## **Canon**

# **MG7700 series Podręcznik online**

Najpierw przeczytaj Funkcje drukarki Podstawowe informacje Drukowanie Kopiowanie **Skanowanie** Rozwiązywanie problemów

## **Zawartość**

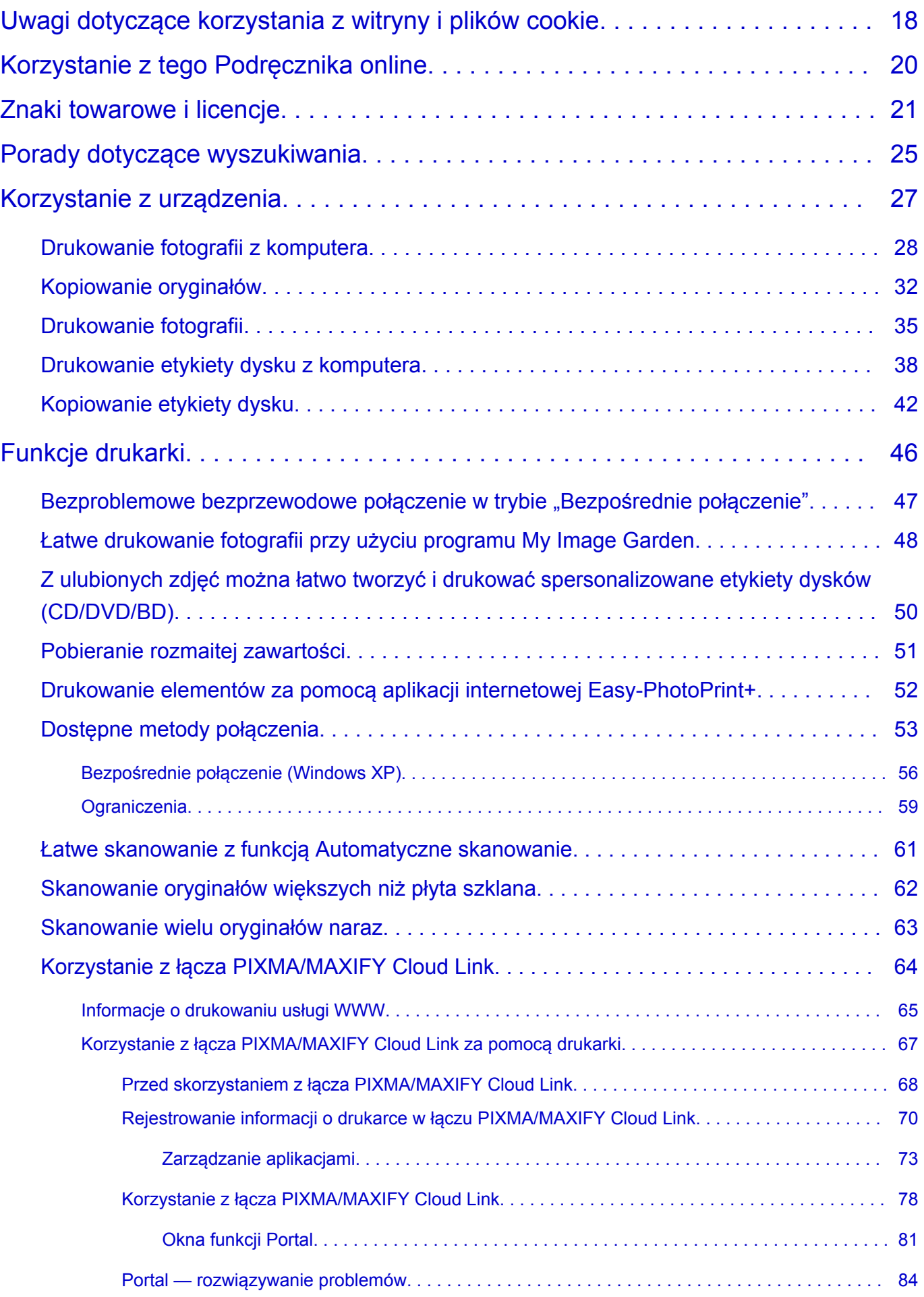

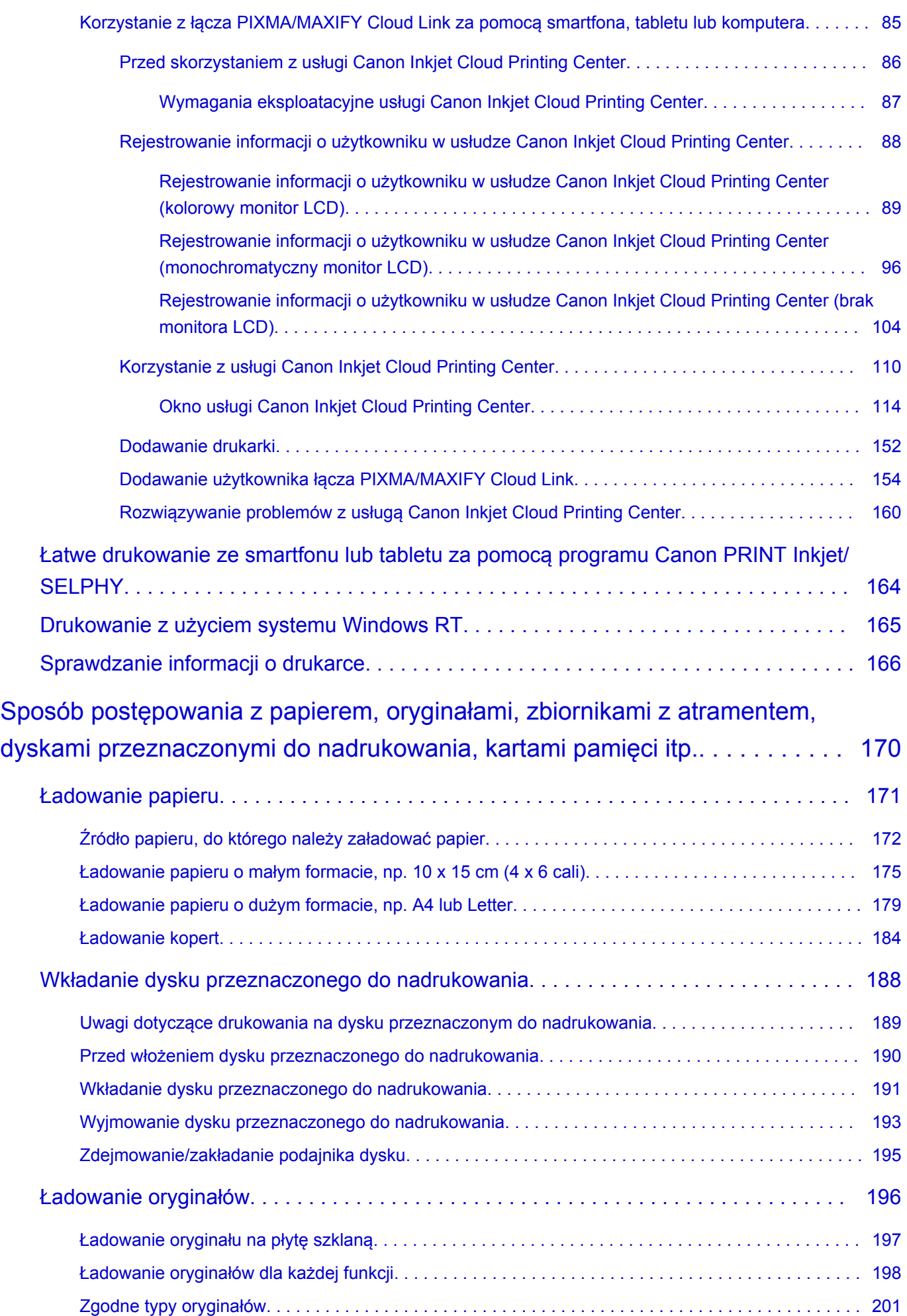

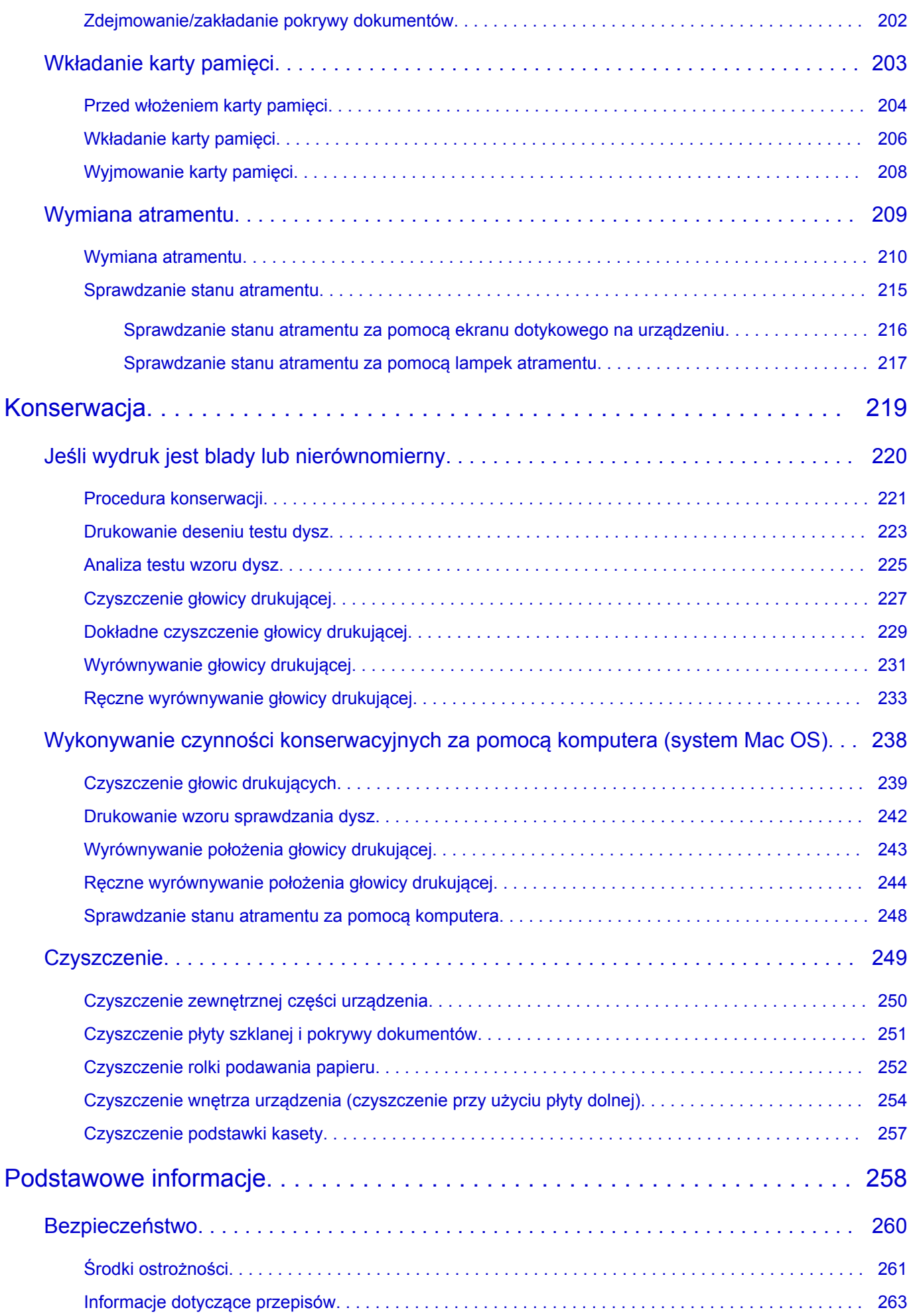

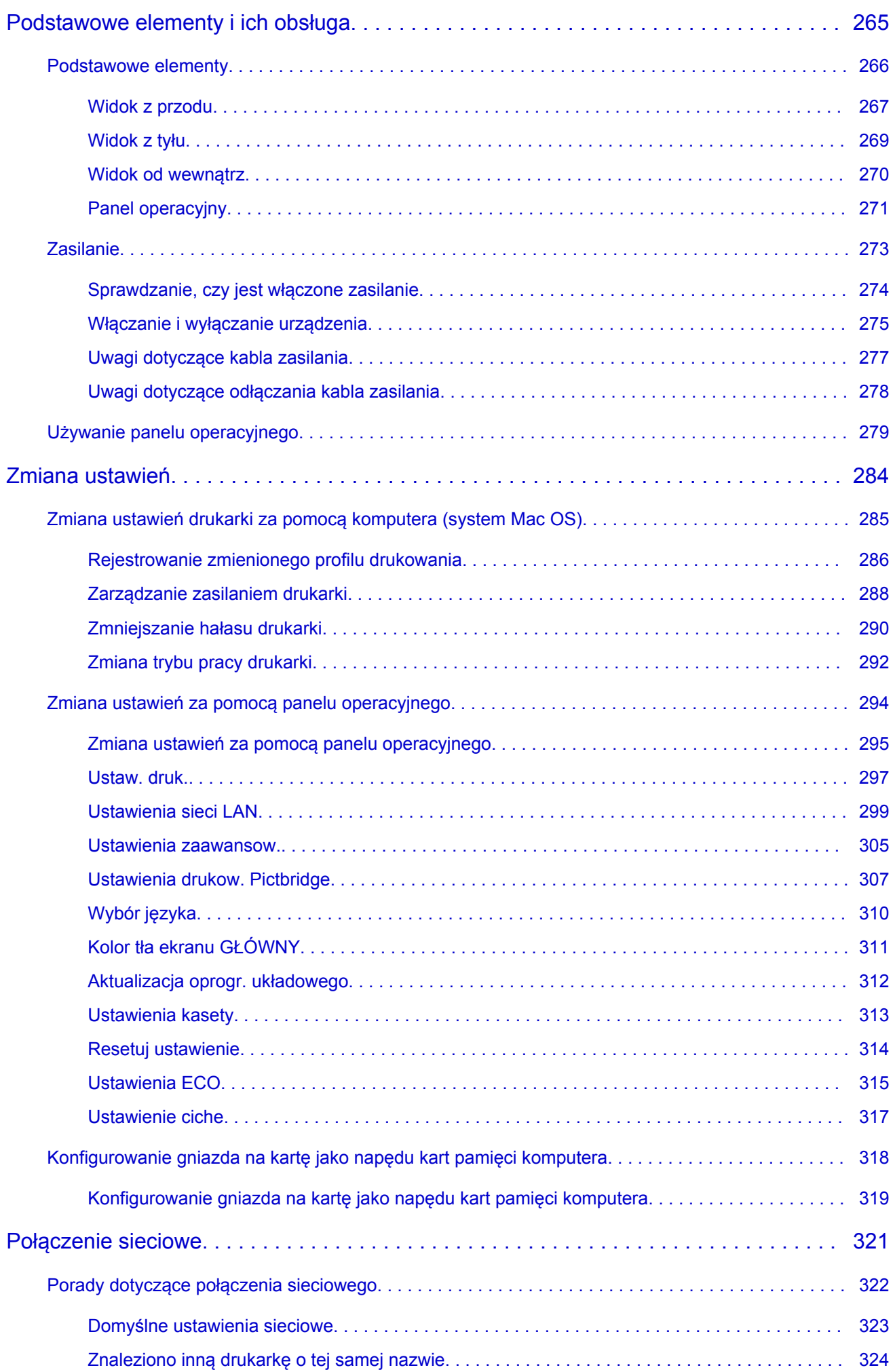

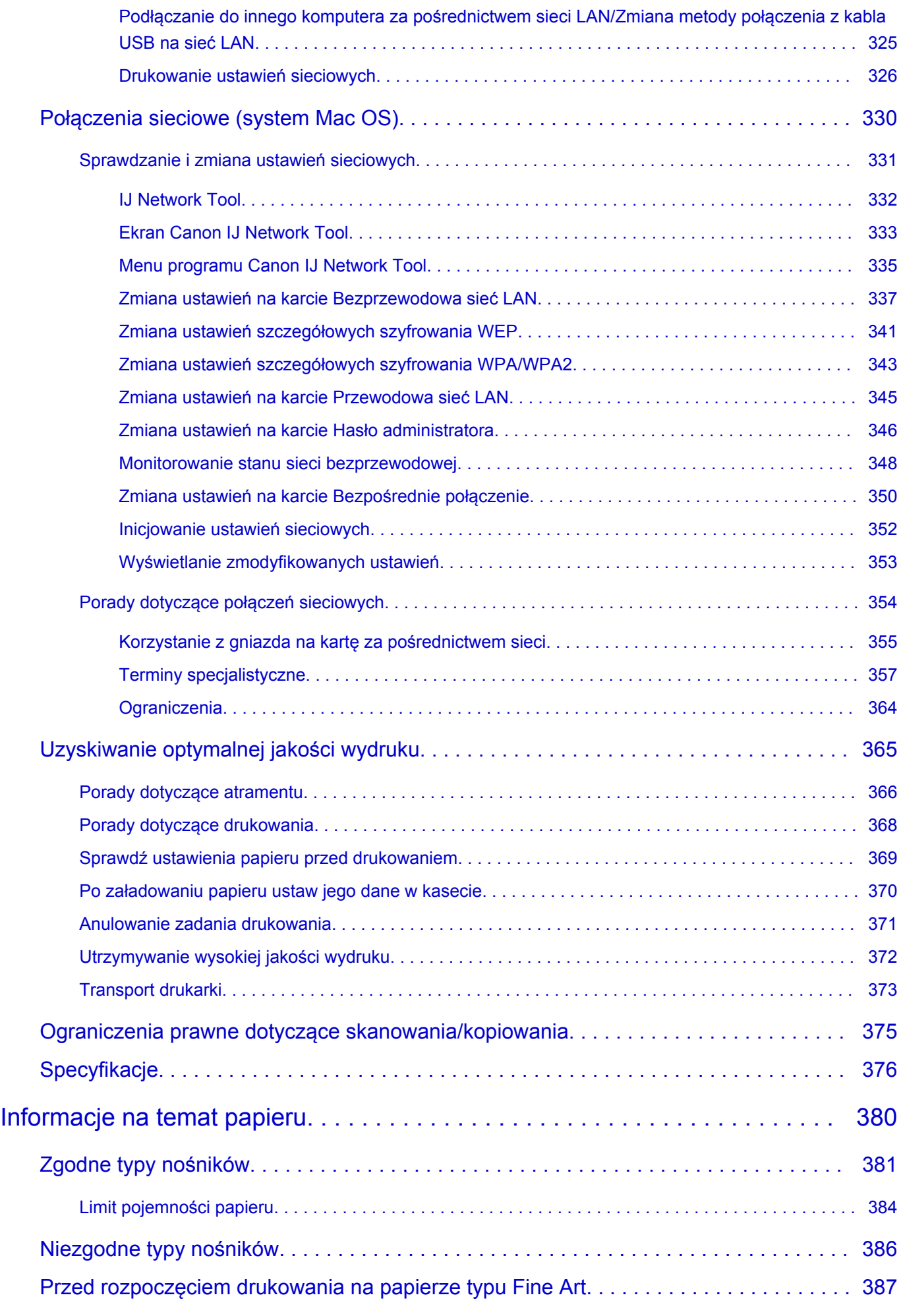

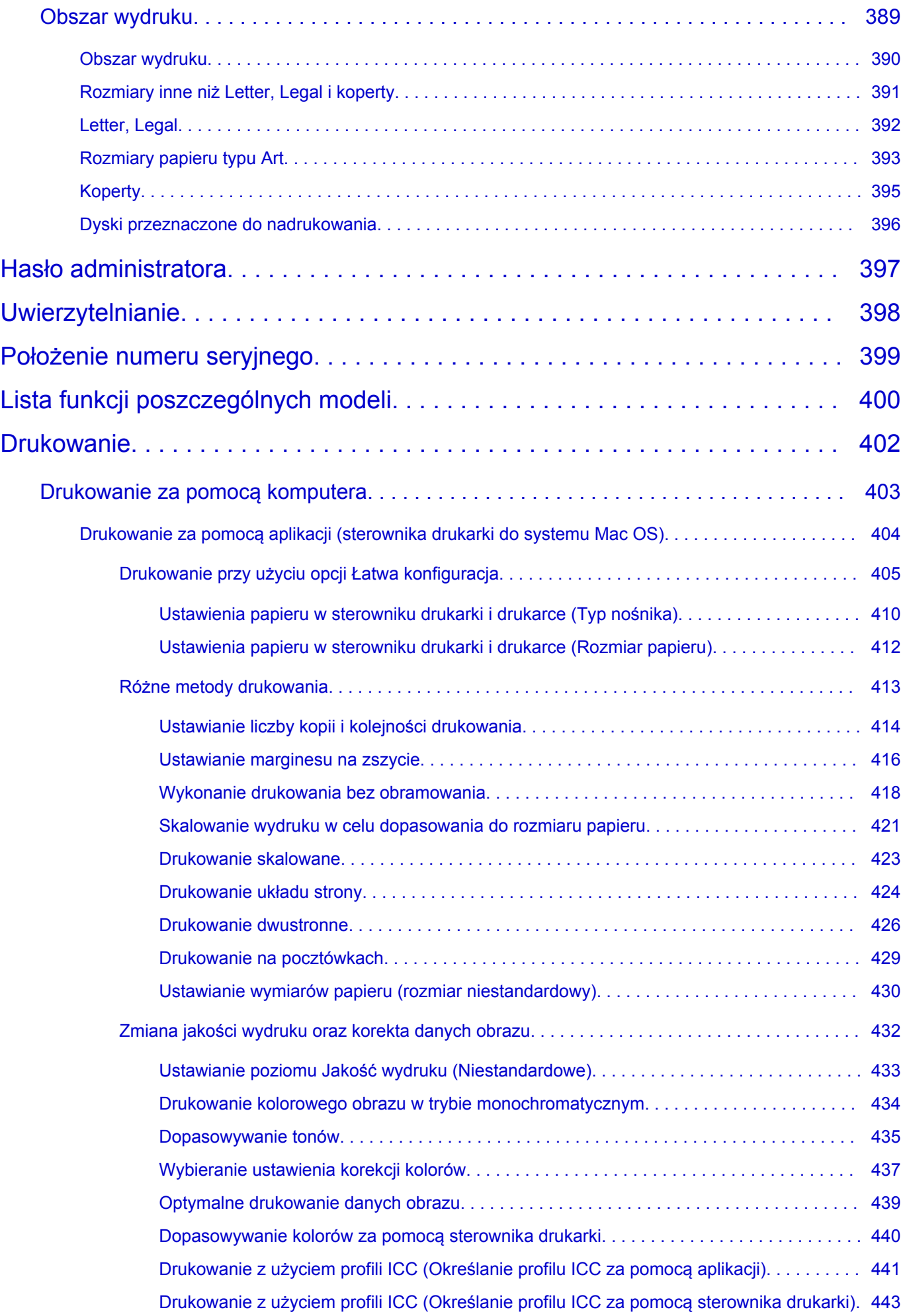

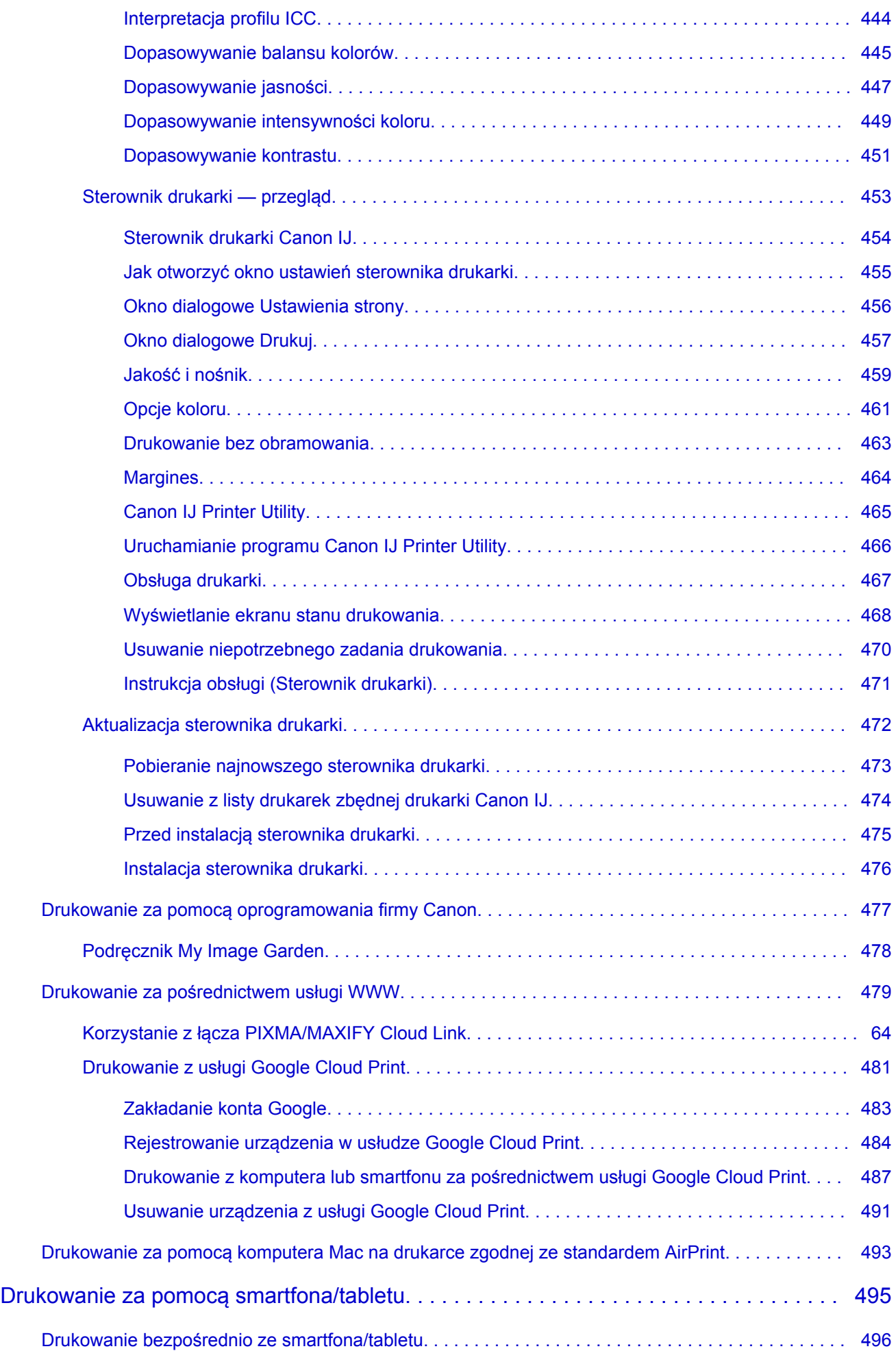

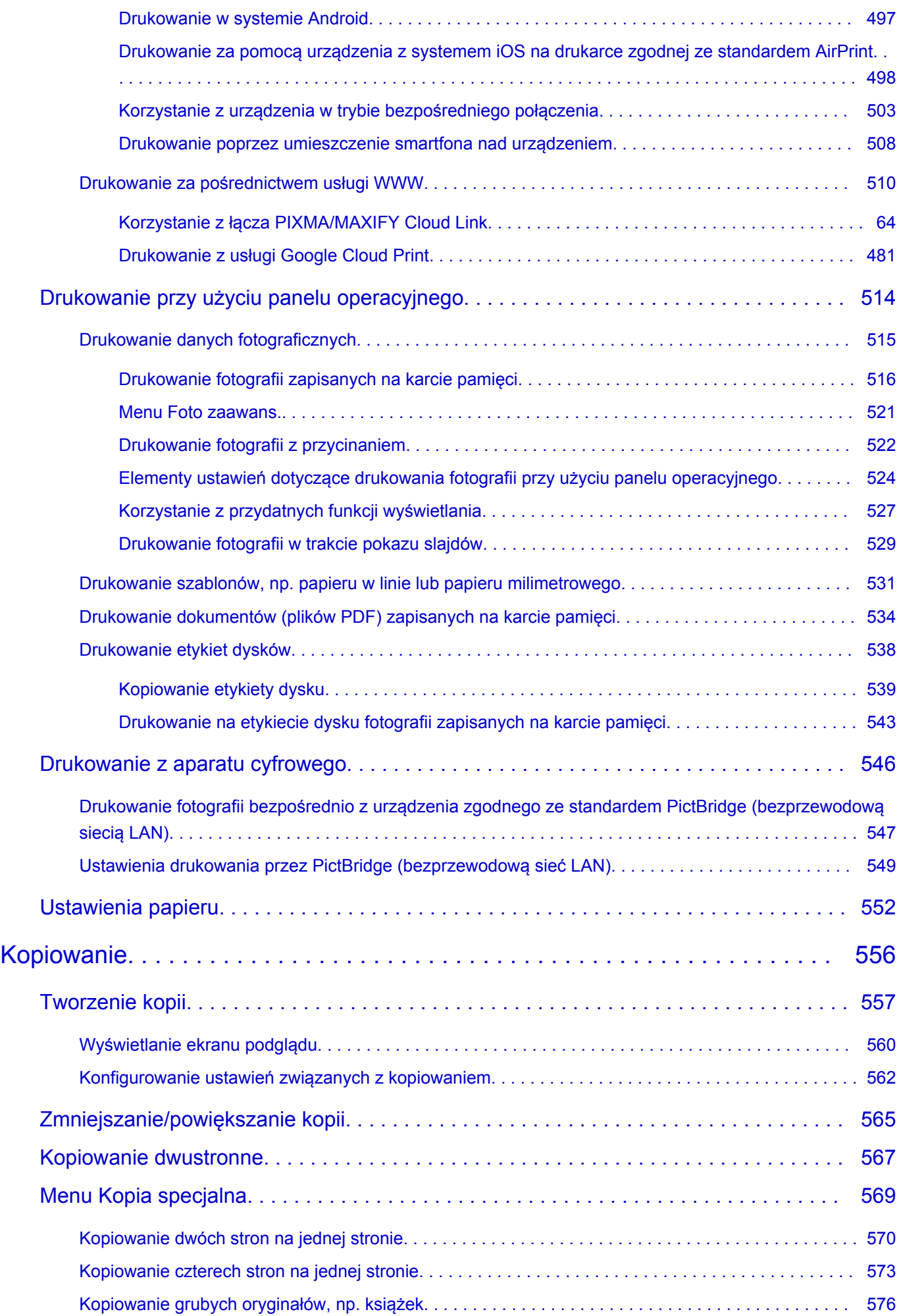

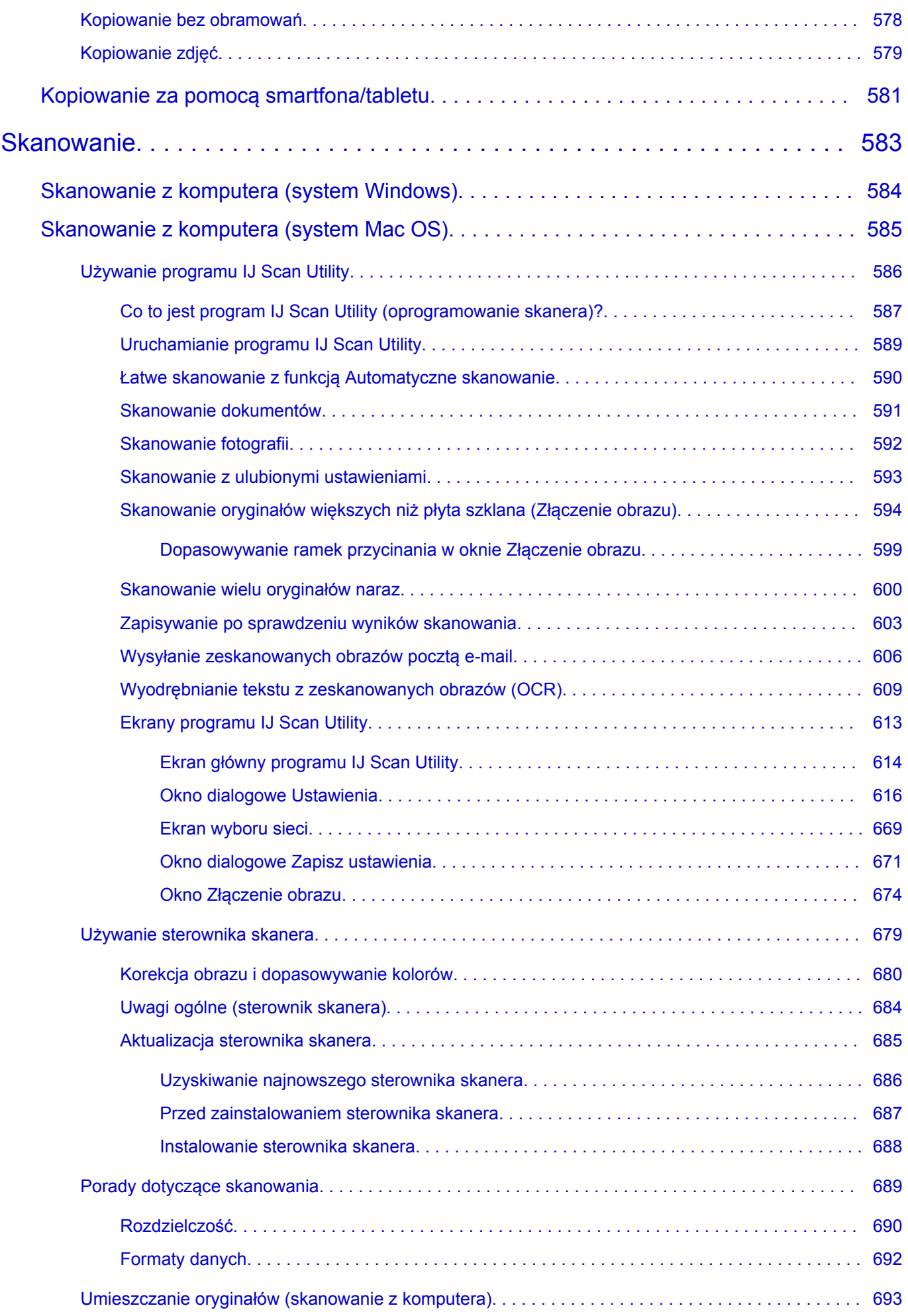

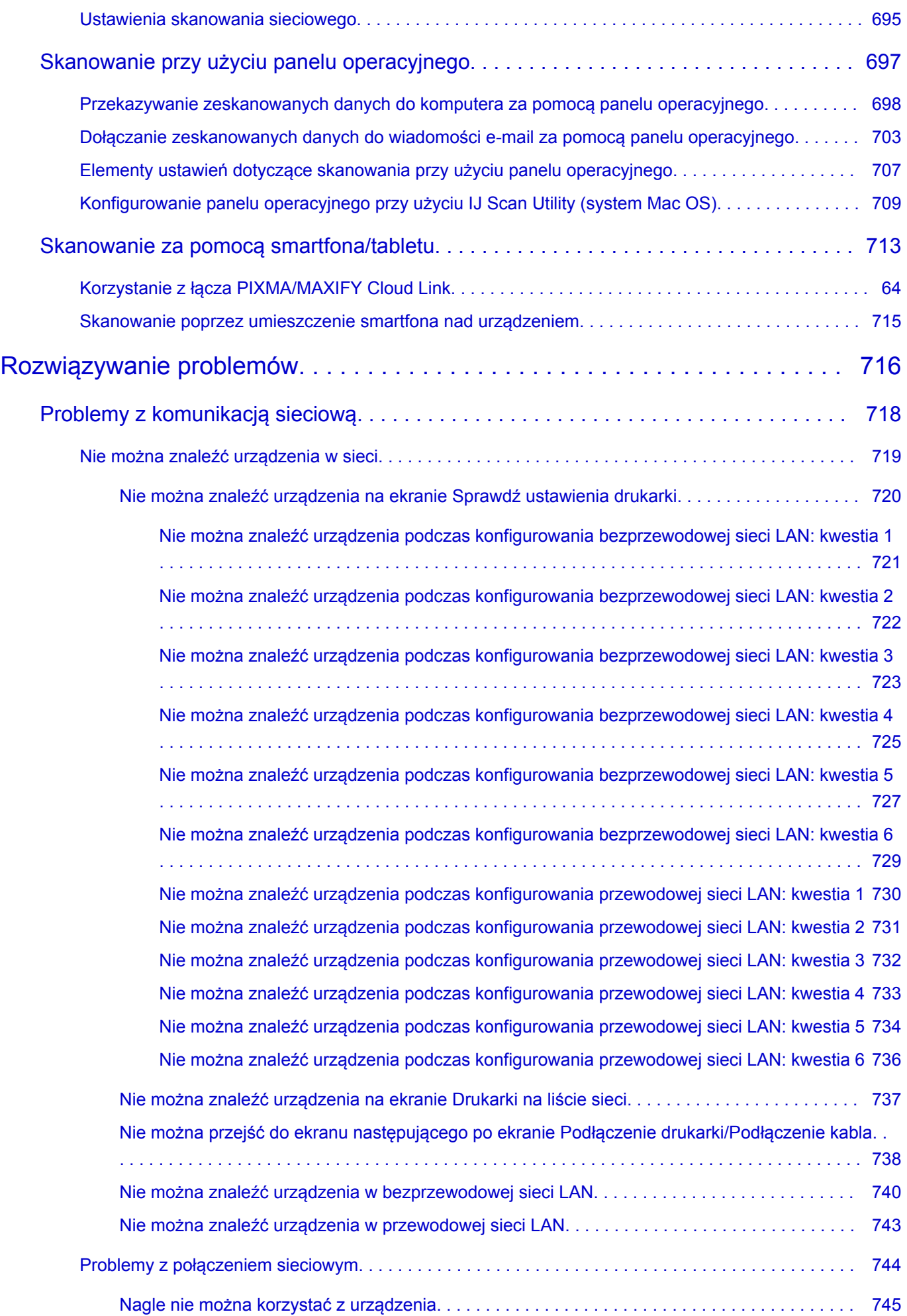

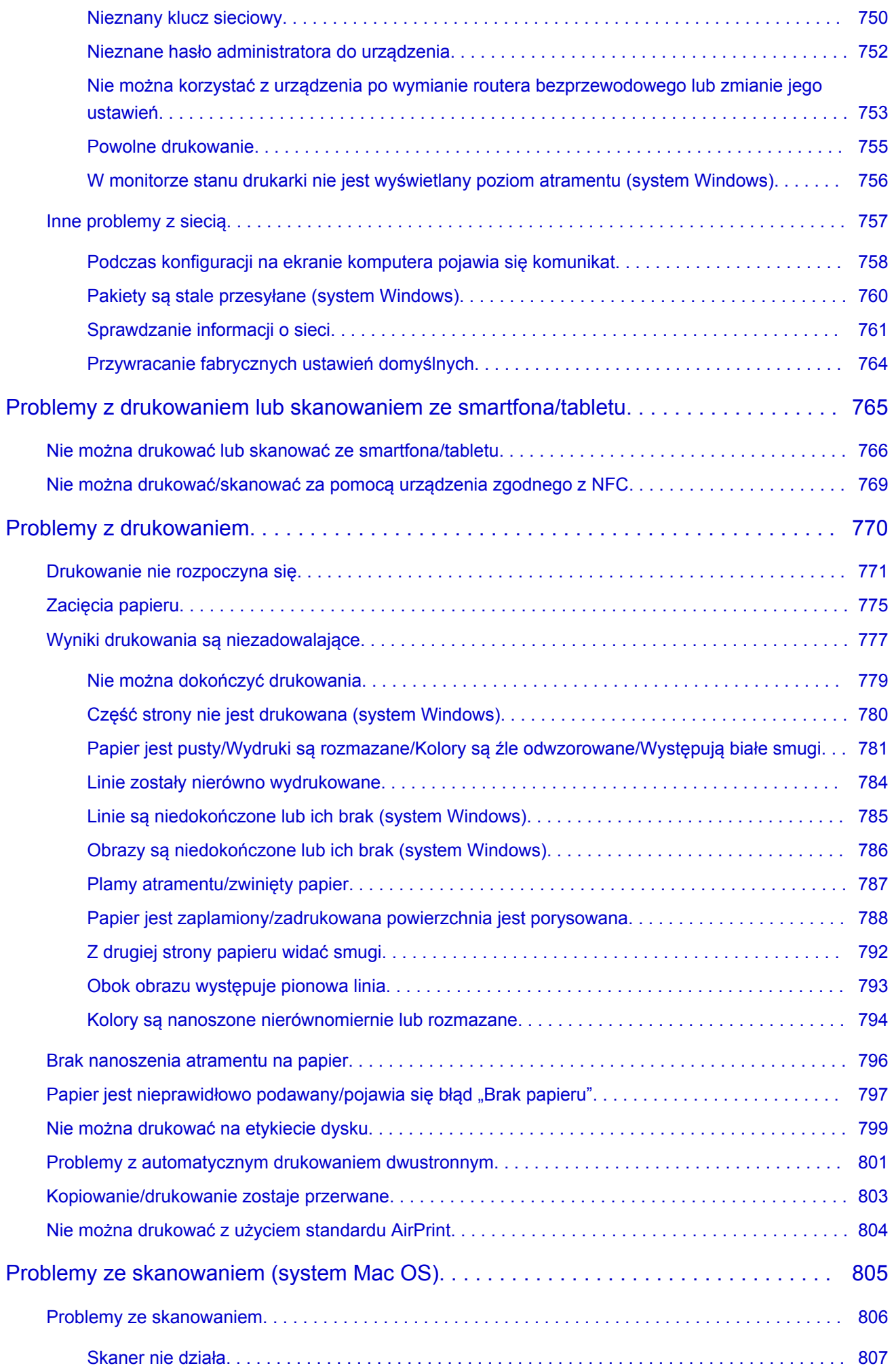

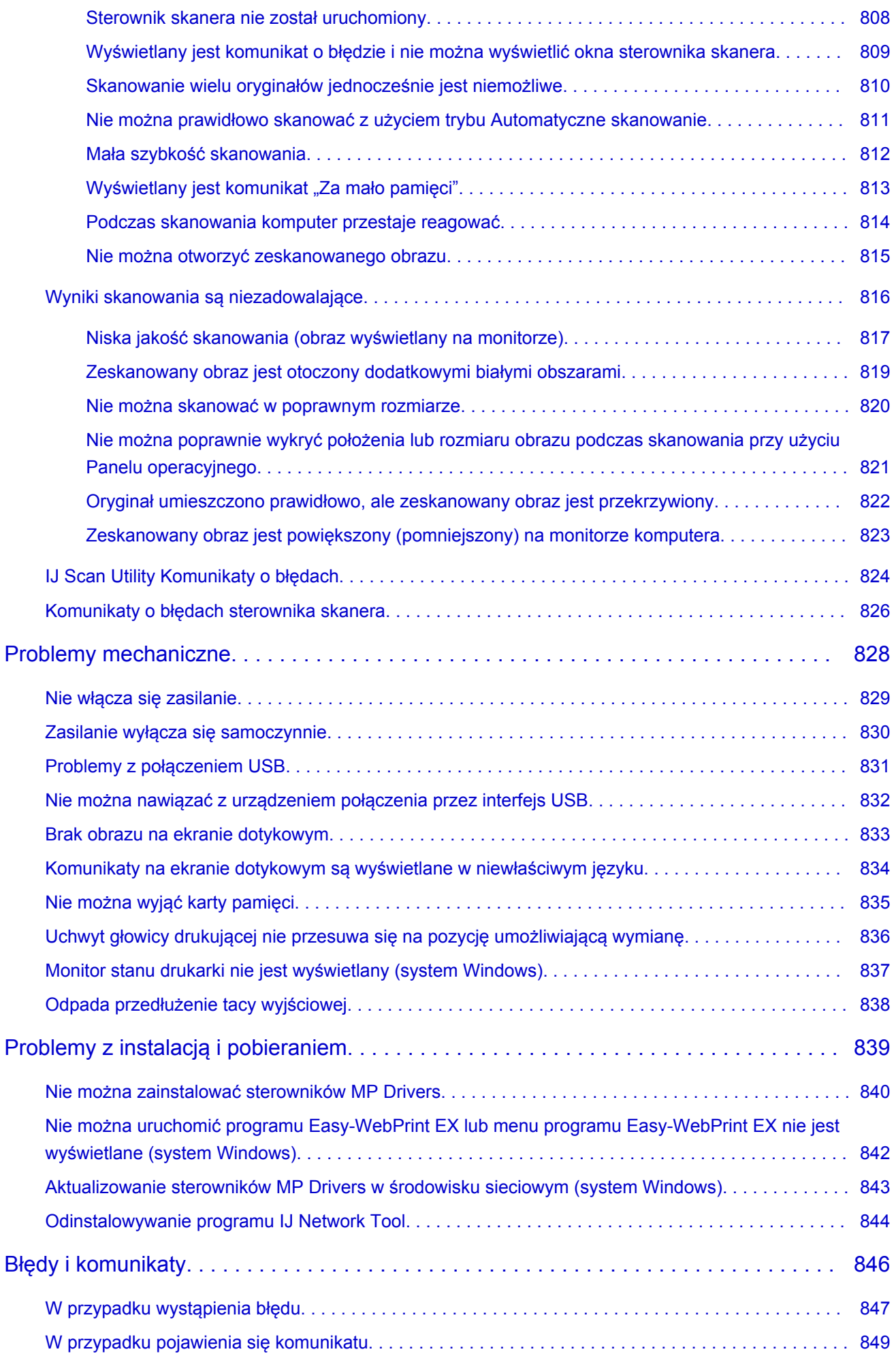

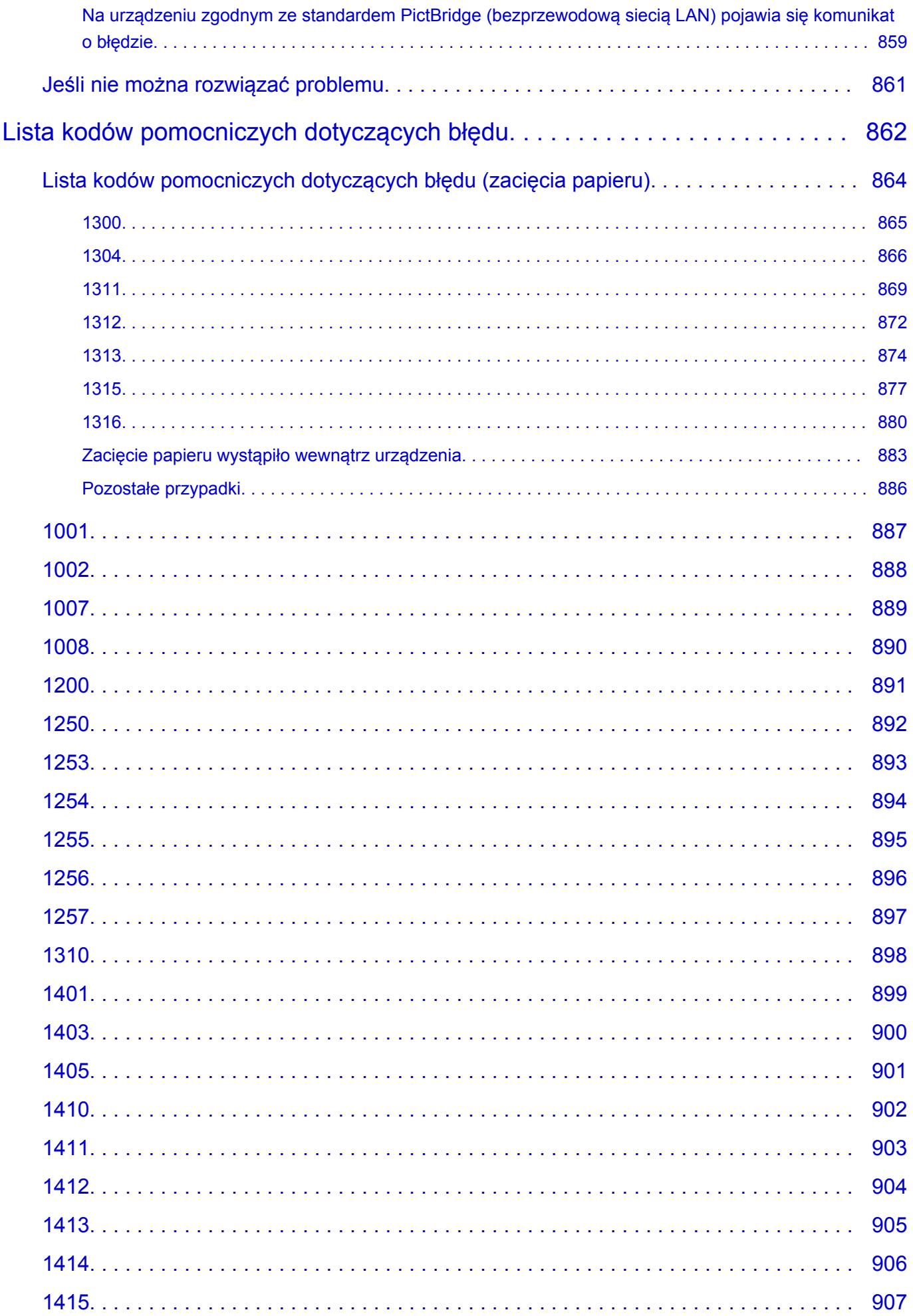

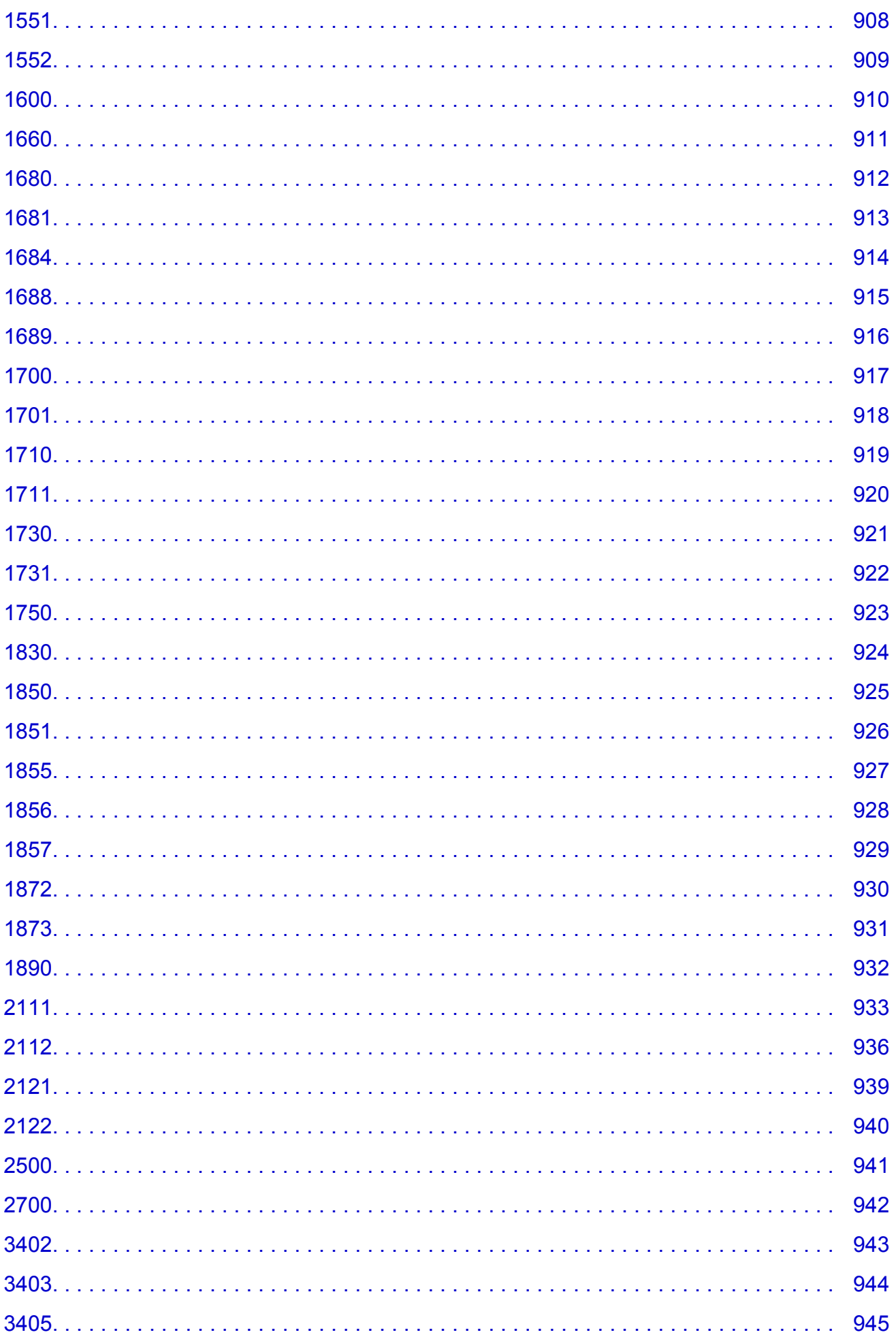

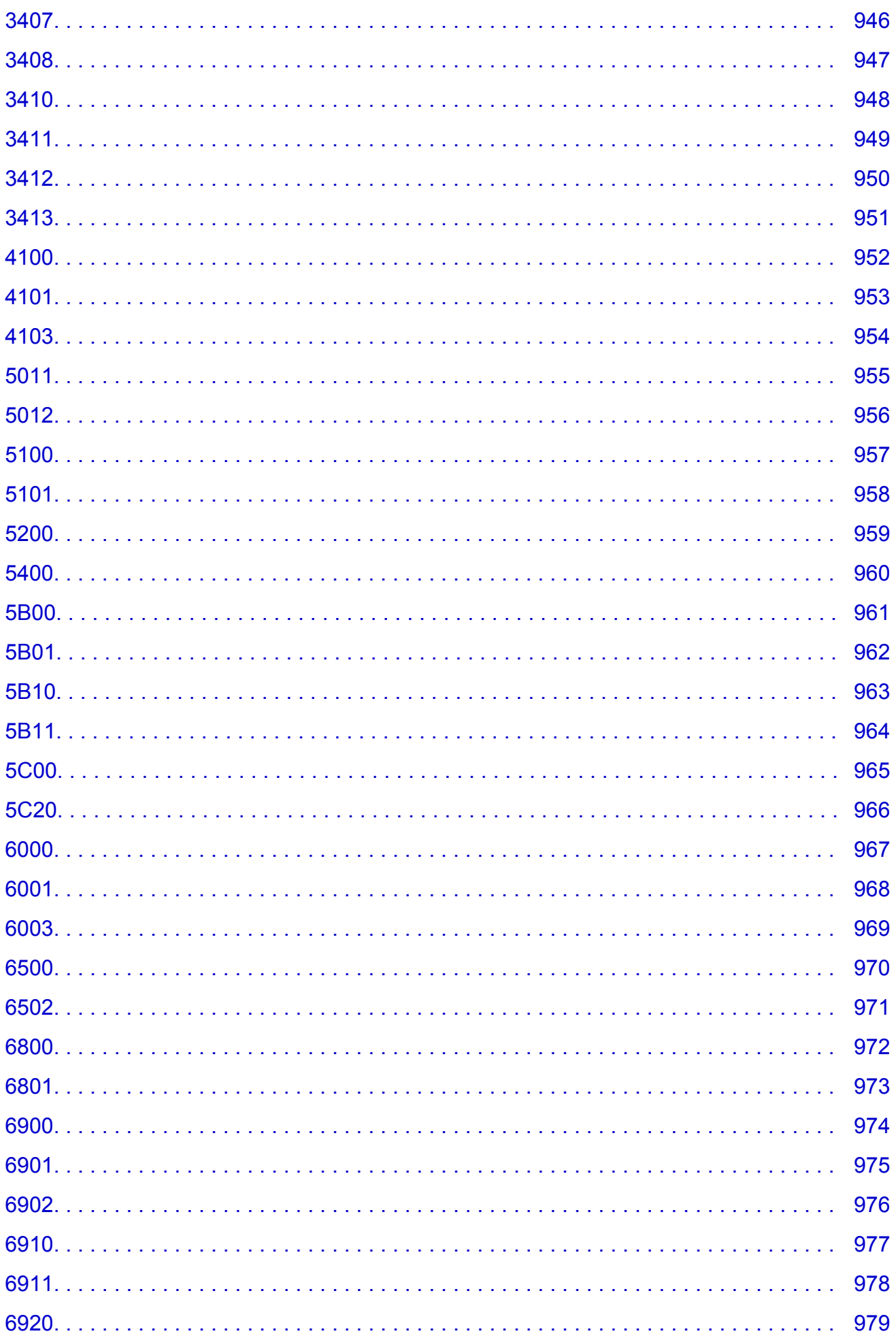

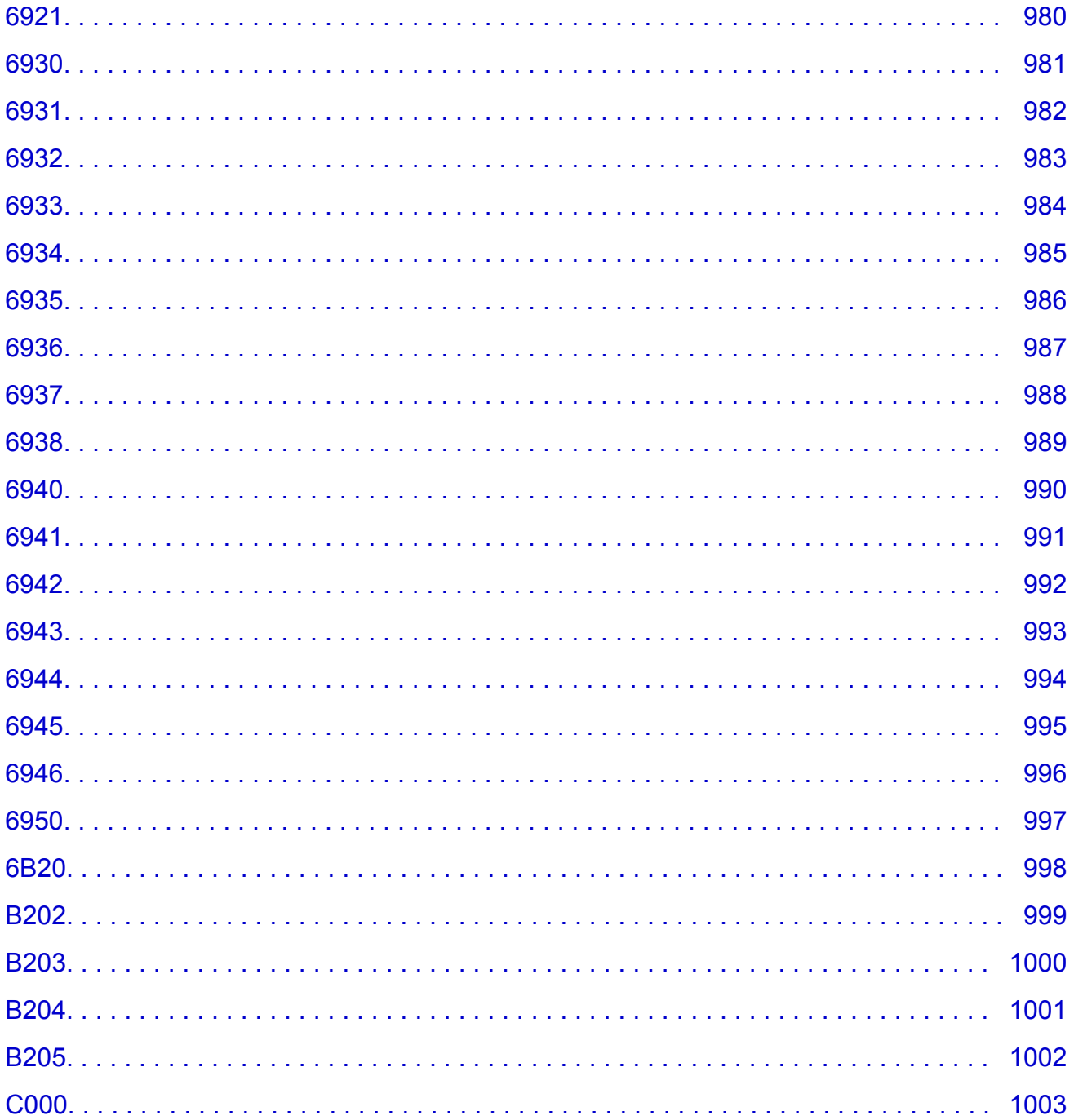

## <span id="page-17-0"></span>**Uwagi dotyczące korzystania z witryny i plików cookie**

- **Uwagi dotyczące korzystania z witryny**
- **Sposób drukowania**

#### **Uwagi dotyczące korzystania z witryny**

- Po pięciu latach od chwili wycofania produktu przestaje być udostępniany jego plik instalacyjny. *Podręcznik online* pozostaje wprawdzie dostępny, ale nie jest już aktualizowany.
- Podczas korzystania z witryny należy pamiętać o następujących kwestiach:
	- W celu uzyskania najlepszych efektów należy w ustawieniach przeglądarki włączyć obsługę języka JavaScript.
	- Wyświetlanie stron internetowych dopasowanych do urządzenia, za którego pomocą będziesz z nich korzystać, może wymagać zapisania przez firmę Canon na komputerze, w smartfonie lub tablecie co najmniej jednego pliku cookie. Większość przeglądarek automatycznie akceptuje pliki cookie, ale można zmieniać ich ustawienia, aby blokować takie pliki. Jeśli nie zezwolisz na stosowanie plików cookie, funkcje tej witryny mogą nie działać.
	- Niektóre obrazy mogą nie być wyświetlane prawidłowo w Trybie zgodności w przeglądarce Internet Explorer 8.

W takim przypadku należy wyłączyć Tryb zgodności.

- Zabronione jest reprodukowanie, rozpowszechnianie i kopiowanie w części lub w całości tekstu, fotografii lub obrazów opublikowanych w tej witrynie.
- Zasadniczo firma Canon może zmieniać i usuwać zawartość tej witryny bez uprzedniego powiadomienia klientów. Ponadto firma Canon może zawiesić lub przerwać udostępnianie tej witryny z nieuniknionych powodów. Firma Canon nie będzie ponosić odpowiedzialności za żadne straty poniesione przez klientów w wyniku zmian lub usunięcia informacji zawartych w tej witrynie ani też z powodu zawieszenia/przerwania im dostępu do niej.
- Mimo że zawartość tej witryny została przygotowana z największą starannością, prosimy skontaktować się z centrum serwisowym w przypadku wykrycia w niej jakichś nieprawidłowych lub niepełnych informacji.
- Zasadniczo opisy zawarte w tej witrynie powstały na podstawie charakterystyki produktu aktualnej w chwili jego początkowego wprowadzenia do sprzedaży.
- Ta witryna nie zawiera dokumentacji wszystkich produktów sprzedawanych przez firmę Canon. W przypadku korzystania z produktu, którego nie dotyczy ta witryna, należy zapoznać się dokumentacją dostarczoną z użytkowanym produktem.

#### **Sposób drukowania**

Aby drukować informacje z tej witryny, należy skorzystać z funkcji drukowania w przeglądarce internetowej.

#### **W przypadku systemu Windows:**

Aby ustawić drukowanie kolorów i obrazów widocznych w tle, należy wykonać poniższe czynności.

#### **Uwaga**

- W systemie Windows 8 wybierz i drukuj w wersji dla komputerów stacjonarnych.
- **W przypadku przeglądarki Internet Explorer w wersji 9, 10 lub 11**
	- 1. Wybierz kolejno opcje (Narzędzia) > **Drukuj (Print)** > **Ustawienia strony... (Page setup...)**.
- 2. Zaznacz pole wyboru **Drukuj kolory i obrazy tła (Print Background Colors and Images)**.
- **W przypadku przeglądarki Internet Explorer w wersji 8**
	- 1. Naciśnij klawisz Alt, aby wyświetlić menu. Innym rozwiązaniem jest wybranie kolejno z menu **Narzędzia (Tools)** opcji **Paski narzędzi (Toolbars)** > **Pasek menu (Menu Bar)**.
	- 2. Wybierz w menu **Plik (File)** opcję **Ustawienia strony... (Page Setup...)**.
	- 3. Zaznacz pole wyboru **Drukuj kolory i obrazy tła (Print Background Colors and Images)**.
- **W przypadku przeglądarki Mozilla Firefox**
	- 1. Wybierz kolejno opcje (Menu) > **Drukuj (Print)** > **Ustawienia strony... (Page Setup...)**.
	- 2. W menu **Formaty i opcje (Format & Options)** zaznacz pole wyboru **Drukuj tła (kolory i obrazy) (Print Background (colors & images))**.
- **W przypadku przeglądarki Google Chrome**
	- 1. Wybierz kolejno opcje (menu przeglądarki Chrome) > **Drukuj... (Print...)**.
	- 2. W menu **Opcje (Options)** zaznacz pole wyboru **Obrazy tła (Background graphics)**.

#### **W przypadku systemu Mac OS:**

Aby drukować kolory i obrazy widoczne w tle, należy wykonać poniższe czynności w celu wyświetlenia opcji w oknie dialogowym Drukuj, a następnie zaznaczyć pole wyboru **Drukuj tła (Print backgrounds)**.

- 1. Kliknij w menu **Plik (File)** polecenie **Drukuj... (Print...)**.
- 2. Kliknij przycisk **Pokaż szczegóły (Show Details)** lub ikonę (Strzałka w dół).
- 3. W menu rozwijanym wybierz opcję **Safari**.

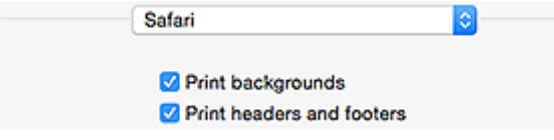

### <span id="page-19-0"></span>**Korzystanie z tego Podręcznika online**

- **Symbole używane w tym dokumencie**
- Włączone funkcje dotykowe (system Windows)

#### **Symbole używane w tym dokumencie**

#### **Ostrzeżenie**

Instrukcje, których zignorowanie może być przyczyną śmierci lub poważnych obrażeń ciała w wyniku niewłaściwej obsługi sprzętu. Należy ich przestrzegać, aby zapewnić bezpieczne działanie urządzenia.

#### **Przestroga**

Instrukcje, których zignorowanie może być przyczyną obrażeń ciała lub szkód materialnych w wyniku niewłaściwej obsługi sprzętu. Należy ich przestrzegać, aby zapewnić bezpieczne działanie urządzenia.

#### **Ważne**

Instrukcje zawierające ważne informacje. Zapoznaj się z niniejszymi wskazówkami, aby uniknąć uszkodzenia lub nieprawidłowego użytkowania tego produktu oraz obrażeń ciała.

#### **Uwaga**

Instrukcje zawierające informacje dotyczące obsługi i dodatkowe wyjaśnienia.

#### **Podstawy**

Instrukcje objaśniające podstawowe funkcje produktu.

#### **Uwaga**

• Ikony mogą różnić się w zależności od produktu.

#### **Włączone funkcje dotykowe (system Windows)**

W celu włączenia funkcji dotykowej, należy zamienić opcję "kliknij prawym przyciskiem" w niniejszym dokumencie na działanie określone w systemie operacyjnym. Na przykład: w przypadku czynności "naciśnij i przytrzymaj" określonej w systemie, należy zamienić "kliknij prawym przyciskiem" na "naciśnij i przytrzymaj".

## <span id="page-20-0"></span>**Znaki towarowe i licencje**

- Microsoft jest zastrzeżonym znakiem towarowym firmy Microsoft Corporation.
- Windows jest znakiem towarowym lub zastrzeżonym znakiem towarowym firmy Microsoft Corporation na terenie Stanów Zjednoczonych lub innych krajów.
- Windows Vista jest znakiem towarowym lub zastrzeżonym znakiem towarowym firmy Microsoft Corporation na terenie Stanów Zjednoczonych lub innych krajów.
- Internet Explorer jest znakiem towarowym lub zastrzeżonym znakiem towarowym firmy Microsoft Corporation na terenie Stanów Zjednoczonych lub innych krajów.
- Mac, Mac OS, AirPort, Safari, Bonjour, iPad, iPhone oraz iPod touch są znakami towarowymi firmy Apple Inc. zastrzeżonymi w Stanach Zjednoczonych i innych krajach. App Store, AirPrint oraz logo AirPrint są znakami towarowymi firmy Apple Inc.
- IOS jest znakiem towarowym lub zastrzeżonym znakiem towarowym firmy Cisco na terenie Stanów Zjednoczonych i innych krajów, używanym w ramach licencji.
- Google Cloud Print, Google Chrome, Chrome OS, Chromebook, Android, Google Play oraz Picasa są zastrzeżonymi znakami towarowymi lub znakami towarowymi firmy Google Inc.
- Adobe, Flash, Photoshop, Photoshop Elements, Lightroom, Adobe RGB i Adobe RGB (1998) są znakami towarowymi lub zastrzeżonymi znakami towarowymi firmy Adobe Systems Incorporated zastrzeżonymi w Stanach Zjednoczonych oraz innych krajach.
- Bluetooth jest znakiem towarowym firmy Bluetooth SIG, Inc., USA, licencjonowanym firmie Canon Inc.

#### **Uwaga**

• Oficjalna nazwa systemu Windows Vista to system operacyjny Microsoft Windows Vista.

Copyright (c) 2003-2004, Apple Computer, Inc. All rights reserved.

Redistribution and use in source and binary forms, with or without modification, are permitted provided that the following conditions are met:

- 1. Redistributions of source code must retain the above copyright notice, this list of conditions and the following disclaimer.
- 2. Redistributions in binary form must reproduce the above copyright notice, this list of conditions and the following disclaimer in the documentation and/or other materials provided with the distribution.
- 3. Neither the name of Apple Computer, Inc. ("Apple") nor the names of its contributors may be used to endorse or promote products derived from this software without specific prior written permission.

THIS SOFTWARE IS PROVIDED BY APPLE AND ITS CONTRIBUTORS "AS IS" AND ANY EXPRESS OR IMPLIED WARRANTIES, INCLUDING, BUT NOT LIMITED TO, THE IMPLIED WARRANTIES OF MERCHANTABILITY AND FITNESS FOR A PARTICULAR PURPOSE ARE DISCLAIMED. IN NO EVENT SHALL APPLE OR ITS CONTRIBUTORS BE LIABLE FOR ANY DIRECT, INDIRECT, INCIDENTAL, SPECIAL, EXEMPLARY, OR CONSEQUENTIAL DAMAGES (INCLUDING, BUT NOT LIMITED TO, PROCUREMENT OF SUBSTITUTE GOODS OR SERVICES; LOSS OF USE, DATA, OR PROFITS; OR BUSINESS INTERRUPTION) HOWEVER CAUSED AND ON ANY THEORY OF LIABILITY, WHETHER IN CONTRACT, STRICT LIABILITY, OR TORT INCLUDING NEGLIGENCE OR OTHERWISE) ARISING IN ANY WAY OUT OF THE USE OF THIS SOFTWARE, EVEN IF ADVISED OF THE POSSIBILITY OF SUCH DAMAGE.

Apache License

Version 2.0, January 2004 http://www.apache.org/licenses/ TERMS AND CONDITIONS FOR USE, REPRODUCTION, AND DISTRIBUTION 1. Definitions.

"License" shall mean the terms and conditions for use, reproduction, and distribution as defined by Sections 1 through 9 of this document.

"Licensor" shall mean the copyright owner or entity authorized by the copyright owner that is granting the License.

"Legal Entity" shall mean the union of the acting entity and all other entities that control, are controlled by, or are under common control with that entity. For the purposes of this definition, "control" means (i) the power, direct or indirect, to cause the direction or management of such entity, whether by contract or otherwise, or (ii) ownership of fifty percent (50%) or more of the outstanding shares, or (iii) beneficial ownership of such entity.

"You" (or "Your") shall mean an individual or Legal Entity exercising permissions granted by this License.

"Source" form shall mean the preferred form for making modifications, including but not limited to software source code, documentation source, and configuration files.

"Object" form shall mean any form resulting from mechanical transformation or translation of a Source form, including but not limited to compiled object code, generated documentation, and conversions to other media types.

"Work" shall mean the work of authorship, whether in Source or Object form, made available under the License, as indicated by a copyright notice that is included in or attached to the work (an example is provided in the Appendix below).

"Derivative Works" shall mean any work, whether in Source or Object form, that is based on (or derived from) the Work and for which the editorial revisions, annotations, elaborations, or other modifications represent, as a whole, an original work of authorship. For the purposes of this License, Derivative Works shall not include works that remain separable from, or merely link (or bind by name) to the interfaces of, the Work and Derivative Works thereof.

"Contribution" shall mean any work of authorship, including the original version of the Work and any modifications or additions to that Work or Derivative Works thereof, that is intentionally submitted to Licensor for inclusion in the Work by the copyright owner or by an individual or Legal Entity authorized to submit on behalf of the copyright owner. For the purposes of this definition, "submitted" means any form of electronic, verbal, or written communication sent to the Licensor or its representatives, including but not limited to communication on electronic mailing lists, source code control systems, and issue tracking systems that are managed by, or on behalf of, the Licensor for the purpose of discussing and improving the Work, but excluding communication that is conspicuously marked or otherwise designated in writing by the copyright owner as "Not a Contribution."

"Contributor" shall mean Licensor and any individual or Legal Entity on behalf of whom a Contribution has been received by Licensor and subsequently incorporated within the Work.

- 2. Grant of Copyright License. Subject to the terms and conditions of this License, each Contributor hereby grants to You a perpetual, worldwide, non-exclusive, no-charge, royalty-free, irrevocable copyright license to reproduce, prepare Derivative Works of, publicly display, publicly perform, sublicense, and distribute the Work and such Derivative Works in Source or Object form.
- 3. Grant of Patent License. Subject to the terms and conditions of this License, each Contributor hereby grants to You a perpetual, worldwide, non-exclusive, no-charge, royalty-free, irrevocable (except as stated in this section) patent license to make, have made, use, offer to sell, sell, import, and otherwise transfer the Work, where such license applies only to those patent claims licensable by such Contributor that are necessarily infringed by their Contribution(s) alone or by combination of

their Contribution(s) with the Work to which such Contribution(s) was submitted. If You institute patent litigation against any entity (including a cross-claim or counterclaim in a lawsuit) alleging that the Work or a Contribution incorporated within the Work constitutes direct or contributory patent infringement, then any patent licenses granted to You under this License for that Work shall terminate as of the date such litigation is filed.

- 4. Redistribution. You may reproduce and distribute copies of the Work or Derivative Works thereof in any medium, with or without modifications, and in Source or Object form, provided that You meet the following conditions:
	- 1. You must give any other recipients of the Work or Derivative Works a copy of this License; and
	- 2. You must cause any modified files to carry prominent notices stating that You changed the files; and
	- 3. You must retain, in the Source form of any Derivative Works that You distribute, all copyright, patent, trademark, and attribution notices from the Source form of the Work, excluding those notices that do not pertain to any part of the Derivative Works; and
	- 4. If the Work includes a "NOTICE" text file as part of its distribution, then any Derivative Works that You distribute must include a readable copy of the attribution notices contained within such NOTICE file, excluding those notices that do not pertain to any part of the Derivative Works, in at least one of the following places: within a NOTICE text file distributed as part of the Derivative Works; within the Source form or documentation, if provided along with the Derivative Works; or, within a display generated by the Derivative Works, if and wherever such third-party notices normally appear. The contents of the NOTICE file are for informational purposes only and do not modify the License. You may add Your own attribution notices within Derivative Works that You distribute, alongside or as an addendum to the NOTICE text from the Work, provided that such additional attribution notices cannot be construed as modifying the License.

You may add Your own copyright statement to Your modifications and may provide additional or different license terms and conditions for use, reproduction, or distribution of Your modifications, or for any such Derivative Works as a whole, provided Your use, reproduction, and distribution of the Work otherwise complies with the conditions stated in this License.

- 5. Submission of Contributions. Unless You explicitly state otherwise, any Contribution intentionally submitted for inclusion in the Work by You to the Licensor shall be under the terms and conditions of this License, without any additional terms or conditions. Notwithstanding the above, nothing herein shall supersede or modify the terms of any separate license agreement you may have executed with Licensor regarding such Contributions.
- 6. Trademarks. This License does not grant permission to use the trade names, trademarks, service marks, or product names of the Licensor, except as required for reasonable and customary use in describing the origin of the Work and reproducing the content of the NOTICE file.
- 7. Disclaimer of Warranty. Unless required by applicable law or agreed to in writing, Licensor provides the Work (and each Contributor provides its Contributions) on an "AS IS" BASIS, WITHOUT WARRANTIES OR CONDITIONS OF ANY KIND, either express or implied, including, without limitation, any warranties or conditions of TITLE, NON-INFRINGEMENT, MERCHANTABILITY, or FITNESS FOR A PARTICULAR PURPOSE. You are solely responsible for determining the appropriateness of using or redistributing the Work and assume any risks associated with Your exercise of permissions under this License.
- 8. Limitation of Liability. In no event and under no legal theory, whether in tort (including negligence), contract, or otherwise, unless required by applicable law (such as deliberate and grossly negligent acts) or agreed to in writing, shall any Contributor be liable to You for damages, including any direct, indirect, special, incidental, or consequential damages of any character arising as a result of this License or out of the use or inability to use the Work (including but not limited to damages for loss of

goodwill, work stoppage, computer failure or malfunction, or any and all other commercial damages or losses), even if such Contributor has been advised of the possibility of such damages.

9. Accepting Warranty or Additional Liability. While redistributing the Work or Derivative Works thereof, You may choose to offer, and charge a fee for, acceptance of support, warranty, indemnity, or other liability obligations and/or rights consistent with this License. However, in accepting such obligations, You may act only on Your own behalf and on Your sole responsibility, not on behalf of any other Contributor, and only if You agree to indemnify, defend, and hold each Contributor harmless for any liability incurred by, or claims asserted against, such Contributor by reason of your accepting any such warranty or additional liability.

END OF TERMS AND CONDITIONS

Poniższe informacje odnoszą się tylko do produktów zgodnych ze standardem Wi-Fi.

(c) 2009-2013 by Jeff Mott. All rights reserved.

Redistribution and use in source and binary forms, with or without modification, are permitted provided that the following conditions are met:

\* Redistributions of source code must retain the above copyright notice, this list of conditions, and the following disclaimer.

\* Redistributions in binary form must reproduce the above copyright notice, this list of conditions, and the following disclaimer in the documentation or other materials provided with the distribution.

\* Neither the name CryptoJS nor the names of its contributors may be used to endorse or promote products derived from this software without specific prior written permission.

THIS SOFTWARE IS PROVIDED BY THE COPYRIGHT HOLDERS AND CONTRIBUTORS "AS IS," AND ANY EXPRESS OR IMPLIED WARRANTIES, INCLUDING, BUT NOT LIMITED TO, THE IMPLIED WARRANTIES OF MERCHANTABILITY AND FITNESS FOR A PARTICULAR PURPOSE, ARE DISCLAIMED. IN NO EVENT SHALL THE COPYRIGHT HOLDER OR CONTRIBUTORS BE LIABLE FOR ANY DIRECT, INDIRECT, INCIDENTAL, SPECIAL, EXEMPLARY, OR CONSEQUENTIAL DAMAGES (INCLUDING, BUT NOT LIMITED TO, PROCUREMENT OF SUBSTITUTE GOODS OR SERVICES; LOSS OF USE, DATA, OR PROFITS; OR BUSINESS INTERRUPTION) HOWEVER CAUSED AND ON ANY THEORY OF LIABILITY, WHETHER IN CONTRACT, STRICT LIABILITY, OR TORT (INCLUDING NEGLIGENCE OR OTHERWISE) ARISING IN ANY WAY OUT OF THE USE OF THIS SOFTWARE, EVEN IF ADVISED OF THE POSSIBILITY OF SUCH DAMAGE.

<span id="page-24-0"></span>Wpisz w oknie wyszukiwania słowa kluczowe i kliknij ikonę Q (Wyszukaj).

Można wyszukiwać strony docelowe w tym podręczniku.

Przykładowy wpis: "(nazwa modelu Twojego produktu) ładowanie papieru"

### **Porady dotyczące wyszukiwania**

Strony docelowe można wyszukiwać, wprowadzając słowa kluczowe w oknie wyszukiwania.

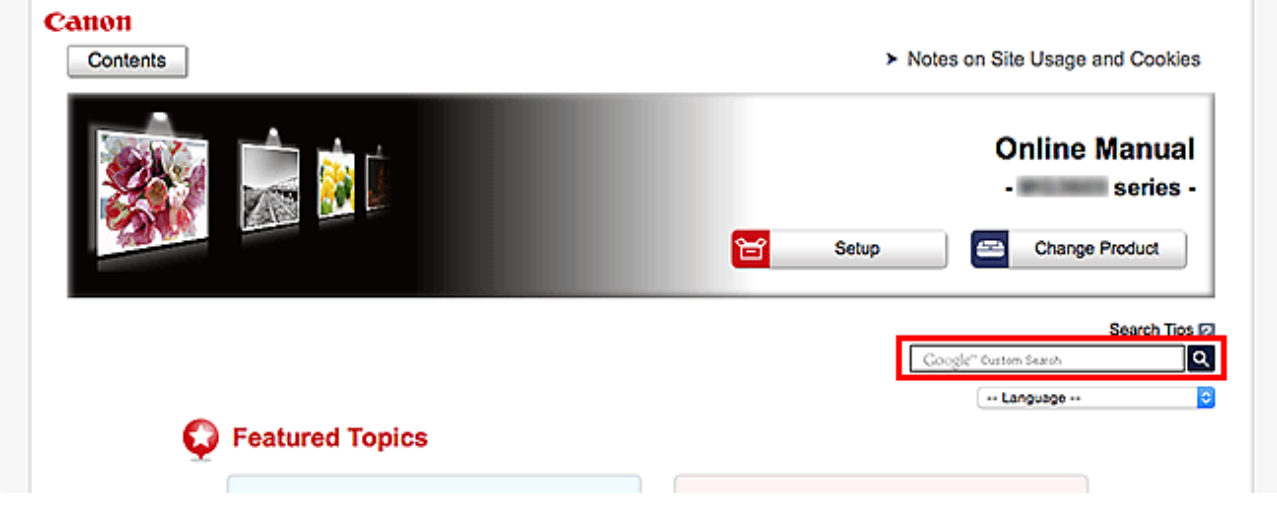

#### **Ważne**

• Ta funkcja może być niedostępna w niektórych krajach/regionach.

#### **Uwaga**

- Wyświetlony ekran może się różnić.
- W przypadku wyszukiwania z poziomu tej strony brak podania nazwy modelu produktu lub nazwy aplikacji powoduje, że brane są pod uwagę wszystkie produkty uwzględniane w niniejszym przewodniku.

Jeśli chcesz zawęzić zakres wyszukiwania, dodaj do słów kluczowych nazwę modelu produktu lub nazwe aplikacii.

#### • **Wyszukiwanie funkcji**

Wprowadź nazwę modelu produktu i słowo kluczowe dotyczące funkcji, o której chcesz się czegoś dowiedzieć

Przykład: gdy chcesz się dowiedzieć, jak należy ładować papier Wpisz w oknie wyszukiwania "(nazwa modelu Twojego produktu) ładowanie papieru" i przeprowadź wyszukiwanie

#### • **Rozwiązywanie problemów**

Wprowadź nazwę modelu produktu i kod pomocniczy

Przykład: gdy pojawi się poniższy ekran błędu Wpisz w oknie wyszukiwania "(nazwa modelu Twojego produktu) 1003" i przeprowadź wyszukiwanie

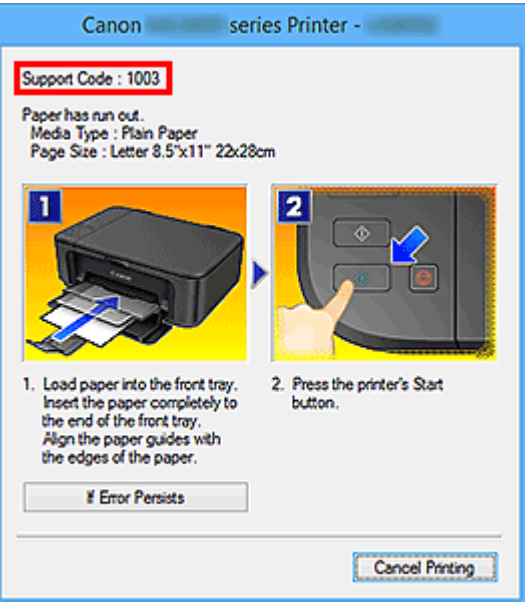

#### **Uwaga**

• Wyświetlany ekran zmienia się w zależności od używanego produktu.

#### • **Wyszukiwanie funkcji aplikacji**

Wprowadź nazwę aplikacji i słowo kluczowe dotyczące funkcji, o której chcesz się czegoś dowiedzieć

Przykład: jeśli chcesz się dowiedzieć, jak drukować kolaże za pomocą aplikacji My Image Garden Wpisz w oknie wyszukiwania "My Image Garden kolaż" i przeprowadź wyszukiwanie

#### • **Wyszukiwanie stron referencyjnych**

Wprowadź nazwę modelu i tytuł strony.\*

\* Znajdowanie stron referencyjnych ułatwia dodatkowe wpisanie nazwy funkcji.

Przykład: aby zapoznać się z treścią strony, do której odsyła poniższe zdanie na stronie procedury skanowania

Szczegółowe informacje na ten temat można znaleźć w części "Karta Ustawienia koloru" dotyczącej użytkowanego modelu, na stronie głównej dokumentu *Podręcznik online*.

Wpisz w oknie wyszukiwania "(nazwa modelu Twojego produktu) Karta Ustawienia koloru" i przeprowadź wyszukiwanie

## <span id="page-26-0"></span>**Korzystanie z urządzenia**

- **[Drukowanie fotografii z komputera](#page-27-0)**
- **[Kopiowanie oryginałów](#page-31-0)**
- **[Drukowanie fotografii](#page-34-0)**
- **[Drukowanie etykiety dysku z komputera](#page-37-0)**
- **[Kopiowanie etykiety dysku](#page-41-0)**

## <span id="page-27-0"></span>**Drukowanie fotografii z komputera**

W tej części opisano drukowanie fotografii za pomocą aplikacji My Image Garden.

W tej części posłużono się do celów ilustracyjnych oknami wyświetlanymi w systemie operacyjnym Windows 8.1 (nazywanym dalej systemem Windows 8.1).

1. Wyjmij kasetę 1 z urządzenia.

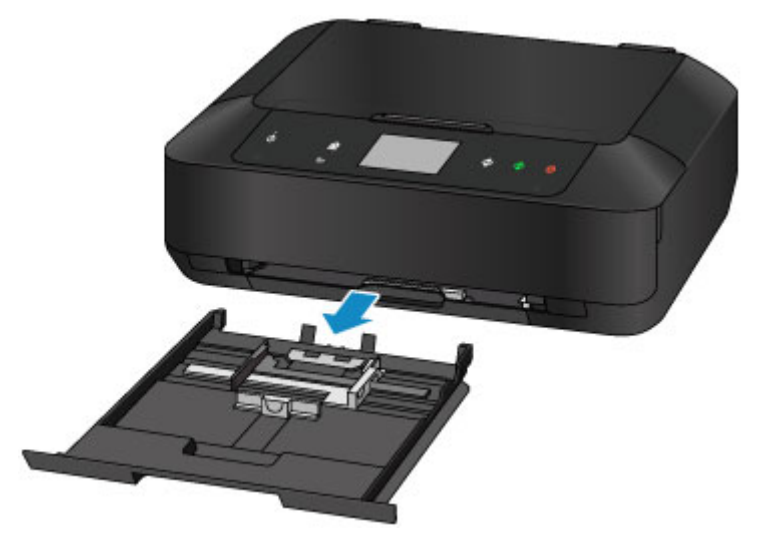

- 2. Załaduj stos papieru pionowo STRONĄ DO ZADRUKOWANIA SKIEROWANĄ DO DOŁU.
- 3. Dopasuj ustawienie prowadnic papieru do długości i szerokości papieru.

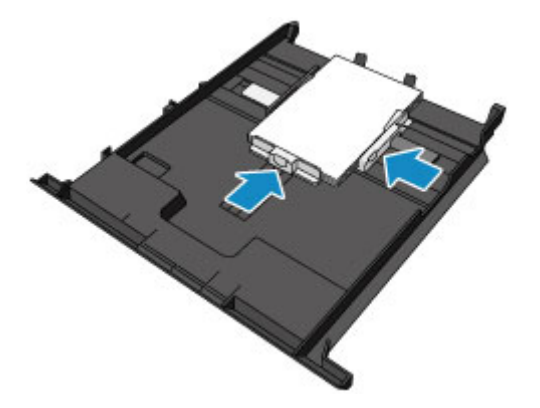

4. Włóż kasetę 1 do urządzenia.

Po włożeniu kasety do urządzenia na ekranie dotykowym pojawi się ekran rejestrowania informacji o papierze dotyczący kasety.

5. Wybierz w polach **Roz. str. (Page size)** i **Typ (Type)** odpowiednio rozmiar i typ papieru umieszczonego w kasecie 1, a następnie dotknij przycisku **Zarejestruj (Register)**.

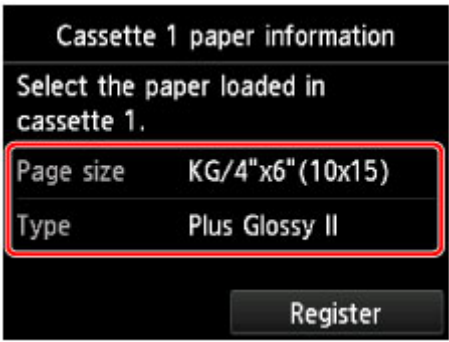

Jeśli na ekranie pojawi się komunikat, postępuj zgodnie z podawanymi w nim wskazówkami, aby dokończyć rejestrację.

6. Otwórz tacę wyprowadzania papieru (A).

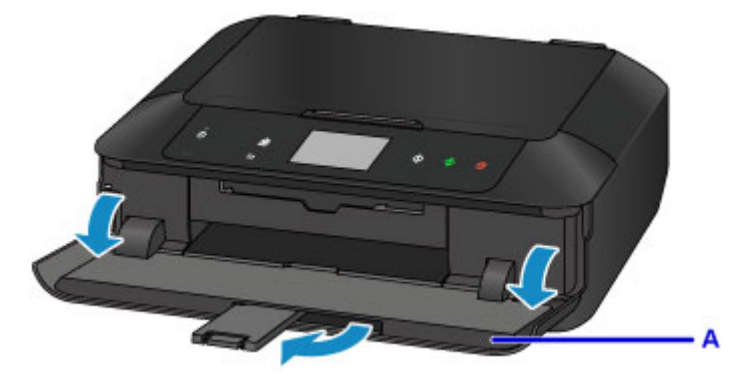

7. W programie Quick Menu kliknij ikonę My Image Garden (B).

Zostanie wyświetlony ekran **Menu podręcznika (Guide Menu)**.

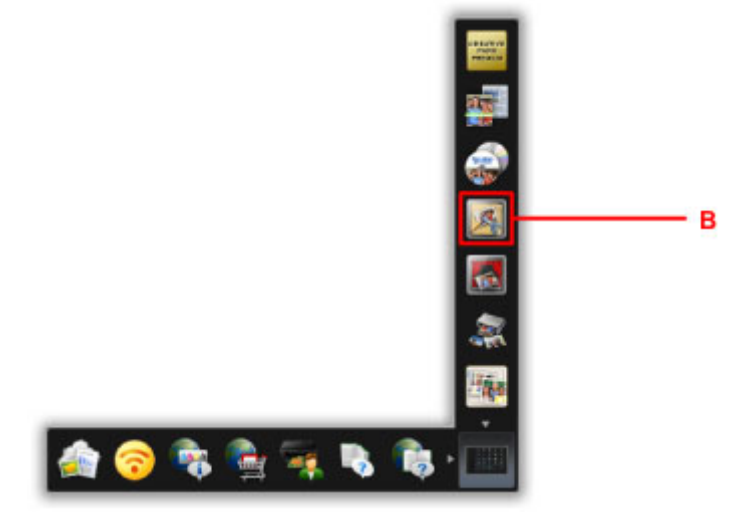

#### **Uwaga**

- Liczba i typy wyświetlanych ikon różnią się w zależności od regionu, zarejestrowanej drukarki/ zarejestrowanego skanera i zainstalowanych aplikacji.
- 8. Kliknij ikonę **Wydruk fotograficzny (Photo Print)** (C).

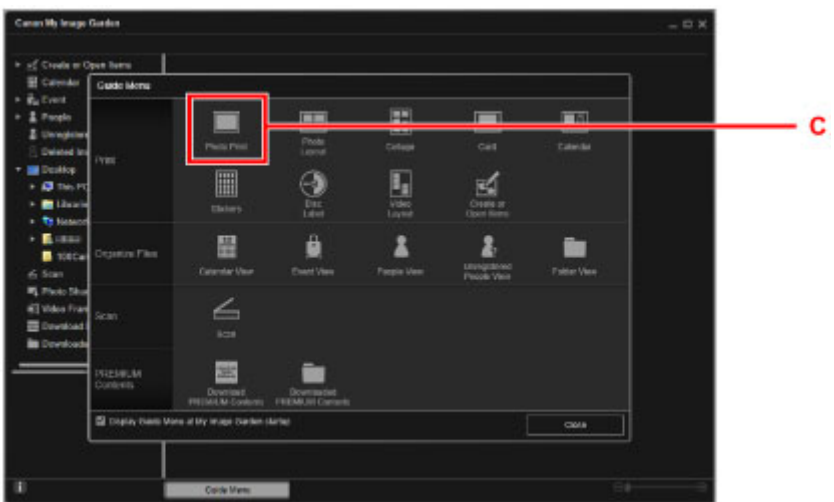

- 9. Kliknij folder (D) z fotografiami, które chcesz wydrukować.
- 10. Kliknij fotografie (E), które chcesz wydrukować.

#### **W przypadku systemu Windows:**

Aby wybrać dwie lub więcej fotografii naraz, klikaj je, trzymając naciśnięty klawisz Ctrl.

#### **W przypadku systemu Mac OS:**

Aby wybrać dwie lub więcej fotografii naraz, klikaj je, trzymając naciśnięty klawisz polecenia.

11. Kliknij przycisk **Drukuj (Print)** (F).

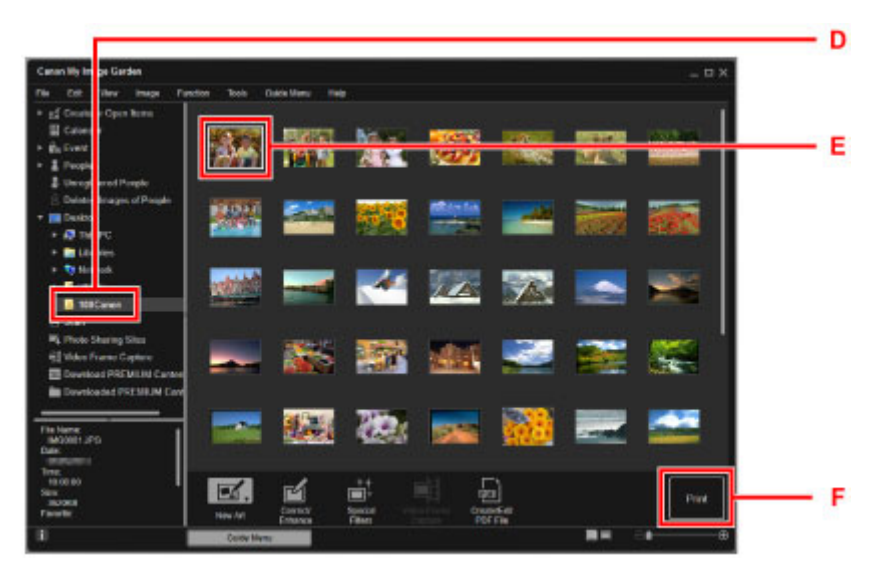

- 12. Określ liczbę kopii, nazwę urządzenia, typ nośnika itp. (G).
- 13. Kliknij przycisk **Drukuj (Print)** (H).

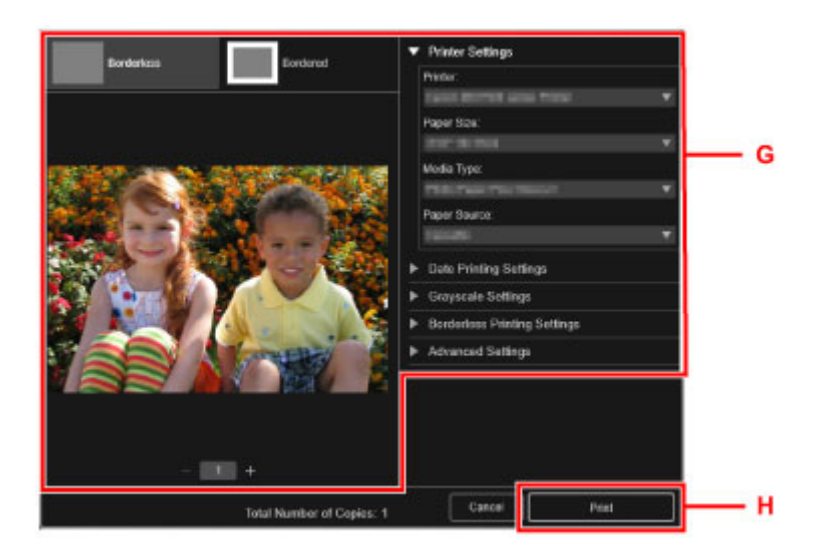

#### **W przypadku systemu Mac OS:**

Po pojawieniu się komunikatu potwierdzenia kliknij przycisk **OK**, a następnie kliknij przycisk **Drukuj (Print)**.

#### **Uwaga**

- Aplikacja My Image Garden umożliwia korzystanie na komputerze z fotografii, np. wykonanych aparatem cyfrowym, na różne sposoby.
	- **Podrecznik My Image Garden (system Windows)**
	- **Podręcznik My Image Garden (system Mac OS)**

## <span id="page-31-0"></span>**Kopiowanie oryginałów**

W tej części opisano sposób umieszczania oryginałów i kopiowania ich na papierze zwykłym.

1. Wyjmij kasetę 2 z urządzenia.

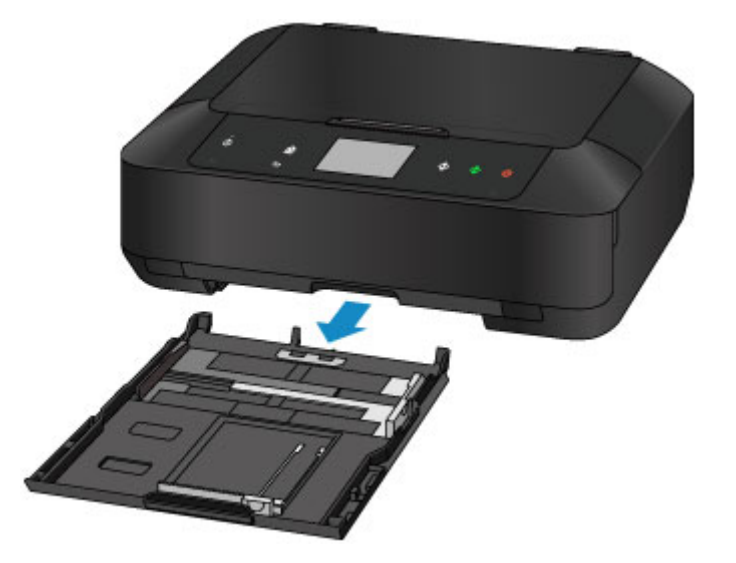

- 2. Załaduj stos papieru STRONĄ DO ZADRUKOWANIA SKIEROWANĄ DO DOŁU.
- 3. Dopasuj ustawienie prowadnic papieru do długości i szerokości papieru.

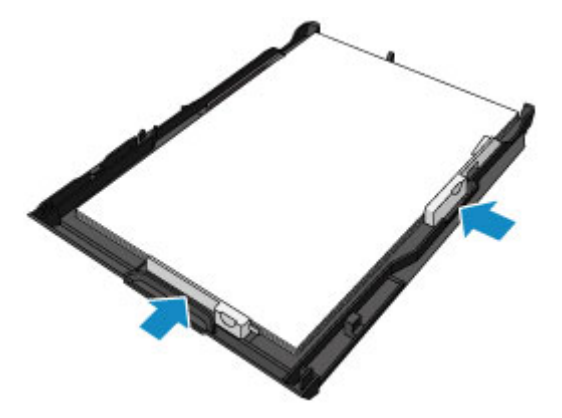

4. Włóż kasetę 2 do urządzenia.

Po włożeniu kasety do urządzenia na ekranie dotykowym pojawi się ekran rejestrowania informacji o papierze dotyczący kasety.

5. Wybierz w polach **Roz. str. (Page size)** i **Typ (Type)** odpowiednio rozmiar i typ papieru umieszczonego w kasecie 2, a następnie dotknij przycisku **Zarejestruj (Register)**.

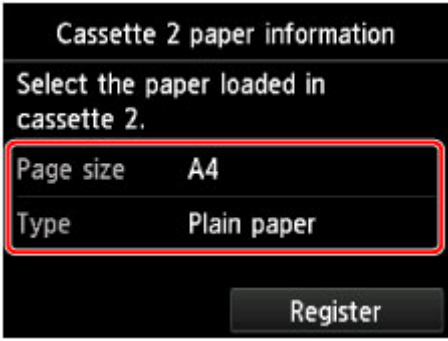

Jeśli na ekranie pojawi się komunikat, postępuj zgodnie z podawanymi w nim wskazówkami, aby dokończyć rejestrację.

- 6. Otwórz tacę wyprowadzania papieru (A).
- 7. Wysuń podpórkę wyprowadzania papieru (B).

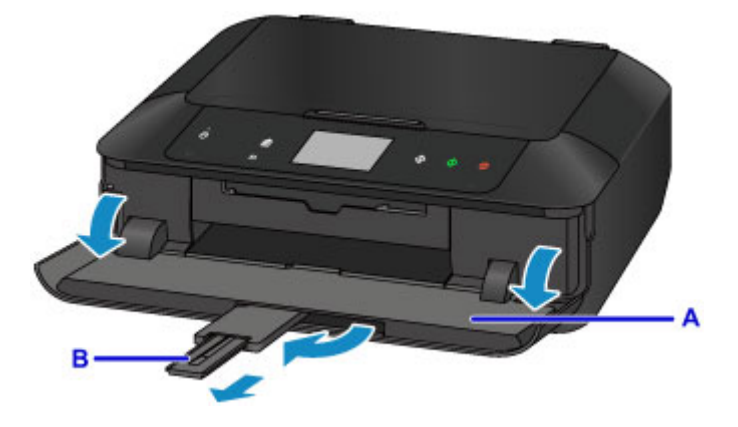

- 8. Dotknij przycisku **POCZĄTEK (HOME)** (C).
- 9. Dotknij przycisku **Kopiuj (Copy)** (D).

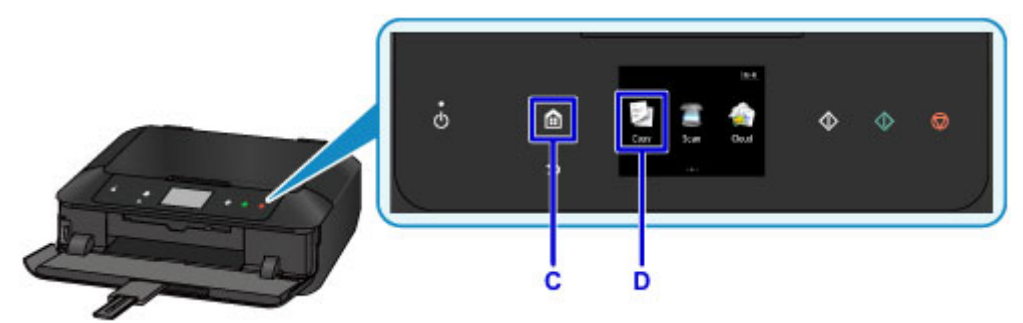

- 10. Otwórz pokrywę dokumentów (E).
- 11. Załaduj oryginał STRONĄ DO SKOPIOWANIA SKIEROWANĄ DO DOŁU i ustaw równo ze znacznikiem wyrównania (F).
- 12. Zamknij pokrywę dokumentów.

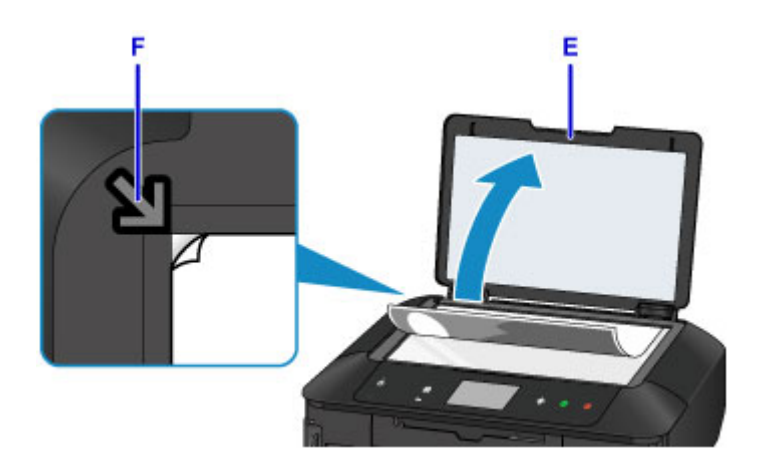

13. Sprawdź ustawienia papieru, a następnie dotknij przycisku **Czarny (Black)** lub **Kolorowy (Color)** (G).

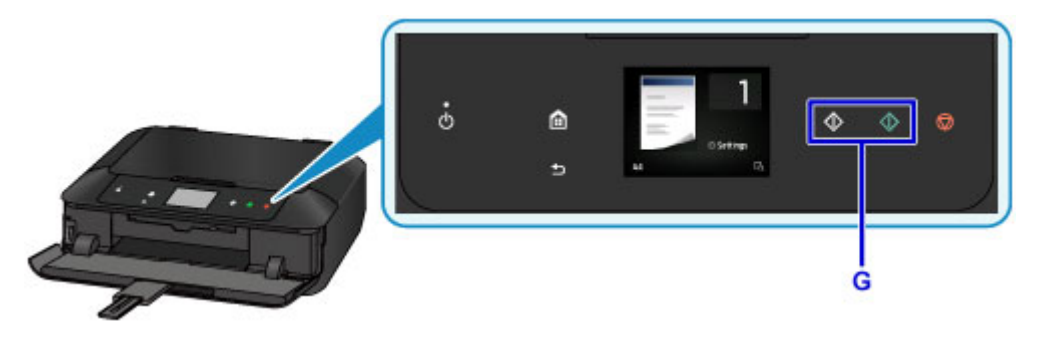

#### **Ważne**

• Do czasu zakończenia kopiowania nie należy otwierać pokrywy dokumentów.

#### **Uwaga**

• Urządzenie jest wyposażone w wiele innych wygodnych funkcji kopiowania.

#### **[Kopiowanie](#page-555-0)**

## <span id="page-34-0"></span>**Drukowanie fotografii**

W tej części opisano drukowanie fotografii zapisanych na karcie pamięci.

1. Wyjmij kasetę 1 z urządzenia.

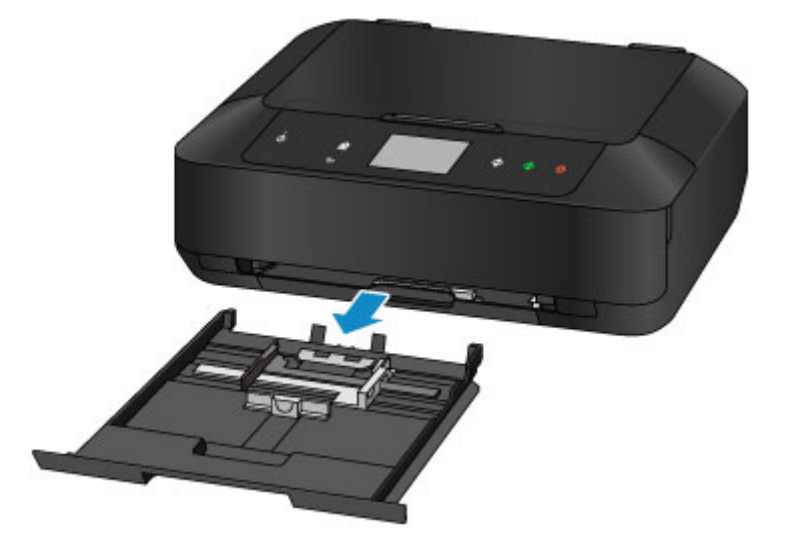

- 2. Załaduj stos papieru pionowo STRONĄ DO ZADRUKOWANIA SKIEROWANĄ DO DOŁU.
- 3. Dopasuj ustawienie prowadnic papieru do długości i szerokości papieru.

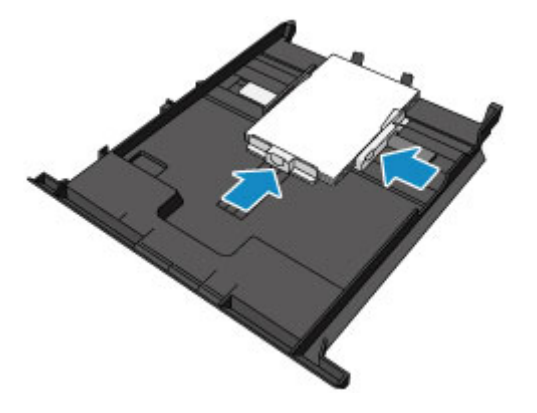

4. Włóż kasetę 1 do urządzenia.

Po włożeniu kasety do urządzenia na ekranie dotykowym pojawi się ekran rejestrowania informacji o papierze dotyczący kasety.

5. Wybierz w polach **Roz. str. (Page size)** i **Typ (Type)** odpowiednio rozmiar i typ papieru umieszczonego w kasecie 1, a następnie dotknij przycisku **Zarejestruj (Register)**.

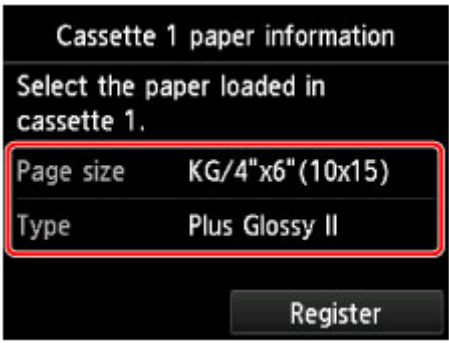

Jeśli na ekranie pojawi się komunikat, postępuj zgodnie z podawanymi w nim wskazówkami, aby dokończyć rejestrację.

6. Otwórz tacę wyprowadzania papieru (A).

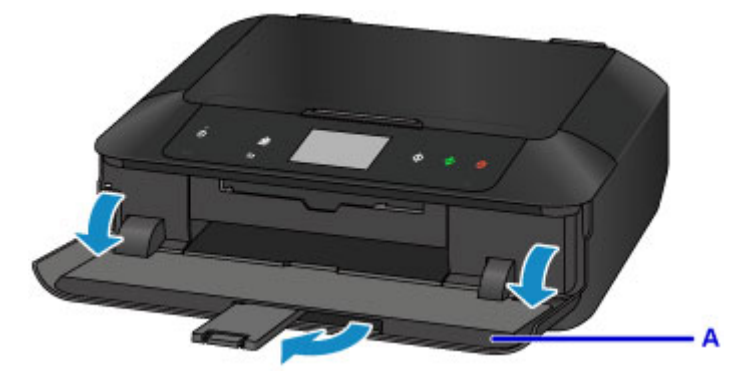

- 7. Włóż kartę pamięci.
	- \* W celach poglądowych na rysunku poniżej przedstawiono kartę pamięci SD/SDHC.

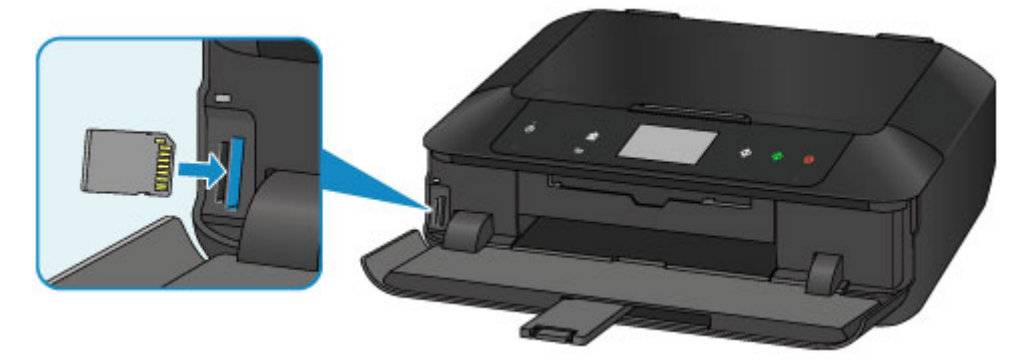

#### **Uwaga**

- Szczegółowe informacje na temat wkładania kart innych niż SD/SDHC można znaleźć poniżej. **W** [Wkładanie karty pamięci](#page-202-0)
- 8. Przewijaj fotografie (B), wykonując szybki ruch w lewo lub w prawo, po czym wybierz jedną z nich.
- 9. Sprawdź ustawienia papieru, a następnie dotknij przycisku **Kolorowy (Color)** (C).
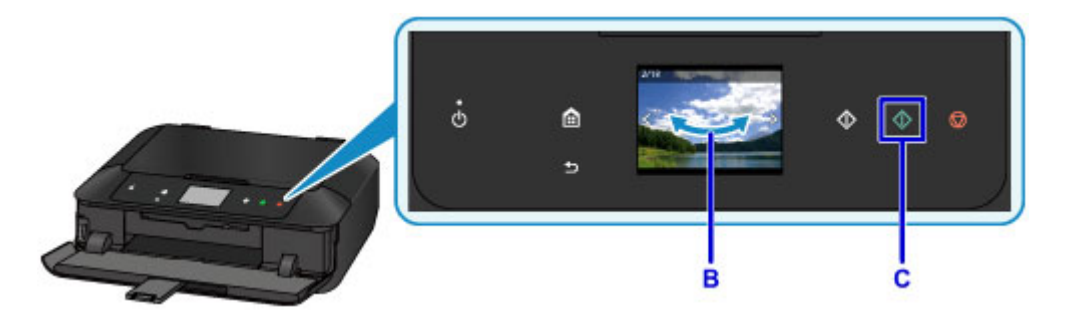

#### **Ważne**

• Nie wyjmuj karty pamięci, gdy trwa drukowanie. Mogłoby to spowodować uszkodzenie danych na karcie pamięci.

## **Uwaga**

- Urządzenie jest wyposażone w wiele innych wygodnych funkcji drukowania fotografii.
	- **[Drukowanie danych fotograficznych](#page-514-0)**

# **Drukowanie etykiety dysku z komputera**

W tej części opisano drukowanie fotografii na dysku przeznaczonym do nadrukowania za pomocą programu My Image Garden.

W tej części posłużono się do celów ilustracyjnych oknami wyświetlanymi w systemie operacyjnym Windows 8.1 (nazywanym dalej systemem Windows 8.1).

#### **Ważne**

- Nie instaluj podajnika dysku do chwili pojawienia się monitu o włożenie dysku przeznaczonego do nadrukowania. Mogłoby to spowodować uszkodzenie urządzenia.
- 1. W programie Quick Menu kliknij ikonę My Image Garden (A).

Zostanie wyświetlony ekran **Menu podręcznika (Guide Menu)**.

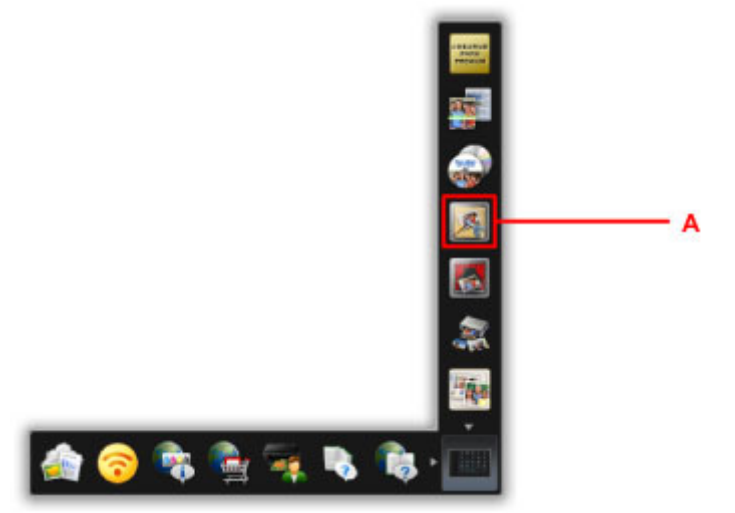

#### **Uwaga**

- Liczba i typy wyświetlanych ikon różnią się w zależności od regionu, zarejestrowanej drukarki/ zarejestrowanego skanera i zainstalowanych aplikacji.
- 2. Kliknij ikonę **Etykieta dysku (Disc Label)** (B).

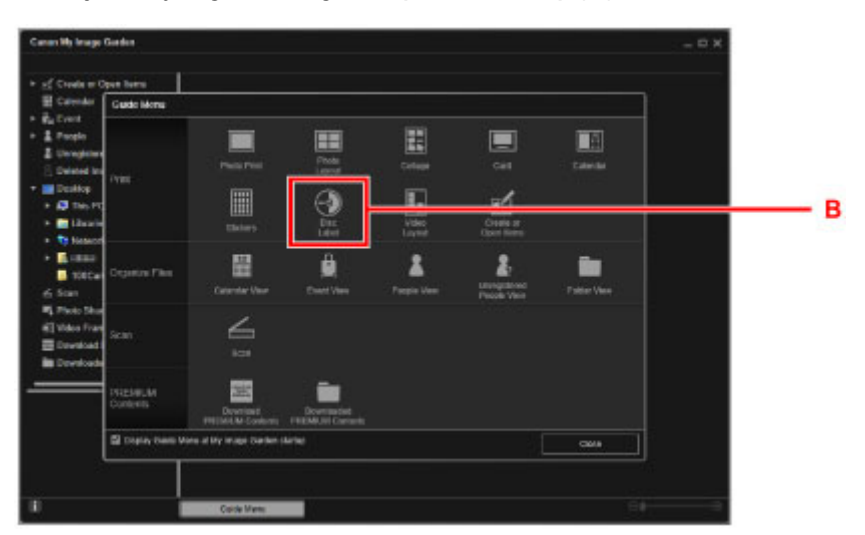

3. Określ motyw, **Rozmiar papieru (Paper Size)** itd. (C).

4. Kliknij przycisk **OK** (D).

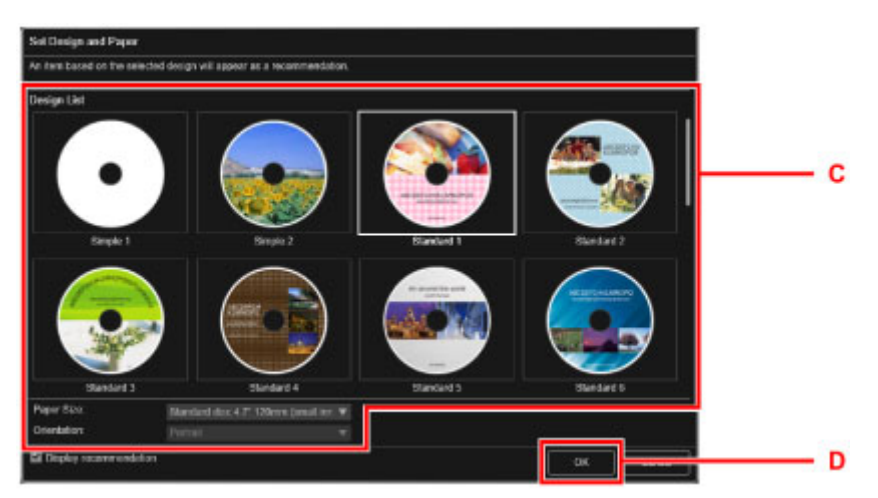

- 5. Po wyświetleniu ekranu dialogowego kliknij przycisk **OK**.
- 6. Kliknij przycisk **Dodaj obraz (Add Image)** (E), a następnie wybierz fotografie, które chcesz wydrukować na etykiecie dysku.

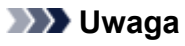

- Układ może różnić się od oczekiwań, ponieważ zależy od informacji o zdjęciu i wyników analizy wybranych obrazów.
- 7. Edytuj etykietę dysku (F).

Możesz zmienić tło lub dodać napisy.

- **Podręcznik My Image Garden (system Windows)**
- **Podręcznik My Image Garden (system Mac OS)**
- 8. Kliknij przycisk **Drukuj (Print)** (G).

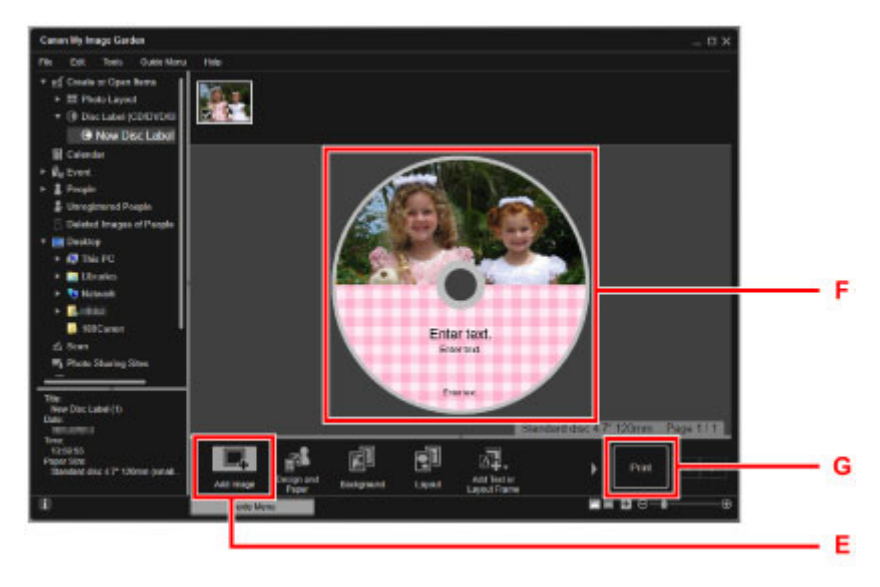

- 9. Określ liczbę kopii, nazwę urządzenia itd. (H),
- 10. Kliknij przycisk **Drukuj (Print)** (I).

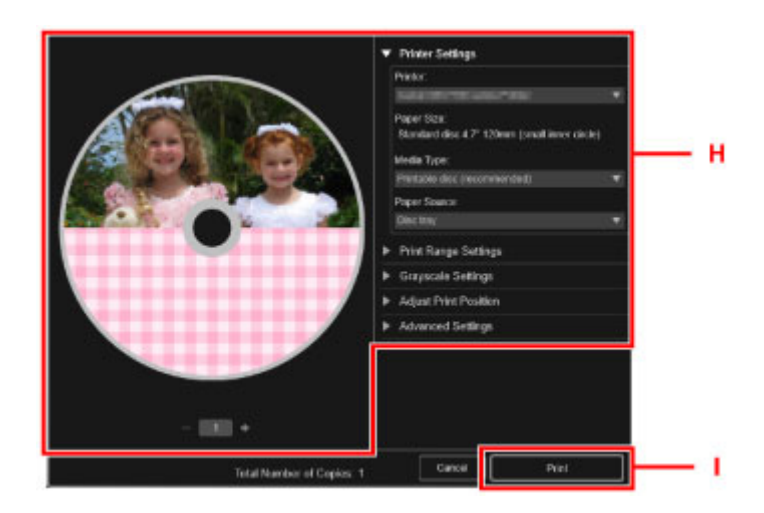

#### **W przypadku systemu Mac OS:**

Po pojawieniu się komunikatu potwierdzenia kliknij przycisk **OK**, a następnie kliknij przycisk **Drukuj (Print)**.

Po ponownym wyświetleniu komunikatu potwierdzenia kliknij przycisk **OK**.

- 11. Otwórz tacę wyprowadzania papieru (J).
- 12. Po pojawieniu się monitu o włożenie dysku przeznaczonego do nadrukowania otwórz prowadnicę podajnika dysku (K).

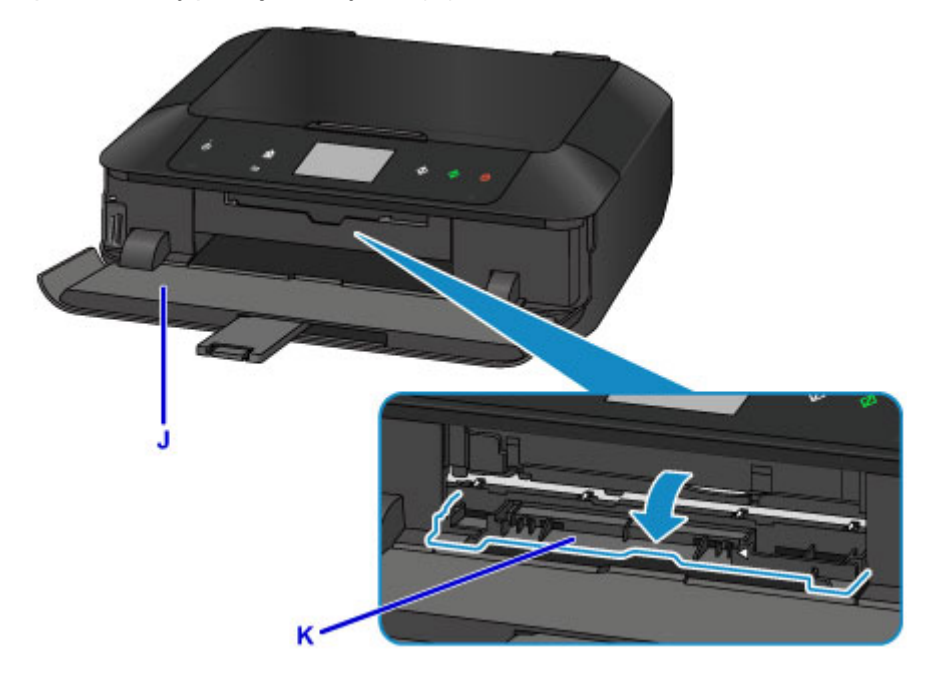

13. Umieść dysk przeznaczony do nadrukowania w podajniku dysku powierzchnią do nadrukowania skierowaną do góry.

Podajnik dysku jest przymocowany z tyłu kasety 1.

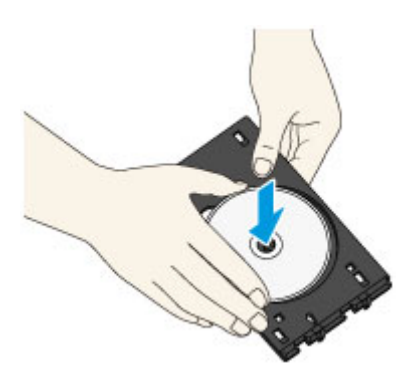

14. Umieść podajnik dysku w prowadnicy podajnika dysku.

Wsuwaj podajnik dysku prosto, aż strzałka (<) na prowadnicy podajnika dysku prawie zrówna się ze strzałką ( $\triangleright$ ) na podajniku dysku.

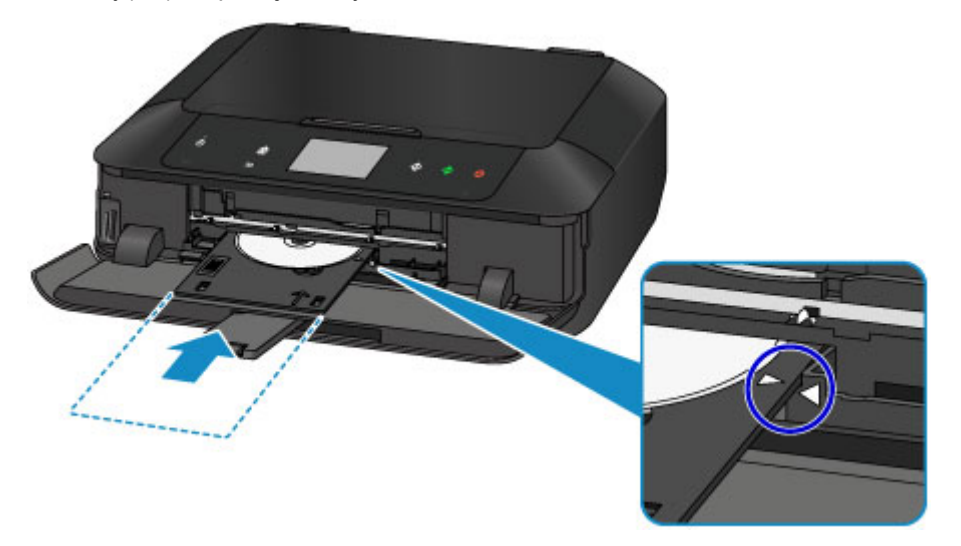

15. Rozpocznij drukowanie.

#### **W przypadku systemu Windows:**

Na ekranie dialogowym kliknij przycisk **Rozpocznij drukowanie (Start Printing)**.

#### **W przypadku systemu Mac OS:**

Dotknij przycisku **OK** na ekranie dotykowym.

Podajnik dysku zostaje wsunięty do urządzenia, po czym zaczyna się drukowanie.

Po zakończeniu drukowania wyjmij z urządzenia podajnik dysku.

#### **Uwaga**

- Program My Image Garden umożliwia drukowanie fotografii na etykiecie dysku z zastosowaniem różnych układów.
	- **Podrecznik My Image Garden (system Windows)**
	- **Podrecznik My Image Garden (system Mac OS)**

# **Kopiowanie etykiety dysku**

W tej części opisano, jak skopiować etykietę gotowego dysku BD, DVD lub CD i wydrukować ją na dysku przeznaczonym do nadrukowania.

- 1. Dotknij przycisku **POCZĄTEK (HOME)** (A).
- 2. Wykonaj szybki ruch na ekranie GŁÓWNY, a następnie dotknij przycisku **Wydruk zaawan. (Advanced print)** (B).

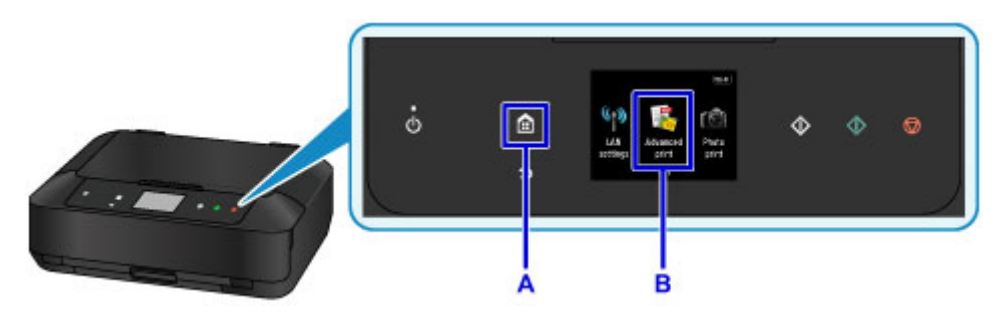

3. Wykonaj szybki ruch na ekranie menu, a następnie dotknij przycisku **Kopiuj etykietę na etyk. dysku (Copy label to disc label)** (C).

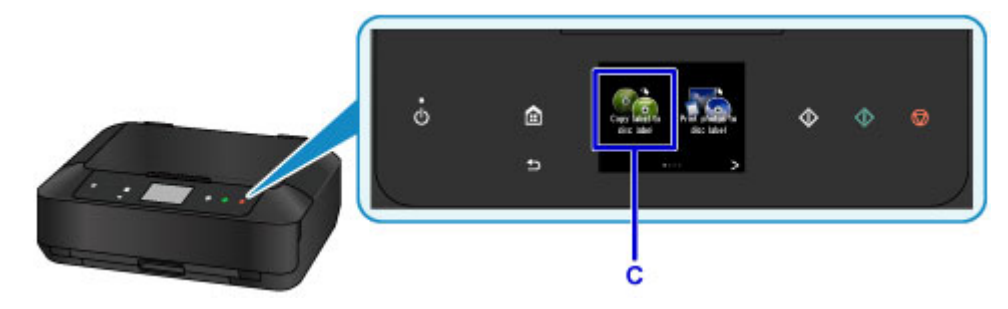

4. W razie potrzeby wyznacz obszar drukowania na dysku przeznaczonym do nadrukowania.

Dotknij przycisku **Okrąg zewn. (Outer circle)** lub **Okrąg wewn. (Inner circle)** (D), wyznacz obszar drukowania, a następnie dotknij przycisku **OK** (E).

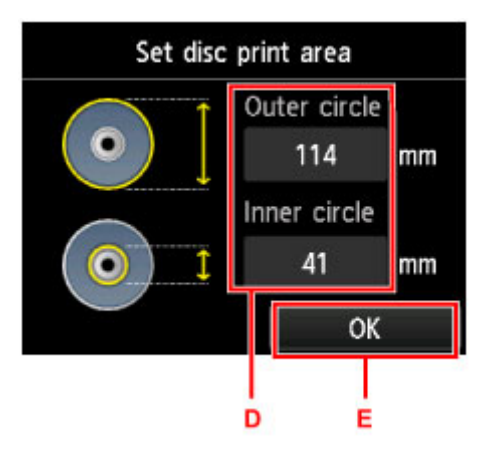

5. Wybierz typ dysku przeznaczonego do nadrukowania (F), dotykając odpowiedniej pozycji.

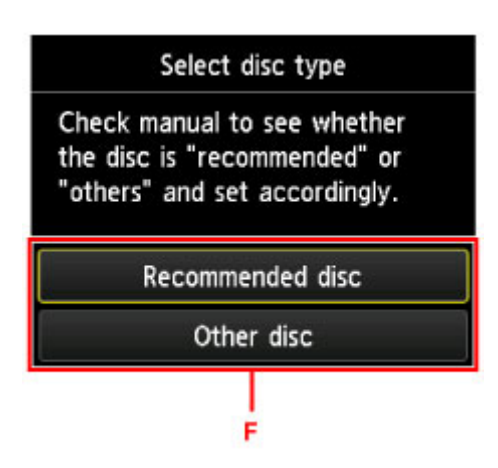

- 6. Otwórz pokrywę dokumentów (G).
- 7. Źródłowy dysk BD, DVD lub CD należy umieścić na płycie szklanej ETYKIETĄ SKIEROWANĄ DO DOŁU.
- 8. Zamknij pokrywę dokumentów.

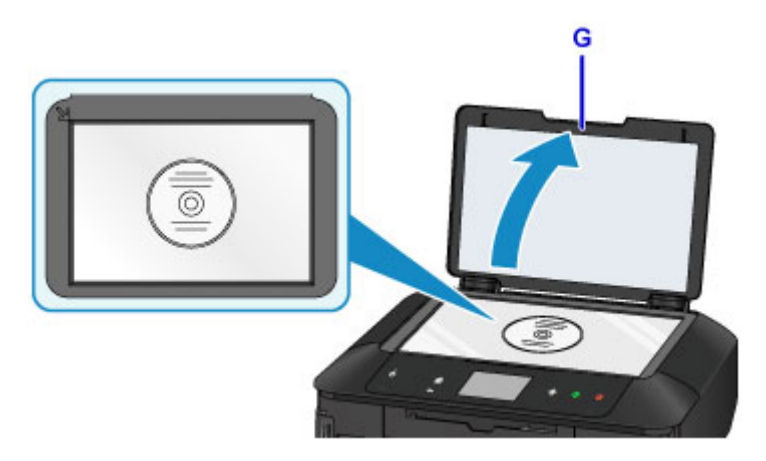

- 9. Dotknij przycisku **OK** na ekranie dotykowym.
- 10. Sprawdź ustawienia drukowania, a następnie dotknij przycisku **Czarny (Black)** lub **Kolorowy (Color)** (H).

Pojawi się monit o włożenie dysku przeznaczonego do nadrukowania.

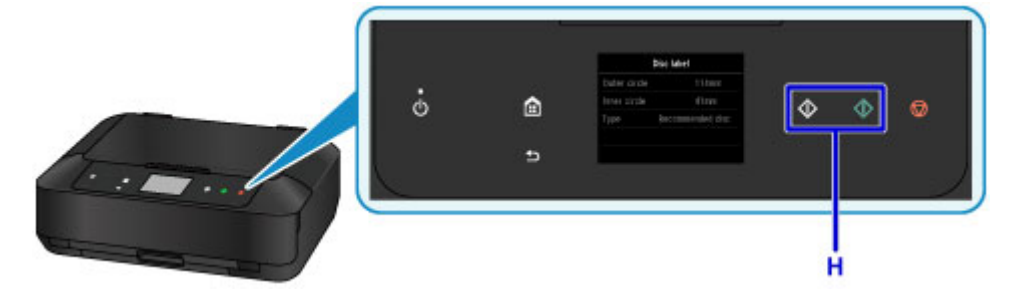

- 11. Otwórz tacę wyprowadzania papieru (I).
- 12. Otwórz prowadnicę podajnika dysku (J).

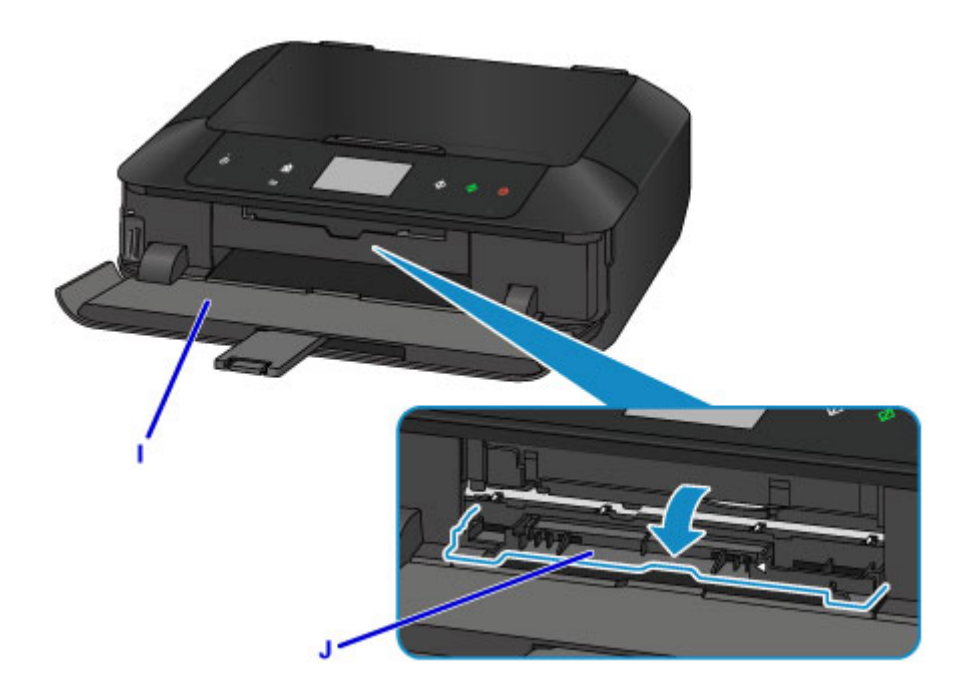

13. Umieść dysk przeznaczony do nadrukowania w podajniku dysku powierzchnią do nadrukowania skierowaną do góry.

Podajnik dysku jest przymocowany z tyłu kasety 1.

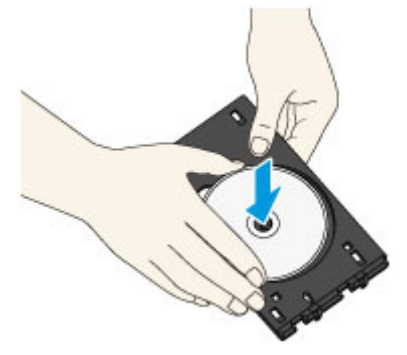

14. Umieść podajnik dysku w prowadnicy podajnika dysku.

Wsuwaj podajnik dysku prosto, aż strzałka (<) na prowadnicy podajnika dysku prawie zrówna się ze strzałką ( $\triangleright$ ) na podajniku dysku.

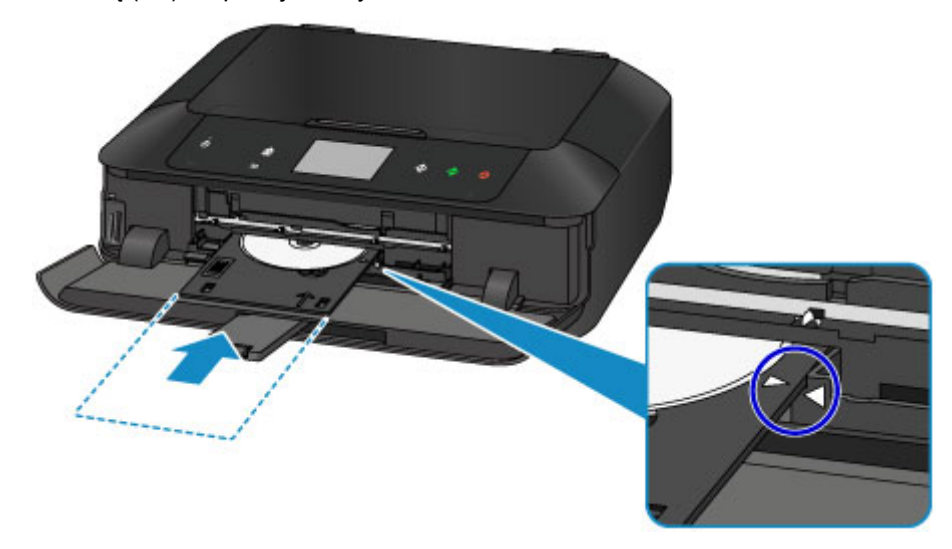

#### 15. Dotknij przycisku **OK** na ekranie dotykowym.

Podajnik dysku zostaje wsunięty do urządzenia, po czym zaczyna się kopiowanie.

Po zakończeniu kopiowania wyjmij z urządzenia podajnik dysku.

#### **Ważne**

• Do czasu zakończenia kopiowania nie należy otwierać pokrywy dokumentów.

#### **Uwaga**

- Urządzenie jest wyposażone w wiele innych funkcji drukowania etykiet dysków.
	- **[Drukowanie etykiet dysków](#page-537-0)**

## **Funkcje drukarki**

- **[Bezproblemowe bezprzewodowe połączenie w trybie "Bezpośrednie](#page-46-0) [połączenie"](#page-46-0)**
- **[Łatwe drukowanie fotografii przy użyciu programu My Image Garden](#page-47-0)**
- **[Z ulubionych zdjęć można łatwo tworzyć i drukować spersonalizowane etykiety](#page-49-0) [dysków \(CD/DVD/BD\)](#page-49-0)**
- **[Pobieranie rozmaitej zawartości](#page-50-0)**
- **[Drukowanie elementów za pomocą aplikacji internetowej Easy-PhotoPrint+](#page-51-0)**
- **[Dostępne metody połączenia](#page-52-0)**
- **[Łatwe skanowanie z funkcją Automatyczne skanowanie](#page-60-0)**
- **[Skanowanie oryginałów większych niż płyta szklana](#page-61-0)**
- **[Skanowanie wielu oryginałów naraz](#page-62-0)**
- **[Korzystanie z łącza PIXMA/MAXIFY Cloud Link](#page-63-0)**
- **[Łatwe drukowanie ze smartfonu lub tabletu za pomocą programu Canon PRINT](#page-163-0) [Inkjet/SELPHY](#page-163-0)**
- **[Drukowanie z użyciem systemu Windows RT](#page-164-0)**
- **[Sprawdzanie informacji o drukarce](#page-165-0)**

# <span id="page-46-0"></span>**Bezproblemowe bezprzewodowe połączenie w trybie "Bezpośrednie połączenie"**

Urządzenie obsługuje tryb "bezpośredniego połączenia", w którym można się połączyć bezprzewodowo z urządzeniem za pomocą komputera lub smartfona, nawet bez korzystania z routera bezprzewodowego.

Przełącz w tryb "bezpośredniego połączenia" w prostych krokach, aby skanować i drukować bezprzewodowo.

**[Korzystanie z urządzenia w trybie bezpośredniego połączenia](#page-502-0)** 

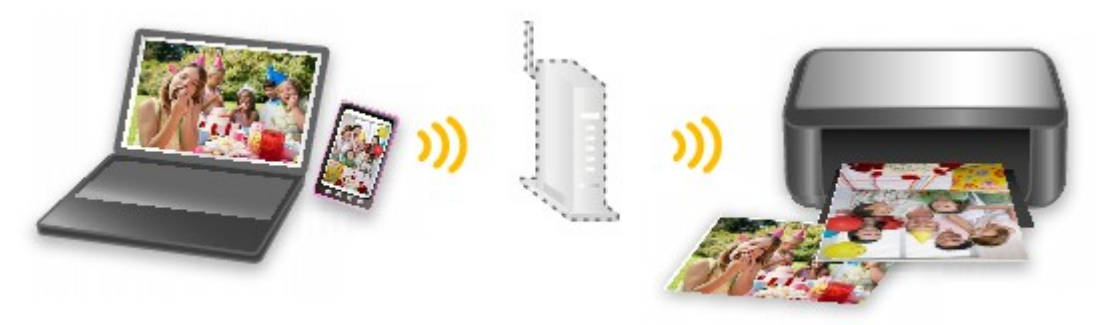

# <span id="page-47-0"></span>**Łatwe drukowanie fotografii przy użyciu programu My Image Garden**

## **Łatwe porządkowanie fotografii**

W programie My Image Garden można rejestrować w fotografiach nazwiska osób i nazwy zdarzeń. Fotografie można z łatwością porządkować dzięki wyświetlaniu ich nie tylko według folderu, ale również według kalendarza, zdarzenia i osoby. Pozwala to później szybko znajdować odpowiednie fotografie.

<Widok kalendarzowy>

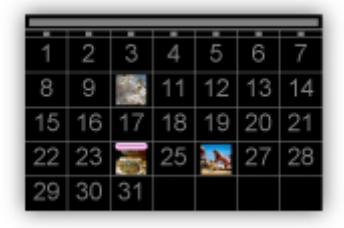

#### <Widok osobowy>

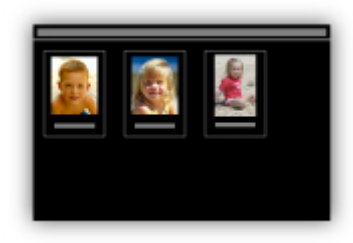

## **Wyświetlanie rekomendowanych elementów w pokazach slajdów**

Na podstawie informacji zarejestrowanych w fotografiach funkcja Quick Menu automatycznie wybiera fotografie znajdujące się na komputerze i tworzy z nich rekomendowane elementy, np. kolaże i widokówki. Gotowe elementy pojawiają się w pokazach slajdów.

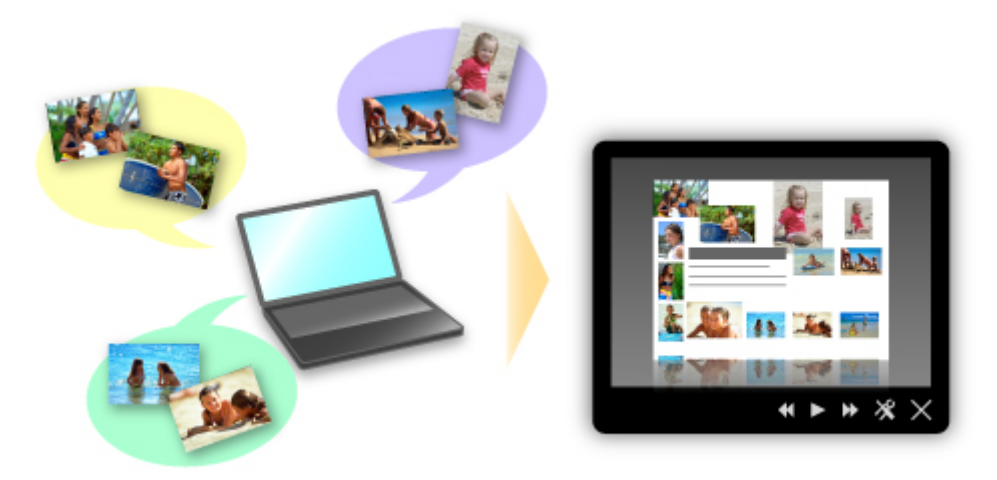

Jeśli spodoba Ci się któryś z elementów, możesz go z łatwością wydrukować w zaledwie dwóch prostych krokach.

- 1. W oknie Image Display programu Quick Menu wybierz element, który chcesz wydrukować.
- 2. Wydrukuj element za pomocą programu My Image Garden.

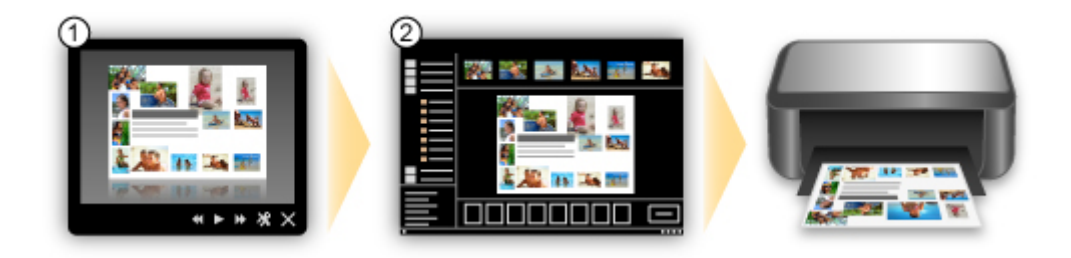

## **Automatyczne umieszczanie fotografii**

Z łatwością można tworzyć fascynujące elementy dzięki automatycznemu umieszczaniu wybranych fotografii zgodnie z ich tematyką.

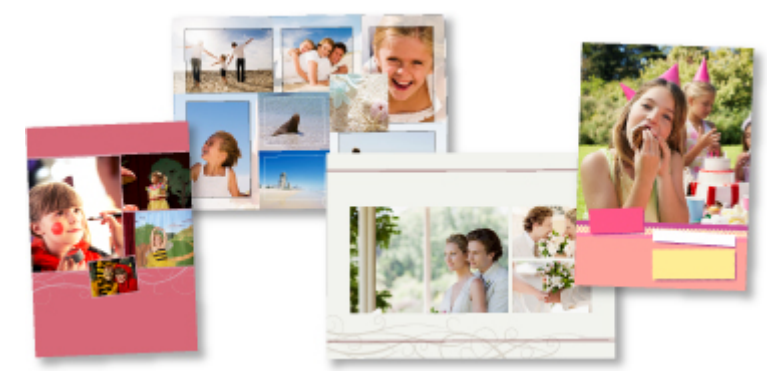

## **Inne funkcje**

Program My Image Garden udostępnia wiele innych przydatnych funkcji.

Więcej informacji można znaleźć na poniższych stronach.

- Co można zrobić za pomocą programu My Image Garden (system Windows)
- Co można zrobić za pomocą programu My Image Garden (system Mac OS)

# <span id="page-49-0"></span>**Z ulubionych zdjęć można łatwo tworzyć i drukować spersonalizowane etykiety dysków (CD/DVD/BD)**

## **Drukowanie bez użycia komputera**

Można ponadto z łatwością drukować etykiety dysków, nawet bez komputera.

Szczegóły można znaleźć w części "[Drukowanie etykiet dysków](#page-537-0)".

## **Tworzenie i drukowanie elementów za pomocą aplikacji My Image Garden**

Dzięki programowi My Image Garden można łączyć ulubione zdjęcia z wstępnie utworzonymi projektami i drukować spersonalizowane etykiety dysków.

Więcej informacji można znaleźć na poniższych stronach.

- Drukowanie etykiet dysków (CD/DVD/BD) (system Windows)
- Drukowanie etykiet dysków (CD/DVD/BD) (system Mac OS)

## **Tworzenie i drukowanie elementów za pomocą aplikacji Easy-PhotoPrint+**

Korzystając z aplikacji internetowej Easy-PhotoPrint+ za pomocą komputera lub tabletu, możesz łączyć ulubione zdjęcia z wcześniej utworzonymi materiałami i drukować spersonalizowane etykiety dysków.

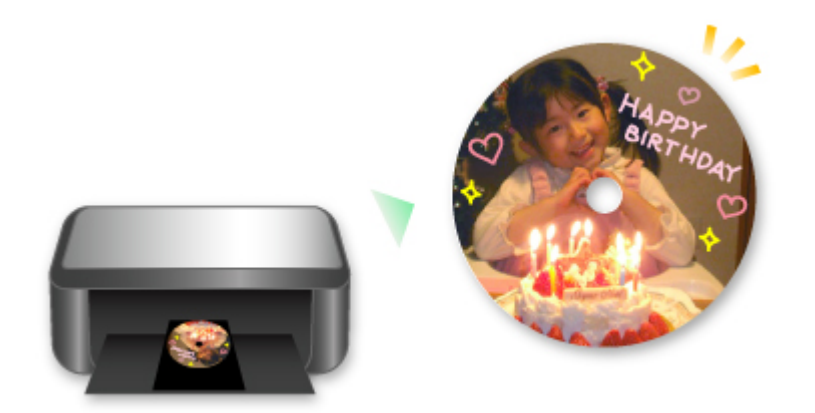

## **Uwaga**

• Informacje o konfiguracji podajnika dysku zamieszczono w części "[Zdejmowanie/zakładanie podajnika](#page-194-0) [dysku"](#page-194-0).

# <span id="page-50-0"></span>**Pobieranie rozmaitej zawartości**

## **CREATIVE PARK**

"Witryna z materiałami do drukowania", z której można pobierać całkowicie bezpłatnie dodatkowe materiały do drukowania.

Różnego rodzaju materiały, np. karty okolicznościowe i rozkładanki, można wykonać, składając otrzymane części z papieru.

Witryna ta jest łatwo dostępna za pośrednictwem programu Quick Menu.

## **CREATIVE PARK PREMIUM**

Usługa, z której użytkownicy modeli obsługujących Najlepszą zawartość mogą pobierać dostępne wyłącznie dla nich materiały do drukowania.

Najlepszą zawartość można pobierać z łatwością za pośrednictwem programu My Image Garden lub Easy-PhotoPrint+. Pobraną Najlepszą zawartość można drukować bezpośrednio przy użyciu programu My Image Garden lub Easy-PhotoPrint+.

Aby pobrać najlepszą zawartość, upewnij się, że w obsługiwanej drukarce dla wszystkich kolorów zainstalowane są oryginalne zbiorniki/kasety z atramentem firmy Canon.

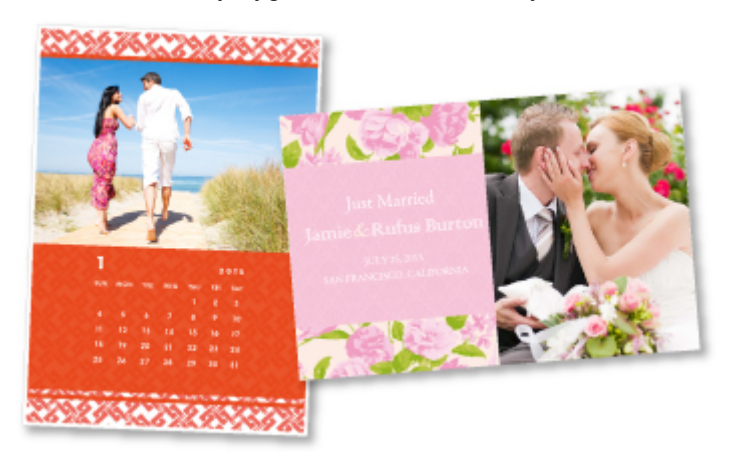

## **Uwaga**

• Przedstawione na tej stronie projekty dostępne w ramach Najlepszej zawartości mogą ulec zmianie bez uprzedniego powiadomienia.

## <span id="page-51-0"></span>**Drukowanie elementów za pomocą aplikacji internetowej Easy-PhotoPrint+**

Możesz z łatwością, w dowolnym miejscu i czasie tworzyć oraz drukować spersonalizowane elementy, np. kalendarze i kolaże, korzystając z aplikacji internetowej Easy-PhotoPrint+ za pomocą komputera lub tabletu.

Przy użyciu aplikacji Easy-PhotoPrint+ możesz tworzyć elementy za pomocą najnowszych narzędzi bez konieczności ich instalowania.

Możesz ponadto stosować w tworzonym elemencie różne fotografie dzięki integracji z sieciami społecznościowymi, np. Facebook, lub z pamięcią masową online, albumami internetowymi itp.

Szczegółowe informacje na ten temat można znaleźć w dokumencie "Podręcznik Easy-PhotoPrint+".

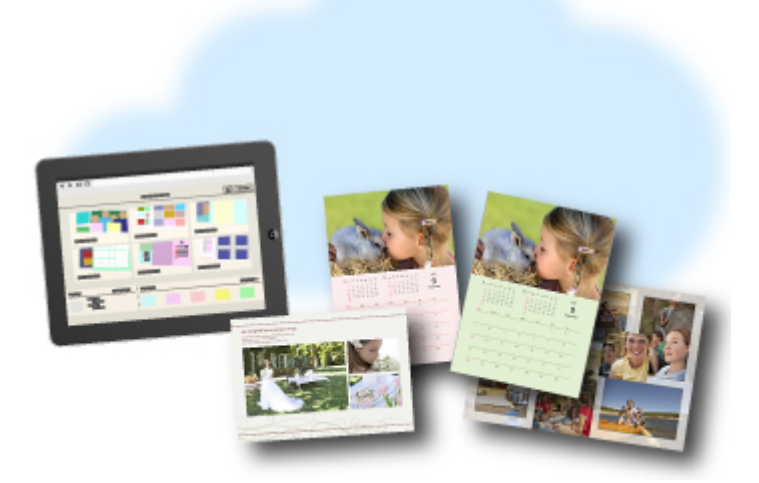

# <span id="page-52-0"></span>**Dostępne metody połączenia**

W urządzeniu dostępne są poniższe metody połączenia.

**Połączenie bezprzewodowe**

• **Z użyciem routera bezprzewodowego**

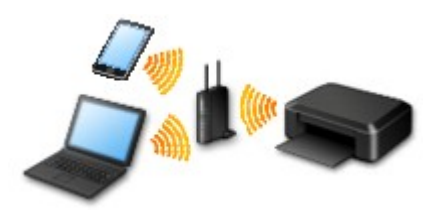

• **Bez użycia routera bezprzewodowego**

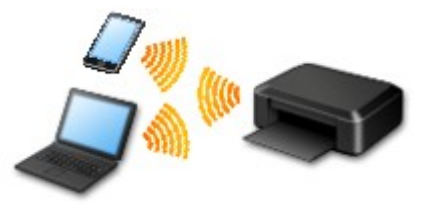

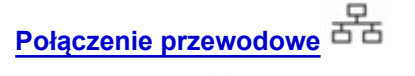

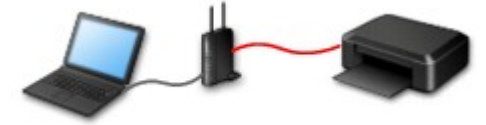

**[Połączenie USB](#page-54-0)**

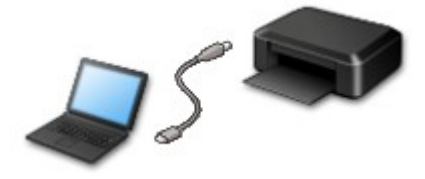

## **Połączenie bezprzewodowe**

Drukarkę można podłączyć do urządzenia (np. smartfona) na dwa sposoby: Jedną z metod jest podłączenie drukarki za pomocą routera bezprzewodowego, drugą — podłączenie bez jego użycia.

Nie można korzystać z obu tych sposobów naraz.

Jeśli masz router bezprzewodowy, zalecamy korzystanie z metody opisanej w części Połączenie z użyciem routera bezprzewodowego.

Przy podłączaniu urządzenia do drukarki, gdy jest już do niej podłączone inne urządzenie, podłącz je, korzystając z tej samej metody, jaką zastosowano w przypadku podłączonego już urządzenia.

Jeśli podłączysz je, korzystając z innej metody, komunikacja z podłączonym już urządzeniem zostanie przerwana.

<span id="page-53-0"></span>• **Połączenie z użyciem routera bezprzewodowego**

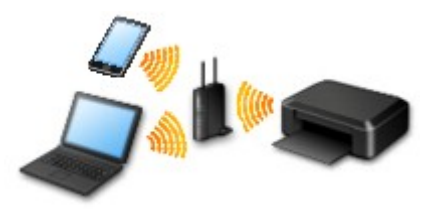

- Połącz ze sobą drukarkę i urządzenie za pośrednictwem routera bezprzewodowego.
- Metody połączenia różnią się w zależności od rodzaju routera bezprzewodowego.
- Ustawienia sieciowe, np. identyfikator SSID i protokół zabezpieczeń, można zmieniać w drukarce.
- Po nawiązaniu połączenia między urządzeniem a routerem bezprzewodowym i pojawieniu się na ekranie urządzenia ikony (ikony Wi-Fi) możesz podłączyć urządzenie do drukarki za pośrednictwem routera bezprzewodowego.
- **Połączenie bez użycia routera bezprzewodowego**

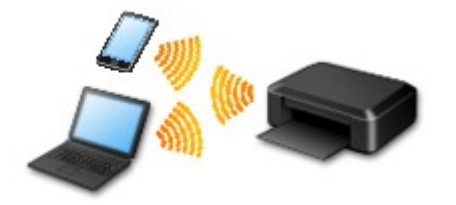

- Połącz ze sobą drukarkę i urządzenie bez pośrednictwa routera bezprzewodowego. Połącz urządzenie bezpośrednio z drukarką przy użyciu dostępnego w drukarce trybu bezpośredniego połączenia.
- Przy nawiązywaniu połączenia w trybie bezpośredniego połączenia może nastąpić przerwanie połączenia z Internetem. W takim przypadku nie można korzystać z usług sieci Web przeznaczonych dla drukarki.
- Jeśli podłączasz do drukarki, która działa w trybie bezpośredniego połączenia, urządzenie komunikujące się z Internetem za pośrednictwem routera bezprzewodowego, połączenie między urządzeniem a routerem bezprzewodowym zostanie przerwane. W takim przypadku urządzenie może automatycznie przełączyć się na połączenie danych komórkowych, w zależności od modelu urządzenia. Komunikacja z Internetem za pośrednictwem połączenia danych komórkowych wiąże się z naliczaniem opłat.
- W trybie bezpośredniego połączenia możesz podłączyć maksymalnie pięć urządzeń naraz. Jeśli spróbujesz podłączyć szóste urządzenie, gdy będzie już podłączonych ich pięć, pojawi się komunikat o błędzie. W takim przypadku odłącz jedno z urządzeń, którego nie używasz, i ponownie skonfiguruj ustawienia.
- Ustawienia sieciowe, np. identyfikator SSID i protokół zabezpieczeń, są wprowadzane automatycznie.

W przypadku korzystania z systemu Windows XP zapoznaj się z poniższymi informacjami.

[Bezpośrednie połączenie \(Windows XP\)](#page-55-0)

#### **Połączenie przewodowe**

Połącz ze sobą drukarkę i koncentrator lub router za pomocą kabla Ethernet. Przygotuj kabel Ethernet.

# <span id="page-54-0"></span>**Połączenie USB**

Połącz ze sobą drukarkę i komputer za pomocą kabla USB. Przygotuj kabel USB.

**[Ograniczenia](#page-58-0)** 

(Pojawia się w nowym oknie)

# <span id="page-55-0"></span>**Bezpośrednie połączenie (Windows XP)**

**[Ograniczenia](#page-58-0)** 

(Pojawia się w nowym oknie)

1. Jeśli na drukarce świeci się przycisk **POCZĄTEK (HOME)** (A), dotknij przycisku **POCZĄTEK (HOME)**.

Jeśli wyświetlany jest ekran błędu, dotknij kolejno przycisków: **OK** i **POCZĄTEK (HOME)**.

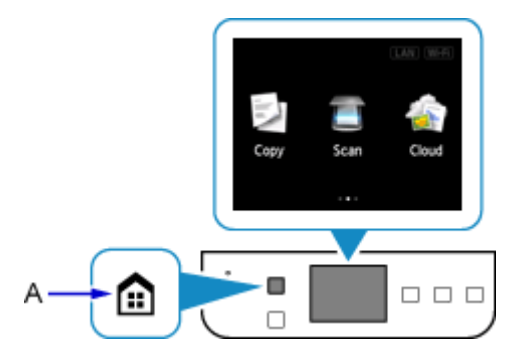

2. Dotknij prawego górnego rogu (B) ekranu.

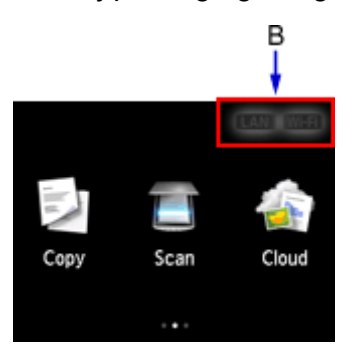

3. Dotknij przycisku **Włącz bezpośrednie poł. (Activate direct connect.)**.

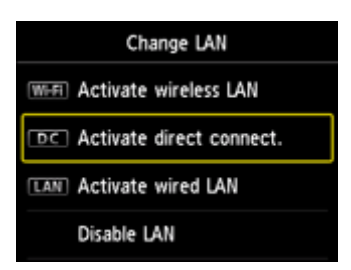

4. Dotknij przycisku **Tak (Yes)**.

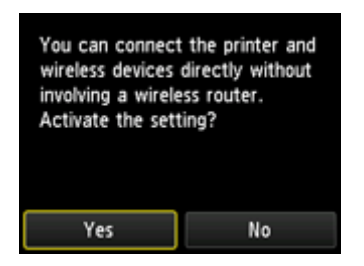

5. Sprawdź identyfikator **SSID** wyświetlany na ekranie drukarki.

6. Dotknij przycisku **Szczegóły (Details)**.

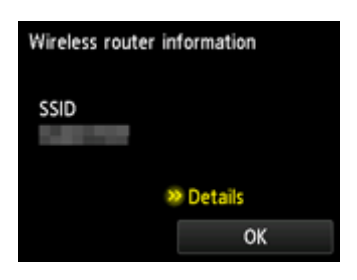

7. Dotknij przycisku **Tak (Yes)**.

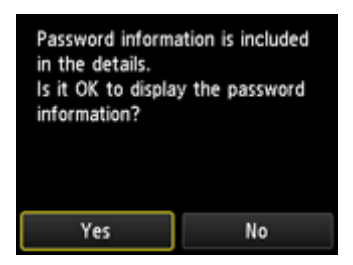

8. Sprawdź **Hasło (Password)** (klucz sieciowy), a następnie dotknij przycisku **OK**.

W trakcie wykonywania kolejnych czynności będzie potrzebna znajomość wartości widocznych w polach **SSID** i **Hasło (Password)** (klucz sieciowy).

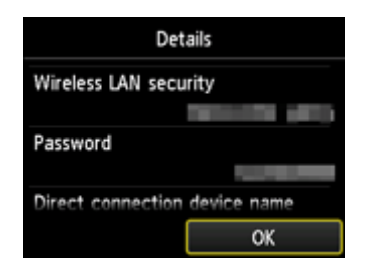

9. Dotknij przycisku **OK**.

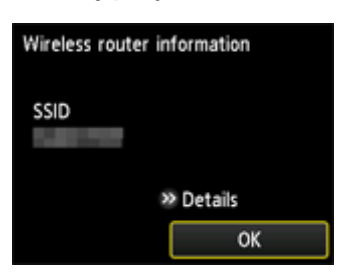

10. W obszarze powiadomień na pasku zadań na komputerze kliknij prawym przyciskiem myszy ikonę **Połączenie sieci bezprzewodowej (Wireless Network Connection)**, a następnie wybierz polecenie **Wyświetl dostępne sieci bezprzewodowe (View Available Wireless Networks)**.

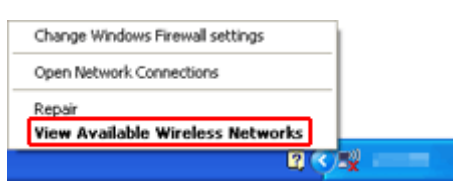

11. Wybierz nazwę sieci (identyfikator SSID), jakiej chcesz użyć, a następnie kliknij przycisk **Połącz (Connect)**.

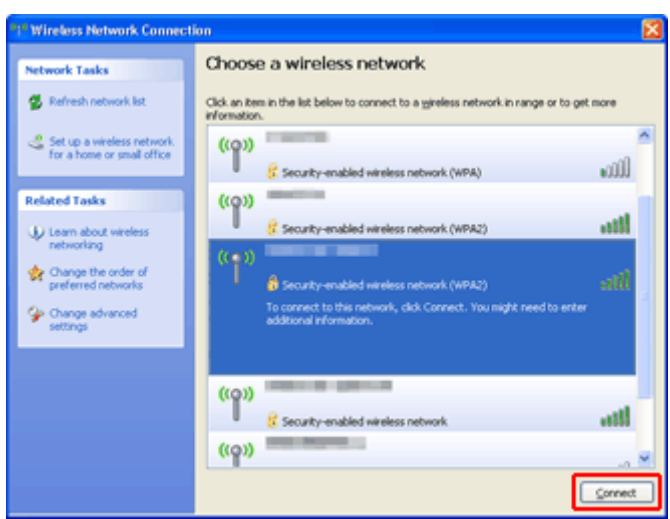

12. Wprowadź **Hasło (Password)** (**Klucz sieciowy (Network key)**), a następnie kliknij przycisk **Połącz (Connect)**.

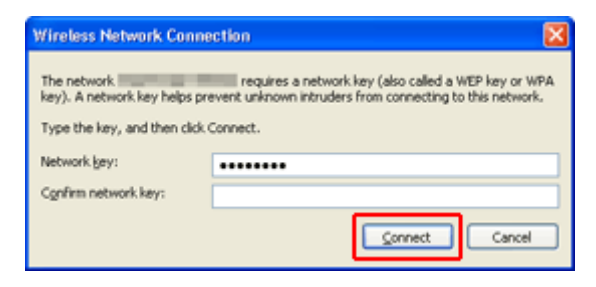

13. Po nawiązaniu połączenia klikaj przycisk **Wstecz (Back)**, aż pojawi się poniższy ekran. Kontynuuj konfigurowanie.

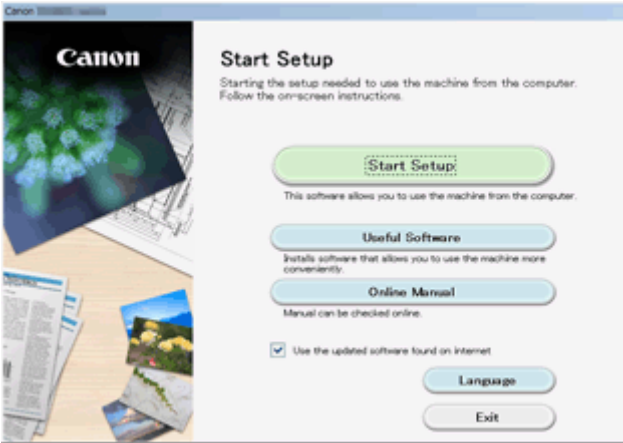

# <span id="page-58-0"></span>**Ograniczenia**

Przy podłączaniu urządzenia do drukarki, gdy jest już do niej podłączone inne urządzenie (np. smartfon), podłącz je, korzystając z tej samej metody, jaką zastosowano w przypadku podłączonego już urządzenia. Jeśli podłączysz je, korzystając z innej metody, komunikacja z podłączonym już urządzeniem zostanie przerwana.

Połączenia z użyciem sieci przewodowej nie można zastosować w przypadku drukarek, które nie obsługują połączeń przewodowych.

### **Połączenie z routerem bezprzewodowym**

- Nie można jednocześnie korzystać z drukarki za pośrednictwem połączenia przewodowego i bezprzewodowego.
- Upewnij się, że Twoje urządzenie jest połączone z routerem bezprzewodowym. Szczegółowe informacje na temat sprawdzania tych ustawień można znaleźć w podręczniku dostarczonym z routerem bezprzewodowym lub uzyskać od jego producenta.

W przypadku urządzenia podłączonego już do drukarki bez użycia routera bezprzewodowego podłącz je ponownie, ale za pośrednictwem routera bezprzewodowego.

- Konfiguracja, funkcje routera, procedury instalacji i ustawienia zabezpieczeń urządzeń sieciowych mogą się zmieniać w zależności od systemu operacyjnego. Szczegółowe informacje na ten temat można znaleźć w podręczniku urządzenia sieciowego lub uzyskać od jego producenta.
- Sprawdź, czy urządzenie jest zgodne ze standardem IEEE802.11n (2,4 GHz), IEEE802.11g lub IEEE802.11b.
- Jeśli w urządzeniu jest włączony tryb "Tylko IEEE802.11n", nie można używać protokołu zabezpieczeń WEP ani TKIP. Zmień w urządzeniu protokół sieciowy na jakiś inny niż WEP i TKIP lub zmień tryb na jakiś inny niż "Tylko IEEE802.11n".

Podczas zmiany ustawień połączenie między urządzeniem a routerem bezprzewodowym zostanie tymczasowo wyłączone. Nie należy przechodzić do następnego ekranu, dopóki konfiguracja nie zostanie zakończona.

- W przypadku eksploatacji w biurze skontaktuj się z administratorem sieci.
- Pamiętaj, że w przypadku połączenia z siecią pozbawioną zabezpieczeń istnieje niebezpieczeństwo ujawnienia Twoich danych osobowych stronom trzecim.

## **Bezpośrednie połączenie**

### **Ważne**

- Jeśli podłączasz do drukarki, która działa w trybie bezpośredniego połączenia, urządzenie komunikujące się z Internetem za pośrednictwem routera bezprzewodowego, dotychczasowe połączenie między urządzeniem a routerem bezprzewodowym zostanie przerwane. W takim przypadku urządzenie może automatycznie przełączyć się na połączenie danych komórkowych, w zależności od modelu urządzenia. Komunikacja z Internetem za pośrednictwem połączenia danych komórkowych może powodować naliczanie opłat w zależności od umowy z operatorem.
	- Po podłączeniu urządzenia do drukarki działającej w trybie bezpośredniego połączenia informacje o połączeniu zostaną zapisane w ustawieniach sieci Wi-Fi. Urządzenie może automatycznie nawiązywać połączenie z drukarką nawet po odłączeniu go lub po podłączeniu do innego routera bezprzewodowego.
	- Urządzenie nie może mieć równocześnie nawiązanego połączenia z routerem bezprzewodowym i z drukarką działającą w trybie bezpośredniego połączenia. Jeśli masz router bezprzewodowy, zaleca się nawiązywanie połączenia z drukarką za jego pośrednictwem.
- Aby zapobiec automatycznemu nawiązywaniu połączenia z drukarką, która działa w trybie bezpośredniego połączenia, po zakończeniu korzystania z drukarki zmień tryb połączenia lub w ustawieniach sieci Wi-Fi w urządzeniu wyłącz automatyczne nawiązywanie połączeń. Szczegółowe informacje na temat sprawdzania lub zmiany ustawień routera bezprzewodowego można znaleźć w podręczniku dostarczonym z routerem bezprzewodowym lub uzyskać od jego producenta.
- Jeśli podłączasz urządzenie do drukarki działającej w trybie bezpośredniego połączenia, w zależności od systemu operacyjnego połączenie z Internetem może zostać przerwane. W takim przypadku nie można korzystać z usług sieci Web przeznaczonych dla drukarki.
- W trybie bezpośredniego połączenia możesz podłączyć maksymalnie pięć urządzeń naraz. Jeśli spróbujesz podłączyć szóste urządzenie, gdy będzie już podłączonych ich pięć, pojawi się komunikat o błędzie.

W takim przypadku odłącz urządzenie, które nie korzysta aktualnie z drukarki, a następnie jeszcze raz skonfigurui ustawienia.

- Urządzenia podłączone do drukarki działającej w trybie bezpośredniego połączenia nie mogą komunikować się ze sobą nawzajem.
- Aktualizacje oprogramowania układowego drukarki są niedostępne, gdy działa ona w trybie bezpośredniego połączenia.
- Jeśli urządzenie zostało podłączone do drukarki bez użycia routera bezprzewodowego i chcesz je ponownie skonfigurować, korzystając z tej samej metody połączenia, najpierw je odłącz. Przerwij połączenie między urządzeniem a drukarką na ekranie ustawień sieci Wi-Fi.

## **Połączenie z użyciem sieci przewodowej**

- Nie można jednocześnie korzystać z drukarki za pośrednictwem połączenia przewodowego i bezprzewodowego.
- W przypadku korzystania z routera należy podłączyć drukarkę i urządzenie po stronie sieci LAN (w tym samym segmencie sieci).

# <span id="page-60-0"></span>**Łatwe skanowanie z funkcją Automatyczne skanowanie**

Korzystając z automatycznej funkcji aplikacji IJ Scan Utility możesz łatwo skanować, ponieważ typ elementu będzie wykrywany automatycznie.

Więcej informacji można znaleźć na poniższych stronach.

- Łatwe skanowanie z funkcją Automatyczne skanowanie (system Windows)
- **Latwe skanowanie z funkcją Automatyczne skanowanie (system Mac OS)**

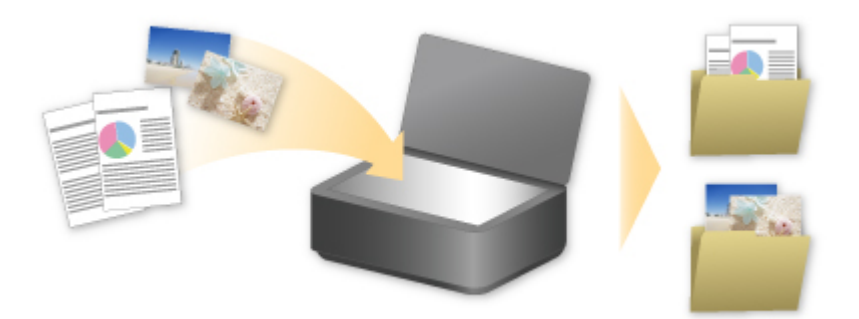

# <span id="page-61-0"></span>**Skanowanie oryginałów większych niż płyta szklana**

Dzięki funkcji szycia dostępnej w narzędziu IJ Scan Utility, można zeskanować osobno lewą i prawą połowę elementu większego niż płyta szklana, a następnie połączyć je w jeden obraz. Można skanować przedmioty, które są nawet dwukrotnie większe od płyty szklanej.

Więcej informacji można znaleźć na poniższych stronach.

Skanowanie oryginałów większych niż płyta szklana (Złączenie obrazu) (system Windows) [Skanowanie oryginałów większych niż płyta szklana \(Złączenie obrazu\)](#page-593-0) (system Mac OS)

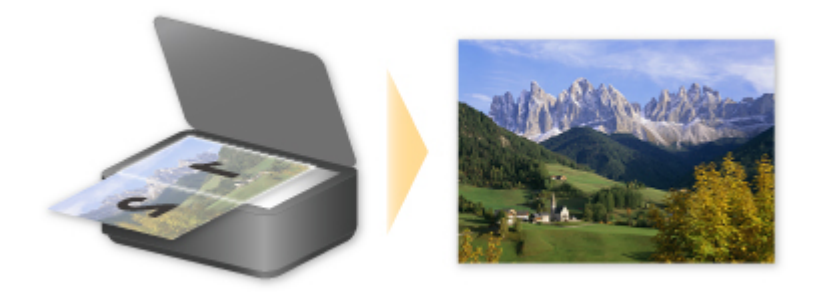

## <span id="page-62-0"></span>**Skanowanie wielu oryginałów naraz**

Używając narzędzia IJ Scan Utility, można zeskanować jednocześnie dwie lub większą liczbę fotografii (małych przedmiotów) umieszczonych na płycie szklanej i zapisać każdy obraz oddzielnie.

Więcej informacji można znaleźć na poniższych stronach.

- **N** Skanowanie wielu oryginałów naraz (system Windows)
- **N [Skanowanie wielu oryginałów naraz](#page-599-0) (system Mac OS)**

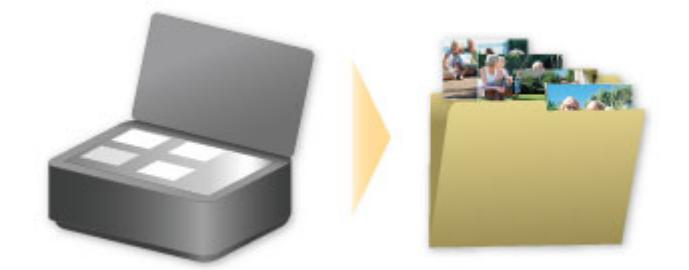

# <span id="page-63-0"></span>**Korzystanie z łącza PIXMA/MAXIFY Cloud Link**

Za pomocą łącza PIXMA/MAXIFY Cloud Link można połączyć drukarkę z usługą w chmurze, np. CANON iMAGE GATEWAY, Evernote lub Twitter, i bezpośrednio korzystać z następujących funkcji bez użycia komputera:

- Drukowanie obrazów z usługi umożliwiającej udostępnianie fotografii
- Drukowanie dokumentów z usługi zarządzania danymi
- Zapisywanie zeskanowanych obrazów w usłudze zarządzania danymi
- Zgłaszanie stanu drukarki za pomocą usługi Twitter, np. brak papieru lub niski poziom atramentu

Dodatkowo można korzystać z różnych funkcji, dodając i rejestrując aplikacje, które są powiązane z różnymi usługami w chmurze.

- **K** [Korzystanie z łącza PIXMA/MAXIFY Cloud Link za pomocą drukarki](#page-66-0)
- **M** [Korzystanie z łącza PIXMA/MAXIFY Cloud Link za pomocą smartfona, tabletu lub komputera](#page-84-0)

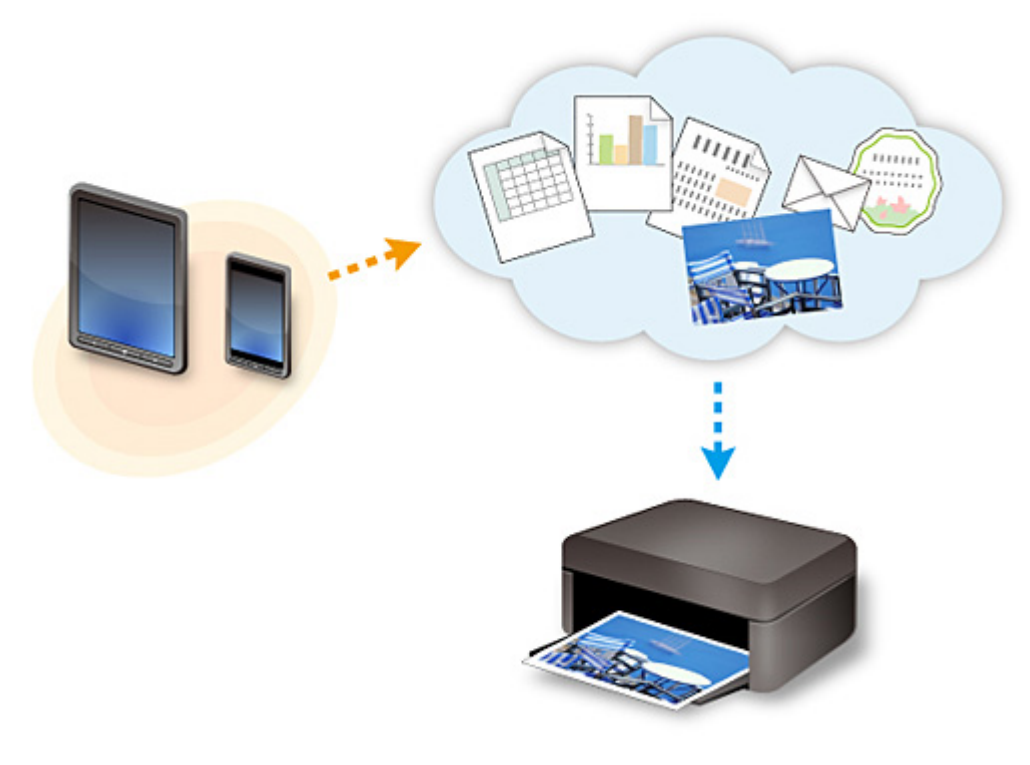

#### **Ważne**

- W niektórych krajach łącze PIXMA/MAXIFY Cloud Link może być niedostępne lub mogą być oferowane inne aplikacje.
- Użycie niektórych aplikacji wymaga posiadania konta. W ich przypadku trzeba je wcześniej założyć.
- Informacje na temat modeli obsługujących łącze PIXMA/MAXIFY Cloud Link można znaleźć w witrynie firmy Canon.
- Wygląd ekranu może ulec zmianie bez uprzedniego powiadomienia.

# <span id="page-64-0"></span>**Informacje o drukowaniu usługi WWW**

## **Podczas korzystania z drukowania usługi WWW**

- Firma Canon nie gwarantuje stałego i niezawodnego działania świadczonych usług WWW, dostępności do witryny ani uprawnień do pobierania materiałów.
- Firma Canon może w każdej chwili zaktualizować, zmienić lub usunąć informacje dostarczane za pośrednictwem usługi WWW albo bez uprzedzenia zawiesić lub przerwać świadczenie tej usługi. Firma Canon nie ponosi odpowiedzialności za szkody spowodowane takim działaniami.
- W żadnym przypadku firma Canon nie ponosi odpowiedzialności za jakiekolwiek szkody wynikające z korzystania z usług WWW.
- Przed skorzystaniem z powiązanej witryny zewnętrznej wymagana jest rejestracja użytkownika. Podczas korzystania z powiązanej witryny zewnętrznej należy przestrzegać określonych warunków. Użytkownik korzysta z tej witryny na własną odpowiedzialność.
- Usługa WWW może być niedostępna w całości lub części, w zależności od kraju lub regionu, w którym mieszka użytkownik.
- W zależności od środowiska sieciowego niektóre funkcje usługi WWW mogą być niedostępne. Nawet jeśli są one dostępne, drukowanie lub wyświetlanie zawartości może trwać dłużej; mogą też występować przerwy w komunikacji w czasie trwającej operacji.
- Podczas korzystania z usługi WWW nazwa urządzenia, informacje o regionie lub kraju użytkownika, wybranym języku oraz rodzaju usługi, z której korzysta użytkownik (np. o witrynie do udostępniania fotografii), są wysyłane na nasz serwer i tam zapisywane. Firma Canon nie może na podstawie tych informacji identyfikować poszczególnych użytkowników.
- Przed oddaniem innej osobie lub pozbyciem się drukarki wyposażonej w kolorowy monitor LCD wybierz kolejno opcje **Ustawienia urządzenia (Device settings)** -> **Resetuj ustawienie (Reset setting)** -> **Resetuj wszystko (Reset all)**, a następnie usuń swoją nazwę logowania i hasło.
- Szczegółowe informacje można uzyskać u miejscowego autoryzowanego przedstawiciela handlowego firmy Canon.

## **Informacje dla użytkowników z Chin kontynentalnych**

• Łącze PIXMA/MAXIFY Cloud Link, program Easy-PhotoPrint+ i niektóre funkcje oprogramowania PIXMA/MAXIFY Printing Solutions, które wchodzi w skład zestawu z tym urządzeniem, są dostarczane przez firmę Canon Inc.

Serwer działa jednak poza terenem Chin kontynentalnych, więc niektóre z tych usług mogą być jeszcze niedostępne.

## **Prawa autorskie i prawa do upubliczniania informacji**

#### **W przypadku drukowania za pomocą usługi oferowanej przez firmę Canon**

1. Prawa autorskie do poszczególnych materiałów (fotografii, ilustracji, znaków logo lub dokumentów, nazywanych tu zbiorczo "materiałami"), które są udostępniane za pośrednictwem usługi drukowania, należą do ich właścicieli. Korzystanie z wizerunków osób lub postaci wyświetlanych w usłudze drukowania może naruszać prawa tych osób do upubliczniania informacji.

Poza wyjątkami określonymi w inny sposób (patrz poniżej punkt 2) kopiowanie, modyfikowanie lub dystrybucja w całości lub części dowolnych materiałów dostępnych w sieciowej usłudze drukowania szablonów, bez zgody posiadacza odpowiednich praw (praw autorskich i praw do upubliczniania informacji) jest surowo zabronione.

2. Wszystkie materiały udostępniane w sieciowej usłudze drukowania szablonów mogą być swobodnie wykorzystywane na użytek prywatny i w celach niekomercyjnych.

# <span id="page-66-0"></span>**Korzystanie z łącza PIXMA/MAXIFY Cloud Link za pomocą drukarki**

- **[Przed skorzystaniem z łącza PIXMA/MAXIFY Cloud Link](#page-67-0)**
- **[Rejestrowanie informacji o drukarce w łączu PIXMA/MAXIFY Cloud Link](#page-69-0)**
- **[Korzystanie z łącza PIXMA/MAXIFY Cloud Link](#page-77-0)**
- **[Portal rozwiązywanie problemów](#page-83-0)**

# <span id="page-67-0"></span>**Przed skorzystaniem z łącza PIXMA/MAXIFY Cloud Link**

Najpierw sprawdź następujące kwestie:

#### • **Środki ostrożności**

Jeśli planujesz drukowanie dokumentów za pomocą usługi WWW, zastosuj się najpierw do poniższych [środków ostrożności](#page-64-0).

#### • **Specyfikacje drukarki**

- Drukarka musi być wyposażona w kolorowy monitor LCD.
- Drukarka może nie obsługiwać funkcji skanowania.
- Drukarka musi być zgodna z usługą Canon Inkjet Cloud Printing Center. Niektóre modele nie obsługują tej funkcji. Aby sprawdzić, czy Twój model obsługuje tę funkcję, zapoznaj się z częścią "Modele zgodne z usługą Canon Inkjet Cloud Printing Center".

#### • **Środowisko sieciowe**

Drukarka musi być podłączona do sieci LAN i do Internetu.

Jeśli drukarka nie jest podłączona do sieci LAN, zapoznaj się z podanymi tutaj informacjami i przeprowadź konfigurację.

Informacje na temat ustawień sieci LAN i Internetu można znaleźć w dokumentacji dostarczonej z urządzeniami sieciowymi lub uzyskać od ich producentów.

#### **Ważne**

• Użytkownik ponosi koszty dostępu do Internetu.

**Rejestrowanie informacji o drukarce w łaczu PIXMA/MAXIFY Cloud Link** 

Copyright c 1991-2015 Unicode, Inc. All rights reserved. Distributed under the Terms of Use in http:// www.unicode.org/copyright.html.

This software is based in part on the work of the Independent JPEG Group.

THE BASIC LIBRARY FUNCTIONS Written by: Philip Hazel Email local part: ph10 Email domain: cam.ac.uk University of Cambridge Computing Service, Cambridge, England. Copyright (c) 1997-2008 University of Cambridge All rights reserved.

#### THE "BSD" LICENCE

Redistribution and use in source and binary forms, with or without modification, are permitted provided that the following conditions are met:

\* Redistributions of source code must retain the above copyright notice, this list of conditions and the following disclaimer.

\* Redistributions in binary form must reproduce the above copyright notice, this list of conditions and the following disclaimer in the documentation and/or other materials provided with the distribution.

\* Neither the name of the University of Cambridge nor the name of Google Inc. nor the names of their contributors may be used to endorse or promote products derived from this software without specific prior

#### written permission.

THIS SOFTWARE IS PROVIDED BY THE COPYRIGHT HOLDERS AND CONTRIBUTORS "AS IS" AND ANY EXPRESS OR IMPLIED WARRANTIES, INCLUDING, BUT NOT LIMITED TO, THE IMPLIED WARRANTIES OF MERCHANTABILITY AND FITNESS FOR A PARTICULAR PURPOSE ARE DISCLAIMED. IN NO EVENT SHALL THE COPYRIGHT OWNER OR CONTRIBUTORS BE LIABLE FOR ANY DIRECT, INDIRECT, INCIDENTAL, SPECIAL, EXEMPLARY, OR CONSEQUENTIAL DAMAGES (INCLUDING, BUT NOT LIMITED TO, PROCUREMENT OF SUBSTITUTE GOODS OR SERVICES; LOSS OF USE, DATA, OR PROFITS; OR BUSINESS INTERRUPTION) HOWEVER CAUSED AND ON ANY THEORY OF LIABILITY, WHETHER IN CONTRACT, STRICT LIABILITY, OR TORT (INCLUDING NEGLIGENCE OR OTHERWISE) ARISING IN ANY WAY OUT OF THE USE OF THIS SOFTWARE, EVEN IF ADVISED OF THE POSSIBILITY OF SUCH DAMAGE.

## <span id="page-69-0"></span>**Rejestrowanie informacji o drukarce w łączu PIXMA/MAXIFY Cloud Link**

Postępuj zgodnie z podanymi poniżej instrukcjami, aby zarejestrować informacje o drukarce na serwerze usługi w chmurze.

- 1. Sprawdź, czy drukarka jest podłączona do Internetu
- 2. Na ekranie głównym drukarki wybierz opcję **Portal (Cloud)**

### **Uwaga**

- Jeśli z drukarki [będzie korzystało kilku użytkowników,](#page-153-0) po wstępnej rejestracji wybierz na ekranie **Zmiana użytkownika (Switch user)** nazwę użytkownika, wprowadź **[Kod bezpieczeństwa](#page-150-0) [\(Security code\)](#page-150-0)** i kontynuuj rejestrację. Jeśli **Kod bezpieczeństwa (Security code)** jest nieprawidłowy, użyj smartfona, tabletu lub komputera i zmień w usłudze Canon Inkjet Cloud Printing Center ustawienia w sekcji **[Moje konto](#page-124-0)**
- 3. Po pojawieniu się ekranu zakończenia przygotowań do rejestracji wybierz opcję **OK**

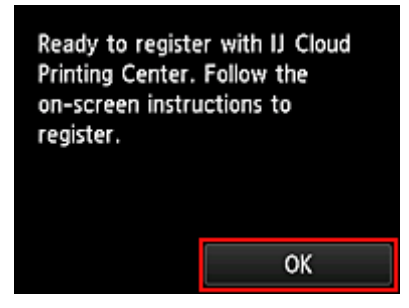

**[\(My account\)](#page-124-0)**.

4. Na ekranie potwierdzenia wybierz opcję **Dalej (Next)**

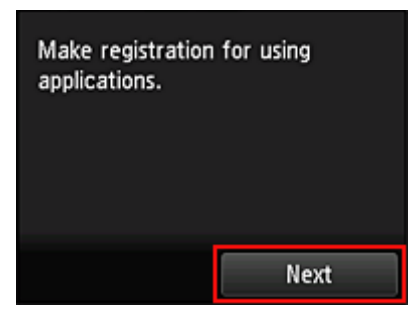

5. Przeczytaj oświadczenia widoczne w oknach **Umowa licencyjna (License agreement)** i **Ośw. o ochronie prywatn. (Privacy statement)**, a następnie wybierz opcję **Akceptuję (Agree)**, jeśli wyrażasz zgodę

<**Umowa licencyjna (License agreement)**>

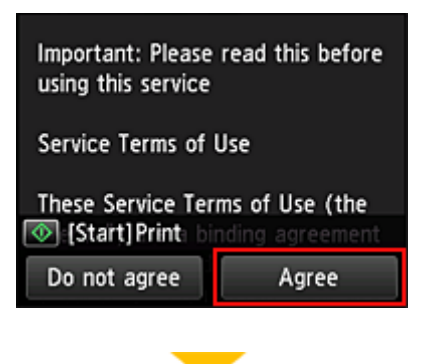

#### <**Ośw. o ochronie prywatn. (Privacy statement)**>

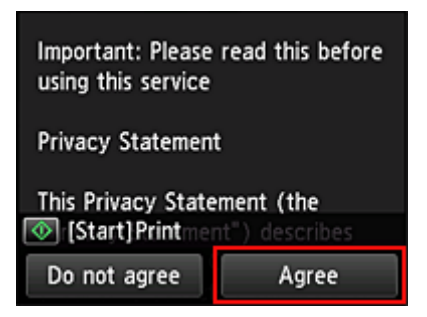

#### **Uwaga**

- W przypadku wybrania opcji **Odrzucam (Do not agree)** zostanie wyświetlony ekran potwierdzenia z pytaniem, czy chcesz anulować funkcję **Zarejest. Moje konto (Register My account)**. W przypadku wybrania opcji **Tak (Yes)** funkcja **Zarejest. Moje konto (Register My account)** zostaje anulowana i następuje powrót do ekranu głównego. Nawet jeśli wybierzesz opcję **Odrzucam (Do not agree)**, możesz nadal skorzystać z tej usługi, o ile później wybierzesz na ekranie rejestracji opcję **Akceptuję (Agree)**.
- Wyświetlane informacje możesz wydrukować, naciskając przycisk **Rozpocznij (Start)**.
- 6. Na ekranie **Sprawdzenie godziny (Current time check)** ustaw czas najbliższy bieżącemu, a następnie wybierz opcję **Dalej (Next)**

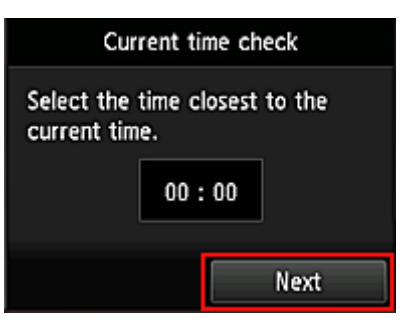

Możesz ustawić czas z dokładnością do 10 minut.

7. Na liście stref czasowych wybierz swój region

W przypadku niektórych regionów może pojawić się ekran umożliwiający zastosowanie czasu letniego.

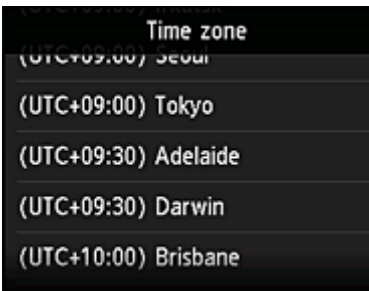

Rejestrowanie informacji o drukarce jest ukończone i pojawia się lista aplikacji. Zajrzyj *tutaj*, aby zapoznać się z opisem ekranu z listą aplikacji.

Po zakończeniu rejestracji możesz [drukować fotografie i dokumenty,](#page-77-0) które zostały przesłane do aplikacji w powiązanej usłudze w chmurze, oraz [dodawać, usuwać i sortować aplikacje.](#page-72-0)

[Korzystanie z łącza PIXMA/MAXIFY Cloud Link](#page-77-0)
# <span id="page-72-0"></span>**Zarządzanie aplikacjami**

W tej części omówiono sposób dodawania, [usuwania](#page-73-0) i [sortowania](#page-74-0) aplikacji.

#### **Ważne**

• Opcja **Wyb. sposób zarządz. (Select how to manage)** umożliwia zmianę wyboru użytkowników, którzy mogą korzystać z tej usługi. Szczegółowe informacje na ten temat można znaleźć w części ["Okno usługi Canon Inkjet Cloud](#page-122-0)

**Dodawanie aplikacji**

[Printing Center"](#page-122-0).

Możesz dodawać do drukarki swoje ulubione aplikacje. Aby dodać aplikacje, wykonaj omówione poniżej czynności.

- 1. Na ekranie głównym drukarki wybierz opcję **Portal (Cloud)**
- 2. Na ekranie Główny portalu wybierz opcję **Dodaj/usuń (Add/delete)**

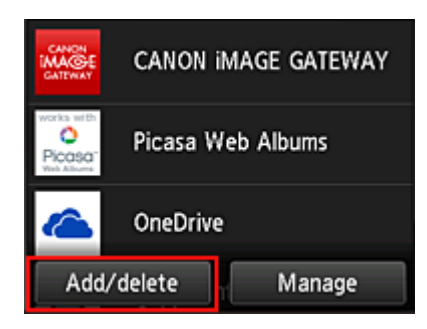

3. Wybierz opcję **Rejestrow. aplikacji (Register apps)**

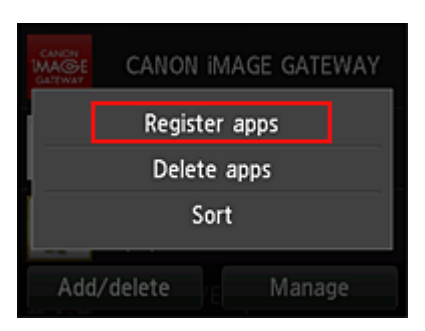

4. Wybierz na liście kategorię aplikacji

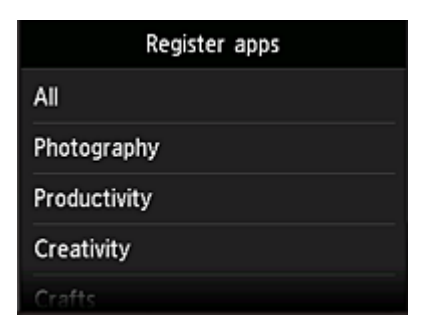

5. Na wyświetlonej liście aplikacji wybierz tę, którą chcesz zarejestrować

<span id="page-73-0"></span>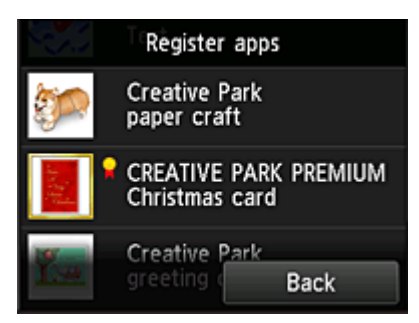

### **Uwaga**

• Opis wyświetlanych ikon **X**: można z niej korzystać w przypadku oryginalnego atramentu firmy Canon.

## 6. Wybierz opcję **Zarejestr. (Register)**

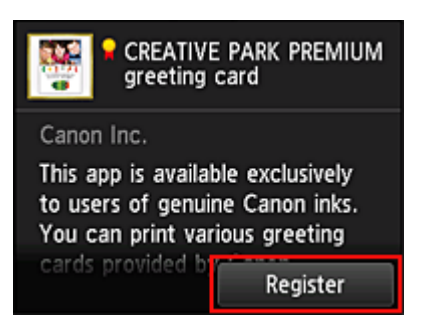

Rejestracja jest ukończona, a aplikacja zostaje dodana do listy aplikacji.

Aby zarejestrować inną aplikację, powtórz procedurę od punktu 5. Aby zakończyć rejestrowanie aplikacji, wybierz opcję **Wstecz (Back)** i wróć do ekranu Głównego portalu.

### **Ważne**

• Korzystanie z niektórych aplikacji może wymagać powiązanego z nimi konta aplikacji. W takim przypadku należy wcześniej założyć konto.

# **Usuwanie aplikacji**

Niepotrzebne aplikacje można usuwać z listy aplikacji. Aby usunąć aplikacje, wykonaj omówione poniżej czynności.

- 1. Na ekranie głównym drukarki wybierz opcję **Portal (Cloud)**
- 
- 2. Na ekranie Główny portalu wybierz opcję **Dodaj/usuń (Add/delete)**

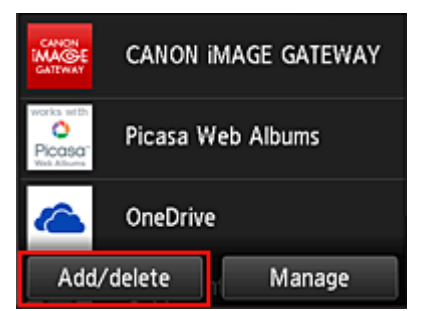

<span id="page-74-0"></span>3. Wybierz opcję **Usuwanie aplikacji (Delete apps)**

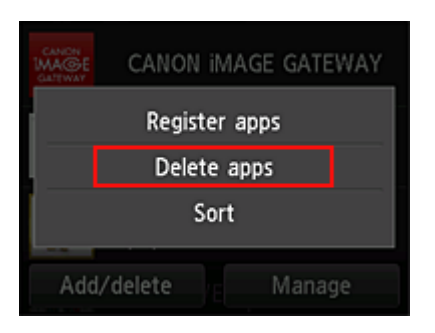

4. Z listy aplikacji wybierz tę, którą chcesz usunąć

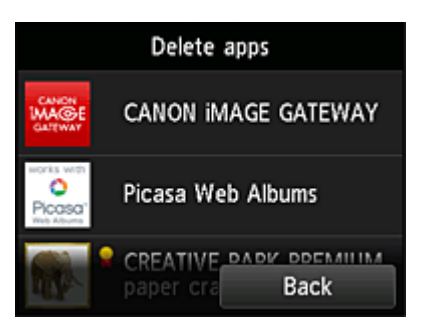

### **Uwaga**

• Opis wyświetlanych ikon

 $\bigcirc$  : aktualnie nie można z niej korzystać, ponieważ nie została jeszcze opublikowana albo jest niedostępna w przypadku Twojego regionu, modelu lub języka.

: można z niej korzystać w przypadku oryginalnego atramentu firmy Canon.

#### 5. Wybierz opcję **Usuń (Delete)**

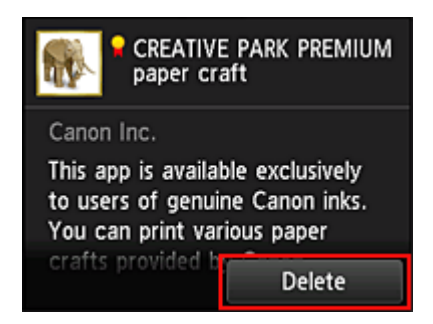

Po zakończeniu usuwania aplikacja zniknie z listy aplikacji na ekranie głównym.

Aby usunąć inną aplikację, powtórz procedurę od punktu 4.

Aby zakończyć usuwanie aplikacji, wybierz opcję **Wstecz (Back)** i wróć do ekranu Głównego portalu.

### **Uwaga**

• Opcja **Konfiguracja (Config)** umożliwia ponowne rejestrowanie usuniętych aplikacji.

# **Sortowanie aplikacji**

Aplikacje wyświetlane na liście aplikacji można sortować. Aby posortować aplikacje, wykonaj omówione poniżej czynności.

- 1. Na ekranie głównym drukarki wybierz opcję **Portal (Cloud)**
- 2. Na ekranie Główny portalu wybierz opcję **Dodaj/usuń (Add/delete)**

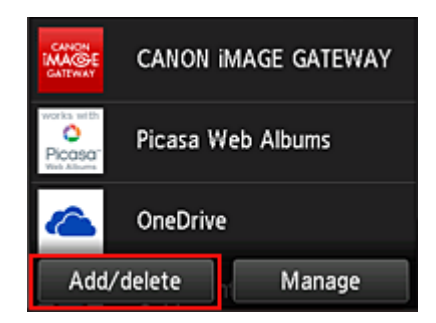

3. Wybierz opcję **Sortuj (Sort)**

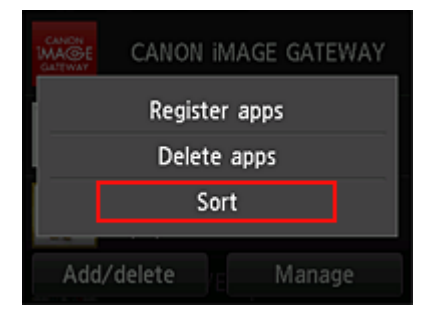

4. Na wyświetlonej liście aplikacji wybierz tę, której położenie chcesz zmienić

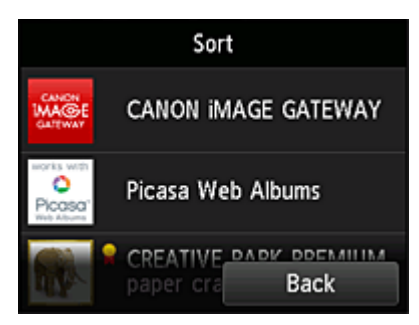

### **Uwaga**

• Opis wyświetlanych ikon

 $\bigcirc$  : aktualnie nie można z niej korzystać, ponieważ nie została jeszcze opublikowana albo jest niedostępna w przypadku Twojego regionu, modelu lub języka.

**12**: można z niej korzystać w przypadku oryginalnego atramentu firmy Canon.

5. Przemieść aplikację za pomocą przycisków ▲/▼

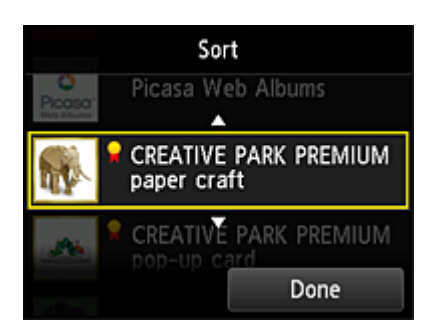

6. Wybierz opcję **Gotowe (Done)**

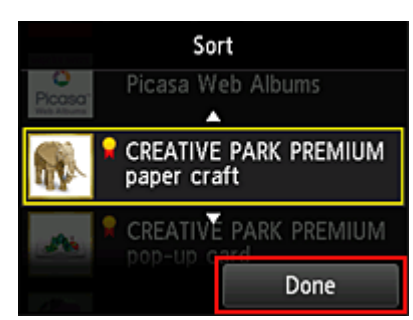

Sortowanie jest ukończone.

Aby kontynuować sortowanie, powtórz procedurę od punktu 4.

Aby zakończyć sortowanie, wybierz opcję **Wstecz (Back)** i wróć do ekranu Głównego portalu.

# **Korzystanie z łącza PIXMA/MAXIFY Cloud Link**

W tej części omówiono procedurę drukowania fotografii na przykładzie usługi CANON iMAGE GATEWAY.

## **Ważne**

- Dostępne funkcje różną się zależnie od aplikacji.
- Procedura drukowania może przebiegać w różny sposób zależnie od aplikacji.
- Należy wcześniej założyć konto, zarejestrować zdjęcie oraz inne dane.
- Można drukować pliki w nastepujących formatach: JPG, JPEG, PDF, DOCX, DOC, XLSX, XLS, PPTX, PPT i RTF.

Formaty plików, jakie można drukować, różnią się w zależności od aplikacji.

• Przed drukowaniem sprawdź, czy drukarka ma włączone zasilanie i jest podłączona do sieci. Następnie rozpocznij drukowanie.

**Uwaga**

- Aby drukować pliki w formatach JPG and JPEG, można skorzystać z usługi CANON iMAGE GATEWAY.
- 1. Na [ekranie głównym](#page-80-0) wybierz aplikację, której chcesz użyć
- 2. Wprowadź dane zgodnie z instrukcjami podanymi na ekranie uwierzytelniania, a następnie wybierz opcję **Logowanie (Log in)**

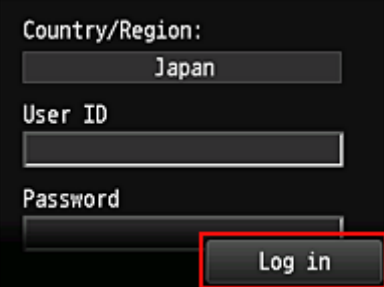

### **Ważne**

• Ekrany niektórych aplikacji mogą nie mieścić się w obszarze wyświetlania. W takim przypadku przewiń zawartość obszaru wyświetlania w górę, w dół, w lewo lub w prawo.

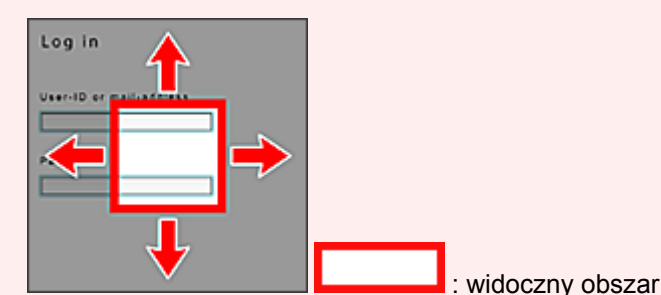

- Ekran Logowanie może się różnić między aplikacjami.
- Po zalogowaniu się może pojawiać się monit z zewnętrznej usługi, aby wyrazić zgodę na korzystanie z aplikacji. W przypadku korzystania z aplikacji należy wyrazić zgodę.
- 3. Na wyświetlonej liście albumów wybierz odpowiedni album

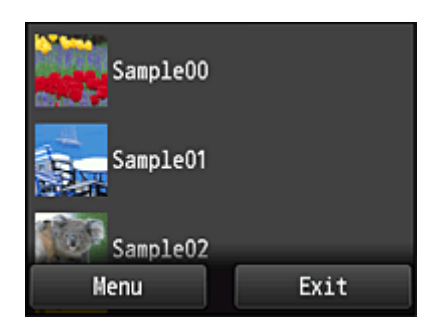

4. Na wyświetlonej liście obrazów wybierz obraz, który chcesz wydrukować, a następnie wybierz opcję **Dalej (Next)**

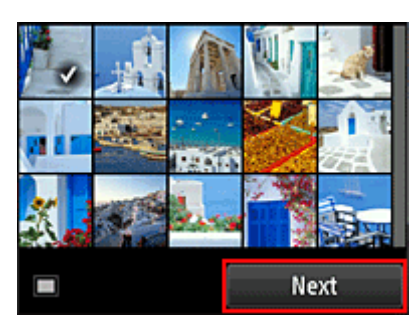

5. Wprowadź niezbędne ustawienia drukowania, a następnie wybierz opcję **Kolorowy (Color)**

Pojawi się komunikat informujący o zakończeniu wysyłania zadania drukowania i rozpocznie się drukowanie.

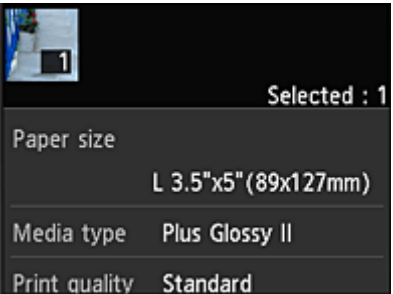

Aby kontynuować drukowanie, wybierz opcję **Kontynuuj (Continue)** i wykonaj czynności od punktu 3.

Aby zakończyć drukowanie, wybierz opcję **Aplikacje (Apps)**. Zostanie ponownie wyświetlony ekran z listą aplikacji.

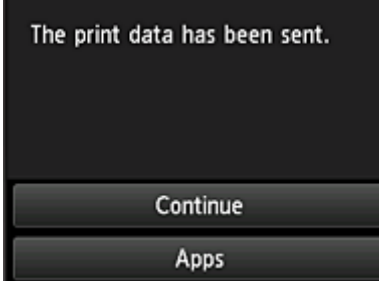

#### **Ważne**

• Jeśli zadanie drukowania nie zostanie wydrukowane w ciągu 24 godzin od jego wysłania, wygaśnie i nie będzie można go już wydrukować.

• W przypadku płatnych aplikacji, które ograniczają liczbę zadań drukowania, zadania, które nie mogą być już wydrukowane z powodu wygaśnięcia lub innych powodów, również zaliczają się do liczby wydruków.

## **Uwaga**

• Aby zapisać historię korzystania z tej usługi, w oknie Głównym na panelu informacyjnym wybierz

kolejno opcje **Ustawienia (Setup)** -> **Konfiguracja usługi WWW (Web service setup)** - > **Konfiguracja poł. z usługą WWW (Web service connection setup)** -> **Konfigur. IJ Cloud Printing Center (IJ Cloud Printing Center setup)** -> **Ustawienie historii dla tej usługi (History setting for this service)** -> **Zapisz (Save)**.

**[Portal — rozwiązywanie problemów](#page-83-0)** 

# <span id="page-80-0"></span>**Okna funkcji Portal**

W tej części opisano ekran Główny funkcji **Portal (Cloud)** i dostępne na nim usługi.

### **Ważne**

• Opcja **Wyb. sposób zarządz. (Select how to manage)** umożliwia zmianę wyboru użytkowników, którzy mogą korzystać z tej usługi.

Szczegółowe informacje na ten temat można znaleźć w części ["Okno usługi Canon Inkjet Cloud](#page-122-0) [Printing Center"](#page-122-0).

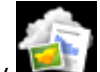

Po wybraniu na ekranie głównym drukarki ikony **Portal (Cloud)** pojawi się ekran Główny funkcji Portal.

W przedstawionych poniżej obszarach możesz korzystać z rozmaitych funkcji, m.in. dodawać i uruchamiać aplikacje oraz zarządzać nimi.

Po uruchomieniu odpowiedniej aplikacji możesz również drukować fotografie i dokumenty.

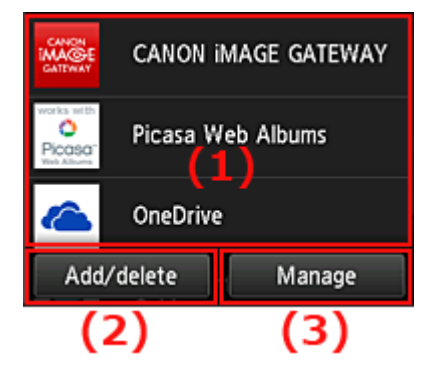

- (1) Aplikacje
- (2) [Przycisk Dodaj/usuń](#page-81-0)
- (3) [Przycisk Zarządzaj](#page-81-0)

#### **Ważne**

- W zależności od aplikacji, z jakich zamierzasz korzystać, może być konieczne uprzednie założenie odpowiedniego konta. W takim przypadku utwórz wcześniej konta na potrzeby tych aplikacji.
- Po wybraniu aplikacji, ekrany niektórych aplikacji mogą nie mieścić się w obszarze wyświetlania. W takim przypadku przewiń zawartość obszaru wyświetlania w górę, w dół, w lewo lub w prawo.

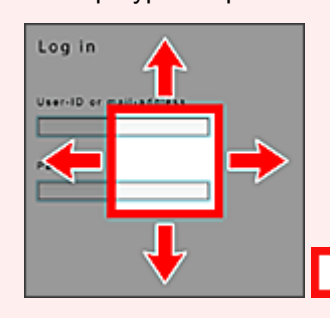

: widoczny obszar

• Jeśli dana aplikacja nie została jeszcze opublikowana albo jest niedostępna w przypadku Twojego modelu, języka lub regionu, jej uruchomienie będzie niemożliwe.

# **(1) Aplikacje**

Bezpośrednio po wyświetleniu ekranu Główny funkcji Portal pojawi się lista zarejestrowanych aplikacji. Aby uruchomić jakąś aplikację, wybierz ją z listy.

## <span id="page-81-0"></span>**Uwaga**

• Opis wyświetlanych ikon

S : aktualnie nie można z niej korzystać, ponieważ nie została jeszcze opublikowana albo jest niedostępna w przypadku Twojego regionu, modelu lub języka.

**M**: można z niej korzystać w przypadku oryginalnego atramentu firmy Canon.

# **(2) Przycisk Dodaj/usuń (Add/delete)**

Służy do dodawania, usuwania i sortowania aplikacji.

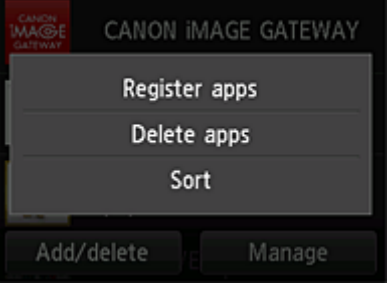

## **Rejestrow. aplikacji (Register apps)**

Wybór tej opcji umożliwia dodawanie ulubionych aplikacji.

■ [Zajrzyj tutaj, aby zapoznać się ze szczegółowymi informacjami o dodawaniu aplikacji](#page-72-0)

## **Usuwanie aplikacji (Delete apps)**

Wybór tej opcji umożliwia usuwanie zarejestrowanych aplikacji.

[Zajrzyj tutaj, aby zapoznać się ze szczegółowymi informacjami o usuwaniu aplikacji](#page-73-0)

## **Sortuj (Sort)**

Wybór tej opcji umożliwia sortowanie listy aplikacji.

**E [Zajrzyj tutaj, aby zapoznać się ze szczegółowymi informacjami o sortowaniu listy aplikacji](#page-74-0)** 

# **(3) Przycisk Zarządzaj (Manage)**

Służy do zarządzania zadaniami, wylogowania się z danej aplikacji, wyświetlania umowy licencyjnej i oświadczenia o ochronie prywatności oraz do ustawiania strefy czasowej.

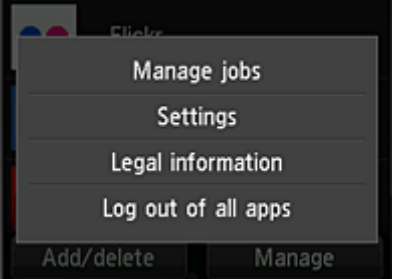

# **Zarządzaj zadaniami (Manage jobs)**

W oknie **Lista stanów (Status list)** możesz sprawdzić stan zadania.

# **Ustawienia (Settings)**

Wybierz, aby określić ustawienie opcji **Strefa czas. (Time zone)**.

W tym celu wybierz na liście swój region. W przypadku niektórych regionów możesz wybrać, czy ma być stosowany czas letni.

### **Ważne**

• Jeśli nie możesz znaleźć na liście swojego regionu, wybierz ten, który znajduje się najbliżej niego.

# **Informacje prawne (Legal information)**

Służy do wyświetlania dokumentów **Umowa licencyjna (License agreement)** i **Ośw. o ochronie prywatn. (Privacy statement)**.

Aby wydrukować wyświetlane informacje, naciśnij przycisk **Rozpocznij (Start)**.

## **Wylog. ze wsz. apl. (Log out of all apps)**

Umożliwia równoczesne wylogowanie się ze wszystkich używanych przez użytkownika aplikacji.

## **Uwaga**

- Niektóre aplikacje mogą utrzymywać stan Twojego zalogowania nawet po ich wyłączeniu. Z tego powodu, jeśli ponownie chcesz się zalogować, ale z użyciem innego konta, wybierz najpierw opcję **Wylog. ze wsz. apl. (Log out of all apps)**, aby się wylogować.
- Po wylogowaniu musisz ponownie się zalogować. W przypadku niektórych aplikacji może to spowodować utratę ustawień.

# <span id="page-83-0"></span>**Portal — rozwiązywanie problemów**

# **Jeśli nie można drukować**

Jeśli nie możesz drukować, sprawdź poniższe elementy.

- Sprawdź, czy drukarka jest podłączona do Internetu.
- Sprawdź, czy drukarka jest podłączona do sieci LAN, a sieć LAN ma połączenie z Internetem.
- Upewnij się, że na monitorze LCD nie jest wyświetlany żaden komunikat o błędzie.
- Jeśli drukowanie nie rozpocznie się nawet po odczekaniu dłuższej chwili, przejdź do ekranu głównego

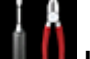

drukarki i wybierz kolejno opcje **Ustawienia (Setup)** -> **Zapytanie usługi WWW (Web service inquiry)**.

Jeśli problemu nie udaje się rozwiązać, włącz zadanie drukowania za pomocą sterownika drukarki na komputerze i sprawdź, czy można normalnie wydrukować dane na drukarce.

Jeśli nadal nie możesz drukować, zapoznaj się z informacjami podanymi na stronie rozwiązywania problemów dotyczących używanego modelu, która jest dostępna na stronie głównej dokumentu *Podręcznik online*.

# **Uwaga**

- W przypadku połączenia z bezprzewodową siecią LAN po włączeniu drukarki może upłynąć kilka minut, zanim zostanie nawiązana komunikacja. Sprawdź, czy drukarka jest połączona z siecią bezprzewodową i odczekaj chwilę przed rozpoczęciem drukowania.
- Jeśli drukarka jest wyłączona lub nie ma połączenia z Internetem, a w konsekwencji zadanie drukowania nie może zostać przetworzone w ciągu 24 godzin od jego wysłania, zostanie automatycznie anulowane. Jeśli tak się stanie, sprawdź zasilanie drukarki i połączenie z Internetem, a następnie wyślij ponownie zadanie drukowania.

# **Korzystanie z łącza PIXMA/MAXIFY Cloud Link za pomocą smartfona, tabletu lub komputera**

- **[Przed skorzystaniem z usługi Canon Inkjet Cloud Printing Center](#page-85-0)**
- **[Rejestrowanie informacji o użytkowniku w usłudze Canon Inkjet Cloud Printing](#page-87-0) [Center](#page-87-0)**
- **[Korzystanie z usługi Canon Inkjet Cloud Printing Center](#page-109-0)**
- **[Dodawanie drukarki](#page-151-0)**
- **[Dodawanie użytkownika łącza PIXMA/MAXIFY Cloud Link](#page-153-0)**
- **[Rozwiązywanie problemów z usługą Canon Inkjet Cloud Printing Center](#page-159-0)**

# <span id="page-85-0"></span>**Przed skorzystaniem z usługi Canon Inkjet Cloud Printing Center**

Canon Inkjet Cloud Printing Center to usługa, która nawiązuje połączenie z dostępną w drukarce funkcją chmury, aby umożliwiać wykonywanie takich czynności, jak rejestrowanie aplikacji i zarządzanie nimi za pomocą smartfonu lub tabletu oraz sprawdzanie stanu drukarki, błędów drukowania i stanu atramentu w drukarce. Umożliwia również drukowanie fotografii i dokumentów za pomocą aplikacji uruchomionej w smartfonie lub tablecie.

Najpierw sprawdź następujące kwestie:

#### • **Środki ostrożności**

Jeśli planujesz drukowanie dokumentów za pomocą usługi WWW, zastosuj się najpierw do poniższych [środków ostrożności](#page-64-0).

#### • **Dane techniczne drukarki**

Upewnij się, że drukarka jest zgodna z usługą Canon Inkjet Cloud Printing Center. Niektóre modele nie obsługują tej funkcji. Aby sprawdzić, czy Twój model obsługuje tę funkcję, zapoznaj się z częścią "Modele zgodne z usługą Canon Inkjet Cloud Printing Center".

#### • **Środowisko sieciowe**

Drukarka musi być podłączona do sieci LAN i do Internetu.

#### **Ważne**

• Użytkownik ponosi koszty dostępu do Internetu.

#### • **Wymagania eksploatacyjne**

W przypadku komputerów, smartfonów i tabletów należy zapoznać się z częścią "[Wymagania](#page-86-0) [eksploatacyjne usługi Canon Inkjet Cloud Printing Center](#page-86-0)".

#### **Ważne**

• Ta usługa może być niedostępna w niektórych krajach lub regionach. Ponadto, nawet jeśli jest dostępna, w pewnych regionach nie można korzystać z niektórych aplikacji.

[Rejestrowanie informacji o użytkowniku w usłudze Canon Inkjet Cloud Printing Center](#page-87-0)

# <span id="page-86-0"></span>**Wymagania eksploatacyjne usługi Canon Inkjet Cloud Printing Center**

# **Komputer**

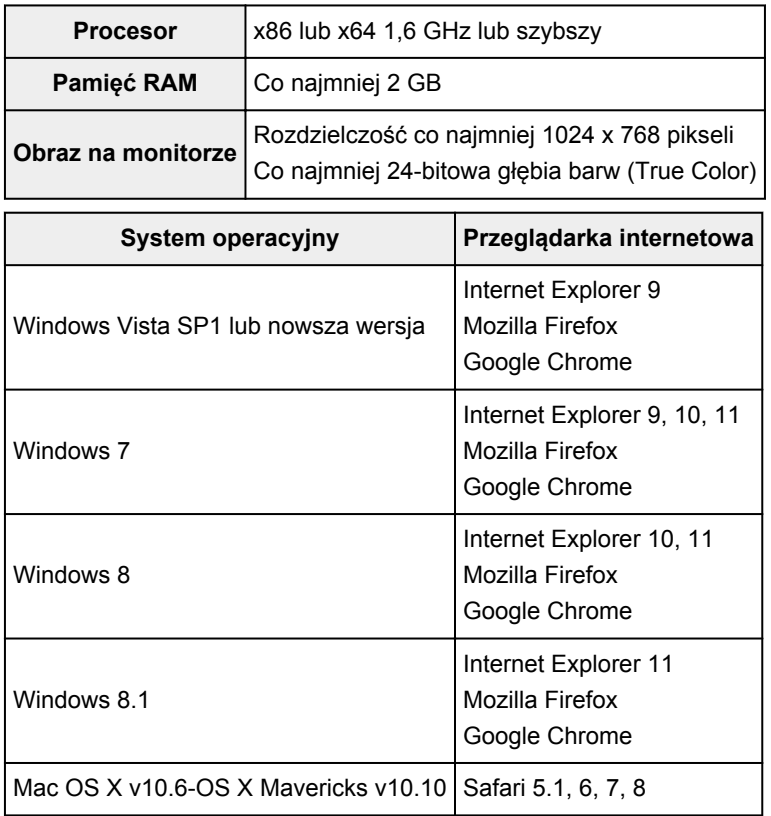

# **Smartfon lub tablet**

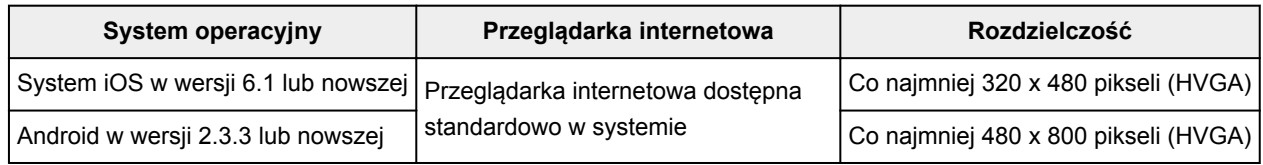

\* System Android w wersji 3.x nie jest obsługiwany.

Wymagania eksploatacyjne mogą ulec zmianie bez uprzedniego powiadomienia. Jeśli tak się stanie, możesz stracić dostęp do usługi za pośrednictwem komputera, smartfona lub tabletu.

## **Ważne**

- W użytkowanej przeglądarce należy włączyć obsługę języka JavaScript i plików "cookie".
- W przypadku stosowania w przeglądarce funkcji powiększenia lub zmiany rozmiaru czcionek strony sieci Web mogą być wyświetlane nieprawidłowo.
- W przypadku korzystania z dostępnej w przeglądarce Google Chrome funkcji tłumaczenia stron sieci Web mogą one być wyświetlane nieprawidłowo.
- Nie można korzystać z usługi za pośrednictwem serwera proxy znajdującego się za granicą.
- W wewnętrznym środowisku sieciowym należy zwolnić port 5222. Skontaktuj się z administratorem sieci, aby otrzymać instrukcje dotyczące sposobu potwierdzenia.

# <span id="page-87-0"></span>**Rejestrowanie informacji o użytkowniku w usłudze Canon Inkjet Cloud Printing Center**

Aby skorzystać z usługi Canon Inkjet Cloud Printing Center, musisz wykonać opisane poniżej czynności i zarejestrować informacje na karcie **Moje konto (My account)**.

- [W przypadku modelu z kolorowym monitorem LCD](#page-88-0)
- [W przypadku modelu z monochromatycznym monitorem LCD](#page-95-0)
- [W przypadku modelu bez monitora LCD](#page-103-0)

# <span id="page-88-0"></span>**Rejestrowanie informacji o użytkowniku w usłudze Canon Inkjet Cloud Printing Center (kolorowy monitor LCD)**

Aby skorzystać z usługi Canon Inkjet Cloud Printing Center, musisz wykonać opisane poniżej czynności i zarejestrować informacje na karcie **Moje konto (My account)**.

# **Rejestrowanie za pomocą drukarki**

- 1. Sprawdź, czy drukarka jest podłączona do Internetu
- 2. Na ekranie głównym drukarki wybierz opcję **Portal (Cloud)**

Jeśli informacje o drukarce nie zostały zarejestrowane na serwerze usługi Portal, pojawi się [ekran](#page-69-0) [kończenia przygotowań do rejestracji.](#page-69-0)

3. Na ekranie głównym usługi Portal wybierz opcję **Używaj ze smartfona (Use from Smartphone)** lub **Przewodnik integracji z urządzeniami przenośnymi (Mobile Integration Guide)**

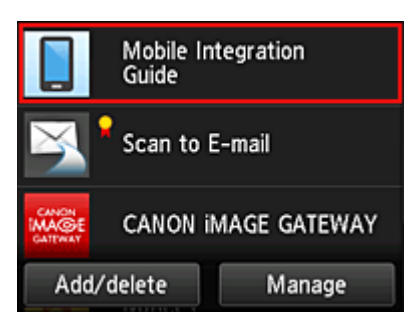

- 4. Postępuj zgodnie z instrukcjami wyświetlanymi na ekranie, a następnie wybierz opcję **Dalej (Next)**
- 5. Na ekranie rejestracji użytkownika wybierz opcję **Pokaż kod QR (Show QR Code)**

Możesz również ręcznie przejść pod ten adres URL za pomocą smartfona, tabletu lub komputera.

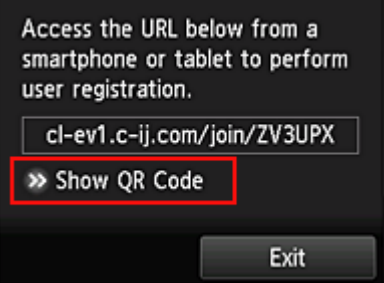

6. Odczytaj wyświetlony kod QR za pomocą smartfona lub tabletu

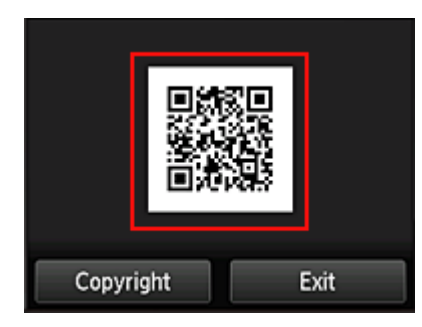

Aby powrócić do ekranu głównego usługi Portal, wybierz opcję **Wyjdź (Exit)**.

### **Uwaga**

- Do odczytania kodu QR za pomocą smartfona lub tabletu potrzebna jest specjalna aplikacja. Jeśli nie masz w smartfonie ani tablecie aplikacji do odczytu kodów QR, zainstaluj ją z witryny App Store lub Google Play.
- 7. Na ekranie **Przygotowanie do rejestracji (Preparation for registration)** wybierz opcję **Wyślij pustą wiadomość e-mail (Send blank e-mail)**

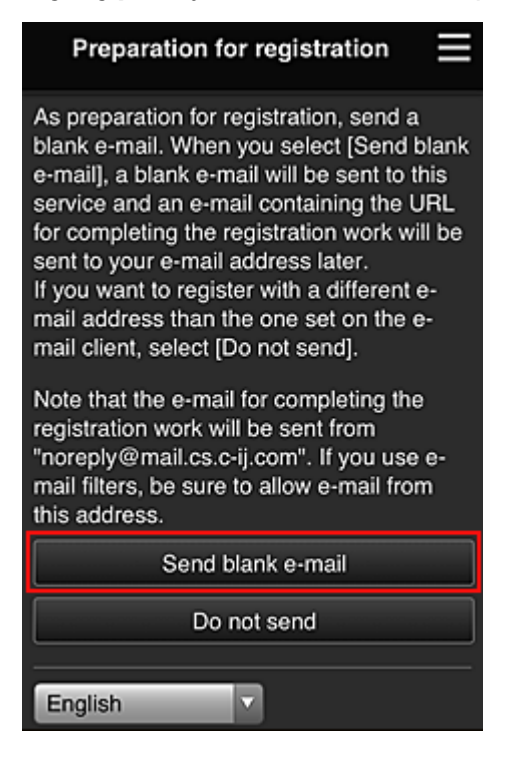

### **Uwaga**

• Po wybraniu opcji **Wyślij pustą wiadomość e-mail (Send blank e-mail)** uruchomi się automatycznie narzędzie do wysyłania wiadomości e-mail "wprowadzanie miejsca docelowego zakończone".

Po utworzeniu pustej wiadomości e-mail wyślij ją bez wprowadzania żadnych zmian.

Jeśli chcesz zarejestrować inny adres e-mail, wybierz opcję **Nie wysyłaj (Do not send)**, aby wyświetlić ekran, na którym można wprowadzić **Adres e-mail (E-mail address)**.

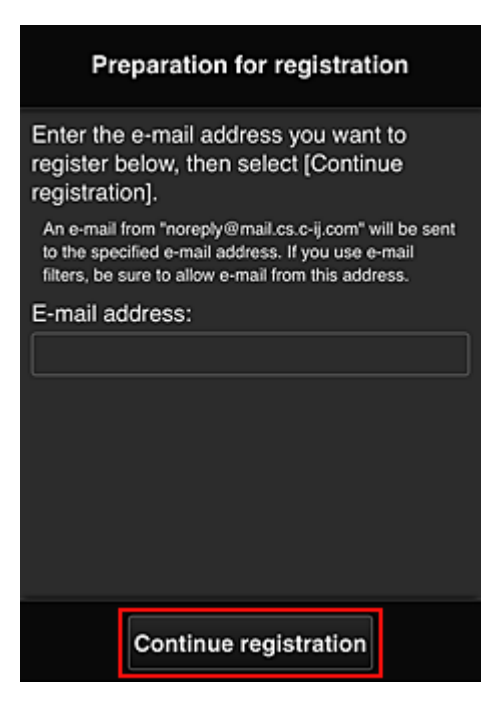

Na wyświetlonym ekranie wprowadź **Adres e-mail (E-mail address)**, który chcesz zarejestrować, a następnie wybierz opcję **Kontynuuj rejestrację (Continue registration)**.

#### **Uwaga**

• Po wprowadzeniu adresu e-mail, który został już zarejestrowany, otrzymasz wiadomość e-mail "adres już zarejestrowany". Zarejestruj inny adres e-mail, postępując zgodnie z instrukcjami podanymi w otrzymanej wiadomości e-mail.

#### **Ważne**

- W przypadku adresu e-mail obowiązują następujące ograniczenia:
	- Maksymalnie 255 jednobajtowych znaków alfanumerycznych i symboli  $(\mathbb{S}^*/\wedge \{|\sim -\mathcal{Q}|)\}$ . (Rozróżniana jest wielkość liter).
	- Nie można stosować znaków wielobajtowych. Jeśli adres e-mail zawiera znak, którego nie można użyć, pojawia się komunikat o błędzie.
- Jeśli podczas rejestracji został przez przypadek podany niewłaściwy adres e-mail, można anulować rejestrację. W tym celu należy przejść do ekranu głównego drukarki i wybrać kolejno opcje **Ustawienia (Setup)** -> **Konfiguracja usługi WWW (Web service setup)** -> **Konfiguracja poł. z usługą WWW (Web service connection setup)** -> **Konfigur. IJ Cloud Printing Center (IJ Cloud Printing Center setup)** -> **Usuń z usługi (Delete from this service)**.
- Jeśli korzystasz z filtru antyspamowego, możesz nie otrzymać wiadomości e-mail z powiadomieniem. Aby umożliwić odbieranie wiadomości e-mail przychodzących od "noreply@mail.cs.c-ij.com", należy tak zmienić ustawienia, aby nie ograniczały odbioru wiadomości e-mail wyłącznie do określonych domen.

Nie pojawi się bowiem żaden komunikat o błędzie, jeśli nie otrzymasz wiadomości e-mail z powodu ustawień filtra antyspamowego lub wprowadzenia nieprawidłowego adresu e-mail.

8. Sprawdź, czy dotarła pusta wiadomość e-mail, a następnie wybierz opcję **Tak (Yes)**

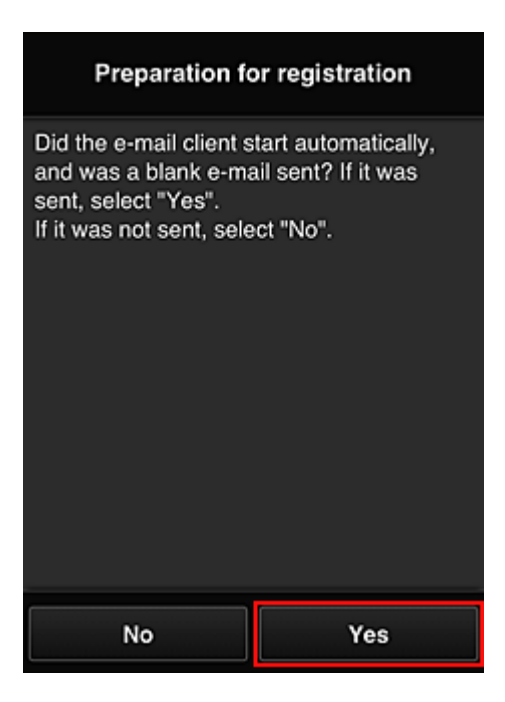

9. Postępuj zgodnie z instrukcjami wyświetlanymi na ekranie, a następnie wybierz opcję **OK** Adres URL strony rejestracji zostanie wysłany na zarejestrowany adres e-mail.

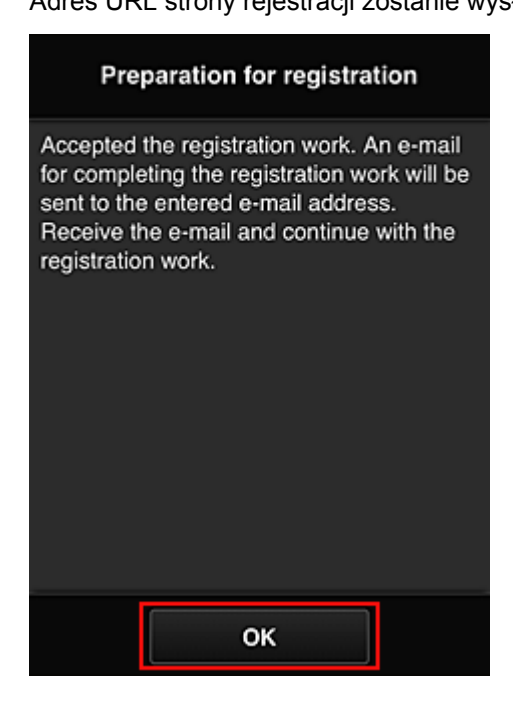

# **Przejdź pod adres URL podany w wiadomości e-mail, zarejestruj dane i ukończ rejestrację użytkownika**

- 1. Sprawdź, czy na zarejestrowany adres e-mail została wysłana wiadomość e-mail z adresem URL, a następnie przejdź pod ten adres URL
- 2. Przeczytaj oświadczenia dostępne w oknach **Umowa licencyjna (License agreement)** i **Ośw. o ochronie prywatn. (Privacy statement)** w usłudze Canon Inkjet Cloud Printing Center, a następnie wybierz opcję **Akceptuję (Agree)**, jeśli wyrażasz zgodę

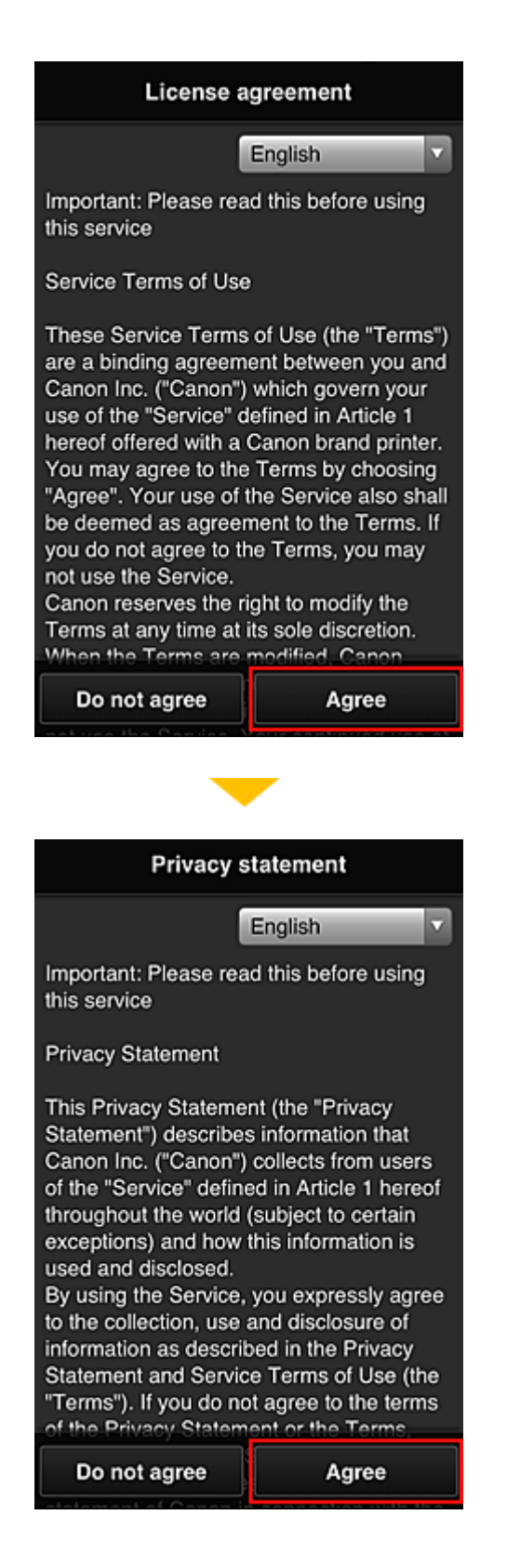

3. Zarejestruj hasło, które ma służyć do logowania w usłudze Canon Inkjet Cloud Printing **Center** 

Na ekranie Rejestracja mojego konta (My account registration) wprowadź hasło, jakie chcesz zarejestrować, w polach **Hasło (Password)** i **Hasło (potwierdzenie) (Password (Confirmation))**, a następnie wybierz opcję **Dalej (Next)**.

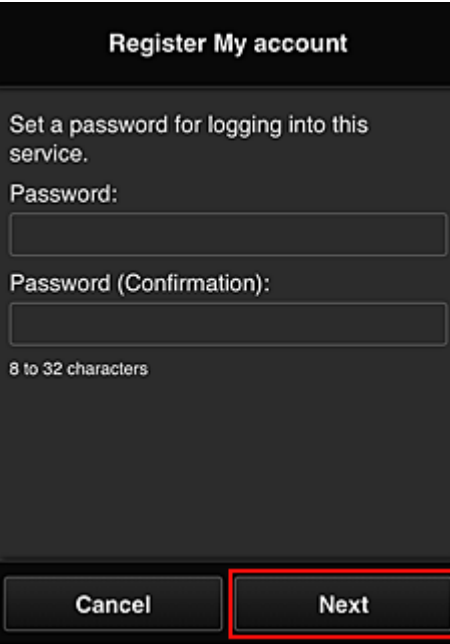

#### **Ważne**

- W przypadku opcji **Hasło (Password)** obowiązują poniższe ograniczenia.
	- Hasło musi mieć długość od 8 do 32 jednobajtowych znaków alfanumerycznych i symboli (!"#\$%&'()\*+,-./:;<=>?@[¥]^\_`{|}~). (uwzględniana jest wielkość liter).

### 4. Wpisz **Pseudonim (Nickname)**

Wprowadź dowolną nazwę użytkownika, jaką chcesz się posługiwać.

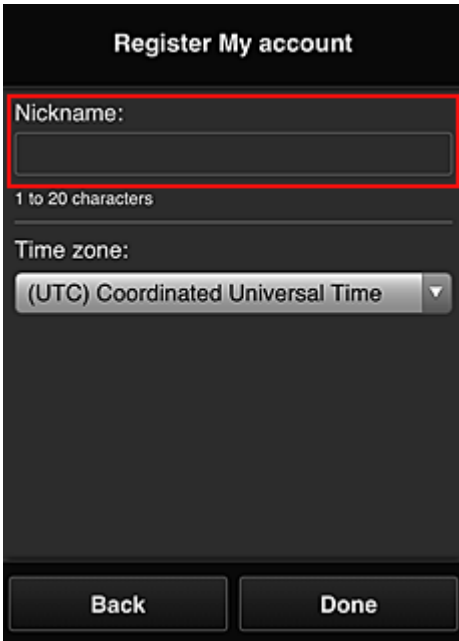

#### **Ważne**

- W przypadku pola nazwy użytkownika obowiązują następujące ograniczenia dotyczące liczby i rodzajów znaków:
	- Nazwa użytkownika musi mieć długość od 1 do 20 jednobajtowych znaków alfanumerycznych i symboli (!"#\$%&'()\*+,-./:;<=>?@[\\\_`{|}~). (uwzględniana jest wielkość liter).

# 5. Wybierz ustawienie opcji **Strefa czasowa (Time zone)**, a następnie wybierz opcję **Gotowe (Done)**

W tym celu wybierz na liście swój region. Jeśli nie możesz znaleźć na liście swojego regionu, wybierz ten, który znajduje się najbliżej niego.

#### **Włącz czas letni (Apply daylight saving time)**

Ta opcja pojawia się, tylko jeśli w wybranej strefie czasowej (opcja **Strefa czasowa (Time zone)**) stosuje się czas letni.

Wybierz, czy ma być stosowany czas letni.

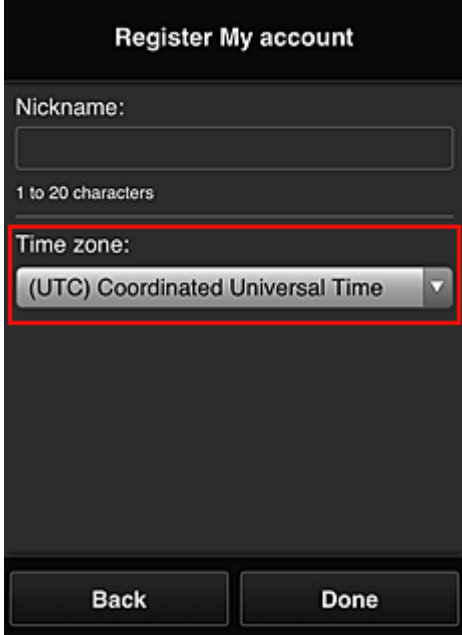

Rejestracja została zakończona. Może zostać wyświetlony komunikat o zakończeniu rejestracji. Po wybraniu w komunikacie przycisku **OK** wyświetlany jest ekran logowania.

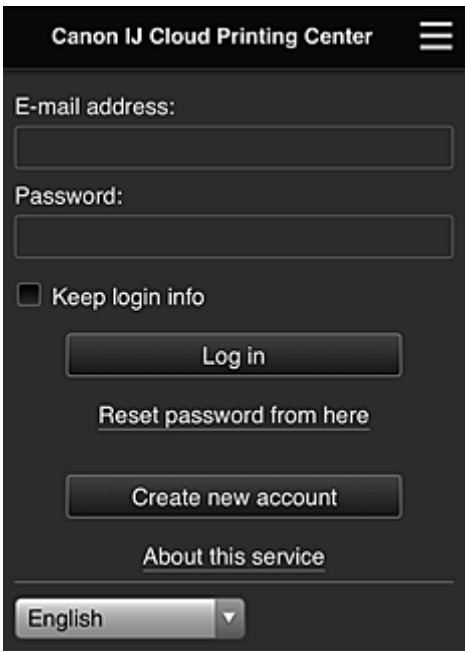

Wprowadź zarejestrowany **Adres e-mail (E-mail address)** i **Hasło (Password)**, a następnie wybierz opcję **[Zaloguj się](#page-113-0) (Log in)**, aby zalogować się w usłudze Canon Inkjet Cloud Printing Center.

**[Korzystanie z usługi Canon Inkjet Cloud Printing Center](#page-109-0)** 

# <span id="page-95-0"></span>**Rejestrowanie informacji o użytkowniku w usłudze Canon Inkjet Cloud Printing Center (monochromatyczny monitor LCD)**

Aby skorzystać z usługi Canon Inkjet Cloud Printing Center, musisz wykonać opisane poniżej czynności i zarejestrować informacje na karcie **Moje konto (My account)**.

# **Wydrukuj dane rejestracyjne za pomocą drukarki**

- 1. Na panelu operacyjnym drukarki naciśnij przycisk **Ustawienia (Setup)**, a następnie wybierz kolejno opcje: **Konfig. usługi WWW (Web service setup)** -> **Konfigur. połączenia (Connection setup)** -> **IJCloudPrintingCtr** -> **Zarejestruj w usł. (Register w/ service)**
- 2. W oknie potwierdzenia rejestracji wybierz opcję **Tak (Yes)**

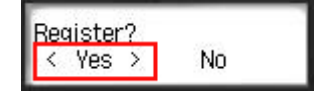

3. W ustawieniach drukowania wybierz język wyświetlania

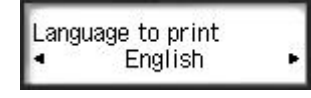

4. Postępuj zgodnie z instrukcjami wyświetlanymi w oknie, aby wydrukować adres URL witryny uwierzytelniania oraz **ID rejestracji drukarki [\(Printer registration ID\)](#page-101-0)**

Wybierz arkusz zwykłego papieru formatu A4, Letter lub Legal oraz opcję **OK**. Zostaną wydrukowane: adres URL witryny uwierzytelniania oraz **ID rejestracji drukarki (Printer registration ID)**.

#### **Ważne**

• W celu zakończenia rejestracji musisz ukończyć procedurę w ciągu 60 minut.

# **Przejdź pod adres URL podany na wydrukowanej stronie, a następnie wprowadź adres e-mail i inne niezbędne informacje**

#### **Ważne**

• W trakcie przetwarzania danych przez witrynę nie korzystaj z przycisku Wstecz w przeglądarce internetowej. Mogłoby to spowodować wyświetlenie nieprawidłowej zawartości ekranu.

### **Uwaga**

- Po wprowadzeniu adresu e-mail, który został już zarejestrowany, otrzymasz wiadomość e-mail "adres już zarejestrowany". Zarejestruj inny adres e-mail, postępując zgodnie z instrukcjami podanymi w otrzymanej wiadomości e-mail.
- 1. Przejdź pod adres URL uwierzytelniania za pomocą przeglądarki internetowej na komputerze, w smartfonie, tablecie lub w innym urządzeniu

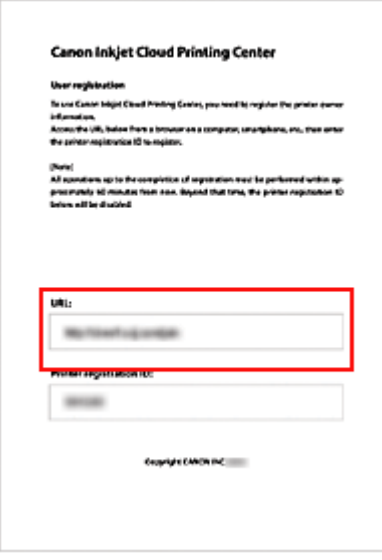

2. Po wyświetleniu ekranu rejestracji drukarki wybierz opcję **Utwórz nowe konto (Create new account)**

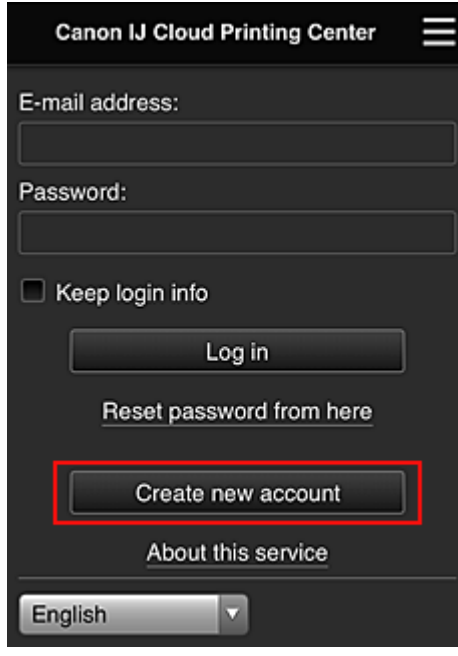

3. Wprowadź **Adres e-mail (E-mail address)** i **ID rejestracji drukarki (Printer registration ID)** odpowiednie dla właściciela(-ki) drukarki, a następnie wybierz opcję **OK**

Adres URL strony rejestracji zostaje wysłany na wprowadzony adres e-mail.

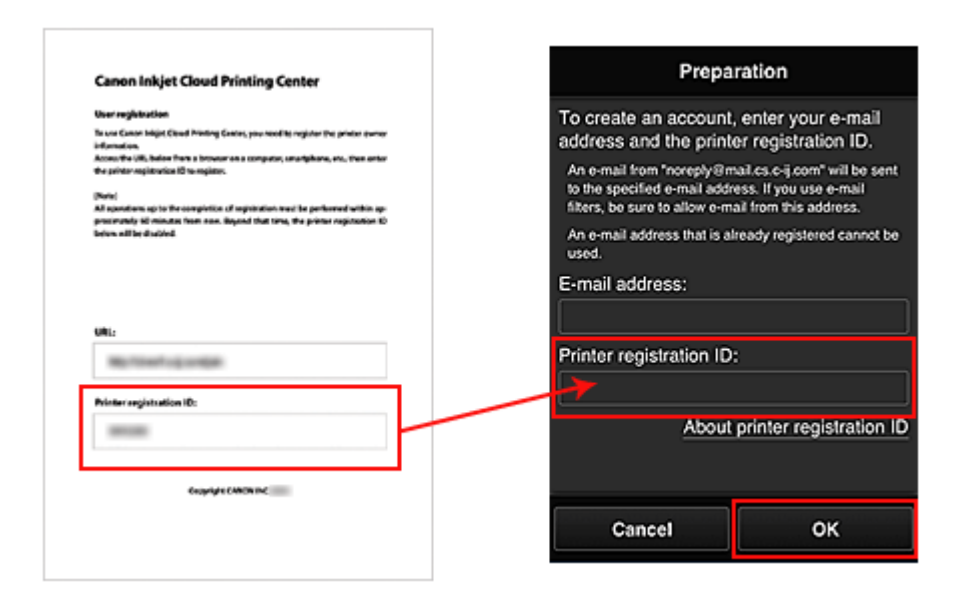

## **Ważne**

- W przypadku adresu e-mail obowiązują następujące ograniczenia:
	- Maksymalnie 255 jednobajtowych znaków alfanumerycznych i symboli (!\$'\*/^\_{}|~.-@). (Rozróżniana jest wielkość liter).
	- Nie można stosować znaków wielobajtowych. Jeśli adres e-mail zawiera znak, którego nie można użyć, pojawia się komunikat o błędzie.
- W przypadku pomyłkowego zarejestrowania innego adresu e-mail można anulować rejestrację, wybierając przycisk **Ustawienia (Setup)** na panelu operacyjnym drukarki, a następnie wybierając kolejno opcje **Konfig. usługi WWW (Web service setup)** -> **Konfigur. połączenia (Connection setup)** -> **IJCloudPrintingCtr** -> **Usuń z usługi (Delete from service)**.
- Jeśli korzystasz z filtru antyspamowego, możesz nie otrzymać wiadomości e-mail z powiadomieniem. Aby umożliwić odbieranie wiadomości e-mail przychodzących od "noreply@mail.cs.c-ij.com", należy tak zmienić ustawienia, aby nie ograniczały odbioru wiadomości e-mail wyłącznie do określonych domen.

Nie pojawi się bowiem żaden komunikat o błędzie, jeśli nie otrzymasz wiadomości e-mail z powodu ustawień filtra antyspamowego lub wprowadzenia nieprawidłowego adresu e-mail.

# **Przejdź pod adres URL podany w wiadomości e-mail, zarejestruj dane i ukończ rejestrację użytkownika**

- 1. Sprawdź, czy na wprowadzony adres e-mail została wysłana wiadomość e-mail z adresem URL, a następnie przejdź pod ten adres URL
- 2. Przeczytaj oświadczenia dostępne w oknach **Umowa licencyjna (License agreement)** i **Ośw. o ochronie prywatn. (Privacy statement)** w usłudze Canon Inkjet Cloud Printing Center, a następnie wybierz opcję **Akceptuję (Agree)**, jeśli wyrażasz zgodę

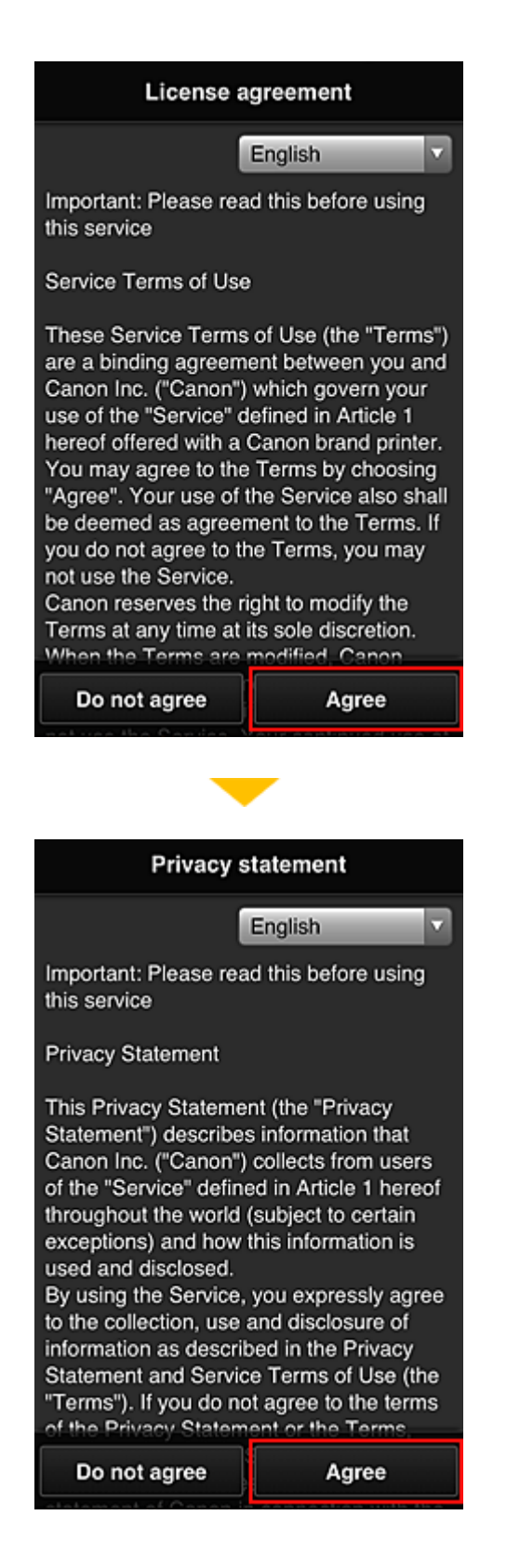

3. Zarejestruj hasło, które ma służyć do logowania w usłudze Canon Inkjet Cloud Printing **Center** 

Na ekranie Rejestracja mojego konta (My account registration) wprowadź hasło, jakie chcesz zarejestrować, w polach **Hasło (Password)** i **Hasło (potwierdzenie) (Password (Confirmation))**, a następnie wybierz opcję **Dalej (Next)**.

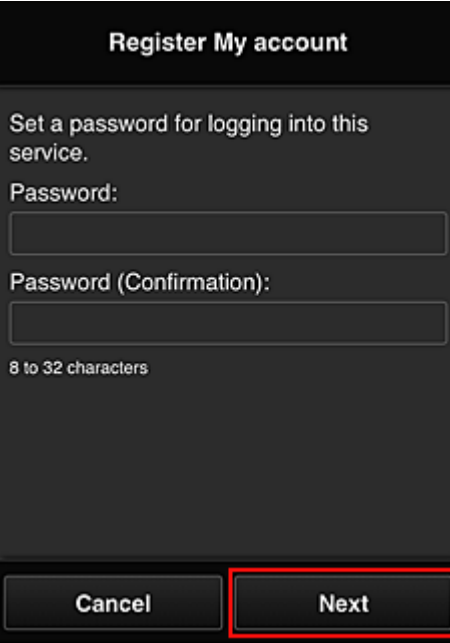

#### **Ważne**

- W przypadku opcji **Hasło (Password)** obowiązują poniższe ograniczenia.
	- Hasło musi mieć długość od 8 do 32 jednobajtowych znaków alfanumerycznych i symboli (!"#\$%&'()\*+,-./:;<=>?@[¥]^\_`{|}~). (uwzględniana jest wielkość liter).

### 4. Wpisz **Pseudonim (Nickname)**

Wprowadź dowolną nazwę użytkownika, jaką chcesz się posługiwać.

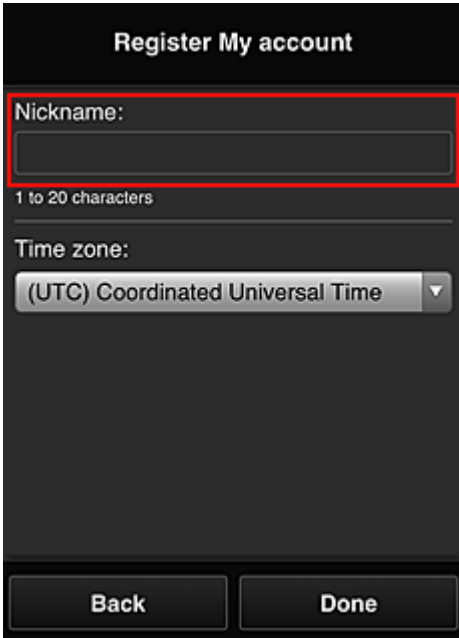

#### **Ważne**

- W przypadku pola nazwy użytkownika obowiązują następujące ograniczenia dotyczące liczby i rodzajów znaków:
	- Nazwa użytkownika musi mieć długość od 1 do 20 jednobajtowych znaków alfanumerycznych i symboli (!"#\$%&'()\*+,-./:;<=>?@[\\\_`{|}~). (uwzględniana jest wielkość liter).

# 5. Wybierz ustawienie opcji **Strefa czasowa (Time zone)**, a następnie wybierz opcję **Gotowe (Done)**

W tym celu wybierz na liście swój region. Jeśli nie możesz znaleźć na liście swojego regionu, wybierz ten, który znajduje się najbliżej niego.

#### **Włącz czas letni (Apply daylight saving time)**

Ta opcja pojawia się, tylko jeśli w wybranej strefie czasowej (opcja **Strefa czasowa (Time zone)**) stosuje się czas letni.

Wybierz, czy ma być stosowany czas letni.

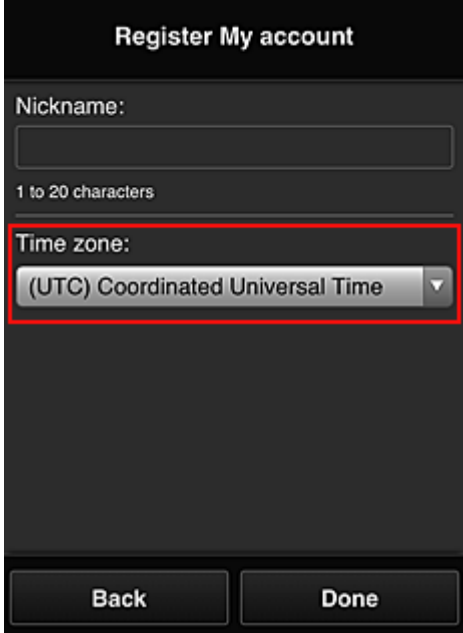

Rejestracja została zakończona. Może zostać wyświetlony komunikat o zakończeniu rejestracji. Po wybraniu w komunikacie przycisku **OK** wyświetlany jest ekran logowania.

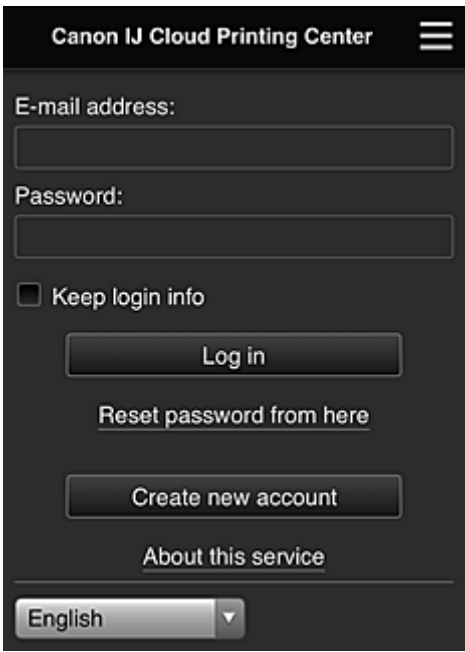

Wprowadź zarejestrowany **Adres e-mail (E-mail address)** i **Hasło (Password)**, a następnie wybierz opcję **[Zaloguj się](#page-113-0) (Log in)**, aby zalogować się w usłudze Canon Inkjet Cloud Printing Center.

**[Korzystanie z usługi Canon Inkjet Cloud Printing Center](#page-109-0)** 

# <span id="page-101-0"></span>**Drukowanie ID rejestracji drukarki**

### **Ważne**

• Niektóre modele nie obsługują tej funkcji.

Aby dodać drukarkę za pośrednictwem usługi Canon Inkjet Cloud Printing Center, potrzebny jest **ID rejestracji drukarki (Printer registration ID)**.

Za pomocą panelu operacyjnego drukarki wydrukuj adres URL witryny uwierzytelniania oraz **ID rejestracji drukarki (Printer registration ID)**. Wykonaj następującą procedurę:

1. Sprawdź, czy drukarka jest podłączona do Internetu

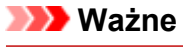

• Aby korzystać z tej funkcji, musisz podłączyć drukarkę do Internetu.

**W przypadku modelu z kolorowym monitorem LCD**

- 2. W oknie głównym wybierz kolejno opcje: **Ustawienia (Setup)** -> **Konfiguracja usługi WWW (Web service setup)** -> **Konfiguracja poł. z usługą WWW (Web service connection setup)** -> **Konfigur. IJ Cloud Printing Center (IJ Cloud Printing Center setup)** -> **Zarejestruj w usłudze (Register with this service)**
- 3. W oknie potwierdzenia rejestracji wybierz opcję **Tak (Yes)**

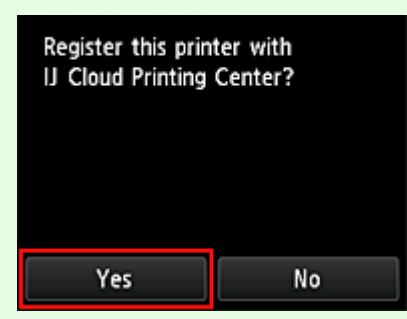

4. W ustawieniach drukowania wybierz język wyświetlania

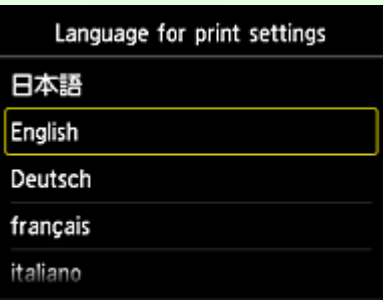

# **W przypadku modelu z monochromatycznym monitorem LCD**

- 2. Na panelu operacyjnym drukarki naciśnij przycisk **Ustawienia (Setup)**, a następnie wybierz kolejno opcje: **Konfig. usługi WWW (Web service setup)** -> **Konfigur. połączenia (Connection setup)** -> **IJCloudPrintingCtr** -> **Zarejestruj w usł. (Register w/ service)**
- 3. W oknie potwierdzenia rejestracji wybierz opcję **Tak (Yes)**

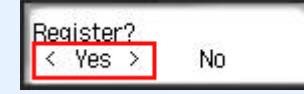

4. W ustawieniach drukowania wybierz język wyświetlania

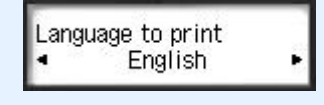

5. Postępuj zgodnie z instrukcjami wyświetlanymi w oknie, aby wydrukować adres URL witryny uwierzytelniania i swój **ID rejestracji drukarki (Printer registration ID)**

Po ustawieniu zwykłego papieru formatu A4, Letter lub Legal i wybraniu opcji **OK** nastąpi wydrukowanie adresu URL witryny uwierzytelniania oraz **ID rejestracji drukarki (Printer registration ID)**.

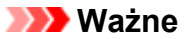

• W celu zakończenia rejestracji musisz ukończyć procedurę w ciągu 60 minut.

# <span id="page-103-0"></span>**Rejestrowanie informacji o użytkowniku w usłudze Canon Inkjet Cloud Printing Center (brak monitora LCD)**

Aby skorzystać z usługi Canon Inkjet Cloud Printing Center, musisz wykonać opisane poniżej czynności i zarejestrować informacje na karcie **Moje konto (My account)**.

# **Rejestrowanie za pomocą smartfona, tabletu lub komputera**

1. Sprawdź, czy drukarka jest podłączona do Internetu

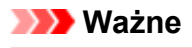

• Aby korzystać z tej funkcji, musisz podłączyć drukarkę do Internetu.

2. Wyświetlanie informacji o drukarce

Aby uzyskać szczegółowe informacje, przejdź do strony głównej dokumentu *Podręcznik online* i zapoznaj się z częścią "Sprawdzanie informacji o drukarce" odpowiednią dla swojego modelu.

- 3. Wybierz kolejno opcje **Konfigur. IJ Cloud Printing Center (IJ Cloud Printing Center setup)** -> **Zarejestruj w usłudze (Register with this service)**
- 4. Postępuj zgodnie z instrukcjami wyświetlanymi w tym oknie, aby uruchomić uwierzytelnianie
- 5. Po pojawieniu się ekranu **Przygotowanie do rejestracji (Preparation for registration)** wybierz opcję **Wyślij pustą wiadomość e-mail (Send blank e-mail)**

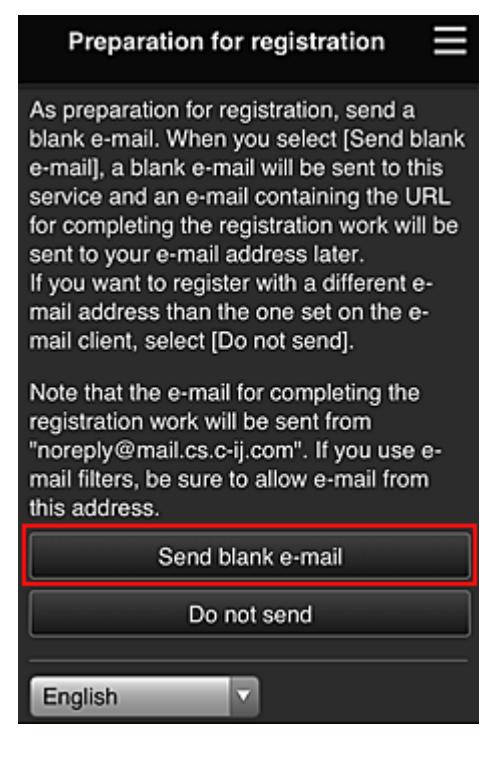

## **Uwaga**

• Po wybraniu opcji **Wyślij pustą wiadomość e-mail (Send blank e-mail)** uruchomi się automatycznie narzędzie do wysyłania wiadomości e-mail "wprowadzanie miejsca docelowego

Jeśli chcesz zarejestrować inny adres e-mail, wybierz opcję **Nie wysyłaj (Do not send)**, aby wyświetlić ekran, na którym można wprowadzić **Adres e-mail (E-mail address)**.

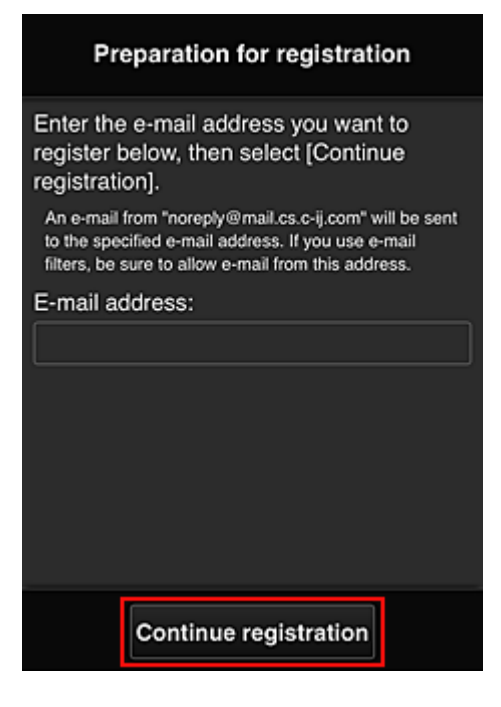

Na wyświetlonym ekranie wprowadź **Adres e-mail (E-mail address)**, który chcesz zarejestrować, a następnie wybierz opcję **Kontynuuj rejestrację (Continue registration)**.

#### **Uwaga**

• Po wprowadzeniu adresu e-mail, który został już zarejestrowany, otrzymasz wiadomość e-mail "adres już zarejestrowany". Zarejestruj inny adres e-mail, postępując zgodnie z instrukcjami podanymi w otrzymanej wiadomości e-mail.

#### **Ważne**

- W przypadku adresu e-mail obowiązują następujące ograniczenia:
	- Maksymalnie 255 jednobajtowych znaków alfanumerycznych i symboli (!\$'\*/^\_{}|~.-@). (Rozróżniana jest wielkość liter).
	- Nie można stosować znaków wielobajtowych. Jeśli adres e-mail zawiera znak, którego nie można użyć, pojawia się komunikat o błędzie.
- Jeśli podczas rejestracji został przez przypadek podany niewłaściwy adres e-mail, można anulować rejestrację. W tym celu należy wyświetlić informacje o drukarce i wybrać kolejno opcje **Konfigur. IJ Cloud Printing Center (IJ Cloud Printing Center setup)** -> **Usuń z usługi (Delete from this service)**.

Aby wyświetlić informacje o drukarce, przejdź do strony głównej dokumentu *Podręcznik online* i zapoznaj się z częścią "Sprawdzanie informacji o drukarce" odpowiednią dla swojego modelu.

• Jeśli korzystasz z filtru antyspamowego, możesz nie otrzymać wiadomości e-mail z powiadomieniem. Aby umożliwić odbieranie wiadomości e-mail przychodzących od "noreply@mail.cs.c-ij.com", należy tak zmienić ustawienia, aby nie ograniczały odbioru wiadomości e-mail wyłącznie do określonych domen.

Nie pojawi się bowiem żaden komunikat o błędzie, jeśli nie otrzymasz wiadomości e-mail z powodu ustawień filtra antyspamowego lub wprowadzenia nieprawidłowego adresu e-mail.

6. Sprawdź, czy dotarła pusta wiadomość e-mail, a następnie wybierz opcję **Tak (Yes)**

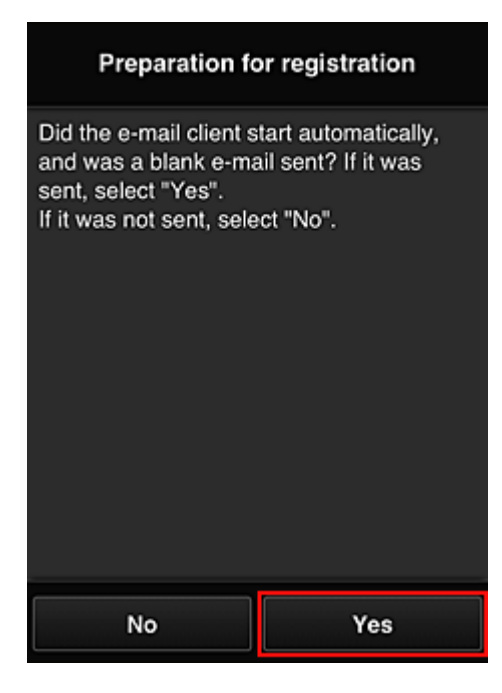

7. Postępuj zgodnie z instrukcjami wyświetlanymi na ekranie, a następnie wybierz opcję **OK**

Adres URL strony rejestracji zostanie wysłany na zarejestrowany adres e-mail.

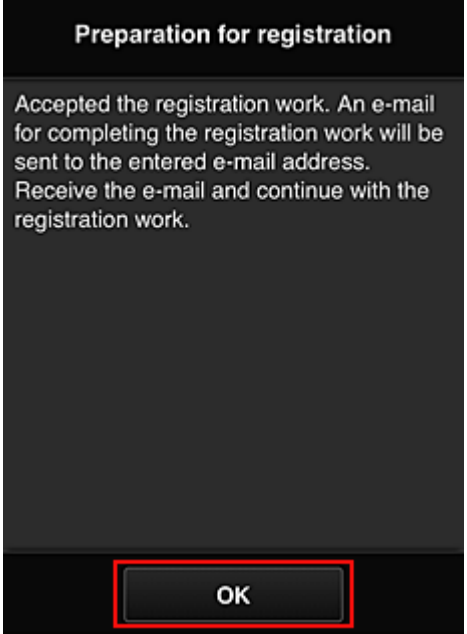

# **Przejdź pod adres URL podany w wiadomości e-mail, zarejestruj dane i ukończ rejestrację użytkownika**

- 1. Sprawdź, czy na zarejestrowany adres e-mail została wysłana wiadomość e-mail z adresem URL, a następnie przejdź pod ten adres URL
- 2. Przeczytaj oświadczenia dostępne w oknach **Umowa licencyjna (License agreement)** i **Ośw. o ochronie prywatn. (Privacy statement)** w usłudze Canon Inkjet Cloud Printing Center, a następnie wybierz opcję **Akceptuję (Agree)**, jeśli wyrażasz zgodę

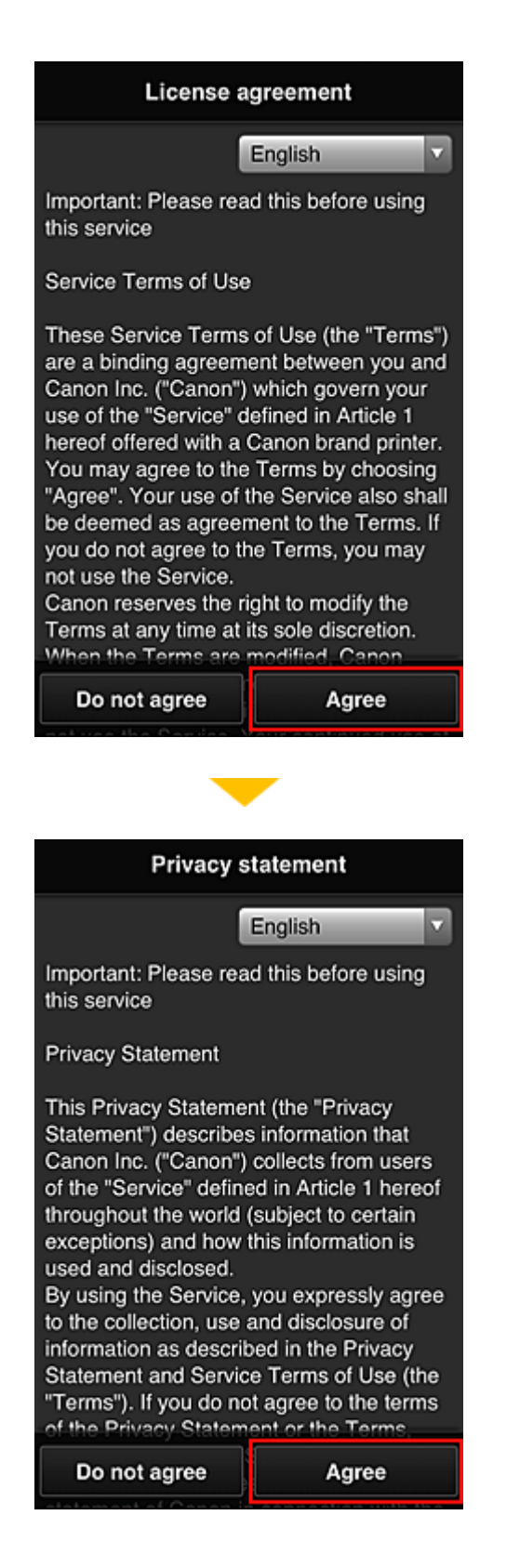

3. Zarejestruj hasło, które ma służyć do logowania w usłudze Canon Inkjet Cloud Printing **Center** 

Na ekranie Rejestracja mojego konta (My account registration) wprowadź hasło, jakie chcesz zarejestrować, w polach **Hasło (Password)** i **Hasło (potwierdzenie) (Password (Confirmation))**, a następnie wybierz opcję **Dalej (Next)**.

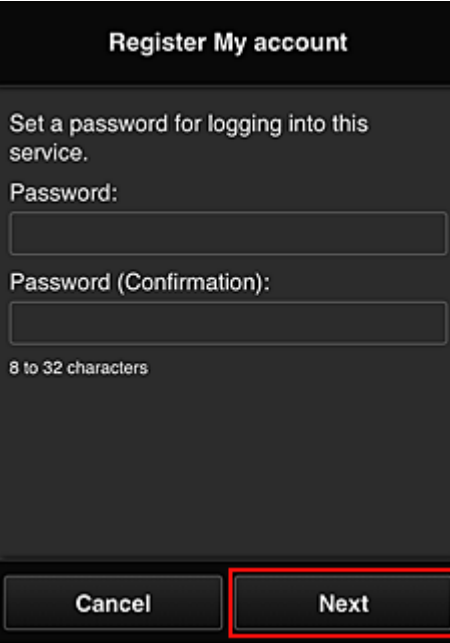

#### **Ważne**

- W przypadku opcji **Hasło (Password)** obowiązują poniższe ograniczenia.
	- Hasło musi mieć długość od 8 do 32 jednobajtowych znaków alfanumerycznych i symboli (!"#\$%&'()\*+,-./:;<=>?@[¥]^\_`{|}~). (uwzględniana jest wielkość liter).

### 4. Wpisz **Pseudonim (Nickname)**

Wprowadź dowolną nazwę użytkownika, jaką chcesz się posługiwać.

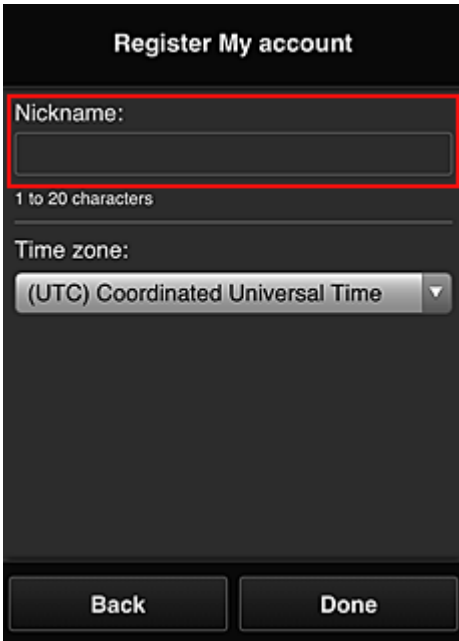

#### **Ważne**

- W przypadku pola nazwy użytkownika obowiązują następujące ograniczenia dotyczące liczby i rodzajów znaków:
	- Nazwa użytkownika musi mieć długość od 1 do 20 jednobajtowych znaków alfanumerycznych i symboli (!"#\$%&'()\*+,-./:;<=>?@[\\\_`{|}~). (uwzględniana jest wielkość liter).
# 5. Wybierz ustawienie opcji **Strefa czasowa (Time zone)**, a następnie wybierz opcję **Gotowe (Done)**

W tym celu wybierz na liście swój region. Jeśli nie możesz znaleźć na liście swojego regionu, wybierz ten, który znajduje się najbliżej niego.

#### **Włącz czas letni (Apply daylight saving time)**

Ta opcja pojawia się, tylko jeśli w wybranej strefie czasowej (opcja **Strefa czasowa (Time zone)**) stosuje się czas letni.

Wybierz, czy ma być stosowany czas letni.

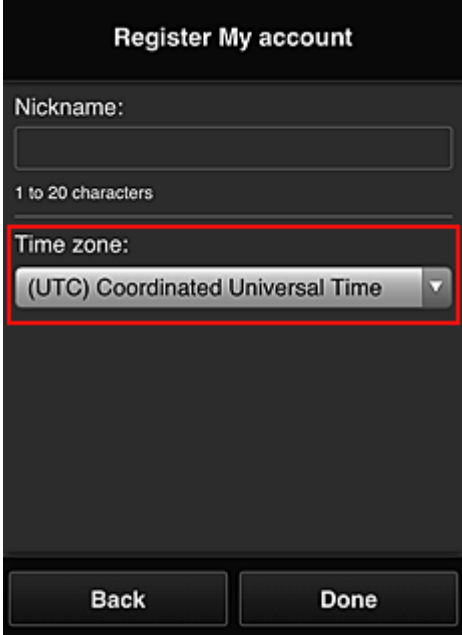

Rejestracja została zakończona. Może zostać wyświetlony komunikat o zakończeniu rejestracji. Po wybraniu w komunikacie przycisku **OK** wyświetlany jest ekran logowania.

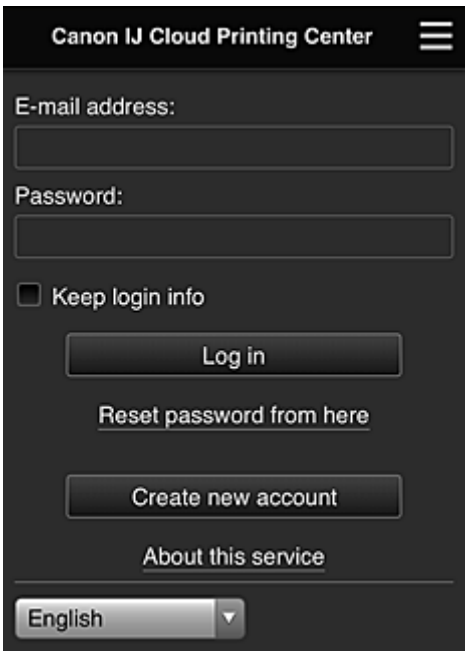

Wprowadź zarejestrowany **Adres e-mail (E-mail address)** i **Hasło (Password)**, a następnie wybierz opcję **[Zaloguj się](#page-113-0) (Log in)**, aby zalogować się w usłudze Canon Inkjet Cloud Printing Center.

**[Korzystanie z usługi Canon Inkjet Cloud Printing Center](#page-109-0)** 

# <span id="page-109-0"></span>**Korzystanie z usługi Canon Inkjet Cloud Printing Center**

Po zakończeniu rejestracji użytkownika możesz zalogować się w usłudze Canon Inkjet Cloud Printing Center i zacząć z niej korzystać.

- 1. Korzystając z komputera, smartfonu lub tabletu, przejdź po adres URL logowania (http:// cs.c-ij.com/)
- 2. Na ekranie Logowanie wprowadź **Adres e-mail (E-mail address)** i **Hasło (Password)**, a następnie wybierz opcję **Zaloguj się (Log in)**

# **Ważne**

• W adresie e-mail i haśle uwzględniana jest wielkość liter. Upewnij się, że wielkość liter jest prawidłowa.

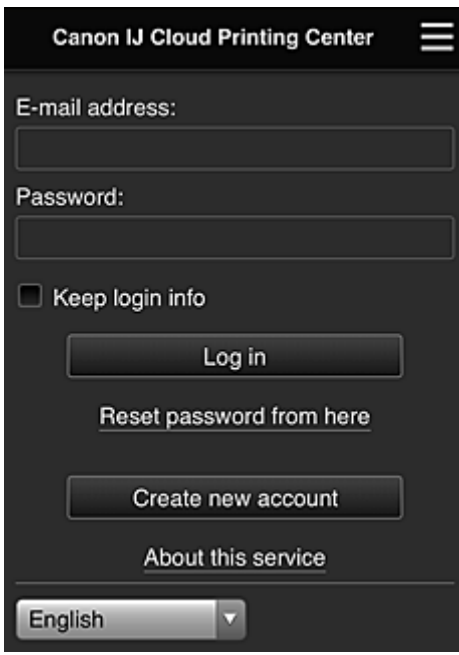

#### **Adres e-mail (E-mail address)**

Wpisz adres e-mail wprowadzony podczas rejestracji użytkownika.

#### **Hasło (Password)**

Wpisz hasło wprowadzone podczas rejestracji użytkownika.

#### **Zapisz dane logowania (Keep login info)**

Po zaznaczeniu tego pola wyboru ekran logowania jest pomijany przez 14 dni, licząc od ostatniego dnia, w którym korzystano z ekranu usługi.

### **Ważne**

- Jeśli pięć razy z rzędu podejmiesz nieudaną próbę, stracisz możliwość logowania na około 60 minut.
- Stan zalogowania jest utrzymywany przez 60 minut od momentu ostatniego skorzystania z usługi.
- Usługa może działać nieprawidłowo, jeśli w tym samym czasie zalogujesz się w niej za pomocą kilku urządzeń, korzystając z identycznego adresu e-mail.

Po zalogowaniu się możesz korzystać z przydatnych opcji, np. dodawania aplikacji współpracujących z funkcją portalu drukarki i zarządzania nimi czy też sprawdzania stanu atramentu.

Opis zawartości ekranu oraz instrukcje obsługi można znaleźć w części "[Okno usługi Canon Inkjet Cloud](#page-113-0) [Printing Center"](#page-113-0).

# **Procedura drukowania**

W tej części omówiono procedurę drukowania fotografii na przykładzie usługi CANON iMAGE GATEWAY.

### **Ważne**

- Dostępne funkcje różną się zależnie od aplikacji.
- Procedura drukowania może przebiegać w różny sposób zależnie od aplikacji.
- Należy wcześniej założyć konto, zarejestrować zdjęcie oraz inne dane.
- Można drukować pliki w następujących formatach: JPG, JPEG, PDF, DOCX, DOC, XLSX, XLS, PPTX, PPT i RTF.

Formaty plików, jakie można drukować, różnią się w zależności od aplikacji.

- Przed drukowaniem sprawdź, czy drukarka ma włączone zasilanie i jest podłączona do sieci. Następnie rozpocznij drukowanie.
- Ta funkcja jest dostępna w przypadku korzystania ze smartfonu lub tabletu.

### **Uwaga**

- Aby drukować pliki w formatach JPG and JPEG, można skorzystać z usługi CANON iMAGE GATEWAY.
- 1. Na ekranie Główny wybierz aplikację, której chcesz użyć
- 2. Wprowadź dane zgodnie z instrukcjami podanymi na ekranie uwierzytelniania, a następnie wybierz opcję **Zaloguj się (Log in)**

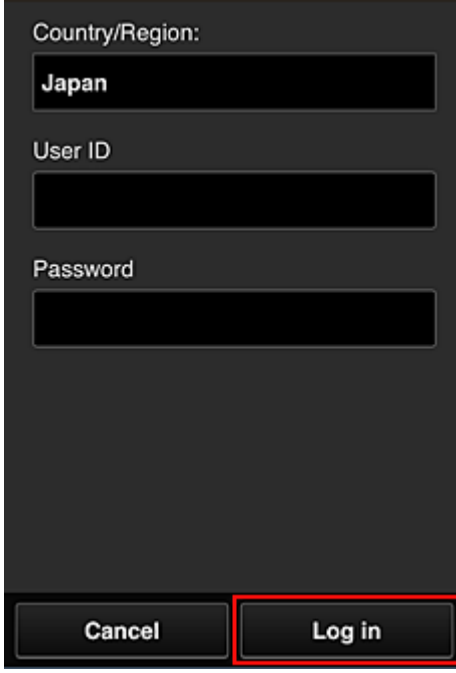

3. Na wyświetlonej liście albumów wybierz odpowiedni album

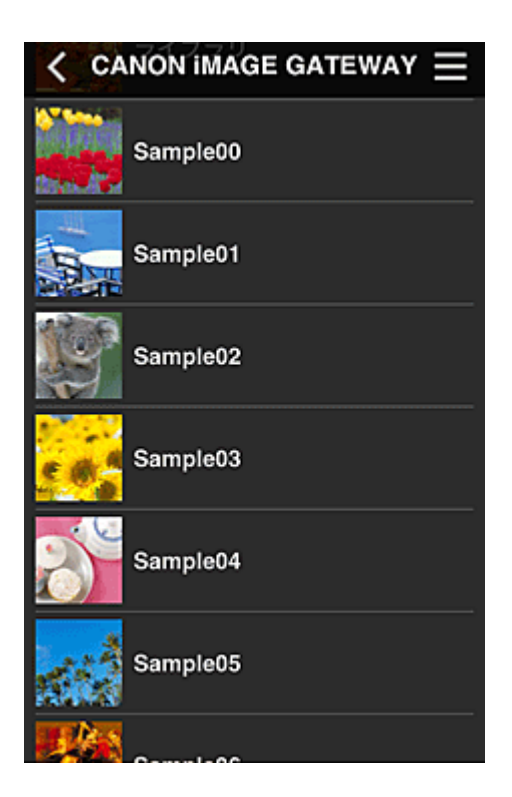

4. Na wyświetlonej liście obrazów wybierz obraz, który chcesz wydrukować, a następnie wybierz opcję **Dalej (Next)**

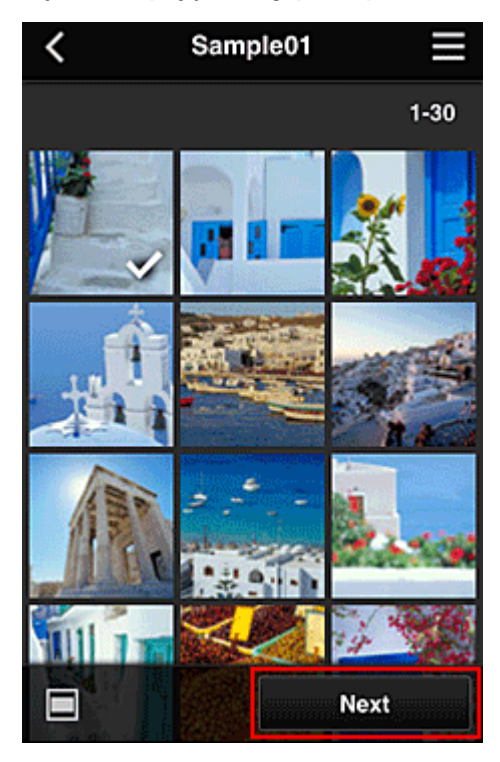

5. Wprowadź niezbędne ustawienia drukowania, a następnie wybierz opcję **Drukuj (Print)**

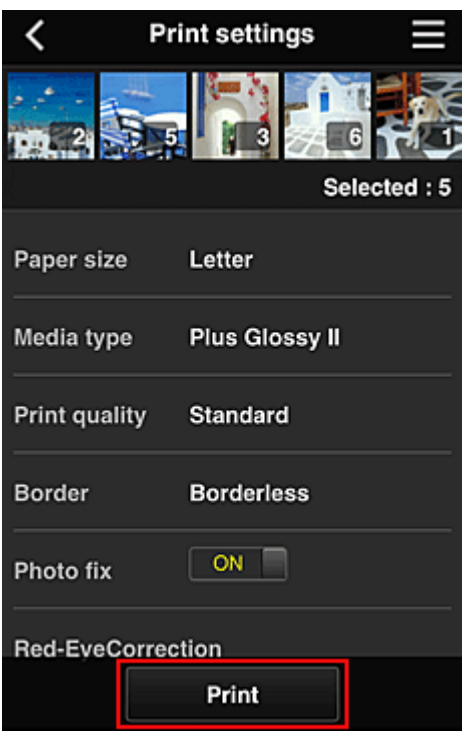

6. Pojawi się komunikat o realizowaniu zadania drukowania i rozpocznie się drukowanie

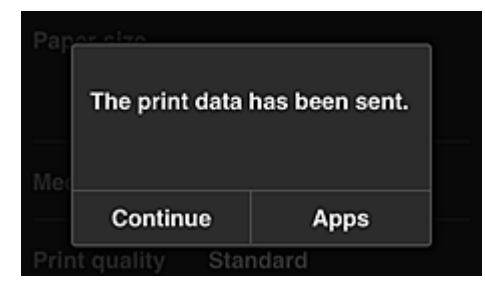

Aby kontynuować drukowanie, wybierz opcję **Kontynuuj (Continue)** i wykonaj czynności od punktu 3. Aby zakończyć drukowanie, wybierz opcję **Aplikacje (Apps)**. Zostanie ponownie wyświetlony ekran z listą aplikacji.

# **Ważne**

- Jeśli zadanie drukowania nie zostanie wydrukowane w ciągu 24 godzin od jego wysłania, wygaśnie i nie będzie można go już wydrukować.
- W przypadku płatnych aplikacji, które ograniczają liczbę zadań drukowania, zadania, które wygasły i nie mogą być już wydrukowane, również zaliczają się do liczby wydruków.

**[Dodawanie drukarki](#page-151-0)** 

# <span id="page-113-0"></span>**Okno usługi Canon Inkjet Cloud Printing Center**

W tej części opisano ekrany usługi Canon Inkjet Cloud Printing Center wyświetlane w smartfonie, tablecie lub na komputerze.

**N** Opis ekranu Logowanie

**N** [Opis ekranu Główny](#page-114-0)

# **Opis ekranu Logowanie**

W tej części opisano ekran Logowanie usługi Canon Inkjet Cloud Printing Center.

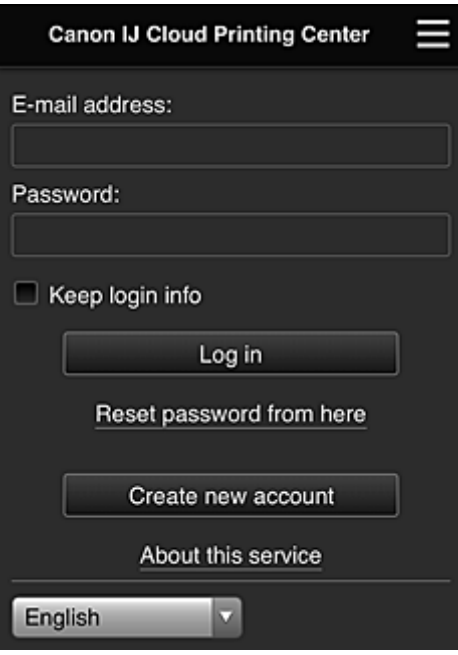

# **Ważne**

- Przy wpisywaniu hasła masz 5 prób. Jeśli wszystkie będą nieudane, stracisz możliwość logowania na około 60 minut.
- Stan zalogowania jest utrzymywany przez 60 minut od momentu ostatniego skorzystania z usługi.

#### **Język**

Wybierz język, którego chcesz używać.

#### **Adres e-mail (E-mail address)**

Wpisz adres e-mail wprowadzony podczas rejestracji użytkownika.

### **Ważne**

• W adresie e-mail uwzględniana jest wielkość liter. Upewnij się, że wielkość liter jest prawidłowa.

#### **Hasło (Password)**

Wpisz hasło wprowadzone podczas rejestracji użytkownika.

#### **Zapisz dane logowania (Keep login info)**

Po zaznaczeniu tego pola wyboru ekran logowania jest pomijany przez 14 dni, licząc od ostatniego dnia, w którym korzystano z ekranu usługi.

#### **Zresetuj hasło tutaj (Reset password from here)**

Wybierz tę opcję, jeśli zapomnisz hasła.

Zresetuj hasło, postępując zgodnie z instrukcjami wyświetlanymi na ekranie.

#### <span id="page-114-0"></span>**Utwórz nowe konto (Create new account)**

Wybór tej opcji powoduje zarejestrowanie w usłudze Canon Inkjet Cloud Printing Center nowego użytkownika.

Do zarejestrowania się potrzebny jest **ID rejestracji drukarki [\(Printer registration ID\)](#page-101-0)**.

#### **Informacje o usłudze (About this service)**

Umożliwia wyświetlanie opisu usługi.

#### **Wymagania systemowe (System requirements)**

Umożliwia wyświetlanie wymagań systemowych usługi Canon Inkjet Cloud Printing Center.

### **Inf. o licencji na oprogr. (Software license info)**

Zostaną wyświetlone informacje licencyjne usługi Canon Inkjet Cloud Printing Center.

# **Opis ekranu Główny**

Po zalogowaniu się w usłudze Canon Inkjet Cloud Printing Center zostaje wyświetlony ekran Główny. Jeśli używasz smartfonu lub tabletu, możesz ponadto drukować fotografie i dokumenty.

### **Ważne**

• W przypadku tej usługi dostępne funkcje zmieniają się w zależności od tego, czy użytkownik ma w drukarce status **Administrator**, czy **Standardowe [\(Standard user\)](#page-153-0)**, oraz od wybranej metody zarządzania.

Korzystając z przedstawionych poniżej obszarów, możesz uruchamiać i dodawać aplikacje oraz zarządzać nimi.

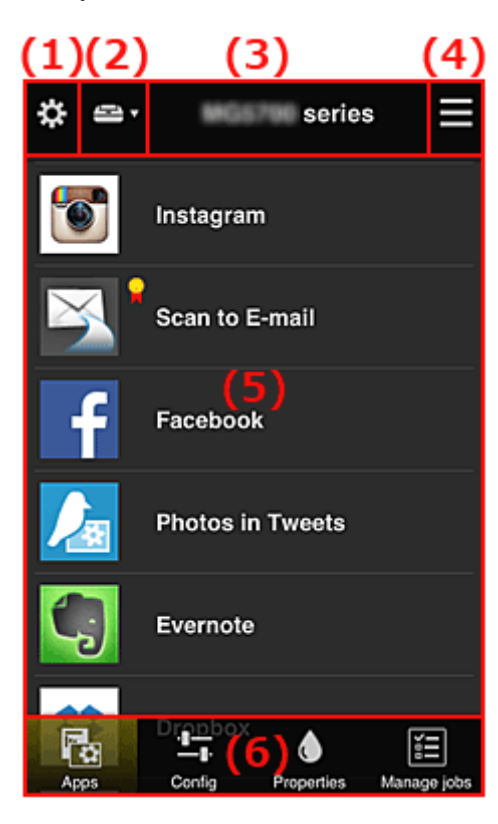

(1) [Lewe menu kontekstowe \(dotyczy tylko użytkownika o statusie](#page-115-0) **Administrator**)

- (2) **[Wybierz drukarkę](#page-123-0) (Select printer)**
- (3) [Obszar nazwy drukarki](#page-123-0)
- (4) [Prawe menu kontekstowe](#page-123-0)
- (5) [Obszar wyświetlania](#page-124-0)
- (6) [Obszar menu](#page-125-0)

# <span id="page-115-0"></span>**(1) Lewe menu kontekstowe (dotyczy tylko użytkownika o statusie Administrator)**

Po wybraniu ikony  $\mathbb{R}^n$  pojawia się lewe menu kontekstowe. Po wybraniu opcji **Zarz. druk. (Mng. printer)**, **Zarz. użytk. (Manage users)**, **Zarządzanie grupami (Group management)** lub **Zarządzanie zaawans. (Advanced management)** pojawia się odpowiedni ekran.

# **Uwaga**

• Ekran **Zarządzanie grupami (Group management)** pojawia się, tylko jeśli korzystając z opcji **[Wyb.](#page-122-0) sposób zarządz. [\(Select how to manage\)](#page-122-0)**, wybierzesz ustawienie **Zarządzaj według grupy (w przypadku użytkowników biurowych) (Manage by group (for office users))**.

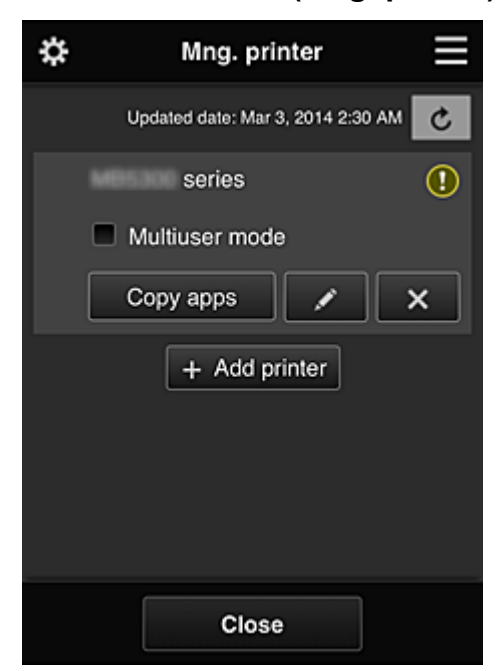

# **Ekran Zarz. druk. (Mng. printer)**

Na ekranie **Zarz. druk. (Mng. printer)** można sprawdzać i [aktualizować](#page-116-0) informacje o drukarce zarejestrowane w usłudze Canon Inkjet Cloud Printing Center, a ponadto [kopiować aplikacje](#page-116-0), [zmieniać](#page-116-0) [nazwy drukarek](#page-116-0) oraz [usuwać](#page-117-0) i [dodawać drukarki.](#page-117-0)

### • **Sprawdzanie informacji o drukarce**

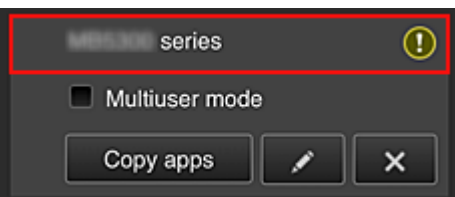

Zostanie wyświetlona nazwa zarejestrowanej drukarki.

Ikona  $\bigcirc$  wskazuje wystąpienie błędu w działaniu drukarki.

<span id="page-116-0"></span>• **Wyświetlanie daty/godziny zaktualizowania informacji o drukarce**

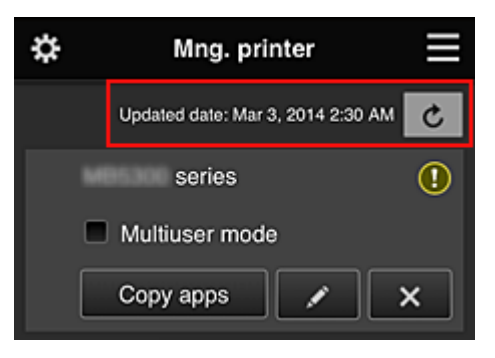

Ta ikona służy do wyświetlania daty i godziny ostatniego zaktualizowania informacji o drukarce.

c służy do odświeżania informacji.

#### • **Tryb wieloosobowy (Multiuser mode) (dotyczy tylko modeli MAXIFY series)**

Jeśli z drukarki będzie korzystać wielu użytkowników, zaznacz pole wyboru **[Tryb wieloosobowy](#page-157-0) [\(Multiuser mode\)](#page-157-0)**.

Znacznik wyboru jest powiązany z ekranem **Wymagaj kodu bezpiecz. (Require security code)**.

• **Kopiuj apl.**

Wybierz tę opcję, aby skopiować do innej drukarki aplikacje dodane do wybranej drukarki.

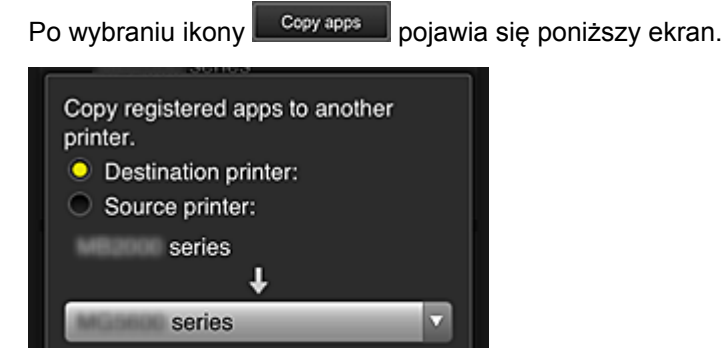

OK

Wybierz ustawienie opcji **Drukarka docelowa (Destination printer)** oraz **Drukarka źródłowa (Source printer)**. Następnie wybierz opcję **OK**.

# **Uwaga**

Cancel

• Po włączeniu funkcji **Wyb. sposób zarządz. (Select how to manage)** możesz z niej korzystać, tylko jeśli wybierzesz opcję **Zarządzaj dostępnością aplikacji według drukarki (Manage app availability by printer)**.

Szczegółowe informacje na ten temat można znaleźć w cześci ["Porady dotyczące korzystania](#page-132-0) [z usługi Canon Inkjet Cloud Printing Center \(w pracy\)"](#page-132-0).

• **Zmiana nazwy drukarki**

Po wybraniu ikony **pojawia się ekran zmiany nazwy drukarki.** Zmień nazwę, postępując zgodnie z instrukcjami wyświetlanymi na ekranie.

### **Ważne**

- W przypadku nazwy drukarki obowiązuje następujące ograniczenie liczby znaków:
	- Maks. 128 znaków (Rozróżniana jest wielkość liter).

#### <span id="page-117-0"></span>• **Usuwanie drukarek**

Po wybraniu ikony  $\mathbb{R}$  drukarka zostaje usunięta z usługi Canon Inkiet Cloud Printing Center. Przed przekazaniem drukarki nowemu właścicielowi, wybierz opcję **Wyczyść informacje zapisane na drukarce (Clear the information saved on the printer)**.

#### • **Dodawanie drukarek**

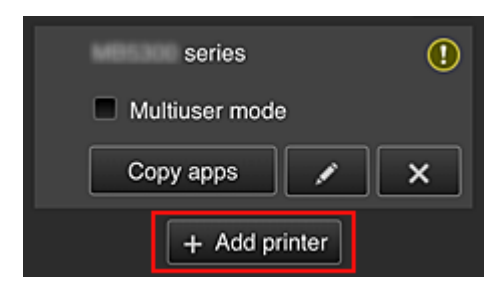

Wybierz tę opcję, aby dodać drukarki, które mają być dostępne za pośrednictwem usługi Canon Inkjet Cloud Printing Center.

Aby dodać drukarkę, musisz mieć **ID rejestracji drukarki [\(Printer registration ID\)](#page-101-0)**.

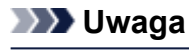

• Mimo że liczba drukarek możliwych do zarejestrowania w jednej domenie jest nieograniczona, gwarantowane jest działanie w przypadku maks. 16 drukarek.

### **Ekran Zarz. użytk. (Manage users)**

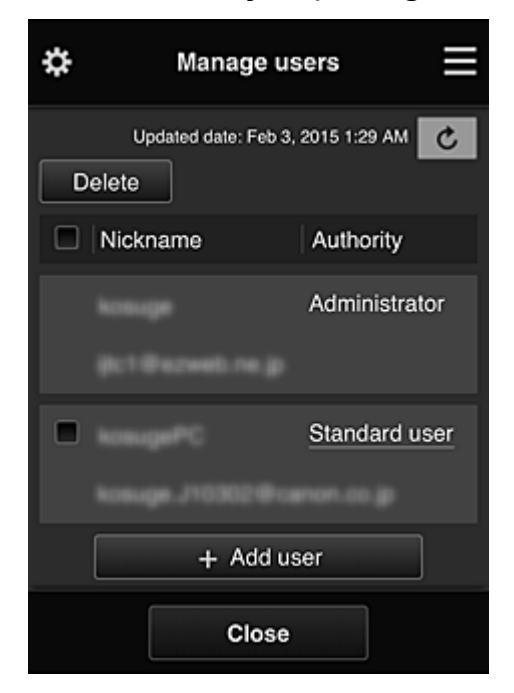

Na ekranie **Zarz. użytk. (Manage users)** możesz sprawdzać informacje o użytkownikach

zarejestrowanych w usłudze Canon Inkjet Cloud Printing Center, usuwać i [dodawać użytkowników](#page-118-0) oraz [zmieniać ustawienia kont](#page-118-0) **Administrator** i **Standardowe (Standard user)**.

#### • **Usuwanie użytkowników**

Zaznacz pole wyboru użytkownika, którego chcesz usunąć, a następnie wybierz opcję **Usuń (Delete)**.

Nie możesz jednak usunąć siebie. Aby to zrobić, anuluj swoje członkostwo na ekranie **[Moje konto](#page-124-0) [\(My account\)](#page-124-0)**.

#### <span id="page-118-0"></span>• **Dodawanie użytkownika**

Wybierz opcję **Dodaj użytkownika (Add user)**. Pojawi się ekran rejestracji użytkownika.

#### • **Zmiana ustawień kont Administrator i Standardowe (Standard user)**

Aby zmienić uprawnienia użytkownika o statusie **Administrator** lub **Standardowe (Standard user)**, wybierz opcję **Uprawnienia (Authority)** w przypadku użytkownika, któremu chcesz zmienić ustawienia.

# **Ekran Zarządzanie grupami (Group management)**

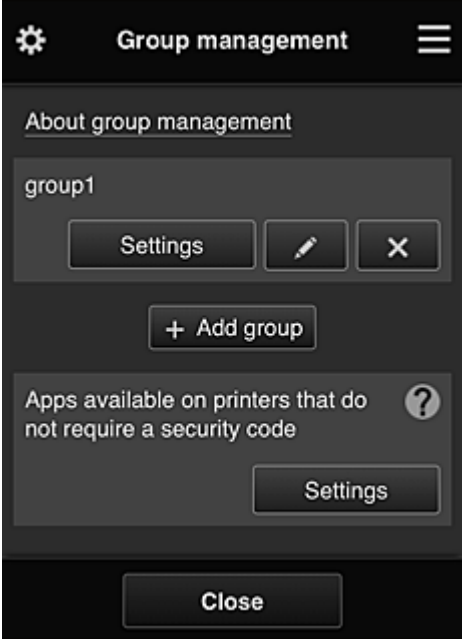

Na ekranie **Zarządzanie grupami (Group management)** masz dostępne funkcje do sprawdzania informacji o grupach zarejestrowanych w usłudze Canon Inkjet Cloud Printing Center, [zmiany](#page-119-0), [usuwania](#page-120-0) i [dodawania grup](#page-120-0) oraz do konfigurowania użytkowników, drukarek i aplikacji należących do poszczególnych grup.

• **Sprawdzanie informacji o grupach**

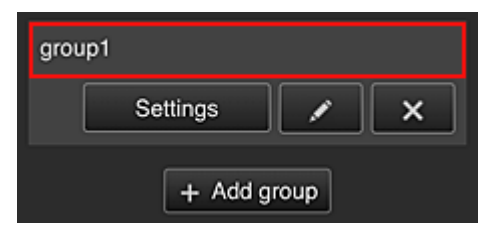

Pojawią się nazwy zarejestrowanych grup.

Jeśli występują nieskonfigurowane elementy, pojawi się ikona  $\overline{\mathbb{O}}$ 

Wybierz ikonę **Saltings do**, aby wyświetlić poniższy ekran, na którym możesz wprowadzać informacje o poszczególnych grupach.

Wyświetlane informacje zmieniają się w zależności od wybranej karty.

<span id="page-119-0"></span>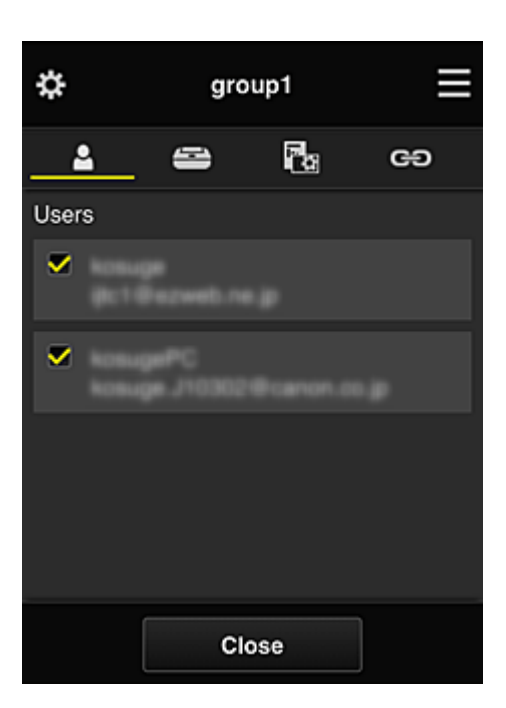

# **Użytkownicy (Users)**

Umożliwia wyświetlanie wszystkich użytkowników i adresów e-mail zarejestrowanych w danej domenie.

# **Drukarki (Printers)**

Umożliwia wyświetlanie wszystkich drukarek zarejestrowanych w danej domenie.

# **Aplikacje (Apps)**

Przy ustawieniach domyślnych na tym ekranie widoczne są wszystkie aplikacje. Aby wyświetlić tylko zarejestrowane aplikacje, wybierz kategorię **Zarejestr. (Registered)**.

Do przełączania między rejestrowaniem a usuwaniem aplikacji służą przyciski  $\overline{\text{ }^{6}$  en i  $\vee$  OFF .

# **Usługi sieciowe (Web services)**

Umożliwia wyświetlanie powiązanych usług zewnętrznych.

Możesz ograniczać używanie innych usług WWW, które korzystają z kont usługi Canon Inkjet Cloud Printing Center, np. Easy-PhotoPrint+.

Do przełączania między powiązaniem a odłączeniem usługi służą przyciski  $\frac{1}{x}$  on  $\frac{1}{x}$   $\frac{1}{x}$  of  $\frac{1}{x}$ 

wyświetla się dla pozycji, w przypadku których niczego nie wybrano.

Przy ustawieniach domyślnych wszystkie znaczniki wyboru na kartach **Drukarki (Printers)** i **Użytkownicy (Users)** są usunięte. Na karcie **Aplikacje (Apps)** ustawienie **WŁ. (ON)** jest wybrane tylko w przypadku aplikacji systemowych.

### • **Zmiana ustawienia opcji Nazwa grupy (Group name)**

Aby wyświetlić ekran zmiany ustawienia opcji **Nazwa grupy (Group name)**, wybierz ikonę . Możesz dowolnie zmienić nazwę, postępując zgodnie z instrukcjami podanymi na wyświetlonym ekranie.

### **Ważne**

• Przy wprowadzaniu ustawienia opcji **Nazwa grupy (Group name)** obowiązują następujące ograniczenia:

- <span id="page-120-0"></span>• W przypadku stosowania jednobajtowych znaków alfanumerycznych wprowadź od 1 do 20 znaków. W przypadku stosowania dwubajtowych znaków alfanumerycznych wprowadź od 1 do 10 znaków.
- Wszystkie nazwy grup w tej samej domenie muszą być niepowtarzalne.

#### • **Usuwanie grupy**

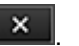

Aby usunąć daną grupę z usługi Canon Inkjet Cloud Printing Center, wybierz ikonę Jeśli usuniesz wszystkie grupy, musisz utworzyć nową. Aby wybrać inną metodę zarządzania, ustaw docelową metodę na ekranie **Wyb. sposób zarządz. (Select how to manage)**.

• **Dodaj grupę (Add group)**

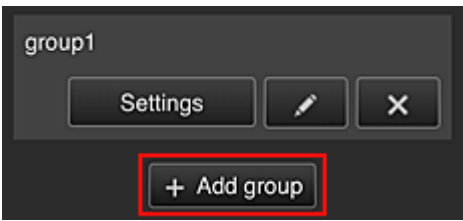

Dodaj grupę do użycia w ramach usługi Canon Inkjet Cloud Printing Center.

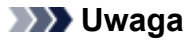

• Można zarejestrować maksymalnie 20 grup.

• **Aplikacje dostępne w drukarkach bez kodu bezpieczeństwa (Apps available on printers that do not require a security code)**

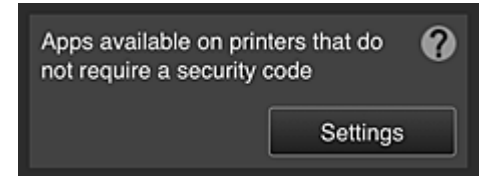

W przypadku drukarek bez ustawień funkcji **Tryb wieloosobowy (Multiuser mode)** lub **Kod bezpieczeństwa (Security code)** zmień konfigurację w taki sposób, aby wyświetlanie aplikacji

odbywało się, gdy użytkownik wybierze na ekranie głównym drukarki opcję **Portal (Cloud)**. Jeśli w domenie brak drukarek spełniających ten warunek, ten ekran ustawień nie zostanie wyświetlony.

Aby przejść do ekranu ustawień, wybierz ikonę

# **Uwaga**

• Jeśli w domenie zarejestrowana jest tylko poniższa drukarka, domena nie jest wyświetlana.

- Drukarka bez monitora LCD
- Drukarka z monochromatycznym monitorem LCD
- Drukarka z włączonym trybem wieloosobowym

# **Ekran Zarządzanie zaawans. (Advanced management)**

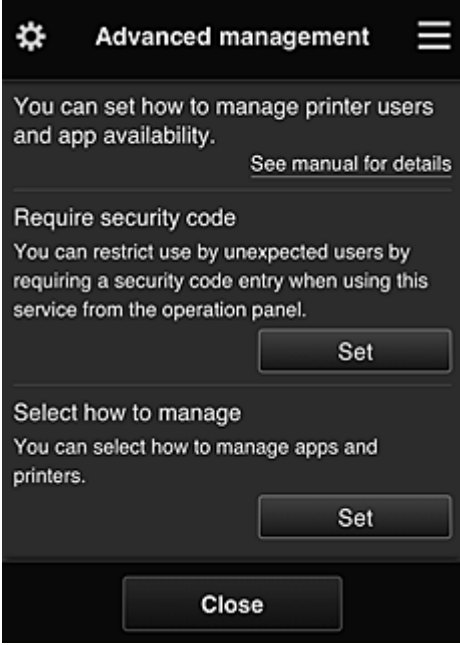

Na ekranie **Zarządzanie zaawans. (Advanced management)** można wybrać metodę zarządzania użytkownikami drukarki i dostępnymi aplikacjami.

Aby przejść do ekranu ustawień, wybierz ikonę

• **Wymagaj kodu bezpiecz. (Require security code)**

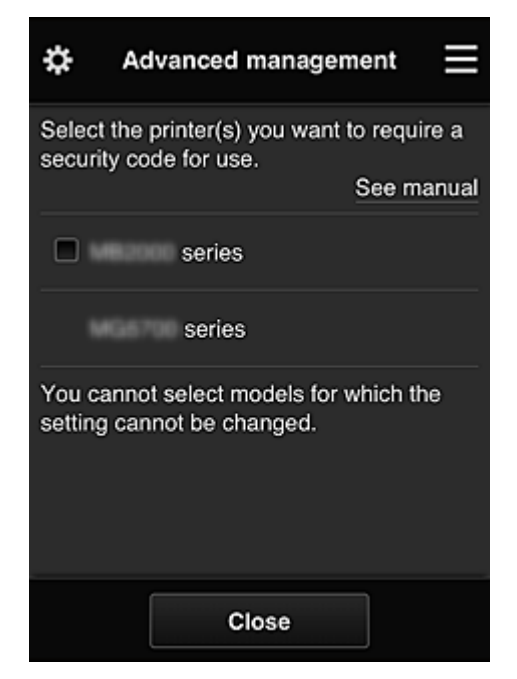

Każdy użytkownik może ustawiać **[Kod bezpieczeństwa](#page-150-0) (Security code)**, uruchamiać aplikacje, drukować oraz wykonywać inne czynności.

To ustawienie jest powiązane z opcją **Tryb wieloosobowy (Multiuser mode)** na ekranie **Zarz. druk. (Mng. printer)**.

# **Uwaga**

- Lista nie zawiera modeli bez monitora LCD ani modeli z monochromatycznym monitorem LCD.
- Pole wyboru nie pojawia się w przypadku modeli, które nie obsługują funkcji **Tryb wieloosobowy (Multiuser mode)**.

<span id="page-122-0"></span>• **Wyb. sposób zarządz. (Select how to manage)**

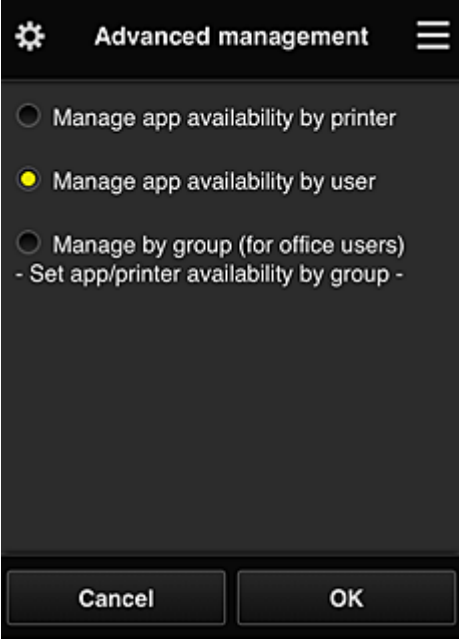

Możesz zmieniać metodę zarządzania dostępnymi aplikacjami i drukarkami.

**Zarządzaj dostępnością aplikacji według drukarki (Manage app availability by printer)** Jeśli korzystasz z wielu drukarek, możesz zarządzać aplikacjami dostępnymi w przypadku każdej z nich.

### **Zarządzaj dostępnością aplikacji według użytkownika (Manage app availability by user)** Jeśli używana jest jedna drukarka, możesz zarządzać dostępnymi aplikacjami według użytkownika.

Przykłady korzystania z tej metody można znaleźć w części ["Porady dotyczące korzystania z](#page-128-0) [usługi Canon Inkjet Cloud Printing Center \(w domu\)"](#page-128-0).

# **Zarządzaj według grupy (w przypadku użytkowników biurowych) (Manage by group (for office users))**

Możesz zarządzać dostępnymi aplikaciami i drukarkami według grupy.

Przykłady korzystania z tej metody można znaleźć w części ["Porady dotyczące korzystania z](#page-132-0) [usługi Canon Inkjet Cloud Printing Center \(w pracy\)](#page-132-0)".

# **Uwaga**

• Jeśli zarządzanie dostępnymi aplikacjami odbywa się za pomocą drukarki, przy ustawieniach domyślnych wszyscy użytkownicy mogą dodawać i usuwać aplikacje oraz zmieniać ich kolejność.

Natomiast w przypadku drukarek MAXIFY series po wybraniu na Ekran **[Zarz. druk.](#page-115-0) (Mng. [printer\)](#page-115-0)** opcji **Tryb wieloosobowy (Multiuser mode)** tylko administrator może dodawać i usuwać aplikacje oraz zmieniać ich kolejność.

- Jeśli zarządzanie dostępnymi aplikacjami odbywa się według użytkownika, wszyscy użytkownicy mogą dodawać i usuwać aplikacje oraz zmieniać ich kolejność niezależnie od ustawienia opcji **Tryb wieloosobowy (Multiuser mode)**.
- Jeśli zarządzanie dostępnymi aplikacjami i drukarkami odbywa się według grupy, wszyscy użytkownicy mogą tylko zmieniać kolejność aplikacji.

# <span id="page-123-0"></span>**(2) Wybierz drukarkę (Select printer)**

Wybierz ikonę **: a** następnie wybierz drukarkę na ekranie **Wybierz drukarkę (Select printer)**. Jeśli korzystasz z komputera, możesz wybrać drukarkę bezpośrednio w menu rozwijanym.

# **Uwaga**

• Drukarki, których ustawienia ograniczają możliwości korzystania z nich, nie są wyświetlane.

# **(3) Obszar nazwy drukarki**

Wyświetlana jest w nim zarejestrowana nazwa wybranej drukarki.

**Administrator** może [zmieniać nazwę drukarki](#page-116-0) na ekranie **Zarz. druk. (Mng. printer)** wyświetlanym za pomocą lewego menu kontekstowego.

# **(4) Prawe menu kontekstowe**

Po wybraniu ikony pojawia się menu kontekstowe.

Wyświetlane informacje zależą od menu wybranego aktualnie w obszarze menu.

Symbol  $\Box$  wskazuje, że masz nowe, nieprzeczytane powiadomienie.

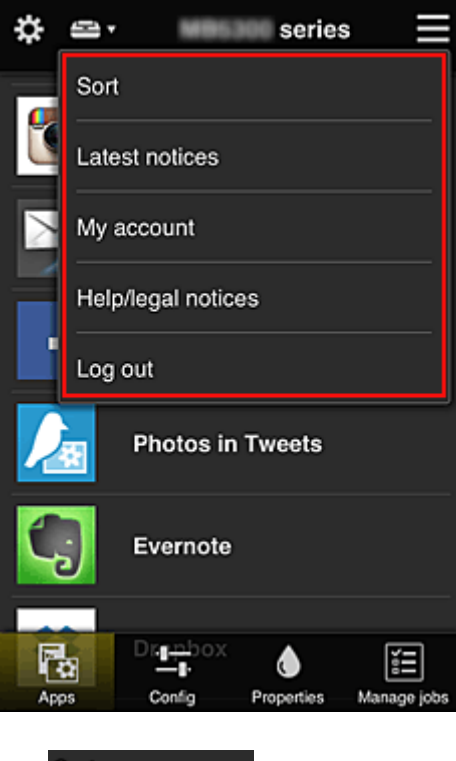

**Sort Contract Sortuj (Sort)** 

Umożliwia wyświetlanie ekranu służącego do sortowania aplikacji.

Kolejność wyświetlania aplikacji możesz zmieniać za pomocą przycisków **. Podzali** Po zakończeniu sortowania wybierz opcję **Gotowe (Done)**.

<span id="page-124-0"></span>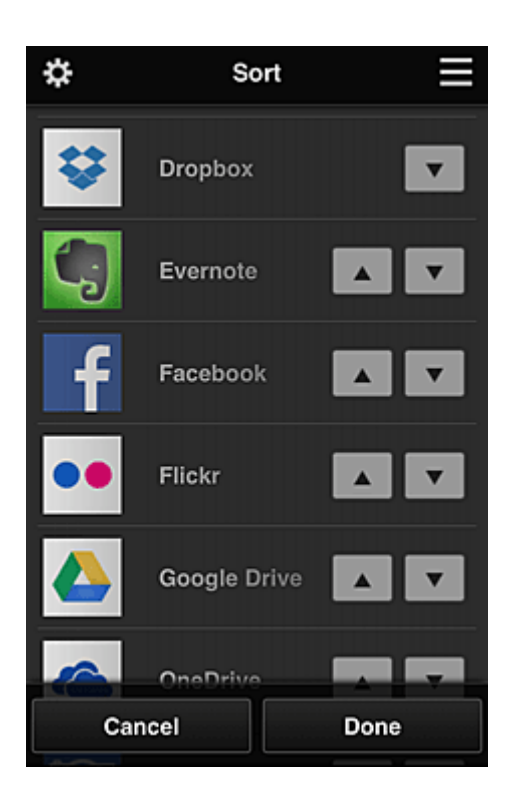

### **Uwaga**

• Opis wyświetlanych ikon

 $\vert \mathbf{S} \vert$ : aktualnie nie można z niej korzystać, ponieważ nie została jeszcze opublikowana albo jest niedostępna w przypadku Twojego regionu, modelu lub języka.

: można z niej korzystać w przypadku oryginalnego atramentu firmy Canon.

# • **Najnowsze powiadomienia (Latest notices)**

Służy do wyświetlania najnowszych powiadomień. Symbol  $\bigoplus$  wskazuje, że masz nowe, nieprzeczytane powiadomienie.

**My account Moje konto (My account)** 

Umożliwia wyświetlanie informacji o użytkowniku.

Na ekranie **Moje konto (My account)** możesz zmieniać ustawienia swojego konta. Z ekranu **Moje konto (My account)** można przejść do ekranu **Uprawnione usługi (Permitted services)** i usunąć dowolną powiązaną usługę.

• **Pomoc/inform. prawne (Help/legal notices)**

Wyświetlany jest opis ekranu usługi Canon Inkjet Cloud Printing Center oraz różne przypomnienia.

• **Wyloguj się (Log out)**

Służy do wyświetlania ekranu Wyloguj się usługi Canon Inkjet Cloud Printing Center.

# **(5) Obszar wyświetlania**

Jego zawartość zmienia się w zależności od wybranego menu.

<span id="page-125-0"></span>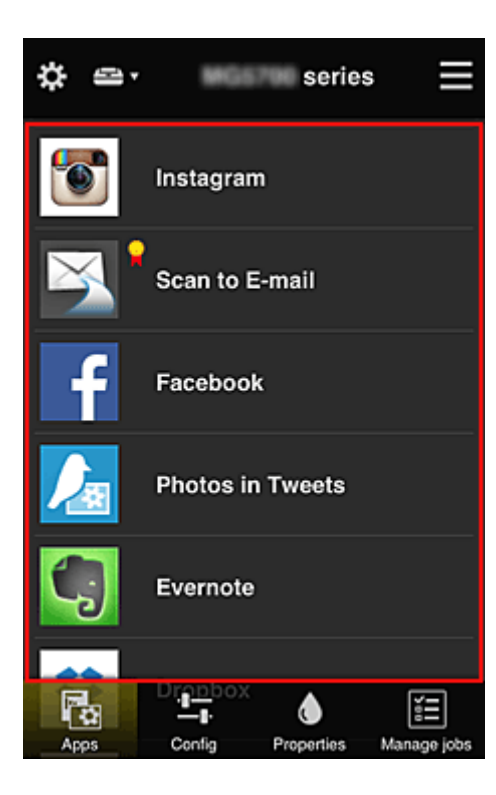

# **(6) Obszar menu**

Wyświetlane są w nim 4 następujące przyciski menu:

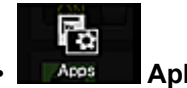

# • **Aplikacje (Apps)**

Po jego naciśnięciu w [Obszar wyświetlania](#page-124-0) pojawia się lista zarejestrowanych aplikacji.

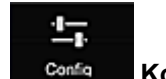

### **Configuracja (Config)**

Po jego naciśnięciu w [Obszar wyświetlania](#page-124-0) pojawia się ekran Rejestrowanie aplikacji. Możesz przełączać się między ekranami **Zarejestr. (Registered)** i **Szukaj aplik. (Search apps)**.

Na ekranie **Zarejestr. (Registered)** wyświetlana jest lista zarejestrowanych aplikacji. Możesz sprawdzać informacje o aplikacjach oraz wyrejestrowywać je.

# **Uwaga**

- Po wybraniu metody **Zarządzanie grupami (Group management)** opcja **Konfiguracja (Config)** nie jest wyświetlana.
- Po wybraniu metody **Zarządzaj dostępnością aplikacji według użytkownika (Manage app availability by user)** nawet użytkownicy o statusie **Standardowe (Standard user)** mogą rejestrować i usuwać aplikacje.

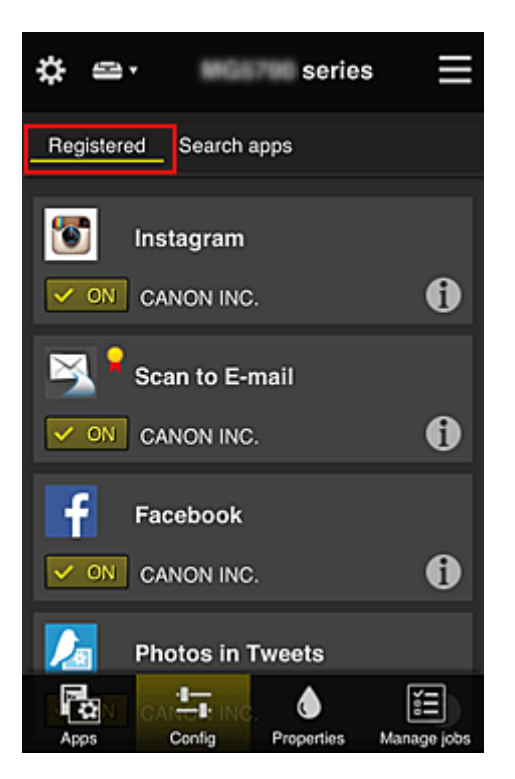

Na ekranie **Szukaj aplik. (Search apps)** aplikacje możliwe do zarejestrowania za pośrednictwem usługi Canon Inkjet Cloud Printing Center są wyświetlane według kategorii.

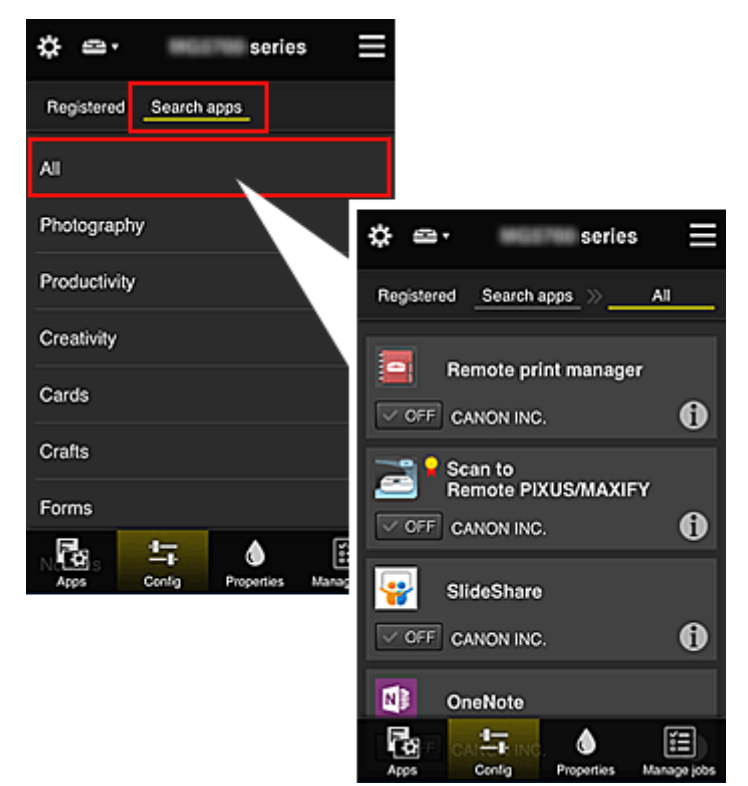

◦ Po wybraniu ikony **Ú** wyświetlane są szczegółowe informacje o aplikacji.

 $\overline{\smile}$   $\overline{\smile}$  możesz wybrać w celu zarejestrowania lub wyrejestrowania aplikacji.

# **Uwaga**

 $\sim$  ON

• Opis wyświetlanych ikon

 $\vert \mathbf{S}\vert$ : aktualnie nie można z niej korzystać, ponieważ nie została jeszcze opublikowana albo jest niedostępna w przypadku Twojego regionu, modelu lub języka.

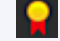

: można z niej korzystać w przypadku oryginalnego atramentu firmy Canon.

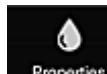

#### • **Właściwości (Properties)**

Na tym ekranie podawany jest stan aktualnie wybranej drukarki.

Możesz sprawdzić, ile pozostało w niej atramentu, lub zapoznać się z informacjami o ewentualnych błędach w jej działaniu. Możesz również uzyskać dostęp do sklepu internetowego z atramentem oraz do dokumentu *Podręcznik online*.

### **Ważne**

• W zależności od ustawień drukarki, wyświetlane Właściwości mogą różnić się od tych rzeczywistych.

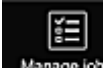

#### • **Zarz. zadan. (Manage jobs)**

Na tym ekranie możesz sprawdzić stan drukowania lub skanowania i zapoznać się z jego historią. Stan drukowania lub skanowania jest podawany w obszarze **Lista stanów (Status list)**, a historię drukowania lub skanowania znajdziesz w obszarze **Historia (History)**.

Możesz tu również anulować zadania drukowania lub skanowania i usuwać dane historyczne. Aby anulować lub usunąć zadanie drukowania, wskaż je, a następnie wybierz opcję **Anuluj (Cancel)** lub **Usuń (Delete)**.

# <span id="page-128-0"></span>**Porady dotyczące korzystania z usługi Canon Inkjet Cloud Printing Center (w domu)**

Metoda **Zarządzanie zaawans. (Advanced management)** umożliwia korzystanie z wielu użytecznych funkcji tej usługi, które są przydatne w zastosowaniach domowych.

W tej części omówiono je na przykładzie 3-osobowej rodziny (ojciec, matka i dziecko).

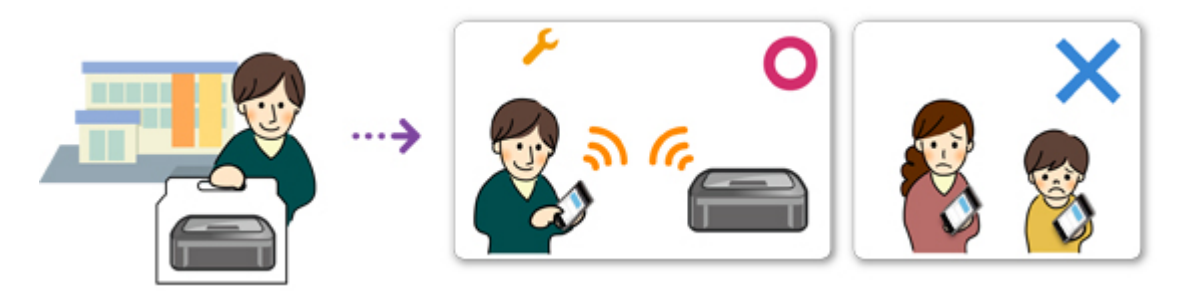

Jeśli ojciec zarejestruje drukarkę w usłudze Canon Inkjet Cloud Printing Center, tylko on ma do niej dostęp, ponieważ matka i dziecko mogą z niej skorzystać, dopiero gdy poda on im **Adres e-mail (E-mail address)** logowania i **Hasło (Password)**.

# **Jeśli matka i dziecko chcą korzystać z usługi za pomocą smartfonów**

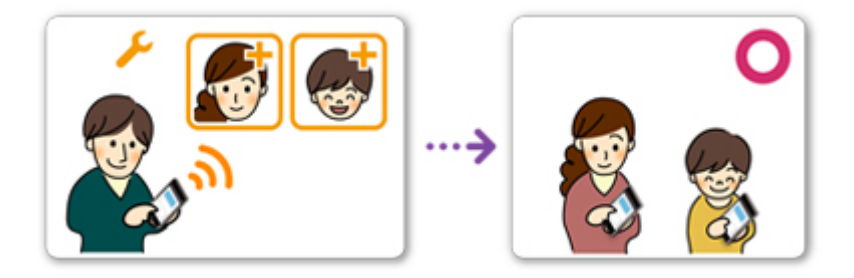

- 1. Ojciec [rejestruje się w usłudze Canon Inkjet Cloud Printing Center](#page-87-0) i otrzymuje status **Administrator**
- 2. Po zalogowaniu się ojciec wybiera w menu  $\mathbf{\ddot{x}}$  opcję **Zarz. użytk. [\(Manage users\)](#page-153-0)**

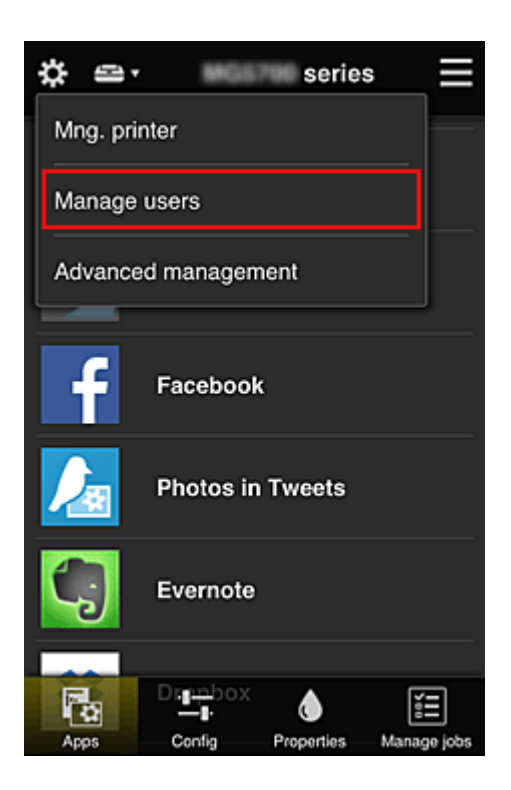

3. Ojciec wybiera opcję **Dodaj użytkownika (Add user)** i postępuje zgodnie z instrukcjami wyświetlanymi na ekranie, aby zarejestrować matkę i dziecko jako użytkowników.

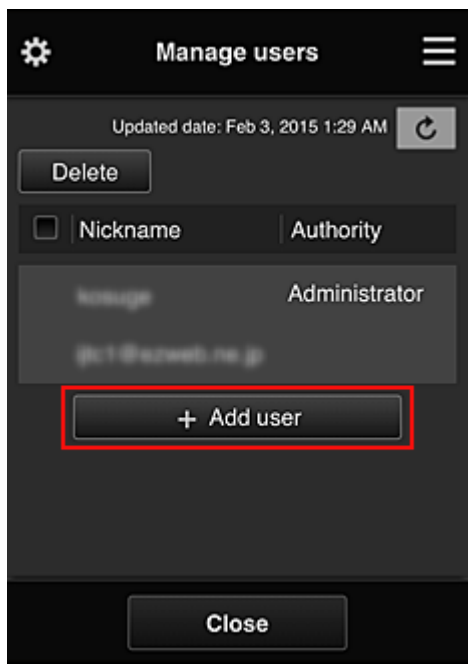

Po zakończeniu rejestrowania matka i dziecko mogą samodzielnie korzystać z usługi.

# **Jeśli ojciec, matka i dziecko chcą samodzielnie zarządzać aplikacjami**

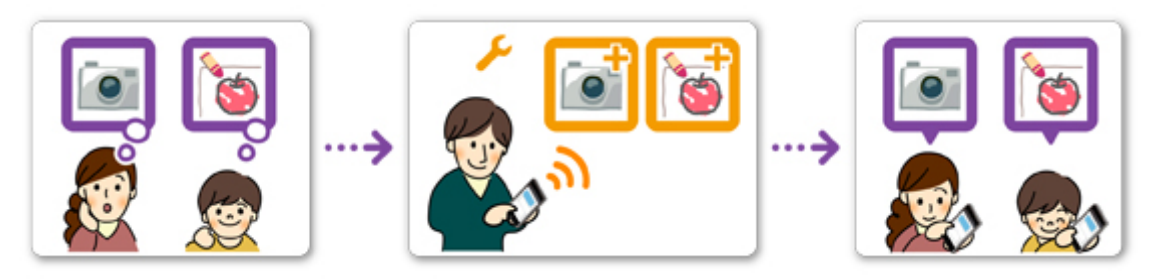

Przy ustawieniach domyślnych tylko użytkownik o statusie **Administrator** (czyli w tym przykładzie ojciec) może rejestrować aplikacje do użytku lub je usuwać.

Gdy użytkownik o statusie **Administrator** (czyli ojciec) wprowadzi ustawienia zgodnie z poniższą procedurą, on sam, matka i dziecko będą mogli samodzielnie zarządzać aplikacjami.

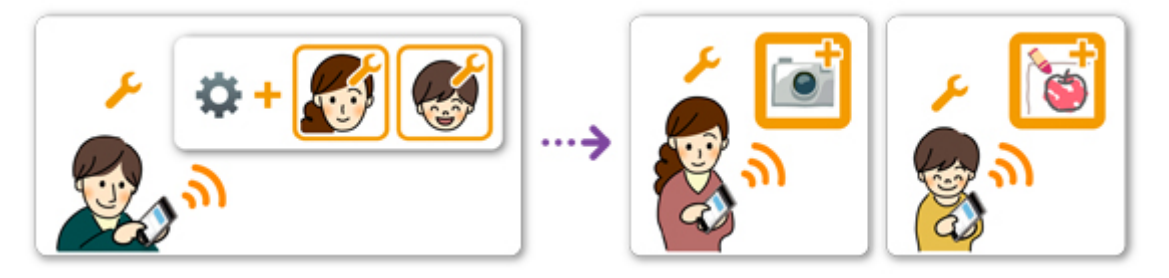

1. Ojciec, który ma status **Administrator**, [loguje się w usłudze Canon Inkjet Cloud Printing](#page-109-0) [Center](#page-109-0) i wybiera w menu **Contents opcję Zarządzanie zaawans. (Advanced management)** 

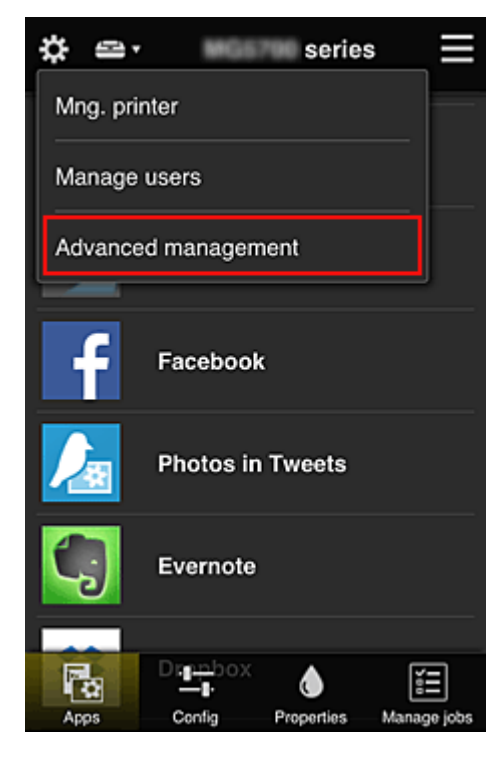

2. Ojciec wybiera w obszarze **Wyb. sposób zarządz. (Select how to manage)** opcję **Ustaw (Set)**

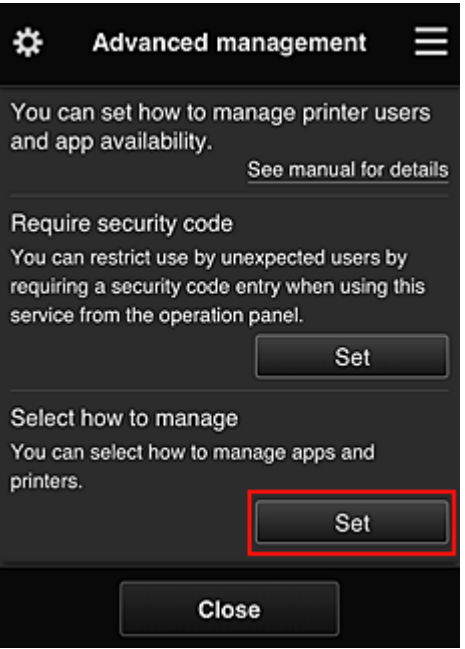

3. Ojciec wybiera kolejno opcje: **Zarządzaj dostępnością aplikacji według użytkownika (Manage app availability by user)** i **OK**

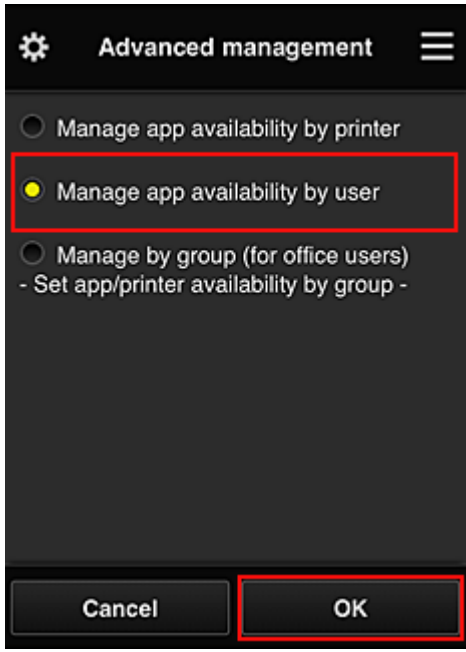

4. Pojawia się ekran sprawdzania zmiany metody zarządzania

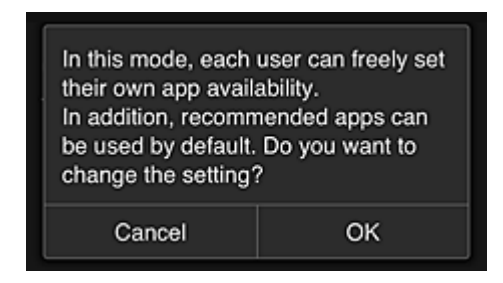

Aby zakończyć konfigurowanie i powrócić do okna **Zarządzanie zaawans. (Advanced management)**, należy wybrać opcję **OK**.

Wszyscy zarejestrowani użytkownicy mogą swobodnie rejestrować i usuwać aplikacje.

# <span id="page-132-0"></span>**Porady dotyczące korzystania z usługi Canon Inkjet Cloud Printing Center (w pracy)**

Metoda **Zarządzanie grupami (Group management)** umożliwia korzystanie z wielu użytecznych funkcji tej usługi, które są przydatne w zastosowaniach biurowych.

W tej części posłużono się przykładem użycia dwóch drukarek. Użytkownikiem o statusie **Administrator** jest naczelny pracownik biurowy, a pozostali członkowie grupy to prezes firmy, kierownik działu i nowo zatrudniony pracownik.

# **Uwaga**

• Jeśli druga drukarka nie została zarejestrowana, skorzystaj z łącza ["Dodawanie drukarki](#page-151-0)" i zarejestruj drukarkę zgodnie z podaną procedurą.

# **Tworzenie grupy dla wszystkich pracowników biura**

Utwórz grupę podstawową.

W ramach tego przykładu na obu drukarkach będzie używana tylko aplikacja Evernote.

- 1. Naczelny pracownik biurowy [rejestruje się w usłudze Canon Inkjet Cloud Printing Center](#page-87-0) i otrzymuje status **Administrator**
- 2. Naczelny pracownik biurowy wybiera w menu **XX** opcję **Zarz. użytk. [\(Manage users\)](#page-153-0)**

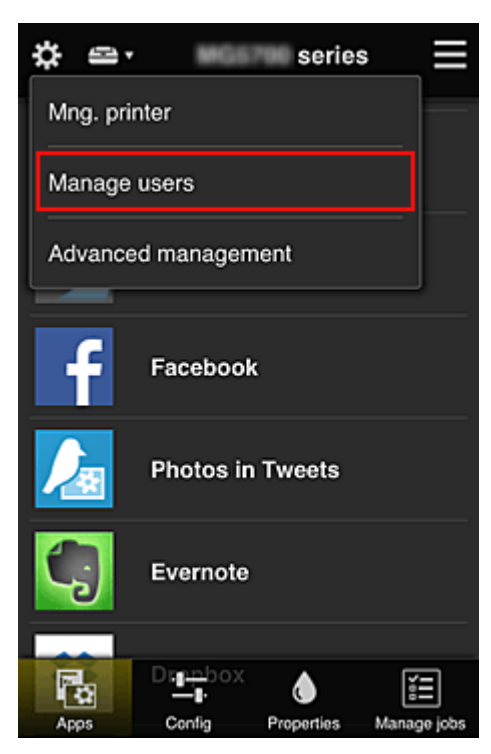

3. Na wyświetlonym ekranie naczelny pracownik biurowy wybiera opcję **Dodaj użytkownika (Add user)** i rejestruje jako użytkowników: prezesa firmy, kierownika działu oraz nowo zatrudnionego pracownika

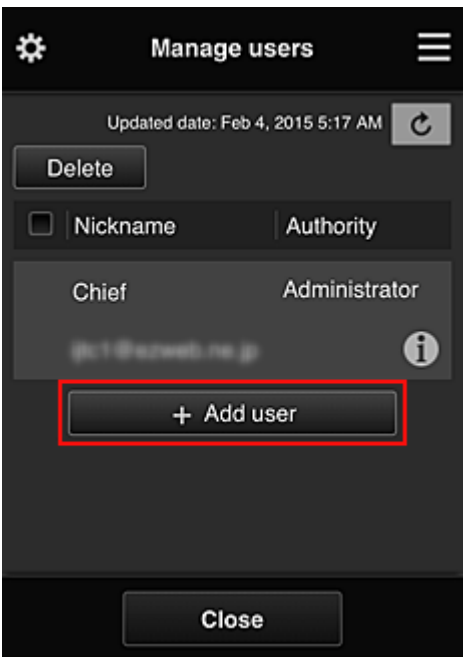

4. Naczelny pracownik biurowy wybiera w menu **biologie Zarządzanie zaawans. (Advanced management)**

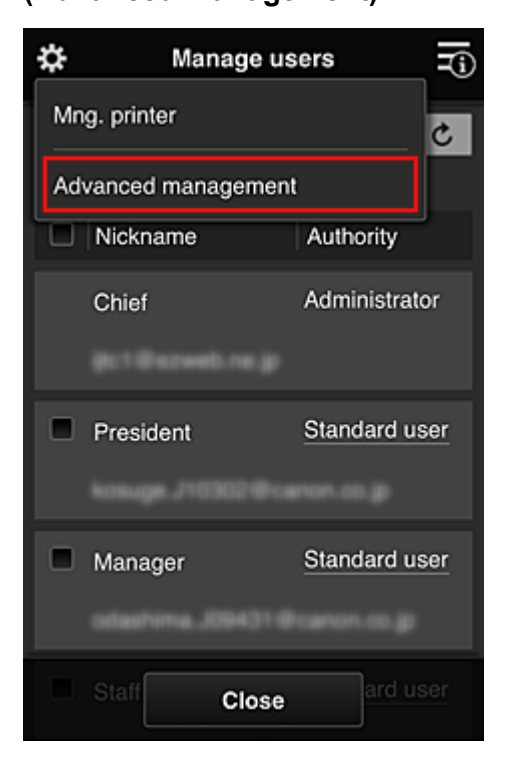

5. Naczelny pracownik biurowy wybiera w obszarze **Wyb. sposób zarządz. (Select how to manage)** opcję **Ustaw (Set)**

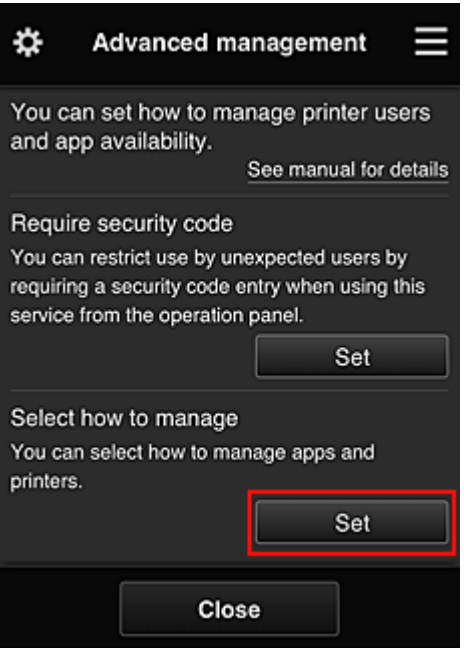

6. Naczelny pracownik biurowy wybiera kolejno: ustawienie **Zarządzaj według grupy (w przypadku użytkowników biurowych) (Manage by group (for office users))** i opcję **OK**

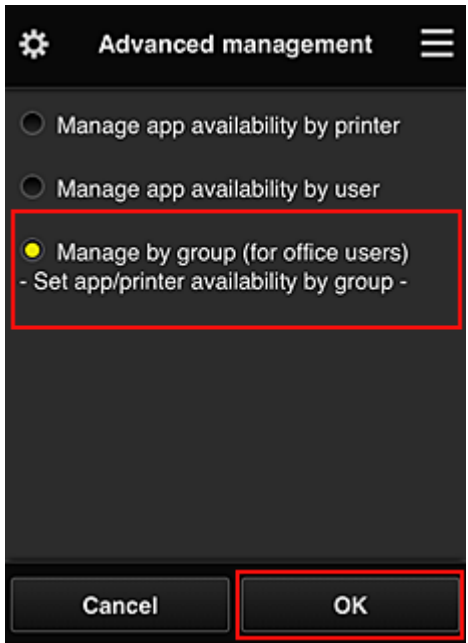

# **Uwaga**

- Po skonfigurowaniu metody **Zarządzanie grupami (Group management)** należy przejść do punktu 10 i od niego kontynuować procedurę.
- 7. Na ekranie sprawdzania zmian metody zarządzania naczelny pracownik biurowy sprawdza wyświetlone informacje i wybiera opcję **OK**.

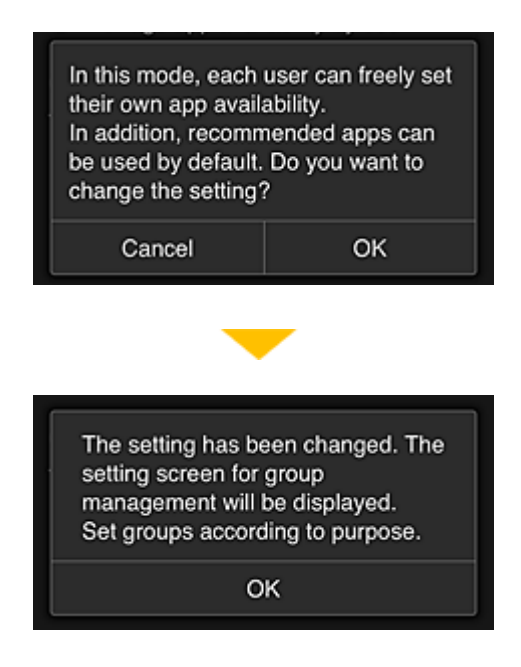

Ten ekran pojawia się tylko po wybraniu trybu **Zarządzanie grupami (Group management)**. Aby zakończyć konfigurowanie i wyświetlić ekran **Zarządzanie grupami (Group management)**, należy wybrać opcję **OK**.

# **Uwaga**

- Przy ustawieniach domyślnych grupa otrzymuje nazwę "group1".
- Przy ustawieniach domyślnych wszyscy zarejestrowani użytkownicy należą do tej samej grupy.
- 8. Na ekranie **Zarządzanie grupami (Group management)** naczelny pracownik biurowy wybiera ikonę **odnoszącą się do grupy, której nazwę chce zmienić**
- 9. Naczelny pracownik biurowy wypełnia pole **Nazwa grupy (Group name)** i wybiera opcję **OK**

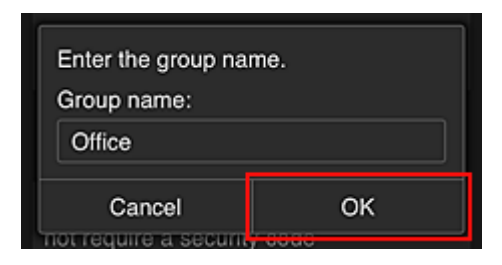

Naczelny pracownik biurowy wprowadza tu nazwę "Biuro", ponieważ grupa ma obejmować wszystkich pracowników biura.

### **Ważne**

- Przy wypełnianiu pola **Nazwa grupy (Group name)** obowiązują poniższe ograniczenia.
	- Nazwa grupy może się składać z maksymalnie 20 jednobajtowych znaków alfanumerycznych lub z 10 znaków dwubajtowych.
	- Wszystkie nazwy grup w tej samej domenie muszą być niepowtarzalne.
	- Można zarejestrować maksymalnie 20 grup.
- Osoba, która utworzyła grupę, otrzymuje status **Administrator**.

10. Wybierz opcję **Ustawienia (Settings)** i na ekranie ustawień grupy sprawdź, czy wybrani są wszyscy użytkownicy na karcie **Użytkownicy (Users)**

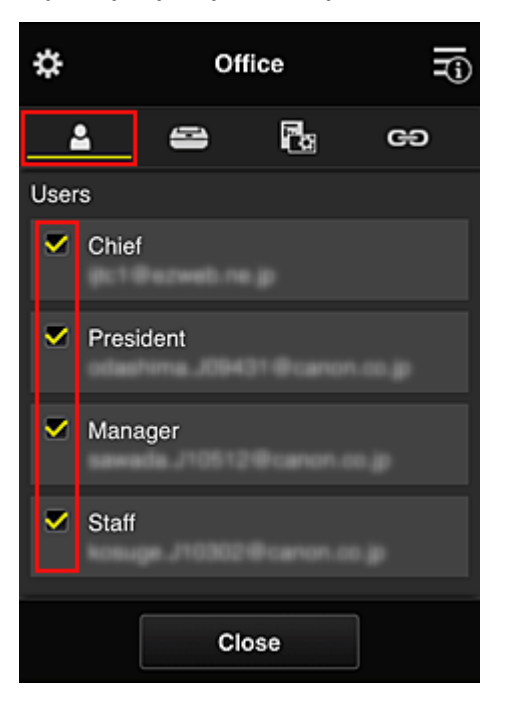

11. Na karcie **Drukarki (Printers)** sprawdź, czy wybrane są wszystkie drukarki

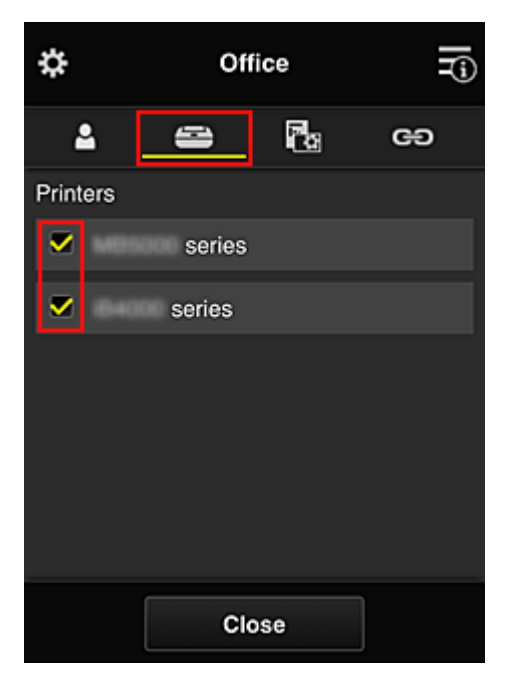

12. Na karcie **Aplikacje (Apps)** wybierz ustawienie **volu** tylko w przypadku aplikacji Evernote

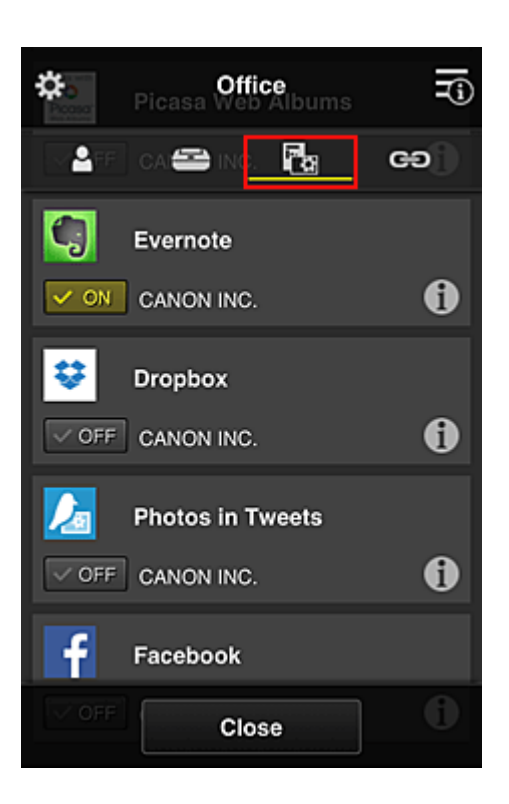

Do przełączania między rejestrowaniem a usuwaniem aplikacji służą przyciski  $\overline{|\checkmark|}$  on  $\overline{|\;\cdot\;}$  of F Aby powrócić do ekranu **Zarządzanie grupami (Group management)**, wybierz opcję **Zamknij (Close)**.

Konfigurowanie grupy obejmującej wszystkich pracowników biura dobiega na tym końca.

### **Uwaga**

- Na ekranie ustawień grupy wyświetlana jest lista wszystkich użytkowników i drukarek zarejestrowanych w danej domenie.
- Jeśli chcesz samodzielnie skonfigurować nowe aplikacje, możesz dodać grupę. Aby utworzyć nową grupę, skorzystaj z opcji **Dodaj grupę (Add group)**, a następnie dodaj użytkowników i drukarki na ekranie ustawień dodanej grupy.
- **M** Ograniczanie listy aplikacji dostępnych dla poszczególnych użytkowników
- **Le [Ograniczanie listy aplikacji dostępnych w drukarce](#page-141-0) dla wszystkich użytkowników**
- **M** [Ograniczanie listy aplikacji dostępnych w drukarce](#page-143-0) dla poszczególnych użytkowników
- **[Ograniczanie listy drukarek dostępnych dla poszczególnych użytkowników](#page-147-0)**

#### **Ważne**

• Dostępne aplikacje mogą się zmieniać w zależności od kraju lub regionu.

# **Ograniczanie listy aplikacji dostępnych dla poszczególnych użytkowników**

Wybierz następujące ustawienia:

- Całe biuro: dostępna tylko aplikacja Evernote
- Prezes: dostępne aplikacje Evernote i Facebook

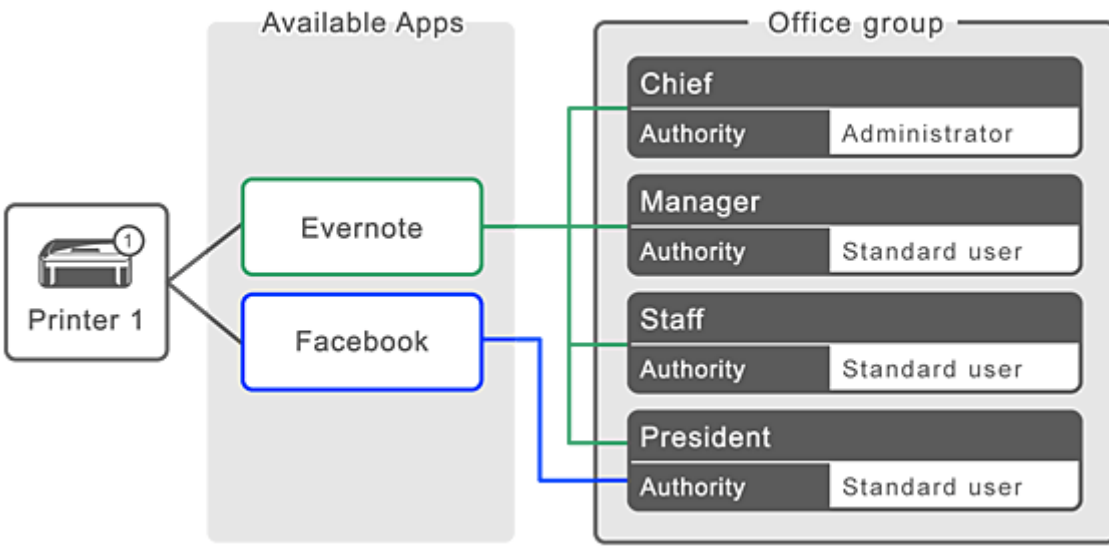

1. W menu **W** wybierz opcję Zarządzanie grupami (Group management)

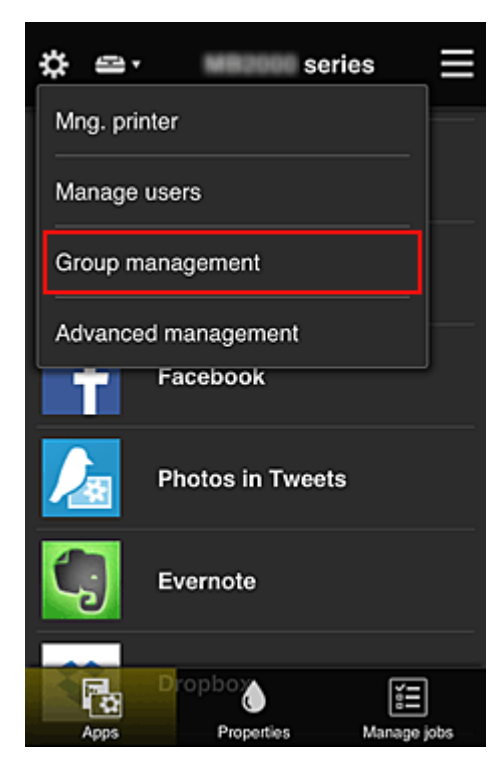

### **Uwaga**

- Opcja ta jest widoczna tylko po wybraniu na ekranie **Zarządzanie zaawans. (Advanced management)** ustawienia **Zarządzaj według grupy (w przypadku użytkowników biurowych) (Manage by group (for office users))**.
- 2. Na wyświetlonym ekranie wybierz opcję **Dodaj grupę (Add group)**

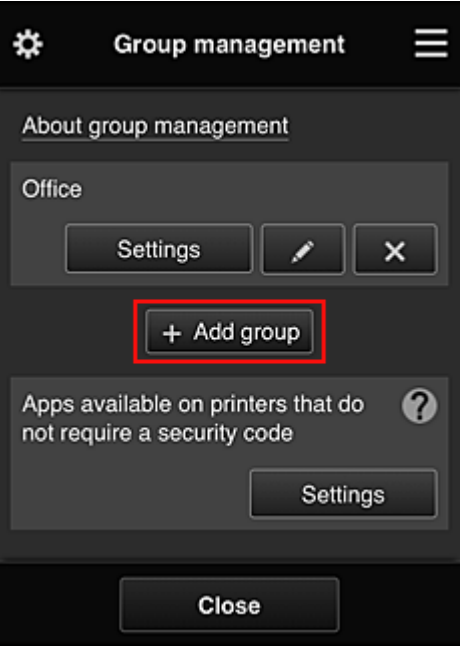

3. Naczelny pracownik biurowy wypełnia pole **Nazwa grupy (Group name)** i wybiera opcję **OK**

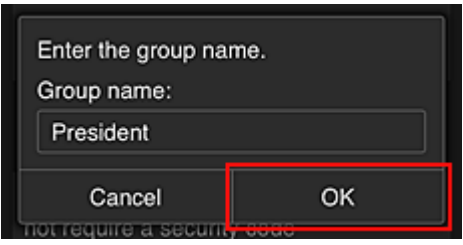

W tym polu wpisz "Prezes" jako nazwę grupy, której jedynym członkiem jest właśnie prezes. Posłuży ona do wskazania aplikacji, z których może korzystać tylko prezes.

# **Ważne**

- Przy wypełnianiu pola **Nazwa grupy (Group name)** obowiązują poniższe ograniczenia.
	- Nazwa grupy może się składać z maksymalnie 20 jednobajtowych znaków alfanumerycznych lub z 10 znaków dwubajtowych.
	- Wszystkie nazwy grup w tej samej domenie muszą być niepowtarzalne.
	- Można zarejestrować maksymalnie 20 grup.
- Osoba, która utworzyła grupę, otrzymuje status **Administrator**.
- 4. Postępuj zgodnie z komunikatami wyświetlanymi na ekranie i wybierz opcję **OK**

Pojawi się ekran ustawień grupy.

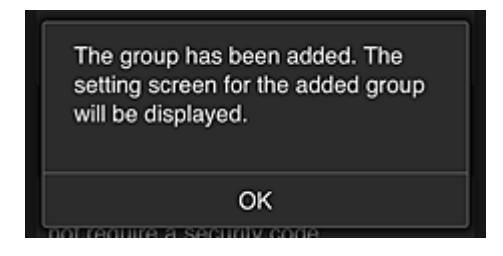

5. Na karcie **Użytkownicy (Users)** wybierz tylko prezesa

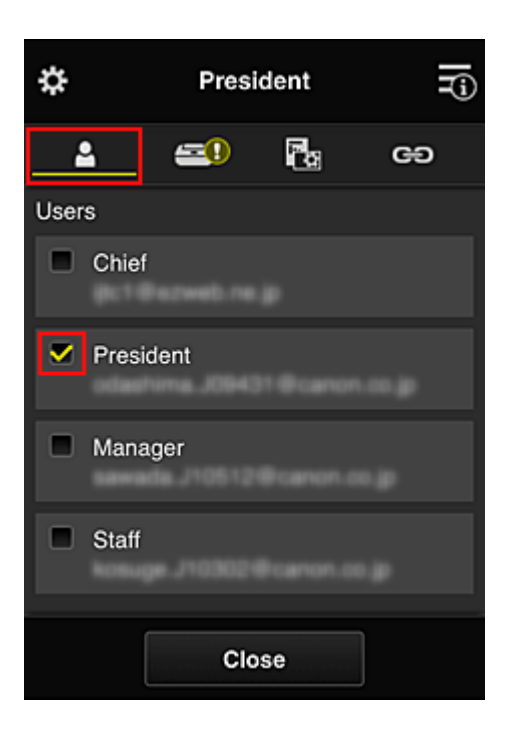

6. Na karcie **Drukarki (Printers)** wybierz drukarkę do użycia.

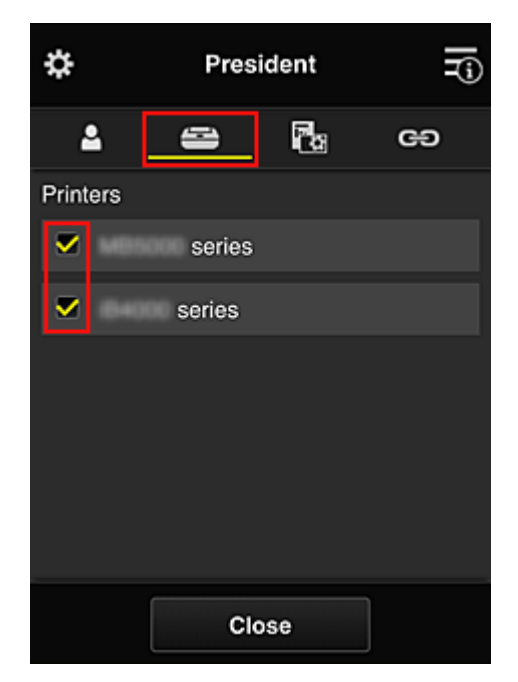

7. Na karcie **Aplikacje (Apps)** wybierz ustawienie **w and w przypadku aplikacji Evernote i** Facebook

<span id="page-141-0"></span>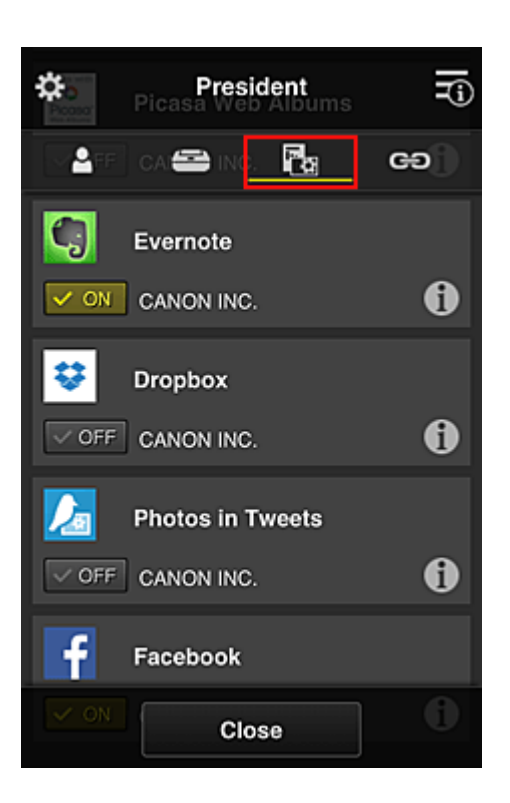

Do przełączania między rejestrowaniem a usuwaniem aplikacji służą przyciski  $\boxed{\checkmark}$  on  $\boxed{\checkmark}$ Aby powrócić do ekranu **Zarządzanie grupami (Group management)**, wybierz opcję **Zamknij (Close)**.

Powyższa procedura umożliwia wskazanie aplikacji, z których będzie korzystać tylko prezes.

### **Uwaga**

• Na ekranie ustawień grupy wyświetlana jest lista wszystkich użytkowników i drukarek zarejestrowanych w danej domenie.

# **Ograniczanie listy aplikacji dostępnych w drukarce dla wszystkich użytkowników**

Aby wskazać aplikacje, jakie mają być dostępne w drukarce, skorzystaj z poniższej procedury przeznaczonej do tej usługi.

W tej części omówiono dla przykładu procedurę zezwalania wszystkim użytkownikom na korzystanie z aplikacji Evernote za pomocą drukarki.

1. W menu **W** wybierz opcję **Zarządzanie grupami (Group management)** 

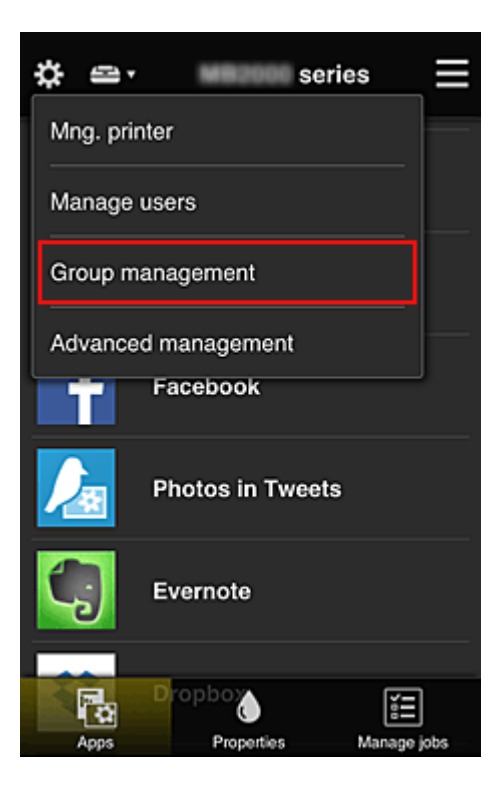

# **Uwaga**

- Opcja ta jest widoczna tylko po wybraniu na ekranie **Zarządzanie zaawans. (Advanced management)** ustawienia **Zarządzaj według grupy (w przypadku użytkowników biurowych) (Manage by group (for office users))**.
- 2. Wybierz w obszarze **Aplikacje dostępne w drukarkach bez kodu bezpieczeństwa (Apps available on printers that do not require a security code)** opcję **Ustawienia (Settings)**

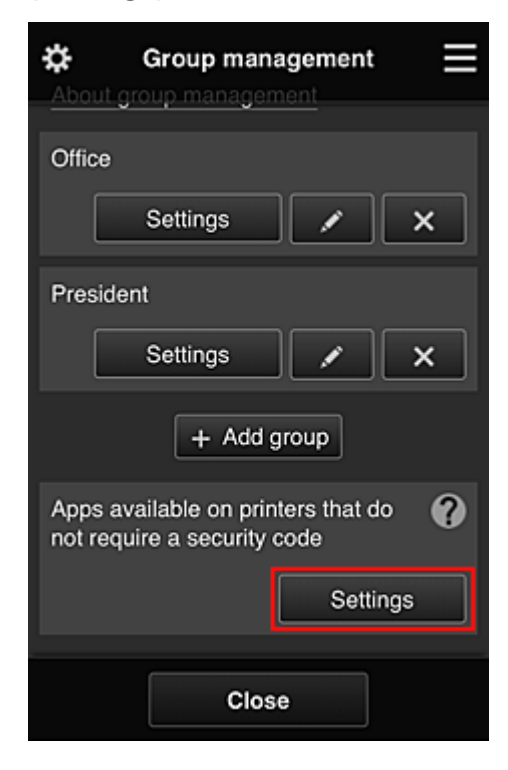

3. Na karcie **Aplikacje (Apps)** wybierz ustawienie **v on** tylko w przypadku aplikacji Evernote

<span id="page-143-0"></span>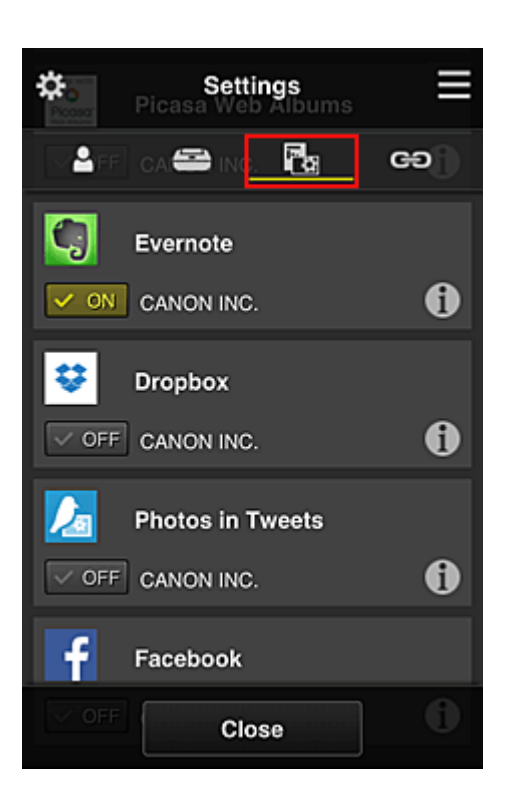

Do przełączania między rejestrowaniem a usuwaniem aplikacji służą przyciski  $\boxed{\checkmark}$  on  $\boxed{\checkmark}$ Aby powrócić do ekranu **Zarządzanie grupami (Group management)**, wybierz opcję **Zamknij (Close)**.

Powyższa procedura umożliwia skonfigurowanie aplikacji Evernote jako jedynej dostępnej w drukarce dla wszystkich użytkowników.

# **Ograniczanie listy aplikacji dostępnych w drukarce dla poszczególnych użytkowników**

W przypadku każdego użytkownika możesz wyznaczyć aplikacje, jakie będą dla niego dostępne w drukarce.

W tej części omówiono dla przykładu procedurę zezwalania również prezesowi na korzystanie z aplikacji Facebook za pomocą drukarki.

1. W menu **W** wybierz opcie **Zarządzanie zaawans. <b>(Advanced management)**
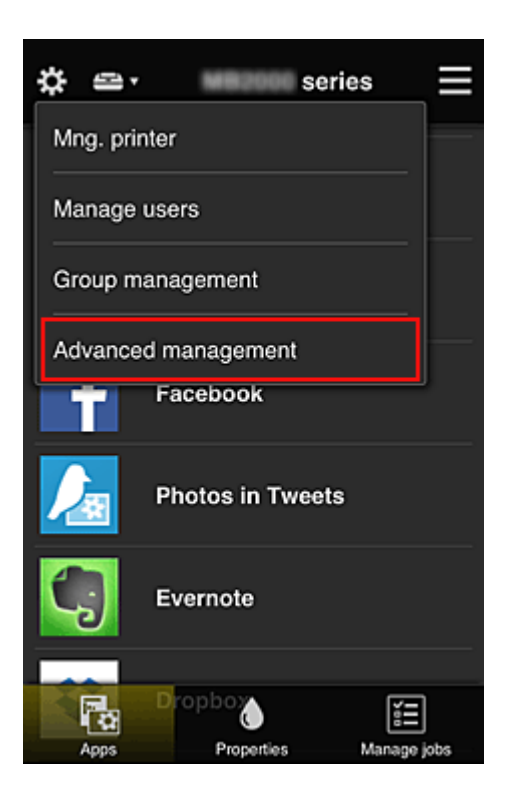

2. Wybierz w obszarze **Wymagaj kodu bezpiecz. (Require security code)** opcję **Ustaw (Set)**.

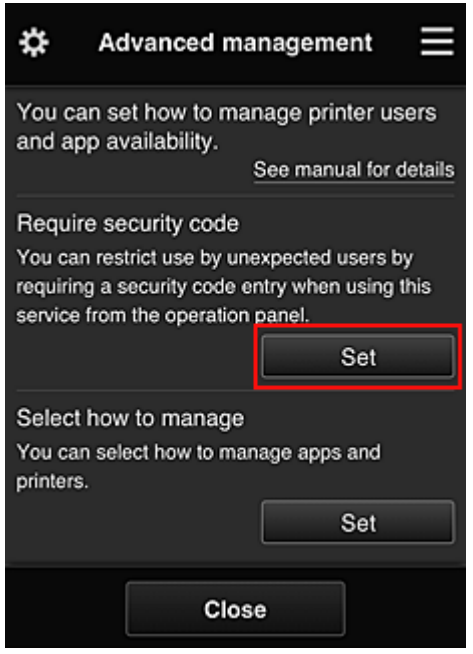

3. Wybierz drukarkę, dla której chcesz ustawić **Kod bezpieczeństwa (Security code)**.

[Kody bezpieczeństwa](#page-150-0) służą do identyfikacji poszczególnych użytkowników w przypadku korzystania z drukarki przez wiele osób.

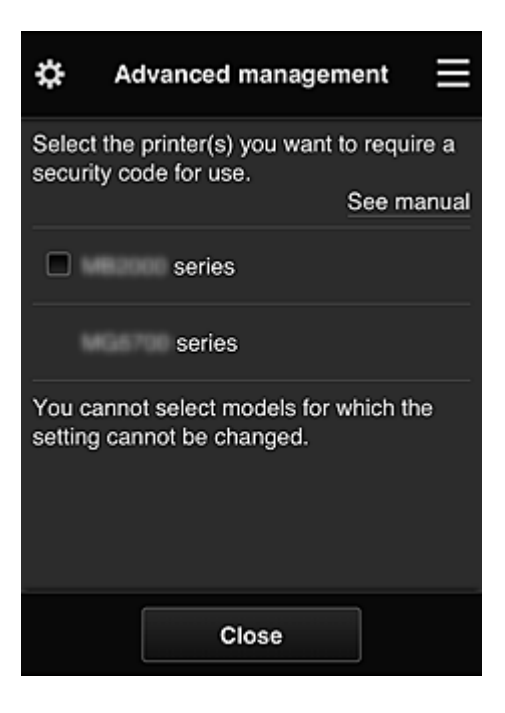

### **Uwaga**

• Ta funkcja jest niedostępna do wyboru w przypadku modeli, w których nie można zmieniać ustawień.

Niektóre modele nie obsługują tej funkcji. Aby sprawdzić, czy Twój model obsługuje tę funkcję, zapoznaj się z częścią "Modele obsługujące kody bezpieczeństwa".

#### 4. Ustaw **Kod bezpieczeństwa (Security code)**

Jeśli przez niektórych użytkowników nie został ustawiony **Kod bezpieczeństwa (Security code)**, pojawi się ekran z pytaniem, czy wysłać do nich wiadomość e-mail z monitem, aby ustawili **Kod bezpieczeństwa (Security code)**.

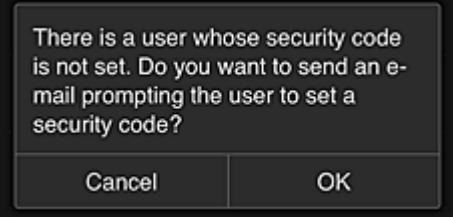

Aby wysłać wiadomość e-mail z powiadomieniem tylko do użytkowników bez ustawionej funkcji **Kod bezpieczeństwa (Security code)**, wybierz opcję **OK**.

Aby włączyć wyświetlanie ekranu ustawiania funkcji **Kod bezpieczeństwa (Security code)** po każdym zalogowaniu się użytkownika i zrezygnować z wysyłania wiadomości e-mail z powiadomieniem, wybierz opcję **Anuluj (Cancel)**.

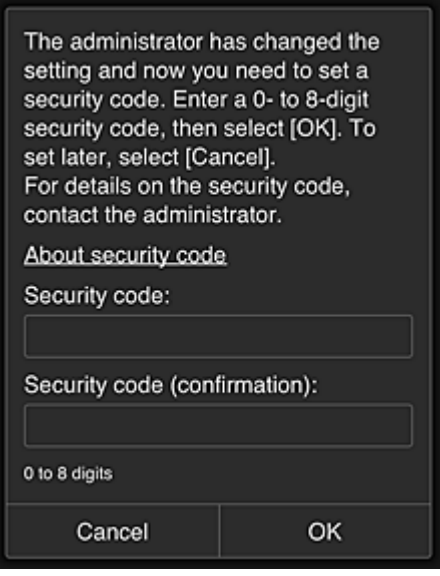

#### **Ważne**

- Przy wypełnianiu pola **Kod bezpieczeństwa (Security code)** obowiązuje następujące ograniczenie liczby znaków:
	- Maksymalnie 8 znaków alfanumerycznych

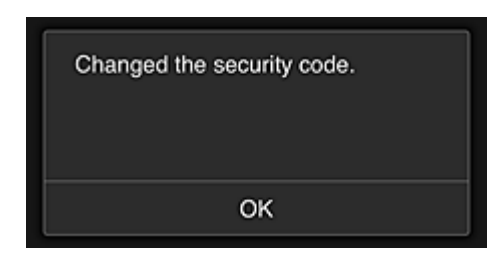

Procedura zmiany ustawienia funkcji **Kod bezpieczeństwa (Security code)** dobiega na tym końca i pojawia się komunikat o wprowadzeniu zmiany.

Aby powrócić do ekranu głównego wybierz na ekranie komunikatu opcję **OK**.

- 5. Na ekranie głównym drukarki wybierz opcję **Portal (Cloud)**
- 6. Na ekranie **Zmiana użytkownika (Switch user)** wybierz użytkownika

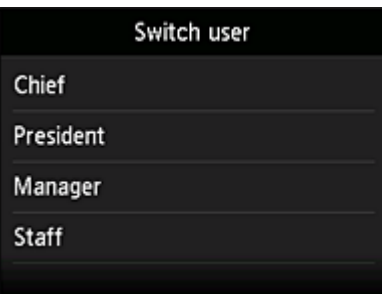

7. Wpisz ustawiony wcześniej **Kod bezpieczeństwa (Security code)** i wybierz opcję **Zaloguj się (Log in)**

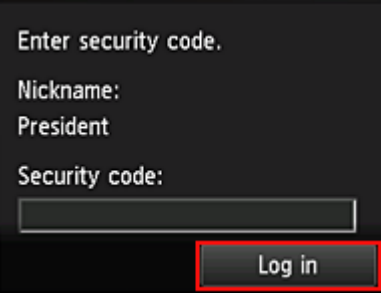

### **Uwaga**

- Jeśli nie masz ustawionej funkcji **Kod bezpieczeństwa (Security code)** ustaw **Kod bezpieczeństwa (Security code)** na karcie **Moje konto [\(My account\)](#page-124-0)**, a następnie wybierz opcję **Zaloguj się (Log in)**.
- 8. Wybierz aplikację Facebook

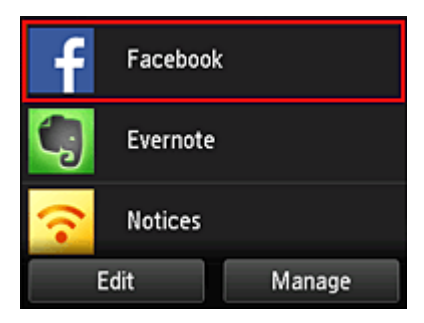

Tylko prezes będzie mógł korzystać z aplikacji Facebook za pomocą drukarki.

# **Ograniczanie listy drukarek dostępnych dla poszczególnych użytkowników**

W tej sekcji dla przykładu opisano procedurę konfiguracji jednej drukarki na potrzeby prezesa i innej drukarki dla wszystkich użytkowników.

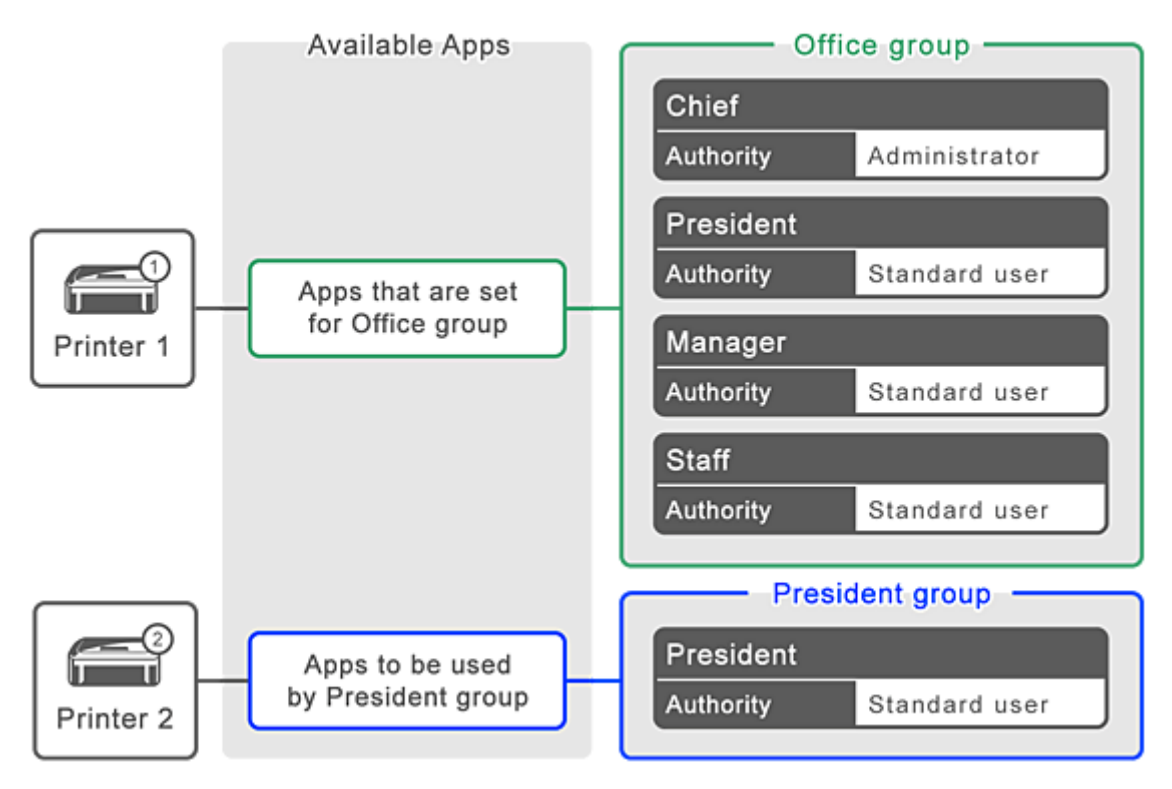

1. W menu **W** wybierz opcję Zarządzanie grupami (Group management)

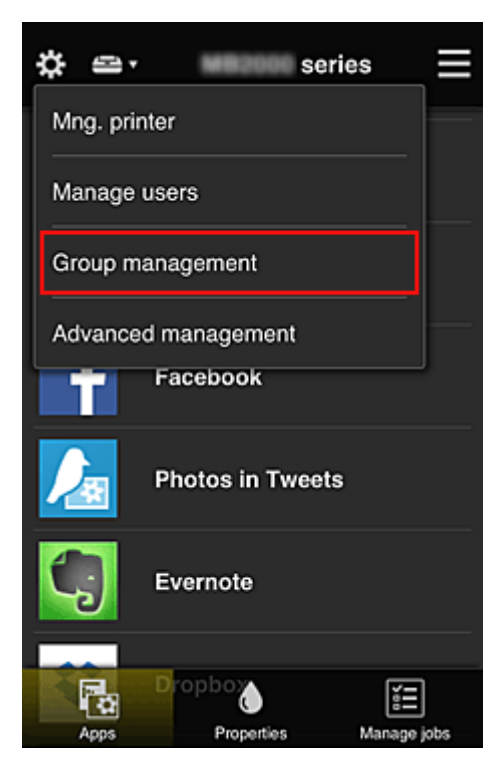

### **Uwaga**

- Opcja ta jest widoczna tylko po wybraniu na ekranie **Zarządzanie zaawans. (Advanced management)** ustawienia **Zarządzaj według grupy (w przypadku użytkowników biurowych) (Manage by group (for office users))**.
- 2. Wybierz opcję **Ustawienia (Settings)** w przypadku grupy obejmującej wszystkich użytkowników

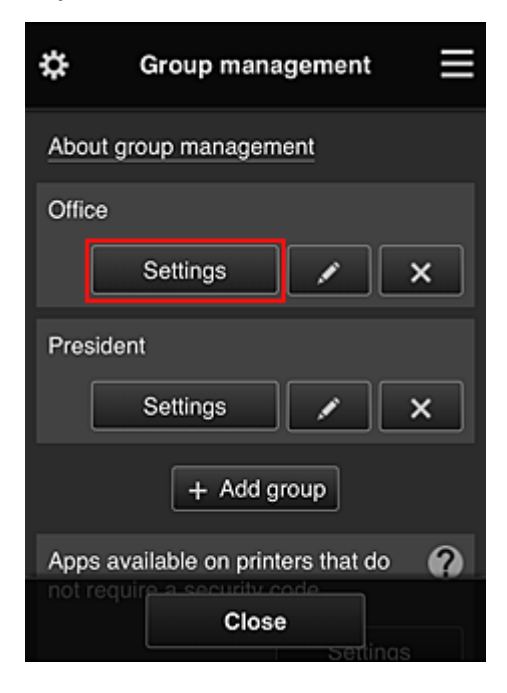

3. Na karcie **Drukarki (Printers)** usuń drukarkę skonfigurowaną dla prezesa

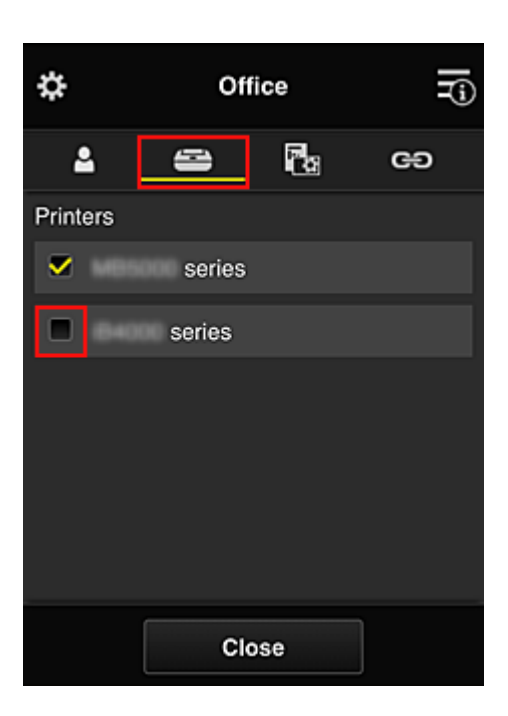

Aby powrócić do ekranu **Zarządzanie grupami (Group management)**, wybierz opcję **Zamknij (Close)**.

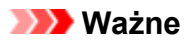

• Jeśli użytkownik należy do wielu grup, a jedna z aplikacji została usunięta lub dla jednej z tych grup zmieniono drukarkę docelową, użytkownik może nadal korzystać z tej aplikacji lub drukarki, o ile zezwala mu na to przynależność do jednej z pozostałych grup.

Tylko skonfigurowana odpowiednio drukarka jest dostępna dla wszystkich użytkowników.

# <span id="page-150-0"></span>**Co to jest Kod bezpieczeństwa?**

**Kod bezpieczeństwa (Security code)** identyfikuje użytkowników udostępniających między sobą tę samą drukarkę.

#### **Ważne**

- W przypadku korzystania z modeli MAXIFY series można ustawić **Kod bezpieczeństwa (Security code)**. Lepiej ustaw **Kod bezpieczeństwa (Security code)**, aby uniemożliwić innym użytkownikom korzystanie z Twojego konta.
- Kod ten jest ważny tylko wtedy, gdy użyjesz opcji MAXIFY Cloud Link w panelu operacyjnymdrukarki. Nie możesz użyć tego kodu, jeśli korzystasz z Canon Inkjet Cloud Printing Center na smartfonie, tablecie lub na komputerze.

# **Dodawanie drukarki**

Mając jedno konto, możesz korzystać z usług Canon Inkjet Cloud Printing Center na wielu drukarkach. Procedura dodawania drukarki jest następująca:

# **W przypadku modelu z kolorowym monitorem LCD**

- 1. Sprawdź, czy na [zarejestrowany adres e-mail](#page-88-0) nadeszła wiadomość e-mail z adresem URL, a następnie przejdź pod ten adres URL
- 2. Wprowadź dane zgodnie z instrukcjami podanymi na ekranie uwierzytelniania, a następnie wybierz opcję **Zaloguj się (Log in)**

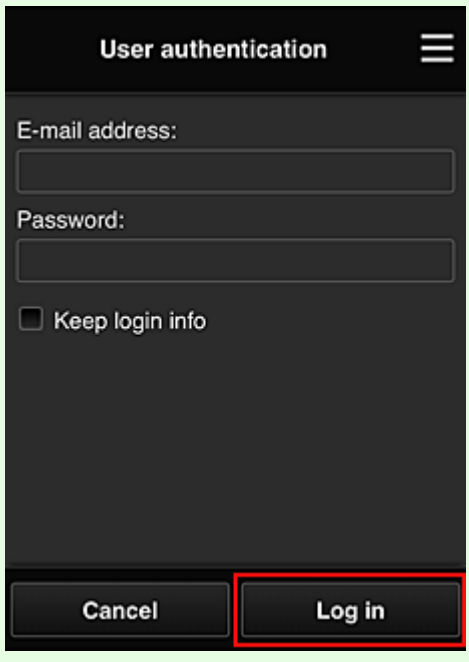

3. Po pojawieniu się komunikatu o zakończeniu dodawania drukarki wybierz opcję **OK**

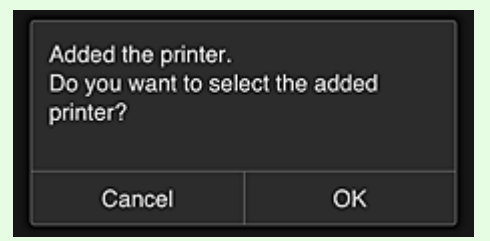

Proces dodawania drukarki dobiega na tym końca i pojawia się ekran główny usługi Canon Inkjet Cloud Printing Center.

### **Uwaga**

• Po wybraniu opcji **Anuluj (Cancel)** stan wyboru drukarki nie ulegnie zmianie i pojawi się ekran główny usługi Canon Inkjet Cloud Printing Center.

# **W przypadku modelu z monochromatycznym monitorem LCD W przypadku modelu bez monitora LCD**

- 1. Sprawdź, czy na zarejestrowany adres e-mail nadeszła wiadomość e-mail z adresem URL, a następnie przejdź pod ten adres URL
	- **W** w przypadku modelu z monochromatycznym monitorem LCD
	- [W przypadku modelu bez monitora LCD](#page-103-0)
- 2. Wprowadź dane zgodnie z instrukcjami podanymi na ekranie uwierzytelniania, a następnie wybierz opcję **Zaloguj się (Log in)**

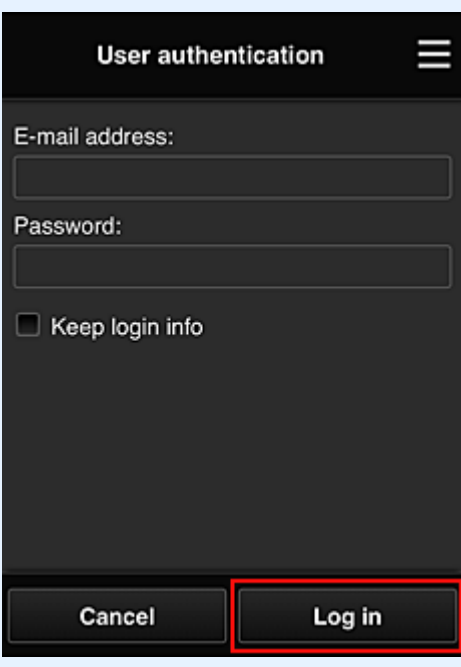

3. Po pojawieniu się komunikatu o zakończeniu dodawania drukarki wybierz opcję **OK**

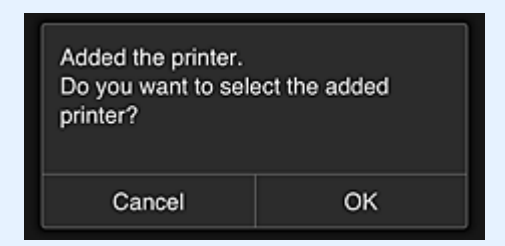

Proces dodawania drukarki dobiega na tym końca i pojawia się ekran główny usługi Canon Inkjet Cloud Printing Center.

#### **Uwaga**

• Po wybraniu opcji **Anuluj (Cancel)** stan wyboru drukarki nie ulegnie zmianie i pojawi się ekran główny usługi Canon Inkjet Cloud Printing Center.

**[Dodawanie użytkownika łącza PIXMA/MAXIFY Cloud Link](#page-153-0)** 

# <span id="page-153-0"></span>**Dodawanie użytkownika łącza PIXMA/MAXIFY Cloud Link**

Z jednej drukarki może korzystać kilka osób.

W tej części opisano procedurę dodawania użytkowników i nadawania im uprawnień.

# **Dodawanie użytkownika**

1. Na ekranie usługi wybierz w menu **C3** opcję **Zarz. użytk. (Manage users)**.

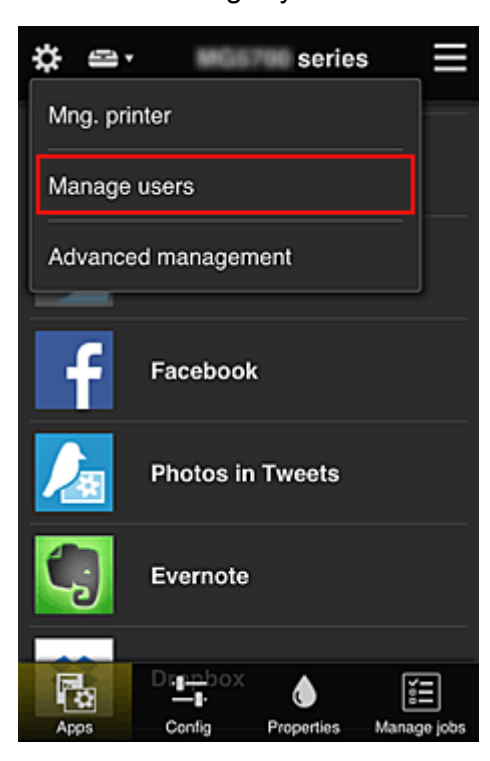

2. Wybierz opcję **Dodaj użytkownika (Add user)**

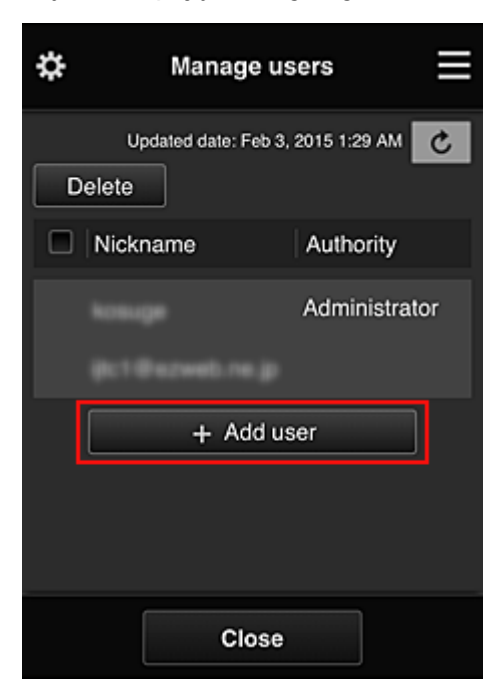

## **Uwaga**

- Po wybraniu opcji **Dodaj użytkownika (Add user)** usługa najpierw sprawdzi, czy osiągnięta została maksymalna liczba użytkowników. Jeśli będzie można dodać nowych, pojawi się ekran rejestracji użytkownika.
- Maksymalna liczba użytkowników, których można dodać do 1 drukarki, wynosi 20.
- 3. Wprowadź adres e-mail użytkownika do dodania, a następnie wybierz **OK**

Adres URL do ukończenia rejestracji zostanie wtedy wysłany na podany adres e-mail.

#### **Uwaga**

- Po wprowadzeniu adresu e-mail, który jest już zarejestrowany, pojawi się odpowiednie powiadomienie. Aby wprowadzić inny adres e-mail, postępuj zgodnie z wyświetlanymi instrukcjami.
- 4. Przejdź pod adres URL podany w wiadomości e-mail

W poniższej procedurze opisano, co należy zrobić po otrzymaniu wiadomości e-mail z powiadomieniem.

5. Przeczytaj warunki wyświetlone na ekranach **Umowa licencyjna (License agreement)** oraz **Ośw. o ochronie prywatn. (Privacy statement)**. W przypadku wyrażenia zgody na warunki, wybierz opcję **Akceptuję (Agree)**

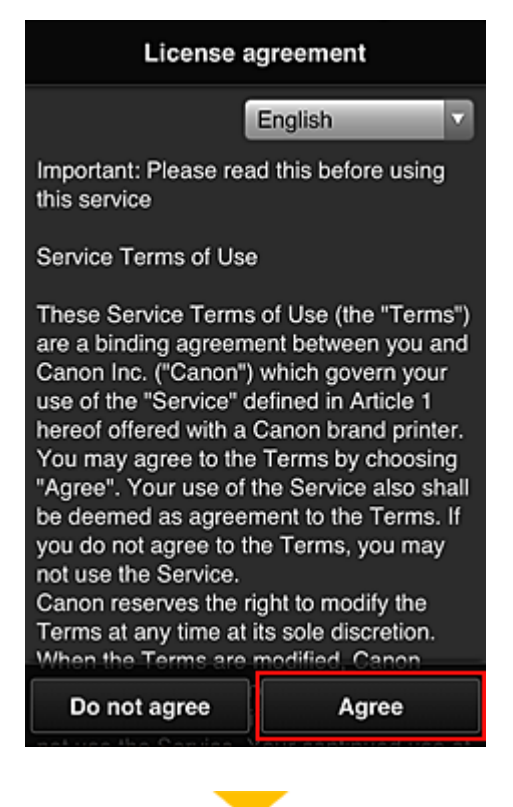

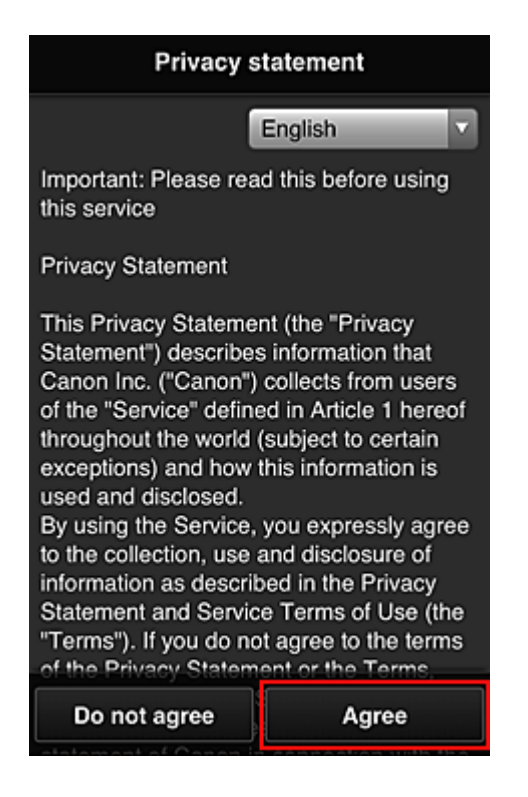

6. Zarejestruj hasło, które ma służyć do logowania w usłudze Canon Inkjet Cloud Printing Center.

Na ekranie Rejestracja mojego konta (My Account Registration) wprowadź odpowiednie hasło w polach **Hasło (Password)** i **Hasło (potwierdzenie) (Password (Confirmation))**, a następnie wybierz opcję **Dalej (Next)**.

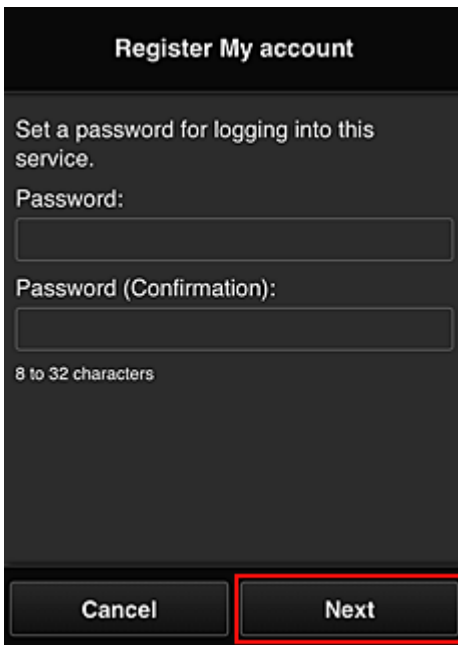

#### **Ważne**

- W przypadku opcji **Hasło (Password)** obowiązują poniższe ograniczenia.
	- Hasło musi mieć długość od 8 do 32 jednobajtowych znaków alfanumerycznych i symboli (!"#\$%&'()\*+,-./:;<=>?@[¥]^\_`{|}~). (uwzględniana jest wielkość liter).
- 7. Wpisz **Pseudonim (Nickname)**

Wprowadź dowolną nazwę użytkownika, jaką chcesz się posługiwać.

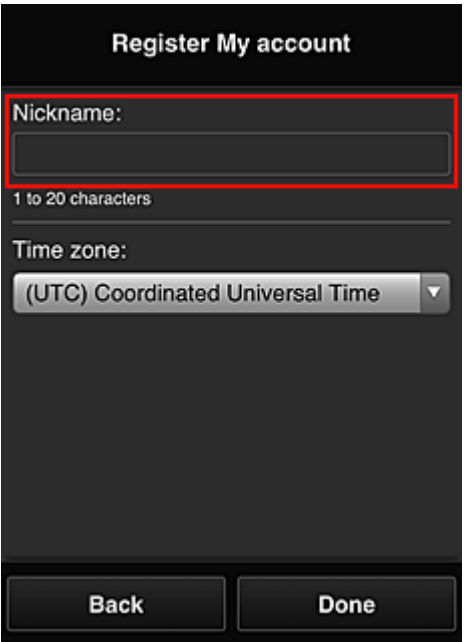

#### **Ważne**

- W przypadku pola nazwy użytkownika obowiązują następujące ograniczenia dotyczące liczby i rodzajów znaków:
	- Nazwa użytkownika musi mieć długość od 1 do 20 jednobajtowych znaków alfanumerycznych i symboli (!"#\$%&'()\*+,-./:;<=>?@[\\\_`{|}~). (uwzględniana jest wielkość liter).

# 8. Wybierz ustawienie opcji **Strefa czasowa (Time zone)**, a następnie wybierz opcję **Gotowe (Done)**

W tym celu wybierz na liście swój region. Jeśli nie możesz znaleźć na liście swojego regionu, wybierz ten, który znajduje się najbliżej niego.

#### **Włącz czas letni (Apply daylight saving time)**

Ta opcja pojawia się, tylko jeśli w wybranej strefie czasowej (opcja **Strefa czasowa (Time zone)**) stosuje się czas letni.

Wybierz, czy ma być stosowany czas letni.

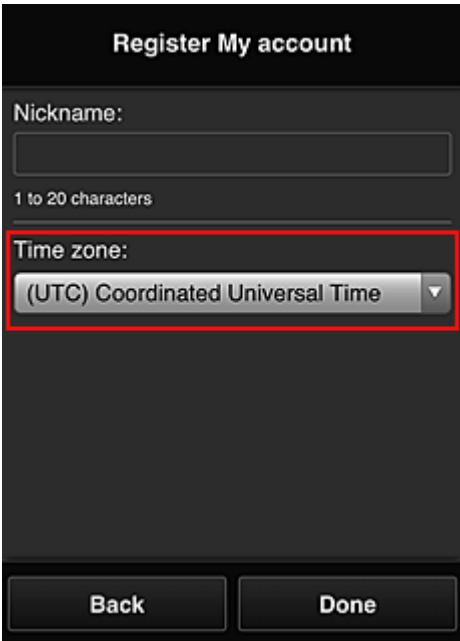

Główna rejestracja została zakończona, co potwierdza wysłana wiadomość e-mail.

#### **Uwaga**

• Podczas korzystania z łącza MAXIFY Cloud Link w drukarce tworzony jest plik cookie dla wybranego użytkownika, a ponadto przywracany jest stan logowania każdego użytkownika. Każda drukarka umożliwia zarejestrowanie plików cookie dla maksymalnie 8 użytkowników.

### **Uprawnienia użytkownika drukarki**

Jeśli kilku użytkowników korzysta z usługi chmury dla 1 drukarki, każdy z nich jest skategoryzowany jako **Administrator** lub **Standardowe (Standard user)**.

#### **Uwaga**

• Użytkownik zarejestrowany jako pierwszy uzyskuje kategorię **Administrator**. Administrator może zmieniać uprawnienia użytkowników na ekranie **Zarz. użytk. [\(Manage users\)](#page-118-0)**.

**Administrator** może zmieniać informacje o drukarce, dodawać i usuwać aplikacje, zarządzać użytkownikami oraz wykonywać różne inne czynności.

Użytkownik o kategorii **Standardowe (Standard user)** może sprawdzać informacje o drukarce i uruchamiać aplikacje.

Informacje o funkcjach dostępnych dla poszczególnych użytkowników można znaleźć w części ["Okno](#page-113-0) [usługi Canon Inkjet Cloud Printing Center](#page-113-0)".

Jeśli korzystasz z łącza MAXIFY Cloud Link z poziomu drukarki, wybierz na Ekran **[Zarz. druk.](#page-115-0) (Mng. [printer\)](#page-115-0)** opcję **Tryb wieloosobowy (Multiuser mode)**, aby włączyć w drukarce **Tryb wieloosobowy (Multiuser mode)**. Każdy z użytkowników będzie mógł wtedy uruchomić aplikację i drukować dokumenty.

#### **Uwaga**

• Jeśli nie masz ustawionej dla siebie funkcji **Kod bezpieczeństwa (Security code)**, wybierz opcję **Tryb wieloosobowy (Multiuser mode)**, aby wyświetlić ekran ustawień funkcji **Kod bezpieczeństwa (Security code)**.

Wybranie opcji **Anuluj (Cancel)** uniemożliwi włączenie funkcji **Tryb wieloosobowy (Multiuser mode)**.

- Jeśli masz status **Administrator**, pojawi się ekran potwierdzenia z pytaniem, czy chcesz wysłać standardowym użytkownikom, dla których nie został ustawiony **Kod bezpieczeństwa (Security code)**, wiadomość e-mail z monitem o ustawienie funkcji **Kod bezpieczeństwa (Security code)**.
	- Aby wysłać wiadomość e-mail z powiadomieniem tylko do użytkowników, dla których nie został ustawiony **Kod bezpieczeństwa (Security code)**, oraz włączyć **Tryb wieloosobowy (Multiuser mode)**, wybierz opcję **OK**.
	- Aby włączyć **Tryb wieloosobowy (Multiuser mode)** bez wysyłania wiadomości e-mail z powiadomieniem, wybierz opcję **Anuluj (Cancel)**.

**[Rozwiązywanie problemów z usługą Canon Inkjet Cloud Printing Center](#page-159-0)** 

# <span id="page-159-0"></span>**Rozwiązywanie problemów z usługą Canon Inkjet Cloud Printing Center**

- **Jeśli nie można zainstalować aplikacji**
- Jeśli zarejestrowanej aplikacji nie ma na liście Aplikacje
- Jeśli informacje nie są aktualizowane po naciśnięciu przycisku Aktualizuj (Update)
- $\blacksquare$  Jeśli nie otrzymasz wiadomości e-mail umożliwiającej rejestrację
- **W** [Jeśli nie można drukować](#page-160-0)
- **[Drukowanie rozpoczyna się samoczynnie bez udziału użytkownika](#page-161-0)**
- [Jeśli nie możesz prawidłowo zalogować się nawet po wprowadzeniu właściwego hasła w systemie iOS](#page-162-0) [lub Mac](#page-162-0)

## **Jeśli nie można zainstalować aplikacji**

Sprawdź, w jakim kraju lub regionie została zakupiona drukarka.

Jeśli zostanie ona zabrana poza teren kraju lub regionu, w którym ją zakupiono, nie będzie można zainstalować aplikacji.

#### **W przypadku korzystania z modelu iP110 series**

Sprawdź, w jakim kraju lub regionie została zakupiona drukarka.

Jeśli zostanie ona zabrana poza teren kraju lub regionu, w którym ją zakupiono, nie będzie można zainstalować niektórych aplikacji.

Można natomiast kontynuować użytkowanie zainstalowanych już aplikacji, o ile są one obsługiwane w kraju lub regionie, do którego zabrano drukarkę.

## **Jeśli zarejestrowanej aplikacji nie ma na liście Aplikacje**

Sprawdź język wyświetlania usługi Canon Inkjet Cloud Printing Center.

Jeśli włączony jest język wyświetlania, którego nie obsługuje dana aplikacja, nie pojawi się ona na liście aplikacii, ale mimo to zostanie zarejestrowana.

Jeśli przywrócisz docelowy język tej aplikacji, pojawi się ona na liście aplikacji i będzie można ją uruchomić, zarejestrować lub wyrejestrować.

# **Jeśli informacje nie są aktualizowane po naciśnięciu przycisku Aktualizuj (Update)**

W związku z tym, że ekran Właściwości wymaga połączenia z produktem za pośrednictwem sieci, informacje mogą być na nim wyświetlane z pewnym opóźnieniem. Poczekaj chwilę, a następnie spróbuj ponownie zaktualizować informacje.

Jeśli informacje nadal nie są aktualizowane, upewnij się, że drukarka jest podłączona do Internetu.

# **Jeśli nie otrzymasz wiadomości e-mail umożliwiającej rejestrację**

Podczas rejestracji użytkownika usługi Canon Inkjet Cloud Printing Center mógł zostać wpisany niewłaściwy adres e-mail.

### <span id="page-160-0"></span>**W przypadku modelu z kolorowym monitorem LCD**

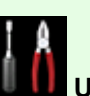

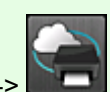

Na ekranie Główny drukarki wybierz kolejno opcje **Ustawienia (Setup)** -> **Konfiguracja**

**usługi WWW (Web service setup)** -> **Konfiguracja poł. z usługą WWW (Web service connection setup)** -> **Konfigur. IJ Cloud Printing Center (IJ Cloud Printing Center setup)** -> **Usuń z usługi (Delete from this service)**, aby usunąć rejestrację w usłudze.

## **W przypadku modelu z monochromatycznym monitorem LCD**

Na panelu operacyjnym drukarki wybierz przycisk **Ustawienia (Setup)**, a następnie wybierz kolejno opcje **Konfig. usługi WWW (Web service setup)** -> **Konfigur. połączenia (Connection setup)** -> **IJCloudPrintingCtr** -> **Usuń z usługi (Delete from service)**, aby usunąć rejestrację usługi.

### **W przypadku modelu bez monitora LCD**

Aby usunąć rejestrację usługi, należy wyświetlić informacje o drukarce i wybrać kolejno opcje **Konfigur. IJ Cloud Printing Center (IJ Cloud Printing Center setup)** -> **Usuń z usługi (Delete from this service)**.

Aby wyświetlić informacje o drukarce, przejdź do strony głównej dokumentu *Podręcznik online* i zapoznaj się z częścią "Sprawdzanie informacji o drukarce" odpowiednią dla swojego modelu.

Po zresetowaniu drukarki powtórz procedurę rejestracji użytkownika usługi Canon Inkjet Cloud Printing Center od początku.

## **Jeśli nie można drukować**

Jeśli nie możesz drukować, sprawdź poniższe elementy.

## **W przypadku modelu z kolorowym monitorem LCD**

- Sprawdź, czy drukarka jest podłączona do Internetu.
- Sprawdź, czy drukarka jest podłączona do sieci LAN, a sieć LAN ma połączenie z Internetem.
- Upewnij się, że na monitorze LCD nie jest wyświetlany żaden komunikat o błędzie.
- Jeśli drukowanie nie rozpocznie się nawet po odczekaniu dłuższej chwili, przejdź do ekranu

głównego drukarki i wybierz kolejno opcje **Ustawienia (Setup)** -> **Zapytanie usługi WWW (Web service inquiry)**.

### **W przypadku modelu z monochromatycznym monitorem LCD**

- Sprawdź, czy drukarka jest podłączona do Internetu.
- Sprawdź, czy drukarka jest podłączona do sieci LAN, a sieć LAN ma połączenie z Internetem.
- Upewnij się, że na monitorze LCD nie jest wyświetlany żaden komunikat o błędzie.

<span id="page-161-0"></span>• Jeśli drukowanie nie rozpocznie się nawet po odczekaniu dłuższej chwili, wybierz na panelu

operacyjnym drukarki przycisk **Ustawienia (Setup)**, a następnie wyślij **Zapytanie usł. WWW (Web service inquiry)**. Jeśli drukowanie nie rozpoczyna się, kilkakrotnie wyślij zapytanie.

#### **W przypadku modelu bez monitora LCD**

- Sprawdź, czy drukarka jest podłączona do Internetu.
- Sprawdź, czy drukarka jest podłączona do sieci LAN, a sieć LAN ma połączenie z Internetem.
- Jeśli drukowanie nie rozpocznie się nawet po odczekaniu dłuższej chwili, wyłącz najpierw drukarkę, a następnie włącz ją ponownie.

Jeśli problemu nie udaje się rozwiązać, włącz zadanie drukowania za pomocą sterownika drukarki na komputerze i sprawdź, czy można normalnie wydrukować dane na drukarce.

Jeśli nadal nie możesz drukować, zapoznaj się z informacjami podanymi na stronie rozwiązywania problemów dotyczących używanego modelu, która jest dostępna na stronie głównej dokumentu *Podręcznik online*.

### **Uwaga**

- W przypadku połączenia z bezprzewodową siecią LAN po włączeniu drukarki może upłynąć kilka minut, zanim zostanie nawiązana komunikacja. Sprawdź, czy drukarka jest połączona z siecią bezprzewodową i odczekaj chwilę przed rozpoczęciem drukowania.
- Jeśli drukarka jest wyłączona lub nie ma połączenia z Internetem, a w konsekwencji zadanie drukowania nie może zostać przetworzone w ciągu 24 godzin od jego wysłania, zostanie automatycznie anulowane. Jeśli tak się stanie, sprawdź zasilanie drukarki i połączenie z Internetem, a następnie wyślij ponownie zadanie drukowania.

# **Drukowanie rozpoczyna się samoczynnie bez udziału użytkownika**

Być może osoby trzecie nielegalnie korzystają z usług Canon Inkjet Cloud Printing Center.

## **W przypadku modelu z kolorowym monitorem LCD**

Na ekranie Główny drukarki wybierz kolejno opcje **Ustawienia (Setup)** -> **Konfiguracja usługi WWW (Web service setup)** -> **Konfiguracja poł. z usługą WWW (Web service connection setup)** -> **Konfigur. IJ Cloud Printing Center (IJ Cloud Printing Center setup)** -> **Usuń z usługi (Delete from this service)**, aby usunąć rejestrację w usłudze.

### **W przypadku modelu z monochromatycznym monitorem LCD**

Na panelu operacyjnym drukarki wybierz przycisk **Ustawienia (Setup)**, a następnie wybierz kolejno opcje **Konfig. usługi WWW (Web service setup)** -> **Konfigur. połączenia (Connection setup)** -> **IJCloudPrintingCtr** -> **Usuń z usługi (Delete from service)**, aby usunąć rejestrację usługi.

### <span id="page-162-0"></span>**W przypadku modelu bez monitora LCD**

Aby usunąć rejestrację usługi, należy wyświetlić informacje o drukarce i wybrać kolejno opcje **Konfigur. IJ Cloud Printing Center (IJ Cloud Printing Center setup)** -> **Usuń z usługi (Delete from this service)**.

Aby wyświetlić informacje o drukarce, przejdź do strony głównej dokumentu *Podręcznik online* i zapoznaj się z częścią "Sprawdzanie informacji o drukarce" odpowiednią dla swojego modelu.

Po zresetowaniu drukarki powtórz procedurę rejestracji użytkownika usługi Canon Inkjet Cloud Printing Center od początku.

# **Jeśli nie możesz prawidłowo zalogować się nawet po wprowadzeniu właściwego hasła w systemie iOS lub Mac**

Jeśli korzystasz z systemu iOS lub Mac, a hasło zawiera symbol ¥ lub ₩, wprowadź zamiast niego odwrotny ukośnik (\). Instrukcje wprowadzania odwrotnego ukośnika można znaleźć w pomocy systemu operacyjnego.

# **Łatwe drukowanie ze smartfonu lub tabletu za pomocą programu Canon PRINT Inkjet/SELPHY**

Korzystając z programu Canon PRINT Inkjet/SELPHY, można z łatwością drukować bezprzewodowo fotografie zapisane w smartfonie lub tablecie.

Można również odbierać zeskanowane dane (w pliku PDF lub JPEG) bezpośrednio na smartfonie lub tablecie bez użycia komputera.

Program Canon PRINT Inkjet/SELPHY można pobrać ze sklepu App Store i Google Play.

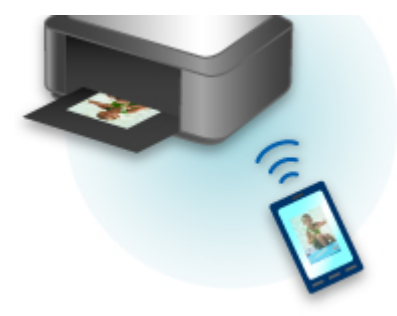

# **Drukowanie z użyciem systemu Windows RT**

W przypadku korzystania z systemu Windows RT w wersji 8.1 lub nowszej można łatwo drukować, podłączając po prostu drukarkę do sieci.

Więcej informacji na temat podłączania do sieci można znaleźć pod adresem URL (http://www.canon.com/ ijsetup) strony poświęconej konfigurowaniu tego produktu pod kątem obsługi za pomocą komputera, smartfonu lub tabletu.

Po nawiązaniu połączenia oprogramowanie Canon Inkjet Print Utility służące do określenia szczegółowych ustawień drukowania zostanie pobrane automatycznie.

Za pomocą programu Canon Inkjet Print Utility można sprawdzić stan drukarki (opcja **Stan druk. (Printer status)**) i określić szczegółowe ustawienia drukowania. (Dostępne funkcje mogą się różnić w zależności od środowiska sieciowego i metody połączenia.)

# **Sprawdzanie informacji o drukarce**

Sprawdzenia stanu drukarki i zmiany jej ustawień możesz dokonać za pomocą przeglądarki internetowej uruchomionej w smartfonie, tablecie lub na komputerze.

### **Uwaga**

- Z tej funkcji można korzystać za pomocą poniższych systemów operacyjnych i przeglądarek internetowych.
	- Urządzenie z systemem iOS

System operacyjny: iOS w wersji 6.1 lub nowszej

Przeglądarka internetowa: standardowa przeglądarka internetowa dostępna w systemie iOS (Safari do urządzeń przenośnych)

• Urządzenie z systemem Android

System operacyjny: Android w wersji 2.3.3 lub nowszej

Przeglądarka internetowa: standardowa przeglądarka internetowa dostępna w systemie Android (Internet lub Chrome)

• Urządzenie z systemem Mac OS

System operacyjny: Mac OS X v.10.6 lub nowszy

Przeglądarka internetowa: Safari w wersji 5.1 lub nowszej

• Urządzenie z systemem Windows

System operacyjny: Windows XP lub nowszy

Przeglądarka internetowa: Internet Explorer w wersji 8 lub nowszej, Google Chrome w wersji 38.0.2125.104m lub nowszej, Mozilla Firefox w wersji 33.0 lub nowszej

1. Sprawdź adres IP i numer seryjny urządzenia.

Wykonaj podane poniżej czynności, aby wydrukować informacje o ustawieniach sieciowych w celu sprawdzenia adresu IP i numeru seryjnego urządzenia.

- 1. [Upewnij się, że urządzenie jest włączone.](#page-273-0)
- 2. [Załaduj dwa arkusze zwykłego papieru formatu A4 lub Letter.](#page-170-0)
- 3. Wykonaj szybki ruch na ekranie GŁÓWNY, a następnie dotknij przycisku **Ustawienia (Setup)**.

[Używanie panelu operacyjnego](#page-278-0)

Pojawi się ekran menu.

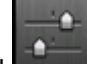

4. Dotknij przycisku **Ustawienia urządzenia (Device settings)**.

- 5. Puknij przycisk **Ustawienia sieci LAN (LAN settings)**.
- 6. Puknij przycisk **Potwierdź ustawienia sieci LAN (Confirm LAN settings)**.
- 7. Puknij przycisk **Drukuj szczegóły LAN (Print LAN details)**.
- 8. Dotknij przycisku **Tak (Yes)**.

Urządzenie rozpocznie drukowanie informacji o ustawieniach sieciowych.

9. Na arkuszu z informacjami o ustawieniach sieciowych sprawdź zawartość kolumn "Adres IP" (IP Address) i "Numer serviny" (Serial Number).

#### **Uwaga**

• Jako hasło został fabrycznie ustawiony numer seryjny urządzenia. Sprawdzanie numeru servinego jest niepotrzebne, jeśli zostało już przez Ciebie ustawione inne hasło.

2. Uruchom przeglądarkę internetową w smartfonie, tablecie lub na komputerze i wpisz adres IP.

W polu adresu URL w przeglądarce internetowej wpisz poniższy ciąg.

http://XXX.XX.X.XXX

W miejsce fragmentu "XXX.X.X.X.X.XXX" wpisz adres IP odczytany w kolumnie "Adres IP" (IP Address) na arkuszu z informacjami o ustawieniach sieciowych.

Po uzyskaniu przez Ciebie dostępu informacje o drukarce pojawią się w przeglądarce internetowej uruchomionej w smartfonie, tablecie lub na komputerze.

Jeśli chcesz sprawdzić stan drukarki i zmienić jej ustawienia, przejdź do następnego punktu. W przeciwnym razie wyłącz przeglądarkę internetową.

3. Aby sprawdzić stan drukarki i ewentualnie zmienić jej ustawienia, wybierz opcję **Zaloguj się (Log on)**.

Pojawi się ekran **Uwierzyt. hasła administratora (Admin password authentication)**.

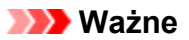

• Przed wyświetleniem ekranu **Uwierzyt. hasła administratora (Admin password authentication)** może pojawić się komunikat z ostrzeżeniem o braku weryfikacji danych identyfikacyjnych.

Możesz wyłączyć wyświetlanie komunikatu, wprowadzając w punkcie 5 ustawienia SSL/TLS certyfikatu umożliwiającego zaszyfrowaną komunikację.

4. Wprowadź hasło.

Jako hasło został fabrycznie ustawiony numer seryjny urządzenia. Jeśli hasło nie było jeszcze zmieniane, wpisz numer seryjny urządzenia widoczny w kolumnie "Numer seryjny" (Serial Number) na wydrukowanym arkuszu z informacjami o ustawieniach sieciowych.

Po uwierzytelnieniu hasła pojawiają się w przeglądarce internetowej menu możliwe do użycia.

5. Sprawdź stan drukarki i ewentualnie zmień jej ustawienia.

Możesz korzystać z poniższych menu.

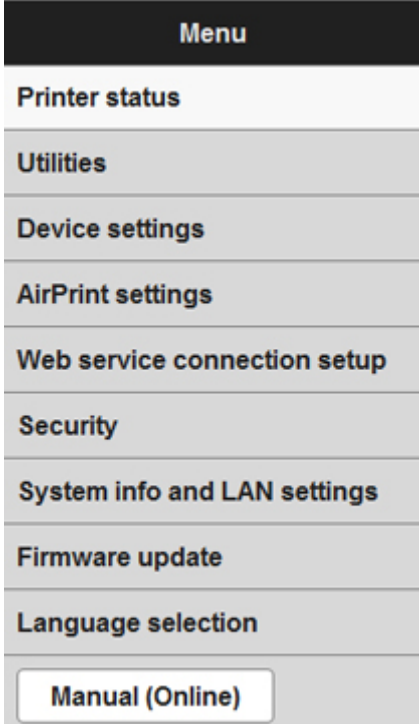

#### **Stan druk. (Printer status)**

Ta funkcja wyświetla informacje o drukarce, np. ilość pozostałego atramentu czy też stan, oraz szczegółowe informacje o błędach.

Za jej pomocą możesz również połączyć się z witryną umożliwiającą zakup atramentu oraz korzystać z usług WWW.

#### **Narzędzia (Utilities)**

Ta funkcja umożliwia konfigurowanie i włączanie funkcji narzędziowych drukarki, np. czyszczenia.

#### **Ustawienia urządzenia (Device settings)**

Ta funkcja umożliwia zmianę ustawień drukarki, np. ustawienia cichego, ustawień oszczędzania energii i ustawień drukowania.

#### **Ustaw. AirPrint (AirPrint settings)**

Ta funkcja umożliwia wprowadzanie ustawień usługi AirPrint, np. informacji o położeniu.

#### **Konfiguracja poł. z usługą WWW (Web service connection setup)**

Ta funkcja umożliwia rejestrowanie w usłudze Google Cloud Print lub IJ Cloud Printing Center oraz usuwanie rejestracji.

#### **Zabezpieczenia (Security)**

Ta funkcja umożliwia określanie hasła administratora i wprowadzanie ustawień SSL/TLS certyfikatu umożliwiającego zaszyfrowaną komunikację.

#### **Ważne**

• Jako hasło został fabrycznie ustawiony numer seryjny urządzenia.

Informacje na temat hasła można znaleźć w części [Hasło administratora](#page-396-0).

- Przy zmianie hasła obowiązują poniższe ograniczenia dotyczące tworzących je znaków.
	- Hasło może się składać z od 4 do 32 znaków.
	- Dozwolone są tylko jednobajtowe znaki alfanumeryczne.
	- Ze względów bezpieczeństwa zalecamy użycie co najmniej 6 znaków alfanumerycznych.

#### **Inf. o syst. i ustawienia LAN (System info and LAN settings)**

Ta funkcja umożliwia sprawdzanie informacji o systemie i zmianę ustawień sieci LAN.

#### **Aktualizacja oprog. układowego (Firmware update)**

Ta funkcja umożliwia aktualizowanie oprogramowania układowego i sprawdzanie informacji o jego wersji.

#### **Wybór języka (Language selection)**

Ta funkcja umożliwia zmianę języka komunikatów ekranowych.

#### **Podręcznik (online) (Manual (Online))**

Ta funkcja wyświetla *Podręcznik online*.

- 6. Po zakończeniu sprawdzania stanu drukarki i wprowadzania zmian w jej ustawieniach wybierz opcję **Wyloguj się (Log off)**.
- 7. Wyłącz przeglądarkę internetową.

# **Sposób postępowania z papierem, oryginałami, zbiornikami z atramentem, dyskami przeznaczonymi do nadrukowania, kartami pamięci itp.**

# **[Ładowanie papieru](#page-170-0)**

- [Źródło papieru, do którego należy załadować papier](#page-171-0)
- [Ładowanie papieru o małym formacie, np. 10 x 15 cm \(4 x 6 cali\)](#page-174-0)
- [Ładowanie papieru o dużym formacie, np. A4 lub Letter](#page-178-0)
- [Ładowanie kopert](#page-183-0)

### **[Wkładanie dysku przeznaczonego do nadrukowania](#page-187-0)**

- [Uwagi dotyczące drukowania na dysku przeznaczonym do nadrukowania](#page-188-0)
- [Przed włożeniem dysku przeznaczonego do nadrukowania](#page-189-0)
- [Wkładanie dysku przeznaczonego do nadrukowania](#page-190-0)
- [Wyjmowanie dysku przeznaczonego do nadrukowania](#page-192-0)
- [Zdejmowanie/zakładanie podajnika dysku](#page-194-0)

### **[Ładowanie oryginałów](#page-195-0)**

- [Ładowanie oryginału na płytę szklaną](#page-196-0)
- [Ładowanie oryginałów dla każdej funkcji](#page-197-0)
- [Zgodne typy oryginałów](#page-200-0)
- [Zdejmowanie/zakładanie pokrywy dokumentów](#page-201-0)

### **[Wkładanie karty pamięci](#page-202-0)**

- **[Przed włożeniem karty pamięci](#page-203-0)**
- [Wkładanie karty pamięci](#page-205-0)
- [Wyjmowanie karty pamięci](#page-207-0)

### **[Wymiana atramentu](#page-208-0)**

- [Wymiana atramentu](#page-209-0)
- [Sprawdzanie stanu atramentu](#page-214-0)

# <span id="page-170-0"></span>**Ładowanie papieru**

- **[Źródło papieru, do którego należy załadować papier](#page-171-0)**
- **[Ładowanie papieru o małym formacie, np. 10 x 15 cm \(4 x 6 cali\)](#page-174-0)**
- **[Ładowanie papieru o dużym formacie, np. A4 lub Letter](#page-178-0)**
- **[Ładowanie kopert](#page-183-0)**

# <span id="page-171-0"></span>**Źródło papieru, do którego należy załadować papier**

W urządzeniu dostępne są dwa źródła papieru: kaseta 1 (A) i kaseta 2 (B).

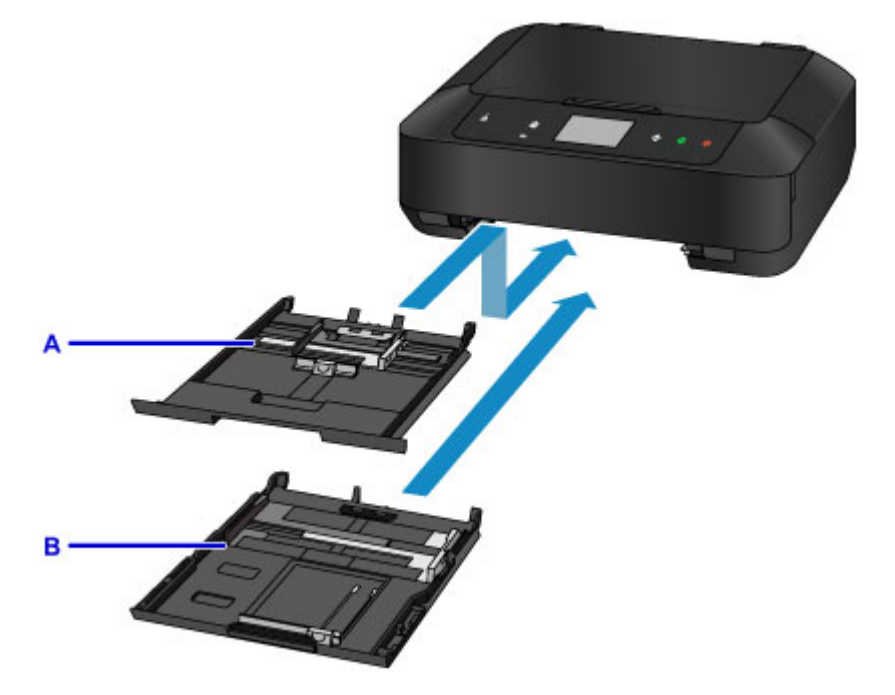

Używane źródło papieru zależy od formatu i typu nośnika.

#### **[Zgodne typy nośników](#page-380-0)**

#### **Uwaga**

• Podczas drukowania należy wybrać poprawny rozmiar strony i typ nośnika. W przypadku wybrania niepoprawnego rozmiaru strony lub typu nośnika urządzenie może podawać papier z niewłaściwego źródła lub nie być w stanie zapewnić odpowiedniej jakości wydruku.

Szczegółowe informacje na temat ładowania papieru do poszczególnych źródeł papieru można znaleźć poniżej.

- **Ladowanie papieru o małym formacie, np. 10 x 15 cm (4 x 6 cali)**
- **Ladowanie papieru o dużym formacie, np. A4 lub Letter**
- **Ladowanie kopert**

## **Ładowanie papieru fotograficznego o małym formacie do kasety 1**

W przypadku użycia papieru fotograficznego o małym formacie, np. 10 x 15 cm (4 x 6 cali) lub 13 x 18 cm (5 x 7 cali), należy ładować go do kasety 1.

Urządzenie automatycznie pobiera papier fotograficzny z kasety 1 po wybraniu małego formatu, np. 10 x 15 cm (4 x 6 cali) lub 13 x 18 cm (5 x 7 cali), w ustawieniach drukowania na panelu operacyjnym lub w sterowniku drukarki.

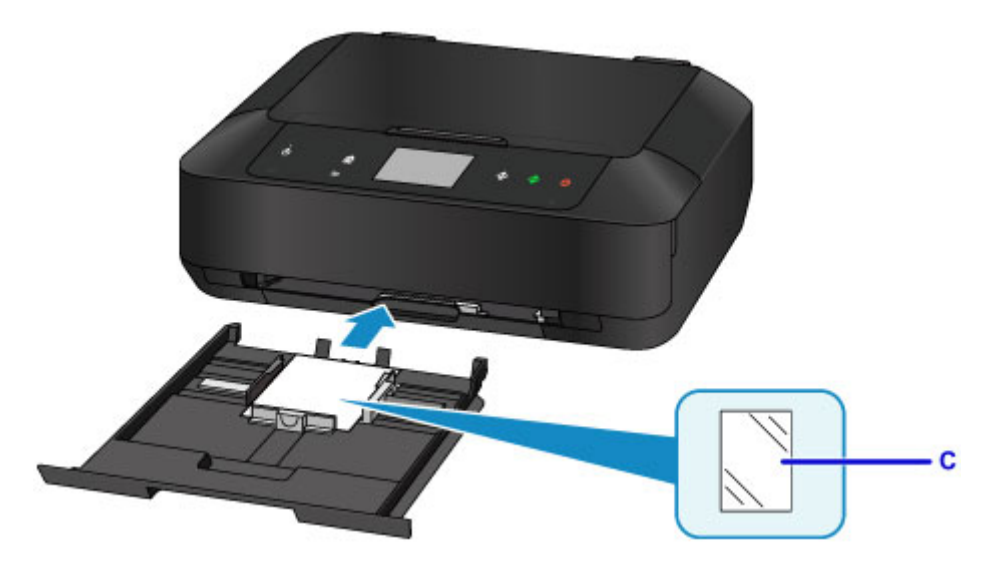

C: Papier fotograficzny (formatu 10 x 15 cm (4 x 6 cali) lub 13 x 18 cm (5 x 7 cali))

# **Ładowanie do kasety 2 papieru fotograficznego/papieru zwykłego o dużym formacie lub kopert**

W przypadku użycia papieru fotograficznego lub papieru zwykłego o dużym formacie, np. A4, B5, A5 lub Letter, należy ładować go do kasety 2. W kasecie 2 można też umieszczać koperty.

Urządzenie automatycznie pobiera papier z kasety 2 po wybraniu dużego formatu (np. A4, B5, A5 lub Letter) w ustawieniach drukowania na panelu operacyjnym lub w sterowniku drukarki.

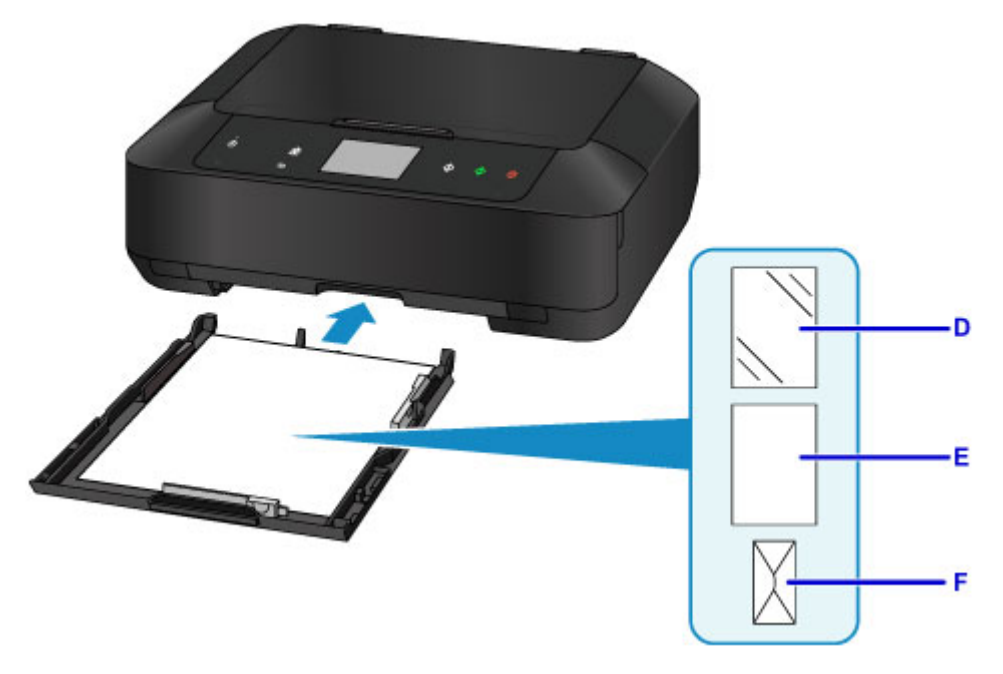

- D: Papier fotograficzny (formatu A4, 20 x 25 cm (8 x 10 cali) lub Letter)
- E: Papier zwykły (formatu A4, B5, A5, Letter lub Legal)
- F: Koperty

## **Ładowanie papieru stroną do zadrukowania skierowaną do dołu**

Jeśli papier ma tylko jedną stronę przeznaczoną do zadrukowania (przednią lub tylną), jak np. papier fotograficzny, należy go ładować bielszą (lub błyszczącą) stroną skierowaną do dołu.

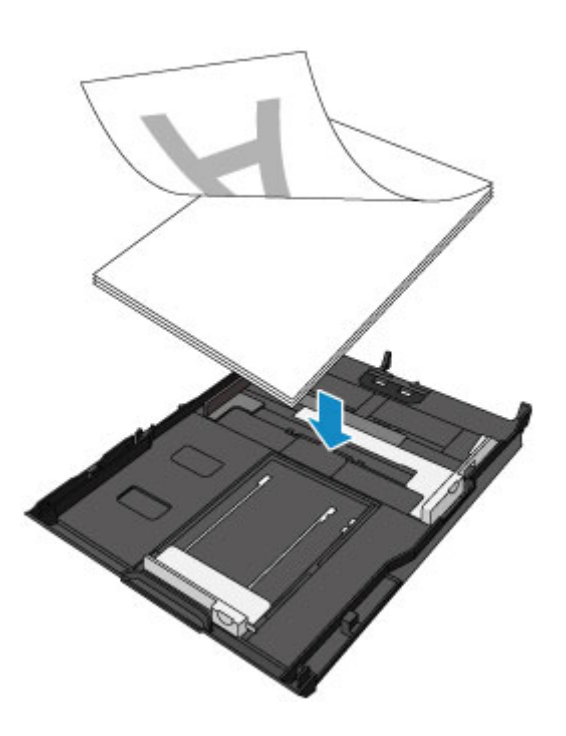

# <span id="page-174-0"></span>**Ładowanie papieru o małym formacie, np. 10 x 15 cm (4 x 6 cali)**

Papier fotograficzny o formacie 10 x 15 cm (4 x 6 cali) lub 13 x 18 cm (5 x 7 cali) można ładować do kasety 1.

Załaduj do kasety 2 papier o dużym formacie, np. A4 lub Letter.

**Ladowanie papieru o dużym formacie, np. A4 lub Letter** 

#### **Ważne**

• Papier zwykły przycięty do mniejszego rozmiaru, np. 10 x 15 cm (4 x 6 cali) lub 13 x 18 cm (5 x 7 cali), w celu wykonania wydruku próbnego może zaciąć się w urządzeniu.

### **Uwaga**

• W przypadku drukowania fotografii zaleca się korzystanie z oryginalnych papierów fotograficznych firmy Canon.

Szczegółowe informacje na temat oryginalnych papierów firmy Canon można znaleźć w części [Zgodne](#page-380-0) [typy nośników.](#page-380-0)

1. Przygotuj papier.

Wyrównaj krawędzie papieru. Jeśli papier jest zwinięty, wyprostuj go.

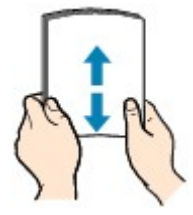

### **Uwaga**

- Przed załadowaniem papieru należy dokładnie wyrównać jego krawędzie. Załadowanie papieru bez wyrównania krawędzi może spowodować jego zacięcie.
- Jeśli papier jest zwinięty, należy wygiąć go delikatnie w przeciwnym kierunku, trzymając za przeciwległe rogi aż do momentu całkowitego wyprostowania.

Szczegółowe informacje na temat prostowania zwiniętego papieru można znaleźć w podpunkcie "Wyrównaj zawinięcia i włóż papier." w części [Papier jest zaplamiony/zadrukowana powierzchnia](#page-787-0) [jest porysowana.](#page-787-0)

- W przypadku użycia papieru Photo Paper Plus Semi-gloss SG-201 należy załadować tylko jeden arkusz w takim stanie, w jakim się znajduje, nawet jeśli jest pozwijany. Odgięcie tego papieru w celu wyprostowania może spowodować popękanie powierzchni papieru i pogorszenie jakości wydruku.
- 2. Wyjmij kasetę 1 z urządzenia.

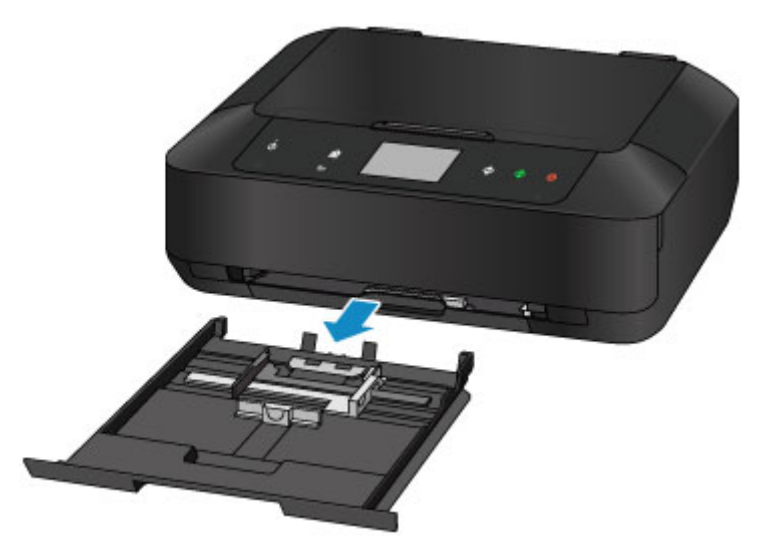

- 3. Przesuń prowadnice papieru (A) z przodu i (B) z prawej strony, aby je otworzyć.
- 4. Załaduj stos papieru STRONĄ DO ZADRUKOWANIA SKIEROWANĄ DO DOŁU i umieść go na środku kasety 1.

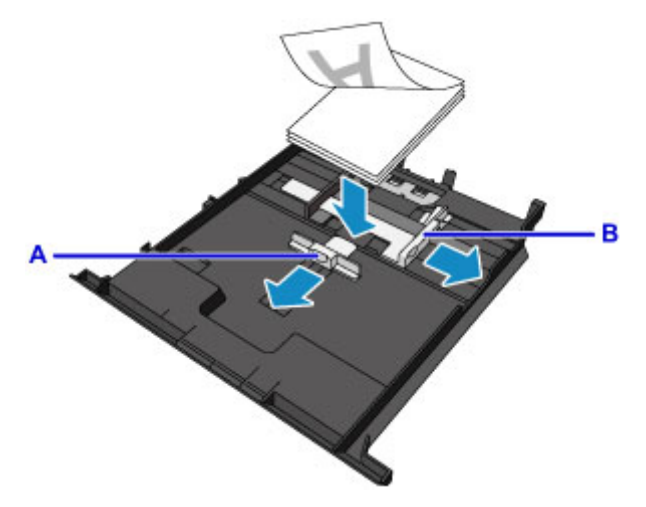

## **Ważne**

• Papier należy ładować w orientacji pionowej (C). Ładowanie papieru w orientacji poziomej (D) może spowodować jego zacięcie.

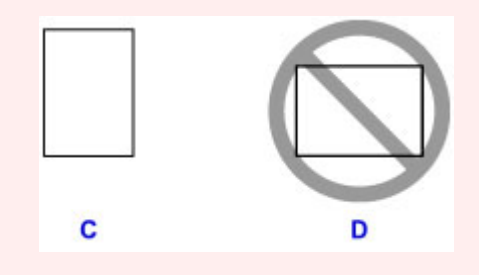

## **Uwaga**

- Jeśli papier ma tylko jedną stronę przeznaczoną do zadrukowania (przednią lub tylną), jak np. papier fotograficzny, należy go ładować bielszą (lub błyszczącą) stroną skierowaną do dołu.
- Wyrównaj stos papieru z krawędzią kasety 1 w sposób przedstawiony na poniższym rysunku.

Jeśli stos papieru będzie się stykać z występami (E), papier może być podawany nieprawidłowo.

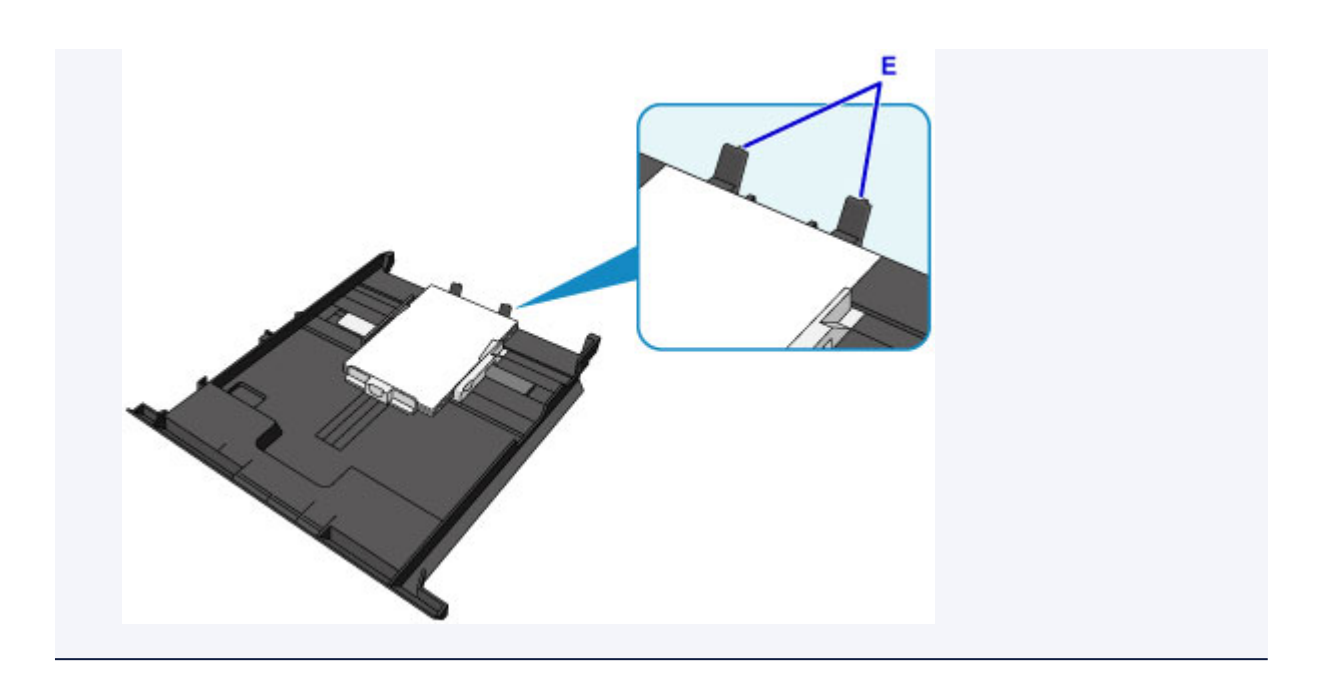

5. Wyrównaj przednią prowadnicę papieru (A) ze stosem arkuszy.

W przypadku standardowych formatów wyrównaj prowadnicę papieru (A), zatrzaskując ją w odpowiednim miejscu.

6. Przesuń prowadnicę papieru (B) z prawej strony, aby wyrównać lewą i prawą prowadnicę papieru z obiema krawędziami stosu arkuszy.

Prowadnic papieru nie należy dosuwać zbyt blisko papieru. W przeciwnym razie papier może zostać załadowany niepoprawnie.

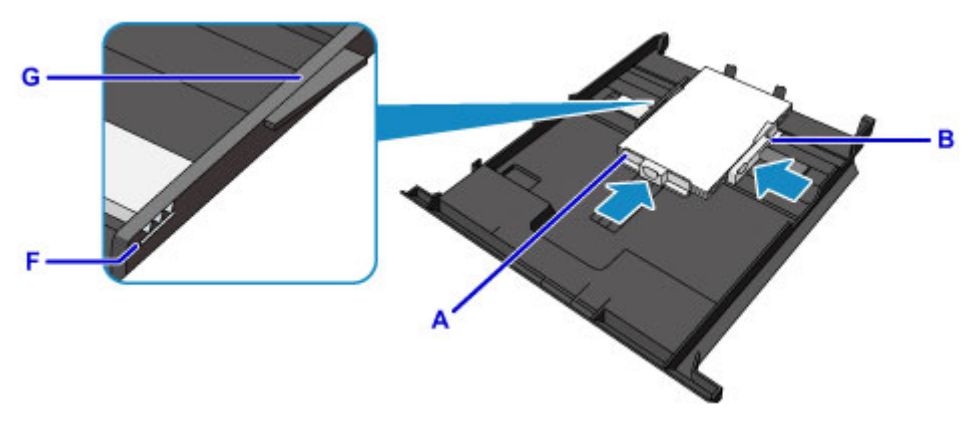

## **Uwaga**

- Nie należy ładować arkuszy papieru powyżej wskaźnika limitu pojemności (F).
- Wysokość stosu arkuszy nie powinna przekraczać uchwytów (G) na prowadnicach papieru.
- 7. Włóż kasetę 1 do urządzenia.

Wsuń całkowicie kasetę 1 do urządzenia.

Po włożeniu kasety do urządzenia na ekranie dotykowym pojawi się ekran rejestrowania informacji o papierze dotyczący kasety.

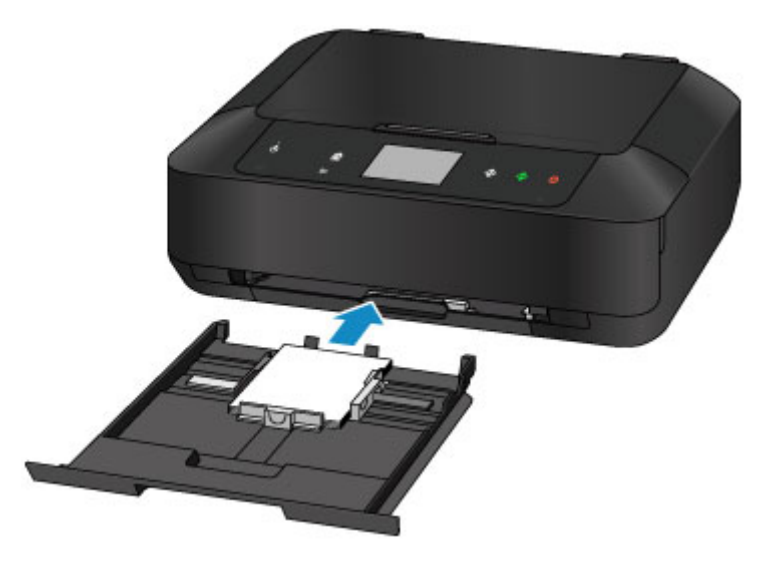

8. Wybierz w polach **Roz. str. (Page size)** i **Typ (Type)** odpowiednio rozmiar i typ papieru umieszczonego w kasecie 1, a następnie dotknij przycisku **Zarejestruj (Register)**.

Jeśli na ekranie pojawi się komunikat, postępuj zgodnie z podawanymi w nim wskazówkami, aby dokończyć rejestrację.

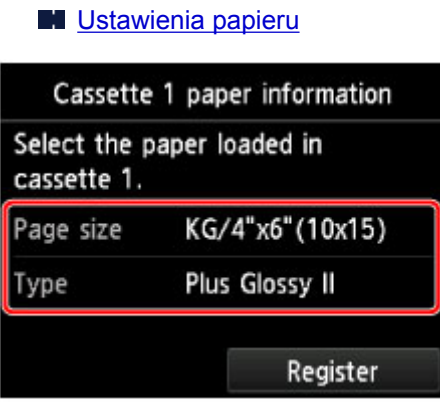

9. Otwórz delikatnie tacę wyprowadzania papieru, trzymając za jej boki.

Przedłużenie tacy wyjściowej wysuwa się automatycznie po otwarciu tacy wyprowadzania papieru.

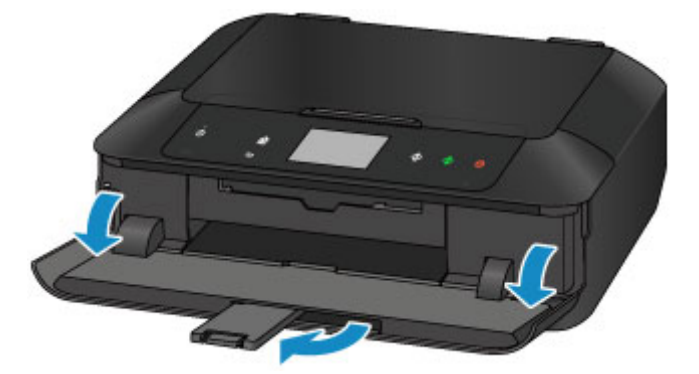

# **Uwaga**

• Przy drukowaniu wybierz rozmiar i typ załadowanego papieru na ekranie ustawień drukowania na panelu operacyjnym lub w sterowniku drukarki.

# <span id="page-178-0"></span>**Ładowanie papieru o dużym formacie, np. A4 lub Letter**

Papier fotograficzny lub zwykły o formacie A4, B5, A5, 20 x 25 cm (8 x 10 cali), Letter lub Legal można ładować do kasety 2.

W kasecie 2 można też umieszczać koperty.

#### **Ladowanie kopert**

Papier o małym formacie należy natomiast umieszczać w kasecie 1.

**Ladowanie papieru o małym formacie, np. 10 x 15 cm (4 x 6 cali)** 

### **Uwaga**

• W przypadku drukowania fotografii zaleca się korzystanie z oryginalnych papierów fotograficznych firmy Canon.

Szczegółowe informacje na temat oryginalnych papierów firmy Canon można znaleźć w części [Zgodne](#page-380-0) [typy nośników.](#page-380-0)

• Można korzystać ze standardowego papieru do kopiarek lub z papieru Canon Red Label Superior WOP111/Canon Océ Office Colour Paper SAT213.

Informacje na temat rozmiarów i gramatur papieru zgodnych z tym urządzeniem można znaleźć w części [Zgodne typy nośników.](#page-380-0)

#### 1. Przygotuj papier.

Wyrównaj krawędzie papieru. Jeśli papier jest zwinięty, wyprostuj go.

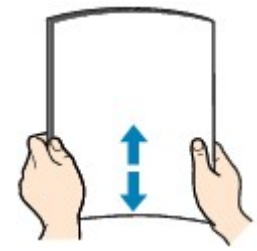

### **Uwaga**

- Przed załadowaniem papieru należy dokładnie wyrównać jego krawędzie. Załadowanie papieru bez wyrównania krawędzi może spowodować jego zacięcie.
- Jeśli papier jest zwinięty, należy wygiąć go delikatnie w przeciwnym kierunku, trzymając za przeciwległe rogi aż do momentu całkowitego wyprostowania.

Szczegółowe informacje na temat prostowania zwiniętego papieru można znaleźć w podpunkcie "Wyrównaj zawinięcia i włóż papier." w części [Papier jest zaplamiony/zadrukowana powierzchnia](#page-787-0) [jest porysowana.](#page-787-0)

- W przypadku użycia papieru Photo Paper Plus Semi-gloss SG-201 należy załadować tylko jeden arkusz w takim stanie, w jakim się znajduje, nawet jeśli jest pozwijany. Odgięcie tego papieru w celu wyprostowania może spowodować popękanie powierzchni papieru i pogorszenie jakości wydruku.
- 2. Wyjmij kasetę 2 z urządzenia.

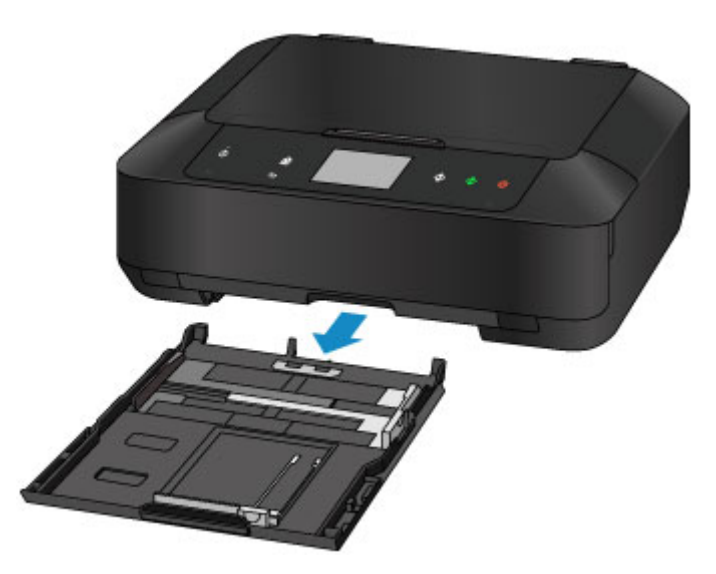

- 3. Przesuń prowadnice papieru (A) z przodu i (B) z prawej strony, aby je otworzyć.
- 4. Załaduj stos papieru STRONĄ DO ZADRUKOWANIA SKIEROWANĄ DO DOŁU i umieść go na środku kasety 2.

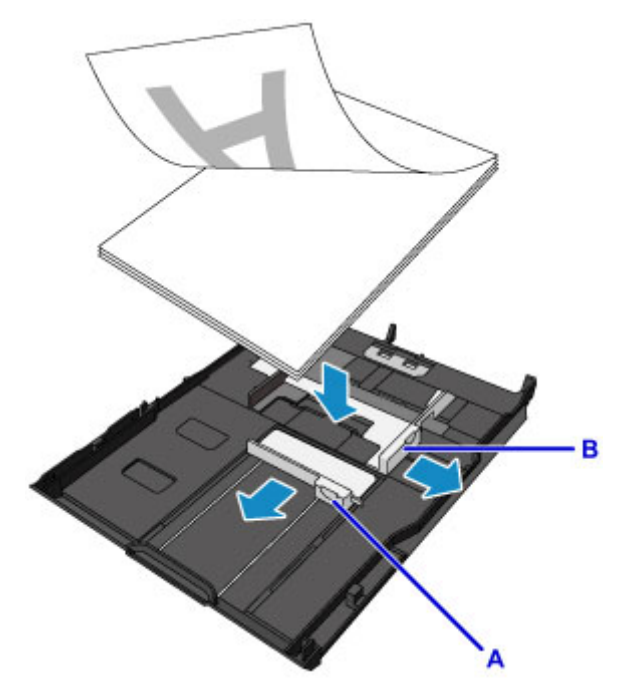

### **Ważne**

• Papier należy ładować w orientacji pionowej (C). Ładowanie papieru w orientacji poziomej (D) może spowodować jego zacięcie.

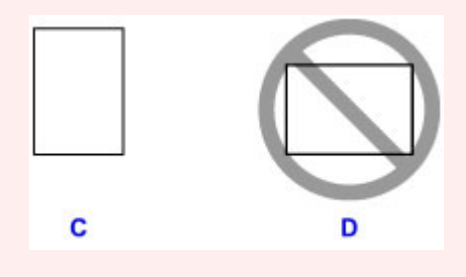
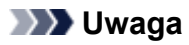

- Jeśli papier ma tylko jedną stronę przeznaczoną do zadrukowania (przednią lub tylną), jak np. papier fotograficzny, należy go ładować bielszą (lub błyszczącą) stroną skierowaną do dołu.
- Wyrównaj stos papieru z krawędzią kasety 2 w sposób przedstawiony na poniższym rysunku.

Jeśli stos papieru będzie się stykać z występem (E), papier może być podawany nieprawidłowo.

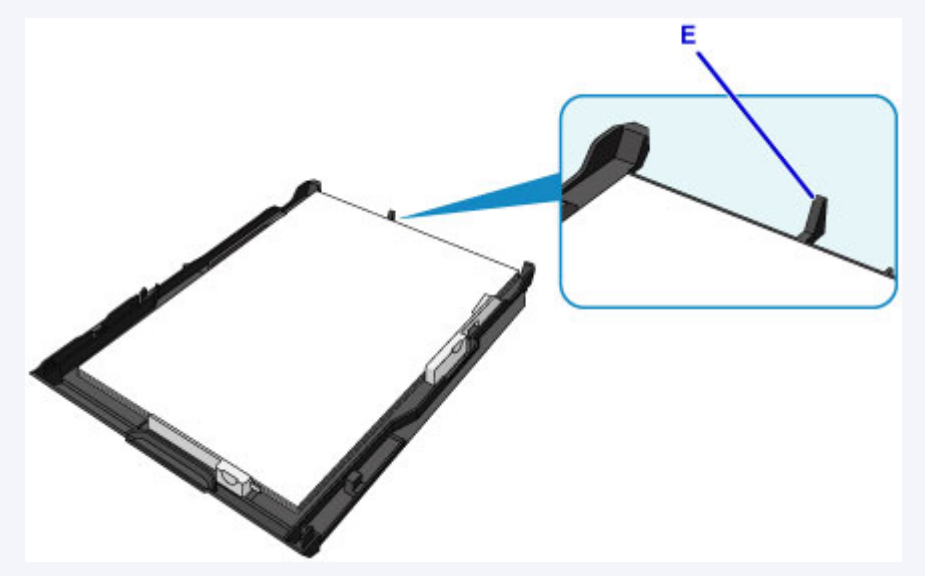

• Aby załadować do kasety 2 papier o formacie większym niż A4, naciśnij blokadę (F) na kasecie 2, a następnie przedłuż kasetę 2.

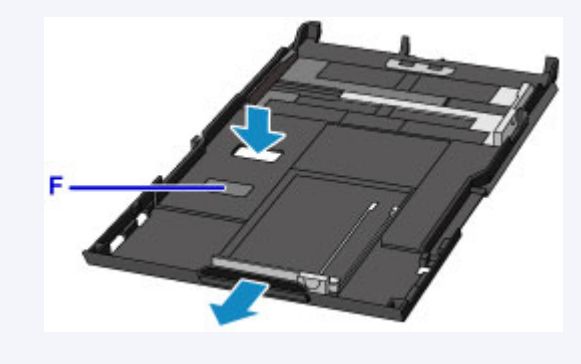

5. Wyrównaj przednią prowadnicę papieru (A) ze stosem arkuszy.

W przypadku standardowych formatów wyrównaj prowadnicę papieru (A), zatrzaskując ją w odpowiednim miejscu.

6. Przesuń prowadnicę papieru (B) z prawej strony, aby wyrównać lewą i prawą prowadnicę papieru z obiema krawędziami stosu arkuszy.

Prowadnic papieru nie należy dosuwać zbyt blisko papieru. W przeciwnym razie papier może zostać załadowany niepoprawnie.

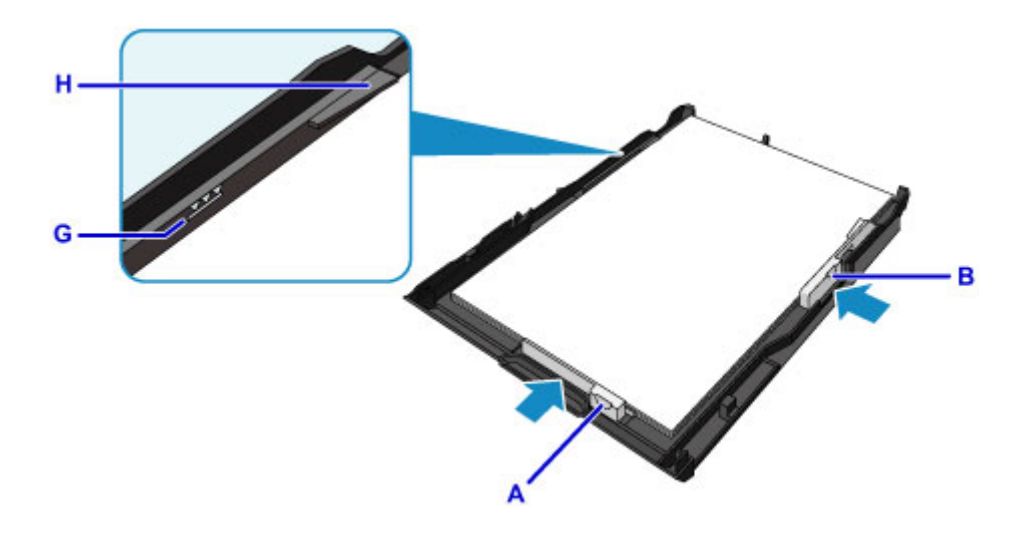

#### **Uwaga**

- Nie należy ładować arkuszy papieru powyżej wskaźnika limitu pojemności (G).
- Wysokość stosu arkuszy nie powinna przekraczać uchwytów (H) na prowadnicach papieru.
- 7. Włóż kasetę 2 do urządzenia.

Wsuwaj kasetę 2 do urządzenia, aż się zatrzyma.

Po włożeniu kasety do urządzenia na ekranie dotykowym pojawi się ekran rejestrowania informacji o papierze dotyczący kasety.

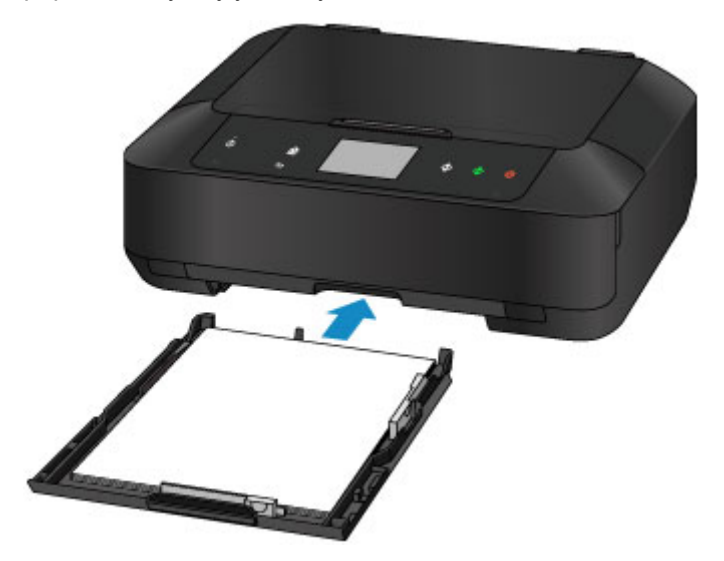

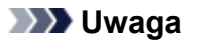

• W przypadku załadowania papieru formatu większego niż A4 i Letter przedłużona kaseta 2 wystaje poza urządzenie. Nie należy wciskać kasety 2 do środka urządzenia. Mogłoby to spowodować uszkodzenie urządzenia lub kasety 2.

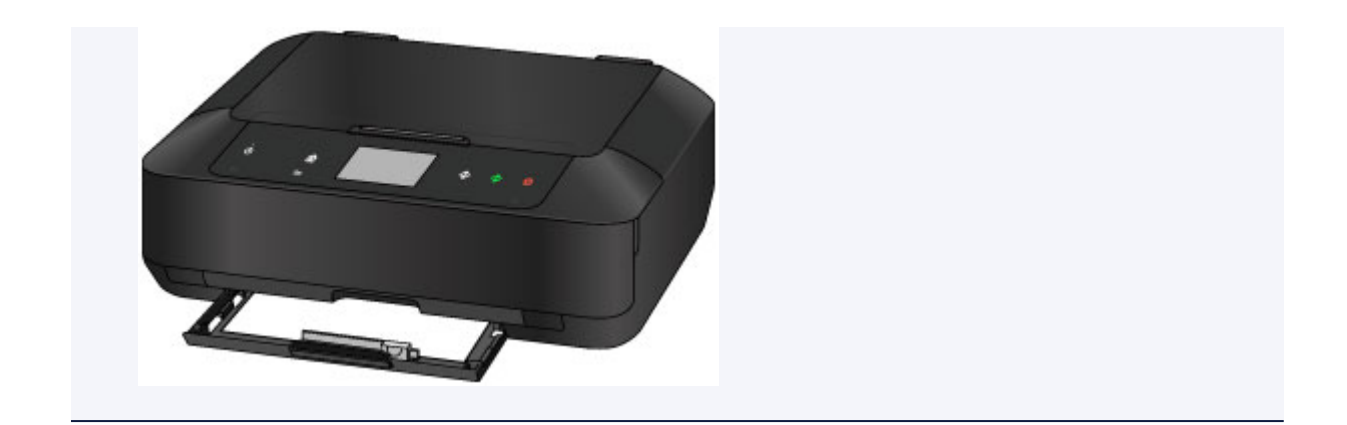

8. Wybierz w polach **Roz. str. (Page size)** i **Typ (Type)** odpowiednio rozmiar i typ papieru umieszczonego w kasecie 2, a następnie dotknij przycisku **Zarejestruj (Register)**.

Jeśli na ekranie pojawi się komunikat, postępuj zgodnie z podawanymi w nim wskazówkami, aby dokończyć rejestrację.

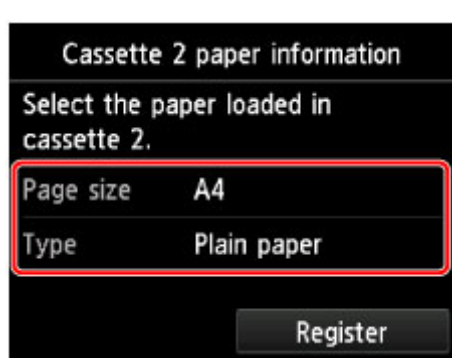

**[Ustawienia papieru](#page-551-0)** 

9. Otwórz delikatnie tacę wyprowadzania papieru (I), trzymając za jej boki.

Przedłużenie tacy wyjściowej wysuwa się automatycznie po otwarciu tacy wyprowadzania papieru.

10. Wysuń podpórkę wyprowadzania papieru (J).

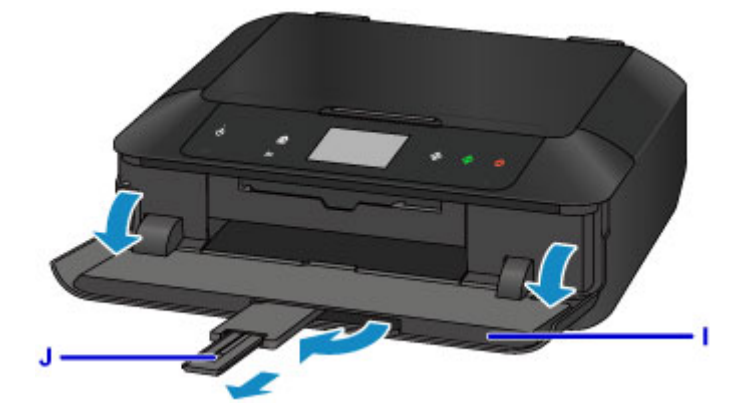

### **Uwaga**

• Przy drukowaniu wybierz rozmiar i typ załadowanego papieru na ekranie ustawień drukowania na panelu operacyjnym lub w sterowniku drukarki.

## **Ładowanie kopert**

W kasecie 2 można umieszczać koperty DL i koperty zwykłe 10.

Adres jest automatycznie obracany i drukowany zgodnie z orientacją koperty określoną przez sterownik drukarki.

#### **Ważne**

- Drukowanie kopert za pomocą panelu operacyjnego lub urządzenia zgodnego ze standardem PictBridge (za pośrednictwem bezprzewodowej sieci LAN) nie jest obsługiwane.
- Nie należy używać następujących kopert. Mogą one powodować zacięcie papieru w urządzeniu lub nieprawidłowe działanie urządzenia.
	- Koperty z wytłaczanymi lub przetworzonymi powierzchniami
	- Koperty z podwójnymi skrzydełkami
	- Koperty, których pokryte klejem skrzydełka są już wilgotne i klejące
- 1. Przygotuj koperty.
	- Dociśnij wszystkie cztery rogi kopert, aby je spłaszczyć.

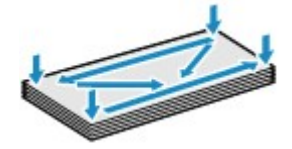

• Jeśli koperty są zwinięte, chwyć przeciwległe rogi i delikatnie odegnij je w przeciwną stronę.

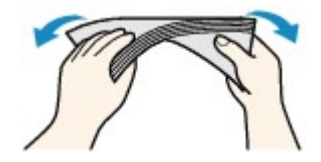

• Jeśli róg koperty jest zwinięty, rozprostuj go.

#### **Ważne**

- Koperty mogą się zaciąć w urządzeniu, jeśli nie są wyprostowane lub ich krawędzie nie są wyrównane. Upewnij się, że zagięcia lub nierówności nie przekraczają 3 mm (0,1 cala).
- Nie należy rozprostowywać przedniej krawędzi kopert. Mogłoby to spowodować zmianę położenia wydruku.
- 2. Wyjmij kasetę 2 z urządzenia.

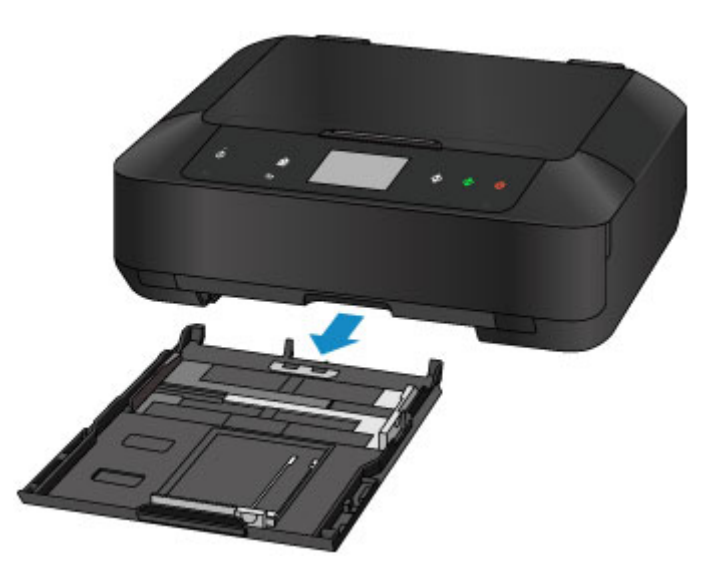

- 3. Przesuń prowadnice papieru (A) z przodu i (B) z prawej strony, aby je otworzyć.
- 4. Załaduj koperty STRONĄ ADRESOWĄ SKIEROWANĄ DO DOŁU i umieść je na środku kasety 2.

Klapka koperty powinna znajdować się na górze, po lewej stronie.

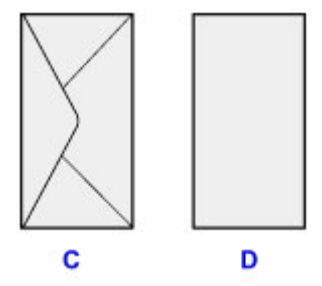

- C: Strona tylna
- D: Strona adresowa

Jednocześnie można załadować maksymalnie 10 kopert.

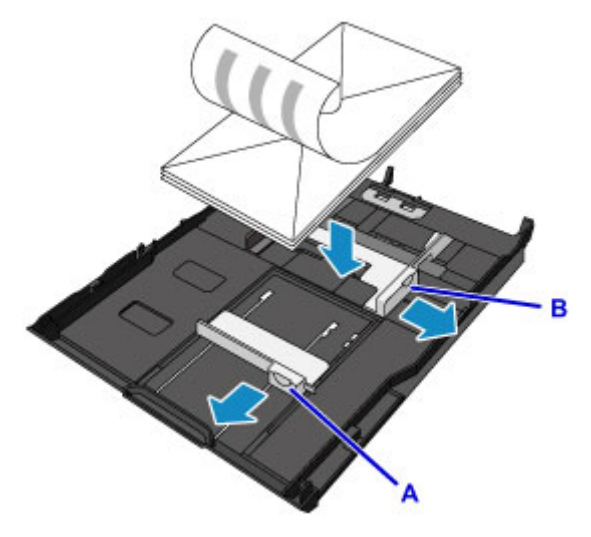

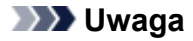

- Wyrównaj stos kopert z krawędzią kasety 2 w sposób przedstawiony na poniższym rysunku.
	- Jeśli koperty będą się stykać z występem (E), mogą być podawane nieprawidłowo.

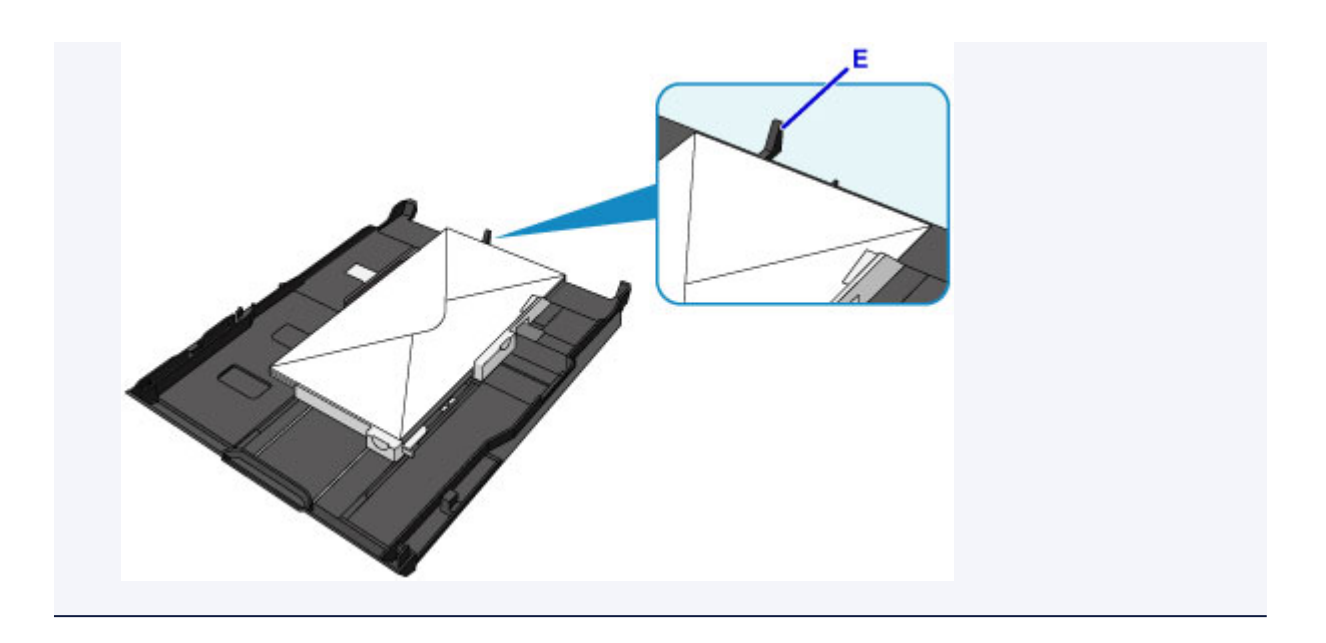

- 5. Wyrównaj przednią prowadnicę papieru (A) ze stosem kopert.
- 6. Przesuń prowadnicę papieru (B) z prawej strony, aby wyrównać lewą i prawą prowadnicę papieru z obiema krawędziami stosu kopert.

Prowadnic papieru nie należy dosuwać zbyt blisko kopert. W przeciwnym razie koperty mogą być podawane nieprawidłowo.

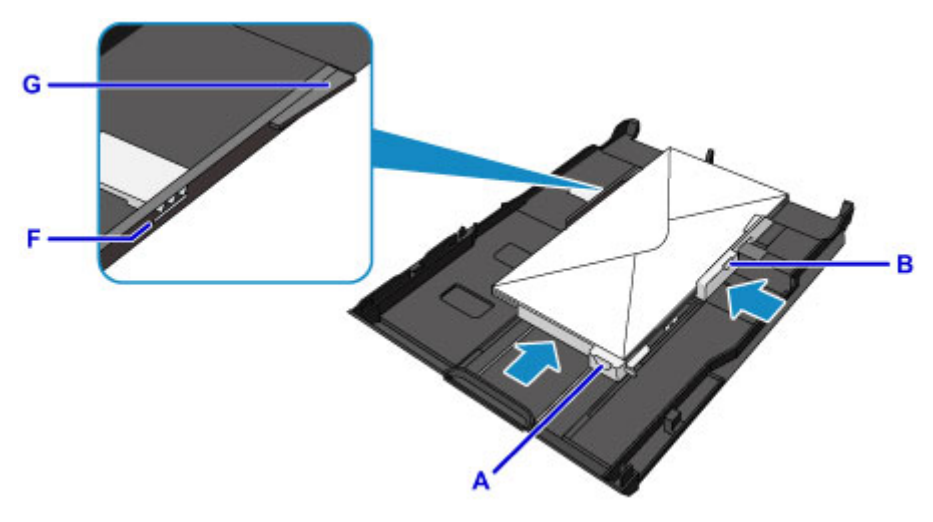

### **Uwaga**

- Kopert nie należy ładować powyżej wskaźnika limitu pojemności (F).
- Wysokość stosu kopert nie powinna przekraczać uchwytów (G) na prowadnicach papieru.

#### 7. Włóż kasetę 2 do urządzenia.

Wsuwaj kasetę 2 do urządzenia, aż się zatrzyma.

Po włożeniu kasety do urządzenia na ekranie dotykowym pojawi się ekran rejestrowania informacji o papierze dotyczący kasety.

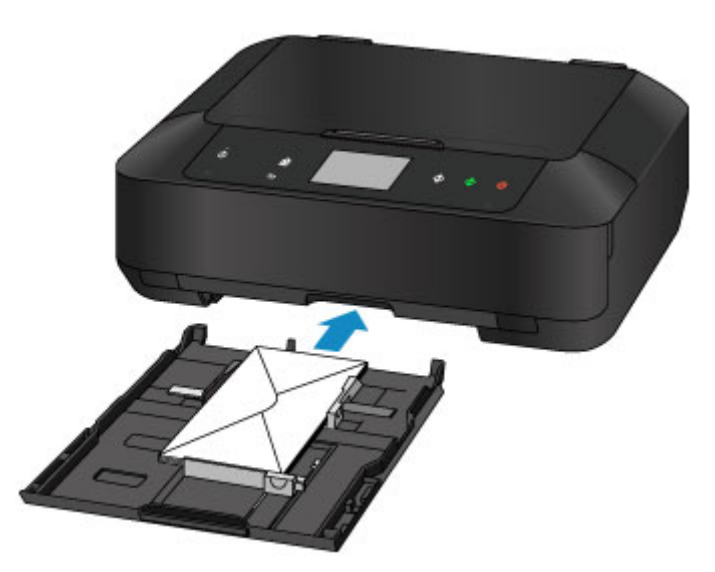

8. Wybierz w polach **Roz. str. (Page size)** i **Typ (Type)** odpowiednio rozmiar i typ kopert umieszczonych w kasecie 2, a następnie dotknij przycisku **Zarejestruj (Register)**.

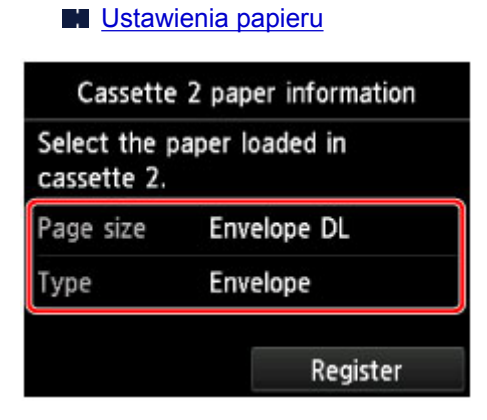

9. Otwórz delikatnie tacę wyprowadzania papieru (H), trzymając za jej boki.

Przedłużenie tacy wyjściowej wysuwa się automatycznie po otwarciu tacy wyprowadzania papieru.

10. Wysuń podpórkę wyprowadzania papieru (I).

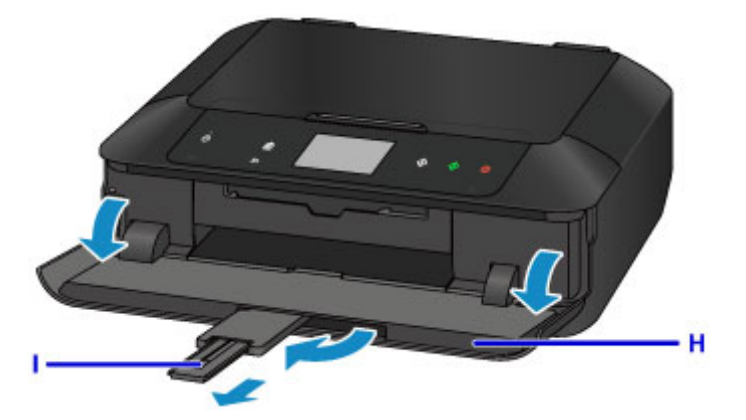

### **Uwaga**

• Przy drukowaniu wybierz rozmiar i typ załadowanych kopert na ekranie ustawień drukowania w sterowniku drukarki.

## **Wkładanie dysku przeznaczonego do nadrukowania**

- **[Uwagi dotyczące drukowania na dysku przeznaczonym do nadrukowania](#page-188-0)**
- **[Przed włożeniem dysku przeznaczonego do nadrukowania](#page-189-0)**
- **[Wkładanie dysku przeznaczonego do nadrukowania](#page-190-0)**
- **[Wyjmowanie dysku przeznaczonego do nadrukowania](#page-192-0)**
- **[Zdejmowanie/zakładanie podajnika dysku](#page-194-0)**

## <span id="page-188-0"></span>**Uwagi dotyczące drukowania na dysku przeznaczonym do nadrukowania**

- Należy korzystać wyłącznie z podajnika dysku dostarczonego z omawianym urządzeniem. Na jego górnej stronie widnieje litera "J".
- Nie należy drukować na dyskach przeznaczonych do nadrukowania, które nie są przystosowane do nanoszenia druku atramentowego. W ich przypadku atrament nie wyschnie i może spowodować problemy z dyskiem lub urządzeniem, do którego dysk zostanie załadowany.
- Nie należy drukować na powierzchni dysków przeznaczonych do nadrukowania przeznaczonej do nagrywania. Mogłoby to uniemożliwić odczyt danych nagranych na dyskach.
- Dyski przeznaczone do nadrukowania należy trzymać za krawędzie. Nie należy dotykać powierzchni dysku ani od strony etykiety (w tym miejscu umieszczony będzie nadruk), ani od strony zapisu.
- Przed umieszczeniem dysku przeznaczonego do nadrukowania w podajniku dysku należy koniecznie usunąć z podajnika dysku ewentualne zabrudzenia. Załadowanie dysków do zabrudzonego podajnika dysku może spowodować zarysowanie powierzchni przeznaczonej do nagrywania.
- Po zakończeniu drukowania należy pozostawić powierzchnię dysku do naturalnego wyschnięcia. Dysków nie należy suszyć za pomocą suszarek do włosów ani wystawiać na działanie promieni słonecznych. Nie należy dotykać zadrukowanej powierzchni do momentu wyschnięcia atramentu.
- Nie należy instalować podajnika dysku podczas pracy urządzenia.
- Nie należy wyjmować podajnika dysku podczas drukowania na dysku przeznaczonym do nadrukowania. Mogłoby to spowodować uszkodzenie urządzenia, podajnika dysku lub samego dysku.
- Należy uważać, aby nie zabrudzić ani nie zarysować reflektorów podajnika dysku. W przeciwnym razie urządzenie może nie rozpoznać załadowanego dysku przeznaczonego do nadrukowania lub wydruk może być nierówny. Jeśli reflektory podajnika dysku ulegną zabrudzeniu, należy oczyścić każdy reflektor suchą, miękką szmatką, uważając przy tym, aby nie zarysować płyty.
- Podajnik dysku może ulec zabrudzeniu w przypadku korzystania z oprogramowania innego niż My Image Garden.
- Po zakończeniu drukowania na dyskach przeznaczonych do nadrukowania należy zawsze zamknąć prowadnicę podajnika dysku.
- Aby utrzymywać optymalny poziom jakości druku przy drukowaniu na więcej niż dziesięciu dyskach w ramach jednego zadania, zaleca się zatrzymywanie drukowania co dziesięć dysków. Aby przerwać drukowanie, wyjmij z urządzenia podajnik dysku, a następnie zamknij prowadnicę podajnika dysku. Po upływie około trzech minut otwórz prowadnicę podajnika dysku, zainstaluj w urządzeniu podajnik dysku, a następnie wznów drukowanie.

## <span id="page-189-0"></span>**Przed włożeniem dysku przeznaczonego do nadrukowania**

Do drukowania na dysku przeznaczonym do nadrukowania potrzebne są następujące elementy:

• Podajnik dysku (dołączony do urządzenia)

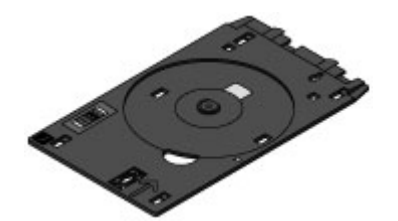

\* Użyj podajnika dysku z literą "J" na wierzchu.

Podajnik dysku jest przymocowany z tyłu kasety 1.

**[Zdejmowanie/zakładanie podajnika dysku](#page-194-0)** 

• Dysk przeznaczony do nadrukowania o średnicy 12 cm (4,72 cala)

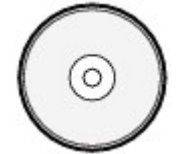

Należy zaopatrzyć się w dysk przeznaczony do nadrukowania, którego etykieta umożliwia nanoszenie druku atramentowego.

#### **Uwaga**

• Dysk przeznaczony do nadrukowania różni się od zwykłych dysków (BD/DVD/CD itp.) tym, że jego etykieta została specjalnie przetworzona, dzięki czemu umożliwia nanoszenie druku atramentowego.

## <span id="page-190-0"></span>**Wkładanie dysku przeznaczonego do nadrukowania**

Aby drukować na dysku przeznaczonym do nadrukowania, umieść go w dołączonym do urządzenia podajniku dysku, a następnie włóż do urządzenia.

Procedura ta ma również zastosowanie w przypadku drukowania za pomocą komputera.

#### **Ważne**

- Nie instaluj podajnika dysku do chwili pojawienia się monitu o włożenie dysku przeznaczonego do nadrukowania. Mogłoby to spowodować uszkodzenie urządzenia.
- 1. Zdejmij podajnik dysku z kasety 1.
	- **[Zdejmowanie/zakładanie podajnika dysku](#page-194-0)**

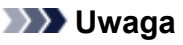

- Jeśli po włożeniu kasety do urządzenia na ekranie pojawi się komunikat, dotknij przycisku **OK**.
- 2. Otwórz delikatnie tacę wyprowadzania papieru (A), trzymając za jej boki.
- 3. Po pojawieniu się monitu o włożenie dysku przeznaczonego do nadrukowania otwórz prowadnicę podajnika dysku (B) i dociśnij ją całkowicie.

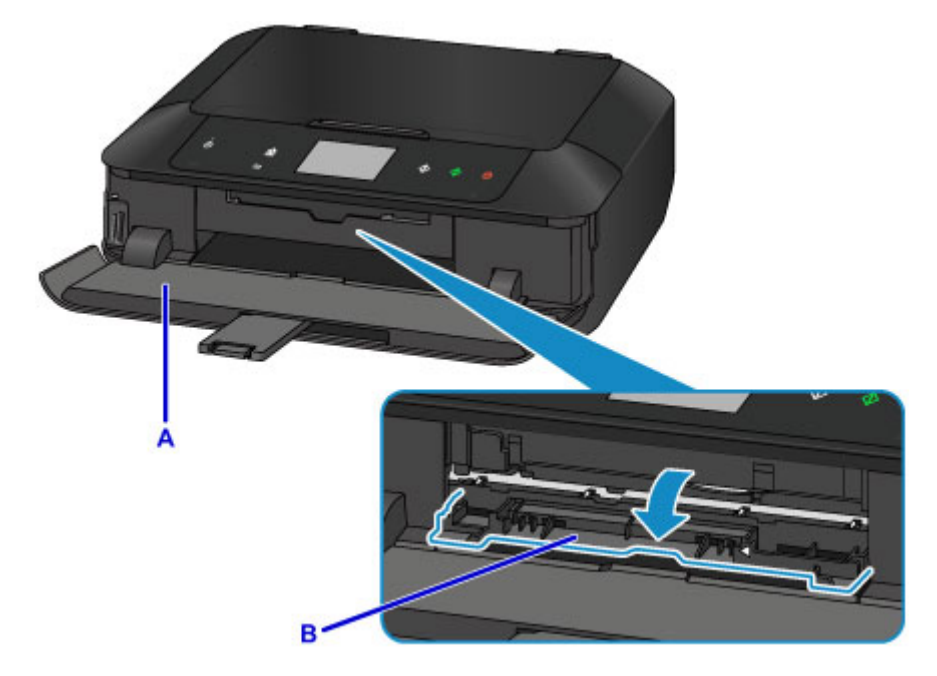

4. Umieść dysk przeznaczony do nadrukowania powierzchnią do nadrukowania skierowaną do góry.

#### **Ważne**

- Przed umieszczeniem dysku przeznaczonego do nadrukowania w podajniku dysku upewnij się, że podajnik dysku nie jest zabrudzony.
- Umieszczając dysk przeznaczony do nadrukowania w podajniku dysku, nie wolno dotykać powierzchni dysku przeznaczonej do nadrukowania ani reflektorów (C) na podajniku dysku.

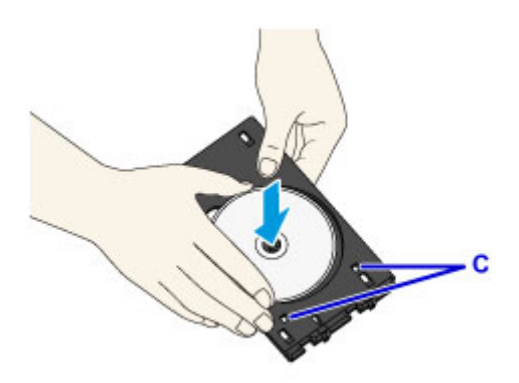

5. Umieść podajnik dysku w prowadnicy podajnika dysku.

## **Uwaga**

- Podajnik dysku może zostać wysunięty po upływie określonego czasu. W takim przypadku należy postępować zgodnie z instrukcjami wyświetlanymi na ekranie w celu zainstalowania podajnika dysku.
- 6. Wsuwaj podajnik dysku prosto, aż strzałka (<) na prowadnicy podajnika dysku prawie zrówna się ze strzałką ( $\triangleright$ ) na podajniku dysku.

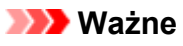

• Nie należy wsuwać podajnika dysku poza strzałkę  $($ 4) na prowadnicy podajnika dysku.

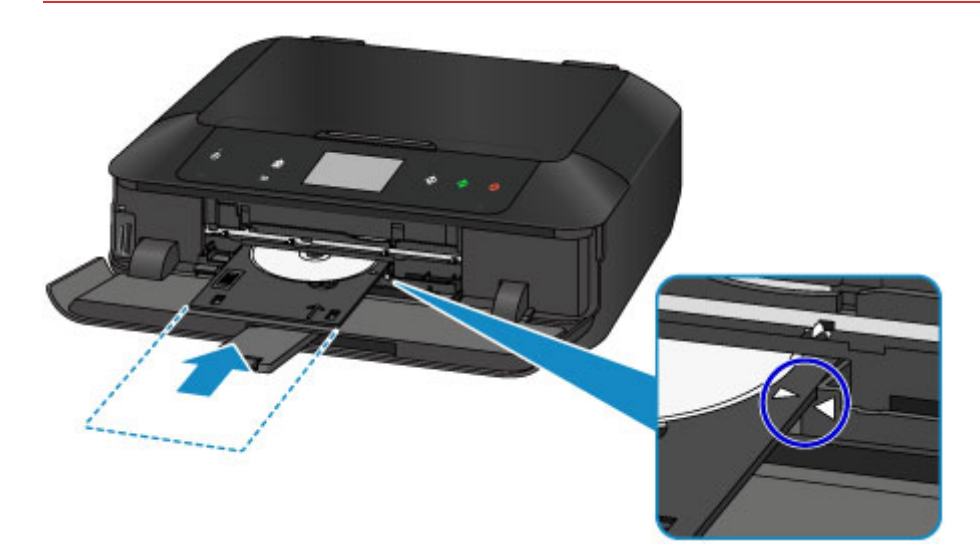

## <span id="page-192-0"></span>**Wyjmowanie dysku przeznaczonego do nadrukowania**

1. Wyciągnij podajnik dysku.

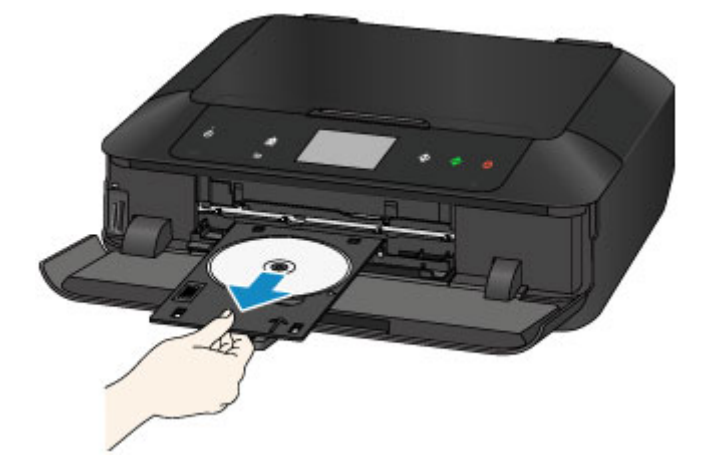

2. Zamknij prowadnicę podajnika dysku.

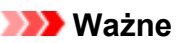

• Jeśli prowadnica podajnika dysku jest otwarta, nie można drukować na papierze, ponieważ będzie on podawany nieprawidłowo. Upewnij się, że prowadnica podajnika dysku została zamknięta.

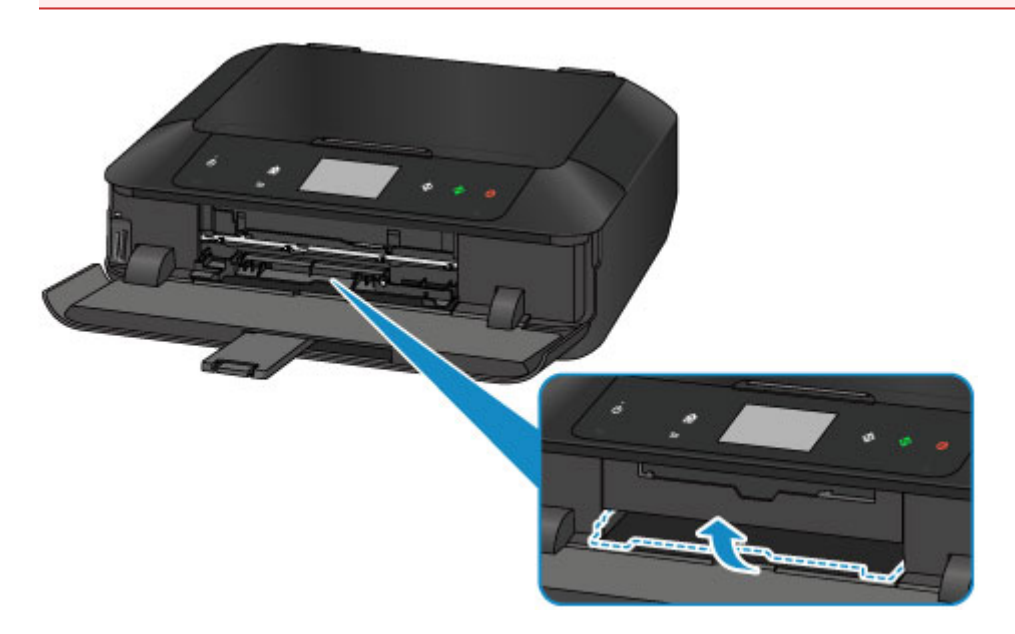

3. Wyjmij dysk przeznaczony do nadrukowania z podajnika dysku.

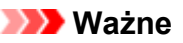

• Podczas wyjmowania dysku z podajnika dysku nie wolno dotykać powierzchni drukowania.

#### **Uwaga**

• Przed wyjęciem dysku należy odpowiednio wysuszyć zadrukowaną powierzchnię. Jeśli na podajniku dysku lub na przezroczystych częściach dysku przeznaczonego do nadrukowania po wewnętrznej lub zewnętrznej stronie jego etykiety są widoczne ślady atramentu, należy zetrzeć je po wyschnięciu zadrukowanej powierzchni.

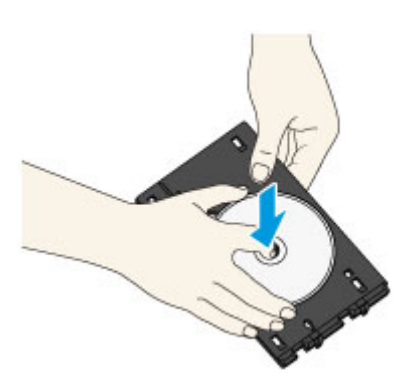

- 4. Zamknij tacę wyprowadzania papieru.
- 5. Przymocuj podajnik dysku do kasety 1.
	- **[Zdejmowanie/zakładanie podajnika dysku](#page-194-0)**

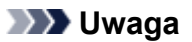

• Jeśli po włożeniu kasety do urządzenia na ekranie pojawi się komunikat, dotknij przycisku **OK**.

# <span id="page-194-0"></span>**Zdejmowanie/zakładanie podajnika dysku**

## **Zdejmowanie podajnika dysku**

Przesuń na bok podajnik dysku umieszczony z tyłu kasety 1 i unieś, aby go zdjąć.

#### **Ważne**

• Pamiętaj, aby zdjąć z podajnika dysku wszystkie pomarańczowe taśmy zabezpieczające, założone na czas transportu.

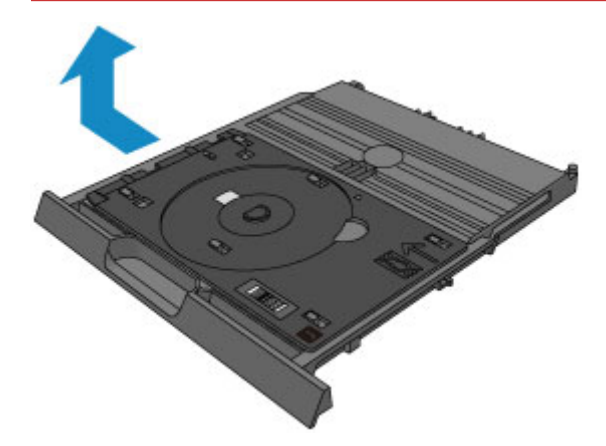

### **Mocowanie podajnika dysku**

Wyrównaj otwory podajnika dysku z zaczepami z tyłu kasety 1 i wsuń go w celu zamocowania.

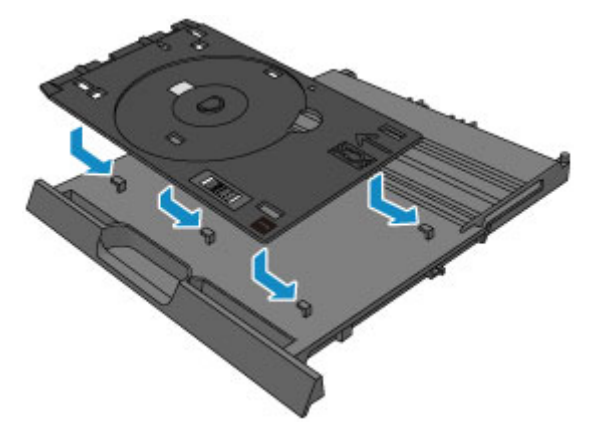

#### **Ważne**

• Zwróć uwagę na wyrównanie każdego otworu podajnika dysku z odpowiadającym mu zaczepem z tyłu kasety 1. Jeśli podajnik dysku zostanie zamocowany nieprawidłowo, wkładanie kasety 1 do urządzenia może spowodować uszkodzenie podajnika dysku.

# **Ładowanie oryginałów**

- **[Ładowanie oryginału na płytę szklaną](#page-196-0)**
- **[Ładowanie oryginałów dla każdej funkcji](#page-197-0)**
- **[Zgodne typy oryginałów](#page-200-0)**
- **[Zdejmowanie/zakładanie pokrywy dokumentów](#page-201-0)**

## <span id="page-196-0"></span>**Ładowanie oryginału na płytę szklaną**

- 1. Otwórz pokrywę dokumentów.
- 2. Umieść oryginał na płycie szklanej STRONĄ PRZEZNACZONĄ DO ZESKANOWANIA SKIEROWANĄ W DÓŁ.

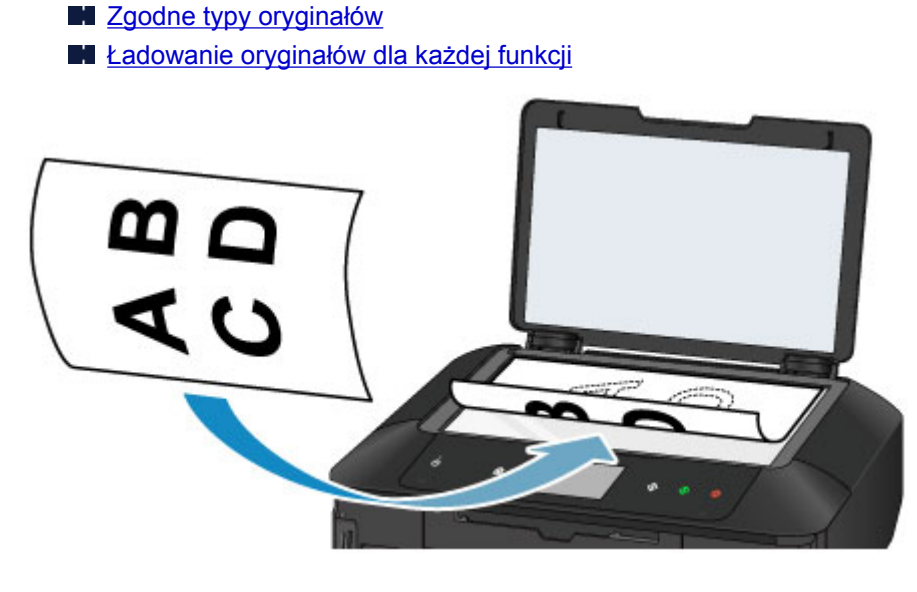

#### **Ważne**

- W przypadku umieszczania oryginału na płycie szklanej należy pamiętać o poniższych zaleceniach.
	- Na płycie szklanej nie wolno umieszczać przedmiotów o wadze przekraczającej 2,0 kg (4,4 funta).
	- Oryginałów umieszczonych na płycie szklanej nie należy dociskać z siłą odpowiadającą ciężarowi przekraczającemu 2,0 kg (4,4 funta).

Niezastosowanie się do powyższych zaleceń może spowodować nieprawidłowe działanie skanera lub pęknięcie płyty szklanej.

3. Delikatnie zamknij pokrywę dokumentów.

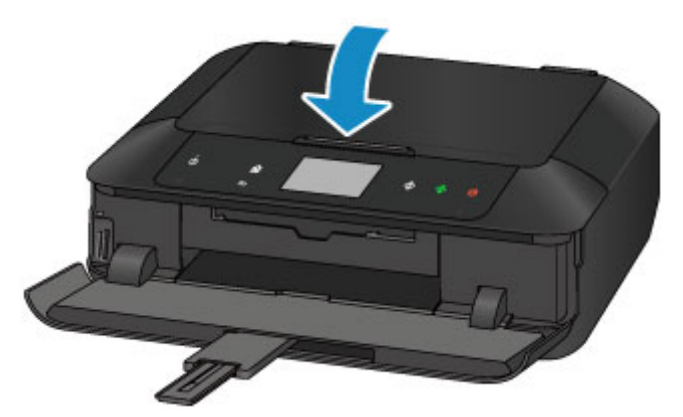

#### **Ważne**

• Po umieszczeniu oryginału na płycie szklanej i przed rozpoczęciem kopiowania lub skanowania należy się upewnić, że pokrywa dokumentów jest zamknięta.

# <span id="page-197-0"></span>**Ładowanie oryginałów dla każdej funkcji**

Umieść oryginał w odpowiednim położeniu dostosowanym do używanej funkcji. Jeśli oryginał zostanie niewłaściwie umieszczony, może być nieprawidłowo zeskanowany.

### **Umieszczanie oryginału zgodnie ze znacznikiem wyrównania**

- Ładowanie oryginałów w celu kopiowania
- Na ekranie **Skanow. (Scan)**
	- w celu skanowania dokumentów tekstowych, czasopism lub gazet wybierz dla opcji **Typ dok. (Doc.type)** ustawienie **Skanow. autom. (Auto scan)**;
	- w celu skanowania oryginałów wybierz dla opcji **Typ dok. (Doc.type)** ustawienie **Dokument (Document)** lub **Fotograficzna (Photo)** oraz określ dla opcji **Rozm.sk. (Scan size)** rozmiar standardowy (A4, Letter itd.).
- Za pomocą oprogramowania działającego na komputerze:
	- skanowanie czasopism, gazet lub dokumentów tekstowych
	- w celu skanowania oryginałów wybierz rozmiar standardowy (A4, Letter itd.)

Umieść oryginał na płycie szklanej STRONĄ DO ZESKANOWANIA SKIEROWANĄ DO DOŁU i ustaw równo ze znacznikiem wyrównania  $\mathfrak{D}$ . Fragmentów umieszczonych na obszarze z ukośnymi paskami nie można zeskanować.

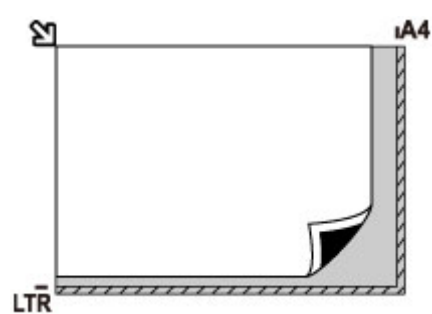

## **Ważne**

• Urządzenie nie może zeskanować obszaru pokrytego ukośnymi paskami (A) (1 mm (0,04 cala) od krawędzi płyty szklanej).

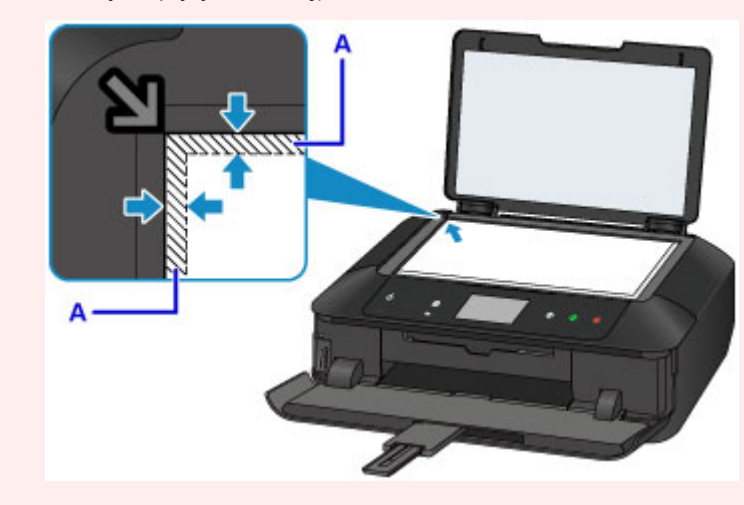

## **Umieszczanie tylko jednego oryginału na środku płyty szklanej**

- Skanowanie tylko jednego dysku w trybie Kopiuj etykietę na etyk. dysku
- Skanowanie tylko jednej odbitki fotografii przy użyciu opcji **Kopia fotografii (Photo copy)**
- Na ekranie **Skanow. (Scan)**
	- w celu skanowania jednej odbitki fotografii, pocztówki, wizytówki lub dysku wybierz dla opcji **Typ dok. (Doc.type)** ustawienie **Skanow. autom. (Auto scan)**;
	- w celu skanowania jednego oryginału wybierz dla opcji **Typ dok. (Doc.type)** ustawienie **Fotograficzna (Photo)** oraz dla opcji **Rozm.sk. (Scan size)** ustawienie **Skanow. autom. (Auto scan)**.

Umieść oryginał STRONĄ DO ZESKANOWANIA SKIEROWANĄ DO DOŁU, pozostawiając między nim a krawędziami płyty szklanej odstęp o szerokości co najmniej 1 cm (0,4 cala) (obszar oznaczony poprzecznymi paskami). Fragmentów umieszczonych na obszarze z ukośnymi paskami nie można zeskanować.

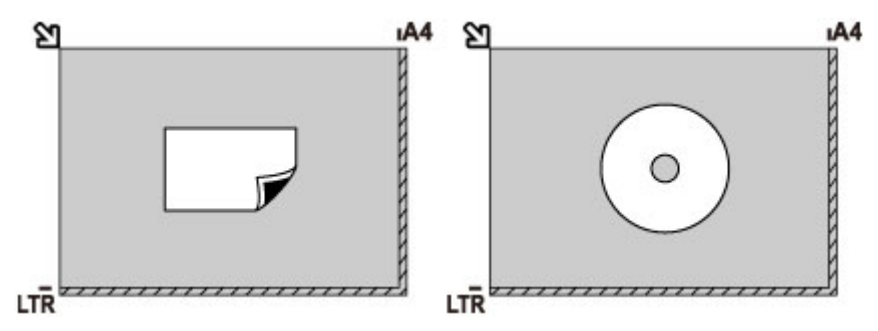

## **Ładowanie co najmniej dwóch oryginałów na płytę szklaną**

- Skanowanie co najmniej dwóch odbitek fotografii przy użyciu opcji **Kopia fotografii (Photo copy)**
- Na ekranie **Skanow. (Scan)**
	- w celu skanowania dwóch lub większej liczby odbitek fotografii, pocztówek lub wizytówek wybierz dla opcji **Typ dok. (Doc.type)** ustawienie **Skanow. autom. (Auto scan)**;
	- w celu skanowania dwóch lub większej liczby oryginałów wybierz dla opcji **Typ dok. (Doc.type)** ustawienie **Fotograficzna (Photo)** oraz dla opcji **Rozm.sk. (Scan size)** ustawienie **Skan. autom. wielu (Auto multi scan)**.
- Skanowanie co najmniej dwóch odbitek fotografii, pocztówek lub wizytówek za pomocą oprogramowania działającego na komputerze

Umieść oryginały STRONĄ DO ZESKANOWANIA SKIEROWANĄ DO DOŁU. Między krawędziami płyty szklanej a oryginałami oraz między poszczególnymi oryginałami należy zachować odstępy wynoszące co najmniej 1 cm (0,4 cala) (obszar oznaczony poprzecznymi paskami). Fragmentów umieszczonych na obszarze z ukośnymi paskami nie można zeskanować.

Na płycie szklanej można umieścić maks. 12 przedmiotów.

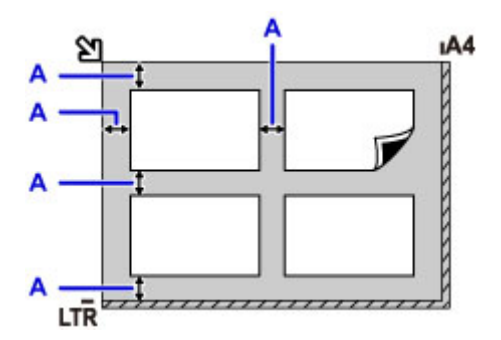

A: Ponad 1 cm (0,4 cala)

### **Uwaga**

- Funkcja korekcji przekrzywień automatycznie koryguje obraz oryginałów obróconych o maksymalnie około 10 stopni. Korekcja fotografii, których dłuższa krawędź ma 180 mm (7,1 cala), jest niemożliwa.
- Fotografie o kształtach innych niż prostokąt lub całkiem nieregularnych (np. wycięte zdjęcia) mogą być skanowane nieprawidłowo.

# <span id="page-200-0"></span>**Zgodne typy oryginałów**

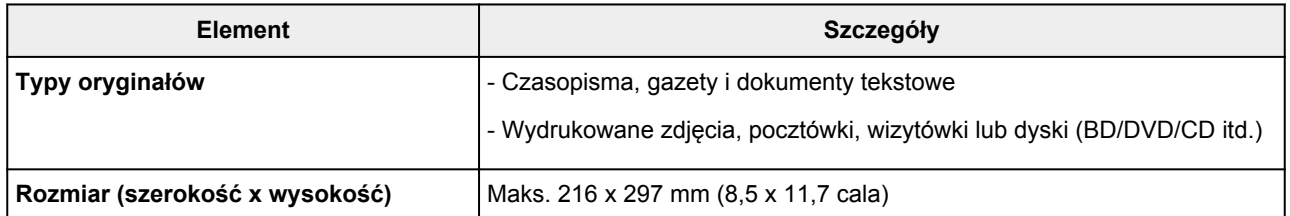

### **Uwaga**

• W przypadku ładowania na płytę szklaną grubego oryginału, np. książki, można załadować go po zdjęciu z urządzenia pokrywy dokumentów.

**[Zdejmowanie/zakładanie pokrywy dokumentów](#page-201-0)** 

# <span id="page-201-0"></span>**Zdejmowanie/zakładanie pokrywy dokumentów**

## **Zdejmowanie pokrywy dokumentów:**

Podnieś pokrywę dokumentów do pionu i odchyl ją do tyłu.

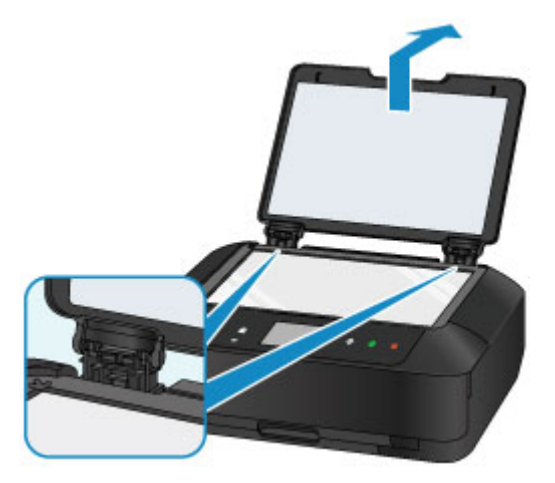

## **Zakładanie pokrywy dokumentów:**

Dopasuj oba zawiasy (A) pokrywy dokumentów do uchwytów (B), a następnie włóż pionowo oba zawiasy pokrywy dokumentów w sposób przedstawiony na poniższej ilustracji.

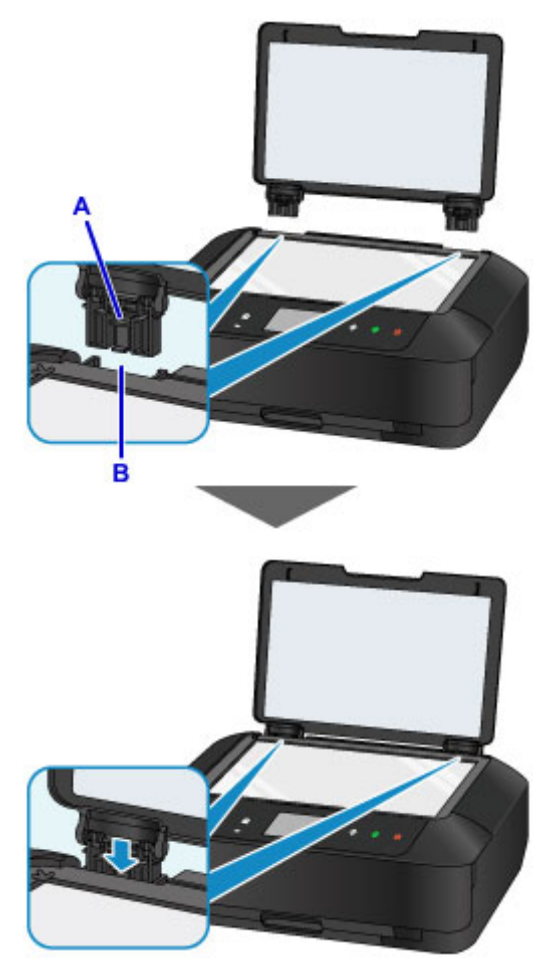

# **Wkładanie karty pamięci**

- **[Przed włożeniem karty pamięci](#page-203-0)**
- **[Wkładanie karty pamięci](#page-205-0)**
- **[Wyjmowanie karty pamięci](#page-207-0)**

# <span id="page-203-0"></span>**Przed włożeniem karty pamięci**

Z urządzeniem są zgodne poniższe typy kart pamięci i danych obrazów.

### **Ważne**

- Jeśli fotografie zostały zapisane na karcie pamięci, której działanie w urządzeniu zgodnym ze standardem PictBridge (bezprzewodowa sieć LAN) nie jest gwarantowane, fotografie mogą być uszkodzone lub poprawne ich odczytanie w tym urządzeniu może nie być możliwe. Informacje na temat kart pamięci, których działanie jest gwarantowane w przypadku danego urządzenia zgodnego ze standardem PictBridge (bezprzewodowa sieć LAN), można znaleźć w instrukcji dołączonej do urządzenia zgodnego ze standardem PictBridge (bezprzewodowa sieć LAN).
- Kartę pamięci należy sformatować w cyfrowym aparacie fotograficznym zgodnym ze standardem DCF (standard Exif w wersji 2.2/2.21/2.3) w formacie TIFF (standard Exif w wersji 2.2/2.21/2.3). Jeśli karta pamięci została sformatowana w komputerze, może być niezgodna z urządzeniem.

### **Karty pamięci niewymagające adaptera kart**

• Karta pamięci SD Secure Digital, karta pamięci SDHC

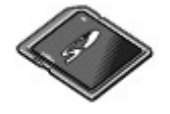

• Memory Stick Duo, Memory Stick PRO Duo,

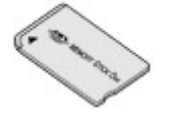

## **Karty pamięci wymagające adaptera kart**

Przed włożeniem poniższych typów kart pamięci do gniazda na kartę należy podłączyć do nich odpowiednie adaptery.

• Karta pamięci miniSD lub miniSDHC

Wymaga użycia specjalnego "adaptera SD Card".

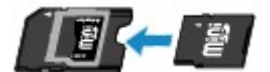

• Karta pamięci microSD lub microSDHC

Wymaga użycia specjalnego "adaptera SD Card".

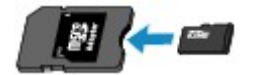

• Memory Stick Micro

Wymaga użycia specjalnego adaptera rozmiaru Duo.

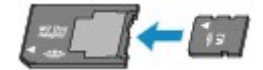

#### **Ważne**

• Jeśli jedna z wymienionych poniżej kart pamięci zostanie włożona bez użycia adaptera, jej wyjęcie może być niemożliwe.

### **Zgodne dane obrazów**

- Urządzenie jest w stanie drukować obrazy wykonane przy użyciu aparatu cyfrowego zgodnego ze standardem DCF (standard Exif w wersji 2.2/2.21/2.3) w formacie TIFF (standard Exif w wersji 2.2/2.21/2.3). Nie można drukować innych typów obrazów ani filmów, np. plików RAW.
- Urządzenie przyjmuje obrazy zeskanowane i zapisane za pomocą urządzenia, gdy dla opcji **Typ dok. (Doc.type)** wybrano ustawienie **Fotograficzna (Photo)**, a dla opcji **Format** wybrano ustawienie JPEG (rozszerzenie plików ".jpg").

#### **Uwaga**

• W tym urządzeniu wykorzystano technologię exFAT licencjonowaną przez firmę Microsoft.

## <span id="page-205-0"></span>**Wkładanie karty pamięci**

#### **Ważne**

• Gdy w gnieździe na kartę umieszczono kartę pamięci, świeci się kontrolka **Dostęp (Access)**. Jeśli kontrolka **Dostęp (Access)** miga, urządzenie uzyskuje dostęp do karty pamięci. W takim przypadku nie należy dotykać obszaru wokół gniazda na kartę.

#### **Uwaga**

• Po wybraniu dla opcji **Zapis z PC przez USB (Writable from USB PC)** ustawienia **Atrybut zapisu/ odczytu (Read/write attribute)** nie można drukować danych obrazu z karty pamięci za pomocą panelu operacyjnego urządzenia. Po użyciu gniazda na kartę jako napędu kart pamięci komputera wyjmij kartę pamięci, wybierz w menu **Ustawienia urządzenia (Device settings)** opcję **Ustawienia zaawansow. (Device user settings)**, a następnie wybierz dla opcji **Atrybut zapisu/odczytu (Read/write attribute)** ustawienie **Tylko do odczytu z PC (Not writable from PC)**.

**[Konfigurowanie gniazda na kartę jako napędu kart pamięci komputera](#page-318-0)** 

- W przypadku używania komputera do edycji lub uwydatniania fotografii zapisanych na karcie pamięci należy drukować je z komputera. W przypadku drukowania takich zdjęć przy użyciu panelu operacyjnego mogą one zostać wydrukowane nieprawidłowo.
- 1. Przygotuj kartę pamięci.

Podłącz adapter karty, jeśli wymaga go karta pamięci.

**[Przed włożeniem karty pamięci](#page-203-0)** 

2. Włącz zasilanie, a następnie otwórz delikatnie tacę wyprowadzania papieru, trzymając za jej boki.

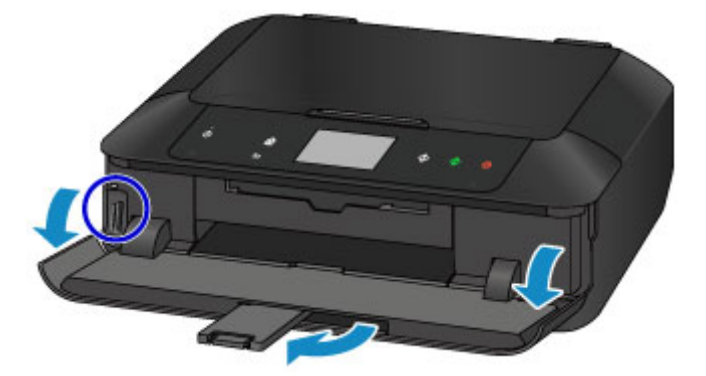

3. Włóż do gniazda na kartę tylko jedną kartę pamięci.

Miejsce wkładania karty pamięci różni się w zależności od typu karty. Włóż kartę pamięci do gniazda na kartę zgodnie z rysunkiem poniżej, trzymając ją prosto, STRONĄ OZNACZONĄ ETYKIETĄ W LEWĄ STRONĘ.

Po prawidłowym włożeniu karty pamięci zaświeci się kontrolka **Dostęp (Access)** (A).

#### **Do lewego gniazda na kartę należy wkładać następujące typy kart pamięci:**

- Memory Stick Duo, Memory Stick PRO Duo,
- Karta pamięci Memory Stick Micro (z adapterem rozmiaru Duo)\*

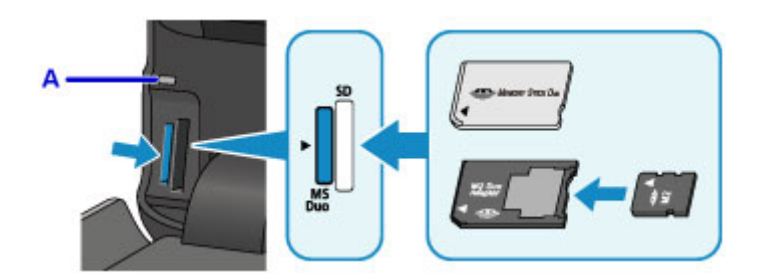

#### **Do prawego gniazda na kartę należy wkładać następujące typy kart pamięci:**

- Karta pamięci SD Secure Digital, karta pamięci SDHC
- Karta pamięci miniSD\* lub miniSDHC\*
- Karta pamięci microSD\* lub microSDHC\*

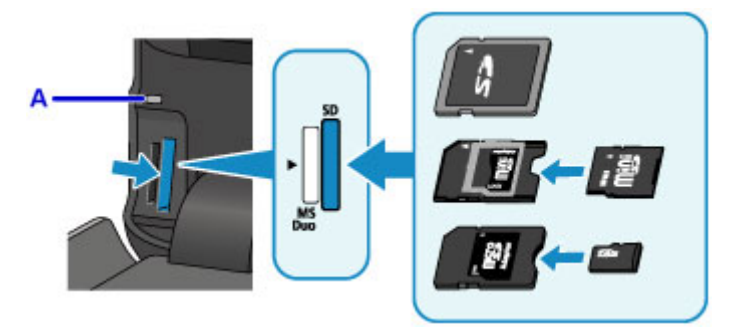

\* Przed włożeniem karty pamięci do gniazda na kartę należy podłączyć do niej odpowiedni adapter.

#### **Ważne**

- Część karty pamięci będzie wystawać z gniazda na kartę, lecz nie należy wciskać jej do środka. Mogłoby to spowodować uszkodzenie urządzenia lub karty pamięci.
- Przed włożeniem karty pamięci do gniazda na kartę należy upewnić się co do jej właściwej orientacji. Wciśnięcie karty pamięci do gniazda na kartę na siłę niewłaściwą stroną może spowodować uszkodzenie karty lub urządzenia.
- Nie należy jednocześnie wkładać kilku kart pamięci.
- 4. Zamknij tacę wyprowadzania papieru.

# <span id="page-207-0"></span>**Wyjmowanie karty pamięci**

### **Ważne**

• Jeśli gniazdo na kartę było używane jako napęd kart pamięci komputera, przed faktycznym wyjęciem karty pamięci z urządzenia należy wykonać na komputerze operację "bezpiecznego usunięcia".

**[Konfigurowanie gniazda na kartę jako napędu kart pamięci komputera](#page-318-0)** 

- 1. Otwórz delikatnie tacę wyprowadzania papieru, trzymając za jej boki.
- 2. Upewnij się, że kontrolka **Dostęp (Access)** świeci się, a następnie wyjmij kartę pamięci.

Chwyć wystającą część karty pamięci i wyjmij kartę z urządzenia, trzymając ją prosto.

#### **Ważne**

- Nie należy wyjmować karty pamięci, jeśli miga kontrolka **Dostęp (Access)**. Kontrolka **Dostęp (Access)** miga, gdy urządzenie odczytuje dane z karty pamięci lub je na niej zapisuje. W przypadku wyjęcia karty pamięci lub wyłączenia zasilania, gdy miga kontrolka **Dostęp (Access)**, dane zapisane na karcie pamięci mogą zostać uszkodzone.
- 3. Zamknij tacę wyprowadzania papieru.

# **Wymiana atramentu**

- **[Wymiana atramentu](#page-209-0)**
- **[Sprawdzanie stanu atramentu](#page-214-0)**

## <span id="page-209-0"></span>**Wymiana atramentu**

W przypadku pojawiania się ostrzeżeń dotyczących pozostałego atramentu lub występowania innych błędów zostanie wyświetlony komunikat na ekranie dotykowym w celu poinformowania o błędzie. Podejmij odpowiednie czynności stosownie do treści komunikatu.

**W** przypadku pojawienia się komunikatu

### **Uwaga**

- Jeśli mimo wystarczającej ilości atramentu wydruk jest blady lub widać na nim białe smugi, zapoznaj się z informacjami podanymi w części [Procedura konserwacji.](#page-220-0)
- Informacje o środkach ostrożności związanych z obsługą zbiorników z atramentem można znaleźć w części [Uwagi o zbiornikach z atramentem.](#page-213-0)

### **Procedura wymiany**

W przypadku konieczności wymiany zbiornika z atramentem należy postępować zgodnie z poniższą procedurą.

- 1. Upewnij się, że zasilanie jest włączone, a następnie otwórz delikatnie tacę wyprowadzania papieru, trzymając za jej boki.
- 2. Podnieś panel operacyjny, aż do całkowitego otwarcia i zatrzymania.

Uchwyt głowicy drukującej (A) zostanie przesunięty w położenie umożliwiające wymianę.

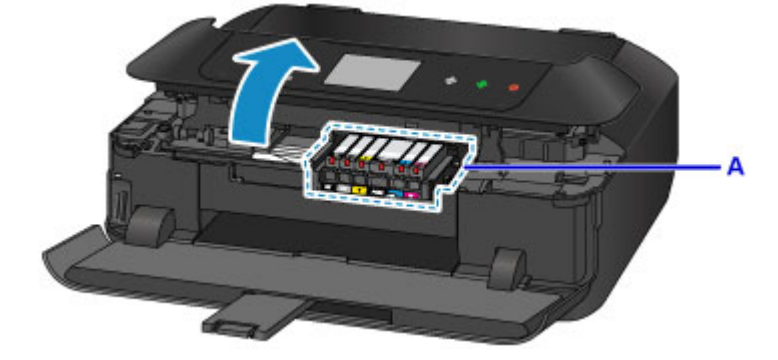

## **Przestroga**

• Nie należy zatrzymywać uchwytu głowicy drukującej ręcznie ani przesuwać go z użyciem siły. Uchwytu głowicy drukującej nie należy dotykać do momentu jego zatrzymania.

#### **Ważne**

- Podczas otwierania i zamykania panelu operacyjnego nie należy dotykać przycisków ani ekranu dotykowego na panelu operacyjnym. Mogłoby to spowodować niezamierzone działanie urządzenia.
- Nie należy dotykać elementów metalowych ani innych elementów wewnątrz urządzenia.
- Jeśli panel operacyjny był otwarty przez dłużej niż 10 minut, uchwyt głowicy drukującej przesunie się na prawo. W takim przypadku należy zamknąć panel operacyjny i ponownie go otworzyć.
- 3. Wyjmij zbiornik z atramentem, którego kontrolka szybko miga.

Naciśnij zaczep (B) i unieś zbiornik z atramentem, aby go wyjąć.

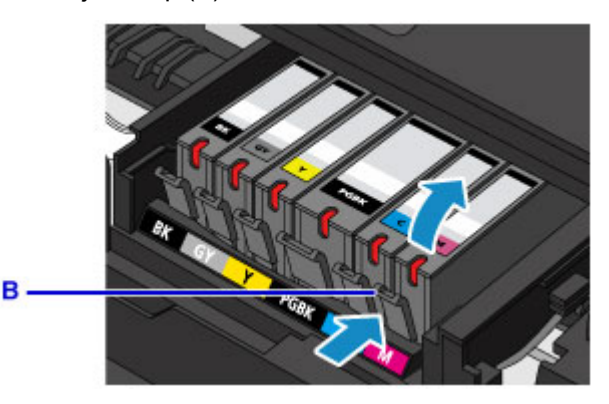

### **Ważne**

- Nie wolno dotykać żadnych elementów wewnętrznych oprócz zbiorników z atramentem.
- Ze zbiornikami z atramentem należy obchodzić się ostrożnie, aby uniknąć poplamienia odzieży i otoczenia.
- Puste zbiorniki z atramentem należy wyrzucać zgodnie z lokalnymi przepisami dotyczącymi utylizacji materiałów eksploatacyjnych.

### **Uwaga**

- Nie należy wyjmować równocześnie dwóch ani większej liczby zbiorników z atramentem. Podczas wymiany więcej niż jednego zbiornika z atramentem należy wymieniać zbiorniki z atramentem pojedynczo.
- Szczegółowe informacje na temat tempa mignięć lampki atramentu można znaleźć w części [Sprawdzanie stanu atramentu za pomocą lampek atramentu](#page-216-0).
- 4. Wyjmij nowy zbiornik z atramentem z opakowania, usuń całkowicie pomarańczową taśmę (C), a następnie zdejmij folię ochronną (D).

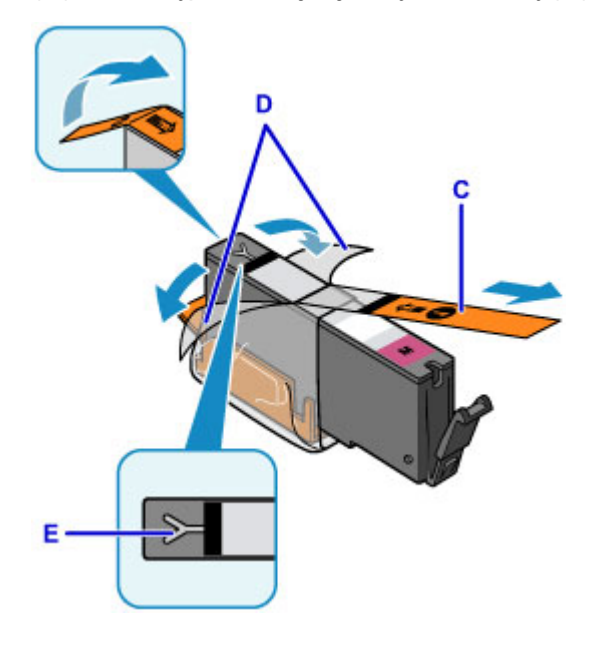

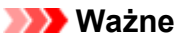

• Ze zbiornikiem z atramentem należy obchodzić się bardzo ostrożnie. Nie należy go upuszczać ani mocno ściskać.

- W przypadku zablokowania pomarańczową taśmą otworu w kształcie litery Y (E) atrament może wyciekać lub urządzenie może drukować nieprawidłowo.
- 5. Chwyć zbiornik z atramentem, tak aby pomarańczowa nasadka ochronna (F) była skierowana do góry. Uważaj przy tym, aby nie zablokować otworu w kształcie litery Y (E).

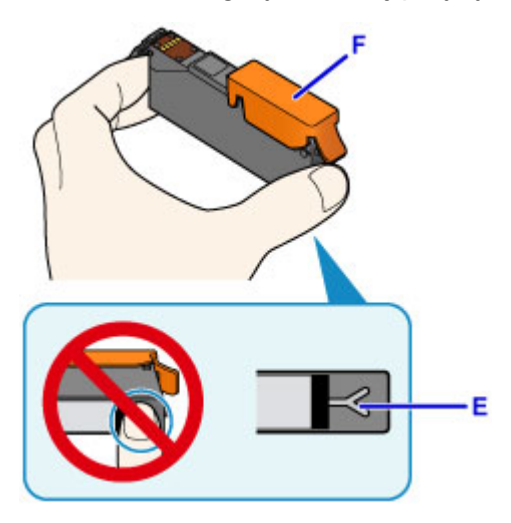

6. Chwyć za nalepkę na pomarańczowej nasadce ochronnej (F) i DELIKATNIE ją zdejmij.

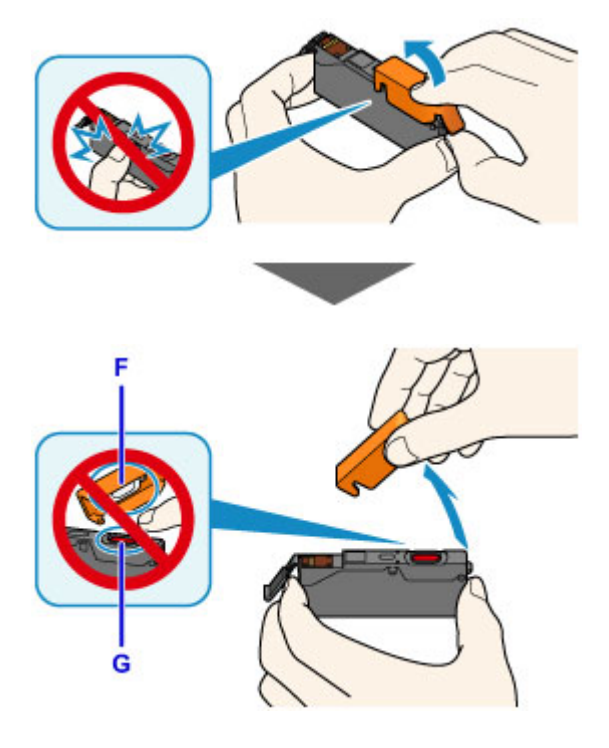

## **Ważne**

- Nie naciskaj ścianek zbiornika z atramentem. Jeśli naciśniesz ścianki zbiornika z atramentem przy zamkniętym otworze w kształcie litery Y (E), atrament może wycieknąć.
- Nie dotykaj wewnętrznej strony pomarańczowej nasadki ochronnej (F) ani otwartego portu atramentu (G). Atrament może spowodować zabrudzenie rąk.
- Zdjętej nasadki ochronnej (F) nie można założyć ponownie. Należy ją wyrzucić zgodnie z lokalnymi przepisami dotyczącymi utylizacji materiałów eksploatacyjnych.
- 7. Zainstaluj przedni koniec zbiornika z atramentem w głowicy drukującej, pod kątem.

Upewnij się, że położenie zbiornika z atramentem jest zgodne z informacjami podanymi na etykiecie.

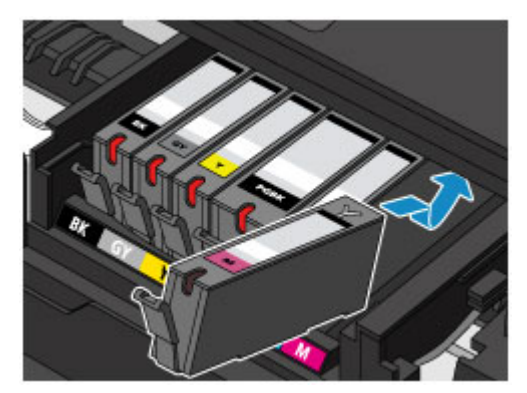

8. Naciskaj na górną ściankę zbiornika z atramentem, aż do zatrzaśnięcia się zbiornika z atramentem w odpowiednim miejscu.

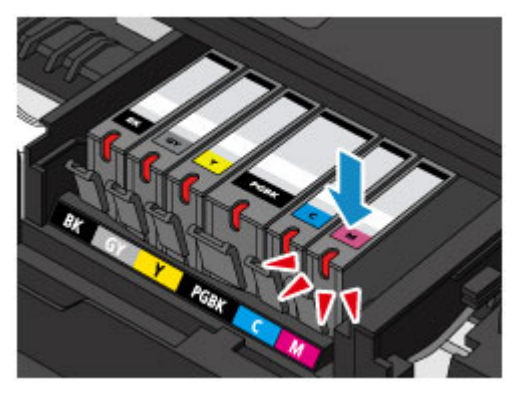

Sprawdź, czy świeci się lampka atramentu.

#### **Ważne**

- Jeśli zbiornik z atramentem został zainstalowany w niewłaściwym miejscu, nie jest możliwe drukowanie. Zbiorniki z atramentem należy załadować w prawidłowej kolejności, pokazanej na etykiecie uchwytu głowicy drukującej.
- Nie można drukować, dopóki nie zostaną zainstalowane wszystkie zbiorniki z atramentem. Upewnij się, że zainstalowano wszystkie zbiorniki z atramentem.
- 9. Delikatnie zamknij panel operacyjny.

Po pojawieniu się komunikatu na ekranie dotknij przycisku **OK**.

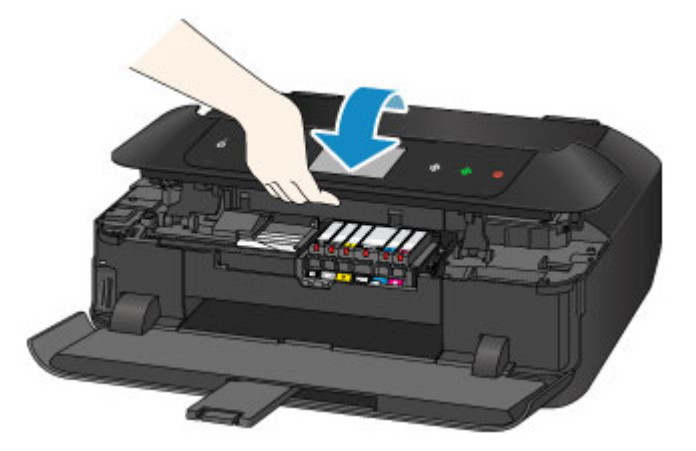

## <span id="page-213-0"></span>**Przestroga**

• Przy zamykaniu panelu operacyjnego uważaj, aby nie przyciąć sobie palców.

#### **Ważne**

• Podczas otwierania i zamykania panelu operacyjnego nie należy dotykać przycisków ani ekranu dotykowego na panelu operacyjnym. Mogłoby to spowodować niezamierzone działanie urządzenia.

#### **Uwaga**

• Jeśli po zamknięciu panelu operacyjnego pojawia się komunikat o błędzie, podejmij odpowiednie czynności.

[W przypadku pojawienia się komunikatu](#page-848-0)

- W przypadku rozpoczęcia drukowania po wymianie zbiornika z atramentem urządzenie automatycznie przeprowadza czyszczenie głowicy drukującej. Przed zakończeniem procedury czyszczenia głowicy drukującej urządzenia nie należy wykonywać żadnych innych czynności.
- Jeśli głowica drukująca nie jest wyrównana, co widać po krzywo drukowanych liniach prostych lub podobnych objawach, [wyrównaj głowicę drukującą.](#page-230-0)
- Pracujące urządzenie może powodować hałas.

### **Uwagi o zbiornikach z atramentem**

#### **Ważne**

- Po wymontowaniu zbiornika z atramentem natychmiast wymień go na nowy. Nie należy zostawiać urządzenia bez zbiornika z atramentem.
- Zbiorniki z atramentem należy wymieniać na nowe. Instalacja używanych zbiorników z atramentem może spowodować zatkanie się dysz. Dodatkowo po zamontowaniu takiego zbiornika z atramentem urządzenie nie będzie w stanie podawać prawidłowych informacji o konieczności wymiany zbiornika z atramentem.
- Zainstalowanego zbiornika z atramentem nie należy wyjmować z urządzenia i pozostawiać na zewnątrz. Spowodowałoby to wyschnięcie zbiornika z atramentem i urządzenie mogłoby nie drukować poprawnie po ponownym zainstalowaniu zbiornika. Aby zachować optymalną jakość drukowania, zbiornik z atramentem należy zużyć w ciągu 6 miesięcy od jego pierwszego użycia.

#### **Uwaga**

• Nawet w przypadku drukowania czarno-białego dokumentu lub wybrania druku w czerni i bieli urządzenie może zużywać atrament kolorowy. Procedury czyszczenia i dokładnego czyszczenia głowicy drukującej, których przeprowadzanie może być konieczne w celu zapewnienia odpowiedniej jakości działania urządzenia, wiążą się ze zużyciem atramentu.

Gdy atrament w zbiorniku z atramentem wyczerpie się, należy wymienić go na nowy.

**[Porady dotyczące atramentu](#page-365-0)les** 

## <span id="page-214-0"></span>**Sprawdzanie stanu atramentu**

- **[Sprawdzanie stanu atramentu za pomocą ekranu dotykowego na urządzeniu](#page-215-0)**
- **[Sprawdzanie stanu atramentu za pomocą lampek atramentu](#page-216-0)**

Stan atramentu można też sprawdzić na ekranie komputera.

- **Sprawdzanie stanu atramentu za pomocą komputera (system Windows)**
- **[Sprawdzanie stanu atramentu za pomocą komputera](#page-247-0) (system Mac OS)**

## <span id="page-215-0"></span>**Sprawdzanie stanu atramentu za pomocą ekranu dotykowego na urządzeniu**

1. Upewnij się, że urządzenie jest włączone, i wyświetl ekran POCZĄTEK.

Jeśli ekran POCZĄTEK nie jest wyświetlany, dotknij przycisku **POCZĄTEK (HOME)**, aby go wyświetlić.

2. Wykonaj szybki ruch na ekranie GŁÓWNY, a następnie dotknij przycisku **Ustawienia (Setup)**.

[Używanie panelu operacyjnego](#page-278-0)

Pojawi się ekran menu ustawień.

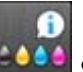

3. Dotknij przycisku **Szacow. poziomy atram. (Estimated ink levels)**.

Symbol jest wyświetlany w obszarze A, jeśli dostępne są jakiekolwiek informacje o pozostałym poziomie atramentu.

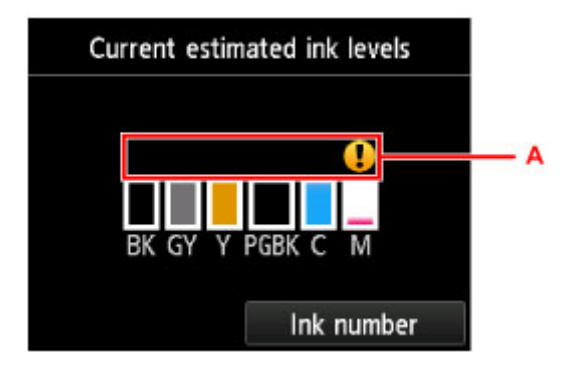

Przykład:

Ten atrament się kończy. Przygotuj nowy zbiornik z atramentem.

W przypadku kontynuowania drukowania mimo braku atramentu jakość wydruku może być niezadowalająca.

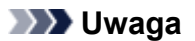

- Na powyższym ekranie podano szacunkowe poziomy atramentu.
- Dotknięcie przycisku **Numer atramentu (Ink number)** powoduje wyświetlenie ekranu **Numer atramentu (Ink number)**, który służy do sprawdzania numerów atramentu. Dotknięcie na tym ekranie przycisku **Nr wydr. (Print no.)** umożliwia wydrukowanie numerów atramentu. Dotknięcie przycisku **Zamów atram. (Order ink now)** powoduje wyświetlenie kodu QR, który umożliwia dostęp do witryny służącej do kupowania atramentu. Koszt połączenia z Internetem ponosi klient.
- Stan atramentu można także sprawdzić na ekranie dotykowym podczas drukowania.
- Stan atramentu można też sprawdzić na ekranie komputera.

Sprawdzanie stanu atramentu za pomocą komputera (system Windows)

[Sprawdzanie stanu atramentu za pomocą komputera](#page-247-0) (system Mac OS)
## <span id="page-216-0"></span>**Sprawdzanie stanu atramentu za pomocą lampek atramentu**

- 1. Upewnij się, że zasilanie jest włączone, a następnie otwórz delikatnie tacę wyprowadzania papieru, trzymając za jej boki.
- 2. Podnieś panel operacyjny, aż do całkowitego otwarcia i zatrzymania.

**[Procedura wymiany](#page-209-0)** 

3. Sprawdź lampkę atramentu.

Po sprawdzeniu stanu lampki atramentu zamknij panel operacyjny.

**[Procedura wymiany](#page-209-0)** 

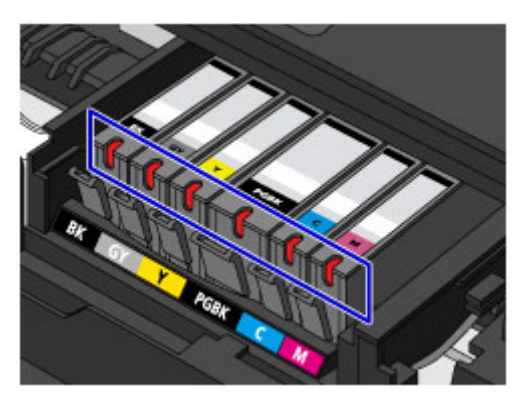

• Lampka atramentu świeci się.

Zbiornik z atramentem został zainstalowany prawidłowo.

• Lampka atramentu miga.

### **Miga powoli (co około 3 sekundy)**

...... Powtórzeń

Ten atrament się kończy. Przygotuj nowy zbiornik z atramentem.

W przypadku kontynuowania drukowania mimo braku atramentu jakość wydruku może być niezadowalająca.

#### **Miga szybko (około co 1 sekundę)**

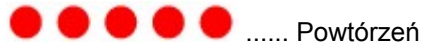

- Zbiornik z atramentem został zainstalowany w złym położeniu.

Lub

- Ten atrament się skończył.

Upewnij się, że zbiornik z atramentem znajduje się w prawidłowym położeniu, pokazanym na etykiecie uchwytu głowicy drukującej. Jeśli położenie jest prawidłowe, a lampka miga, wystąpił błąd i urządzenie nie może drukować. Zapoznaj się z komunikatem o błędzie wyświetlanym na ekranie dotykowym.

[W przypadku pojawienia się komunikatu](#page-848-0)

• Lampka atramentu nie świeci się.

Zbiornik z atramentem został nieprawidłowo zainstalowany lub funkcja wykrywania poziomu atramentu jest wyłączona. Jeśli zbiornik z atramentem nie jest osadzony sztywno na swoim

miejscu, upewnij się, że ze spodu zbiornika z atramentem została zdjęta pomarańczowa nasadka ochronna. Następnie naciskaj na górną ściankę zbiornika z atramentem, aż zbiornik z atramentem zatrzaśnie się na swoim miejscu.

Jeśli po ponownym włożeniu zbiornika z atramentem lampka atramentu wciąż jest zgaszona, wystąpił błąd i urządzenie nie może drukować. Zapoznaj się z komunikatem o błędzie wyświetlanym na ekranie dotykowym.

**W** przypadku pojawienia się komunikatu

## **Uwaga**

- Stan atramentu można też sprawdzić na ekranie komputera.
	- Sprawdzanie stanu atramentu za pomocą komputera (system Windows)
	- **N** [Sprawdzanie stanu atramentu za pomocą komputera](#page-247-0) (system Mac OS)

# **Konserwacja**

- **[Jeśli wydruk jest blady lub nierównomierny](#page-219-0)**
- **Wykonywanie czynności konserwacyjnych za pomocą komputera (system Windows)**
- **[Wykonywanie czynności konserwacyjnych za pomocą komputera \(system Mac](#page-237-0) [OS\)](#page-237-0)**
- **[Czyszczenie](#page-248-0)**

## <span id="page-219-0"></span>**Jeśli wydruk jest blady lub nierównomierny**

- **[Procedura konserwacji](#page-220-0)**
- **[Drukowanie deseniu testu dysz](#page-222-0)**
- **[Analiza testu wzoru dysz](#page-224-0)**
- **[Czyszczenie głowicy drukującej](#page-226-0)**
- **[Dokładne czyszczenie głowicy drukującej](#page-228-0)**
- **[Wyrównywanie głowicy drukującej](#page-230-0)**
- **[Ręczne wyrównywanie głowicy drukującej](#page-232-0)**

## <span id="page-220-0"></span>**Procedura konserwacji**

Jeśli kolory są drukowane nieprawidłowo albo wydruki są rozmyte lub niezadowalające (np. linie proste są drukowane krzywo), należy wykonać poniższą procedurę konserwacji.

### **Ważne**

• Nie należy przecierać ani płukać głowicy drukującej, ani zbiorników z atramentem. Mogłoby to spowodować problemy z głowicą drukującą i zbiornikami z atramentem.

## **Uwaga**

• Upewnij się, że usunięto pomarańczową taśmę ochronną ze zbiornika z atramentem.

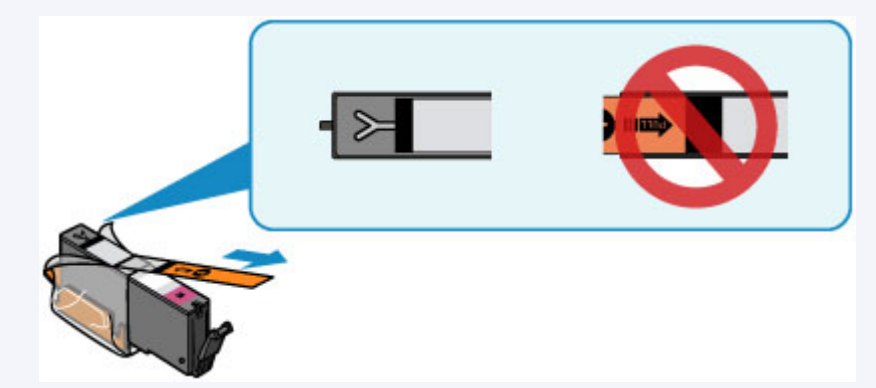

• Otwórz panel operacyjny i upewnij się, że świeci się lampka zbiornika z atramentem. Jeśli lampki migają lub są zgaszone, podejmij odpowiednie czynności.

**M** [Sprawdzanie stanu atramentu za pomocą lampek atramentu](#page-216-0)

- Podniesienie jakości wydruku w ustawieniach sterownika drukarki może poprawić jakość wydruku.
	- Zmiana jakości wydruku oraz korekta danych obrazu (system Windows)
	- [Zmiana jakości wydruku oraz korekta danych obrazu](#page-431-0) (system Mac OS)

## **Gdy wydruki są zamazane lub nierówne:**

Czynność 1 Wydrukuj test wzoru dysz głowicy drukującej.

Za pomocą urządzenia

**[Drukowanie deseniu testu dysz](#page-222-0)** 

Za pomocą komputera

- **Drukowanie wzoru sprawdzania dysz (system Windows)**
- **[Drukowanie wzoru sprawdzania dysz](#page-241-0) (system Mac OS)**

Czynność 2 [Przeanalizuj wzór testu dysz.](#page-224-0)

**Jeśli nie są drukowane linie lub wzór zawiera poziome białe smugi:**

Czynność 3 Wyczyść głowicę drukującą.

Za pomocą urządzenia

**[Czyszczenie głowicy drukującej](#page-226-0)** 

#### Za pomocą komputera

- **EX** Czyszczenie głowic drukujących (system Windows)
- **[Czyszczenie głowic drukujących](#page-238-0) (system Mac OS)**

Po przeprowadzeniu procedury czyszczenia głowicy drukującej wydrukuj i przeanalizuj wzór testu dysz: [Czynność 1](#page-220-0)

**Jeśli problem nie ustąpił po dwukrotnym wykonaniu czynności 1-3:**

Czynność 4 Przeprowadź dokładne czyszczenie głowicy drukującej.

### Za pomocą urządzenia

**[Dokładne czyszczenie głowicy drukującej](#page-228-0)** 

### Za pomocą komputera

- **N** Czyszczenie głowic drukujących (system Windows)
- **[Czyszczenie głowic drukujących](#page-238-0) (system Mac OS)**

### **Uwaga**

• Jeśli wykonanie procedury do punktu 4 nie rozwiązało problemu, wyłącz zasilanie i po 24 godzinach ponownie przeprowadź dokładne czyszczenie głowicy drukującej.

Jeżeli problem nadal nie zostanie rozwiązany, głowica drukująca może być uszkodzona. Skontaktuj się z centrum serwisowym.

## **Jeśli wydruki są nierówne, na przykład linie proste są drukowane krzywo:**

Czynność Wyrównaj głowicę drukującą.

Za pomocą urządzenia

**[Wyrównywanie głowicy drukującej](#page-230-0)** 

### Za pomocą komputera

- Wyrównywanie położenia głowicy drukującej (system Windows)
- [Wyrównywanie położenia głowicy drukującej](#page-242-0) (system Mac OS)

## <span id="page-222-0"></span>**Drukowanie deseniu testu dysz**

Aby sprawdzić, czy atrament jest prawidłowo dozowany z dysz głowicy drukującej, wydrukuj deseń testu dysz.

## **Uwaga**

• Jeśli pozostały poziom atramentu jest niski, wzór testu dysz nie zostanie wydrukowany prawidłowo. [Wymień zbiornik z atramentem](#page-209-0), w którym pozostało niewiele atramentu.

### **Należy przygotować: arkusz zwykłego papieru formatu A4 lub Letter**

- 1. Upewnij się, że urządzenie jest włączone.
- 2. Załaduj do kasety 2 arkusz zwykłego papieru formatu A4 lub Letter.

Po włożeniu kasety do urządzenia na ekranie dotykowym pojawi się ekran rejestrowania informacji o papierze. Wybierz dla opcji **Roz. str. (Page size)** ustawienie **A4** lub **Letter**, natomiast dla opcji **Typ (Type)** — ustawienie **Papier zwykły (Plain paper)**, a następnie dotknij przycisku **Zarejestruj (Register)**.

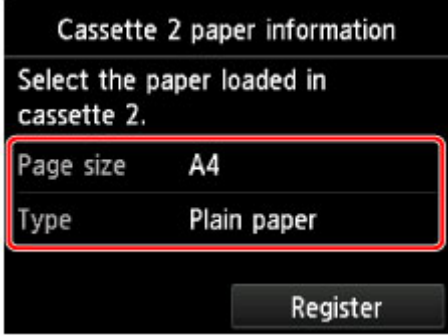

Jeśli na ekranie pojawi się komunikat, postępuj zgodnie z podawanymi w nim wskazówkami, aby dokończyć rejestrację.

3. Otwórz delikatnie tacę wyprowadzania papieru, trzymając za jej boki.

Przedłużenie tacy wyjściowej wysunie się automatycznie po otwarciu tacy wyprowadzania papieru.

4. Wysuń podpórkę wyprowadzania papieru.

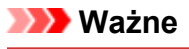

• Zamknij prowadnicę podajnika dysku, jeśli jest otwarta.

- 
- 5. Wykonaj szybki ruch na ekranie GŁÓWNY, a następnie dotknij przycisku **Ustawienia (Setup)**.

**W** [Używanie panelu operacyjnego](#page-278-0)

Pojawi się ekran menu ustawień.

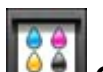

6. Dotknij przycisku **Obsługa (Maintenance)**.

Pojawi się ekran **Obsługa (Maintenance)**.

7. Dotknij przycisku **Drukuj deseń testu dysz (Print nozzle check pattern)**.

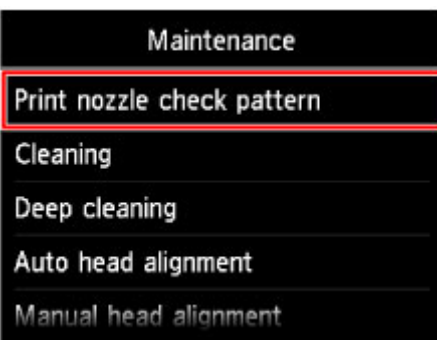

Pojawi się ekran potwierdzenia.

8. Dotknij przycisku **Tak (Yes)**.

Zostanie wydrukowany deseń testu dysz, a na ekranie dotykowym pojawią się dwa ekrany z potwierdzeniem wydruku deseniu.

9. [Przeanalizuj wzór testu dysz](#page-224-0).

## <span id="page-224-0"></span>**Analiza testu wzoru dysz**

Przeanalizuj deseń testu dysz i wyczyść głowicę drukującą, jeśli to konieczne.

1. Sprawdź, czy wydrukowane są wszystkie linie deseniu C i czy występują na nim białe, poziome smugi D.

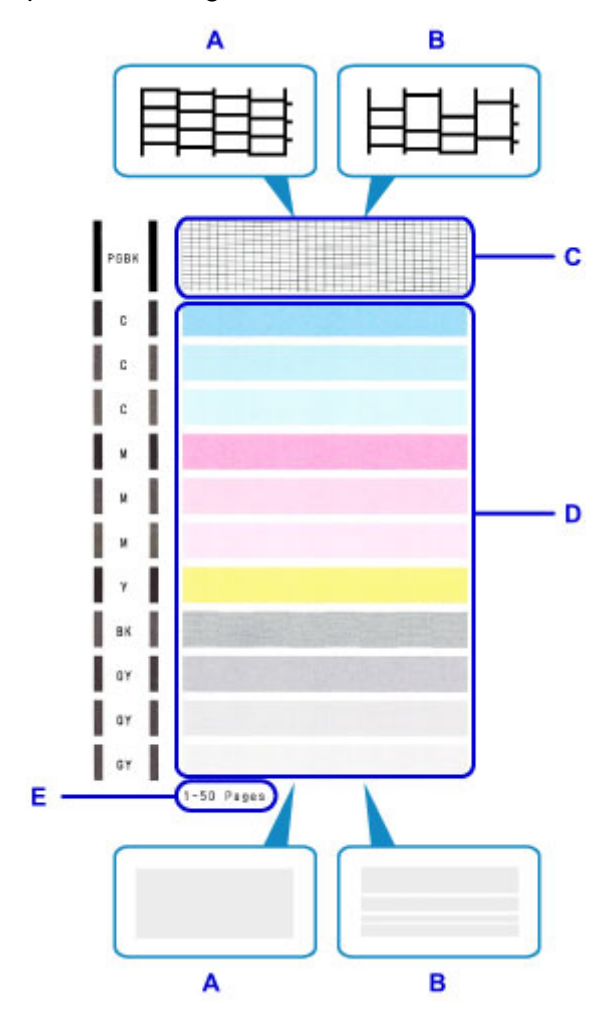

- A: Wszystkie linie/Brak poziomych białych smug
- B: Brak linii/Występują poziome białe smugi
- E: Liczba arkuszy wydrukowanych do tej pory
- 2. Na ekranie potwierdzenia wybierz wzór bardziej zbliżony do wydrukowanego wzoru testu dysz.

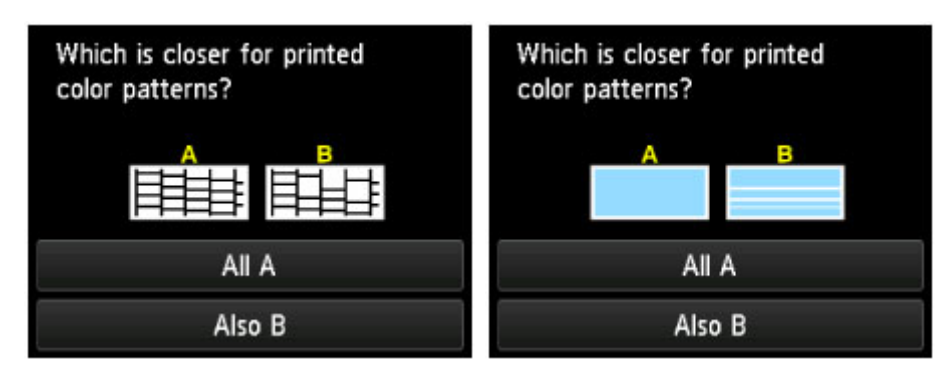

### **W przypadku A (nie brakuje żadnych linii ani nie występują białe, poziome smugi) na obu deseniach C i D:**

Czyszczenie nie jest konieczne. Dotknij przycisku **Wszystkie A (All A)**, potwierdź komunikat, a następnie dotknij przycisku **OK**.

Ponownie pojawi się ekran **Obsługa (Maintenance)**.

### **W przypadku B (brak linii lub występują białe, poziome smugi) na deseniu C lub D albo na obu:**

Czyszczenie jest konieczne. Dotknij przycisku **Także B (Also B)**, a następnie dotknij przycisku **Tak (Yes)** na ekranie potwierdzenia czyszczenia.

Urządzenie rozpocznie czyszczenie głowicy drukującej.

**[Czyszczenie głowicy drukującej](#page-226-0)** 

## **Uwaga**

• Łączna liczba wydrukowanych dotąd arkuszy jest podawana na wydruku deseniu testu dysz skokowo co 50 arkuszy.

# <span id="page-226-0"></span>**Czyszczenie głowicy drukującej**

Procedurę czyszczenia głowicy drukującej należy przeprowadzić w przypadku brakujących linii lub występowania poziomych białych smug na wydrukowanym deseniu testu dysz. Czyszczenie powoduje udrożnienie dysz w celu przywrócenia prawidłowego stanu głowicy drukującej. Czyszczenie głowicy drukującej wiąże się ze zużywaniem atramentu. Procedurę czyszczenia głowicy drukującej należy przeprowadzać tylko wtedy, gdy jest to konieczne.

### **Należy przygotować: arkusz zwykłego papieru formatu A4 lub Letter**

- 1. Upewnij się, że urządzenie jest włączone.
- 2. Załaduj do kasety 2 arkusz zwykłego papieru formatu A4 lub Letter.

Po włożeniu kasety do urządzenia na ekranie dotykowym pojawi się ekran rejestrowania informacji o papierze. Wybierz dla opcji **Roz. str. (Page size)** ustawienie **A4** lub **Letter**, natomiast dla opcji **Typ (Type)** — ustawienie **Papier zwykły (Plain paper)**, a następnie dotknij przycisku **Zarejestruj (Register)**.

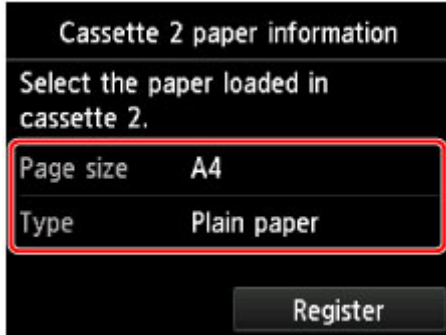

Jeśli na ekranie pojawi się komunikat, postępuj zgodnie z podawanymi w nim wskazówkami, aby dokończyć rejestrację.

3. Otwórz delikatnie tacę wyprowadzania papieru, trzymając za jej boki.

Przedłużenie tacy wyjściowej wysunie się automatycznie po otwarciu tacy wyprowadzania papieru.

4. Wysuń podpórkę wyprowadzania papieru.

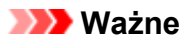

- Zamknij prowadnicę podajnika dysku, jeśli jest otwarta.
- 5. Wykonaj szybki ruch na ekranie GŁÓWNY, a następnie dotknij przycisku **Ustawienia (Setup)**.

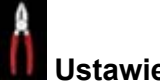

**[Używanie panelu operacyjnego](#page-278-0)** 

Pojawi się ekran menu ustawień.

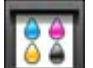

6. Dotknij przycisku **Obsługa (Maintenance)**.

Pojawi się ekran **Obsługa (Maintenance)**.

7. Dotknij przycisku **Czyszczenie (Cleaning)**.

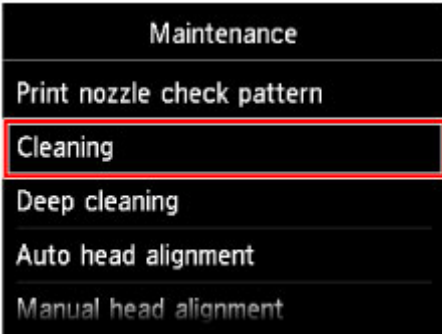

Pojawi się ekran potwierdzenia.

8. Dotknij przycisku **Tak (Yes)**.

Urządzenie rozpocznie czyszczenie głowicy drukującej.

Przed zakończeniem procedury czyszczenia głowicy drukującej urządzenia nie należy wykonywać żadnych innych czynności. Procedura trwa w przybliżeniu od 2 do 3 minut.

Zostanie wyświetlony ekran potwierdzenia wydruku wzoru.

9. Dotknij przycisku **Tak (Yes)**.

Test wzoru dysz głowicy drukującej zostanie wydrukowany.

10. [Przeanalizuj wzór testu dysz](#page-224-0).

## **Uwaga**

• Jeśli problem nie ustąpi po dwukrotnym wyczyszczeniu głowicy drukującej, należy przeprowadzić [dokładne czyszczenie głowicy drukującej](#page-228-0).

# <span id="page-228-0"></span>**Dokładne czyszczenie głowicy drukującej**

Jeśli wyczyszczenie głowicy drukującej nie spowoduje podniesienia jakości, należy przeprowadzić dokładne czyszczenie głowicy drukującej. Procedura dokładnego czyszczenia głowicy drukującej zużywa większą ilość atramentu niż zwykłe czyszczenie głowicy drukującej, w związku z czym należy przeprowadzać ją tylko wówczas, gdy jest konieczne dokładne czyszczenie głowicy drukującej.

### **Należy przygotować: arkusz zwykłego papieru formatu A4 lub Letter**

- 1. Upewnij się, że urządzenie jest włączone.
- 2. Załaduj do kasety 2 arkusz zwykłego papieru formatu A4 lub Letter.

Po włożeniu kasety do urządzenia na ekranie dotykowym pojawi się ekran rejestrowania informacji o papierze. Wybierz dla opcji **Roz. str. (Page size)** ustawienie **A4** lub **Letter**, natomiast dla opcji **Typ (Type)** — ustawienie **Papier zwykły (Plain paper)**, a następnie dotknij przycisku **Zarejestruj (Register)**.

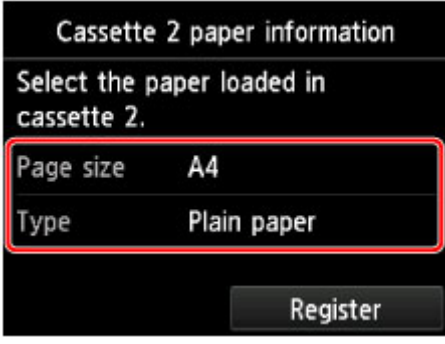

Jeśli na ekranie pojawi się komunikat, postępuj zgodnie z podawanymi w nim wskazówkami, aby dokończyć rejestrację.

3. Otwórz delikatnie tacę wyprowadzania papieru, trzymając za jej boki.

Przedłużenie tacy wyjściowej wysunie się automatycznie po otwarciu tacy wyprowadzania papieru.

4. Wysuń podpórkę wyprowadzania papieru.

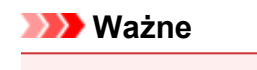

- Zamknij prowadnicę podajnika dysku, jeśli jest otwarta.
- 5. Wykonaj szybki ruch na ekranie GŁÓWNY, a następnie dotknij przycisku **Ustawienia (Setup)**.

**W** [Używanie panelu operacyjnego](#page-278-0)

Pojawi się ekran menu ustawień.

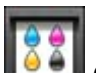

6. Dotknij przycisku **Obsługa (Maintenance)**.

Pojawi się ekran **Obsługa (Maintenance)**.

7. Dotknij przycisku **Dokładne czyszczenie (Deep cleaning)**.

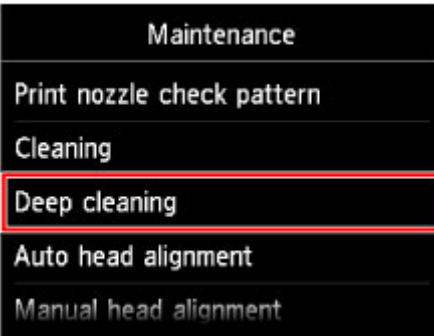

Pojawi się ekran potwierdzenia.

8. Dotknij przycisku **Tak (Yes)**.

Urządzenie rozpocznie dokładne czyszczenie głowicy drukującej.

Przed zakończeniem procedury dokładnego czyszczenia głowicy drukującej nie należy wykonywać żadnych innych czynności na urządzeniu. Procedura trwa w przybliżeniu od 2 do 3 minut.

Zostanie wyświetlony ekran potwierdzenia wydruku wzoru.

9. Dotknij przycisku **Tak (Yes)**.

Test wzoru dysz głowicy drukującej zostanie wydrukowany.

10. Po wyświetleniu komunikatu o zakończeniu procedury dotknij przycisku **OK**.

### 11. [Przeanalizuj wzór testu dysz](#page-224-0).

Jeśli określony kolor nie jest drukowany prawidłowo, [wymień zbiornik z atramentem](#page-209-0) tego koloru.

Jeśli problem nie ustąpi, należy wyłączyć urządzenie i po upływie 24 godzin ponownie przeprowadzić dokładne czyszczenie głowicy drukującej.

Jeżeli problem nadal nie zostanie rozwiązany, głowica drukująca może być uszkodzona. Skontaktuj się z centrum serwisowym.

# <span id="page-230-0"></span>**Wyrównywanie głowicy drukującej**

Jeśli linie proste są drukowane krzywo lub rezultaty drukowania są niezadowalające pod innym względem, należy wyrównać pozycję głowicy drukującej.

## **Uwaga**

• Jeśli pozostały poziom atramentu jest niski, arkusz wyrównywania głowicy drukującej nie zostanie wydrukowany prawidłowo.

[Wymień zbiornik z atramentem](#page-209-0), w którym pozostało niewiele atramentu.

### **Należy przygotować: arkusz zwykłego papieru formatu A4 lub Letter (w tym papier z makulatury)\***

\* Należy pamiętać, aby używany papier był biały i czysty z obu stron.

- 1. Upewnij się, że urządzenie jest włączone.
- 2. Załaduj do kasety 2 arkusz zwykłego papieru formatu A4 lub Letter.

Po włożeniu kasety do urządzenia na ekranie dotykowym pojawi się ekran rejestrowania informacji o papierze. Wybierz dla opcji **Roz. str. (Page size)** ustawienie **A4** lub **Letter**, natomiast dla opcji **Typ (Type)** — ustawienie **Papier zwykły (Plain paper)**, a następnie dotknij przycisku **Zarejestruj (Register)**.

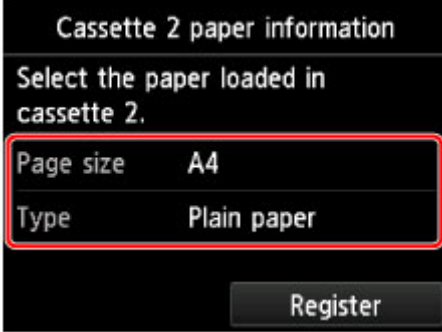

Jeśli na ekranie pojawi się komunikat, postępuj zgodnie z podawanymi w nim wskazówkami, aby dokończyć rejestrację.

3. Otwórz delikatnie tacę wyprowadzania papieru, trzymając za jej boki.

Przedłużenie tacy wyjściowej wysunie się automatycznie po otwarciu tacy wyprowadzania papieru.

4. Wysuń podpórkę wyprowadzania papieru.

## **Ważne**

• Zamknij prowadnicę podajnika dysku, jeśli jest otwarta.

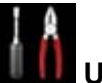

5. Wykonaj szybki ruch na ekranie GŁÓWNY, a następnie dotknij przycisku **Ustawienia (Setup)**.

**W** [Używanie panelu operacyjnego](#page-278-0)

Pojawi się ekran menu ustawień.

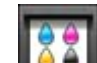

6. Dotknij przycisku **Obsługa (Maintenance)**.

Pojawi się ekran **Obsługa (Maintenance)**.

7. Dotknij przycisku **Automatyczne wyrówn. głowicy (Auto head alignment)**.

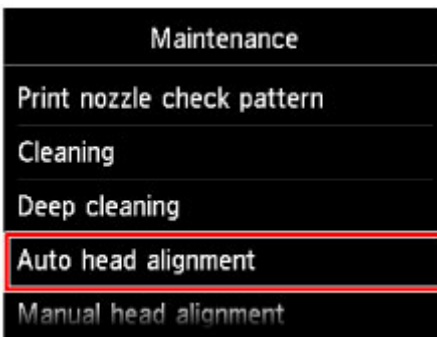

Pojawi się ekran potwierdzenia.

8. Dotknij przycisku **Tak (Yes)**.

Zostanie wydrukowany arkusz wyrównywania głowicy drukującej, a drukarka automatycznie wyrówna pozycję głowicy.

Procedura trwa w przybliżeniu 3–4 minuty.

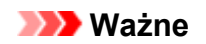

• Nie otwieraj panelu operacyjnego podczas drukowania.

## **Uwaga**

• Jeśli automatyczne wyrównanie pozycji głowicy drukującej nie powiodło się, na ekranie dotykowym pojawi się komunikat o błędzie.

**W** w przypadku pojawienia się komunikatu

9. Po wyświetleniu komunikatu o zakończeniu procedury dotknij przycisku **OK**.

## **Uwaga**

• Jeśli po wyrównaniu głowicy drukującej zgodnie z procedurą opisaną powyżej wyniki drukowania są nadal niezadowalające, [należy ręcznie wyrównać głowicę drukującą.](#page-232-0)

Położenie głowicy drukującej można też wyrównać ręcznie za pomocą komputera.

Ręczne wyrównywanie położenia głowicy drukującej (system Windows)

**R**eczne wyrównywanie położenia głowicy drukującej (system Mac OS)

# <span id="page-232-0"></span>**Ręczne wyrównywanie głowicy drukującej**

Jeśli po automatycznym wyrównaniu głowicy drukującej linie proste są drukowane krzywo lub wyniki drukowania są nadal niezadowalające, należy ręcznie wyrównać głowicę drukującą.

### **Uwaga**

• Szczegółowe informacje na temat automatycznego dostosowywania położenia głowicy drukującej można znaleźć w części [Wyrównywanie głowicy drukującej](#page-230-0).

### **Należy przygotować: trzy arkusze zwykłego papieru formatu A4 lub Letter**

- 1. Upewnij się, że urządzenie jest włączone.
- 2. Załaduj do kasety 2 trzy arkusze papieru zwykłego formatu A4 lub Letter.

Po włożeniu kasety do urządzenia na ekranie dotykowym pojawi się ekran rejestrowania informacji o papierze. Wybierz dla opcji **Roz. str. (Page size)** ustawienie **A4** lub **Letter**, natomiast dla opcji **Typ (Type)** — ustawienie **Papier zwykły (Plain paper)**, a następnie dotknij przycisku **Zarejestruj (Register)**.

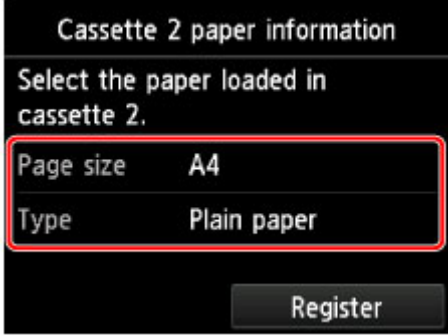

Jeśli na ekranie pojawi się komunikat, postępuj zgodnie z podawanymi w nim wskazówkami, aby dokończyć rejestrację.

3. Otwórz delikatnie tacę wyprowadzania papieru, trzymając za jej boki.

Przedłużenie tacy wyjściowej wysunie się automatycznie po otwarciu tacy wyprowadzania papieru.

4. Wysuń podpórkę wyprowadzania papieru.

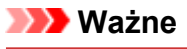

• Zamknij prowadnicę podajnika dysku, jeśli jest otwarta.

- 
- 5. Wykonaj szybki ruch na ekranie GŁÓWNY, a następnie dotknij przycisku **Ustawienia (Setup)**.

**W** [Używanie panelu operacyjnego](#page-278-0)

Pojawi się ekran menu ustawień.

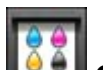

6. Dotknij przycisku **Obsługa (Maintenance)**.

Pojawi się ekran **Obsługa (Maintenance)**.

7. Dotknij przycisku **Ręczne wyrównywanie głowicy (Manual head alignment)**.

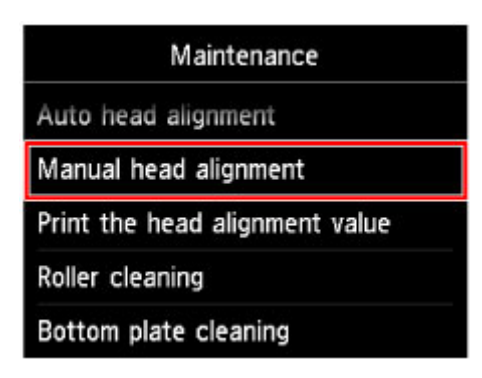

Pojawi się ekran potwierdzenia.

### **Uwaga**

- Aby wydrukować i sprawdzić bieżące wartości wyrównania głowicy drukującej, wybierz opcję **Drukuj wartość wyrówn. głowicy (Print the head alignment value)**.
- 8. Dotknij przycisku **Tak (Yes)**.

Zostanie wydrukowany wzór wyrównywania głowicy drukującej.

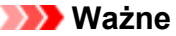

- Nie otwieraj panelu operacyjnego podczas drukowania.
- 9. Po pojawieniu się komunikatu "**Czy desenie zostały wydrukowane prawidłowo? (Did the patterns print correctly?)**" potwierdź, że deseń został wydrukowany prawidłowo, a następnie dotknij przycisku **Tak (Yes)**.
- 10. Potwierdź komunikat, a następnie dotknij przycisku **Dalej (Next)**.

Pojawi się ekran pozwalający na wprowadzenie wartości wyrównania głowicy drukującej.

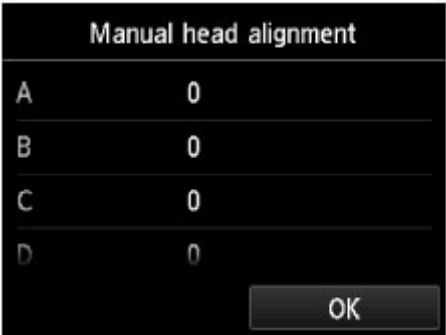

11. Obejrzyj pierwszy wzór, dotknij litery **A** w celu sprawdzenia wydrukowanych wzorów, a następnie dotknij w kolumnie A numeru wzoru, w którym pionowe smugi są najmniej widoczne.

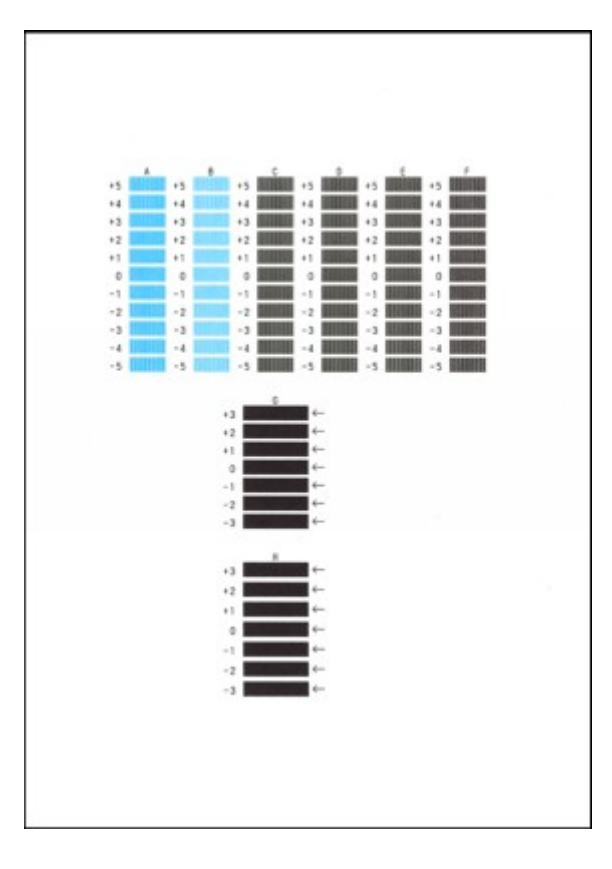

### **Uwaga**

• W razie problemów z wyborem najlepszego deseniu należy wybrać ustawienie, które powoduje powstawanie najmniej zauważalnych pionowych smug.

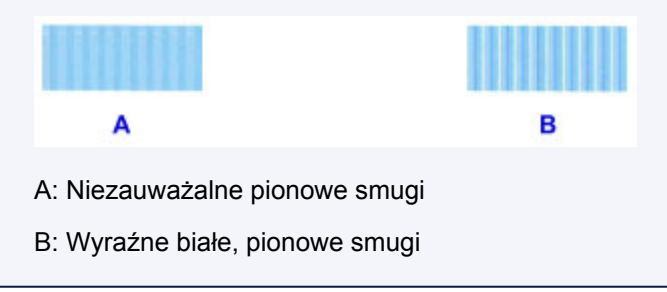

12. Powtarzaj tę samą procedurę, aż zakończysz wprowadzanie numerów wzorów w kolumnach od B do H, a następnie dotknij przycisku **OK**.

W przypadku kolumn G i H należy wybrać ustawienie wskazywane przez strzałkę, które powoduje powstawanie najmniej zauważalnych białych, poziomych smug.

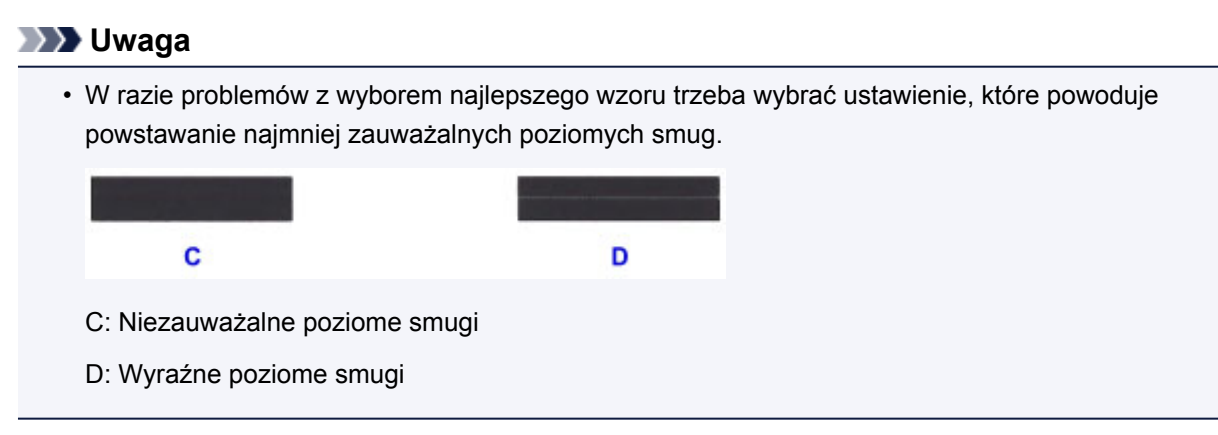

13. Potwierdź komunikat, a następnie dotknij przycisku **OK**.

Zostanie wydrukowany drugi wzór.

### **Ważne**

- Nie otwieraj panelu operacyjnego podczas drukowania.
- 14. Obejrzyj drugi wzór, dotknij litery **I** w celu sprawdzenia wydrukowanych wzorów, a następnie dotknij w kolumnie I numeru wzoru, w którym pionowe smugi są najmniej widoczne.

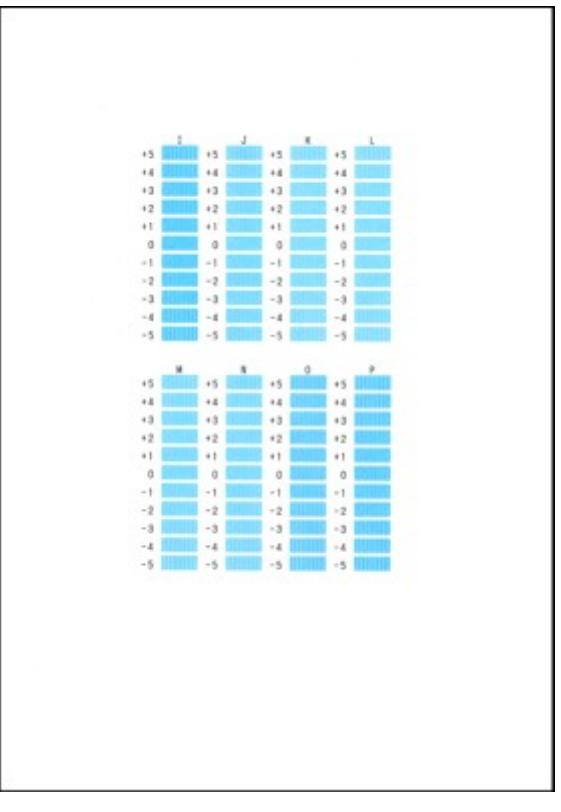

## **Uwaga**

• W razie problemów z wyborem najlepszego deseniu należy wybrać ustawienie, które powoduje powstawanie najmniej zauważalnych pionowych smug.

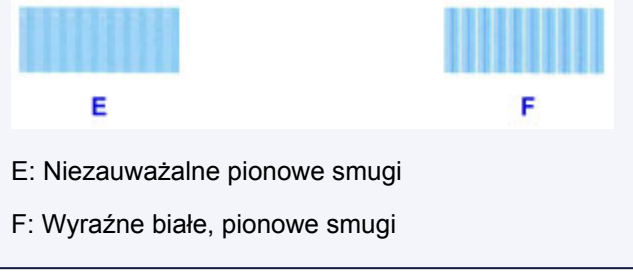

- 15. Powtarzaj tę samą procedurę, aż zakończysz wprowadzanie numerów wzorów w kolumnach od J do P, a następnie dotknij przycisku **OK**.
- 16. Potwierdź komunikat, a następnie dotknij przycisku **OK**.

Zostanie wydrukowany trzeci wzór.

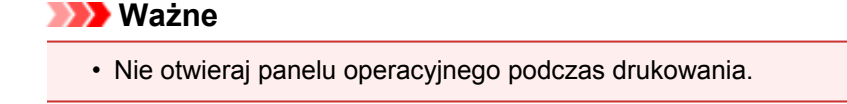

17. Obejrzyj trzeci wzór, dotknij litery **a** w celu sprawdzenia wydrukowanych wzorów, a następnie dotknij w kolumnie a numeru wzoru, w którym poziome paski są najmniej widoczne.

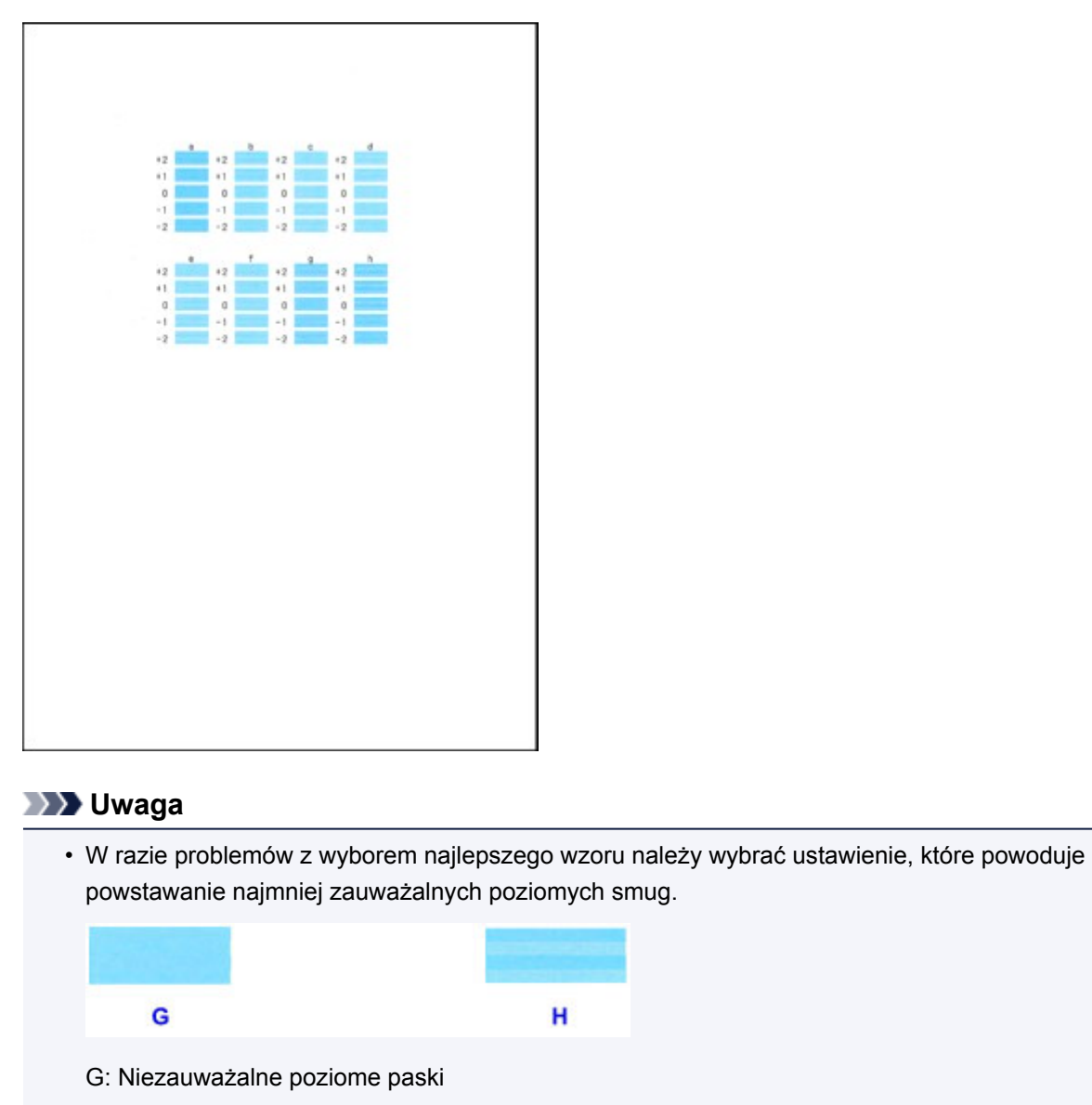

- H: Wyraźne poziome paski
- 18. Powtarzaj tę samą procedurę, aż zakończysz wprowadzanie numerów wzorów w kolumnach od b do h, a następnie dotknij przycisku **OK**.
- 19. Po wyświetleniu komunikatu o zakończeniu procedury dotknij przycisku **OK**.

<span id="page-237-0"></span>**Wykonywanie czynności konserwacyjnych za pomocą komputera (system Mac OS)**

- **[Czyszczenie głowic drukujących](#page-238-0)**
- **[Drukowanie wzoru sprawdzania dysz](#page-241-0)**
- **[Wyrównywanie położenia głowicy drukującej](#page-242-0)**
- **[Sprawdzanie stanu atramentu za pomocą komputera](#page-247-0)**

# <span id="page-238-0"></span>**Czyszczenie głowic drukujących**

Funkcja czyszczenia głowicy drukującej umożliwia odblokowanie zatkanej dyszy głowicy drukującej. Głowicę drukującą należy oczyścić, jeśli wydruk jest blady lub jeden z kolorów nie jest drukowany mimo wystarczającej ilości atramentu.

Procedura czyszczenia głowicy drukującej jest następująca:

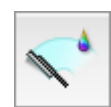

# **Czyszczenie (Cleaning)**

- 1. Wybierz opcję **Czyszczenie (Cleaning)** z menu rozwijanego w narzędziu [Canon IJ](#page-464-0) [Printer Utility](#page-464-0)
- 2. Kliknij ikonę **Czyszczenie (Cleaning)**

Po wyświetleniu okna dialogowego wybierz grupę atramentu do wyczyszczenia. Przed przeprowadzeniem czyszczenia sprawdź następujące elementy:

W przypadku niektórych modeli drukarek naciśnięcie przycisku otwierania pokrywy zbiornika powoduje otwarcie pokrywy zbiornika.

Sprawdź poniższe kwestie dla każdego atramentu. Następnie w razie potrzeby przeprowadź **Czyszczenie (Cleaning)**.

- [Czy w zbiorniku znajduje się jeszcze atrament?](#page-247-0)
- Czy zbiornik z atramentem został wciśnięty do końca, aż rozległo się kliknięcie?
- Jeśli występowała pomarańczowa taśma, czy została całkowicie usunięta? Pozostawione kawałki taśmy będą blokować ujście atramentu.
- Czy zbiorniki z atramentem znajdują się we właściwych położeniach?
- 3. Przeprowadź czyszczenie.

Upewnij się, że drukarka jest włączona, a następnie kliknij przycisk **OK**.

Rozpocznie się czyszczenie głowic drukujących.

### **Ważne**

• Dopóki czyszczenie nie zostanie zakończone, nie wolno zamykać tacy wyprowadzania papieru.

4. Zakończenie czyszczenia.

Następnie pojawi się komunikat dotyczący drukowania wzoru sprawdzania dysz.

5. Sprawdź wyniki.

Aby sprawdzić, czy jakość wydruku uległa poprawie, kliknij przycisk **Drukuj wzór testu (Print Check Pattern)**. Aby anulować proces sprawdzania, kliknij przycisk **Anuluj (Cancel)**.

Jeśli jednorazowe czyszczenie głowicy drukującej nie daje rezultatu, operację należy powtórzyć.

### **Ważne**

• Funkcja **Czyszczenie (Cleaning)** zużywa niewielką ilość atramentu. Częste czyszczenie głowicy drukującej szybko doprowadzi do zużycia atramentu w drukarce. W związku z tym czyszczenie należy przeprowadzać tylko w razie potrzeby.

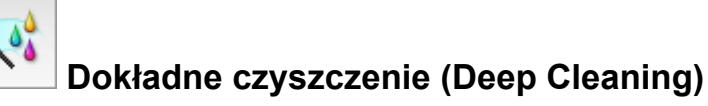

Funkcja **Dokładne czyszczenie (Deep Cleaning)** daje lepsze rezultaty niż zwykłe czyszczenie. Przeprowadź dokładne czyszczenie, jeśli dwie próby użycia funkcji **Czyszczenie (Cleaning)** nie rozwiążą problemu z głowicą drukującą.

1. Wybierz opcję **Czyszczenie (Cleaning)** z menu rozwijanego w narzędziu [Canon IJ](#page-464-0) [Printer Utility](#page-464-0)

### 2. Kliknij ikonę **Dokładne czyszczenie (Deep Cleaning)**

Po wyświetleniu okna dialogowego, wybierz grupę atramentu do dokładnego wyczyszczenia. Przed przeprowadzeniem dokładnego czyszczenia sprawdź następujące elementy:

W przypadku niektórych modeli drukarek naciśnięcie przycisku otwierania pokrywy zbiornika powoduje otwarcie pokrywy zbiornika.

Sprawdź poniższe kwestie dla każdego atramentu. Następnie w razie potrzeby przeprowadź **Dokładne czyszczenie (Deep Cleaning)**.

- [Czy w zbiorniku znajduje się jeszcze atrament?](#page-247-0)
- Czy zbiornik z atramentem został wciśnięty do końca, aż rozległo się kliknięcie?
- Jeśli występowała pomarańczowa taśma, czy została całkowicie usunięta? Pozostawione kawałki taśmy będą blokować ujście atramentu.
- Czy zbiorniki z atramentem znajdują się we właściwych położeniach?
- 3. Przeprowadź dokładne czyszczenie.

Upewnij się, że drukarka jest włączona, a następnie kliknij przycisk **OK**. Po wyświetleniu komunikatu potwierdzenia kliknij przycisk **OK**.

Rozpocznie się dokładne czyszczenie głowicy drukującej.

### **Ważne**

- Dopóki dokładne czyszczenie nie zostanie zakończone, nie wolno zamykać tacy wyprowadzania papieru.
- 4. Zakończenie dokładnego czyszczenia.

Po komunikacie z żądaniem potwierdzenia zostanie otwarte okno dialogowe **Sprawdzanie dysz (Nozzle Check)**.

5. Sprawdź wyniki.

Aby sprawdzić, czy jakość wydruku uległa poprawie, kliknij przycisk **Drukuj wzór testu (Print Check Pattern)**. Aby anulować proces sprawdzania, kliknij przycisk **Anuluj (Cancel)**.

## **Ważne**

• Funkcja **Dokładne czyszczenie (Deep Cleaning)** zużywa większą ilość atramentu niż **Czyszczenie (Cleaning)**.

Częste czyszczenie głowicy drukującej szybko doprowadzi do zużycia atramentu w drukarce. W związku z tym czyszczenie należy przeprowadzać tylko w razie potrzeby.

## **Uwaga**

• Jeśli po użyciu funkcji **Dokładne czyszczenie (Deep Cleaning)** nie widać poprawy, wyłącz drukarkę, poczekaj 24 godziny, a następnie przeprowadź ponownie procedurę **Dokładne czyszczenie (Deep Cleaning)**. Jeśli nadal nie widać poprawy, mógł się wyczerpać atrament lub głowica drukująca może być zużyta. Szczegółowe informacje na temat czynności do wykonania można znaleźć w sekcji "Brak nanoszenia atramentu na papier".

## **Tematy pokrewne**

**[Drukowanie wzoru sprawdzania dysz](#page-241-0)** 

# <span id="page-241-0"></span>**Drukowanie wzoru sprawdzania dysz**

Funkcja sprawdzania dysz umożliwia sprawdzenie, czy głowica drukująca działa poprawnie. Drukuje ona deseń testu dysz. Wydrukuj test deseniu, jeśli druk zaczyna się robić niewyraźny lub drukarka przestaje drukować dany kolor.

Procedura drukowania testu deseniu dysz jest następująca:

# **Sprawdzanie dysz (Nozzle Check)**

- 1. Wybierz opcję **Wydruk testowy (Test Print)** z menu rozwijanego w narzędziu [Canon IJ](#page-464-0) [Printer Utility](#page-464-0)
- 2. Kliknij ikonę **Sprawdzanie dysz (Nozzle Check)**

Pojawi się komunikat potwierdzający. Przed wydrukowaniem wzoru sprawdzania dysz sprawdź następujące elementy:

W przypadku niektórych modeli drukarek naciśnięcie przycisku otwierania pokrywy zbiornika powoduje otwarcie pokrywy zbiornika.

Sprawdź poniższe kwestie dla każdego atramentu. Następnie w razie potrzeby przeprowadź **Sprawdzanie dysz (Nozzle Check)**.

- [Czy w zbiorniku znajduje się jeszcze atrament?](#page-247-0)
- Czy zbiornik z atramentem został wciśnięty do końca, aż rozległo się kliknięcie?
- Jeśli występowała pomarańczowa taśma, czy została całkowicie usunięta? Pozostawione kawałki taśmy będą blokować ujście atramentu.
- Czy zbiorniki z atramentem znajdują się we właściwych położeniach?
- 3. Załaduj papier do drukarki

Włóż do kasety 2 jeden arkusz zwykłego papieru formatu A4 lub Letter.

4. Wydrukuj stronę testową deseniu dyszy.

Upewnij się, że drukarka jest włączona, a następnie kliknij przycisk **Drukuj wzór testu (Print Check Pattern)**.

Rozpocznie się drukowanie deseniu testu dysz głowicy drukującej.

5. Sprawdź wynik testu.

Po wyświetleniu okna dialogowego sprawdź wynik wydruku. Jeśli wynik testu jest w normie, kliknij przycisk **Zamknij (Quit)**.

Jeśli strona testowa jest zamazana lub ma niezadrukowane fragmenty, kliknij przycisk **Czyszczenie (Cleaning)**, aby wyczyścić głowicę drukującą.

## **Tematy pokrewne**

**[Czyszczenie głowic drukujących](#page-238-0)** 

# <span id="page-242-0"></span>**Wyrównywanie położenia głowicy drukującej**

Funkcja wyrównywania głowic drukujących koryguje ustawienie głowicy drukującej i poprawia błędy w drukowaniu kolorów i linii.

Ta drukarka obsługuje dwie metody wyrównywania głowic: automatyczne wyrównywanie głowic i ręczne wyrównywanie głowic. Zwykle w drukarce ustawiona jest opcja automatycznego wyrównywania głowic. Jeśli jakość wydruku jest niezadowalająca po automatycznym wyrównaniu głowicy drukującej, należy przeprowadzić [ręczne wyrównywanie głowicy](#page-243-0).

Procedura automatycznego wyrównywania głowicy drukującej jest następująca:

## **Uwaga**

- Zamknij prowadnicę podajnika dysku, jeśli jest otwarta.
- Wzór zostanie wydrukowany tylko w kolorach czarnym i granatowym.

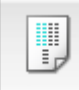

# **Wyrównywanie głowic drukujących (Print Head Alignment)**

- 1. Wybierz opcję **Wydruk testowy (Test Print)** z menu rozwijanego w narzędziu [Canon IJ](#page-464-0) [Printer Utility](#page-464-0)
- 2. Kliknij ikonę **Wyrównywanie głowic drukujących (Print Head Alignment)**

Zostanie wyświetlony komunikat.

3. Załaduj papier do drukarki

Włóż do kasety 2 jeden arkusz zwykłego papieru formatu A4 lub Letter.

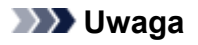

- Liczba arkuszy zmienia się po wybraniu ręcznego wyrównywania głowicy.
- 4. Wyrównaj głowice.

Upewnij się, że drukarka jest włączona, a następnie kliknij przycisk **Wyrównaj głowicę drukującą (Align Print Head)**.

Rozpocznie się wyrównywanie głowic drukujących.

### **Ważne**

• Nie otwieraj panelu operacyjnego podczas drukowania.

## **Uwaga**

• Przed podjęciem innych czynności poczekaj na zakończenie drukowania. Drukowanie może potrwać około 3–4 minuty.

## **Uwaga**

• Po zakończeniu wyrównywania głowicy można wydrukować i sprawdzić bieżące ustawienie. W tym celu kliknij ikonę **Wyrównywanie głowic drukujących (Print Head Alignment)** i po pojawieniu się komunikatu kliknij opcję **Wydrukuj wartość wyrównania (Print Alignment Value)**.

# <span id="page-243-0"></span>**Ręczne wyrównywanie położenia głowicy drukującej**

Funkcja wyrównywania głowic drukujących koryguje ustawienie głowicy drukującej i poprawia błędy w drukowaniu kolorów i linii.

Ta drukarka obsługuje dwie metody wyrównywania głowic: [automatyczne wyrównywanie głowic](#page-242-0) i ręczne wyrównywanie głowic. Zwykle w drukarce ustawiona jest opcja automatycznego wyrównywania głowic. Jeśli jakość wydruku jest niezadowalająca po automatycznym wyrównaniu głowicy drukującej, należy przeprowadzić ręczne wyrównywanie głowicy.

Procedura ręcznego wyrównywania głowic drukujących jest następująca:

## **Uwaga**

- Zamknij prowadnicę podajnika dysku, jeśli jest otwarta.
- Wzór zostanie wydrukowany tylko w kolorach czarnym i granatowym.

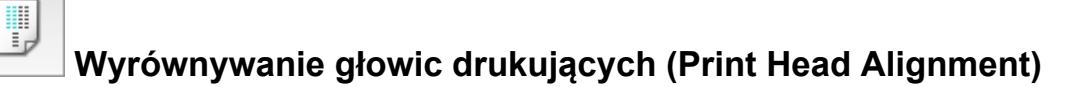

- 1. Wybierz opcję **Ustawienia niestandardowe (Custom Settings)** z menu rozwijanego w narzędziu [Canon IJ Printer Utility](#page-464-0)
- 2. Przełącz na ręczne wyrównywanie głowic.

Zaznacz pole wyboru **Wyrównaj głowice ręcznie (Align heads manually)**.

3. Zastosuj ustawienia.

Kliknij przycisk **Zastosuj (Apply)**, a po wyświetleniu potwierdzenia kliknij przycisk **OK**.

- 4. Wybierz opcję **Wydruk testowy (Test Print)** z menu rozwijanego w narzędziu Canon IJ Printer Utility.
- 5. Kliknij ikonę **Wyrównywanie głowic drukujących (Print Head Alignment)**

Zostanie wyświetlony komunikat.

6. Załaduj papier do drukarki

Włóż trzy arkusze papieru zwykłego o rozmiarze A4 lub Letter do kasety 2.

7. Wyrównaj głowice.

Upewnij się, że drukarka jest włączona, a następnie kliknij przycisk **Wyrównaj głowicę drukującą (Align Print Head)**.

Zostanie wydrukowany pierwszy wzór.

## **Ważne**

• Nie otwieraj panelu operacyjnego podczas drukowania.

8. Sprawdź wydrukowany wzór.

Wprowadź w powiązanych polach numery wzorów mających najmniej widoczne smugi i kliknij przycisk **OK**.

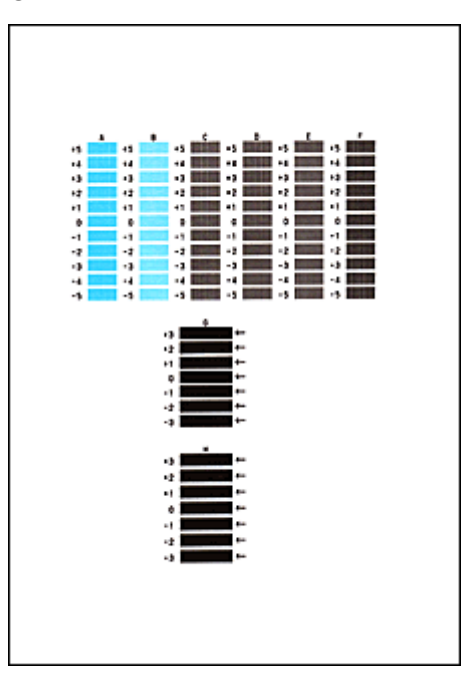

## **Uwaga**

• W razie problemów z wyborem najlepszego deseniu należy wybrać ustawienie, które powoduje powstawanie najmniej zauważalnych pionowych smug.

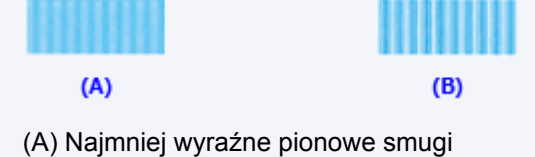

- (B) Najwyraźniejsze pionowe smugi
- W razie problemów z wyborem najlepszego deseniu trzeba wybrać ustawienie, które powoduje powstawanie najmniej zauważalnych poziomych smug.

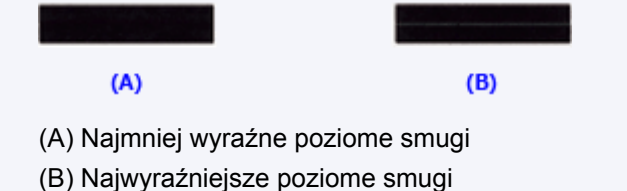

9. Potwierdź wyświetlany komunikat i kliknij przycisk **OK**

Zostanie wydrukowany drugi wzór.

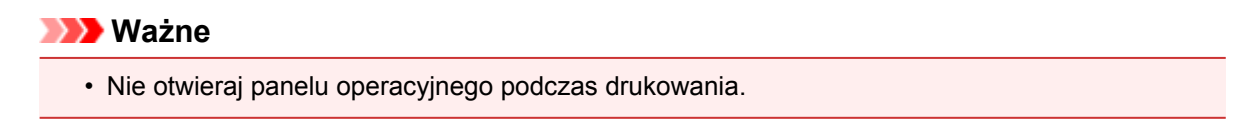

10. Sprawdź wydrukowany wzór.

Wprowadź numery wzorów mających najmniej smug w powiązanych polach i kliknij przycisk **OK**.

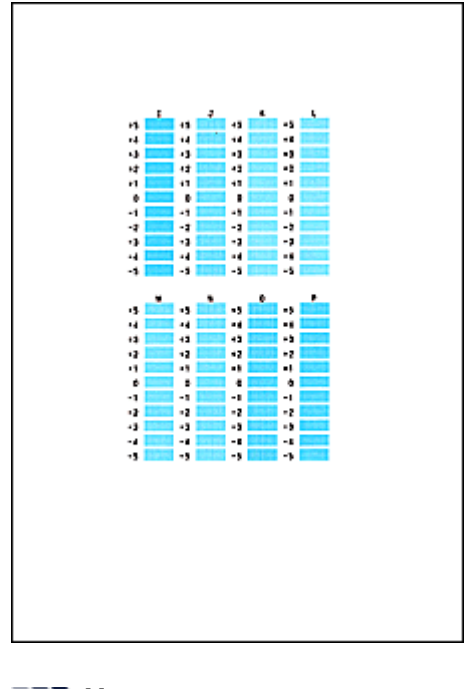

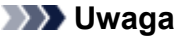

• W razie problemów z wyborem najlepszego deseniu należy wybrać ustawienie, które powoduje powstawanie najmniej zauważalnych pionowych smug.

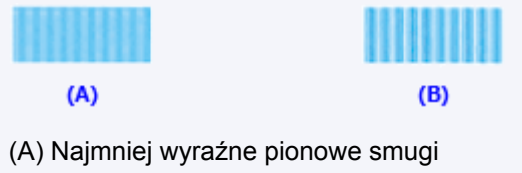

- (B) Najwyraźniejsze pionowe smugi
- 11. Potwierdź wyświetlany komunikat i kliknij przycisk **OK**

Zostanie wydrukowany trzeci wzór.

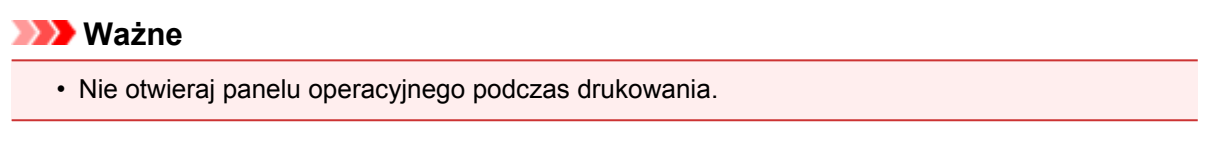

12. Sprawdź wydrukowany wzór.

Wprowadź w powiązanych polach numery wzorów mających najmniej widoczne paski i kliknij przycisk **OK**.

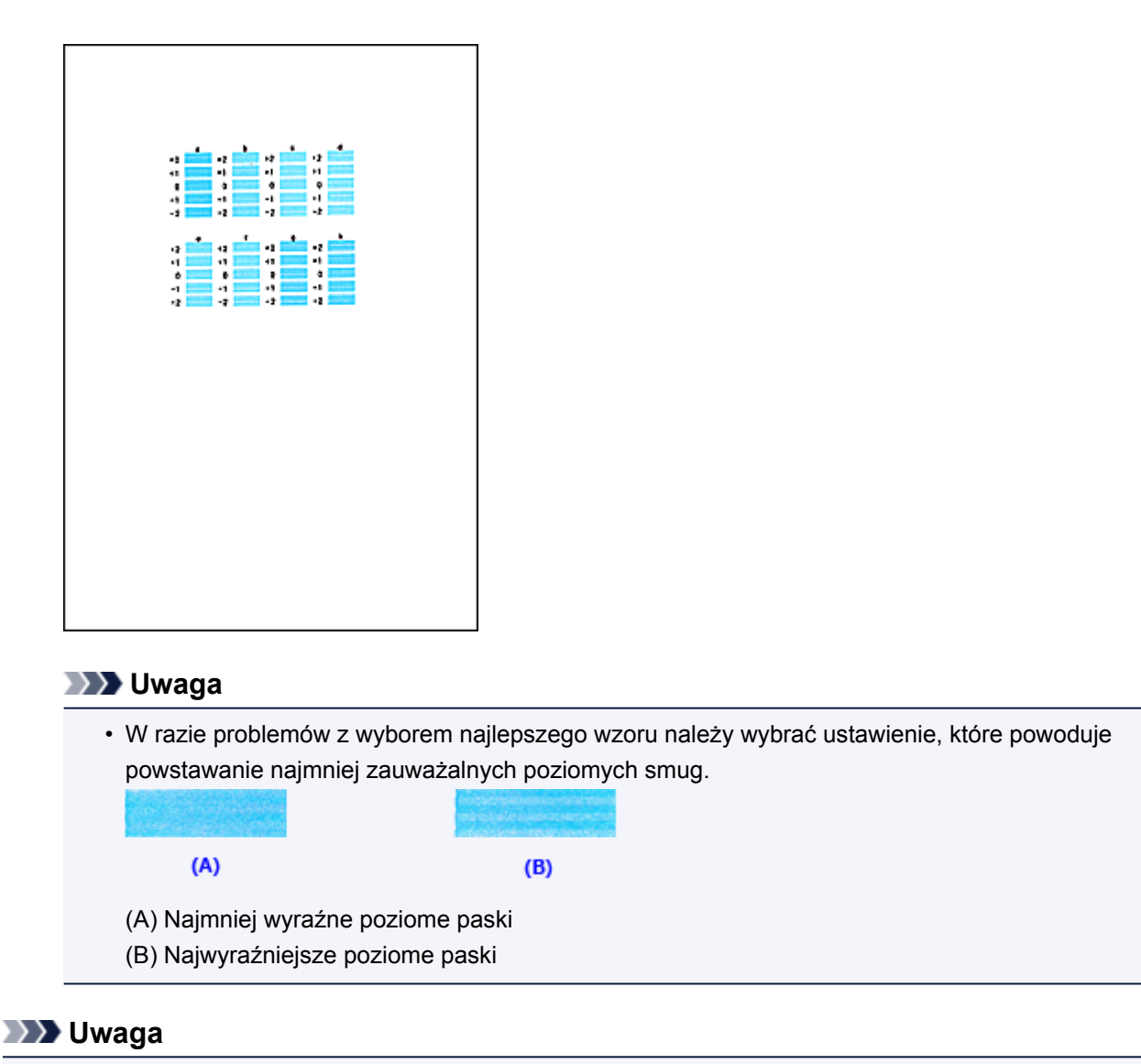

• Po zakończeniu wyrównywania głowicy można wydrukować i sprawdzić bieżące ustawienie. W tym celu kliknij ikonę **Wyrównywanie głowic drukujących (Print Head Alignment)** i po pojawieniu się komunikatu kliknij opcję **Wydrukuj wartość wyrównania (Print Alignment Value)**.

## <span id="page-247-0"></span>**Sprawdzanie stanu atramentu za pomocą komputera**

Można sprawdzić szczegółowe informacje, takie jak poziom pozostałego atramentu i typy zbiorników z atramentem dla danego modelu.

1. Wybierz opcję **Informacja o poziomie atramentu (Ink Level Information)** z menu rozwijanego w narzędziu [Canon IJ Printer Utility](#page-464-0)

Zostanie wyświetlona ilustracja typów atramentów i ich stanów. Jeśli wystąpi ostrzeżenie lub błąd związany z poziomem pozostałego atramentu, sterownik drukarki wyświetli ikonę z powiadomieniem.

2. Jeśli to konieczne, kliknij opcję **Szcz. inf. o atr (Ink Details)**

Można sprawdzać informacje dotyczące atramentu.

## **Uwaga**

- Opcja **Szcz. inf. o atr (Ink Details)** jest wyświetlana w przypadku niskiego poziomu atramentu.
- Kliknij przycisk $\mathbb{C}$ , aby sprawdzić, jaki zbiornik z atramentem jest stosowany w używanym modelu.
- Kliknij opcję **Aktualizuj (Update)**, aby wyświetlić bieżący poziom pozostałego atramentu.

## <span id="page-248-0"></span>**Czyszczenie**

- **[Czyszczenie zewnętrznej części urządzenia](#page-249-0)**
- **[Czyszczenie płyty szklanej i pokrywy dokumentów](#page-250-0)**
- **[Czyszczenie rolki podawania papieru](#page-251-0)**
- **[Czyszczenie wnętrza urządzenia \(czyszczenie przy użyciu płyty dolnej\)](#page-253-0)**
- **[Czyszczenie podstawki kasety](#page-256-0)**

# <span id="page-249-0"></span>**Czyszczenie zewnętrznej części urządzenia**

Delikatnie usuń kurz z powierzchni za pomocą miękkiego, suchego kawałka materiału, takiego jak chusteczka do okularów. Jeśli to konieczne, przed czyszczeniem należy wygładzić zagniecenia na ściereczce.

## **Ważne**

- Przed czyszczeniem urządzenia należy wyłączyć zasilanie i odłączyć kabel zasilania.
- Nie wolno używać chusteczek i reczników papierowych, szorstkich szmatek i podobnych materiałów, gdyż mogą one zarysować powierzchnię. We wnętrzu urządzenia mogą pozostać drobiny papieru lub nici, co może spowodować problemy, takie jak zatykanie się głowic drukujących i pogorszenie jakości wydruku.
- Nie należy czyścić urządzenia przy użyciu lotnych cieczy, takich jak rozcieńczalniki, benzyna, aceton lub inne chemiczne środki czyszczące, gdyż mogą one spowodować nieprawidłowe działanie urządzenia lub uszkodzić jego powierzchnię.
- Do ścierania zabrudzeń z panelu operacyjnego należy użyć miękkiego kawałka materiału zwilżonego wodą i dobrze wyciśniętego. Nie wolno włączać zasilania, aż do całkowitego wyschnięcia panelu operacyjnego.

# <span id="page-250-0"></span>**Czyszczenie płyty szklanej i pokrywy dokumentów**

## **Ważne**

- Przed czyszczeniem urządzenia należy wyłączyć zasilanie i odłączyć kabel zasilania.
- Nie wolno używać chusteczek i ręczników papierowych, szorstkich szmatek i podobnych materiałów, gdyż mogą one zarysować powierzchnię. We wnętrzu urządzenia mogą pozostać drobiny papieru lub nici, co może spowodować problemy, takie jak zatykanie się głowic drukujących i pogorszenie jakości wydruku.
- Nie należy czyścić urządzenia przy użyciu lotnych cieczy, takich jak rozcieńczalniki, benzyna, aceton lub inne chemiczne środki czyszczące, gdyż mogą one spowodować nieprawidłowe działanie urządzenia lub uszkodzić jego powierzchnię.

Należy używać miękkiej, czystej, niestrzępiącej się, suchej ściereczki. Delikatnie przetrzyj płytę szklaną (A) i wewnętrzną stronę pokrywy dokumentów (biała powierzchnia; B). Upewnij się, że został usunięty cały brud, zwłaszcza z powierzchni szklanych.

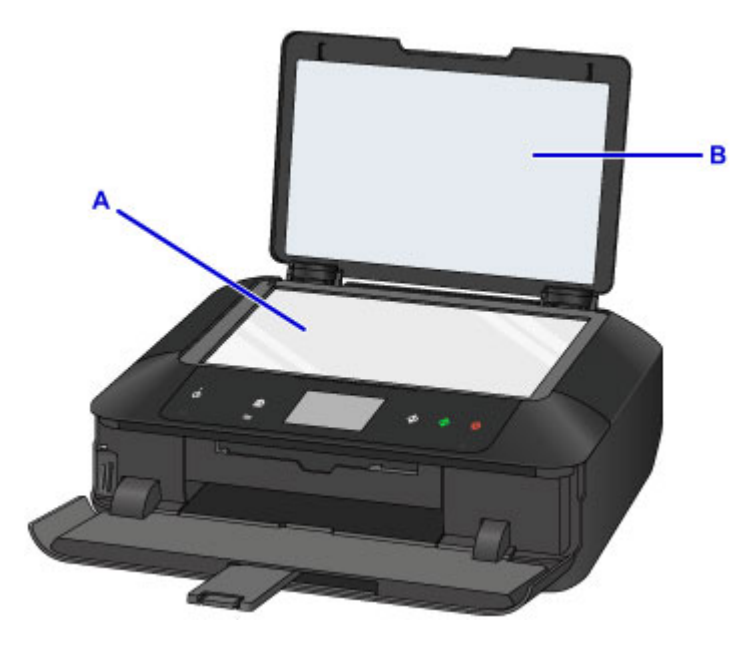

## **Ważne**

• Wewnętrzną stronę pokrywy dokumentów (biała powierzchnia) (B) można łatwo uszkodzić, więc należy przecierać ją bardzo delikatnie.

# <span id="page-251-0"></span>**Czyszczenie rolki podawania papieru**

Jeśli rolka podawania papieru zabrudzi się lub przylgnie do niej papierowy pył, papier może być podawany nieprawidłowo.

W takim przypadku należy wyczyścić rolkę podawania papieru. Czyszczenie rolki podawania papieru powoduje jej zużywanie, więc procedura ta powinna być wykonywana tylko wtedy, gdy jest to konieczne.

### **Należy przygotować**

### **W przypadku kasety 1: jeden arkusz papieru zwykłego formatu A4 lub Letter (pocięty przed użyciem)**

### **W przypadku kasety 2: trzy arkusze papieru zwykłego formatu A4 lub Letter**

- 1. Upewnij się, że urządzenie jest włączone.
- 2. Wykonaj szybki ruch na ekranie GŁÓWNY, a następnie dotknij przycisku **Ustawienia (Setup)**.

[Używanie panelu operacyjnego](#page-278-0)

Pojawi się ekran menu ustawień.

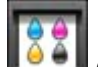

3. Dotknij przycisku **Obsługa (Maintenance)**.

Pojawi się ekran **Obsługa (Maintenance)**.

4. Dotknij przycisku **Czyszczenie rolek (Roller cleaning)**.

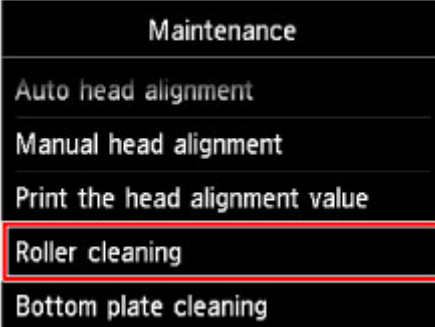

Pojawi się ekran potwierdzenia.

- 5. Dotknij przycisku **Tak (Yes)**.
- 6. Dotknij nazwy źródła papieru, które chcesz wyczyścić (**Kaseta 1 (Cassette 1)** lub **Kaseta 2 (Cassette 2)**).
- 7. Postępuj zgodnie z wyświetlanymi instrukcjami, aby usunąć cały papier ze źródła papieru wybranego w punkcie 6, a następnie włóż ponownie kasetę.
- 8. Dotknij przycisku **OK**.
Rolka podawania papieru obraca się podczas czyszczenia bez użycia papieru.

9. Upewnij się, że rolka podawania papieru przestała się obracać, a następnie postępuj zgodnie z wyświetlanymi komunikatami w celu załadowania papieru zwykłego do źródła papieru wybranego w punkcie 6.

### **Ładowanie papieru do kasety 1:**

Potnij arkusz papieru zwykłego formatu A4 lub Letter na cztery kawałki.

Umieść je w kasecie 1 z górnymi i dolnymi krawędziami (A) skierowanymi do wnętrza kasety 1.

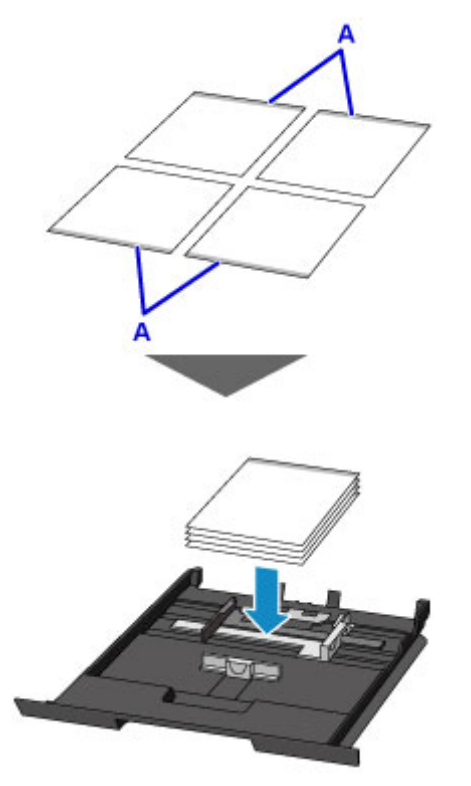

#### **Ładowanie papieru do kasety 2:**

Załaduj do kasety 2 trzy arkusze papieru formatu A4 lub Letter.

10. Otwórz delikatnie tacę wyprowadzania papieru, trzymając za jej boki.

Przedłużenie tacy wyjściowej wysunie się automatycznie po otwarciu tacy wyprowadzania papieru.

11. Wysuń podpórkę wyprowadzania papieru.

#### **Ważne**

• Zamknij prowadnicę podajnika dysku, jeśli jest otwarta.

12. Dotknij przycisku **OK**.

Urządzenie rozpocznie czyszczenie. Wysunięcie papieru oznacza zakończenie czyszczenia.

13. Po wyświetleniu komunikatu o zakończeniu procedury dotknij przycisku **OK**.

Jeśli po wyczyszczeniu rolki podawania papieru problem nadal nie zostanie rozwiązany, skontaktuj się z centrum serwisowym.

# **Czyszczenie wnętrza urządzenia (czyszczenie przy użyciu płyty dolnej)**

Usuń zabrudzenia z wnętrza urządzenia. W przypadku zanieczyszczenia wnętrza urządzenia papier używany do drukowania może ulec zabrudzeniu, dlatego też zalecane jest regularne czyszczenie.

### **Należy przygotować: arkusz zwykłego papieru formatu A4 lub Letter\***

- \* Należy użyć nowego arkusza papieru.
	- 1. Upewnij się, że urządzenie jest włączone.
	- 2. Wykonaj szybki ruch na ekranie GŁÓWNY, a następnie dotknij przycisku **Ustawienia (Setup)**.

**[Używanie panelu operacyjnego](#page-278-0)** 

Pojawi się ekran menu ustawień.

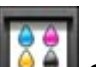

## 3. Dotknij przycisku **Obsługa (Maintenance)**.

Pojawi się ekran **Obsługa (Maintenance)**.

4. Dotknij przycisku **Czyszczenie płyty dolnej (Bottom plate cleaning)**.

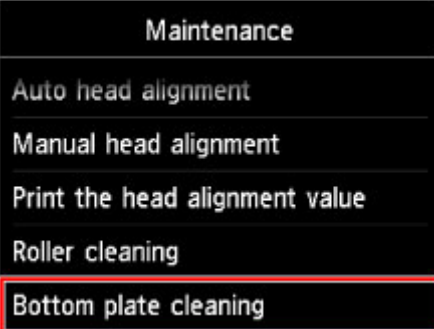

Pojawi się ekran potwierdzenia.

- 5. Dotknij przycisku **Tak (Yes)**.
- 6. Postępuj zgodnie z informacjami podanymi w komunikacie, aby wyjąć cały papier z kasety 2, a następnie dotknij przycisku **OK**.
- 7. Złóż pojedynczy arkusz zwykłego papieru formatu A4 lub Letter na pół wzdłuż dłuższego boku, a następnie rozłóż go.
- 8. Złóż połowę otwartego arkusza na pół, zrównując zewnętrzną krawędź ze środkowym zagięciem, a następnie rozłóż papier i dotknij przycisku **OK**.

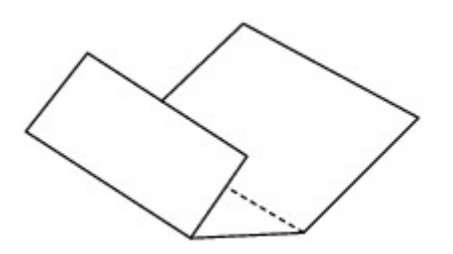

9. Załaduj tylko ten jeden arkusz do kasety 2, z krawędziami zagięć skierowanymi do góry oraz z krawędzią połowy pozbawionej zagięć skierowaną do wnętrza.

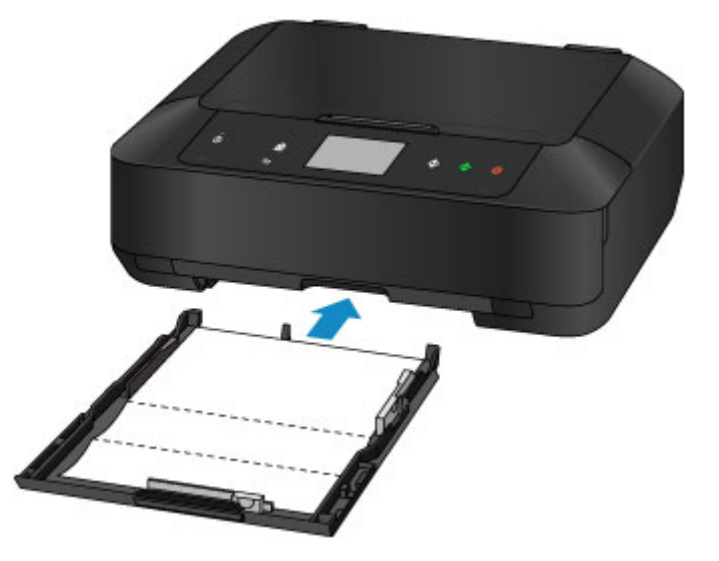

10. Otwórz delikatnie tacę wyprowadzania papieru, trzymając za jej boki.

Przedłużenie tacy wyjściowej wysunie się automatycznie po otwarciu tacy wyprowadzania papieru.

11. Wysuń podpórkę wyprowadzania papieru.

### **Ważne**

- Zamknij prowadnicę podajnika dysku, jeśli jest otwarta.
- 12. Dotknij przycisku **OK**.

Papier czyści wnętrze urządzenia, przechodząc przez urządzenie.

Sprawdź złożone części wysuniętego papieru. Jeśli widoczne są na nich smugi atramentu, ponownie przeprowadź procedurę czyszczenia płyty dolnej.

13. Po wyświetleniu komunikatu o zakończeniu procedury dotknij przycisku **OK**.

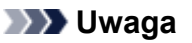

• Podczas ponownego przeprowadzania procedury czyszczenia płyty dolnej należy użyć nowego arkusza papieru.

Jeśli problem występuje nadal po ponownym czyszczeniu, zabrudzone mogą być występy we wnętrzu urządzenia. Zetrzyj atrament z wystających elementów za pomocą np. wacików bawełnianych.

### **Ważne**

• Przed czyszczeniem urządzenia należy wyłączyć zasilanie i odłączyć kabel zasilania.

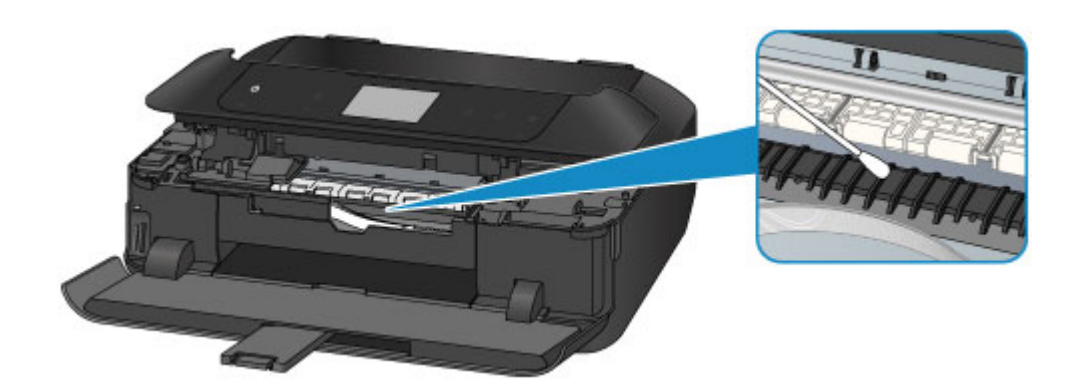

# **Czyszczenie podstawki kasety**

Jeśli podstawka kasety została zabrudzona papierowym pyłem lub kurzem, urządzenie może wysuwać dwa lub większą liczbę arkuszy. Aby wyczyścić podstawkę kasety, wykonaj poniższą procedurę.

### **Należy przygotować: wacik**

- 1. Wyjmij z urządzenia kasetę 1 lub kasetę 2 i usuń z niej cały papier.
- 2. Wyczyść podstawkę (A) zwilżonym bawełnianym wacikiem.

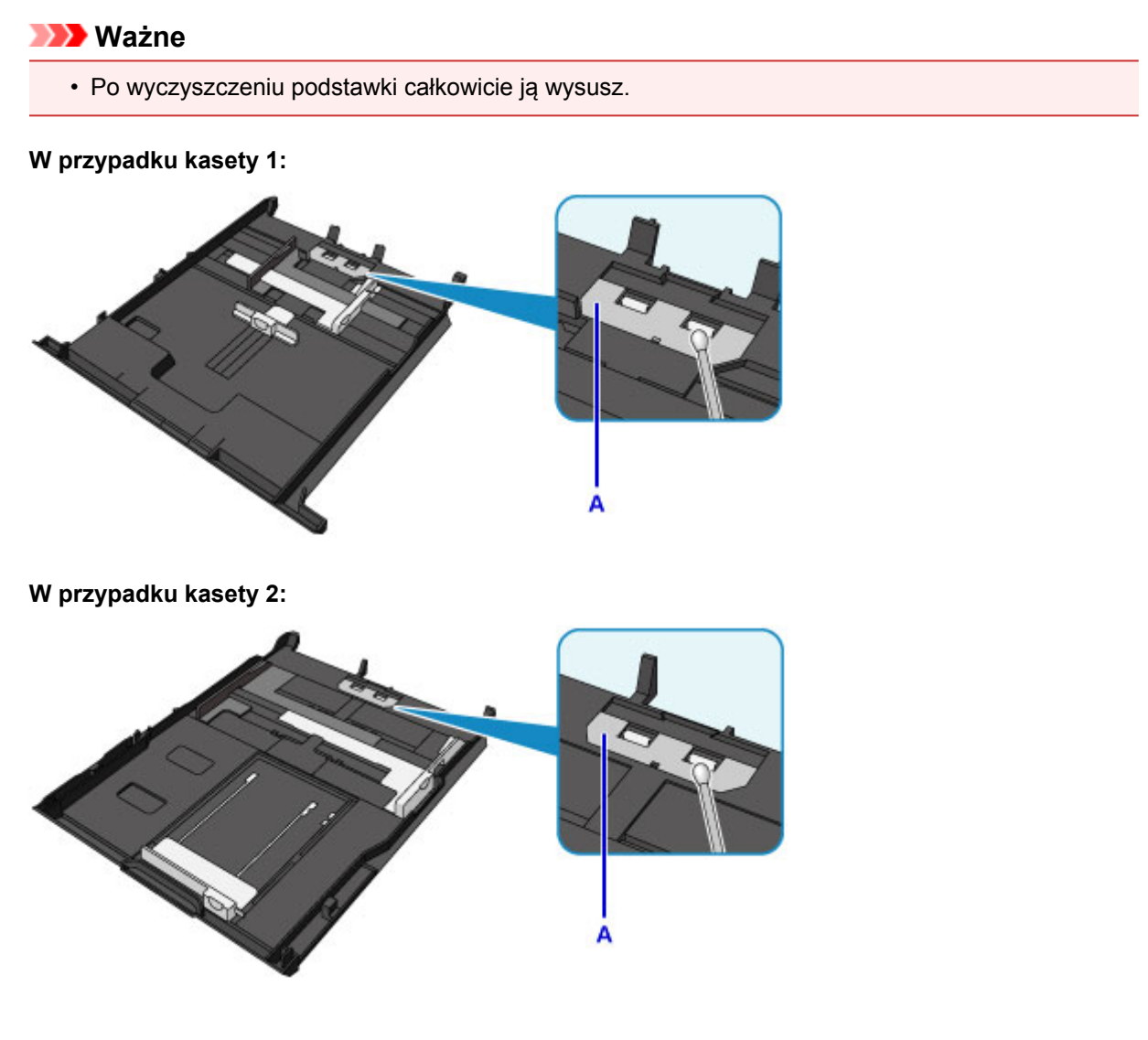

3. Załaduj ponownie papier do kasety i włóż ją do urządzenia.

## **Uwaga**

• Jeśli po włożeniu kasety do urządzenia na ekranie pojawi się komunikat, dotknij przycisku **OK**.

Jeśli problem nie zostanie rozwiązany, skontaktuj się z centrum serwisowym.

# **Podstawowe informacje**

- **[Bezpieczeństwo](#page-259-0)**
	- [Środki ostrożności](#page-260-0)
	- [Informacje dotyczące przepisów](#page-262-0)

## **[Podstawowe elementy i ich obsługa](#page-264-0)**

- [Podstawowe elementy](#page-265-0)
- [Zasilanie](#page-272-0)
- [Używanie panelu operacyjnego](#page-278-0)

### **[Zmiana ustawień](#page-283-0)**

- Zmiana ustawień drukarki za pomocą komputera (system Windows)
- [Zmiana ustawień drukarki za pomocą komputera \(system Mac OS\)](#page-284-0)
- [Zmiana ustawień za pomocą panelu operacyjnego](#page-293-0)
- [Konfigurowanie gniazda na kartę jako napędu kart pamięci komputera](#page-317-0)

### **[Połączenie sieciowe](#page-320-0)**

[Porady dotyczące połączenia sieciowego](#page-321-0)

### **Połączenia sieciowe (system Windows)**

- Sprawdzanie i zmiana ustawień sieciowych
- **Program IJ Network Tool (połączenie sieciowe)**
- **Program IJ Network Tool (pozostałe ekrany)**
- **Porady dotyczące połączeń sieciowych**

## **[Połączenia sieciowe \(system Mac OS\)](#page-329-0)**

- [Sprawdzanie i zmiana ustawień sieciowych](#page-330-0)
- **[Porady dotyczące połączeń sieciowych](#page-353-0)**
- **[Uzyskiwanie optymalnej jakości wydruku](#page-364-0)**
	- **[Porady dotyczące atramentu](#page-365-0)**
	- [Porady dotyczące drukowania](#page-367-0)
	- [Sprawdź ustawienia papieru przed drukowaniem](#page-368-0)
	- [Po załadowaniu papieru ustaw jego dane w kasecie](#page-369-0)
- [Anulowanie zadania drukowania](#page-370-0)
- [Utrzymywanie wysokiej jakości wydruku](#page-371-0)
- [Transport drukarki](#page-372-0)
- **[Ograniczenia prawne dotyczące skanowania/kopiowania](#page-374-0)**
- **[Specyfikacje](#page-375-0)**

# <span id="page-259-0"></span>**Bezpieczeństwo**

- **[Środki ostrożności](#page-260-0)**
- **[Informacje dotyczące przepisów](#page-262-0)**

# <span id="page-260-0"></span>**Środki ostrożności**

## **Wybór miejsca**

- Urządzenia nie należy ustawiać w miejscu niestabilnym ani narażonym na nadmierne wibracje.
- Urządzenia nie należy ustawiać w miejscu bardzo wilgotnym lub zapylonym, wystawionym na bezpośrednie działanie światła słonecznego, na zewnątrz pomieszczeń ani w pobliżu źródła ciepła. Aby uniknąć pożaru lub porażenia prądem, urządzenie należy używać w środowisku pracy o parametrach określonych w Specyfikacjach.
- Urządzenia nie należy umieszczać na grubej tkaninie ani dywanie.
- Nie należy przymocowywać tylnej części urządzenia do ściany.

## **Zasilanie**

- Należy zadbać o to, aby miejsce wokół gniazdka zasilania było zawsze dostępne, tak aby w razie potrzeby można było łatwo odłączyć przewód zasilający.
- Nie wolno wyciągać wtyczki, ciągnąc za przewód. Pociągnięcie za przewód może uszkodzić przewód zasilający, co grozi pożarem lub porażeniem prądem.
- Nie należy używać przedłużaczy.

## **Praca przy urządzeniu**

- Podczas drukowania nie należy wkładać rąk ani palców do wnętrza urządzenia.
- Podczas przenoszenia urządzenia należy trzymać je z obu stron. Jeżeli urządzenie waży ponad 14 kg, zalecane jest, aby urządzenie podnosiły dwie osoby. Upuszczenie urządzenia prowadzi do obrażeń. Aby sprawdzić ciężar urządzenia, zobacz Specyfikacje.
- Na urządzeniu nie należy stawiać żadnych przedmiotów. W szczególności na urządzeniu nie należy umieszczać przedmiotów metalowych (spinaczy do papieru, zszywek itd.) ani pojemników zawierających substancje łatwopalne (alkohol, rozcieńczalniki).
- Urządzenia nie należy przenosić ani używać w położeniu ukośnym, na boku ani odwróconym, ponieważ wyciekający atrament może je uszkodzić.

## **Praca przy urządzeniu (Drukarka wielofunkcyjna)**

• Podczas skanowania grubych książek z wykorzystaniem płyty szklanej nie należy dociskać pokrywy dokumentów. Płyta szklana może pęknąć i spowodować obrażenia ciała.

## **Głowice drukujące/zbiorniki z atramentem i kasety FINE**

- Zbiorniki z atramentem należy przechowywać poza zasięgiem dzieci. Jeżeli atrament\* zostanie przypadkowo polizany lub połknięty, należy przepłukać usta bądź podać jedną lub dwie szklanki wody do popicia. W przypadku podrażnienia lub uczucia dyskomfortu należy natychmiast zasięgnąć porady medycznej.
	- \* Atrament przezroczysty zawiera sole kwasu azotowego (dotyczy modeli z atramentem przezroczystym).
- Jeśli atrament dostanie się do oczu, należy je natychmiast przemyć wodą. Jeśli atrament wejdzie w kontakt ze skórą, należy ją natychmiast umyć wodą z mydłem. Jeśli podrażnienie oczu lub skóry będzie się utrzymywać, należy natychmiast zasięgnąć porady medycznej.

• Nigdy nie należy dotykać styków elektrycznych głowicy drukującej ani kaset FINE po zakończeniu drukowania.

Metalowe części mogą być bardzo gorące i mogłyby spowodować poparzenia.

- Zbiorników z atramentem ani kaset FINE nie wolno wrzucać do ognia.
- Nie należy demontować ani modyfikować głowicy drukującej, zbiorników z atramentem ani kaset FINE.

# <span id="page-262-0"></span>**Informacje dotyczące przepisów**

## **Dla modeli z akumulatorem litowym**

- Zużyte akumulatory należy zutylizować zgodnie z miejscowymi przepisami.
- Użyci nieprawidłowego typu akumulatora grozi jego wybuchem.

## **Tylko dla krajów Unii Europejskiej oraz EOG (Norwegia, Islandia i Liechtenstein)**

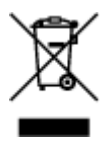

Ten symbol oznacza, że zgodnie z dyrektywą WEEE dotyczącą zużytego sprzętu elektrycznego i elektronicznego (2012/19/UE) oraz przepisami lokalnymi nie należy wyrzucać tego produktu razem z odpadami gospodarstwa domowego. Produkt należy przekazać do wyznaczonego punktu gromadzenia odpadów, np. firmie, od której kupowany jest nowy, podobny produkt lub do autoryzowanego punktu gromadzenia zużytego sprzętu elektrycznego i elektronicznego w celu poddania go recyklingowi. Usuwanie tego typu odpadów w nieodpowiedni sposób może mieć negatywny wpływ na otoczenie i zdrowie innych osób ze względu na niebezpieczne substancje stosowane w takim sprzęcie. Jednocześnie pozbycie się zużytego sprzętu w zalecany sposób przyczynia się do właściwego wykorzystania zasobów naturalnych. Aby uzyskać więcej informacji na temat punktów, do których można dostarczyć sprzęt do recyklingu, prosimy skontaktować się z lokalnym urzędem miasta, zakładem utylizacji odpadów, skorzystać z instrukcji zatwierdzonej dyrektywą WEEE lub skontaktować się z przedsiębiorstwem zajmującym się wywozem odpadów domowych. Więcej informacji o zwracaniu i recyklingu zużytego sprzętu elektrycznego i elektronicznego znajduje się w witrynie www.canon-europe.com/weee.

# **Environmental Information**

Reducing your environmental impact while saving money

## **Power Consumption and Activation Time**

The amount of electricity a device consumes depends on the way the device is used. This product is designed and set in a way to allow you to reduce your electricity costs. After the last print it switches to Ready Mode. In this mode it can print again immediately if required. If the product is not used for a time, the device switches to its Power Save Mode. The devices consume less power (Watt) in these modes. If you wish to set a longer Activation Time or would like to completely deactivate the Power Save Mode, please consider that this device may then only switch to a lower energy level after a longer period of time or not at all.

Canon does not recommend extending the Activation Times from the optimum ones set as default.

## **Energy Star®**

The Energy Star<sup>®</sup> programme is a voluntary scheme to promote the development and purchase of energy efficient models, which help to minimise environmental impact.

Products which meet the stringent requirements of the Energy Star<sup>®</sup> programme for both environmental benefits and the amount of energy consumption will carry the Energy Star<sup>®</sup> logo accordingly.

## **Paper types**

This product can be used to print on both recycled and virgin paper (certified to an environmental stewardship scheme), which complies with EN12281 or a similar quality standard. In addition it can support printing on media down to a weight of 64g/m<sup>2</sup>, lighter paper means less resources used and a lower environmental footprint for your printing needs.

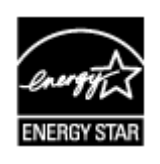

 $\epsilon$ 

# <span id="page-264-0"></span>**Podstawowe elementy i ich obsługa**

- **[Podstawowe elementy](#page-265-0)**
- **[Zasilanie](#page-272-0)**
- **[Używanie panelu operacyjnego](#page-278-0)**

# <span id="page-265-0"></span>**Podstawowe elementy**

- **[Widok z przodu](#page-266-0)**
- **[Widok z tyłu](#page-268-0)**
- **[Widok od wewnątrz](#page-269-0)**
- **[Panel operacyjny](#page-270-0)**

# <span id="page-266-0"></span>**Widok z przodu**

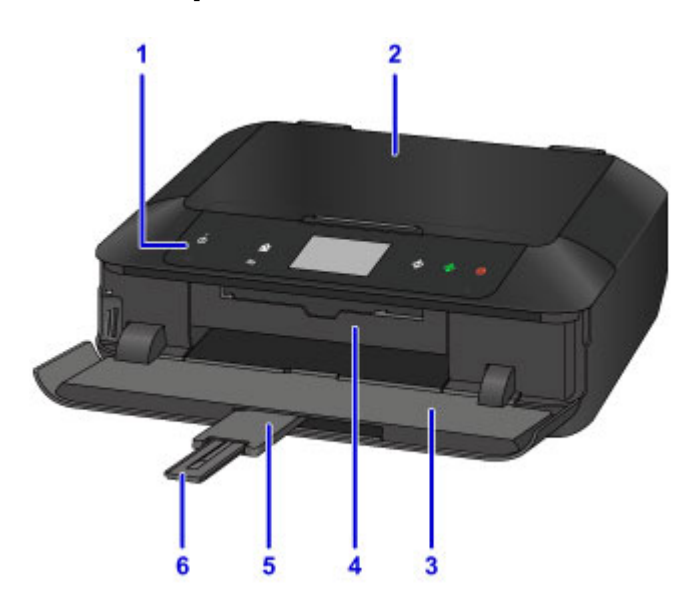

#### **(1) panel operacyjny**

Umożliwia zmianę ustawień i obsługę urządzenia. Ponadto jego podniesienie i otwarcie umożliwia wymianę zbiornika z atramentem, sprawdzenie lampki atramentu czy też usunięcie papieru zaciętego wewnątrz urządzenia.

#### **[Panel operacyjny](#page-270-0)**

### **(2) pokrywa dokumentów**

Otwórz w celu załadowania oryginału na płytę szklaną.

#### **(3) taca wyprowadzania papieru**

Otwiera się automatycznie przy rozpoczęciu drukowania lub kopiowania; wyprowadza wydruki. Ponadto jej otwarcie umożliwia włożenie karty pamięci do gniazda.

#### **(4) prowadnica podajnika dysku**

Otwórz ją, pociągając w swoją stronę, aby umieścić w niej podajnik dysku. Należy korzystać z niej tylko w przypadku drukowania na dyskach przeznaczonych do nadrukowania. Poza tym zastosowaniem powinna być zamknięta.

### **(5) przedłużenie tacy wyjściowej**

Wysuwa się automatycznie po otwarciu tacy wyprowadzania papieru i podtrzymuje wysunięty papier.

#### **(6) podpórka wyprowadzania papieru**

Należy ją rozkładać, aby podpierać wysunięty papier.

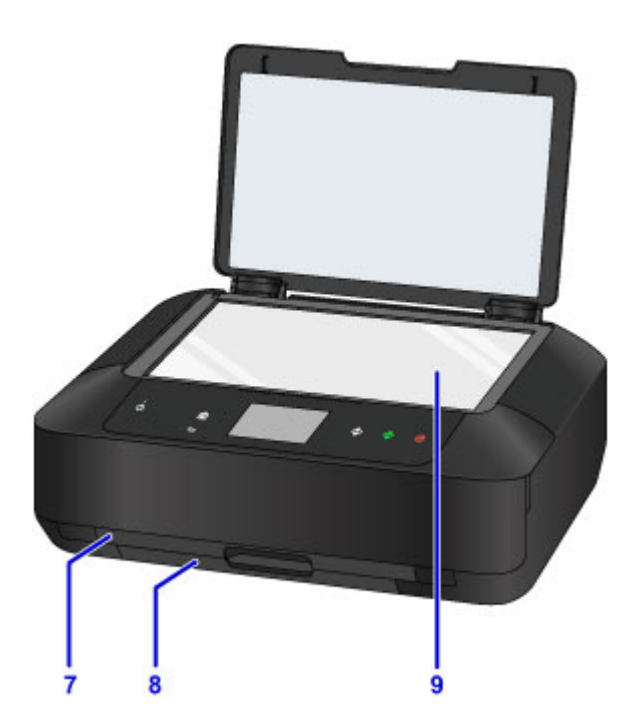

#### **(7) kaseta 1**

Załaduj do kasety papier fotograficzny formatu 10 x 15 cm (4 x 6 cali) lub 13 x 18 cm (5 x 7 cali) i włóż ją do urządzenia. Możliwe jest załadowanie dwóch lub większej liczby arkuszy papieru tego samego rozmiaru i typu oraz ich automatyczne podawanie arkusz po arkuszu.

**Ladowanie papieru o małym formacie, np. 10 x 15 cm (4 x 6 cali)** 

Podajnik dysku można przechowywać z tyłu kasety 1.

**[Zdejmowanie/zakładanie podajnika dysku](#page-194-0)** 

### **(8) kaseta 2**

Załaduj do kasety papier zwykły formatu A4, B5, A5 lub Letter albo papier fotograficzny i koperty, a następnie włóż ją do urządzenia. Możliwe jest załadowanie dwóch lub większej liczby arkuszy papieru tego samego rozmiaru i typu oraz ich automatyczne podawanie arkusz po arkuszu.

■ [Ładowanie papieru o dużym formacie, np. A4 lub Letter](#page-178-0)

**Ladowanie kopert** 

### **(9) płyta szklana**

Załaduj tu oryginał.

# <span id="page-268-0"></span>**Widok z tyłu**

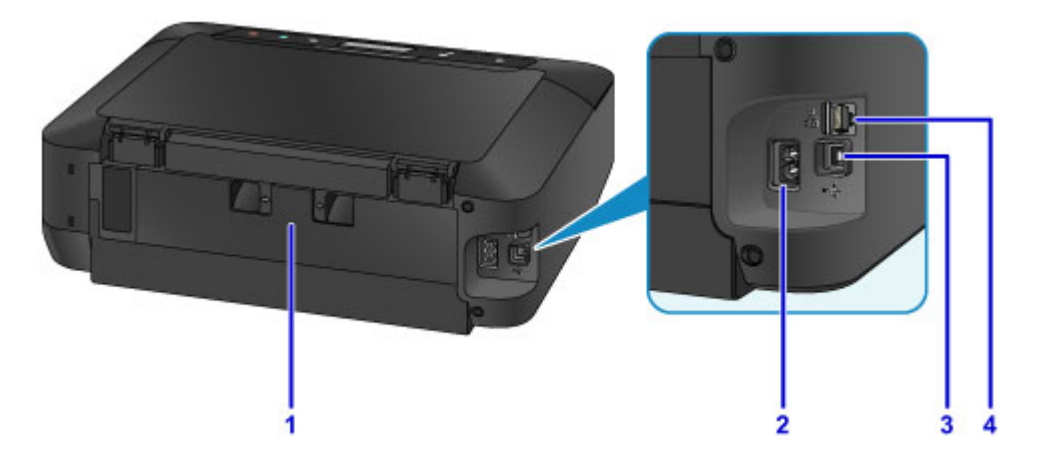

### **(1) pokrywa tylna**

Zdejmij przy usuwaniu zakleszczonego papieru.

### **(2) złącze kabla zasilania**

Podłącz dołączony kabel zasilania.

**(3) port USB**

Podłącz kabel USB, aby połączyć urządzenie z komputerem.

### **(4) gniazdo przewodowej sieci LAN**

Podłącz kabel LAN, aby podłączyć urządzenie do sieci LAN.

### **Ważne**

- Nie należy dotykać metalowej obudowy.
- Nie należy podłączać ani odłączać kabla USB lub LAN, gdy urządzenie drukuje lub skanuje oryginały za pomocą komputera.

# <span id="page-269-0"></span>**Widok od wewnątrz**

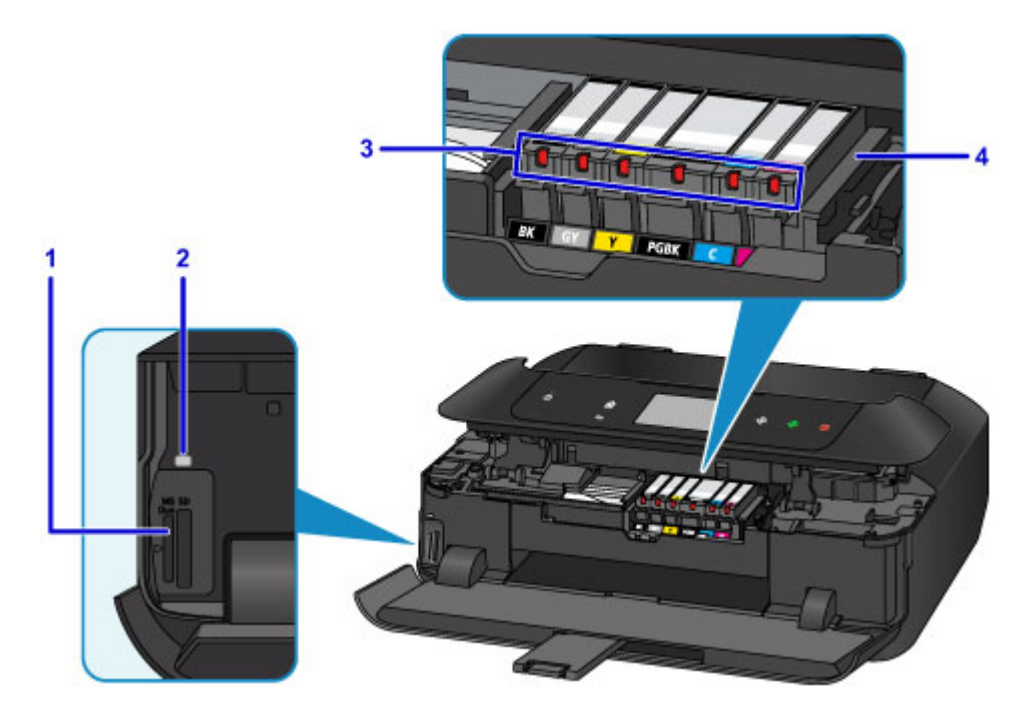

### **(1) gniazdo na kartę**

Włóż kartę pamięci.

**[Przed włożeniem karty pamięci](#page-203-0)** 

### **(2) Kontrolka Dostęp (Access)**

Świeci lub miga, wskazując stan karty pamięci.

**[Wkładanie karty pamięci](#page-205-0)** 

### **(3) lampki atramentu**

Świeci lub miga, wskazując stan zbiorników z atramentem.

**N** [Sprawdzanie stanu atramentu za pomocą lampek atramentu](#page-216-0)

### **(4) uchwyt głowicy drukującej**

Głowica drukująca jest instalowana fabrycznie.

### **Uwaga**

• Szczegółowe informacje na temat wymiany zbiorników z atramentem można znaleźć w części [Wymiana atramentu](#page-209-0).

# <span id="page-270-0"></span>**Panel operacyjny**

\* Na poniższym rysunku przedstawiono w celach poglądowych zaświecone wszystkie przyciski i kontrolki na panelu operacyjnym.

Będą się świecić tylko dostępne przyciski.

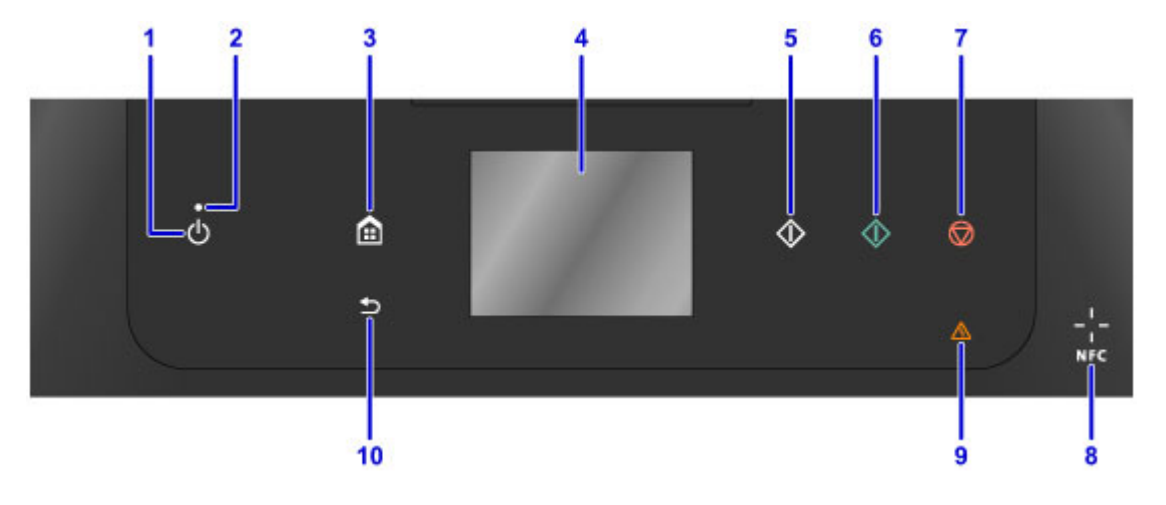

### **(1) Przycisk WŁ. (ON)**

Służy do włączania i wyłączania zasilania. Przed włączeniem zasilania należy sprawdzić, czy pokrywa dokumentów jest zamknięta.

**[Włączanie i wyłączanie urządzenia](#page-274-0)** 

#### **(2) Kontrolka ZASILANIE (POWER)**

Po włączeniu zasilania miga, a następnie świeci światłem ciągłym.

#### **(3) Przycisk POCZĄTEK (HOME)**

Umożliwia wyświetlanie ekranu POCZĄTEK.

**[Używanie panelu operacyjnego](#page-278-0)** 

#### **(4) ekran dotykowy**

Wyświetla komunikaty, pozycje menu i informacje o stanie aktywności urządzenia. Aby wybrać element menu lub wyświetlony przycisk, dotknij lekko powierzchni ekranu czubkiem palca. Można również wyświetlać przed drukowaniem podgląd fotografii zapisanych na karcie pamięci.

**[Podstawowa obsługa ekranu dotykowego](#page-278-0)** 

#### **(5) Przycisk Czarny (Black)**

Rozpoczyna kopiowanie, skanowanie itp. w czerni i bieli.

#### **(6) Przycisk Kolorowy (Color)**

Służy do rozpoczęcia kopiowania w kolorze, skanowania itd.

#### **(7) Przycisk Zatrzymaj (Stop)**

Powoduje anulowanie operacji w czasie trwającego zadania wydruku, kopiowania lub skanowania.

#### **(8) Symbol NFC (ang. Near Field Communication, komunikacja bliskiego zasięgu)**

Przesuń nad tym symbolem smartfon zgodny z NFC (lub podobne urządzenie) z zainstalowaną w nim aplikacją firmy Canon zgodną z NFC, aby przeprowadzić drukowanie lub wykonać inne czynności.

### **(9) Kontrolka Alarm**

Świeci lub miga po wystąpieniu błędu.

#### **(10) Przycisk Wstecz (Back)**

Powoduje wyświetlenie na ekranie poprzedniego ekranu.

## **Uwaga**

• Dotykanie przycisków na panelu operacyjnym powoduje generowanie przez urządzenie dźwięków klawiatury lub sygnałów alarmowych. Głośność dźwięku można regulować w menu **Regulacja dźwięku (Sound control)** na ekranie **Ustawienia zaawansow. (Device user settings)**.

[Ustawienia zaawansow.](#page-304-0)

# <span id="page-272-0"></span>**Zasilanie**

- **[Sprawdzanie, czy jest włączone zasilanie](#page-273-0)**
- **[Włączanie i wyłączanie urządzenia](#page-274-0)**
- **[Uwagi dotyczące kabla zasilania](#page-276-0)**
- **[Uwagi dotyczące odłączania kabla zasilania](#page-277-0)**

# <span id="page-273-0"></span>**Sprawdzanie, czy jest włączone zasilanie**

Gdy urządzenie jest włączone, kontrolka **ZASILANIE (POWER)** świeci się.

Nawet jeśli przyciski na panelu operacyjnym i ekran dotykowy są zgaszone, o ile tylko świeci się kontrolka **ZASILANIE (POWER)**, urządzenie jest nadal włączone.

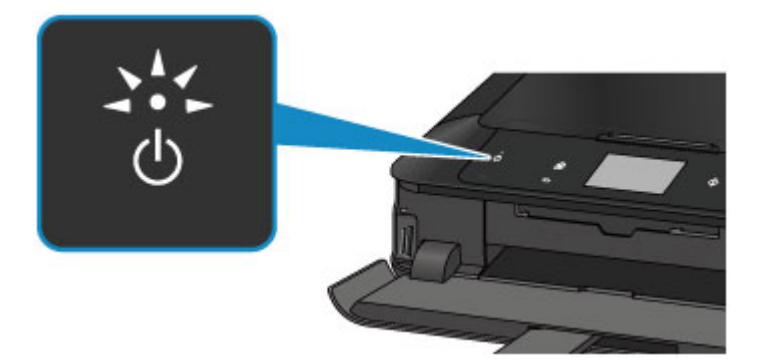

## **Uwaga**

- Rozpoczęcie drukowania za pomocą urządzenia bezpośrednio po włączeniu urządzenia może trochę potrwać.
- Jeśli urządzenie nie jest używane przez około 5 minut, następuje zgaszenie ekranu dotykowego i przycisków na panelu operacyjnym. Aby przywrócić wyświetlanie obrazu na ekranie dotykowym, dotknij jego powierzchni. Zawartość ekranu dotykowego zostanie przywrócona i pojawią się na nim również dostępne przyciski. Rozpoczęcie drukowania z komputera także może spowodować przywrócenie obrazu na ekranie.

# <span id="page-274-0"></span>**Włączanie i wyłączanie urządzenia**

## **Włączanie urządzenia**

1. Aby włączyć urządzenie, dotknij przycisku **WŁ. (ON)**.

Kontrolka **ZASILANIE (POWER)** zacznie migać, a następnie będzie świecić światłem ciągłym.

**[Sprawdzanie, czy jest włączone zasilanie](#page-273-0)** 

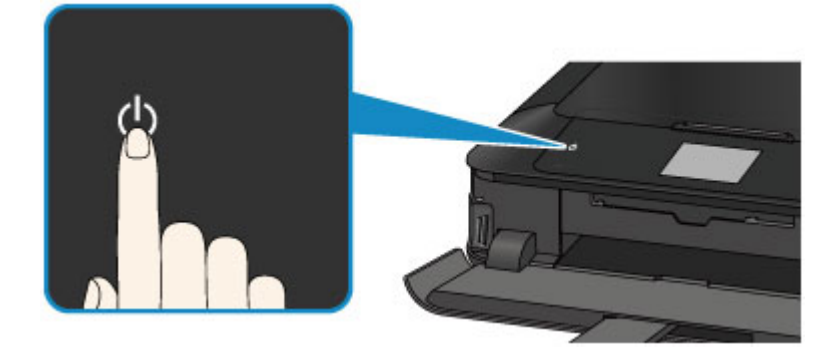

## **Uwaga**

- Rozpoczęcie drukowania za pomocą urządzenia bezpośrednio po włączeniu urządzenia może trochę potrwać.
- Jeśli kontrolka **Alarm** świeci się lub miga, a na ekranie dotykowym pojawia się komunikat o błędzie, zapoznaj się z częścią [W przypadku pojawienia się komunikatu](#page-848-0).
- Można ustawić w urządzeniu automatyczne włączanie po nadejściu zadania drukowania lub skanowania z komputera połączonego za pomocą kabla USB lub sieci. Funkcja ta jest domyślnie wyłączona.

Za pomocą urządzenia

**N** [Ustawienia ECO](#page-314-0)

Za pomocą komputera

- Zarządzanie zasilaniem drukarki (system Windows)
- **[Zarządzanie zasilaniem drukarki](#page-287-0) (system Mac OS)**

## **Wyłączanie urządzenia**

1. Aby wyłączyć urządzenie, dotknij przycisku **WŁ. (ON)**.

Gdy kontrolka **ZASILANIE (POWER)** przestanie migać, urządzenie jest wyłączone.

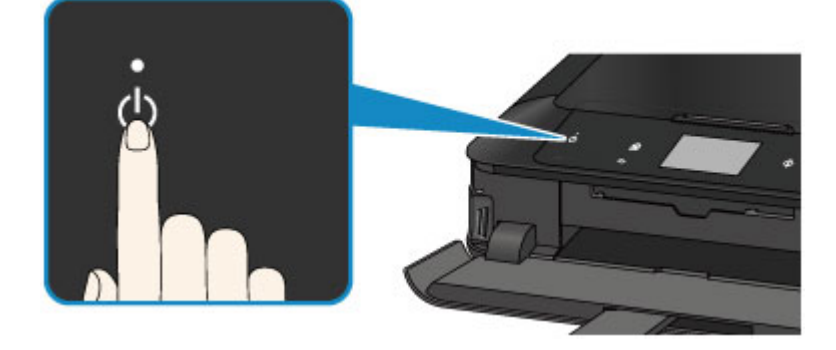

### **Ważne**

• [Odłączając kabel zasilania](#page-277-0) po wyłączeniu urządzenia, należy się upewnić, że nie świeci kontrolka **ZASILANIE (POWER)**.

### **Uwaga**

• Można ustawić w urządzeniu automatyczne wyłączanie się, gdy przez określony czas nie są wykonywane przy nim żadne czynności ani też nie są przesyłane do urządzenia żadne zadania drukowania. Funkcja ta jest domyślnie włączona.

Za pomocą urządzenia

**N** [Ustawienia ECO](#page-314-0)

Za pomocą komputera

- **N** Zarządzanie zasilaniem drukarki (system Windows)
- **[Zarządzanie zasilaniem drukarki](#page-287-0) (system Mac OS)**

# <span id="page-276-0"></span>**Uwagi dotyczące kabla zasilania**

Raz w miesiącu należy odłączyć kabel zasilania, aby sprawdzić, czy nie wykazuje żadnych anomalii wymienionych poniżej.

- Kabel zasilania jest gorący.
- Kabel zasilania jest zardzewiały.
- Kabel zasilania jest zgięty.
- Kabel zasilania jest zużyty.
- Kabel zasilania jest postrzępiony.

### **Przestroga**

• Jeśli kabel zasilania wykazuje opisane powyżej anomalie, należy [odłączyć go](#page-277-0) i skontaktować się z serwisem. Korzystanie z urządzenia w sytuacji, gdy występuje jedna z powyższych anomalii, może być przyczyną pożaru lub porażenia prądem.

# <span id="page-277-0"></span>**Uwagi dotyczące odłączania kabla zasilania**

Poniższa procedura dotyczy odłączania kabla zasilania.

## **Ważne**

- Przed odłączeniem kabla zasilania dotknij przycisku **WŁ. (ON)** i sprawdź, czy zgasła kontrolka **ZASILANIE (POWER)**. Odłączenie kabla zasilania, gdy kontrolka **ZASILANIE (POWER)** świeci lub miga, może spowodować zaschnięcie lub zatkanie dysz głowicy drukującej oraz pogorszenie jakości wydruku.
- 1. Aby wyłączyć urządzenie, dotknij przycisku **WŁ. (ON)**.

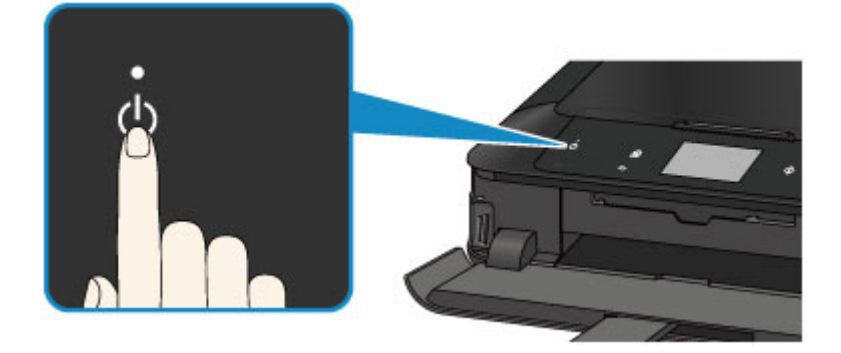

2. Sprawdź, czy zgasła kontrolka **ZASILANIE (POWER)**.

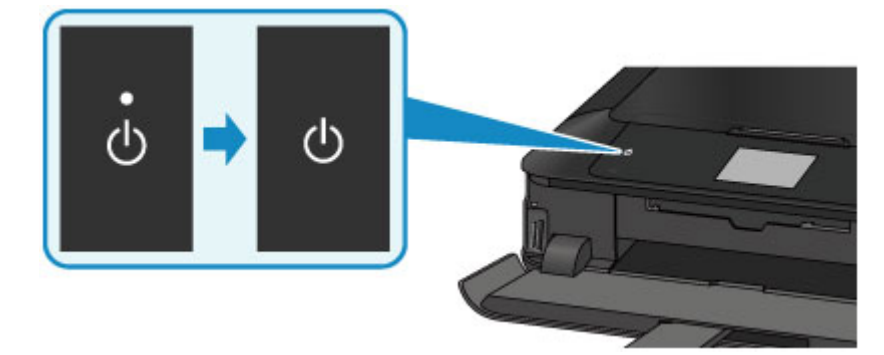

3. Odłącz kabel zasilania.

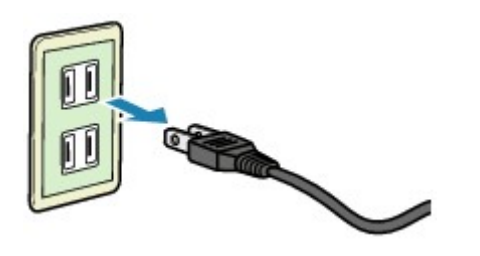

Dane techniczne kabla zasilania zmieniają się w zależności od kraju lub regionu, w którym ma być użytkowany.

# <span id="page-278-0"></span>**Używanie panelu operacyjnego**

Panel operacyjny składa się z ekranu dotykowego (A) i świecących się przycisków (B).

Dotknij czubkiem palca ekranu POCZĄTEK na ekranie dotykowym w celu uzyskania dostępu do menu kopiowania, skanowania i innych funkcji.

Ekran POCZĄTEK składa się z trzech osobnych ekranów.

\* Zawartość ekranu może się zmieniać w zależności od używanego modelu.

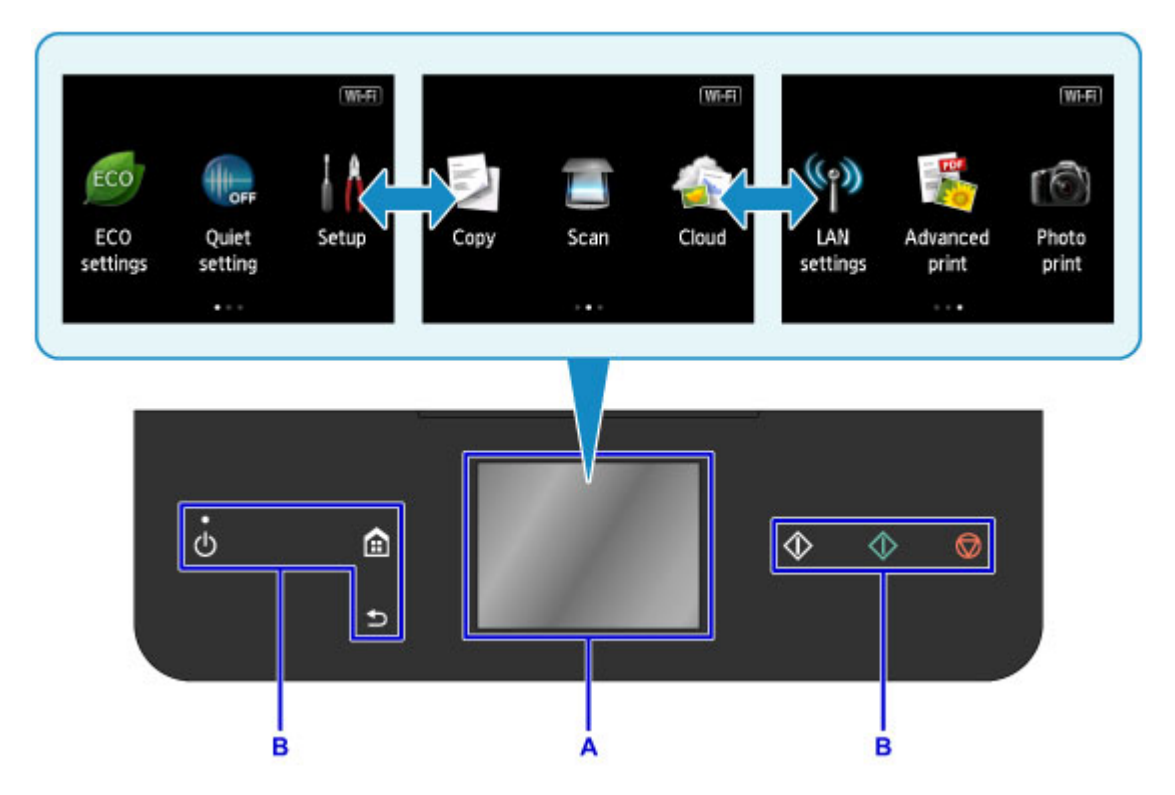

### A: ekran dotykowy

Dotknij lekko czubkiem palca menu, przycisku lub ikony na ekranie.

- **Podstawowa obsługa ekranu dotykowego**
- B: Przyciski na panelu operacyjnym

Dotykaj lekko czubkiem palca przycisków (B) na panelu operacyjnym.

Na panelu operacyjnym świecą się tylko przyciski dostępne dla bieżącego ekranu.

## **Ważne**

- Na panelu operacyjnym nie wolno umieszczać żadnych obiektów (zwłaszcza obiektów metalowych lub zawierających ciecze). Mogłoby to spowodować nieprawidłowe działanie urządzenia.
- Metale szlachetne, np. pierścionki i bransoletki, mogą spowodować wadliwe działanie urządzenia. Podczas korzystania z panelu operacyjnego tego rodzaju metalowe przedmioty należy trzymać w odległości co najmniej 2 cm (0,8 cala) od panelu operacyjnego.

## **Podstawowa obsługa ekranu dotykowego**

Dotknij lekko czubkiem palca ekranu dotykowego lub przesuń palec w celu uzyskania dostępu do różnych funkcji i ustawień.

### **Ważne**

- Korzystając z ekranu dotykowego, pamiętaj, aby unikać poniższych działań, ponieważ mogą one spowodować nieprawidłową pracę urządzenia lub nawet awarię urządzenia.
	- Silne naciskanie powierzchni ekranu dotykowego.
	- Naciskanie ekranu dotykowego czymś innym niż palcem (a zwłaszcza przedmiotami o ostrym zakończeniu, np. długopisami, ołówkami czy paznokciami).
	- Dotykanie ekranu dotykowego mokrymi lub brudnymi rękami.
	- Umieszczanie jakichkolwiek przedmiotów na powierzchni ekranu dotykowego.

#### **Dotknięcie**

Lekkie dotknięcie czubkiem palca i natychmiastowe jego cofnięcie.

Służy do wybierania elementów i fotografii na ekranie.

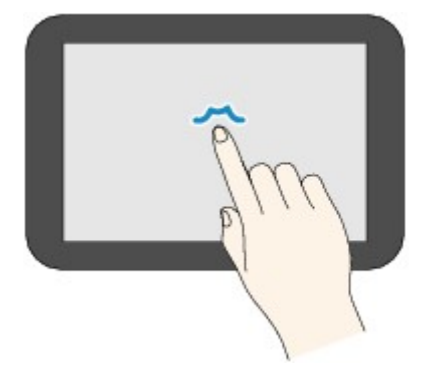

### **Dotykanie**

Lekkie dotknięcie czubkiem palca.

W celu ciągłego przesuwania menu lub fotografii do przodu (lub do tyłu), nie odrywaj palca od symbolu przewijania do przodu (lub do tyłu).

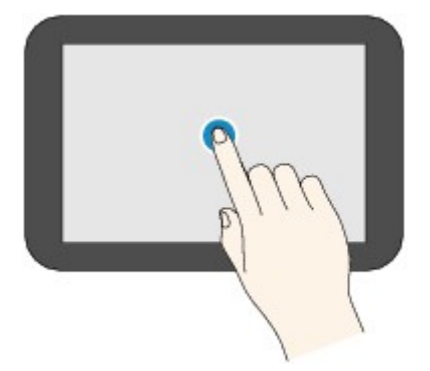

### **Szybki ruch**

Szybki ruch palcem po ekranie w górę, w dół, w lewo lub w prawo.

Służy do przełączania menu albo do przechodzenia między fotografiami do przodu lub do tyłu.

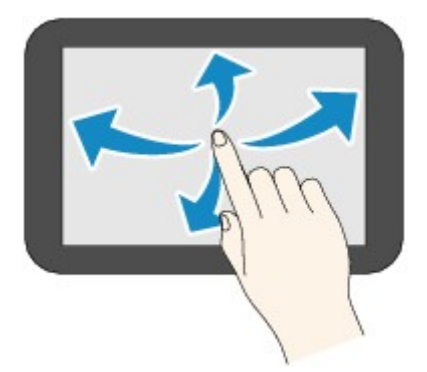

### **Przeciągnięcie**

Dotykając lekko ekranu, przesuń palec w górę, w dół, w lewo lub w prawo. Służy do wyświetlania list elementów lub do przemieszczania suwaków.

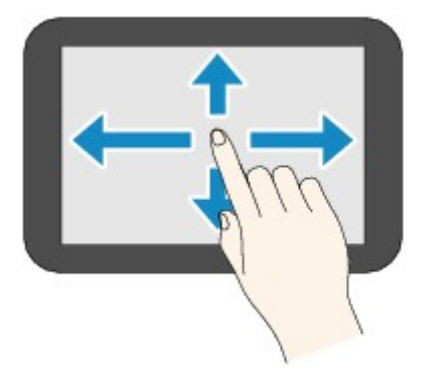

## **Przykład korzystania z ekranu dotykowego**

Przykład: użycie ekranu dotykowego w przypadku ekranu wyboru fotografii w trybie **Wydruk fotografii (Photo print)**

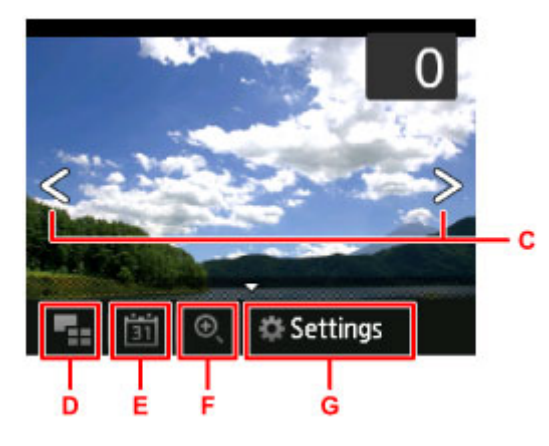

Wykonaj na fotografii szybki ruch palcem w lewo lub w prawo, aby wyświetlić następną lub poprzednią fotografię.

W tym samym celu możesz również dotykać palcem symboli C. W celu ciągłego przechodzenia między fotografiami do przodu lub do tyłu dotknij jednego z symboli C i nie puszczaj go.

Dotknij przycisku D, aby przełączyć się na ekran wyświetlania wielu fotografii.

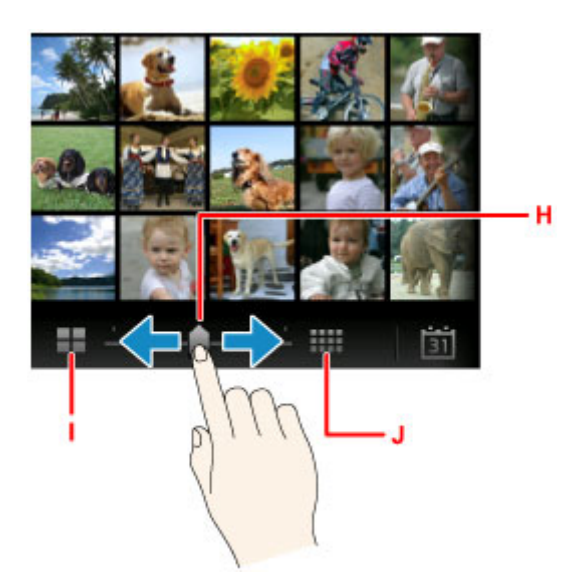

Przeciągnij suwak H w lewo lub w prawo, aby zmienić liczbę fotografii wyświetlanych na ekranie. Możesz ją też zmieniać, dotykając przycisków I oraz J.

Dotknij przycisku E, aby wyświetlić ekran **Do najnowszej daty (To most recent date)**.

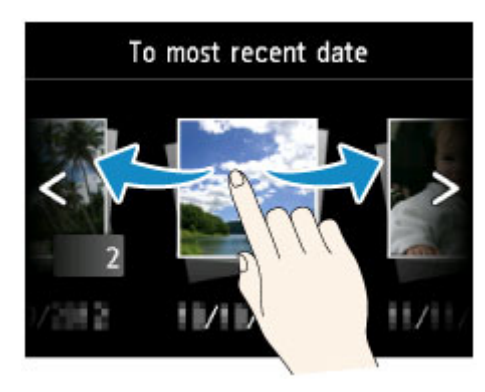

Wykonaj szybki ruch w lewo lub w prawo i dotknij datę fotografii do wyświetlenia. Dotknij przycisku F, aby powiększyć lub pomniejszyć fotografię.

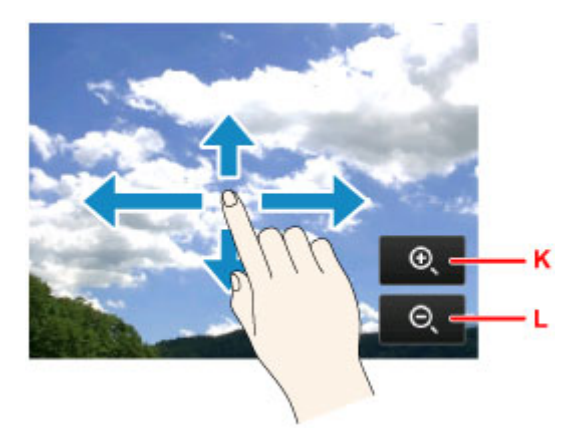

Dotknij przycisku K, aby powiększyć fotografię, lub przycisku L, aby ją pomniejszyć. Przeciągnij palcem po fotografii, aby zakreślić obszar, który chcesz wyświetlić. Dotknij przycisku G, aby wyświetlić ekran **Ustawienia (Settings)**.

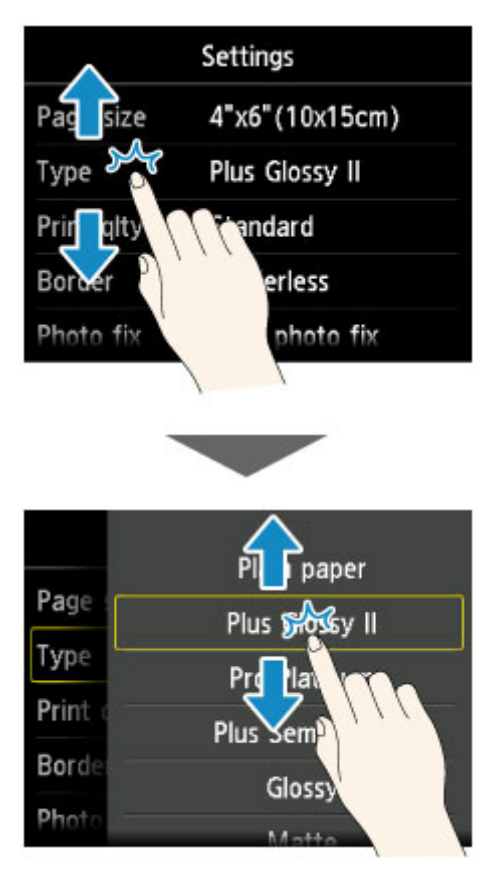

Przeciągnij ekran w górę lub w dół i dotknij jednego z elementów, aby go wybrać.

Spowoduje to wyświetlenie listy elementów. Analogicznie przeciągaj ekran i dotknij jednego z ustawień.

# <span id="page-283-0"></span>**Zmiana ustawień**

- **Zmiana ustawień drukarki za pomocą komputera (system Windows)**
- **[Zmiana ustawień drukarki za pomocą komputera \(system Mac OS\)](#page-284-0)**
- **[Zmiana ustawień za pomocą panelu operacyjnego](#page-293-0)**
- **[Konfigurowanie gniazda na kartę jako napędu kart pamięci komputera](#page-317-0)**

# <span id="page-284-0"></span>**Zmiana ustawień drukarki za pomocą komputera (system Mac OS)**

- **[Rejestrowanie zmienionego profilu drukowania](#page-285-0)**
- **[Zarządzanie zasilaniem drukarki](#page-287-0)**
- **[Zmniejszanie hałasu drukarki](#page-289-0)**
- **[Zmiana trybu pracy drukarki](#page-291-0)**

# <span id="page-285-0"></span>**Rejestrowanie zmienionego profilu drukowania**

Można nazwać i zarejestrować profil drukowania utworzony w [Okno dialogowe Drukuj.](#page-456-0) Zarejestrowany profil może zostać pobrany z menu **Ustawienia wstępne (Presets)** i użyty do wydruku. Niepotrzebne profile drukowania można usunąć.

Procedura rejestrowania profilu drukowania jest następująca:

## **Rejestrowanie profilu drukowania**

- 1. W oknie dialogowym Drukuj ustaw niezbędne elementy
- 2. W sekcji **Ustawienia wstępne (Presets)** wybierz opcję **Zapisz bieżące ustawienia jako ustawienie wstępne... (Save Current Settings as Preset...)**

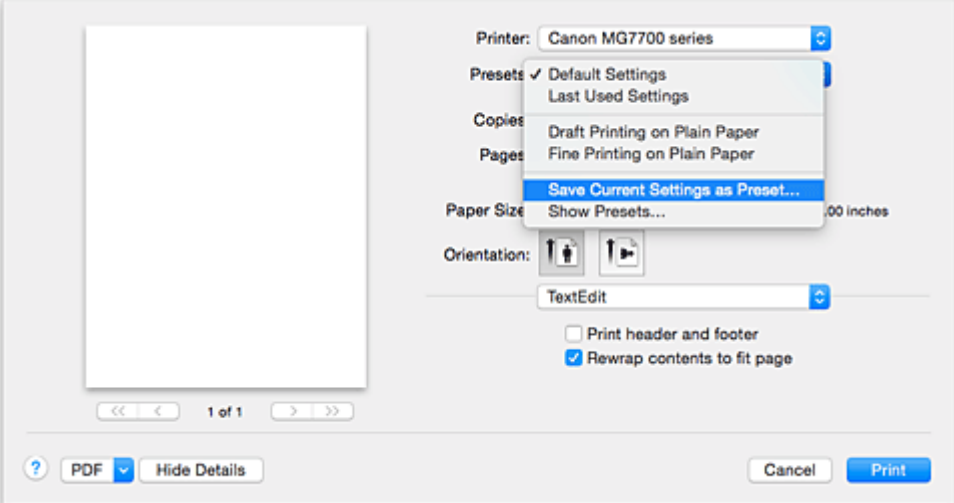

3. Zapisz ustawienia.

W wyświetlonym oknie dialogowym wpisz nazwę w polu **Nazwa ustawienia wstępnego (Preset Name)** i w razie konieczności wybierz **Ustawienie wstępne dostępne dla (Preset Available For)**. Następnie kliknij przycisk **OK**.

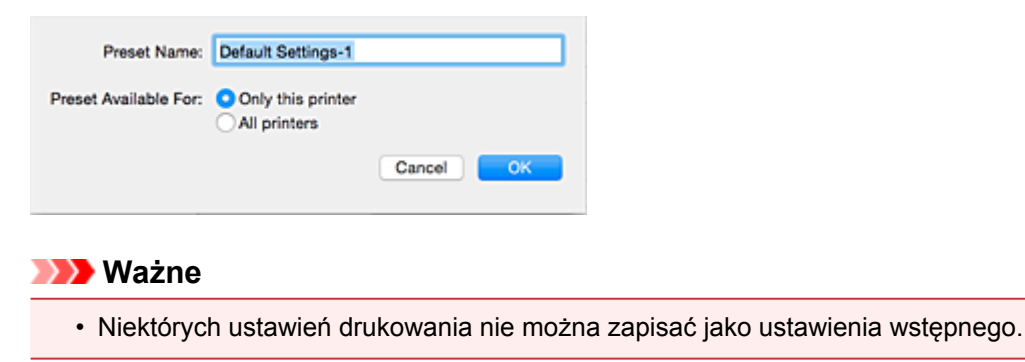

## **Używanie zarejestrowanego profilu drukowania**

1. Z listy **Ustawienia wstępne (Presets)** w oknie dialogowym Drukuj wybierz nazwę profilu drukowania, którego chcesz użyć

Profil drukowania w oknie dialogowym Drukuj zostanie zmieniony na wywołany profil.

## **Usuwanie niepotrzebnego profilu drukowania**

1. Wybierz profil, który chcesz usunąć.

W oknie dialogowym drukowania wybierz w sekcji **Ustawienia wstępne (Presets)** opcję **Pokaż ustawienia wstępne... (Show Presets...)**. Następnie w wyświetlonym oknie dialogowym wybierz nazwę profilu drukowania, który chcesz usunąć.

2. Usuń profil drukowania.

Kliknij kolejno przyciski **Usuń (Delete)** i **OK**. Wybrane profile drukowania zostaną usunięte z sekcji **Ustawienia wstępne (Presets)**.

# <span id="page-287-0"></span>**Zarządzanie zasilaniem drukarki**

Funkcja ta umożliwia zarządzanie zasilaniem drukarki z poziomu sterownika drukarki.

Procedura zarządzania zasilaniem drukarki jest następująca:

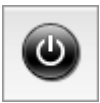

# **Wyłączanie (Power Off)**

Funkcja **Wyłączanie (Power Off)** wyłącza drukarkę. Po użyciu tej funkcji nie można włączyć drukarki z poziomu sterownika drukarki.

- 1. Wybierz opcję **Ustawienia wł./wył. (Power Settings)** z menu rozwijanego w narzędziu **[Canon IJ Printer Utility](#page-464-0)**
- 2. Wyłącz drukarkę.

Kliknij przycisk **Wyłączanie (Power Off)**, a po wyświetleniu potwierdzenia kliknij przycisk **OK**. Drukarka wyłączy się.

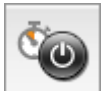

## **Automatyczne włączanie/wyłączanie (Auto Power)**

Funkcja **Automatyczne włączanie/wyłączanie (Auto Power)** umożliwia skonfigurowanie opcji **Autom. wł. (Auto Power On)** i **Autom. wył. (Auto Power Off)**.

Funkcja **Autom. wł. (Auto Power On)** automatycznie włącza drukarkę po odebraniu danych. Funkcja **Autom. wył. (Auto Power Off)** automatycznie wyłącza drukarkę, gdy przez określony czas sterownik drukarki lub sama drukarka nie wykonują żadnych czynności.

- 1. Wybierz opcję **Ustawienia wł./wył. (Power Settings)** z menu rozwijanego w narzędziu [Canon IJ Printer Utility](#page-464-0)
- 2. Upewnij się, że drukarka jest włączona i kliknij przycisk **Automatyczne włączanie/ wyłączanie (Auto Power)**

Pojawi się okno dialogowe.

### **Uwaga**

- Jeśli drukarka jest wyłączona lub komunikacja między drukarką a komputerem jest wyłączona, komputer może nie być w stanie zebrać informacji o stanie drukarki. Spowoduje to wyświetlenie odpowiedniego komunikatu.
- 3. W razie potrzeby wprowadź następujące ustawienia:

#### **Autom. wł. (Auto Power On)**

Wybranie z listy opcji **Włączone (Enable)** powoduje włączanie drukarki po odebraniu danych.

#### **Autom. wył. (Auto Power Off)**

Wybierz czas z listy. Jeśli po upływie tego czasu sterownik drukarki ani sama drukarka nie wykonują żadnych czynności, nastąpi automatyczne wyłączenie drukarki.
## 4. Zastosuj ustawienia.

Ustawienia zaczynają obowiązywać bezpośrednio po wykonaniu tych czynności. Aby wyłączyć tę funkcję, należy zgodnie z taką samą procedurą wybrać z listy opcję **Wyłączone (Disable)**.

## **Zmniejszanie hałasu drukarki**

Tryb cichej pracy umożliwia zmniejszenie hałasu towarzyszącego pracy drukarki. Wybierz ją, aby zredukować poziom hałasu podczas pracy drukarki, np. w nocy. Używanie tej funkcji może spowolnić tempo druku.

Procedura włączania trybu cichego jest następująca:

1. Wybierz opcję **Ustawienia ciche (Quiet Settings)** z menu rozwijanego w narzędziu [Canon](#page-464-0) [IJ Printer Utility](#page-464-0)

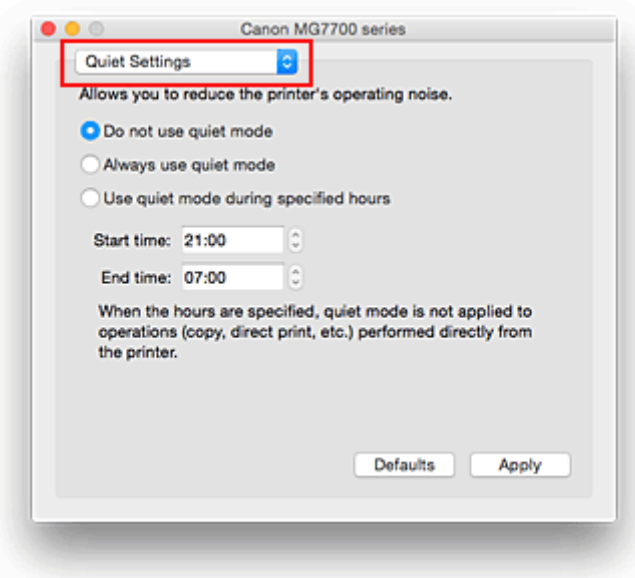

## **Uwaga**

• Jeśli komputer nie może połączyć się z drukarką, zostanie wyświetlony komunikat sygnalizujący, że komputer nie może uzyskać dostępu do informacji o funkcjach skonfigurowanych w drukarce. W takim przypadku kliknij przycisk **Anuluj (Cancel)**, aby wyświetlić ostatnie ustawienia określone dla komputera.

## 2. Ustaw tryb cichy.

W razie potrzeby określ jeden z poniższych elementów:

## **Nie używaj trybu cichego (Do not use quiet mode)**

Tę opcję należy wybrać, aby przywrócić zwykły poziom hałasu generowanego podczas pracy drukarki.

#### **Zawsze używaj trybu cichego (Always use quiet mode)**

To ustawienie powoduje zmniejszenie poziomu hałasu pracującej drukarki.

## **Używaj trybu cichego przez określoną liczbę godzin (Use quiet mode during specified hours)** To ustawienie powoduje zmniejszenie poziomu hałasu pracującej drukarki w wybranym okresie. Ustaw opcje **Godzina rozpoczęcia (Start time)** i **Godzina zakończenia (End time)**, aby określić czas korzystania z trybu cichego. Jeśli w obu polach ustawiony jest taki sam czas, tryb cichy nie będzie działał.

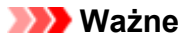

- Tryb cichy można włączać za pomocą sterownika drukarki lub panelu operacyjnego drukarki. Niezależnie od sposobu włączania trybu cichego jest on stosowany podczas korzystania z panelu operacyjnego drukarki lub w trakcie drukowania i skanowania za pomocą komputera.
- W przypadku podania przedziału czasu dla opcji **Używaj trybu cichego przez określoną liczbę godzin (Use quiet mode during specified hours)** tryb cichy nie jest stosowany do operacji wykonywanych bezpośrednio za pomocą drukarki (kopiowanie, druk bezpośredni itd.).
- 3. Zastosuj ustawienia.

Upewnij się, że drukarka jest włączona, a następnie kliknij przycisk **Zastosuj (Apply)**. Po wyświetleniu komunikatu potwierdzenia kliknij przycisk **OK**.

Ustawienia zaczynają obowiązywać bezpośrednio po ich wprowadzeniu.

## **Uwaga**

• Niektóre ustawienia jakości wydruku mogą osłabić efekty działania trybu cichego.

## **Zmiana trybu pracy drukarki**

W razie potrzeby włączaj różne tryby działania drukarki.

Procedura konfigurowania funkcji **Ustawienia niestandardowe (Custom Settings)** jest następująca:

1. Upewnij się, że drukarka jest włączona i wybierz opcję **Ustawienia niestandardowe (Custom Settings)** z menu podręcznego w narzędziu [Canon IJ Printer Utility](#page-464-0)

## **Uwaga**

- Jeśli komputer nie może połączyć się z drukarką, zostanie wyświetlony komunikat sygnalizujący, że komputer nie może uzyskać dostępu do informacji o funkcjach skonfigurowanych w drukarce. W takim przypadku kliknij przycisk **Anuluj (Cancel)**, aby wyświetlić ostatnie ustawienia określone dla komputera.
- 2. W razie potrzeby wprowadź następujące ustawienia:

#### **Czas oczekiwania na wyschnięcie atramentu (Ink Drying Wait Time)**

Można ustawić czas oczekiwania drukarki przed rozpoczęciem drukowania następnej strony. Przesunięcie suwaka w prawo zwiększa czas oczekiwania, a przesunięcie w lewo — zmniejsza. Jeśli papier ulegnie zabrudzeniu spowodowanemu wysunięciem kolejnej strony przed wyschnięciem tuszu, należy zwiększyć czas schnięcia tuszu.

Zmniejszenie czasu oczekiwania pozwala przyspieszyć drukowanie.

## **Wykrywa w podajniku dysk przeznaczony do nadrukowania (Detects a printable disc in the disc tray)**

Podczas drukowania etykiety wykrywa, czy na podajniku dysku znajduje się dysk przeznaczony do nadrukowania i wyświetla komunikat, jeśli nie jest on załadowany.

To pole wyboru należy zaznaczyć, aby podczas wydruku była wykrywana obecność dysku.

Zaznaczenie tego pola wyboru należy usunąć, aby podczas wydruku nie była wykrywana obecność dysku.

## **Ważne**

- W przypadku niezaznaczenia tego pola wyboru drukarka może drukować do podajnika dysku, nawet jeśli dysk przeznaczony do nadrukowania nie jest załadowany do podajnika dysku. Dlatego w normalnych warunkach to pole wyboru powinno być zaznaczone.
- Jeśli w podajniku dysku zostanie umieszczony dysk przeznaczony do nadrukowania, na którym już wcześniej drukowano, drukarka może wykryć, że w podajniku dysku nie ma dysku przeznaczonego do nadruku. W takim przypadku należy usunąć zaznaczenie tego pola wyboru.

## **Zapobieganie ścieraniu atramentu (Prevent paper abrasion)**

Podczas drukowania z dużą gęstością drukarka może zwiększyć odstęp między głowicą drukującą a papierem, aby zapobiegać ścieraniu papieru.

Zaznacz to pole wyboru, aby włączyć funkcję zapobiegania ścieraniu papieru.

### **Wyrównaj głowice ręcznie (Align heads manually)**

Zwykle stosowana jest funkcja **Wyrównywanie głowic drukujących (Print Head Alignment)** opcji **Wydruk testowy (Test Print)** w menu podręcznym narzędzia Canon IJ Printer Utility w celu automatycznego wyrównywania głowicy, ale można włączyć ręczne wyrównywanie głowicy. Jeśli jakość wydruku jest niezadowalająca po automatycznym wyrównaniu głowicy drukującej, należy przeprowadzić [ręczne wyrównywanie głowicy](#page-243-0).

Aby wykonać ręczne wyrównywanie głowic, należy zaznaczyć to pole wyboru. Aby wykonać automatyczne wyrównywanie głowic, należy odznaczyć to pole wyboru.

## **Nie wykrywaj niezgodn. ustawień papieru podczas drukow. z komputera (Don't detect mismatch of paper settings when printing from computer)**

Jeśli przy drukowaniu dokumentów za pomocą komputera ustawienia papieru w oknie dialogowym drukowania różnią się od zarejestrowanych w drukarce informacji o papierze umieszczonym w kasecie, to ustawienie spowoduje anulowanie wyświetlania odpowiedniego komunikatu i umożliwi kontynuację drukowania.

Zaznacz to pole wyboru, aby wyłączyć wykrywanie niezgodności ustawień papieru.

### 3. Zastosuj ustawienia.

Kliknij przycisk **Zastosuj (Apply)**, a po wyświetleniu potwierdzenia kliknij przycisk **OK**.

Od tej pory drukarka będzie działać zgodnie ze zmienionymi ustawieniami.

## **Zmiana ustawień za pomocą panelu operacyjnego**

- **[Zmiana ustawień za pomocą panelu operacyjnego](#page-294-0)**
- **[Ustaw. druk.](#page-296-0)**
- **[Ustawienia sieci LAN](#page-298-0)**
- **[Ustawienia zaawansow.](#page-304-0)**
- **[Ustawienia drukow. Pictbridge](#page-306-0)**
- **[Wybór języka](#page-309-0)**
- **[Kolor tła ekranu GŁÓWNY](#page-310-0)**
- **[Aktualizacja oprogr. układowego](#page-311-0)**
- **[Ustawienia kasety](#page-312-0)**
- **[Resetuj ustawienie](#page-313-0)**
- **[Ustawienia ECO](#page-314-0)**
- **[Ustawienie ciche](#page-316-0)**

## <span id="page-294-0"></span>**Zmiana ustawień za pomocą panelu operacyjnego**

W tej części opisano procedurę zmiany ustawień na ekranie **Ustawienia urządzenia (Device settings)** i jej zastosowanie na przykładzie ustawienia **Zwiększona liczba kopii (Extended copy amount)**.

- 1. [Upewnij się, że urządzenie jest włączone.](#page-273-0)
- 2. Wykonaj szybki ruch na ekranie GŁÓWNY, a następnie dotknij przycisku **Ustawienia (Setup)**.

[Używanie panelu operacyjnego](#page-278-0)

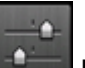

3. Dotknij przycisku **Ustawienia urządzenia (Device settings)**.

Wyświetlany jest ekran **Ustawienia urządzenia (Device settings)**.

4. Dotknij jednego z elementów ustawień, aby go zmodyfikować.

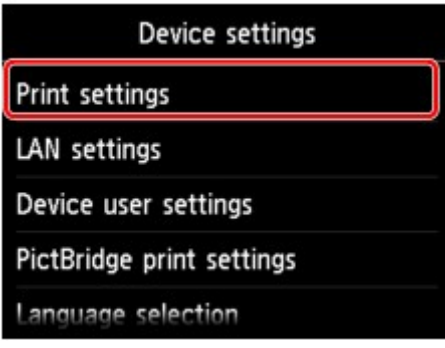

Zostanie wyświetlony ekran wybranego elementu ustawień.

5. Dotknij elementu ustawień.

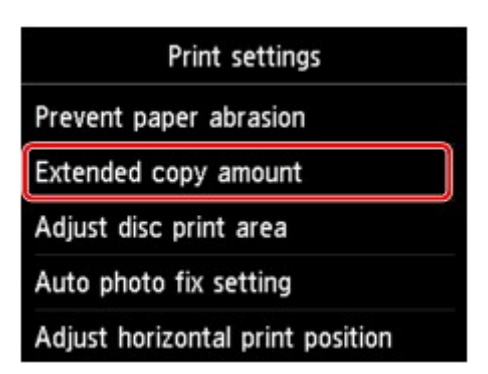

6. Dotknij ustawienia, które chcesz zmienić.

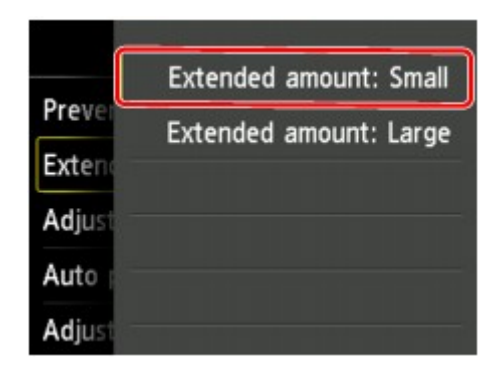

Dostępne są następujące menu ustawień.

**N[Ustaw. druk.](#page-296-0)** 

- **NU**stawienia sieci LAN
- [Ustawienia zaawansow.](#page-304-0)
- **N[Ustawienia drukow. Pictbridge](#page-306-0)**

**[Wybór języka](#page-309-0)** 

- **[Kolor tła ekranu GŁÓWNY](#page-310-0)**
- **[Aktualizacja oprogr. układowego](#page-311-0)**

**[Ustawienia kasety](#page-312-0)** 

**[Resetuj ustawienie](#page-313-0)** 

## **Uwaga**

• Eksploatacja urządzenia może być przyjazna dla środowiska, np. dzięki ustawieniu drukowania dwustronnego jako domyślnego trybu drukowania lub włączeniu opcji automatycznego włączania i wyłączania urządzenia.

**NU**stawienia ECO

• Istnieje możliwość zredukowania poziomu hałasu podczas pracy drukarki w nocy.

**NU**stawienie ciche

## <span id="page-296-0"></span>**Ustaw. druk.**

### • **Zapobiegaj ścieraniu atramentu (Prevent paper abrasion)**

Tego ustawienia należy używać tylko wówczas, gdy na zadrukowanej powierzchni pojawiają się smugi.

## **Ważne**

• Po zakończeniu drukowania należy dla tej opcji wybrać ponownie ustawienie **WYŁ. (OFF)**, ponieważ może ona obniżać szybkość i jakość drukowania, jeśli pozostanie włączona.

### • **Zwiększona liczba kopii (Extended copy amount)**

Ustawienie to określa część obrazu znajdującą się poza arkuszem papieru podczas drukowania w trybie bez obramowania (cała strona).

Może dojść do lekkiego przycięcia krawędzi, ponieważ kopiowany obraz jest powiększany w celu wypełnienia całej strony. W razie potrzeby można zmienić szerokość obszaru usuwanego z obramowań oryginalnego obrazu.

### **Ważne**

- Te ustawienia można zastosować, jeśli spełnione są następujące warunki:
	- W przypadku kopiowania bez obramowania
	- W przypadku kopiowania z odbitki wybrano dla opcji Obramow ustawienie Bez obramowania

## **Uwaga**

• Jeśli wydruki zawierają marginesy nawet w przypadku drukowania bez obramowania, wybranie dla tej opcji ustawienia **Zwiększona liczba: duży (Extended amount: Large)** może pomóc w rozwiązaniu tego problemu.

#### • **Dopasuj obszar wydr. dysków (Adjust disc print area)**

Jeśli obraz nie jest dopasowany do dysku przeznaczonego do nadrukowania, obszar wydruku dysku można dopasować.

Obszar wydruku można dostosować w zakresie od -0,9 mm/-0,03 cala do +0,9 mm/+0,03 cala, z dokładnością do 0,1 mm/0,003 cala.

#### • **Ustaw. automat. korekty zdjęć (Auto photo fix setting)**

Po wybraniu ustawienia **WŁ. (ON)** można włączyć drukowanie z użyciem informacji Exif zarejestrowanych w plikach z obrazami w następujących przypadkach:

- Przy drukowaniu z karty pamięci dla opcji **Kor. zdj (Photo fix)** wybrano ustawienie **Auto. korek. zdjęć (Auto photo fix)**.
- Podczas drukowania za pomocą urządzenia zgodnego ze standardem PictBridge (bezprzewodowa sieć LAN) wybrano w urządzeniu zgodnym ze standardem PictBridge (bezprzewodowa sieć LAN) dla ustawień drukowania wartość **Domyślne (Default)**\* lub **Wł. (On)**.

\* Gdy w urządzeniu zgodnym ze standardem PictBridge (Bezprzewodowa sieć LAN) wybrano dla ustawień drukowania opcję **Domyślnie (Default)**, wybierz w menu **Ustawienia drukow. Pictbridge (PictBridge print settings)** dla opcji **Kor. zdj (Photo fix)** ustawienie **Auto. korek. zdjęć (Auto photo fix)**.

## • **Dopas. położ. wydr. w poziomie (Adjust horizontal print position)**

Umożliwia wyrównanie położenia wydruku, w przypadku gdy lewy i prawy margines różnią się od siebie.

Lewy i prawy margines można regulować w granicach od -3 do +3 mm (od -0,1 do +0,1 cala) z krokiem co 0,1 mm/0,003 cala względem pionowej osi symetrii arkusza.

## **Ważne**

• W przypadku papieru formatu Letter i Legal lewy i prawy margines można regulować w granicach od -1,5 do +1,5 mm (od -0,05 do +0,05 cala), nawet w przypadku wprowadzenia wartości przekraczającej 1,5 mm/0,05 cala.

## <span id="page-298-0"></span>**Ustawienia sieci LAN**

## • **Zmiana sieci LAN (Change LAN)**

Służy do włączania trybu bezprzewodowej sieci LAN, przewodowej sieci LAN lub bezpośredniego połączenia. Można je wszystkie również wyłączyć.

## • **Ust. bezprzew. sieci LAN (Wireless LAN setup)**

Wybór metody konfiguracji bezprzewodowej sieci LAN.

## **Uwaga**

• W celu otwarcia tego menu ustawień można również wybrać na ekranie GŁÓWNY opcję **Ustawienia sieci LAN (LAN settings)**. W tym przypadku zostanie włączona obsługa bezprzewodowej sieci LAN.

### ◦ **Konfiguracja bez używania kabla (Cableless setup)**

Wybierz, jeśli wprowadzasz w urządzeniu ustawienia dotyczące punktu dostępu bezpośrednio za pomocą innego urządzenia (np. smartfona) bez korzystania z routera bezprzewodowego. Postępuj zgodnie z instrukcjami podłączania urządzenia procedury konfiguracji.

### ◦ **Ustawienia standardowe (Standard setup)**

Wybierz w przypadku wprowadzania ustawień bezprzewodowej sieci LAN ręcznie za pomocą panelu operacyjnego urządzenia.

### ◦ **WPS (metoda nacisk. przycisku) (WPS (Push button method))**

Wybierz w przypadku wprowadzania ustawień bezprzewodowej sieci LAN za pomocą routera bezprzewodowego zgodnego z metodą naciskania przycisku Wi-Fi Protected Setup (WPS). Podczas wprowadzania ustawień postępuj zgodnie z instrukcjami wyświetlanymi na ekranie.

#### ◦ **Inne ustawienia (Other setup)**

## ■ **Ustawienia zaawans. (Advanced setup)**

Wybierz w przypadku wprowadzania ustawień bezprzewodowej sieci LAN ręcznie. Możesz ustawić wiele kluczy WEP.

## ■ **WPS (metoda kodu PIN) (WPS (PIN code method))**

Wybierz w przypadku wprowadzania ustawień bezprzewodowej sieci LAN za pomocą routera bezprzewodowego zgodnego z metodą kodu PIN Wi-Fi Protected Setup (WPS). Podczas wprowadzania ustawień postępuj zgodnie z instrukcjami wyświetlanymi na ekranie.

### • **Potwierdź ustawienia sieci LAN (Confirm LAN settings)**

Na ekranie dotykowym pojawia się lista wprowadzonych w urządzeniu ustawień przewodowej/ bezprzewodowej sieci LAN lub jego trybu bezpośredniego połączenia. Wybór opcji **Drukuj szczegóły LAN (Print LAN details)** umożliwia wydrukowanie listy.

#### ◦ **Lista ustawień WLAN (WLAN setting list)**

Na ekranie dotykowym wyświetlana jest lista wprowadzonych w urządzeniu ustawień bezprzewodowej sieci LAN.

Wyświetlane są następujące elementy.

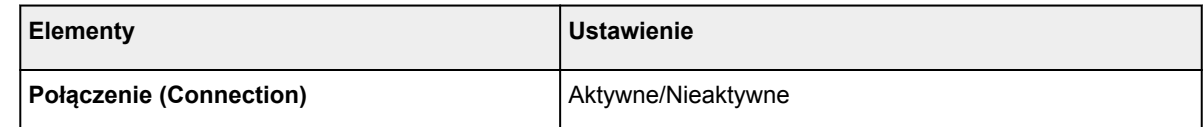

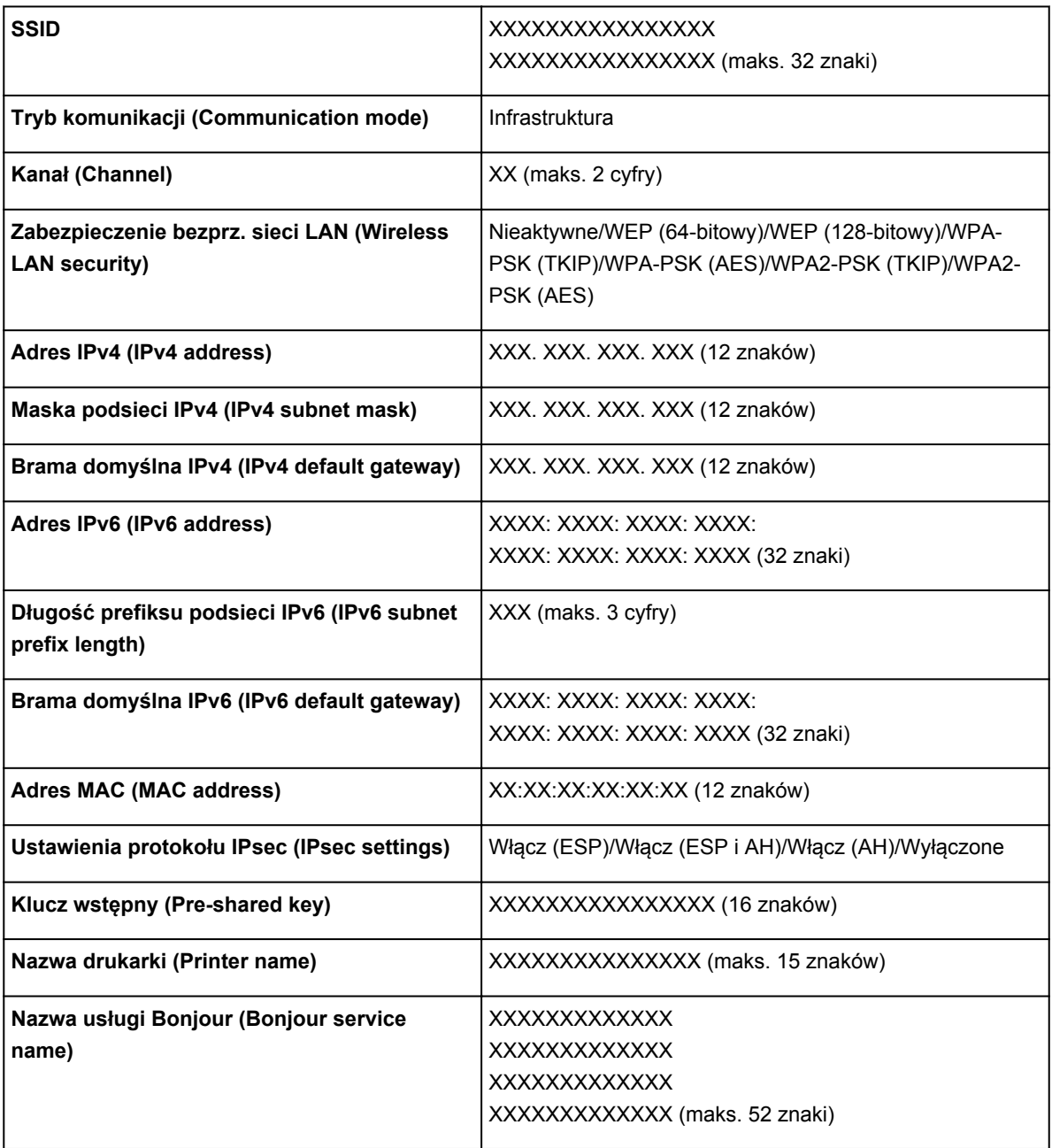

(Ciąg "XX" symbolizuje znaki alfanumeryczne.)

## ◦ **Lista ustawień LAN (LAN setting list)**

Na ekranie dotykowym wyświetlana jest lista wprowadzonych w urządzeniu ustawień przewodowej sieci LAN.

Wyświetlane są następujące elementy.

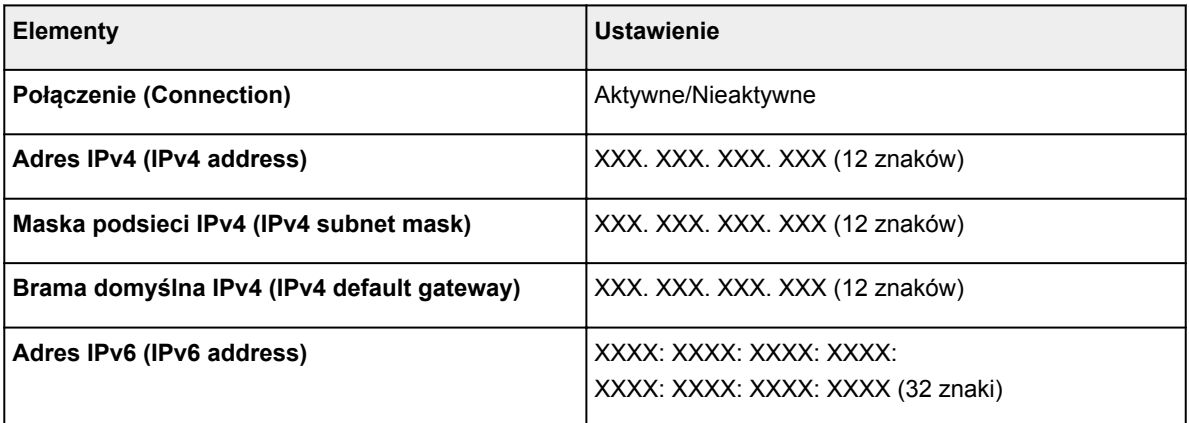

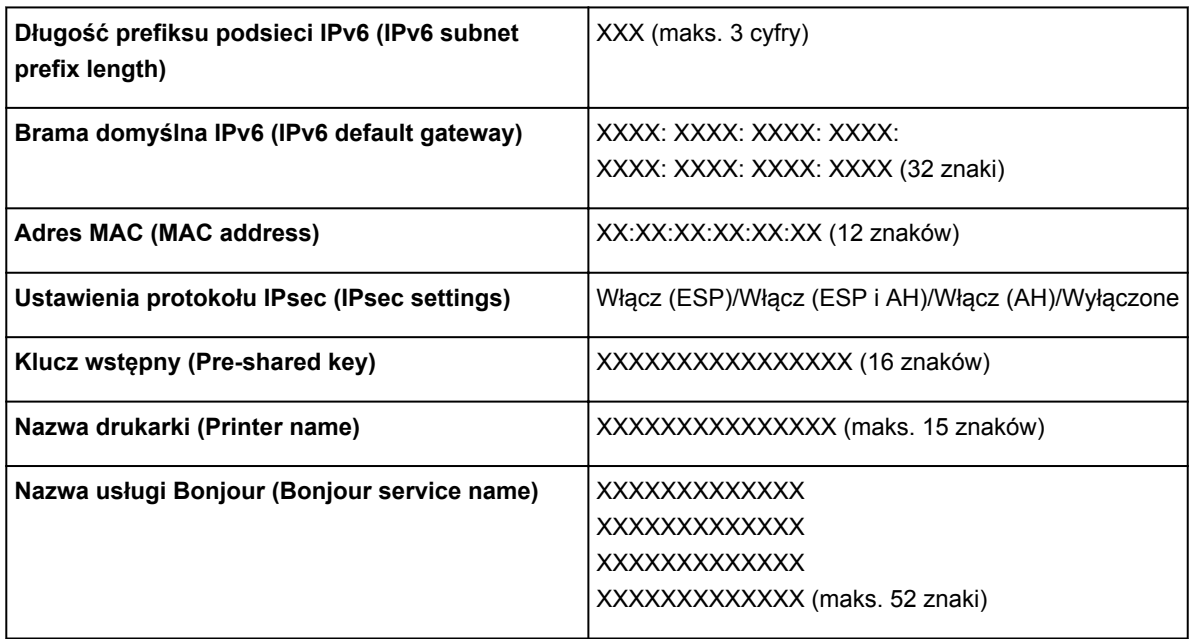

(Ciąg "XX" symbolizuje znaki alfanumeryczne.)

## ◦ **Lista ustaw. bezpośredn. połącz. (Direct connection setting list)**

Na ekranie dotykowym pojawia się lista wprowadzonych w urządzeniu ustawień trybu bezpośredniego połączenia.

Wyświetlane są następujące elementy.

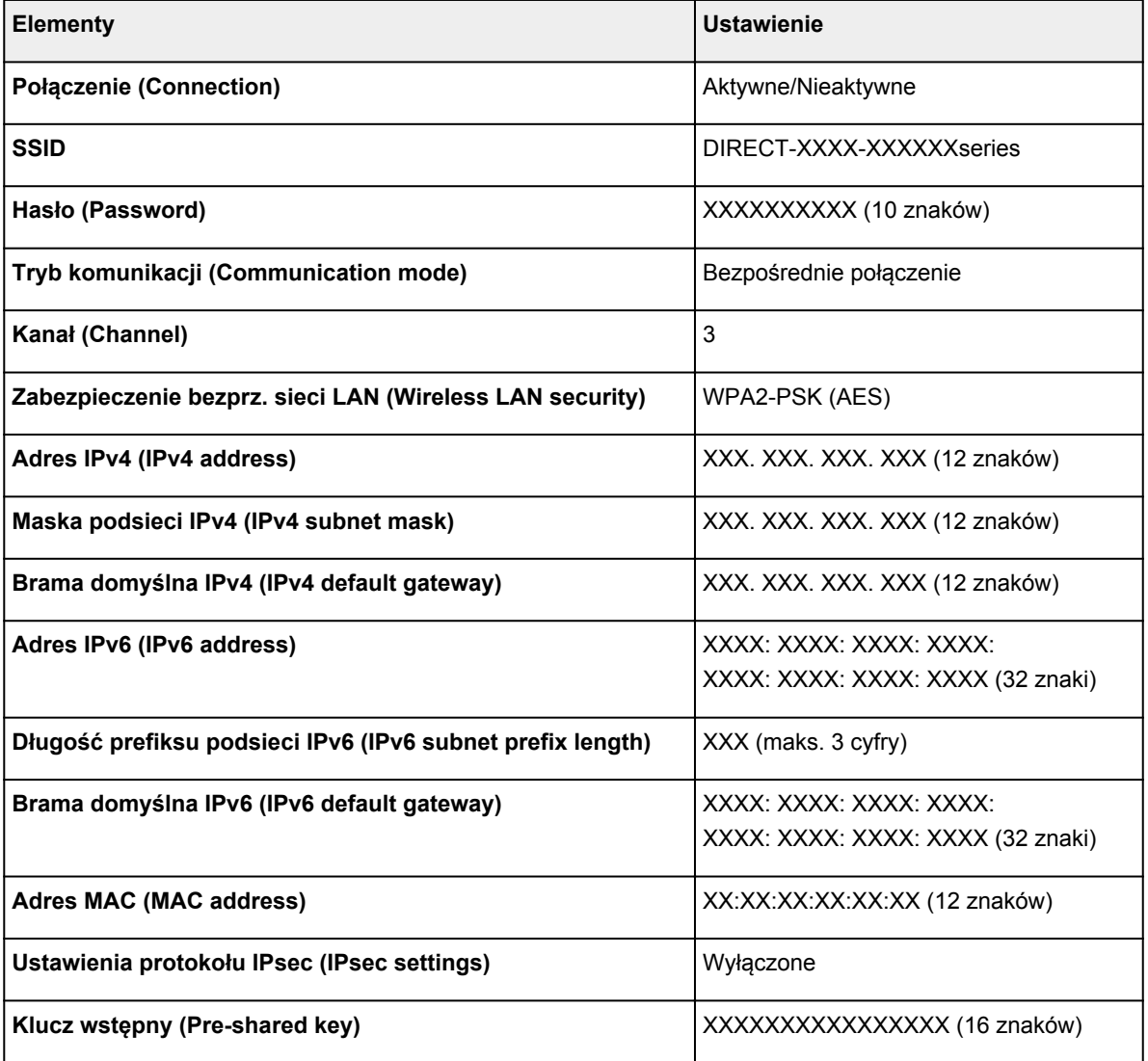

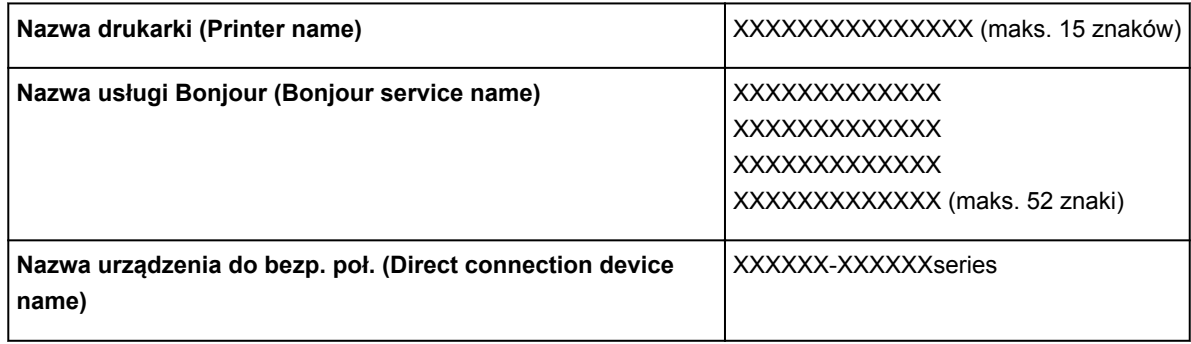

(Ciąg "XX" symbolizuje znaki alfanumeryczne.)

#### ◦ **Drukuj szczegóły LAN (Print LAN details)**

Można wydrukować ustawienia sieciowe urządzenia, takie jak adres IP i identyfikator SSID.

Można wydrukować dodatkowe informacje na temat ustawień sieciowych urządzenia:

**DI[Drukowanie ustawień sieciowych](#page-325-0)** 

## **Ważne**

• Wydruk ustawień sieciowych zawiera ważne informacje o sieci. Korzystając z niego, należy zachować ostrożność.

#### • **Inne ustawienia (Other settings)**

## **Ważne**

• Jeśli dla opcji **Zmiana sieci LAN (Change LAN)** wybrane jest ustawienie **Wyłącz sieć LAN (Disable LAN)**, poniższe elementy są niedostępne.

#### ◦ **Ustaw nazwę drukarki (Set printer name)**

Umożliwia określenie nazwy drukarki. Określając nazwę, można użyć maksymalnie 15 znaków.

## **Uwaga**

- Nie można zmienić tego ustawienia, jeśli w gnieździe na kartę znajduje się karta pamięci.
- Nie można użyć tej samej nazwy drukarki, która już została użyta dla innego urządzenia podłączonego do sieci LAN.
- Pierwszym ani ostatnim znakiem nazwy drukarki nie może być myślnik.

### ◦ **Ustawienia TCP/IP (TCP/IP settings)**

Służy do określania ustawień IPv4 lub IPv6.

#### ◦ **Ustawienie WSD (WSD setting)**

Elementy ustawień obsługi protokołu WSD (jednego z protokołów sieciowych obsługiwanych przez systemy Windows 8.1, Windows 8, Windows 7 i Windows Vista).

#### ■ **Włącz/wyłącz WSD (Enable/disable WSD)**

Wybór między włączeniem a wyłączeniem obsługi protokołu WSD.

## **Uwaga**

- Po włączeniu tego ustawienia ikona drukarki jest wyświetlana w Eksploratorze sieci w systemach Windows 8.1, Windows 8, Windows 7 i Windows Vista.
- **Skan. WSD z tego urządzenia (WSD scan from this device)**

Wybór ustawienia **Włącz (Enable)** umożliwia przekazywanie zeskanowanych danych do komputera za pośrednictwem protokołu WSD.

### ■ **Ustawienie limitu czasu (Timeout setting)**

Umożliwia określenie limitu czasu.

### ◦ **Ustawienia Bonjour (Bonjour settings)**

Elementy ustawień sieci LAN dotyczące korzystania z usługi Bonjour na komputerach Mac OS.

### ■ **Włącz/wyłącz Bonjour (Enable/disable Bonjour)**

Wybór ustawienia **Włącz (Enable)** umożliwia korzystanie z usługi Bonjour w celu wprowadzania ustawień sieci.

### ■ **Nazwa usługi (Service name)**

Umożliwia określenie nazwy usługi Bonjour. Określając nazwę, można użyć maksymalnie 48 znaków.

## **Uwaga**

• Nie można użyć tej samej nazwy usługi, która już została użyta dla innego urządzenia podłączonego do sieci LAN.

### ◦ **Ustawienie protokołu LPR (LPR protocol setting)**

Służy do włączania/wyłączania ustawienia LPR.

#### ◦ **Komunikacja PictBridge (PictBridge communication)**

Konfigurowanie elementów do wydruku z urządzenia zgodnego ze standardem PictBridge (Bezprzewodowa sieć LAN).

#### ■ **Włącz/wyłącz komunikację (Enable/disable communication)**

Wybór ustawienia **Włącz (Enable)** umożliwia drukowanie z urządzenia zgodnego ze standardem PictBridge (Bezprzewodowa sieć LAN).

#### ■ Ustawienie limitu czasu (Timeout setting)

Umożliwia określenie limitu czasu.

### ◦ **Ustaw. DRX przewod. sieci LAN (Wired LAN DRX setting)**

Wybór ustawienia **Włącz (Enable)** umożliwia włączenie odbioru nieciągłego, gdy urządzenie jest podłączone do urządzenia zgodnego z przewodową siecią LAN. Pozwala to ograniczyć zużycie energii elektrycznej.

#### ◦ **Ustaw. bezpośredniego połącz. (Direct connection settings)**

Elementy ustawień stają się dostępne po podłączeniu do urządzenia bezprzewodowego urządzenia komunikacyjnego, np. smartfona lub tabletu.

## **Ważne**

• Te elementy ustawień można wybierać, tylko jeśli dla opcji **Zmiana sieci LAN (Change LAN)** wybrane jest ustawienie **Włącz bezpośrednie poł. (Activate direct connect.)**.

#### ■ **Aktualizuj SSID/hasło (Update SSID/password)**

Wybranie ustawienia **Tak (Yes)** powoduje aktualizację identyfikatora SSID i hasła na potrzeby trybu bezpośredniego połączenia.

#### ■ **Zmień nazwę urządzenia (Change device name)**

Umożliwia zmianę nazwy urządzenia wyświetlanej w urządzeniu zgodnym z Wi-Fi Direct.

## ■ **Potwierdzenie żądania połącz. (Connection request confirmation)**

Wybranie ustawienia **Tak (Yes)** powoduje wyświetlanie ekranu potwierdzenia, gdy z urządzeniem połączy się urządzenie zgodne z Wi-Fi Direct.

**[Korzystanie z urządzenia w trybie bezpośredniego połączenia](#page-502-0)** 

## <span id="page-304-0"></span>**Ustawienia zaawansow.**

## • **Format wyświetlania daty (Date display format)**

Umożliwia zmianę formatu wyświetlania dat podczas drukowania.

## **Uwaga**

• Jeśli na ekranie ustawień drukowania z karty pamięci zostanie dla opcji **Drukuj datę (Print date)** wybrane ustawienie **WŁ. (ON)**, data będzie drukowana w wybranym formacie wyświetlania daty.

[Elementy ustawień dotyczące drukowania fotografii przy użyciu panelu operacyjnego](#page-523-0)

### • **Atrybut zapisu/odczytu (Read/write attribute)**

Określa, czy można zapisywać dane na kartach pamięci z komputera.

## **Ważne**

• Przed zmianą tego ustawienia należy wyjąć kartę pamięci.

**[Konfigurowanie gniazda na kartę jako napędu kart pamięci komputera](#page-318-0)** 

- W przypadku wybrania ustawienia **Zapis z PC przez USB (Writable from USB PC)** wydruk fotografii z karty pamięci przy użyciu panelu operacyjnego urządzenia jest niemożliwy. Po zakończeniu korzystania z dedykowanego napędu kart pamięci należy ponownie wybrać ustawienie **Tylko do odczytu z PC (Not writable from PC)**. Po wyłączeniu urządzenia ustawienie **Zapis z PC przez USB (Writable from USB PC)** ulega anulowaniu, a po następnym włączeniu urządzenia zostaje przywrócone ustawienie **Tylko do odczytu z PC (Not writable from PC)**.
- Wybór ustawienia **Zapis z PC przez USB (Writable from USB PC)** powoduje dezaktywację funkcji automatycznego wyłączania.

Więcej informacji o ustawieniu automatycznego wyłączania można znaleźć w części:

**NU**stawienia ECO

#### • **Regulacja dźwięku (Sound control)**

Regulacja głośności.

#### ◦ **Głośność klawiszy (Keypad volume)**

Regulacja głośności sygnału dźwiękowego emitowanego podczas dotykania ekranu dotykowego lub przycisków na panelu operacyjnym.

#### ◦ **Głośność alarmu (Alarm volume)**

Wybór głośności sygnału alarmowego.

#### • **Ustaw. wysył. inform. o urządz. (Device info sending setting)**

Określa, czy informacje o korzystaniu z drukarki są wysyłane na serwer firmy Canon. Te informacje wysyłane do firmy Canon zostaną wykorzystane do projektowania lepszych produktów. Wybierz opcję **Zgadzam się (Agree)**, aby wysyłać informacje o korzystaniu z drukarki na serwer firmy Canon.

## • **Ustawienie NFC (NFC setting)**

Po wybraniu ustawienia **Włącz (Enable)** można drukować lub skanować za pośrednictwem NFC (ang. Near Field Communication, komunikacja bliskiego zasięgu).

## • **Ustawienia oszczędzania energii (Energy saving settings)**

Umożliwia automatyczne włączanie/wyłączanie urządzenia w celu oszczędzania energii elektrycznej.

## ◦ **Aut. wyłączenie (Auto power off)**

Określenie czasu, po którego upływie nastąpi automatyczne wyłączenie urządzenia, jeśli w tym okresie urządzenie pozostawało w stanie bezczynności lub nie pobierało danych do drukowania.

### ◦ **Aut. włączenie (Auto power on)**

Wybór ustawienia **WŁ. (ON)** powoduje, że urządzenie włączy się automatycznie, gdy komputer wyśle do urządzenia polecenie skanowania lub dane do wydruku.

• W celu otwarcia tego menu ustawień można również na ekranie GŁÓWNY wybrać kolejno opcje **Ustawienia ECO (ECO settings)** i **Ustawienia oszczędzania energii (Energy saving settings)**.

**NU**stawienia ECO

## • **Numer seryjny (Serial number)**

Umożliwia wyświetlanie numeru seryjnego urządzenia.

## <span id="page-306-0"></span>**Ustawienia drukow. Pictbridge**

Istnieje możliwość zmiany ustawień drukowania w przypadku drukowania z urządzenia zgodnego ze standardem PictBridge (Bezprzewodowa sieć LAN).

W urządzeniu zgodnym ze standardem PictBridge (Bezprzewodowa sieć LAN) wybierz dla ustawień drukowania opcję **Domyślnie (Default)**, aby drukować zgodnie z ustawieniami tego urządzenia.

Ekran **Ustawienia drukow. Pictbridge (PictBridge print settings)**

## Ekran **Ust. wydr. et. dysku [\(Disc label print setting\)](#page-307-0)**

Aby zmienić ustawienia drukowania z urządzenia zgodnego ze standardem PictBridge (Bezprzewodowa sieć LAN):

[Ustawienia w urządzeniu zgodnym ze standardem PictBridge](#page-548-0) (bezprzewodową siecią LAN)

## **Ekran Ustawienia drukow. Pictbridge (PictBridge print settings)**

Wybierz jakość wydruku w przypadku drukowania bezpośrednio z urządzenia zgodnego ze standardem PictBridge (Bezprzewodowa sieć LAN).

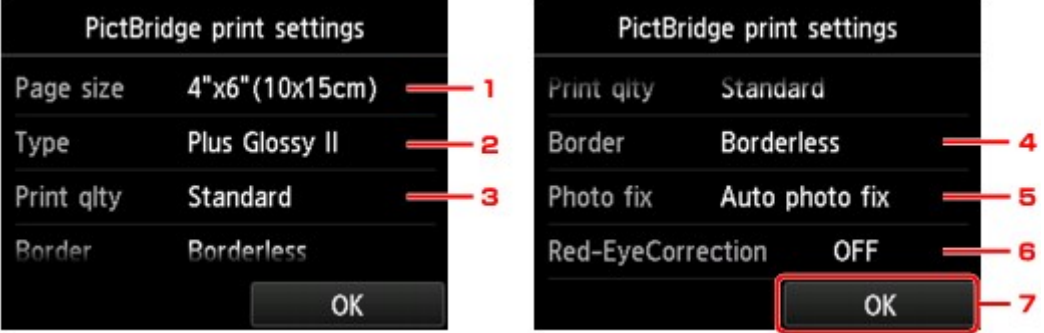

## 1. **Roz. str. (Page size)**

Wybierz rozmiar papieru w przypadku drukowania bezpośrednio z urządzenia zgodnego ze standardem PictBridge (Bezprzewodowa sieć LAN).

W przypadku wprowadzania ustawień połączenia PictBridge (Bezprzewodowa sieć LAN) za pomocą tego urządzenia, należy w urządzeniu zgodnym ze standardem PictBridge (Bezprzewodowa sieć LAN) wybrać dla opcji **Rozmiar papieru (Paper size)** ustawienie **Domyślnie (Default)**.

## 2. **Typ (Type)** (typ nośnika)

Wybierz typ nośnika w przypadku drukowania bezpośrednio z urządzenia zgodnego ze standardem PictBridge (Bezprzewodowa sieć LAN).

W przypadku wprowadzania ustawień połączenia PictBridge (Bezprzewodowa sieć LAN) za pomocą tego urządzenia, należy w urządzeniu zgodnym ze standardem PictBridge (Bezprzewodowa sieć LAN) wybrać dla opcji **Typ papieru (Paper type)** ustawienie **Domyślnie (Default)**.

## 3. **Jak.wyd. (Print qlty)** (jakość wydruku)

Wybierz jakość wydruku w przypadku drukowania bezpośrednio z urządzenia zgodnego ze standardem PictBridge (Bezprzewodowa sieć LAN).

4. **Obramow (Border)** (wydruk z obramowaniem lub bez niego)

Wybierz układ z obramowaniem lub bez obramowania.

<span id="page-307-0"></span>W przypadku wprowadzania ustawień połączenia PictBridge (Bezprzewodowa sieć LAN) za pomocą tego urządzenia, należy w urządzeniu zgodnym ze standardem PictBridge (Bezprzewodowa sieć LAN) wybrać dla opcji **Układ (Layout)** ustawienie **Domyślnie (Default)**.

## 5. **Kor. zdj (Photo fix)**

W przypadku wyboru ustawienia **Auto. korek. zdjęć (Auto photo fix)** analizowana jest scena lub twarz osoby utrwalonej na zdjęciu, a następnie na każdym zdjęciu automatycznie nanoszone są odpowiednie poprawki. Twarz przyciemniona przez oświetlenie z tyłu staje się jaśniejsza na wydruku. Analizowana jest również sceneria, krajobraz nocny, osoba itp. Każda scena zostaje poprawiona automatycznie pod względem koloru, jasności i kontrastu, aby uzyskać jak najlepsze rezultaty w druku.

## **Uwaga**

- Domyślnie zdjęcia z urządzenia zgodnego ze standardem PictBridge (Bezprzewodowa sieć LAN) są drukowane po wykonaniu korekcji automatycznej.
- Jeśli zostanie wybrane ustawienie **Brak korekcji (No correction)**, zdjęcia zostaną wydrukowane bez poprawek.

## 6. **Korek.czerw.oczu (Red-EyeCorrection)**

Wybierz ustawienie **WŁ. (ON)**, aby w przypadku zdjęć portretowych włączyć korekcję efektu czerwonych oczu spowodowanego użyciem lampy błyskowej.

W przypadku niektórych rodzajów zdjęć mechanizm korekcji czerwonych oczu może nie zadziałać lub oddziaływać na inne niż oczy fragmenty zdjęcia.

7. Dotknij, aby wprowadzić ustawienia drukowania.

## **Ekran Ust. wydr. et. dysku (Disc label print setting)**

Pojawi się ekran **Ustaw obszar wydruku dysków (Set disc print area)**, umożliwiający wprowadzanie ustawień drukowania na dyskach przeznaczonych do nadrukowania z urządzenia zgodnego ze standardem PictBridge (Bezprzewodowa sieć LAN).

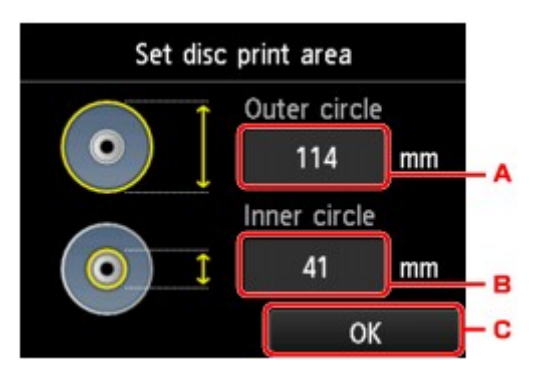

Postępuj zgodnie z opisaną niżej procedurą, by skonfigurować ustawienia drukowania etykiet na dyskach.

- 1. Dopasuj obszar, w którym możliwe jest drukowanie na dysku (zewnętrzna/wewnętrzna średnica powierzchni dysku przeznaczonego do nadrukowania).
	- A. Dotknij, aby określić średnicę zewnętrzną.
	- B. Dotknij, aby określić średnicę wewnętrzną.

C. Dotknij, aby określić obszar drukowania.

## **Uwaga**

- Należy zmierzyć zewnętrzną i wewnętrzną średnicę powierzchni drukowania dysku przeznaczonego do nadrukowania i dla średnicy zewnętrznej wybrać wartość mniejszą od zmierzonej, a dla średnicy wewnętrznej wartość większą od zmierzonej.
- Aby uzyskać szczegółowe informacje dotyczące dysków przystosowanych do nadrukowania, należy skontaktować się z ich producentami.
- 2. Wybierz typ używanego dysku przeznaczonego do nadrukowania.

## **Uwaga**

• Jeśli użyty dysk przeznaczony do nadrukowania jest zalecanym dyskiem, dotknij ustawienia **Zalecany dysk (Recommended disc)**, aby uzyskać wydruk o odpowiednim stopniu pokrycia atramentem. W przeciwnym razie dotknij ustawienia **Inny dysk (Other disc)**.

# <span id="page-309-0"></span>**Wybór języka**

Umożliwia zmianę języka komunikatów i menu wyświetlanych na ekranie dotykowym.

# <span id="page-310-0"></span>**Kolor tła ekranu GŁÓWNY**

Umożliwia wybór koloru tła ekranu GŁÓWNY: czarnego lub białego.

## <span id="page-311-0"></span>**Aktualizacja oprogr. układowego**

Możesz aktualizować oprogramowanie układowe urządzenia, sprawdzać jego wersję oraz wprowadzać ustawienia ekranu powiadomień, serwera DNS i serwera proxy.

## **Uwaga**

• Jeśli w menu **Ustawienia sieci LAN (LAN settings)** dla opcji **Zmiana sieci LAN (Change LAN)** wybrano ustawienie **Wyłącz sieć LAN (Disable LAN)**, dostępna jest tylko opcja **Sprawdź bieżącą wersję (Check current version)**.

## • **Instaluj aktualizację (Install update)**

Służy do przeprowadzenia aktualizacji oprogramowania układowego urządzenia. Po wybraniu opcji **Tak (Yes)** rozpoczyna się aktualizowanie oprogramowania układowego. Aby przeprowadzić aktualizację, postępuj zgodnie z instrukcjami wyświetlanymi na ekranie.

## **Ważne**

• W przypadku korzystania z tej funkcji upewnij się, że urządzenie jest podłączone do Internetu.

## **Uwaga**

- Jeśli aktualizacja oprogramowania układowego nie została zakończona, sprawdź poniższe elementy i podejmij odpowiednie czynności.
	- W przypadku korzystania z przewodowej sieci LAN upewnij się, że urządzenie jest prawidłowo podłączone do komputera za pomocą kabla LAN.
	- Sprawdź ustawienia sieciowe, np. routera.
	- Jeśli na ekranie dotykowym widnieje komunikat **Nie można połączyć z serwerem. (Cannot connect to the server.)**, dotknij przycisku **OK** i po chwili spróbuj ponownie.

## • **Sprawdź bieżącą wersję (Check current version)**

Umożliwia sprawdzanie bieżącej wersji oprogramowania układowego.

## • **Ustawienie powiadam. o aktualiz. (Update notification setting)**

Gdy wybrano opcję **Tak (Yes)** i dostępna jest aktualizacja oprogramowania układowego, na ekranie dotykowym będzie wyświetlana informacja o dostępnej aktualizacji oprogramowania układowego.

## • **Konfiguracja serwera DNS (DNS server setup)**

Umożliwia wprowadzanie ustawień serwera DNS. Wybierz **Ustawienia automatyczne (Auto setup)** lub **Ustawienia ręczne (Manual setup)**. Po wybraniu opcji **Ustawienia ręczne (Manual setup)** wprowadź ustawienia, postępując zgodnie z instrukcjami podawanymi na ekranie dotykowym.

## • **Konfiguracja serwera proxy (Proxy server setup)**

Umożliwia wprowadzanie ustawień serwera proxy. Wprowadź ustawienia, postępując zgodnie z instrukcjami podawanymi na ekranie dotykowym.

## <span id="page-312-0"></span>**Ustawienia kasety**

Zarejestrowanie rozmiaru papieru i typu nośnika umieszczonego w kasecie umożliwia zapobieganie nieprawidłowemu drukowaniu przez urządzenie poprzez wyświetlanie przed rozpoczęciem drukowania odpowiedniego komunikatu w sytuacji, gdy rozmiar papieru lub typ nośnika załadowanego papieru różni się od ustawień drukowania.

Szczegółowe informacje można znaleźć w części:

**NU**stawienia papieru

### • **Zarej. inf. o papierze w kasecie (Register cassette paper info)**

Umożliwia zarejestrowanie rozmiaru papieru i typu nośnika umieszczonego w kasecie.

## **Uwaga**

- Przy rejestrowaniu rozmiaru papieru i typu nośnika pojawia się ekran, na którym można wybrać, czy ustawienia te mają być stosowane w przypadku kopiowania. Wybierz ustawienie **Tak (Yes)**, aby stosować zarejestrowane ustawienia przy kopiowaniu.
- Dodatkowe informacje o kombinacji ustawień papieru, jaką możesz wprowadzić za pomocą sterownika drukarki lub ekranu dotykowego, zawiera część:
	- W przypadku systemu Windows:

Ustawienia papieru w sterowniku drukarki i drukarce (Typ nośnika)

Ustawienia papieru w sterowniku drukarki i drukarce (Rozmiar papieru)

• W przypadku systemu Mac OS:

[Ustawienia papieru w sterowniku drukarki i drukarce \(Typ nośnika\)](#page-409-0)

[Ustawienia papieru w sterowniku drukarki i drukarce \(Rozmiar papieru\)](#page-411-0)

#### • **Wykryj niezg. ustawień papieru (Detect paper setting mismatch)**

Po wybraniu ustawienia **Tak (Yes)** urządzenie wykrywa, czy rozmiar papieru i typ nośnika są identyczne z zarejestrowanymi na ekranie **Zarej. inf. o papierze w kasecie (Register cassette paper info)**. Jeśli drukowanie rozpocznie się z niepasującymi ustawieniami, na ekranie dotykowym pojawi się komunikat o błędzie.

## **Uwaga**

• Po wybraniu ustawienia **Nie (No)** opcja **Zarej. inf. o papierze w kasecie (Register cassette paper info)** jest wyłączona.

## <span id="page-313-0"></span>**Resetuj ustawienie**

Można przywrócić ustawieniom wartości domyślne.

• **Tylko konfiguracja usługi WWW (Web service setup only)**

Powoduje przywrócenie domyślnych ustawień usługi WWW.

• **Tylko ustawienia LAN (LAN settings only)**

Powoduje przywrócenie domyślnych wartości wszystkich ustawień sieci LAN, oprócz hasła administratora.

• **Tylko ustawienia (Settings only)**

Powoduje przywrócenie ustawień domyślnych, np. rozmiaru papieru czy typu nośnika.

### • **Tylko ust. wysył. inf. o urządz. (Device info sending setting only)**

Powoduje przywrócenie wartości domyślnych tylko w przypadku ustawień wysyłania informacji o urządzeniu.

### • **Resetuj wszystko (Reset all)**

Powoduje przywrócenie domyślnych wartości wszystkich ustawień urządzenia. Również hasło administratora ustawione w urządzeniu zostaje przywrócone do wartości domyślnej.

## **Uwaga**

- Nie można przywrócić domyślnych ustawień następujących elementów:
	- Języka komunikatów i menu wyświetlanych na ekranie dotykowym
	- Koloru tła ekranu GŁÓWNY
	- Bieżące położenie głowicy drukującej
	- Żądanie CSR (ang. Certificate Signing Request, żądanie podpisania certyfikatu) dotyczące ustawienia metody szyfrowania (SSL/TLS)

## <span id="page-314-0"></span>**Ustawienia ECO**

To ustawienie umożliwia domyślne stosowanie automatycznego drukowania dwustronnego, co pozawala oszczędzać papier, a także uaktywnić funkcję automatycznego włączania/wyłączania urządzenia w celu ograniczania zużycia energii elektrycznej.

**Korzystanie z funkcii Drukowanie dwustronne** 

**Korzystanie z funkcji oszczedzania energii** 

## **Korzystanie z funkcji Drukowanie dwustronne**

Aby korzystać z funkcji drukowania dwustronnego, wykonaj poniższą procedurę.

- 1. [Upewnij się, że urządzenie jest włączone.](#page-273-0)
- 2. Wykonaj szybki ruch na ekranie GŁÓWNY, a następnie dotknij przycisku **Ustawienia ECO (ECO settings)**.

**W**[Używanie panelu operacyjnego](#page-278-0)

- 3. Dotknij przycisku **Ustawienie druk. 2-stronnego (Two-sided printing setting)**.
- 4. Dopasuj odpowiednio poniższe ustawienia.

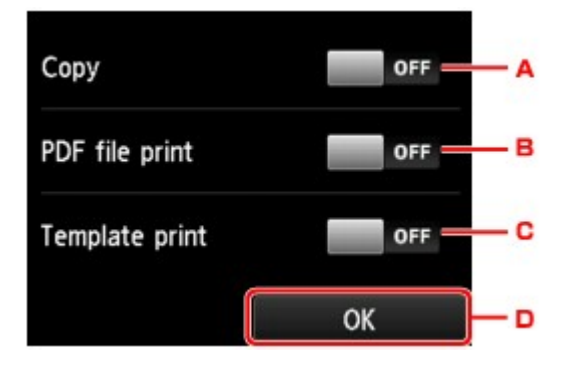

- A. Dotknij, aby wybrać kopiowanie dwustronne jako tryb domyślny.
- B. Dotknij, aby wybrać drukowanie dwustronne plików PDF zapisanych na karcie pamięci jako tryb domyślny.
- C. Dotknij, aby wybrać drukowanie dwustronne formularzy szablonów za pomocą urządzenia jako tryb domyślny.
- D. Dotknij, aby wprowadzić ustawienia drukowania.

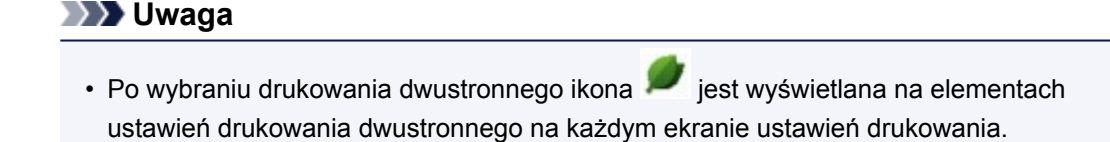

## **Korzystanie z funkcji oszczędzania energii**

Poniższa procedura umożliwia korzystanie z funkcji oszczędzania energii.

- 1. [Upewnij się, że urządzenie jest włączone.](#page-273-0)
- **ECO** 2. Wykonaj szybki ruch na ekranie GŁÓWNY, a następnie dotknij przycisku **Ustawienia ECO (ECO settings)**.

**[Używanie panelu operacyjnego](#page-278-0)** 

- 3. Dotknij przycisku **Ust. oszczędz. energii (Energy saving settings)**.
- 4. Dopasuj odpowiednio poniższe ustawienia.

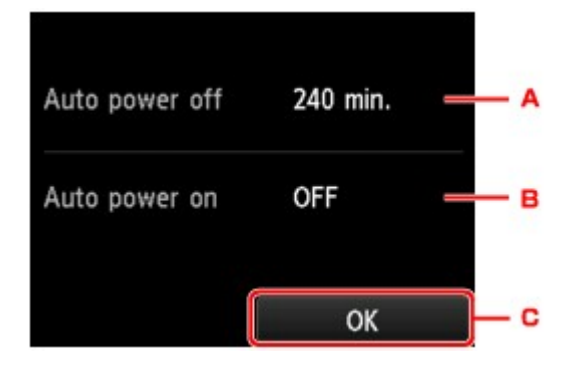

A. Dotknij, aby określić długość czasu, po którego upływie nastąpi automatyczne wyłączenie urządzenia, o ile urządzenie pozostawało w stanie bezczynności lub nie pobierało danych do drukowania.

## **Uwaga**

- Po wybraniu w menu **Ustawienia zaawansow. (Device user settings)** dla opcji **Atrybut zapisu/odczytu (Read/write attribute)** ustawienia **Zapis z PC przez USB (Writable from USB PC)** ustawienie funkcji automatycznego wyłączania traci ważność.
- B. Dotknij, aby wybrać ustawienie.

Wybór ustawienia **WŁ. (ON)** powoduje, że urządzenie włączy się automatycznie, gdy komputer wyśle do urządzenia polecenie skanowania lub dane do wydruku.

C. Dotknij, aby sprawdzić ustawienia.

## <span id="page-316-0"></span>**Ustawienie ciche**

Tej funkcji należy używać wówczas, gdy konieczne jest ograniczenie hałasu towarzyszącego pracy urządzenia, np. podczas drukowania w nocy.

Aby określić ustawienia, wykonaj poniższą procedurę.

- 1. [Upewnij się, że urządzenie jest włączone.](#page-273-0)
- 2. Wykonaj szybki ruch na ekranie GŁÓWNY, a następnie dotknij przycisku **Ustawienie ciche (Quiet setting)**.

[Używanie panelu operacyjnego](#page-278-0)

3. Dotknij przycisku **Użyj trybu cichego (Use quiet mode)**.

Zostanie wyświetlony ekran potwierdzenia, a następnie ikona **pojawi pojawi się jako ikona menu** 

**Ustawienie ciche (Quiet setting)**.

Włączenie tego ustawienia powoduje zmniejszenie poziomu hałasu pracującej drukarki.

## **Ważne**

- Szybkość działania jest mniejsza niż wówczas, gdy wybrane jest ustawienie **Nie używaj trybu cichego (Do not use quiet mode)**.
- Skuteczność tej funkcji zależy od ustawień urządzenia. Ponadto pewne rodzaje hałasu, np. gdy urządzenie przygotowuje się do drukowania, nie są zmniejszane.

## **Uwaga**

- Tryb cichy można włączać za pomocą panelu operacyjnego urządzenia lub sterownika drukarki. Niezależnie od sposobu włączania trybu cichego, jest on stosowany podczas korzystania z panelu operacyjnego urządzenia lub w trakcie drukowania i skanowania za pomocą komputera.
- W przypadku systemu Windows tryb cichy można włączać za pomocą programu ScanGear (sterownika skanera).

## **Konfigurowanie gniazda na kartę jako napędu kart pamięci komputera**

**[Konfigurowanie gniazda na kartę jako napędu kart pamięci komputera](#page-318-0)**

## <span id="page-318-0"></span>**Konfigurowanie gniazda na kartę jako napędu kart pamięci komputera**

Gniazdo na kartę urządzenia może służyć także jako napęd kart pamięci komputera.

## **Ważne**

- Jeśli dla opcji **Ustawienia urządzenia (Device settings)** w menu **Ustawienia zaawansow. (Device user settings)** na ekranie **Atrybut zapisu/odczytu (Read/write attribute)** wybrano za pomocą panelu operacyjnego urządzenia ustawienie **Zapis z PC przez USB (Writable from USB PC)**, nie można przy użyciu panelu operacyjnego urządzenia drukować fotografii zapisanych na karcie pamięci. Po użyciu gniazda na kartę jako napędu kart pamięci komputera wyjmij kartę pamięci i upewnij się, że dla opcji **Atrybut zapisu/odczytu (Read/write attribute)** wybrane jest ustawienie **Tylko do odczytu z PC (Not writable from PC)**. Po wyłączeniu urządzenia ustawienie **Zapis z PC przez USB (Writable from USB PC)** ulega anulowaniu, a po następnym włączeniu urządzenia zostaje przywrócone ustawienie **Tylko do odczytu z PC (Not writable from PC)**.
- 1. [Upewnij się, że urządzenie jest włączone.](#page-273-0)
- 2. Upewnij się, że karta pamięci nie znajduje się w gnieździe.

Jeśli włożono kartę pamięci, wyjmij ją z gniazda na kartę.

**[Wkładanie karty pamięci](#page-202-0)** 

3. Wykonaj szybki ruch na ekranie GŁÓWNY, a następnie dotknij przycisku **Ustawienia (Setup)**.

**W** [Używanie panelu operacyjnego](#page-278-0)

- 4. Dotknij przycisku **Ustawienia urządzenia (Device settings)**.
- 5. Dotknij przycisku **Ustawienia zaawansow. (Device user settings)**.
- 6. Dotknij przycisku **Atrybut zapisu/odczytu (Read/write attribute)**.
- 7. Przeczytaj wyświetlony komunikat, a następnie dotknij przycisku **OK**.
- 8. Dotknij jednego z atrybutów odczytu/zapisu, aby wprowadzić jego ustawienie.

## **Zapis z PC przez USB (Writable from USB PC)**

Gniazdo na kartę jest używane jako napęd kart pamięci komputera podłączonego do urządzenia za pomocą portu USB. Dane mogą zostać zapisane na karcie pamięci z komputera.

## **Tylko do odczytu z PC (Not writable from PC)**

Gniazdo na kartę jest używane wyłącznie do odczytu. Tryb ten należy wybrać w przypadku drukowania zdjęć z karty pamięci.

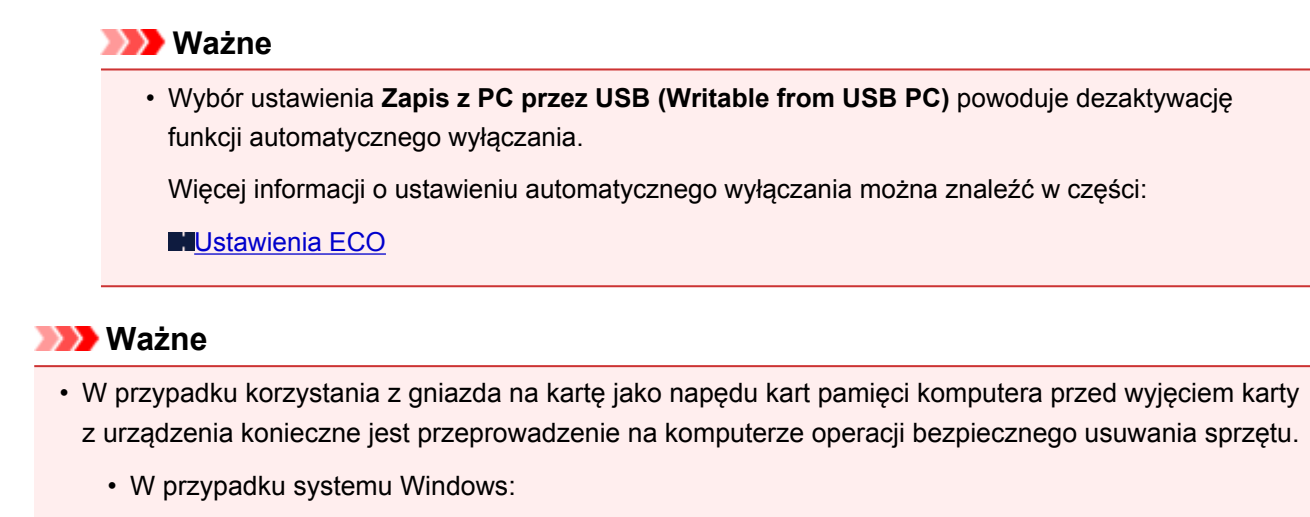

Kliknij prawym przyciskiem myszy ikonę **Dysk wymienny (Removable Disk)**, a następnie kliknij polecenie **Wysuń (Eject)**. Jeśli opcja **Wysuń (Eject)** nie jest wyświetlana na ekranie, upewnij się, że nie miga kontrolka **Dostęp (Access)**, i wyjmij kartę pamięci.

• W przypadku systemu Mac OS:

Przeciągnij ikonę (zamontowany napęd) do **Kosza (Trash)**.

# **Połączenie sieciowe**

**[Porady dotyczące połączenia sieciowego](#page-321-0)**

## <span id="page-321-0"></span>**Porady dotyczące połączenia sieciowego**

- **[Domyślne ustawienia sieciowe](#page-322-0)**
- **[Nie można przejść do ekranu następującego po ekranie Podłączenie drukarki/](#page-737-0) [Podłączenie kabla](#page-737-0)**
- **[Znaleziono inną drukarkę o tej samej nazwie](#page-323-0)**
- **[Podłączanie do innego komputera za pośrednictwem sieci LAN/Zmiana metody](#page-324-0) [połączenia z kabla USB na sieć LAN](#page-324-0)**
- **[Drukowanie ustawień sieciowych](#page-325-0)**

## <span id="page-322-0"></span>**Domyślne ustawienia sieciowe**

## **Ustawienia domyślne połączenia z siecią LAN**

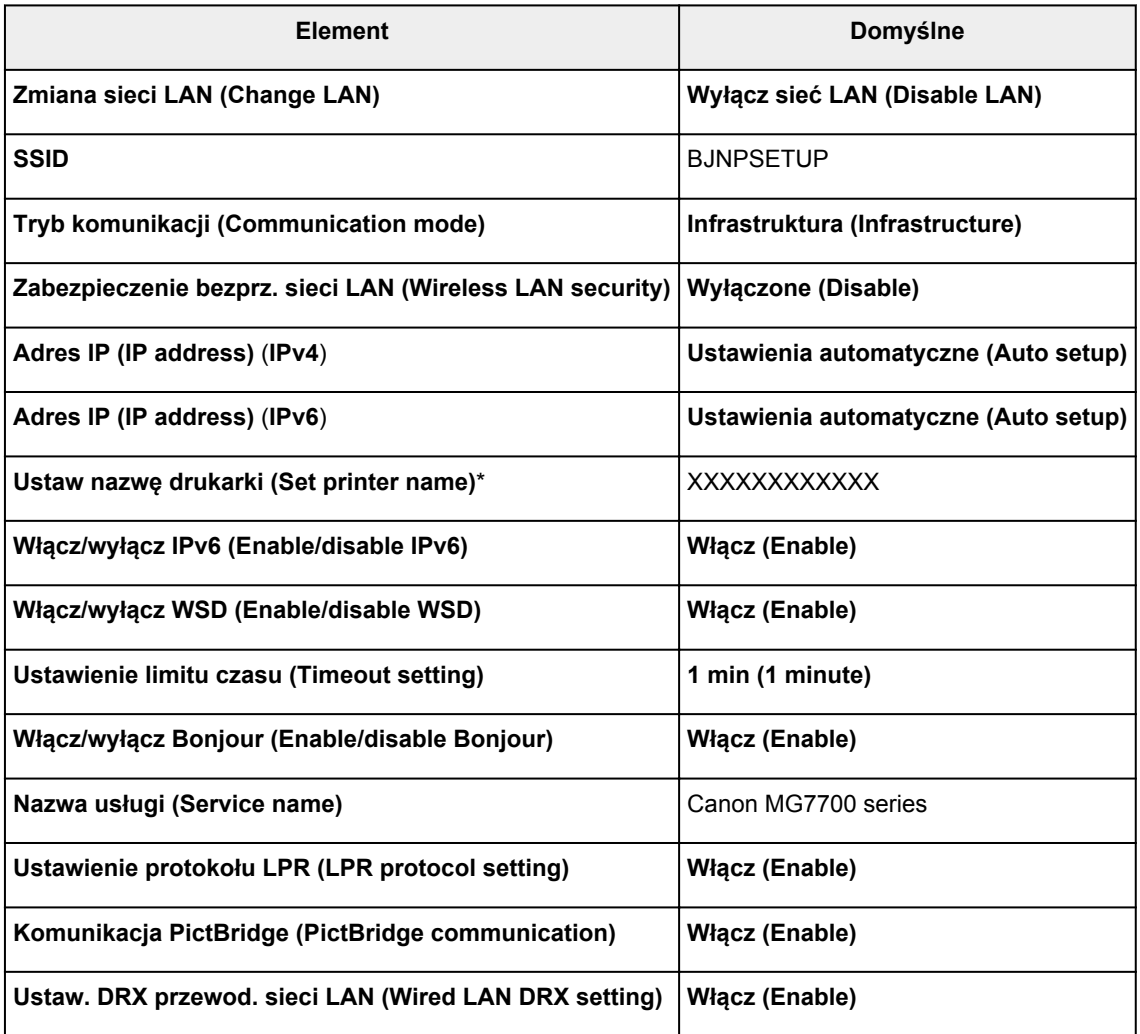

(Ciąg "XX" symbolizuje znaki alfanumeryczne.)

\* Wartość domyślna zależy od urządzenia. Sprawdź wartość za pomocą panelu operacyjnego.

**N[Ustawienia sieci LAN](#page-298-0)** 

## **Ustawienia domyślne trybu bezpośredniego połączenia**

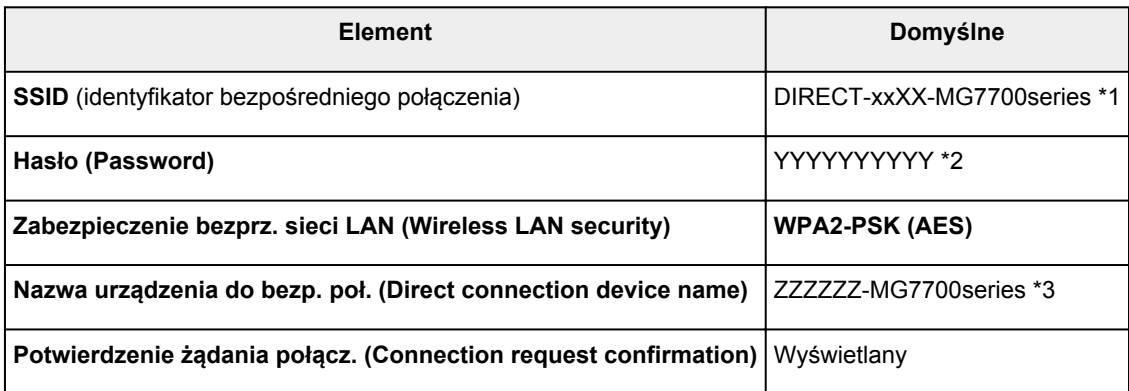

\*1 Ciąg "xx" symbolizuje znaki alfanumeryczne. "XX" to dwie ostatnie cyfry adresu MAC urządzenia.

\*2 Hasło jest ustawiane automatycznie.

\*3 "ZZZZZZZ" to ostatnie sześć cyfr adresu MAC urządzenia.

## <span id="page-323-0"></span>**Znaleziono inną drukarkę o tej samej nazwie**

Po znalezieniu drukarki podczas konfiguracji może się okazać, że na ekranie z wynikami wykrywania figuruje kilka drukarek o tej samej nazwie.

Wybierz drukarkę, sprawdzając jej ustawienia widoczne na ekranie wyników wykrywania obok nazwy drukarki.

• W przypadku systemu Windows:

Sprawdź adres MAC i numer seryjny drukarki, aby wybrać w wynikach wykrywania odpowiednią drukarkę.

• W przypadku systemu Mac OS:

Nazwy drukarek na ekranie są wyświetlane razem z adresami MAC dodanymi na końcu nazw lub w postaci nazwy drukarki nadanej przez usługę Bonjour.

Sprawdź identyfikatory, np. adres MAC, nazwę drukarki nadaną przez usługę Bonjour i numer seryjny drukarki, aby wybrać w wynikach wykrywania odpowiednią drukarkę.

## **Uwaga**

• Numer seryjny może nie pojawić się na ekranie wyników wykrywania.

Sprawdź adres MAC i numer seryjny drukarki, korzystając z jednej z poniższych metod.

• Wyświetl informacje na ekranie dotykowym.

Adres MAC

**N[Ustawienia sieci LAN](#page-298-0)** 

Numer seryjny

**NU**stawienia zaawansow.

• Wydrukuj ustawienia sieciowe.

**N[Drukowanie ustawień sieciowych](#page-325-0)**
# **Podłączanie do innego komputera za pośrednictwem sieci LAN/ Zmiana metody połączenia z kabla USB na sieć LAN**

**W** przypadku systemu Windows:

**WW przypadku systemu Mac OS:** 

## **W przypadku systemu Windows:**

Aby dodać komputer, który ma się komunikować z urządzeniem przez sieć LAN, lub aby zmienić metodę połączenia z kabla USB na sieć LAN, przeprowadź konfigurację, korzystając z Instalacyjnego dysku CD-ROM lub postępując zgodnie z instrukcjami podanymi w witrynie firmy Canon w sieci Web.

## **W przypadku systemu Mac OS:**

Aby podłączyć dodatkowy komputer, który ma się komunikować z urządzeniem przez sieć LAN, lub aby zmienić metodę połączenia z kabla USB na sieć LAN, postępuj zgodnie z instrukcjami podanymi w witrynie firmy Canon w sieci Web.

# **Drukowanie ustawień sieciowych**

Bieżące ustawienia sieciowe urządzenia można wydrukować za pomocą panelu operacyjnego.

## **Ważne**

- Wydruk ustawień sieciowych zawiera ważne informacje o sieci. Korzystając z niego, należy zachować ostrożność.
- 1. [Upewnij się, że urządzenie jest włączone.](#page-273-0)
- 2. [Załaduj dwa arkusze zwykłego papieru formatu A4 lub Letter.](#page-170-0)
- 3. Wykonaj szybki ruch na ekranie GŁÓWNY, a następnie dotknij przycisku **Ustawienia (Setup)**.

**N[Używanie panelu operacyjnego](#page-278-0)** 

Pojawi się ekran menu.

- 4. Dotknij przycisku **Ustawienia urządzenia (Device settings)**.
- 5. Puknij przycisk **Ustawienia sieci LAN (LAN settings)**.
- 6. Puknij przycisk **Potwierdź ustawienia sieci LAN (Confirm LAN settings)**.
- 7. Puknij przycisk **Drukuj szczegóły LAN (Print LAN details)**.
- 8. Dotknij przycisku **Tak (Yes)**.

Urządzenie rozpocznie drukowanie informacji o ustawieniach sieciowych.

Wydrukowane informacje o ustawieniach sieciowych przedstawiają się następująco:

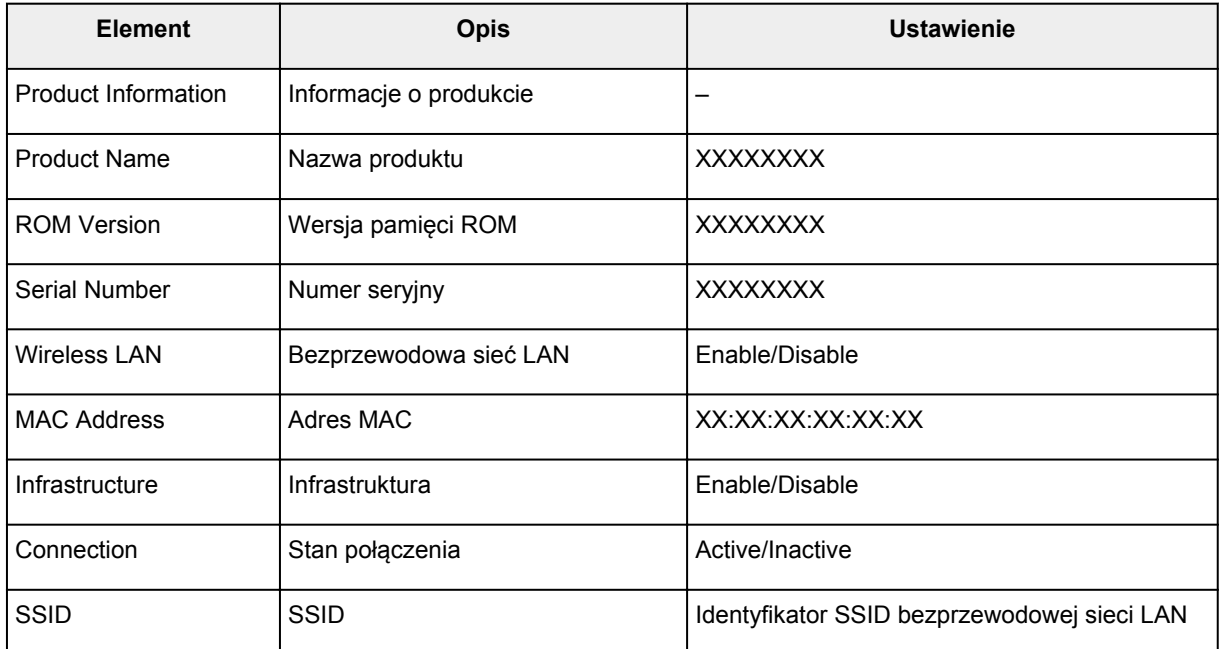

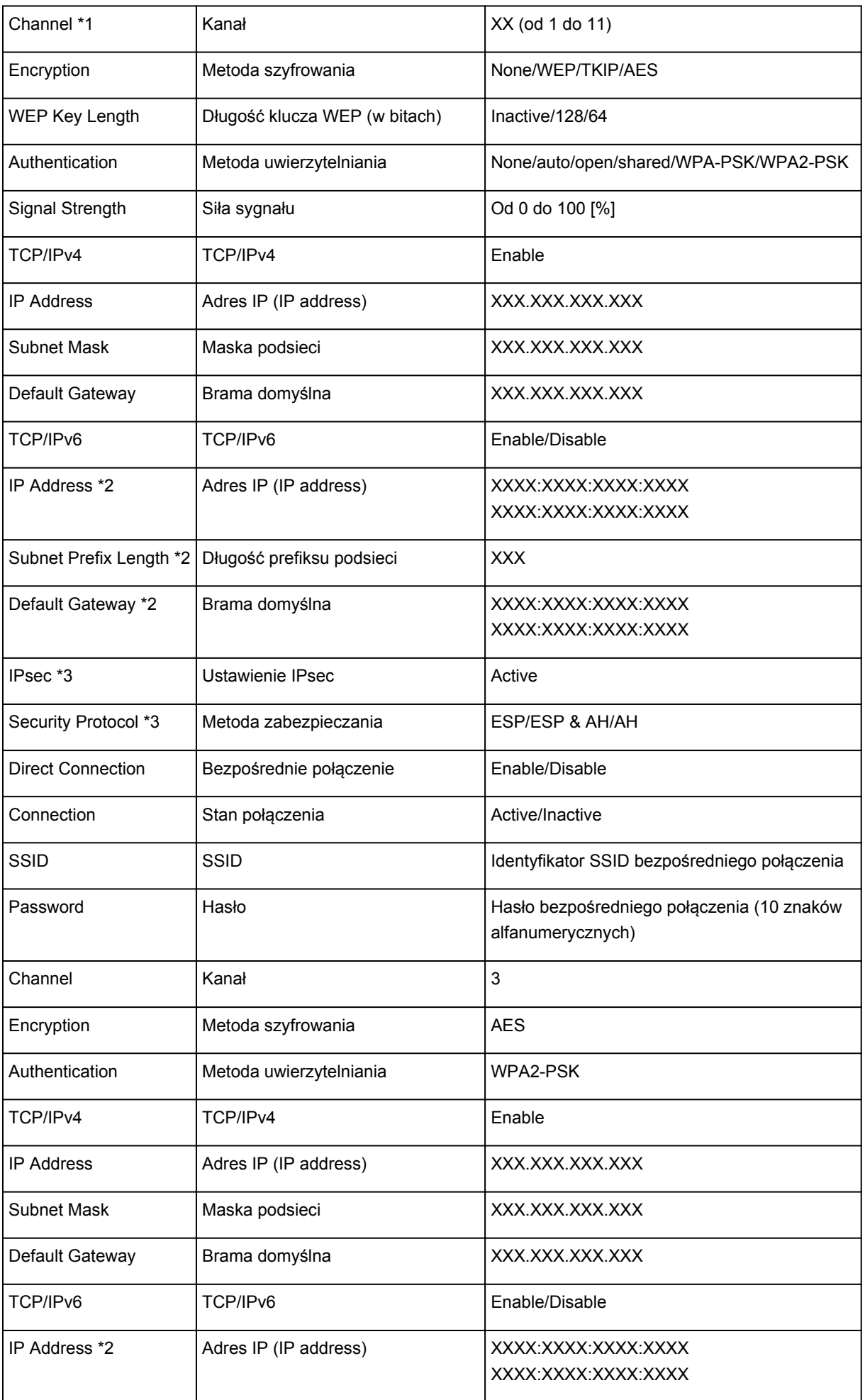

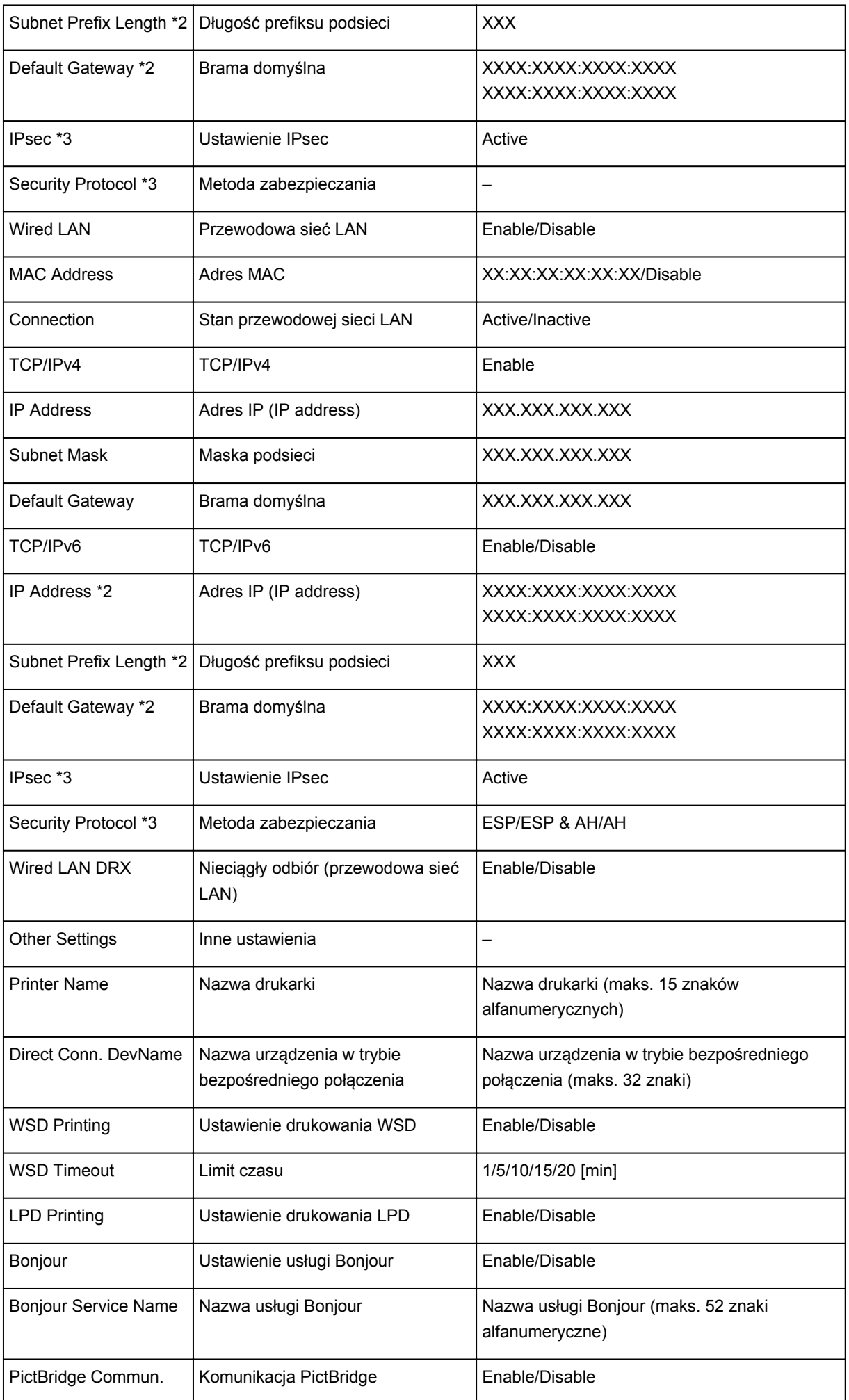

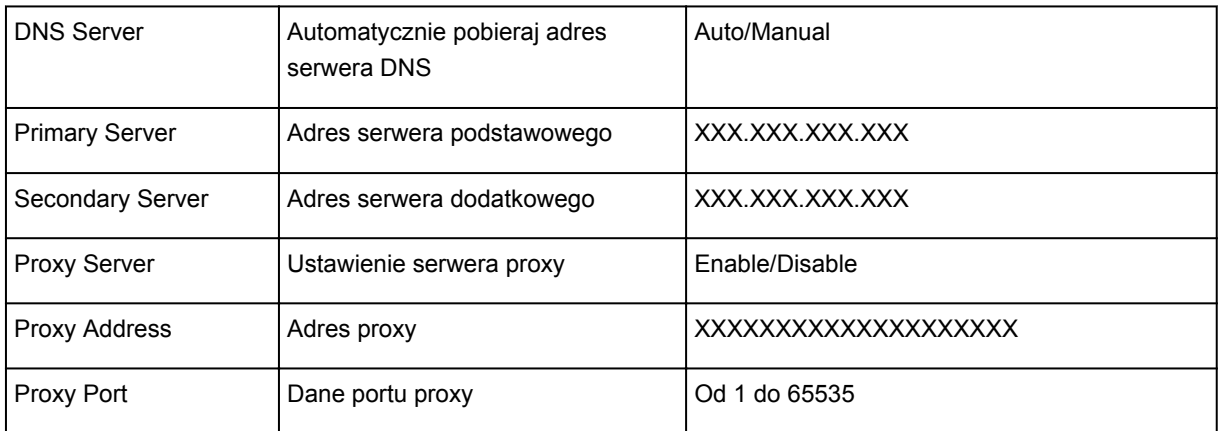

(Ciąg "XX" symbolizuje znaki alfanumeryczne.)

\*1 Kanał nosi numer z zakresu od 1 do 11 zależnie od kraju lub regionu zakupu.

\*2 Stan sieci jest drukowany, tylko gdy włączone jest ustawienie IPv6.

\*3 Stan sieci jest drukowany, tylko gdy włączone są ustawienia IPv6 i IPsec.

# **Połączenia sieciowe (system Mac OS)**

- **[Sprawdzanie i zmiana ustawień sieciowych](#page-330-0)**
- **[Porady dotyczące połączeń sieciowych](#page-353-0)**

# <span id="page-330-0"></span>**Sprawdzanie i zmiana ustawień sieciowych**

- **[IJ Network Tool](#page-331-0)**
- **[Ekran Canon IJ Network Tool](#page-332-0)**
- **[Menu programu Canon IJ Network Tool](#page-334-0)**
- **[Zmiana ustawień na karcie Bezprzewodowa sieć LAN](#page-336-0)**
- **[Zmiana ustawień szczegółowych szyfrowania WEP](#page-340-0)**
- **[Zmiana ustawień szczegółowych szyfrowania WPA/WPA2](#page-342-0)**
- **[Zmiana ustawień na karcie Przewodowa sieć LAN](#page-344-0)**
- **[Zmiana ustawień na karcie Hasło administratora](#page-345-0)**
- **[Monitorowanie stanu sieci bezprzewodowej](#page-347-0)**
- **[Zmiana ustawień na karcie Bezpośrednie połączenie](#page-349-0)**
- **[Inicjowanie ustawień sieciowych](#page-351-0)**
- **[Wyświetlanie zmodyfikowanych ustawień](#page-352-0)**

# <span id="page-331-0"></span>**IJ Network Tool**

IJ Network Tool to narzędzie umożliwiające wyświetlanie i modyfikację ustawień sieciowych urządzenia. Narzędzie jest instalowane podczas konfigurowania urządzenia.

## **Ważne**

- W celu korzystania z urządzenia za pośrednictwem sieci LAN należy się upewnić co do dostępności urządzeń wymaganych dla danego typu połączenia, np. routera bezprzewodowego lub kabla LAN.
- Programu IJ Network Tool nie należy uruchamiać, gdy trwa drukowanie.
- Nie należy rozpoczynać drukowania, gdy działa program IJ Network Tool.
- Jeśli funkcja zapory oprogramowania zabezpieczającego jest włączona, może zostać wyświetlony komunikat ostrzegający o próbie dostępu oprogramowania firmy Canon do sieci. W przypadku wyświetlenia komunikatu ostrzegawczego należy wybrać opcję stałego zezwalania na dostęp.

## **Uruchamianie aplikacji IJ Network Tool**

1. W menu **Idź (Go)** programu Finder wybierz opcję **Aplikacje (Applications)**, kliknij dwukrotnie folder **Canon Utilities** > **IJ Network Tool**, a następnie kliknij dwukrotnie ikonę **Canon IJ Network Tool**.

W zależności od użytkowanej drukarki hasło administratora może być już fabrycznie ustawione w drukarce. Przy zmianie ustawień sieciowych wymagane jest uwierzytelnianie za pomocą hasła administratora.

Szczegółowe informacje można znaleźć w części:

**[Hasło administratora](#page-396-0)** 

Ze względów bezpieczeństwa zalecamy zmianę hasła administratora.

[Zmiana ustawień na karcie Hasło administratora](#page-345-0)

# <span id="page-332-0"></span>**Ekran Canon IJ Network Tool**

W tym temacie opisano elementy widoczne na ekranie programu **Canon IJ Network Tool**.

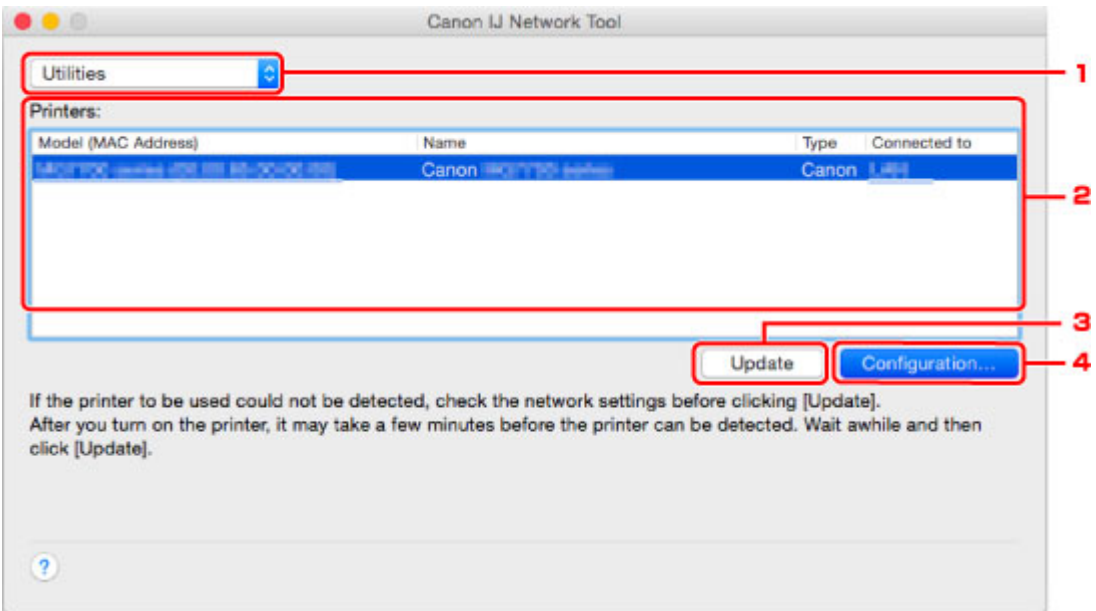

### 1. **Narzędzia (Utilities)**

Umożliwia zmianę ustawień urządzenia.

Wybór tej opcji pozwala modyfikować ustawienia nazwy sieci (SSID).

#### **Konfiguracja (Setup)**

Umożliwia konfigurowanie urządzenia.

W przypadku konfigurowania urządzenia od podstaw połącz urządzenie z komputerem za pomocą kabla USB.

## 2. **Drukarki: (Printers:)**

Wyświetlane są tu nazwa i typ drukarki oraz miejsce docelowe połączenia.

Po zaznaczeniu drukarki można ją skonfigurować lub zmienić jej konfigurację.

## 3. **Aktualizuj (Update)**

Umożliwia powtórzenie procesu wykrywania drukarki. Kliknij ten przycisk, jeśli nie wyświetlono drukarki docelowej.

## **Ważne**

- Aby zmienić ustawienia sieciowe drukarki przy użyciu programu IJ Network Tool, trzeba podłączyć ją za pośrednictwem sieci LAN.
- Jeśli drukarka podłączona do sieci nie zostanie wykryta, upewnij się, że drukarka jest włączona i kliknij przycisk **Aktualizuj (Update)**. Wykrycie drukarek może zająć kilka minut. Jeśli drukarka nie została jeszcze wykryta, połącz urządzenie i komputer za pomocą kabla USB i kliknij przycisk **Aktualizuj (Update)**.
- Jeśli drukarka jest używana przez inny komputer, pojawia się ekran informujący o sytuacji.

• Funkcja tego elementu jest identyczna z funkcją opcji **Odśwież (Refresh)** w menu **Widok (View)**.

## 4. **Konfiguracja... (Configuration...)**

Włączone po wybraniu opcji **Narzędzia (Utilities)**. Kliknięcie tego przycisku powoduje wyświetlenie ekranu **Konfiguracja (Configuration)**, na którym można skonfigurować ustawienia wybranej drukarki.

## **Uwaga**

• Funkcja tego elementu jest identyczna z funkcją opcji **Konfiguracja... (Configuration...)** w menu **Ustawienia (Settings)**.

# <span id="page-334-0"></span>**Menu programu Canon IJ Network Tool**

W tym temacie opisano menu programu **Canon IJ Network Tool**.

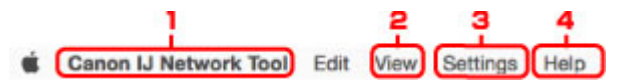

1. Menu programu **Canon IJ Network Tool**

**Canon IJ Network Tool... (About Canon IJ Network Tool)** Wyświetlenie informacji o wersji tego programu.

## **Zakończ Canon IJ Network Tool (Quit Canon IJ Network Tool)**

Zakończenie działania programu IJ Network Tool.

### 2. Menu **Widok (View)**

#### **Stan (Status)**

Wyświetlanie ekranu **Stan (Status)** umożliwiającego sprawdzanie stanu połączenia z drukarką i połączenia bezprzewodowego.

W przypadku bezpośredniego połączenia (trybu punktu dostępu) ten element jest wyszarzony i nie można sprawdzić stanu połączenia z drukarką.

#### **Odśwież (Refresh)**

Aktualizacja i wyświetlenie najnowszych informacji w oknie **Drukarki: (Printers:)**.

## **Ważne**

- Aby zmienić ustawienia sieciowe drukarki przy użyciu programu IJ Network Tool, trzeba podłączyć ją za pośrednictwem sieci LAN.
- Jeśli drukarka podłączona do sieci nie zostanie wykryta, upewnij się, że drukarka jest włączona i wybierz opcję **Odśwież (Refresh)**. Wykrycie drukarek może zająć kilka minut. Jeśli drukarka nie została jeszcze wykryta, połącz urządzenie i komputer za pomocą kabla USB i wybierz opcję **Odśwież (Refresh)**.
- Jeśli drukarka jest używana przez inny komputer, pojawia się ekran informujący o sytuacji.

## **Uwaga**

• Funkcja tego elementu jest identyczna z funkcją opcji **Aktualizuj (Update)** na ekranie programu **Canon IJ Network Tool**.

#### **Informacje sieciowe (Network Information)**

Wyświetlanie ekranu **Informacje sieciowe (Network Information)** umożliwiającego sprawdzanie ustawień sieciowych drukarki.

### 3. Menu **Ustawienia (Settings)**

#### **Konfiguracja... (Configuration...)**

Wyświetlenie ekranu **Konfiguracja (Configuration)**, na którym można skonfigurować ustawienia wybranej drukarki.

## **Uwaga**

• Funkcja tego elementu jest identyczna z funkcją opcji **Konfiguracja... (Configuration...)** na ekranie programu **Canon IJ Network Tool**.

#### **Obsługa... (Maintenance...)**

Wyświetlenie okna dialogowego **Obsługa (Maintenance)**, umożliwiającego przywrócenie ustawieniom sieciowym drukarki fabrycznych wartości domyślnych.

## **Skonfiguruj w durkarce połączenie bezpośrednie... (Set up printer's direct connection...)** Możesz zmieniać i sprawdzać ustawienia bezpośredniego połączenia (trybu punktu dostępu).

**[Zmiana ustawień na karcie Bezpośrednie połączenie](#page-349-0)** 

## 4. Menu **Pomoc (Help)**

#### **Instrukcje (Instructions)**

Służy do wyświetlania niniejszego podręcznika.

# <span id="page-336-0"></span>**Zmiana ustawień na karcie Bezprzewodowa sieć LAN**

Aby zmienić ustawienia sieci bezprzewodowej drukarki, tymczasowo połącz drukarkę z komputerem przy użyciu kabla USB. W przypadku modyfikacji ustawień sieci bezprzewodowej przy użyciu połączenia bezprzewodowego bez połączenia USB, komputer może nie być w stanie połączyć się z urządzeniem po zmodyfikowaniu ustawień.

## **Uwaga**

- Ta funkcja jest niedostępna w zależności od używanego modelu drukarki.
- Aby zmienić ustawienia na karcie **Bezprzewodowa sieć LAN (Wireless LAN)**, włącz ustawienie bezprzewodowej sieci LAN w drukarce.
- 1. [Uruchom program IJ Network Tool.](#page-331-0)
- 2. Wybierz drukarkę w obszarze **Drukarki: (Printers:)**.

Jeśli drukarka jest połączona tymczasowo z komputerem za pomocą kabla USB, wybierz drukarkę, dla której w kolumnie **Podłączona do (Connected to)** widnieje wpis **USB**.

- 3. Kliknij przycisk **Konfiguracja... (Configuration...)**.
- 4. Kliknij przycisk **Bezprzewodowa sieć LAN (Wireless LAN)**.
- 5. Zmień lub sprawdź ustawienia.

Po zmianie konfiguracji kliknij przycisk **OK**. Pojawi się ekran z prośbą o potwierdzenie ustawień przed przesłaniem ich do drukarki. W przypadku kliknięcia przycisku **OK** ustawienia są przesyłane do drukarki i pojawia się ekran **Wysłane ustawienia (Transmitted Settings)**.

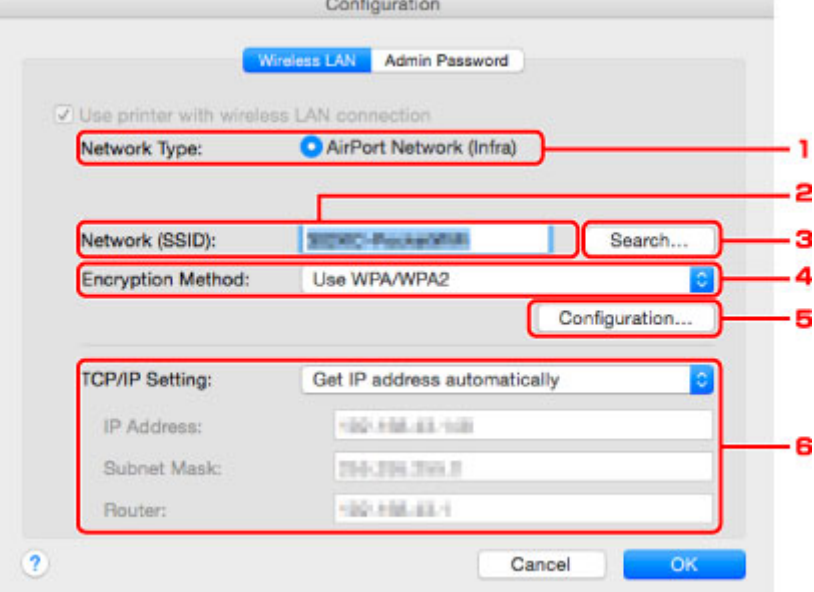

1. **Typ sieci: (Network Type:)**

Podaje wybrany aktualnie tryb bezprzewodowej sieci LAN.

#### **Sieć AirPort (Infra) (AirPort Network (Infra))**

Połączenie drukarki z bezprzewodową siecią LAN przy użyciu routera bezprzewodowego.

#### **Bezpośrednie połączenie (Direct Connection)**

Umożliwia podłączanie do drukarki zewnętrznych urządzeń komunikacyjnych (np. komputerów, smartfonów lub tabletów), przekształcając ją w punkt dostępu (router bezprzewodowy).

#### **Uwaga**

- Jeśli na ekranie **Typ sieci: (Network Type:)** wyświetlana jest opcja **Bezpośrednie połączenie (Direct Connection)**, nie można zmieniać ustawień na kartach **Bezprzewodowa sieć LAN (Wireless LAN)** i **Hasło administratora (Admin Password)**.
- Jeśli korzystasz z drukarki za pomocą bezpośredniego połączenia (trybu punktu dostępu), w celu zmiany lub sprawdzenia ustawień kliknij w menu **Ustawienia (Settings)** opcję **Skonfiguruj w durkarce połączenie bezpośrednie... (Set up printer's direct connection...)**.

**NZ**miana ustawień na karcie Bezpośrednie połączenie

#### 2. **Sieć (SSID): (Network (SSID):)**

Podaje nazwę (identyfikator SSID) używanej aktualnie bezprzewodowej sieci LAN.

#### **Uwaga**

• Należy wprowadzić identyfikator SSID zgodny z konfiguracją routera bezprzewodowego. W identyfikatorze SSID uwzględniana jest wielkość liter.

W przypadku bezpośredniego połączenia (trybu punktu dostępu) wyświetlana jest tu nazwa punktu dostępu (identyfikator SSID) drukarki.

#### 3. **Wyszukaj... (Search...)**

Wyświetlenie ekranu **Routery bezprzewodowe (Wireless Routers)** umożliwiającego wybór routera bezprzewodowego, z którym ma być nawiązane połączenie.

**Exam Routery bezprzewodowe (Wireless Routers)** 

#### **Uwaga**

• Gdy program IJ Network Tool działa za pośrednictwem sieci LAN, przycisk ten jest wyszarzony i niedostępny. Aby zmienić ustawienia, tymczasowo połącz drukarkę z komputerem przy użyciu kabla USB.

#### 4. **Metoda szyfrowania: (Encryption Method:)**

Wybór metody szyfrowania używanej w bezprzewodowej sieci LAN.

#### **Ważne**

- Jeśli typy szyfrowania routera bezprzewodowego, drukarki i komputera są niezgodne ze sobą, drukarka nie może połączyć się z komputerem. Jeśli drukarka nie może połączyć się z komputerem po zmianie typu szyfrowania drukarki, upewnij się, że typy szyfrowania komputera i routera bezprzewodowego są zgodne z ustawieniami drukarki.
- W przypadku połączenia z siecią niechronioną istnieje niebezpieczeństwo ujawnienia danych, takich jak informacje osobiste, stronom trzecim.

#### **Nie używaj (Do Not Use)**

Wybierz, aby wyłączyć szyfrowanie.

#### **Użyj hasła (WEP) (Use Password (WEP))**

Komunikacja jest szyfrowana przy użyciu określonego klucza WEP.

<span id="page-338-0"></span>Jeśli nie ustawiono hasła sieci (WEP), automatycznie pojawia się ekran **Szczegóły WEP (WEP Details)**. Aby zmienić wprowadzone wcześniej ustawienia WEP, kliknij przycisk **Konfiguracja... (Configuration...)** w celu wyświetlenia odpowiedniego ekranu.

**[Zmiana ustawień szczegółowych szyfrowania WEP](#page-340-0)** 

#### **Użyj WPA/WPA2 (Use WPA/WPA2)**

Komunikacja jest szyfrowana przy użyciu określonego klucza sieciowego.

Ustawienia te zapewniają wyższy stopień bezpieczeństwa niż WEP.

Jeśli nie ustawiono klucza sieciowego, automatycznie pojawia się ekran **Potwierdzenie typu uwierzytelniania (Authentication Type Confirmation)**. Aby zmienić wprowadzone wcześniej ustawienia klucza sieciowego, kliknij przycisk **Konfiguracja... (Configuration...)** w celu wyświetlenia ekranu **Szczegóły WPA/WPA2 (WPA/WPA2 Details)**.

**[Zmiana ustawień szczegółowych szyfrowania WPA/WPA2](#page-342-0)** 

#### 5. **Konfiguracja... (Configuration...)**

Pojawi się ekran ustawień szczegółowych. Hasło sieci (WEP) lub klucz WPA/WPA2 wybrane w oknie **Metoda szyfrowania: (Encryption Method:)** można zatwierdzać i zmieniać.

#### **Więcej informacji na temat ustawienia WEP:**

**NZ**miana ustawień szczegółowych szyfrowania WEP

#### **Więcej informacji na temat ustawienia WPA/WPA2:**

[Zmiana ustawień szczegółowych szyfrowania WPA/WPA2](#page-342-0)

#### 6. **Ustawienie TCP/IP: (TCP/IP Setting:)**

Określenie adresu IP drukarki użytkowanej w sieci LAN. Określ wartość zgodną z ustawieniami sieci.

#### **Pobierz adres IP automatycznie (Get IP address automatically)**

Wybranie tej opcji umożliwia korzystanie z adresu IP przydzielanego automatycznie przez serwer DHCP. Funkcję serwera DHCP należy włączyć w ustawieniach routera bezprzewodowego.

#### **Użyj następującego adresu IP (Use following IP address)**

Wybierz tę opcję, jeśli konfiguracja sieci, w której działa drukarka, nie udostępnia funkcji serwera DHCP albo chcesz użyć konkretnego adresu IP lub stałego adresu IP.

#### • **Ekran Routery bezprzewodowe (Wireless Routers)**

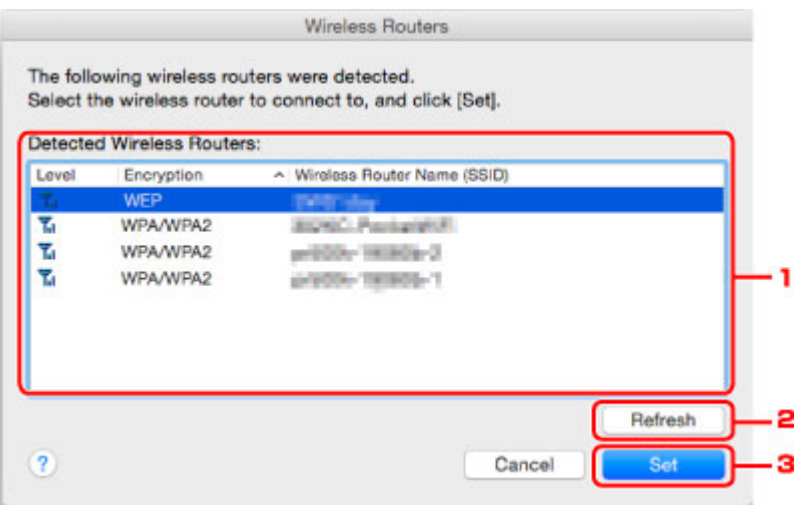

1. **Wykryte routery bezprzewodowe: (Detected Wireless Routers:)**

Możliwość sprawdzania siły sygnału, kanału radiowego, typu szyfrowania i nazwy routera bezprzewodowego.

## **Ważne**

• W przypadku połączenia z siecią niechronioną istnieje niebezpieczeństwo ujawnienia danych, takich jak informacje osobiste, stronom trzecim.

## **Uwaga**

• Siła sygnału jest wyświetlana w następujący sposób.

**Tul**: Dobra

 $T_1$ : Średnia

 $\mathbf{T}$  : Słaba

• Typ szyfrowania jest wyświetlany w następujący sposób.

Puste: brak szyfrowania

**WEP**: wybrane jest ustawienie WEP

**WPA/WPA2**: wybrane jest ustawienie WPA/WPA2

#### 2. **Odśwież (Refresh)**

Kliknij, aby uaktualnić listę routerów bezprzewodowych, w przypadku gdy dany router bezprzewodowy nie został wykryty.

Jeśli docelowy router bezprzewodowy działa w sieci zamkniętej (w trybie ukrycia), kliknij przycisk **Anuluj (Cancel)**, aby powrócić do poprzedniego ekranu, a następnie wprowadź w polu **Sieć (SSID) (Network (SSID))** nazwę sieci (identyfikator SSID).

#### **Uwaga**

• Upewnij się, że router bezprzewodowy jest włączony.

### 3. **Ustaw (Set)**

Kliknięcie tego przycisku pozwala ustawić nazwę sieci (identyfikator SSID) w obszarze **Sieć (SSID): (Network (SSID):)** na karcie **Bezprzewodowa sieć LAN (Wireless LAN)**.

#### **Uwaga**

- Jeśli w wybranym routerze bezprzewodowym włączone jest szyfrowanie, pojawi się ekran **Szczegóły WPA/WPA2 (WPA/WPA2 Details)** lub **Szczegóły WEP (WEP Details)**. W takim przypadku skonfiguruj szczegóły, wprowadzając ustawienia szyfrowania zgodne z ustawieniami routera bezprzewodowego.
- Routery bezprzewodowe, z których urządzenie nie może korzystać (w tym routery skonfigurowane pod kątem użycia innych metod szyfrowania), są wyszarzone i nieaktywne.

# <span id="page-340-0"></span>**Zmiana ustawień szczegółowych szyfrowania WEP**

## **Uwaga**

• Ta funkcja jest niedostępna w zależności od używanego modelu drukarki.

Aby zmienić ustawienia sieci bezprzewodowej drukarki, tymczasowo połącz drukarkę z komputerem przy użyciu kabla USB. W przypadku modyfikacji ustawień sieci bezprzewodowej przy użyciu połączenia bezprzewodowego bez połączenia USB, komputer może nie być w stanie połączyć się z urządzeniem po zmodyfikowaniu ustawień.

- 1. [Uruchom program IJ Network Tool.](#page-331-0)
- 2. Wybierz drukarkę w obszarze **Drukarki: (Printers:)**.

Jeśli drukarka jest połączona tymczasowo z komputerem za pomocą kabla USB, wybierz drukarkę, dla której w kolumnie **Podłączona do (Connected to)** widnieje wpis **USB**.

- 3. Kliknij przycisk **Konfiguracja... (Configuration...)**.
- 4. Kliknij przycisk **Bezprzewodowa sieć LAN (Wireless LAN)**.
- 5. W obszarze **Metoda szyfrowania: (Encryption Method:)** wybierz opcję **Użyj hasła (WEP) (Use Password (WEP))** i kliknij przycisk **Konfiguracja... (Configuration...)**.

Pojawi się ekran **Szczegóły WEP (WEP Details)**.

6. Zmień lub sprawdź ustawienia.

W przypadku zmiany hasła (klucza WEP) takie same zmiany należy wprowadzić w haśle (kluczu WEP) routera bezprzewodowego.

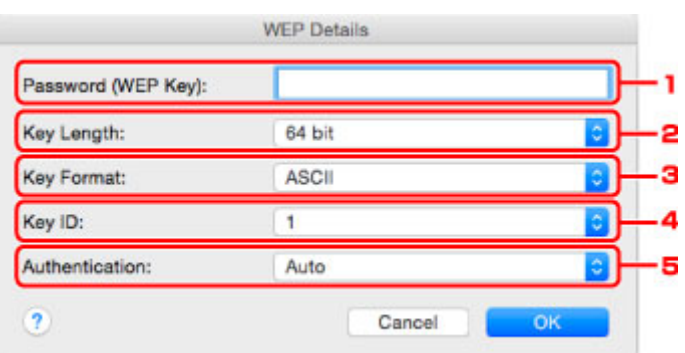

## 1. **Hasło (klucz WEP): (Password (WEP Key):)**

Należy wprowadzić klucz identyczny z kluczem ustawionym w routerze bezprzewodowym.

Dostępna liczba i typ znaków różnią się w zależności od kombinacji długości i formatu klucza.

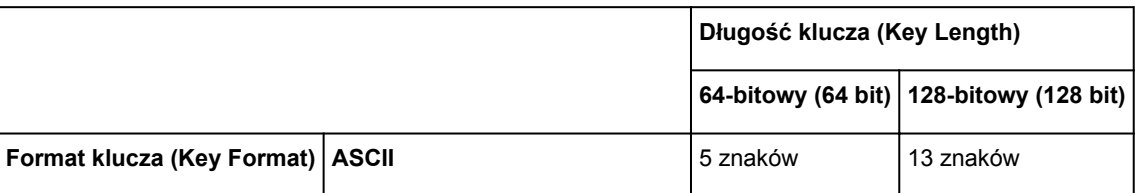

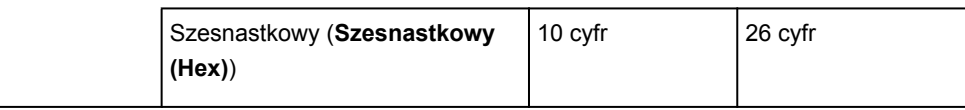

#### 2. **Długość klucza: (Key Length:)**

Do wyboru są ustawienia **64-bitowy (64 bit)** i **128-bitowy (128 bit)**.

3. **Format klucza: (Key Format:)**

Wybierz opcję **ASCII** lub **Szesnastkowy (Hex)**.

### 4. **ID klucza: (Key ID:)**

Wybierz identyfikator klucza zgodnie z ustawieniami routera bezprzewodowego.

## **Uwaga**

• Jeśli drukarka jest podłączona do stacji bazowej AirPort za pośrednictwem sieci LAN:

Jeśli drukarka jest podłączona do stacji bazowej AirPort za pośrednictwem sieci LAN, sprawdź ustawienia w obszarze **Zabezpieczenia sieci bezprzewodowej (Wireless Security)** narzędzia **AirPort Utility**.

- Jeśli w stacji bazowej AirPort wybrano dla długości klucza ustawienie **WEP 40-bitowy (WEP 40 bit)**, wybierz ustawienie **64-bitowy (64 bit)**.
- Dla opcji **ID klucza: (Key ID:)** wybierz ustawienie **1**. W przeciwnym razie komputer nie będzie mógł nawiązać połączenia z drukarką za pośrednictwem routera bezprzewodowego.

### 5. **Uwierzytelnianie: (Authentication:)**

Wybierz metodę uwierzytelniania służącą do uwierzytelniania dostępu drukarki do routera bezprzewodowego.

Zazwyczaj należy wybrać tryb **Auto**. Aby określać metodę ręcznie, wybierz opcję **System otwarty (Open System)** lub **Klucz udostępniony (Shared Key)**, zgodnie z ustawieniami routera bezprzewodowego.

## 7. Kliknij przycisk **OK**.

## **Ważne**

• Jeśli drukarka nie może połączyć się z komputerem po zmianie typu szyfrowania drukarki, upewnij się, że typy szyfrowania komputera i routera bezprzewodowego są zgodne z ustawieniami drukarki.

# <span id="page-342-0"></span>**Zmiana ustawień szczegółowych szyfrowania WPA/WPA2**

## **Uwaga**

• Ta funkcja jest niedostępna w zależności od używanego modelu drukarki.

Aby zmienić ustawienia sieci bezprzewodowej drukarki, tymczasowo połącz drukarkę z komputerem przy użyciu kabla USB. W przypadku modyfikacji ustawień sieci bezprzewodowej przy użyciu połączenia bezprzewodowego bez połączenia USB, komputer może nie być w stanie połączyć się z urządzeniem po zmodyfikowaniu ustawień.

Zamieszczone w tej sekcji przykładowe ilustracje ekranów odnoszą się do ustawień szczegółowych WPA.

- 1. [Uruchom program IJ Network Tool.](#page-331-0)
- 2. Wybierz drukarkę w obszarze **Drukarki: (Printers:)**.

Jeśli drukarka jest połączona tymczasowo z komputerem za pomocą kabla USB, wybierz drukarkę, dla której w kolumnie **Podłączona do (Connected to)** widnieje wpis **USB**.

- 3. Kliknij przycisk **Konfiguracja... (Configuration...)**.
- 4. Kliknij przycisk **Bezprzewodowa sieć LAN (Wireless LAN)**.
- 5. Wybierz dla opcji **Metoda szyfrowania: (Encryption Method:)** ustawienie **Użyj WPA/ WPA2 (Use WPA/WPA2)** i kliknij przycisk **Konfiguracja... (Configuration...)**.
- 6. Wprowadź hasło i kliknij przycisk **OK**.

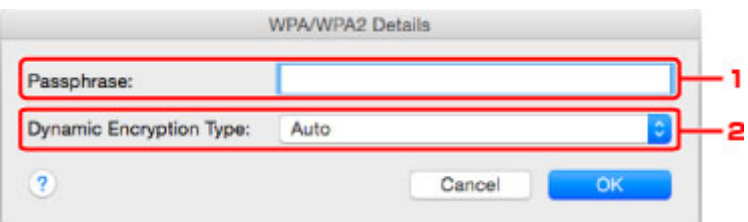

#### 1. **Hasło: (Passphrase:)**

Należy wprowadzić hasło ustawione w routerze bezprzewodowym. Hasło powinno być ciągiem o długości 8–63 znaków alfanumerycznych lub wartością szesnastkową o długości 64 cyfr.

Jeśli nie znasz hasła routera bezprzewodowego, odpowiednich informacji poszukaj w dostarczonym z nim podręczniku lub skontaktuj się z jego producentem.

#### 2. **Typ szyfrowania dynamicznego: (Dynamic Encryption Type:)**

Na metodę szyfrowania dynamicznego zostało automatycznie wybrane ustawienie TKIP (szyfrowanie podstawowe) lub AES (bezpieczne szyfrowanie).

## **Ważne**

• Jeśli w polu **Typ szyfrowania dynamicznego: (Dynamic Encryption Type:)** nie wyświetla się **Auto**, wybierz ustawienie **TKIP (szyfrowanie podstawowe) (TKIP(Basic Encryption))** lub **AES (bezpieczne szyfrowanie) (AES(Secure Encryption))**.

• Jeśli drukarka nie może połączyć się z komputerem po zmianie typu szyfrowania drukarki, upewnij się, że typy szyfrowania komputera i routera bezprzewodowego są zgodne z ustawieniami drukarki.

## **Uwaga**

• To urządzenie obsługuje metodę WPA/WPA2-PSK (WPA/WPA2-Personal) i WPA2-PSK (WPA2- Personal).

# <span id="page-344-0"></span>**Zmiana ustawień na karcie Przewodowa sieć LAN**

## **Uwaga**

- Ta funkcja jest niedostępna w zależności od używanego modelu drukarki.
- Aby zmienić ustawienia na karcie **Przewodowa sieć LAN (Wired LAN)**, włącz ustawienie przewodowej sieci LAN w drukarce.
- 1. [Uruchom program IJ Network Tool.](#page-331-0)
- 2. Wybierz drukarkę w obszarze **Drukarki: (Printers:)**.
- 3. Kliknij przycisk **Konfiguracja... (Configuration...)**.
- 4. Kliknij przycisk **Przewodowa sieć LAN (Wired LAN)**.
- 5. Zmień lub sprawdź ustawienia.

Po zmianie konfiguracji kliknij przycisk **OK**. Pojawi się ekran z prośbą o potwierdzenie ustawień przed przesłaniem ich do drukarki. W przypadku kliknięcia przycisku **OK** ustawienia są przesyłane do drukarki i pojawia się ekran **Wysłane ustawienia (Transmitted Settings)**.

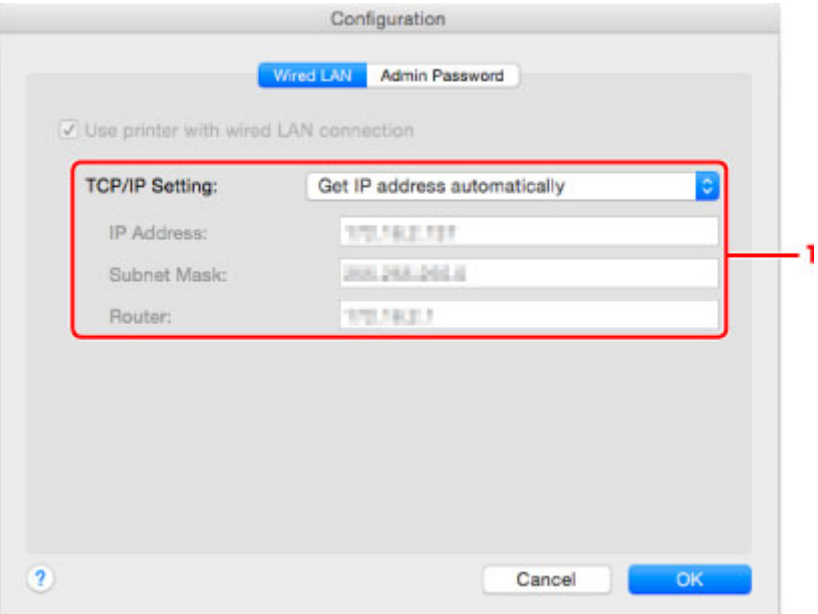

#### 1. **Ustawienie TCP/IP: (TCP/IP Setting:)**

Określenie adresu IP drukarki użytkowanej w sieci LAN. Określ wartość zgodną z ustawieniami sieci.

#### **Pobierz adres IP automatycznie (Get IP address automatically)**

Wybranie tej opcji umożliwia korzystanie z adresu IP przydzielanego automatycznie przez serwer DHCP. Funkcję serwera DHCP należy włączyć w ustawieniach routera.

#### **Użyj następującego adresu IP (Use following IP address)**

Wybierz tę opcję, jeśli konfiguracja sieci, w której działa drukarka, nie udostępnia funkcji serwera DHCP albo chcesz użyć konkretnego adresu IP lub stałego adresu IP.

# <span id="page-345-0"></span>**Zmiana ustawień na karcie Hasło administratora**

## **Uwaga**

- Nie można zmieniać tych ustawień podczas korzystania z bezpośredniego połączenia (trybu punktu dostępu).
- 1. [Uruchom program IJ Network Tool.](#page-331-0)
- 2. Wybierz drukarkę w obszarze **Drukarki: (Printers:)**.
- 3. Kliknij przycisk **Konfiguracja... (Configuration...)**.
- 4. Kliknij przycisk **Hasło administratora (Admin Password)**. Pojawi się karta **Hasło administratora (Admin Password)**.
- 5. Zmień lub sprawdź ustawienia.

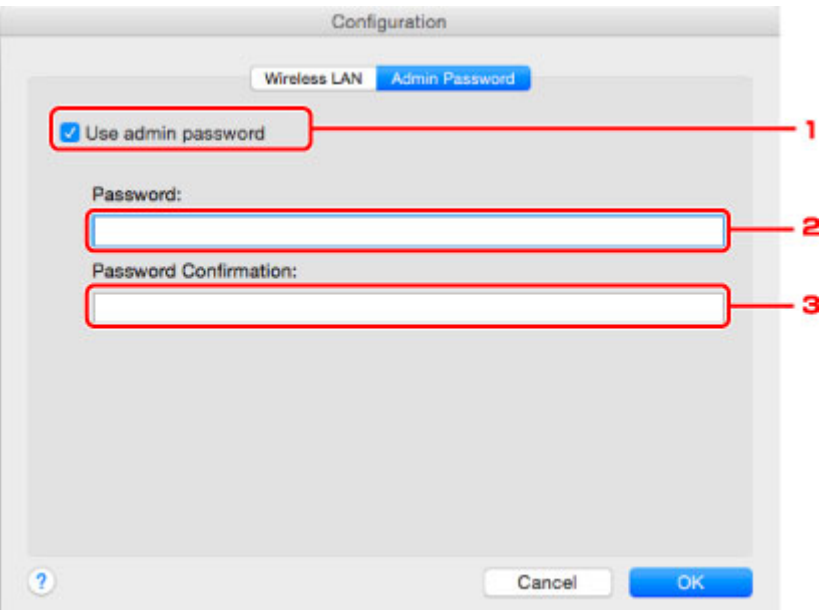

#### 1. **Użyj hasła administratora (Use admin password)**

Służy do ustawiania hasła administratora z uprawnieniami do konfiguracji i zmiany opcji szczegółowych. W celu skorzystania z tej funkcji zaznacz to pole wyboru i wprowadź hasło.

### **Ważne**

• Hasło powinno składać się z od 4 do 32 znaków alfanumerycznych. W haśle uwzględniana jest wielkość liter. Nie zapomnij wprowadzonego hasła.

#### 2. **Hasło: (Password:)**

Wprowadź hasło, które chcesz ustawić.

#### 3. **Potwierdzenie hasła: (Password Confirmation:)**

Wprowadź ponownie hasło w celu potwierdzenia.

#### 6. Kliknij przycisk **OK**.

Pojawi się ekran z prośbą o potwierdzenie ustawień przed przesłaniem ich do drukarki. W przypadku kliknięcia przycisku **OK** ustawienia są przesyłane do drukarki i pojawia się ekran **Wysłane ustawienia (Transmitted Settings)**.

## **Ekran Wprowadzanie hasła (Enter Password)**

W przypadku przypisania hasła administratora do drukarki pojawia się poniższy ekran.

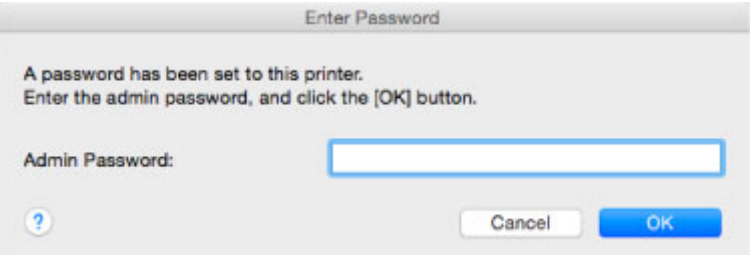

#### • **Hasło administratora (Admin Password)**

Wpisz hasło administratora, które zostało ustawione. Ze względów bezpieczeństwa hasło nie jest wyświetlane w trakcie wpisywania.

### **Ważne**

• Jeśli zapomnisz ustawionego przez siebie hasła administratora, zainicjuj drukarkę, aby przywrócić domyślne ustawienie hasła.

#### • **OK**

Po wprowadzeniu hasła administratora, należy kliknąć ten element.

• **Anuluj (Cancel)**

Kliknięcie tego elementu powoduje powrót do listy wykrytych drukarek. Jeśli nie wprowadzisz prawidłowego hasła administratora, obsługa drukarki będzie niemożliwa.

# <span id="page-347-0"></span>**Monitorowanie stanu sieci bezprzewodowej**

## **Uwaga**

- Ta funkcja jest niedostępna w zależności od używanego modelu drukarki.
- Podczas korzystania z urządzenia za pośrednictwem przewodowej sieci LAN nie można monitorować stanu sieci.
- 1. [Uruchom program IJ Network Tool.](#page-331-0)
- 2. Wybierz drukarkę w obszarze **Drukarki: (Printers:)**.
- 3. Wybierz w menu **Widok (View)** opcję **Stan (Status)**.

Pojawi się ekran **Stan (Status)**, na którym można sprawdzić stan drukarki i wydajność łącza.

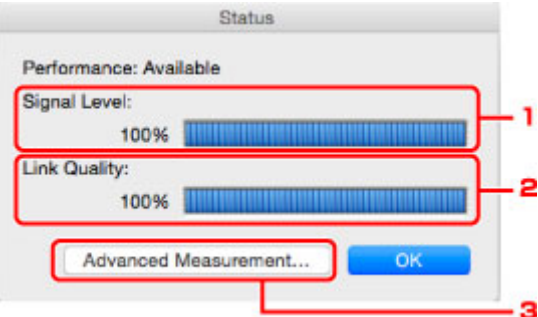

#### 1. **Poziom sygnału: (Signal Level:)**

Siła sygnału odbieranego przez drukarkę, w zakresie 0–100%.

#### 2. **Jakość łącza: (Link Quality:)**

Siła sygnału z wyłączeniem szumu, w zakresie 0–100%.

#### **Ważne**

• Jeśli wskazywana wartość jest niska, przenieś drukarkę bliżej urządzenia sieci bezprzewodowej.

#### 3. **Pomiar zaawansowany... (Advanced Measurement...)**

Kliknij, aby zbadać wydajność łącza między drukarką a routerem bezprzewodowym. Postępuj zgodnie z instrukcjami wyświetlanymi na ekranie, aby rozpocząć pomiar i wyświetlić stan. Pomiar trwa kilka minut.

Drukarka może komunikować się z routerem bezprzewodowym, gdy w obszarze **Wydajność połączenia pomiędzy drukarką a routerem bezprzewodowym: (Connection performance**

**between the printer and the wireless router:**) widoczna jest ikona **W**. W przeciwnym razie spróbuj poprawić stan łącza po zapoznaniu się z wyświetlanymi komentarzami i plikami pomocy, a następnie kliknij przycisk **Ponowny pomiar (Remeasurement)**.

- Sprawdź, czy drukarka i router bezprzewodowy znajdują się w zasięgu komunikacji bezprzewodowej i nie występują między nimi żadne przeszkody.
- Sprawdź, czy odległość między drukarką a routerem bezprzewodowym nie jest zbyt duża. Jeśli odległość jest zbyt duża, przenieś je bliżej siebie (w granicach 50 m/164 stóp).

• Sprawdź, czy między drukarką a routerem bezprzewodowym nie występują żadne przeszkody.

Ogólnie wydajność łącza spada, jeśli komunikacja odbywa się przez ściany lub stropy. Aby uniknąć takich sytuacji, dostosuj odpowiednio położenie urządzeń.

• Sprawdź, czy w pobliżu drukarki i routera bezprzewodowego nie występują żadne źródła zakłóceń radiowych.

Łącze bezprzewodowe może korzystać z takiego samego pasma częstotliwości, jak kuchenki mikrofalowe i inne źródła zakłóceń radiowych. Staraj się trzymać drukarkę i router bezprzewodowy z dala od takich źródeł.

• Sprawdź, czy kanał radiowy routera bezprzewodowego nie jest zbliżony do kanału radiowego jakiegoś pobliskiego routera bezprzewodowego.

Jeśli kanał radiowy routera bezprzewodowego jest zbliżony do kanału radiowego jakiegoś pobliskiego routera bezprzewodowego, wydajność łącza może być niestabilna. Zastosuj kanał radiowy, który nie koliduje z sygnałem innych routerów bezprzewodowych.

• Sprawdź, czy drukarka i router bezprzewodowy są skierowane w swoją stronę.

Wydajność łącza może być uzależniona od ustawienia kierunkowego urządzeń bezprzewodowych. W celu uzyskania najlepszej wydajności skieruj router bezprzewodowy i drukarkę w inną stronę.

• Sprawdź, czy z drukarki nie korzystają przypadkiem inne komputery.

Jeśli w wyniku pomiaru pojawi się ikona  $\bullet$ , sprawdź, czy z drukarki nie korzystają przypadkiem inne komputery.

Jeśli ikona nie zniknie po wypróbowaniu powyższych wskazówek, zakończ pomiar i uruchom ponownie program IJ Network Tool w celu dokonania kolejnego pomiaru.

## **Uwaga**

• Jeśli w obszarze **Ogólna wydajność sieci: (Overall Network Performance:)** pojawią się jakiekolwiek komunikaty, przenieś urządzenie i router bezprzewodowy w inne miejsce zgodnie z instrukcjami wyświetlanymi na ekranie, aby zwiększyć wydajność.

# <span id="page-349-0"></span>**Zmiana ustawień na karcie Bezpośrednie połączenie**

## **Uwaga**

- Ta funkcja jest niedostępna w zależności od używanego modelu drukarki.
- W zależności od użytkowanej drukarki "bezpośrednie połączenie" może nosić w podręcznikach użytkownika nazwę "tryb punktu dostępu".
- Tej funkcji można używać tylko w przypadku korzystania z komputera zgodnego z bezprzewodową siecią LAN.
- 1. [Uruchom program IJ Network Tool.](#page-331-0)
- 2. Wybierz w menu **Ustawienia (Settings)** opcję **Skonfiguruj w durkarce połączenie bezpośrednie... (Set up printer's direct connection...)**.

Pojawi się ekran **Konfigurowanie w drukarce połączenia bezpośredniego (Direct Connection Setup of the Printer)**.

3. Zapoznaj się z wyświetlonym komunikatem i kliknij przycisk **Dalej (Next)**.

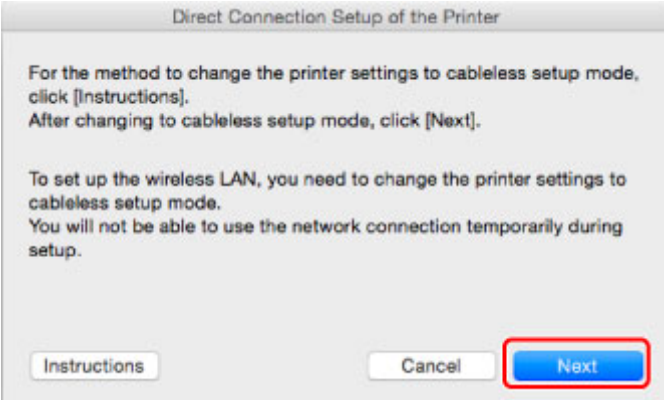

Po pojawieniu się ekranu z monitem o podanie hasła, wpisz hasło ustawione na komputerze i kliknij przycisk **Pomoc przy instalacji (Install Helper)**.

4. Na wyświetlonym ekranie kliknij przycisk **Zezwól (Allow)**.

Pojawi się ekran **Wybierz drukarkę (Select Printer)**.

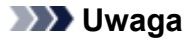

- Jeśli występuje tylko jedna drukarka, której ustawienia można zmienić, pojawi się ekran **Konfigurowanie w drukarce połączenia bezpośredniego (Direct Connection Setup of the Printer)**. W takim przypadku przejdź do punktu 6.
- 5. Wybierz drukarkę na ekranie **Wybierz drukarkę (Select Printer)** i kliknij przycisk **OK**.

Identyfikator SSID (nazwę punktu dostępu), metodę szyfrowania i hasło można zobaczyć na ekranie **Wybierz drukarkę (Select Printer)**.

6. W razie potrzeby zmień metodę szyfrowania lub hasło.

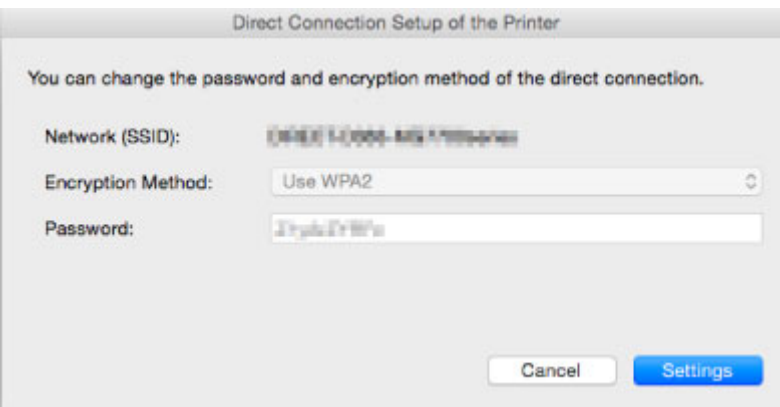

## **Ważne**

- Zmiana metody szyfrowania lub hasła może być niemożliwa w zależności od użytkowanego modelu drukarki.
- Jeśli nie możesz zmienić ustawień na powyższym ekranie, możesz zaktualizować jednocześnie identyfikator SSID (nazwę punktu dostępu) i hasło za pomocą panelu operacyjnego (nie możesz natomiast zmienić metody szyfrowania).

Szczegółowe informacje można uzyskać, wyszukując w Podręczniku online drukarki hasło "UG500"/"UG501" i postępując zgodnie z wyświetlonymi instrukcjami.

## 7. Kliknij przycisk **Ustawienia (Settings)**.

Informacje o ustawieniach są wysyłane do drukarki.

# <span id="page-351-0"></span>**Inicjowanie ustawień sieciowych**

## **Ważne**

- Należy pamiętać, że inicjowanie powoduje usunięcie wszystkich ustawień urządzenia, co może uniemożliwić drukowanie lub skanowanie z komputera przez sieć. Aby korzystać z urządzenia za pośrednictwem sieci, przeprowadź konfigurację, postępując zgodnie z instrukcjami podanymi w witrynie firmy Canon w sieci Web.
- 1. [Uruchom program IJ Network Tool.](#page-331-0)
- 2. Wybierz drukarkę w obszarze **Drukarki: (Printers:)**.
- 3. Wybierz w menu **Ustawienia (Settings)** opcję **Obsługa... (Maintenance...)**.

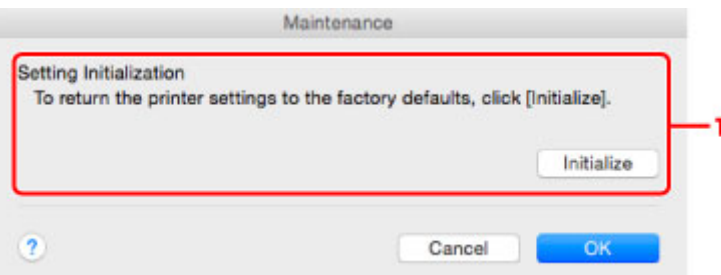

## 1. **Inicjowanie ustawień (Setting Initialization)**

### **Inicjuj (Initialize)**

Powoduje przywrócenie ustawieniom sieciowym drukarki fabrycznych wartości domyślnych.

4. Kliknij przycisk **Inicjuj (Initialize)**.

Pojawi się ekran **Inicjowanie ustawień (Setting Initialization)**.

Aby zainicjować ustawienia sieciowe drukarki, kliknij przycisk **OK**. Podczas inicjowania ustawień nie należy wyłączać drukarki.

Po zakończeniu inicjalizacji kliknij przycisk **OK**.

Inicjowanie ustawień przy włączonej bezprzewodowej sieci LAN spowoduje przerwanie połączenia i konieczność przeprowadzenia ponownej konfiguracji zgodnie z instrukcjami podanymi w witrynie firmy Canon w sieci Web.

## **Uwaga**

• Ustawienia sieciowe drukarki można zmienić za pomocą programu IJ Network Tool, korzystając z połączenia USB po zainicjowaniu ustawień sieci LAN. Aby zmienić ustawienia sieciowe za pomocą programu Canon IJ Network Tool, włącz najpierw bezprzewodową sieć LAN.

# <span id="page-352-0"></span>**Wyświetlanie zmodyfikowanych ustawień**

Po zmianie ustawień drukarki na ekranie **Konfiguracja (Configuration)** zostanie wyświetlony ekran **Potwierdzenie (Confirmation)**. Po kliknięciu na ekranie **Potwierdzenie (Confirmation)** przycisku **OK** pojawia się poniższy ekran umożliwiający sprawdzanie zmodyfikowanych ustawień.

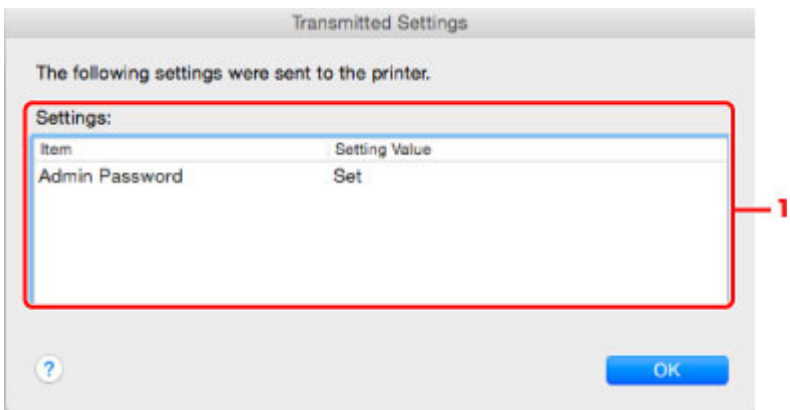

## 1. **Ustawienia: (Settings:)**

Pojawia się lista zmian wprowadzonych na ekranie **Konfiguracja (Configuration)**.

# <span id="page-353-0"></span>**Porady dotyczące połączeń sieciowych**

- **[Korzystanie z gniazda na kartę za pośrednictwem sieci](#page-354-0)**
- **[Terminy specjalistyczne](#page-356-0)**
- **[Ograniczenia](#page-363-0)**

# <span id="page-354-0"></span>**Korzystanie z gniazda na kartę za pośrednictwem sieci**

## **Uwaga**

• Ta funkcja jest niedostępna w zależności od używanego modelu drukarki. Aby sprawdzić, czy ta funkcja jest dostępna w drukarce, zapoznaj się z częścią [Lista funkcji poszczególnych modeli](#page-399-0).

Instalowanie gniazda na kartę jako dysku sieciowego

[Ograniczenia dotyczące używania gniazda na kartę za pośrednictwem sieci](#page-355-0)

## **Instalowanie gniazda na kartę jako dysku sieciowego**

Aby gniazda na kartę można było używać w sieci, należy je zainstalować.

Aby zainstalować gniazdo na kartę jako dysk sieciowy, wykonaj poniższą procedurę.

- 1. Włóż kartę pamięci do gniazda na kartę.
- 2. Sprawdź nazwę aktualnie wybranej drukarki.

Nazwę urządzenia ustawioną w drukarce lub hasło można sprawdzić na wyświetlaczu LCD drukarki.

- 3. W programie Finder kliknij menu **Idź (Go)**, a następnie kliknij pozycję **Połącz z serwerem (Connect to Server)**.
- 4. Wpisz "smb://xxxxxxxxxxxx/canon\_memory/" i kliknij przycisk **Połącz (Connect)**.

Jeśli nazwa domyślna drukarki to np. "123ABC000000", należy wprowadzić ciąg "smb:// 123ABC000000/canon\_memory/".

5. Upewnij się, że gniazdo na kartę zostało zainstalowane.

Jeśli gniazdo na kartę jest zainstalowane, na pulpicie lub w oknie **Komputer (Computer)** w menu **Idź (Go)** programu Finder pojawi się poniższa ikona.

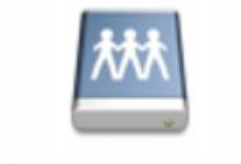

## санон шенному

## **Uwaga**

- Może pojawić się ekran uwierzytelniania. Jeśli tak się stanie, nie musisz wprowadzać hasła.
- Jeśli za pomocą powyższej metody nie będzie można zainstalować gniazda na kartę, należy wprowadzić adres IP urządzenia (zamiast nazwy aktualnie wybranej drukarki) i ponowić próbę. Na przykład "smb://192.168.1.1/canon\_memory/". Jeśli gniazdo na kartę zostanie zainstalowane przy użyciu adresu IP, trzeba będzie instalować je ponownie przy każdej zmianie adresu IP urządzenia.

## <span id="page-355-0"></span>**Ograniczenia dotyczące używania gniazda na kartę za pośrednictwem sieci**

- Za pośrednictwem sieci nie można zapisywać danych na karcie pamięci włożonej do gniazda na kartę. Karta pamięci może służyć tylko do odczytu danych.
- Jeśli urządzenie jest podłączone do sieci, gniazdo na kartę może być współużytkowane przez wiele komputerów. Wiele komputerów może równocześnie odczytywać pliki z karty pamięci umieszczonej w gnieździe na kartę.
- W przypadku dołączenia przez komputer do domeny zainstalowanie gniazda na kartę jako dysku sieciowego może okazać się niemożliwe.
- W przypadku wykorzystania gniazda na kartę do przechowywania wielu plików lub plików dużych rozmiarów może wystąpić duża liczba operacji dostępu. W takiej sytuacji operacje związane z kartą pamięci mogą nie być możliwe lub mogą być bardzo wolne. Działania należy podejmować dopiero po zapaleniu się kontrolki **Dostęp (Access)** na urządzeniu.
- W przypadku uzyskiwania dostępu do dysku sieciowego (gniazda na kartę) za pośrednictwem sieci nazwy plików zawierające maksymalnie osiem małych liter (bez rozszerzenia) mogą być wyświetlane wielkimi literami.

Na przykład nazwa pliku "abcdefg.doc" zostanie wyświetlona jako "ABCDEFG.DOC", podczas gdy takie nazwy, jak "AbcdeFG.doc" pozostaną bez zmian.

Nazwa pliku nie ulega zmianie, zmieniany jest tylko jej wygląd.

• Aby odczytywać pliki z karty pamięci za pośrednictwem sieci, wyłącz funkcję zapisu na karcie pamięci plików z komputera.

# <span id="page-356-0"></span>**Terminy specjalistyczne**

W tej sekcji zamieszczono objaśnienie specjalistycznych terminów stosowanych w tym podręczniku.

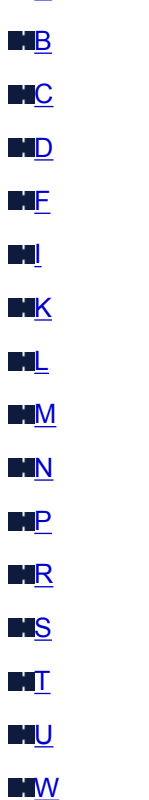

**NA** 

## **A**

## • **Tryb punktu dostępu (Access point mode)**

Urządzenie pełni rolę routera bezprzewodowego zapewniającego połączenie z zewnętrznymi urządzeniami komunikacyjnymi (np. komputerami, smartfonami lub tabletami) w środowisku, w którym nie ma żadnego routera bezprzewodowego. W trybie punktu dostępu (bezpośrednie połączenie) można podłączyć do urządzenia maksymalnie 5 urządzeń zewnętrznych.

## • **Ad-hoc**

Ustawienia komputerów klienckich i urządzenia powodujące prowadzenie komunikacji na zasadzie peer-to-peer, tj. takiej, w której wszystkie klienty o tym samym identyfikatorze SSID/nazwie sieciowej komunikują się bezpośrednio ze sobą. Nie jest wymagane zastosowanie routera bezprzewodowego. To urządzenie nie obsługuje komunikacji ad-hoc.

## • **Hasło administratora (Admin Password)**

Hasło administratora używane w aplikacji IJ Network Tool do ograniczania dostępu użytkowników sieci. Wprowadzenie tego hasła jest konieczne w celu uzyskania dostępu do drukarki i zmiany ustawień drukarki.

## • **AES**

Metoda szyfrowania. Jest ona opcjonalna w przypadku standardu WPA/WPA2. Silny algorytm szyfrowania przyjęty przez organizacje rządowe w USA w celach związanych z przetwarzaniem informacji.

## <span id="page-357-0"></span>• **Sieć AirPort (Infra) (AirPort Network (Infra))**

Konfiguracja komputera klienckiego i urządzenia, w której połączenia następują przy użyciu routera bezprzewodowego.

## • **Metoda uwierzytelniania (Authentication Method)**

Metoda stosowana przez router bezprzewodowy do uwierzytelniania drukarki za pośrednictwem bezprzewodowej sieci LAN. Metody te są ze sobą zgodne.

W przypadku używania metody szyfrowania WEP dostępnymi metodami uwierzytelniania są **System otwarty (Open System)** i **Klucz udostępniony (Shared Key)**.

W standardzie WPA/WPA2 metoda uwierzytelniania to PSK.

## ◦ **Auto**

Drukarka automatycznie zmienia metodę uwierzytelnienia w celu zapewnienia zgodności z routerem bezprzewodowym.

## ◦ **System otwarty (Open System)**

W tej metodzie uwierzytelniania partner komunikacji jest uwierzytelniany bez użycia klucza WEP nawet w przypadku wybrania trybu **Użyj hasła (WEP) (Use Password (WEP))**.

## ◦ **Klucz udostępniony (Shared Key)**

W przypadku tej metody uwierzytelniania partner komunikacji jest uwierzytelniany przy użyciu określonego klucza WEP ustawionego do szyfrowania.

## **B**

## • **Bonjour**

Wbudowana w systemie operacyjnym Mac OS X usługa służąca do automatycznego wykrywania w sieci zgodnych urządzeń.

## **C**

## • **Kanał**

Kanał częstotliwości komunikacji bezprzewodowej. W trybie infrastruktury kanał jest automatycznie dopasowywany do ustawień routera bezprzewodowego. Urządzenie obsługuje kanały 1–13. (Kanały 12 i 13 nie są obsługiwane w zależności od kraju lub regionu zakupu). Należy pamiętać, że liczba kanałów dostępnych dla komunikacji bezprzewodowej różni się w zależności od obszaru lub kraju.

## **D**

## • **Funkcja serwera DHCP (DHCP server functionality)**

Router automatycznie przypisuje adres IP drukarkom i komputerom w momencie uruchomienia sieci.

## • **Bezpośrednie połączenie (tryb punktu dostępu)**

Urządzenie pełni rolę routera bezprzewodowego zapewniającego połączenie z zewnętrznymi urządzeniami komunikacyjnymi (np. komputerami, smartfonami lub tabletami) w środowisku, w którym nie ma żadnego routera bezprzewodowego. Podczas korzystania z bezpośredniego połączenia (trybu punktu dostępu) można podłączyć do urządzenia maksymalnie 5 urządzeń zewnętrznych.

#### <span id="page-358-0"></span>• **Serwer DNS (DNS server)**

Serwer, który przekształca nazwy urządzeń na adresy IP. W przypadku ręcznego wprowadzania adresów IP należy podać adres zarówno serwera podstawowego, jak i dodatkowego.

## **F**

## • **Zapora (Firewall)**

System zapobiegający nieuprawnionemu dostępowi do komputerów w ramach sieci. Do zapobiegania nieuprawnionemu dostępowi można użyć funkcji zapory dostępnej w routerze szerokopasmowym, w oprogramowaniu zabezpieczającym zainstalowanym na komputerze lub w systemie operacyjnym komputera.

## **I**

## • **IEEE 802.11b**

Międzynarodowy standard bezprzewodowych sieci LAN, korzystający z zakresu częstotliwości 2,4 GHz, o przepustowości do 11 Mb/s.

### • **IEEE 802.11g**

Międzynarodowy standard bezprzewodowych sieci LAN, korzystający z zakresu częstotliwości 2,4 GHZ, o przepustowości do 54 Mb/s. Zgodny ze standardem 802.11b.

### • **IEEE 802.11n**

Międzynarodowy standard bezprzewodowych sieci LAN, korzystający z zakresów częstotliwości 2,4 i 5 GHz. Nawet w przypadku jednoczesnego stosowania co najmniej dwóch anten lub uzyskiwania większej niż dotąd prędkości transmisji dzięki współbieżnemu użyciu wielu kanałów komunikacyjnych, na szybkość przesyłania danych mogą mieć wpływ podłączone urządzenia.

Przy maksymalnej prędkości transmisji wynoszącej 600 Mb/s można komunikować się z wieloma terminalami komputerowymi w promieniu około 12 m.

Zgodny ze standardami 802.11b i 802.11g.

## • **Adres IP (IP Address)**

Unikalny numer składający się z czterech części oddzielonych kropkami. Adres IP posiadają wszystkie urządzenia podłączone do sieci Internet. Przykład: 192.168.0.1

Adres IP jest zwykle przydzielany automatycznie przez router bezprzewodowy lub serwer DHCP w routerze.

### • **IPv4/IPv6**

Protokół komunikacyjny warstwy sieciowej stosowany w sieci Internet. Protokół IPv4 wykorzystuje adresy 32-bitowe, a protokół IPv6 — adresy 128-bitowe.

## **K**

## • **Format klucza (Key Format)**

Jako format klucza hasła (WEP) należy wybrać ustawienie **ASCII** lub **Szesnastkowy (Hex)**. Znaki, których można użyć w kluczu WEP, różnią się w zależności od wybranego formatu.

◦ ASCII

<span id="page-359-0"></span>Kluczem powinien być ciąg o długości 5 lub 13 znaków alfanumerycznych i "". W kluczu uwzględniana jest wielkość liter.

## ◦ Szesnastkowy

Należy określić ciąg o długości 10 lub 26 znaków (w tym znaków szesnastkowych: 0–9, A–F i a– f).

## • **Długość klucza (Key Length)**

Długość klucza WEP. Może wynosić 64 lub 128 bitów. Dłuższy klucz umożliwia zastosowanie bardziej złożonych kluczy WEP.

## **L**

## • **Jakość łącza (Link Quality)**

Stan połączenia pomiędzy routerem bezprzewodowym a drukarką z wyłączeniem szumu (interferencji), przedstawiany jako wartość z zakresu 0–100%.

## • **LPR**

Niezależny od platformy protokół drukowania używany w sieciach TCP/IP. Nie obsługuje komunikacji dwukierunkowej.

## **M**

## • **Adres MAC (identyfikator AirPort) (MAC Address (AirPort ID))**

Nazywany także adresem fizycznym. Unikalny i stały identyfikator sprzętowy przypisany do urządzenia przez producenta. Adresy MAC charakteryzują się długością 48 bitów i formą cyfr w formacie szesnastkowym oddzielonych dwukropkami, np. 11:22:33:44:55:66.

## **N**

## • **Sieć (identyfikator SSID) (Network (SSID))**

Unikalna etykieta bezprzewodowej sieci LAN. Często oznacza nazwę sieci lub routera bezprzewodowego.

Identyfikator SSID wyróżnia bezprzewodową sieć LAN spośród innych, zapobiegając powstawaniu zakłóceń.

Drukarka i wszystkie klienty bezprzewodowej sieci LAN muszą mieć taki sam identyfikator SSID, aby móc komunikować się ze sobą. Maksymalna długość identyfikatora SSID do 32 znaki alfanumeryczne. Identyfikator SSID może być także określany przy użyciu nazwy sieciowej.

## **P**

## • **Hasło (WEP)/hasło (klucz WEP) (Password (WEP)/Password (WEP Key))**

Metoda szyfrowania stosowana w sieci IEEE 802.11. Udostępniony klucz zabezpieczeń wykorzystywany do szyfrowania i deszyfrowania danych przesyłanych przez sieci bezprzewodowe. Ta drukarka obsługuje klucze o długości 64 i 128 bitów, w formacie ASCII lub szesnastkowym i o numerach 1–4.
#### • **Wydajność (Performance)**

Określa, czy korzystanie z drukarki jest możliwe.

#### • **Serwer proxy (Proxy server)**

Serwer, który łączy komputer działający w sieci LAN z Internetem. W przypadku korzystania z serwera proxy należy podać jego adres i numer portu.

#### • **PSK**

Metoda szyfrowania stosowana w standardach WPA/WPA2.

### **R**

### • **Router**

Urządzenie pośrednie służące do łączenia się z inną siecią.

### **S**

### • **Poziom sygnału (Signal Level)**

Siła sygnału odbieranego przez drukarkę z routera bezprzewodowego, określona jako wartość z zakresu 0–100%.

### • **SSID**

Unikalna etykieta bezprzewodowej sieci LAN. Często oznacza nazwę sieci lub routera bezprzewodowego.

Identyfikator SSID wyróżnia bezprzewodową sieć LAN spośród innych, zapobiegając powstawaniu zakłóceń.

Drukarka i wszystkie klienty bezprzewodowej sieci LAN muszą mieć taki sam identyfikator SSID, aby móc komunikować się ze sobą. Maksymalna długość identyfikatora SSID do 32 znaki alfanumeryczne. Identyfikator SSID może być także określany przy użyciu nazwy sieciowej.

### • **Ukrycie (Stealth)**

W trybie ukrytym router bezprzewodowy maskuje swoją obecność przez powstrzymanie się od transmisji swojego identyfikatora SSID. W celu wykrycia routera bezprzewodowego konieczne jest wprowadzenie jego identyfikatora SSID.

Tryb ukryty jest nazywany "siecią zamkniętą".

### • **Adres maski podsieci (Subnet Mask Address)**

Adres IP składa się z dwóch części: adresu sieci i adresu hosta. Maska podsieci służy do obliczania adresu maski podsieci na podstawie adresu IP. Maska podsieci jest zwykle przydzielana automatycznie przez router bezprzewodowy lub serwer DHCP w routerze.

Przykład:

adres IP: 192.168.127.123 Maska podsieci: 255.255.255.0 adres maski podsieci: 192.168.127.0 **T**

### • **TCP/IP**

Zestaw protokołów komunikacyjnych używanych do łączenia hostów z Internetem lub siecią LAN. Protokół ten umożliwia komunikowanie się ze sobą różnych terminali.

### • **TKIP**

Protokół szyfrowania stosowany w standardach WPA/WPA2.

### **U**

### • **USB**

Interfejs szeregowy umożliwiający podłączanie urządzeń "na gorąco", czyli ich podłączanie i odłączanie bez wyłączania zasilania.

### **W**

### • **WEP/Klucz WEP**

Metoda szyfrowania stosowana w sieci IEEE 802.11. Udostępniony klucz zabezpieczeń wykorzystywany do szyfrowania i deszyfrowania danych przesyłanych przez sieci bezprzewodowe. Ta drukarka obsługuje klucze o długości 64 i 128 bitów, w formacie ASCII lub szesnastkowym i o numerach 1–4.

#### • **Wi-Fi**

Międzynarodowe stowarzyszenie certyfikujące produkty dla bezprzewodowych sieci LAN oparte na specyfikacji IEEE 802.11.

To urządzenie otrzymało certyfikat Wi-Fi.

### • **Bezprzewodowa sieć LAN**

Sieć używająca technologii bezprzewodowych, takich jak Wi-Fi, zamiast fizycznych przewodów.

### • **Router bezprzewodowy (Wireless Router)**

Przekaźnik bezprzewodowy lub stacja bazowa odbierająca informacje od klientów bezprzewodowych/ urządzenia i przekazująca je dalej. Wymagany w sieciach typu infrastruktury.

#### • **WPA**

Standard zabezpieczeń opublikowany przez stowarzyszenie Wi-Fi Alliance w październiku 2002 r. Ustawienia te zapewniają wyższy stopień bezpieczeństwa niż WEP.

◦ Uwierzytelnianie (Authentication)

Standard WPA definiuje następujące metody uwierzytelniania: WPA Personal, która może być stosowana bez korzystania z serwera uwierzytelniania, oraz WPA Enterprise, wymagająca zastosowania serwera uwierzytelniania.

To urządzenie obsługuje metodę WPA Personal.

◦ Hasło

Zaszyfrowany klucz stosowany do uwierzytelniania metodą WPA Personal.

Hasło powinno być ciągiem o długości 8–63 znaków alfanumerycznych lub wartością szesnastkową o długości 64 cyfr.

#### • **WPA2**

Standard zabezpieczeń opublikowany przez stowarzyszenie Wi-Fi Alliance we wrześniu 2004 r. jako rozszerzenie standardu WPA. Udostępnia silniejszy mechanizm szyfrowania dzięki zastosowaniu standardu (AES).

◦ Uwierzytelnianie (Authentication)

Standard WPA2 definiuje następujące metody uwierzytelniania: WPA2 Personal, która może być stosowana bez korzystania z serwera uwierzytelniania, oraz WPA2 Enterprise, wymagającą zastosowania serwera uwierzytelniania.

To urządzenie obsługuje metodę WPA2 Personal.

◦ Hasło

Zaszyfrowany klucz stosowany do przeprowadzania uwierzytelniania metodą WPA2 Personal.

Hasło powinno być ciągiem o długości 8–63 znaków alfanumerycznych lub wartością szesnastkową o długości 64 cyfr.

#### • **WPS (Wi-Fi Protected Setup)**

WPS to standard umożliwiający łatwą i bezpieczną konfigurację sieci bezprzewodowych.

Standard Wi-Fi Protected Setup wykorzystuje 2 podstawowe metody:

numer PIN: obowiązkowa metoda konfiguracji wszystkich urządzeń zgodnych ze standardem WPS PBC: metoda wymagająca naciśnięcia fizycznego przycisku na urządzeniu lub wirtualnego przycisku w oprogramowaniu.

# **Ograniczenia**

W przypadku korzystania z drukarki za pośrednictwem bezprzewodowej sieci LAN drukarka może wykrywać pobliskie sieci bezprzewodowe, w związku z czym należy skonfigurować klucz sieciowy (WEP lub WPA/ WPA2) routera bezprzewodowego, co umożliwia szyfrowanie transmisji. Nie gwarantuje się poprawnej pracy połączeń z produktami niezgodnymi ze standardem Wi-Fi.

Nawiązanie połączenia ze zbyt wieloma komputerami może negatywnie wpłynąć na wydajność drukarki, np. na szybkość drukowania.

# **Uzyskiwanie optymalnej jakości wydruku**

- **[Porady dotyczące atramentu](#page-365-0)**
- **[Porady dotyczące drukowania](#page-367-0)**
- **[Sprawdź ustawienia papieru przed drukowaniem](#page-368-0)**
- **[Po załadowaniu papieru ustaw jego dane w kasecie](#page-369-0)**
- **[Anulowanie zadania drukowania](#page-370-0)**
- **[Utrzymywanie wysokiej jakości wydruku](#page-371-0)**
- **[Transport drukarki](#page-372-0)**

# <span id="page-365-0"></span>**Porady dotyczące atramentu**

## **W jaki sposób atrament jest używany do celów innych niż drukowanie?**

Atrament może być używany do celów innych niż drukowanie.

Przy korzystaniu z drukarki firmy Canon po raz pierwszy po zainstalowaniu dostarczonych zbiorników z atramentem, drukarka zużywa niewielką ilość atramentu, w ilości umożliwiającej drukowanie, poprzez wypełnienie tuszem dysz głowicy drukującej. Z tego powodu liczba arkuszy, które można wydrukować z pierwszych zbiorników z atramentem jest mniejsza, niż tych drukowanych z kolejnych zbiorników z atramentem.

Koszty druku opisane w broszurach lub witrynach internetowych dotyczą danych o zużyciu nie z pierwszego zbiornika z atramentem/kasety z atramentem, ale z kolejnego zbiornika z atramentem/kasety z atramentem.

Atrament jest czasami zużywany w celu utrzymywania optymalnej jakości druku.

Aby utrzymać odpowiednią wydajność, drukarka firmy Canon wykonuje czyszczenie automatycznie, w zależności od stanu. W trakcie czyszczenia drukarka zużywa niewielką ilość atramentu. W tym przypadku wszystkie kolory atramentu mogą zostać zużyte.

### **[Funkcja czyszczenia]**

Dzięki funkcji czyszczenia drukarka zasysa pęcherzyki powietrza lub atrament z dyszy, zapobiegając tym samym obniżeniu się jakości wydruku lub zatkaniu dysz.

## **Czy podczas drukowania w czerni i bieli zużywany jest atrament kolorowy?**

W przypadku drukowania w czerni i bieli może być używany także inny atrament niż czarny, w zależności od typu papieru w drukarce i ustawień jej sterownika. W związku z tym atrament kolorowy może być zużywany nawet w przypadku drukowania w czerni i bieli.

## **Dlaczego urządzenie jest wyposażone w dwa zbiorniki z czarnym atramentem?**

Urządzenie korzysta z dwóch rodzajów czarnego atramentu: barwnikowego (BK) i pigmentowego (PGBK).

Atrament barwnikowy jest używany przede wszystkim do drukowania zdjęć, ilustracji itp., a atrament pigmentowy służy głównie do drukowania dokumentów tekstowych. Każdy jest przeznaczony do innych celów, dlatego jeśli jeden z nich się wyczerpie, drugi nie będzie używany zamiast niego. Jeśli któryś z nich się skończy, konieczna jest wymiana zbiornika z atramentem.

Oba te atramenty są używane automatycznie, w zależności od typu papieru w drukarce i ustawień jej sterownika. Nie można samodzielnie zmieniać sposobu ich stosowania.

### **Jeśli atrament jest na wyczerpaniu, zapala się lampka atramentu.**

Wnętrze zbiornika z atramentem składa się z pojemnika na atrament (A) i gąbki nasączonej atramentem (B).

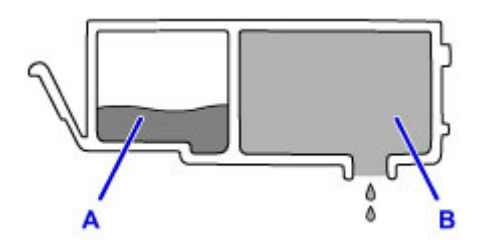

W przypadku wyczerpania się atramentu w części A lampka atramentu zaczyna powoli migać, informując o wyczerpywaniu się atramentu.

Następnie, gdy wyczerpie się atrament w części B, lampka atramentu zaczyna szybko migać, informując o konieczności wymiany zbiornika z atramentem na nowy.

**N [Sprawdzanie stanu atramentu za pomocą lampek atramentu](#page-216-0)** 

# <span id="page-367-0"></span>**Porady dotyczące drukowania**

## **Przed rozpoczęciem drukowania sprawdź stan urządzenia!**

• Czy nie występują problemy z głowicą drukującą?

W przypadku zatkania dyszy głowicy drukującej wydruki będą blade, a papier zostanie zmarnowany. Aby sprawdzić głowicę drukującą, wydrukuj deseń testu dysz.

- **N** [Procedura konserwacji](#page-220-0)
- Czy wnętrze urządzenia nie jest zabrudzone atramentem?

Po wydrukowaniu dużej liczby dokumentów lub wydrukowaniu zdjęć bez obramowań części drukarki, które wchodzą w kontakt z papierem, mogą być zabrudzone atramentem. Wyczyść wnętrze urządzenia, korzystając z funkcji [czyszczenia przy użyciu płyty dolnej.](#page-253-0)

## **Sprawdź metody prawidłowego ładowania papieru!**

• Czy papier został załadowany w odpowiedniej orientacji?

Aby załadować papier do kasety, włóż go STRONĄ DO ZADRUKOWANIA SKIEROWANĄ DO DOŁU.

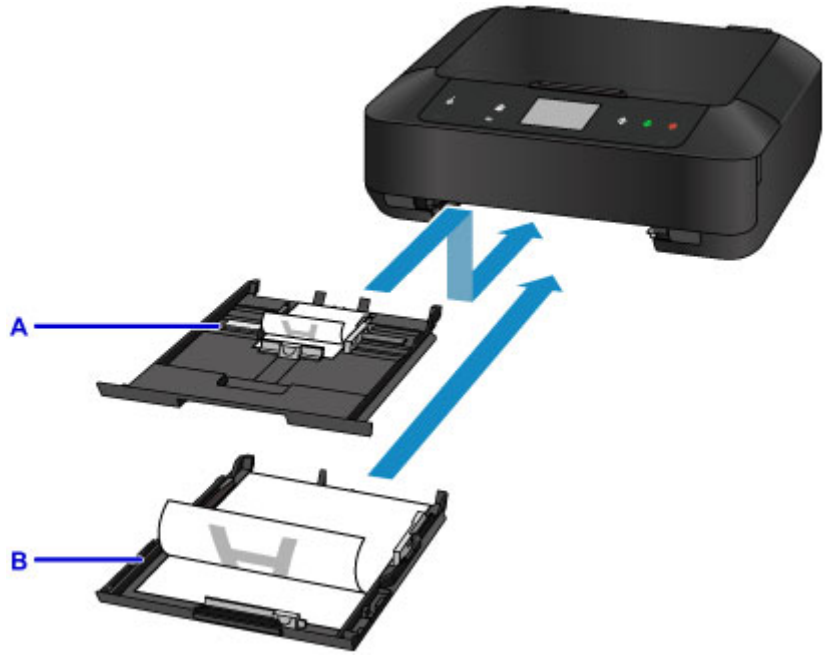

- 
- A: kaseta 1
- B: kaseta 2
- Czy papier nie jest zwinięty?

Zwinięcie papieru może spowodować jego zacięcie. Wyprostuj zwinięty papier, a następnie załaduj go ponownie.

**Patrz podpunkt** "Wyrównaj zawinięcia i włóż papier." w części [Papier jest zaplamiony/](#page-787-0) [zadrukowana powierzchnia jest porysowana](#page-787-0)

**Ladowanie papieru** 

# <span id="page-368-0"></span>**Sprawdź ustawienia papieru przed drukowaniem**

Przed rozpoczęciem drukowania wprowadź ustawienia papieru na panelu operacyjnym lub na ekranie komputera.

Dostępne są różne rodzaje papieru, np. papier pokryty specjalnymi powłokami, przeznaczony do drukowania zdjęć z optymalną jakością czy też papier przeznaczony do drukowania dokumentów.

Każdy typ nośnika ma określone ustawienia wstępne (dotyczące sposobu użycia i nanoszenia atramentu, odległości od dysz itd.), które umożliwiają uzyskanie na tym nośniku optymalnej jakości wydruku. Nieprawidłowe ustawienia papieru mogą też być przyczyną słabej jakości drukowanych kolorów lub porysowania zadrukowanej powierzchni.

W przypadku zamazanych obszarów lub nierównomiernych kolorów należy zwiększyć ustawienie jakości wydruku i ponownie podjąć próbę drukowania.

# <span id="page-369-0"></span>**Po załadowaniu papieru ustaw jego dane w kasecie**

Przy wkładaniu do urządzenia kasety z załadowanym papierem pojawi się ekran ustawiania typu i rozmiaru papieru. Ustaw dane papieru w kasecie zgodne z typem i rozmiarem załadowanego papieru.

Aby zapobiegać nieprawidłowemu drukowaniu, urządzenie zostało wyposażone w funkcję, która wykrywa, czy ustawione dane papieru załadowanego do kasety odpowiadają ustawieniom papieru. Przed rozpoczęciem drukowania wprowadź ustawienia papieru zgodne z danymi papieru wprowadzonymi w kasecie. Jeśli po włączeniu tej funkcji ustawienia papieru nie zgadzają się, wyświetlany jest odpowiedni komunikat o błędzie, który zapobiega nieprawidłowemu drukowaniu. Po pojawieniu się tego komunikatu o błędzie sprawdź i popraw ustawienia papieru.

Aby sprawdzić dane papieru ustawione w kasecie, wyświetl na panelu operacyjnym ekran danych papieru.

## <span id="page-370-0"></span>**Anulowanie zadania drukowania**

## **Nie dotykaj nigdy przycisku WŁ. (ON)!**

Dotknięcie przycisku **WŁ. (ON)** podczas drukowania powoduje zapisanie danych przesłanych z komputera w pamięci urządzenia i może przeszkodzić w dalszym drukowaniu.

Aby anulować drukowanie, dotknij przycisku **Zatrzymaj (Stop)**.

# <span id="page-371-0"></span>**Utrzymywanie wysokiej jakości wydruku**

Aby zapewnić optymalną jakość drukowania, nie pozwalaj na zaschnięcie i zatkanie głowicy drukującej. Stosuj się do poniższych zasad, aby zawsze uzyskiwać optymalną jakość drukowania.

### **Uwaga**

• W zależności od typu papieru użycie na wydruku zakreślacza albo kontakt wydruku z wodą lub potem może spowodować jego zamazanie.

## **Nigdy nie odłączaj kabla zasilania, dopóki nie zostanie wyłączone zasilanie!**

Dotknięcie przycisku **WŁ. (ON)** w celu wyłączenia zasilania powoduje automatyczne ukrycie dysz głowicy drukującej urządzenia w celu zapobieżenia ich zaschnięciu. W przypadku odłączenia kabla zasilania od gniazdka elektrycznego przed zgaśnięciem kontrolki **ZASILANIE (POWER)** głowica drukująca nie zostanie prawidłowo osłonięta, co może spowodować jej wyschnięcie lub zatkanie.

Przed [odłączeniem kabla zasilania](#page-277-0) należy upewnić się, że zgasła kontrolka **ZASILANIE (POWER)**.

## **Drukuj regularnie!**

Podobnie jak nieosłonięte końcówki długopisu czy flamastra, które nieużywane przez dłuższy czas wysychają i stają się bezużyteczne, dysze głowicy drukującej urządzenia blokowane są przez wyschnięty atrament.

Zaleca się, aby urządzenie było użytkowane przynajmniej raz w miesiącu.

# <span id="page-372-0"></span>**Transport drukarki**

Przestawiając urządzenie w inne miejsce, np. w celu jego naprawy lub zmiany wystroju pomieszczenia, w którym się znajduje, pamiętaj o poniższych kwestiach.

### **Ważne**

- Zapakuj urządzenie w wytrzymałe pudło, zawsze ustawiane w pozycji horyzontalnej, dnem do dołu. Zastosuj odpowiednią ilość materiału ochronnego, aby zapewnić bezpieczny transport.
- Pozostaw w urządzeniu głowicę drukującą i zbiornik z atramentem oraz wyłącz jego zasilanie, dotykając przycisku **WŁ. (ON)**. Pozwoli to urządzeniu na automatyczne zakrycie głowicy drukującej, zapobiegające jej wysychaniu.
- Po zapakowaniu urządzenia do pudła nie przechylaj go ani nie ustawiaj na boku lub do góry nogami. Mogłoby to spowodować wyciek atramentu w czasie transportu i uszkodzenie urządzenia.
- Jeśli transportem urządzenia zajmuje się firma spedycyjna, należy poprosić o oznaczenie pudła napisem "TĄ STRONĄ DO GÓRY", aby urządzenie znajdowało się cały czas w pozycji spodem do dołu. Opakowanie należy również oznaczyć napisem "OSTROŻNIE".

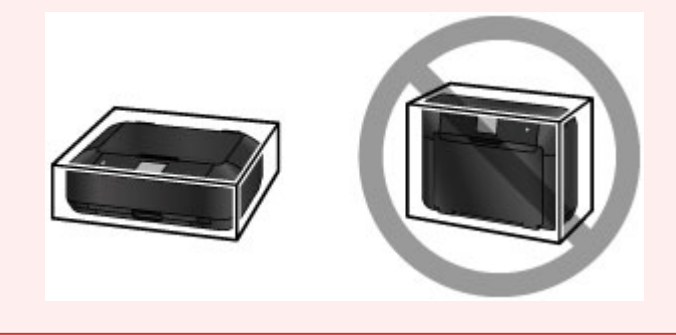

- 1. Wyłącz urządzenie.
- 2. Upewnij się, że kontrolka **ZASILANIE (POWER)** jest zgaszona, a następnie [odłącz kabel](#page-277-0) [zasilania](#page-277-0).

### **Ważne**

- Nie odłączaj urządzenia, gdy kontrolka **ZASILANIE (POWER)** świeci się lub miga, ponieważ mogłoby to spowodować awarię lub uszkodzenie urządzenia i w efekcie brak możliwości drukowania za pomocą urządzenia.
- 3. Schowaj podpórkę wyprowadzania papieru, a następnie zamknij delikatnie tacę wyprowadzania papieru.

Przedłużenie tacy wyjściowej chowa się automatycznie po zamknięciu tacy wyprowadzania papieru.

- 4. Odłącz kabel drukarki od komputera i urządzenia, a następnie odłącz od urządzenia kabel zasilania.
- 5. Przymocuj wszystkie pokrywy urządzenia taśmą klejącą, aby zapobiec ich otwarciu podczas transportu. Następnie zapakuj urządzenie w plastikową torbę.
- 6. Podczas pakowania urządzenia pamiętaj o zastosowaniu w pudle z urządzeniem materiałów ochronnych.

## **Ważne**

• Zalecamy trzymanie i wyjmowanie urządzenia w sposób przedstawiony na poniższym rysunku. Jeśli chwycisz za kasetę, może ona wypaść z urządzenia.

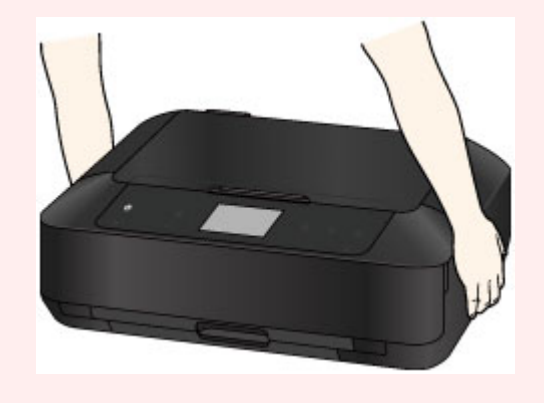

# **Ograniczenia prawne dotyczące skanowania/kopiowania**

Kopiowanie, skanowanie, drukowanie lub korzystanie z reprodukcji poniższych dokumentów może być sprzeczne z prawem.

Poniższa lista nie jest kompletna. W przypadku wątpliwości należy się skontaktować ze specjalistą od prawa obowiązującego na danym obszarze.

- Banknoty
- Przekazy pieniężne
- Certyfikaty depozytowe
- Znaczki pocztowe (ostemplowane lub nieostemplowane)
- Identyfikatory lub emblematy
- Wezwania na komisje wojskowe i inne dokumenty wojskowe
- Czeki lub szkice wystawione przez agendy rządowe
- Dowody rejestracyjne i świadectwa własności pojazdów
- Czeki podróżne
- Bony żywnościowe
- Paszporty
- Dokumenty imigracyjne
- Znaczki skarbowe (ostemplowane lub nieostemplowane)
- Obligacje lub inne papiery dłużne
- Świadectwa własności papierów wartościowych
- Utwory i dzieła sztuki objęte prawami autorskimi, jeśli nie uzyskano zezwolenia właściciela tych praw

# **Specyfikacje**

# **Specyfikacje ogólne**

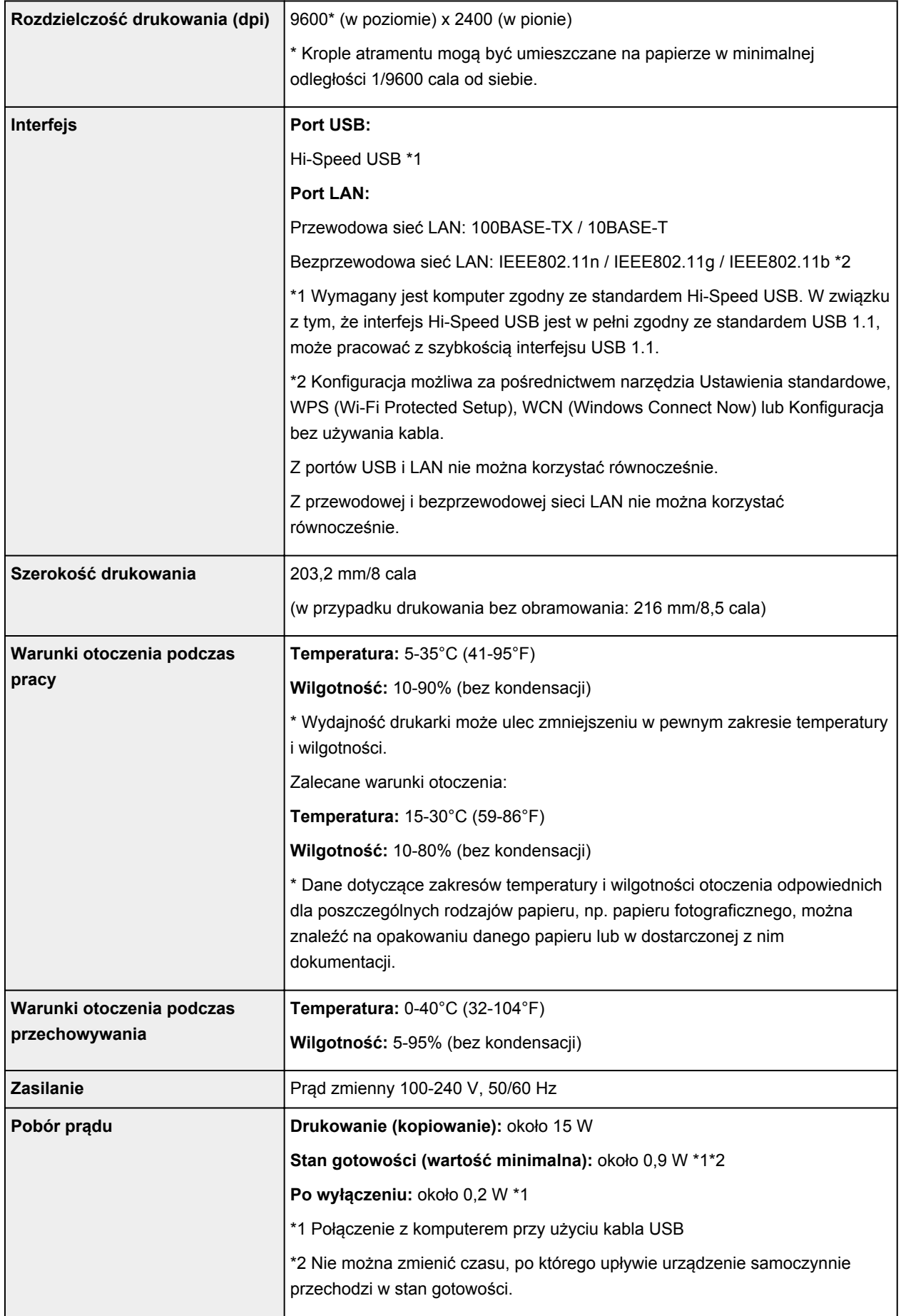

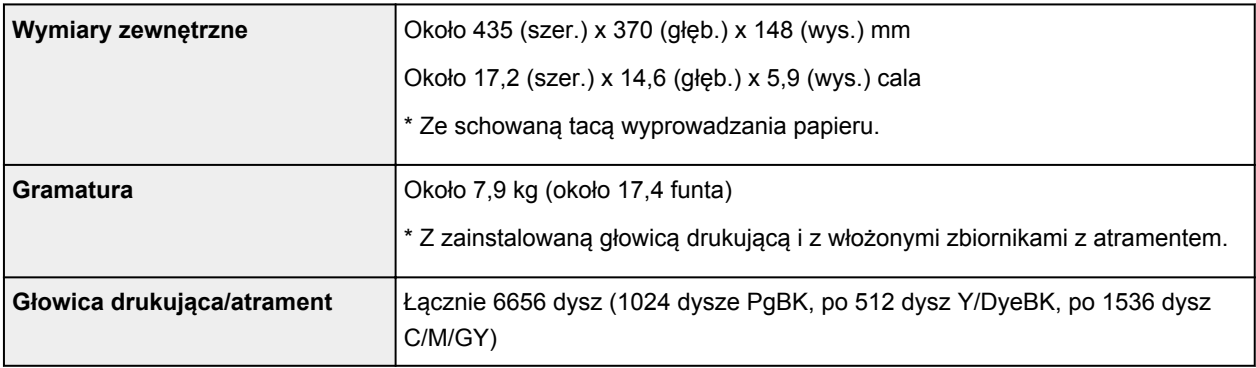

# **Specyfikacje dotyczące kopiowania**

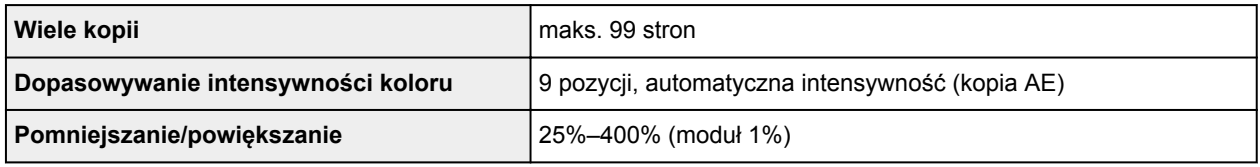

# **Specyfikacje dotyczące skanowania**

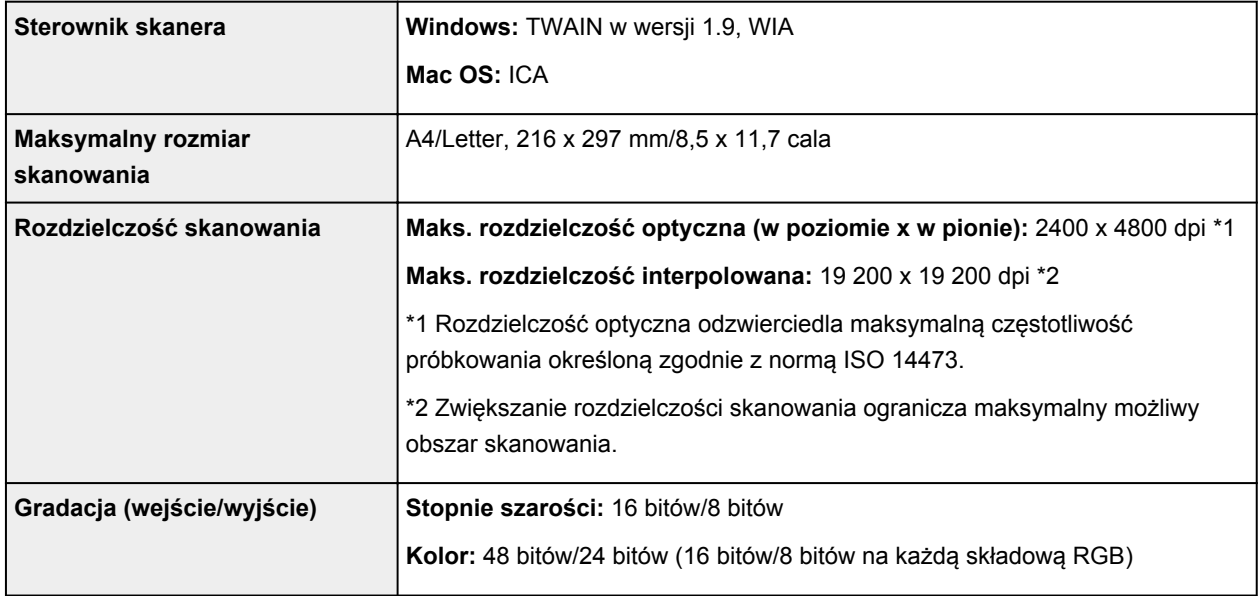

# **Specyfikacje sieci**

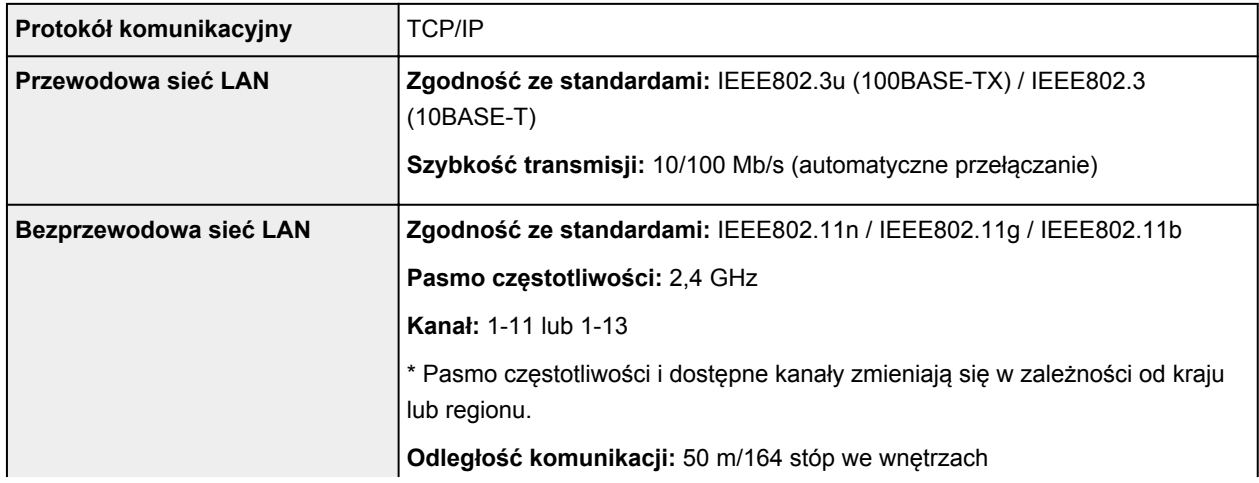

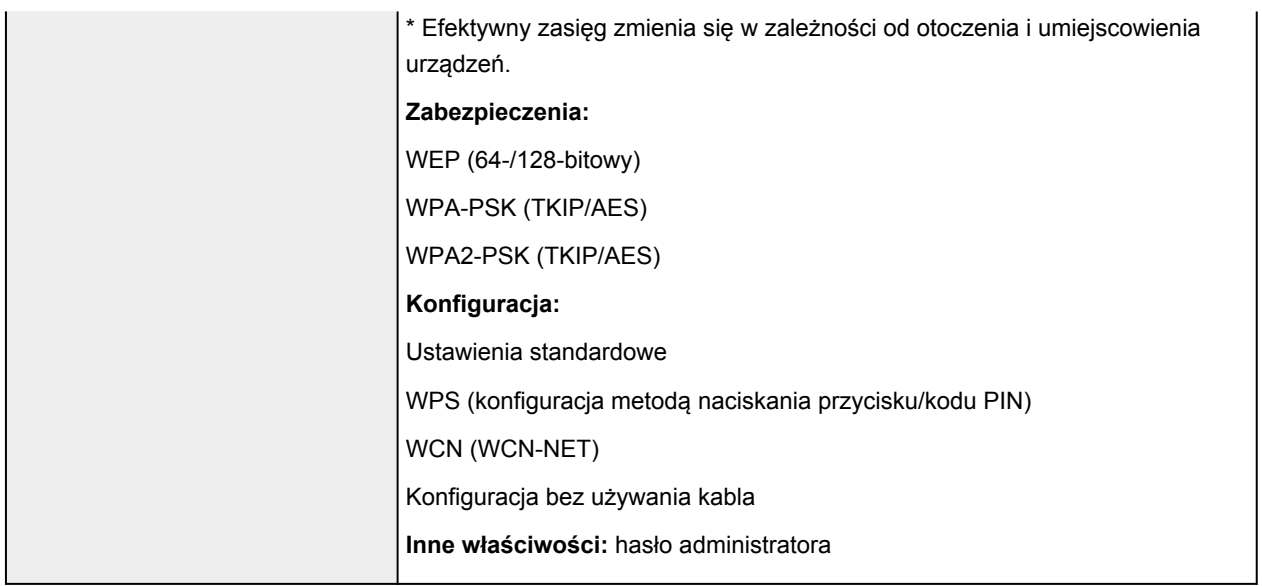

## **Minimalne wymagania systemowe**

Należy stosować się do wymagań systemu operacyjnego, jeśli są one bardziej wygórowane od podanych poniżej.

### **Windows**

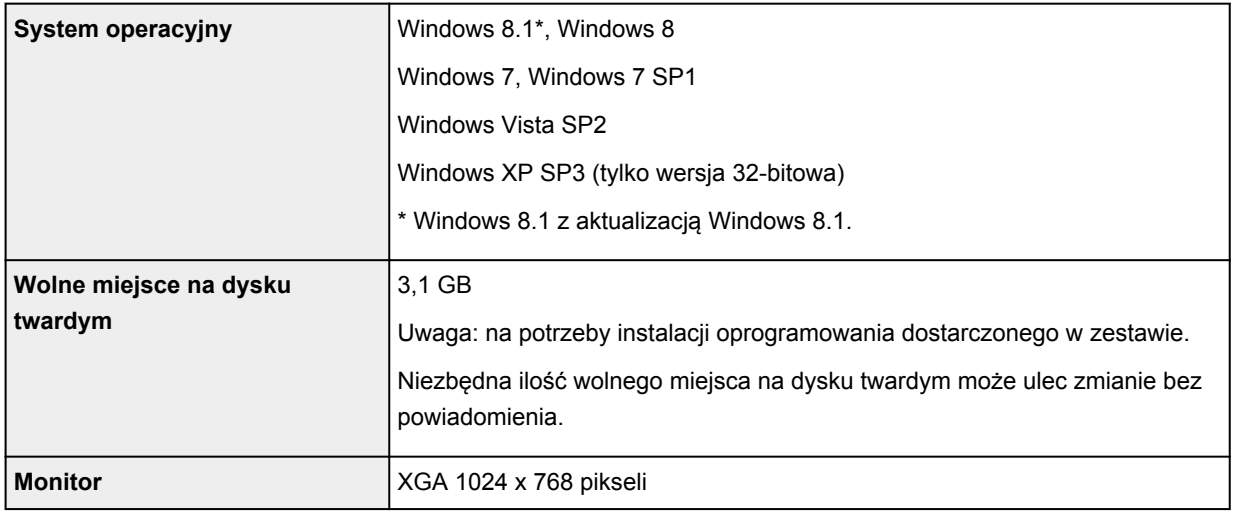

### **Mac OS**

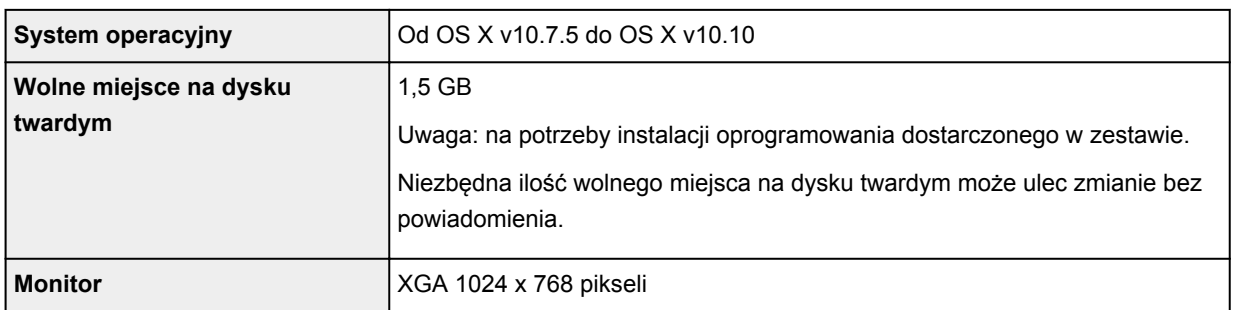

### **Inne obsługiwane systemy operacyjne**

W przypadku niektórych systemów część funkcji może być niedostępnych. Szczegółowe informacje na temat obsługi z użyciem systemów iOS, Android i Windows RT można znaleźć w witrynie firmy Canon.

### **Możliwość drukowania z telefonu komórkowego**

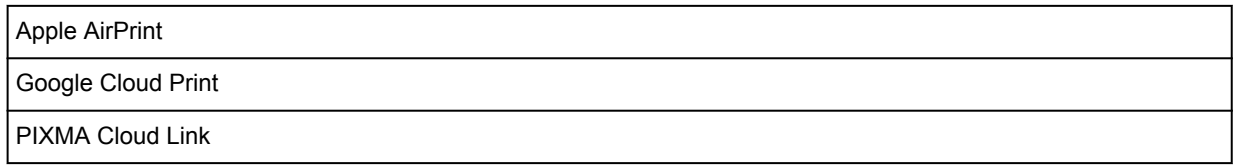

- Do pełnego korzystania z programu Easy-WebPrint EX i dokumentu *Podręcznik online* potrzebne jest połączenie z Internetem.
- Windows: prawidłowe działanie jest gwarantowane tylko na komputerze z zainstalowanym fabrycznie systemem operacyjnym Windows 8.1, Windows 8, Windows 7, Windows Vista lub Windows XP.
- Windows: do instalacji oprogramowania wymagany jest napęd CD-ROM lub połączenie internetowe.
- Windows: instalacja programu Easy-WebPrint EX wymaga przeglądarki Internet Explorer w wersji 8, 9, 10 lub 11.
- Windows: w przypadku systemu Windows Media Center część funkcji może być niedostępnych.
- Windows: aby korzystać z programów przeznaczonych do systemu Windows, należy zainstalować oprogramowanie .NET Framework 4 lub 4.5.
- Windows: drukowanie w systemie operacyjnym Windows XP wymaga instalacji oprogramowania XPS Essentials Pack.
- Windows: sterownik TWAIN (ScanGear) jest zgodny ze standardem TWAIN w wersji 1.9 i wymaga obecności w systemie operacyjnym oprogramowania Menedżer źródeł danych.
- Mac OS: w przypadku systemu operacyjnego Mac OS do instalacji oprogramowania wymagane jest połączenie internetowe.
- W wewnętrznym środowisku sieciowym należy otworzyć port 5222. Szczegółowe informacje na ten temat można uzyskać u administratora sieci.

Informacje zawarte w niniejszym podręczniku mogą ulec zmianie bez powiadomienia.

# **Informacje na temat papieru**

- **[Zgodne typy nośników](#page-380-0)**
	- [Limit pojemności papieru](#page-383-0)
- **[Niezgodne typy nośników](#page-385-0)**
- **[Przed rozpoczęciem drukowania na papierze typu Fine Art](#page-386-0)**
- **[Obszar wydruku](#page-388-0)**
	- [Obszar wydruku](#page-389-0)
	- [Rozmiary inne niż Letter, Legal i koperty](#page-390-0)
	- **Letter**, Legal
	- [Rozmiary papieru typu Art](#page-392-0)
	- [Koperty](#page-394-0)
	- [Dyski przeznaczone do nadrukowania](#page-395-0)

# <span id="page-380-0"></span>**Zgodne typy nośników**

Aby uzyskać najlepsze wyniki drukowania, wybierz papier przeznaczony do danych celów. Firma Canon oferuje różne rodzaje papieru odpowiednie do drukowania dokumentów oraz specjalny papier do zdjęć lub ilustracji. Do drukowania ważnych zdjęć zalecamy używanie oryginalnego papieru firmy Canon.

## **Typy nośników**

### **Papiery dostępne w handlu**

- Papier zwykły (w tym papier z makulatury)
- Koperty\*1
- Nadruki na koszulkę\*1

## **Oryginalne papiery firmy Canon**

Numer modelu oryginalnego papieru firmy Canon jest widoczny w nawiasach. Szczegółowe informacje dotyczące strony do zadrukowania oraz uwagi dotyczące zastosowania papieru można znaleźć w instrukcji obsługi dostarczonej z papierem. Informacje na temat rozmiarów strony dostępnych w przypadku poszczególnych typów oryginalnego papieru marki Canon można znaleźć w naszej witrynie internetowej.

### **Uwaga**

• W niektórych krajach lub regionach niektóre typy oryginalnego papieru marki Canon mogą być niedostępne w sprzedaży. W Stanach Zjednoczonych papier nie jest sprzedawany według numeru modelu. Można jednak zakupić papier o odpowiedniej nazwie.

### **Papier do drukowania dokumentów:**

- Canon Red Label Superior <WOP111>
- Canon Océ Office Colour Paper <SAT213>

### **Papier do drukowania zdjęć:**

- Photo Paper Pro Platinum <PT-101>
- Glossy Photo Paper "Everyday Use" < GP-501/GP-601>
- Photo Paper Glossy <GP-601>
- Photo Paper Plus Glossy II <PP-201>
- Photo Paper Pro Luster <LU-101>
- Photo Paper Plus Semi-gloss <SG-201>
- Matte Photo Paper <MP-101>

### **Papier do drukowania dokumentów biznesowych:**

• High Resolution Paper <HR-101N>\*1

\*1 Drukowanie na tym papierze za pomocą panelu operacyjnego lub urządzenia zgodnego ze standardem PictBridge (za pośrednictwem bezprzewodowej sieci LAN) nie jest obsługiwane.

- **[Limit pojemności papieru](#page-383-0)**
- Ustawienia papieru w sterowniku drukarki i drukarce (Typ nośnika) (system Windows)
- [Ustawienia papieru w sterowniku drukarki i drukarce \(Typ nośnika\)](#page-409-0) (system Mac OS)

### **Uwaga**

• Na dyskach przeznaczonych do nadrukowania można drukować, korzystając z podajnika dysku dołączonego do urządzenia.

[Wkładanie dysku przeznaczonego do nadrukowania](#page-187-0)

• Podczas drukowania fotografii zapisanych w urządzeniu zgodnym ze standardem PictBridge (z bezprzewodową siecią LAN) należy określić rozmiar i typ nośnika.

**[Drukowanie z aparatu cyfrowego](#page-545-0)** 

• Można korzystać papieru typu Art innej firmy niż Canon. Szczegółowe informacje można znaleźć w naszej witrynie sieci Web.

Nie jest możliwy wydruk na górnym i dolnym marginesie (w kierunku drukowania) o wysokości 35 mm (1,38 cala).

**[Rozmiary papieru typu Art](#page-392-0)** 

**[Przed rozpoczęciem drukowania na papierze typu Fine Art](#page-386-0)** 

## **Rozmiary stron**

Dostępne są następujące rozmiary stron.

### **Uwaga**

- Można ładować nośniki o następujących formatach:
	- kaseta 1: 10 x 15 cm (4 x 6 cali) i 13 x 18 cm (5 x 7 cali)
	- kaseta 2: A4, B5, A5, Letter, Legal, 20 x 25 cm (8 x 10 cali), koperta DL i koperta zwykła 10
- Drukowanie na papierze o poniższych rozmiarach za pomocą panelu operacyjnego lub urządzenia zgodnego ze standardem PictBridge (za pośrednictwem bezprzewodowej sieci LAN) nie jest obsługiwane.
	- Legal i koperty

#### **Rozmiary standardowe:**

- Letter
- Legal
- A5
- A4
- B5
- 10 x 15 cm (4 x 6 cali)
- 13 x 18 cm (5 x 7 cali)
- 20 x 25 cm (8 x 10 cali)
- Koperta DL
- Koperta Com 10

#### **Rozmiary niestandardowe:**

Można drukować na papierze o niestandardowym formacie, który mieści się w następującym przedziale:

- kaseta 1
	- Minimalny rozmiar: 89,0 x 127,0 mm (3,50 x 5,00 cala)
	- Maksymalny format: 200,0 x 184,9 mm\* (7,87 x 7,28 cala\*)
- kaseta 2
- Minimalny format: 90,0 x 185,0 mm\* (3,54 x 7,29 cala\*)
- Maksymalny rozmiar: 215,9 x 355,6 mm (8,50 x 14,00 cala)

\* Papier może być podawany z innego źródła papieru w zależności od systemu operacyjnego komputera.

### **Gramatura papieru**

Można stosować papier o następującej gramaturze.

• Od 64 do 105 g /m<sup>2</sup> (17 do 28 funtów) (papier zwykły, z wyjątkiem oryginalnych papierów firmy Canon)

\* Można używać papieru specjalnego innej firmy niż Canon o gramaturze mniejszej niż 200 g /m<sup>2</sup> (53 funtów).

Nie należy używać cięższego ani lżejszego papieru (z wyjątkiem oryginalnego papieru firmy Canon), ponieważ mogłoby to spowodować zacięcie nośnika w urządzeniu.

## **Uwagi dotyczące przechowywania papieru**

- Z opakowania należy wyjmować tylko wymaganą liczbę arkuszy, bezpośrednio przed drukowaniem.
- Aby uniknąć zwinięcia papieru, podczas przerw w drukowaniu należy wyjąć nieużywany papier z tylnej tacy, włożyć go z powrotem do opakowania i przechowywać poziomo. Ponadto podczas przechowywania należy unikać wysokiej temperatury, wilgoci i bezpośredniego światła słonecznego.

# <span id="page-383-0"></span>**Limit pojemności papieru**

## **Papiery dostępne w handlu**

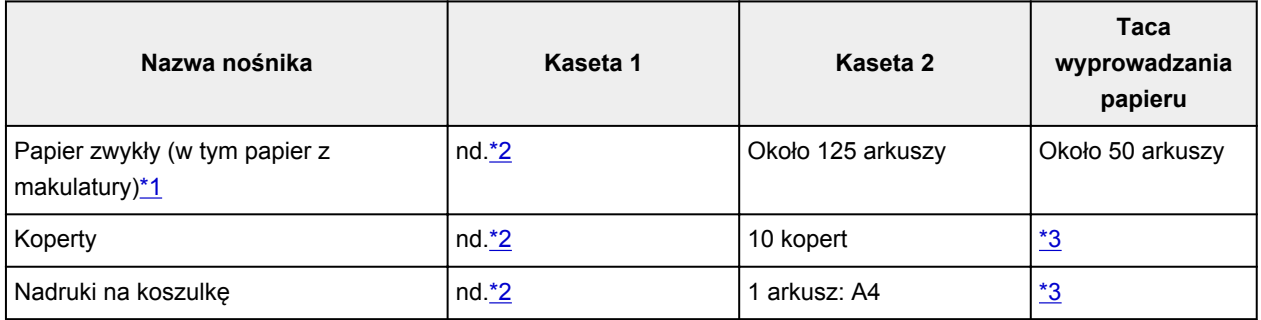

## **Oryginalne papiery firmy Canon**

### **Uwaga**

• Zalecane jest usunięcie wydrukowanych wcześniej arkuszy z tacy wyprowadzania papieru przed rozpoczęciem drukowania ciągłego w celu uniknięcia rozmycia kolorów i odbarwienia papieru (z wyjątkiem papieru Canon Red Label Superior <WOP111>, Canon Océ Office Colour Paper <SAT213> i High Resolution Paper <HR-101N>).

### **Papier do drukowania dokumentów:**

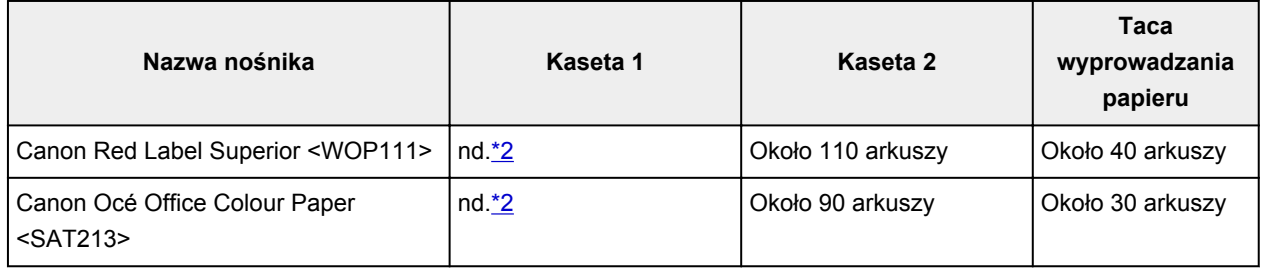

#### **Papier do drukowania zdjęć:**

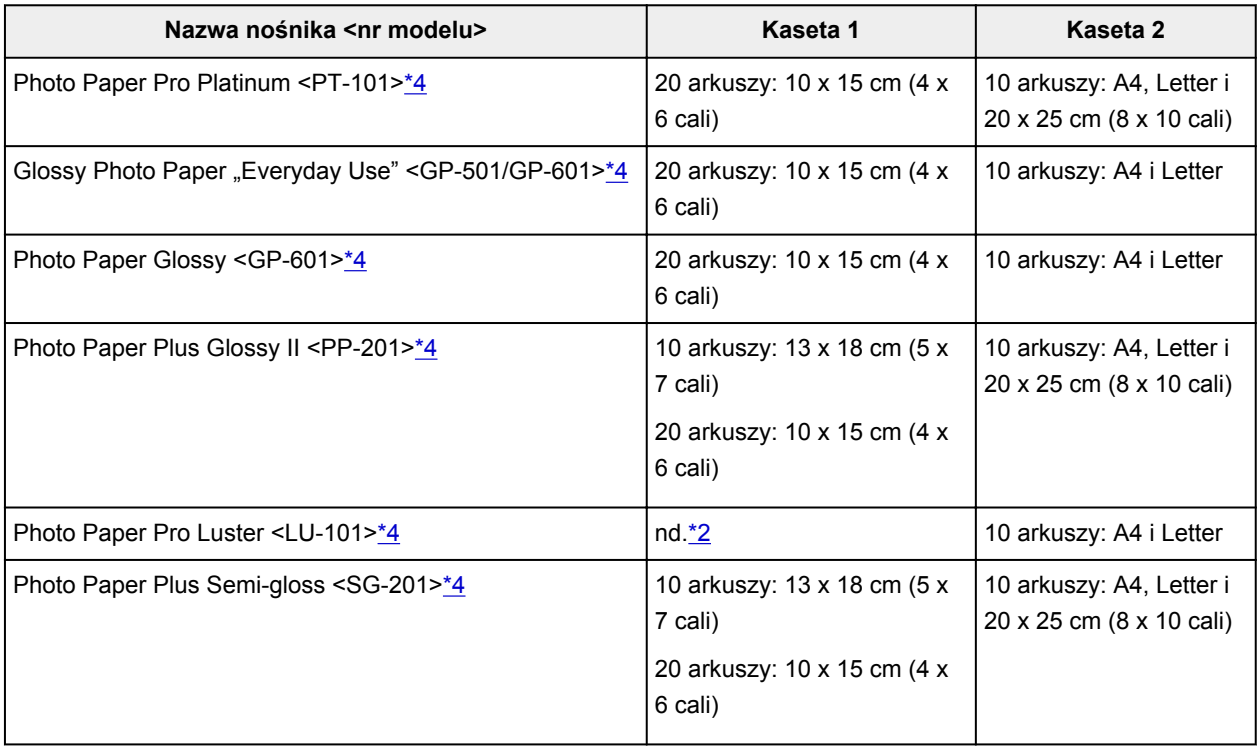

<span id="page-384-0"></span>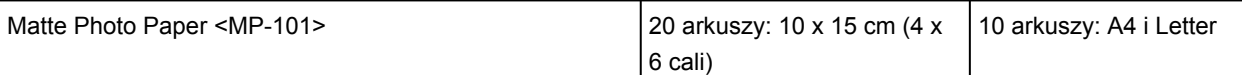

#### **Papier do drukowania dokumentów biznesowych:**

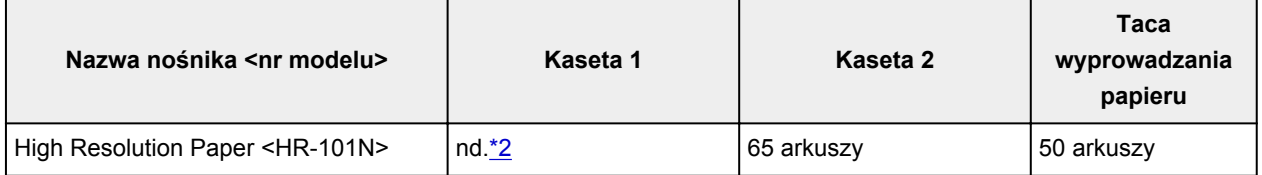

\*1 W przypadku niektórych typów papieru lub warunków pracy (bardzo wysoka lub bardzo niska temperatura lub wilgotność) podawanie papieru przy maksymalnej pojemności może okazać się niemożliwe. W takim przypadkach zmniejsz liczbę wkładanych jednocześnie arkuszy do mniej niż połowy. \*2 Podawanie tego papieru z kasety 1 może uszkodzić urządzenie. Papier tego typu należy zawsze ładować do kasety 2.

\*3 Przed rozpoczęciem drukowania ciągłego zalecane jest usunięcie z tacy wyprowadzania papieru zadrukowanego uprzednio papieru lub zadrukowanej koperty, aby uniknąć rozmycia kolorów i odbarwienia papieru.

\*4 W przypadku ładowania większej liczby arkuszy papieru strona przeznaczona do zadruku może zostać pobrudzona lub papier może nie być podawany prawidłowo. W takiej sytuacji należy podawać papier po jednym arkuszu.

# <span id="page-385-0"></span>**Niezgodne typy nośników**

Nie należy stosować typów papieru wymienionych na poniższej liście. Zastosowanie takiego papieru nie tylko daje niezadowalające rezultaty, lecz także powoduje zacięcia papieru i niewłaściwe działanie urządzenia.

- Papier poskładany, wygięty lub pomarszczony
- Papier wilgotny
- Papier zbyt cienki (o gramaturze poniżej 64 g /m<sup>2</sup> (17 funtów))
- Papier zbyt gruby (zwykły papier firmy innej niż Canon o gramaturze powyżej 105 g /m<sup>2</sup> (28 funtów))
- Papier zwykły lub z notesu przycięty do mniejszego rozmiaru (w przypadku drukowania na papierze o rozmiarze A5 lub mniejszym)
- Pocztówki
- Pocztówki z naklejoną fotografią lub naklejką
- Koperty z podwójnymi skrzydełkami
- Koperty z wytłaczanymi lub przetworzonymi powierzchniami
- Koperty, których pokryte klejem skrzydełka są już wilgotne i klejące
- Jakikolwiek typ papieru z otworami
- Papier o kształcie innym niż prostokątny
- Papier spięty zszywkami lub sklejony
- Papier z materiałem samoprzylepnym
- Papier ozdobiony elementami błyszczącymi itp.

# <span id="page-386-0"></span>**Przed rozpoczęciem drukowania na papierze typu Fine Art**

W czasie używania papieru typu Fine Art prawdopodobne jest powstanie kurzu. Z tego powodu należy przed wydrukiem usunąć kurz papierowy z papieru typu Fine Art.

## **Potrzebny do tego będzie pędzel z miękkim włosiem (lub podobny pędzel używany do czyszczenia urządzeń biurowych).**

Im szerszy pędzel, tym wyższa skuteczność.

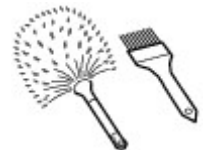

Tak: miękkie pędzle wykonane z takich materiałów, jak polipropylen, polietylen, włosie końskie lub kozie.

### **Ważne**

• Nie używaj pokazanych poniżej pędzli. Może to doprowadzić do uszkodzenia powierzchni druku.

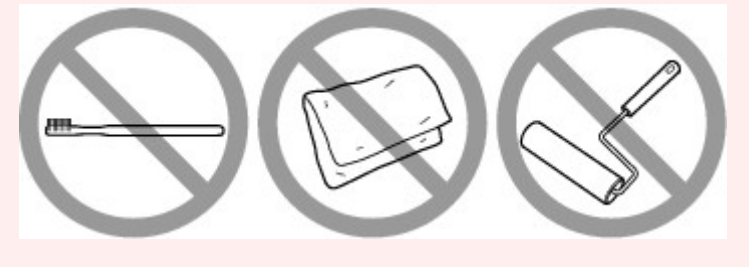

Nie: pędzle wykonane z twardych materiałów, ścierki, szmatki, materiały kleiste albo szorstkie.

### **Procedura usuwania kurzu papierowego:**

- 1. Upewnij się, że pędzel jest suchy i czysty od kurzu i brudu.
- 2. Przetrzyj delikatnie całą powierzchnię drukowania, przesuwając pędzel zawsze w jedną stronę.

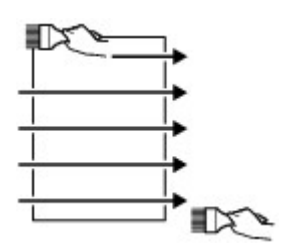

## **Ważne**

- Przecieraj całą powierzchnię papieru; nie zaczynaj przecierania od środka ani nie przerywaj go w połowie kartki.
- Staraj się jak najmniej dotykać powierzchnię druku.
- 3. Aby całkowicie usunąć kurz papierowy, wyczyść pędzlem papier w drugą stronę: z góry do dołu.

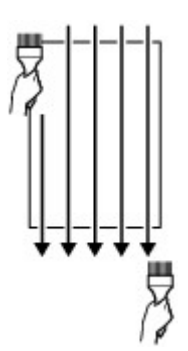

# <span id="page-388-0"></span>**Obszar wydruku**

- **[Obszar wydruku](#page-389-0)**
- **[Rozmiary inne niż Letter, Legal i koperty](#page-390-0)**
- **[Letter, Legal](#page-391-0)**
- **[Rozmiary papieru typu Art](#page-392-0)**
- **[Koperty](#page-394-0)**
- **[Dyski przeznaczone do nadrukowania](#page-395-0)**

# <span id="page-389-0"></span>**Obszar wydruku**

W celu zapewnienia najwyższej jakości wydruku urządzenie umożliwia zachowanie marginesów na wszystkich krawędziach nośnika. Rzeczywisty obszar wydruku to obszar ograniczony tymi marginesami.

Zalecany obszar wydruku  $\Box$ : firma Canon zaleca, aby wydruki wykonywać wewnątrz tego obszaru.

Obszar wydruku  $\Box$ : obszar, na którym możliwy jest wydruk. Drukowanie na tym obszarze może jednak wpłynąć na jakość wydruku lub na dokładność podawania papieru.

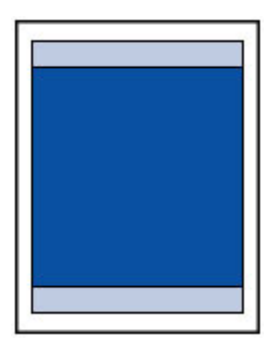

### **Uwaga**

- Jeśli włączona jest funkcja automatycznego drukowania dwustronnego lub kopiowania dwustronnego (w trybie dupleks), obszar, na którym można drukować, jest u góry strony o 2 mm (0,08 cala) węższy niż obszar standardowy.
- W przypadku kopiowania bez obramowań lub drukowania bez obramowań z użyciem wydrukowanej fotografii można określić części obrazów wystające poza papier za pomocą opcji **Zwiększona liczba kopii (Extended copy amount)** w obszarze **Ustawienia drukowania (Print settings)** ekranu **Ustawienia urządzenia (Device settings)**.

### **N** [Ustaw. druk.](#page-296-0)

- Wybranie opcji Drukowanie bez obramowania pozwala na wykonywanie wydruków bez marginesów.
- Jeśli używana jest funkcja drukowania bez obramowania, może dojść do lekkiego przycięcia krawędzi, ponieważ kopiowany obraz jest powiększany w celu wypełnienia całej strony.
- Przy drukowaniu bez obramowania należy korzystać z następujących typów papieru:
	- Photo Paper Pro Platinum <PT-101>
	- Glossy Photo Paper "Everyday Use" < GP-501/GP-601>
	- Photo Paper Glossy <GP-601>
	- Photo Paper Plus Glossy II <PP-201>
	- Photo Paper Pro Luster <LU-101>
	- Photo Paper Plus Semi-gloss <SG-201>
	- Matte Photo Paper <MP-101>

Drukowanie bez obramowania na innym typie papieru może spowodować znacznie niższą jakość wydruków i/lub zmianę kolorów na wydrukach.

Drukowanie bez obramowania na papierze zwykłym może być przyczyną niższej jakości wydruków. W ten sposób należy tworzyć wyłącznie wydruki próbne. Drukowanie bez obramowania na papierze zwykłym za pomocą panelu operacyjnego lub urządzenia zgodnego ze standardem PictBridge (za pośrednictwem bezprzewodowej sieci LAN) nie jest obsługiwane.

- Drukowanie bez obramowania jest niedostępne w przypadku papieru o rozmiarze Legal, A5 i B5 oraz kopert i papieru typu Art innej firmy niż Canon.
- W zależności od typu papieru drukowanie bez obramowania może obniżyć jakość wydruku przy górnej i dolnej krawędzi papieru lub spowodować powstanie smug w tych miejscach.

# <span id="page-390-0"></span>**Rozmiary inne niż Letter, Legal i koperty**

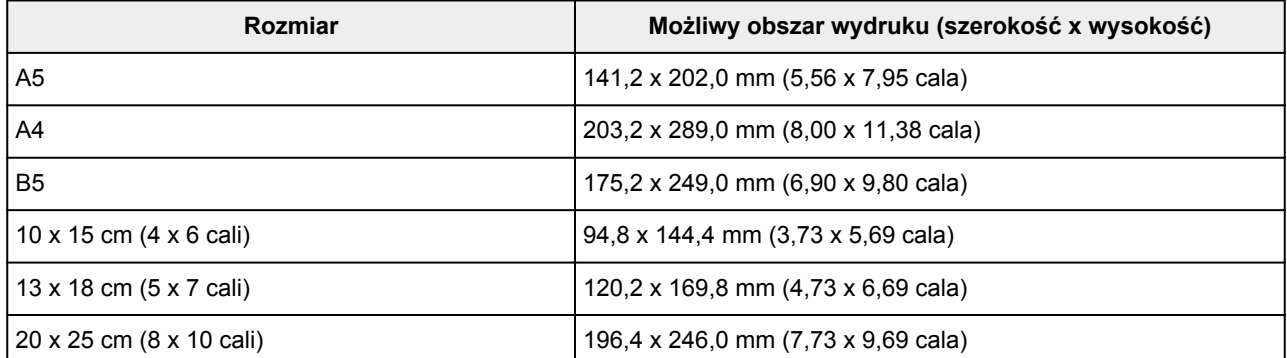

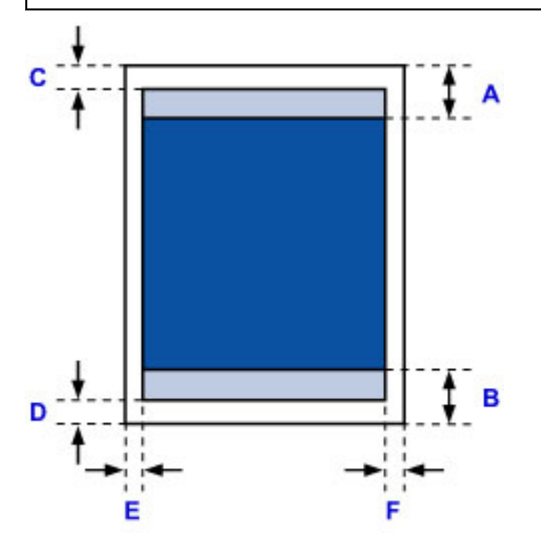

**Zalecany obszar wydruku** 

- A: 40,4 mm (1,59 cala)
- B: 37,4 mm (1,47 cala)

**Możliwy obszar wydruku** 

C: 3,0 mm (0,12 cala)

- D: 5,0 mm (0,20 cala)
- E: 3,4 mm (0,13 cala)
- F: 3,4 mm (0,13 cala)

# <span id="page-391-0"></span>**Letter, Legal**

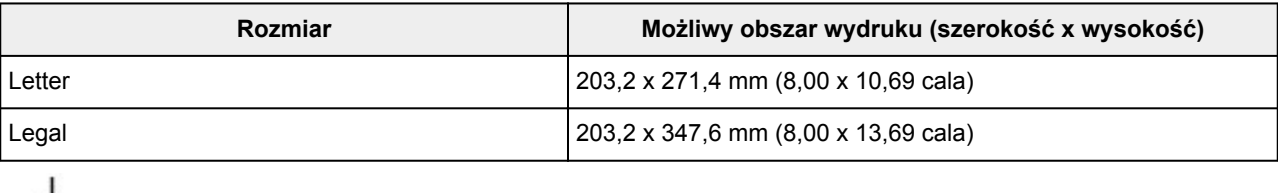

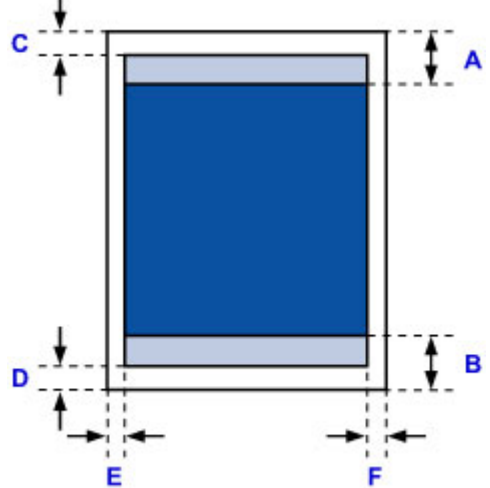

**Zalecany obszar wydruku** 

A: 40,4 mm (1,59 cala)

B: 37,4 mm (1,47 cala)

**Możliwy obszar wydruku** 

- C: 3,0 mm (0,12 cala)
- D: 5,0 mm (0,20 cala)
- E: 6,4 mm (0,25 cala)
- F: 6,3 mm (0,25 cala)

# <span id="page-392-0"></span>**Rozmiary papieru typu Art**

Po wybraniu w sterowniku drukarki rozmiaru dla papieru typu Art ustawiona zostanie blokada uniemożliwiająca wydruk na górnym i dolnym brzegu o wysokości 35 mm (1,38 cala). Zaleca się sprawdzenie obszaru wydruku na podglądzie wydruku przed rozpoczęciem drukowania.

### **A4**

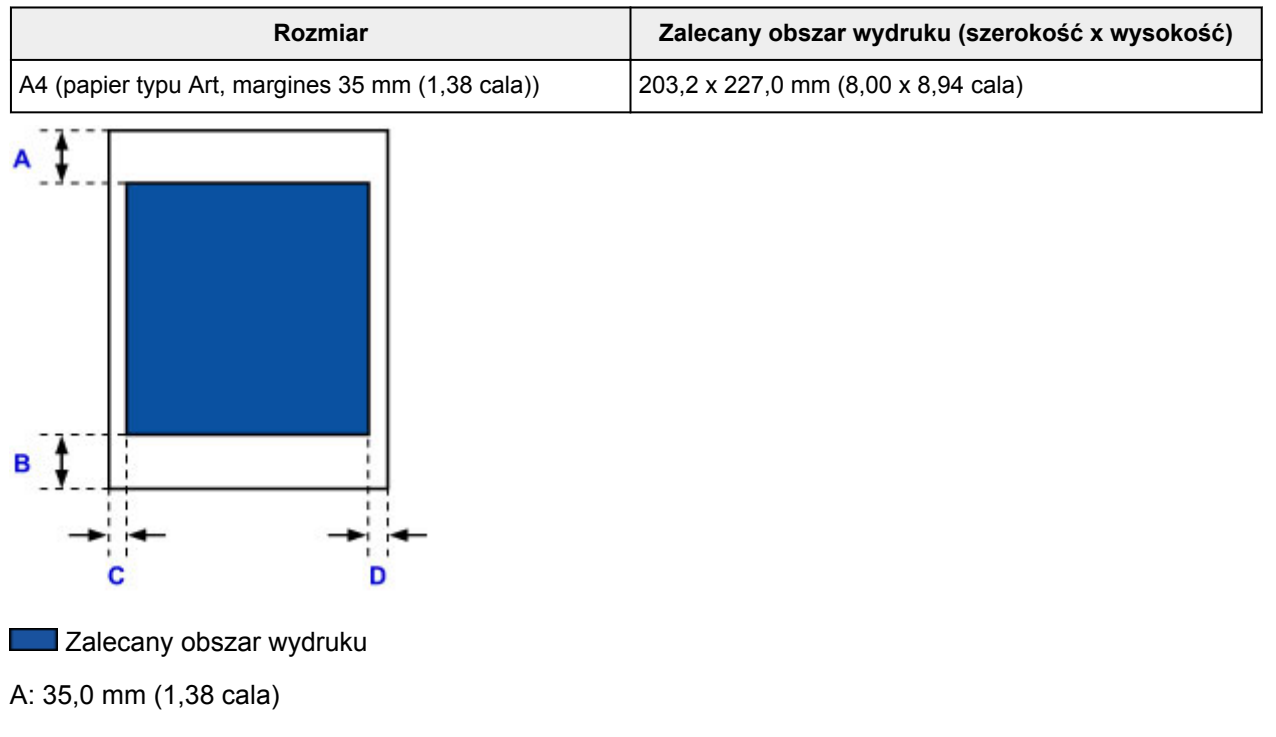

- B: 35,0 mm (1,38 cala)
- C: 3,4 mm (0,13 cala)
- D: 3,4 mm (0,13 cala)

### **Letter**

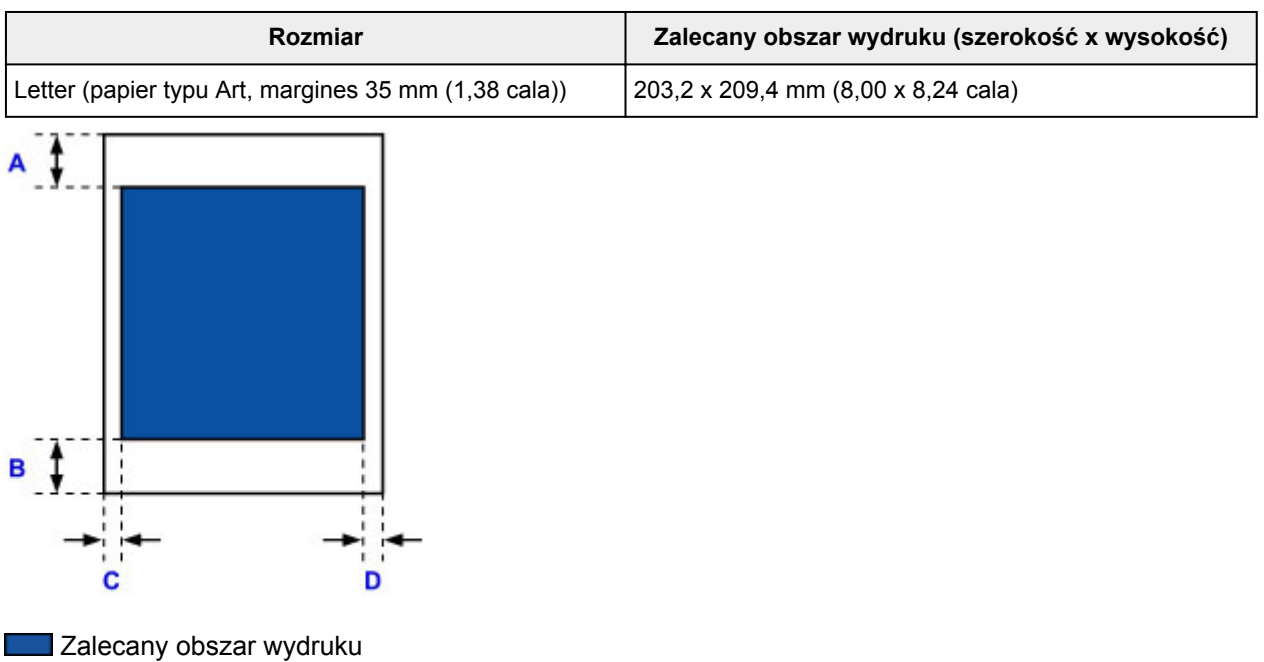

A: 35,0 mm (1,38 cala)

B: 35,0 mm (1,38 cala)

C: 6,4 mm (0,25 cala)

D: 6,3 mm (0,25 cala)

# <span id="page-394-0"></span>**Koperty**

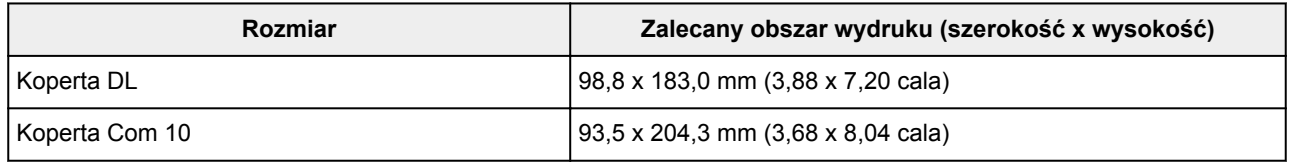

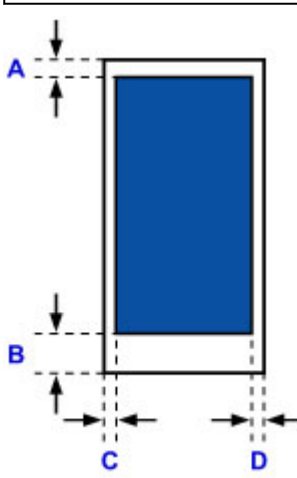

**Zalecany obszar wydruku** 

A: 8,0 mm (0,31 cala)

B: 29,0 mm (1,14 cala)

C: 5,6 mm (0,22 cala)

D: 5,6 mm (0,22 cala)

# <span id="page-395-0"></span>**Dyski przeznaczone do nadrukowania**

Obszar wydruku w przypadku dysków przeznaczonych do nadrukowania wynosi od 17 mm (0,67 cala) średnicy wewnętrznej do 1 mm (0,04 cala) średnicy zewnętrznej powierzchni drukowania.

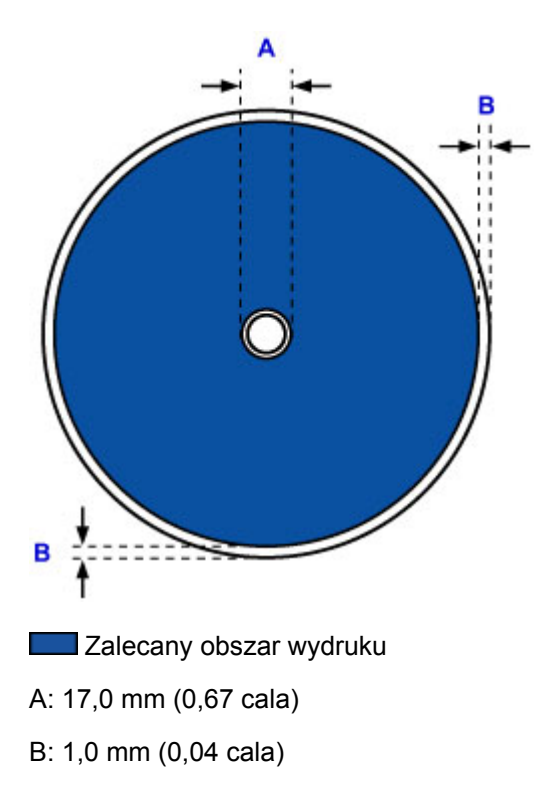
## <span id="page-396-0"></span>**Hasło administratora**

W zależności od użytkowanego modelu drukarki hasło administratora może być ustawione fabrycznie. Jeśli jest ustawione hasło, ma ono postać słowa "canon" lub numeru seryjnego drukarki.

### **Model, w którym jako hasło administratora występuje słowo "canon":**

- W przypadku poniższych modeli jako hasło administratora występuje słowo "canon". MG7500 series, MG6700 series, MG6600 series, MG5600 series MG2900 series, MX490 series, MB5300 series, MB5000 series MB2300 series, MB2000 series, E480 series, E460 series iP110 series, iB4000 series, PRO-100S series, PRO-10S series
- Ponadto w przypadku powyższych modeli jako nazwa użytkownika ustawione jest fabrycznie słowo "ADMIN".
- Przy zmianie hasła obowiązują poniższe ograniczenia dotyczące tworzących je znaków.
	- Hasło może się składać z od 0 do 32 znaków.
	- Dozwolone są tylko jednobajtowe znaki alfanumeryczne.
	- Ze względów bezpieczeństwa zalecamy użycie co najmniej 6 znaków alfanumerycznych.

### **Model, w którym jako hasło administratora występuje numer seryjny:**

• W przypadku modeli niewymienionych powyżej jako hasło administratora występuje numer seryjny drukarki.

[Położenie numeru seryjnego](#page-398-0)

- Przy zmianie hasła obowiązują poniższe ograniczenia dotyczące tworzących je znaków.
	- Hasło może się składać z od 4 do 32 znaków.
	- Dozwolone są tylko jednobajtowe znaki alfanumeryczne.
	- Ze względów bezpieczeństwa zalecamy użycie co najmniej 6 znaków alfanumerycznych.

### **Ważne**

- Hasło można zmienić za pomocą jednego z poniższych narzędzi. (Niektóre z tych narzędzi mogą być niedostępne w zależności od użytkowanej drukarki).
	- panel operacyjny drukarki
	- IJ Network Tool
	- ekran informacji o drukarce wyświetlany w niektórych aplikacjach firmy Canon
- Jeśli w udostępnianej Ci drukarce zmieniono hasło i nie znasz go, zapytaj o nie administratora drukarki.
- Przywróć hasło do wartości domyślnej poprzez zainicjowanie ustawień drukarki.

Więcej informacji o inicjowaniu drukarki można uzyskać, wyszukując w Podręczniku online drukarki hasło "UG067" lub "UG505" i postępując zgodnie z wyświetlonymi instrukcjami.

# **Uwierzytelnianie**

Po pojawieniu się ekranu uwierzytelniania wpisz hasło.

#### **[Hasło administratora](#page-396-0)**

W zależności od użytkowanego modelu drukarki musisz wprowadzić nazwę użytkownika i hasło. Więcej informacji o nazwie użytkownika można uzyskać, korzystając z powyższego łącza.

#### **Ważne**

- W zależności od użytkowanego modelu drukarki może pojawić się komunikat z ostrzeżeniem o braku weryfikacji danych identyfikacyjnych.
- Ze względów bezpieczeństwa zalecamy zmianę hasła.

### **Uwaga**

- **Zdalny interfejs użytkownika (Remote UI)** jest dostępny za pośrednictwem poniższych systemów operacyjnych i przeglądarek internetowych.
	- Urządzenia z systemem iOS:

System operacyjny: System iOS w wersji 6.1 lub nowszej

Przeglądarka internetowa: Przeglądarka internetowa dostępna domyślnie w systemie iOS (Safari do urządzeń przenośnych)

• Urządzenia z systemem Android:

System operacyjny: Android w wersji 2.3.3 lub nowszej

Przeglądarka internetowa: Przeglądarka internetowa dostępna domyślnie w urządzeniach z systemem Android (Internet lub Chrome)

• Urządzenia z systemem Mac OS:

System operacyjny: System Mac OS X v.10.6 lub nowszy

Przeglądarka internetowa: Safari w wersji 5.1 lub nowszej

• Urządzenia z systemem Windows:

System operacyjny: System Windows XP lub nowszy

Przeglądarka internetowa: Internet Explorer w wersji 8 lub nowszej / Google Chrome w wersji 38.0.2125.104m lub nowszej / Mozilla Firefox w wersji 33.0 lub nowszej

# <span id="page-398-0"></span>**Położenie numeru seryjnego**

Numer seryjny drukarki jest podany na naklejce umieszczonej na drukarce. Składa się z 9 znaków alfanumerycznych (z czterech liter i następujących po nich pięciu cyfr).

Przykład:

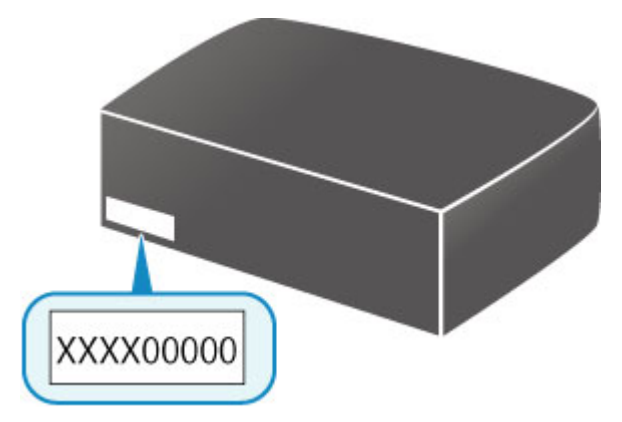

## **Uwaga**

- Numer seryjny drukarki jest podany na karcie gwarancyjnej.
- W zależności od użytkowanego modelu drukarki jej numer seryjny można sprawdzić, drukując informacje o ustawieniach sieciowych drukarki. Więcej informacji o drukowaniu można uzyskać, wyszukując w Podręczniku online drukarki hasło "NR044" i postępując zgodnie z wyświetlonymi instrukcjami.

# **Lista funkcji poszczególnych modeli**

Na poniższej liście można sprawdzić, które modele umożliwiają korzystanie z gniazda na kartę za pośrednictwem sieci, a które nie.

- **M** MG series
- MX series / MB series / E series / P series / iP series / iX series / iB series / PRO series

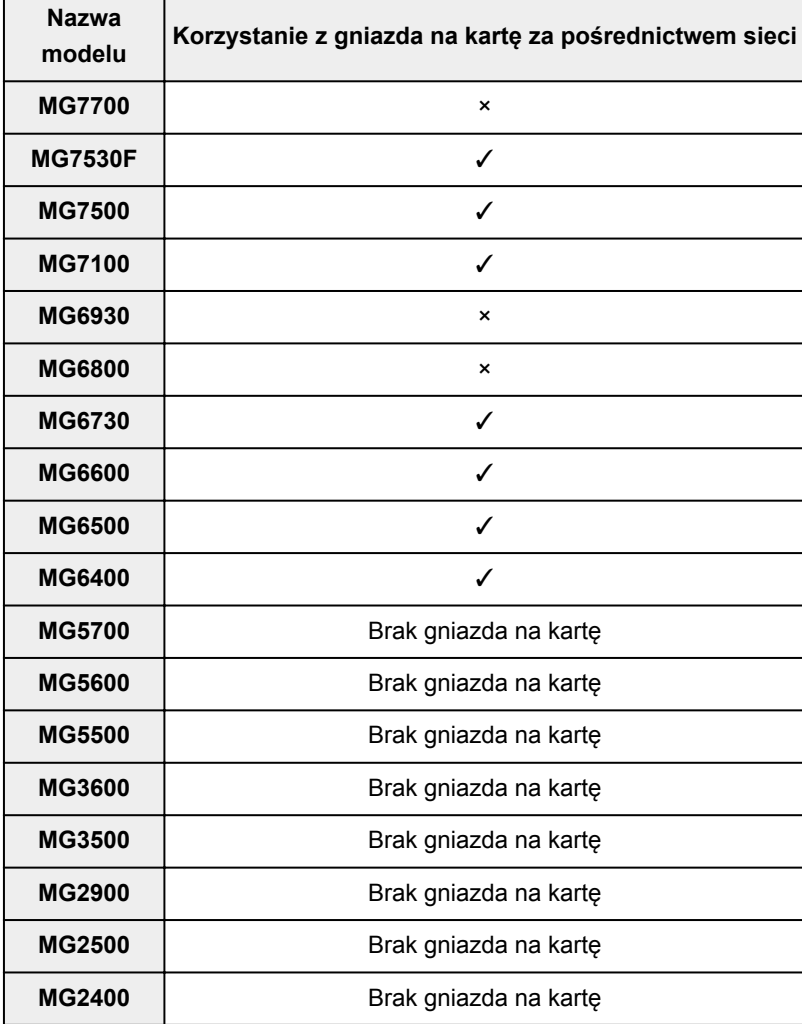

## **MG series**

## **MX series / MB series / E series / P series / iP series / iX series / iB series / PRO series**

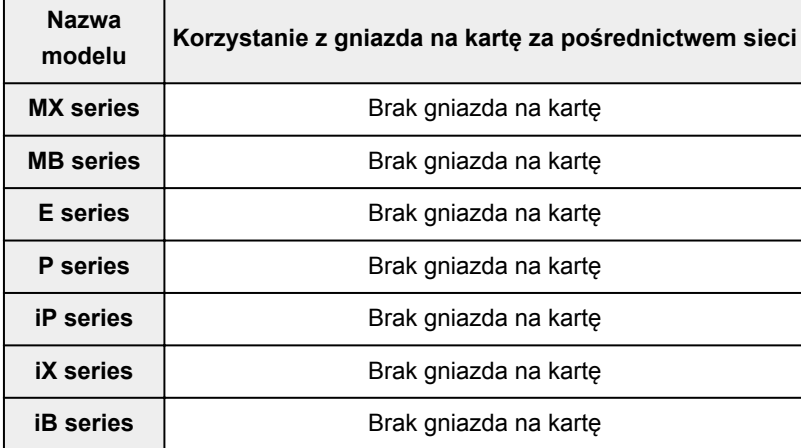

**PRO series** | Brak gniazda na kartę

# **Drukowanie**

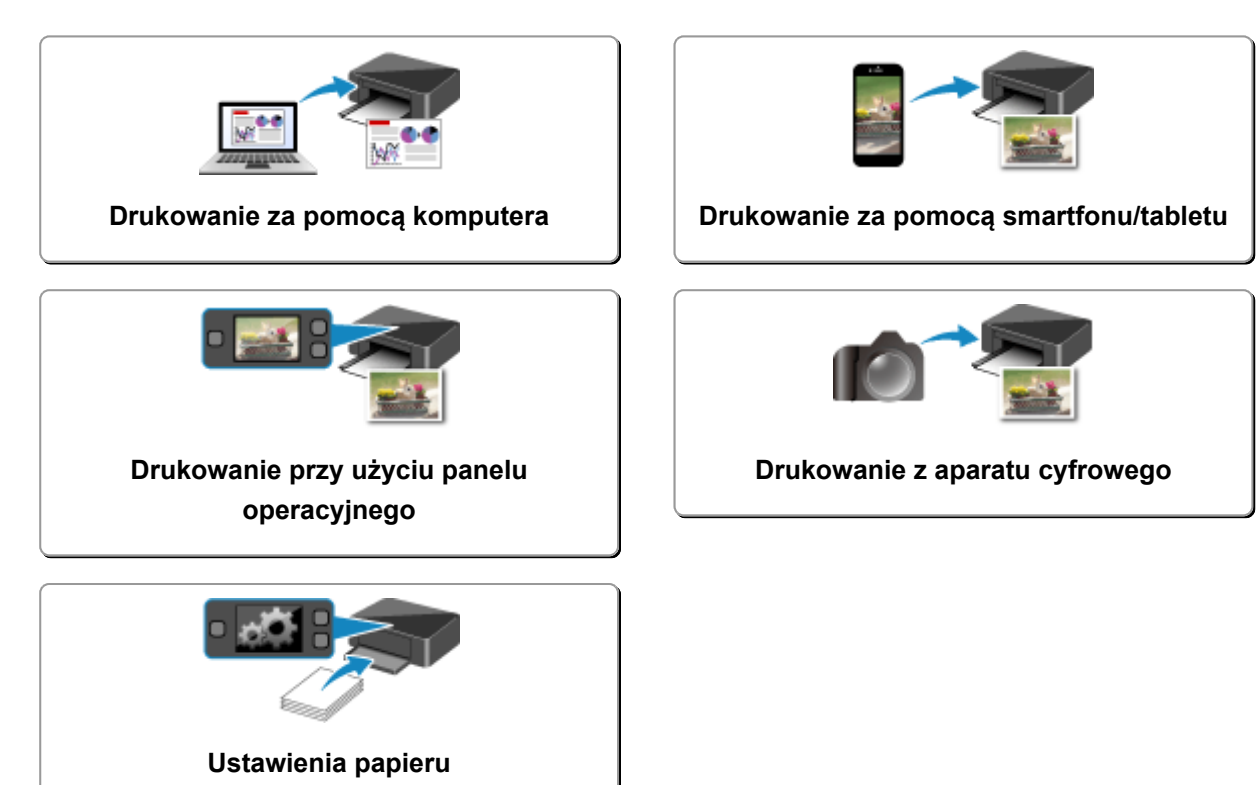

## <span id="page-402-0"></span>**Drukowanie za pomocą komputera**

- **Drukowanie za pomocą aplikacji (sterownika drukarki do systemu Windows)**
- **[Drukowanie za pomocą aplikacji \(sterownika drukarki do systemu Mac OS\)](#page-403-0)**
- **[Drukowanie za pomocą oprogramowania firmy Canon](#page-476-0)**
- **[Drukowanie za pośrednictwem usługi WWW](#page-478-0)**
- **[Drukowanie za pomocą komputera Mac na drukarce zgodnej ze standardem](#page-492-0) [AirPrint](#page-492-0)**

## <span id="page-403-0"></span>**Drukowanie za pomocą aplikacji (sterownika drukarki do systemu Mac OS)**

- **[Drukowanie przy użyciu opcji Łatwa konfiguracja](#page-404-0) Podstawy**
- **[Różne metody drukowania](#page-412-0)**
- **[Zmiana jakości wydruku oraz korekta danych obrazu](#page-431-0)**
- **[Sterownik drukarki przegląd](#page-452-0)**
- **[Aktualizacja sterownika drukarki](#page-471-0)**

# <span id="page-404-0"></span>**Drukowanie przy użyciu opcji Łatwa konfiguracja**

Procedura prostej konfiguracji pod kątem prawidłowego drukowania za pomocą drukarki jest następująca:

- 1. [Upewnij się, że drukarka](#page-273-0) jest włączona
- 2. [Załaduj papier](#page-170-0) do drukarki
- 3. Wybierz drukarkę

Wybierz używany model z listy **Drukarka (Printer)** w [Okno dialogowe Drukuj.](#page-456-0)

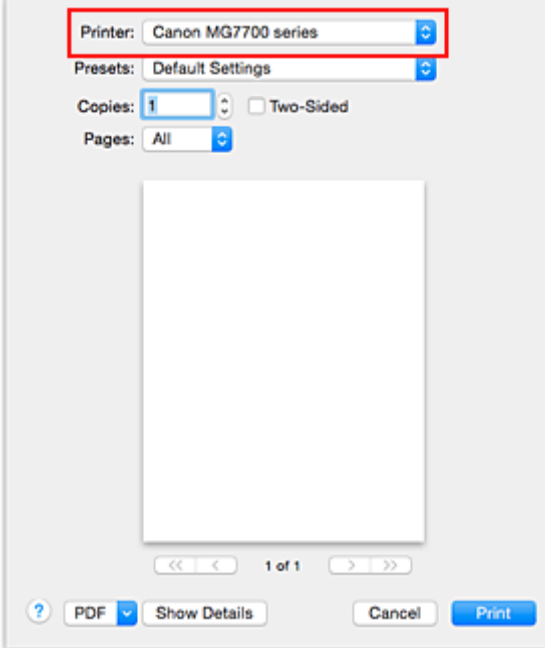

#### **Uwaga**

- Kliknij ikonę **Pokaż szczegóły (Show Details)**, aby przełączyć okno konfiguracji do widoku szczegółowego.
- 4. Wybierz rozmiar papieru.

Dla opcji **Rozmiar papieru (Paper Size)** wybierz używany rozmiar papieru. Jeśli to konieczne, ustaw liczbę kopii, strony do wydrukowania oraz orientację.

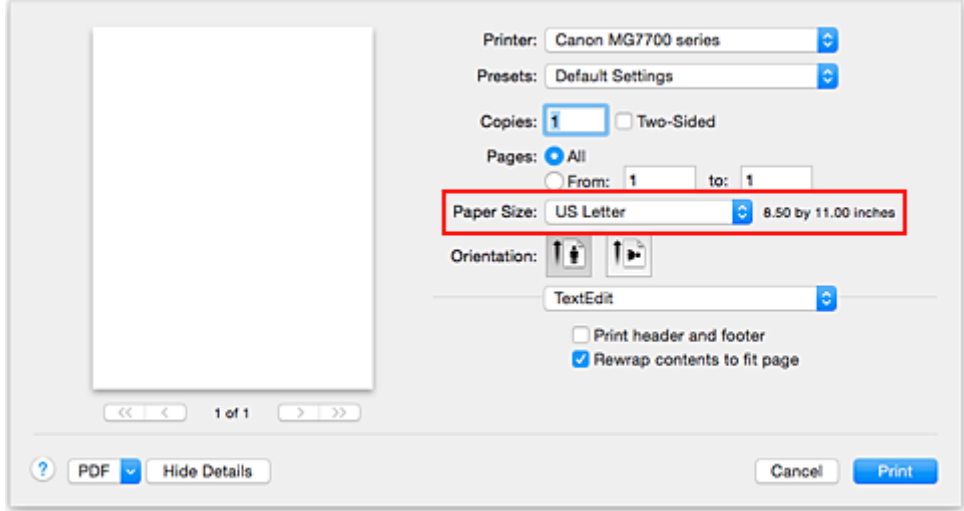

5. Wybierz w menu rozwijanym polecenie **Jakość i nośnik (Quality & Media)**

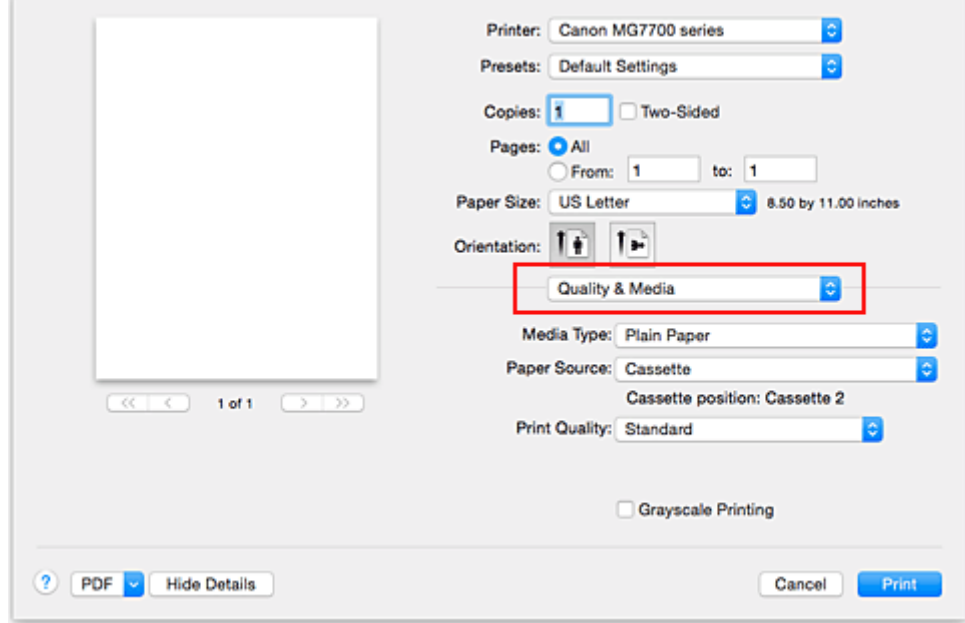

6. Wybierz typ nośnika.

Z listy **Typ nośnika (Media Type)** wybierz typ papieru załadowanego do drukarki.

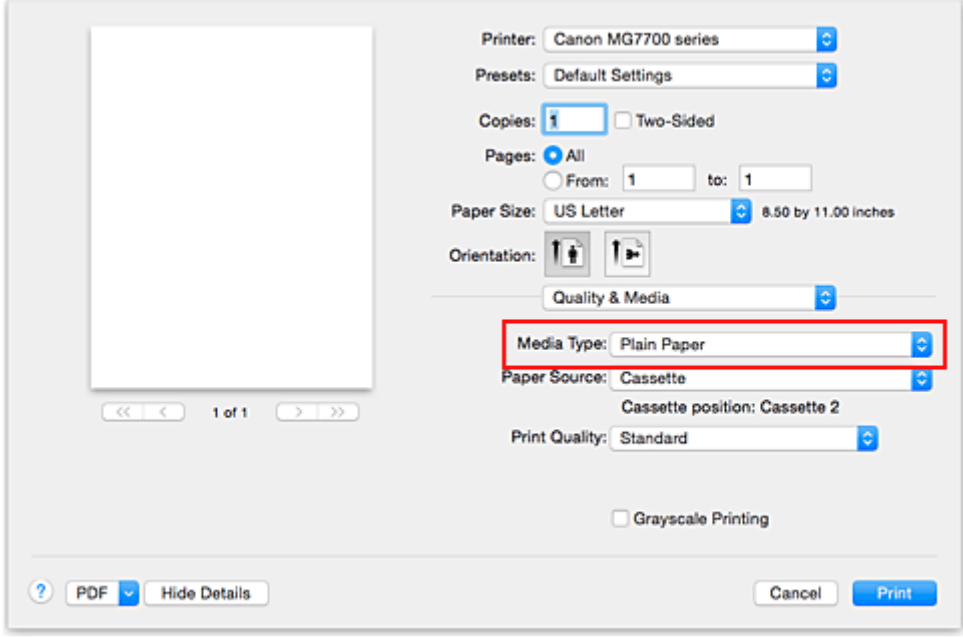

7. Sprawdź źródło papieru

Sprawdź, czy dla opcji **Źródło papieru (Paper Source)** wybrane jest ustawienie **Kaseta (Cassette)**.

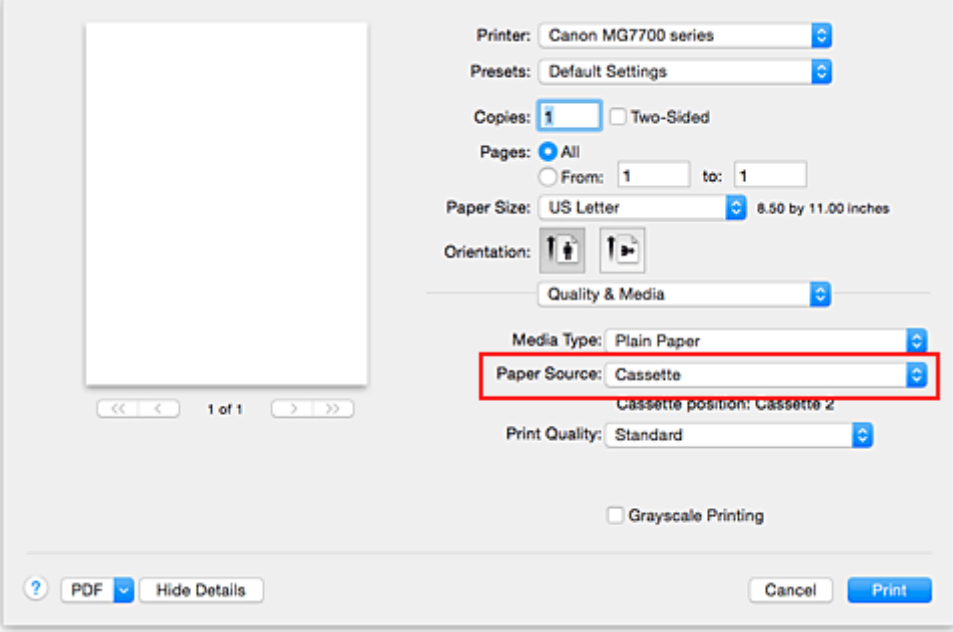

## **Ważne**

- Od formatu papieru zależy, czy używana jest kaseta 1, czy kaseta 2. Kaseta, z której należy skorzystać, jest podana poniżej opcji **Źródło papieru (Paper Source)**.
- 8. Wybierz jakość wydruku.

Wybierz dla opcji **Jakość wydruku (Print Quality)** ustawienie **Wysoka (High)**, **Standardowa (Standard)** lub **Niska (Draft)**, zależnie od tego, które najlepiej odpowiada danemu celowi.

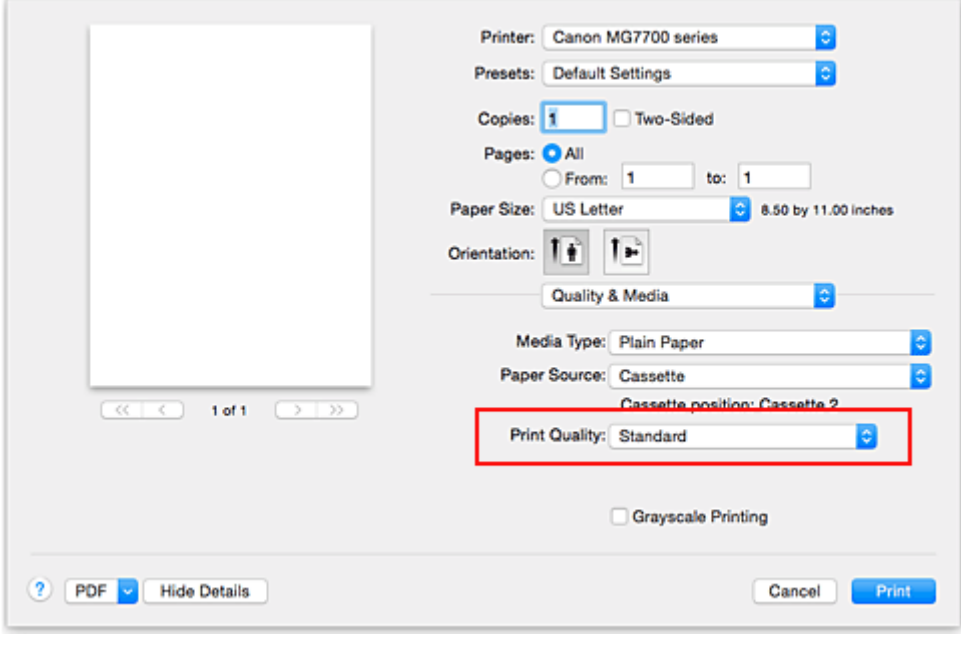

## **Ważne**

- Dostępne ustawienia jakości wydruku mogą różnić się w zależności od profilu drukowania.
- 9. Zakończ konfigurację.

#### Kliknij przycisk **Drukuj (Print)**.

Podczas drukowania dokument zostanie wydrukowany odpowiednio do typu i rozmiaru nośnika.

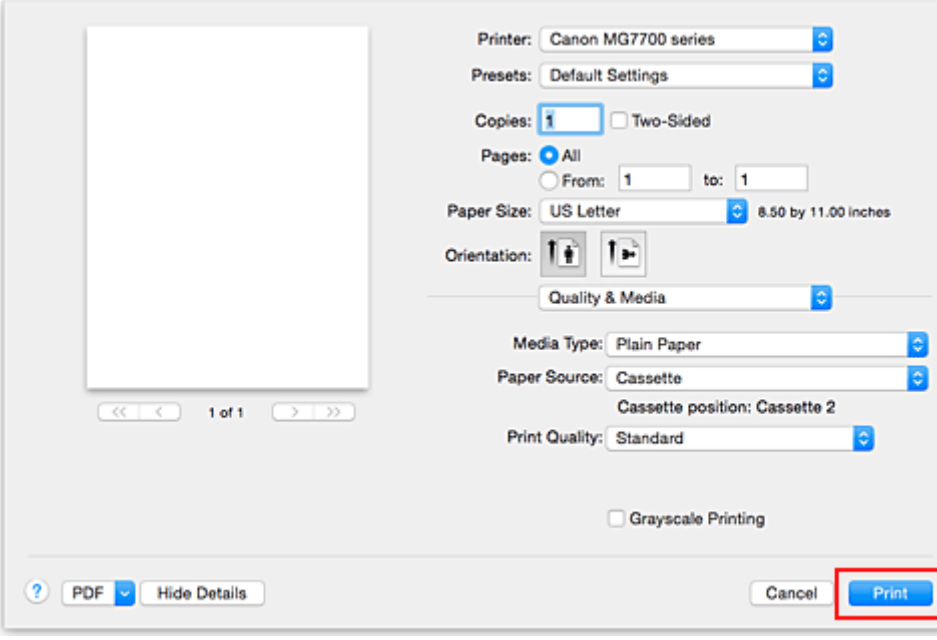

### **Ważne**

- Zaznaczenie pola wyboru **Nie pokazuj ponownie (Do not show again)** w oknie komunikatu przewodnika wyświetlonym przed rozpoczęciem drukowania spowoduje, że kolejne komunikaty przewodnika nie będą się pojawiać.
- [Aby zarejestrować wprowadzone ustawienia](#page-285-0), w sekcji **Ustawienia wstępne (Presets)** kliknij przycisk **Zapisz bieżące ustawienia jako ustawienie wstępne... (Save Current Settings as Preset...)**.

## **Uwaga**

• Jeśli ustawienia papieru w oknie dialogowym drukowania różnią się od zarejestrowanych w drukarce informacji o papierze umieszczonym w kasecie, może pojawić się błąd. Instrukcje postępowania w przypadku wystąpienia błędu można znaleźć w części ["Ustawienia papieru](#page-551-0)". Szczegółowe informacje o papierze umieszczonym w kasecie, które zostaną zarejestrowane w

drukarce, można znaleźć poniżej:

- [Ustawienia papieru w sterowniku drukarki i drukarce \(Typ nośnika\)](#page-409-0)
- [Ustawienia papieru w sterowniku drukarki i drukarce \(Rozmiar papieru\)](#page-411-0)

# <span id="page-409-0"></span>**Ustawienia papieru w sterowniku drukarki i drukarce (Typ nośnika)**

W trakcie użytkowania tej drukarki wybranie typu nośnika i [rozmiaru papieru](#page-411-0) zgodnego z przeznaczeniem wydruku pomaga uzyskać najlepsze wyniki drukowania.

Z tą drukarką można używać następujących typów nośników:

## **Papiery dostępne w handlu**

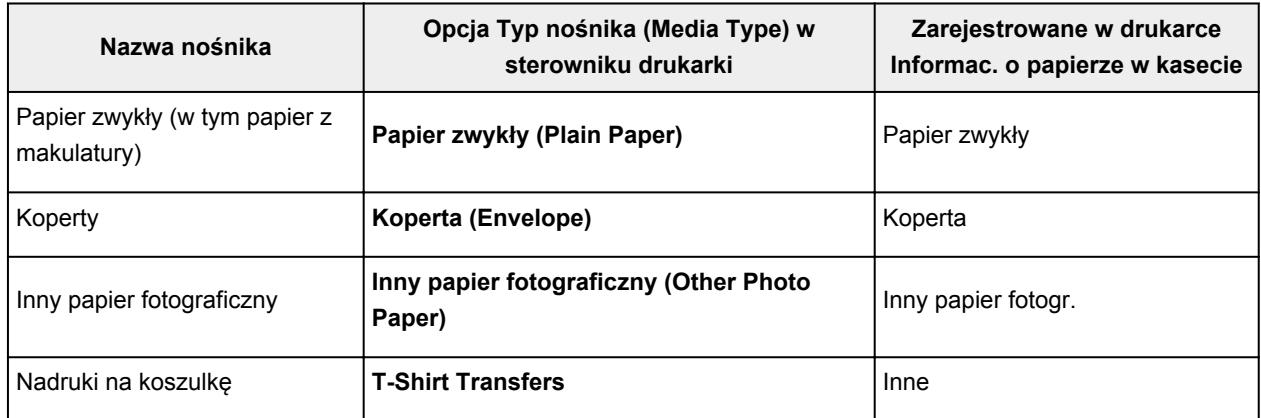

## **Oryginalne papiery firmy Canon (drukowanie dokumentów)**

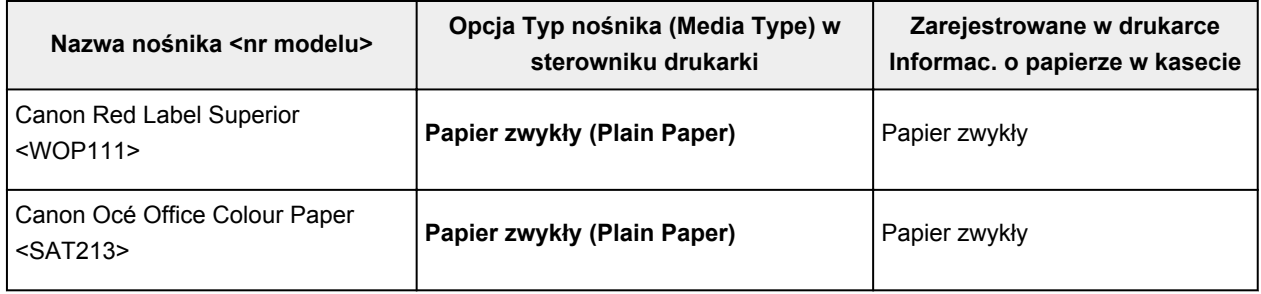

## **Oryginalne papiery firmy Canon (drukowanie fotografii)**

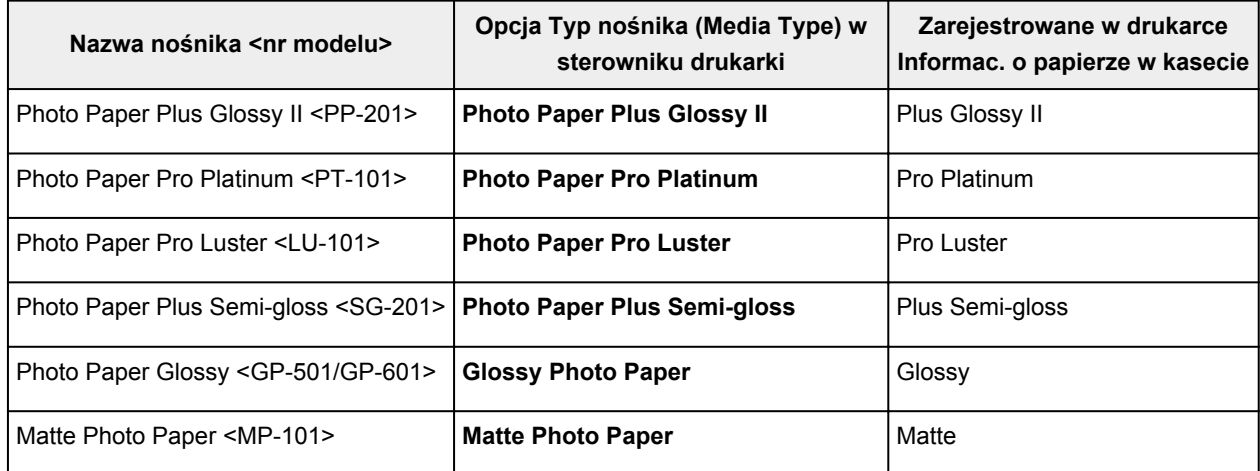

## **Oryginalne papiery firmy Canon (drukowanie korespondencji biznesowej)**

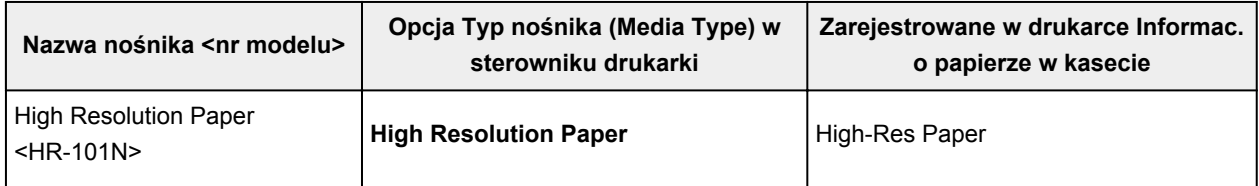

# **Oryginalne papiery firmy Canon (oryginalne produkty)**

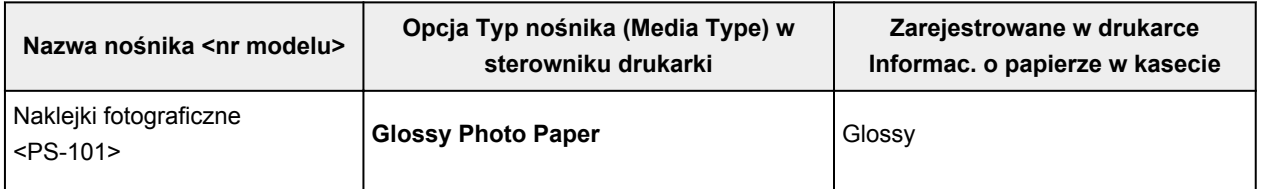

# <span id="page-411-0"></span>**Ustawienia papieru w sterowniku drukarki i drukarce (Rozmiar papieru)**

W trakcie użytkowania tej drukarki wybranie rozmiaru papieru zgodnego z przeznaczeniem wydruku pomaga uzyskać najlepsze wyniki drukowania.

W drukarce można stosować poniższe formaty papieru.

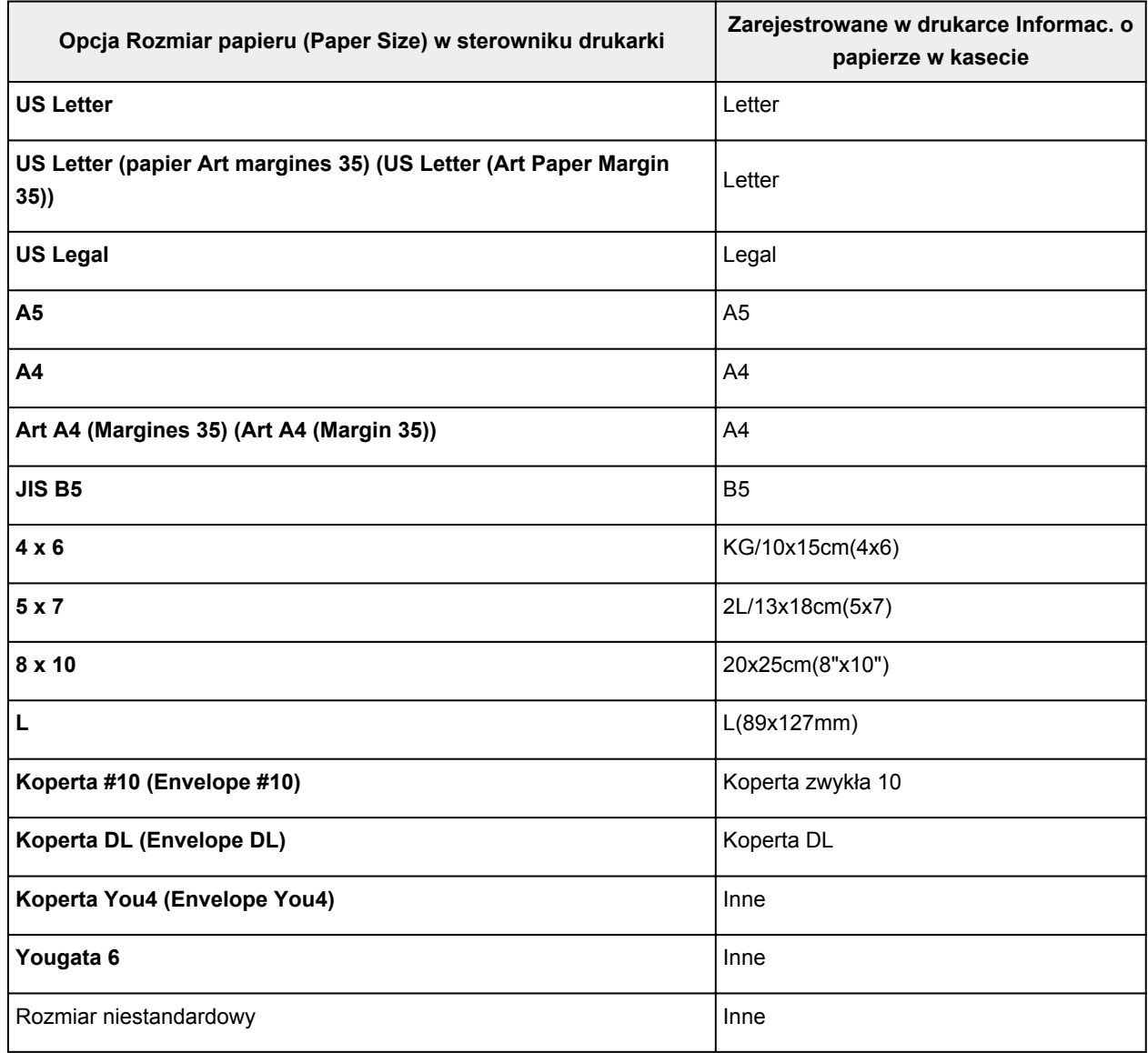

## <span id="page-412-0"></span>**Różne metody drukowania**

- **[Ustawianie liczby kopii i kolejności drukowania](#page-413-0)**
- **[Ustawianie marginesu na zszycie](#page-415-0)**
- **[Wykonanie drukowania bez obramowania](#page-417-0)**
- **[Skalowanie wydruku w celu dopasowania do rozmiaru papieru](#page-420-0)**
- **[Drukowanie skalowane](#page-422-0)**
- **[Drukowanie układu strony](#page-423-0)**
- **[Drukowanie dwustronne](#page-425-0)**
- **[Drukowanie na pocztówkach](#page-428-0)**
- **[Ustawianie wymiarów papieru \(rozmiar niestandardowy\)](#page-429-0)**

# <span id="page-413-0"></span>**Ustawianie liczby kopii i kolejności drukowania**

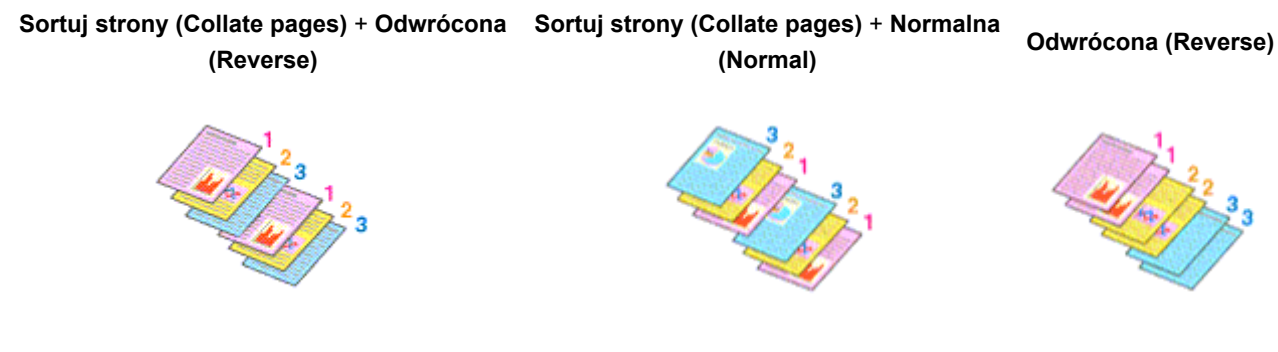

Procedura wyboru liczby kopii i kolejności drukowania jest następująca:

1. Określ liczbę kopii do wydrukowania.

Określ liczbę kopii do wydrukowania w polu **Kopie (Copies)** w [Okno dialogowe Drukuj](#page-456-0).

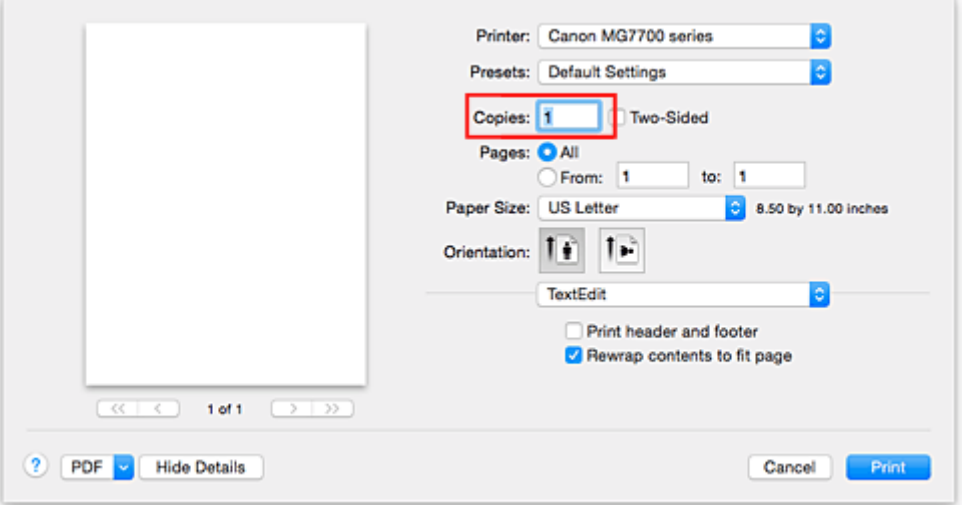

- 2. Wybierz opcję **Obsługa papieru (Paper Handling)** z menu rozwijanego
- 3. W przypadku wybrania wielu kopii w polu **Kopie (Copies)** zaznacz pole wyboru **Sortuj strony (Collate pages)**

Zaznacz pole wyboru **Sortuj strony (Collate pages)**, aby wydrukować razem wszystkie strony jednej kopii.

Usuń zaznaczenie tego pola wyboru, aby wydrukować wszystkie strony razem z tym samym numerem strony.

4. Określ kolejność drukowania.

Sprawdź ustawienie **Kolejność stron (Page Order)**.

Po wybraniu ustawienia **Automatyczne (Automatic)** lub **Odwrócona (Reverse)** drukowanie rozpocznie sie od ostatniej strony.

Po wybraniu ustawienia **Normalny (Normal)** drukowanie rozpocznie się od pierwszej strony.

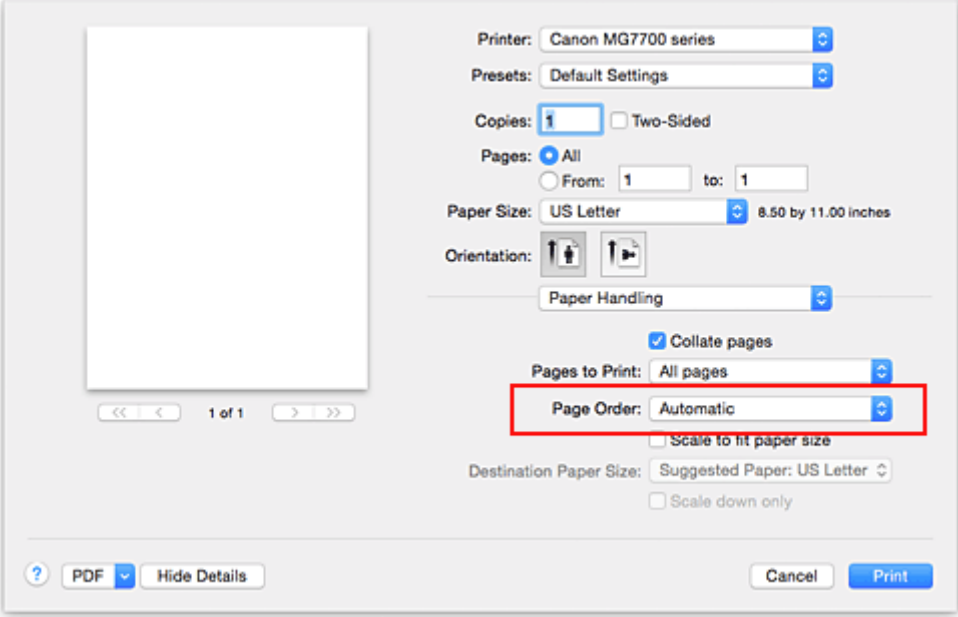

5. Zakończ konfigurację.

Kliknij przycisk **Drukuj (Print)**.

Po rozpoczęciu drukowania zostanie wydrukowana określona liczba kopii w wybranej kolejności.

### **Ważne**

• Jeśli w aplikacji użytej do tworzenia dokumentu jest dostępna ta sama funkcja, wprowadź ustawienia w sterowniku drukarki. Jeśli jednak wyniki są niewłaściwe, określ ustawienia funkcji w aplikacji. Jeśli liczba kopii i kolejność drukowania zostały określone jednocześnie w aplikacji i w sterowniku, to liczba wydrukowanych kopii może odpowiadać sumie tych ustawień, a funkcja drukowania w odpowiedniej kolejności może działać nieprawidłowo.

## <span id="page-415-0"></span>**Ustawianie marginesu na zszycie**

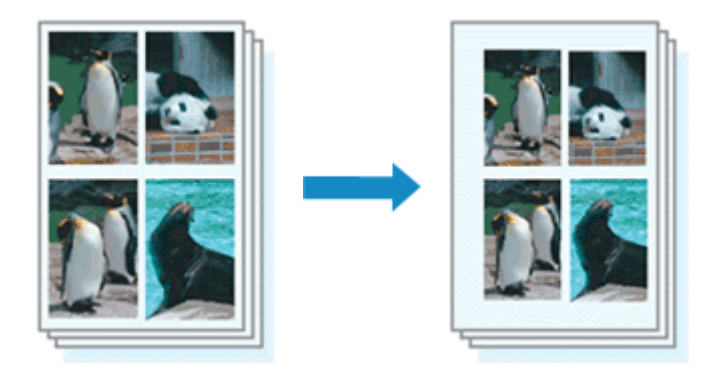

Procedura ustawiania szerokości marginesu i zszywanego boku jest następująca:

1. Wybierz opcję **Margines (Margin)** z menu rozwijanego w [Okno dialogowe Drukuj](#page-456-0)

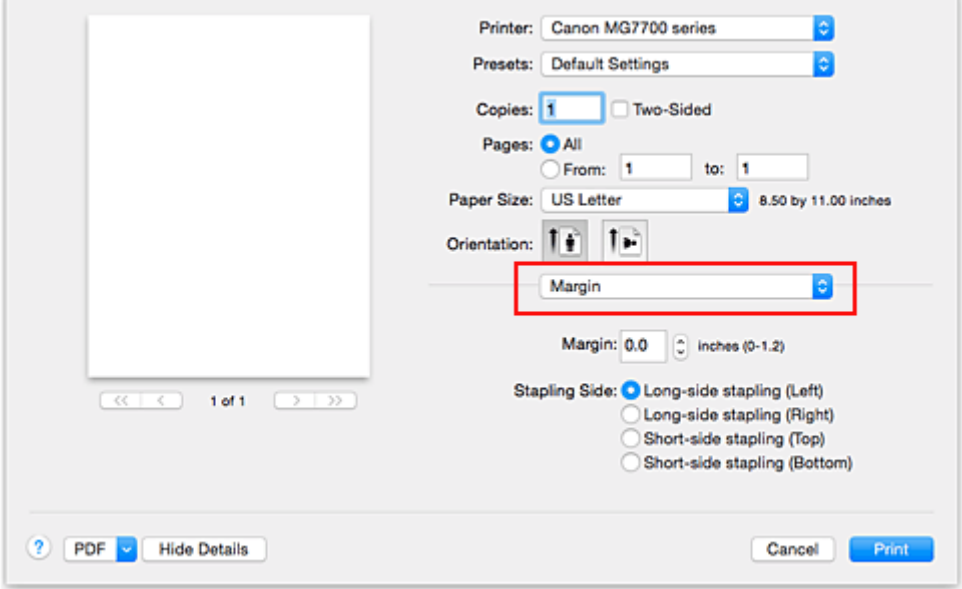

2. Ustawianie szerokości marginesu i zszywanego boku

Jeżeli jest to konieczne, ustaw szerokość **Margines (Margin)** i wybierz położenie szycia z listy **Zszywany bok (Stapling Side)**.

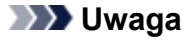

- Drukarka automatycznie zmniejsza obszar wydruku w zależności od marginesu na miejsce zszycia.
- W zależności od ustawienia opcji **Dwustronny (Two-Sided)** w menu rozwijanym **Układ (Layout)** dostępna do wybrania opcja **Zszywany bok (Stapling Side)** różni się.
- 3. Zakończ konfigurację.

#### Kliknij przycisk **Drukuj (Print)**.

Gdy wybierzesz polecenie drukowania, tekst zostanie wydrukowany z określonym marginesem i zszywanym bokiem.

## **Ważne**

• Gdy włączone jest drukowanie bez obramowania, opcje **Margines (Margin)** i **Zszywany bok (Stapling Side)** są wyszarzone i niedostępne.

## <span id="page-417-0"></span>**Wykonanie drukowania bez obramowania**

Funkcja ta umożliwia drukowanie danych bez marginesów w wyniku takiego powiększenia obrazu, że drukowane dane wystają nieco poza obszar papieru. Podczas drukowania standardowego wokół obszaru dokumentu są tworzone marginesy. Natomiast w trybie drukowania bez obramowania marginesy nie są tworzone. Aby wydrukować dane bez marginesów, np. fotografię, należy wybrać funkcję drukowania bez obramowania.

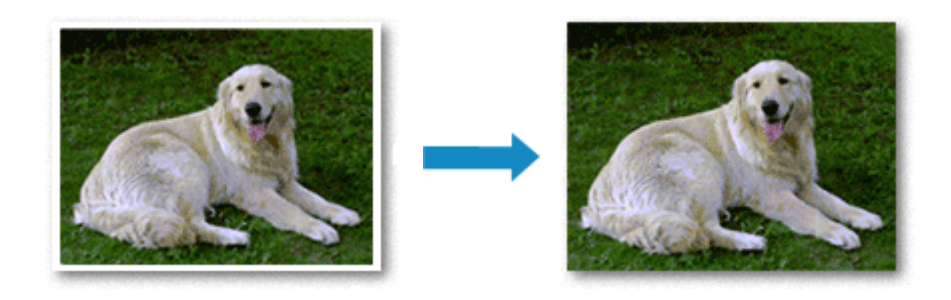

Procedura drukowania bez obramowania jest następująca:

## **Ustawianie funkcji Drukowanie bez obramowania**

1. Wybierz rozmiar papieru używanego do wydruku bez obramowania

W [Okno dialogowe Drukuj](#page-456-0) wybierz w menu **Rozmiar papieru (Paper Size)** opcję "XXX (bez obramowania)".

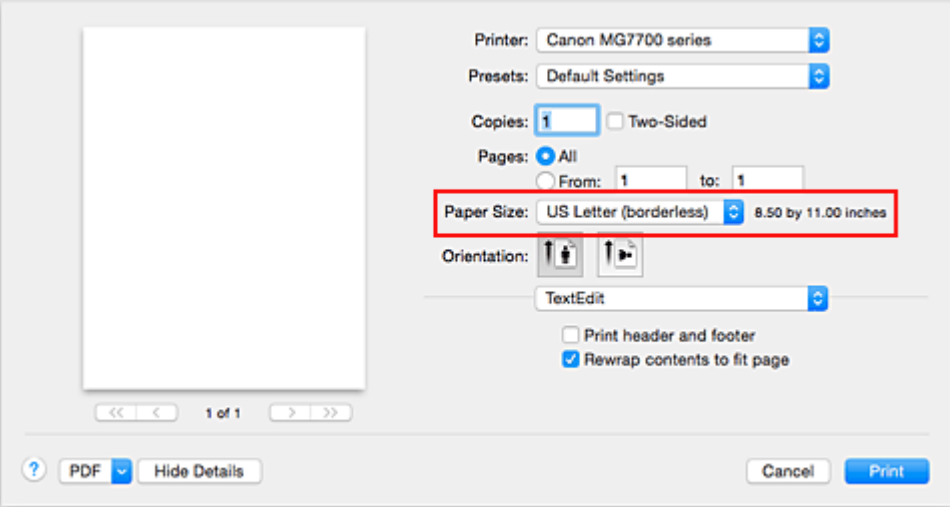

- 2. Wybierz w menu rozwijanym polecenie **Drukowanie bez obramowania (Borderless Printing)**
- 3. Dostosuj szerokość rozszerzenia dla papieru

W razie potrzeby dostosuj rozszerzenie za pomocą suwaka **Szerokość rozszerzenia (Amount of Extension)**.

Przesunięcie suwaka w prawo powoduje zwiększenie szerokości rozszerzenia papieru, a w lewo – jej zmniejszenie.

W większości przypadków zaleca się ustawienie suwaka na drugiej pozycji z prawej strony.

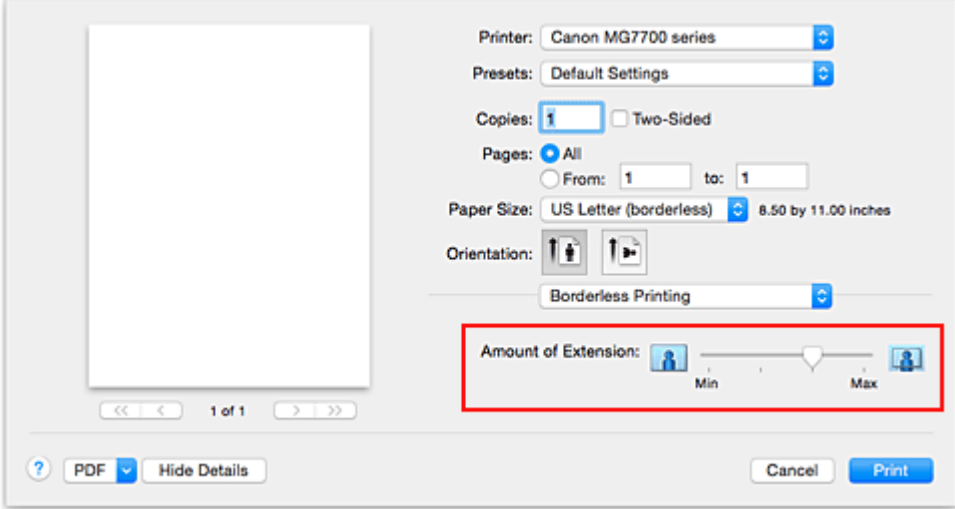

### **Ważne**

- Ustawienie suwaka **Szerokość rozszerzenia (Amount of Extension)** w skrajnej prawej pozycji może spowodować zabrudzenie spodniej strony papieru.
- 4. Zakończ konfigurację.

Kliknij przycisk **Drukuj (Print)**.

Gdy wybierzesz polecenie wydruku, tekst zostanie wydrukowany na papierze bez żadnych marginesów.

### **Ważne**

- Funkcja drukowania bez obramowania obsługuje jedynie określone rozmiary papieru. Należy pamiętać o wybraniu z listy **Rozmiar papieru (Paper Size)** rozmiaru papieru o końcówce "(bez obramowania)".
- W przypadku włączenia funkcji drukowania bez obramowania opcje **Inny papier Fine Art (Other Fine Art Paper)**, **Koperta (Envelope)**, **High Resolution Paper** i **T-Shirt Transfers** są wyszarzone i niedostępne na liście **Typ nośnika (Media Type)** w sekcji **Jakość i nośnik (Quality & Media)** menu rozwijanego w oknie dialogowym Drukuj.
- W zależności od typu zastosowanego papieru, jakość druku może ulec pogorszeniu lub arkusz może zostać poplamiony w górnej bądź dolnej części.
- Jeśli stosunek wysokości do szerokości różni się dla danych obrazu, fragment obrazu może nie zostać wydrukowany w zależności od typu zastosowanego nośnika. Należy wówczas przyciąć obraz za pomocą aplikacji, stosownie do rozmiaru papieru.
- W przypadku włączenia drukowania skalowanego lub wydruku układu strony nie można drukować bez obramowania.

### **Uwaga**

• W przypadku wybrania opcji **Papier zwykły (Plain Paper)** z menu **Typ nośnika (Media Type)** sekcji **Jakość i nośnik (Quality & Media)** drukowanie bez obramowania jest niezalecane.

### **Powiększanie zakresu wydruku**

Ustawienie dużej szerokości rozszerzenia pozwala na bezproblemowe drukowanie bez obramowania. Jednak część dokumentu wykraczająca poza krawędzie papieru nie zostanie wydrukowana. Z tego powodu obiekty znajdujące się na obrzeżach fotografii również mogą nie zostać wydrukowane.

Jeśli wynik drukowania bez obramowania jest niezadowalający, można zmniejszyć rozszerzenie. Szerokość rozszerzenia zmniejsza się w miarę przesuwania suwaka **Szerokość rozszerzenia (Amount of Extension)** w lewo.

### **Ważne**

• W przypadku zmniejszenia szerokości rozszerzenia na wydruku może się pojawić nieoczekiwany margines, zależny od rozmiaru papieru.

### **Uwaga**

• W przypadku ustawienia suwaka **Szerokość rozszerzenia (Amount of Extension)** w skrajnym lewym położeniu obraz jest drukowany w pełnym rozmiarze. Po wybraniu takiego ustawienia przy drukowaniu strony adresowej pocztówki kod pocztowy nadawcy jest drukowany we właściwym miejscu.

## <span id="page-420-0"></span>**Skalowanie wydruku w celu dopasowania do rozmiaru papieru**

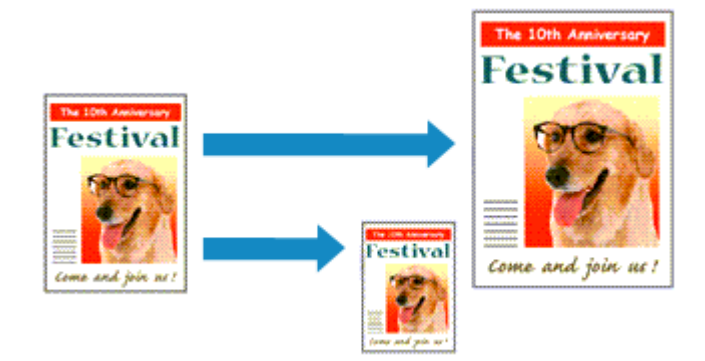

Procedura drukowania dokumentu, który został automatycznie powiększony lub pomniejszony w celu dopasowania do wybranego rozmiaru strony, jest następująca:

1. Sprawdź rozmiar papieru.

Upewnij się, że ustawienie **Rozmiar papieru (Paper Size)** w [Okno dialogowe Drukuj](#page-456-0) jest takie samo, jak rozmiar papieru ustawiony w aplikacji.

2. Wybierz opcję **Obsługa papieru (Paper Handling)** z menu rozwijanego

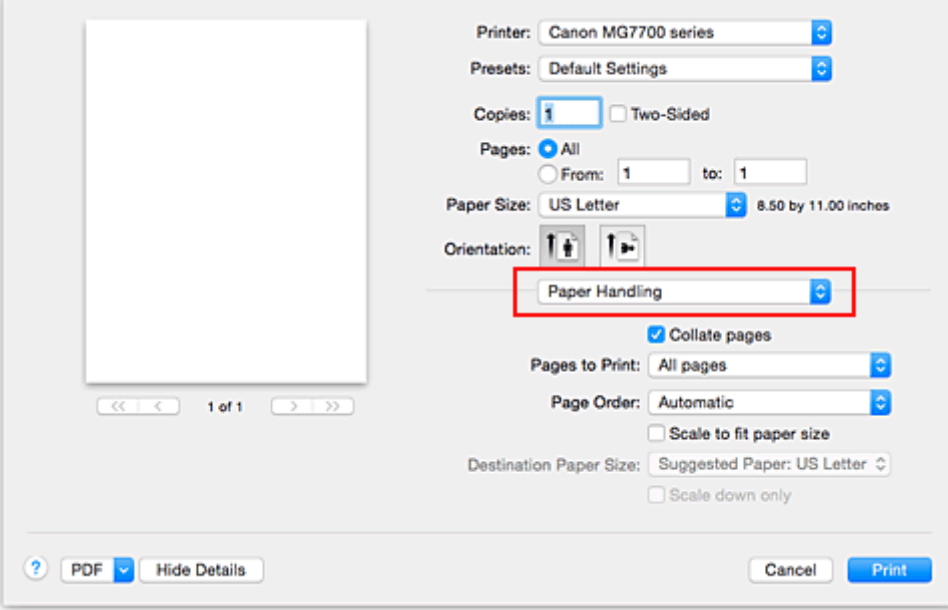

3. Ustaw rozmiar papieru do wydruków

Zaznacz pole wyboru **Skaluj, aby dopasować do rozmiaru papieru (Scale to fit paper size)**. Następnie z menu **Rozmiar papieru docelowego (Destination Paper Size)** wybierz rozmiar papieru załadowanego do drukarki.

4. Jeśli to konieczne, zaznacz pole wyboru **Skaluj tylko w dół (Scale down only)**

Po zaznaczeniu tego pola wyboru dokument będzie zmniejszany w celu dopasowania do rozmiaru papieru tylko wtedy, gdy dokument będzie większy niż rozmiar papieru. Jeśli dokument będzie mniejszy niż rozmiar strony, zostanie wydrukowany w oryginalnym rozmiarze.

## 5. Zakończ konfigurację.

Kliknij przycisk **Drukuj (Print)**.

Po uruchomieniu drukowania dokument zostanie powiększony lub pomniejszony zgodnie z rozmiarem strony.

## <span id="page-422-0"></span>**Drukowanie skalowane**

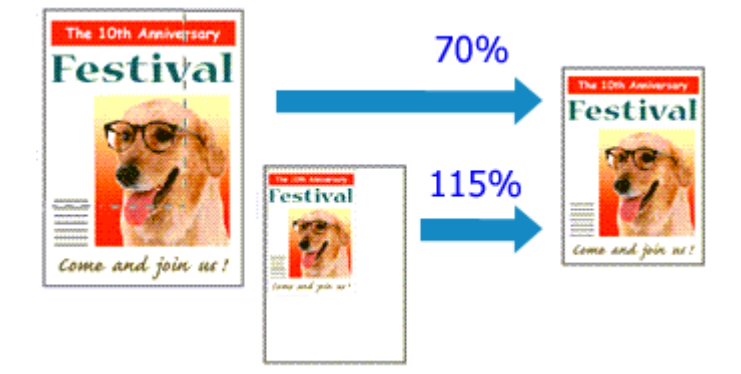

Procedura drukowania dokumentu z powiększonymi lub zmniejszonymi stronami jest następująca:

1. Wybierz drukarkę

W [Okno dialogowe Ustawienia strony](#page-455-0) wybierz nazwę używanego modelu z listy **Format do (Format For)**.

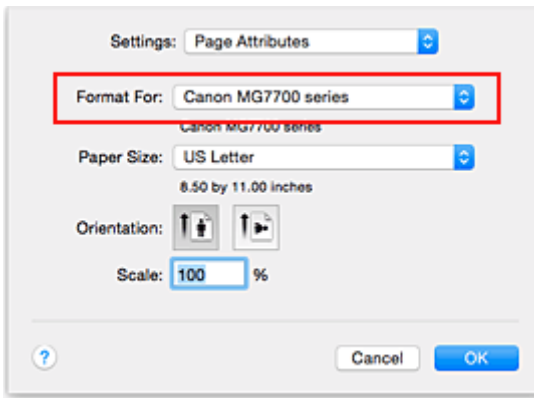

2. Wybierz drukowanie skalowane.

Określ współczynnik skalowania w polu **Skala (Scale)** i kliknij przycisk **OK**.

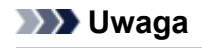

• Zależnie od wybranej wartości ustawienia **Skala (Scale)** może pojawić się komunikat o błędzie.

3. Zakończ konfigurację.

W [Okno dialogowe Drukuj](#page-456-0) kliknij przycisk **Drukuj (Print)**. Podczas drukowania dokument zostanie wydrukowany w ostatnio określonej skali.

### **Ważne**

• Jeśli aplikacja, za której pomocą utworzono oryginał, udostępnia funkcję drukowania skalowanego, należy skonfigurować te ustawienia w aplikacji. Nie jest wymagane konfigurowanie tego samego ustawienia w oknie dialogowym Ustawienia strony.

# <span id="page-423-0"></span>**Drukowanie układu strony**

Funkcja ta umożliwia wydruk więcej niż jednego obrazu strony na pojedynczym arkuszu papieru.

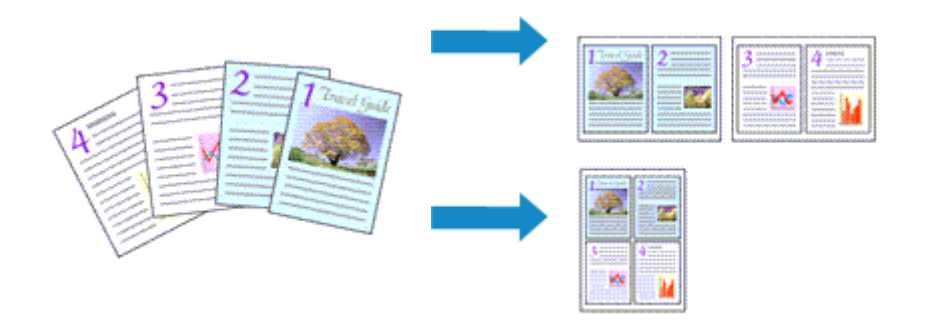

Procedura drukowania układu strony jest następująca:

1. Wybierz opcję **Układ (Layout)** z menu rozwijanego w [Okno dialogowe Drukuj](#page-456-0)

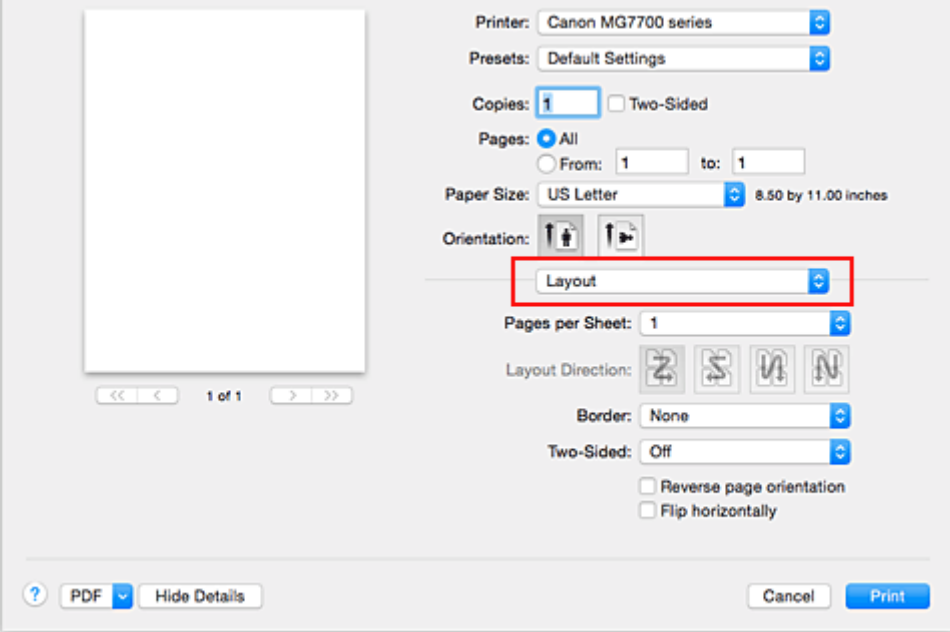

2. Ustaw liczbę oryginałów drukowanych na jednym arkuszu

Z listy **Stron na arkusz (Pages per Sheet)** wybierz liczbę stron drukowanych na jednym arkuszu.

3. W razie potrzeby skonfiguruj poniższe opcje

#### **Kierunek układu (Layout Direction)**

Aby zmienić kolejność rozmieszczenia stron, wybierz ikonę z listy.

#### **Obramowanie (Border)**

Aby wydrukować obramowanie strony wokół każdej strony dokumentu, wybierz typ obramowania strony.

**Odwróć orientację strony (Reverse page orientation)** Zaznacz to pole wyboru, aby zmienić orientację papieru.

#### **Przerzuć w poziomie (Flip horizontally)**

Zaznacz to pole wyboru, aby zamienić ze sobą prawą i lewą stronę dokumentu.

## 4. Zakończ konfigurację.

Kliknij przycisk **Drukuj (Print)**.

Podczas drukowania określona liczba stron zostanie na każdym arkuszu rozmieszczona zgodnie z określoną kolejnością.

# <span id="page-425-0"></span>**Drukowanie dwustronne**

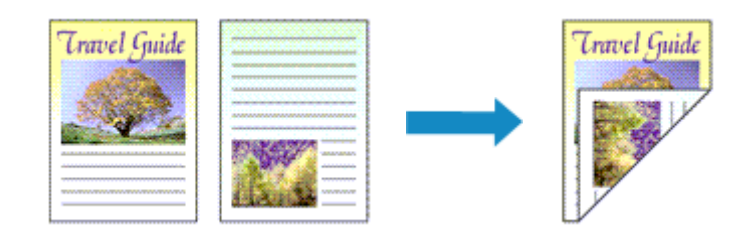

Procedura drukowania danych na dwóch stronach jednego arkusza papieru jest następująca:

1. Ustaw drukowanie dwustronne.

W [Okno dialogowe Drukuj](#page-456-0) zaznacz pole wyboru **Dwustronny (Two-Sided)**.

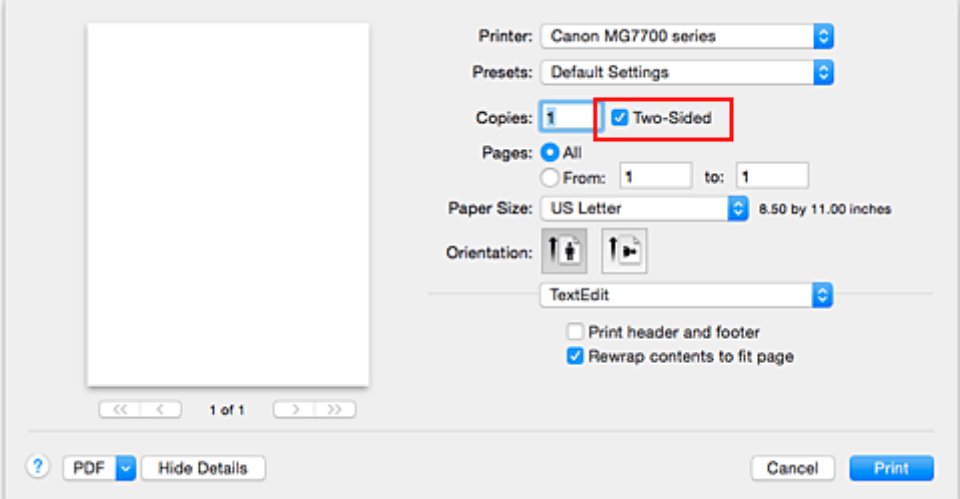

2. Wybierz opcję **Układ (Layout)** z menu rozwijanego w oknie dialogowym Drukuj.

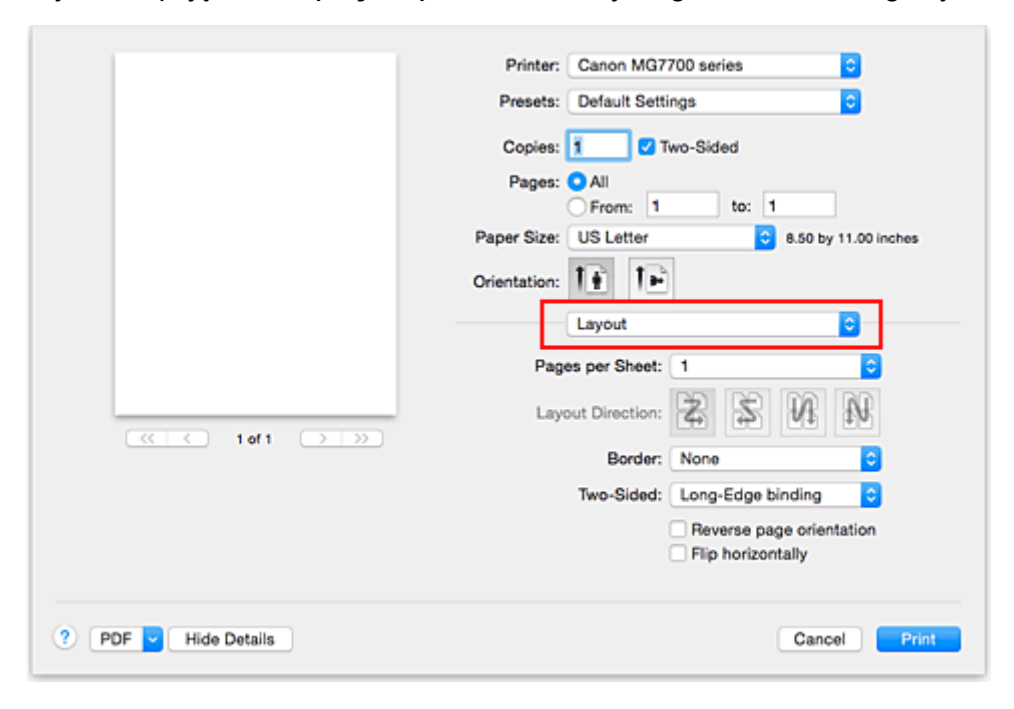

3. Ustaw zszywany bok

Wybierz opcję **Zszywanie wzdłuż długiego boku (Long-Edge binding)** lub **Zszywanie wzdłuż krótkiego boku (Short-Edge binding)** dla opcji **Dwustronny (Two-Sided)**.

4. Wybierz opcję **Margines (Margin)** z menu rozwijanego w oknie dialogowym Drukuj

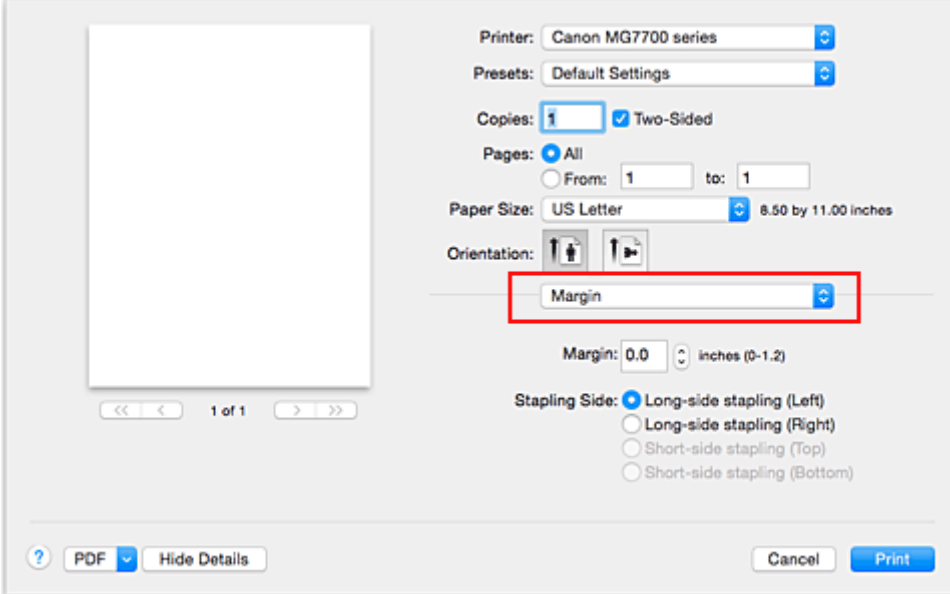

5. Ustaw margines na zszycie.

Jeśli to konieczne, ustaw szerokość w polu **Margines (Margin)**, a żeby zmienić ustawienie **Zszywany bok (Stapling Side)**, wybierz je z listy.

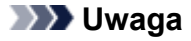

- W zależności od ustawienia opcji **Dwustronny (Two-Sided)** w menu rozwijanym **Układ (Layout)** dostępna do wybrania opcja **Zszywany bok (Stapling Side)** różni się.
- 6. Zakończ konfigurację.

Kliknij przycisk **Drukuj (Print)**.

Po włączeniu drukowania rozpocznie się drukowanie dwustronne.

### **Ważne**

- Jeśli z menu **Typ nośnika (Media Type)** w oknie **Jakość i nośnik (Quality & Media)** wybrano typ nośnika inny niż **Papier zwykły (Plain Paper)**, **Ink Jet Hagaki (A)**, **Hagaki K (A)**, **Hagaki (A)** lub **Hagaki** , nie można przeprowadzić drukowania dwustronnego.
- Jeśli ustawione zostało drukowanie bez obramowania, nie jest możliwe drukowanie dwustronne.
- Drukowanie dwustronne może zostać przeprowadzone tylko wtedy, gdy z listy **Rozmiar papieru (Paper Size)** wybrano jeden z następujących rozmiarów.

• **US Letter**, **A5**, **A4**, **JIS B5**, **Pocztówka (Postcard)**

- Po wydrukowaniu przedniej strony i przed rozpoczęciem drukowania tylnej następuje chwila przerwy przeznaczonej na wyschnięcie atramentu (drukarka chwilowo przerywa działanie). Nie należy wtedy dotykać papieru. W oknie **Ustawienia niestandardowe (Custom Settings)** narzędzia Canon IJ Printer Utility można zmienić czas oczekiwania na wyschnięcie atramentu.
- W przypadku automatycznego drukowania po obu stronach pocztówki należy najpierw drukować po stronie adresowej, a następnie po stronie wiadomości.

## **Uwaga**

• Przy drukowaniu dwustronnym obszar wydruku w stosunku do normalnego obszaru nieco się zmniejsza.

## **Tematy pokrewne**

**[Zmiana trybu pracy drukarki](#page-291-0)** 

# <span id="page-428-0"></span>**Drukowanie na pocztówkach**

W tej części opisano procedurę drukowania pocztówek.

- 1. [Umieść pocztówkę](#page-170-0) w drukarce
- 2. Wybierz rozmiar papieru w [Okno dialogowe Drukuj](#page-456-0)

Wybierz w menu **Rozmiar papieru (Paper Size)** ustawienie **Pocztówka (Postcard)** lub **Pocztówka podwójna (Postcard Double)**.

### **Ważne**

- Pocztówki zwrotne można stosować tylko w przypadku drukowania z komputera.
- W przypadku drukowania pocztówki zwrotnej należy zawsze w aplikacji lub w sterowniku drukarki wybierać dla rozmiaru papieru ustawienie **Pocztówka - podwójna (Postcard Double)**.
- Pocztówki zwrotnej nie należy składać. Jeśli powstanie zagięcie, drukarka nie będzie mogła prawidłowo pobrać pocztówki, co może w konsekwencji doprowadzić do wykrzywiania się linii na wydruku lub do zacięcia papieru.
- W przypadku pocztówek zwrotnych nie można drukować bez obramowania.
- 3. Wybierz w menu rozwijanym polecenie **Jakość i nośnik (Quality & Media)**
- 4. Wybierz typ nośnika.

Z listy **Typ nośnika (Media Type)** wybierz typ papieru załadowanego do drukarki.

### **Ważne**

- Drukarka nie może drukować na pocztówkach z przytwierdzonymi zdjęciami lub naklejkami.
- W przypadku drukowania po obu stronach pocztówki należy najpierw drukować po stronie adresowej, a następnie po stronie wiadomości.
- W przypadku drukowania po obu stronach pocztówki z osobna czystszy wydruk można otrzymać, drukując najpierw po stronie wiadomości, a następnie po stronie adresowej.
- Ustawienia papieru w oknie drukowania różnią się w zależności od tego, czy użytkownik drukuje po stronie adresowej, czy po stronie wiadomości. Szczegółowe informacje o papierze umieszczonym w kasecie, które zostaną zarejestrowane w oknie druku i w drukarce, można znaleźć poniżej:
	- [Ustawienia papieru w sterowniku drukarki i drukarce \(Typ nośnika\)](#page-409-0)
	- [Ustawienia papieru w sterowniku drukarki i drukarce \(Rozmiar papieru\)](#page-411-0)
- W przypadku korzystania z funkcji drukowania dwustronnego należy zarejestrować informacje o papierze dotyczące strony arkusza, która zostanie zadrukowana jako pierwsza.
- 5. Zakończ konfigurację.

Kliknij przycisk **Drukuj (Print)**. Podczas drukowania dane zostaną wydrukowane na pocztówce.

### **Ważne**

• Zaznaczenie pola wyboru **Nie pokazuj ponownie (Do not show again)** w oknie komunikatu przewodnika wyświetlonym przed rozpoczęciem drukowania spowoduje, że kolejne komunikaty przewodnika nie będą się pojawiać.

# <span id="page-429-0"></span>**Ustawianie wymiarów papieru (rozmiar niestandardowy)**

Można określić wysokość i szerokość papieru, jeśli ten rozmiar nie może być wybrany z menu **Rozmiar** papieru (Paper Size). Taki rozmiar papieru nazywany jest "niestandardowym".

Procedura definiowania niestandardowego rozmiaru papieru jest następująca:

1. Tworzenie nowego niestandardowego rozmiaru papieru

W [Okno dialogowe Drukuj](#page-456-0) wybierz polecenie **Zarządzaj rozmiarami niestandardowymi... (Manage Custom Sizes...)** z listy **Rozmiar papieru (Paper Size)**.

W oknie dialogowym **Niestandardowe rozmiary papieru (Custom Paper Sizes)** kliknij przycisk **+**.

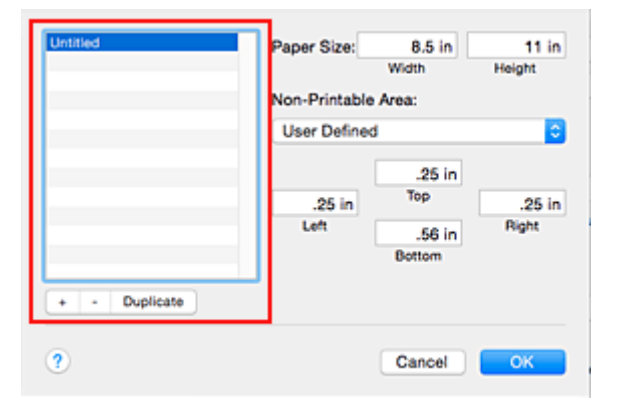

Do listy zostanie dodana pozycja **Bez tytułu (Untitled)**.

2. Wprowadzanie informacji o niestandardowym rozmiarze papieru

Kliknij dwukrotnie pozycję **Bez tytułu (Untitled)**, wpisz nazwę rejestrowanego rozmiaru papieru i podaj **Szerokość (Width)** i **Wysokość (Height)** papieru w sekcji **Rozmiar papieru (Paper Size)**. Dla opcji **Obszar bez nadruku (Non-Printable Area)** wybierz ustawienie **Zdefiniowane przez użytkownika (User Defined)** i wpisz rozmiar marginesów.

3. Rejestrowanie niestandardowego rozmiaru papieru

Kliknij przycisk **OK**. Niestandardowy rozmiar papieru został zarejestrowany.

### **Ważne**

• Jeśli aplikacja, za pomocą której utworzono dokument, ma funkcję określania wysokości i szerokości papieru, użyj jej, aby ustawić te wartości. Jeśli aplikacja nie ma takiej funkcji albo dokument jest drukowany nieprawidłowo, wprowadź te wartości, wykonując powyższą procedurę za pomocą sterownika drukarki.

### **Uwaga**

- Aby skopiować zarejestrowany rozmiar papieru, wybierz go z listy **Niestandardowe rozmiary papieru (Custom Paper Sizes)** i kliknij opcję **Duplikuj (Duplicate)**.
- Aby usunąć zarejestrowany rozmiar papieru, wybierz go z listy **Niestandardowe rozmiary papieru (Custom Paper Sizes)** i kliknij przycisk **-**.
- Jeśli ustawienia papieru w oknie dialogowym drukowania różnią się od zarejestrowanych w drukarce informacji o papierze umieszczonym w kasecie, może pojawić się błąd. Instrukcje postępowania w przypadku wystąpienia błędu można znaleźć w części ["Ustawienia papieru](#page-551-0)".

Szczegółowe informacje o papierze umieszczonym w kasecie, które zostaną zarejestrowane w drukarce, można znaleźć poniżej:

- [Ustawienia papieru w sterowniku drukarki i drukarce \(Typ nośnika\)](#page-409-0)
- [Ustawienia papieru w sterowniku drukarki i drukarce \(Rozmiar papieru\)](#page-411-0)

## <span id="page-431-0"></span>**Zmiana jakości wydruku oraz korekta danych obrazu**

- **[Ustawianie poziomu Jakość wydruku \(Niestandardowe\)](#page-432-0)**
- **[Drukowanie kolorowego obrazu w trybie monochromatycznym](#page-433-0)**
- **[Dopasowywanie tonów](#page-434-0)**
- **[Wybieranie ustawienia korekcji kolorów](#page-436-0)**
- **[Optymalne drukowanie danych obrazu](#page-438-0)**
- **[Dopasowywanie kolorów za pomocą sterownika drukarki](#page-439-0)**
- **[Drukowanie z użyciem profili ICC \(Określanie profilu ICC za pomocą aplikacji\)](#page-440-0)**
- **[Drukowanie z użyciem profili ICC \(Określanie profilu ICC za pomocą sterownika](#page-442-0) [drukarki\)](#page-442-0)**
- **[Interpretacja profilu ICC](#page-443-0)**
- **[Dopasowywanie balansu kolorów](#page-444-0)**
- **[Dopasowywanie jasności](#page-446-0)**
- **[Dopasowywanie intensywności koloru](#page-448-0)**
- **[Dopasowywanie kontrastu](#page-450-0)**
# <span id="page-432-0"></span>**Ustawianie poziomu Jakość wydruku (Niestandardowe)**

Poziom jakości wydruku można ustawić po wybraniu opcji **Niestandardowe (Custom)**.

Procedura ustawiania poziomu jakości wydruku została przedstawiona poniżej:

- 1. Wybierz opcję **Jakość i nośnik (Quality & Media)** z menu rozwijanego w [Okno dialogowe](#page-456-0) [Drukuj](#page-456-0)
- 2. Wybierz jakość wydruku.

Wybierz wartość **Niestandardowe (Custom)** dla opcji **Jakość wydruku (Print Quality)**.

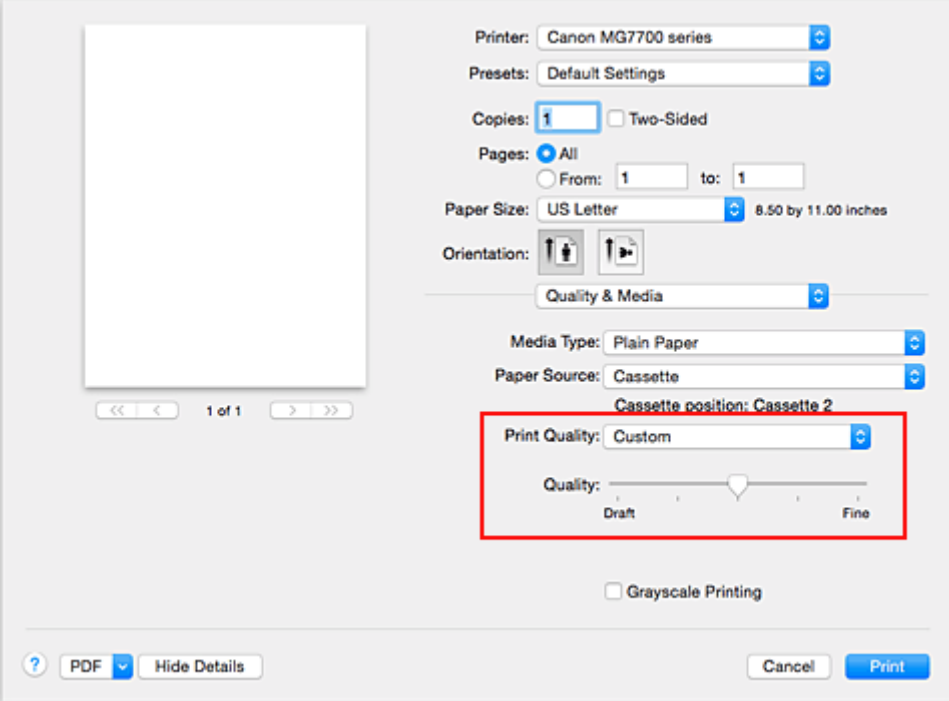

3. Ustawianie poziomu jakości wydruku

Przesuń suwak **Jakość (Quality)**, aby wybrać poziom jakości wydruku.

4. Zakończ konfigurację.

Kliknij przycisk **Drukuj (Print)**.

Podczas drukowania dane obrazu są drukowane z zastosowaniem wybranego poziomu jakości wydruku.

## **Ważne**

• Niektóre poziomy jakości wydruku mogą zostać użyte lub nie w zależności od ustawień opcji **Typ nośnika (Media Type)**.

- **[Wybieranie ustawienia korekcji kolorów](#page-436-0)**
- **[Dopasowywanie balansu kolorów](#page-444-0)**
- **[Dopasowywanie jasności](#page-446-0)**
- **[Dopasowywanie intensywności koloru](#page-448-0)**
- **[Dopasowywanie kontrastu](#page-450-0)**

# <span id="page-433-0"></span>**Drukowanie kolorowego obrazu w trybie monochromatycznym**

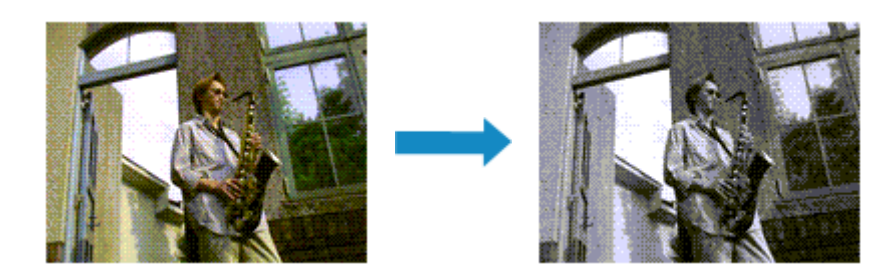

Procedura drukowania kolorowego dokumentu w trybie monochromatycznym jest następująca:

- 1. Wybierz opcję **Jakość i nośnik (Quality & Media)** z menu rozwijanego w [Okno dialogowe](#page-456-0) [Drukuj](#page-456-0)
- 2. Ustaw wydruk w odcieniach szarości.

Zaznacz pole wyboru **Wydruk w odcieniach szarości (Grayscale Printing)**.

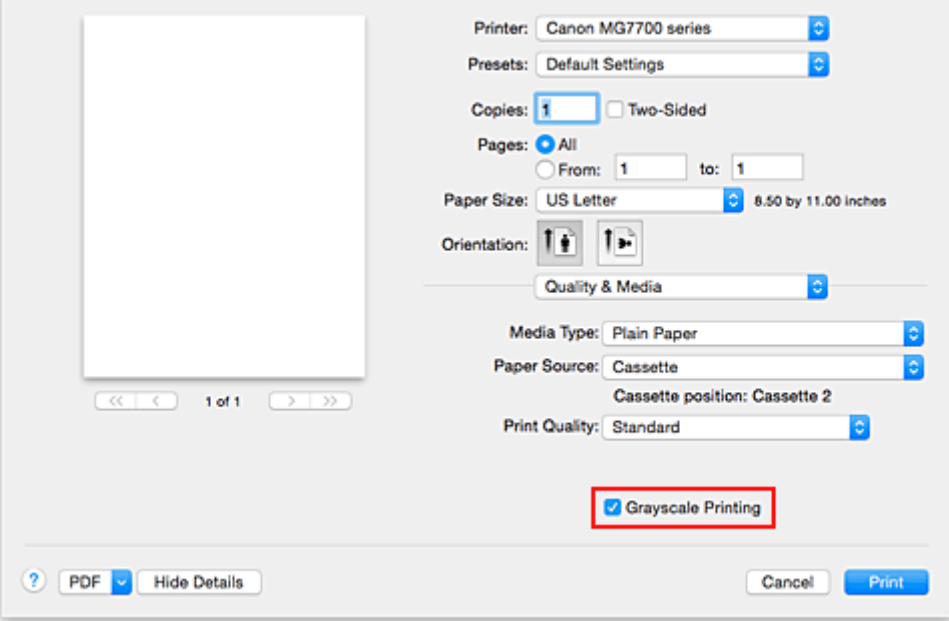

3. Zakończ konfigurację.

Kliknij przycisk **Drukuj (Print)**.

Podczas drukowania dokument jest konwertowany na dane skali szarości. Umożliwia to drukowanie dokumentów kolorowych w trybie monochromatycznym.

## **Uwaga**

• Podczas korzystania z funkcji **Wydruk w odcieniach szarości (Grayscale Printing)** można używać atramentu innego niż czarny.

## **Tematy pokrewne**

**[Dopasowywanie tonów](#page-434-0)** 

# <span id="page-434-0"></span>**Dopasowywanie tonów**

Podczas drukowania czarno-białych fotografii można zastosować efekt ochłodzenia obrazu zimnymi kolorami lub ocieplenia go ciepłymi barwami.

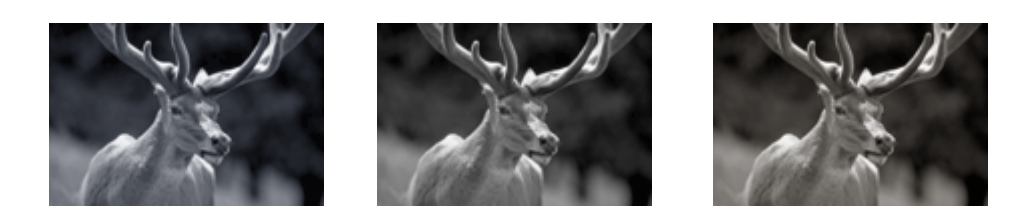

Wybrano opcję **Zimny (Cool)** Wybrano opcję Standardowy Wybrano opcję **Ciepły (Warm)**

Procedura dopasowywania tonów jest następująca:

- 1. Wybierz opcję **Jakość i nośnik (Quality & Media)** z menu rozwijanego w [Okno dialogowe](#page-456-0) **[Drukuj](#page-456-0)**
- 2. Wybierz typ nośnika.

Jako **Typ nośnika (Media Type)** należy wybrać **Photo Paper Plus Glossy II**, **Photo Paper Pro Platinum**, **Photo Paper Pro Luster**, **Photo Paper Plus Semi-gloss** lub **Inny papier Fine Art (Other Fine Art Paper)**.

3. Ustaw wydruk w odcieniach szarości.

Zaznacz pole wyboru **Wydruk w odcieniach szarości (Grayscale Printing)**.

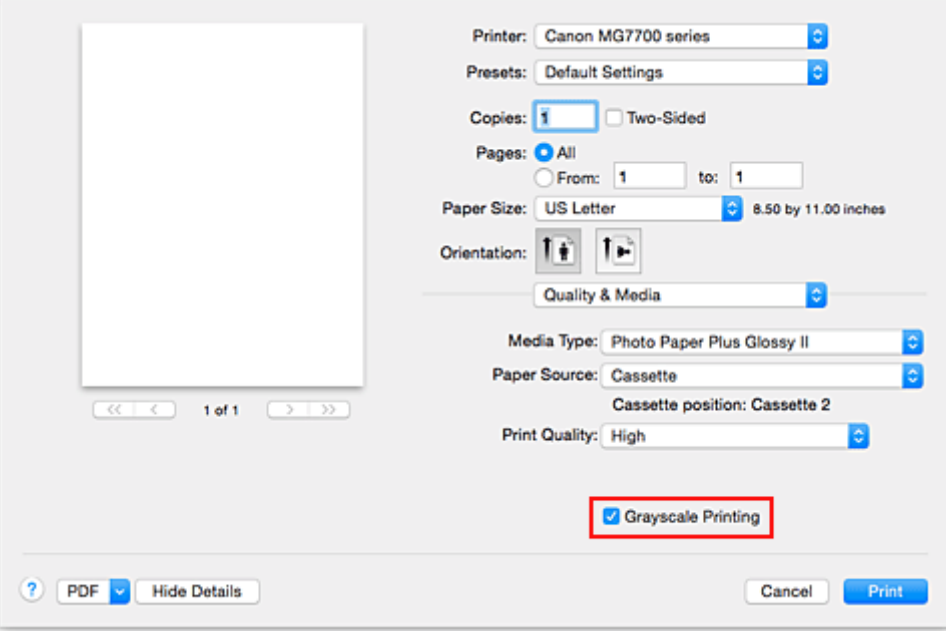

- 4. Wybierz w menu rozwijanym polecenie **Opcje koloru (Color Options)**
- 5. Dopasowywanie tonów monochromatycznych

Przesunięcie suwaka **Tonowanie (Tone)** w prawo uwydatnia ciepłe barwy (kolory), a w lewo uwydatnia zimne kolory (barwy).

Można także bezpośrednio wprowadzić wartość dla suwaka. Wprowadź wartość z zakresu od -50 do 50.

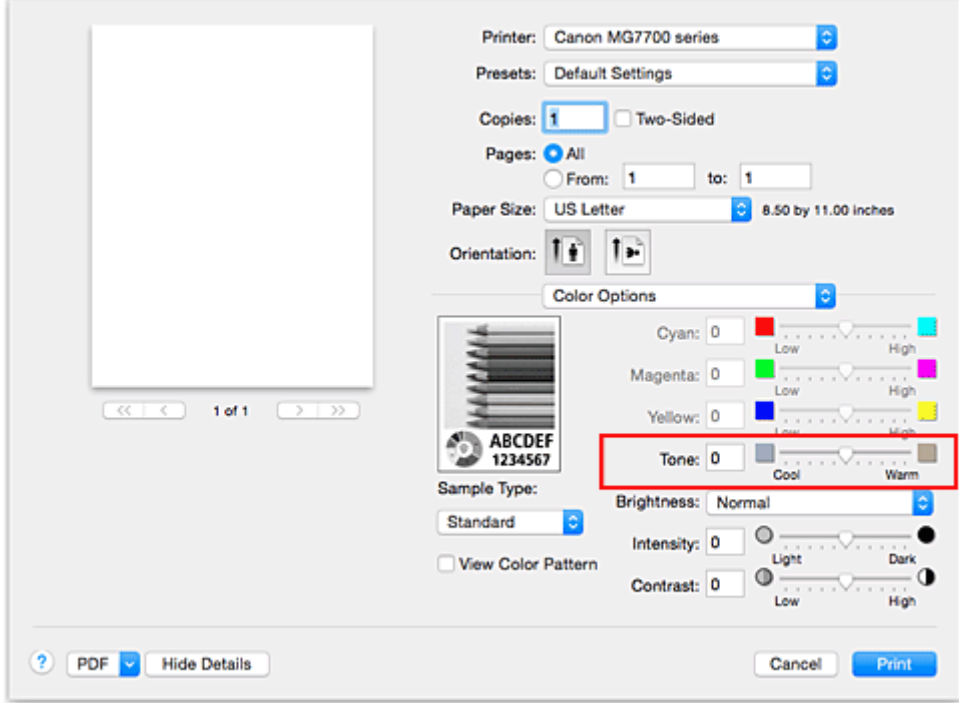

6. Zakończ konfigurację.

Kliknij przycisk **Drukuj (Print)**.

Podczas drukowania dokument kolorowy jest konwertowany na dane skali szarości z dopasowanymi tonami. Umożliwia to drukowanie dokumentów kolorowych w trybie monochromatycznym.

## **Ważne**

• Jeśli została wybrania opcja **ColorSync** w menu **Dopasowywanie kolorów (Color Matching)**, opcja **Tonowanie (Tone)** będzie wyszarzona i niedostępna.

- **N** [Drukowanie kolorowego obrazu w trybie monochromatycznym](#page-433-0)
- **[Dopasowywanie jasności](#page-446-0)**
- **[Dopasowywanie intensywności koloru](#page-448-0)**
- **[Dopasowywanie kontrastu](#page-450-0)**

# <span id="page-436-0"></span>**Wybieranie ustawienia korekcji kolorów**

Można określić metodę korekcji kolorów odpowiednią do typu drukowanego dokumentu. Zazwyczaj sterownik drukarki dopasowuje kolor za pomocą technologii Canon Digital Photo Color, w związku z czym dane są drukowane z użyciem odcieni kolorów preferowanych przez większość osób.

Aby drukować z efektywnym wykorzystaniem przestrzeni kolorów (sRGB) przypisanej do obrazu lub z możliwością wskazania za pomocą aplikacji profilu ICC wydruku, wybierz ustawienie **ColorSync**. Aby podczas drukowania sterownik drukarki korygował kolory, zaznacz opcję **Dopasowywanie kolorów Canon (Canon Color Matching)**.

Procedura określania korekcji kolorów jest następująca:

1. Wybierz opcję **Dopasowywanie kolorów (Color Matching)** z menu rozwijanego w [Okno](#page-456-0) [dialogowe Drukuj](#page-456-0)

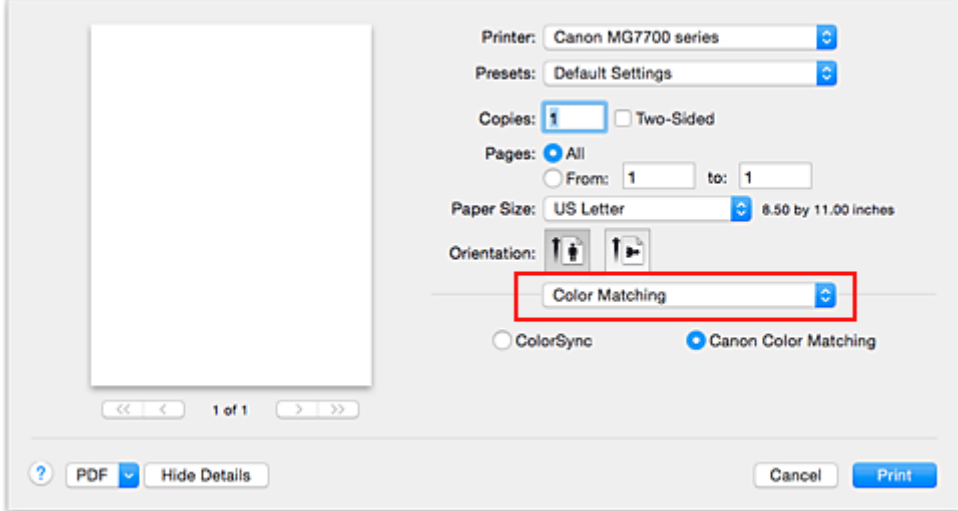

2. Wybierz korekcję kolorów.

Wybierz jeden z poniższych elementów, zgodnie z potrzebami.

#### **ColorSync**

Wykonuje korekcję kolorów przy użyciu mechanizmu ColorSync.

#### **Dopasowywanie kolorów Canon (Canon Color Matching)**

Przy użyciu technologii Canon Digital Photo Color można drukować odcienie kolorów preferowane przez większość osób.

3. Zakończ konfigurację.

Kliknij przycisk **Drukuj (Print)**.

Podczas drukowania dokumentu dane są drukowane z użyciem określonej metody korekcji kolorów.

## **Ważne**

- W zależności od aplikacji, jeśli profil ICC wydruku jest określony z jej poziomu, nie można wybrać opcji **Dopasowywanie kolorów Canon (Canon Color Matching)**, ponieważ automatycznie wybierana jest opcja **ColorSync**.
- Nawet w przypadku wybrania opcji **ColorSync** lub **Dopasowywanie kolorów Canon (Canon Color Matching)** należy wprowadzić ustawienie opcji **Jakość i nośnik (Quality & Media)**.

- **[Optymalne drukowanie danych obrazu](#page-438-0)**
- **[Dopasowywanie kolorów za pomocą sterownika drukarki](#page-439-0)**
- **[Drukowanie z użyciem profili ICC \(Określanie profilu ICC za pomocą aplikacji\)](#page-440-0)**
- [Drukowanie z użyciem profili ICC \(Określanie profilu ICC za pomocą sterownika drukarki\)](#page-442-0)
- **[Interpretacja profilu ICC](#page-443-0)**

# <span id="page-438-0"></span>**Optymalne drukowanie danych obrazu**

Drukując zdjęcia wykonane cyfrowym aparatem fotograficznym, czasami można dostrzec różnicę między odcieniami kolorów na wydruku i na zdjęciu bądź na monitorze.

Aby wyniki drukowania były jak najbliższe żądanym odcieniom kolorów, należy wybrać metodę drukowania najlepiej dostosowaną do używanej aplikacji lub celu.

# **Zarządzanie kolorami**

Urządzenia, np. cyfrowe aparaty fotograficzne, skanery, monitory i drukarki, przetwarzają kolory w różny sposób. Zarządzanie kolorami (dopasowywanie kolorów) to metoda określania "kolorów" zależnych od urządzenia w ramach wspólnej przestrzeni kolorów.

W systemie Mac OS system zarządzania kolorem o nazwie "ColorSync" jest wbudowany w system operacyjny.

sRGB to jedna z najpowszechniejszych i najczęściej używanych przestrzeni kolorów.

Profile ICC przekształcają "kolory" zależne od urządzenia na kolory wspólnej przestrzeni kolorów. Korzystając z profilu ICC i zarządzania kolorami, można nakreślić przestrzeń kolorów obrazu w ramach obszaru odtwarzania kolorów dostępnego dla drukarki.

# **Wybór metody drukowania odpowiedniej dla obrazu**

Zalecana metoda drukowania zależy od przestrzeni kolorów (sRGB) obrazu oraz zastosowanego oprogramowania.

Istnieją dwie typowe metody drukowania.

Sprawdź przestrzeń kolorów (sRGB) obrazu i zastosowane oprogramowanie, a następnie wybierz metodę drukowania odpowiednią do własnych potrzeb.

## **[Dopasowywanie kolorów za pomocą sterownika drukarki](#page-439-0)**

Opisuje procedurę drukowania danych przy użyciu funkcji korekcji kolorów dostępnej w sterowniku drukarki.

• Aby drukować za pomocą technologii Canon Digital Photo Color

Drukarka drukuje dane w odcieniach kolorów preferowanych przez większość osób, reprodukując kolory oryginalnych danych obrazu oraz wytwarzając efekty trójwymiarowości obrazu i wysoki, ostry kontrast.

• Aby drukować z bezpośrednim zastosowaniem wyników edycji i retuszu dostępnych w aplikacji

Podczas drukowania danych drukarka uwydatnia subtelne różnice kolorów między ciemnymi i jasnymi obszarami, nie zmieniając obszarów najciemniejszych i najjaśniejszych. Podczas drukowania danych drukarka stosuje wyniki precyzyjnego dopasowania, na przykład

dopasowania jasności dokonanego za pomocą aplikacji.

## **[Drukowanie z użyciem profili ICC \(Określanie profilu ICC za pomocą aplikacji\)](#page-440-0)**

Opisuje procedurę drukowania z efektywnym wykorzystaniem przestrzeni kolorów sRGB. Ustawiając ten sam profil wejściowy ICC danych obrazu w aplikacji i sterowniku drukarki, można drukować we wspólnej przestrzeni kolorów.

Metoda konfiguracji sterownika drukarki różni się w zależności od używanego oprogramowania.

## **Tematy pokrewne**

**Interpretacia profilu ICC** 

# <span id="page-439-0"></span>**Dopasowywanie kolorów za pomocą sterownika drukarki**

Można tak skonfigurować funkcję korekcji kolorów sterownika drukarki, aby drukować w odcieniach preferowanych przez większość osób (przy użyciu technologii Canon Digital Photo Color). W przypadku drukowania z aplikacji, która umożliwia identyfikowanie i określanie profilów ICC, należy użyć profilu ICC drukowania w aplikacji oraz wybrać ustawienia zarządzania kolorami.

Procedura dopasowywania kolorów za pomocą sterownika drukarki jest następująca:

1. Wybierz opcję **Dopasowywanie kolorów (Color Matching)** z menu rozwijanego w [Okno](#page-456-0) [dialogowe Drukuj](#page-456-0)

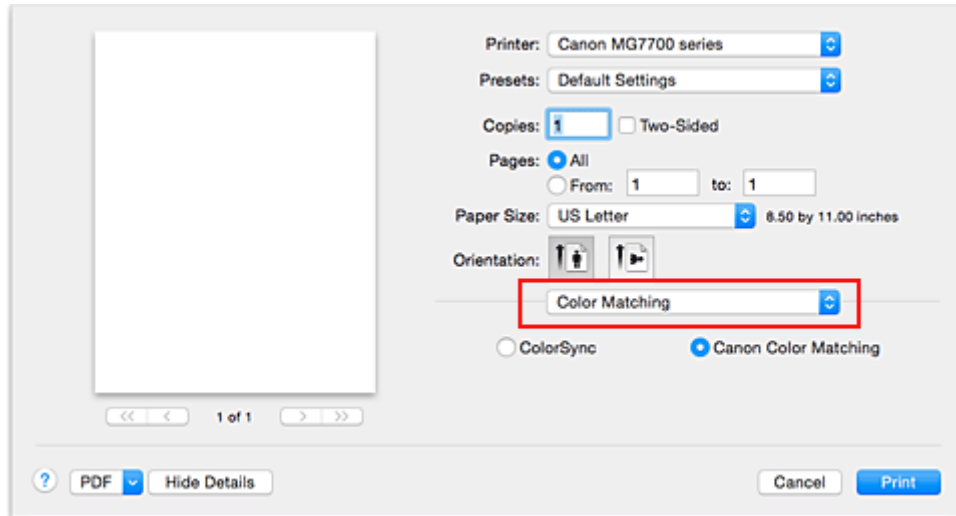

2. Wybierz korekcję kolorów.

Wybierz opcję **Dopasowywanie kolorów Canon (Canon Color Matching)**.

3. Ustaw pozostałe elementy.

Wybierz w menu rozwijanym polecenie **Opcje koloru (Color Options)**. Jeśli to konieczne, dopasuj balans kolorów (**Błękitny (Cyan)**, **Amarantowy (Magenta)**, **Żółty (Yellow)**) i opcje **Jasność (Brightness)**, **Intensywność (Intensity)** oraz **Kontrast (Contrast)**.

4. Zakończ konfigurację.

Kliknij przycisk **Drukuj (Print)**. Podczas drukowania sterownik drukarki dopasowuje kolory do drukowanych danych.

- [Ustawianie poziomu Jakość wydruku \(Niestandardowe\)](#page-432-0)
- [Wybieranie ustawienia korekcji kolorów](#page-436-0)
- **N** [Dopasowywanie balansu kolorów](#page-444-0)
- **[Dopasowywanie jasności](#page-446-0)**
- **[Dopasowywanie intensywności koloru](#page-448-0)**
- **N** [Dopasowywanie kontrastu](#page-450-0)

# <span id="page-440-0"></span>**Drukowanie z użyciem profili ICC (Określanie profilu ICC za pomocą aplikacji)**

Podczas drukowania z poziomu programu Adobe Photoshop, Canon Digital Photo Professional lub innej aplikacji, która może identyfikować wejściowe profile ICC i umożliwia ich określanie, drukarka używa systemu zarządzania kolorami (ColorSync) wbudowanego w systemie operacyjnym Mac OS. Drukarka drukuje wyniki edycji i retuszu w aplikacji i skutecznie wykorzystuje przestrzeń kolorów wejściowego profilu ICC określonego w danych obrazu.

Aby skorzystać z tej metody drukowania, należy za pomocą oprogramowania wybrać opcje zarządzania kolorem oraz określić profil wejściowy ICC i profil drukowania ICC w danych obrazu. Nawet w przypadku drukowania z użyciem samodzielnie utworzonego profilu drukowania ICC lub

utworzonego samodzielnie na potrzeby specjalnego papieru firmy Canon należy wybrać opcje zarządzania kolorem w aplikacii.

Instrukcje można znaleźć w podręczniku używanej aplikacji.

1. Wybierz opcję **Dopasowywanie kolorów (Color Matching)** z menu rozwijanego w [Okno](#page-456-0) [dialogowe Drukuj](#page-456-0)

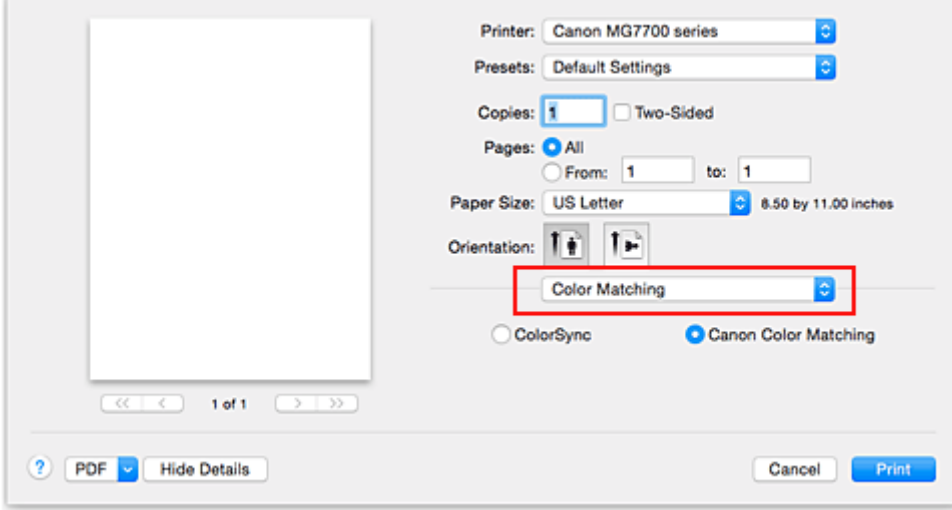

2. Wybierz korekcję kolorów.

Wybierz **ColorSync**.

Dla opcji **Profil (Profile)** można pozostawić wartość **Automatyczne (Automatic)**.

## **Ważne**

- W zależności od używanej aplikacji, wybór opcji innych niż **ColorSync** może być niemożliwy.
- W przypadku wybrania dla opcji **Profil (Profile)** ustawienia innego niż **Automatyczne (Automatic)** lub "Profil ICC papieru do drukowania", odwzorowanie kolorów przez drukarkę będzie niepoprawne.
- 3. Zakończ konfigurację.

Kliknij przycisk **Drukuj (Print)**. Podczas drukowania drukarka używa przestrzeni kolorów danych obrazu.

## **Tematy pokrewne**

[Ustawianie poziomu Jakość wydruku \(Niestandardowe\)](#page-432-0)

- **[Wybieranie ustawienia korekcji kolorów](#page-436-0)**
- **[Dopasowywanie balansu kolorów](#page-444-0)**
- **[Dopasowywanie jasności](#page-446-0)**
- **[Dopasowywanie intensywności koloru](#page-448-0)**
- **[Dopasowywanie kontrastu](#page-450-0)**

# <span id="page-442-0"></span>**Drukowanie z użyciem profili ICC (Określanie profilu ICC za pomocą sterownika drukarki)**

Drukowanie z aplikacji, która nie pozwala na identyfikowanie ani określanie profili wejściowych ICC z użyciem przestrzeni kolorów wejściowego profilu ICC (sRGB) znajdującego się w danych.

1. Wybierz opcję **Dopasowywanie kolorów (Color Matching)** z menu rozwijanego w [Okno](#page-456-0) [dialogowe Drukuj](#page-456-0)

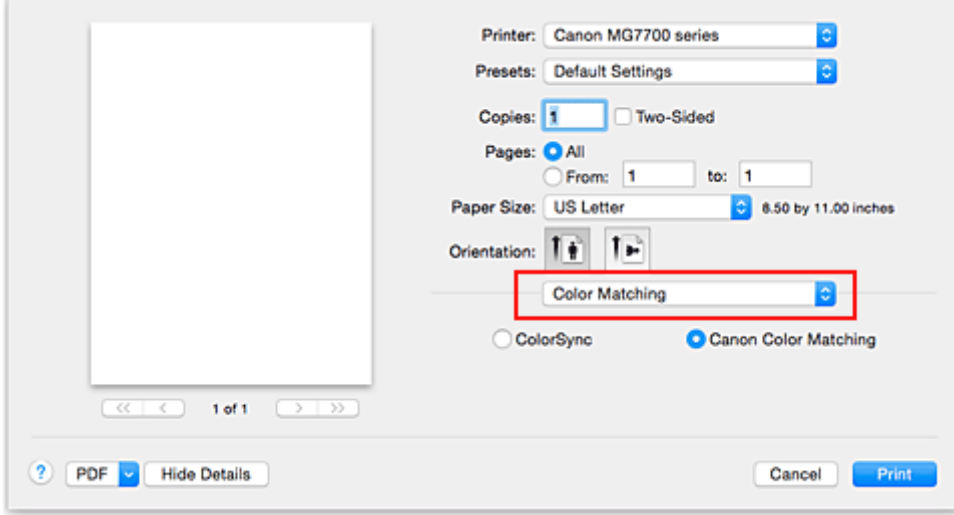

2. Wybierz korekcję kolorów.

Wybierz **ColorSync**.

Dla opcji **Profil (Profile)** można pozostawić wartość **Automatyczne (Automatic)**.

### **Ważne**

- W przypadku wybrania dla opcji **Profil (Profile)** ustawienia innego niż **Automatyczne (Automatic)** lub "Profil ICC papieru do drukowania", odwzorowanie kolorów przez drukarkę będzie niepoprawne.
- 3. Zakończ konfigurację.

Kliknij przycisk **Drukuj (Print)**. Podczas drukowania drukarka używa przestrzeni kolorów danych obrazu.

## **Ważne**

• Z poziomu sterownika drukarki nie można określić wejściowego profilu ICC.

- **[Ustawianie poziomu Jakość wydruku \(Niestandardowe\)](#page-432-0)**
- **[Wybieranie ustawienia korekcji kolorów](#page-436-0)**
- **N** [Dopasowywanie balansu kolorów](#page-444-0)
- **[Dopasowywanie jasności](#page-446-0)**
- **[Dopasowywanie intensywności koloru](#page-448-0)**
- **[Dopasowywanie kontrastu](#page-450-0)**

# <span id="page-443-0"></span>**Interpretacja profilu ICC**

Jeśli konieczne jest określenie profilu drukarki, należy wybrać profil ICC zgodny z papierem, który ma być użyty do drukowania.

Zainstalowane w drukarce profile ICC są wyświetlane w następujący sposób:

$$
\begin{array}{cccc}\n\text{Canon} & \underline{XXXX} & \underline{PR} & 1 \\
\hline\n\end{array}
$$

- (1) oznacza nazwę modelu drukarki.
- (2) oznacza typ nośnika. Taki zapis odpowiada następującym typom nośnika:
	- GL: Photo Paper Plus Glossy II
	- PT: Photo Paper Pro Platinum
	- SG/LU: Photo Paper Plus Semi-gloss / Photo Paper Pro Luster
	- MP: Matte Photo Paper
	- Other Fine Art Paper: Inny papier Fine Art
- (3) oznacza jakość wydruku.

Możliwych jest 5 poziomów jakości wydruku w zakresie od dużej szybkości do wysokiej jakości. Im mniejsza liczba, tym wyższa jest jakość wydruku. Ta wartość odpowiada suwakowi **Jakość (Quality)** wyświetlanemu po wybraniu z menu rozwijanego w [Okno dialogowe Drukuj](#page-456-0) opcji **Jakość i nośnik (Quality & Media)** i późniejszym wybraniu dla opcji **Jakość wydruku (Print Quality)** ustawienia **Niestandardowe (Custom)**.

# <span id="page-444-0"></span>**Dopasowywanie balansu kolorów**

Podczas drukowania można ustawiać odcienie kolorów.

Funkcja ta dopasowuje balans kolorów wydruku przez zmianę stosunku atramentów każdego koloru, więc zmienia ona całkowity balans kolorów dokumentu. Aby w znacznym stopniu zmienić balans kolorów, należy użyć ustawień aplikacji. Aby w niewielkim stopniu zmienić balans kolorów, należy użyć sterownika drukarki. Poniższy przykład ilustruje sytuację, gdy balans kolorów służy do intensyfikacji koloru błękitnego i stłumienia koloru żółtego, aby ogólne kolory były bardziej jednolite.

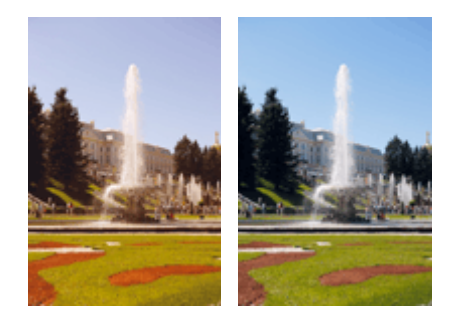

Bez dopasowania Z dopasowaniem

Procedura dopasowywania ustawienia balansu kolorów jest następująca:

- 1. Wybierz opcję **Opcje koloru (Color Options)** z menu rozwijanego w [Okno dialogowe](#page-456-0) [Drukuj](#page-456-0)
- 2. Z dopasowaniem

Dla kolorów **Błękitny (Cyan)**, **Amarantowy (Magenta)** i **Żółty (Yellow)** są dostępne oddzielne suwaki. Każdy kolor jest wzmacniany w miarę przesuwania odpowiedniego suwaka w prawo i osłabiany w miarę przesuwania odpowiedniego suwaka w lewo. Jeśli na przykład zostanie osłabiony kolor błękitny, wzmocni się kolor czerwony.

Można także bezpośrednio wprowadzić wartość dla suwaka. Wprowadź wartość z zakresu od -50 do 50. Bieżące ustawienia wyświetlane są w oknie podglądu ustawień po lewej stronie sterownika drukarki.

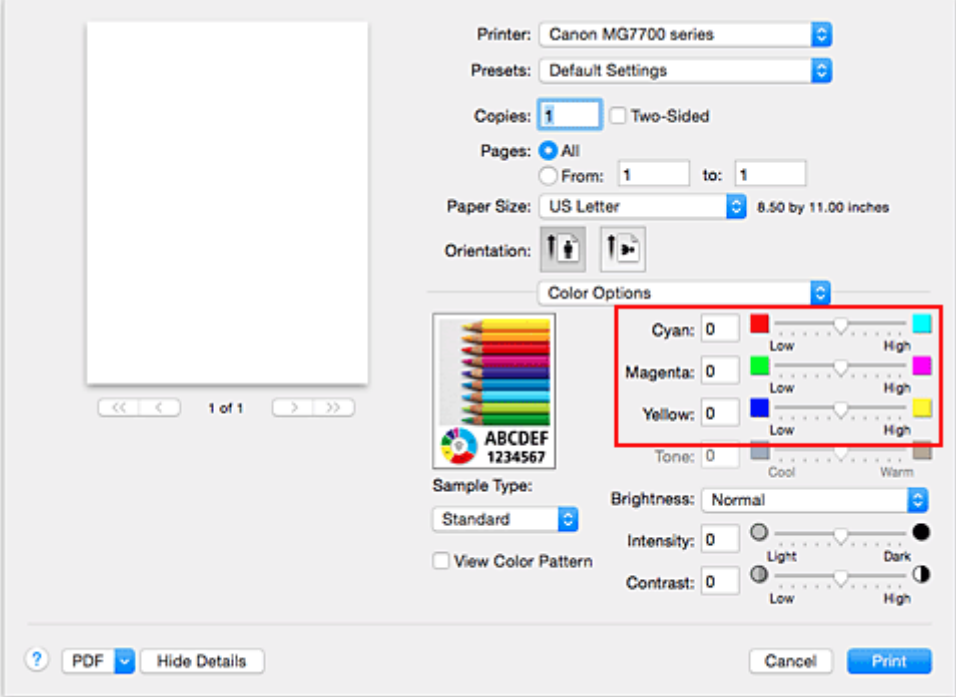

3. Zakończ konfigurację.

Kliknij przycisk **Drukuj (Print)**.

Podczas drukowania dokument jest drukowany z dopasowanym balansem kolorów.

## **Ważne**

- W przypadku zaznaczenia pola wyboru **Wydruk w odcieniach szarości (Grayscale Printing)** dla opcji **Jakość i nośnik (Quality & Media)**, balans kolorów (**Błękitny (Cyan)**, **Amarantowy (Magenta)**, **Żółty (Yellow)**) będzie wyszarzony i niedostępny.
- Jeśli w menu **Dopasowywanie kolorów (Color Matching)** została wybrana opcja **ColorSync**, opcje balansu kolorów (**Błękitny (Cyan)**, **Amarantowy (Magenta)**, **Żółty (Yellow)**) będą wyszarzone i niedostepne.

- **[Ustawianie poziomu Jakość wydruku \(Niestandardowe\)](#page-432-0)**
- **[Wybieranie ustawienia korekcji kolorów](#page-436-0)**
- **[Dopasowywanie jasności](#page-446-0)**
- **[Dopasowywanie intensywności koloru](#page-448-0)**
- **[Dopasowywanie kontrastu](#page-450-0)**

# <span id="page-446-0"></span>**Dopasowywanie jasności**

Podczas drukowania danych obrazu można zmienić ogólną jasność. Funkcja nie zmienia czystej bieli lub czerni, ale zmienia jasność kolorów pośrednich. Poniższy przykład pokazuje wynik drukowania, gdy zostanie zmienione ustawienie jasności.

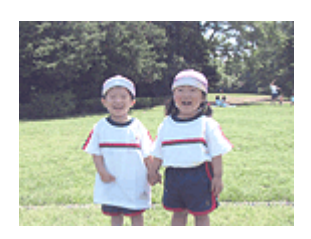

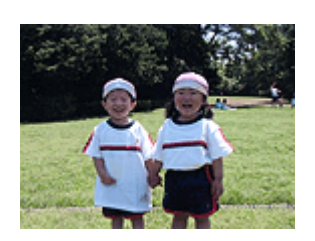

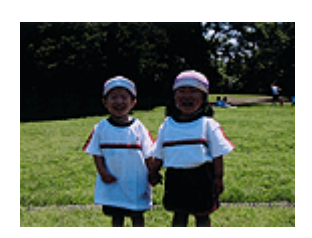

Wybrano wartość **Jasny (Light)** Wybrano wartość **Normalny (Normal)** Wybrano wartość **Ciemny (Dark)**

Procedura dopasowywania jasności jest następująca:

- 1. Wybierz opcję **Opcje koloru (Color Options)** z menu rozwijanego w [Okno dialogowe](#page-456-0) [Drukuj](#page-456-0)
- 2. Określ jasność.

Wybierz wartość **Jasny (Light)**, **Normalny (Normal)** lub **Ciemny (Dark)** dla opcji **Jasność (Brightness)**. Bieżące ustawienia wyświetlane są w oknie podglądu ustawień po lewej stronie sterownika drukarki.

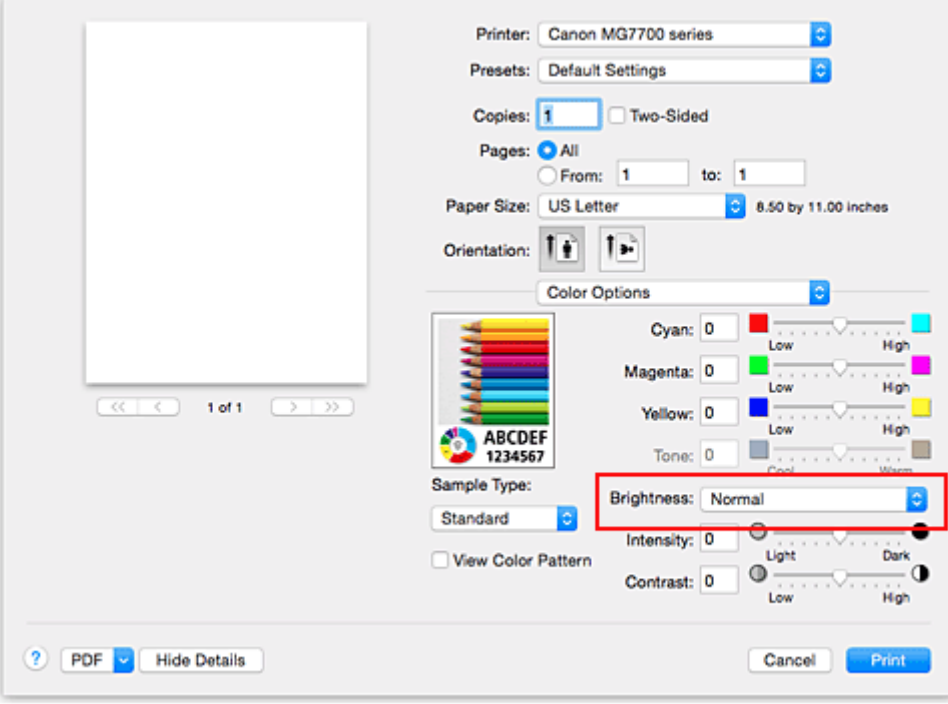

3. Zakończ konfigurację.

Kliknij przycisk **Drukuj (Print)**.

Podczas drukowania dane są drukowane z określoną jasnością.

## **Ważne**

• Jeśli została wybrana opcja **ColorSync** w menu **Dopasowywanie kolorów (Color Matching)**, opcja **Jasność (Brightness)** będzie wyszarzona i niedostępna.

- [Ustawianie poziomu Jakość wydruku \(Niestandardowe\)](#page-432-0)
- **[Wybieranie ustawienia korekcji kolorów](#page-436-0)**
- **[Dopasowywanie balansu kolorów](#page-444-0)**
- **[Dopasowywanie intensywności koloru](#page-448-0)**
- **[Dopasowywanie kontrastu](#page-450-0)**

# <span id="page-448-0"></span>**Dopasowywanie intensywności koloru**

Podczas drukowania można osłabić (rozjaśnić) lub zintensyfikować (przyciemnić) kolory całego obrazu. Poniższy przykład pokazuje przypadek, gdy intensywność została zwiększona tak, że wszystkie kolory stały się bardziej intensywne podczas drukowania danych obrazu.

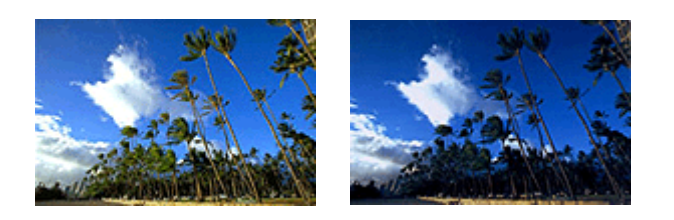

Bez dopasowania Większa intensywność koloru

Procedura dopasowywania intensywności jest następująca:

- 1. Wybierz opcję **Opcje koloru (Color Options)** z menu rozwijanego w [Okno dialogowe](#page-456-0) [Drukuj](#page-456-0)
- 2. Dopasuj intensywność.

Przesunięcie suwaka **Intensywność (Intensity)** w prawo intensyfikuje (przyciemnia) kolory. Przesuwanie suwaka w lewo osłabia (rozjaśnia) kolory.

Można także bezpośrednio wprowadzić wartość dla suwaka. Wprowadź wartość z zakresu od -50 do 50. Bieżące ustawienia wyświetlane są w oknie podglądu ustawień po lewej stronie sterownika drukarki.

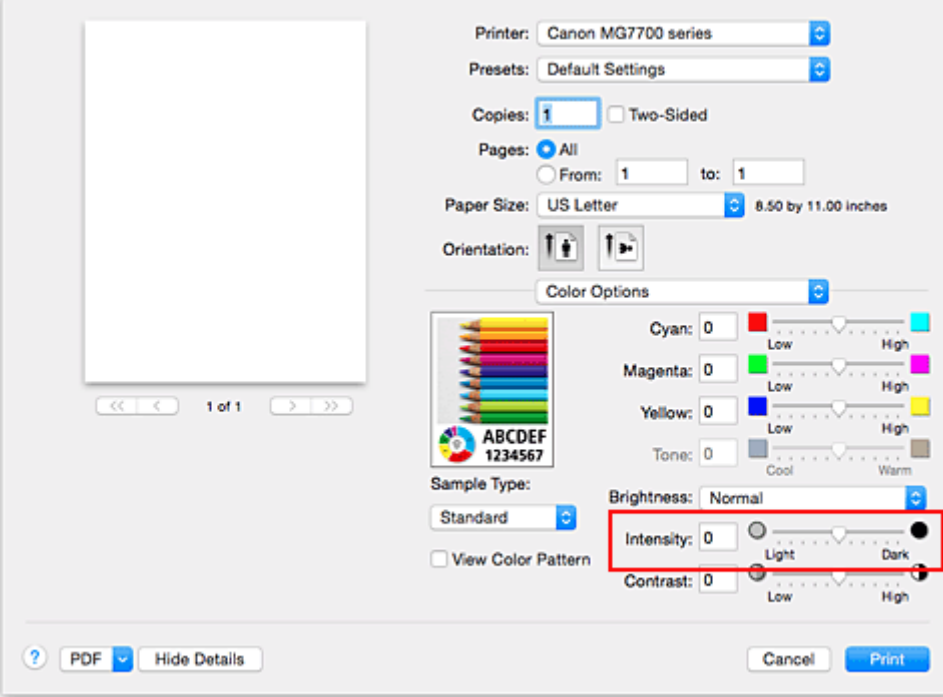

3. Zakończ konfigurację.

Kliknij przycisk **Drukuj (Print)**.

Po rozpoczęciu drukowania dane obrazu drukowane będą ze zmienioną intensywnością.

## **Ważne**

• Jeśli została wybrana opcja **ColorSync** w menu **Dopasowywanie kolorów (Color Matching)**, opcja **Intensywność (Intensity)** będzie wyszarzona i niedostępna.

- **[Ustawianie poziomu Jakość wydruku \(Niestandardowe\)](#page-432-0)**
- **[Wybieranie ustawienia korekcji kolorów](#page-436-0)**
- **[Dopasowywanie balansu kolorów](#page-444-0)**
- **[Dopasowywanie jasności](#page-446-0)**
- **[Dopasowywanie kontrastu](#page-450-0)**

# <span id="page-450-0"></span>**Dopasowywanie kontrastu**

Istnieje możliwość ustawienia kontrastu obrazu podczas drukowania.

Aby uwydatnić różnice między jasnymi i ciemnymi partiami obrazów, należy zwiększyć kontrast. Z drugiej strony, aby zmniejszyć różnice między jasnymi i ciemnymi partiami obrazów, należy zmniejszyć kontrast.

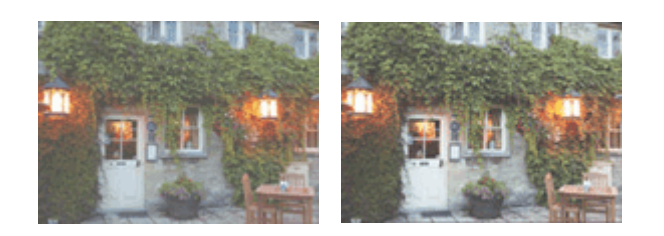

Bez dopasowania Z dopasowaniem kontrastu

Procedura dopasowywania kontrastu jest następująca:

- 1. Wybierz opcję **Opcje koloru (Color Options)** z menu rozwijanego w [Okno dialogowe](#page-456-0) **Drukui**
- 2. Z dopasowaniem kontrastu

Przesunięcie suwaka **Kontrast (Contrast)** w prawo zwiększa kontrast, a przesunięcie go w lewo zmniejsza kontrast.

Można także bezpośrednio wprowadzić wartość dla suwaka. Wprowadź wartość z zakresu od -50 do 50. Bieżące ustawienia wyświetlane są w oknie podglądu ustawień po lewej stronie sterownika drukarki.

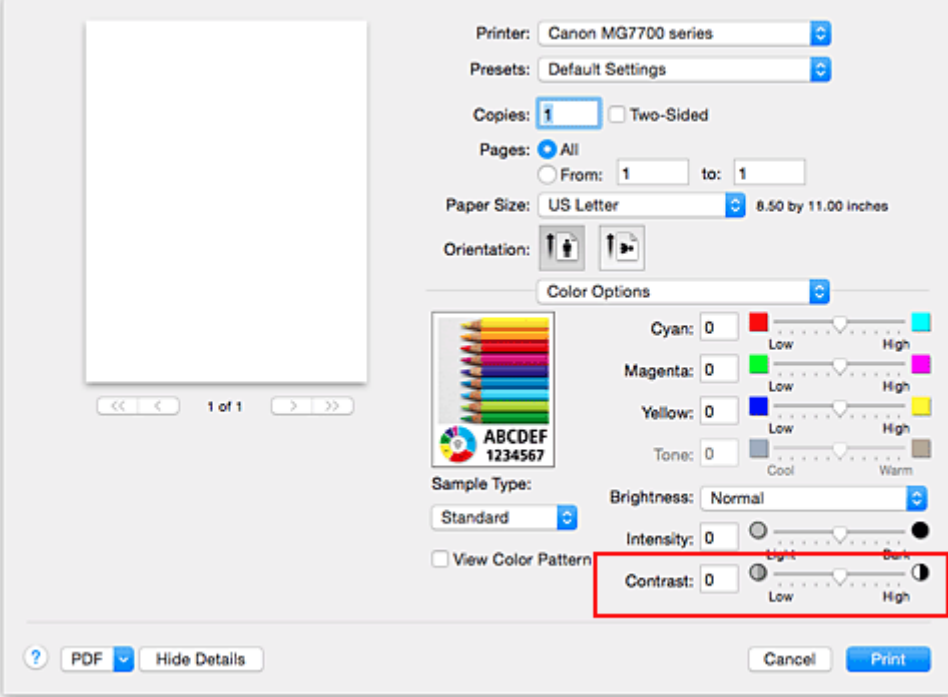

3. Zakończ konfigurację.

Kliknij przycisk **Drukuj (Print)**.

Podczas drukowania obraz jest drukowany z dopasowanym kontrastem.

## **Ważne**

• Jeśli została wybrana opcja **ColorSync** w menu **Dopasowywanie kolorów (Color Matching)**, opcja **Kontrast (Contrast)** będzie wyszarzona i niedostępna.

- **[Ustawianie poziomu Jakość wydruku \(Niestandardowe\)](#page-432-0)**
- **[Wybieranie ustawienia korekcji kolorów](#page-436-0)**
- **[Dopasowywanie balansu kolorów](#page-444-0)**
- **[Dopasowywanie jasności](#page-446-0)**
- **[Dopasowywanie intensywności koloru](#page-448-0)**

# **Sterownik drukarki — przegląd**

- **[Sterownik drukarki Canon IJ](#page-453-0)**
- **[Jak otworzyć okno ustawień sterownika drukarki](#page-454-0)**
- **[Okno dialogowe Ustawienia strony](#page-455-0)**
- **[Okno dialogowe Drukuj](#page-456-0)**
- **[Jakość i nośnik](#page-458-0)**
- **[Opcje koloru](#page-460-0)**
- **[Drukowanie bez obramowania](#page-462-0)**
- **[Margines](#page-463-0)**
- **[Canon IJ Printer Utility](#page-464-0)**
- **[Uruchamianie programu Canon IJ Printer Utility](#page-465-0)**
- **[Obsługa drukarki](#page-466-0)**
- **[Wyświetlanie ekranu stanu drukowania](#page-467-0)**
- **[Usuwanie niepotrzebnego zadania drukowania](#page-469-0)**
- **[Instrukcja obsługi \(Sterownik drukarki\)](#page-470-0)**

# <span id="page-453-0"></span>**Sterownik drukarki Canon IJ**

Sterownik drukarki Canon IJ (nazywany dalej w skrócie sterownikiem drukarki) to program instalowany na komputerze w celu drukowania danych na tej drukarce.

Sterownik drukarki konwertuje dane do wydruku utworzone w aplikacji na dane zrozumiałe dla drukarki i wysyła skonwertowane dane do drukarki.

Ponieważ różne modele drukarki obsługują różne formaty drukowanych danych, należy mieć sterownik drukarki odpowiedni do użytkowanego modelu.

# **Korzystanie z Pomocy sterownika drukarki**

Okno Pomocy można wyświetlić z poziomu [Okno dialogowe Drukuj](#page-456-0).

Wybierz opcję z menu rozwijanego w oknie dialogowym Drukuj. Następnie kliknij ? w lewym dolnym rogu ekranu, aby wyświetlić objaśnienie danej pozycji.

Pomoc dotycząca sterownika drukarki jest wyświetlana po wybraniu następującej pozycji menu rozwijanego:

- **Jakość i nośnik (Quality & Media)**
- **Opcje koloru (Color Options)**
- **Drukowanie bez obramowania (Borderless Printing)**
- **Margines (Margin)**

# <span id="page-454-0"></span>**Jak otworzyć okno ustawień sterownika drukarki**

Okno konfiguracji drukarki można wyświetlić z poziomu używanej aplikacji.

# **Otwieranie okna dialogowego Ustawienia strony**

Ta procedura umożliwia skonfigurowanie ustawień strony (papieru) przed rozpoczęciem drukowania.

1. Wybierz polecenie **Ustawienia strony... (Page Setup...)** z menu **Plik (File)** aplikacji.

Pojawi się [Okno dialogowe Ustawienia strony](#page-455-0).

# **Otwieranie okna dialogowego Drukuj**

Ta procedura umożliwia skonfigurowanie ustawień drukowania przed rozpoczęciem drukowania.

1. Wybierz polecenie **Drukuj... (Print...)** z menu **Plik (File)** aplikacji.

Pojawi się [Okno dialogowe Drukuj.](#page-456-0)

# <span id="page-455-0"></span>**Okno dialogowe Ustawienia strony**

W oknie dialogowym Ustawienia strony można skonfigurować podstawowe ustawienia drukowania, takie jak rozmiar papieru załadowanego do drukarki oraz współczynnik skalowania.

Aby otworzyć okno dialogowe Ustawienia strony, należy zwykle wybrać opcję **Ustawienia strony... (Page Setup...)** z menu **Plik (File)** aplikacji.

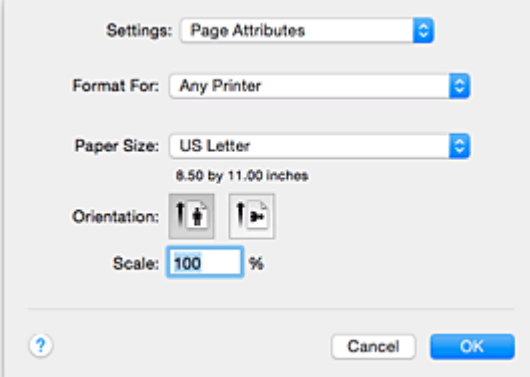

### **Ustawienia (Settings)**

Kliknij menu rozwijane i wybierz następujące pozycje:

### **Atrybuty strony (Page Attributes)**

Umożliwia ustawienie rozmiaru papieru lub wydruku skalowanego.

#### **Zapisz jako domyślne (Save as Default)**

Umożliwia zapisanie atrybutów wyświetlanej strony jako ustawień domyślnych.

### **Format dla (Format For)**

Umożliwia wybór modelu używanego do drukowania.

### **Rozmiar papieru (Paper Size)**

Wybierz rozmiar papieru używanego do wydruku.

Aby ustawić niestandardowy rozmiar, wybierz opcję **Zarządzaj rozmiarami niestandardowymi...**

### **(Manage Custom Sizes...)**.

### **Orientacja (Orientation)**

Umożliwia ustawienie orientacji wydruku.

#### **Skala (Scale)**

Umożliwia ustawienie procentu skalowania.

Można zwiększyć lub zmniejszyć wielkość drukowanego dokumentu.

# <span id="page-456-0"></span>**Okno dialogowe Drukuj**

Przed rozpoczęciem drukowania w oknie dialogowym Drukuj można określić typ papieru i jakość wydruku.

Aby otworzyć okno dialogowe Drukuj, należy zwykle wybrać opcję **Drukuj... (Print...)** z menu **Plik (File)** aplikacji.

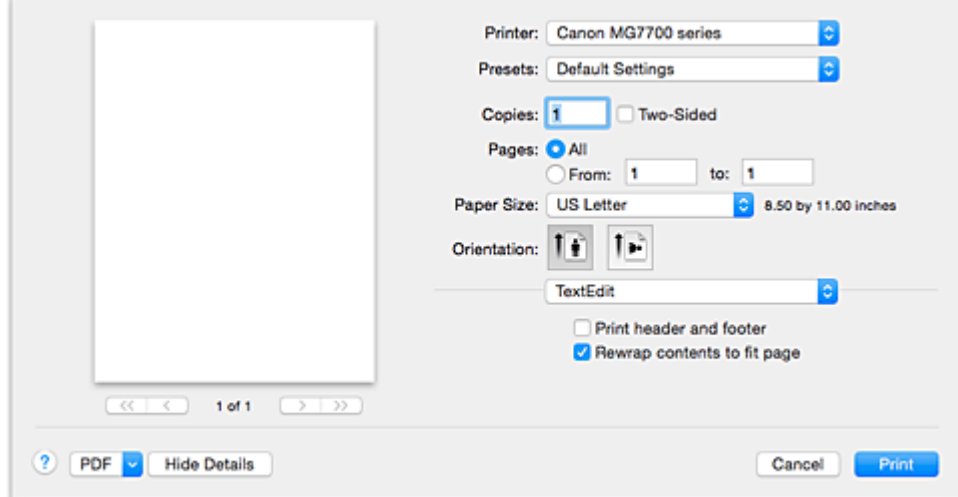

#### **Drukarka (Printer)**

Umożliwia wybór modelu używanego do drukowania.

Po kliknięciu opcji **Dodaj drukarkę... (Add Printer...)** zostanie wyświetlone okno dialogowe umożliwiające wybór drukarki.

#### **Ustawienia wstępne (Presets)**

Umożliwia zapisywanie i usuwanie ustawień wybranych w oknie dialogowym Drukuj.

#### **Uwaga**

• Można wybrać opcję **Pokaż ustawienia wstępne... (Show Presets...)**, aby sprawdzić ustawienia drukowania wprowadzone w oknie dialogowym Drukuj (Print).

### **Kopie (Copies)**

Umożliwia ustawienie liczby kopii do wydrukowania.

### **Uwaga**

• Drukowanie z sortowaniem można włączyć, wybierając w menu rozwijanym polecenie **Obsługa papieru (Paper Handling)**.

#### **Dwustronny (Two-Sided)**

Można ustawić drukowanie dwustronne.

#### **Strony (Pages)**

Umożliwia ustawienie zakresu stron do wydrukowania.

### **Rozmiar papieru (Paper Size)**

Wybierz rozmiar papieru używanego do wydruku.

Aby ustawić niestandardowy rozmiar, wybierz opcję **Zarządzaj rozmiarami niestandardowymi...**

## **(Manage Custom Sizes...)**.

### **Orientacja (Orientation)**

Umożliwia ustawienie orientacji wydruku.

#### **Menu rozwijane**

Strony w oknie dialogowym Drukuj można zmieniać za pomocą menu rozwijanego. Pierwsze wyświetlone menu zmienia się w zależności od użytkowanego oprogramowania, za którego pomocą otwarto okno dialogowe Drukuj.

W menu rozwijanym dostępne są następujące pozycje.

#### **Układ (Layout)**

Umożliwia ustawienie drukowania układu strony.

Opcja **Odwróć orientację stron (Reverse page orientation)** umożliwia zmianę orientacji papieru, a opcja **Przerzuć w poziomie (Flip horizontally)** umożliwia wydruk lustrzanego odbicia dokumentu. Można także ustawić drukowanie dwustronne.

#### **Dopasowywanie kolorów (Color Matching)**

Można wybrać metodę korekcji kolorów.

#### **Sposób postępowania z papierem (Paper Handling)**

Umożliwia ustawienie liczby stron drukowanych na papierze oraz kolejność wydruku.

#### **Okładka (Cover Page)**

Okładki mogą być drukowane zarówno przed, jak i po dokumencie.

#### **Jakość i nośnik [\(Quality & Media\)](#page-458-0)**

Umożliwia wprowadzanie podstawowych ustawień drukowania, zgodnych z drukarką.

#### **Opcje koloru [\(Color Options\)](#page-460-0)**

Umożliwia dostosowanie kolorów wydruku do własnych potrzeb.

#### **[Drukowanie bez obramowania](#page-462-0) (Borderless Printing)**

Umożliwia określenie części dokumentu znajdującej się poza arkuszem papieru podczas drukowania w trybie bez obramowania.

#### **[Margines](#page-463-0) (Margin)**

Można ustawić zszywany bok oraz margines zszycia.

### **Poziom zasobów (Supply Levels)**

Wyświetla przybliżone wskazanie pozostałego poziomu atramentu.

#### **PDF**

Istnieje możliwość zapisania dokumentu w formacie PDF (Portable Document Format).

# <span id="page-458-0"></span>**Jakość i nośnik**

To okno dialogowe umożliwia utworzenie podstawowej konfiguracji wydruku zgodnie z typem papieru. Jeśli nie jest wymagane zastosowanie specjalnych ustawień drukowania, zwykłe drukowanie można wykonać, ustawiając opcje w tym oknie dialogowym.

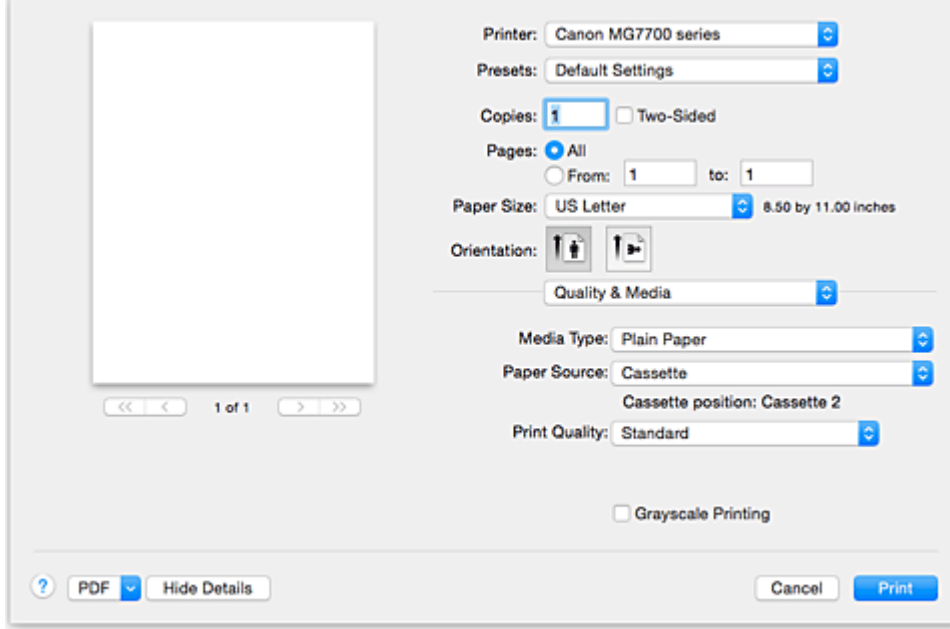

### **Typ nośnika (Media Type)**

Służy do określania typu nośnika, który ma być używany.

Należy wybrać typ nośnika aktualnie załadowanego do drukarki. Wybór odpowiedniej opcji umożliwia drukarce właściwy wydruk na materiale, z którego utworzony jest użyty nośnik.

## **Uwaga**

- W przypadku drukowania na podwójnej pocztówce wybierz dla opcji Rozmiar papieru ustawienie Pocztówka - podwójna, a następnie ponów drukowanie.
- Przy drukowaniu na innym papierze niż pocztówki Hagaki załaduj papier zgodnie z obowiązującymi w jego przypadku instrukcjami, a następnie kliknij przycisk **OK**.

### **Źródło papieru (Paper Source)**

Wyświetla źródło, z którego podawany jest papier.

### **Ważne**

• Od formatu papieru zależy, czy używana jest kaseta 1, czy kaseta 2. Kaseta, z której należy skorzystać, jest podana poniżej opcji **Źródło papieru (Paper Source)**.

#### **Jakość wydruku (Print Quality)**

Należy wybrać najbardziej zbliżoną do typu i przeznaczenia oryginalnego dokumentu.

Po wybraniu jednego z przycisków opcji, odpowiednia jakość zostanie ustawiona automatycznie.

#### **Wysoka (High)**

Nadaje priorytet jakości wydruku nad szybkością wydruku.

#### **Standardowa (Standard)**

Drukuje ze średnią prędkością i jakością.

#### **Niska (Draft)**

To ustawienie nadaje się do drukowania próbnego.

## **Niestandardowe (Custom)**

Ten przycisk opcji należy wybrać, aby określić jakość.

### **Jakość (Quality)**

Po wybraniu w menu **Jakość wydruku (Print Quality)** ustawienia **Niestandardowe (Custom)** możesz za pomocą tego suwaka regulować poziom jakości wydruku.

### **Wydruk w odcieniach szarości (Grayscale Printing)**

Ustawia wydruk w odcieniach szarości. Wydruk w odcieniach szarości to funkcja drukarki przekształcająca dokument w dane odcieni szarości w celu wydrukowania go w trybie monochromatycznym.

Po zaznaczeniu tego pola wyboru zarówno monochromatyczne, jak i kolorowe dokumenty będą drukowane w trybie monochromatycznym. W przypadku drukowania kolorowego dokumentu należy pamiętać o usunięciu zaznaczenia tego pola wyboru.

- [Ustawianie poziomu Jakość wydruku \(Niestandardowe\)](#page-432-0)
- [Drukowanie kolorowego obrazu w trybie monochromatycznym](#page-433-0)

# <span id="page-460-0"></span>**Opcje koloru**

To okno dialogowe umożliwia dostosowanie kolorów wydruku. Jeśli kolory wydrukowanego obrazu nie są zgodne z oczekiwaniami, należy dostosować właściwości w tym oknie dialogowym i ponownie wydrukować obraz.

W przeciwieństwie do oprogramowania przeznaczonego do obróbki obrazów, wykonane tutaj dopasowania nie wpływają na kolory oryginalnych danych wydruku. To okno dialogowe umożliwia wprowadzanie precyzyjnych korekt.

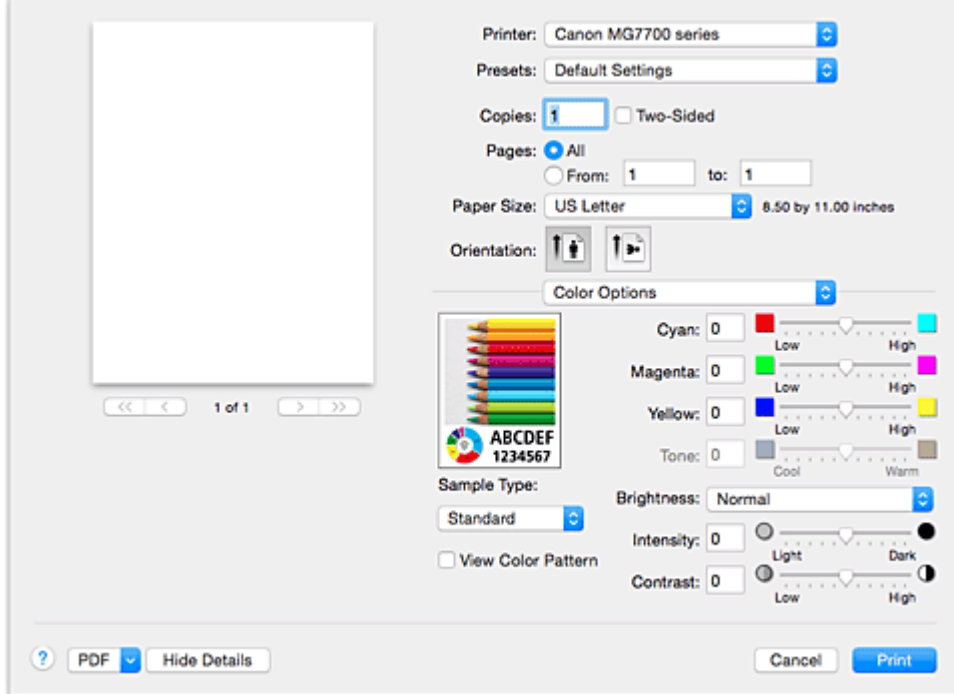

#### **Podgląd**

Powoduje wyświetlenie efektu dopasowania kolorów.

Podczas dopasowywania każdego elementu efekty są odzwierciedlane w kolorze i jasności.

#### **Typ próbki (Sample Type)**

Wybierz obraz, który chcesz wyświetlić jako próbkę.

W razie konieczności wybierz jedną z opcji **Standardowa (Standard)**, **Krajobraz (Landscape)** lub **Grafika (Graphics)**, w zależności od tego, która z nich jest najbardziej zbliżona do wyników drukowania.

### **Wzór kolorów (View Color Pattern)**

Wyświetla wzór umożliwiający porównanie zmian kolorów spowodowanych dopasowaniem kolorów. Aby wyświetlany był przykładowy obraz z wzorem kolorów, zaznacz to pole wyboru. Aby wyświetlany był przykładowy obraz z typem próbki wybranym za pomocą opcji **Typ próbki (Sample Type)**, usuń zaznaczenie tego pola wyboru.

### **Uwaga**

• Jeśli w sekcji **Jakość i nośnik (Quality & Media)** zaznaczone jest pole wyboru **Wydruk w odcieniach szarości (Grayscale Printing)**, grafika jest wyświetlana w trybie monochromatycznym.

#### **Balans kolorów (Błękitny (Cyan), Amarantowy (Magenta), Żółty (Yellow))**

Jeśli to konieczne, ustaw nasycenie każdego koloru. Przesuń suwak w prawo, aby zwiększyć nasycenie koloru. Przesuń suwak w lewo, aby zmniejszyć nasycenie koloru. Można także bezpośrednio wprowadzić wartość dla suwaka. Wprowadź wartość z zakresu od -50 do 50.

Regulacja balansu kolorów skutkuje różnicami w równowadze nasycenia poszczególnych kolorów, a tym samym barw w całym dokumencie.

Aby w niewielkim stopniu zmienić balans kolorów, należy użyć sterownika drukarki. Aby zmienić balans kolorów w znacznym stopniu, należy użyć odpowiedniej aplikacji.

## **Tonowanie (Tone)**

Konfiguruje korekcję kolorów na potrzeby wydruku monochromatycznego.

Przesunięcie suwaka w prawo zabarwia kolory na czerwono (uwydatnia ciepłe barwy) kolory, a w lewo zabarwia kolory na niebiesko (uwydatnia zimne barwy).

Można także bezpośrednio wprowadzić wartość dla suwaka. Wprowadź wartość z zakresu od -50 do 50.

## **Ważne**

• Ta funkcja jest niedostępna w przypadku określonych ustawień **Typ nośnika (Media Type)**.

## **Jasność (Brightness)**

Umożliwia wybór jasności drukowanych obrazów.

Nie można zmienić poziomu czystej czerni i bieli. Można zmieniać kontrast kolorów między bielą i czernią.

W razie potrzeby wybierz ustawienie **Jasny (Light)**, **Normalny (Normal)** lub **Ciemny (Dark)**.

### **Intensywność (Intensity)**

Wybierz tę metodę, aby dostosować całkowitą intensywność wydruku.

Aby zwiększyć ogólną intensywność, przeciągnij suwak w prawo. Aby zmniejszyć ogólną intensywność, przeciągnij suwak w lewo.

Można także bezpośrednio wprowadzić wartość dla suwaka. Wprowadź wartość z zakresu od -50 do 50.

### **Kontrast (Contrast)**

Funkcja kontrastu zmienia różnice między jasnymi i ciemnymi obszarami obrazów podczas wydruku. Aby uwydatnić różnice między jasnymi i ciemnymi partiami obrazów, należy zwiększyć kontrast. Z drugiej strony, aby zmniejszyć różnice między jasnymi i ciemnymi partiami obrazów, należy zmniejszyć kontrast.

Można także bezpośrednio wprowadzić wartość dla suwaka. Wprowadź wartość z zakresu od -50 do 50.

## **Ważne**

- W przypadku zaznaczenia pola wyboru **Wydruk w odcieniach szarości (Grayscale Printing)** dla opcji **Jakość i nośnik (Quality & Media)**, balans kolorów (**Błękitny (Cyan)**, **Amarantowy (Magenta)**, **Żółty (Yellow)**) będzie wyszarzony i niedostępny.
- Jeśli w menu **Dopasowywanie kolorów (Color Matching)** została wybrana opcja **ColorSync**, opcje balansu kolorów (**Błękitny (Cyan)**, **Amarantowy (Magenta)**, **Żółty (Yellow)**), **Tonowanie (Tone)**, **Jasność (Brightness)**, **Intensywność (Intensity)** i **Kontrast (Contrast)** będą wyszarzone i niedostępne.

- [Wybieranie ustawienia korekcji kolorów](#page-436-0)
- **N** [Dopasowywanie balansu kolorów](#page-444-0)
- **N** [Dopasowywanie jasności](#page-446-0)
- **[Dopasowywanie intensywności koloru](#page-448-0)**
- **N** [Dopasowywanie kontrastu](#page-450-0)

# <span id="page-462-0"></span>**Drukowanie bez obramowania**

To okno dialogowe umożliwia określenie części obrazu znajdującej się poza arkuszem papieru podczas drukowania w trybie bez obramowania.

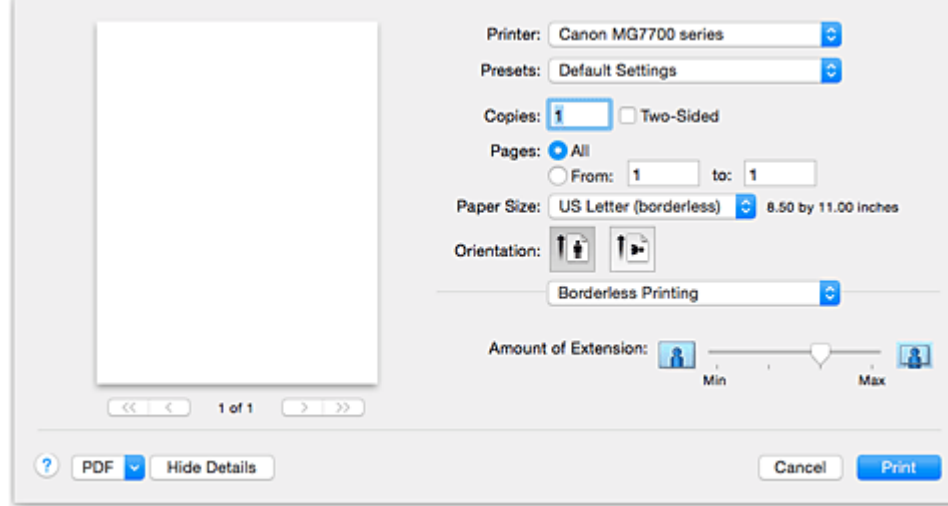

### **Szerokość rozszerzenia (Amount of Extension)**

Suwak **Szerokość rozszerzenia (Amount of Extension)** umożliwia określenie części dokumentu znajdującej się poza arkuszem papieru.

Przesunięcie suwaka w prawo powoduje zwiększenie rozszerzenia, a w lewo – zmniejszenie.

## **Tematy pokrewne**

[Wykonanie drukowania bez obramowania](#page-417-0)

# <span id="page-463-0"></span>**Margines**

To okno dialogowe umożliwia ustawienie zszywanego boku oraz wielkości marginesu na zszycie wielu arkuszy papieru.

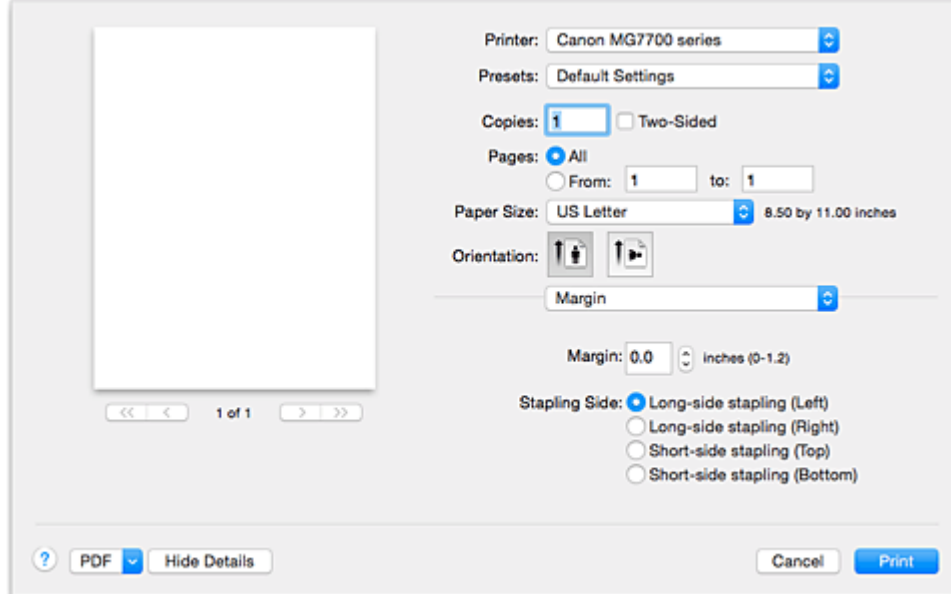

### **Margines (Margin)**

Należy określić wielkość marginesu na potrzeby zszywania papieru. Wprowadź wartość od 0 mm (0 cali) do 30 mm (1,2 cala).

### **Zszywany bok (Stapling Side)**

Określa zszywany bok.

## **Długi bok (lewa) (Long-side stapling (Left))/Długi bok (prawa) (Long-side stapling (Right))** Tę opcję należy wybrać, aby zszywać długi bok papieru.

Należy wybrać lewą lub prawą stronę.

**Krótki bok (góra) (Short-side stapling (Top))/Krótki bok (dół) (Short-side stapling (Bottom))** Tę opcję należy wybrać, aby zszywać krótki bok papieru. Należy wybrać górę lub dół.

- **[Ustawianie marginesu na zszycie](#page-415-0)**
- **N** [Drukowanie dwustronne](#page-425-0)

# <span id="page-464-0"></span>**Canon IJ Printer Utility**

Narzędzie Canon IJ Printer Utility pozwala obsługiwać drukarkę i zmieniać ustawienia drukarki.

## **Co można zrobić przy użyciu narzędzia Canon IJ Printer Utility?**

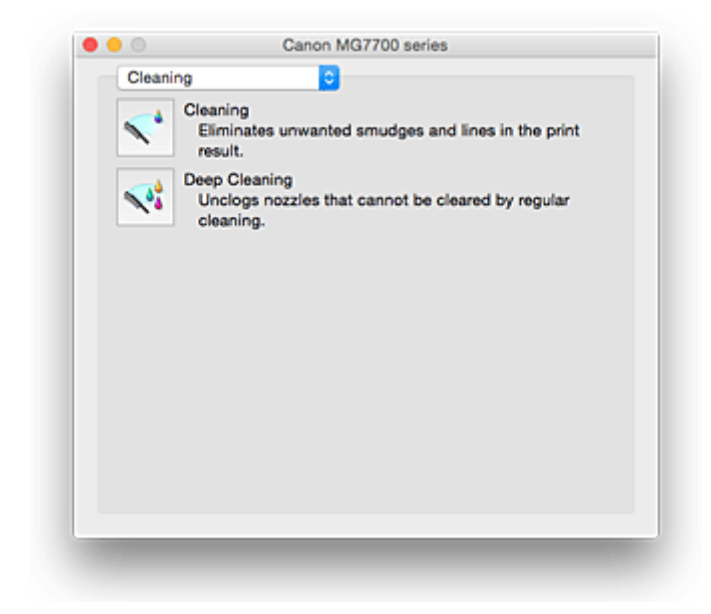

Strony w oknie narzędzia Canon IJ Printer Utility można zmieniać za pomocą menu rozwijanego. W menu rozwijanym dostępne są następujące pozycje.

#### **[Czyszczenie](#page-238-0) (Cleaning)**

Umożliwia wyczyszczenie drukarki w celu odetkania dyszy głowicy drukującej.

### **Wydruk testowy (Test Print)**

Uruchamia wydruk testowy w celu sprawdzenia stanu dyszy głowicy drukującej i dostosowania położenia głowicy drukującej.

- [Wyrównywanie położenia głowicy drukującej](#page-242-0)
- **[Drukowanie wzoru sprawdzania dysz](#page-241-0)**

#### **[Ustawienia wł./wył.](#page-287-0) (Power Settings)**

Umożliwia obsługę zasilania tej drukarki przy użyciu sterownika drukarki.

#### **[Informacja o poziomie atramentu](#page-247-0) (Ink Level Information)**

Umożliwia sprawdzenie pozostałego poziomu atramentu.

### **[Ustawienia ciche](#page-289-0) (Quiet Settings)**

Umożliwia zmniejszenie hałasu towarzyszącego pracy drukarki.

#### **[Ustawienia niestandardowe](#page-291-0) (Custom Settings)**

Umożliwia zmianę ustawień drukarki.

#### **Uwaga**

- Aby korzystać z narzędzia Canon IJ Printer Utility, należy najpierw włączyć drukarkę.
- W zależności od wybranych elementów, komputer nawiązuje połączenie z drukarką w celu uzyskania informacji. Jeśli komputer nie może skomunikować się z drukarką, może pojawić się komunikat o błędzie.

W takim przypadku kliknij przycisk **Anuluj (Cancel)**, aby wyświetlić ostatnie ustawienia określone dla komputera.

# <span id="page-465-0"></span>**Uruchamianie programu Canon IJ Printer Utility**

Aby uruchomić narzędzie Canon IJ Printer Utility, wykonaj następujące kroki.

- 1. Otwórz okno **Preferencje systemu (System Preferences)** i wybierz opcję **Drukarki i skanery (Printers & Scanners)** (**Drukowanie i skanowanie (Print & Scan)**)
- 2. Uruchom narzędzie Canon IJ Printer Utility

Wybierz z listy drukarek użytkowany model i kliknij przycisk **Opcje i materiały eksploatacyjne... (Options & Supplies...)**.

Kliknij opcję **Uruchom program Printer Utility (Open Printer Utility)** na karcie **Narzędzie (Utility)**. Zostanie uruchomiony program Canon IJ Printer Utility.

# <span id="page-466-0"></span>**Obsługa drukarki**

- **[Czyszczenie głowic drukujących](#page-238-0)**
- **[Drukowanie wzoru sprawdzania dysz](#page-241-0)**
- **[Wyrównywanie położenia głowicy drukującej](#page-242-0)**
- **[Sprawdzanie stanu atramentu za pomocą komputera](#page-247-0)**
- **[Zarządzanie zasilaniem drukarki](#page-287-0)**
- **[Zmniejszanie hałasu drukarki](#page-289-0)**
- **[Zmiana trybu pracy drukarki](#page-291-0)**

# <span id="page-467-0"></span>**Wyświetlanie ekranu stanu drukowania**

Sprawdź postęp drukowania zgodnie z poniższą procedurą:

- 1. Uruchamianie ekranu stanu drukowania
	- Jeśli dane wydruku zostały wysłane do drukarki

Ekran stanu drukowania jest otwierany automatycznie. Aby wyświetlić ekran stanu drukowania, kliknij **(ikonę drukarki) wyświetlaną na pasku Dock.** 

• Jeśli dane wydruku nie zostały wysłane do drukarki

Otwórz okno **Preferencje systemu (System Preferences)** i wybierz opcję **Drukarki i skanery (Printers & Scanners)** (**Drukowanie i skanowanie (Print & Scan)**).

Aby wyświetlić ekran stanu drukowania, wybierz z listy drukarek nazwę używanego modelu drukarki, a następnie kliknij opcję **Otwórz kolejkę wydruku... (Open Print Queue...)**.

2. Sprawdzanie stanu drukowania

Można sprawdzić nazwę dokumentu drukowanego lub gotowego do wydruku.

• W przypadku korzystania z systemu OS X Yosemite v10.10, OS X Mavericks v10.9 lub OS X Mountain Lion v10.8

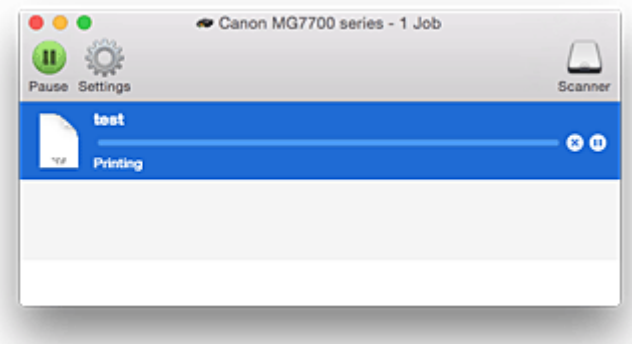

- Służy do usuwania określonego zadania drukowania. ∞
- ൘ Służy do przerwania wydruku określonego dokumentu.
	- Służy do wznawiania wydruku określonego dokumentu.

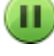

Służy do zatrzymywania drukowania wszystkich dokumentów.

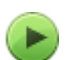

Wyświetlana tylko wtedy, gdy zatrzymano drukowanie wszystkich dokumentów. Służy do wznawiania drukowania wszystkich dokumentów.

• W przypadku korzystania z systemu OS X Lion v10.7
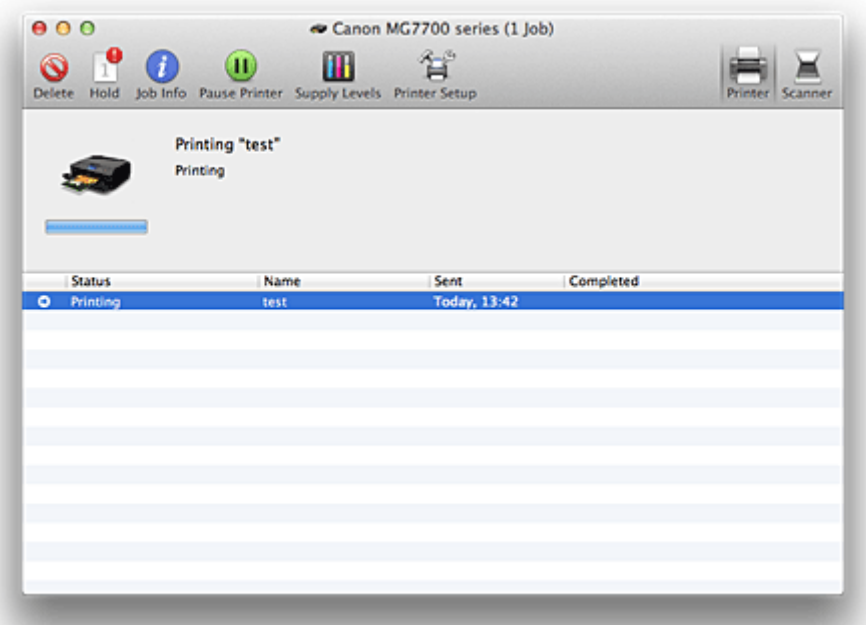

 $\mathsf{Q}$ Służy do usuwania określonego zadania drukowania.

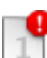

Służy do przerwania wydruku określonego dokumentu.

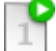

Służy do wznawiania wydruku określonego dokumentu.

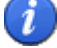

 $\bf{u}$ 

Wyświetla informacje o zadaniu drukowania.

Służy do zatrzymywania drukowania wszystkich dokumentów.

 $\left( \blacktriangleright \right)$ 

Wyświetlana tylko wtedy, gdy zatrzymano drukowanie wszystkich dokumentów. Służy do wznawiania drukowania wszystkich dokumentów.

# <span id="page-469-0"></span>**Usuwanie niepotrzebnego zadania drukowania**

Jeśli drukarka nie zacznie drukować, mogą pozostać dane anulowanego lub nieudanego zadania drukowania.

Usuń zbędne zadania drukowania z ekranu stanu drukowania.

- 1. Otwórz okno **Preferencje systemu (System Preferences)** i wybierz opcję **Drukarki i skanery (Printers & Scanners)** (**Drukowanie i skanowanie (Print & Scan)**)
- 2. Wybierz model i kliknij opcję **Otwórz kolejkę wydruku... (Open Print Queue...)**

Zostanie wyświetlony ekran stanu drukowania.

3. Wybierz niepotrzebne zadanie drukowania i kliknij przycisk ( **Usuń (Delete)**) Wybrane zadania drukowania zostaną usunięte.

# **Instrukcja obsługi (Sterownik drukarki)**

Działanie sterownika drukarki podlega poniższym ograniczeniom. Należy mieć je na uwadze, korzystając ze sterownika urządzenia.

## **Ograniczenia sterownika drukarki**

- Podczas wprowadzania ustawień w oknie dialogowym Ustawienia strony należy rozpocząć od wybrania używanego modelu z listy **Format dla (Format For)**. W przypadku wybrania innej drukarki, drukowanie może nie przebiegać prawidłowo.
- Jeśli w narzędziu Canon IJ Printer Utility w sekcji **Informacja o poziomie atramentu (Ink Level Information)** wyświetlany jest nieprawidłowy pozostały poziom atramentu, sprawdź, czy głowica drukująca i zbiornik z atramentem są poprawnie zainstalowane.
- Gdy w narzędziu Canon IJ Printer Utility zostanie wyświetlona **Informacja o poziomie atramentu (Ink Level Information)**, zamknij panel operacyjny drukarki.
- Poniższych funkcji nie można używać na komputerach z systemem operacyjnym Mac OS. Są one jednak dostępne na komputerach z systemem operacyjnym Windows.
	- Drukowanie dwustronne (Ręczne)
	- Drukowanie broszury
	- Drukowanie sąsiadująco/plakatu
- W zależności od używanej aplikacji, po lewej stronie okna dialogowego Drukuj może być wyświetlany podgląd.
- Programu Canon IJ Network Tool nie należy uruchamiać, gdy trwa drukowanie.
- Nie należy rozpoczynać drukowania, gdy działa program Canon IJ Network Tool.
- W przypadku podłączenia tej drukarki i urządzenia AirPort za pomocą kabla USB w celu drukowania, należy zainstalować najnowsze oprogramowanie układowe urządzenia AirPort.
- W przypadku korzystania z systemu OS X Mavericks v10.9 zamknij okno sprawdzania stanu wydruku podczas przeprowadzania konserwacji drukarki za pomocą narzędzia Canon IJ Printer Utility.

## **Uwagi dotyczące dodawania drukarki**

• Jeśli będziesz instalować sterownik drukarki firmy Canon w systemie Mac OS i korzystać z drukarki za pośrednictwem połączenia sieciowego, możesz wybrać w oknie dialogowym **Dodaj (Add)** (**Dodaj drukarkę (Add Printer)**) opcję **Bonjour** lub **Canon IJ Network**.

Firma Canon zaleca drukowanie za pośrednictwem programu **Canon IJ Network**.

Po wybraniu opcji **Bonjour** komunikaty o pozostałym poziomie atramentu mogą wskazywać wartości niezgodne z podawanymi w programie **Canon IJ Network**.

• Jeśli zainstalujesz sterownik drukarki firmy Canon przeznaczony do systemu OS X Yosemite v10.10 lub OS X Mavericks v10.9 i skorzystasz z połączenia USB, w oknie dialogowym **Dodaj (Add)**/**Dodaj drukarkę (Add Printer)** może pojawić się w obszarze **Użyj (Use)** kilka możliwości do wyboru. Zalecamy wybranie pozycji Canon XXX series (gdzie XXX to numer modelu), ponieważ umożliwi to wprowadzanie szczegółowych ustawień drukowania.

## **Uwagi dotyczące aplikacji z ograniczeniami**

• W przypadku utworzenia nowego dokumentu przy użyciu programu Microsoft Word 2004 dla Mac ustawiony może być rozmiar papieru inny niż A4 lub Letter. Sprawdź wartość **Rozmiar papieru (Paper Size)** w oknie dialogowym Drukowanie.

# **Aktualizacja sterownika drukarki**

- **[Pobieranie najnowszego sterownika drukarki](#page-472-0)**
- **[Usuwanie z listy drukarek zbędnej drukarki Canon IJ](#page-473-0)**
- **[Przed instalacją sterownika drukarki](#page-474-0)**
- **[Instalacja sterownika drukarki](#page-475-0)**

# <span id="page-472-0"></span>**Pobieranie najnowszego sterownika drukarki**

Aktualizując sterownik drukarki do najnowszej wersji, można rozwiązać nierozwiązane problemy.

Można uzyskać dostęp do naszej witryny i pobrać z niej najnowszy sterownik drukarki dla posiadanego modelu.

#### **Ważne**

• Sterownik drukarki można pobrać za darmo, ale obowiązek opłacenia dostępu do Internetu spoczywa na użytkowniku.

### **Tematy pokrewne**

- **[Przed instalacją sterownika drukarki](#page-474-0)**
- **[Instalacja sterownika drukarki](#page-475-0)**

# <span id="page-473-0"></span>**Usuwanie z listy drukarek zbędnej drukarki Canon IJ**

Z listy drukarek można usunąć drukarkę Canon IJ, która nie będzie już używana. Przed usunięciem drukarki Canon IJ należy odłączyć kabel łączący drukarkę z komputerem.

Procedura usuwania niepotrzebnej drukarki Canon IJ z listy drukarek jest następująca:

Drukarkę Canon IJ może usunąć tylko użytkownik z uprawnieniami administratora. Informacje na temat uprawnień administracyjnych można znaleźć w podręczniku użytkownika systemu operacyjnego Mac OS.

## 1. Otwórz okno **Preferencje systemu (System Preferences)** i wybierz opcję **Drukarki i skanery (Printers & Scanners)** (**Drukowanie i skanowanie (Print & Scan)**)

2. Usuń drukarkę Canon IJ z listy drukarek

Z listy drukarek wybierz drukarkę Canon IJ przeznaczoną do usunięcia i kliknij opcję **-**.

Po pojawieniu się komunikatu potwierdzenia kliknij przycisk **Usuń drukarkę (Delete Printer)**.

# <span id="page-474-0"></span>**Przed instalacją sterownika drukarki**

W tej części opisano elementy, które trzeba sprawdzić przed zainstalowaniem sterownika drukarki. Informacje te należy przejrzeć również w przypadku wystąpienia problemów z instalacją sterownika drukarki.

## **Sprawdzanie ustawień komputera osobistego**

- Zamknij wszystkie uruchomione aplikacje.
- Zaloguj się jako użytkownik z kontem administratora. W polach Nazwa (Name) i Hasło (Password) wpisz nazwę i hasło użytkownika z uprawnieniami administratora. Jeśli z systemu Mac OS korzysta wielu użytkowników, zaloguj się na konto administratora zarejestrowanego jako pierwszy.

### **Ważne**

• W przypadku aktualizacji systemu Mac OS wszystkie zainstalowane sterowniki drukarek zostaną usunięte.

Jeśli zamierzasz nadal używać tej drukarki, ponownie zainstaluj najnowszy sterownik drukarki.

## **Tematy pokrewne**

- **[Pobieranie najnowszego sterownika drukarki](#page-472-0)**
- **[Instalacja sterownika drukarki](#page-475-0)**

# <span id="page-475-0"></span>**Instalacja sterownika drukarki**

Można uzyskać dostęp do naszej witryny przez Internet i pobrać z niej najnowszy sterownik drukarki dla posiadanego modelu.

Procedura instalowania pobranego sterownika drukarki jest następująca:

1. Podłączanie dysku

Dwukrotnie kliknij plik pobranego obrazu dysku. Plik zostanie wypakowany, a następnie dysk zostanie podłączony.

2. Uruchom instalator.

Kliknij dwukrotnie znajdujący się na dysku plik "PrinterDriver\_XXX\_YYY.pkg" (gdzie "XXX" to nazwa używanego modelu, a "YYY" to wersja sterownika).

3. Uruchom instalator

Zainstaluj sterownik drukarki zgodnie z komunikatami wyświetlanymi na ekranie.

Po wyświetleniu Umowy licencyjnej zapoznaj się z jej zawartością i kliknij przycisk **Kontynuuj (Continue)**. Bez zaakceptowania warunków Umowy licencyjnej oprogramowania nie będzie można zainstalować tego oprogramowania.

4. Wybieranie miejsca docelowego instalacji

W razie konieczności wybierz miejsce, w którym chcesz zainstalować sterownik drukarki, a następnie kliknij przycisk **Kontynuuj (Continue)**.

5. Przeprowadzanie instalacji

Kliknij przycisk **Zainstaluj (Install)**.

Po wyświetleniu ekranu uwierzytelnienia wpisz nazwę i hasło administratora, a następnie kliknij przycisk **Zainstaluj oprogramowanie (Install Software)**.

6. Zakończ instalację.

Po wyświetleniu komunikatu o zakończeniu procedury kliknij przycisk **Zamknij (Close)**.

Sterownik drukarki został pomyślnie zainstalowany.

### **Ważne**

- Jeśli instalator nie działa poprawnie, wybierz opcję **Zakończ pracę instalatora (Quit Installer)** z menu **Instalator (Installer)** apletu Finder, aby zakończyć pracę instalatora. Następnie uruchom instalator ponownie.
- Sterownik drukarki można pobrać bezpłatnie, ale użytkownik jest odpowiedzialny za pokrycie opłat za połączenie z internetem.

## **Tematy pokrewne**

- **N** [Pobieranie najnowszego sterownika drukarki](#page-472-0)
- [Usuwanie z listy drukarek zbędnej drukarki Canon IJ](#page-473-0)
- **[Przed instalacją sterownika drukarki](#page-474-0)**

# **Drukowanie za pomocą oprogramowania firmy Canon**

- **[Podręcznik My Image Garden](#page-477-0)**
- **Podręcznik Easy-PhotoPrint+**

# <span id="page-477-0"></span>**Podręcznik My Image Garden**

Możesz uzyskać informacje o działaniu i ekranach aplikacji My Image Garden.

# **W przypadku systemu Windows:**

### **Najnowsza wersja**

**My Image Garden wersja 3.2.x**

Zalecane jest korzystanie z najnowszej wersji aplikacji.

Odwiedź witrynę Canon i pobierz najnowszą aplikację.

Jak sprawdzić wersję programu $\bullet$ 

## **Poprzednie wersje**

Wybierz wersję programu My Image Garden.

Wersja  $3.1 \times 3.0 \times$  $W = V2.1.x$ **N** V2.0.x  $M$  V1.1. $x$ 

## **W przypadku systemu Mac OS:**

### **Najnowsza wersja**

### **My Image Garden wersja 3.2.x**

Zalecane jest korzystanie z najnowszej wersji aplikacji.

Odwiedź witrynę Canon i pobierz najnowszą aplikację.

Jak sprawdzić wersję programu $\bullet$ 

## **Poprzednie wersje**

Wybierz wersję programu My Image Garden.

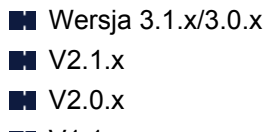

**N** V1.1.x

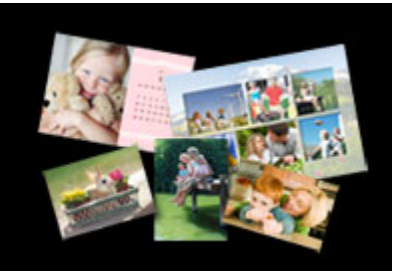

# **Drukowanie za pośrednictwem usługi WWW**

- **[Korzystanie z łącza PIXMA/MAXIFY Cloud Link](#page-63-0)**
- **[Drukowanie z usługi Google Cloud Print](#page-480-0)**

# **Korzystanie z łącza PIXMA/MAXIFY Cloud Link**

Za pomocą łącza PIXMA/MAXIFY Cloud Link można połączyć drukarkę z usługą w chmurze, np. CANON iMAGE GATEWAY, Evernote lub Twitter, i bezpośrednio korzystać z następujących funkcji bez użycia komputera:

- Drukowanie obrazów z usługi umożliwiającej udostępnianie fotografii
- Drukowanie dokumentów z usługi zarządzania danymi
- Zapisywanie zeskanowanych obrazów w usłudze zarządzania danymi
- Zgłaszanie stanu drukarki za pomocą usługi Twitter, np. brak papieru lub niski poziom atramentu

Dodatkowo można korzystać z różnych funkcji, dodając i rejestrując aplikacje, które są powiązane z różnymi usługami w chmurze.

- **K** [Korzystanie z łącza PIXMA/MAXIFY Cloud Link za pomocą drukarki](#page-66-0)
- **M** [Korzystanie z łącza PIXMA/MAXIFY Cloud Link za pomocą smartfona, tabletu lub komputera](#page-84-0)

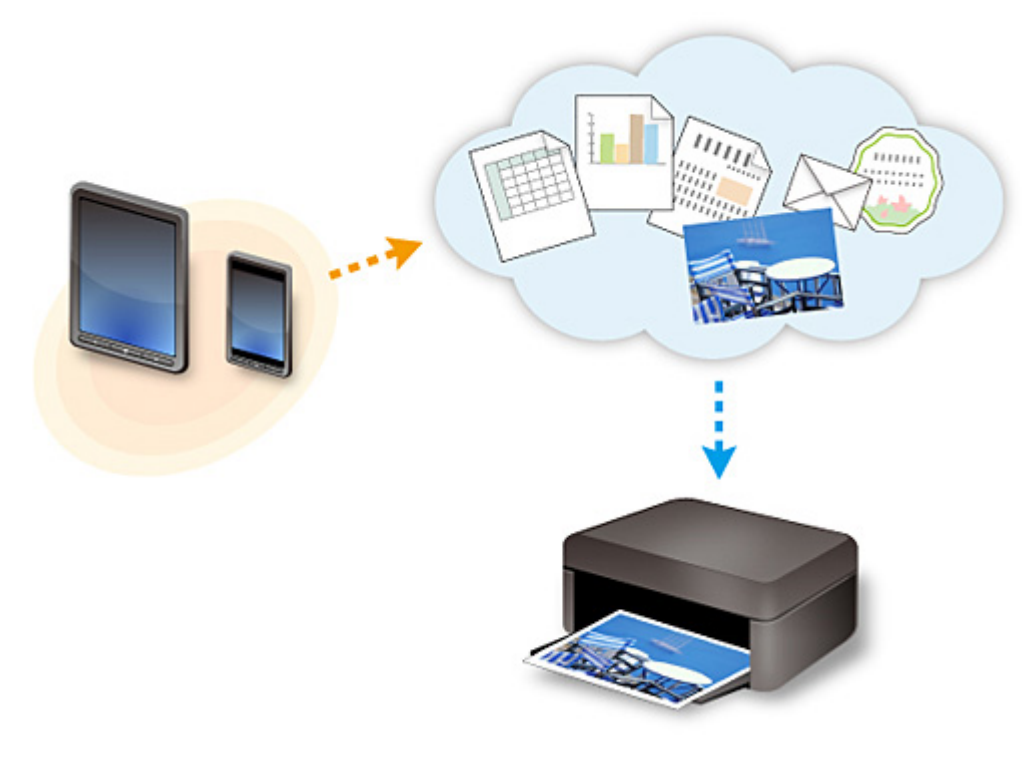

### **Ważne**

- W niektórych krajach łącze PIXMA/MAXIFY Cloud Link może być niedostępne lub mogą być oferowane inne aplikacje.
- Użycie niektórych aplikacji wymaga posiadania konta. W ich przypadku trzeba je wcześniej założyć.
- Informacje na temat modeli obsługujących łącze PIXMA/MAXIFY Cloud Link można znaleźć w witrynie firmy Canon.
- Wygląd ekranu może ulec zmianie bez uprzedniego powiadomienia.

# <span id="page-480-0"></span>**Drukowanie z usługi Google Cloud Print**

Urządzenie jest zgodne z Google Cloud Print™ (Google Cloud Print to usługa świadczona przez firmę Google Inc.).

Korzystając z usługi Google Cloud Print, możesz drukować z dowolnego miejsca za pomocą aplikacji lub usług zgodnych z Google Cloud Print.

#### **Wysyłanie danych wydruku i drukowanie przez Internet**

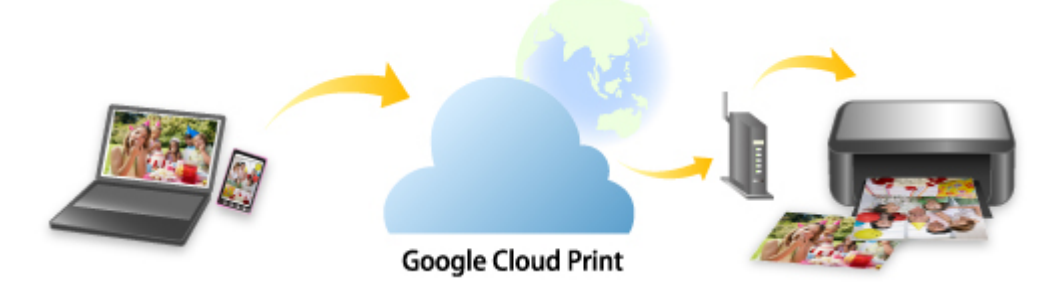

Po zarejestrowaniu urządzenia w usłudze Google Cloud Print możesz drukować bez użycia połączenia internetowego za pomocą aplikacji i usług zgodnych z usługą Google Cloud Print.

#### **Wysyłanie danych wydruku i drukowanie bez pośrednictwa Internetu**

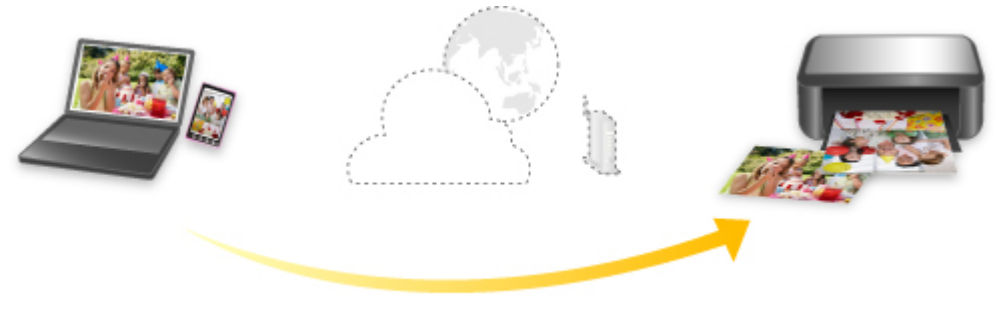

**Google Cloud Print** 

## **Ważne**

- Funkcja ta może być niedostępna, w zależności od kraju lub regionu zamieszkania użytkownika.
- Aby korzystać z usługi Google Cloud Print, musisz wcześniej założyć konto Google i zarejestrować urządzenie w usłudze Google Cloud Print.

Ponadto rejestracja urządzenia w usłudze Google Cloud Print wymaga połączenia urządzenia z siecią LAN oraz połączenia internetowego. Należy pamiętać o opłatach za połączenia.

- 1. [Zakładanie konta Google](#page-482-0)
- 2. [Rejestrowanie urządzenia w usłudze Google Cloud Print](#page-483-0)
- 3. [Drukowanie z komputera lub smartfonu za pośrednictwem usługi Google Cloud Print](#page-486-0)

### **Ważne**

• W przypadku zmiany właściciela(-ki) urządzenia usuń jego rejestrację z usługi Google Cloud Print. **NU**suwanie urządzenia z usługi Google Cloud Print

Usunięcie urządzenia z usługi Google Cloud Print wymaga połączenia urządzenia z siecią LAN oraz połączenia internetowego. Należy pamiętać o opłatach za połączenia.

# <span id="page-482-0"></span>**Zakładanie konta Google**

Aby drukować za pośrednictwem usługi Google Cloud Print, musisz wcześniej założyć konto Google i zarejestrować urządzenie w usłudze Google Cloud Print.

### **Uwaga**

• Jeśli masz już konto Google, zarejestruj urządzenie w usłudze Google Cloud Print. [Rejestrowanie urządzenia w usłudze Google Cloud Print](#page-483-0)

Uzyskaj dostęp do usługi Google Cloud Print za pomocą przeglądarki internetowej na komputerze lub w urządzeniu przenośnym, a następnie wprowadź wymagane informacje.

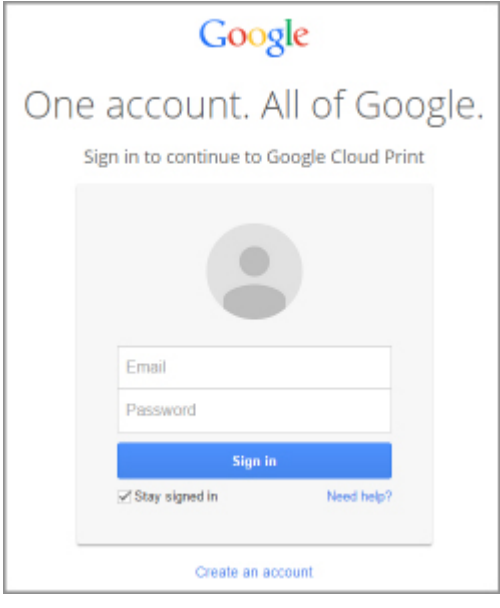

\* Powyższy ekran może ulec zmianie bez uprzedniego powiadomienia.

# <span id="page-483-0"></span>**Rejestrowanie urządzenia w usłudze Google Cloud Print**

Urządzenie można zarejestrować w usłudze Google Cloud Print na dwa poniższe sposoby.

- **Rejestracja za pomocą przeglądarki Google Chrome**
- **Rejestracja za pomocą urządzenia**

#### **Ważne**

- Jeśli nie masz jeszcze konta Google, załóż je.
	- [Zakładanie konta Google](#page-482-0)
- W przypadku zmiany właściciela(-ki) urządzenia usuń jego rejestrację z usługi Google Cloud Print. **NU**suwanie urządzenia z usługi Google Cloud Print
- Rejestracja urządzenia w usłudze Google Cloud Print i usuwanie go z niej wymaga połączenia urządzenia z siecią LAN oraz połączenia internetowego. Należy pamiętać o opłatach za połączenia.

## **Rejestracja za pomocą przeglądarki Google Chrome**

- 1. Uruchom na komputerze przeglądarkę Google Chrome.
- 2. W obszarze  $\equiv$  (menu przeglądarki Chrome) wybierz opcję **Zaloguj się w Chrome... (Sign in to Chrome...)**.
- 3. Zaloguj się na swoje konto Google.
- 4. W obszarze (menu przeglądarki Chrome) wybierz opcję **Ustawienia (Settings)**.
- 5. Aby wyświetlić informacje, wybierz opcję **Pokaż ustawienia zaawansowane... (Show advanced settings...)**.
- 6. Pod pozycją **Google Cloud Print** wybierz opcję **Zarządzaj (Manage)**.
- 7. Po pojawieniu się pozycji **Canon MG7700 series** i przycisku **Dodaj drukarki (Add printers)** wybierz opcję **Dodaj drukarki (Add printers)**.
- 8. Po pojawieniu się komunikatu potwierdzenia rejestracji urządzenia wybierz opcję **OK**.
- 9. Po wyświetleniu na ekranie dotykowym urządzenia ekranu potwierdzenia rejestracji dotknij przycisku **Tak (Yes)**.

Rejestracja drukarki dobiega na tym końca.

## **Rejestracja za pomocą urządzenia**

1. [Upewnij się, że urządzenie jest włączone.](#page-273-0)

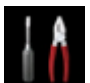

2. Wykonaj szybki ruch na ekranie GŁÓWNY, a następnie dotknij przycisku **Ustawienia (Setup)**.

**N[Używanie panelu operacyjnego](#page-278-0)** 

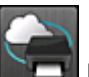

- 3. Dotknij przycisku **Konfiguracja usługi WWW (Web service setup)**.
- 4. Dotknij kolejno przycisków **Konfiguracja poł. z usługą WWW (Web service connection setup)** -> **Konfiguracja Google Cloud Print (Google Cloud Print setup)** -> **Zarejestruj w Google Cloud Print (Register with Google Cloud Print)**.

### **Uwaga**

• Jeśli urządzenie zostało już zarejestrowane w usłudze Google Cloud Print, pojawi się komunikat potwierdzenia ponownej rejestracji urządzenia.

- 5. Po wyświetleniu ekranu potwierdzenia rejestracji urządzenia dotknij przycisku **Tak (Yes)**.
- 6. Po wyświetleniu na ekranie ustawień drukowania usługi Google Cloud Print monitu o wybór języka dotknij przycisku **Dalej (Next)**.
- 7. Dotknij nazwy języka komunikatów na ekranie ustawień drukowania usługi Google Cloud Print.

Pojawi się komunikat potwierdzający drukowanie adresu URL uwierzytelniania.

8. Załaduj papier zwykły rozmiaru A4 lub Letter i dotknij przycisku **OK**.

Zostanie wydrukowany adres URL uwierzytelniania.

- 9. Upewnij się, że został wydrukowany adres URL uwierzytelniania, i dotknij przycisku **Tak (Yes)**.
- 10. Wykonaj procedurę uwierzytelniania za pośrednictwem przeglądarki internetowej działającej na komputerze lub w urządzeniu przenośnym.

Przejdź pod adres URL za pośrednictwem przeglądarki internetowej działającej na komputerze lub na urządzeniu przenośnym i wykonaj procedurę uwierzytelniania, postępując zgodnie z instrukcjami wyświetlanymi na ekranie.

#### **Ważne**

- Wyświetlenie strony, do której prowadzi wydrukowany adres URL, i przeprowadzenie procedury uwierzytelniania musi się odbyć dosyć szybko.
- Po przekroczeniu limitu czasu procedury uwierzytelniania na ekranie dotykowym pojawi się komunikat o błędzie. Dotknij przycisku **OK**. Po wyświetleniu komunikatu potwierdzającego drukowanie adresu URL uwierzytelniania spróbuj ponownie od punktu 8.

## **Uwaga**

• Wykonaj procedurę uwierzytelniania za pośrednictwem założonego uprzednio konta Google.

11. Po wyświetleniu na ekranie dotykowym urządzenia komunikatu o zakończeniu rejestracji dotknij przycisku **OK**.

Jeśli procedura uwierzytelniania zakończy się prawidłowo, wyświetlane są elementy rejestracji. Po zakończeniu procedury uwierzytelniania można wydrukować dane z użyciem usługi Google Cloud Print.

# <span id="page-486-0"></span>**Drukowanie z komputera lub smartfonu za pośrednictwem usługi Google Cloud Print**

Po wysłaniu danych wydruku za pomocą usługi Google Cloud Print urządzenie odbierze je i automatycznie wydrukuje.

W przypadku drukowania za pośrednictwem usługi Google Cloud Print przy użyciu smartfona, tabletu, komputera lub innego urządzenia zewnętrznego należy wcześniej załadować papier do urządzenia.

Drukowanie za pośrednictwem usługi Google Cloud Print można wykonać na dwa poniższe sposoby.

• Drukowanie przez Internet

Wymaga połączenia urządzenia z siecią LAN oraz połączenia internetowego.

Wysyłanie danych wydruku przez Internet

• Drukowanie bez pośrednictwa Internetu

Niezbędne jest połączenie urządzenia z siecią lokalną lub włączenie w urządzeniu trybu bezpośredniego połączenia. Wymagane jest włączenie w urządzeniu usługi Bonjour.

[Wysyłanie danych wydruku bez pośrednictwa Internetu](#page-488-0)

## **Uwaga**

- W zależności od stanu połączenia, drukowanie danych wydruku może trochę potrwać lub urządzenie może ich nie odebrać.
- Podczas drukowania z użyciem usługi Google Cloud Print może ono zostać anulowane w zależności od stanu urządzenia, np. gdy urządzenie jest zajęte wykonywaniem innych zadań lub w przypadku wystąpienia błędu. Aby wznowić drukowanie, sprawdź stan urządzenia i ponów drukowanie z użyciem usługi Google Cloud Print.
- Ustawienia drukowania:
	- W przypadku wybrania typu nośnika innego niż zwykły papier albo wybrania rozmiaru papieru innego niż A4, Letter, B5 lub A5, dane wydruku są drukowane jednostronnie, nawet jeśli zostało wybrane drukowanie dwustronne.
	- W przypadku wybrania dla typu nośnika zwykłego papieru albo wybrania dla rozmiaru papieru formatu B5 lub A5, dane wydruku są drukowane z obramowaniem, nawet jeśli zostało wybrane drukowanie bez obramowania.
	- Sporządzone wydruki mogą nieco różnić się od obrazu, który chcesz wydrukować, w zależności od danych wydruku.
	- W zależności od urządzenia wysyłającego dane wydruku do usługi Google Cloud Print modyfikowanie ustawień drukowania może być niedostępne.

## **Wysyłanie danych wydruku przez Internet**

W tej części omówiono wysyłanie danych wydruku za pomocą przeglądarki Google Chrome działającej na komputerze. Procedura może przebiegać w różny sposób w zależności od urządzenia, aplikacji lub usług.

### **Ważne**

- Wysyłanie danych wydruku przez Internet wymaga połączenia urządzenia z siecią LAN oraz połączenia internetowego. Należy pamiętać o opłatach za połączenia.
- 1. [Upewnij się, że urządzenie jest włączone.](#page-273-0)

## **Uwaga**

- Jeśli w urządzeniu uaktywniona jest funkcja automatycznego włączania, urządzenie włączy się automatycznie po odebraniu danych wydruku.
- 2. Uruchom na komputerze przeglądarkę Google Chrome.
- 3. W obszarze (menu przeglądarki Chrome) wybierz opcję **Zaloguj się w Chrome... (Sign in to Chrome...)**.
- 4. Zaloguj się na swoje konto Google.
- 5. W obszarze (menu przeglądarki Chrome) wybierz opcję **Drukuj... (Print...)**.

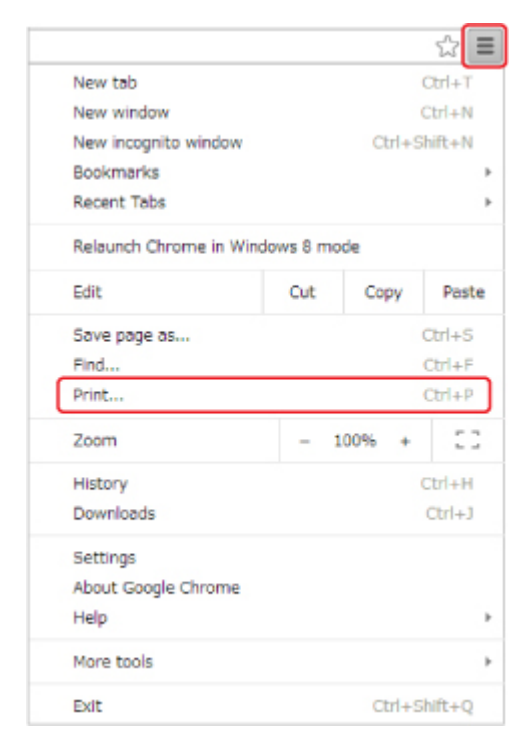

6. Wybierz opcję **Zmień... (Change...)** obok pozycji **Miejsce docelowe (Destination)**.

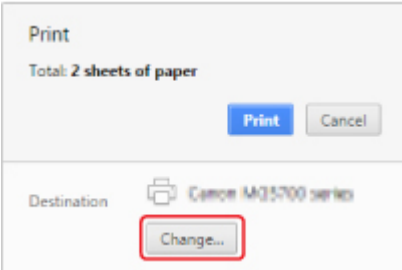

- 7. W obszarze **Google Cloud Print** wybierz pozycję **Canon MG7700 series**.
- 8. Wybierz opcję **Drukuj (Print)**.

Po zakończeniu czynności przygotowujących do drukowania za pośrednictwem usługi Google Cloud Print urządzenie odbierze dane wydruku i automatycznie je wydrukuje.

### <span id="page-488-0"></span>**Jeśli chcesz niezwłocznie drukować za pośrednictwem usługi Google Cloud Print**

Jeśli urządzenie nie może odebrać danych wydruku lub chcesz niezwłocznie rozpocząć drukowanie, możesz sprawdzić, czy w usłudze Google Cloud Print nie występuje jakieś zadanie drukowania i ręcznie włączyć drukowanie.

Wykonaj poniższe czynności.

- 1. [Upewnij się, że urządzenie jest włączone.](#page-273-0)
- 2. Wykonaj szybki ruch na ekranie GŁÓWNY, a następnie dotknij przycisku **Ustawienia (Setup)**.

[Używanie panelu operacyjnego](#page-278-0)

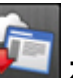

3. Dotknij przycisku **Zapytanie usługi WWW (Web service inquiry)**.

**Uwaga**

- Jeśli urządzenie nie zostało zarejestrowane w usłudze Google Cloud Print, opcja **Zapytanie usługi WWW (Web service inquiry)** nie jest wyświetlana.
- 4. Dotknij przycisku **Drukuj z Google Cloud Print (Print from Google Cloud Print)**.

Pojawi się ekran potwierdzenia, na którym można sprawdzić ustawienia wydruku.

5. Dotknij przycisku **Tak (Yes)**.

Jeśli są dostępne dane wydruku, urządzenie odbierze je i wydrukuje.

## **Wysyłanie danych wydruku bez pośrednictwa Internetu**

W tej części omówiono wysyłanie danych wydruku za pomocą przeglądarki Google Chrome działającej na komputerze. Procedura może przebiegać w różny sposób w zależności od urządzenia, aplikacji lub usług.

#### **Ważne**

- Niezbędne jest połączenie urządzenia z siecią lokalną lub włączenie w urządzeniu trybu bezpośredniego połączenia.
- Wymagane jest włączenie w urządzeniu usługi Bonjour.
- 1. [Upewnij się, że urządzenie jest włączone.](#page-273-0)

#### **Uwaga**

- Jeśli w urządzeniu uaktywniona jest funkcja automatycznego włączania, urządzenie włączy się automatycznie po odebraniu danych wydruku.
- 2. Uruchom na komputerze przeglądarkę Google Chrome.
- 3. W obszarze (menu przeglądarki Chrome) wybierz opcję **Zaloguj się w Chrome... (Sign in to Chrome...)**.
- 4. Zaloguj się na swoje konto Google.
- 5. W obszarze (menu przeglądarki Chrome) wybierz opcję **Drukuj... (Print...)**.

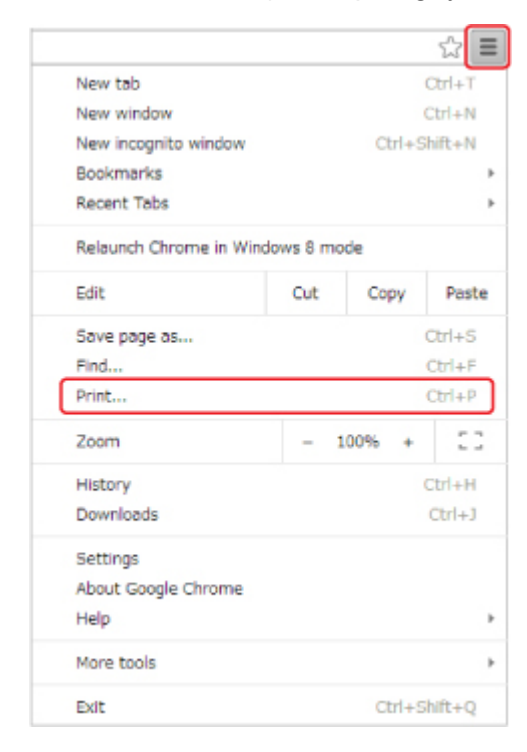

6. Wybierz opcję **Zmień... (Change...)** obok pozycji **Miejsce docelowe (Destination)**.

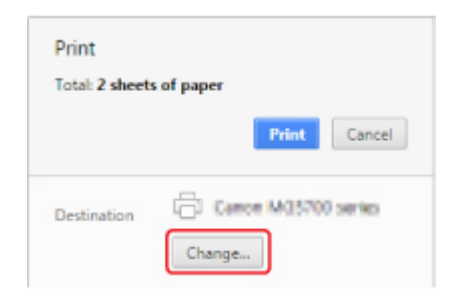

- 7. Wybierz w obszarze **Lokalne miejsca docelowe (Local Destinations)** pozycję **Canon MG7700 series**.
- 8. Wybierz opcję **Drukuj (Print)**.

Po zakończeniu czynności przygotowujących do drukowania za pośrednictwem usługi Google Cloud Print urządzenie odbierze dane wydruku i automatycznie je wydrukuje.

# <span id="page-490-0"></span>**Usuwanie urządzenia z usługi Google Cloud Print**

Jeśli zmieni się właściciel(-ka) urządzenia lub zechcesz ponownie zarejestrować urządzenie, usuń je z usługi Google Cloud Print, wykonując poniższe czynności.

Urządzenie można usunąć z usługi Google Cloud Print na dwa poniższe sposoby.

- **El Usuwanie za pomocą przeglądarki Google Chrome**
- **Usuwanie za pomocą urządzenia**

#### **Ważne**

• Usunięcie urządzenia z usługi Google Cloud Print wymaga połączenia urządzenia z siecią LAN oraz połączenia internetowego. Należy pamiętać o opłatach za połączenia.

## **Usuwanie za pomocą przeglądarki Google Chrome**

- 1. Uruchom na komputerze przeglądarkę Google Chrome.
- 2. W obszarze (menu przeglądarki Chrome) wybierz opcję **Zaloguj się w Chrome... (Sign in to Chrome...)**.
- 3. Zaloguj się na swoje konto Google.
- 4. W obszarze (menu przeglądarki Chrome) wybierz opcję **Ustawienia (Settings)**.
- 5. Aby wyświetlić informacje, wybierz opcję **Pokaż ustawienia zaawansowane... (Show advanced settings...)**.
- 6. Pod pozycją **Google Cloud Print** wybierz opcję **Zarządzaj (Manage)**.
- 7. Na liście urządzeń wybierz obok pozycji **Canon MG7700 series** opcję **Zarządzaj (Manage)**.
- 8. Wybierz opcję **Usuń (Delete)**.
- 9. Po pojawieniu się komunikatu potwierdzenia usunięcia urządzenia wybierz opcję **OK**.

### **Usuwanie za pomocą urządzenia**

- 1. [Upewnij się, że urządzenie jest włączone.](#page-273-0)
- 2. Wykonaj szybki ruch na ekranie GŁÓWNY, a następnie dotknij przycisku **Ustawienia (Setup)**.

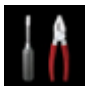

**W [Używanie panelu operacyjnego](#page-278-0)** 

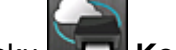

- 3. Dotknij przycisku **Konfiguracja usługi WWW (Web service setup)**.
- 4. Dotknij kolejno przycisków **Konfiguracja poł. z usługą WWW (Web service connection setup)** -> **Konfiguracja Google Cloud Print (Google Cloud Print setup)** -> **Usuń z Google Cloud Print (Delete from Google Cloud Print)**.
- 5. Po wyświetleniu ekranu potwierdzenia usunięcia urządzenia dotknij przycisku **Tak (Yes)**.
- 6. Po wyświetleniu komunikatu potwierdzenia usunięcia dotknij przycisku **OK**.

## <span id="page-492-0"></span>**Drukowanie za pomocą komputera Mac na drukarce zgodnej ze standardem AirPrint**

Drukowanie z użyciem funkcji AirPrint za pomocą urządzenia iPhone, iPad lub iPod touch albo komputera Mac.

Funkcja AirPrint umożliwia drukowanie fotografii, wiadomości e-mail, stron WWW i dokumentów za pomocą urządzenia iPhone, iPad lub iPod touch albo komputera Mac bez instalowania sterowników ani pobierania aplikacii.

### **Uwaga**

• Jeśli chcesz drukować z użyciem funkcji AirPrint za pomocą urządzenia z systemem iOS, patrz poniżej. [Drukowanie za pomocą urządzenia z systemem iOS na drukarce zgodnej ze standardem AirPrint](#page-497-0)

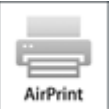

## **Sprawdzanie środowiska**

Zacznij od sprawdzenia środowiska.

- **Środowisko działania funkcji AirPrint**
	- Urządzenie iPhone, iPad lub iPod touch z najnowszą wersją systemu iOS
	- Komputer Mac z najnowszą wersją systemu Mac OS
- **Metoda połączenia**

Urządzenie zewnętrzne z systemem iOS lub komputer Mac oraz urządzenie muszą być połączone z tą samą siecią przewodowo (poprzez sieć LAN) lub bezprzewodowo bezpośrednio ze sobą (bez użycia routera bezprzewodowego).

## **Dodawanie urządzenia na komputerze Mac jako drukarki zgodnej ze standardem AirPrint**

- 1. Na komputerze Mac otwórz okno **Preferencje systemu (System Preferences)** i wybierz opcję **Drukarki i skanery (Printers & Scanners)** (**Drukowanie i skanowanie (Print & Scan)**).
- 2. Wybierz pozycję **+**, aby wyświetlić listę drukarek.
- 3. Wybierz nazwę urządzenia podaną jako **Bonjour Multifunction**.
- 4. Wybierz w obszarze **Użycie (Use)** opcję **Secure AirPrint** lub **AirPrint**.
- 5. Wybierz opcję **Dodaj (Add)**.

## **Drukowanie z użyciem funkcji AirPrint za pomocą komputera Mac**

### 1. [Upewnij się, że urządzenie jest włączone.](#page-273-0)

### **Uwaga**

• Jeśli w urządzeniu uaktywniona jest funkcja automatycznego włączania, urządzenie włączy się automatycznie po odebraniu danych wydruku.

#### 2. [Załaduj papier.](#page-170-0)

3. Wybierz drukowanie w aplikacji.

Pojawi się okno dialogowe Drukuj.

- 4. W oknie dialogowym Drukuj wybierz na liście **Drukarka (Printer)** nazwę modelu dodaną jako drukarka AirPrint.
- 5. Określ rozmiar papieru, typ nośnika i ewentualne inne ustawienia.

#### 6. Wybierz opcję **Drukuj (Print)**.

Drukowanie odbywa się przy użyciu określonych ustawień urządzenia.

### **Uwaga**

- W przypadku połączenia z bezprzewodową siecią LAN:
	- Po włączeniu urządzenia może upłynąć kilka minut, zanim urządzenie będzie mogło się komunikować za pośrednictwem bezprzewodowej sieci LAN. Upewnij się, że urządzenie jest podłączone do bezprzewodowej sieci LAN i spróbuj ponowić drukowanie.
	- Jeśli usługa Bonjour na urządzeniu jest wyłączona, nie można używać funkcji AirPrint. Sprawdź ustawienia sieci LAN na urządzeniu i włącz usługę Bonjour.
- Informacje o rozwiązywaniu innych problemów z funkcją AirPrint można znaleźć poniżej.

[Nie można drukować z użyciem standardu AirPrint](#page-803-0)

## **Sprawdzanie stanu wydruku**

[Wyświetlanie ekranu stanu drukowania](#page-467-0)

### **Usuwanie zadania drukowania**

Aby usunąć zadanie drukowania przy użyciu funkcji AirPrint, wykonaj jedną z poniższych czynności:

- Za pomocą urządzenia: aby anulować zadanie drukowania, użyj przycisku **Zatrzymaj (Stop)**.
- Za pomocą urządzenia z systemem iOS: [Usuwanie niepotrzebnego zadania drukowania](#page-469-0)

# **Drukowanie za pomocą smartfona/tabletu**

- **[Drukowanie bezpośrednio ze smartfona/tabletu](#page-495-0)**
- **[Drukowanie za pośrednictwem usługi WWW](#page-509-0)**

# <span id="page-495-0"></span>**Drukowanie bezpośrednio ze smartfona/tabletu**

- **[Drukowanie w systemie Android](#page-496-0)**
- **[Drukowanie za pomocą urządzenia z systemem iOS na drukarce zgodnej ze](#page-497-0) [standardem AirPrint](#page-497-0)**
- **[Korzystanie z urządzenia w trybie bezpośredniego połączenia](#page-502-0)**
- **[Drukowanie poprzez umieszczenie smartfona nad urządzeniem](#page-507-0)**

## <span id="page-496-0"></span>**Drukowanie w systemie Android**

## **Korzystanie z dodatku firmy Canon do drukowania**

**Canon Print Service** to bezpłatny dodatek do drukowania dostępny w witrynie Google Play, a przeznaczony do systemu Android w wersji 4.4.2 lub nowszej. Zainstalowanie i uaktywnienie tego dodatku umożliwia drukowanie za pośrednictwem bezprzewodowej sieci LAN na drukarkach firmy Canon przy użyciu smartfona lub tabletu z systemem Android.

## **Drukowanie zgodne ze standardem Mopria**

Za pomocą smartfona lub tabletu z systemem Android zgodnego ze standardem Mopria można drukować na drukarkach firmy Canon za pośrednictwem bezprzewodowej sieci LAN.

Szczegółowe informacje na ten temat, m.in. listę obsługiwanych urządzeń, można znaleźć na stronie głównej stowarzyszenia Mopria (http://www.mopria.org).

## <span id="page-497-0"></span>**Drukowanie za pomocą urządzenia z systemem iOS na drukarce zgodnej ze standardem AirPrint**

Drukowanie z użyciem funkcji AirPrint za pomocą urządzenia iPhone, iPad lub iPod touch albo komputera Mac.

Funkcja AirPrint umożliwia drukowanie fotografii, wiadomości e-mail, stron WWW i dokumentów za pomocą urządzenia iPhone, iPad lub iPod touch albo komputera Mac bez instalowania sterowników ani pobierania aplikacii.

## **Uwaga**

• Jeśli chcesz drukować z użyciem funkcji AirPrint za pomocą komputera Mac, patrz poniżej.

[Drukowanie za pomocą komputera Mac na drukarce zgodnej ze standardem AirPrint](#page-492-0)

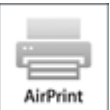

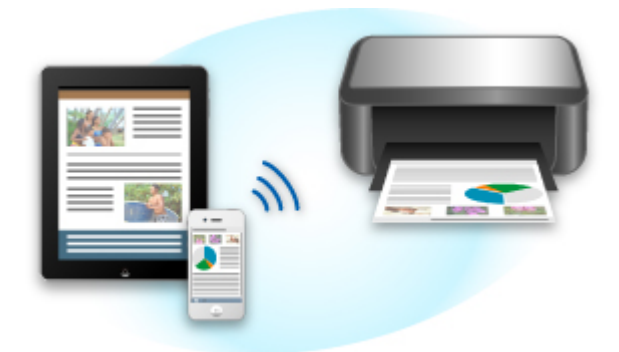

## **Sprawdzanie środowiska**

Zacznij od sprawdzenia środowiska.

- **Środowisko działania funkcji AirPrint**
	- Urządzenie iPhone, iPad lub iPod touch z najnowszą wersją systemu iOS
	- Komputer Mac z najnowszą wersją systemu Mac OS
- **Metoda połączenia**

Urządzenie zewnętrzne z systemem iOS lub komputer Mac oraz urządzenie muszą być połączone z tą samą siecią przewodowo (poprzez sieć LAN) lub bezprzewodowo bezpośrednio ze sobą (bez użycia routera bezprzewodowego).

## **Drukowanie z użyciem funkcji AirPrint za pomocą urządzenia z systemem iOS**

1. [Upewnij się, że urządzenie jest włączone.](#page-273-0)

## **Uwaga**

- Jeśli w urządzeniu uaktywniona jest funkcja automatycznego włączania, urządzenie włączy się automatycznie po odebraniu danych wydruku.
- 2. [Załaduj papier.](#page-170-0)
- 3. W aplikacji w urządzeniu z systemem iOS dotknij ikony operacji, aby wyświetlić opcje menu.

Na poniższej ilustracji przedstawiono przykładowe drukowanie za pomocą przeglądarki internetowej działającej w urządzeniu iPad. Zawartość ekranu może się zmieniać w zależności od urządzenia i aplikacji.

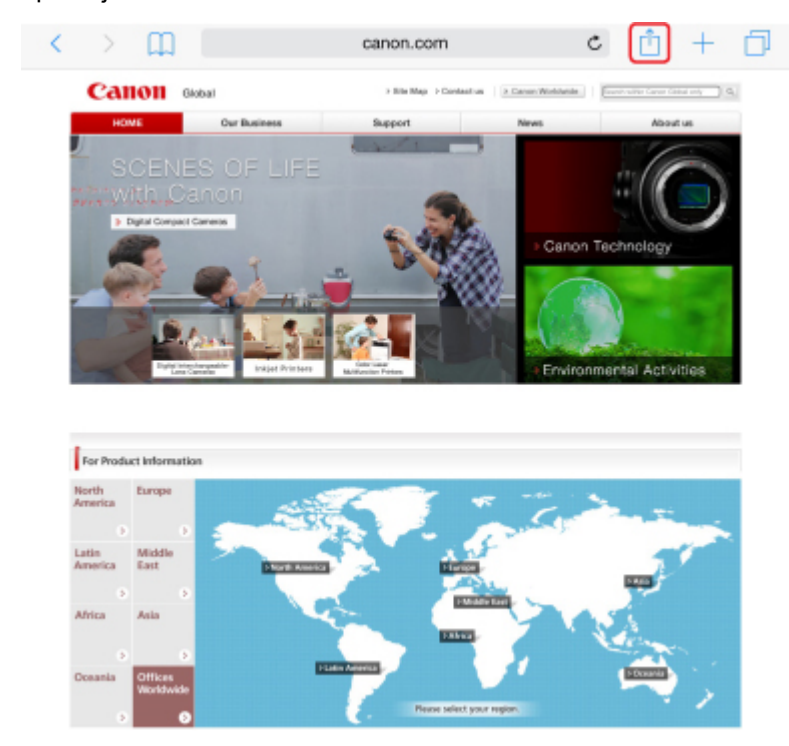

4. W opcjach menu dotknij pozycji **Drukuj (Print)**.

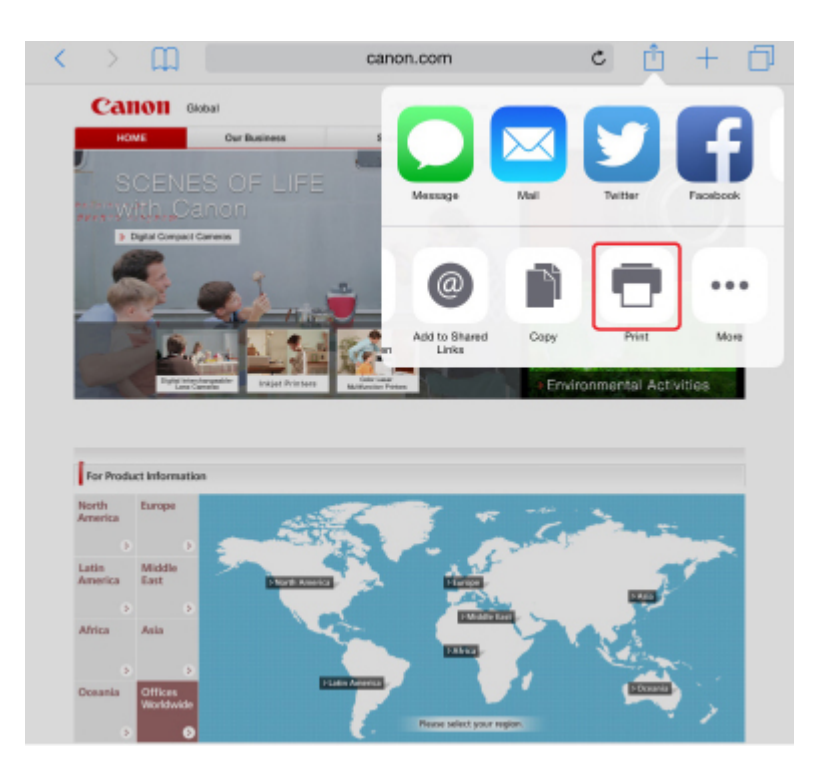

5. W oknie **Opcje drukarki (Printer Options)** wybierz w obszarze **Drukarka (Printer)** nazwę użytkowanego modelu.

#### **Ważne**

• Niektóre aplikacje nie obsługują funkcji AirPrint, więc okno **Opcje drukarki (Printer Options)** może nie zostać wyświetlone. Jeśli aplikacja nie umożliwia korzystania z opcji drukarki, nie można drukować za jej pomocą.

### **Uwaga**

- Zawartość okna **Opcje drukarki (Printer Options)** zmienia się w zależności od użytkowanej aplikacji.
- 6. W przypadku drukowania pliku z dokumentem wielostronicowym, np. pliku PDF, dotknij kolejno opcji **Zakres (Range)** i **Wszystkie strony (All Pages)** lub wybierz zakres stron do wydrukowania.
- 7. W przypadku opcji **1 Kopia (1 Copy)** dotknij ikony **+** lub **-**, aby ustawić odpowiednią liczbę kopii.
- 8. W przypadku opcji **Druk dwustronny (Duplex Printing)** dotknij opcji **Włącz (On)**, aby włączyć drukowanie dwustronne, lub opcji **Wyłącz (Off)**, aby wyłączyć tę funkcję.
- 9. Dotknij przycisku **Drukuj (Print)**.

Drukowanie odbywa się przy użyciu określonych ustawień urządzenia.

**Uwaga**

<sup>•</sup> W przypadku połączenia z bezprzewodową siecią LAN:

- Po włączeniu urządzenia może upłynąć kilka minut, zanim urządzenie będzie mogło się komunikować za pośrednictwem bezprzewodowej sieci LAN. Upewnij się, że urządzenie jest podłączone do bezprzewodowej sieci LAN i spróbuj ponowić drukowanie.
- Jeśli usługa Bonjour na urządzeniu jest wyłączona, nie można używać funkcji AirPrint. Sprawdź ustawienia sieci LAN na urządzeniu i włącz usługę Bonjour.
- Informacje o rozwiązywaniu innych problemów z funkcją AirPrint można znaleźć poniżej.

[Nie można drukować z użyciem standardu AirPrint](#page-803-0)

## **Rozmiar papieru**

Podczas korzystania z funkcji AirPrint rozmiar papieru jest wybierany automatycznie odpowiednio do aplikacji uruchomionej w urządzeniu z systemem iOS i regionu, w którym używana jest funkcja AirPrint.

W przypadku korzystania z aplikacji do obróbki fotografii domyślny rozmiar papieru w Japonii to L, a w pozostałych krajach i regionach — 4 x 6 cali lub KG.

W przypadku korzystania z aplikacji do edycji dokumentów, domyślny rozmiar papieru w Stanach Zjednoczonych to Letter, a w Japonii i Europie — A4.

### **Ważne**

• Domyślny rozmiar papieru może odbiegać od podanego powyżej w zależności od urządzenia i systemu operacyjnego.

Zalecamy wykonanie wydruku próbnego.

• Użytkowana aplikacja może obsługiwać inne rozmiary papieru.

## **Sprawdzanie stanu wydruku**

Podczas drukowania na liście używanych ostatnio aplikacji wyświetlana jest ikona **Centrum drukowania (Print Center)**, za której pomocą można śledzić postęp drukowania.

Naciśnij dwukrotnie przycisk Home na urządzeniu z systemem iOS, aby przełączyć je w tryb **Wielozadaniowość (Multitasking)**. Następnie przesuń w prawo, aby wyświetlić ikonę **Centrum drukowania (Print Center)** oraz **Podsumowanie drukowania (Print Summary)**.

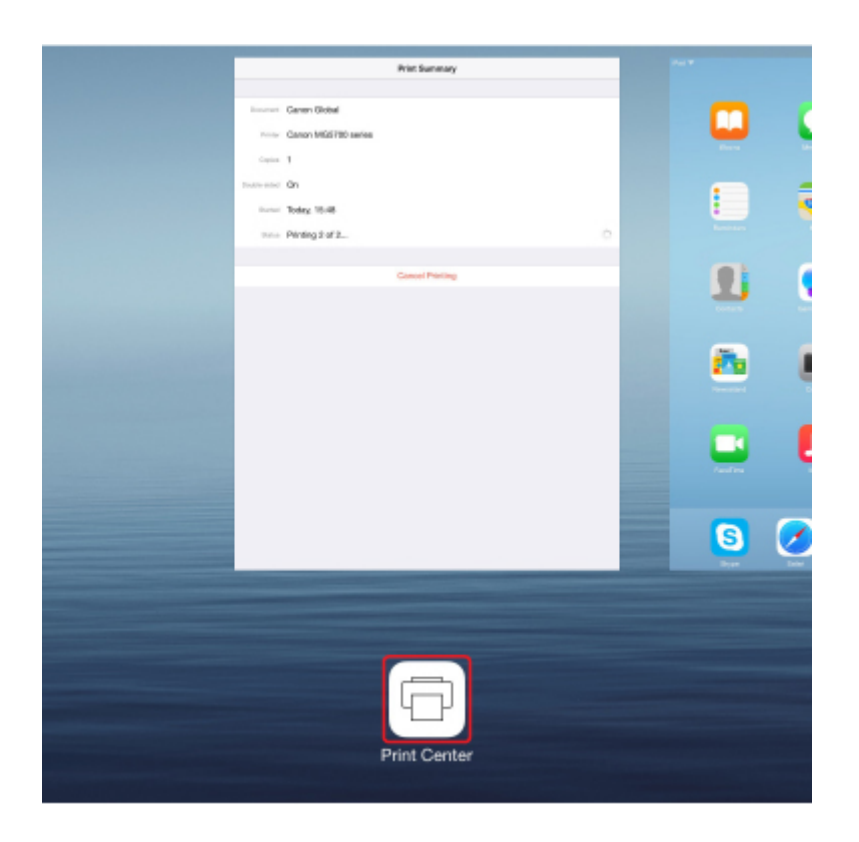

## **Usuwanie zadania drukowania**

Aby usunąć zadanie drukowania przy użyciu funkcji AirPrint, wykonaj jedną z poniższych czynności:

- Za pomocą urządzenia: aby anulować zadanie drukowania, użyj przycisku **Zatrzymaj (Stop)**.
- W przypadku urządzenia z systemem iOS: naciśnij dwukrotnie przycisk Home na urządzeniu z systemem iOS, aby włączyć tryb **Wielozadaniowość (Multitasking)**, a następnie przesuń na ekranie w prawo. Dotknij ikony **Centrum drukowania (Print Center)**, aby wyświetlić **Podsumowanie drukowania (Print Summary)**. Dotknij ikony zadania drukowania, które chcesz anulować, a następnie opcji **Anuluj drukowanie (Cancel Printing)**.

# <span id="page-502-0"></span>**Korzystanie z urządzenia w trybie bezpośredniego połączenia**

Tryb bezpośredniego połączenia umożliwia drukowanie i skanowanie poprzez połączenie urządzenia z urządzeniem zewnętrznym, np. komputerem, smartfonem lub tabletem, za pośrednictwem komunikacji bezprzewodowej w środowisku, w którym nie ma bezprzewodowego routera sieci LAN. Ponadto możliwe jest połączenie urządzenia z urządzeniem zewnętrznym bez użycia routera bezprzewodowego, nawet jeśli jest dostępny.

W tej części opisano poniższe czynności związane z trybem bezpośredniego połączenia.

- **Zmiana ustawień urządzenia i urządzenia zewnętrznego oraz ich łączenie bezprzewodowe Przygotowania do bezpośredniego połączenia**
- **Drukowanie/skanowanie za pomocą urządzenia zewnętrznego połączonego z urządzeniem** [Drukowanie/skanowanie w trybie bezpośredniego połączenia](#page-504-0)
- **Przerywanie bezpośredniego połączenia i przywracanie w urządzeniu zwykłych ustawień [Przerywanie bezpośredniego połączenia](#page-505-0)**
- **Zmiana ustawień bezpośredniego połączenia**

**[Zmiana ustawienia bezpośredniego połączenia](#page-505-0)** 

### **Ważne**

• Przed skorzystaniem z urządzenia w trybie bezpośredniego połączenia sprawdź, jakie wiążą się z tym ograniczenia użytkowe, a następnie przełącz urządzenie w tryb bezpośredniego połączenia.

**MO**graniczenia

## **Przygotowania do bezpośredniego połączenia**

Zmień poniższe ustawienia, aby przygotować bezpośrednie połączenie.

• Ustawienia urządzenia dotyczące sieci LAN

**Zmiana ustawień urządzenia** 

• Ustawienia bezprzewodowego urządzenia komunikacyjnego, z którym ma zostać nawiązanie połączenie

[Zmiana ustawień bezprzewodowego urządzenia komunikacyjnego i łączenie go z urządzeniem](#page-504-0)

#### **Zmiana ustawień urządzenia**

- 1. [Upewnij się, że urządzenie jest włączone.](#page-273-0)
- 2. Dotknij ikony w prawym górnym rogu ekranu GŁÓWNY.

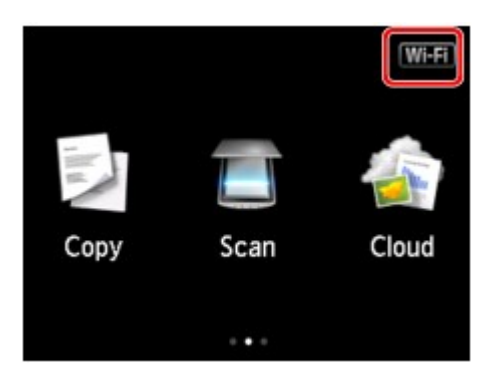

Przykład, gdy włączone jest bezprzewodowe połączenie LAN:

Pojawi się ekran **Zmiana sieci LAN (Change LAN)**.

### **Uwaga**

- Ekran **Zmiana sieci LAN (Change LAN)** można też wyświetlić, wykonując poniższą procedurę.
	- 1. Wykonaj szybki ruch na ekranie GŁÓWNY, a następnie dotknij przycisku **Ustawienia (Setup)**.

[Używanie panelu operacyjnego](#page-278-0)

- 
- 2. Dotknij przycisku **Ustawienia urządzenia (Device settings)**.
- 3. Puknij przycisk **Ustawienia sieci LAN (LAN settings)**.
- 4. Dotknij przycisku **Zmiana sieci LAN (Change LAN)**.

Δ

3. Dotknij przycisku **Włącz bezpośrednie poł. (Activate direct connect.)**.

#### 4. Dotknij przycisku **Tak (Yes)**.

Pojawi się identyfikator SSID bezpośredniego połączenia.

Urządzenie zewnętrzne wykrywa urządzenie na podstawie identyfikatora SSID urządzenia.

#### **Uwaga**

- Po dotknięciu kolejno przycisków **Szczegóły (Details)** i **Tak (Yes)** pojawiają się poniższe elementy.
	- Ustawienie zabezpieczeń
	- Hasło
	- Nazwa urządzenia wyświetlana w urządzeniu zgodnym z Wi-Fi Direct

Do nawiązania połączenia z urządzeniem przez urządzenie zewnętrzne wymagane jest hasło. W zależności od urządzenia zewnętrznego hasło może być niepotrzebne.

Po nawiązaniu z urządzeniem połączenia przez urządzenie zgodne z Wi-Fi Direct wybierz w tym ostatnim nazwę wyświetlaną na ekranie dotykowym.

• Identyfikator SSID i ustawienia zabezpieczeń są określane automatycznie. Aby je zaktualizować, zapoznaj się z poniższymi informacjami.

**[Zmiana ustawienia bezpośredniego połączenia](#page-505-0)**
5. Dotknij przycisku **OK**.

Bezpośrednie połączenie jest włączone, a bezprzewodowe urządzenie komunikacyjne może połączyć się bezprzewodowo z urządzeniem.

#### **Zmiana ustawień bezprzewodowego urządzenia komunikacyjnego i łączenie go z urządzeniem**

#### **Uwaga**

• Przed podłączeniem urządzenia zewnętrznego zalecamy sprawdzenie identyfikatora SSID i hasła, jakie obowiązują w trybie bezpośredniego połączenia.

Aby sprawdzić identyfikator SSID i hasło, wyświetl je na panelu operacyjnym urządzenia lub wydrukuj informacie o ustawieniach sieciowych urządzenia.

**NU**stawienia sieci LAN

**[Drukowanie ustawień sieciowych](#page-325-0)** 

1. Włącz w urządzeniu zewnętrznym komunikację bezprzewodową.

Włącz funkcję "Wi-Fi" w menu "Ustawienia" w urządzeniu zewnętrznym.

Więcej informacji o włączaniu komunikacji bezprzewodowej można znaleźć w podręczniku obsługi urządzenia zewnętrznego.

- 2. Z listy wyświetlonej w urządzeniu zewnętrznym wybierz pozycję "DIRECT-XXXX-MG7700 series" (Ciąg "X" symbolizuje znaki alfanumeryczne.).
- 3. Wprowadź hasło.

Urządzenie zewnętrzne jest połączone z urządzeniem.

#### **Uwaga**

- W zależności od urządzenia zewnętrznego nawiązanie połączenia za pośrednictwem bezprzewodowej sieci LAN między nim a urządzeniem może wymagać wprowadzenia hasła. Wprowadź hasło ustawione w urządzeniu.
- Jeśli w urządzeniu zgodnym z Wi-Fi Direct ustawione jest priorytetowe traktowanie połączeń Wi-Fi Direct, po nawiązaniu przez nie połączenia z urządzeniem na ekranie dotykowym urządzenia pojawi się pytanie, czy chcesz zezwolić urządzeniu zewnętrznemu na połączenie z urządzeniem.

Upewnij się, że nazwa na ekranie dotykowym zgadza się z nazwą urządzenia zewnętrznego i dotknij przycisku **Tak (Yes)**.

## **Drukowanie/skanowanie w trybie bezpośredniego połączenia**

Połącz urządzenie zewnętrzne z urządzeniem w trybie bezpośredniego połączenia i rozpocznij drukowanie/skanowanie za pomocą urządzenia zewnętrznego.

#### **Uwaga**

• Więcej informacji o drukowaniu i skanowaniu przez bezprzewodową sieć LAN za pomocą urządzenia zewnętrznego można znaleźć w podręczniku obsługi danego urządzenia lub aplikacji.

# **Przerywanie bezpośredniego połączenia**

W przypadku środowisk sieciowych, w których urządzenie jest zwykle połączone z komputerem za pośrednictwem bezprzewodowej sieci LAN, po zakończeniu tymczasowego stosowania w urządzeniu trybu bezpośredniego połączenia ustaw w urządzeniu połączenie z bezprzewodową siecią LAN, wykonując poniższą procedurę.

1. Dotknij ikony **IDC** w prawym górnym rogu ekranu GŁÓWNY.

Pojawi się ekran **Zmiana sieci LAN (Change LAN)**.

## **Uwaga**

- Ekran **Zmiana sieci LAN (Change LAN)** można też wyświetlić, wykonując poniższą procedurę.
	- 1. Wykonaj szybki ruch na ekranie GŁÓWNY, a następnie dotknij przycisku **Ustawienia (Setup)**.

[Używanie panelu operacyjnego](#page-278-0)

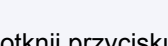

- 2. Dotknij przycisku **Ustawienia urządzenia (Device settings)**.
- 3. Puknij przycisk **Ustawienia sieci LAN (LAN settings)**.
- 4. Dotknij przycisku **Zmiana sieci LAN (Change LAN)**.
- 2. Dotknij przycisku **Włącz bezprz. sieć LAN (Activate wireless LAN)**.

Jeśli nie korzystasz z urządzenia za pośrednictwem bezprzewodowej sieci LAN, wybierz opcję **Włącz przew. sieć LAN (Activate wired LAN)** lub **Wyłącz sieć LAN (Disable LAN)**.

## **Zmiana ustawienia bezpośredniego połączenia**

Zmień ustawienia bezpośredniego połączenia, wykonując poniższą procedurę.

- 1. [Upewnij się, że urządzenie jest włączone.](#page-273-0)
- 2. Wykonaj szybki ruch na ekranie GŁÓWNY, a następnie dotknij przycisku **Ustawienia (Setup)**.

[Używanie panelu operacyjnego](#page-278-0)

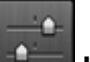

- 3. Dotknij przycisku **Ustawienia urządzenia (Device settings)**.
- 4. Puknij przycisk **Ustawienia sieci LAN (LAN settings)**.
- 5. Dotknij przycisku **Inne ustawienia (Other settings)**.
- 6. Dotknij przycisku **Ustaw. bezpośredniego połącz. (Direct connection settings)**.

7. W razie konieczności można je zmieniać.

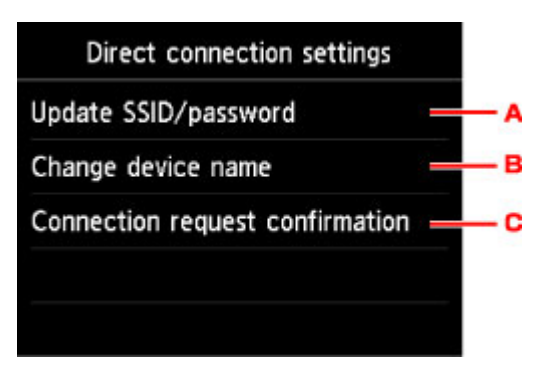

• Aktualizowanie identyfikatora SSID i hasła na potrzeby trybu bezpośredniego połączenia Dotknij przycisku A, aby wyświetlić ekran potwierdzenia. Aby zaktualizować identyfikator SSID i hasło, dotknij przycisku **Tak (Yes)**.

Aby sprawdzić ustawienia zabezpieczeń i zaktualizowane hasło, na następnym ekranie dotknij kolejno przycisków **Szczegóły (Details)** i **Tak (Yes)**.

• Zmiana nazwy urządzenia wyświetlanej w urządzeniu zgodnym z Wi-Fi Direct

Dotknij przycisku B, aby wyświetlić nazwę urządzenia wyświetlaną w urządzeniu zgodnym z Wi-Fi Direct.

Aby zmienić nazwę, wykonaj poniższą procedurę.

- 1. Dotknij powierzchni ekranu dotykowego.
- 2. Wprowadź nazwę urządzenia (maks. 32 znaki).
- 3. Dotknij przycisku **OK**, aby zakończyć wprowadzanie nazwy urządzenia.
- 4. Dotknij przycisku **OK**, aby zakończyć podawanie nazwy urządzenia.
- Zmiana ustawienia ekranu potwierdzenia wyświetlanego, gdy z urządzeniem połączy się urządzenie zgodne z Wi-Fi Direct

Dotknij przycisku C, aby wyświetlić ekran potwierdzenia. Jeśli chcesz, aby urządzenie wyświetlało ekran z powiadomieniem po nawiązaniu z nim połączenia przez urządzenie zgodne z Wi-Fi Direct, dotknij przycisku **Tak (Yes)**.

#### **Ważne**

• Aby zapobiec nieupoważnionemu dostępowi, należy zamiast ustawienia domyślnego wprowadzić własne.

Po zakończeniu wprowadzania ustawień urządzenie powróci do ekranu **Ustaw. bezpośredniego połącz. (Direct connection settings)**.

#### 8. Dotknij przycisku **POCZĄTEK (HOME)**.

Pojawi się ekran GŁÓWNY.

#### **Uwaga**

• Jeśli zmienisz w urządzeniu ustawienie bezpośredniego połączenia, zmodyfikuj też odpowiednio ustawienie routera bezprzewodowego w urządzeniu zewnętrznym.

# **Drukowanie poprzez umieszczenie smartfona nad urządzeniem**

Urządzenie jest zgodne z NFC (ang. Near Field Communication), czyli komunikacją bezprzewodową bliskiego zasięgu.

Po umieszczeniu zgodnego z NFC smartfona lub tabletu z systemem Android nad symbolem NFC na panelu operacyjnym urządzenia możesz drukować fotografie i dokumenty zapisane w smartfonie lub w tablecie.

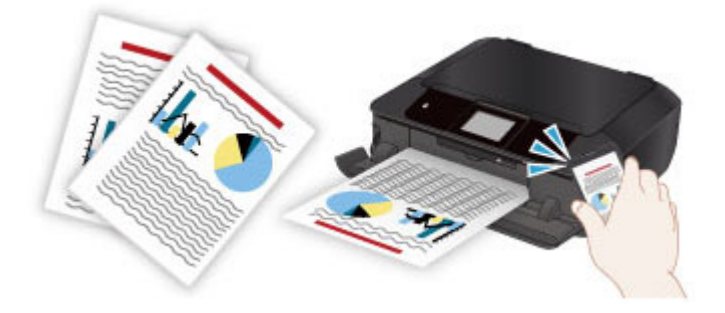

## **Przed skorzystaniem z funkcji NFC**

Pobierz i zainstaluj aplikację "Canon PRINT Inkjet/SELPHY".

Pobierz bezpłatnie z witryny Google Play.

#### **Ważne**

- Może być niedostępna w zależności od kraju lub regionu.
- Aplikację można pobierać bezpłatnie, ale należy ponieść koszty połączenia z Internetem.

## **Drukowanie z użyciem funkcji NFC**

Przed rozpoczęciem drukowania upewnij się, że w smartfonie zainstalowana jest aplikacja "Canon PRINT Inkjet/SELPHY".

- 1. [Załaduj papier.](#page-170-0)
- 2. Uruchom aplikację "Canon PRINT Inkjet/SELPHY".
- 3. Do wyboru są ustawienia **Drukow. fotografii (Photo Print)** i **Drukowanie dokumentu (Document Print)**.

Jeśli podczas drukowania dokumentu pojawi się komunikat **Usł. konw. danych (Data Conversion Service)**, dotknięcie przycisku **OK** spowoduje przekonwertowanie dokumentu w celu zachowania jego układu.

## **Ważne**

- Aby smartfon lub tablet mógł korzystać z usługi konwersji danych, musi mieć połączenie z Internetem. Należy pamiętać o opłatach za to połączenie.
- 4. Wybierz fotografię lub dokument do wydrukowania i w razie potrzeby ustaw rozmiar papieru itp.

5. Umieść smartfon nad symbolem NFC na urządzeniu.

Smartfon automatycznie połączy się z urządzeniem, a urządzenie rozpocznie drukowanie.

## **Ważne**

• Jeśli drukowanie nie rozpocznie się, zmień położenie smartfona nad urządzeniem.

## **Rozwiązywanie problemów**

[Nie można drukować/skanować za pomocą urządzenia zgodnego z NFC](#page-768-0)

# **Drukowanie za pośrednictwem usługi WWW**

- **[Korzystanie z łącza PIXMA/MAXIFY Cloud Link](#page-63-0)**
- **[Drukowanie z usługi Google Cloud Print](#page-480-0)**

# **Korzystanie z łącza PIXMA/MAXIFY Cloud Link**

Za pomocą łącza PIXMA/MAXIFY Cloud Link można połączyć drukarkę z usługą w chmurze, np. CANON iMAGE GATEWAY, Evernote lub Twitter, i bezpośrednio korzystać z następujących funkcji bez użycia komputera:

- Drukowanie obrazów z usługi umożliwiającej udostępnianie fotografii
- Drukowanie dokumentów z usługi zarządzania danymi
- Zapisywanie zeskanowanych obrazów w usłudze zarządzania danymi
- Zgłaszanie stanu drukarki za pomocą usługi Twitter, np. brak papieru lub niski poziom atramentu

Dodatkowo można korzystać z różnych funkcji, dodając i rejestrując aplikacje, które są powiązane z różnymi usługami w chmurze.

- **K** [Korzystanie z łącza PIXMA/MAXIFY Cloud Link za pomocą drukarki](#page-66-0)
- **M** [Korzystanie z łącza PIXMA/MAXIFY Cloud Link za pomocą smartfona, tabletu lub komputera](#page-84-0)

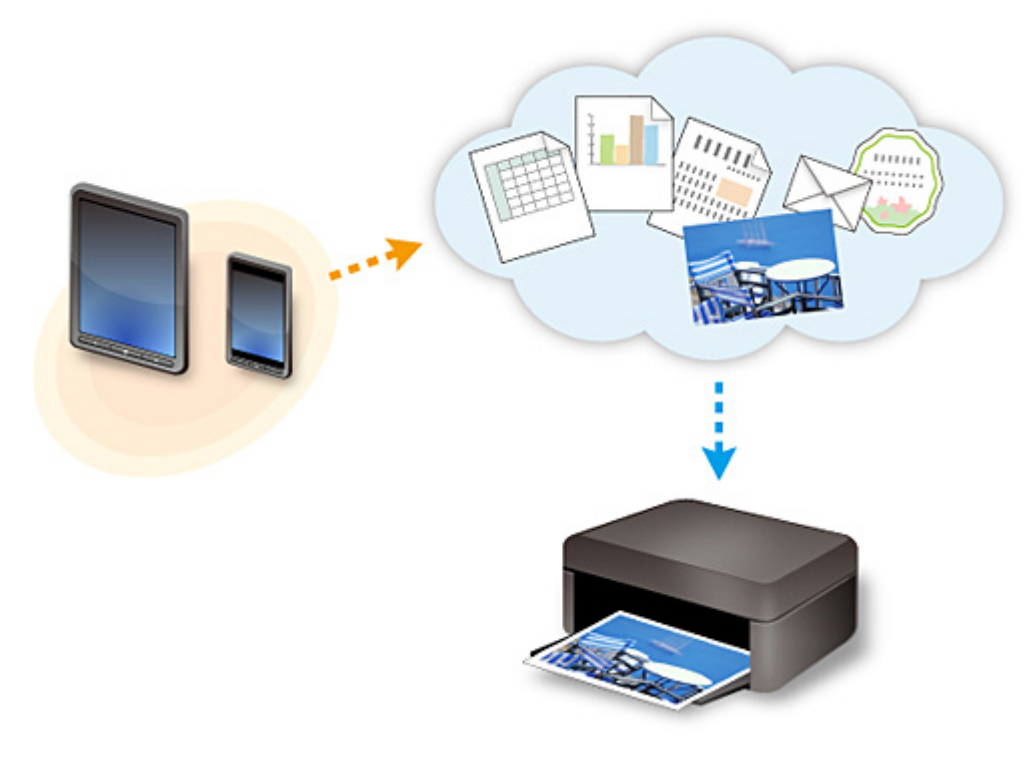

## **Ważne**

- W niektórych krajach łącze PIXMA/MAXIFY Cloud Link może być niedostępne lub mogą być oferowane inne aplikacje.
- Użycie niektórych aplikacji wymaga posiadania konta. W ich przypadku trzeba je wcześniej założyć.
- Informacje na temat modeli obsługujących łącze PIXMA/MAXIFY Cloud Link można znaleźć w witrynie firmy Canon.
- Wygląd ekranu może ulec zmianie bez uprzedniego powiadomienia.

# **Drukowanie z usługi Google Cloud Print**

Urządzenie jest zgodne z Google Cloud Print™ (Google Cloud Print to usługa świadczona przez firmę Google Inc.).

Korzystając z usługi Google Cloud Print, możesz drukować z dowolnego miejsca za pomocą aplikacji lub usług zgodnych z Google Cloud Print.

### **Wysyłanie danych wydruku i drukowanie przez Internet**

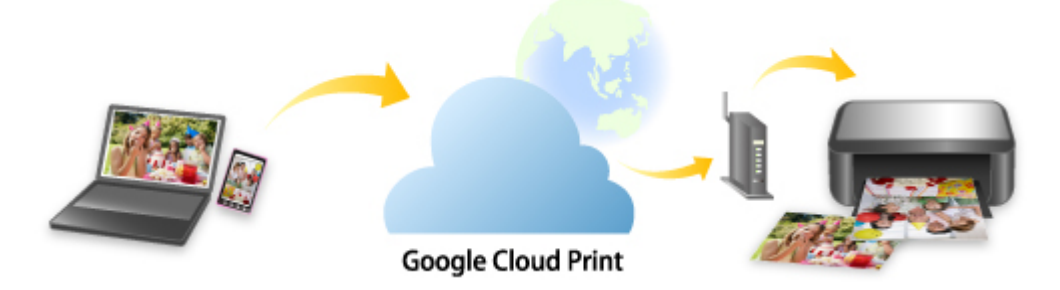

Po zarejestrowaniu urządzenia w usłudze Google Cloud Print możesz drukować bez użycia połączenia internetowego za pomocą aplikacji i usług zgodnych z usługą Google Cloud Print.

#### **Wysyłanie danych wydruku i drukowanie bez pośrednictwa Internetu**

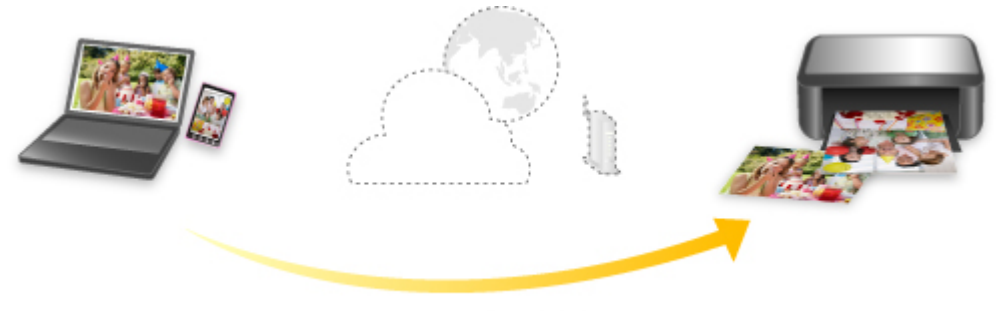

**Google Cloud Print** 

## **Ważne**

- Funkcja ta może być niedostępna, w zależności od kraju lub regionu zamieszkania użytkownika.
- Aby korzystać z usługi Google Cloud Print, musisz wcześniej założyć konto Google i zarejestrować urządzenie w usłudze Google Cloud Print.

Ponadto rejestracja urządzenia w usłudze Google Cloud Print wymaga połączenia urządzenia z siecią LAN oraz połączenia internetowego. Należy pamiętać o opłatach za połączenia.

- 1. [Zakładanie konta Google](#page-482-0)
- 2. [Rejestrowanie urządzenia w usłudze Google Cloud Print](#page-483-0)
- 3. [Drukowanie z komputera lub smartfonu za pośrednictwem usługi Google Cloud Print](#page-486-0)

## **Ważne**

• W przypadku zmiany właściciela(-ki) urządzenia usuń jego rejestrację z usługi Google Cloud Print. **NU**suwanie urządzenia z usługi Google Cloud Print

Usunięcie urządzenia z usługi Google Cloud Print wymaga połączenia urządzenia z siecią LAN oraz połączenia internetowego. Należy pamiętać o opłatach za połączenia.

# **Drukowanie przy użyciu panelu operacyjnego**

- **[Drukowanie danych fotograficznych](#page-514-0)**
- **[Drukowanie szablonów, np. papieru w linie lub papieru milimetrowego](#page-530-0)**
- **[Drukowanie dokumentów \(plików PDF\) zapisanych na karcie pamięci](#page-533-0)**
- **[Drukowanie etykiet dysków](#page-537-0)**

# <span id="page-514-0"></span>**Drukowanie danych fotograficznych**

- **[Drukowanie fotografii zapisanych na karcie pamięci](#page-515-0)**
- **[Menu Foto zaawans.](#page-520-0)**
- **[Drukowanie fotografii z przycinaniem](#page-521-0)**
- **[Elementy ustawień dotyczące drukowania fotografii przy użyciu panelu](#page-523-0) [operacyjnego](#page-523-0)**
- **[Korzystanie z przydatnych funkcji wyświetlania](#page-526-0)**
- **[Drukowanie fotografii w trakcie pokazu slajdów](#page-528-0)**

# <span id="page-515-0"></span>**Drukowanie fotografii zapisanych na karcie pamięci**

Można z łatwością drukować fotografie zapisane na karcie pamięci.

W tej części opisano procedurę drukowania fotografii na ekranie **Wydruk fotografii (Photo print)**.

- 1. [Upewnij się, że urządzenie jest włączone.](#page-273-0)
- 2. [Załaduj papier fotograficzny.](#page-170-0)
- 3. Wykonaj szybki ruch na ekranie GŁÓWNY, a następnie dotknij przycisku **Wydruk fotografii (Photo print)**.

**W**[Używanie panelu operacyjnego](#page-278-0)

4. [Włóż kartę pamięci do gniazda na kartę.](#page-202-0)

Zostanie wyświetlony ekran wyboru fotografii.

## **Uwaga**

• Jeśli włożenie karty pamięci nastąpi przed wybraniem na ekranie GŁÓWNY opcji **Wydruk fotografii (Photo print)**, pojawi się ekran wyboru fotografii.

Jeśli na karcie pamięci zapisane są zarówno fotografie, jak i pliki PDF, pojawi się ekran potwierdzenia wyboru typu plików do wydrukowania. Na wyświetlonym ekranie dotknij przycisku **Drukuj fotografie (Print photos)**.

- Jeśli na karcie pamięci nie zapisano danych fotografii, które można wydrukować, na ekranie dotykowym pojawi się komunikat **Nie zapisano danych obsługiwanego typu. (Data of supported types are not saved.)**.
- Jeśli na karcie pamięci zapisano więcej niż 2000 plików danych fotografii, dane te zostaną automatycznie podzielone na grupy po 2000 zdjęć, sortowanych w odwrotnej kolejności chronologicznej (według daty ostatniej modyfikacji). Zapoznaj się z komunikatem wyświetlanym na ekranie dotykowym, a następnie dotknij przycisku **OK**.
- 5. Dopasuj odpowiednio poniższe ustawienia.
	- Aby wybrać fotografię do wydrukowania:

Wykonaj szybki ruch w poziomie, aby wybrać fotografię do wydrukowania.

Fotografię można też wybrać, dotykając elementu "A".

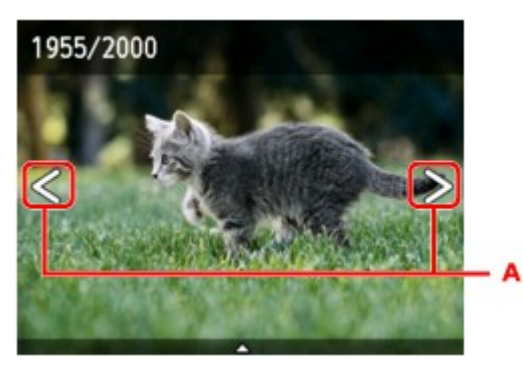

Kopię wyświetlanej fotografii można wydrukować, dotykając przycisku **Kolorowy (Color)**.

• Aby zmienić metodę wyświetlania, liczbę kopii lub ustawienia drukowania:

Dotknij miejsca w pobliżu środka wyświetlanej fotografii, aby wyświetlić menu.

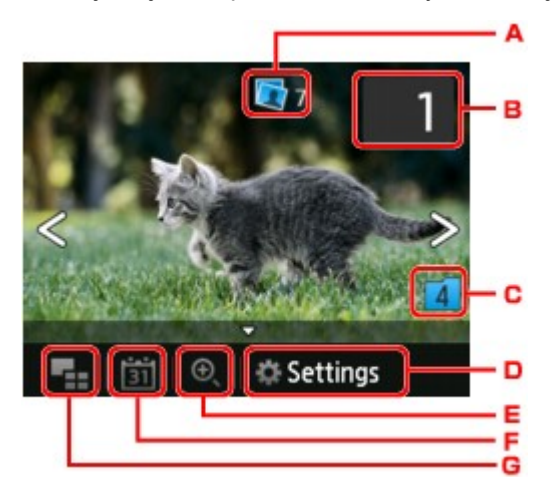

A. Łączna liczba kopii

Wyświetlana jest łączna liczba kopii.

Po dotknięciu pojawia się ekran **Sprawdź całk. liczbę kopii (Check total no. of copies)**, na którym można sprawdzić liczbę kopii poszczególnych fotografii. Na ekranie **Sprawdź całk. liczbę kopii (Check total no. of copies)** można zmienić liczbę kopii każdej fotografii.

B. Liczba kopii

Dotknij, aby określić liczbę kopii.

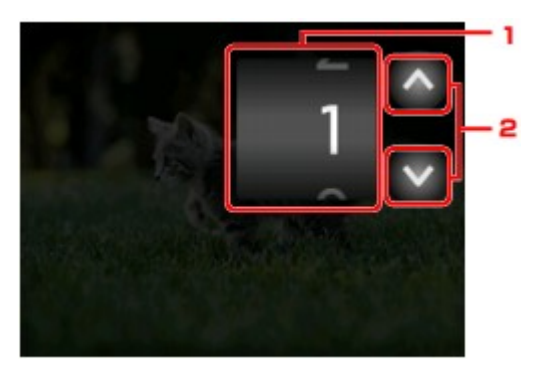

1. Wykonaj szybki ruch w pionie, aby określić liczbę kopii.

Dotknij, aby wyświetlić ekran wyboru fotografii.

2. Dotknij, aby określić liczbę kopii.

Dotknij i przytrzymaj, aby zmieniać liczbę kopii po 10 sztuk naraz.

#### **Uwaga**

- Można określić liczbę kopii każdej fotografii. Wyświetl fotografię, którą chcesz wydrukować, a po jej pojawieniu się określ liczbę kopii.
- C. Przełączanie grup

Dotknij, aby przełączyć grupę fotografii.

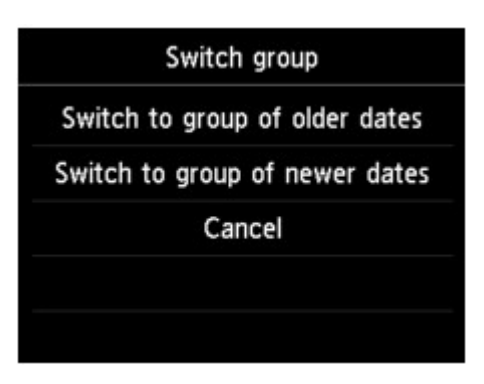

Szczegółowe informacje można znaleźć w części:

**[Korzystanie z przydatnych funkcji wyświetlania](#page-526-0)** 

D. **Ustawienia (Settings)**

Dotknij, aby wyświetlić ekran **Ustawienia (Settings)**.

Można zmieniać ustawienia rozmiaru strony, typu nośnika, jakości wydruku itp.

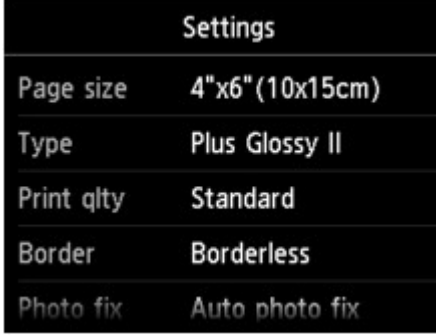

Więcej informacji o elementach ustawień można znaleźć w części:

**[Elementy ustawień dotyczące drukowania fotografii przy użyciu panelu operacyjnego](#page-523-0)** 

E. Powiększanie

Dotknij, aby powiększyć fotografię.

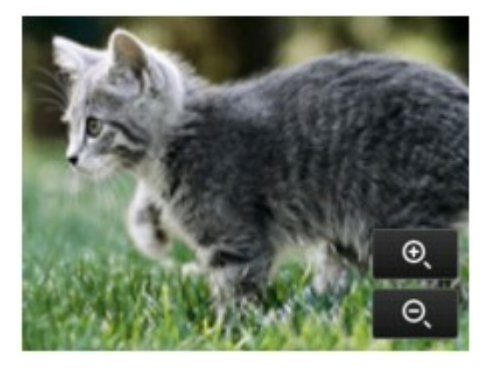

Szczegółowe informacje można znaleźć w części:

**[Korzystanie z przydatnych funkcji wyświetlania](#page-526-0)** 

F. Specyfikacja daty

Dotknij, aby wybrać fotografię przez wskazanie daty (daty ostatniej modyfikacji danych).

<span id="page-518-0"></span>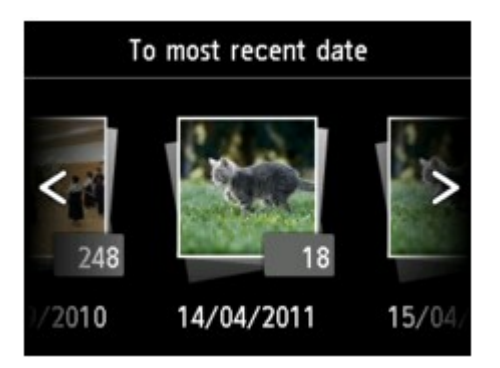

Szczegółowe informacje można znaleźć w części:

**[Korzystanie z przydatnych funkcji wyświetlania](#page-526-0)** 

G. Wyświetlanie wielu sztuk

Dotknij, aby wyświetlić wiele fotografii naraz.

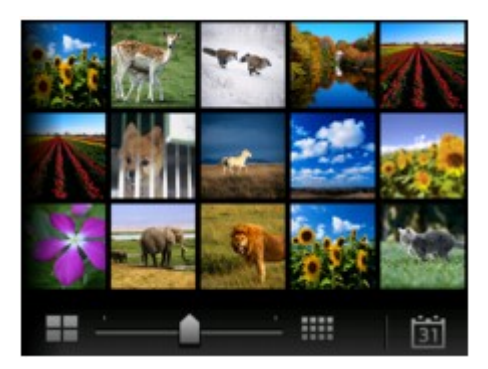

Więcej informacji o tej metodzie wyświetlania można znaleźć w części:

**[Korzystanie z przydatnych funkcji wyświetlania](#page-526-0)** 

6. Dotknij przycisku **Kolorowy (Color)**.

Urządzenie rozpocznie drukowanie.

## **Uwaga**

- Aby anulować drukowanie, dotknij przycisku **Zatrzymaj (Stop)**.
- Podczas przetwarzania zadania drukowania można dodać nowe zadanie drukowania (rezerwowy wydruk fotograficzny).

**NDodawanie zadania drukowania** 

## **Dodawanie zadania drukowania**

Podczas drukowania fotografii można dodawać zadanie drukowania (rezerwowy wydruk fotograficzny).

Aby dodać zadanie drukowania, wykonaj poniższą procedurę.

1. Podczas drukowania fotografii wykonaj na niej szybki ruch, aby wybrać następną fotografię.

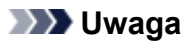

- Urządzenie wydrukuje kopie rezerwowe podczas wybierania fotografii.
- Na fotografii dodanej do zadania drukowania umieszczana jest ikona kopii rezerwowej .

2. Określ liczbę kopii każdej fotografii.

## **Uwaga**

• Podczas przetwarzania zadania drukowania nie można na ekranie potwierdzenia ustawień drukowania zmienić ustawienia opcji **Roz. str. (Page size)** ani **Typ (Type)**. Użyte zostaną takie same ustawienia, jak ustawienia wybrane dla fotografii, która znajduje się w zadaniu drukowania.

### 3. Dotknij przycisku **Kolorowy (Color)**.

Kopia rezerwowa zostanie wydrukowana zaraz po aktualnie drukowanej fotografii.

Jeśli chcesz wydrukować więcej zdjęć, ponownie wykonaj procedurę, zaczynając od kroku 1.

**Uwaga**

- Podczas przetwarzania zadania drukowania nie można wyświetlić ekranu GŁÓWNY, zmienić menu drukowania ani drukować z komputera i innych urządzeń.
- Podczas przetwarzania zadania drukowania fotografia z innej grupy nie jest zaznaczona.
- Dotknięcie przycisku **Zatrzymaj (Stop)** w trakcie przetwarzania zadania drukowania spowoduje wyświetlenie ekranu umożliwiającego wybór metody anulowania tworzenia kopii rezerwowej. Dotknięcie przycisku **Anuluj wszystkie rezerwacje (Cancel all reservations)** umożliwia anulowanie drukowania wszystkich fotografii. Dotknięcie przycisku **Anuluj ostatnią rezerwację (Cancel the last reservation)** umożliwia anulowanie ostatniego zadania drukowania.
- Jeśli występuje wiele zadań drukowania, na ekranie dotykowym może pojawić się komunikat **Nie można zarezerwować następnych zadań drukowania. Poczekaj chwilę i powtórz operację. (Cannot reserve more print jobs. Please wait a while and redo the operation.)**. W takim przypadku należy chwilę poczekać, a następnie dodać zadanie drukowania.

# <span id="page-520-0"></span>**Menu Foto zaawans.**

W menu **Wydruk zaawans. (Advanced print)** dostępne są następujące menu służące do drukowania zdjęć zapisanych na karcie pamięci.

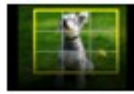

**Przycinanie wydruku (Trimming print)**

Fotografie widoczne na ekranie dotykowym można edytować przez ich przycinanie, a następnie drukować.

**[Drukowanie fotografii z przycinaniem](#page-521-0)** 

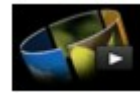

**Pokaz slajdów (Slide show)**

Wszystkie fotografie zapisane na karcie pamięci można przeglądać jako pokaz slajdów. **ND**rukowanie fotografii w trakcie pokazu slajdów

# <span id="page-521-0"></span>**Drukowanie fotografii z przycinaniem**

Fotografie widoczne na ekranie dotykowym można edytować przez ich przycinanie, a następnie drukować.

- 1. [Upewnij się, że urządzenie jest włączone.](#page-273-0)
- 2. [Załaduj papier fotograficzny.](#page-170-0)
- 3. Wykonaj szybki ruch na ekranie GŁÓWNY, a następnie dotknij przycisku **zaawans. (Advanced print)**.

**[Używanie panelu operacyjnego](#page-278-0)** 

4. [Włóż kartę pamięci do gniazda na kartę.](#page-202-0)

#### **Uwaga**

• Jeśli karta pamięci zostanie włożona przed wybraniem na ekranie GŁÓWNY opcji **Wydruk zaawans. (Advanced print)**, pojawi się ekran wyboru fotografii w sekcji **Wydruk fotografii (Photo print)**.

Jeśli na karcie pamięci zapisane są zarówno fotografie, jak i pliki PDF, pojawi się ekran potwierdzenia wyboru typu plików do wydrukowania.

Aby wyświetlić ekran GŁÓWNY, dotknij przycisku **POCZĄTEK (HOME)**.

5. Dotknij przycisku **Przycinanie wydruku (Trimming print)**.

### **Uwaga**

- Jeśli na karcie pamięci nie zapisano danych fotografii, które można wydrukować, na ekranie dotykowym pojawi się komunikat **Nie zapisano danych obsługiwanego typu. (Data of supported types are not saved.)**.
- Jeśli na karcie pamięci zapisano więcej niż 2000 plików danych fotografii, dane te zostaną automatycznie podzielone na grupy po 2000 zdjęć, sortowanych w odwrotnej kolejności chronologicznej (według daty ostatniej modyfikacji). Zapoznaj się z komunikatem wyświetlanym na ekranie dotykowym, a następnie dotknij przycisku **OK**.
- 6. Dotknij fotografii, którą chcesz wydrukować.

## **Uwaga**

• Inne opcje

**[Korzystanie z przydatnych funkcji wyświetlania](#page-526-0)** 

7. Obszar drukowania z przycinaniem.

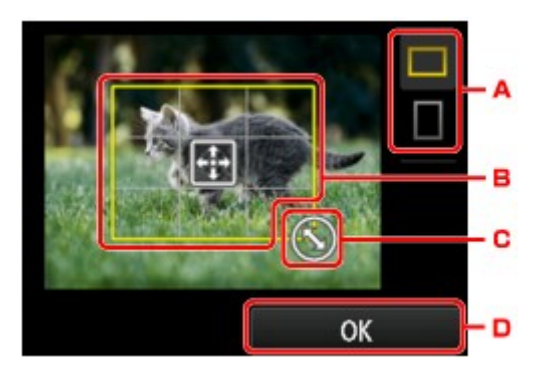

- A. Dotknij, aby zmienić współczynnik proporcji ramki przycinania.
- B. Przeciągaj po ekranie, aby ustawić ramkę przycinania.
- C. Przeciągaj po ekranie, aby określić rozmiar ramki przycinania.
- D. Dotknij, aby zakończyć wskazywanie obszaru przycinania. Po wskazaniu obszaru do przycięcia pojawi się ekran potwierdzenia ustawień drukowania.
- 8. Dopasuj odpowiednio poniższe ustawienia.

Dotknij przycisku **Kopie (Copies)**, aby wyświetlić ekran służący do określenia liczby kopii. W przypadku elementów ustawień innych niż **Kopie (Copies)**:

[Elementy ustawień dotyczące drukowania fotografii przy użyciu panelu operacyjnego](#page-523-0)

9. Dotknij przycisku **Kolorowy (Color)**.

Urządzenie rozpocznie drukowanie.

## **Uwaga**

- Aby anulować drukowanie, dotknij przycisku **Zatrzymaj (Stop)**.
- Podczas drukowania można dodać zadanie drukowania, dotykając przycisku **Drukuj więcej (Print more)**.

**N[Dodawanie zadania drukowania](#page-518-0)** 

• Przyciętego obrazu nie można zapisać na karcie pamięci.

# <span id="page-523-0"></span>**Elementy ustawień dotyczące drukowania fotografii przy użyciu panelu operacyjnego**

W przypadku drukowania fotografii zapisanych na karcie pamięci można określić ustawienia rozmiaru strony, typu nośnika, korekty zdjęcia itp.

## **Ekran Ustawienia drukowania**

Sposób wyświetlania ekranu ustawień drukowania zależy od wybranego menu drukowania.

• **W menu Wydruk fotografii lub Pokaz slajdów (Slide show):**

Dotknięcie przycisku **Ustawienia (Settings)** powoduje wyświetlenie poniższego ekranu.

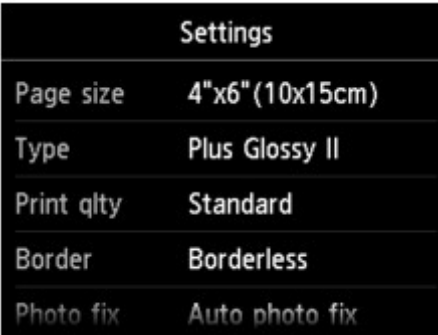

\* W menu **Pokaz slajdów (Slide show)** ekran **Ustawienia drukowania (Print settings)** można wyświetlić przez dotknięcie przycisku **Ustawienia drukowania (Print settings)**.

• **W menu Przycinanie wydruku (Trimming print):**

Przed rozpoczęciem drukowania zostanie wyświetlony następujący ekran.

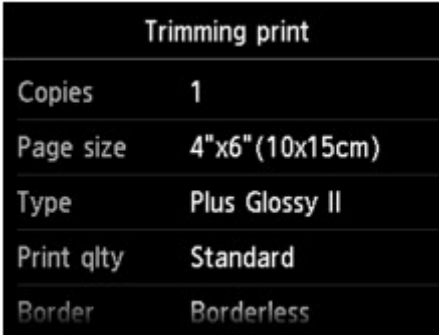

## **Ustawianie opcji**

Dostępne są następujące ustawienia.

Wykonaj szybki ruch w pionie, aby wyświetlić elementy ustawień, a następnie dotknij jednego z nich, aby wyświetlić jego ustawienia. Dotknij, aby wprowadzić ustawienie.

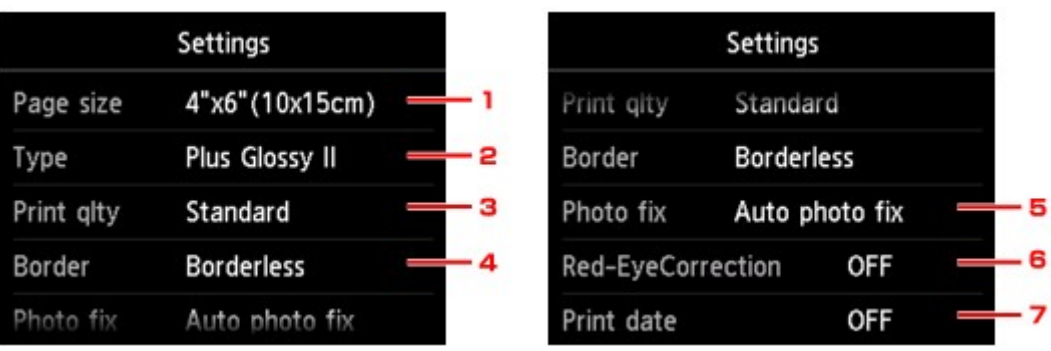

## **Uwaga**

• W przypadku menu drukowania pewnych ustawień nie można wybrać. W tej części opisano konfigurowanie ustawień w menu **Wydruk fotografii (Photo print)**.

Ustawienie, którego nie można wybrać, jest wyszarzone lub nie jest wyświetlane.

- Niektórych ustawień nie można łączyć z innymi elementami ustawień ani z opcjami menu drukowania. Jeśli wybrano ustawienie, którego nie można wprowadzać w połączeniu z innymi, na ekranie dotykowym pojawią się: ikona **in przycisk Szczeg. bł. (Error details)** W takim przypadku dotknij ikony w lewym górnym rogu ekranu dotykowego, aby zapoznać się z komunikatem, a następnie zmień ustawienie.
- Ustawienia rozmiaru strony, typu nośnika itp. są zachowywane nawet po wybraniu innego menu drukowania oraz po wyłączeniu urządzenia.

### 1. **Roz. str. (Page size)**

Umożliwia wybór rozmiaru ładowanego papieru.

## 2. **Typ (Type)** (typ nośnika)

Umożliwia wybór typu ładowanego nośnika.

## 3. **Jak.wyd. (Print qlty)** (jakość wydruku)

Umożliwia dobór jakości wydruku do fotografii.

## 4. **Obramow (Border)** (wydruk z obramowaniem lub bez niego)

Pozwala wybrać drukowanie z obramowaniem lub bez obramowania.

## 5. **Kor. zdj (Photo fix)**

W przypadku wyboru ustawienia **Auto. korek. zdjęć (Auto photo fix)** analizowana jest scena lub twarz osoby utrwalonej na zdjęciu, a następnie na każdym zdjęciu automatycznie nanoszone są odpowiednie poprawki. Twarz przyciemniona przez oświetlenie z tyłu staje się jaśniejsza na wydruku. Analizowana jest również sceneria, krajobraz nocny, osoba itp. Każda scena zostaje poprawiona automatycznie pod względem koloru, jasności i kontrastu, aby uzyskać jak najlepsze rezultaty w druku.

## **Uwaga**

• Domyślnie zdjęcia z karty pamięci są drukowane po wykonaniu korekcji automatycznej.

• Jeśli zostanie wybrane ustawienie **Brak korekcji (No correction)**, zdjęcia zostaną wydrukowane bez poprawek.

#### 6. **Korek.czerw.oczu (Red-EyeCorrection)**

Funkcja ta koryguje efekt czerwonych oczu na fotografiach portretowych spowodowany użyciem lampy błyskowej.

W przypadku niektórych rodzajów zdjęć mechanizm korekcji czerwonych oczu może nie zadziałać lub oddziaływać na inne niż oczy fragmenty zdjęcia.

## 7. **Drukuj datę (Print date)**

Włącza/wyłącza drukowanie daty wykonania zdjęcia.

#### **Uwaga**

• Data rejestracji zdjęcia jest drukowana zgodnie z ustawieniem opcji **Format wyświetlania daty (Date display format)** w menu **Ustawienia zaawansow. (Device user settings)** w obszarze **Ustawienia urządzenia (Device settings)** na ekranie **Ustawienia (Setup)**.

[Ustawienia zaawansow.](#page-304-0)

# <span id="page-526-0"></span>**Korzystanie z przydatnych funkcji wyświetlania**

Można wyświetlać wiele fotografii naraz, wskazywać datę (datę ostatniej modyfikacji danych), która posłuży do wyboru fotografii, oraz przełączać grupę fotografii.

Wyświetlanie wielu fotografii w celu wyboru jednej z nich

- **NOkreślanie daty wyboru fotografii**
- **[Powiększanie fotografii](#page-527-0)**
- **[Przełączanie grupy fotografii](#page-527-0)**

## **Wyświetlanie wielu fotografii w celu wyboru jednej z nich**

Dotknięcie przycisku **na ekranie wyboru fotografii powoduje wyświetlenie poniższego ekranu.** 

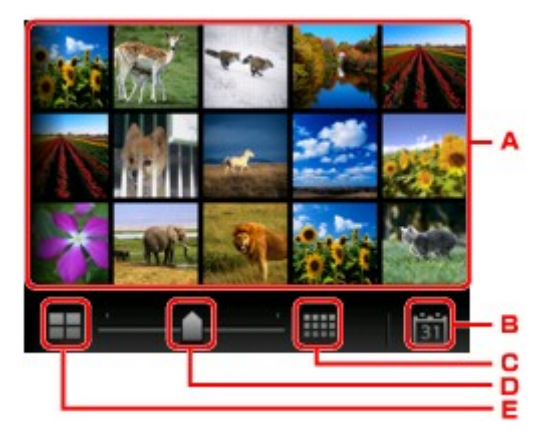

- A. Dotknij fotografii, którą chcesz wydrukować, a ekran dotykowy powróci do trybu wyświetlania pojedynczych fotografii.
- B. Dotknij, aby wyświetlić fotografię przez wskazanie daty jej ostatniej modyfikacji.

**NOkreślanie daty wyboru fotografii** 

- C. Dotknij, aby zwiększyć liczbę wyświetlanych fotografii. (wyświetlanie 54 fotografii)
- D. Przeciągaj po ekranie, aby zmieniać liczbę wyświetlanych fotografii: 6, 15 lub 54.
- E. Dotknij, aby zmniejszyć liczbę wyświetlanych fotografii. (wyświetlanie 6 fotografii)

## **Określanie daty wyboru fotografii**

Dotknięcie przycisku 31 na ekranie wyboru fotografii powoduje wyświetlenie poniższego ekranu.

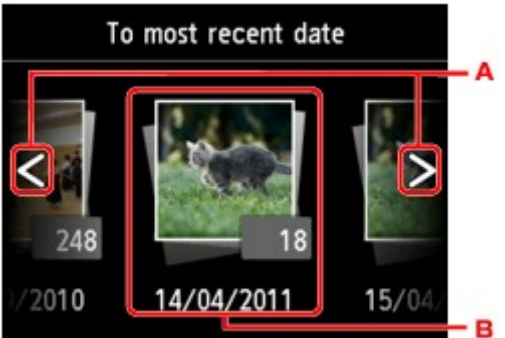

- A. Dotknij, aby wybrać datę (datę ostatniej modyfikacji danych).
- B. Dotknij daty, aby ją wyświetlić.

Zostaną wyświetlone zdjęcia z określonej daty.

## <span id="page-527-0"></span>**Uwaga**

• Data jest wyświetlana zgodnie z ustawieniem opcji **Format wyświetlania daty (Date display format)** w menu **Ustawienia zaawansow. (Device user settings)** w obszarze **Ustawienia urządzenia (Device settings)** na ekranie **Ustawienia (Setup)**.

**NU**stawienia zaawansow.

# **Powiększanie fotografii**

Dotknięcie przycisku na ekranie wyboru fotografii powoduje wyświetlenie poniższego ekranu.

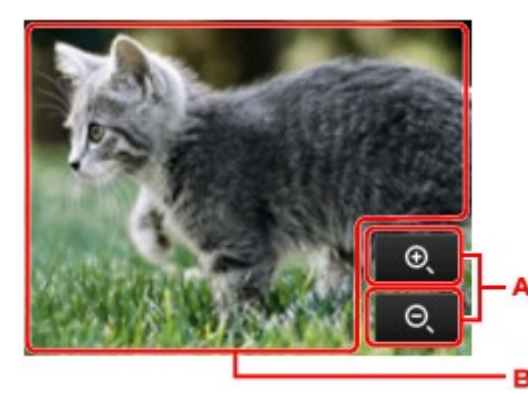

- A. Dotknij, aby przełączyć powiększenie ekranu.
- B. Przeciągaj po ekranie, aby przesunąć położenie wyświetlania.

# **Przełączanie grupy fotografii**

## **Uwaga**

• Jeśli na karcie pamięci zapisano więcej niż 2000 plików danych fotografii, dane te zostaną automatycznie podzielone na grupy po 2000 zdjęć, sortowanych w odwrotnej kolejności chronologicznej (według daty ostatniej modyfikacji).

Dotknięcie przycisku  $\Box$  na ekranie wyboru fotografii powoduje wyświetlenie poniższego ekranu.

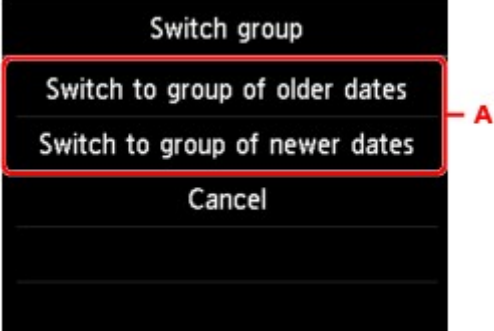

A. Dotknij, aby przełączyć grupę fotografii.

# <span id="page-528-0"></span>**Drukowanie fotografii w trakcie pokazu slajdów**

Wszystkie fotografie zapisane na karcie pamięci można przeglądać jako pokaz slajdów.

Podczas pokazu slajdów zdjęcia są automatycznie wyświetlane jedno po drugim.

Podczas przeglądania pokazu slajdów można wydrukować ulubione zdjęcie.

- 1. [Upewnij się, że urządzenie jest włączone.](#page-273-0)
- 2. Wykonaj szybki ruch na ekranie GŁÓWNY, a następnie dotknij przycisku **zaawans. (Advanced print)**.

[Używanie panelu operacyjnego](#page-278-0)

3. [Włóż kartę pamięci do gniazda na kartę.](#page-202-0)

### **Uwaga**

• Jeśli włożysz kartę pamięci przed wybraniem na ekranie GŁÓWNY opcji **Wydruk zaawans. (Advanced print)**, pojawi się ekran wyboru fotografii w sekcji **Fotograficzna (Photo)**.

Jeśli na karcie pamięci zapisane są zarówno fotografie, jak i pliki PDF, pojawi się ekran potwierdzenia wyboru typu plików do wydrukowania.

Aby wyświetlić ekran GŁÓWNY, dotknij przycisku **POCZĄTEK (HOME)**.

4. Dotknij przycisku **Pokaz slajdów (Slide show)**.

## **Uwaga**

- Jeśli na karcie pamięci nie zapisano danych fotografii, które można wydrukować, na ekranie dotykowym pojawi się komunikat **Nie zapisano danych obsługiwanego typu. (Data of supported types are not saved.)**.
- Jeśli na karcie pamięci zapisano więcej niż 2000 plików danych fotografii, dane te zostaną automatycznie podzielone na grupy po 2000 zdjęć, sortowanych w odwrotnej kolejności chronologicznej (według daty ostatniej modyfikacji). Zapoznaj się z komunikatem wyświetlanym na ekranie dotykowym, a następnie dotknij przycisku **OK**.
- 5. Dotknij efektu odtwarzania, który chcesz zastosować.

Rozpocznie się odtwarzanie pokazu slajdów.

#### **Uwaga**

• Aby wyświetlić fotografie z określonego zakresu dat, zmienić kolejność wyświetlania lub przełączyć widok na inną grupę fotografii, dotknij przycisku **Ustaw. wyśw. (Display set.)**.

Jeśli chcesz wyświetlić zdjęcia z określonego zakresu dat, postępuj zgodnie z instrukcjami wyświetlanymi na ekranie, aby wprowadzić datę początkową i końcową.

• Podczas odtwarzania pokazu slajdów dotknięcie powierzchni ekranu dotykowego powoduje wstrzymanie odtwarzania.

Gdy pokaz slajdów jest wstrzymany, można wydrukować wyświetlane zdjęcie, dotykając przycisku **Kolorowy (Color)**.

## **Podczas drukowania fotografii**

Po wstrzymaniu pokazu slajdów dotknięcie powierzchni ekranu dotykowego umożliwia wydrukowanie wyświetlanej fotografii.

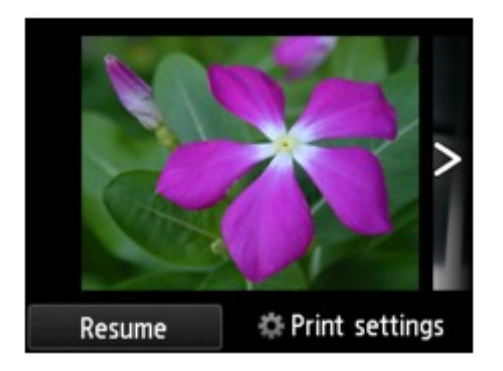

Rozpoczynając drukowanie, załaduj papier i dotknij przycisku **Kolorowy (Color)**.

### **Uwaga**

• Ustawienia drukowania możesz zmienić po dotknięciu przycisku **Ustawienia drukowania (Print settings)**.

**[Elementy ustawień dotyczące drukowania fotografii przy użyciu panelu operacyjnego](#page-523-0)** 

- Aby wznowić wstrzymany pokaz slajdów, dotknij przycisku **Wznów (Resume)**.
- Podczas drukowania możesz wznowić wstrzymany pokaz slajdów, dotykając przycisku **Wznów (Resume)**. Jeśli drukowanie nie zostanie zakończone, można wydrukować wyświetlane zdjęcie, wstrzymując ponownie pokaz slajdów i dotykając przycisku **Kolorowy (Color)**.
- Aby anulować pokaz slajdów, dotknij przycisku **POCZĄTEK (HOME)**.

# <span id="page-530-0"></span>**Drukowanie szablonów, np. papieru w linie lub papieru milimetrowego**

Formularz szablonu, np. papier w linie, papier milimetrowy, listę kontrolną itd., można wydrukować na zwykłym papierze formatu A4, B5 lub Letter.

Formularzy szablonów możliwych do wydrukowania

**N[Drukowanie formularzy szablonów](#page-531-0)** 

## **Formularzy szablonów możliwych do wydrukowania**

Dostepne są następujące szablony:

• **Papier w linie**

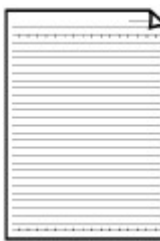

Można wybrać jeden z trzech typów linii. Ustawienie na ekranie dotykowym: ◦ **Papier w linie 1 (8 mm) (Notebook paper 1 (8 mm))** ◦ **Papier w linie 2 (7 mm) (Notebook paper 2 (7 mm))**

◦ **Papier w linie 3 (6 mm) (Notebook paper 3 (6 mm))**

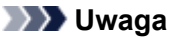

• Szablonu Papier w linie nie można drukować na papierze o formacie B5.

#### • **Papier milimetrowy**

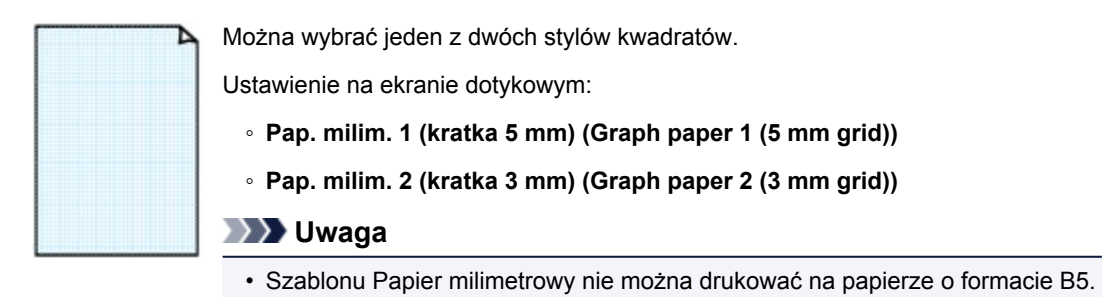

#### • **Lista kontrolna**

Istnieje możliwość wydrukowania notatnika z polami wyboru.

Ustawienie na ekranie dotykowym:

**Lista kontrolna (Checklist)**

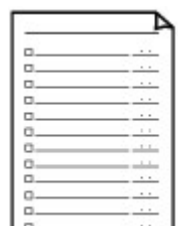

#### <span id="page-531-0"></span>• **Papier nutowy**

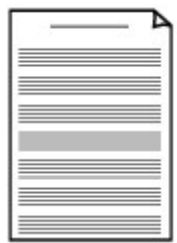

Istnieje możliwość wydrukowania papieru nutowego z 10 lub 12 pięcioliniami.

Ustawienie na ekranie dotykowym:

- **Pap. nut. 1 (10 pięciolinii) (Staff paper 1 (10 staves))**
- **Pap. nut. 2 (12 pięciolinii) (Staff paper 2 (12 staves))**

#### • **Papier z pismem odręcznym**

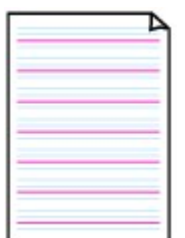

Istnieje możliwość drukowania dokumentów z pismem odręcznym.

Ustawienie na ekranie dotykowym:

**Pap. z pis. odręcz. (3 linie) (Handwriting paper (3 lines))**

#### • **Harmonogram tygodniowy**

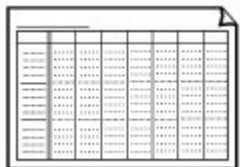

Można wydrukować formularz harmonogramu tygodniowego. Ustawienie na ekranie dotykowym:

**Harmon. tyg. (pionowy) (Weekly schedule (vertical))**

#### • **Harmonogram miesięczny**

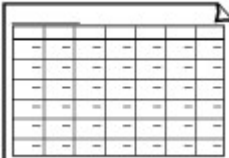

Można wydrukować formularz harmonogramu miesięcznego. Ustawienie na ekranie dotykowym: **Harmon. miesięczny (kalen.) (Monthly schedule(calendar))**

## **Drukowanie formularzy szablonów**

Wydrukuj szablon według poniższej procedury.

- 1. [Upewnij się, że urządzenie jest włączone.](#page-273-0)
- 2. [Załaduj zwykły papier rozmiaru A4, B5 lub Letter.](#page-170-0)
- 3. Wykonaj szybki ruch na ekranie GŁÓWNY, a następnie dotknij przycisku **Wydruk zaawans. (Advanced print)**.

[Używanie panelu operacyjnego](#page-278-0)

4. Dotknij przycisku **Wydruk szablonu (Template print)**.

5. Dotknij szablonu, który chcesz wydrukować.

**M[Formularzy szablonów możliwych do wydrukowania](#page-530-0)** 

6. Dopasuj odpowiednio poniższe ustawienia.

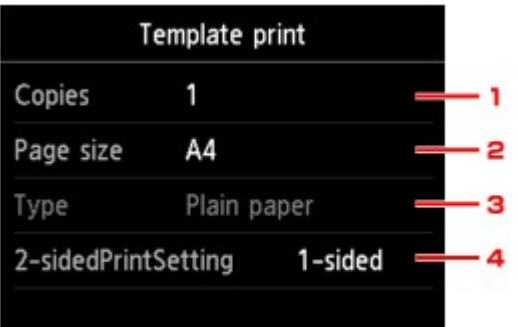

1. **Kopie (Copies)**

Określ liczbę kopii.

2. **Roz. str. (Page size)**

Umożliwia wybór rozmiaru strony w zależności od załadowanego papieru.

#### **Uwaga**

• W zależności od formularza, niektórych ustawień rozmiaru strony nie będzie można określić. Jeśli takie ustawienie zostanie wybrane, na ekranie dotykowym pojawią się: ikona

i przycisk Szczeg. bł. (Error details) W takim przypadku dotknij ikony **w w** lewym górnym rogu ekranu dotykowego, aby zapoznać się z komunikatem, a następnie zmień ustawienie.

#### 3. **Typ (Type)** (typ nośnika)

Dla typu nośnika wybrane jest ustawienie **Papier zwykły (Plain paper)**.

#### 4. **Us. druk. 2-str. (2-sidedPrintSetting)**

Wybierz drukowanie dwustronne lub jednostronne.

7. Rozpocznij drukowanie.

Dotknij przycisku **Kolorowy (Color)**, aby wydrukować następujące formularze.

**Papier w linie 1 (8 mm) (Notebook paper 1 (8 mm))**/**Papier w linie 2 (7 mm) (Notebook paper 2 (7 mm))**/**Papier w linie 3 (6 mm) (Notebook paper 3 (6 mm))**/**Pap. milim. 1 (kratka 5 mm) (Graph paper 1 (5 mm grid))**/**Pap. milim. 2 (kratka 3 mm) (Graph paper 2 (3 mm grid))**/**Pap. z pis. odręcz. (3 linie) (Handwriting paper (3 lines))**

Dotknij przycisku **Czarny (Black)**, aby wydrukować następujące formularze.

**Lista kontrolna (Checklist)**/**Pap. nut. 1 (10 pięciolinii) (Staff paper 1 (10 staves))**/**Pap. nut. 2 (12 pięciolinii) (Staff paper 2 (12 staves))**/**Harmon. tyg. (pionowy) (Weekly schedule (vertical))**/ **Harmon. miesięczny (kalen.) (Monthly schedule(calendar))**

# <span id="page-533-0"></span>**Drukowanie dokumentów (plików PDF) zapisanych na karcie pamięci**

Pliki PDF można drukować z karty pamięci za pomocą programu Canon IJ Scan Utility lub My Image Garden (zgodnego z urządzeniem).

## **Uwaga**

- Pliki PDF drukowane z karty pamięci muszą spełniać następujące warunki: Innych plików PDF niż wymienione poniżej nie można drukować, nawet jeśli występują na liście dokumentów.
	- Pliki PDF utworzone za pomocą programu Canon IJ Scan Utility lub My Image Garden (aplikacji zgodnej z urządzeniem) (rozszerzenie: .pdf)

Za wyjątkiem następujących danych:

-Danych zaszyfrowanych

-Danych o wielkości przekraczającej 2 GB

-Danych zawierających obrazy, które po zeskanowaniu mają 9601 lub więcej pikseli w poziomie lub pionie

Więcej informacji o tworzeniu plików PDF za pomocą programu My Image Garden (aplikacji zgodnej z urządzeniem) można znaleźć w części:

• W przypadku systemu Windows:

Tworzenie/edytowanie plików PDF

- W przypadku systemu Mac OS:
	- Tworzenie/edytowanie plików PDF

Więcej informacji o tworzeniu plików PDF za pomocą programu Canon IJ Scan Utility (aplikacji zgodnej z urządzeniem) można znaleźć w części:

• W przypadku systemu Windows:

Skanowanie dokumentów

• W przypadku systemu Mac OS:

**N[Skanowanie dokumentów](#page-590-0)** 

- 1. [Upewnij się, że urządzenie jest włączone.](#page-273-0)
- 2. [Załaduj papier zwykły rozmiaru A4 lub Letter.](#page-170-0)
- 3. Wykonaj szybki ruch na ekranie GŁÓWNY, a następnie dotknij przycisku **zaawans. (Advanced print)**.

**N[Używanie panelu operacyjnego](#page-278-0)** 

- 4. Dotknij przycisku **Wydruk pliku PDF (PDF file print)**.
- 5. [Włóż kartę pamięci do gniazda na kartę.](#page-202-0)

Zostanie wyświetlona lista dokumentów.

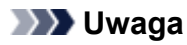

- Jeśli na karcie pamięci zapisane są zarówno fotografie, jak i pliki PDF, włożenie karty pamięci przed wybraniem opcji **Wydruk pliku PDF (PDF file print)** spowoduje wyświetlenie ekranu potwierdzenia, na którym można wybrać pliki do drukowania. Na wyświetlonym ekranie dotknij przycisku **Drukuj dokumenty (Print documents)**.
- Jeśli na karcie pamięci nie zapisano dokumentów (plików PDF), które można wydrukować, na ekranie dotykowym pojawi się komunikat **Nie zapisano danych obsługiwanego typu. (Data of supported types are not saved.)**.

#### 6. Wybierz dokument do wydrukowania.

Lista nazw plików Widok podglądu **SCN 0009, PDF** 14/14 PDF file print SCN\_0013. PDF **SCN\_0014. PDF** SCN\_0008. PDF SCN\_0009. PDF **Details** B D Ë

- A. Wykonaj szybki ruch, aby wyświetlić nazwy dokumentów, a następnie dotknij nazwy dokumentu do wydrukowania.
- B. Dotknij, aby przejść do widoku podglądu.
- C. Wykonaj szybki ruch, aby wyświetlić podgląd dokumentu, a następnie dotknij dokumentu, aby go wydrukować.
- D. Dotknij, aby przejść do listy nazw plików.
- E. Dotknij, aby wyświetlić ekran **Szczegóły (Details)**.

## **Uwaga**

- Jeśli nazwa pliku jest długa lub zawiera niezgodne znaki, może nie być wyświetlana poprawnie na liście dokumentów.
- Na ekranie podglądu (na ekranie dotykowym) wyświetlana jest pierwsza strona każdego pliku PDF. Ponadto jeśli dokument jest w formacie poziomym, zostanie wyświetlony po obróceniu o 90 stopni.
- W przypadku niektórych plików PDF czas wyświetlenia podglądu może się wydłużyć, a część podglądu może zostać przycięta.
- Nazwy plików PDF są wyświetlane, nawet jeśli pliki PDF nie mogą zostać wydrukowane przy użyciu panelu operacyjnego urządzenia. Jeśli chociaż jeden z poniższych warunków ma zastosowanie do plików PDF, nie będzie można ich wydrukować.
	- Pliki PDF zapisane za pomocą oprogramowania innego niż Canon IJ Scan Utility lub My Image Garden (aplikacji zgodnej z urządzeniem)
	- Pliki PDF, dla których ekran podglądu jest niedostępny (na ekranie podglądu jest wyświetlany  $z$ nak "?".)
- Zalecamy wyświetlenie ekranu **Szczegóły (Details)** i sprawdzenie, czy można wydrukować plik PDF. Jeśli chociaż jeden z poniższych warunków ma zastosowanie do pliku PDF, nie będzie można go wydrukować.
	- Nie można wyświetlić informacji na ekranie **Szczegóły (Details)**.
	- W polu **Utworzone w (Created with)** wyświetlane są inne znaki niż nazwa urządzenia, **IJ Scan Utility** lub **My Image Garden**.
- Nie można drukować plików PDF utworzonych w programie innym niż Canon IJ Scan Utility lub My Image Garden (aplikacji zgodnej z urządzeniem), nawet jeśli zostaną zapisane za pomocą programu Canon IJ Scan Utility lub My Image Garden.
- 7. Dopasuj odpowiednio poniższe ustawienia.

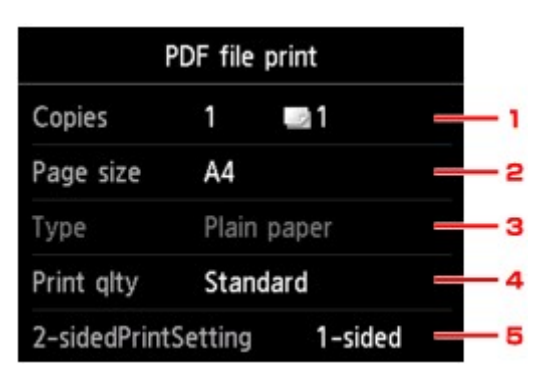

1. **Kopie (Copies)**

Określ liczbę kopii.

2. **Roz. str. (Page size)**

Umożliwia wybór rozmiaru strony w zależności od załadowanego papieru.

3. **Typ (Type)** (typ nośnika)

Dla typu nośnika wybrane jest ustawienie **Papier zwykły (Plain paper)**.

4. **Jak.wyd. (Print qlty)** (jakość wydruku)

Określ jakość wydruku.

#### 5. **Us. druk. 2-str. (2-sidedPrintSetting)**

Wybierz drukowanie dwustronne lub jednostronne.

Jeśli przy wybranej opcji **2-str. (2-sided)** dotkniesz przycisk **Zaawansow. (Advanced)**, możesz określić orientację i zszywany bok dokumentu.

## **Uwaga**

- Jeśli nazwa urządzenia albo programu **IJ Scan Utility** lub **My Image Garden** wyświetlana jest w polu **Utworzone w (Created with)** na ekranie **Szczegóły (Details)**, istnieje możliwość wyboru ustawienia **2-str. (2-sided)** w celu drukowania na obu stronach jednego arkusza papieru.
- 8. Dotknij przycisku **Kolorowy (Color)**, aby rozpocząć drukowanie w kolorze, lub przycisku **Czarny (Black)**, aby rozpocząć drukowanie w czerni i bieli.

Urządzenie rozpocznie drukowanie.

## **Uwaga**

- Za jednym razem można wydrukować do 250 stron. W przypadku próby wydrukowania ponad 250 stron pliku PDF na ekranie dotykowym pojawi się komunikat **Określony plik PDF zawiera za dużo stron. Zostaną wydrukowane tylko strony mieszczące się w limicie. Kontynuować? (The specified PDF file contains too many pages. The pages exceeding the number of printable pages will not be printed. Continue?)**. Aby rozpocząć drukowanie, dotknij przycisku **Tak (Yes)**. Jeśli konieczne jest wydrukowanie ponad 250 stron pliku PDF, należy wydrukować je za pomocą komputera.
- W zależności od pliku PDF może on zostać wydrukowany obrócony o 90 stopni.
- Jeśli rozmiar dokumentu jest większy niż rozmiar strony określony w urządzeniu, dokument zostanie wydrukowany w mniejszym rozmiarze. W takim przypadku cienkie linie znajdujące się w dokumencie mogą nie zostać wydrukowane lub obrazy mogą być niewyrównane.
- W przypadku niektórych plików PDF przed rozpoczęciem lub w trakcie drukowania może zostać wyświetlony komunikat o błędzie.

Szczegółowe informacje na ten temat można znaleźć w części [W przypadku pojawienia się](#page-848-0) [komunikatu.](#page-848-0)

# <span id="page-537-0"></span>**Drukowanie etykiet dysków**

- **[Kopiowanie etykiety dysku](#page-538-0)**
- **[Drukowanie na etykiecie dysku fotografii zapisanych na karcie pamięci](#page-542-0)**

# <span id="page-538-0"></span>**Kopiowanie etykiety dysku**

Etykietę istniejącego już dysku BD/DVD/CD można skopiować i wydrukować na dysku przeznaczonym do nadrukowania.

### **Ważne**

- Nie można drukować na dyskach przeznaczonych do nadrukowania o średnicy 8 cm/3,15 cala.
- Nie instaluj podajnika dysku ani nie umieszczaj dysku przeznaczonego do nadrukowania zanim nie zostanie wyświetlony odpowiedni monit. Mogłoby to spowodować uszkodzenie urządzenia.
- 1. [Upewnij się, że urządzenie jest włączone.](#page-273-0)
- 2. Wykonaj szybki ruch na ekranie GŁÓWNY, a następnie dotknij przycisku **Wydruk zaawans. (Advanced print)**.

**N[Używanie panelu operacyjnego](#page-278-0)** 

3. Dotknij przycisku **Kopiuj etykietę na etyk. dysku (Copy label to disc label)**.

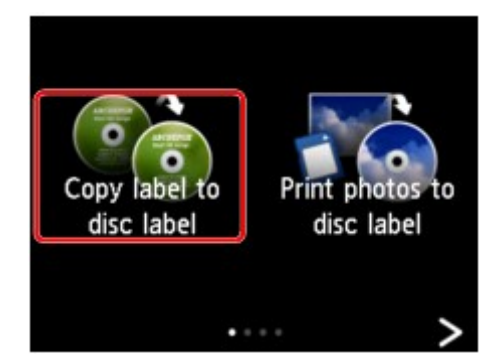

Zostanie wyświetlony ekran ustawiania obszaru wydruku.

4. Wyznacz obszar drukowania.

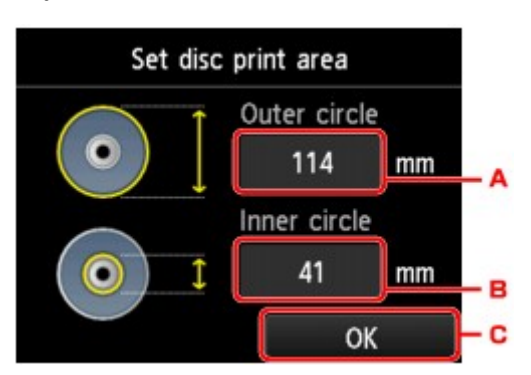

- A. Dotknij, aby określić okrąg zewnętrzny.
- B. Dotknij, aby określić okrąg wewnętrzny.
- C. Dotknij, aby zakończyć wskazywanie obszaru drukowania.

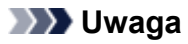

- Należy zmierzyć zewnętrzną i wewnętrzną średnicę powierzchni drukowania dysku przeznaczonego do nadrukowania i dla średnicy zewnętrznej wybrać wartość mniejszą od zmierzonej, a dla średnicy wewnętrznej wartość większą od zmierzonej.
- Aby uzyskać informacje dotyczące dysków przystosowanych do nadrukowania, należy skontaktować się z ich producentami.
- 5. Dotknij typu dysku przeznaczonego do nadrukowania.

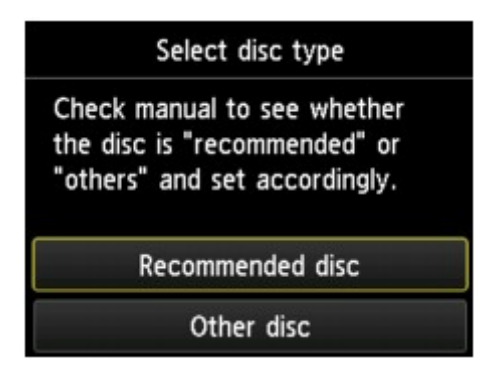

### **Uwaga**

- Jeśli użyty dysk przeznaczony do nadrukowania jest zalecanym dyskiem, wybierz ustawienie **Zalecany dysk (Recommended disc)**, aby uzyskać wydruk o odpowiednim stopniu pokrycia atramentem. W przeciwnym razie wybierz ustawienie **Inny dysk (Other disc)**.
- 6. Postępuj zgodnie z instrukcjami wyświetlanymi na ekranie, aby umieścić na płycie szklanej kopiowany źródłowy dysk BD, DVD lub CD, a następnie dotknij przycisku **OK**.

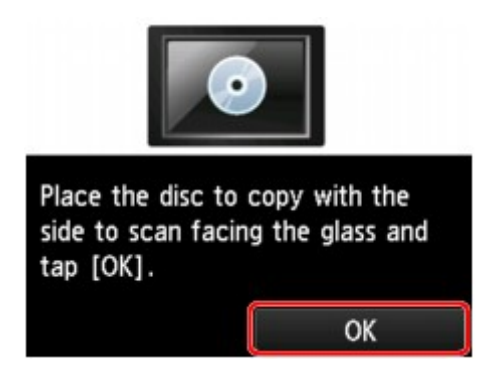

Zostanie wyświetlony ekran potwierdzenia ustawień drukowania.

#### **Ważne**

- Źródłowy dysk BD/DVD/CD należy umieścić na środku płyty szklanej, etykietą skierowaną do dołu. Jeśli dysk zostanie umieszczony w pobliżu krawędzi płyty szklanej, część obrazu może zostać przycięta.
- 7. Po sprawdzeniu ustawień drukowania dotknij przycisku **Kolorowy (Color)**, aby rozpocząć kopiowanie w kolorze, lub przycisku **Czarny (Black)**, aby rozpocząć kopiowanie w czerni i bieli.
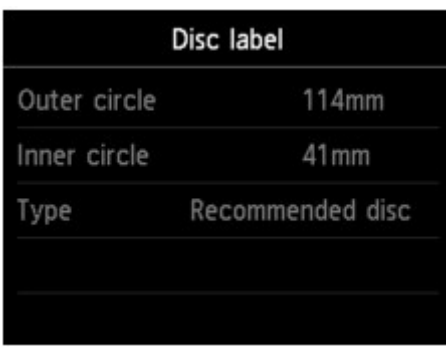

8. Postępuj zgodnie z instrukcjami wyświetlanymi na ekranie, aby ustawić dysk przeznaczony do nadrukowania.

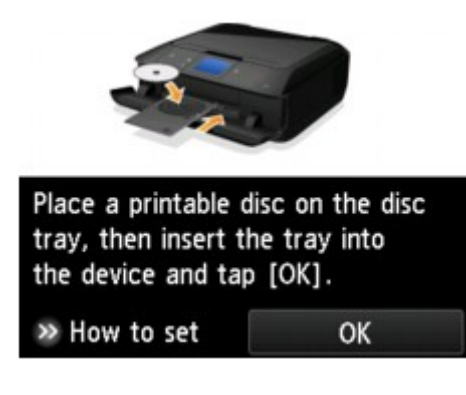

### **Uwaga**

- Aby wyświetlić procedurę ustawiania dysku przeznaczonego do nadrukowania, dotknij przycisku **Jak ustawić (How to set)**. Aby przejść do następnego ekranu, dotknij przycisku **Dalej (Next)**. Aby powrócić do ekranu potwierdzenia drukowania, dotknij przycisku **Zatrzymaj (Stop)**.
- Więcej informacji o ustawianiu dysku przeznaczonego do nadrukowania można znaleźć w części: [Wkładanie dysku przeznaczonego do nadrukowania](#page-187-0)
- 9. Dotknij przycisku **OK**.

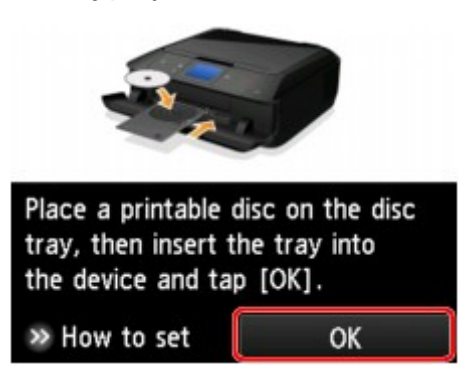

Urządzenie rozpocznie kopiowanie.

### **Uwaga**

- Aby anulować kopiowanie, dotknij przycisku **Zatrzymaj (Stop)**.
- Po zakończeniu drukowania należy pozostawić powierzchnię dysku do naturalnego wyschnięcia. Dysków nie należy suszyć za pomocą suszarek do włosów ani wystawiać na działanie promieni słonecznych. Nie należy dotykać zadrukowanej powierzchni do momentu wyschnięcia atramentu.
- Aby utrzymywać optymalny poziom jakości druku przy drukowaniu na więcej niż dziesięciu dyskach w ramach jednego zadania, zalecamy przerywanie drukowania co dziesięć dysków. Aby przerwać drukowanie, wyjmij z urządzenia podajnik dysku i zamknij prowadnicę podajnika dysku. Po upływie około trzech minut otwórz pokrywę wewnętrzną, zainstaluj w urządzeniu podajnik dysku i wznów drukowanie.
- Jeśli wydruk jest przekrzywiony, należy dostosować położenie obszaru wydruku za pomocą ustawienia **Dopasuj obszar wydr. dysków (Adjust disc print area)** opcji **Ustawienia drukowania (Print settings)** w menu **Ustawienia urządzenia (Device settings)**.

[Ustaw. druk.](#page-296-0)

# **Drukowanie na etykiecie dysku fotografii zapisanych na karcie pamięci**

Fotografię zapisaną na karcie pamięci można wydrukować na etykiecie dysku przeznaczonego do nadrukowania.

### **Ważne**

- Nie można drukować na dyskach przeznaczonych do nadrukowania o średnicy 8 cm/3,15 cala.
- Nie instaluj podajnika dysku ani nie umieszczaj dysku przeznaczonego do nadrukowania zanim nie zostanie wyświetlony odpowiedni monit. Mogłoby to spowodować uszkodzenie urządzenia.
- 1. [Upewnij się, że urządzenie jest włączone.](#page-273-0)
- 2. Wykonaj szybki ruch na ekranie GŁÓWNY, a następnie dotknij przycisk **zaawans. (Advanced print)**.

[Używanie panelu operacyjnego](#page-278-0)

3. [Włóż kartę pamięci do gniazda na kartę.](#page-202-0)

## **Uwaga**

• Jeśli włożysz kartę pamięci przed wybraniem na ekranie GŁÓWNY opcji **Wydruk zaawans. (Advanced print)**, pojawi się ekran wyboru fotografii w sekcji **Fotograficzna (Photo)**.

Jeśli na karcie pamięci zapisane są zarówno fotografie, jak i pliki PDF, pojawi się ekran potwierdzenia wyboru typu plików do wydrukowania.

Aby wyświetlić ekran GŁÓWNY, dotknij przycisku **POCZĄTEK (HOME)**.

4. Dotknij przycisku **Drukuj fotogr. na etyk. dysku (Print photos to disc label)**.

Zostanie wyświetlony ekran ustawiania obszaru wydruku.

### **Uwaga**

- Jeśli na karcie pamięci nie zapisano danych fotografii, które można wydrukować, na ekranie dotykowym pojawi się komunikat **Nie zapisano danych obsługiwanego typu. (Data of supported types are not saved.)**.
- Jeśli na karcie pamięci zapisano więcej niż 2000 plików danych fotografii, dane te zostaną automatycznie podzielone na grupy po 2000 zdjęć, sortowanych w odwrotnej kolejności chronologicznej (według daty ostatniej modyfikacji). Zapoznaj się z komunikatem wyświetlanym na ekranie dotykowym, a następnie dotknij przycisku **OK**.
- 5. Wyznacz obszar drukowania.

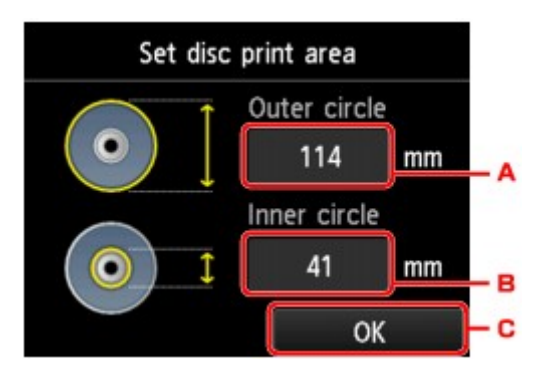

- A. Dotknij, aby określić okrąg zewnętrzny.
- B. Dotknij, aby określić okrąg wewnętrzny.
- C. Dotknij, aby zakończyć wskazywanie obszaru drukowania.

### **Uwaga**

- Należy zmierzyć zewnętrzną i wewnętrzną średnicę powierzchni drukowania dysku przeznaczonego do nadrukowania i dla średnicy zewnętrznej wybrać wartość mniejszą od zmierzonej, a dla średnicy wewnętrznej wartość większą od zmierzonej.
- Aby uzyskać informacje dotyczące dysków przystosowanych do nadrukowania, należy skontaktować się z ich producentami.
- 6. Dotknij typu dysku przeznaczonego do nadrukowania.

## **Uwaga**

- Jeśli użyty dysk przeznaczony do nadrukowania jest zalecanym dyskiem, wybierz ustawienie **Zalecany dysk (Recommended disc)**, aby uzyskać wydruk o odpowiednim stopniu pokrycia atramentem. W przeciwnym razie wybierz ustawienie **Inny dysk (Other disc)**.
- 7. Dotknij fotografii, którą chcesz wydrukować.

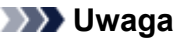

• Inne opcje

**[Korzystanie z przydatnych funkcji wyświetlania](#page-526-0)** 

8. Wyznacz obszar drukowania z przycinaniem.

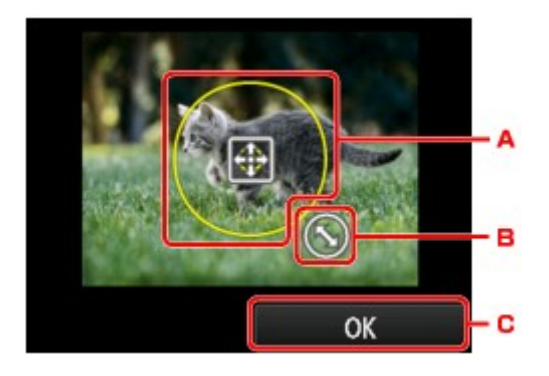

- A. Przeciągaj po ekranie, aby ustawić ramkę przycinania.
- B. Przeciągaj po ekranie, aby określić rozmiar ramki przycinania.

C. Dotknij, aby zakończyć wskazywanie obszaru przycinania.

Po wskazaniu obszaru do przycięcia pojawi się ekran potwierdzenia ustawień drukowania.

- 9. Sprawdź ustawienia drukowania i dotknij przycisku **Kolorowy (Color)**.
- 10. Postępuj zgodnie z instrukcjami wyświetlanymi na ekranie, aby ustawić dysk przeznaczony do nadrukowania.

### **Uwaga**

- Aby wyświetlić procedurę ustawiania dysku przeznaczonego do nadrukowania, dotknij przycisku **Jak ustawić (How to set)**. Aby przejść do następnego ekranu, dotknij przycisku **Dalej (Next)**. Aby powrócić do ekranu potwierdzenia drukowania, dotknij przycisku **Zatrzymaj (Stop)**.
- Więcej informacji o ustawianiu dysku przeznaczonego do nadrukowania można znaleźć w części: [Wkładanie dysku przeznaczonego do nadrukowania](#page-187-0)

### 11. Dotknij przycisku **OK**.

Urządzenie rozpocznie drukowanie.

### **Uwaga**

- Aby anulować drukowanie, dotknij przycisku **Zatrzymaj (Stop)**.
- Po zakończeniu drukowania należy pozostawić powierzchnię dysku do naturalnego wyschnięcia. Dysków nie należy suszyć za pomocą suszarek do włosów ani wystawiać na działanie promieni słonecznych. Nie należy dotykać zadrukowanej powierzchni do momentu wyschnięcia atramentu.
- Aby utrzymywać optymalny poziom jakości druku przy drukowaniu na więcej niż dziesięciu dyskach w ramach jednego zadania, zalecamy przerywanie drukowania co dziesięć dysków. Aby przerwać drukowanie, wyjmij z urządzenia podajnik dysku i zamknij prowadnicę podajnika dysku. Po upływie około trzech minut otwórz pokrywę wewnętrzną, zainstaluj w urządzeniu podajnik dysku i wznów drukowanie.
- Jeśli wydruk jest przekrzywiony, należy dostosować położenie obszaru wydruku za pomocą ustawienia **Dopasuj obszar wydr. dysków (Adjust disc print area)** opcji **Ustawienia drukowania (Print settings)** w menu **Ustawienia urządzenia (Device settings)**.

[Ustaw. druk.](#page-296-0)

# **Drukowanie z aparatu cyfrowego**

- **[Drukowanie fotografii bezpośrednio z urządzenia zgodnego ze standardem](#page-546-0) [PictBridge \(bezprzewodową siecią LAN\)](#page-546-0)**
- **[Ustawienia drukowania przez PictBridge \(bezprzewodową sieć LAN\)](#page-548-0)**

# <span id="page-546-0"></span>**Drukowanie fotografii bezpośrednio z urządzenia zgodnego ze standardem PictBridge (bezprzewodową siecią LAN)**

Przez bezprzewodową sieć LAN do urządzenia można podłączyć urządzenie zgodne ze standardem PictBridge (Bezprzewodowa sieć LAN), np. aparat cyfrowy, kamerę lub telefon komórkowy oraz wydrukować zapisane zdjęcia bez użycia komputera.

### **Zgodne urządzenia:**

Urządzenie zgodne ze standardem PictBridge (Bezprzewodowa sieć LAN)

#### **Zgodne formaty danych obrazów:**

Urządzenie jest w stanie drukować obrazy\* wykonane przy użyciu aparatu cyfrowego zgodnego ze standardem DCF oraz pliki PNG.

\* Zgodne ze standardem Exif w wersji 2.2/2.21/2.3

### **Ważne**

• Korzystanie z tej funkcji wymaga nawiązania połączenia LAN z urządzeniem.

## **Uwaga**

• PictBridge to standard umożliwiający drukowanie wykonanych zdjęć bez pośrednictwa komputera, bezpośrednio z aparatu cyfrowego, kamery cyfrowej lub telefonu komórkowego wyposażonego w aparat cyfrowy.

W tym podręczniku drukowanie PictBridge przy połączeniu bezprzewodowej sieci LAN jest określane jako "PictBridge (Bezprzewodowa sieć LAN)."

- W przypadku drukowania zdjęć z podłączonego do drukarki urządzenia zgodnego ze standardem PictBridge (Bezprzewodowa sieć LAN) zaleca się skorzystanie z zasilacza dołączonego do urządzenia. W przypadku korzystania z baterii urządzenia należy ją całkowicie naładować.
- W zależności od modelu i marki urządzenia, przed jego podłączeniem konieczne może być określenie trybu drukowania zgodnego ze standardem PictBridge (Bezprzewodowa sieć LAN). Po podłączeniu urządzenia do drukarki konieczne może być także ręczne włączenie go lub wybranie trybu odtwarzania.

Przed podłączeniem urządzenia zgodnego ze standardem PictBridge (Bezprzewodowa sieć LAN) do urządzenia wprowadź w nim odpowiednie ustawienia, zgodnie z podręcznikiem dołączonym do urządzenia.

• W przypadku niektórych urządzeń zgodnych ze standardem PictBridge (Bezprzewodowa sieć LAN)możliwe jest drukowanie na dyskach po stronie etykiety.

Nie można jednak drukować na dyskach przeznaczonych do nadrukowania o średnicy 8 cm/3,15 cala.

### 1. [Upewnij się, że urządzenie jest włączone.](#page-273-0)

## 2. [Załaduj papier.](#page-170-0)

3. Połącz urządzenie zewnętrzne zgodne ze standardem PictBridge (bezprzewodową siecią LAN) z urządzeniem.

Wykryj urządzenie na urządzeniu zgodnym ze standardem PictBridge (Bezprzewodowa sieć LAN) i nawiąż bezprzewodowe połączenie LAN między urządzeniem zgodnym ze standardem PictBridge (Bezprzewodowa sieć LAN) i urządzeniem.

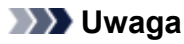

- Więcej informacji o wykrywaniu urządzenia można znaleźć w podręczniku obsługi urządzenia zewnętrznego zgodnego ze standardem PictBridge (bezprzewodową siecią LAN).
- 4. Wprowadź ustawienia wydruku, np. typ papieru i układ.

Ustawienia można wprowadzić przy użyciu menu dostępnego na wyświetlaczu LCD urządzenia zgodnego ze standardem PictBridge (Bezprzewodowa sieć LAN). Wybierz rozmiar i typ papieru załadowanego do urządzenia.

[Ustawienia w urządzeniu zgodnym ze standardem PictBridge \(bezprzewodową siecią LAN\)](#page-548-0)

Jeśli urządzenie zgodne ze standardem PictBridge (Bezprzewodowa sieć LAN) nie ma menu ustawień, można zmienić ustawienia z poziomu urządzenia.

[Ustawienia w urządzeniu](#page-549-0)

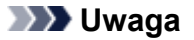

- W przypadku drukowania z urządzenia zgodnego ze standardem PictBridge (Bezprzewodowa sieć LAN), jakość wydruku należy ustawić za pomocą panelu operacyjnego urządzenia. Ustawienia jakości wydruku nie można zmieniać przy użyciu urządzenia zgodnego ze standardem PictBridge (Bezprzewodowa sieć LAN).
- W przypadku drukowania na dyskach przeznaczonych do nadrukowania, należy podłączyć podajnik dysku zgodnie z instrukcjami wyświetlanymi na ekranie urządzenia zgodnego ze standardem PictBridge (Bezprzewodowa sieć LAN).

Więcej informacji o umieszczaniu dysku przeznaczonego do nadrukowania w podajniku dysku można znaleźć w części:

[Wkładanie dysku przeznaczonego do nadrukowania](#page-187-0)

5. Rozpocznij wydruk z urządzenia zgodnego ze standardem PictBridge (Bezprzewodowa sieć LAN).

# <span id="page-548-0"></span>**Ustawienia drukowania przez PictBridge (bezprzewodową sieć LAN)**

Ustawienia w urządzeniu zgodnym ze standardem PictBridge (bezprzewodową siecią LAN)

**NU**stawienia w urządzeniu

# **Ustawienia w urządzeniu zgodnym ze standardem PictBridge (bezprzewodową siecią LAN)**

W tej części opisano funkcje PictBridge (Bezprzewodowa sieć LAN) urządzenia. Ustawienia wydruku urządzenia zgodnego ze standardem PictBridge (Bezprzewodowa sieć LAN) można znaleźć w podręczniku dołączonym do tego urządzenia.

### **Uwaga**

- W poniższym opisie użyto nazw elementów stosowanych w urządzeniach zgodnych ze standardem PictBridge (Bezprzewodowa sieć LAN) firmy Canon. Nazwy elementów konfiguracji mogą różnić się w zależności od marki i modelu urządzenia.
- Część elementów opisanych poniżej może być niedostępna w niektórych urządzeniach. W takim przypadku stosowane są ustawienia urządzenia. Ponadto w przypadku wybrania wartości **Domyślnie (Default)** dla niektórych ustawień urządzenia zgodnego ze standardem PictBridge (Bezprzewodowa sieć LAN), stosowane są dla nich ustawienia tego urządzenia.

#### **N[Ustawienia drukow. Pictbridge](#page-306-0)**

• W zależności od urządzenia zgodnego ze standardem PictBridge (Bezprzewodowa sieć LAN) istnieje możliwość drukowania etykiet na dyskach przeznaczonych do nadrukowania.

W przypadku drukowania z urządzenia zgodnego ze standardem PictBridge (Bezprzewodowa sieć LAN) można stosować poniższe ustawienia.

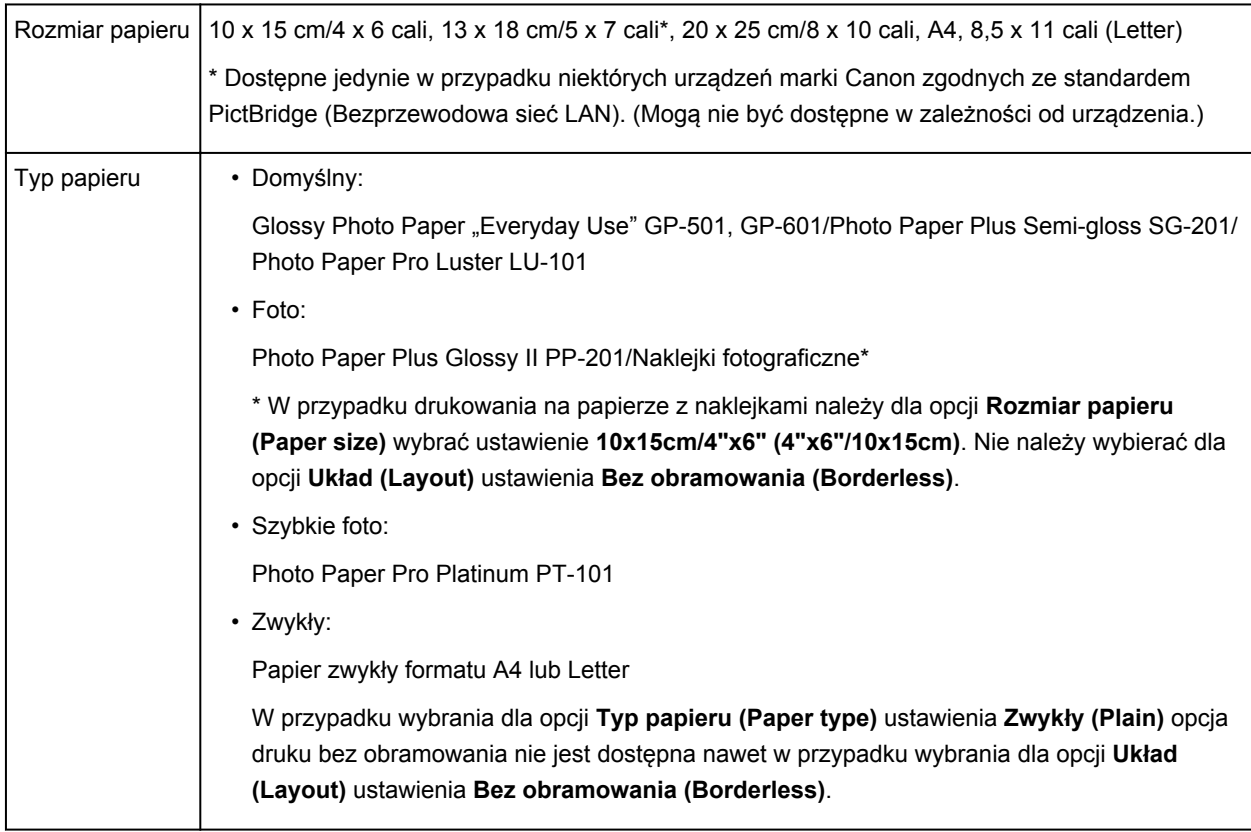

<span id="page-549-0"></span>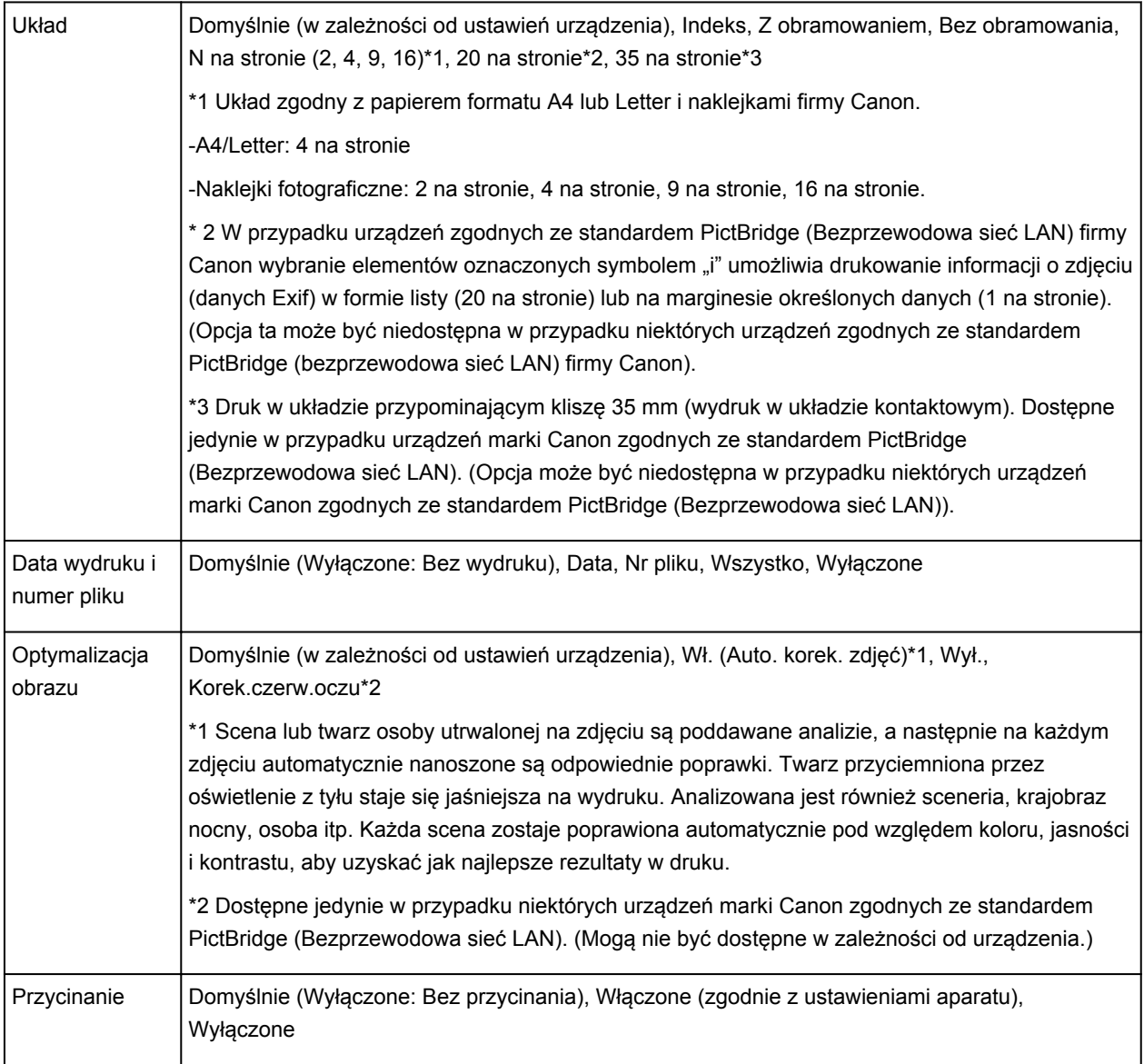

# **Ustawienia w urządzeniu**

Ustawienia drukowania w standardzie PictBridge (Bezprzewodowa sieć LAN) można zmienić na ekranie **Ustawienia drukow. Pictbridge (PictBridge print settings)**. W urządzeniu zgodnym ze standardem PictBridge (Bezprzewodowa sieć LAN) wybierz dla ustawień drukowania opcję **Domyślnie (Default)**, aby drukować zgodnie z ustawieniami tego urządzenia.

W tej części opisano procedurę wyświetlania ekranu **Ustawienia drukow. Pictbridge (PictBridge print settings)**.

 $\frac{1}{10}$ 

- 1. [Upewnij się, że urządzenie jest włączone.](#page-273-0)
- 2. Wykonaj szybki ruch na ekranie GŁÓWNY, a następnie dotknij przycisku **Ustawienia (Setup)**.

[Używanie panelu operacyjnego](#page-278-0)

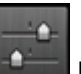

3. Dotknij przycisku **Ustawienia urządzenia (Device settings)**.

- 4. Dotknij przycisku **Ustawienia drukow. Pictbridge (PictBridge print settings)**.
- 5. Przeczytaj wyświetlony komunikat, a następnie dotknij przycisku **OK**.
- 6. Dotknij przycisku **Ustaw. wydruku zdjęć (Photo print setting)**.

Wyświetlany jest ekran **Ustawienia drukow. Pictbridge (PictBridge print settings)**.

Więcej informacji o elementach ustawień można znaleźć w części:

**N[Ustawienia drukow. Pictbridge](#page-306-0)** 

## **Uwaga**

• W przypadku wybrania opcji **Ust. wydr. et. dysku (Disc label print setting)** zostanie wyświetlony ekran **Ustaw obszar wydruku dysków (Set disc print area)** umożliwiający wprowadzanie zmian do ustawień drukowania etykiety dysku.

**NU**stawienia drukow. Pictbridge

# **Ustawienia papieru**

Zarejestrowanie rozmiaru papieru i typu nośnika umieszczonego w kasecie umożliwia zapobieganie nieprawidłowemu drukowaniu przez urządzenie poprzez wyświetlanie przed rozpoczęciem drukowania odpowiedniego komunikatu w sytuacji, gdy rozmiar papieru lub typ nośnika załadowanego papieru różni się od ustawień drukowania.

### **Uwaga**

• Domyślne ustawienie wyświetlania jest inne w przypadku drukowania lub kopiowania za pomocą panelu operacyjnego urządzenia i inne w przypadku drukowania przy użyciu sterownika drukarki.

[Domyślne ustawienie wyświetlania komunikatu zapobiegającego nieprawidłowemu drukowaniu](#page-553-0)

• **W przypadku wkładania kasety z umieszczonym w niej papierem:**

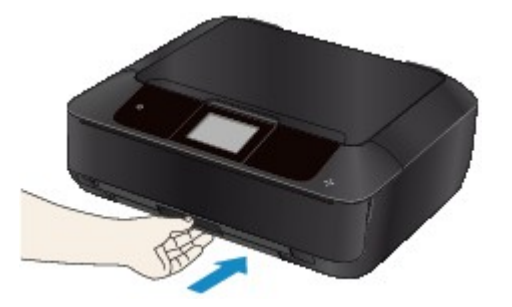

Pojawi się ekran rejestrowania informacji o papierze umieszczonym w kasecie.

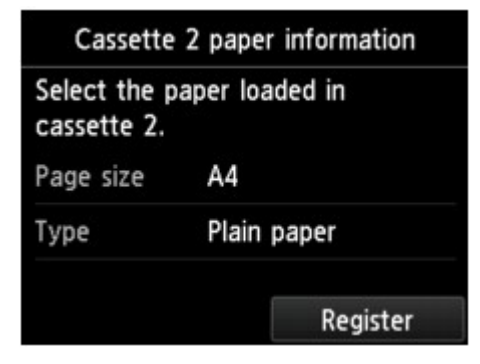

Zarejestruj typ nośnika i rozmiar papieru zgodne z typem i rozmiarem załadowanego papieru.

#### **Ważne**

- W przypadku kopiowania wprowadź ustawienia papieru pasujące do informacji o papierze umieszczonym w kasecie.
- Dodatkowe informacje o właściwej kombinacji ustawień papieru, jaką możesz wprowadzić za pomocą sterownika drukarki lub ekranu dotykowego, zawiera część:
	- W przypadku systemu Windows:
		- Ustawienia papieru w sterowniku drukarki i drukarce (Typ nośnika)
		- Ustawienia papieru w sterowniku drukarki i drukarce (Rozmiar papieru)
	- W przypadku systemu Mac OS:

[Ustawienia papieru w sterowniku drukarki i drukarce \(Typ nośnika\)](#page-409-0)

[Ustawienia papieru w sterowniku drukarki i drukarce \(Rozmiar papieru\)](#page-411-0)

## **Uwaga**

- W zależności od zarejestrowanych informacji o papierze umieszczonym w kasecie może pojawić się ekran potwierdzenia z pytaniem, czy chcesz zastosować zarejestrowane informacje do ustawień papieru na potrzeby kopiowania. Po dotknięciu przycisku **Tak (Yes)** zarejestrowane informacje zostaną zastosowane do ustawień papieru na potrzeby kopiowania.
- **Jeśli ustawienia papieru na potrzeby drukowania lub kopiowania różnią się od zarejestrowanych w urządzeniu informacji o papierze umieszczonym w kasecie:**

Przykład:

- Ustawienie papieru na potrzeby drukowania lub kopiowania: A5
- Zarejestrowane w urządzeniu informacje o papierze umieszczonym w kasecie: A4

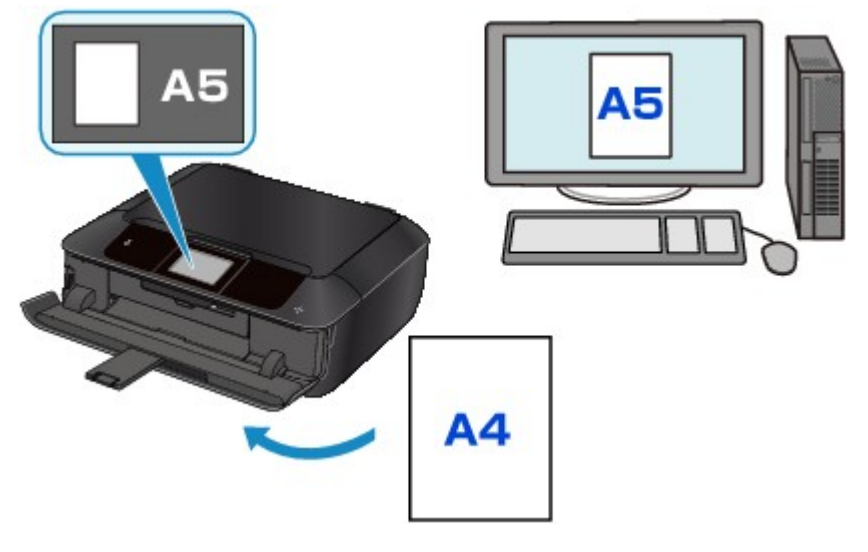

Po rozpoczęciu drukowania lub kopiowania pojawi się odpowiedni komunikat.

Dotknięcie przycisku **OK** na ekranie dotykowym powoduje wyświetlenie ustawienia papieru wymienionego pod komunikatem jako przeznaczony do drukowania lub kopiowania.

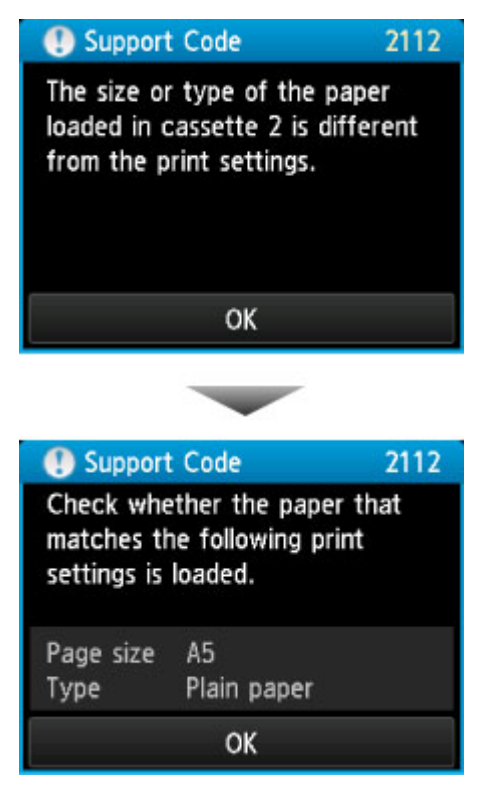

<span id="page-553-0"></span>Zapoznaj się z komunikatem i dotknij przycisku **OK**. Po wyświetleniu ekranu umożliwiającego wybór czynności wybierz jedną z poniższych opcji.

### **Uwaga**

• W zależności od ustawień poniższe opcje mogą nie zostać wyświetlone.

#### **Drukuj na papierze w ust. kasety (Print with the loaded paper.)**

Wybierz, czy chcesz drukować na papierze załadowanym do kasety bez zmiany jego ustawień.

Jeśli np. ustawienie papieru na potrzeby drukowania lub kopiowania to A5, a zarejestrowane w urządzeniu informacje o papierze umieszczonym w kasecie wskazują na rozmiar A4, urządzenie rozpocznie drukowanie lub kopiowanie w formacie A5 z użyciem papieru znajdującego się w kasecie.

#### **Zmiana papieru i drukowanie (Replace the paper and print)**

Wybierz, czy chcesz drukować po wymianie papieru w kasecie.

Jeśli np. ustawienie papieru na potrzeby drukowania lub kopiowania to A5, a zarejestrowane w urządzeniu informacje o papierze umieszczonym w kasecie wskazują na rozmiar A4, przed rozpoczęciem drukowania lub kopiowania musisz załadować do kasety papier formatu A5.

Po wymianie papieru i włożeniu kasety pojawi się ekran rejestrowania informacji o papierze umieszczonym w kasecie. Zarejestruj informacje o papierze umieszczonym w kasecie zgodne z rodzajem załadowanego do niej papieru.

### **Uwaga**

• Jeśli nie wiesz, jakie informacje o papierze zarejestrować w urządzeniu, po pojawieniu się ekranu rejestracji dotknij przycisku **Wstecz (Back)**. Po pojawieniu się poprzedniego ekranu sprawdź rozmiar papieru i typ nośnika, a następnie zarejestruj je w urządzeniu.

Dodatkowe informacje o właściwej kombinacji ustawień papieru, jaką możesz wprowadzić za pomocą sterownika drukarki lub ekranu dotykowego, zawiera część:

- W przypadku systemu Windows:
	- Ustawienia papieru w sterowniku drukarki i drukarce (Typ nośnika)
	- Ustawienia papieru w sterowniku drukarki i drukarce (Rozmiar papieru)
- W przypadku systemu Mac OS:
	- [Ustawienia papieru w sterowniku drukarki i drukarce \(Typ nośnika\)](#page-409-0)
	- [Ustawienia papieru w sterowniku drukarki i drukarce \(Rozmiar papieru\)](#page-411-0)

#### **Anuluj (Cancel)**

Anulowanie drukowania.

Wybierz, aby zmienić ustawienia papieru wprowadzone na potrzeby drukowania lub kopiowania. Zmień ustawienia papieru i ponów drukowanie.

## **Domyślne ustawienie wyświetlania komunikatu zapobiegającego nieprawidłowemu drukowaniu**

#### ◦ **W przypadku drukowania przy użyciu panelu operacyjnego urządzenia:**

Komunikat zapobiegający nieprawidłowemu drukowaniu jest domyślnie włączony.

Aby zmienić ustawienie wyświetlania obowiązujące przy drukowaniu lub kopiowaniu za pomocą panelu operacyjnego urządzenia:

◦ **W przypadku drukowania przy użyciu sterownika drukarki:**

Komunikat zapobiegający nieprawidłowemu drukowaniu jest domyślnie wyłączony.

Aby zmienić ustawienie wyświetlania obowiązujące przy drukowaniu za pomocą sterownika drukarki:

■ W przypadku systemu Windows:

**Zmiana trybu pracy drukarki** 

■ W przypadku systemu Mac OS:

**[Zmiana trybu pracy drukarki](#page-291-0)** 

### **Ważne**

• Gdy komunikat zapobiegający nieprawidłowemu drukowaniu jest wyłączony:

Urządzenie rozpocznie drukowanie lub kopiowanie, mimo że ustawienia papieru na potrzeby drukowania lub kopiowania różnią się od zarejestrowanych w urządzeniu informacji o papierze umieszczonym w kasecie.

# **Kopiowanie**

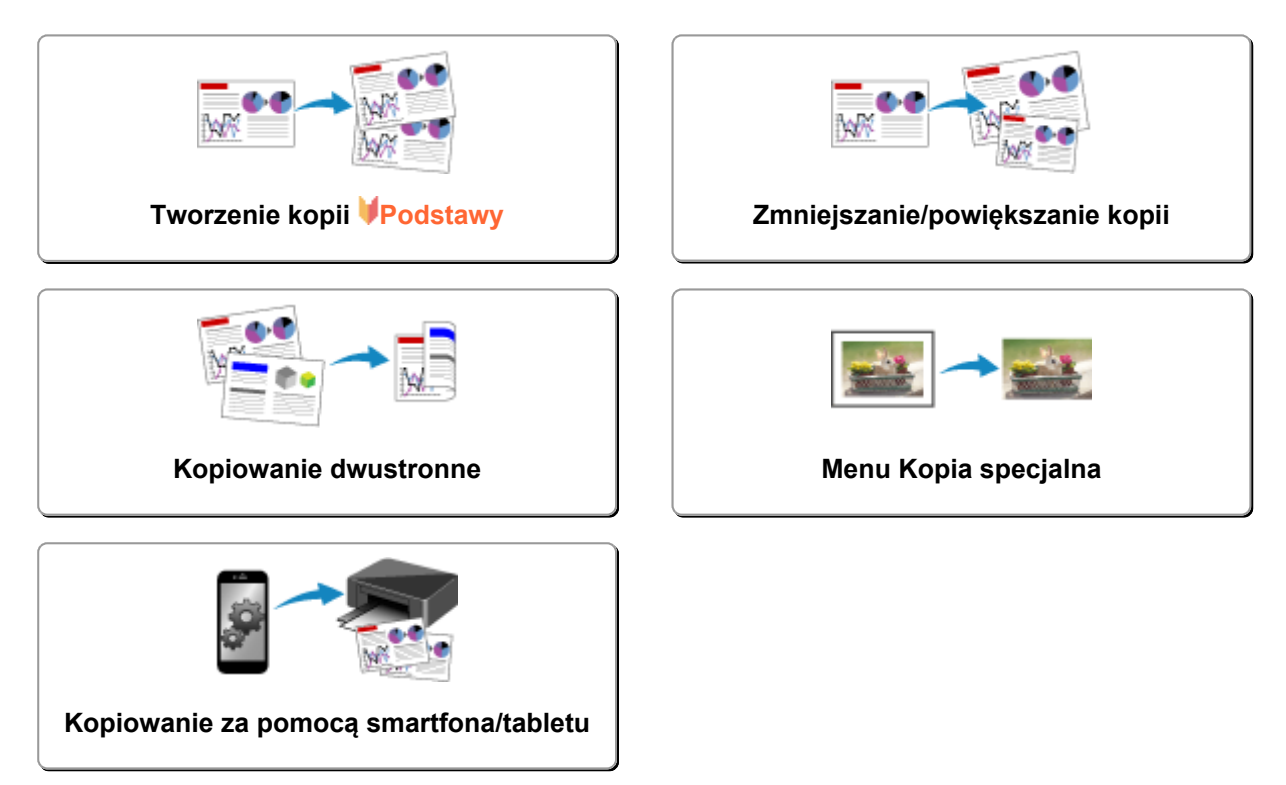

# <span id="page-556-0"></span>**Tworzenie kopii**

W tej części opisano procedurę kopiowania za pomocą opcji **Kopiuj (Copy)**.

- 1. [Upewnij się, że urządzenie jest włączone.](#page-273-0)
- 2. [Załaduj papier.](#page-170-0)
- 3. Wykonaj szybki ruch na ekranie GŁÓWNY, a następnie dotknij przycisku **Kopiuj (Copy)**.

**[Używanie panelu operacyjnego](#page-278-0)** 

Zostanie wyświetlony ekran gotowości kopiowania.

- 4. [Umieść oryginał na płycie szklanej.](#page-195-0)
- 5. Dopasuj odpowiednio poniższe ustawienia.

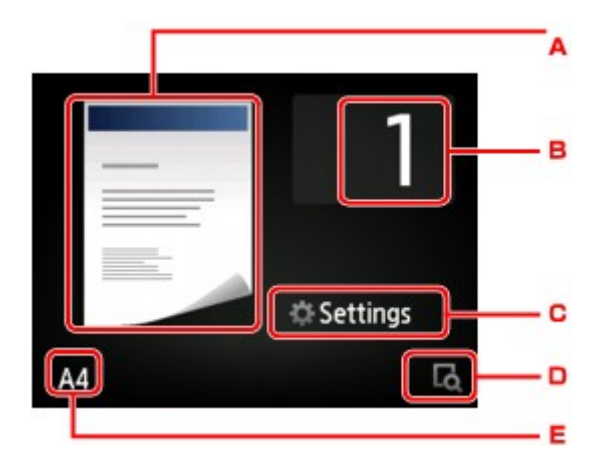

A. Pojawi się układ kopii.

Przełącz układ (jednostronny/2 na 1/dwustronny).

B. Dotknij, aby określić liczbę kopii.

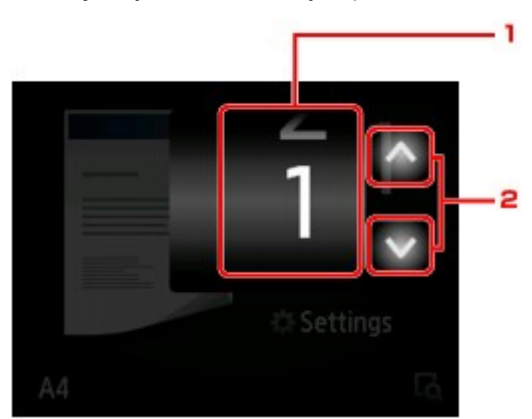

- 1. Wykonaj szybki ruch, aby określić liczbę kopii.
- 2. Dotknij, aby określić liczbę kopii.

Jeśli będziesz trzymać palec w tym miejscu, skok wartości będzie następować o 10 jednostek.

C. Dotknij, aby wyświetlić elementy ustawień drukowania.

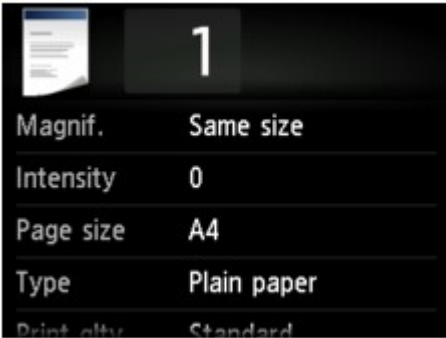

Więcej informacji o elementach ustawień można znaleźć w części:

**[Konfigurowanie ustawień związanych z kopiowaniem](#page-561-0)** 

D. Dotknij, aby wyświetlić podgląd wydruku na ekranie podglądu.

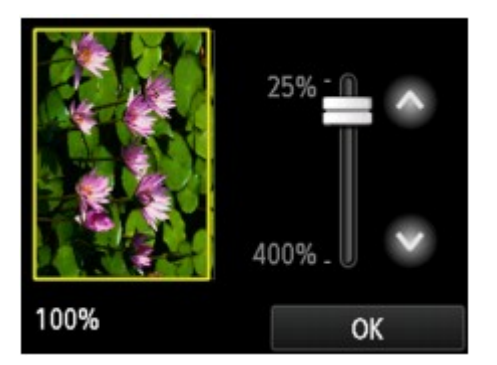

Szczegółowe informacje można znaleźć w części:

[Wyświetlanie ekranu podglądu](#page-559-0)

E. Dotknij, aby określić rozmiar strony.

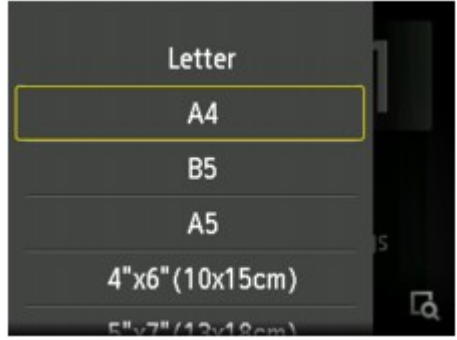

6. Dotknij przycisku **Kolorowy (Color)**, aby rozpocząć kopiowanie w kolorze, lub przycisku **Czarny (Black)**, aby rozpocząć kopiowanie w czerni i bieli.

Urządzenie rozpocznie kopiowanie.

Po zakończenia kopiowania zdejmij oryginał z płyty szklanej.

## **Ważne**

• Do chwili zakończenia skanowania nie otwieraj pokrywy dokumentów i nie zdejmuj oryginału z płyty szklanej.

# **Uwaga**

• Aby anulować kopiowanie, dotknij przycisku **Zatrzymaj (Stop)**.

# <span id="page-558-0"></span>**Dodawanie zadania kopiowania (rezerwacja kopii)**

Podczas drukowania można dodać zadanie kopiowania (utworzyć kopię rezerwową).

Zadanie kopiowania można dodać, gdy zostanie wyświetlony następujący ekran.

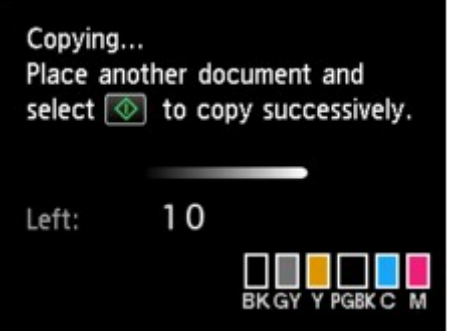

Załaduj oryginał na płytę szklaną i dotknij tego samego przycisku, co poprzednio: **Kolorowy (Color)** lub **Czarny (Black)**.

### **Ważne**

• Umieszczając oryginał na płycie szklanej, należy delikatnie poruszać pokrywą dokumentów.

## **Uwaga**

- Po wybraniu dla opcji **Jak.wyd. (Print qlty)** (jakość wydruku) ustawienia **Wysoka (High)** nie można dodawać zadań kopiowania.
- Dodając zadanie kopiowania, nie można zmieniać liczby kopii ani ustawień takich jak rozmiar strony lub typ nośnika.
- Dotknięcie przycisku **Zatrzymaj (Stop)** w trakcie sporządzania kopii rezerwowej spowoduje wyświetlenie ekranu umożliwiającego wybór metody anulowania kopiowania. Dotknięcie przycisku **Anuluj wszystkie rezerwacje (Cancel all reservations)** umożliwia anulowanie kopiowania wszystkich zeskanowanych danych. Dotknięcie przycisku **Anuluj ostatnią rezerwację (Cancel the last reservation)** umożliwia anulowanie ostatniego zadania kopiowania.
- Jeśli dokument ma zbyt wiele stron, aby można było dodać zadanie kopiowania, na ekranie dotykowym może się pojawić komunikat **Nie można dodać następnych zadań kopiowania. Poczekaj chwilę i powtórz operację. (Cannot add more copy jobs. Please wait a while and redo the operation.)**. Dotknij przycisku **OK** i poczekaj chwilę, a następnie spróbuj ponowić kopiowanie.
- Jeśli podczas skanowania na ekranie dotykowym pojawi się komunikat **Rezerwowanie zadania kopiowania nie powiodło się. Zacznij od początku. (Failed to reserve the copy job. Start over from the beginning.)**, dotknij przycisku **OK**, a następnie przycisku **Zatrzymaj (Stop)**, aby anulować kopiowanie. Potem skopiuj dokumenty, których kopiowanie nie zostało zakończone.

# <span id="page-559-0"></span>**Wyświetlanie ekranu podglądu**

Gdy na ekranie gotowości do kopiowania wyświetlana jest ikona **kości** "dotknięcie przycisku kości umożliwia wyświetlenie podglądu wydruku na ekranie podglądu.

#### **Ważne**

- W poniższych przypadkach ikona **nie pojawia się na ekranie gotowości do kopiowania.** 
	- Po wybraniu dla opcji **Us. druk. 2-str. (2-sidedPrintSetting)** ustawienia **2-str. (2-sided)**.
	- Po wybraniu dla opcji **Układ (Layout)** ustawienia **Kopia 2 na 1 (2-on-1 copy)** lub **Kopia 4 na 1 (4 on-1 copy)**.

W każdym z powyższych przypadków możliwe jest ustawienie wyświetlania ekranu podglądu po zakończeniu skanowania oryginału.

**[Kopiowanie dwustronne](#page-566-0)** 

**[Kopiowanie dwóch stron na jednej stronie](#page-569-0)** 

**[Kopiowanie czterech stron na jednej stronie](#page-572-0)** 

- W celu wyświetlenia podglądu oryginał zostanie zeskanowany. W związku z tym do chwili pojawienia się podglądu nie należy otwierać pokrywy dokumentów.
- Po wyświetleniu podglądu przed rozpoczęciem kopiowania oryginały są skanowane ponownie. W związku z tym nie należy otwierać pokrywy dokumentów ani zdejmować oryginału z płyty szklanej, dopóki nie zniknie komunikat **Skanowanie dokumentu... (Scanning document...)**.

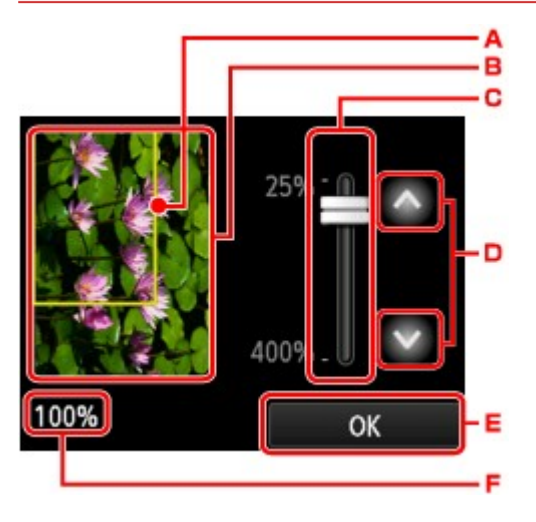

- A. Nad obrazem wyświetlana jest ramka z wybranym rozmiarem strony. Wydrukowane zostanie wnętrze ramki.
- B. Wyświetlany jest oryginał umieszczony na płycie szklanej. Dotknij, aby wybrać ustawienie **Dop.do str. (Fit to page)**. Jeśli wyświetlony obraz jest przekrzywiony, zapoznaj się z częścią [Ładowanie](#page-195-0) [oryginałów,](#page-195-0) poprawnie ułóż oryginał, a następnie wyświetl ponownie podgląd oryginału.
- C. Wyświetlane jest powiększenie ustawione na ekranie podglądu. Jeśli wybrano ustawienie inne niż **Dop.do str. (Fit to page)**, współczynnik powiększenia można zmienić za pomocą suwaka na ekranie dotykowym.
- D. Dotknij, aby określić powiększenie.

Jeśli będziesz trzymać palec w tym miejscu, zmiana wartości powiększenia będzie następować o 10%.

E. Dotknij, aby powrócić do ekranu gotowości do kopiowania.

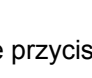

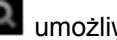

F. Pojawi się aktualnie wybrana wartość współczynnika powiększenia. Dotknij, aby wybrać ustawienie **Dop.do str. (Fit to page)**.

# <span id="page-561-0"></span>**Konfigurowanie ustawień związanych z kopiowaniem**

Możesz zmieniać ustawienia kopiowania, np. powiększenie i intensywność.

# **Ekran Ustawienia drukowania**

### **Uwaga**

• Więcej informacji o ekranie ustawień drukowania oraz o elementach ustawień w menu **Kopia fotografii (Photo copy)** można znaleźć w części [Kopiowanie zdjęć.](#page-578-0)

Sposób wyświetlania ekranu ustawień drukowania zależy od wybranego menu kopiowania.

• W menu **Kopiuj (Copy)**:

Dotknięcie przycisku **Ustawienia (Settings)** na ekranie gotowości do kopiowania powoduje wyświetlenie poniższego ekranu.

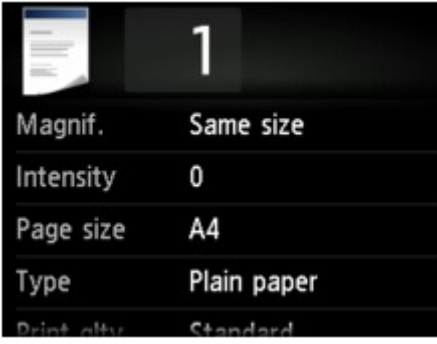

• W menu **Kopia bez obramow. (Borderless copy)** lub **Kopia usuwania ramki (Frame erase copy)**:

Przed rozpoczęciem kopiowania zostanie wyświetlony poniższy ekran.

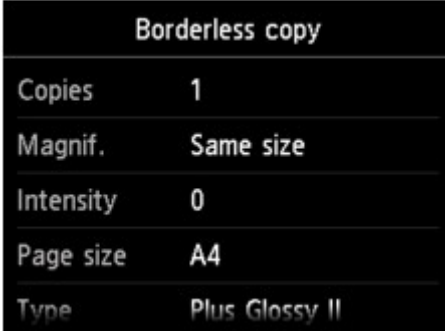

# **Ustawianie opcji**

Dostępne są następujące ustawienia.

Wykonaj szybki ruch, aby wyświetlić elementy ustawień, a następnie dotknij jednego z nich, aby wyświetlić jego ustawienia. Dotknij, aby wprowadzić ustawienie.

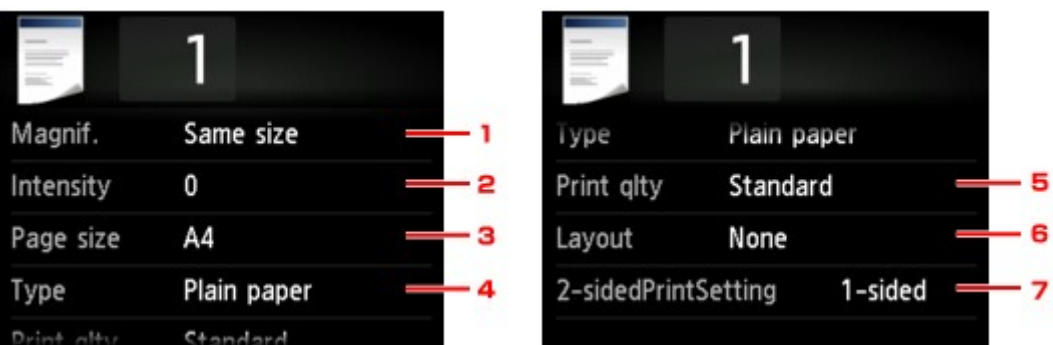

## **Uwaga**

• W przypadku niektórych menu kopii pewnych ustawień nie można wybrać. W tej części opisano elementy ustawień w menu **Kopiuj (Copy)**.

Ustawienie, którego nie można wybrać, jest wyszarzone.

Więcej informacji o elementach ustawień w menu **Kopia fotografii (Photo copy)** można znaleźć w części [Kopiowanie zdjęć](#page-578-0).

- Niektórych ustawień nie można łączyć z innymi ustawieniami lub elementami menu kopii. Jeśli wybrano ustawienie, którego nie można wprowadzać w połączeniu z innymi, na ekranie dotykowym pojawią się: ikona **inkland i przycisk Szczeg. bł. (Error details)** W takim przypadku dotknij ikony **w** w lewym górnym rogu ekranu dotykowego, aby zapoznać się z komunikatem, a następnie zmień ustawienie.
- Ustawienia rozmiaru strony, rodzaju nośnika itp. są zachowywane nawet po wyłączeniu urządzenia.
- Jeśli kopiowanie zostanie rozpoczęte w menu kopiowania, które jest niedostępne w przypadku wybranego ustawienia, na ekranie dotykowym pojawi się komunikat **Określona funkcja jest niedostępna przy bież. ustaw. (The specified function is not available with current settings.)**. Zmień ustawienia, postępując zgodnie z instrukcjami wyświetlanymi na ekranie.

## 1. **Powięk. (Magnif.)** (powiększenie)

Umożliwia wybór metody pomniejszania/powiększania.

**[Zmniejszanie/powiększanie kopii](#page-564-0)** 

### 2. **Intensyw (Intensity)**

Określ intensywność.

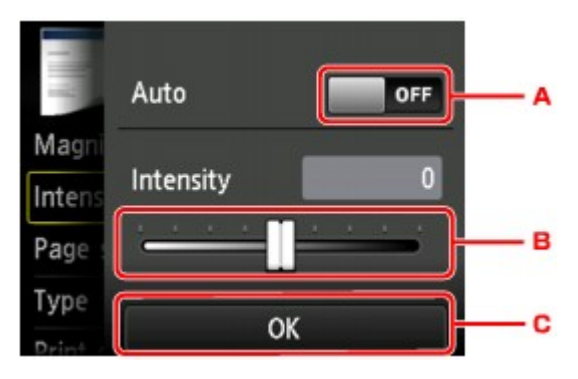

A. Dotknij, aby włączyć/wyłączyć automatyczną regulację intensywności kopii.

Po wybraniu ustawienia **WŁ. (ON)** intensywność jest regulowana automatycznie, z uwzględnieniem oryginałów umieszczonych na płycie szklanej.

- B. Przeciągnij po ekranie, aby określić intensywność.
- C. Dotknij, aby sprawdzić ustawienie intensywności.

#### 3. **Roz. str. (Page size)**

Umożliwia wybór rozmiaru ładowanego papieru.

### 4. **Typ (Type)** (typ nośnika)

Umożliwia wybór typu ładowanego nośnika.

#### 5. **Jak.wyd. (Print qlty)** (jakość wydruku)

Umożliwia dostosowanie jakości wydruku do oryginału.

#### **Ważne**

- Jeśli przy ustawieniu jakości wydruku **Niska (Draft)** i wybraniu dla opcji **Typ (Type)** ustawienia **Papier zwykły (Plain paper)** jakość nie jest zadowalająca, wybierz dla opcji **Jak.wyd. (Print qlty)** ustawienie **Standardowy (Standard)** lub **Wysoka (High)** i spróbuj skopiować ponownie.
- Jeśli chcesz wykonać kopię w odcieniach szarości, wybierz dla opcji **Jak.wyd. (Print qlty)** ustawienie **Wysoka (High)**. Odcienie szarości umożliwiają odwzorowanie tonów w szerokiej gamie odcieni, a nie jedynie w czerni i bieli.

### 6. **Układ (Layout)**

Wybierz układ.

**[Kopiowanie dwóch stron na jednej stronie](#page-569-0)** 

**[Kopiowanie czterech stron na jednej stronie](#page-572-0)** 

### 7. **Us. druk. 2-str. (2-sidedPrintSetting)**

Wybierz, czy przeprowadzać kopiowanie dwustronne.

**[Kopiowanie dwustronne](#page-566-0)** 

# <span id="page-564-0"></span>**Zmniejszanie/powiększanie kopii**

Na ekranie gotowości kopiowania można opcjonalnie określać powiększenie. Można również wybrać wstępnie ustawiony współczynnik lub tryb kopiowania z dopasowaniem do strony.

Poniższy ekran pojawia się po dotknięciu na ekranie gotowości do kopiowania przycisku **Ustawienia (Settings)**, a następnie opcji **Powięk. (Magnif.)** w celu wybrania metody pomniejszania/powiększania.

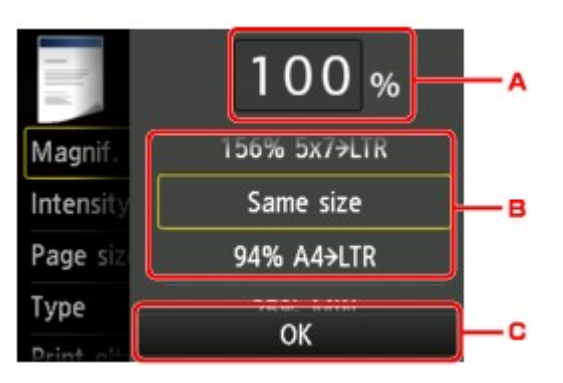

A. Dotknij, aby wyświetlić poniższy ekran.

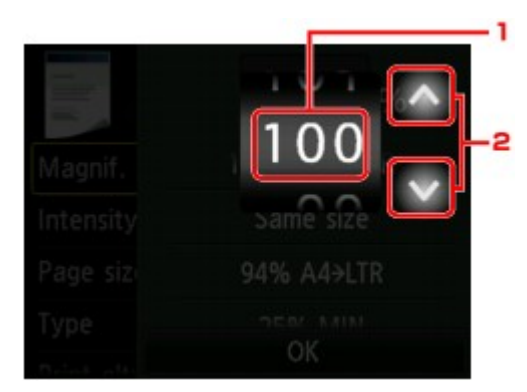

- 1. Wykonaj szybki ruch, aby określić powiększenie.
- 2. Dotknij, aby określić powiększenie.

Jeśli będziesz trzymać palec w tym miejscu, zmiana wartości powiększenia będzie następować o 10%.

- B. Wykonaj szybki ruch, aby określić powiększenie.
- C. Dotknij, aby sprawdzić powiększenie.

# **Metoda pomniejszania/powiększania**

### **Uwaga**

- W zależności od menu kopiowania, niektóre metody pomniejszania/powiększania mogą być niedostępne.
- Dopas. do strony

Urządzenie automatycznie zmniejsza lub powiększa obraz odpowiednio do rozmiaru strony.

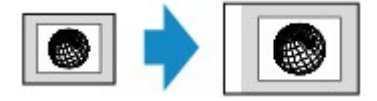

Ustawienie w menu **Powięk. (Magnif.)**: **Dop.do str. (Fit to page)**

## **Uwaga**

- Po wyborze ustawienia **Dop.do str. (Fit to page)** rozmiar strony może zostać rozpoznany nieprawidłowo. W takim przypadku wybierz ustawienie inne niż **Dop.do str. (Fit to page)**.
- Ustalone proporcje

Możesz wybrać jedną z ustalonych proporcji powiększenia.

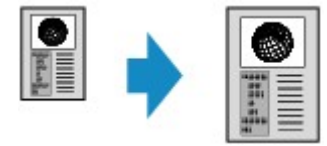

Wybrać odpowiedni współczynnik rozmiaru oryginału i rozmiaru strony.

Ustawienie w menu **Powięk. (Magnif.)**: **70% A4->A5**/**86% A4->B5**/**94% A4->LTR**/**115% B5- >A4**/**141% A5->A4**/**156% 5x7->LTR**/**183% 4x6->LTR**

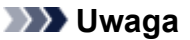

- Niektóre wstępnie ustawione współczynniki mogą być niedostępne. Zależy to od kraju lub regionu zakupu.
- Kopia o określonej proporcji

Można określić współczynnik kopiowania jako procentową wielkość pomniejszenia lub powiększenia.

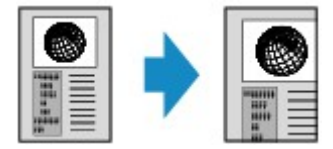

## **Uwaga**

- Do wyboru są ustawienia **Maksimum 400% (400% MAX)** (maksymalny współczynnik kopii) i **Minimum 25% (25% MIN)** (minimalny współczynnik kopii).
- Aby określić rozmiar kopii identyczny z oryginałem, wybierz ustawienie **Ten sam rozmiar (Same size)**.

# <span id="page-566-0"></span>**Kopiowanie dwustronne**

Wybór ustawienia **2-str. (2-sided)** dla opcji **Us. druk. 2-str. (2-sidedPrintSetting)** w menu **Kopiuj (Copy)** umożliwia skopiowanie dwóch stron oryginału na obie strony jednego arkusza papieru.

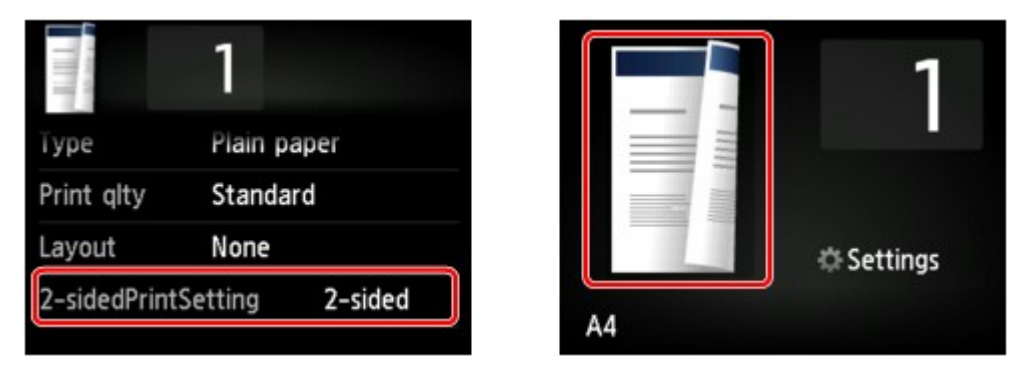

Wybierz opcję **2-str. (2-sided)** i dotknij przycisku **OK**.

Jeśli przy wybranej opcji **2-str. (2-sided)** dotkniesz przycisku **Zaawansow. (Advanced)**, możesz określić orientację i zszywany bok oryginału.

• W przypadku wybrania ustawień **Orientacja: Pionowa (Orientation: Portrait)** i **Wyj.: szycie dł. boku (Output: Long side bind)**:

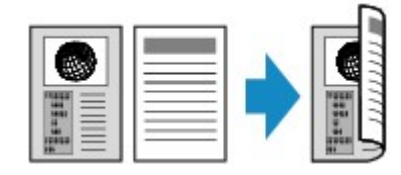

• W przypadku wybrania ustawień **Orientacja: Pionowa (Orientation: Portrait)** i **Wyj.: szycie kr. boku (Output: Short side bind)**:

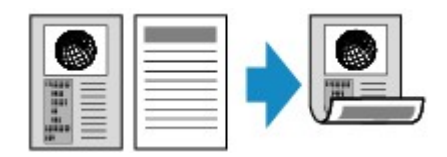

• W przypadku wybrania ustawień **Orientacja: Pozioma (Orientation: Landscape)** i **Wyj.: szycie dł. boku (Output: Long side bind)**:

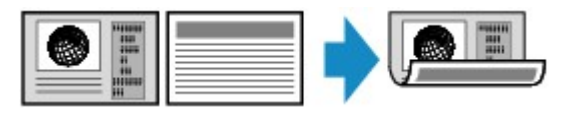

• W przypadku wybrania ustawień **Orientacja: Pozioma (Orientation: Landscape)** i **Wyj.: szycie kr. boku (Output: Short side bind)**:

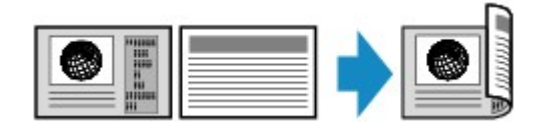

Po wskazaniu zszywanego boku możesz wybrać, czy będzie wyświetlany ekran podglądu. Jeśli dotkniesz przycisku **WŁ. (ON)**, pojawi się ekran podglądu umożliwiający sprawdzenie orientacji.

# **Uwaga**

• Jeśli podczas skanowania pojawi się na ekranie dotykowym komunikat **Pamięć urządzenia jest pełna. Nie można kontynować operacji. (Device memory is full. Cannot continue process.)**, wybierz dla jakości wydruku ustawienie **Standardowy (Standard)** i spróbuj ponowić kopiowanie. Jeśli problem nie zniknie, wybierz dla jakości wydruku ustawienie **Niska (Draft)** i spróbuj ponownie wykonać kopiowanie.

• Ustawienie Kopia dwustronna może być używane w połączeniu z opcją **Kopia 2 na 1 (2-on-1 copy)** lub **Kopia 4 na 1 (4-on-1 copy)**.

**[Kopiowanie dwóch stron na jednej stronie](#page-569-0)** 

**[Kopiowanie czterech stron na jednej stronie](#page-572-0)** 

• W przypadku kopiowania w czerni i bieli intensywność wydruku przy wybranej opcji Kopia dwustronna może różnić się od intensywności kopii jednostronnej.

## **Podczas sprawdzania orientacji:**

Jeśli używasz ekranu podglądu, zostanie wyświetlony poniższy ekran umożliwiający sprawdzenie orientacji przed rozpoczęciem kopiowania.

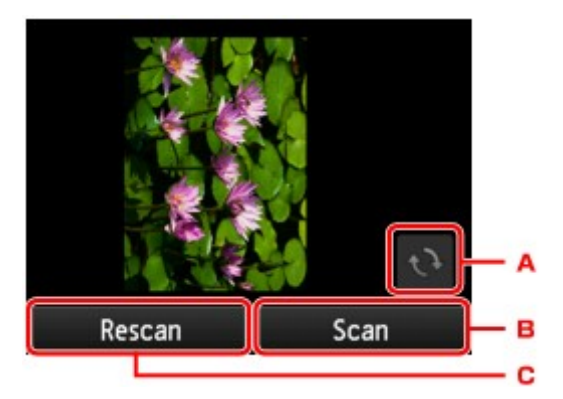

- A. Dotknij, aby obrócić oryginał o 180 stopni.
- B. Dotknij, aby rozpocząć skanowanie oryginału.
- C. Dotknij, aby ponownie zeskanować oryginał.

## **Po zakończeniu skanowania:**

Po zeskanowaniu każdego arkusza oryginału pojawia się poniższy ekran.

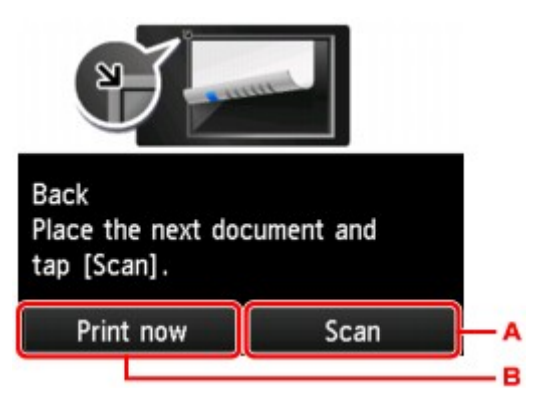

A. Dotknij, aby rozpocząć skanowanie oryginału.

Po zeskanowaniu arkusza oryginału zdejmij go z płyty szklanej. Następnie umieść na płycie szklanej kolejny arkusz oryginału i dotknij przycisku **Skanowanie (Scan)**.

B. Dotknij, aby rozpocząć kopiowanie zeskanowanego już oryginału.

### **Uwaga**

• Podczas drukowania można dodać zadanie kopiowania.

[Dodawanie zadania kopiowania \(rezerwacja kopii\)](#page-558-0)

# <span id="page-568-0"></span>**Menu Kopia specjalna**

W menu **Wydruk zaawans. (Advanced print)** dostępne są następujące menu służące do kopiowania oryginałów.

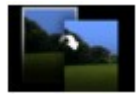

**Kopia bez obramow. (Borderless copy)**

Istnieje możliwość skopiowania obrazów tak, aby wypełniały całą stronę, bez obramowań.

**[Kopiowanie bez obramowań](#page-577-0)** 

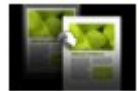

**Kopia usuwania ramki (Frame erase copy)**

Istnieje możliwość kopiowania grubych dokumentów oryginalnych, np. książek, bez czarnych marginesów dookoła obrazu oraz cienia marginesu.

**[Kopiowanie grubych oryginałów, np. książek](#page-575-0)** 

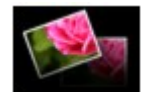

**Kopia fotografii (Photo copy)**

Można kopiować wszystkie zeskanowane zdjęcia.

**[Kopiowanie zdjęć](#page-578-0)** 

### **Uwaga**

- Oprócz metody kopiowania dostępnej w menu **Wydruk zaawans. (Advanced print)**, do dyspozycji są również poniższe metody.
	- Umożliwia skopiowanie dwóch stron oryginału na obie strony jednego arkusza papieru.

**[Kopiowanie dwustronne](#page-566-0)** 

• Umożliwia skopiowanie dwóch stron oryginału na pojedynczy arkusz papieru przez zmniejszenie każdego z obrazów.

**[Kopiowanie dwóch stron na jednej stronie](#page-569-0)** 

• Umożliwia skopiowanie czterech stron oryginału na pojedynczy arkusz papieru przez zmniejszenie każdego z obrazów.

**[Kopiowanie czterech stron na jednej stronie](#page-572-0)** 

# <span id="page-569-0"></span>**Kopiowanie dwóch stron na jednej stronie**

Po wybraniu w menu **Kopiuj (Copy)** dla opcji **Układ (Layout)** ustawienia **Kopia 2 na 1 (2-on-1 copy)**, można skopiować dwie oryginalne strony na jednym arkuszu papieru, zmniejszając każdy z obrazów.

Na ekranie gotowości do kopiowania dotknij przycisku **Ustawienia (Settings)**, aby wyświetlić ekran ustawień drukowania. Następnie wybierz dla opcji **Układ (Layout)** ustawienie **Kopia 2 na 1 (2-on-1 copy)**.

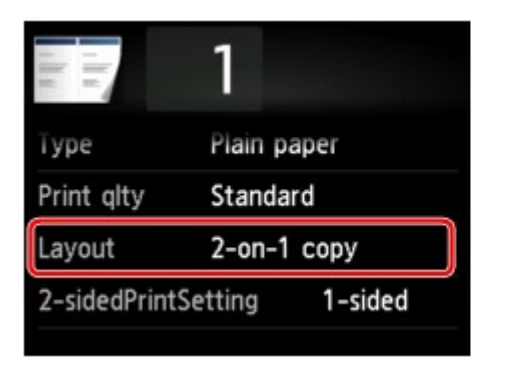

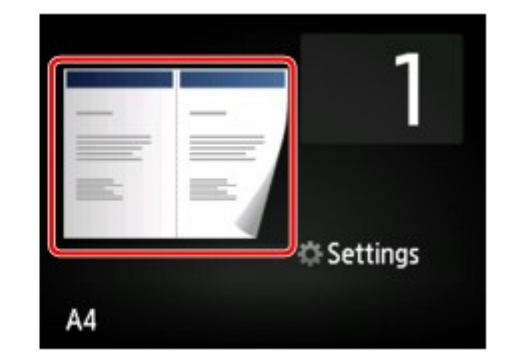

Wybierz opcję **Kopia 2 na 1 (2-on-1 copy)** i dotknij przycisku **OK**.

Jeśli przy wybranej opcji **Kopia 2 na 1 (2-on-1 copy)** dotkniesz przycisku **Zaawansow. (Advanced)**, możesz określić orientację i kolejność oryginałów.

• W przypadku wybrania ustawień **Orientacja: Pionowa (Orientation: Portrait)** i **Od lewej do prawej (Left to right)**:

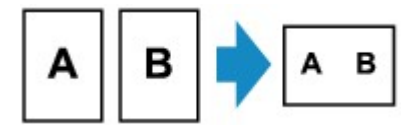

• W przypadku wybrania ustawień **Orientacja: Pionowa (Orientation: Portrait)** i **Od prawej do lewej (Right to left)**:

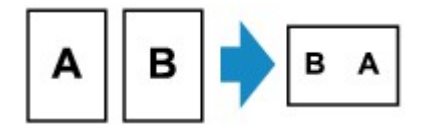

• W przypadku wybrania ustawień **Orientacja: Pozioma (Orientation: Landscape)** i **Od góry do dołu (Top to bottom)**:

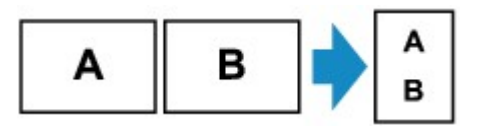

• W przypadku wybrania ustawień **Orientacja: Pozioma (Orientation: Landscape)** i **Od dołu do góry (Bottom to top)**:

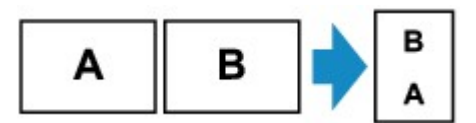

Po wskazaniu kolejności możesz wybrać, czy będzie wyświetlany ekran podglądu. Jeśli dotkniesz przycisku **WŁ. (ON)**, pojawi się ekran podglądu umożliwiający sprawdzenie orientacji.

## **Uwaga**

• Jeśli podczas skanowania pojawi się na ekranie dotykowym komunikat **Pamięć urządzenia jest pełna. Nie można kontynować operacji. (Device memory is full. Cannot continue process.)**, wybierz dla

jakości wydruku ustawienie **Standardowy (Standard)** i spróbuj ponowić kopiowanie. Jeśli problem nie zniknie, wybierz dla jakości wydruku ustawienie **Niska (Draft)** i spróbuj ponownie wykonać kopiowanie.

• Ta funkcja może być używana wraz z ustawieniem Kopia dwustronna.

W przypadku użycia tej funkcji w połączeniu, można skopiować cztery strony oryginału na jeden arkusz papieru. W takim przypadku na każdej stronie kartki zostaną skopiowane dwie strony oryginału.

W przypadku użycia tej funkcji w połączeniu z inną opcją należy na ekranie ustawień drukowania wybrać dla opcji **Us. druk. 2-str. (2-sidedPrintSetting)** ustawienie **2-str. (2-sided)** oraz określić orientację i zszywany bok zadrukowywanego papieru.

Więcej informacji o funkcji kopiowania dwustronnego można znaleźć w części:

**[Kopiowanie dwustronne](#page-566-0)** 

# **Podczas sprawdzania orientacji:**

Jeśli używasz ekranu podglądu, zostanie wyświetlony poniższy ekran umożliwiający sprawdzenie orientacji przed rozpoczęciem kopiowania.

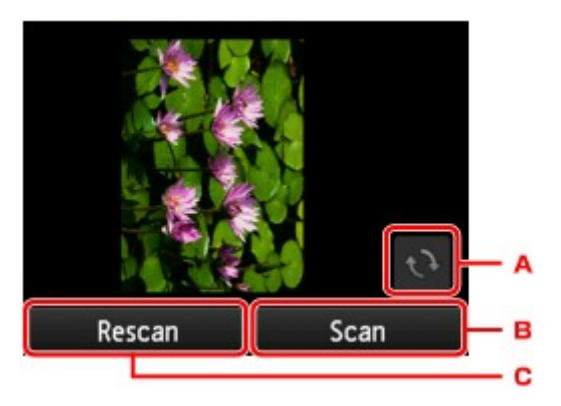

- A. Dotknij, aby obrócić oryginał o 180 stopni.
- B. Dotknij, aby rozpocząć skanowanie oryginału.
- C. Dotknij, aby ponownie zeskanować oryginał.

# **Po zakończeniu skanowania:**

Po zeskanowaniu pierwszego arkusza oryginału zostanie wyświetlony poniższy ekran.

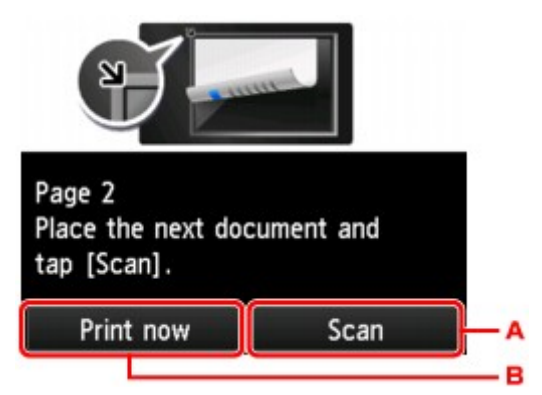

A. Dotknij, aby rozpocząć skanowanie oryginału.

Po zeskanowaniu arkusza oryginału zdejmij go z płyty szklanej. Następnie umieść na płycie szklanej kolejny arkusz oryginału i dotknij przycisku **Skanowanie (Scan)**.

B. Dotknij, aby rozpocząć kopiowanie zeskanowanego już oryginału.

Urządzenie rozpocznie skanowanie drugiego arkusza oryginału i kopiowanie.

## **Uwaga**

• Podczas drukowania można dodać zadanie kopiowania.

**N**[Dodawanie zadania kopiowania \(rezerwacja kopii\)](#page-558-0)

• Jeśli funkcja ta zostanie użyta w połączeniu z ustawieniem Kopia dwustronna, po zakończeniu skanowania drugiego arkusza oryginału zostanie wyświetlony powyższy ekran. Postępuj zgodnie z instrukcjami wyświetlanymi na ekranie, aby zeskanować trzeci i czwarty arkusz oryginału.

# <span id="page-572-0"></span>**Kopiowanie czterech stron na jednej stronie**

Po wybraniu w menu **Kopiuj (Copy)** dla opcji **Układ (Layout)** ustawienia **Kopia 4 na 1 (4-on-1 copy)**, można skopiować cztery oryginalne strony na jednym arkuszu papieru, zmniejszając każdy z obrazów. Dostępne są cztery różne układy.

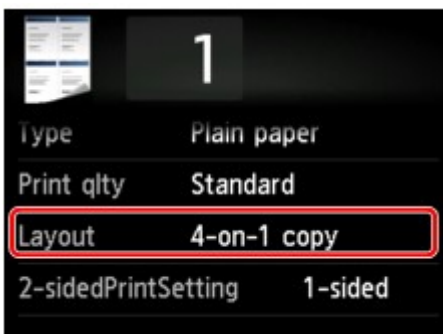

Wybierz opcję **Kopia 4 na 1 (4-on-1 copy)** i dotknij przycisku **OK**.

Jeśli przy wybranej opcji **Kopia 4 na 1 (4-on-1 copy)** dotkniesz przycisku **Zaawansow. (Advanced)**, możesz określić orientację i kolejność oryginałów.

# **Uwaga**

- Kolejność jest taka sama niezależnie od orientacji.
- Po wybraniu ustawienia **Lewy górny i w prawo (Upper-left to right)**

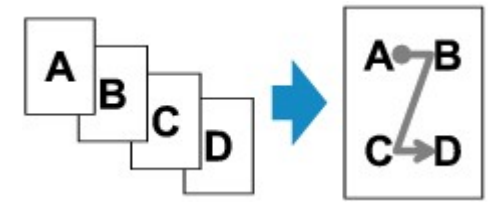

• Po wybraniu ustawienia **Prawy górny i w lewo (Upper-right to left)**

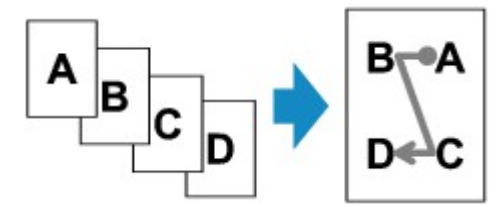

• Po wybraniu ustawienia **Lewy górny i w dół (Upper-left to bottom)**

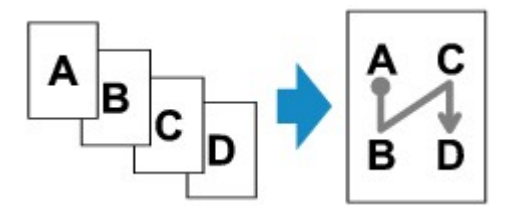

• Po wybraniu ustawienia **Prawy górny i w dół (Upper-right to bottom)**

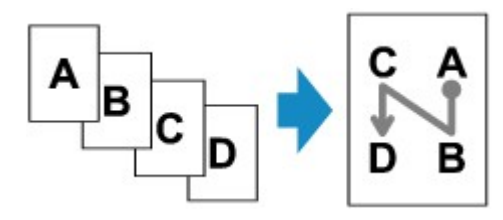

Po wskazaniu kolejności możesz wybrać, czy będzie wyświetlany ekran podglądu. Jeśli dotkniesz przycisku **WŁ. (ON)**, pojawi się ekran podglądu umożliwiający sprawdzenie orientacji.

### **Uwaga**

- Jeśli podczas skanowania pojawi się na ekranie dotykowym komunikat **Pamięć urządzenia jest pełna. Nie można kontynować operacji. (Device memory is full. Cannot continue process.)**, wybierz dla jakości wydruku ustawienie **Standardowy (Standard)** i spróbuj ponowić kopiowanie. Jeśli problem nie zniknie, wybierz dla jakości wydruku ustawienie **Niska (Draft)** i spróbuj ponownie wykonać kopiowanie.
- Ta funkcja może być używana wraz z ustawieniem Kopia dwustronna.

W przypadku użycia tej funkcji w połączeniu można skopiować osiem stron oryginału na jeden arkusz papieru. W takim przypadku na każdej stronie kartki zostaną skopiowane cztery strony oryginału.

W przypadku użycia tej funkcji w połączeniu z inną opcją należy na ekranie ustawień drukowania wybrać dla opcji **Us. druk. 2-str. (2-sidedPrintSetting)** ustawienie **2-str. (2-sided)** oraz określić orientację i zszywany bok zadrukowywanego papieru.

Więcej informacji o funkcji kopiowania dwustronnego można znaleźć w części:

**[Kopiowanie dwustronne](#page-566-0)** 

## **Podczas sprawdzania orientacji:**

Jeśli używasz ekranu podglądu, zostanie wyświetlony poniższy ekran umożliwiający sprawdzenie orientacji przed rozpoczęciem kopiowania.

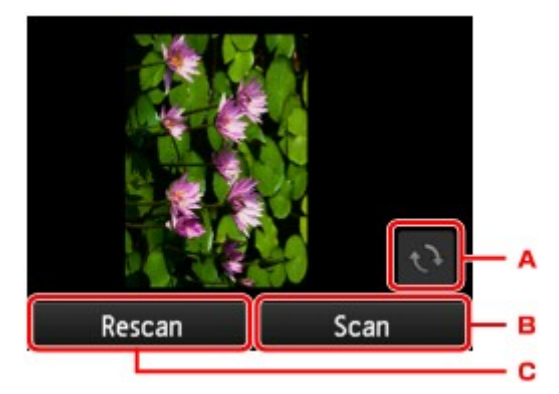

- A. Dotknij, aby obrócić oryginał o 180 stopni.
- B. Dotknij, aby rozpocząć skanowanie oryginału.
- C. Dotknij, aby ponownie zeskanować oryginał.

# **Po zakończeniu skanowania:**

Po zeskanowaniu każdego arkusza oryginału pojawia się poniższy ekran.

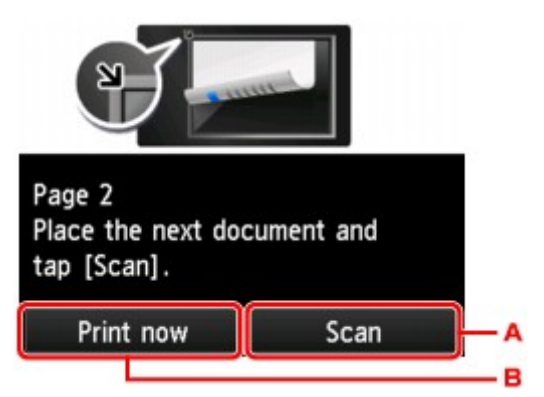

A. Dotknij, aby rozpocząć skanowanie oryginału.

Po zeskanowaniu arkusza oryginału zdejmij go z płyty szklanej. Następnie umieść na płycie szklanej kolejny arkusz oryginału i dotknij przycisku **Skanowanie (Scan)**.

B. Dotknij, aby rozpocząć kopiowanie zeskanowanego już oryginału.

Po zeskanowaniu czwartego arkusza oryginału urządzenie rozpocznie kopiowanie.

### **Uwaga**

• Podczas drukowania można dodać zadanie kopiowania.

[Dodawanie zadania kopiowania \(rezerwacja kopii\)](#page-558-0)

• Jeśli funkcja ta zostanie użyta w połączeniu z ustawieniem Kopia dwustronna, po zakończeniu skanowania drugiego arkusza oryginału zostanie wyświetlony powyższy ekran. Postępuj zgodnie z instrukcjami wyświetlanymi na ekranie, aby zeskanować pozostałe oryginały.

# <span id="page-575-0"></span>**Kopiowanie grubych oryginałów, np. książek**

Istnieje możliwość kopiowania grubych dokumentów oryginalnych, np. książek, bez czarnych marginesów dookoła obrazu oraz cienia marginesu. Dzięki tej funkcji można ograniczyć zużycie atramentu.

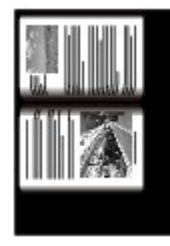

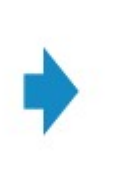

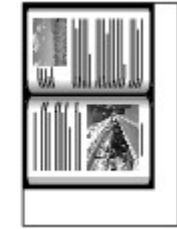

- 1. [Upewnij się, że urządzenie jest włączone.](#page-273-0)
- 2. [Załaduj papier.](#page-170-0)
- 3. Wykonaj szybki ruch na ekranie GŁÓWNY, a następnie dotknij przycisku **zaawans. (Advanced print)**.

[Używanie panelu operacyjnego](#page-278-0)

- 4. Dotknij przycisku **Kopia usuwania ramki (Frame erase copy)**.
- 5. [Umieść oryginalny dokument na płycie szklanej.](#page-195-0)
- 6. Dopasuj odpowiednio poniższe ustawienia.

Dotknij przycisku **Kopie (Copies)**, aby wyświetlić ekran służący do określenia liczby kopii.

W przypadku elementów ustawień innych niż **Kopie (Copies)**:

**[Konfigurowanie ustawień związanych z kopiowaniem](#page-561-0)** 

**Uwaga**

• Na ekranie gotowości do kopiowania dotknięcie przycisku umożliwia wyświetlenie podglądu wydruku na ekranie podglądu.

**[Wyświetlanie ekranu podglądu](#page-559-0)** 

7. Dotknij przycisku **Kolorowy (Color)**, aby rozpocząć kopiowanie w kolorze, lub przycisku **Czarny (Black)**, aby rozpocząć kopiowanie w czerni i bieli.

Urządzenie rozpocznie kopiowanie.

## **Uwaga**

- Zamknij pokrywę dokumentów.
- Wokół obrazu może być widoczny wąski czarny margines. Ta funkcja usuwa wyłącznie ciemne marginesy. Jeśli skanowana książka jest zbyt cienka lub urządzenie jest używane w pobliżu okna albo przy jasnym oświetleniu, na obrazie może pozostać czarna ramka. Jeśli oryginał jest ciemny,
urządzenie również może nie odróżnić koloru dokumentu od cienia, co może spowodować niewielkie obcięcie lub powstanie cienia na zszyciu.

# **Kopiowanie bez obramowań**

Istnieje możliwość skopiowania obrazów na papier fotograficzny tak, aby wypełniały całą stronę, bez obramowań.

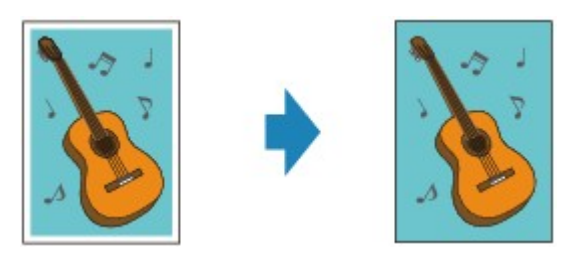

- 1. [Upewnij się, że urządzenie jest włączone.](#page-273-0)
- 2. [Załaduj papier fotograficzny.](#page-170-0)
- 3. Wykonaj szybki ruch na ekranie GŁÓWNY, a następnie dotknij przycisku **Wydruk zaawans. (Advanced print)**.

[Używanie panelu operacyjnego](#page-278-0)

- 4. Dotknij przycisku **Kopia bez obramow. (Borderless copy)**.
- 5. [Umieść oryginał na płycie szklanej.](#page-195-0)
- 6. Dopasuj odpowiednio poniższe ustawienia. Dotknij przycisku **Kopie (Copies)**, aby wyświetlić ekran służący do określenia liczby kopii. W przypadku elementów ustawień innych niż **Kopie (Copies)**: **[Konfigurowanie ustawień związanych z kopiowaniem](#page-561-0)**
- 7. Dotknij przycisku **Kolorowy (Color)**, aby rozpocząć kopiowanie w kolorze, lub przycisku **Czarny (Black)**, aby rozpocząć kopiowanie w czerni i bieli.

Urządzenie rozpocznie kopiowanie.

### **Uwaga**

• Może dojść do lekkiego przycięcia krawędzi, ponieważ kopiowany obraz jest powiększany w celu wypełnienia całej strony. W razie potrzeby można zmienić szerokość obszaru usuwanego z obramowań oryginalnego obrazu.

Szczegółowe informacje można znaleźć w części:

**[Zwiększona liczba kopii \(Extended copy amount\)](#page-296-0)** 

• Więcej informacji o rozmiarach papieru i typach nośników, które mogą być używane przy kopiowaniu bez obramowania, można znaleźć w części:

**M[Obszar wydruku](#page-388-0)** 

# **Kopiowanie zdjęć**

Odbitki fotografii można zeskanować i wydrukować wszystkie naraz.

- 1. [Upewnij się, że urządzenie jest włączone.](#page-273-0)
- 2. [Załaduj papier fotograficzny.](#page-170-0)
- 3. Wykonaj szybki ruch na ekranie GŁÓWNY, a następnie dotknij przycisku **zaawans. (Advanced print)**.

**N[Używanie panelu operacyjnego](#page-278-0)** 

- 4. Dotknij przycisku **Kopia fotografii (Photo copy)**.
- 5. Zapoznaj się z instrukcjami wyświetlanymi na ekranie i dotknij przycisku **OK**.
- 6. Umieść odbitkę na płycie szklanej zgodnie z instrukcjami wyświetlanymi na ekranie i dotknij przycisku **OK**.

#### **Uwaga**

• Więcej informacji o umieszczaniu fotografii na płycie szklanej można znaleźć w części:

**[Ładowanie oryginałów](#page-195-0)** 

Po zakończeniu skanowania pojawi się ekran potwierdzania ustawień drukowania.

7. Dopasuj odpowiednio poniższe ustawienia.

Wykonaj szybki ruch, aby wyświetlić elementy ustawień, a następnie dotknij jednego z nich, aby wyświetlić jego ustawienia. Dotknij, aby wprowadzić ustawienie.

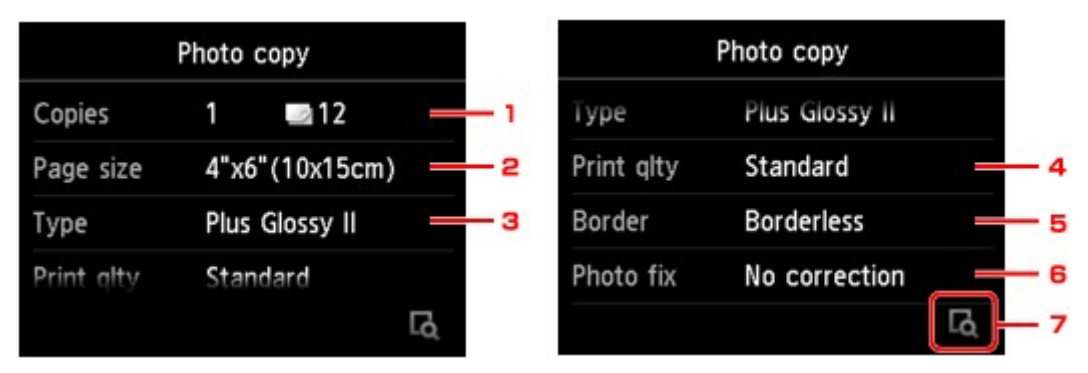

### **Uwaga**

• W przypadku niektórych elementów konfiguracji, niektórych ustawień nie można łączyć z ustawieniami innych elementów konfiguracji. Jeśli wybrano ustawienie, którego nie można wprowadzać w połączeniu z innymi, na ekranie dotykowym pojawią się: ikona in przycisk **Szczeg. bł. (Error details)** W takim przypadku dotknij ikony w lewym górnym rogu ekranu dotykowego, aby zapoznać się z komunikatem, a następnie zmień ustawienie.

#### 1. **Kopie (Copies)**

Określa liczbę kopii.

#### 2. **Roz. str. (Page size)**

Umożliwia wybór rozmiaru ładowanego papieru.

3. **Typ (Type)** (typ nośnika)

Umożliwia wybór typu ładowanego nośnika.

4. **Jak.wyd. (Print qlty)** (jakość wydruku)

Umożliwia wybranie jakości wydruku odpowiedniej do jakości oryginału.

5. **Obramow (Border)** (wydruk z obramowaniem lub bez niego)

Pozwala wybrać drukowanie z obramowaniem lub bez obramowania.

6. **Kor. zdj (Photo fix)**

Wybierz ustawienie **Brak korekcji (No correction)**, **Auto. korek. zdjęć (Auto photo fix)** lub **Korekcja blakn. (Fade restoration)**.

### **Uwaga**

- W przypadku wyboru ustawienia **Brak korekcji (No correction)** urządzenie wydrukuje zeskanowany obraz bez korekcji.
- W przypadku wyboru ustawienia **Auto. korek. zdjęć (Auto photo fix)** urządzenie automatycznie skoryguje zeskanowany obraz.
- W przypadku wyboru ustawienia **Korekcja blakn. (Fade restoration)** urządzenie skoryguje zeskanowany obraz, który przyblakł z biegiem czasu.
- 7. Dotykając przycisku, możesz wyświetlić podgląd wydruku na ekranie podglądu. Wykonaj szybki ruch na fotografii, aby zmienić widok.

### **Uwaga**

- Jeśli na fotografii pojawi się ikona , odbitka mogła zostać zeskanowana nieprawidłowo. Zeskanuj tę odbitkę ponownie.
- 8. Dotknij przycisku **Kolorowy (Color)**, aby rozpocząć drukowanie w kolorze, lub przycisku **Czarny (Black)**, aby rozpocząć drukowanie w czerni i bieli.

Urządzenie rozpocznie drukowanie.

### **Uwaga**

• Jeśli odbitka nie została prawidłowo zeskanowana, zostanie wyświetlony ekran z pytaniem, czy kontynuować drukowanie. Jeśli dotkniesz przycisku **Tak (Yes)**, urządzenie rozpocznie drukowanie. Aby ponownie zeskanować fotografię, dotknij przycisku **Nie (No)**. Następnie jeszcze raz zeskanuj odbitkę.

# **Kopiowanie za pomocą smartfona/tabletu**

Zainstalowanie w smartfonie/tablecie aplikacji Canon PRINT Inkjet/SELPHY umożliwia kopiowanie z niego ustawień lub działań.

Aplikację Canon PRINT Inkjet/SELPHY można pobierać z witryn App Store i Google Play.

- 1. [Upewnij się, że urządzenie jest włączone.](#page-273-0)
- 2. [Załaduj papier.](#page-170-0)
- 3. Połącz urządzenie ze smartfonem/tabletem.
	- Połączenie z użyciem routera bezprzewodowego:
		- **P**ołączenie bezprzewodowe
	- Połączenie bez użycia routera bezprzewodowego: **[Korzystanie z urządzenia w trybie bezpośredniego połączenia](#page-502-0)**
- 4. Uruchom w smartfonie/tablecie aplikację Canon PRINT Inkjet/SELPHY.
- 5. Upewnij się, że wybrane jest urządzenie.

W przeciwnym razie wybierz urządzenie.

- 6. Dotknij przycisku **Kopiuj (Copy)**.
- 7. Dopasuj odpowiednio poniższe ustawienia.

Dostępne są poniższe elementy ustawień.

- Liczba kopii
- Typ nośnika
- Rozmiar papieru
- Powiększenie
- Jakość
- Intensywność
- 8. [Umieść oryginalny dokument na płycie szklanej.](#page-195-0)
- 9. Dotknij przycisku **Kolorowy (Color)**, aby rozpocząć kopiowanie w kolorze, lub przycisku **Black**, aby rozpocząć kopiowanie w czerni i bieli.
- 10. Po pojawieniu się ekranu z monitem o podanie hasła, wpisz hasło i dotknij przycisku **OK**.

Urządzenie rozpocznie kopiowanie.

### **Uwaga**

• Jako hasło został fabrycznie ustawiony numer seryjny urządzenia.

## **Skanowanie**

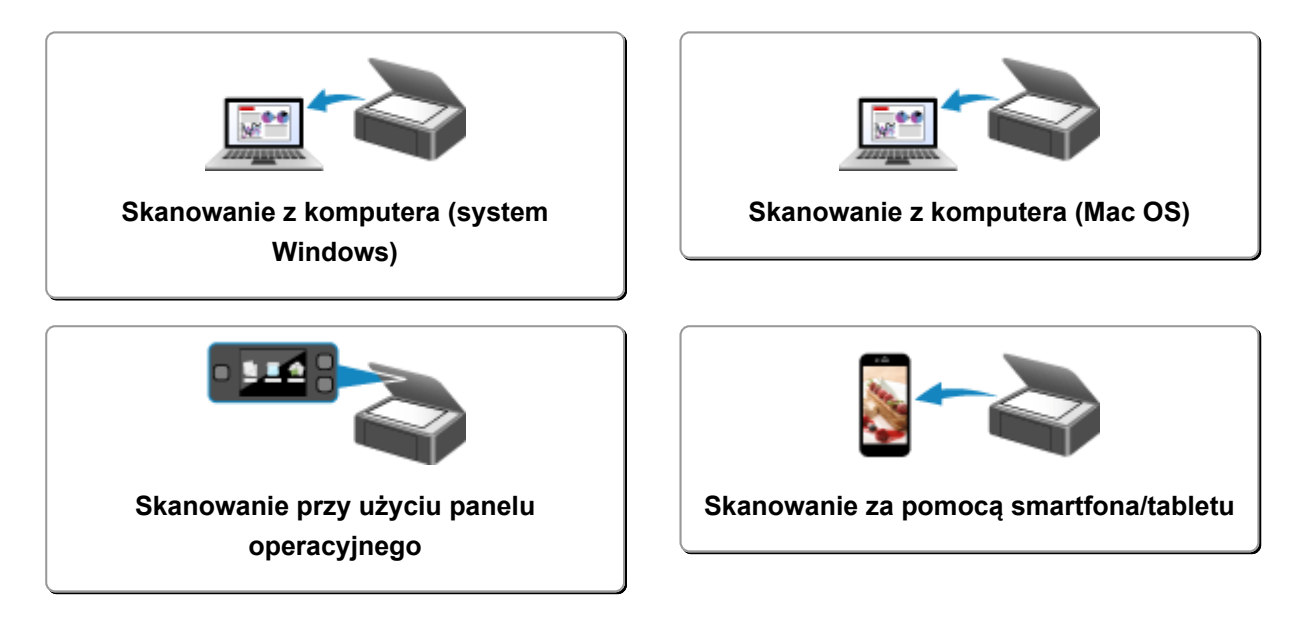

## <span id="page-583-0"></span>**Skanowanie z komputera (system Windows)**

- **Używanie programu IJ Scan Utility**
- **Skanowanie za pomocą aplikacji (ScanGear)**
- **Inne metody skanowania**
- **Ekran menu i ustawień programu IJ Network Scanner Selector EX**
- **Porady dotyczące skanowania**
- **Umieszczanie oryginałów (skanowanie z komputera)**
- **Ustawienia skanowania sieciowego**

# <span id="page-584-0"></span>**Skanowanie z komputera (system Mac OS)**

- **[Używanie programu IJ Scan Utility](#page-585-0)**
- **[Używanie sterownika skanera](#page-678-0)**
- **[Porady dotyczące skanowania](#page-688-0)**
- **[Umieszczanie oryginałów \(skanowanie z komputera\)](#page-692-0)**
- **[Ustawienia skanowania sieciowego](#page-694-0)**

## <span id="page-585-0"></span>**Używanie programu IJ Scan Utility**

- **[Co to jest program IJ Scan Utility \(oprogramowanie skanera\)?](#page-586-0)**
- **[Uruchamianie programu IJ Scan Utility](#page-588-0)**
- **[Łatwe skanowanie z funkcją Automatyczne skanowanie](#page-589-0) Podstawy**
- **[Skanowanie dokumentów](#page-590-0)**
- **[Skanowanie fotografii](#page-591-0)**
- **[Skanowanie z ulubionymi ustawieniami](#page-592-0)**
- **[Skanowanie oryginałów większych niż płyta szklana \(Złączenie obrazu\)](#page-593-0)**
	- [Dopasowywanie ramek przycinania w oknie](#page-598-0) **Złączenie obrazu**
- **[Skanowanie wielu oryginałów naraz](#page-599-0)**
- **[Zapisywanie po sprawdzeniu wyników skanowania](#page-602-0)**
- **[Wysyłanie zeskanowanych obrazów pocztą e-mail](#page-605-0)**
- **[Wyodrębnianie tekstu z zeskanowanych obrazów \(OCR\)](#page-608-0)**
- **[Ekrany programu IJ Scan Utility](#page-612-0)**

# <span id="page-586-0"></span>**Co to jest program IJ Scan Utility (oprogramowanie skanera)?**

IJ Scan Utility to aplikacja, która umożliwia łatwe skanowanie dokumentów, fotografii itd.

Wszystkie czynności od skanowania po zapisywanie można wykonywać, klikając po prostu odpowiednią ikonę na ekranie głównym programu IJ Scan Utility.

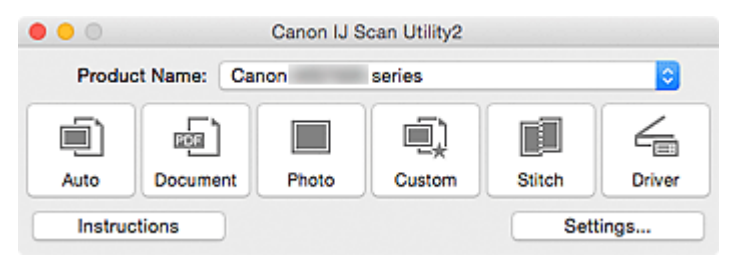

## **Co można zrobić za pomocą programu IJ Scan Utility**

#### **Łatwe skanowanie odpowiednio do przeznaczenia**

Można skanować, klikając po prostu jedną z ikon, np. **Automat. (Auto)** w celu łatwego skanowania, **Dokument (Document)**, aby wyostrzyć tekst w dokumencie lub czasopiśmie i zwiększyć w ten sposób jego czytelność, lub **Fotografia (Photo)**, aby skanować z ustawieniami odpowiednimi dla fotografii. Wszystko zgodnie z rodzajem skanowanego przedmiotu lub przeznaczeniem obrazów.

#### **Uwaga**

• Szczegółowe informacje o ekranie głównym programu IJ Scan Utility można znaleźć w części ["Ekran główny programu IJ Scan Utility](#page-613-0)".

#### **Automatyczne zapisywanie zeskanowanych obrazów**

Zeskanowane obrazy są automatycznie zapisywane we wskazanym uprzednio folderze. W razie potrzeby można wybrać inny folder.

#### **Uwaga**

- Domyślny folder zapisywania to **Obrazy (Pictures)**.
- Informacje na temat wskazywania folderu można znaleźć w części ["Okno dialogowe Ustawienia"](#page-615-0).

#### **Integrowanie z aplikacjami**

Z zeskanowanych obrazów można korzystać w ramach integracji z innymi aplikacjami: wyświetlać zeskanowane obrazy w ulubionym programie, dołączać je do wiadomości e-mail, wyodrębniać z nich tekst itp.

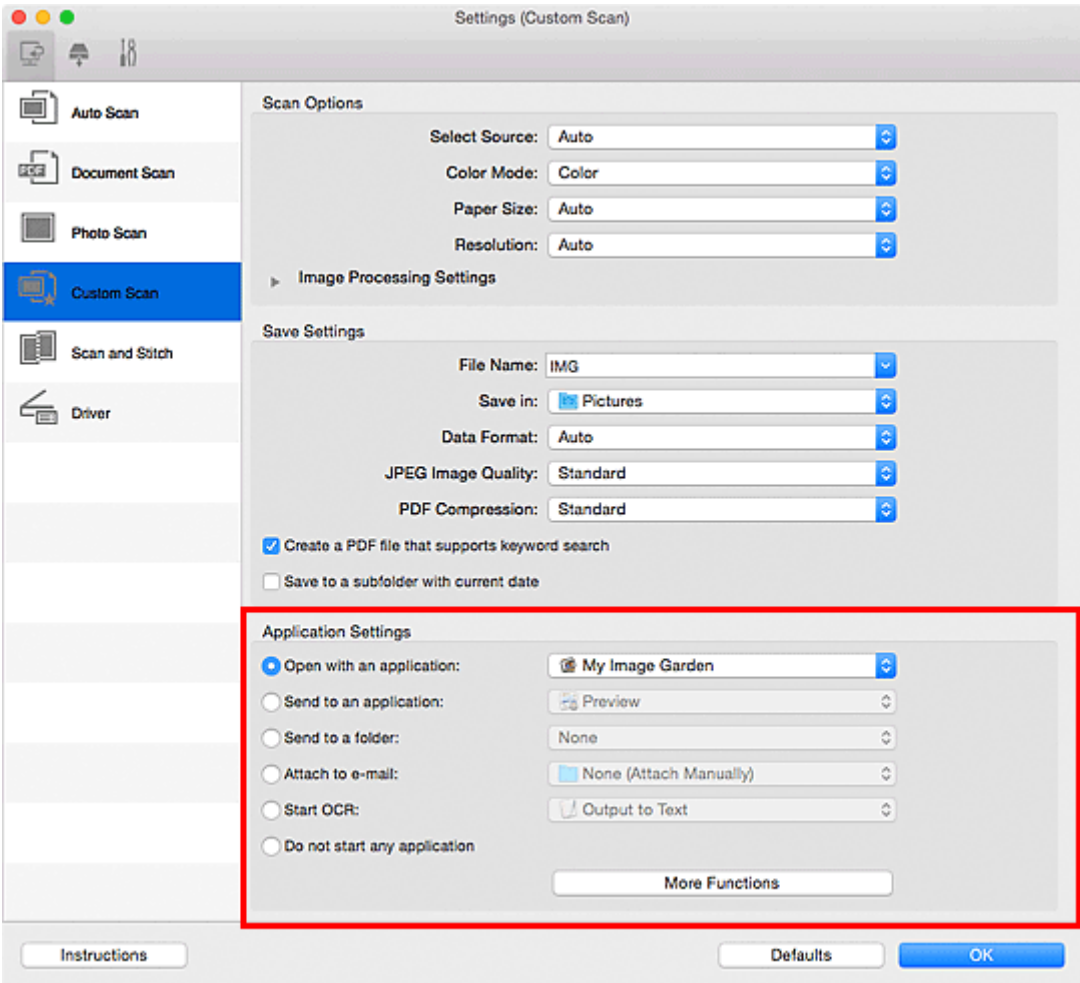

### **Ważne**

• Niektóre funkcje są dostępne tylko po zainstalowaniu oprogramowania My Image Garden.

## **Uwaga**

• Informacje na temat wskazywania programu, z którym ma nastąpić integracja, można znaleźć w części "[Okno dialogowe Ustawienia](#page-615-0)".

# <span id="page-588-0"></span>**Uruchamianie programu IJ Scan Utility**

### **Uwaga**

- Jeśli masz więcej niż jeden skaner lub w używanym egzemplarzu rodzaj połączenia został zmieniony z USB na połączenie sieciowe, skonfiguruj środowisko sieciowe za pomocą programu IJ Scan Utility.
	- **[Ustawienia skanowania sieciowego](#page-694-0)**

W menu **Idź (Go)** programu Finder wybierz opcję **Aplikacje (Applications)**, kliknij dwukrotnie folder **Canon Utilities**, folder **IJ Scan Utility**, a następnie ikonę **Canon IJ Scan Utility2**, aby uruchomić program IJ Scan Utility.

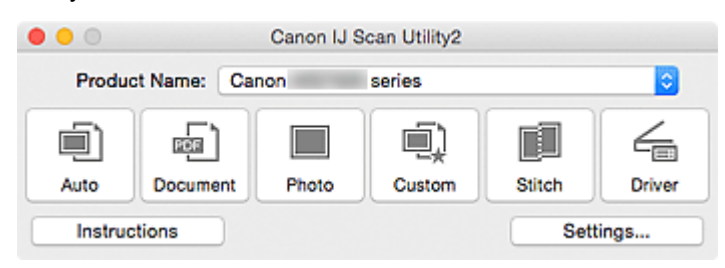

# <span id="page-589-0"></span>**Łatwe skanowanie z funkcją Automatyczne skanowanie**

Skanowanie jest łatwiejsze dzięki automatycznemu wykrywaniu typu elementu.

### **Ważne**

- Poniższe rodzaje przedmiotów mogą być skanowane nieprawidłowo. W takim przypadku dopasuj ramki przycinania (pola wyboru, obszary skanowania) na wyświetlonym ekranie, klikając **Sterownik (Driver)** na ekranie głównym IJ Scan Utility i ponownie zeskanuj dokument.
	- Fotografie o białawym tle
	- Obrazy lub dokumenty wydrukowane na białym papierze, rękopisy, wizytówki itp.
	- Cienkie przedmioty
	- Grube przedmioty
- 1. Upewnij się, że skaner lub drukarka mają włączone zasilanie.
- 2. Umieść przedmioty na płycie szklanej skanera lub drukarki.

[Umieszczanie oryginałów \(skanowanie z komputera\)](#page-692-0)

- 3. [Uruchom program IJ Scan Utility.](#page-588-0)
- 4. Kliknij przycisk **Automat. (Auto)**.

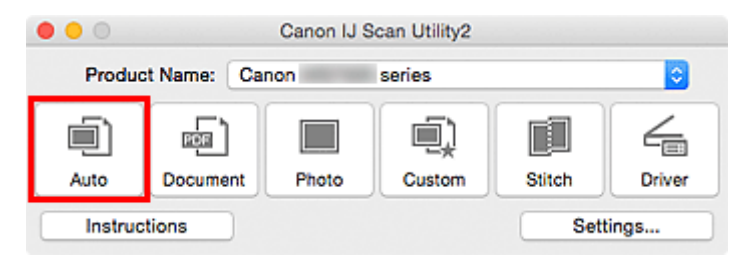

Rozpocznie się skanowanie.

- Aby anulować skanowanie, kliknij przycisk **Anuluj (Cancel)**.
- Aby wprowadzić odpowiednie korekty w zależności od rodzaju przedmiotu, kliknij przycisk **Ustawienia (Settings...)**, a następnie w oknie dialogowym **Ustawienia (Automatyczne skanowanie) (Settings (Auto Scan))** zaznacz pole wyboru **Zastosuj rekomendowaną korektę obrazu (Apply recommended image correction)**.
- Zeskanowane obrazy są zapisywane w folderze wskazanym w ustawieniu opcji **Zapisz w (Save in)** w oknie dialogowym **[Ustawienia \(Automatyczne skanowanie\)](#page-617-0) (Settings (Auto Scan))**, wyświetlanym po kliknięciu przycisku **Ustawienia (Settings...)**. W oknie dialogowym **Ustawienia (Automatyczne skanowanie) (Settings (Auto Scan))** można też wprowadzać zaawansowane ustawienia skanowania.
- W celu skanowania po określeniu rodzaju przedmiotu zapoznaj się z podanymi niżej tematami.

**[Skanowanie fotografii](#page-591-0)** 

- **N** [Skanowanie dokumentów](#page-590-0)
- **[Skanowanie z ulubionymi ustawieniami](#page-592-0)**

## <span id="page-590-0"></span>**Skanowanie dokumentów**

Dokumenty umieszczone na płycie szklanej można skanować z odpowiednimi dla nich ustawieniami.

1. Umieść element na płycie szklanej.

[Umieszczanie oryginałów \(skanowanie z komputera\)](#page-692-0)

- 2. [Uruchom program IJ Scan Utility.](#page-588-0)
- 3. Kliknij przycisk **Ustawienia (Settings...)**, wybierz [okno dialogowe](#page-621-0) **Ustawienia (Skanowania dokumentu) [\(Settings \(Document Scan\)\)](#page-621-0)**, a następnie wprowadź odpowiednie ustawienia rozmiaru papieru, rozdzielczości itd.

Po wprowadzeniu ustawień kliknij przycisk **OK**.

4. Kliknij przycisk **Dokument (Document)**.

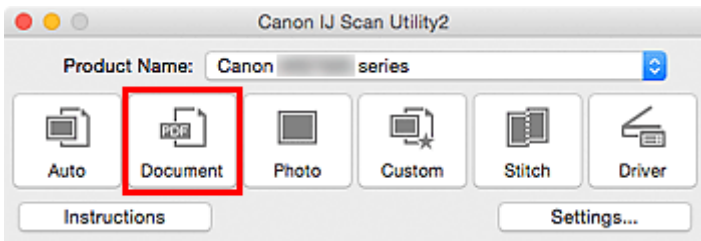

Rozpocznie się skanowanie.

- Aby anulować skanowanie, kliknij przycisk **Anuluj (Cancel)**.
- Zeskanowane obrazy są zapisywane w folderze wskazanym w ustawieniu opcji **Zapisz w (Save in)** w oknie dialogowym **[Ustawienia \(Skanowania dokumentu\)](#page-621-0) (Settings (Document Scan))**, wyświetlanym po kliknięciu przycisku **Ustawienia (Settings...)**. W oknie dialogowym **Ustawienia (Skanowania dokumentu) (Settings (Document Scan))** można też wprowadzać zaawansowane ustawienia skanowania.

# <span id="page-591-0"></span>**Skanowanie fotografii**

Fotografie umieszczone na płycie szklanej można skanować z odpowiednimi dla nich ustawieniami.

1. Umieść fotografię na płycie.

[Umieszczanie oryginałów \(skanowanie z komputera\)](#page-692-0)

- 2. [Uruchom program IJ Scan Utility.](#page-588-0)
- 3. Kliknij przycisk **Ustawienia (Settings...)**, wybierz [okno dialogowe](#page-627-0) **Ustawienia (Skanowanie fotografii) [\(Settings \(Photo Scan\)\)](#page-627-0)**, a następnie wprowadź odpowiednie ustawienia rozmiaru papieru, rozdzielczości itd.

Po wprowadzeniu ustawień kliknij przycisk **OK**.

4. Kliknij przycisk **Fotografia (Photo)**.

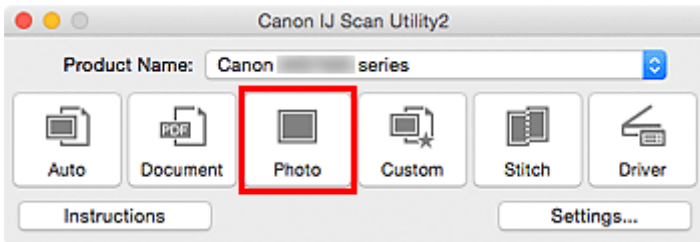

Rozpocznie się skanowanie.

- Aby anulować skanowanie, kliknij przycisk **Anuluj (Cancel)**.
- Zeskanowane obrazy są zapisywane w folderze wskazanym w ustawieniu opcji **Zapisz w (Save in)** w oknie dialogowym **[Ustawienia \(Skanowanie fotografii\)](#page-627-0) (Settings (Photo Scan))**, wyświetlanym po kliknięciu przycisku **Ustawienia (Settings...)**. W oknie dialogowym **Ustawienia (Skanowanie fotografii) (Settings (Photo Scan))** można też wprowadzać zaawansowane ustawienia skanowania.

## <span id="page-592-0"></span>**Skanowanie z ulubionymi ustawieniami**

Przedmioty umieszczone na płycie szklanej można skanować z zapisanymi wcześniej ulubionymi ustawieniami.

Jest to wygodny sposób na zapisywanie często używanych ustawień lub na wprowadzanie szczegółowych ustawień skanowania.

- 1. [Uruchom program IJ Scan Utility.](#page-588-0)
- 2. Kliknij przycisk **Ustawienia (Settings...)**, wybierz [okno dialogowe](#page-631-0) **Ustawienia [\(Skanowanie niestandardowe\)](#page-631-0) (Settings (Custom Scan))**, a następnie wprowadź odpowiednie ustawienia rodzaju przedmiotu, rozdzielczości itd.

Po wprowadzeniu ustawień kliknij przycisk **OK**.

**Uwaga**

- Po wprowadzeniu ustawień można z ich użyciem wielokrotnie wykonywać późniejsze operacje skanowania.
- 3. Umieść element na płycie szklanej.

[Umieszczanie oryginałów \(skanowanie z komputera\)](#page-692-0)

4. Kliknij przycisk **Niestandard. (Custom)**.

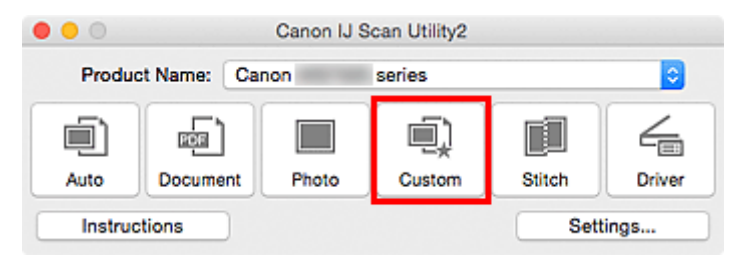

Rozpocznie się skanowanie.

- Aby anulować skanowanie, kliknij przycisk **Anuluj (Cancel)**.
- Zeskanowane obrazy są zapisywane w folderze wskazanym w ustawieniu opcji **Zapisz w (Save in)** w oknie dialogowym **[Ustawienia \(Skanowanie niestandardowe\)](#page-631-0) (Settings (Custom Scan))**, wyświetlanym po kliknięciu przycisku **Ustawienia (Settings...)**. W oknie dialogowym **Ustawienia (Skanowanie niestandardowe) (Settings (Custom Scan))** można też wprowadzać zaawansowane ustawienia skanowania.

# <span id="page-593-0"></span>**Skanowanie oryginałów większych niż płyta szklana (Złączenie obrazu)**

W tym oknie można zeskanować osobno lewą i prawą połowę przedmiotu większego od płyty szklanej, a następnie połączyć zeskanowane obrazy w jedną całość. Można skanować przedmioty, które są nawet dwukrotnie większe od płyty szklanej.

### **Uwaga**

• Poniżej objaśniono, jak należy skanować przedmiot umieszczony po lewej stronie.

- 1. [Uruchom program IJ Scan Utility.](#page-588-0)
- 2. Kliknij przycisk **Ustawienia (Settings...)**, wybierz okno dialogowe **[Ustawienia \(Skanuj i](#page-639-0) złącz) [\(Settings \(Scan and Stitch\)\)](#page-639-0)**, a następnie wprowadź odpowiednie ustawienia rodzaju przedmiotu, rozdzielczości itd.

Po wprowadzeniu ustawień kliknij przycisk **OK**.

3. Kliknij przycisk **Złącz (Stitch)**.

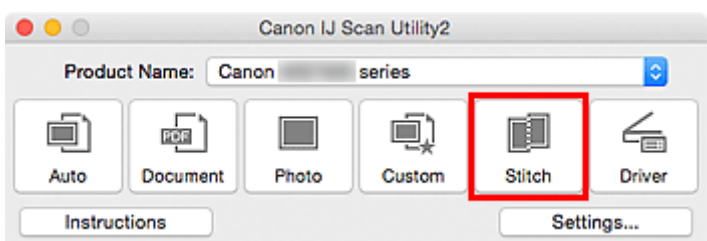

Pojawi się okno **Złączenie obrazu (Image Stitch)**.

4. W obszarze **Wybierz rozmiar wyjściowy (Select Output Size)** wybierz rozmiar wydruku odpowiednio do rozmiaru papieru.

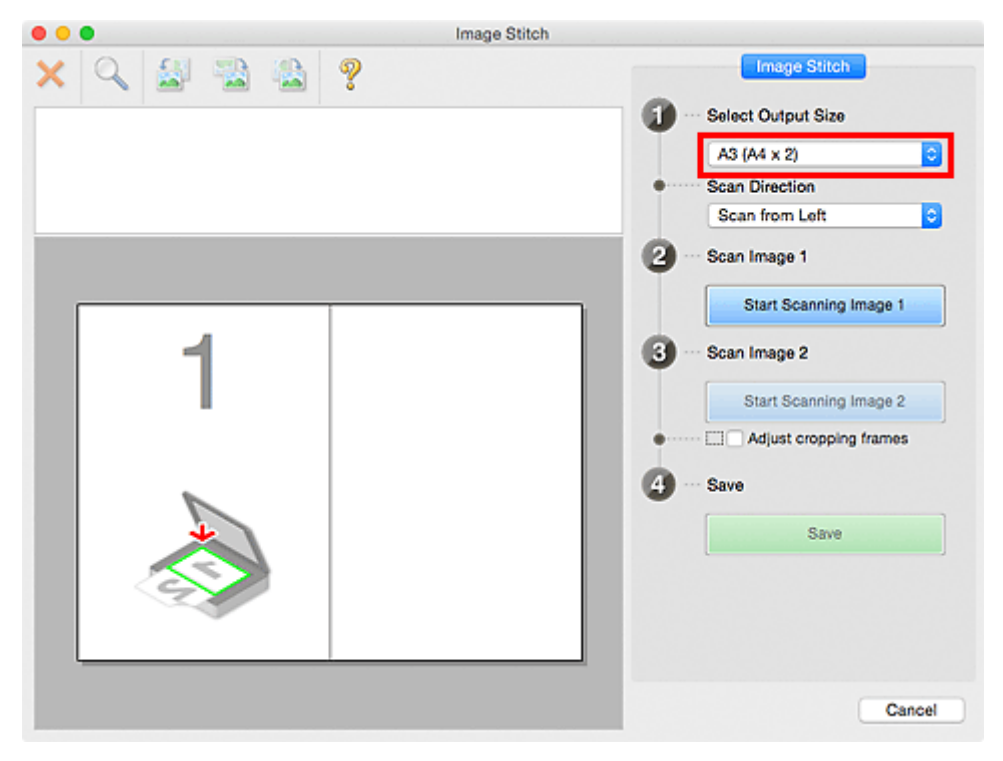

5. Upewnij się, że w obszarze **Kierunek skanowania (Scan Direction)** wybrane jest ustawienie **Skanuj od lewej (Scan from Left)**.

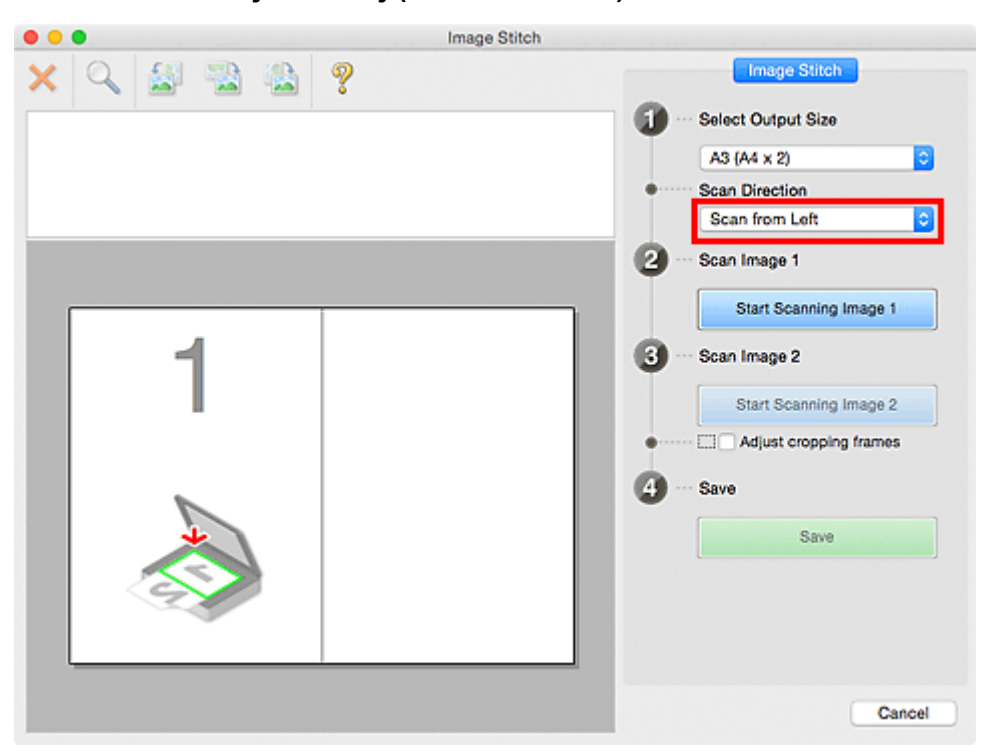

- 6. Przedmiot, którego obraz ma zostać wyświetlony po lewej stronie ekranu, umieść na płycie szklanej stroną do zeskanowania skierowaną do dołu.
- 7. Kliknij przycisk **Rozpocznij skanowanie obrazu 1 (Start Scanning Image 1)**.

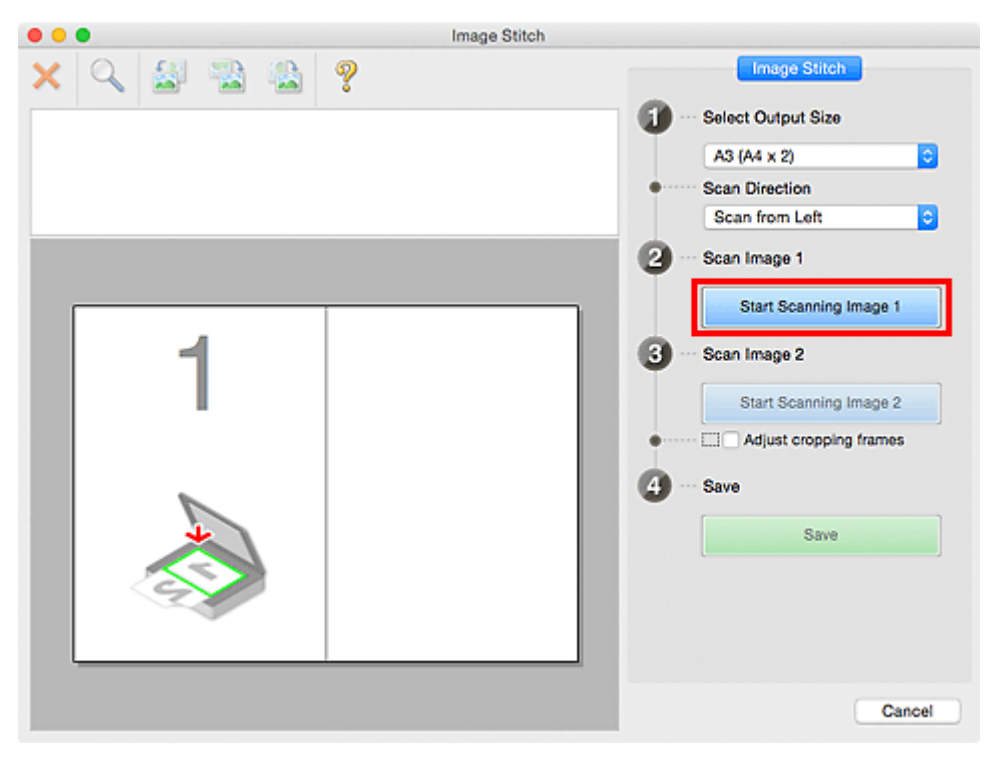

Zostanie zeskanowany pierwszy przedmiot, a jego obraz pojawi się w obszarze **1**.

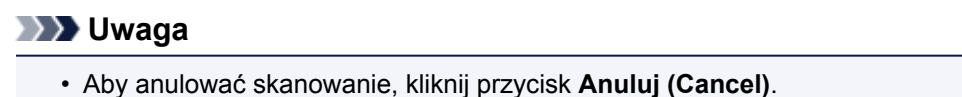

- 8. Przedmiot, którego obraz ma zostać wyświetlony po prawej stronie ekranu, umieść na płycie szklanej stroną do zeskanowania skierowaną do dołu.
- 9. Kliknij przycisk **Rozpocznij skanowanie obrazu 2 (Start Scanning Image 2)**.

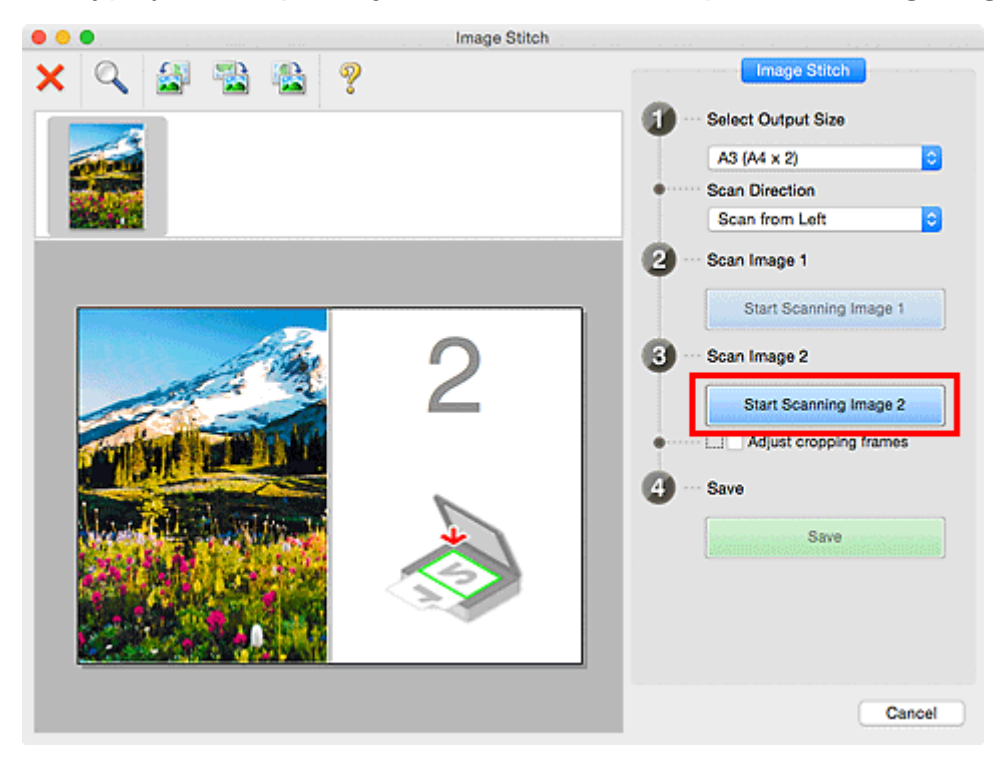

Zostanie zeskanowany drugi przedmiot, a jego obraz pojawi się w obszarze **2**.

### **Uwaga**

- Aby anulować skanowanie, kliknij przycisk **Anuluj (Cancel)**.
- 10. W razie potrzeby dopasuj zeskanowane obrazy.

Aby dopasować położenie obrazów, obracaj je, powiększaj/pomniejszaj lub przeciągaj, korzystając z paska narzędzi.

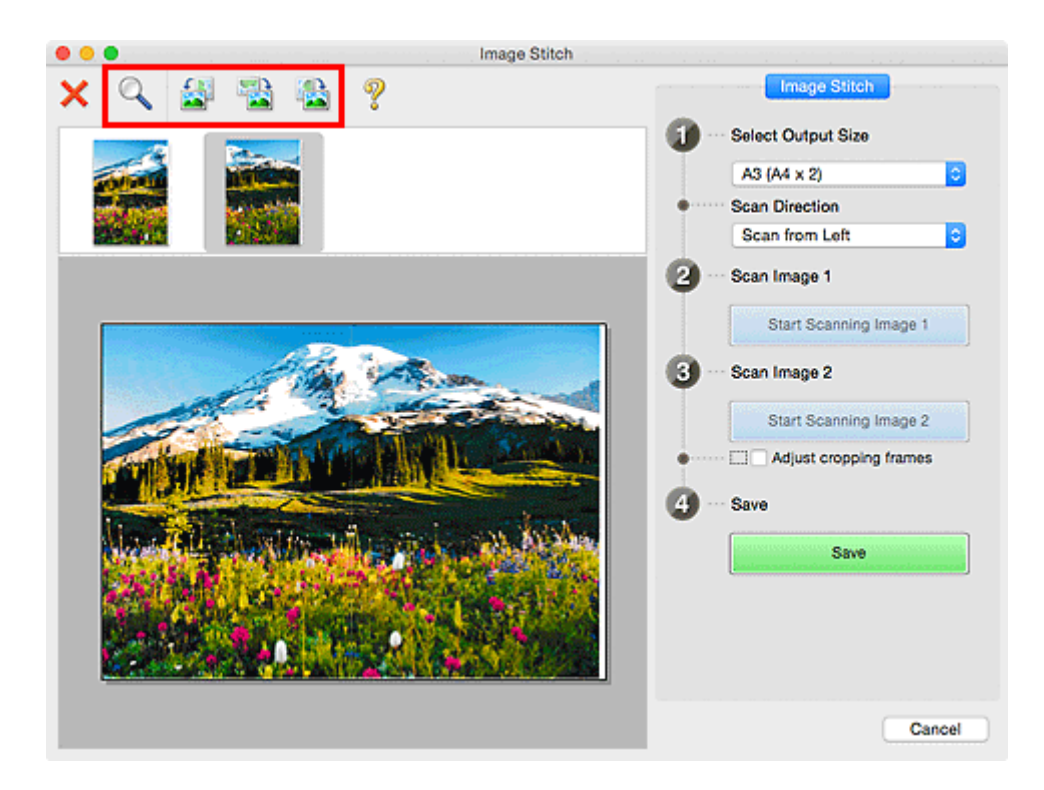

### **Uwaga**

• Zaznacz pole wyboru **Dopasuj ramki przycinania (Adjust cropping frames)**, aby wskazać obszar do zapisania.

[Dopasowywanie ramek przycinania w oknie](#page-598-0) **Złączenie obrazu**

• Aby ponownie zeskanować dany przedmiot, wybierz jego obraz w obszarze Podgląd lub jego

miniaturę na górze ekranu, a następnie kliknij przycisk (Usuń). Wybrany obraz zostanie usunięty, co umożliwi ponowne zeskanowanie przedmiotu.

11. Kliknij przycisk **Zapisz (Save)**.

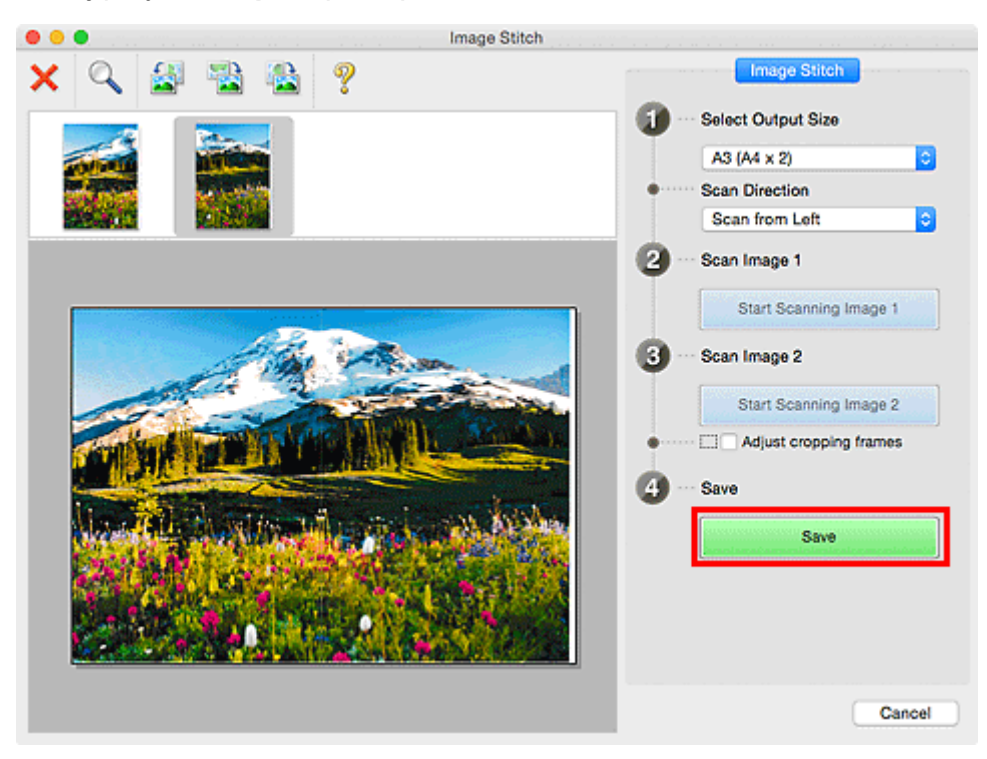

Zostanie zapisany obraz połączony.

- Szczegółowe informacje na temat okna **Złączenie obrazu (Image Stitch)** można znaleźć w części "Okno **[Złączenie obrazu](#page-673-0)**".
- Zaawansowane ustawienia skanowania można wprowadzić w oknie dialogowym **[Ustawienia \(Skanuj i](#page-639-0) złącz) [\(Settings \(Scan and Stitch\)\)](#page-639-0)** wyświetlanym po kliknięciu przycisku **Ustawienia (Settings...)**.

# <span id="page-598-0"></span>**Dopasowywanie ramek przycinania w oknie Złączenie obrazu**

"Przycinanie" jest czynnością polegającą na zaznaczeniu obszaru obrazu, który ma zostać zachowany, i usunięciu pozostałej części.

W oknie **Złączenie obrazu (Image Stitch)** można wyznaczyć ramkę przycinania na obrazie wyświetlonym w obszarze Podgląd.

#### **Uwaga**

• Szczegółowe informacje dotyczące dopasowywania ramek przycinania (pól wyboru) na wyświetlonym ekranie przez klikanie opcji **Sterownik (Driver)** na ekranie głównym narzędzia IJ Scan Utility można znaleźć w Pomocy programu Image Capture.

### **Początkowa ramka przycinania**

Nie wyznaczono ramki przycinania. Po zaznaczeniu pola wyboru **Dopasuj ramki przycinania (Adjust cropping frames)** aktywna ramka przycinania jest wyznaczana automatycznie wokół obrazu w obszarze Podgląd. Ramkę przycinania można przeciągać w celu zmiany obejmowanego przez nią obszaru.

Po rozpoczęciu skanowania zostanie zeskanowany tylko obraz znajdujący się w obszarze objętym ramką przycinania.

### **Dopasowywanie ramki przycinania**

Kursor po przesunięciu go na ramkę przycinania przybiera kształt ↔ ↓ V (Strzałka). Ramkę przycinania można powiększać i zmniejszać, klikając i przeciągając kursor.

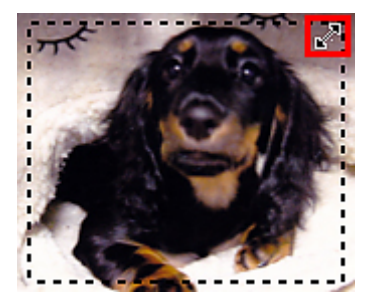

Kursor po przesunięciu go w obrębie ramki przycinania przybiera kształt (mączka). Można kliknąć i przeciągnąć kursor, przenosząc całą ramkę przycinania.

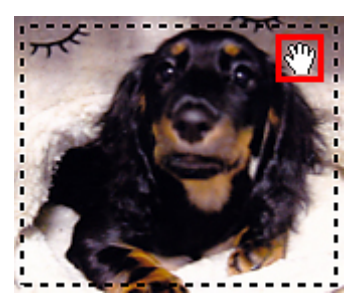

## **Usuwanie ramek przycinania**

Aby usunąć ramkę przycinania, usuń zaznaczenie pola wyboru **Dopasuj ramki przycinania (Adjust cropping frames)**.

## <span id="page-599-0"></span>**Skanowanie wielu oryginałów naraz**

Można zeskanować jednocześnie dwie lub większą liczbę fotografii (małych przedmiotów) umieszczonych na płycie szklanej i zapisać każdy obraz oddzielnie.

#### **Ważne**

- Poniższe rodzaje przedmiotów mogą być skanowane nieprawidłowo. W takim przypadku dopasuj ramki przycinania (pola wyboru, obszary skanowania) na wyświetlonym ekranie, klikając **Sterownik (Driver)** na ekranie głównym IJ Scan Utility i ponownie zeskanuj dokument.
	- Fotografie o białawym tle
	- Obrazy lub dokumenty wydrukowane na białym papierze, rekopisy, wizytówki itp.
	- Cienkie przedmioty
	- Grube przedmioty

### **Za pomocą funkcji Automatyczne skanowanie:**

Liczba przedmiotów do zeskanowania jest wykrywana automatycznie. Kliknij przycisk **Automat. (Auto)** na ekranie głównym programu IJ Scan Utility i rozpocznij skanowanie.

**Latwe skanowanie z funkcją Automatyczne skanowanie** 

### **Bez użycia funkcji Automatyczne skanowanie:**

W oknie dialogowym Ustawienia wybierz dla opcji **Rozmiar papieru (Paper Size)** ustawienie **Automatyczne skanowanie (Auto scan)** i rozpocznij skanowanie.

#### **Uwaga**

• W poniższych przykładach posłużono się ekranami skanowania z ulubionymi ustawieniami.

1. Umieść przedmioty na płycie szklanej.

**[Umieszczanie oryginałów \(skanowanie z komputera\)](#page-692-0)** 

- 2. [Uruchom program IJ Scan Utility.](#page-588-0)
- 3. Kliknij przycisk **Ustawienia (Settings...)**.

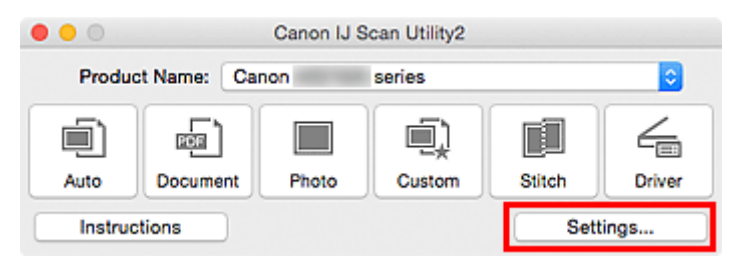

Pojawi się okno dialogowe Ustawienia.

4. Kliknij przycisk **Skanowanie niestandardowe (Custom Scan)**.

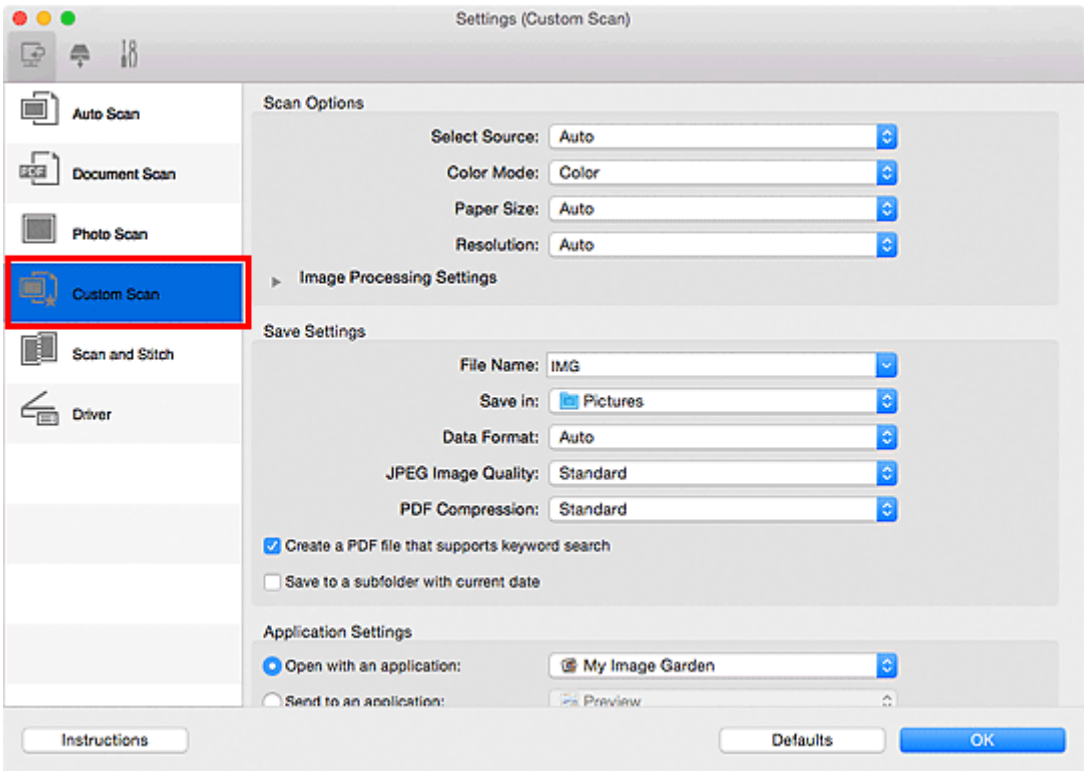

5. Wybierz ustawienie **Wybierz źródło (Select Source)** odpowiednie dla skanowanych przedmiotów.

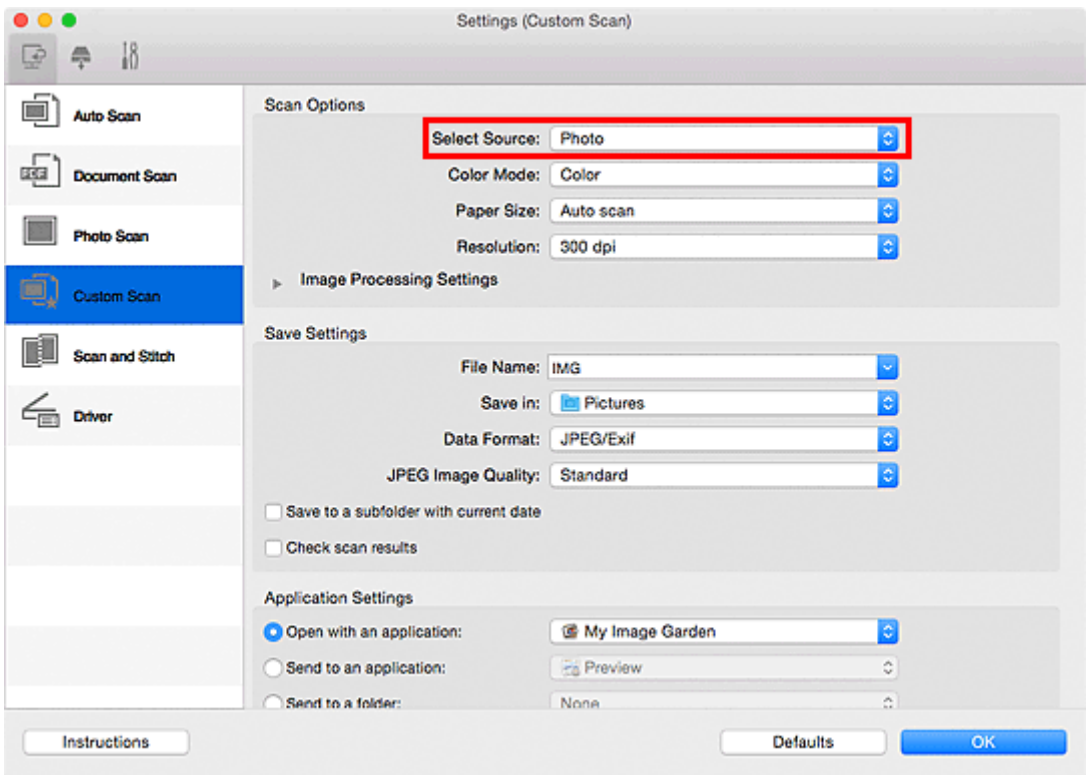

6. Wybierz dla opcji **Rozmiar papieru (Paper Size)** ustawienie **Automatyczne skanowanie (Auto scan)**, a następnie kliknij przycisk **OK**.

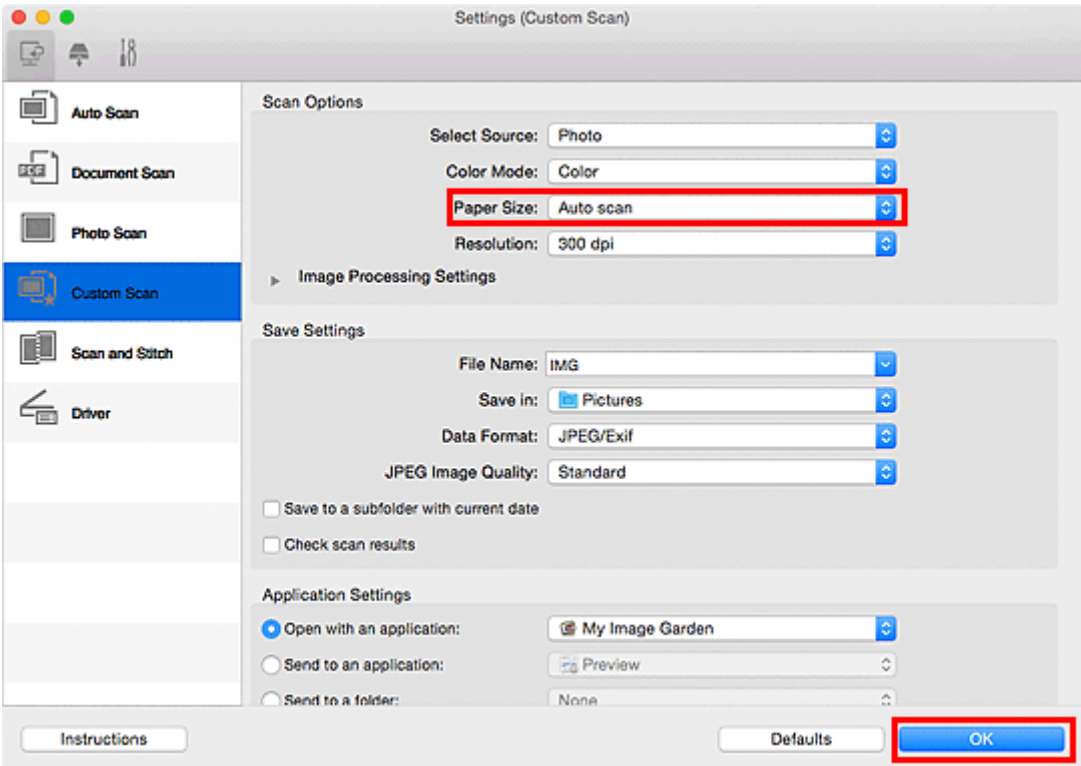

Pojawi się ekran główny programu IJ Scan Utility.

# **Uwaga** • Szczegółowe informacje na temat elementów ustawień występujących w oknie dialogowym Ustawienia można znaleźć na poniższych stronach. Okno dialogowe **[Ustawienia \(Skanowania dokumentu\)](#page-621-0)**

- Okno dialogowe **[Ustawienia \(Skanowanie fotografii\)](#page-627-0)**
- Okno dialogowe **[Ustawienia \(Skanowanie niestandardowe\)](#page-631-0)**
- 7. Kliknij przycisk **Niestandard. (Custom)**.

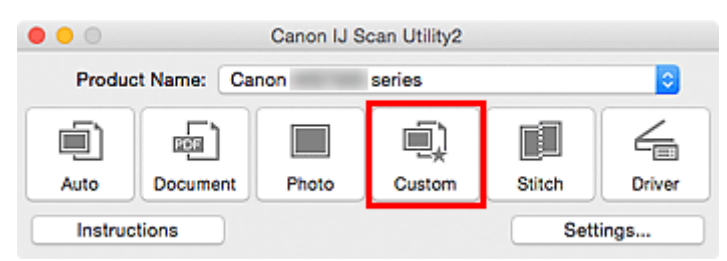

Następuje jednoczesne skanowanie wielu przedmiotów.

- Aby anulować skanowanie, kliknij przycisk **Anuluj (Cancel)**.
- Zeskanowane obrazy są zapisywane w folderze wskazanym w ustawieniu opcji **Zapisz w (Save in)** w odpowiednim oknie dialogowym Ustawienia wyświetlanym po kliknięciu przycisku **Ustawienia (Settings...)**. W każdym oknie dialogowym Ustawienia można też wprowadzać zaawansowane ustawienia skanowania.

## <span id="page-602-0"></span>**Zapisywanie po sprawdzeniu wyników skanowania**

Można sprawdzić wyniki skanowania, a następnie zapisać obrazy na komputerze.

#### **Ważne**

• W przypadku skanowania z użyciem funkcji **Automat. (Auto)** lub panelu operacyjnego nie można sprawdzać wyników skanowania przed ich zapisaniem.

#### **Uwaga**

- W poniższych przykładach posłużono się ekranami skanowania fotografii.
- 1. [Uruchom program IJ Scan Utility.](#page-588-0)
- 2. Kliknij przycisk **Ustawienia (Settings...)**.

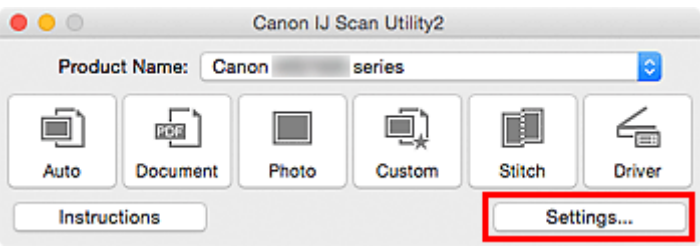

Pojawi się [okno dialogowe Ustawienia](#page-615-0).

3. Kliknij przycisk **Skanowanie fotografii (Photo Scan)**.

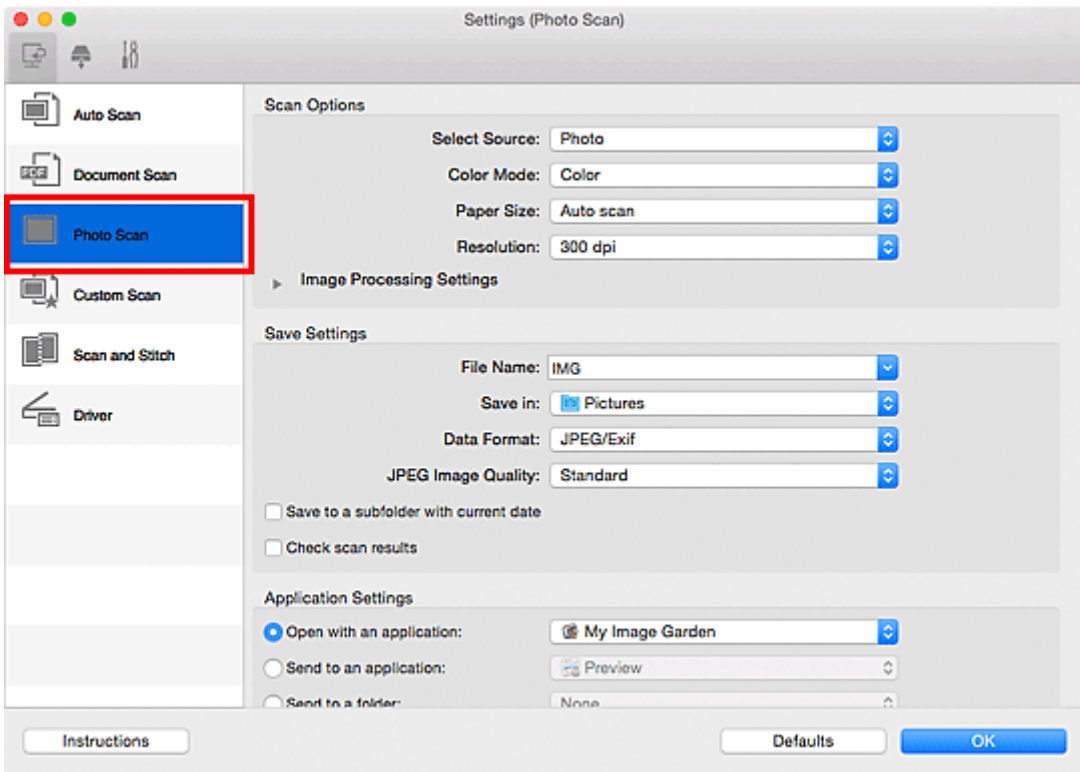

4. Zaznacz pole wyboru **Sprawdź wyniki skanowania (Check scan results)**, a następnie kliknij przycisk **OK**.

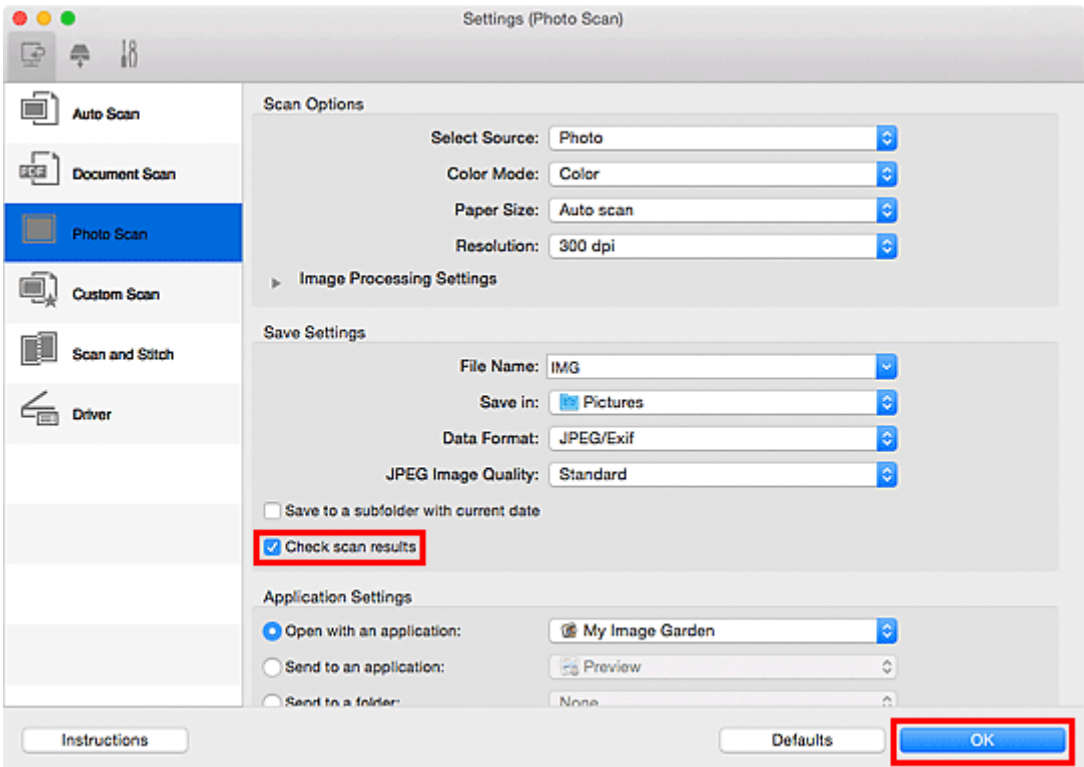

Pojawi się ekran główny programu IJ Scan Utility.

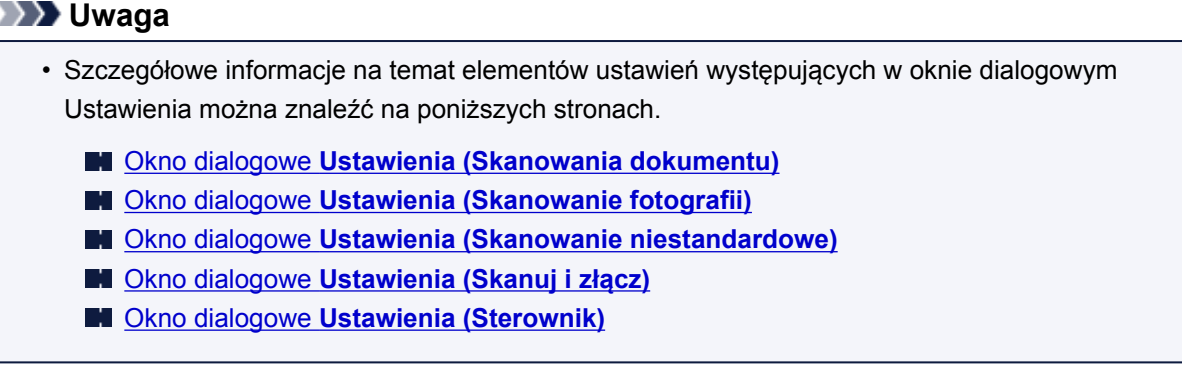

5. Kliknij przycisk **Fotografia (Photo)**.

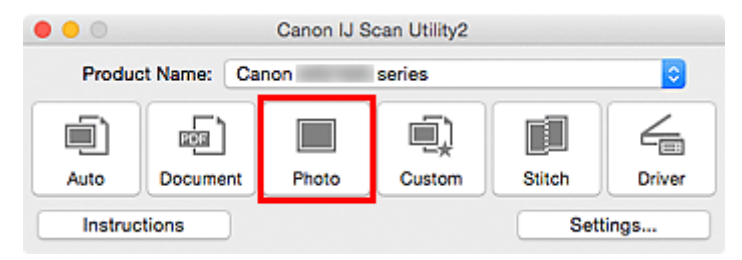

Rozpocznie się skanowanie.

Po zakończeniu skanowania pojawi się okno dialogowe **Zapisz ustawienia (Save Settings)**.

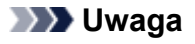

- Aby anulować skanowanie, kliknij przycisk **Anuluj (Cancel)**.
- 6. W razie potrzeby zmień kolejność obrazów lub opcje zapisu plików.

Kolejność obrazów i opcje zapisu plików można zmieniać w oknie dialogowym **[Zapisz ustawienia](#page-670-0) (Save [Settings\)](#page-670-0)**.

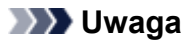

- Domyślny folder zapisywania to **Obrazy (Pictures)**.
- 7. Kliknij przycisk **OK**.

Zeskanowane obrazy są zapisywane zgodnie z ustawieniami.

# <span id="page-605-0"></span>**Wysyłanie zeskanowanych obrazów pocztą e-mail**

Zeskanowane obrazy można wysyłać pocztą e-mail.

## **Uwaga**

- W poniższych przykładach posłużono się ekranami skanowania fotografii.
- 1. [Uruchom program IJ Scan Utility.](#page-588-0)
- 2. Kliknij przycisk **Ustawienia (Settings...)**.

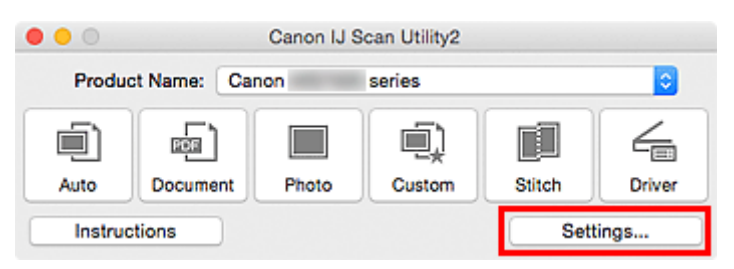

Pojawi się [okno dialogowe Ustawienia](#page-615-0).

3. Kliknij przycisk **Skanowanie fotografii (Photo Scan)**.

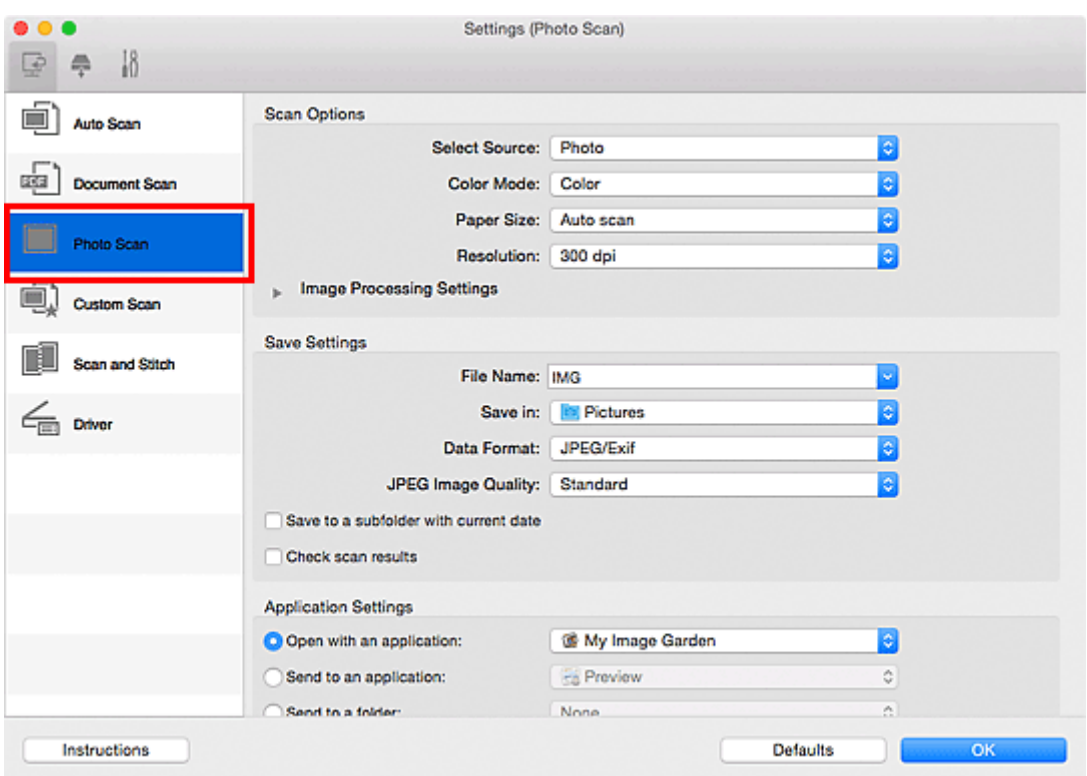

4. W obszarze **Ustawienia aplikacji (Application Settings)** wybierz ustawienie **Dołącz do wiadomości e-mail (Attach to e-mail)**, a następnie wybierz klienta poczty e-mail.

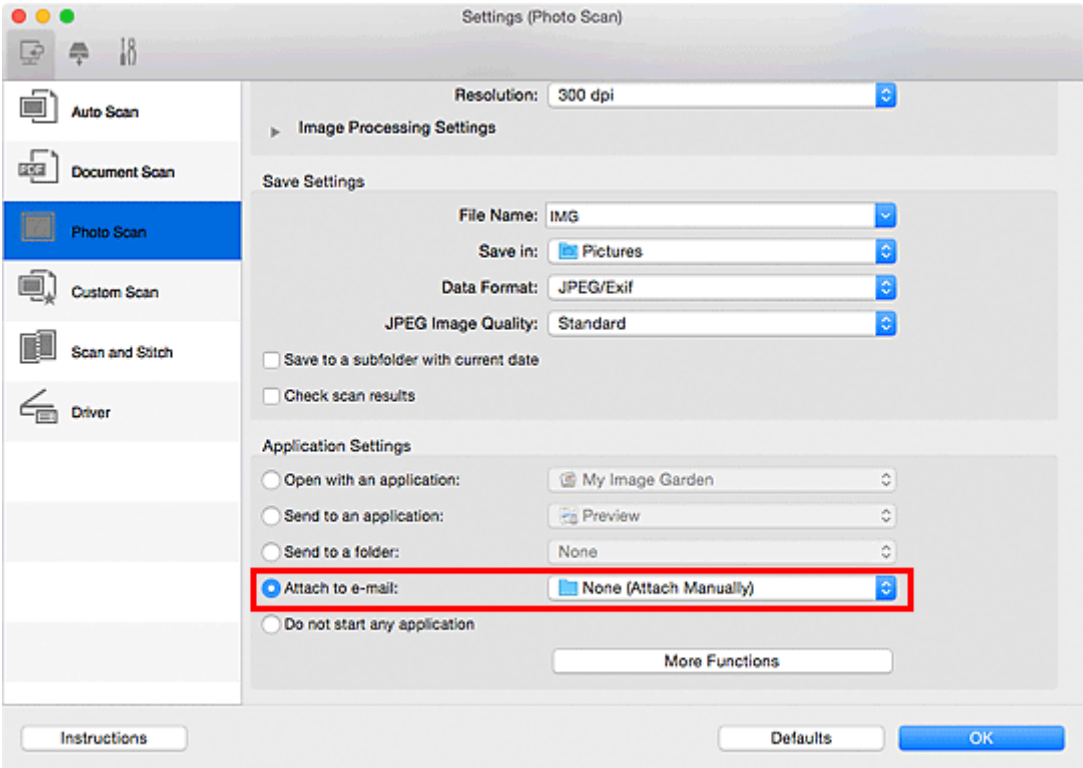

### **Uwaga**

- Klienty poczty e-mail na potrzeby obsługi załączników można dodawać w menu rozwijanym.
- Po wybraniu ustawienia **Brak (dołącz ręcznie) (None (Attach Manually))** należy ręcznie dołączyć zeskanowane i zapisane obrazy do wiadomości e-mail.

## 5. Kliknij przycisk **OK**.

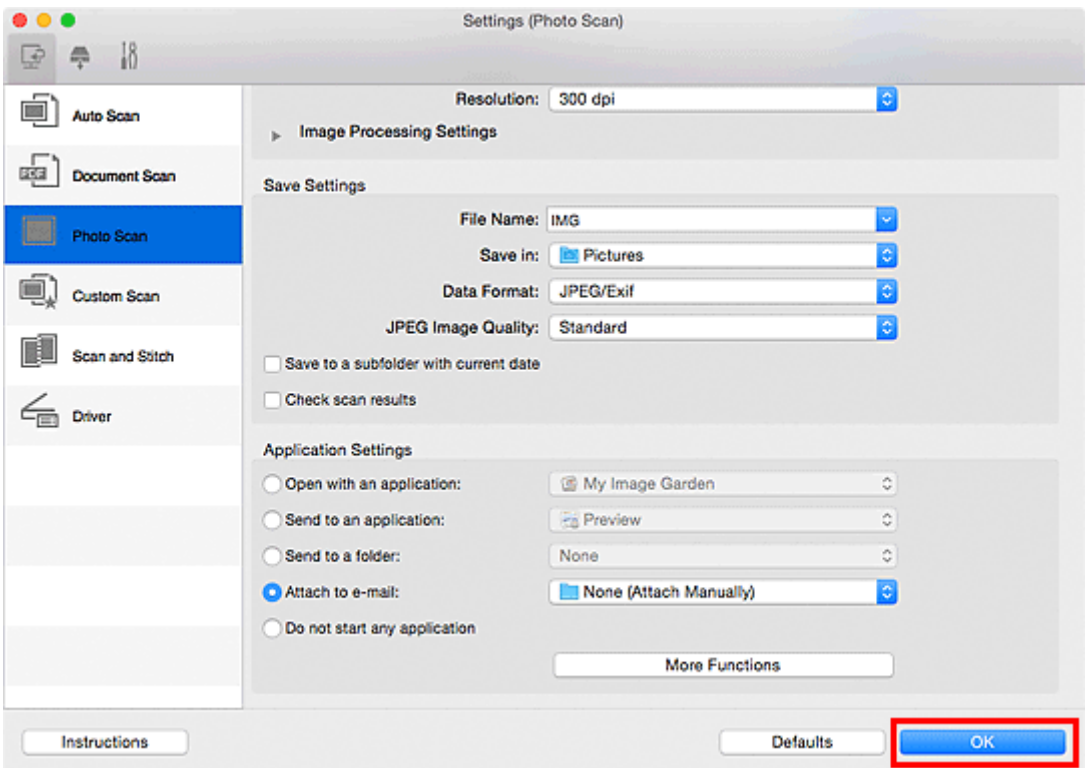

Pojawi się ekran główny programu IJ Scan Utility.

### **Uwaga**

• Szczegółowe informacje na temat elementów ustawień występujących w oknie dialogowym Ustawienia można znaleźć na poniższych stronach.

Okno dialogowe **[Ustawienia \(Automatyczne skanowanie\)](#page-617-0)**

- Okno dialogowe **[Ustawienia \(Skanowania dokumentu\)](#page-621-0)**
- Okno dialogowe **[Ustawienia \(Skanowanie fotografii\)](#page-627-0)**
- Okno dialogowe **[Ustawienia \(Skanowanie niestandardowe\)](#page-631-0)**
- Okno dialogowe **[Ustawienia \(Sterownik\)](#page-644-0)**

#### 6. Kliknij przycisk **Fotografia (Photo)**.

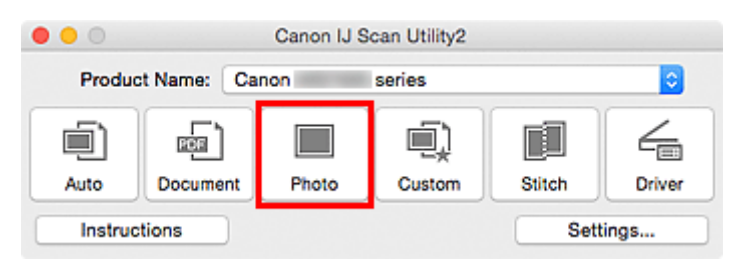

Rozpocznie się skanowanie.

Po zakończeniu skanowania zostanie uruchomiony wybrany klient poczty e-mail, a obrazy zostaną dołączone do nowej wiadomości.

#### **Uwaga**

- Aby anulować skanowanie, kliknij przycisk **Anuluj (Cancel)**.
- Zeskanowane obrazy są zapisywane zgodnie z ustawieniami wprowadzonymi w oknie dialogowym Ustawienia.
- Jeśli w oknie dialogowym Ustawienia zaznaczono pole wyboru **Sprawdź wyniki skanowania (Check scan results)**, pojawi się okno dialogowe **[Zapisz ustawienia](#page-670-0) (Save Settings)**. Po wybraniu opcji zapisu i kliknięciu przycisku **OK** zeskanowane obrazy zostaną zapisane i automatycznie dołączone do nowej wiadomości we wskazanym kliencie poczty e-mail.
- 7. Określ odbiorcę, wprowadź temat i treść wiadomości, a następnie wyślij wiadomość e-mail.

Ustawienia poczty e-mail można znaleźć w podręczniku użytkownika klienta poczty e-mail.

# <span id="page-608-0"></span>**Wyodrębnianie tekstu z zeskanowanych obrazów (OCR)**

Służy do skanowania tekstu w zeskanowanych czasopismach i gazetach oraz wyświetlania go w edytorze tekstu.

#### **Uwaga**

- Tekst można wyodrębniać podczas skanowania za pośrednictwem opcji **Dokument (Document)**, **Niestandard. (Custom)** lub **Sterownik (Driver)**.
- W poniższych przykładach posłużono się ekranami skanowania dokumentów.
- 1. [Uruchom program IJ Scan Utility.](#page-588-0)
- 2. Kliknij przycisk **Ustawienia (Settings...)**.

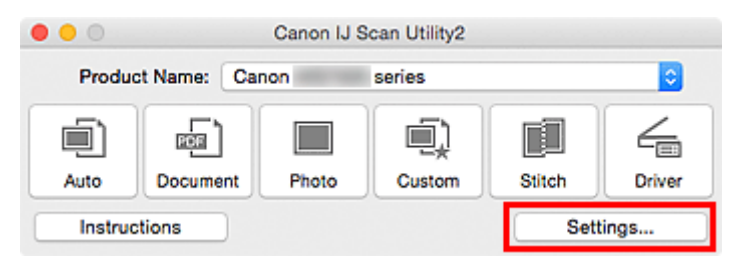

Pojawi się [okno dialogowe Ustawienia](#page-615-0).

3. Kliknij przycisk **Skanowania dokumentu (Document Scan)**.

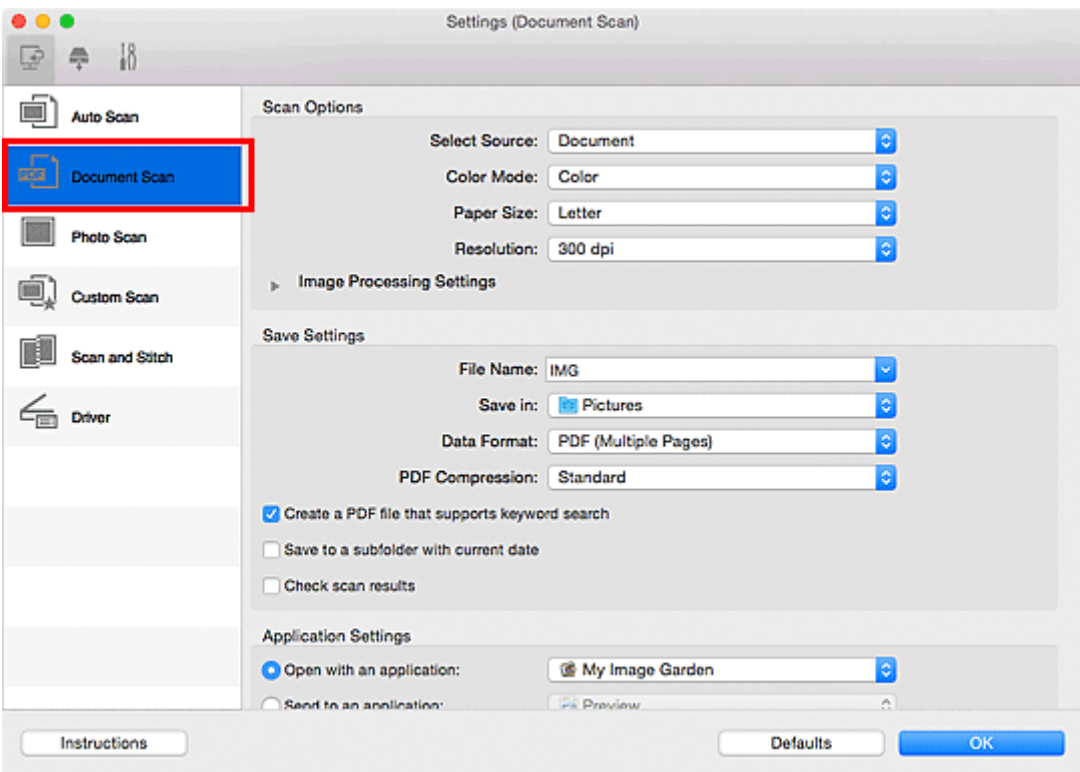

### **Uwaga**

• W przypadku ustawienia **Rozdzielczość (Resolution)** można wybrać tylko wartości **300 dpi** lub **400 dpi**, jeśli wybrano opcję **Rozpocznij OCR (Start OCR)** w obszarze **Ustawienia aplikacji (Application Settings)**.

4. Wybierz dla opcji **Ustawienia aplikacji (Application Settings)** ustawienie **Rozpocznij OCR (Start OCR)**, a następnie wybierz aplikację, w której chcesz wyświetlić efekt.

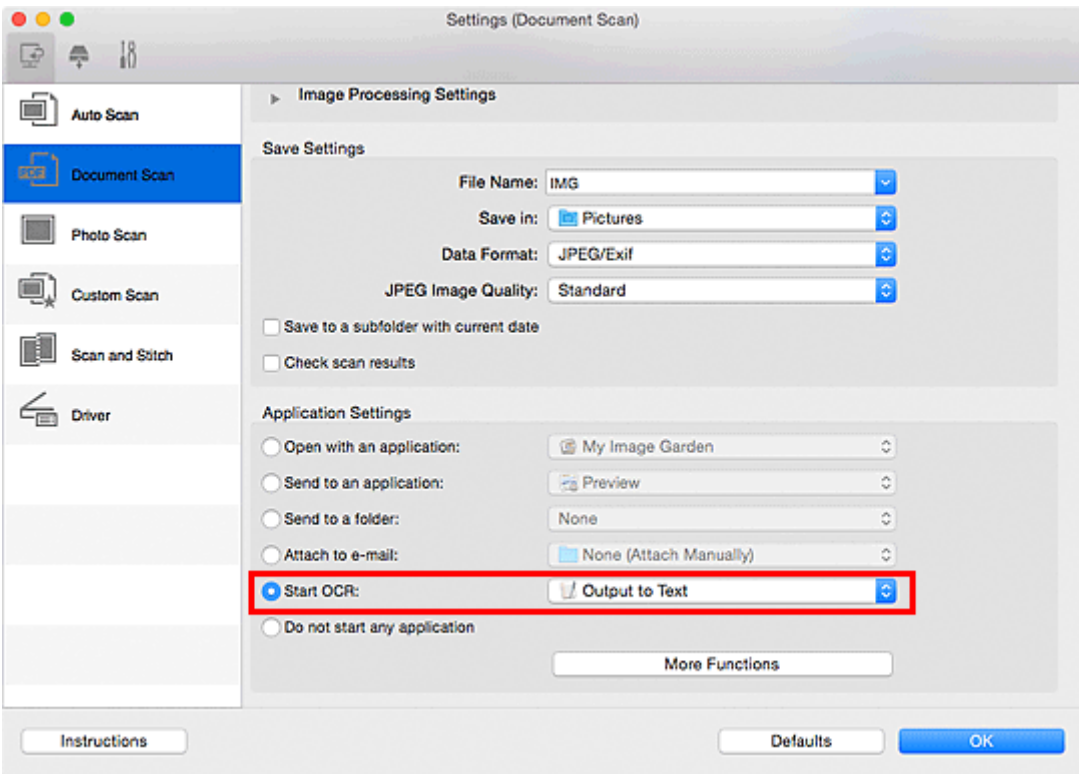

### **Uwaga**

• Jeśli nie zainstalowano zgodnej aplikacji, tekst zostanie wyodrębniony z obrazu i wyświetlony w edytorze tekstu.

Wyświetlany tekst zależy od ustawienia opcji **Język dokumentów (Document Language)** w oknie dialogowym **[Ustawienia \(Ustawienia ogólne\)](#page-666-0) (Settings (General Settings))**. W polu **Język dokumentów (Document Language)** wybierz język, w jakim chcesz wyodrębnić tekst, a następnie rozpocznij skanowanie.

- Aplikację można dodać w menu rozwijanym.
- 5. Kliknij przycisk **OK**.

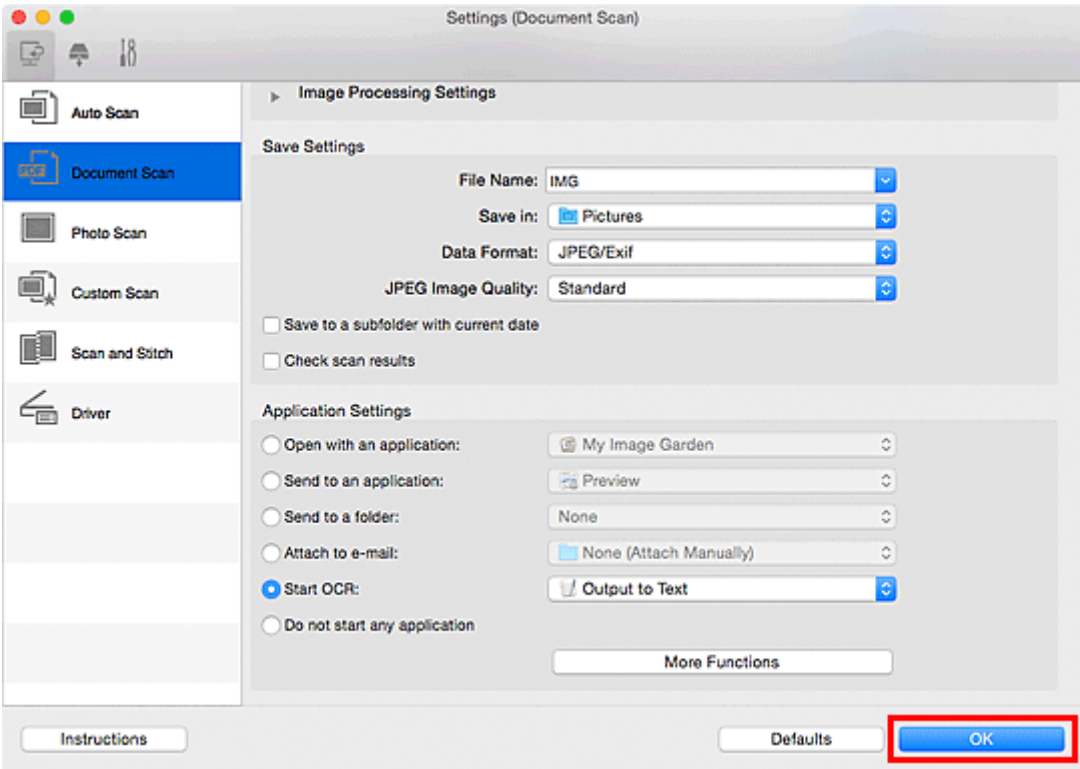

Pojawi się ekran główny programu IJ Scan Utility.

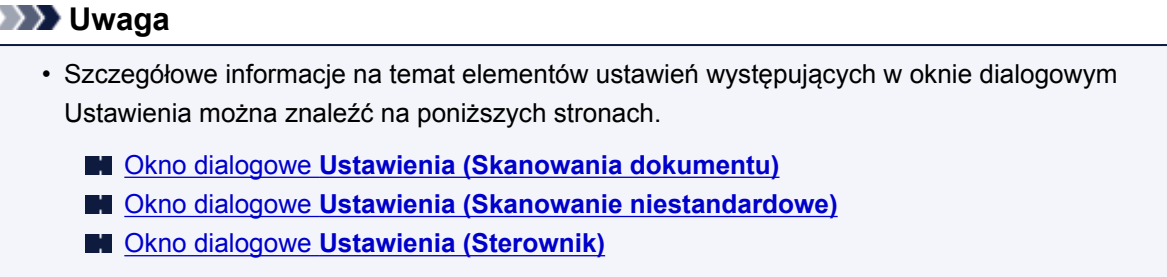

6. Kliknij przycisk **Dokument (Document)**.

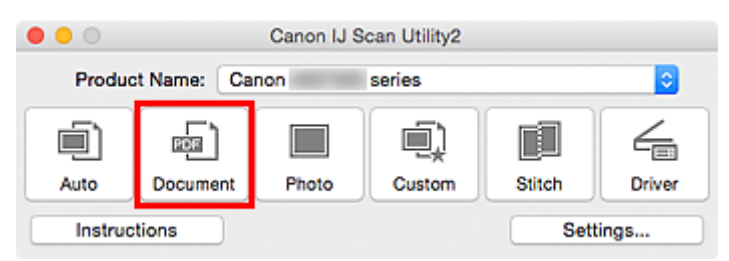

Rozpocznie się skanowanie.

Po zakończeniu skanowania zeskanowane obrazy są zapisywane zgodnie z ustawieniami, a wyodrębniony tekst pojawia się w wybranej aplikacji.

- Aby anulować skanowanie, kliknij przycisk **Anuluj (Cancel)**.
- Tekst wyświetlany w edytorze tekstu ma tylko charakter poglądowy. Tekst na obrazach dokumentów poniższych typów może nie być poprawnie rozpoznawany.
	- Dokumenty zawierające tekst o rozmiarze czcionki spoza zakresu 8–40 punktów (przy rozdzielczości 300 dpi)
	- Przekrzywione dokumenty
- Dokumenty umieszczone do góry nogami lub dokumenty z tekstem o niepoprawnej orientacji (obrócone znaki)
- Dokumenty zawierające czcionki specjalne, efekty, kursywę lub tekst odręczny
- Dokumenty z wąskimi odstępami między liniami
- Dokumenty z tekstem na kolorowym tle
- Dokumenty zawierające wiele języków
# **Ekrany programu IJ Scan Utility**

- **[Ekran główny programu IJ Scan Utility](#page-613-0)**
- **[Okno dialogowe Ustawienia](#page-615-0)**
	- Okno dialogowe **[Ustawienia \(Automatyczne skanowanie\)](#page-617-0)**
	- Okno dialogowe **[Ustawienia \(Skanowania dokumentu\)](#page-621-0)**
	- Okno dialogowe **[Ustawienia \(Skanowanie fotografii\)](#page-627-0)**
	- Okno dialogowe **[Ustawienia \(Skanowanie niestandardowe\)](#page-631-0)**
	- Okno dialogowe **[Ustawienia \(Skanuj i złącz\)](#page-639-0)**
	- Okno dialogowe **[Ustawienia \(Sterownik\)](#page-644-0)**
	- Okno dialogowe **[Ustawienia \(Zapisz na komputerze \(automatycznie\)\)](#page-648-0)**
	- Okno dialogowe **[Ustawienia \(Zapisz na komputerze \(dokument\)\)](#page-653-0)**
	- Okno dialogowe **[Ustawienia \(Zapisz na komputerze \(fotografia\)\)](#page-651-0)**
	- Okno dialogowe **[Ustawienia \(Dołącz do wiadomości e-mail \(automatycznie\)\)](#page-657-0)**
	- Okno dialogowe **[Ustawienia \(Dołącz do wiadomości e-mail \(dokument\)\)](#page-662-0)**
	- Okno dialogowe **[Ustawienia \(Dołącz do wiadomości e-mail \(fotografia\)\)](#page-660-0)**
	- Okno dialogowe **[Ustawienia \(Ustawienia ogólne\)](#page-666-0)**
- **[Ekran wyboru sieci](#page-668-0)**
- **[Okno dialogowe Zapisz ustawienia](#page-670-0)**
- **[Okno Złączenie obrazu](#page-673-0)**

# <span id="page-613-0"></span>**Ekran główny programu IJ Scan Utility**

W menu **Idź (Go)** programu Finder wybierz opcję **Aplikacje (Applications)**, kliknij dwukrotnie folder **Canon Utilities**, folder **IJ Scan Utility**, a następnie ikonę **Canon IJ Scan Utility2**, aby uruchomić program IJ Scan Utility.

Wszystkie czynności od skanowania po zapisywanie można wykonać, klikając odpowiednią ikonę.

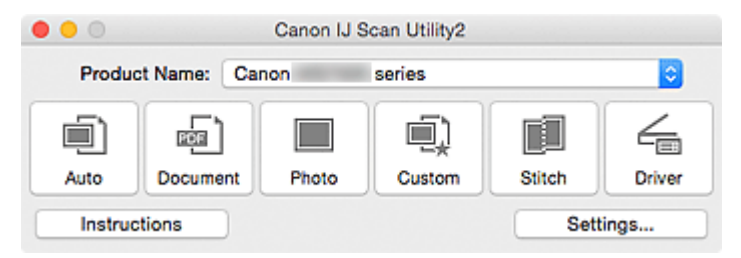

#### **Nazwa produktu (Product Name)**

Podaje nazwę produktu, do którego obsługi skonfigurowano program IJ Scan Utility.

Jeśli wyświetlane urządzenie nie jest tym, które ma być używane, należy wybrać odpowiednie urządzenie z listy.

Ponadto w przypadku połączenia sieciowego należy wybrać produkt, po którego nazwie występuje słowo "Sieć".

# **Uwaga**

• Więcej informacji na temat konfigurowania środowiska sieciowego można znaleźć w temacie ["Ustawienia skanowania sieciowego"](#page-694-0).

#### **Automat. (Auto)**

Umożliwia automatyczne wykrywanie rodzaju skanowanego przedmiotu i zapisywanie jego obrazów na komputerze. Format zapisywanych danych również jest dobierany automatycznie.

Ustawienia zapisu i sposób działania programu po zakończeniu skanowania można określić w [oknie](#page-617-0) dialogowym **[Ustawienia \(Automatyczne skanowanie\)](#page-617-0) (Settings (Auto Scan))**.

#### **Dokument (Document)**

Umożliwia skanowanie dokumentów i zapisywanie ich obrazów na komputerze.

Ustawienia skanowania/zapisu i sposób działania programu po zakończeniu skanowania można określić w oknie dialogowym **[Ustawienia \(Skanowania dokumentu\)](#page-621-0) (Settings (Document Scan))**.

#### **Fotografia (Photo)**

Umożliwia skanowanie przedmiotów i zapisywanie ich obrazów na komputerze.

Ustawienia skanowania/zapisu i sposób działania programu po zakończeniu skanowania można określić w oknie dialogowym **[Ustawienia \(Skanowanie fotografii\)](#page-627-0) (Settings (Photo Scan))**.

#### **Niestandard. (Custom)**

Umożliwia skanowanie przedmiotów z ulubionymi ustawieniami i zapisywanie ich obrazów na komputerze. Rodzaj przedmiotu może być wykrywany automatycznie.

Ustawienia skanowania/zapisu i sposób działania programu po zakończeniu skanowania można określić w oknie dialogowym **[Ustawienia \(Skanowanie niestandardowe\)](#page-631-0) (Settings (Custom Scan))**.

#### **Złącz (Stitch)**

Służy do wyświetlania okna **Złączenie obrazu (Image Stitch)**, w którym można zeskanować osobno lewą i prawą połowę przedmiotu większego od płyty szklanej, a następnie połączyć zeskanowane obrazy w jedną całość.

Ustawienia skanowania/zapisu i sposób działania programu po zakończeniu skanowania można określić w oknie dialogowym **Ustawienia (Skanuj i złącz) [\(Settings \(Scan and Stitch\)\)](#page-639-0)**.

#### **Sterownik (Driver)**

Umożliwia zastosowanie korekcji obrazu i dopasowywanie kolorów podczas skanowania.

Ustawienia skanowania/zapisu i sposób działania programu po zakończeniu skanowania można określić w oknie dialogowym **[Ustawienia \(Sterownik\)](#page-644-0) (Settings (Driver))**.

#### **Instrukcje (Instructions)**

Otwiera niniejszy podręcznik.

#### **Ustawienia (Settings...)**

Powoduje wyświetlenie [okna dialogowego Ustawienia,](#page-615-0) w którym można wprowadzić ustawienia skanowania/zapisu i określić sposób działania programu po zakończeniu skanowania.

# <span id="page-615-0"></span>**Okno dialogowe Ustawienia**

W oknie dialogowym Ustawienia znajdują się trzy karty: (Skanowanie z komputera), (Skanowanie Komputera), (Skanowanie

przy użyciu panelu operacyjnego) i **(Ustawienia ogólne)**. Po kliknięciu danej karty zmienia się widok w czerwonej ramce i można wprowadzać zaawansowane ustawienia funkcji dostępnych na każdej karcie.

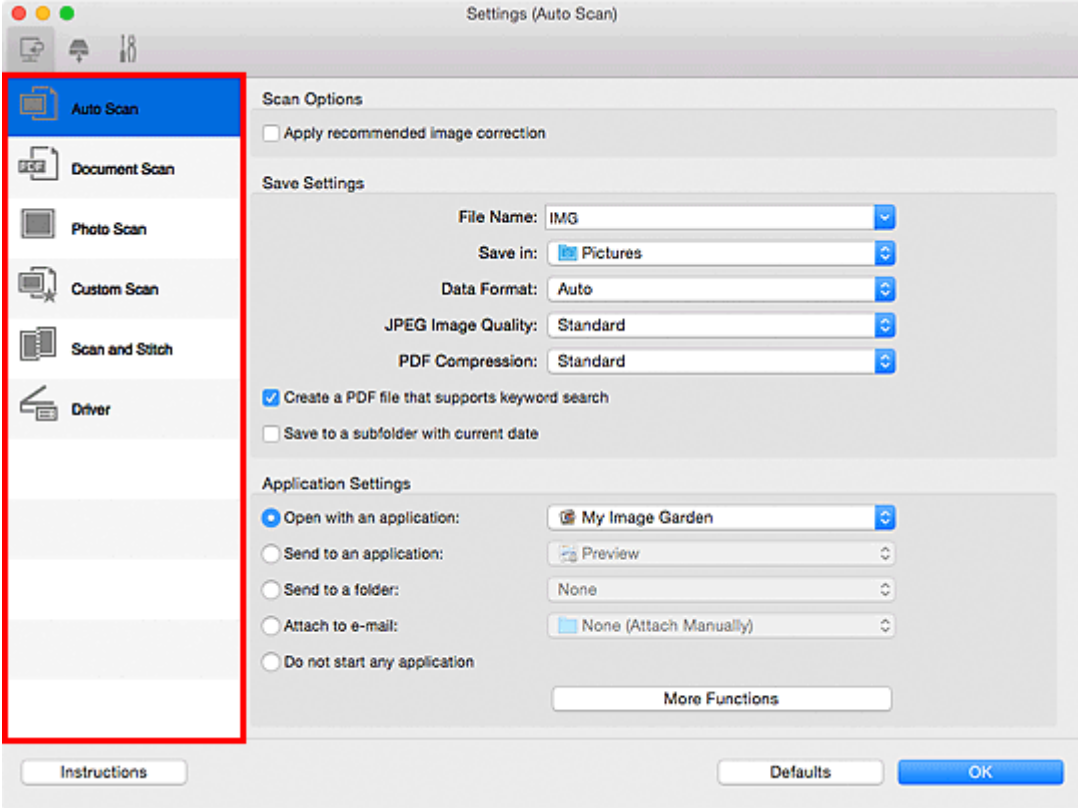

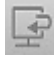

# **Karta (Skanowanie z komputera)**

Umożliwia określenie sposobu reagowania na polecenia w przypadku skanowania za pomocą programu IJ Scan Utility lub My Image Garden.

- Okno dialogowe **[Ustawienia \(Automatyczne skanowanie\)](#page-617-0)**
- Okno dialogowe **[Ustawienia \(Skanowania dokumentu\)](#page-621-0)**
- Okno dialogowe **[Ustawienia \(Skanowanie fotografii\)](#page-627-0)**
- Okno dialogowe **[Ustawienia \(Skanowanie niestandardowe\)](#page-631-0)**
- Okno dialogowe **[Ustawienia \(Skanuj i złącz\)](#page-639-0)**
- Okno dialogowe **[Ustawienia \(Sterownik\)](#page-644-0)**

# **Karta (Skanowanie z panelu operacyjnego)**

Umożliwia określenie sposobu reagowania na polecenia w przypadku skanowania za pomocą panelu operacyjnego.

- Okno dialogowe **[Ustawienia \(Zapisz na komputerze \(automatycznie\)\)](#page-648-0)**
- Okno dialogowe **[Ustawienia \(Zapisz na komputerze \(dokument\)\)](#page-653-0)**
- Okno dialogowe **[Ustawienia \(Zapisz na komputerze \(fotografia\)\)](#page-651-0)**
- Okno dialogowe **[Ustawienia \(Dołącz do wiadomości e-mail \(automatycznie\)\)](#page-657-0)**

Okno dialogowe **[Ustawienia \(Dołącz do wiadomości e-mail \(dokument\)\)](#page-662-0)** Okno dialogowe **[Ustawienia \(Dołącz do wiadomości e-mail \(fotografia\)\)](#page-660-0) Ważne** • W przypadku wyświetlenia okna dialogowego Ustawienia z poziomu programu My Image Garden karta (Skanowanie przy użyciu panelu operacyjnego) nie jest wyświetlana.

# **Karta (Ustawienia ogólne)**

Umożliwia wybór używanego produktu, ograniczenie rozmiaru plików wysyłanych w załącznikach do wiadomości e-mail, wybór języka, w jakim mają być wykrywane napisy na obrazach, oraz wskazanie folderu, w którym obrazy będą zapisywane tymczasowo.

Okno dialogowe **[Ustawienia \(Ustawienia ogólne\)](#page-666-0)**

# <span id="page-617-0"></span>**Okno dialogowe Ustawienia (Automatyczne skanowanie)**

Aby wyświetlić okno dialogowe **Ustawienia (Automatyczne skanowanie) (Settings (Auto Scan))**, kliknij

na karcie (Skanowanie z komputera) przycisk **Automatyczne skanowanie (Auto Scan)**.

W oknie dialogowym **Ustawienia (Automatyczne skanowanie) (Settings (Auto Scan))** można wprowadzać zaawansowane ustawienia skanowania w celu skanowania z automatycznym wykrywaniem rodzaju przedmiotu.

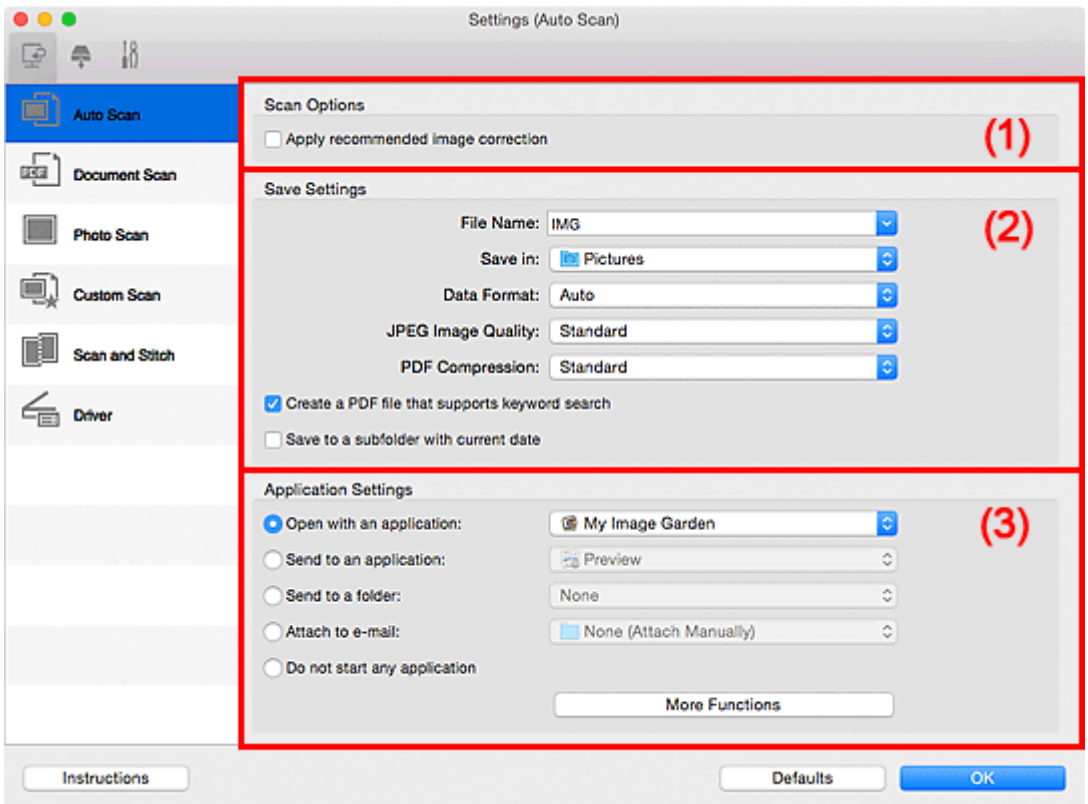

- **1** [\(1\) Obszar Opcje skanowania](#page-618-0)
- **(2)** Obszar Zapisz ustawienia
- **[\(3\) Obszar Ustawienia aplikacji](#page-619-0)**

#### **Ważne**

• Jeśli okno dialogowe Ustawienia zostanie wyświetlone z poziomu programu My Image Garden, nie pojawią się elementy ustawień dla opcji **Ustawienia aplikacji (Application Settings)**.

#### **Obsługiwane przedmioty**

Fotografie, pocztówki, wizytówki, czasopisma, gazety, dokumenty tekstowe oraz dyski BD, DVD i CD.

# **Ważne**

- Aby skanować poniższe rodzaje przedmiotów, określ rodzaj i rozmiar przedmiotu w oknie dialogowym **Ustawienia (Skanowania dokumentu) (Settings (Document Scan))**, **Ustawienia (Skanowanie fotografii) (Settings (Photo Scan))** lub **Ustawienia (Skanowanie niestandardowe) (Settings (Custom Scan))**, a następnie na ekranie głównym programu IJ Scan Utility kliknij przycisk **Fotografia (Photo)**, **Dokument (Document)** lub **Niestandard. (Custom)**. Użycie opcji **Automat. (Auto)** spowoduje nieprawidłowe skanowanie.
	- Fotografie formatu A4
- <span id="page-618-0"></span>• Dokumenty tekstowe mniejsze niż 2L (127 mm x 178 mm) (5 cali x 7 cali), na przykład strony książek w oprawie broszurowej z odciętym grzbietem
- Nadruki na cienkim, białym papierze
- Długie, wąskie przedmioty, np. zdjęcia panoramiczne
- Odblaskowe etykiety dysków mogą nie zostać zeskanowane zgodnie z oczekiwaniami.
- Przedmioty do zeskanowania należy umieścić prawidłowo na płycie szklanej. W przeciwnym razie przedmioty mogą zostać zeskanowane nieprawidłowo.

Szczegółowe informacje na temat umieszczania przedmiotów można znaleźć w części ["Umieszczanie](#page-692-0) [oryginałów \(skanowanie z komputera\)"](#page-692-0).

# **Uwaga**

• Aby zredukować efekt mory na zeskanowanych obrazach, wybierz w oknie dialogowym **Ustawienia (Skanowania dokumentu) (Settings (Document Scan))** lub **Ustawienia (Skanowanie niestandardowe) (Settings (Custom Scan))** dla opcji **Wybierz źródło (Select Source)** ustawienie **Czasopismo (Magazine)**, a następnie na ekranie głównym programu IJ Scan Utility kliknij przycisk **Dokument (Document)** lub **Niestandard. (Custom)**.

# **(1) Obszar Opcje skanowania**

#### **Zastosuj rekomendowaną korektę obrazu (Apply recommended image correction)**

Powoduje automatyczne wprowadzanie odpowiednich korekt w zależności od rodzaju przedmiotu.

#### **Ważne**

• W wyniku korekt odcień koloru może się zmienić w stosunku do odcienia na obrazie źródłowym. W takim przypadku należy usunąć zaznaczenie tego pola wyboru i wykonać skanowanie.

# **Uwaga**

• Włączenie tej funkcji powoduje wydłużenie czasu skanowania.

# **(2) Obszar Zapisz ustawienia**

#### **Nazwa pliku (File Name)**

Wprowadź nazwę pliku, w którym ma zostać zapisany obraz. Przy zapisywaniu pliku do jego podanej nazwy dodawany jest przyrostek w postaci daty i czterech cyfr o formacie " 20XX0101\_0001".

# **Uwaga**

• Przy zaznaczeniu pola wyboru **Zapisz w podfolderze z datą bieżącą (Save to a subfolder with current date)** do podanej nazwy pliku dodawany jest przyrostek w postaci daty i czterech cyfr.

#### **Zapisz w (Save in)**

Powoduje wyświetlenie folderu, w którym zapisywane są zeskanowane obrazy. Aby dodać folder, wybierz w menu podręcznym polecenie **Dodaj... (Add...)**, a następnie w wyświetlonym oknie

dialogowym kliknij symbol  $\pm$  (plus) i wskaż folder docelowy.

Domyślny folder zapisywania to **Obrazy (Pictures)**.

# **Ważne**

• Jeśli okno dialogowe Ustawienia zostanie wyświetlone z poziomu programu My Image Garden, opcja ta nie pojawia się.

#### <span id="page-619-0"></span>**Format danych (Data Format)**

Wybrano ustawienie **Automatycznie (Auto)**. Przy zapisywaniu stosowane są automatycznie poniższe formaty danych w zależności od rodzaju przedmiotu.

- Fotografie, pocztówki, płyty BD/DVD/CD i wizytówki: JPEG
- Czasopisma, gazety i dokumenty tekstowe: PDF

#### **Ważne**

• Format zapisu może się zmieniać w zależności od sposobu umieszczenia przedmiotu.

[Umieszczanie oryginałów \(skanowanie z komputera\)](#page-692-0)

#### **Jakość obrazu JPEG (JPEG Image Quality)**

Umożliwia wybór jakości obrazu w plikach JPEG.

#### **Komp. pliku PDF (PDF Compression)**

Umożliwia wybór stopnia kompresji zapisywanych plików PDF.

#### **Standardowa (Standard)**

To ustawienie jest zalecane w zwykłych warunkach.

#### **Wysoka (High)**

Umożliwia zastosowanie kompresji zapisywanych plików w celu zredukowania obciążenia sieci/ serwera.

## **Utwórz plik PDF, który obsługuje wyszukiwanie według słów kluczowych (Create a PDF file that supports keyword search)**

Zaznacz to pole wyboru, aby przekonwertować tekst na obrazach w dane tekstowe i utworzyć plik PDF obsługujący wyszukiwanie według słów kluczowych.

# **Uwaga**

• Tworzone są pliki PDF, w których można wyszukiwać w języku wybranym za pomocą opcji

**Język dokumentów (Document Language)** na karcie **(Ustawienia ogólne)** okna dialogowego Ustawienia.

#### **Zapisz w podfolderze z datą bieżącą (Save to a subfolder with current date)**

Zaznaczenie tego pola wyboru powoduje utworzenie w folderze określonym w polu **Zapisz w (Save in)** podfolderu o nazwie odpowiadającej bieżącej dacie i zapisanie w nim zeskanowanych obrazów. Zostanie utworzony folder o nazwie w postaci "20XX\_01\_01" (rok\_miesiąc\_dzień).

Jeśli to pole wyboru nie będzie zaznaczone, pliki zostaną zapisane bezpośrednio w folderze określonym w polu **Zapisz w (Save in)**.

# **(3) Obszar Ustawienia aplikacji**

#### **Otwórz za pomocą aplikacji (Open with an application)**

Zaznacz to pole wyboru, jeśli chcesz uwydatnić lub poprawić zeskanowane obrazy.

Aplikację można wskazać w menu rozwijanym.

#### **Wyślij do aplikacji (Send to an application)**

Zaznacz to pole wyboru, jeśli chcesz używać zeskanowanych obrazów w obecnej postaci w aplikacji, która służy do przeglądania i porządkowania obrazów.

Aplikację można wskazać w menu rozwijanym.

#### **Wyślij do folderu (Send to a folder)**

Zaznacz to pole wyboru, jeśli zeskanowane obrazy chcesz również zapisywać w folderze innym niż wskazany w obszarze **Zapisz w (Save in)**.

Folder można wskazać w menu rozwijanym.

#### **Dołącz do wiadomości e-mail (Attach to e-mail)**

Zaznacz to pole wyboru, jeśli chcesz wysyłać wiadomości e-mail z zeskanowanymi obrazami w postaci załączników.

Klienta poczty e-mail, którego chcesz uruchamiać, można wskazać w menu rozwijanym.

#### **Nie uruchamiaj żadnej aplikacji (Do not start any application)**

Powoduje zapisywanie obrazów w folderze wskazanym w obszarze **Zapisz w (Save in)**.

# **Uwaga**

• Aby dodać do menu podręcznego aplikację lub folder, wybierz w menu podręcznym polecenie

**Dodaj... (Add...)**, a następnie w wyświetlonym oknie dialogowym kliknij symbol  $\pm$  (plus) i wskaż aplikację lub folder.

#### **Instrukcje (Instructions)**

Otwiera niniejszy podręcznik.

#### **Domyślne (Defaults)**

Umożliwia przywrócenie wartości domyślnych ustawieniom znajdującym się na wyświetlonym ekranie.

# <span id="page-621-0"></span>**Okno dialogowe Ustawienia (Skanowania dokumentu)**

Aby wyświetlić okno dialogowe **Ustawienia (Skanowania dokumentu) (Settings (Document Scan))**, kliknij

na karcie (Skanowanie z komputera) przycisk **Skanowania dokumentu (Document Scan)**.

W oknie dialogowym **Ustawienia (Skanowania dokumentu) (Settings (Document Scan))** można wprowadzać zaawansowane ustawienia skanowania dotyczące takich przedmiotów, jak dokumenty.

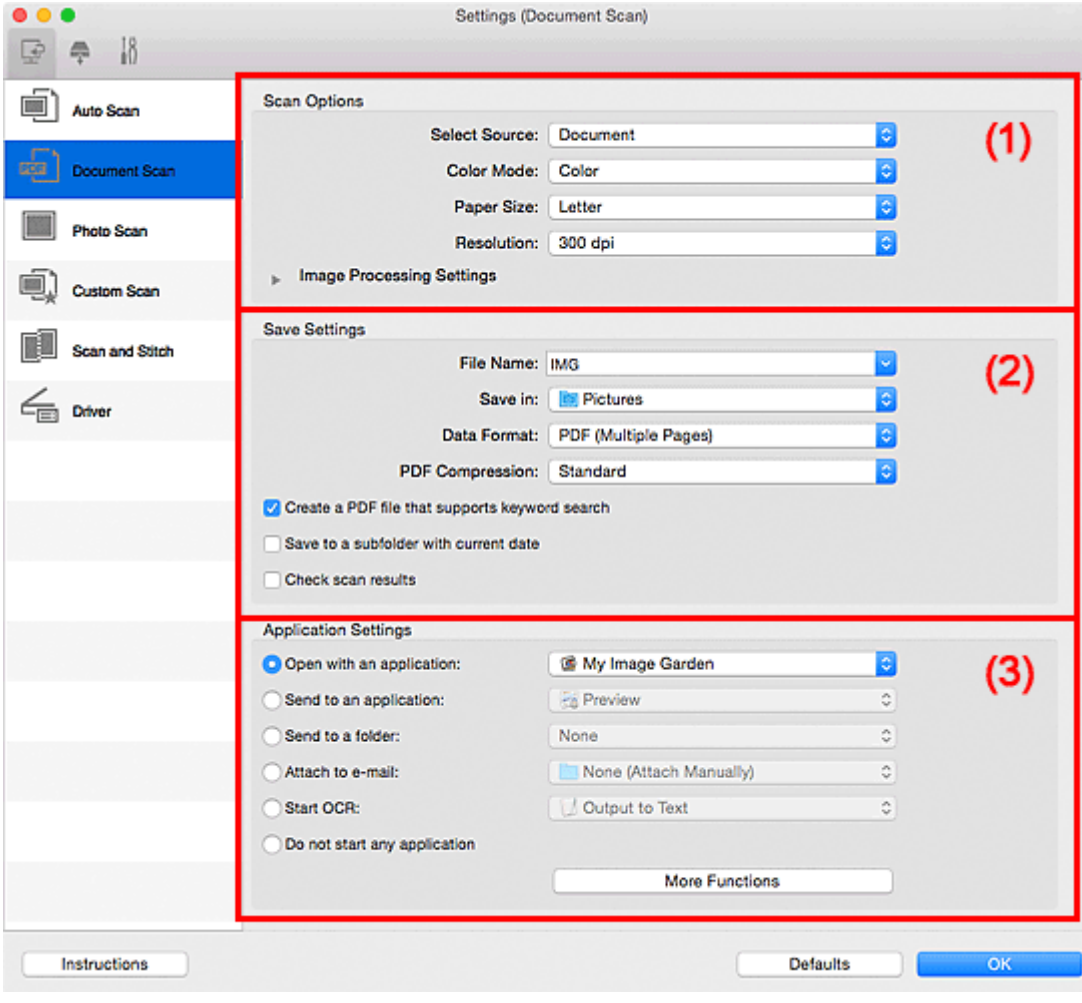

- **1** (1) Obszar Opcje skanowania
- **[\(2\) Obszar Zapisz ustawienia](#page-624-0)**
- **[\(3\) Obszar Ustawienia aplikacji](#page-626-0)**

# **Ważne**

• Jeśli okno dialogowe Ustawienia zostanie wyświetlone z poziomu ekranu Skanuj programu My Image Garden, nie pojawią się elementy ustawień dla opcji **Ustawienia aplikacji (Application Settings)**.

# **(1) Obszar Opcje skanowania**

#### **Wybierz źródło (Select Source)**

Służy do określania rodzaju przedmiotu do zeskanowania.

- Skanowanie dokumentów: **Dokument (Document)**
- Skanowanie czasopism: **Czasopismo (Magazine)**

#### **Tryb koloru (Color Mode)**

Umożliwia wybór trybu koloru, w jakim zostanie zeskanowany dany przedmiot.

#### **Rozmiar papieru (Paper Size)**

Służy do określania rozmiaru skanowanego przedmiotu.

Po wybraniu opcji **Niestandardowe (Custom)** pojawi się ekran, na którym można określić rozmiar papieru. Wybierz jedno z ustawień opcji **Jednostka (Unit)**, wprowadź odpowiednie wartości w polach **Szerokość (Width)** i **Wysokość (Height)**, a następnie kliknij przycisk **OK**.

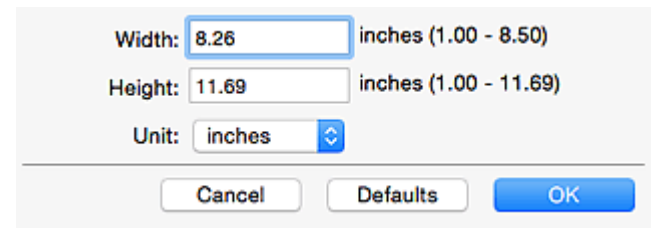

# **Uwaga**

• Kliknij przycisk **Domyślne (Defaults)**, aby przywrócić wartości domyślne określonym ustawieniom.

#### **Rozdzielczość (Resolution)**

Służy do określania rozdzielczości skanowanego przedmiotu.

Im wyższa rozdzielczość (wartość), tym więcej szczegółów na obrazie.

#### **[Rozdzielczość](#page-689-0)**

# **Uwaga**

• Można wybrać tylko wartości **300 dpi** lub **400 dpi**, jeśli wybrano opcję **Rozpocznij OCR (Start OCR)** w obszarze **Ustawienia aplikacji (Application Settings)**.

#### **Ustawienia przetwarzania obrazu (Image Processing Settings)**

Kliknij przycisk (Strzałka w prawo), aby wprowadzić poniższe ustawienia.

#### **Uwaga**

• Jeśli dla opcji **Tryb koloru (Color Mode)** wybrane jest ustawienie **Czarno-biały (Black and White)**, pojawiają się tylko opcje **Redukuj cień marginesu (Reduce gutter shadow)**, **Popraw przekrzywiony dokument tekstowy (Correct slanted text document)** oraz **Wykryj orientację dokumentu tekstowego i obróć obraz (Detect the orientation of text document and rotate image)**.

#### **Zastosuj automatyczną korektę dokumentów (Apply Auto Document Fix)**

Zaznacz to pole wyboru, aby wyostrzyć tekst w dokumencie lub czasopiśmie i zwiększyć czytelność.

#### **Ważne**

• W wyniku korekt odcień koloru może się zmienić w stosunku do odcienia na obrazie źródłowym. W takim przypadku należy usunąć zaznaczenie tego pola wyboru i wykonać skanowanie.

#### **Uwaga**

• Włączenie tej funkcji powoduje wydłużenie czasu skanowania.

#### **Wyostrz ramkę (Sharpen outline)**

Uwydatnia zarysy wybranych elementów w celu wyostrzenia obrazu.

#### **Redukuj efekt prześwitywania (Reduce show-through)**

Umożliwia wyostrzenie tekstu w dokumencie oraz redukcję efektu prześwitywania w przypadku gazet itp.

#### **Redukuj efekt mory (Reduce moire)**

Umożliwia ograniczenie intensywności efektu mory.

Materiały drukowane są wyświetlane w postaci zbioru bardzo małych kropek. Zjawisko mory polega na tym, że podczas skanowania takich zdjęć i obrazów pojawia się nierówna gradacja oraz występuje na obrazie wzór z pasków.

## **Uwaga**

• Włączenie opcji **Redukuj efekt mory (Reduce moire)** powoduje wydłużenie czasu skanowania.

#### **Redukuj cień marginesu (Reduce gutter shadow)**

Powoduje redukowanie cienia na marginesie, który pojawia się między stronami przy skanowaniu otwartych broszur.

# **Uwaga**

- W celu skorygowania cienia na marginesie podczas skanowania przedmiotów o niestandardowych rozmiarach lub przy skanowaniu określonych obszarów kliknij opcję **Sterownik (Driver)** na głównym ekranie programu IJ Scan Utility i rozpocznij skanowanie. Szczegółowe informacje na ten temat można znaleźć w części "**[Korekcja marginesu](#page-681-0) [\(Gutter Correction\)](#page-681-0)**".
- Po włączeniu tej funkcji skanowanie przy użyciu połączenia sieciowego może potrwać dłużej niż w innych przypadkach.

#### **Popraw przekrzywiony dokument tekstowy (Correct slanted text document)**

Powoduje wykrywanie zeskanowanego tekstu i korygowanie jego nachylenia (w zakresie od -0,1 do -10 i od +0,1 do +10 stopni).

#### **Ważne**

- Z powodu braku możliwości prawidłowego rozpoznania tekstu w przypadku poniższych rodzajów dokumentów, jego właściwe skorygowanie może się nie udać.
	- Dokumenty, w których wiersze tekstu są nachylone pod kątem większym niż 10 stopni lub mają różne kąty nachylenia
	- Dokumenty zawierające tekst w orientacji zarówno pionowej, jak i poziomej
	- Dokumenty o bardzo dużej lub bardzo małej czcionce
	- Dokumenty o niewielkiej ilości tekstu
	- Dokumenty zawierające wykresy/obrazy
	- Tekst pisany odręcznie
	- Dokumenty zawierające pionowe i poziome linie (tabele)

# **Uwaga**

• Włączenie opcji **Popraw przekrzywiony dokument tekstowy (Correct slanted text document)** powoduje wydłużenie czasu skanowania.

# **Wykryj orientację dokumentu tekstowego i obróć obraz (Detect the orientation of text document and rotate image)**

Powoduje automatyczne obracanie obrazu w celu nadania mu właściwej orientacji, która jest wykrywana na podstawie orientacji tekstu zeskanowanego dokumentu.

#### <span id="page-624-0"></span>**Ważne**

- Obsługiwane są tylko dokumenty zapisane w języku, który można wybrać z listy **Język dokumentów (Document Language)** w oknie dialogowym **[Ustawienia \(Ustawienia](#page-666-0) ogólne) [\(Settings \(General Settings\)\)](#page-666-0)**.
- Z powodu braku możliwości prawidłowego rozpoznania tekstu, w przypadku poniższych rodzajów ustawień lub dokumentów wykrycie orientacji może się nie udać.
	- Rozdzielczość wykracza poza zakres 300–600 dpi
	- Rozmiar czcionki wykracza poza zakres 8–48 punktów
	- Dokumenty zawierające czcionki specjalne, efekty, kursywę lub tekst odręczny
	- Dokumenty o wzorzystym tle

W takim przypadku należy zaznaczyć pole wyboru **Sprawdź wyniki skanowania (Check scan results)** i obrócić obraz w oknie dialogowym **[Zapisz ustawienia](#page-670-0) (Save Settings)**.

# **(2) Obszar Zapisz ustawienia**

#### **Nazwa pliku (File Name)**

Wprowadź nazwę pliku, w którym ma zostać zapisany obraz. Przy zapisywaniu pliku do jego podanej nazwy dodawany jest przyrostek w postaci daty i czterech cyfr o formacie "\_20XX0101\_0001".

# **Uwaga**

• Przy zaznaczeniu pola wyboru **Zapisz w podfolderze z datą bieżącą (Save to a subfolder with current date)** do podanej nazwy pliku dodawany jest przyrostek w postaci daty i czterech cyfr.

#### **Zapisz w (Save in)**

Powoduje wyświetlenie folderu, w którym zapisywane są zeskanowane obrazy. Aby dodać folder, wybierz w menu podręcznym polecenie **Dodaj... (Add...)**, a następnie w wyświetlonym oknie

dialogowym kliknij symbol  $\pm$  (plus) i wskaż folder docelowy.

Domyślny folder zapisywania to **Obrazy (Pictures)**.

#### **Ważne**

• Jeśli okno dialogowe Ustawienia zostanie wyświetlone z poziomu programu My Image Garden, opcja ta nie pojawia się.

#### **Format danych (Data Format)**

Wybór formatu danych, w którym będą zapisywane zeskanowane obrazy.

Do wyboru są ustawienia **JPEG/Exif**, **TIFF**, **PNG**, **PDF** i **PDF (wielostronic.) (PDF (Multiple Pages))**.

# **Ważne**

- Nie można wybrać ustawienia **JPEG/Exif**, jeśli dla opcji **Tryb koloru (Color Mode)** wybrane jest ustawienie **Czarno-biały (Black and White)**.
- Jeśli w obszarze **Ustawienia aplikacji (Application Settings)** wybrano opcję **Rozpocznij OCR (Start OCR)**, nie można wybrać ustawienia **PDF** ani **PDF (wielostronic.) (PDF (Multiple Pages))**.

# **Uwaga**

• Jeśli dla opcji **Format danych (Data Format)** zostanie wybrane ustawienie **TIFF** lub **PNG**, skanowanie przy użyciu połączenia sieciowego może potrwać dłużej niż w innych przypadkach.

#### **Komp. pliku PDF (PDF Compression)**

Umożliwia wybór stopnia kompresji zapisywanych plików PDF.

#### **Standardowa (Standard)**

To ustawienie jest zalecane w zwykłych warunkach.

#### **Wysoka (High)**

Umożliwia zastosowanie kompresji zapisywanych plików w celu zredukowania obciążenia sieci/ serwera.

# **Ważne**

- Ta opcja pojawia się tylko po wybraniu dla opcji **Format danych (Data Format)** ustawienia **PDF** lub **PDF (wielostronic.) (PDF (Multiple Pages))**.
- Opcja ta nie pojawia się po wybraniu w menu **Tryb koloru (Color Mode)** ustawienia **Czarnobiały (Black and White)**.

#### **Jakość obrazu JPEG (JPEG Image Quality)**

Umożliwia wybór jakości obrazu w plikach JPEG.

# **Ważne**

• Ta opcja pojawia się tylko po wybraniu dla opcji **Format danych (Data Format)** ustawienia **JPEG/Exif**.

# **Utwórz plik PDF, który obsługuje wyszukiwanie według słów kluczowych (Create a PDF file that supports keyword search)**

Zaznacz to pole wyboru, aby przekonwertować tekst na obrazach w dane tekstowe i utworzyć plik PDF obsługujący wyszukiwanie według słów kluczowych.

#### **Ważne**

• Ta opcja pojawia się tylko po wybraniu dla opcji **Format danych (Data Format)** ustawienia **PDF** lub **PDF (wielostronic.) (PDF (Multiple Pages))**.

# **Uwaga**

• Tworzone są pliki PDF, w których można wyszukiwać w języku wybranym za pomocą opcji

**Język dokumentów (Document Language)** na karcie **(Ustawienia ogólne)** okna dialogowego Ustawienia.

#### **Zapisz w podfolderze z datą bieżącą (Save to a subfolder with current date)**

Zaznaczenie tego pola wyboru powoduje utworzenie w folderze określonym w polu **Zapisz w (Save in)** podfolderu o nazwie odpowiadającej bieżącej dacie i zapisanie w nim zeskanowanych obrazów. Zostanie utworzony folder o nazwie w postaci "20XX\_01\_01" (rok\_miesiąc\_dzień).

Jeśli to pole wyboru nie będzie zaznaczone, pliki zostaną zapisane bezpośrednio w folderze określonym w polu **Zapisz w (Save in)**.

#### **Sprawdź wyniki skanowania (Check scan results)**

Powoduje wyświetlenie po skanowaniu okna dialogowego **[Zapisz ustawienia](#page-670-0) (Save Settings)**.

# <span id="page-626-0"></span>**Ważne**

• Jeśli okno dialogowe Ustawienia zostanie wyświetlone z poziomu programu My Image Garden, opcja ta nie pojawia się.

# **(3) Obszar Ustawienia aplikacji**

#### **Otwórz za pomocą aplikacji (Open with an application)**

Zaznacz to pole wyboru, jeśli chcesz uwydatnić lub poprawić zeskanowane obrazy.

Aplikację można wskazać w menu rozwijanym.

#### **Wyślij do aplikacji (Send to an application)**

Zaznacz to pole wyboru, jeśli chcesz używać zeskanowanych obrazów w obecnej postaci w aplikacji, która służy do przeglądania i porządkowania obrazów.

Aplikację można wskazać w menu rozwijanym.

#### **Wyślij do folderu (Send to a folder)**

Zaznacz to pole wyboru, jeśli zeskanowane obrazy chcesz również zapisywać w folderze innym niż wskazany w obszarze **Zapisz w (Save in)**.

Folder można wskazać w menu rozwijanym.

#### **Dołącz do wiadomości e-mail (Attach to e-mail)**

Zaznacz to pole wyboru, jeśli chcesz wysyłać wiadomości e-mail z zeskanowanymi obrazami w postaci załączników.

Klienta poczty e-mail, którego chcesz uruchamiać, można wskazać w menu rozwijanym.

#### **Rozpocznij OCR (Start OCR)**

Wybierz tę opcję, aby przekonwertować tekst z zeskanowanego obrazu na dane tekstowe.

Aplikację można wskazać w menu rozwijanym.

#### **Nie uruchamiaj żadnej aplikacji (Do not start any application)**

Powoduje zapisywanie obrazów w folderze wskazanym w obszarze **Zapisz w (Save in)**.

# **Uwaga**

• Aby dodać do menu podrecznego aplikacie lub folder, wybierz w menu podrecznym polecenie

**Dodaj... (Add...)**, a następnie w wyświetlonym oknie dialogowym kliknii symbol <sup>+</sup> (plus) i wskaż aplikację lub folder.

#### **Instrukcje (Instructions)**

Otwiera niniejszy podręcznik.

#### **Domyślne (Defaults)**

Umożliwia przywrócenie wartości domyślnych ustawieniom znajdującym się na wyświetlonym ekranie.

# <span id="page-627-0"></span>**Okno dialogowe Ustawienia (Skanowanie fotografii)**

Aby wyświetlić okno dialogowe **Ustawienia (Skanowanie fotografii) (Settings (Photo Scan))**, kliknij na

karcie (Skanowanie z komputera) przycisk **Skanowanie fotografii (Photo Scan)**.

W oknie dialogowym **Ustawienia (Skanowanie fotografii) (Settings (Photo Scan))** można wprowadzać zaawansowane ustawienia skanowania dotyczące takich przedmiotów, jak fotografie.

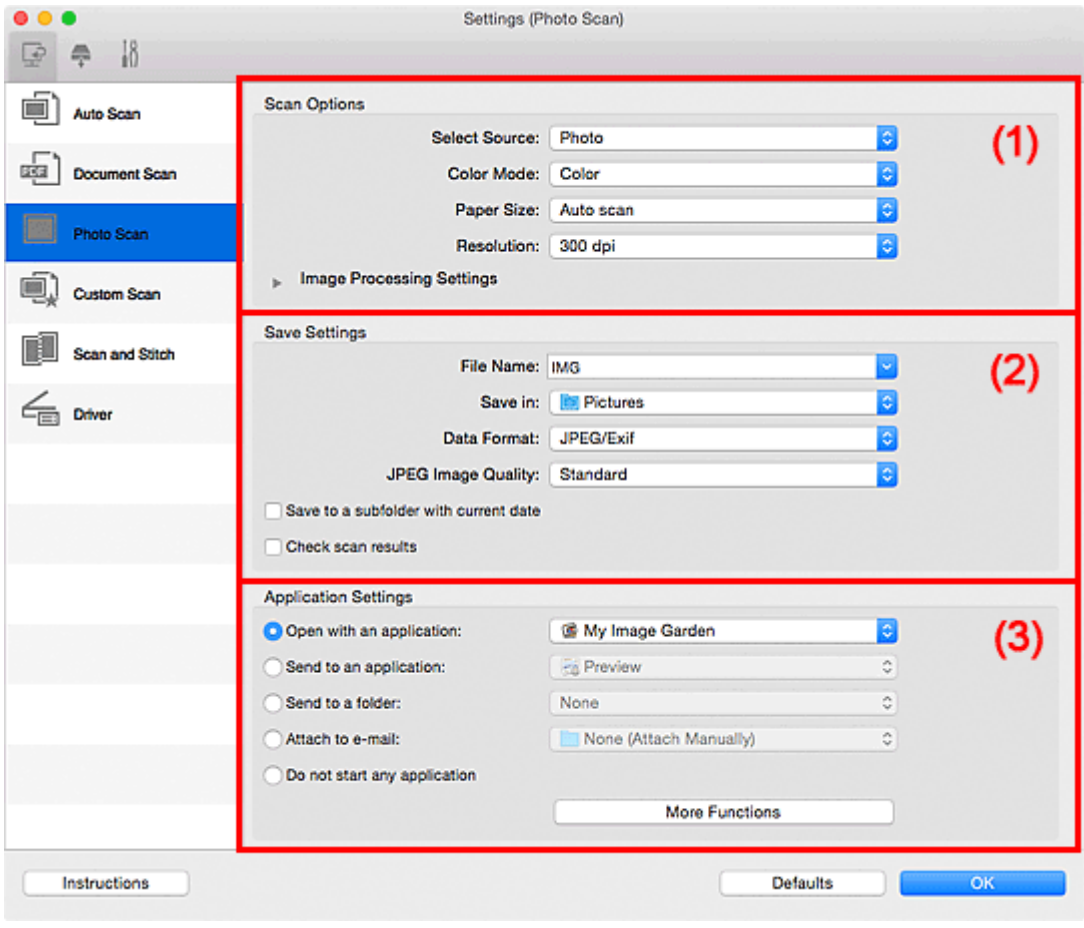

**(1) Obszar Opcje skanowania** 

- **[\(2\) Obszar Zapisz ustawienia](#page-628-0)**
- **[\(3\) Obszar Ustawienia aplikacji](#page-629-0)**

# **Ważne**

• Jeśli okno dialogowe Ustawienia zostanie wyświetlone z poziomu programu My Image Garden, nie pojawią się elementy ustawień dla opcji **Ustawienia aplikacji (Application Settings)**.

# **(1) Obszar Opcje skanowania**

#### **Wybierz źródło (Select Source)**

Wybrano ustawienie **Fotografia (Photo)**.

#### **Tryb koloru (Color Mode)**

Umożliwia wybór trybu koloru, w jakim zostanie zeskanowany dany przedmiot.

#### **Rozmiar papieru (Paper Size)**

Służy do określania rozmiaru skanowanego przedmiotu.

<span id="page-628-0"></span>Po wybraniu opcji **Niestandardowe (Custom)** pojawi się ekran, na którym można określić rozmiar papieru. Wybierz jedno z ustawień opcji **Jednostka (Unit)**, wprowadź odpowiednie wartości w polach **Szerokość (Width)** i **Wysokość (Height)**, a następnie kliknij przycisk **OK**.

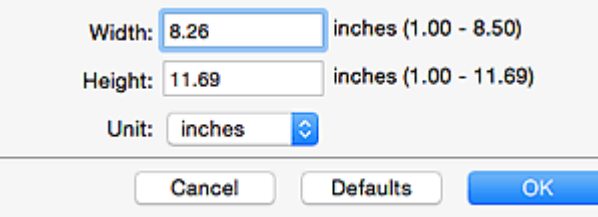

# **Uwaga**

• Kliknij przycisk **Domyślne (Defaults)**, aby przywrócić wartości domyślne określonym ustawieniom.

#### **Rozdzielczość (Resolution)**

Służy do określania rozdzielczości skanowanego przedmiotu.

Im wyższa rozdzielczość (wartość), tym więcej szczegółów na obrazie.

**M** [Rozdzielczość](#page-689-0)

#### **Ustawienia przetwarzania obrazu (Image Processing Settings)**

Kliknij przycisk (Strzałka w prawo), aby wprowadzić poniższe ustawienia.

# **Ważne**

• Gdy dla opcji **Tryb koloru (Color Mode)** wybrane jest ustawienie **Czarno-biały (Black and White)**, opcja **Ustawienia przetwarzania obrazu (Image Processing Settings)** jest niedostępna.

#### **Wyostrz ramkę (Sharpen outline)**

Uwydatnia zarysy wybranych elementów w celu wyostrzenia obrazu.

# **(2) Obszar Zapisz ustawienia**

#### **Nazwa pliku (File Name)**

Wprowadź nazwę pliku, w którym ma zostać zapisany obraz. Przy zapisywaniu pliku do jego podanej nazwy dodawany jest przyrostek w postaci daty i czterech cyfr o formacie " 20XX0101\_0001".

# **Uwaga**

• Przy zaznaczeniu pola wyboru **Zapisz w podfolderze z datą bieżącą (Save to a subfolder with current date)** do podanej nazwy pliku dodawany jest przyrostek w postaci daty i czterech cyfr.

#### **Zapisz w (Save in)**

Powoduje wyświetlenie folderu, w którym zapisywane są zeskanowane obrazy. Aby dodać folder, wybierz w menu podręcznym polecenie **Dodaj... (Add...)**, a następnie w wyświetlonym oknie

dialogowym kliknij symbol  $\boxed{+}$  (plus) i wskaż folder docelowy.

Domyślny folder zapisywania to **Obrazy (Pictures)**.

#### **Ważne**

• Jeśli okno dialogowe Ustawienia zostanie wyświetlone z poziomu programu My Image Garden, opcja ta nie pojawia się.

#### <span id="page-629-0"></span>**Format danych (Data Format)**

Wybór formatu danych, w którym będą zapisywane zeskanowane obrazy.

Do wyboru są ustawienia: **JPEG/Exif**, **TIFF** i **PNG**.

# **Ważne**

• Nie można wybrać ustawienia **JPEG/Exif**, jeśli dla opcji **Tryb koloru (Color Mode)** wybrane jest ustawienie **Czarno-biały (Black and White)**.

# **Uwaga**

• Jeśli dla opcji **Format danych (Data Format)** zostanie wybrane ustawienie **TIFF** lub **PNG**, skanowanie przy użyciu połączenia sieciowego może potrwać dłużej niż w innych przypadkach.

#### **Jakość obrazu JPEG (JPEG Image Quality)**

Umożliwia wybór jakości obrazu w plikach JPEG.

# **Ważne**

• Ta opcja pojawia się tylko po wybraniu dla opcji **Format danych (Data Format)** ustawienia **JPEG/Exif**.

#### **Zapisz w podfolderze z datą bieżącą (Save to a subfolder with current date)**

Zaznaczenie tego pola wyboru powoduje utworzenie w folderze określonym w polu **Zapisz w (Save in)** podfolderu o nazwie odpowiadającej bieżącej dacie i zapisanie w nim zeskanowanych obrazów. Zostanie utworzony folder o nazwie w postaci "20XX\_01\_01" (rok\_miesiąc\_dzień).

Jeśli to pole wyboru nie będzie zaznaczone, pliki zostaną zapisane bezpośrednio w folderze określonym w polu **Zapisz w (Save in)**.

#### **Sprawdź wyniki skanowania (Check scan results)**

Powoduje wyświetlenie po skanowaniu okna dialogowego **[Zapisz ustawienia](#page-670-0) (Save Settings)**.

# **Ważne**

• Jeśli okno dialogowe Ustawienia zostanie wyświetlone z poziomu programu My Image Garden, opcja ta nie pojawia się.

# **(3) Obszar Ustawienia aplikacji**

#### **Otwórz za pomocą aplikacji (Open with an application)**

Zaznacz to pole wyboru, jeśli chcesz uwydatnić lub poprawić zeskanowane obrazy.

Aplikację można wskazać w menu rozwijanym.

#### **Wyślij do aplikacji (Send to an application)**

Zaznacz to pole wyboru, jeśli chcesz używać zeskanowanych obrazów w obecnej postaci w aplikacji, która służy do przeglądania i porządkowania obrazów.

Aplikację można wskazać w menu rozwijanym.

#### **Wyślij do folderu (Send to a folder)**

Zaznacz to pole wyboru, jeśli zeskanowane obrazy chcesz również zapisywać w folderze innym niż wskazany w obszarze **Zapisz w (Save in)**.

Folder można wskazać w menu rozwijanym.

#### **Dołącz do wiadomości e-mail (Attach to e-mail)**

Zaznacz to pole wyboru, jeśli chcesz wysyłać wiadomości e-mail z zeskanowanymi obrazami w postaci załączników.

Klienta poczty e-mail, którego chcesz uruchamiać, można wskazać w menu rozwijanym.

#### **Nie uruchamiaj żadnej aplikacji (Do not start any application)**

Powoduje zapisywanie obrazów w folderze wskazanym w obszarze **Zapisz w (Save in)**.

# **Uwaga**

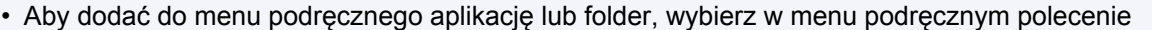

**Dodaj... (Add...)**, a następnie w wyświetlonym oknie dialogowym kliknij symbol  $\pm$  (plus) i wskaż aplikację lub folder.

#### **Instrukcje (Instructions)**

Otwiera niniejszy podręcznik.

#### **Domyślne (Defaults)**

Umożliwia przywrócenie wartości domyślnych ustawieniom znajdującym się na wyświetlonym ekranie.

# <span id="page-631-0"></span>**Okno dialogowe Ustawienia (Skanowanie niestandardowe)**

Aby wyświetlić okno dialogowe **Ustawienia (Skanowanie niestandardowe) (Settings (Custom Scan))**,

kliknij na karcie (Skanowanie z komputera) przycisk **Skanowanie niestandardowe (Custom Scan)**.

W oknie dialogowym **Ustawienia (Skanowanie niestandardowe) (Settings (Custom Scan))** można wprowadzać zaawansowane ustawienia skanowania zgodnie z własnymi preferencjami.

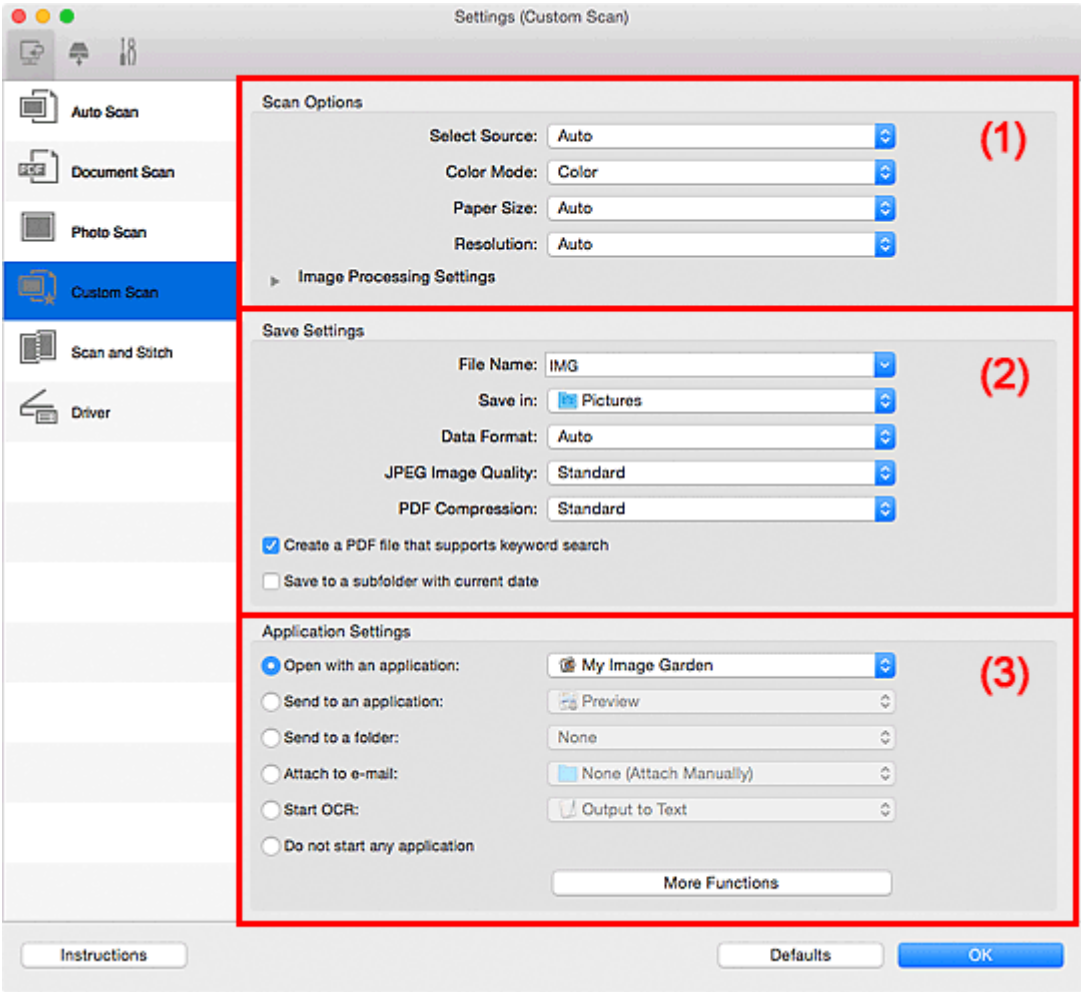

- **1** (1) Obszar Opcje skanowania
- **[\(2\) Obszar Zapisz ustawienia](#page-635-0)**
- **[\(3\) Obszar Ustawienia aplikacji](#page-637-0)**

# **Ważne**

• Jeśli okno dialogowe Ustawienia zostanie wyświetlone z poziomu ekranu Skanuj programu My Image Garden, nie pojawią się elementy ustawień dla opcji **Ustawienia aplikacji (Application Settings)**.

# **(1) Obszar Opcje skanowania**

#### **Wybierz źródło (Select Source)**

Służy do określania rodzaju przedmiotu do zeskanowania. Wybierz ustawienie **Automatyczny (Auto)**, aby rodzaj przedmiotu był wykrywany automatycznie. Wybierz też ustawienia automatyczne dla opcji **Tryb koloru (Color Mode)**, **Rozmiar papieru (Paper Size)** i **Rozdzielczość (Resolution)**.

# **Ważne**

• Przedmioty obsługiwane przez ustawienie **Automatyczny (Auto)** to zdjęcia, pocztówki, wizytówki, czasopisma, gazety, dokumenty tekstowe oraz dyski BD, DVD i CD.

- W celu skanowania poniższych rodzajów przedmiotów należy określić ich rodzaj lub rozmiar. Użycie opcji **Automat. (Auto)** spowoduje nieprawidłowe skanowanie.
	- Fotografie formatu A4
	- Dokumenty tekstowe mniejsze niż 2L (127 mm x 178 mm) (5 cali x 7 cali), na przykład strony książek w oprawie broszurowej z odciętym grzbietem
	- Nadruki na cienkim, białym papierze
	- Długie, wąskie przedmioty, np. zdjęcia panoramiczne
- Odblaskowe etykiety dysków mogą nie zostać zeskanowane zgodnie z oczekiwaniami.
- Sposób umieszczenia przedmiotu, który ma zostać zeskanowany, musi być odpowiednio dobrany do jego rodzaju. W przeciwnym razie przedmioty mogą zostać zeskanowane nieprawidłowo.

Szczegółowe informacje na temat umieszczania przedmiotów można znaleźć w części ["Umieszczanie oryginałów \(skanowanie z komputera\)](#page-692-0)".

# **Uwaga**

- Aby po zakończeniu skanowania przekonwertować napisy na obrazie na dane tekstowe, zamiast wybrać ustawienie **Automatyczny (Auto)** wprowadź ustawienie opcji **Wybierz źródło (Select Source)**.
- Aby ograniczyć efekt mory, wybierz dla opcji **Wybierz źródło (Select Source)** ustawienie **Czasopismo (Magazine)** lub zaznacz pole wyboru **Redukuj efekt mory (Reduce moire)** w sekcji **Ustawienia przetwarzania obrazu (Image Processing Settings)**.

#### **Tryb koloru (Color Mode)**

Umożliwia wybór trybu koloru, w jakim zostanie zeskanowany dany przedmiot.

#### **Uwaga**

• Ustawienie **Kolorowy (Color)** jest dostępne, tylko jeśli dla opcji **Wybierz źródło (Select Source)** wybrano ustawienie **Automatyczny (Auto)**.

#### **Rozmiar papieru (Paper Size)**

Służy do określania rozmiaru skanowanego przedmiotu.

Po wybraniu opcji **Niestandardowe (Custom)** pojawi się ekran, na którym można określić rozmiar papieru. Wybierz jedno z ustawień opcji **Jednostka (Unit)**, wprowadź odpowiednie wartości w polach **Szerokość (Width)** i **Wysokość (Height)**, a następnie kliknij przycisk **OK**.

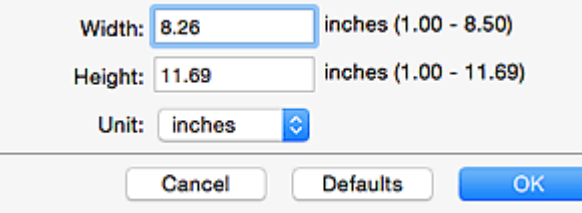

# **Uwaga**

- Ustawienie **Automatycznie (Auto)** jest dostępne, tylko jeśli dla opcji **Wybierz źródło (Select Source)** wybrano ustawienie **Automatyczny (Auto)**.
- Na ekranie, na którym można określić rozmiar papieru, kliknij przycisk **Domyślne (Defaults)**, aby przywrócić wprowadzonym ustawieniom wartości domyślne.

#### **Rozdzielczość (Resolution)**

Służy do określania rozdzielczości skanowanego przedmiotu.

Im wyższa rozdzielczość (wartość), tym więcej szczegółów na obrazie.

**[Rozdzielczość](#page-689-0)** 

# **Uwaga**

- Ustawienie **Automatycznie (Auto)** jest dostępne, tylko jeśli dla opcji **Wybierz źródło (Select Source)** wybrano ustawienie **Automatyczny (Auto)**.
- Można wybrać tylko wartości **300 dpi** lub **400 dpi**, jeśli wybrano opcję **Rozpocznij OCR (Start OCR)** w obszarze **Ustawienia aplikacji (Application Settings)**.

#### **Ustawienia przetwarzania obrazu (Image Processing Settings)**

Kliknij przycisk (Strzałka w prawo), aby wprowadzić poniższe ustawienia. Dostępne elementy ustawień zmieniają się w zależności od ustawienia opcji **Wybierz źródło (Select Source)**.

• **Jeśli dla opcji Wybierz źródło (Select Source) wybrano ustawienie Automatyczny (Auto):**

#### **Zastosuj rekomendowaną korektę obrazu (Apply recommended image correction)**

Powoduje automatyczne wprowadzanie odpowiednich korekt w zależności od rodzaju przedmiotu.

#### **Ważne**

• W wyniku korekt odcień koloru może się zmienić w stosunku do odcienia na obrazie źródłowym. W takim przypadku należy usunąć zaznaczenie tego pola wyboru i wykonać skanowanie.

#### **Uwaga**

• Włączenie tej funkcji powoduje wydłużenie czasu skanowania.

#### • **Jeśli dla opcji Wybierz źródło (Select Source) wybrano ustawienie Fotografia (Photo):**

# **Ważne**

• Gdy dla opcji **Tryb koloru (Color Mode)** wybrane jest ustawienie **Czarno-biały (Black and White)**, opcja **Ustawienia przetwarzania obrazu (Image Processing Settings)** jest niedostępna.

#### **Wyostrz ramkę (Sharpen outline)**

Uwydatnia zarysy wybranych elementów w celu wyostrzenia obrazu.

• **Jeśli dla opcji Wybierz źródło (Select Source) wybrano ustawienie Czasopismo (Magazine) lub Dokument (Document):**

#### **Uwaga**

• Jeśli dla opcji **Tryb koloru (Color Mode)** wybrane jest ustawienie **Czarno-biały (Black and White)**, pojawiają się tylko opcje **Redukuj cień marginesu (Reduce gutter shadow)**, **Popraw przekrzywiony dokument tekstowy (Correct slanted text document)** oraz **Wykryj orientację dokumentu tekstowego i obróć obraz (Detect the orientation of text document and rotate image)**.

#### **Zastosuj automatyczną korektę dokumentów (Apply Auto Document Fix)**

Zaznacz to pole wyboru, aby wyostrzyć tekst w dokumencie lub czasopiśmie i zwiększyć czytelność.

# **Ważne**

• W wyniku korekt odcień koloru może się zmienić w stosunku do odcienia na obrazie źródłowym. W takim przypadku należy usunąć zaznaczenie tego pola wyboru i wykonać skanowanie.

## **Uwaga**

• Włączenie tej funkcji powoduje wydłużenie czasu skanowania.

#### **Wyostrz ramkę (Sharpen outline)**

Uwydatnia zarysy wybranych elementów w celu wyostrzenia obrazu.

#### **Redukuj efekt prześwitywania (Reduce show-through)**

Umożliwia wyostrzenie tekstu w dokumencie oraz redukcję efektu prześwitywania w przypadku gazet itp.

#### **Redukuj efekt mory (Reduce moire)**

Umożliwia ograniczenie intensywności efektu mory.

Materiały drukowane są wyświetlane w postaci zbioru bardzo małych kropek. Zjawisko mory polega na tym, że podczas skanowania takich zdjęć i obrazów pojawia się nierówna gradacja oraz występuje na obrazie wzór z pasków.

#### **Uwaga**

• Włączenie opcji **Redukuj efekt mory (Reduce moire)** powoduje wydłużenie czasu skanowania.

#### **Redukuj cień marginesu (Reduce gutter shadow)**

Powoduje redukowanie cienia na marginesie, który pojawia się między stronami przy skanowaniu otwartych broszur.

# **Uwaga**

• W celu skorygowania cienia na marginesie podczas skanowania przedmiotów o niestandardowych rozmiarach lub przy skanowaniu określonych obszarów kliknij opcję **Sterownik (Driver)** na głównym ekranie programu IJ Scan Utility i rozpocznij skanowanie.

Szczegółowe informacje na ten temat można znaleźć w części "[Korekcja marginesu](#page-681-0) **[\(Gutter Correction\)](#page-681-0)**".

• Po włączeniu tej funkcji skanowanie przy użyciu połączenia sieciowego może potrwać dłużej niż w innych przypadkach.

#### **Popraw przekrzywiony dokument tekstowy (Correct slanted text document)**

Powoduje wykrywanie zeskanowanego tekstu i korygowanie jego nachylenia (w zakresie od -0,1 do -10 i od +0,1 do +10 stopni).

#### **Ważne**

- Z powodu braku możliwości prawidłowego rozpoznania tekstu w przypadku poniższych rodzajów dokumentów, jego właściwe skorygowanie może się nie udać.
	- Dokumenty, w których wiersze tekstu są nachylone pod kątem większym niż 10 stopni lub mają różne kąty nachylenia
	- Dokumenty zawierające tekst w orientacji zarówno pionowej, jak i poziomej
	- Dokumenty o bardzo dużej lub bardzo małej czcionce
	- Dokumenty o niewielkiej ilości tekstu
- <span id="page-635-0"></span>• Dokumenty zawierające wykresy/obrazy
- Tekst pisany odręcznie
- Dokumenty zawierające pionowe i poziome linie (tabele)

# **Uwaga**

• Włączenie opcji **Popraw przekrzywiony dokument tekstowy (Correct slanted text document)** powoduje wydłużenie czasu skanowania.

# **Wykryj orientację dokumentu tekstowego i obróć obraz (Detect the orientation of text document and rotate image)**

Powoduje automatyczne obracanie obrazu w celu nadania mu właściwej orientacji, która jest wykrywana na podstawie orientacji tekstu zeskanowanego dokumentu.

#### **Ważne**

- Obsługiwane są tylko dokumenty zapisane w językach, które można wybrać z listy **Język dokumentów (Document Language)** w [oknie dialogowym](#page-666-0) **Ustawienia (Ustawienia ogólne) [\(Settings \(General Settings\)\)](#page-666-0)**.
- Z powodu braku możliwości prawidłowego rozpoznania tekstu, w przypadku poniższych rodzajów ustawień lub dokumentów wykrycie orientacji może się nie udać.
	- Rozdzielczość wykracza poza zakres 300–600 dpi
	- Rozmiar czcionki wykracza poza zakres 8–48 punktów
	- Dokumenty zawierające czcionki specjalne, efekty, kursywę lub tekst odręczny
	- Dokumenty o wzorzystym tle

W takim przypadku należy zaznaczyć pole wyboru **Sprawdź wyniki skanowania (Check scan results)** i obrócić obraz w oknie dialogowym **[Zapisz ustawienia](#page-670-0) (Save [Settings\)](#page-670-0)**.

# **(2) Obszar Zapisz ustawienia**

#### **Nazwa pliku (File Name)**

Wprowadź nazwę pliku, w którym ma zostać zapisany obraz. Przy zapisywaniu pliku do jego podanej nazwy dodawany jest przyrostek w postaci daty i czterech cyfr o formacie " 20XX0101 0001".

#### **Uwaga**

• Przy zaznaczeniu pola wyboru **Zapisz w podfolderze z datą bieżącą (Save to a subfolder with current date)** do podanej nazwy pliku dodawany jest przyrostek w postaci daty i czterech cyfr.

#### **Zapisz w (Save in)**

Powoduje wyświetlenie folderu, w którym zapisywane są zeskanowane obrazy. Aby dodać folder, wybierz w menu podręcznym polecenie **Dodaj... (Add...)**, a następnie w wyświetlonym oknie

dialogowym kliknij symbol  $\Box$  (plus) i wskaż folder docelowy.

Domyślny folder zapisywania to **Obrazy (Pictures)**.

# **Ważne**

• Jeśli okno dialogowe Ustawienia zostanie wyświetlone z poziomu programu My Image Garden, opcja ta nie pojawia się.

#### **Format danych (Data Format)**

Wybór formatu danych, w którym będą zapisywane zeskanowane obrazy.

Do wyboru są ustawienia **JPEG/Exif**, **TIFF**, **PNG**, **PDF**, **PDF (wielostronic.) (PDF (Multiple Pages))** i **Automatycznie (Auto)**.

#### **Ważne**

• Jeśli wybrano ustawienie **Automatycznie (Auto)**, format zapisu może się zmieniać w zależności od sposobu umieszczenia przedmiotu.

[Umieszczanie oryginałów \(skanowanie z komputera\)](#page-692-0)

- Nie można wybrać ustawienia **JPEG/Exif**, jeśli dla opcji **Tryb koloru (Color Mode)** wybrane jest ustawienie **Czarno-biały (Black and White)**.
- Jeśli w obszarze **Ustawienia aplikacji (Application Settings)** wybrano opcję **Rozpocznij OCR (Start OCR)**, nie można wybrać ustawienia **PDF**, **PDF (wielostronic.) (PDF (Multiple Pages))** ani **Automatycznie (Auto)**.

# **Uwaga**

- Opcja **Automatyczny (Auto)** pojawia się, tylko gdy dla opcji **Wybierz źródło (Select Source)** wybrano ustawienie **Automat. (Auto)**.
- Jeśli dla opcji **Format danych (Data Format)** zostanie wybrane ustawienie **TIFF** lub **PNG**, skanowanie przy użyciu połączenia sieciowego może potrwać dłużej niż w innych przypadkach.

#### **Jakość obrazu JPEG (JPEG Image Quality)**

Umożliwia wybór jakości obrazu w plikach JPEG.

# **Ważne**

• Ta opcja pojawia się tylko po wybraniu dla opcji **Format danych (Data Format)** ustawienia **JPEG/Exif** lub **Automatycznie (Auto)**.

#### **Komp. pliku PDF (PDF Compression)**

Umożliwia wybór stopnia kompresji zapisywanych plików PDF.

#### **Standardowa (Standard)**

To ustawienie jest zalecane w zwykłych warunkach.

#### **Wysoka (High)**

Umożliwia zastosowanie kompresji zapisywanych plików w celu zredukowania obciążenia sieci/ serwera.

# **Ważne**

- Ta opcja pojawia się tylko po wybraniu dla opcji **Format danych (Data Format)** ustawienia **PDF**, **PDF (wielostronic.) (PDF (Multiple Pages))** lub **Automatycznie (Auto)**.
- Opcja ta nie pojawia się po wybraniu w menu **Tryb koloru (Color Mode)** ustawienia **Czarnobiały (Black and White)**.

# **Utwórz plik PDF, który obsługuje wyszukiwanie według słów kluczowych (Create a PDF file that supports keyword search)**

Zaznacz to pole wyboru, aby przekonwertować tekst na obrazach w dane tekstowe i utworzyć plik PDF obsługujący wyszukiwanie według słów kluczowych.

#### **Ważne**

• Ta opcja pojawia się tylko po wybraniu dla opcji **Format danych (Data Format)** ustawienia **PDF**, **PDF (wielostronic.) (PDF (Multiple Pages))** lub **Automatycznie (Auto)**.

# <span id="page-637-0"></span>**Uwaga**

• Tworzone są pliki PDF, w których można wyszukiwać w języku wybranym za pomocą opcji

**Język dokumentów (Document Language)** na karcie **(Ustawienia ogólne)** okna dialogowego Ustawienia.

#### **Zapisz w podfolderze z datą bieżącą (Save to a subfolder with current date)**

Zaznaczenie tego pola wyboru powoduje utworzenie w folderze określonym w polu **Zapisz w (Save in)** podfolderu o nazwie odpowiadającej bieżącej dacie i zapisanie w nim zeskanowanych obrazów. Zostanie utworzony folder o nazwie w postaci "20XX\_01\_01" (rok\_miesiąc\_dzień).

Jeśli to pole wyboru nie będzie zaznaczone, pliki zostaną zapisane bezpośrednio w folderze określonym w polu **Zapisz w (Save in)**.

#### **Sprawdź wyniki skanowania (Check scan results)**

Powoduje wyświetlenie po skanowaniu okna dialogowego **[Zapisz ustawienia](#page-670-0) (Save Settings)**.

#### **Ważne**

- Opcja ta nie pojawi się, jeśli dla opcji **Wybierz źródło (Select Source)** wybrano ustawienie **Automatyczny (Auto)**.
- Jeśli okno dialogowe Ustawienia zostanie wyświetlone z poziomu programu My Image Garden, opcja ta nie pojawia się.

# **(3) Obszar Ustawienia aplikacji**

#### **Otwórz za pomocą aplikacji (Open with an application)**

Zaznacz to pole wyboru, jeśli chcesz uwydatnić lub poprawić zeskanowane obrazy.

Aplikację można wskazać w menu rozwijanym.

#### **Wyślij do aplikacji (Send to an application)**

Zaznacz to pole wyboru, jeśli chcesz używać zeskanowanych obrazów w obecnej postaci w aplikacji, która służy do przeglądania i porządkowania obrazów.

Aplikację można wskazać w menu rozwijanym.

#### **Wyślij do folderu (Send to a folder)**

Zaznacz to pole wyboru, jeśli zeskanowane obrazy chcesz również zapisywać w folderze innym niż wskazany w obszarze **Zapisz w (Save in)**.

Folder można wskazać w menu rozwijanym.

#### **Dołącz do wiadomości e-mail (Attach to e-mail)**

Zaznacz to pole wyboru, jeśli chcesz wysyłać wiadomości e-mail z zeskanowanymi obrazami w postaci załączników.

Klienta poczty e-mail, którego chcesz uruchamiać, można wskazać w menu rozwijanym.

#### **Rozpocznij OCR (Start OCR)**

Wybierz tę opcję, aby przekonwertować tekst z zeskanowanego obrazu na dane tekstowe.

Aplikację można wskazać w menu rozwijanym.

#### **Nie uruchamiaj żadnej aplikacji (Do not start any application)**

Powoduje zapisywanie obrazów w folderze wskazanym w obszarze **Zapisz w (Save in)**.

# **Uwaga**

• Aby dodać do menu podręcznego aplikację lub folder, wybierz w menu podręcznym polecenie

**Dodaj... (Add...)**, a następnie w wyświetlonym oknie dialogowym kliknij symbol  $\pm$  (plus) i wskaż aplikację lub folder.

# **Instrukcje (Instructions)**

Otwiera niniejszy podręcznik.

# **Domyślne (Defaults)**

Umożliwia przywrócenie wartości domyślnych ustawieniom znajdującym się na wyświetlonym ekranie.

# <span id="page-639-0"></span>**Okno dialogowe Ustawienia (Skanuj i złącz)**

Aby wyświetlić okno dialogowe **Ustawienia (Skanuj i złącz) (Settings (Scan and Stitch))**, kliknij na karcie

(Skanowanie z komputera) przycisk **Skanuj i złącz (Scan and Stitch)**.

W oknie dialogowym **Ustawienia (Skanuj i złącz) (Settings (Scan and Stitch))** można wprowadzać zaawansowane ustawienia skanowania przedmiotów większych od płyty szklanej.

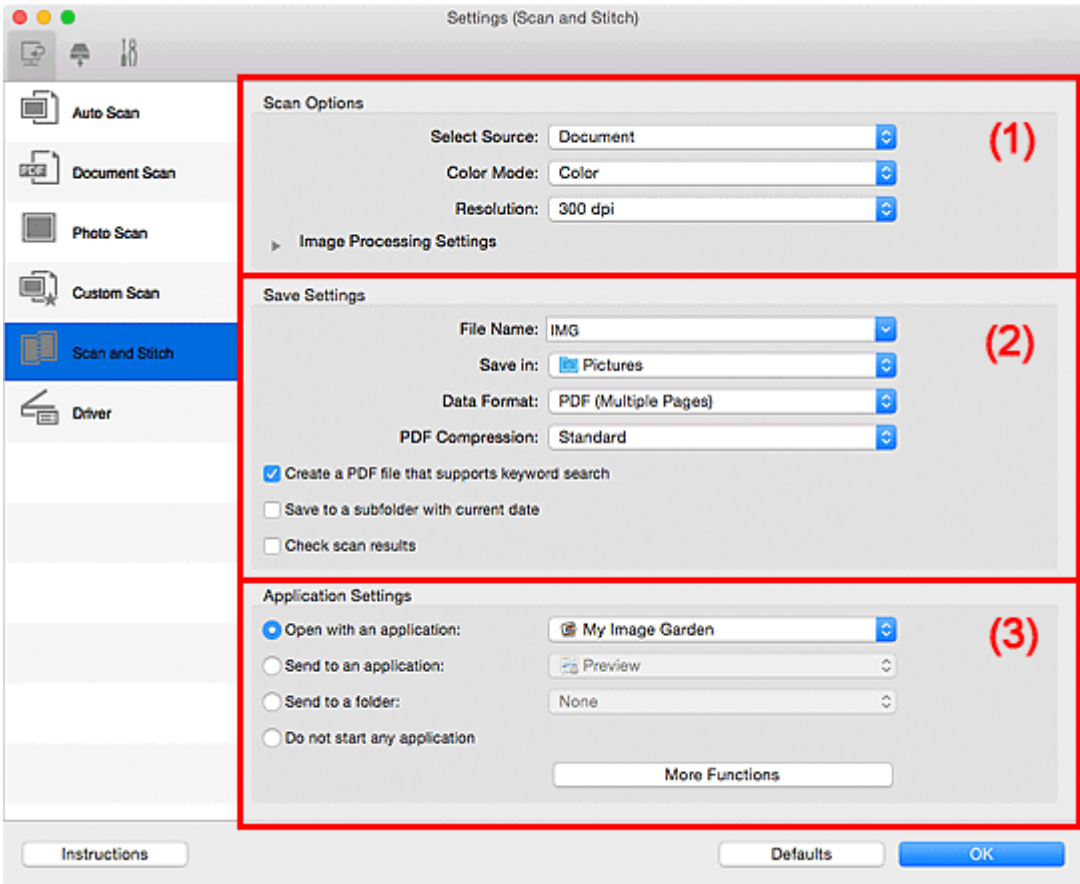

- **(1) Obszar Opcje skanowania**
- **[\(2\) Obszar Zapisz ustawienia](#page-640-0)**
- **[\(3\) Obszar Ustawienia aplikacji](#page-642-0)**

#### **Ważne**

• Jeśli okno dialogowe Ustawienia zostanie wyświetlone z poziomu ekranu Skanuj programu My Image Garden, nie pojawią się elementy ustawień dla opcji **Ustawienia aplikacji (Application Settings)**.

# **(1) Obszar Opcje skanowania**

#### **Wybierz źródło (Select Source)**

Służy do określania rodzaju przedmiotu do zeskanowania.

- Skanowanie fotografii: **Fotografia (Photo)**
- Skanowanie dokumentów: **Dokument (Document)**
- Skanowanie czasopism: **Czasopismo (Magazine)**

# **Uwaga**

• Aby ograniczyć efekt mory, wybierz dla opcji **Wybierz źródło (Select Source)** ustawienie **Czasopismo (Magazine)** lub zaznacz pole wyboru **Redukuj efekt mory (Reduce moire)** w sekcji **Ustawienia przetwarzania obrazu (Image Processing Settings)**.

#### <span id="page-640-0"></span>**Tryb koloru (Color Mode)**

Umożliwia wybór trybu koloru, w jakim zostanie zeskanowany dany przedmiot.

#### **Rozdzielczość (Resolution)**

Służy do określania rozdzielczości skanowanego przedmiotu.

Im wyższa rozdzielczość (wartość), tym więcej szczegółów na obrazie.

**[Rozdzielczość](#page-689-0)** 

#### **Ustawienia przetwarzania obrazu (Image Processing Settings)**

Kliknij przycisk (Strzałka w prawo), aby wprowadzić poniższe ustawienia. Dostępne elementy ustawień zmieniają się w zależności od ustawienia opcji **Wybierz źródło (Select Source)**.

# **Ważne**

- Gdy dla opcji **Tryb koloru (Color Mode)** wybrane jest ustawienie **Czarno-biały (Black and White)**, opcja **Ustawienia przetwarzania obrazu (Image Processing Settings)** jest niedostępna.
- **Jeśli dla opcji Wybierz źródło (Select Source) wybrano ustawienie Fotografia (Photo):**

#### **Wyostrz ramkę (Sharpen outline)**

Uwydatnia zarysy wybranych elementów w celu wyostrzenia obrazu.

• **Jeśli dla opcji Wybierz źródło (Select Source) wybrano ustawienie Czasopismo (Magazine) lub Dokument (Document):**

#### **Wyostrz ramkę (Sharpen outline)**

Uwydatnia zarysy wybranych elementów w celu wyostrzenia obrazu.

#### **Redukuj efekt prześwitywania (Reduce show-through)**

Umożliwia wyostrzenie tekstu w dokumencie oraz redukcję efektu prześwitywania w przypadku gazet itp.

#### **Redukuj efekt mory (Reduce moire)**

Umożliwia ograniczenie intensywności efektu mory.

Materiały drukowane są wyświetlane w postaci zbioru bardzo małych kropek. Zjawisko mory polega na tym, że podczas skanowania takich zdjęć i obrazów pojawia się nierówna gradacja oraz występuje na obrazie wzór z pasków.

#### **Uwaga**

• Włączenie opcji **Redukuj efekt mory (Reduce moire)** powoduje wydłużenie czasu skanowania.

# **(2) Obszar Zapisz ustawienia**

#### **Nazwa pliku (File Name)**

Wprowadź nazwę pliku, w którym ma zostać zapisany obraz. Przy zapisywaniu pliku do jego podanej nazwy dodawany jest przyrostek w postaci daty i czterech cyfr o formacie " 20XX0101\_0001".

# **Uwaga**

• Przy zaznaczeniu pola wyboru **Zapisz w podfolderze z datą bieżącą (Save to a subfolder with current date)** do podanej nazwy pliku dodawany jest przyrostek w postaci daty i czterech cyfr.

#### **Zapisz w (Save in)**

Powoduje wyświetlenie folderu, w którym zapisywane są zeskanowane obrazy. Aby dodać folder, wybierz w menu podręcznym polecenie **Dodaj... (Add...)**, a następnie w wyświetlonym oknie

dialogowym kliknij symbol  $\boxed{+}$  (plus) i wskaż folder docelowy.

Domyślny folder zapisywania to **Obrazy (Pictures)**.

# **Ważne**

• Jeśli okno dialogowe Ustawienia zostanie wyświetlone z poziomu programu My Image Garden, opcja ta nie pojawia się.

#### **Format danych (Data Format)**

Wybór formatu danych, w którym będą zapisywane zeskanowane obrazy.

Do wyboru są ustawienia **JPEG/Exif**, **TIFF**, **PNG**, **PDF** i **PDF (wielostronic.) (PDF (Multiple Pages))**.

# **Ważne**

• Nie można wybrać ustawienia **JPEG/Exif**, jeśli dla opcji **Tryb koloru (Color Mode)** wybrane jest ustawienie **Czarno-biały (Black and White)**.

# **Uwaga**

• Jeśli dla opcji **Format danych (Data Format)** zostanie wybrane ustawienie **TIFF** lub **PNG**, skanowanie przy użyciu połączenia sieciowego może potrwać dłużej niż w innych przypadkach.

#### **Komp. pliku PDF (PDF Compression)**

Umożliwia wybór stopnia kompresji zapisywanych plików PDF.

#### **Standardowa (Standard)**

To ustawienie jest zalecane w zwykłych warunkach.

#### **Wysoka (High)**

Umożliwia zastosowanie kompresji zapisywanych plików w celu zredukowania obciążenia sieci/ serwera.

#### **Ważne**

- Ta opcja pojawia się tylko po wybraniu dla opcji **Format danych (Data Format)** ustawienia **PDF** lub **PDF (wielostronic.) (PDF (Multiple Pages))**.
- Opcja ta nie pojawia się po wybraniu w menu **Tryb koloru (Color Mode)** ustawienia **Czarnobiały (Black and White)**.

**Utwórz plik PDF, który obsługuje wyszukiwanie według słów kluczowych (Create a PDF file that supports keyword search)**

Zaznacz to pole wyboru, aby przekonwertować tekst na obrazach w dane tekstowe i utworzyć plik PDF obsługujący wyszukiwanie według słów kluczowych.

# **Ważne**

• Ta opcja pojawia się tylko po wybraniu dla opcji **Format danych (Data Format)** ustawienia **PDF** lub **PDF (wielostronic.) (PDF (Multiple Pages))**.

# <span id="page-642-0"></span>**Uwaga**

• Tworzone są pliki PDF, w których można wyszukiwać w języku wybranym za pomocą opcji

**Język dokumentów (Document Language)** na karcie **(Ustawienia ogólne)** okna dialogowego Ustawienia.

## **Jakość obrazu JPEG (JPEG Image Quality)**

Umożliwia wybór jakości obrazu w plikach JPEG.

#### **Ważne**

• Ta opcja pojawia się tylko po wybraniu dla opcji **Format danych (Data Format)** ustawienia **JPEG/Exif**.

#### **Zapisz w podfolderze z datą bieżącą (Save to a subfolder with current date)**

Zaznaczenie tego pola wyboru powoduje utworzenie w folderze określonym w polu **Zapisz w (Save in)** podfolderu o nazwie odpowiadającej bieżącej dacie i zapisanie w nim zeskanowanych obrazów. Zostanie utworzony folder o nazwie w postaci "20XX 01 01" (rok miesiąc dzień).

Jeśli to pole wyboru nie będzie zaznaczone, pliki zostaną zapisane bezpośrednio w folderze określonym w polu **Zapisz w (Save in)**.

#### **Sprawdź wyniki skanowania (Check scan results)**

Powoduje wyświetlenie po skanowaniu okna dialogowego **[Zapisz ustawienia](#page-670-0) (Save Settings)**.

#### **Ważne**

• Jeśli okno dialogowe Ustawienia zostanie wyświetlone z poziomu programu My Image Garden, opcja ta nie pojawia się.

# **(3) Obszar Ustawienia aplikacji**

#### **Otwórz za pomocą aplikacji (Open with an application)**

Zaznacz to pole wyboru, jeśli chcesz uwydatnić lub poprawić zeskanowane obrazy.

Aplikację można wskazać w menu rozwijanym.

#### **Wyślij do aplikacji (Send to an application)**

Zaznacz to pole wyboru, jeśli chcesz używać zeskanowanych obrazów w obecnej postaci w aplikacji, która służy do przeglądania i porządkowania obrazów.

Aplikację można wskazać w menu rozwijanym.

#### **Wyślij do folderu (Send to a folder)**

Zaznacz to pole wyboru, jeśli zeskanowane obrazy chcesz również zapisywać w folderze innym niż wskazany w obszarze **Zapisz w (Save in)**.

Folder można wskazać w menu rozwijanym.

#### **Nie uruchamiaj żadnej aplikacji (Do not start any application)**

Powoduje zapisywanie obrazów w folderze wskazanym w obszarze **Zapisz w (Save in)**.

# **Uwaga**

• Aby dodać do menu podręcznego aplikację lub folder, wybierz w menu podręcznym polecenie

**Dodaj... (Add...)**, a następnie w wyświetlonym oknie dialogowym kliknij symbol <sup>†</sup> (plus) i wskaż aplikacie lub folder.

# **Instrukcje (Instructions)**

Otwiera niniejszy podręcznik.

# **Domyślne (Defaults)**

Umożliwia przywrócenie wartości domyślnych ustawieniom znajdującym się na wyświetlonym ekranie.

# <span id="page-644-0"></span>**Okno dialogowe Ustawienia (Sterownik)**

Aby wyświetlić okno dialogowe **Ustawienia (Sterownik) (Settings (Driver))**, kliknij na karcie (Skanowanie z komputera) przycisk **Sterownik (Driver)**.

W oknie dialogowym **Ustawienia (Sterownik) (Settings (Driver))** można wprowadzić ustawienia zapisu obrazów powstających przy skanowaniu przedmiotów przez uruchomienie sterownika skanera z programu IJ Scan Utility oraz określić sposób jego działania po ich zapisaniu.

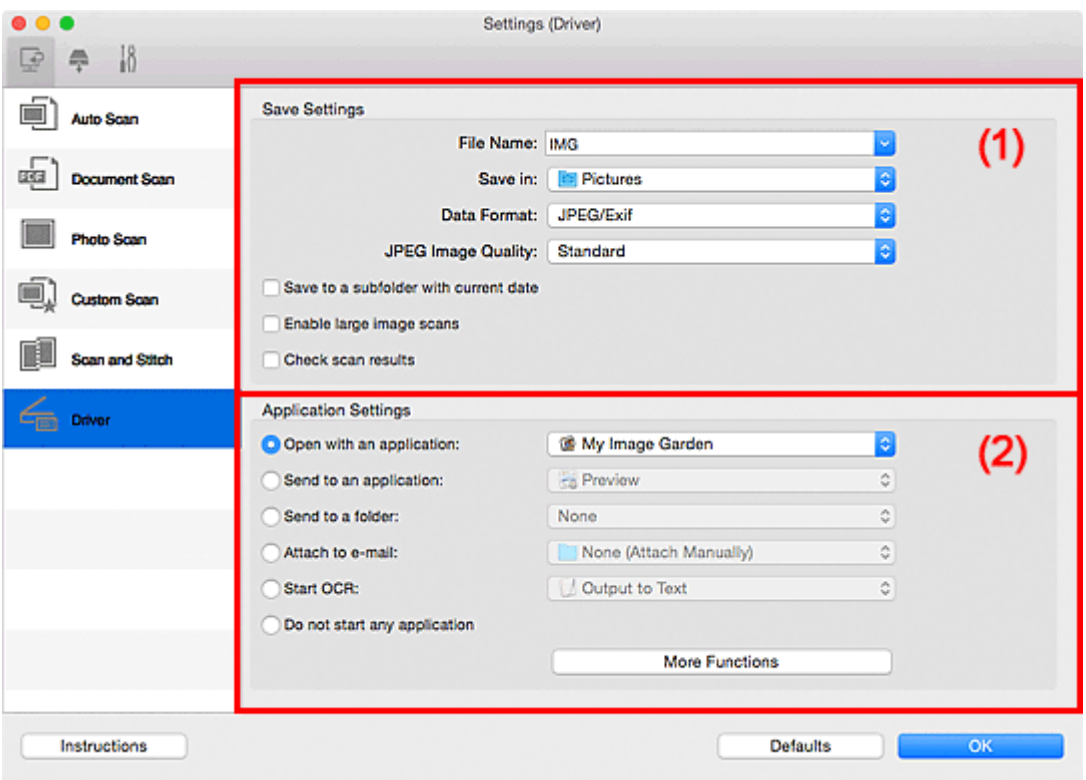

- **1** (1) Obszar Zapisz ustawienia
- **[\(2\) Obszar Ustawienia aplikacji](#page-646-0)**

#### **Ważne**

• Jeśli okno dialogowe Ustawienia zostanie wyświetlone z poziomu programu My Image Garden, nie pojawią się elementy ustawień dla opcji **Ustawienia aplikacji (Application Settings)**.

# **(1) Obszar Zapisz ustawienia**

#### **Nazwa pliku (File Name)**

Wprowadź nazwę pliku, w którym ma zostać zapisany obraz. Przy zapisywaniu pliku do jego podanej nazwy dodawany jest przyrostek w postaci daty i czterech cyfr o formacie "\_20XX0101\_0001".

#### **Uwaga**

• Przy zaznaczeniu pola wyboru **Zapisz w podfolderze z datą bieżącą (Save to a subfolder with current date)** do podanej nazwy pliku dodawany jest przyrostek w postaci daty i czterech cyfr.

#### **Zapisz w (Save in)**

Powoduje wyświetlenie folderu, w którym zapisywane są zeskanowane obrazy. Aby dodać folder, wybierz w menu podręcznym polecenie **Dodaj... (Add...)**, a następnie w wyświetlonym oknie

dialogowym kliknij symbol  $\boxed{+}$  (plus) i wskaż folder docelowy.

Domyślny folder zapisywania to **Obrazy (Pictures)**.

# **Ważne**

• Jeśli okno dialogowe Ustawienia zostanie wyświetlone z poziomu programu My Image Garden, opcja ta nie pojawia się.

#### **Format danych (Data Format)**

Wybór formatu danych, w którym będą zapisywane zeskanowane obrazy.

Do wyboru są ustawienia **JPEG/Exif**, **TIFF**, **PNG**, **PDF** i **PDF (wielostronic.) (PDF (Multiple Pages))**.

# **Uwaga**

- Po wybraniu ustawienia **PDF** lub **PDF (wielostronic.) (PDF (Multiple Pages))** można skanować obrazy z maksymalną rozdzielczością 9 600 pikseli x 9 600 pikseli.
- Jeśli w obszarze **Zapisz ustawienia (Save Settings)** zaznaczone jest pole wyboru **Włącz skanowanie dużych obrazów (Enable large image scans)** lub w obszarze **Ustawienia aplikacji (Application Settings)** wybrane jest ustawienie **Rozpocznij OCR (Start OCR)**, do wyboru są ustawienia: **JPEG/Exif**, **TIFF** i **PNG**.
- Jeśli dla opcji **Format danych (Data Format)** zostanie wybrane ustawienie **TIFF** lub **PNG**, skanowanie przy użyciu połączenia sieciowego może potrwać dłużej niż w innych przypadkach.

#### **Jakość obrazu JPEG (JPEG Image Quality)**

Umożliwia wybór jakości obrazu w plikach JPEG.

# **Ważne**

• Ta opcja pojawia się tylko po wybraniu dla opcji **Format danych (Data Format)** ustawienia **JPEG/Exif**.

#### **Komp. pliku PDF (PDF Compression)**

Umożliwia wybór stopnia kompresji zapisywanych plików PDF.

#### **Standardowa (Standard)**

To ustawienie jest zalecane w zwykłych warunkach.

#### **Wysoka (High)**

Umożliwia zastosowanie kompresji zapisywanych plików w celu zredukowania obciążenia sieci/ serwera.

#### **Ważne**

• Ta opcja pojawia się tylko po wybraniu dla opcji **Format danych (Data Format)** ustawienia **PDF** lub **PDF (wielostronic.) (PDF (Multiple Pages))**.

# **Utwórz plik PDF, który obsługuje wyszukiwanie według słów kluczowych (Create a PDF file that supports keyword search)**

Zaznacz to pole wyboru, aby przekonwertować tekst na obrazach w dane tekstowe i utworzyć plik PDF obsługujący wyszukiwanie według słów kluczowych.

# **Ważne**

• Ta opcja pojawia się tylko po wybraniu dla opcji **Format danych (Data Format)** ustawienia **PDF** lub **PDF (wielostronic.) (PDF (Multiple Pages))**.

# <span id="page-646-0"></span>**Uwaga**

• Tworzone są pliki PDF, w których można wyszukiwać w języku wybranym za pomocą opcji

**Język dokumentów (Document Language)** na karcie **(Ustawienia ogólne)** okna dialogowego Ustawienia.

#### **Zapisz w podfolderze z datą bieżącą (Save to a subfolder with current date)**

Zaznaczenie tego pola wyboru powoduje utworzenie w folderze określonym w polu **Zapisz w (Save in)** podfolderu o nazwie odpowiadającej bieżącej dacie i zapisanie w nim zeskanowanych obrazów. Zostanie utworzony folder o nazwie w postaci "20XX\_01\_01" (rok\_miesiąc\_dzień).

Jeśli to pole wyboru nie będzie zaznaczone, pliki zostaną zapisane bezpośrednio w folderze określonym w polu **Zapisz w (Save in)**.

#### **Włącz skanowanie dużych obrazów (Enable large image scans)**

Zaznacz to pole wyboru, aby skanować obrazy o rozmiarze do 1,8 GB z maksymalną rozdzielczością 21 000 x 30 000 pikseli.

# **Ważne**

- Po zaznaczeniu tego pola wyboru nie można wybrać ustawienia **Wyślij do aplikacji (Send to an application)**, **Wyślij do folderu (Send to a folder)**, **Dołącz do wiadomości e-mail (Attach to e-mail)** ani **Rozpocznij OCR (Start OCR)**.
- Jeśli okno dialogowe Ustawienia zostanie wyświetlone z poziomu programu My Image Garden, opcja ta nie pojawia się.

#### **Uwaga**

• Jeśli to pole wyboru nie jest zaznaczone, można skanować obrazy z maksymalną rozdzielczością 10 208 pikseli x 14 032 pikseli.

#### **Sprawdź wyniki skanowania (Check scan results)**

Powoduje wyświetlenie po skanowaniu okna dialogowego **[Zapisz ustawienia](#page-670-0) (Save Settings)**.

#### **Ważne**

• Jeśli okno dialogowe Ustawienia zostanie wyświetlone z poziomu programu My Image Garden, opcja ta nie pojawia się.

# **(2) Obszar Ustawienia aplikacji**

#### **Otwórz za pomocą aplikacji (Open with an application)**

Zaznacz to pole wyboru, jeśli chcesz uwydatnić lub poprawić zeskanowane obrazy.

Aplikację można wskazać w menu rozwijanym.

#### **Wyślij do aplikacji (Send to an application)**

Zaznacz to pole wyboru, jeśli chcesz używać zeskanowanych obrazów w obecnej postaci w aplikacji, która służy do przeglądania i porządkowania obrazów.

Aplikację można wskazać w menu rozwijanym.

#### **Wyślij do folderu (Send to a folder)**

Zaznacz to pole wyboru, jeśli zeskanowane obrazy chcesz również zapisywać w folderze innym niż wskazany w obszarze **Zapisz w (Save in)**.

Folder można wskazać w menu rozwijanym.

#### **Dołącz do wiadomości e-mail (Attach to e-mail)**

Zaznacz to pole wyboru, jeśli chcesz wysyłać wiadomości e-mail z zeskanowanymi obrazami w postaci załączników.

Klienta poczty e-mail, którego chcesz uruchamiać, można wskazać w menu rozwijanym.

#### **Rozpocznij OCR (Start OCR)**

Wybierz tę opcję, aby przekonwertować tekst z zeskanowanego obrazu na dane tekstowe.

Aplikację można wskazać w menu rozwijanym.

#### **Nie uruchamiaj żadnej aplikacji (Do not start any application)**

Powoduje zapisywanie obrazów w folderze wskazanym w obszarze **Zapisz w (Save in)**.

# **Uwaga**

• Aby dodać do menu podręcznego aplikację lub folder, wybierz w menu podręcznym polecenie

**Dodaj... (Add...)**, a następnie w wyświetlonym oknie dialogowym kliknij symbol  $\pm$  (plus) i wskaż aplikację lub folder.

#### **Instrukcje (Instructions)**

Otwiera niniejszy podręcznik.

#### **Domyślne (Defaults)**

Umożliwia przywrócenie wartości domyślnych ustawieniom znajdującym się na wyświetlonym ekranie.
# **Okno dialogowe Ustawienia (Zapisz na komputerze (automatycznie))**

Aby wyświetlić okno dialogowe **Ustawienia (Zapisz na komputerze (automatycznie)) (Settings (Save to**

**PC (Auto)))**, kliknij na karcie (Skanowanie przy użyciu panelu operacyjnego) przycisk Zapisz na **komputerze (automatycznie) (Save to PC (Auto))**.

W oknie dialogowym **Ustawienia (Zapisz na komputerze (automatycznie)) (Settings (Save to PC (Auto)))** można określić sposób działania urządzenia podczas zapisywania na komputerze jako dokumentów obrazów zeskanowanych za pomocą panelu operacyjnego w ramach automatycznego wykrywania rodzaju przedmiotu.

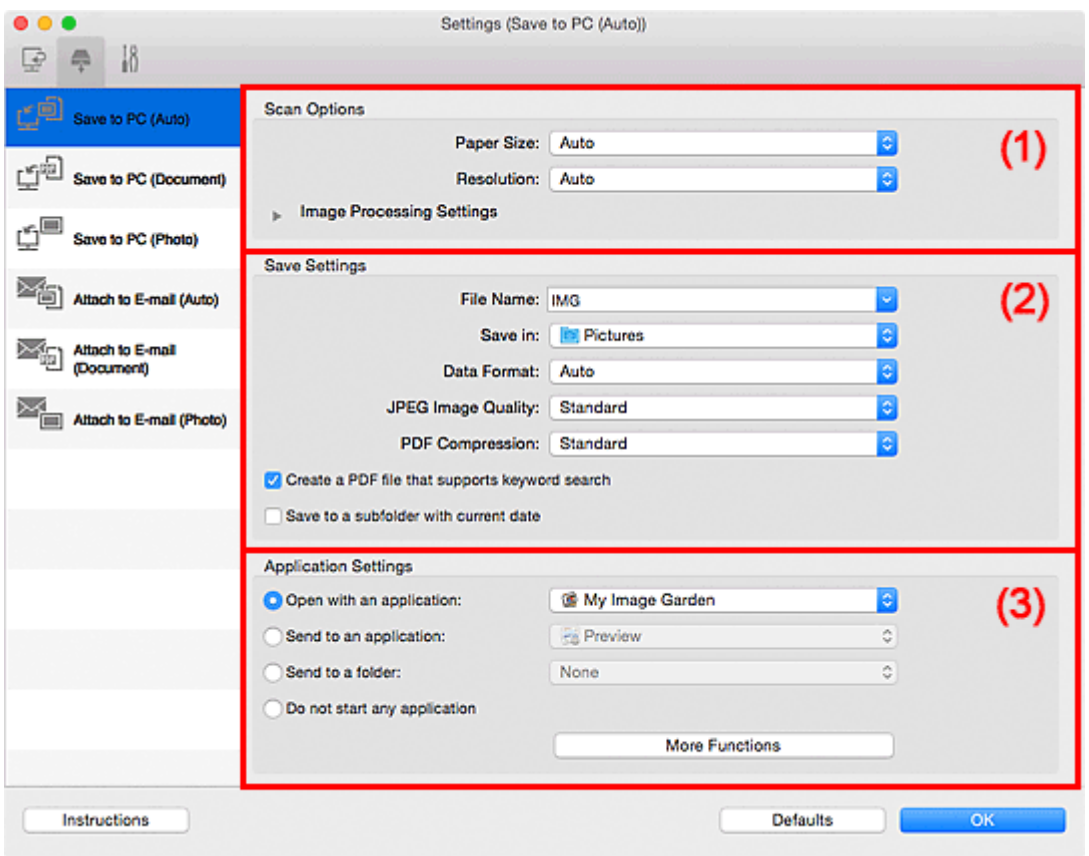

<sup>(1)</sup> Obszar Opcje skanowania

- **[\(2\) Obszar Zapisz ustawienia](#page-649-0)**
- **[\(3\) Obszar Ustawienia aplikacji](#page-650-0)**

# **(1) Obszar Opcje skanowania**

#### **Rozmiar papieru (Paper Size)**

Wybrano ustawienie **Automatycznie (Auto)**.

### **Rozdzielczość (Resolution)**

Wybrano ustawienie **Automatycznie (Auto)**.

# **Ustawienia przetwarzania obrazu (Image Processing Settings)**

Kliknij przycisk (Strzałka w prawo), aby wprowadzić poniższe ustawienia.

# **Zastosuj rekomendowaną korektę obrazu (Apply recommended image correction)**

Powoduje automatyczne wprowadzanie odpowiednich korekt w zależności od rodzaju przedmiotu.

# <span id="page-649-0"></span>**Ważne**

• W wyniku korekt odcień koloru może się zmienić w stosunku do odcienia na obrazie źródłowym. W takim przypadku należy usunąć zaznaczenie tego pola wyboru i wykonać skanowanie.

# **Uwaga**

• Włączenie tej funkcji powoduje wydłużenie czasu skanowania.

# **(2) Obszar Zapisz ustawienia**

# **Nazwa pliku (File Name)**

Wprowadź nazwę pliku, w którym ma zostać zapisany obraz. Przy zapisywaniu pliku do jego podanej nazwy dodawany jest przyrostek w postaci daty i czterech cyfr o formacie " 20XX0101\_0001".

# **Uwaga**

• Przy zaznaczeniu pola wyboru **Zapisz w podfolderze z datą bieżącą (Save to a subfolder with current date)** do podanej nazwy pliku dodawany jest przyrostek w postaci daty i czterech cyfr.

# **Zapisz w (Save in)**

Powoduje wyświetlenie folderu, w którym zapisywane są zeskanowane obrazy. Aby dodać folder, wybierz w menu podręcznym polecenie **Dodaj... (Add...)**, a następnie w wyświetlonym oknie

dialogowym kliknij symbol  $\pm$  (plus) i wskaż folder docelowy.

Domyślny folder zapisywania to **Obrazy (Pictures)**.

### **Format danych (Data Format)**

Wybrano ustawienie **Automatycznie (Auto)**. Przy zapisywaniu stosowane są automatycznie poniższe formaty danych w zależności od rodzaju przedmiotu.

- Fotografie, pocztówki, płyty BD/DVD/CD i wizytówki: JPEG
- Czasopisma, gazety i dokumenty tekstowe: PDF

# **Ważne**

• Format zapisu może się zmieniać w zależności od sposobu umieszczenia przedmiotu.

Szczegółowe informacje na temat umieszczania przedmiotów można znaleźć w części ["Umieszczanie oryginałów \(skanowanie z komputera\)](#page-692-0)".

### **Jakość obrazu JPEG (JPEG Image Quality)**

Umożliwia wybór jakości obrazu w plikach JPEG.

### **Komp. pliku PDF (PDF Compression)**

Umożliwia wybór stopnia kompresji zapisywanych plików PDF.

### **Standardowa (Standard)**

To ustawienie jest zalecane w zwykłych warunkach.

#### **Wysoka (High)**

Umożliwia zastosowanie kompresji zapisywanych plików w celu zredukowania obciążenia sieci/ serwera.

# <span id="page-650-0"></span>**Utwórz plik PDF, który obsługuje wyszukiwanie według słów kluczowych (Create a PDF file that supports keyword search)**

Zaznacz to pole wyboru, aby przekonwertować tekst na obrazach w dane tekstowe i utworzyć plik PDF obsługujący wyszukiwanie według słów kluczowych.

# **Uwaga**

• Tworzone są pliki PDF, w których można wyszukiwać w języku wybranym za pomocą opcji

**Język dokumentów (Document Language)** na karcie (Ustawienia ogólne) okna dialogowego Ustawienia.

#### **Zapisz w podfolderze z datą bieżącą (Save to a subfolder with current date)**

Zaznaczenie tego pola wyboru powoduje utworzenie w folderze określonym w polu **Zapisz w (Save in)** podfolderu o nazwie odpowiadającej bieżącej dacie i zapisanie w nim zeskanowanych obrazów. Zostanie utworzony folder o nazwie w postaci "20XX\_01\_01" (rok\_miesiąc\_dzień).

Jeśli to pole wyboru nie będzie zaznaczone, pliki zostaną zapisane bezpośrednio w folderze określonym w polu **Zapisz w (Save in)**.

# **(3) Obszar Ustawienia aplikacji**

#### **Otwórz za pomocą aplikacji (Open with an application)**

Zaznacz to pole wyboru, jeśli chcesz uwydatnić lub poprawić zeskanowane obrazy.

Aplikację można wskazać w menu rozwijanym.

#### **Wyślij do aplikacji (Send to an application)**

Zaznacz to pole wyboru, jeśli chcesz używać zeskanowanych obrazów w obecnej postaci w aplikacji, która służy do przeglądania i porządkowania obrazów.

Aplikację można wskazać w menu rozwijanym.

#### **Wyślij do folderu (Send to a folder)**

Zaznacz to pole wyboru, jeśli zeskanowane obrazy chcesz również zapisywać w folderze innym niż wskazany w obszarze **Zapisz w (Save in)**.

Folder można wskazać w menu rozwijanym.

#### **Nie uruchamiaj żadnej aplikacji (Do not start any application)**

Powoduje zapisywanie obrazów w folderze wskazanym w obszarze **Zapisz w (Save in)**.

#### **Uwaga**

• Aby dodać do menu podręcznego aplikację lub folder, wybierz w menu podręcznym polecenie

**Dodaj... (Add...)**, a następnie w wyświetlonym oknie dialogowym kliknij symbol  $\pm$  (plus) i wskaż aplikację lub folder.

### **Instrukcje (Instructions)**

Otwiera niniejszy podręcznik.

### **Domyślne (Defaults)**

Umożliwia przywrócenie wartości domyślnych ustawieniom znajdującym się na wyświetlonym ekranie.

# **Okno dialogowe Ustawienia (Zapisz na komputerze (fotografia))**

Aby wyświetlić okno dialogowe **Ustawienia (Zapisz na komputerze (fotografia)) (Settings (Save to PC**

**(Photo)))**, kliknij na karcie (Skanowanie przy użyciu panelu operacyjnego) przycisk **Zapisz na komputerze (fotografia) (Save to PC (Photo))**.

W oknie dialogowym **Ustawienia (Zapisz na komputerze (fotografia)) (Settings (Save to PC (Photo)))** można określić sposób działania urządzenia podczas zapisywania na komputerze jako fotografii obrazów zeskanowanych za pomocą panelu operacyjnego.

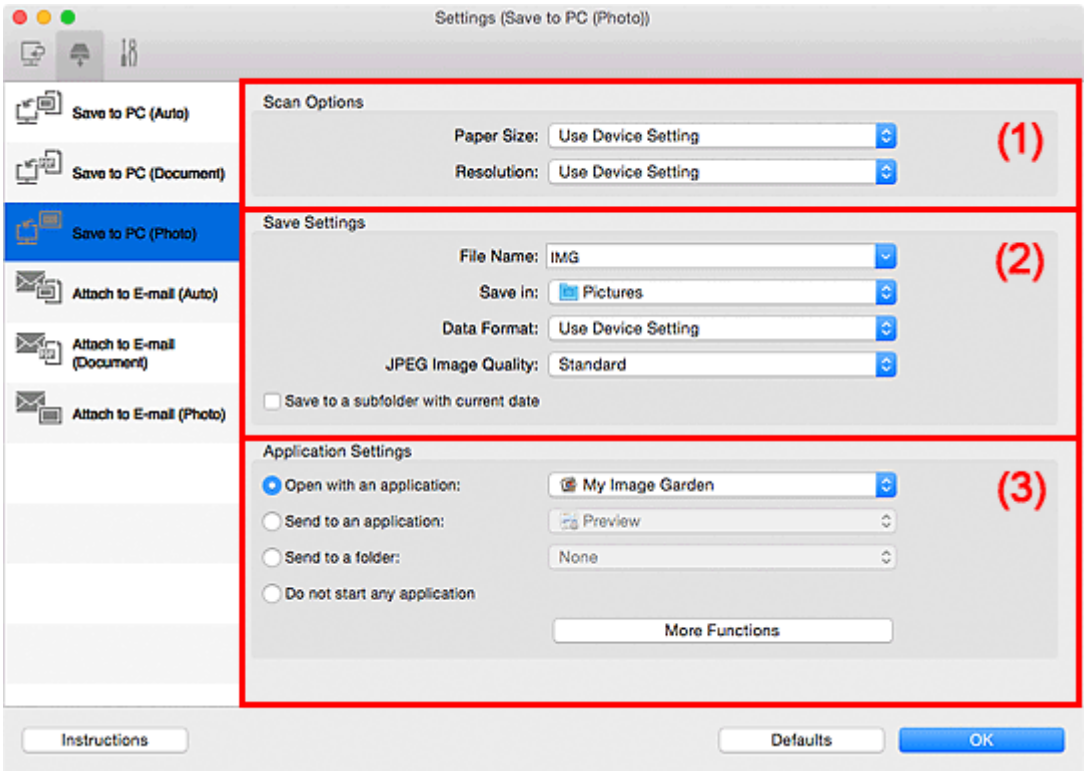

- **1) Obszar Opcje skanowania**
- **(2) Obszar Zapisz ustawienia**
- **[\(3\) Obszar Ustawienia aplikacji](#page-652-0)**

# **(1) Obszar Opcje skanowania**

#### **Rozmiar papieru (Paper Size)**

Ustaw za pomocą panelu operacyjnego.

#### **Rozdzielczość (Resolution)**

Ustaw za pomocą panelu operacyjnego.

# **(2) Obszar Zapisz ustawienia**

### **Nazwa pliku (File Name)**

Wprowadź nazwę pliku, w którym ma zostać zapisany obraz. Przy zapisywaniu pliku do jego podanej nazwy dodawany jest przyrostek w postaci daty i czterech cyfr o formacie " 20XX0101\_0001".

# **Uwaga**

• Przy zaznaczeniu pola wyboru **Zapisz w podfolderze z datą bieżącą (Save to a subfolder with current date)** do podanej nazwy pliku dodawany jest przyrostek w postaci daty i czterech cyfr.

# <span id="page-652-0"></span>**Zapisz w (Save in)**

Powoduje wyświetlenie folderu, w którym zapisywane są zeskanowane obrazy. Aby dodać folder, wybierz w menu podręcznym polecenie **Dodaj... (Add...)**, a następnie w wyświetlonym oknie

dialogowym kliknij symbol  $\boxed{+}$  (plus) i wskaż folder docelowy.

Domyślny folder zapisywania to **Obrazy (Pictures)**.

# **Format danych (Data Format)**

Ustaw za pomocą panelu operacyjnego.

# **Jakość obrazu JPEG (JPEG Image Quality)**

Umożliwia wybór jakości obrazu w plikach JPEG.

# **Zapisz w podfolderze z datą bieżącą (Save to a subfolder with current date)**

Zaznaczenie tego pola wyboru powoduje utworzenie w folderze określonym w polu **Zapisz w (Save in)** podfolderu o nazwie odpowiadającej bieżącej dacie i zapisanie w nim zeskanowanych obrazów. Zostanie utworzony folder o nazwie w postaci "20XX\_01\_01" (rok\_miesiąc\_dzień).

Jeśli to pole wyboru nie będzie zaznaczone, pliki zostaną zapisane bezpośrednio w folderze określonym w polu **Zapisz w (Save in)**.

# **(3) Obszar Ustawienia aplikacji**

# **Otwórz za pomocą aplikacji (Open with an application)**

Zaznacz to pole wyboru, jeśli chcesz uwydatnić lub poprawić zeskanowane obrazy.

Aplikację można wskazać w menu rozwijanym.

### **Wyślij do aplikacji (Send to an application)**

Zaznacz to pole wyboru, jeśli chcesz używać zeskanowanych obrazów w obecnej postaci w aplikacji, która służy do przeglądania i porządkowania obrazów.

Aplikację można wskazać w menu rozwijanym.

### **Wyślij do folderu (Send to a folder)**

Zaznacz to pole wyboru, jeśli zeskanowane obrazy chcesz również zapisywać w folderze innym niż wskazany w obszarze **Zapisz w (Save in)**.

Folder można wskazać w menu rozwijanym.

### **Nie uruchamiaj żadnej aplikacji (Do not start any application)**

Powoduje zapisywanie obrazów w folderze wskazanym w obszarze **Zapisz w (Save in)**.

# **Uwaga**

• Aby dodać do menu podręcznego aplikację lub folder, wybierz w menu podręcznym polecenie

**Dodaj... (Add...)**, a następnie w wyświetlonym oknie dialogowym kliknij symbol  $\pm$  (plus) i wskaż aplikację lub folder.

### **Instrukcje (Instructions)**

Otwiera niniejszy podręcznik.

### **Domyślne (Defaults)**

Umożliwia przywrócenie wartości domyślnych ustawieniom znajdującym się na wyświetlonym ekranie.

# **Okno dialogowe Ustawienia (Zapisz na komputerze (dokument))**

Aby wyświetlić okno dialogowe **Ustawienia (Zapisz na komputerze (dokument)) (Settings (Save to PC**

**(Document)))**, kliknij na karcie (Skanowanie przy użyciu panelu operacyjnego) przycisk **Zapisz na komputerze (dokument) (Save to PC (Document))**.

W oknie dialogowym **Ustawienia (Zapisz na komputerze (dokument)) (Settings (Save to PC (Document)))** można określić sposób działania urządzenia podczas zapisywania na komputerze jako dokumentów obrazów zeskanowanych za pomocą panelu operacyjnego.

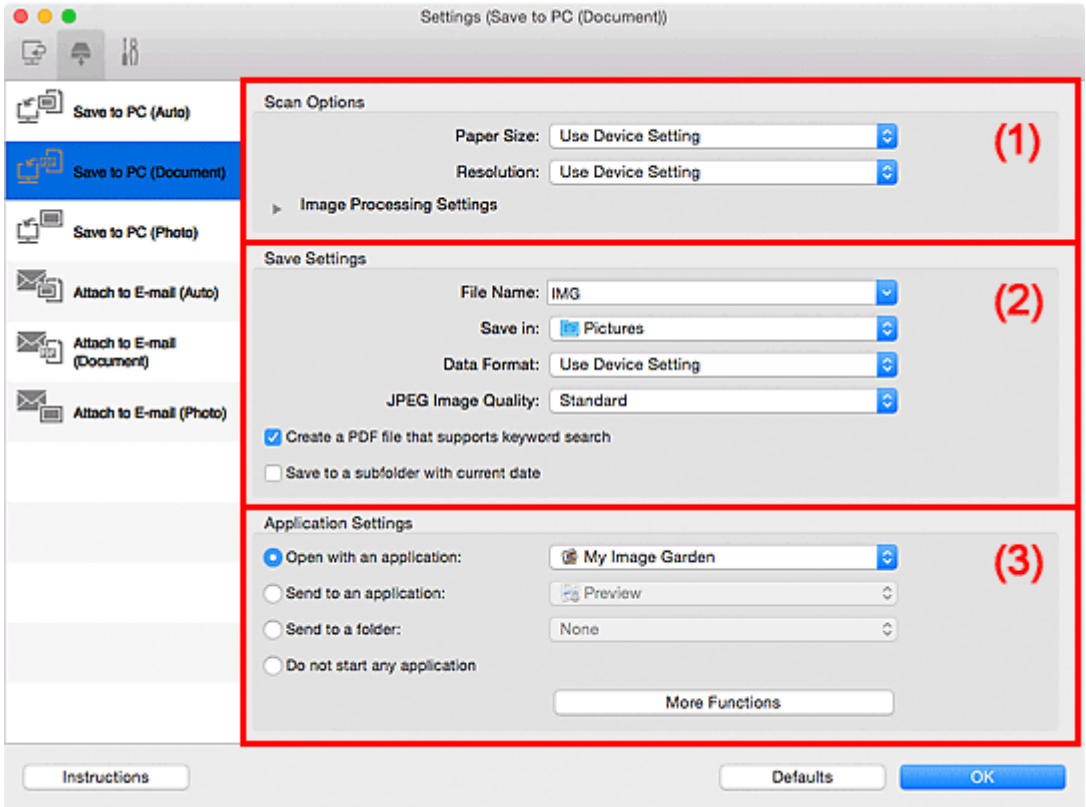

- **1** (1) Obszar Opcje skanowania
- **[\(2\) Obszar Zapisz ustawienia](#page-655-0)**
- **1 [\(3\) Obszar Ustawienia aplikacji](#page-655-0)**

# **(1) Obszar Opcje skanowania**

#### **Rozmiar papieru (Paper Size)**

Ustaw za pomocą panelu operacyjnego.

### **Rozdzielczość (Resolution)**

Ustaw za pomocą panelu operacyjnego.

# **Ustawienia przetwarzania obrazu (Image Processing Settings)**

Kliknij przycisk (Strzałka w prawo), aby wprowadzić poniższe ustawienia.

# **Zastosuj automatyczną korektę dokumentów (Apply Auto Document Fix)**

Zaznacz to pole wyboru, aby wyostrzyć tekst w dokumencie lub czasopiśmie i zwiększyć czytelność.

# **Ważne**

• W wyniku korekt odcień koloru może się zmienić w stosunku do odcienia na obrazie źródłowym. W takim przypadku należy usunąć zaznaczenie tego pola wyboru i wykonać skanowanie.

# **Uwaga**

• Włączenie tej funkcji powoduje wydłużenie czasu skanowania.

### **Redukuj cień marginesu (Reduce gutter shadow)**

Powoduje redukowanie cienia na marginesie, który pojawia się między stronami przy skanowaniu otwartych broszur.

# **Uwaga**

• Po włączeniu tej funkcji skanowanie przy użyciu połączenia sieciowego może potrwać dłużej niż w innych przypadkach.

# **Popraw przekrzywiony dokument tekstowy (Correct slanted text document)**

Powoduje wykrywanie zeskanowanego tekstu i korygowanie jego nachylenia (w zakresie od -0,1 do -10 i od +0,1 do +10 stopni).

# **Ważne**

- Z powodu braku możliwości prawidłowego rozpoznania tekstu w przypadku poniższych rodzajów dokumentów, jego właściwe skorygowanie może się nie udać.
	- Dokumenty, w których wiersze tekstu są nachylone pod kątem większym niż 10 stopni lub mają różne kąty nachylenia
	- Dokumenty zawierające tekst w orientacji zarówno pionowej, jak i poziomej
	- Dokumenty o bardzo dużej lub bardzo małej czcionce
	- Dokumenty o niewielkiej ilości tekstu
	- Dokumenty zawierające wykresy/obrazy
	- Tekst pisany odręcznie
	- Dokumenty zawierające pionowe i poziome linie (tabele)

# **Uwaga**

• Włączenie opcji **Popraw przekrzywiony dokument tekstowy (Correct slanted text document)** powoduje wydłużenie czasu skanowania.

# **Wykryj orientację dokumentu tekstowego i obróć obraz (Detect the orientation of text document and rotate image)**

Powoduje automatyczne obracanie obrazu w celu nadania mu właściwej orientacji, która jest wykrywana na podstawie orientacji tekstu zeskanowanego dokumentu.

# **Ważne**

- Obsługiwane są tylko dokumenty zapisane w językach, które można wybrać z listy **Język dokumentów (Document Language)** w oknie dialogowym **[Ustawienia \(Ustawienia](#page-666-0) ogólne) [\(Settings \(General Settings\)\)](#page-666-0)**.
- Z powodu braku możliwości prawidłowego rozpoznania tekstu, w przypadku poniższych rodzajów ustawień lub dokumentów wykrycie orientacji może się nie udać.
	- Rozdzielczość wykracza poza zakres 300–600 dpi
	- Rozmiar czcionki wykracza poza zakres 8–48 punktów
	- Dokumenty zawierające czcionki specjalne, efekty, kursywę lub tekst odręczny

# <span id="page-655-0"></span>**(2) Obszar Zapisz ustawienia**

#### **Nazwa pliku (File Name)**

Wprowadź nazwę pliku, w którym ma zostać zapisany obraz. Przy zapisywaniu pliku do jego podanej nazwy dodawany jest przyrostek w postaci daty i czterech cyfr o formacie " 20XX0101\_0001".

# **Uwaga**

• Przy zaznaczeniu pola wyboru **Zapisz w podfolderze z datą bieżącą (Save to a subfolder with current date)** do podanej nazwy pliku dodawany jest przyrostek w postaci daty i czterech cyfr.

#### **Zapisz w (Save in)**

Powoduje wyświetlenie folderu, w którym zapisywane są zeskanowane obrazy. Aby dodać folder, wybierz w menu podręcznym polecenie **Dodaj... (Add...)**, a następnie w wyświetlonym oknie

dialogowym kliknij symbol  $\pm$  (plus) i wskaż folder docelowy.

Domyślny folder zapisywania to **Obrazy (Pictures)**.

### **Format danych (Data Format)**

Ustaw za pomocą panelu operacyjnego.

### **Jakość obrazu JPEG (JPEG Image Quality)**

Umożliwia wybór jakości obrazu w plikach JPEG.

# **Utwórz plik PDF, który obsługuje wyszukiwanie według słów kluczowych (Create a PDF file that supports keyword search)**

Zaznacz to pole wyboru, aby przekonwertować tekst na obrazach w dane tekstowe i utworzyć plik PDF obsługujący wyszukiwanie według słów kluczowych.

### **Uwaga**

• Tworzone są pliki PDF, w których można wyszukiwać w języku wybranym za pomocą opcji

**Język dokumentów (Document Language)** na karcie **(Ustawienia ogólne)** okna dialogowego Ustawienia.

#### **Zapisz w podfolderze z datą bieżącą (Save to a subfolder with current date)**

Zaznaczenie tego pola wyboru powoduje utworzenie w folderze określonym w polu **Zapisz w (Save in)** podfolderu o nazwie odpowiadającej bieżącej dacie i zapisanie w nim zeskanowanych obrazów. Zostanie utworzony folder o nazwie w postaci "20XX 01\_01" (rok\_miesiąc\_dzień).

Jeśli to pole wyboru nie będzie zaznaczone, pliki zostaną zapisane bezpośrednio w folderze określonym w polu **Zapisz w (Save in)**.

# **(3) Obszar Ustawienia aplikacji**

#### **Otwórz za pomocą aplikacji (Open with an application)**

Zaznacz to pole wyboru, jeśli chcesz uwydatnić lub poprawić zeskanowane obrazy.

Aplikację można wskazać w menu rozwijanym.

#### **Wyślij do aplikacji (Send to an application)**

Zaznacz to pole wyboru, jeśli chcesz używać zeskanowanych obrazów w obecnej postaci w aplikacji, która służy do przeglądania i porządkowania obrazów.

Aplikację można wskazać w menu rozwijanym.

### **Wyślij do folderu (Send to a folder)**

Zaznacz to pole wyboru, jeśli zeskanowane obrazy chcesz również zapisywać w folderze innym niż wskazany w obszarze **Zapisz w (Save in)**.

Folder można wskazać w menu rozwijanym.

# **Nie uruchamiaj żadnej aplikacji (Do not start any application)**

Powoduje zapisywanie obrazów w folderze wskazanym w obszarze **Zapisz w (Save in)**.

# **Uwaga**

• Aby dodać do menu podręcznego aplikację lub folder, wybierz w menu podręcznym polecenie

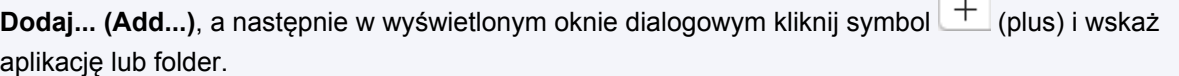

#### **Instrukcje (Instructions)**

Otwiera niniejszy podręcznik.

# **Domyślne (Defaults)**

Umożliwia przywrócenie wartości domyślnych ustawieniom znajdującym się na wyświetlonym ekranie.

# **Okno dialogowe Ustawienia (Dołącz do wiadomości e-mail (automatycznie))**

Aby wyświetlić okno **Ustawienia (Dołącz do wiadomości e-mail (automatycznie)) (Settings (Attach to E-**

**mail (Auto)))**, kliknij na karcie (Skanowanie przy użyciu panelu operacyjnego) przycisk **Dołącz do wiadomości e-mail (automatycznie) (Attach to E-mail (Auto))**.

W oknie **Ustawienia (Dołącz do wiadomości e-mail (automatycznie)) (Settings (Attach to E-mail (Auto)))** można określić sposób działania podczas załączania obrazów do wiadomości e-mail po zeskanowaniu ich za pomocą panelu operacyjnego w trybie automatycznego wykrywania rodzaju przedmiotu.

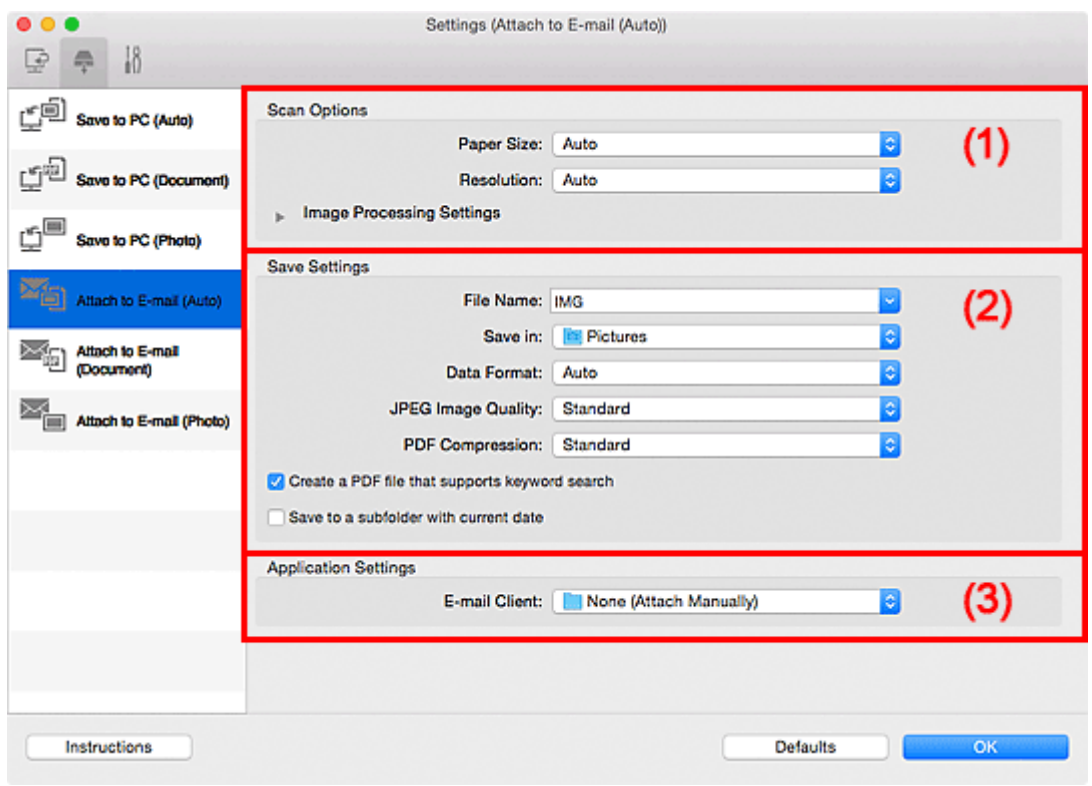

- **1** (1) Obszar Opcje skanowania
- **(2)** Obszar Zapisz ustawienia
- **[\(3\) Obszar Ustawienia aplikacji](#page-659-0)**

# **(1) Obszar Opcje skanowania**

#### **Rozmiar papieru (Paper Size)**

Wybrano ustawienie **Automatycznie (Auto)**.

### **Rozdzielczość (Resolution)**

Wybrano ustawienie **Automatycznie (Auto)**.

# **Ustawienia przetwarzania obrazu (Image Processing Settings)**

Kliknij przycisk (Strzałka w prawo), aby wprowadzić poniższe ustawienia.

# **Zastosuj rekomendowaną korektę obrazu (Apply recommended image correction)**

Powoduje automatyczne wprowadzanie odpowiednich korekt w zależności od rodzaju przedmiotu.

# <span id="page-658-0"></span>**Ważne**

• W wyniku korekt odcień koloru może się zmienić w stosunku do odcienia na obrazie źródłowym. W takim przypadku należy usunąć zaznaczenie tego pola wyboru i wykonać skanowanie.

# **Uwaga**

• Włączenie tej funkcji powoduje wydłużenie czasu skanowania.

# **(2) Obszar Zapisz ustawienia**

# **Nazwa pliku (File Name)**

Wprowadź nazwę pliku, w którym ma zostać zapisany obraz. Przy zapisywaniu pliku do jego podanej nazwy dodawany jest przyrostek w postaci daty i czterech cyfr o formacie " 20XX0101\_0001".

# **Uwaga**

• Przy zaznaczeniu pola wyboru **Zapisz w podfolderze z datą bieżącą (Save to a subfolder with current date)** do podanej nazwy pliku dodawany jest przyrostek w postaci daty i czterech cyfr.

# **Zapisz w (Save in)**

Powoduje wyświetlenie folderu, w którym zapisywane są zeskanowane obrazy. Aby dodać folder, wybierz w menu podręcznym polecenie **Dodaj... (Add...)**, a następnie w wyświetlonym oknie

dialogowym kliknij symbol  $\pm$  (plus) i wskaż folder docelowy.

Domyślny folder zapisywania to **Obrazy (Pictures)**.

### **Format danych (Data Format)**

Wybrano ustawienie **Automatycznie (Auto)**. Przy zapisywaniu stosowane są automatycznie poniższe formaty danych w zależności od rodzaju przedmiotu.

- Fotografie, pocztówki, płyty BD/DVD/CD i wizytówki: JPEG
- Czasopisma, gazety i dokumenty tekstowe: PDF

# **Ważne**

• Format zapisu może się zmieniać w zależności od sposobu umieszczenia przedmiotu.

Szczegółowe informacje na temat umieszczania przedmiotów można znaleźć w części ["Umieszczanie oryginałów \(skanowanie z komputera\)](#page-692-0)".

### **Jakość obrazu JPEG (JPEG Image Quality)**

Umożliwia wybór jakości obrazu w plikach JPEG.

### **Komp. pliku PDF (PDF Compression)**

Umożliwia wybór stopnia kompresji zapisywanych plików PDF.

### **Standardowa (Standard)**

To ustawienie jest zalecane w zwykłych warunkach.

#### **Wysoka (High)**

Umożliwia zastosowanie kompresji zapisywanych plików w celu zredukowania obciążenia sieci/ serwera.

# <span id="page-659-0"></span>**Utwórz plik PDF, który obsługuje wyszukiwanie według słów kluczowych (Create a PDF file that supports keyword search)**

Zaznacz to pole wyboru, aby przekonwertować tekst na obrazach w dane tekstowe i utworzyć plik PDF obsługujący wyszukiwanie według słów kluczowych.

# **Uwaga**

• Tworzone są pliki PDF, w których można wyszukiwać w języku wybranym za pomocą opcji

**Język dokumentów (Document Language)** na karcie **(Ustawienia ogólne)** okna dialogowego Ustawienia.

#### **Zapisz w podfolderze z datą bieżącą (Save to a subfolder with current date)**

Zaznaczenie tego pola wyboru powoduje utworzenie w folderze określonym w polu **Zapisz w (Save in)** podfolderu o nazwie odpowiadającej bieżącej dacie i zapisanie w nim zeskanowanych obrazów. Zostanie utworzony folder o nazwie w postaci "20XX\_01\_01" (rok\_miesiąc\_dzień).

Jeśli to pole wyboru nie będzie zaznaczone, pliki zostaną zapisane bezpośrednio w folderze określonym w polu **Zapisz w (Save in)**.

# **(3) Obszar Ustawienia aplikacji**

#### **Klient poczty e-mail (E-mail Client)**

Wskaż klienta poczty e-mail, w którym zeskanowane obrazy będą dołączane do wiadomości.

Klienta poczty e-mail, którego chcesz uruchamiać, można wskazać w menu rozwijanym.

# **Uwaga**

• Aby dodać klient poczty e-mail do menu podręcznego, wybierz w menu podręcznym polecenie

**Dodaj... (Add...)**, a następnie w wyświetlonym oknie kliknij symbol  $\pm$  (plus) i określi klient poczty e-mail.

### **Instrukcje (Instructions)**

Otwiera niniejszy podręcznik.

### **Domyślne (Defaults)**

Umożliwia przywrócenie wartości domyślnych ustawieniom znajdującym się na wyświetlonym ekranie.

# **Okno dialogowe Ustawienia (Dołącz do wiadomości e-mail (fotografia))**

Aby wyświetlić okno dialogowe **Ustawienia (Dołącz do wiadomości e-mail (fotografia)) (Settings (Attach**

**to E-mail (Photo)))**, kliknij na karcie (Skanowanie przy użyciu panelu operacyjnego) przycisk **Dołącz do wiadomości e-mail (fotografia) (Attach to E-mail (Photo))**.

W oknie dialogowym **Ustawienia (Dołącz do wiadomości e-mail (fotografia)) (Settings (Attach to E-mail (Photo)))** można określić sposób działania urządzenia podczas dołączania do wiadomości e-mail jako fotografii obrazów zeskanowanych za pomocą panelu operacyjnego.

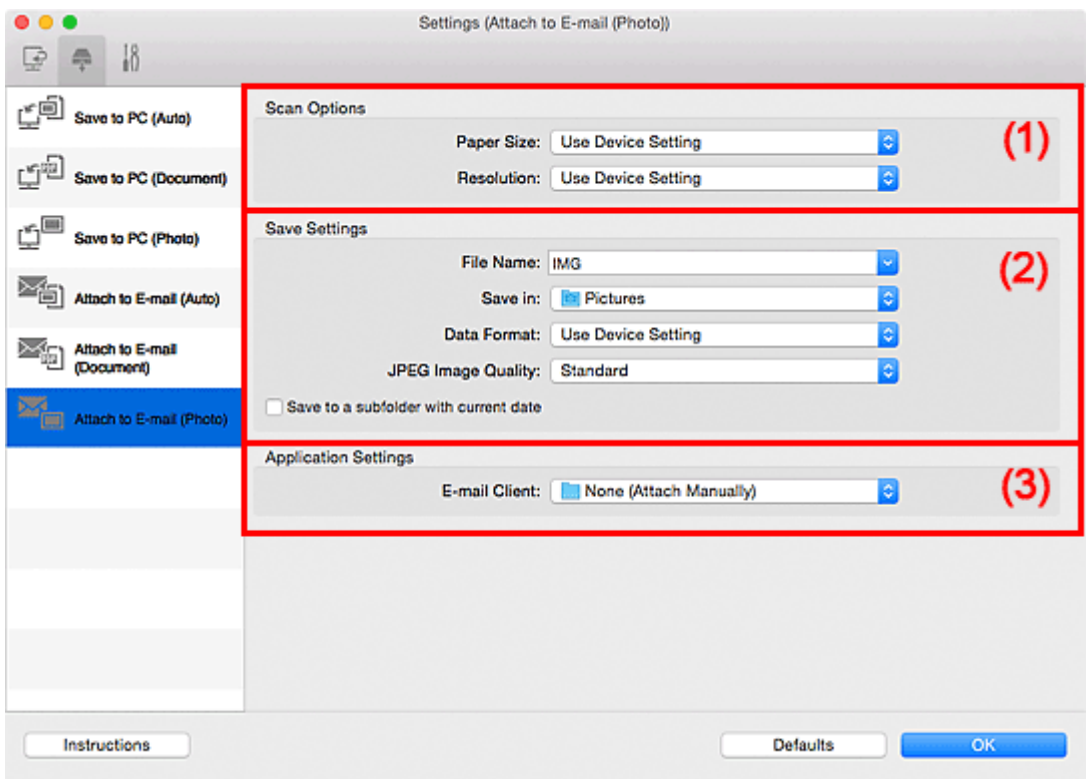

- **1) Obszar Opcje skanowania**
- **(2) Obszar Zapisz ustawienia**
- **[\(3\) Obszar Ustawienia aplikacji](#page-661-0)**

# **(1) Obszar Opcje skanowania**

# **Rozmiar papieru (Paper Size)**

Ustaw za pomocą panelu operacyjnego.

### **Rozdzielczość (Resolution)**

Ustaw za pomocą panelu operacyjnego.

# **(2) Obszar Zapisz ustawienia**

### **Nazwa pliku (File Name)**

Wprowadź nazwę pliku, w którym ma zostać zapisany obraz. Przy zapisywaniu pliku do jego podanej nazwy dodawany jest przyrostek w postaci daty i czterech cyfr o formacie " 20XX0101\_0001".

# <span id="page-661-0"></span>**Uwaga**

• Przy zaznaczeniu pola wyboru **Zapisz w podfolderze z datą bieżącą (Save to a subfolder with current date)** do podanej nazwy pliku dodawany jest przyrostek w postaci daty i czterech cyfr.

# **Zapisz w (Save in)**

Powoduje wyświetlenie folderu, w którym zapisywane są zeskanowane obrazy. Aby dodać folder, wybierz w menu podręcznym polecenie **Dodaj... (Add...)**, a następnie w wyświetlonym oknie

dialogowym kliknij symbol  $\Box$  (plus) i wskaż folder docelowy.

Domyślny folder zapisywania to **Obrazy (Pictures)**.

#### **Format danych (Data Format)**

Ustaw za pomocą panelu operacyjnego.

### **Jakość obrazu JPEG (JPEG Image Quality)**

Umożliwia wybór jakości obrazu w plikach JPEG.

### **Zapisz w podfolderze z datą bieżącą (Save to a subfolder with current date)**

Zaznaczenie tego pola wyboru powoduje utworzenie w folderze określonym w polu **Zapisz w (Save in)** podfolderu o nazwie odpowiadającej bieżącej dacie i zapisanie w nim zeskanowanych obrazów. Zostanie utworzony folder o nazwie w postaci "20XX 01\_01" (rok\_miesiąc\_dzień).

Jeśli to pole wyboru nie będzie zaznaczone, pliki zostaną zapisane bezpośrednio w folderze określonym w polu **Zapisz w (Save in)**.

# **(3) Obszar Ustawienia aplikacji**

### **Klient poczty e-mail (E-mail Client)**

Wskaż klienta poczty e-mail, w którym zeskanowane obrazy będą dołączane do wiadomości.

Klienta poczty e-mail, którego chcesz uruchamiać, można wskazać w menu rozwijanym.

# **Uwaga**

• Aby dodać klient poczty e-mail do menu podręcznego, wybierz w menu podręcznym polecenie

**Dodaj... (Add...)**, a następnie w wyświetlonym oknie kliknij symbol  $\pm$  (plus) i określi klient poczty e-mail.

#### **Instrukcje (Instructions)**

Otwiera niniejszy podręcznik.

#### **Domyślne (Defaults)**

Umożliwia przywrócenie wartości domyślnych ustawieniom znajdującym się na wyświetlonym ekranie.

# **Okno dialogowe Ustawienia (Dołącz do wiadomości e-mail (dokument))**

Aby wyświetlić okno dialogowe **Ustawienia (Dołącz do wiadomości e-mail (dokument)) (Settings**

**(Attach to E-mail (Document))**), kliknij na karcie (Skanowanie przy użyciu panelu operacyjnego) przycisk **Dołącz do wiadomości e-mail (dokument) (Attach to E-mail (Document))**.

W oknie dialogowym **Ustawienia (Dołącz do wiadomości e-mail (dokument)) (Settings (Attach to Email (Document)))** można określić sposób działania urządzenia podczas dołączania do wiadomości e-mail jako dokumentów obrazów zeskanowanych za pomocą panelu operacyjnego.

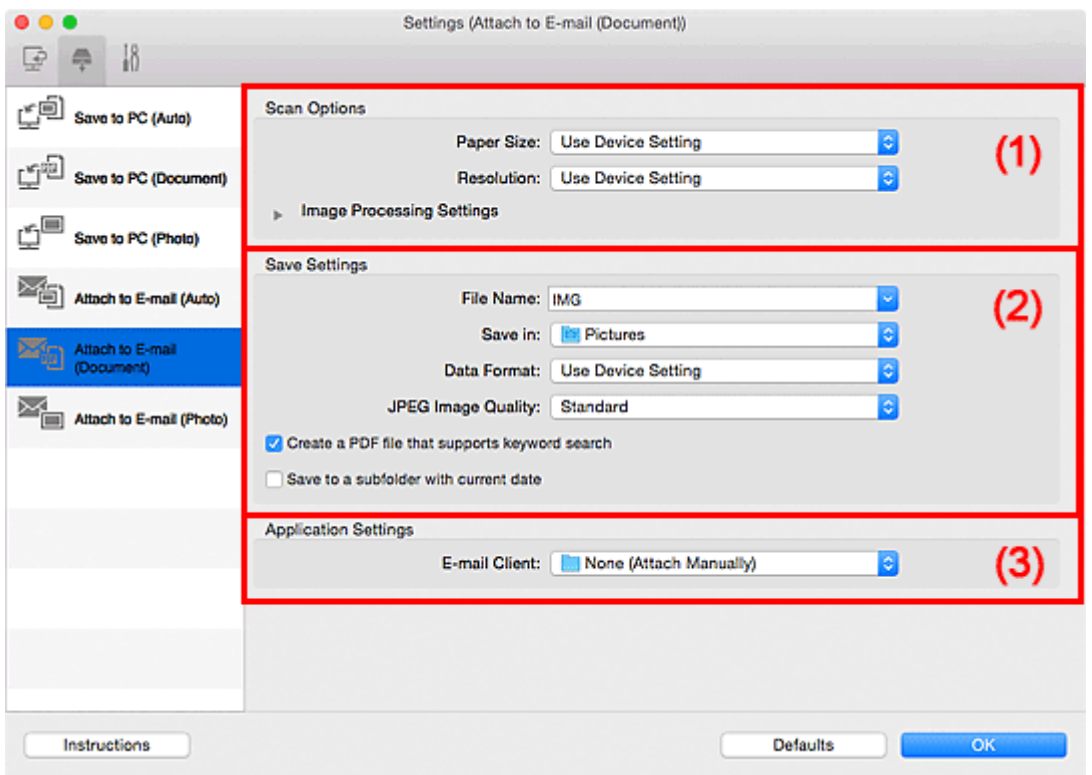

- **1) Obszar Opcje skanowania**
- **[\(2\) Obszar Zapisz ustawienia](#page-664-0)**
- **[\(3\) Obszar Ustawienia aplikacji](#page-664-0)**

# **(1) Obszar Opcje skanowania**

# **Rozmiar papieru (Paper Size)**

Ustaw za pomocą panelu operacyjnego.

### **Rozdzielczość (Resolution)**

Ustaw za pomocą panelu operacyjnego.

# **Ustawienia przetwarzania obrazu (Image Processing Settings)**

Kliknij przycisk (Strzałka w prawo), aby wprowadzić poniższe ustawienia.

### **Zastosuj automatyczną korektę dokumentów (Apply Auto Document Fix)**

Zaznacz to pole wyboru, aby wyostrzyć tekst w dokumencie lub czasopiśmie i zwiększyć czytelność.

# **Ważne**

• W wyniku korekt odcień koloru może się zmienić w stosunku do odcienia na obrazie źródłowym. W takim przypadku należy usunąć zaznaczenie tego pola wyboru i wykonać skanowanie.

# **Uwaga**

• Włączenie tej funkcji powoduje wydłużenie czasu skanowania.

### **Redukuj cień marginesu (Reduce gutter shadow)**

Powoduje redukowanie cienia na marginesie, który pojawia się między stronami przy skanowaniu otwartych broszur.

# **Uwaga**

• Po włączeniu tej funkcji skanowanie przy użyciu połączenia sieciowego może potrwać dłużej niż w innych przypadkach.

# **Popraw przekrzywiony dokument tekstowy (Correct slanted text document)**

Powoduje wykrywanie zeskanowanego tekstu i korygowanie jego nachylenia (w zakresie od -0,1 do -10 i od +0,1 do +10 stopni).

# **Ważne**

- Z powodu braku możliwości prawidłowego rozpoznania tekstu w przypadku poniższych rodzajów dokumentów, jego właściwe skorygowanie może się nie udać.
	- Dokumenty, w których wiersze tekstu są nachylone pod kątem większym niż 10 stopni lub mają różne kąty nachylenia
	- Dokumenty zawierające tekst w orientacji zarówno pionowej, jak i poziomej
	- Dokumenty o bardzo dużej lub bardzo małej czcionce
	- Dokumenty o niewielkiej ilości tekstu
	- Dokumenty zawierające wykresy/obrazy
	- Tekst pisany odręcznie
	- Dokumenty zawierające pionowe i poziome linie (tabele)

# **Uwaga**

• Włączenie opcji **Popraw przekrzywiony dokument tekstowy (Correct slanted text document)** powoduje wydłużenie czasu skanowania.

# **Wykryj orientację dokumentu tekstowego i obróć obraz (Detect the orientation of text document and rotate image)**

Powoduje automatyczne obracanie obrazu w celu nadania mu właściwej orientacji, która jest wykrywana na podstawie orientacji tekstu zeskanowanego dokumentu.

# **Ważne**

- Obsługiwane są tylko dokumenty zapisane w językach, które można wybrać z listy **Język dokumentów (Document Language)** w oknie dialogowym **[Ustawienia \(Ustawienia](#page-666-0) ogólne) [\(Settings \(General Settings\)\)](#page-666-0)**.
- Z powodu braku możliwości prawidłowego rozpoznania tekstu, w przypadku poniższych rodzajów ustawień lub dokumentów wykrycie orientacji może się nie udać.
	- Rozdzielczość wykracza poza zakres 300–600 dpi
	- Rozmiar czcionki wykracza poza zakres 8–48 punktów
- Dokumenty zawierające czcionki specjalne, efekty, kursywę lub tekst odręczny
- Dokumenty o wzorzystym tle

# <span id="page-664-0"></span>**(2) Obszar Zapisz ustawienia**

#### **Nazwa pliku (File Name)**

Wprowadź nazwę pliku, w którym ma zostać zapisany obraz. Przy zapisywaniu pliku do jego podanej nazwy dodawany jest przyrostek w postaci daty i czterech cyfr o formacie " 20XX0101\_0001".

# **Uwaga**

• Przy zaznaczeniu pola wyboru **Zapisz w podfolderze z datą bieżącą (Save to a subfolder with current date)** do podanej nazwy pliku dodawany jest przyrostek w postaci daty i czterech cyfr.

#### **Zapisz w (Save in)**

Powoduje wyświetlenie folderu, w którym zapisywane są zeskanowane obrazy. Aby dodać folder, wybierz w menu podręcznym polecenie **Dodaj... (Add...)**, a następnie w wyświetlonym oknie

dialogowym kliknij symbol  $\boxed{+}$  (plus) i wskaż folder docelowy.

Domyślny folder zapisywania to **Obrazy (Pictures)**.

#### **Format danych (Data Format)**

Ustaw za pomocą panelu operacyjnego.

## **Jakość obrazu JPEG (JPEG Image Quality)**

Umożliwia wybór jakości obrazu w plikach JPEG.

# **Utwórz plik PDF, który obsługuje wyszukiwanie według słów kluczowych (Create a PDF file that supports keyword search)**

Zaznacz to pole wyboru, aby przekonwertować tekst na obrazach w dane tekstowe i utworzyć plik PDF obsługujący wyszukiwanie według słów kluczowych.

# **Uwaga**

• Tworzone są pliki PDF, w których można wyszukiwać w języku wybranym za pomocą opcji

**Język dokumentów (Document Language)** na karcie **(Ustawienia ogólne)** okna dialogowego Ustawienia.

#### **Zapisz w podfolderze z datą bieżącą (Save to a subfolder with current date)**

Zaznaczenie tego pola wyboru powoduje utworzenie w folderze określonym w polu **Zapisz w (Save in)** podfolderu o nazwie odpowiadającej bieżącej dacie i zapisanie w nim zeskanowanych obrazów. Zostanie utworzony folder o nazwie w postaci "20XX\_01\_01" (rok\_miesiąc\_dzień).

Jeśli to pole wyboru nie będzie zaznaczone, pliki zostaną zapisane bezpośrednio w folderze określonym w polu **Zapisz w (Save in)**.

# **(3) Obszar Ustawienia aplikacji**

#### **Klient poczty e-mail (E-mail Client)**

Wskaż klienta poczty e-mail, w którym zeskanowane obrazy będą dołączane do wiadomości.

Klienta poczty e-mail, którego chcesz uruchamiać, można wskazać w menu rozwijanym.

# **Uwaga**

• Aby dodać klient poczty e-mail do menu podręcznego, wybierz w menu podręcznym polecenie

**Dodaj... (Add...)**, a następnie w wyświetlonym oknie kliknij symbol  $\overline{+}$  (plus) i określi klient poczty

e-mail.

# **Instrukcje (Instructions)**

Otwiera niniejszy podręcznik.

# **Domyślne (Defaults)**

Umożliwia przywrócenie wartości domyślnych ustawieniom znajdującym się na wyświetlonym ekranie.

# <span id="page-666-0"></span>**Okno dialogowe Ustawienia (Ustawienia ogólne)**

Aby wyświetlić okno dialogowe **Ustawienia (Ustawienia ogólne) (Settings (General Settings))**, kliknij

karte (Ustawienia ogólne).

W oknie dialogowym **Ustawienia (Ustawienia ogólne) (Settings (General Settings))** można wybrać użytkowany produkt, ograniczyć rozmiar plików wysyłanych w załącznikach do wiadomości e-mail, wybrać język, w jakim mają być wykrywane napisy na obrazach, oraz wskazać folder, w którym obrazy będą zapisywane tymczasowo.

# **Ważne**

• Jeśli okno dialogowe Ustawienia zostanie wyświetlone z poziomu programu My Image Garden, niektóre opcje mogą się nie pojawić.

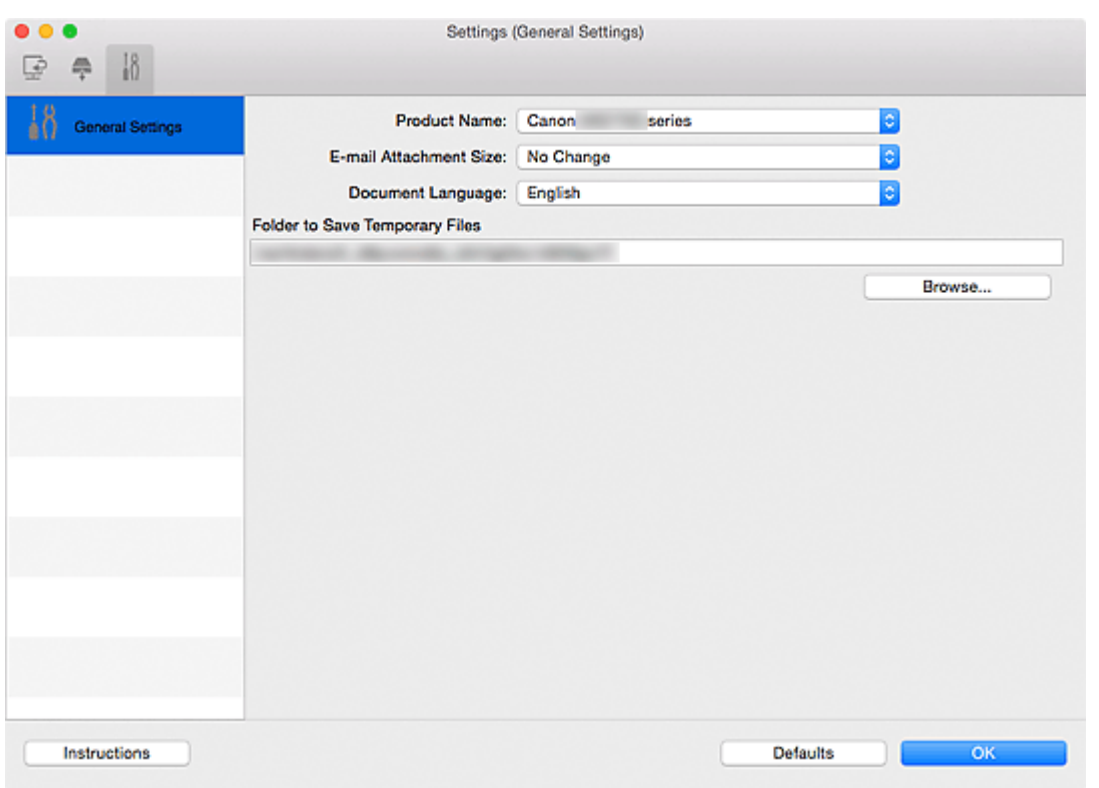

### **Nazwa produktu (Product Name)**

Podaje nazwę produktu, do którego obsługi skonfigurowano program IJ Scan Utility.

Jeśli wyświetlane urządzenie nie jest tym, które ma być używane, należy wybrać odpowiednie urządzenie z listy.

Ponadto w przypadku połączenia sieciowego należy wybrać produkt, po którego nazwie występuje słowo "Sieć".

# **Uwaga**

• W przypadku połączenia sieciowego po prawej stronie nazwy skanera pojawia się przycisk **Wybierz (Select)**. Kliknij przycisk **Wybierz (Select)**, aby wyświetlić ekran wyboru sieci, w którym można zmienić używany skaner. Więcej informacji na temat wprowadzania ustawień można znaleźć w temacie "[Ustawienia skanowania sieciowego](#page-694-0)".

# **Rozmiar załącznika wiadomości e-mail (E-mail Attachment Size)**

Umożliwia ograniczenie rozmiaru zeskanowanych obrazów dołączanych do wiadomości e-mail. Do wyboru są ustawienia: **Mały (odpowiedni dla 640 x 480 Windows) (Small (Suitable for 640 x 480**

# **Windows))**, **Średni (odpowiedni dla 800 x 600 Windows) (Medium (Suitable for 800 x 600 Windows))**, **Duży (odpowiedni dla 1024 x 768 Windows) (Large (Suitable for 1024 x 768 Windows))** lub **Bez zmian (No Change)**.

# **Język dokumentów (Document Language)**

Możesz wybrać język stosowany przy wykrywaniu tekstu na obrazach oraz na potrzeby wyszukiwania w przypadku, gdy tworzony jest plik PDF umożliwiający wyszukiwanie słów kluczowych.

# **Folder do zapisu plików tymczasowych (Folder to Save Temporary Files)**

W tym polu wyświetlana jest nazwa folderu, w którym tymczasowo zapisywane są obrazy. Aby wskazać folder docelowy, kliknij przycisk **Przeglądaj... (Browse...)**.

# **Instrukcje (Instructions)**

Otwiera niniejszy podręcznik.

# **Domyślne (Defaults)**

Umożliwia przywrócenie wartości domyślnych ustawieniom znajdującym się na wyświetlonym ekranie.

# **Ekran wyboru sieci**

Możesz wybrać skanery lub drukarki, które będą używane do skanowania lub drukowania przez sieć z komputera lub panelu operacyjnego.

# **Ekran wyboru sieci**

W polu **Nazwa produktu (Product Name)** w oknie dialogowym **Ustawienia (Ustawienia ogólne) (Settings (General Settings))** wybierz z listy element, w którego nazwie produktu występuje słowo "sieć". Następnie kliknij opcję **Wybierz (Select)** wyświetlaną po prawej stronie nazwy produktu, aby wyświetlić ekran wyboru sieci.

# **Skanery (Scanners)**

Zostaną wyświetlone możliwe do użycia w sieci nazwy usługi Bonjour skanerów lub drukarek.

Można wybrać jeden skaner lub jedną drukarkę dla każdego modelu. Wybranie skanera lub drukarki automatycznie włącza skanowanie z panelu operacyjnego.

# **Ważne**

- Jeśli usługa Bonjour jest wyłączona, nie można używać urządzenia w sieci. Włącz opcję Bonjour na skanerze lub drukarce.
- Jeśli zmieniono nazwę usługi Bonjour po wybraniu skanera lub drukarki za pomocą nazwy usługi Bonjour, należy ponownie otworzyć ekran wyboru sieci i wybrać w obszarze **Skanery (Scanners)** nową nazwę usługi Bonjour.

# **Instrukcje (Instructions)**

Otwiera niniejszy podręcznik.

### **Ustawienia skanowania z panelu sterowania (Scan-from-Operation-Panel Settings)**

Pojawi się ekran Ustawienia skanowania z panelu operacyjnego. Do skanowania z panelu operacyjnego można wybrać maksymalnie trzy skanery i drukarki. Elementy można skanować przy użyciu panelu operacyjnego wybranego skanera lub drukarki i wysyłać zeskanowane obrazy do komputera przez sieć.

# **Ważne**

• W przypadku korzystania z modelu, który nie umożliwia skanowania przez sieć z panelu operacyjnego, ten model nie pojawia się na liście **Skanery (Scanners)** i to ustawienie jest niedostępne.

# **Ekran Ustawienia skanowania z panelu operacyjnego**

Kliknij opcję **Ustawienia skanowania z panelu sterowania (Scan-from-Operation-Panel Settings)** na ekranie wyboru sieci z panelu sterowania, aby wyświetlić ekran ustawień skanowania z panelu operacyjnego.

### **Skanery (Scanners)**

Zostaną wyświetlone możliwe do użycia w sieci nazwy usługi Bonjour skanerów lub drukarek. Do skanowania z panelu operacyjnego można wybrać maksymalnie trzy skanery i drukarki jednocześnie.

# **Ważne**

• Jeśli usługa Bonjour jest wyłączona, nie można używać urządzenia w sieci. Włącz opcję Bonjour na skanerze lub drukarce.

• Jeśli zmieniono nazwę usługi Bonjour po wybraniu skanera lub drukarki za pomocą nazwy usługi Bonjour, należy ponownie otworzyć ekran wyboru sieci i wybrać w obszarze **Skanery (Scanners)** nową nazwę usługi Bonjour.

# **Uwaga**

- Jeśli na liście nie ma nazwy usługi Bonjour skanera ani drukarki lub nie można jej wybrać, sprawdź, czy spełnione są warunki wymienione poniżej. Następnie kliknij przycisk **OK** w celu zamknięcia tego ekranu, po czym otwórz go ponownie i jeszcze raz wybierz urządzenie.
	- Sterownik skanera został zainstalowany
	- Po zainstalowaniu sterownika skanera skonfigurowano ustawienia sieciowe skanera lub drukarki
	- Działa komunikacja sieciowa między skanerem lub drukarką a komputerem Jeśli skaner lub drukarka nadal nie pojawiają się na liście, zapoznaj się z częścią "Problemy z komunikacją sieciową" dotyczącą użytkowanego modelu, na stronie głównej dokumentu *Podręcznik online*.

# **Okno dialogowe Zapisz ustawienia**

Aby po skanowaniu pojawiało się okno dialogowe **Zapisz ustawienia (Save Settings)**, w oknie dialogowym Ustawienia zaznacz w obszarze **Zapisz ustawienia (Save Settings)** pole wyboru **Sprawdź wyniki skanowania (Check scan results)**.

Format danych i miejsce docelowe można określić podczas przeglądania miniatur wyników skanowania.

# **Ważne**

• Po skanowaniu za pomocą programu My Image Garden lub panelu operacyjnego okno dialogowe **Zapisz ustawienia (Save Settings)** nie jest wyświetlane.

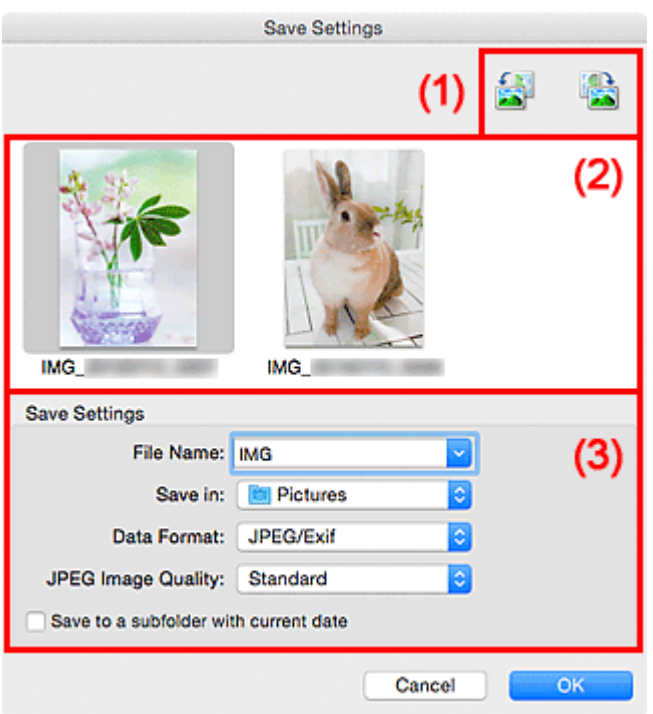

- **(1)** Przyciski operacji podglądu
- **[\(2\) Obszar Wyniki skanowania](#page-671-0)**
- **[\(3\) Obszar Zapisz ustawienia](#page-671-0)**

# **(1) Przyciski operacji podglądu**

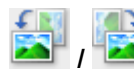

# **/ (Obrót o 90° w lewo)/(Obrót o 90° w prawo)**

Umożliwia obracanie zeskanowanych obrazów o 90 stopni w kierunku zgodnym z ruchem wskazówek zegara lub przeciwnym do ruchu wskazówek zegara.

Po wybraniu obrazu, który ma zostać obrócony, kliknij przycisk (Obrót o 90° w lewo) lub (Obrót o 90° w prawo).

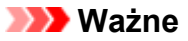

• Przyciski operacji podglądu nie zostaną wyświetlone, jeśli w oknie dialogowym **Ustawienia (Sterownik) (Settings (Driver))** nie jest zaznaczone pole wyboru **Włącz skanowanie dużych obrazów (Enable large image scans)**.

# <span id="page-671-0"></span>**(2) Obszar Wyniki skanowania**

Umożliwia wyświetlanie miniatur zeskanowanych obrazów. Kolejność zapisu obrazów można zmieniać metodą "przeciągnij i upuść". Nazwy plików do zapisu pojawiają się pod miniaturami.

# **(3) Obszar Zapisz ustawienia**

# **Nazwa pliku (File Name)**

Wprowadź nazwę pliku, w którym ma zostać zapisany obraz. Przy zapisywaniu pliku do jego podanej nazwy dodawany jest przyrostek w postaci daty i czterech cyfr o formacie " 20XX0101\_0001".

# **Uwaga**

• Przy zaznaczeniu pola wyboru **Zapisz w podfolderze z datą bieżącą (Save to a subfolder with current date)** do podanej nazwy pliku dodawany jest przyrostek w postaci daty i czterech cyfr.

# **Zapisz w (Save in)**

Powoduje wyświetlenie folderu, w którym zapisywane są zeskanowane obrazy. Aby dodać folder, wybierz w menu podręcznym polecenie **Dodaj... (Add...)**, a następnie w wyświetlonym oknie dialogowym kliknij symbol  $\pm$  (plus) i wskaż folder docelowy.

Domyślny folder zapisywania to **Obrazy (Pictures)**.

# **Format danych (Data Format)**

Wybór formatu danych, w którym będą zapisywane zeskanowane obrazy.

Do wyboru są ustawienia **JPEG/Exif**, **TIFF**, **PNG**, **PDF** i **PDF (wielostronic.) (PDF (Multiple Pages))**.

# **Ważne**

- W poniższych przypadkach nie można wybrać ustawienia **PDF** ani **PDF (wielostronic.) (PDF (Multiple Pages))**.
	- W przypadku skanowania uruchamianego kliknięciem przycisku **Fotografia (Photo)** na ekranie głównym programu IJ Scan Utility
	- W obszarze **Zapisz ustawienia (Save Settings)** okna dialogowego **Ustawienia (Sterownik) (Settings (Driver))** zaznaczono pole wyboru **Włącz skanowanie dużych obrazów (Enable large image scans)**.
	- W oknie dialogowym **Ustawienia (Skanowania dokumentu) (Settings (Document Scan))**, **Ustawienia (Skanowanie niestandardowe) (Settings (Custom Scan))** lub **Ustawienia (Sterownik) (Settings (Driver))** wybrano w obszarze **Ustawienia aplikacji (Application Settings)** opcję **Rozpocznij OCR (Start OCR)**.
- Nie można wybrać ustawienia **JPEG/Exif**, jeśli dla opcji **Tryb koloru (Color Mode)** wybrane jest ustawienie **Czarno-biały (Black and White)**.

# **Uwaga**

• Jeśli dla opcji **Format danych (Data Format)** zostanie wybrane ustawienie **TIFF** lub **PNG**, skanowanie przy użyciu połączenia sieciowego może potrwać dłużej niż w innych przypadkach.

# **Jakość obrazu JPEG (JPEG Image Quality)**

Umożliwia wybór jakości obrazu w plikach JPEG.

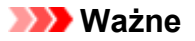

• Ta opcja pojawia się tylko po wybraniu dla opcji **Format danych (Data Format)** ustawienia **JPEG/Exif**.

### **Komp. pliku PDF (PDF Compression)**

Umożliwia wybór stopnia kompresji zapisywanych plików PDF.

# **Standardowa (Standard)**

To ustawienie jest zalecane w zwykłych warunkach.

### **Wysoka (High)**

Umożliwia zastosowanie kompresji zapisywanych plików w celu zredukowania obciążenia sieci/ serwera.

# **Ważne**

- Ta opcja pojawia się tylko po wybraniu dla opcji **Format danych (Data Format)** ustawienia **PDF** lub **PDF (wielostronic.) (PDF (Multiple Pages))**.
- Opcja ta nie pojawia się po wybraniu w menu **Tryb koloru (Color Mode)** ustawienia **Czarnobiały (Black and White)**.

**Utwórz plik PDF, który obsługuje wyszukiwanie według słów kluczowych (Create a PDF file that supports keyword search)**

Zaznacz to pole wyboru, aby przekonwertować tekst na obrazach w dane tekstowe i utworzyć plik PDF obsługujący wyszukiwanie według słów kluczowych.

# **Ważne**

• Ta opcja pojawia się tylko po wybraniu dla opcji **Format danych (Data Format)** ustawienia **PDF** lub **PDF (wielostronic.) (PDF (Multiple Pages))**.

# **Uwaga**

• Tworzone są pliki PDF, w których można wyszukiwać w języku wybranym za pomocą opcji

**Język dokumentów (Document Language)** na karcie (Ustawienia ogólne) okna dialogowego Ustawienia.

### **Zapisz w podfolderze z datą bieżącą (Save to a subfolder with current date)**

Zaznaczenie tego pola wyboru powoduje utworzenie w folderze określonym w polu **Zapisz w (Save in)** podfolderu o nazwie odpowiadającej bieżącej dacie i zapisanie w nim zeskanowanych obrazów. Zostanie utworzony folder o nazwie w postaci "20XX\_01\_01" (rok\_miesiąc\_dzień).

Jeśli to pole wyboru nie będzie zaznaczone, pliki zostaną zapisane bezpośrednio w folderze określonym w polu **Zapisz w (Save in)**.

# <span id="page-673-0"></span>**Okno Złączenie obrazu**

Aby wyświetlić okno **Złączenie obrazu (Image Stitch)**, na ekranie głównym programu IJ Scan Utility kliknij przycisk **Złącz (Stitch)**.

W tym oknie można zeskanować osobno lewą i prawą połowę przedmiotu większego od płyty szklanej, a następnie połączyć zeskanowane obrazy w jedną całość. Można skanować przedmioty, które są nawet dwukrotnie większe od płyty szklanej.

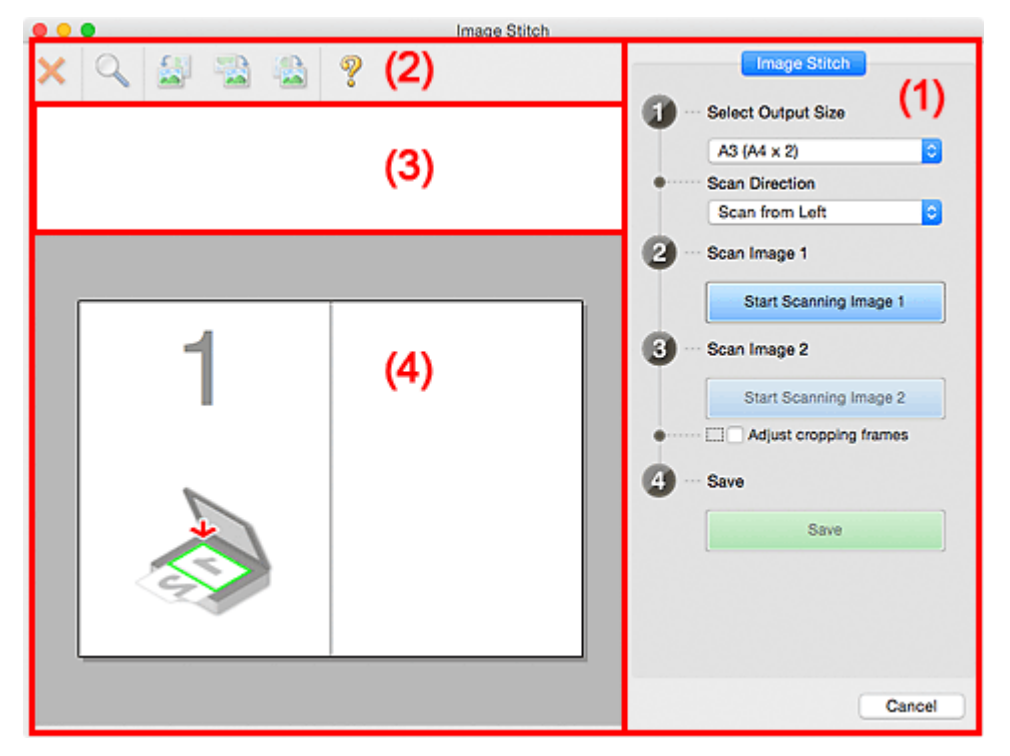

- **(1) Przyciski ustawień i operacji**
- <sup>(2)</sup> Pasek narzędzi
- **[\(3\) Obszar Widok miniatur](#page-675-0)**
- <sup>(4)</sup> Obszar podglądu

# **Uwaga**

• Wyświetlane elementy zmieniają się w zależności od wyboru źródła i widoku.

# **(1) Przyciski ustawień i operacji**

## **Wybierz rozmiar wyjściowy (Select Output Size)**

### **B4 (B5 x 2)**

Umożliwia osobne skanowanie lewej i prawej połowy przedmiotu o rozmiarze B4.

## **A3 (A4 x 2)**

Umożliwia osobne skanowanie lewej i prawej połowy przedmiotu o rozmiarze A3.

### **11 x 17 (Letter x 2)**

Umożliwia osobne skanowanie lewej i prawej połowy przedmiotu o wielkości arkusza formatu Letter.

# **Cała płyta x 2 (Full Platen x 2)**

Umożliwia osobne skanowanie lewej i prawej połowy przedmiotu dwukrotnie większego od płyty szklanej.

# **Kierunek skanowania (Scan Direction)**

# **Skanuj od lewej (Scan from Left)**

Powoduje wyświetlanie pierwszego zeskanowanego obrazu po lewej stronie.

# **Skanuj od prawej (Scan from Right)**

Powoduje wyświetlanie pierwszego zeskanowanego obrazu po prawej stronie.

# **Skanuj obraz 1 (Scan Image 1)**

# **Rozpocznij skanowanie obrazu 1 (Start Scanning Image 1)**

Umożliwia zeskanowanie pierwszego przedmiotu.

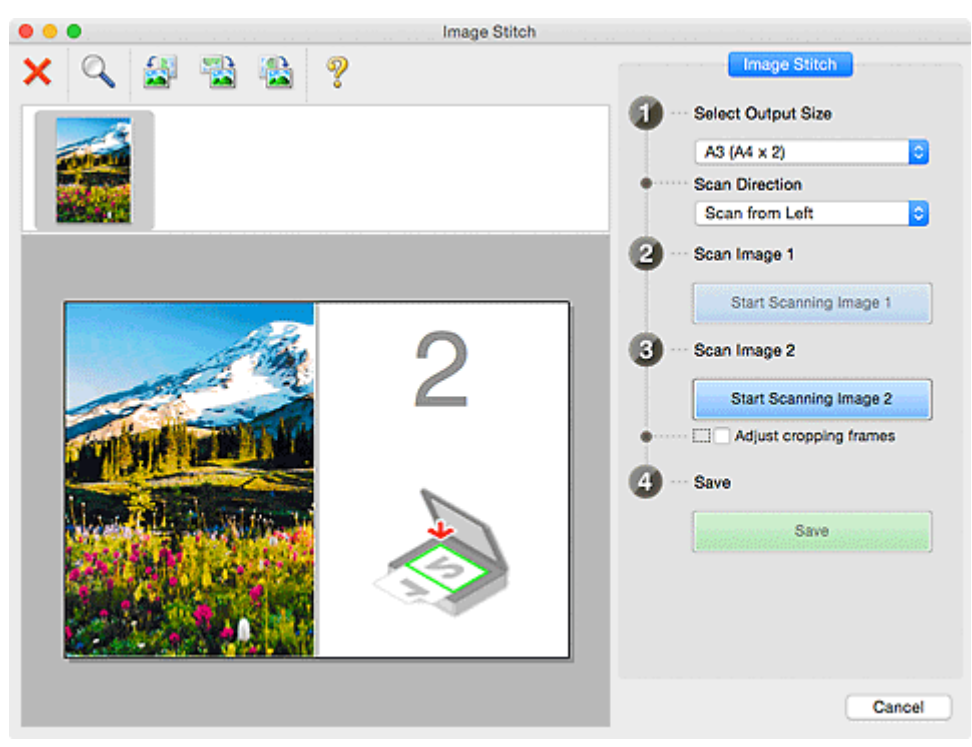

# **Skanuj obraz 2 (Scan Image 2)**

# **Rozpocznij skanowanie obrazu 2 (Start Scanning Image 2)**

Umożliwia zeskanowanie drugiego przedmiotu.

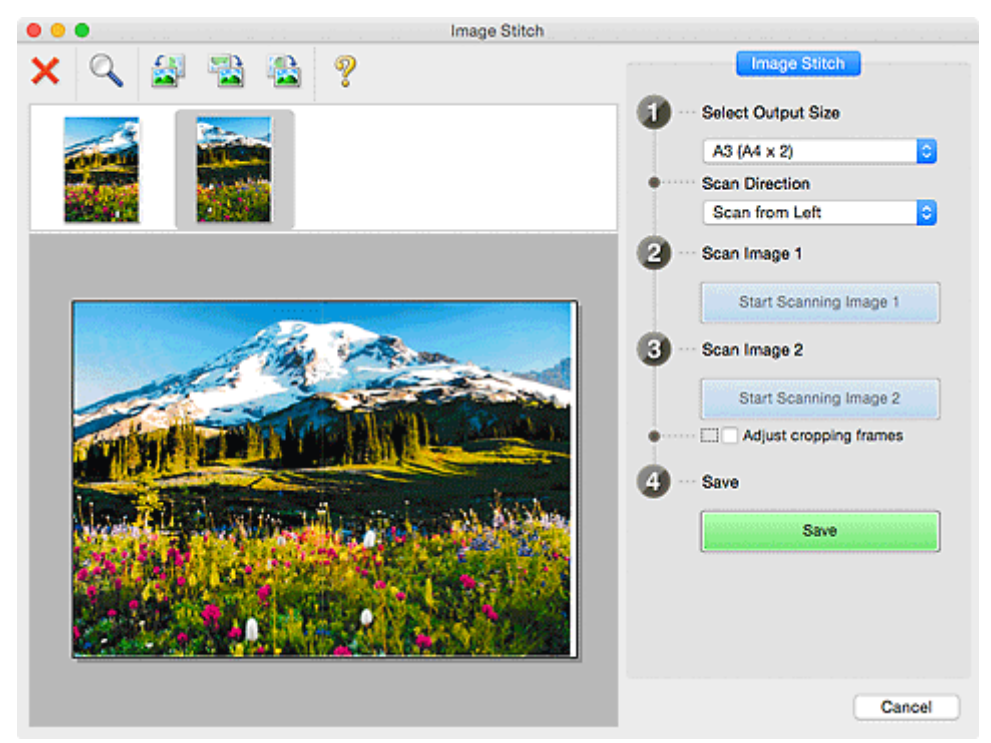

# <span id="page-675-0"></span>**Dopasuj ramki przycinania (Adjust cropping frames)**

Obszar skanowania można dopasowywać na podglądzie.

Jeśli nie zaznaczono żadnego obszaru, zostanie zapisany obraz o rozmiarze wybranym za pomocą opcji **Wybierz rozmiar wyjściowy (Select Output Size)**. Jeśli zaznaczono obszar, zostanie zeskanowany i zapisany tylko obraz znajdujący się w ramce przycinania.

[Dopasowywanie ramek przycinania w oknie](#page-598-0) **Złączenie obrazu**

### **Zapisz (Save)**

#### **Zapisz (Save)**

Umożliwia zapisanie dwóch zeskanowanych obrazów jako jednego.

#### **Anuluj (Cancel)**

Umożliwia anulowanie skanowania w trybie **Złącz (Stitch)**.

# **(2) Pasek narzędzi**

Umożliwia usuwanie zeskanowanych obrazów oraz dostosowywanie obrazów wyświetlanych w obszarze podglądu.

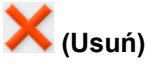

Umożliwia usunięcie obrazu wybranego w obszarze Widok miniatur.

# **(Powiększ/zmniejsz)**

Umożliwia powiększanie i pomniejszanie obrazu wyświetlanego w obszarze podglądu.

Kliknięcie lewym przyciskiem myszy w obszarze Podgląd powoduje powiększenie wyświetlanego obrazu.

Klikanie obszaru Podgląd z naciśniętym jednocześnie klawiszem Control powoduje zmniejszenie wyświetlanego obrazu.

# **(Obrót w lewo)**

Obraz podglądu jest obracany o 90 stopni w kierunku przeciwnym do ruchu wskazówek zegara.

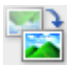

# **(Obróć o 180°)**

Umożliwia obrócenie o 180 stopni obrazu wyświetlanego w obszarze podglądu.

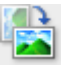

# **(Obrót w prawo)**

Obraz podglądu jest obracany o 90 stopni w kierunku zgodnym z ruchem wskazówek zegara.

# **(Otwórz przewodnik)**

Umożliwia wyświetlenie niniejszej strony.

# **(3) Obszar Widok miniatur**

Umożliwia wyświetlanie miniatur zeskanowanych obrazów. Jest pusty, jeśli jeszcze niczego nie zeskanowano.

# <span id="page-676-0"></span>**(4) Obszar podglądu**

Wyświetlane są w nim zeskanowane obrazy. Można dostosowywać układ, przeciągając zeskanowany obraz, oraz sprawdzać wyniki ustawień wprowadzonych zgodnie z opisem zawartym w sekcji " $(1)$ [Przyciski ustawień i operacji](#page-673-0)".

# **Gdy nie został zeskanowany żaden obraz:**

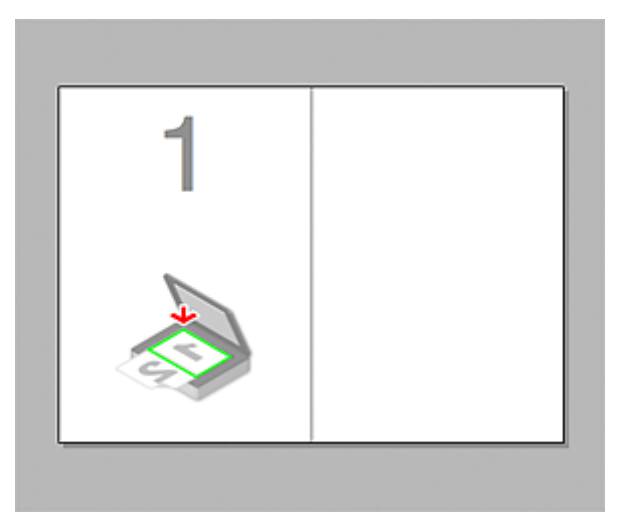

**Po zeskanowaniu pierwszego przedmiotu zainicjowanym przez kliknięcie przycisku Rozpocznij skanowanie obrazu 1 (Start Scanning Image 1):**

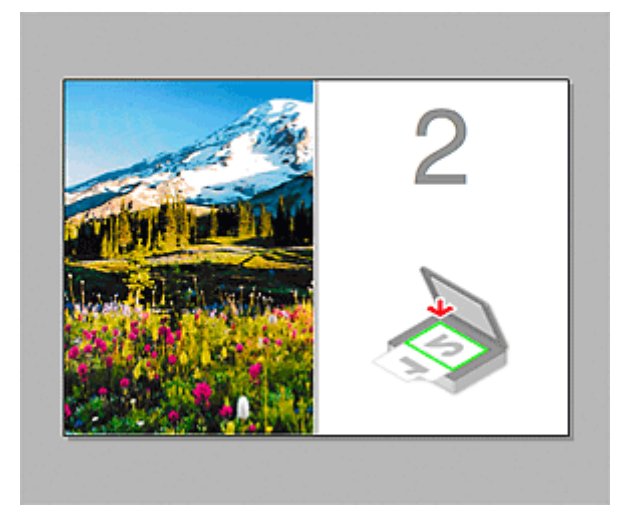

Obraz jest skanowany w kierunku określonym za pomocą opcji **Kierunek skanowania (Scan Direction)**, a obok niego pojawia się symbol **2**.

**Po zeskanowaniu drugiego przedmiotu zainicjowanym przez kliknięcie przycisku Rozpocznij skanowanie obrazu 2 (Start Scanning Image 2):**

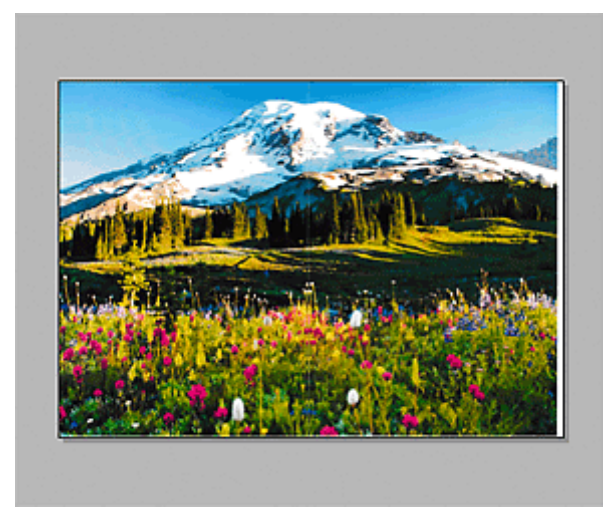

Pojawiają się dwa zeskanowane obrazy.

# **Tematy pokrewne**

**N** [Skanowanie oryginałów większych niż płyta szklana \(Złączenie obrazu\)](#page-593-0)

# **Używanie sterownika skanera**

Można rozpocząć skanowanie, uruchamiając sterownik skanera z poziomu różnych aplikacji.

Informacje o sposobie skanowania można znaleźć w systemie Pomocy Mac OS.

# **Uwaga**

- Szczegółowe informacje na temat procedur korekcji obrazu i dopasowania kolorów można znaleźć w części "[Korekcja obrazu i dopasowywanie kolorów](#page-679-0)".
- Szczegółowe informacje o sterowniku skanera można znaleźć w sekcji ["Uwagi ogólne \(sterownik](#page-683-0) [skanera\)"](#page-683-0).
- Szczegółowe informacje o sterowniku skanera można znaleźć w sekcji ["Aktualizacja sterownika](#page-684-0) [skanera](#page-684-0)".
- W oknie dialogowym **[Ustawienia \(Sterownik\)](#page-644-0) (Settings (Driver))** narzędzia IJ Scan Utility można również wprowadzać zaawansowane ustawienia skanowania przy użyciu sterownika skanera.

# <span id="page-679-0"></span>**Korekcja obrazu i dopasowywanie kolorów**

Przy użyciu sterownika skanera można korygować obrazy i dopasowywać kolory.

# **Ważne**

- Zastosowanie korekcji obrazu lub dopasowania koloru do przedmiotów bez efektu mory, kurzu/rys lub wyblakłych kolorów może mieć niekorzystny wpływ na odcień koloru.
- Efekty korekcji obrazu nie są widoczne na ekranie skanu próbnego.

# **Uwaga**

- Ekrany te mogą się od siebie różnić w zależności od aplikacji.
- Dostępne ustawienia zależą od ustawień **Rodzaj (Kind)**.
- Po włączeniu funkcji korekcji obrazu lub dopasowania kolorów skanowanie może trwać dłużej niż zwykle.

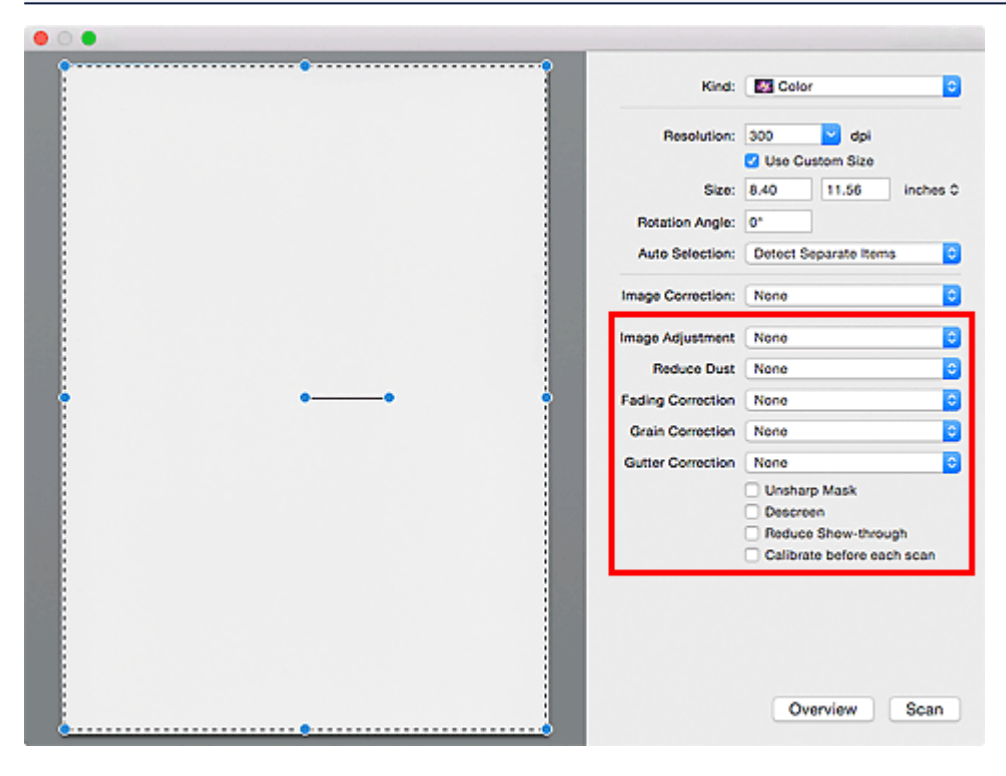

#### **Dopasowywanie obrazu (Image Adjustment)**

W przypadku ustawienia opcji Dopasowywanie obrazu jasność obrazu w zaznaczonej części jest optymalizowana. Obrazy można dopasowywać zgodnie z wykrytym automatycznie lub określonym typem przedmiotu. Wynik dopasowywania będzie widoczny na całym obrazie.

### **Brak (None)**

Dopasowanie obrazu nie jest stosowane.

### **Automatyczne (Auto)**

Dopasowanie obrazu jest stosowane na podstawie automatycznie wykrywanego typu przedmiotu. To ustawienie jest zalecane w zwykłych warunkach.

#### **Fotografia (Photo)**

Dopasowanie obrazu jest zastosowane odpowiednio do fotografii.

#### **Czasopismo (Magazine)**

Dopasowanie obrazu jest zastosowane odpowiednio do czasopism.

#### **Dokument (Document)**

Dostosowanie obrazu jest zastosowane odpowiednio do dokumentów tekstowych.

# **Uwaga**

- Jeśli obraz nie jest poprawnie dopasowywany przy ustawieniu **Automatyczne (Auto)**, należy określić typ przedmiotu.
- W wyniku dopasowania obrazu ton koloru może się zmienić w stosunku do tonu w obrazie źródłowym. W takim przypadku dla ustawienia **Dopasowywanie obrazu (Image Adjustment)** należy określić wartość **Brak (None)**.

### **Redukcja kurzu (Reduce Dust)**

Na zeskanowanych fotografiach mogą być widoczne białe kropki spowodowane cząstkami kurzu oraz rysy. Ta funkcja służy do usuwania takich zakłóceń.

#### **Brak (None)**

Kurz i rysy nie będą redukowane.

### **Niska (Low)**

Wybranie tej opcji umożliwia przeprowadzenie redukcji niewielkich cząstek kurzu oraz rys. Większe zakłócenia mogą pozostać.

#### **Średnia (Medium)**

To ustawienie jest zalecane w zwykłych warunkach.

### **Wysoka (High)**

Wybranie tej opcji umożliwia wyeliminowanie większych cząstek kurzu oraz rys. Proces ten może jednak pozostawić widoczne ślady lub mogą zostać usunięte delikatne fragmenty obrazu.

# **Ważne**

• Ta funkcja może nie działać w przypadku niektórych typów fotografii.

# **Uwaga**

• W przypadku skanowania materiałów drukowanych zaleca się wybranie ustawienia **Brak (None)**.

#### **Korekcja zaniku (Fading Correction)**

Ta funkcja służy do korygowania fotografii wyblakłych z powodu upływu czasu lub zawierających przebarwienia. "Przebarwienie" to zjawisko, w którym z powodu panujących warunków atmosferycznych lub obecności silnych kolorów pewien kolor dominuje na całym zdjęciu.

#### **Brak (None)**

Korekcja zaniku nie zostanie zastosowana.

#### **Niska (Low)**

Wybranie tej opcji umożliwia eliminowanie lekkich wyblaknięć i przebarwień.

# **Średnia (Medium)**

To ustawienie jest zalecane w zwykłych warunkach.

# **Wysoka (High)**

Wybranie tej opcji umożliwia eliminowanie znacznych wyblaknięć i przebarwień. Może ono wpłynąć na odcień obrazu.

### **Ważne**

- Jeśli obszar skanowania jest zbyt mały, korekcja może być stosowana nieprawidłowo.
- Nie ma ona znaczenia, jeśli nie wybrano wartości **Kolorowy (Color)** dla ustawienia **Rodzaj (Kind)**.

#### **Korekcja ziarna (Grain Correction)**

Ta funkcja służy do zmniejszania ziarnistości zdjęć robionych przy użyciu filmu do fotografii ultraszybkiej lub filmu o zwiększonej czułości itd.

# **Brak (None)**

Ziarnistość nie będzie zmniejszana.

### **Niska (Low)**

To ustawienie stosuje się do fotografii o małej ziarnistości.

# **Średnia (Medium)**

To ustawienie jest zalecane w zwykłych warunkach.

# **Wysoka (High)**

To ustawienie stosuje się do fotografii o dużej ziarnistości. Może wpływać na gradację i ostrość obrazu.

# **Ważne**

• Jeśli obszar skanowania jest zbyt mały, korekcja może być stosowana nieprawidłowo.

### **Korekcja marginesu (Gutter Correction)**

Ta funkcja umożliwia korekcję cieni, które pojawiają się między stronami przy skanowaniu otwartych broszur.

Korekcji nie podlega niewyraźny lub rozmazany tekst bądź linie powstałe w wyniku zagięcia stron.

### **Brak (None)**

Cień marginesu na oprawę nie zostanie skorygowany.

# **Niska (Low)**

Tej opcji należy użyć, gdy przy ustawieniu średnim efekt jest zbyt silny.

### **Średnia (Medium)**

To ustawienie jest zalecane w zwykłych warunkach.

### **Wysoka (High)**

Tej opcji należy użyć, gdy przy ustawieniu średnim efekt jest zbyt słaby.

# **Ważne**

- Na płycie szklanej nie można umieszczać obiektów o wadze przekraczającej 2,0 kg (4,4 funta). Nie należy także naciskać przedmiotów z siłą przekraczającą 2,0 kg (4,4 funta). Silne dociskanie może spowodować nieprawidłową pracę skanera lub pęknięcie płyty szklanej.
- Przedmiot należy wyrównać do krawędzi płyty szklanej. W przypadku krzywego ułożenia korekcja nie będzie prawidłowa.

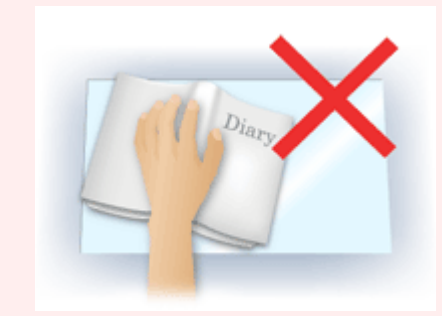

- W przypadku niektórych przedmiotów korekcja może się nie udać. Jeśli tło strony nie jest białe, wykrycie cienia może się nie udać lub może być w ogóle niemożliwe.
- Podczas właściwego skanowania należy naciskać na grzbiet książki z taką samą siłą, jak w trakcie skanowania próbnego. Jeśli grzbiet jest nierówny, korekcja może się nie udać.

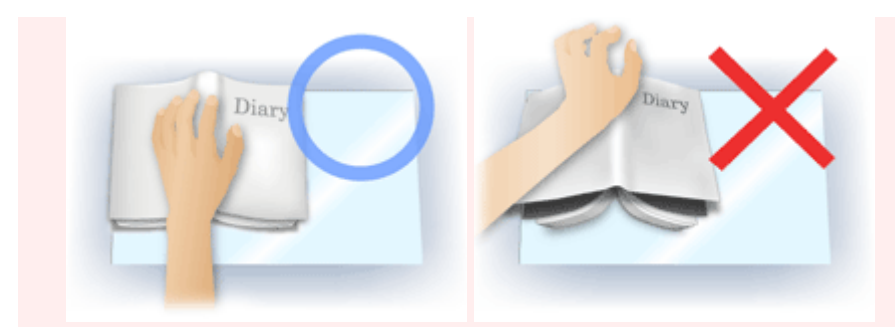

• Sposób umieszczenia przedmiotu zależy od modelu urządzenia oraz rodzaju skanowanego przedmiotu.

# **Wyostrz obraz (Unsharp Mask)**

Uwydatnia zarysy wybranych elementów w celu wyostrzenia obrazu.

### **Derasteryzacja (Descreen)**

Umożliwia ograniczenie intensywności efektu mory.

Materiały drukowane są wyświetlane w postaci zbioru bardzo małych kropek. Zjawisko mory polega na tym, że podczas skanowania takich zdjęć i obrazów pojawia się nierówna gradacja oraz występuje na obrazie wzór z pasków.

# **Ważne**

• W przypadku włączania opcji **Derasteryzacja (Descreen)** należy wyłączyć opcję **Wyostrz obraz (Unsharp Mask)**. Jeśli opcja **Wyostrz obraz (Unsharp Mask)** będzie włączona, efekt mory może utrzymywać się w pewnym stopniu.

# **Uwaga**

• Włączenie opcji **Derasteryzacja (Descreen)** powoduje wydłużenie czasu skanowania.

# **Zmniejszanie prześwityw. (Reduce Show-through)**

Ta funkcja umożliwia — przy skanowaniu dokumentów — zredukowanie efektu prześwitywania w dokumentach dwustronnych lub rozjaśnianie koloru tła dokumentu w przypadku papieru z makulatury i innego papieru kolorowego.

# **Ważne**

• Opcja **Zmniejszanie prześwityw. (Reduce Show-through)** działa prawidłowo, tylko jeśli dla ustawienia **Dopasowywanie obrazu (Image Adjustment)** wybrano wartość **Dokument (Document)** lub **Czasopismo (Magazine)**.

# **Kalibruj przed każdym skan. (Calibrate before each scan)**

Powoduje, że skaner będzie kalibrowany przed każdym skanowaniem próbnym i skanowaniem, aby na skanowanych obrazach oddać rzeczywiste odcienie kolorów.

# **Uwaga**

• Kalibracja może trwać pewien czas — zależy to od komputera.

# <span id="page-683-0"></span>**Uwagi ogólne (sterownik skanera)**

Sterownik skanera podlega ograniczeniom wymienionym poniżej. Należy mieć je na uwadze, korzystając ze sterownika skanera.

# **Ograniczenia dotyczące sterownika skanera**

- W przypadku współużytkowania komputera lub podczas ponownego logowania po wylogowaniu z systemu wyświetlony może zostać komunikat, że program sterownik skanera jest w użyciu. W takim przypadku należy odłączyć kabel USB od komputera, a następnie podłączyć go ponownie.
- Skanowanie może się nie powieść, jeśli komputer wznowił działanie z trybu uśpienia przy aktywnym sterowniku skanera. W takim przypadku wykonaj następujące czynności i ponów skanowanie.
	- 1. Wyłącz urządzenie.
	- 2. Zamknij sterownik skanera, a następnie odłącz kabel USB od komputera i podłącz go ponownie.
	- 3. Włącz urządzenie.
- Do jednego komputera nie można podłączać równocześnie dwóch lub więcej skanerów lub urządzeń wielofunkcyjnych z funkcją skanera. Jeśli zostało podłączonych wiele urządzeń skanujących, nie będzie można skanować za pomocą panelu operacyjnego urządzenia, a ponadto mogą pojawiać się błędy przy dostępie do urządzeń.
- W przypadku korzystania z modelu dostosowanego do komunikacji sieciowej, który został podłączony do sieci, nie jest możliwy dostęp do urządzenia z wielu komputerów naraz.
- W przypadku korzystania z modelu dostosowanego do komunikacji sieciowej, który został podłączony do sieci, skanowanie trwa dłużej niż zwykle.
- Przed rozpoczęciem skanowania dużych obrazów w wysokiej rozdzielczości należy sprawdzić, czy na dysku jest wystarczająca ilość miejsca. Na przykład do zeskanowania dokumentu A4 w rozdzielczości 600 dpi i pełnej gamie kolorów wymagane jest co najmniej 300 MB wolnego miejsca.
- Kiedy wykonywane jest skanowanie, komputera nie można przełączać w tryb uśpienia lub hibernacji.
## **Aktualizacja sterownika skanera**

- **[Uzyskiwanie najnowszego sterownika skanera](#page-685-0)**
- **[Przed zainstalowaniem sterownika skanera](#page-686-0)**
- **[Instalowanie sterownika skanera](#page-687-0)**

## <span id="page-685-0"></span>**Uzyskiwanie najnowszego sterownika skanera**

Często rozwiązaniem napotykanych problemów może się okazać uaktualnienie zainstalowanego sterownika skanera do najnowszej wersji.

Aby uzyskać sterownik skanera, przejdź do naszej witryny internetowej i pobierz sterownik skanera dla posiadanego modelu.

### **Ważne**

• Sterownik skanera można pobrać bezpłatnie. Trzeba jednak ponieść koszty połączenia z internetem.

### **Tematy pokrewne**

- **[Przed zainstalowaniem sterownika skanera](#page-686-0)**
- **[Instalowanie sterownika skanera](#page-687-0)**

## <span id="page-686-0"></span>**Przed zainstalowaniem sterownika skanera**

Przed zainstalowaniem sterownika skanera należy sprawdzić poniższe elementy. Należy je sprawdzić również w przypadku, gdy nie można zainstalować sterownika skanera.

#### **Stan urządzenia**

• Jeśli urządzenie i komputer są połączone za pomocą kabla USB, odłącz kabel USB od komputera.

#### **Ustawienia komputera**

- Zakończ działanie wszystkich bieżących aplikacji.
- Zaloguj się jako administrator komputera. Konieczne będzie podanie nazwy i hasła użytkownika mającego uprawnienia administracyjne. Jeśli z systemu Mac OS X korzysta wielu użytkowników, zaloguj się na konto administratora zarejestrowanego jako pierwszy.

### **Ważne**

• W przypadku zainstalowania sterownika skanera w wersji starszej niż już zainstalowany, sterownik może nie działać prawidłowo. W takim przypadku należy ponownie zainstalować nowszą wersję sterownika skanera.

### **Uwaga**

• W przypadku instalacji wielu sterowników skanera należy najpierw zainstalować starszy sterownik.

### **Tematy pokrewne**

- **[Uzyskiwanie najnowszego sterownika skanera](#page-685-0)**
- **[Instalowanie sterownika skanera](#page-687-0)**

## <span id="page-687-0"></span>**Instalowanie sterownika skanera**

Odwiedź naszą witrynę sieci Web i pobierz najnowszą wersję sterownika skanera.

Aby zainstalować pobrany sterownik skanera, wykonaj poniższe czynności.

1. Podłącz dysk.

Dwukrotnie kliknij plik pobranego obrazu dysku.

Plik zostanie zdekompresowany, a następnie dysk zostanie podłączony.

2. Uruchom instalatora.

Kliknij dwukrotnie plik ".pkg" na zdekompresowanym dysku. Instalacja rozpocznie się.

3. Zainstaluj sterownik.

Aby zainstalować, postępuj zgodnie z instrukcjami.

Po wyświetleniu ekranu Umowy licencyjnej zapoznaj się z jej warunkami i kliknij przycisk **Kontynuuj (Continue)**. Bez zaakceptowania umowy licencyjnej nie będzie można zainstalować tego oprogramowania.

Po pojawieniu się ekranu uwierzytelnienia wpisz nazwę i hasło administratora, a następnie kliknij przycisk **Zainstaluj oprogramowanie (Install Software)**.

4. Zakończ instalację.

Sterownik skanera został zainstalowany.

Skonfiguruj środowisko sieciowe, jeśli masz więcej niż jeden skaner lub używasz modelu dostosowanego do komunikacji sieciowej, w którym rodzaj połączenia został zmieniony z USB na połączenie sieciowe.

Więcej informacji na temat wprowadzania ustawień można znaleźć w temacie ["Ustawienia skanowania](#page-694-0) [sieciowego](#page-694-0)".

### **Ważne**

- Instalacja może nie powieść się w przypadku kliknięcia przycisku **Wstecz (Go Back)** w jej trakcie. W takim przypadku wybierz opcję **Zakończ pracę instalatora (Quit Installer)** z menu **Instalator (Installer)**, aby zakończyć działanie instalatora i rozpocznij instalację od nowa.
- Sterownik skanera można pobrać bezpłatnie. Trzeba jednak ponieść koszty połączenia z internetem.

### **Tematy pokrewne**

- **[Uzyskiwanie najnowszego sterownika skanera](#page-685-0)**
- **[Przed zainstalowaniem sterownika skanera](#page-686-0)**

# **Porady dotyczące skanowania**

- **[Rozdzielczość](#page-689-0)**
- **[Formaty danych](#page-691-0)**

## <span id="page-689-0"></span>**Rozdzielczość**

Dane tworzące zeskanowany obraz to zbiór punktów z określonymi parametrami jasności i koloru. Gęstość tych punktów jest nazywana "rozdzielczością". Przekłada się ona na liczbę szczegółów, które zawiera obraz. Jednostką rozdzielczości są punkty na cal (dpi). Dpi to liczba punktów na cal (2,5 cm).

Im wyższa rozdzielczość (wartość liczbowa), tym więcej szczegółów zawiera zeskanowany obraz, i odwrotnie.

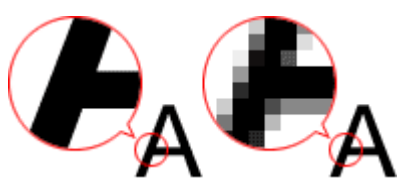

### **Ustawianie rozdzielczości**

Rozdzielczość można ustawiać na ekranie **Rozdzielczość (Resolution)** na karcie (Skanowanie z komputera) w oknie dialogowym Ustawienia.

### **Odpowiednie ustawienia rozdzielczości**

Rozdzielczość należy ustawić odpowiednio do przeznaczenia zeskanowanego obrazu.

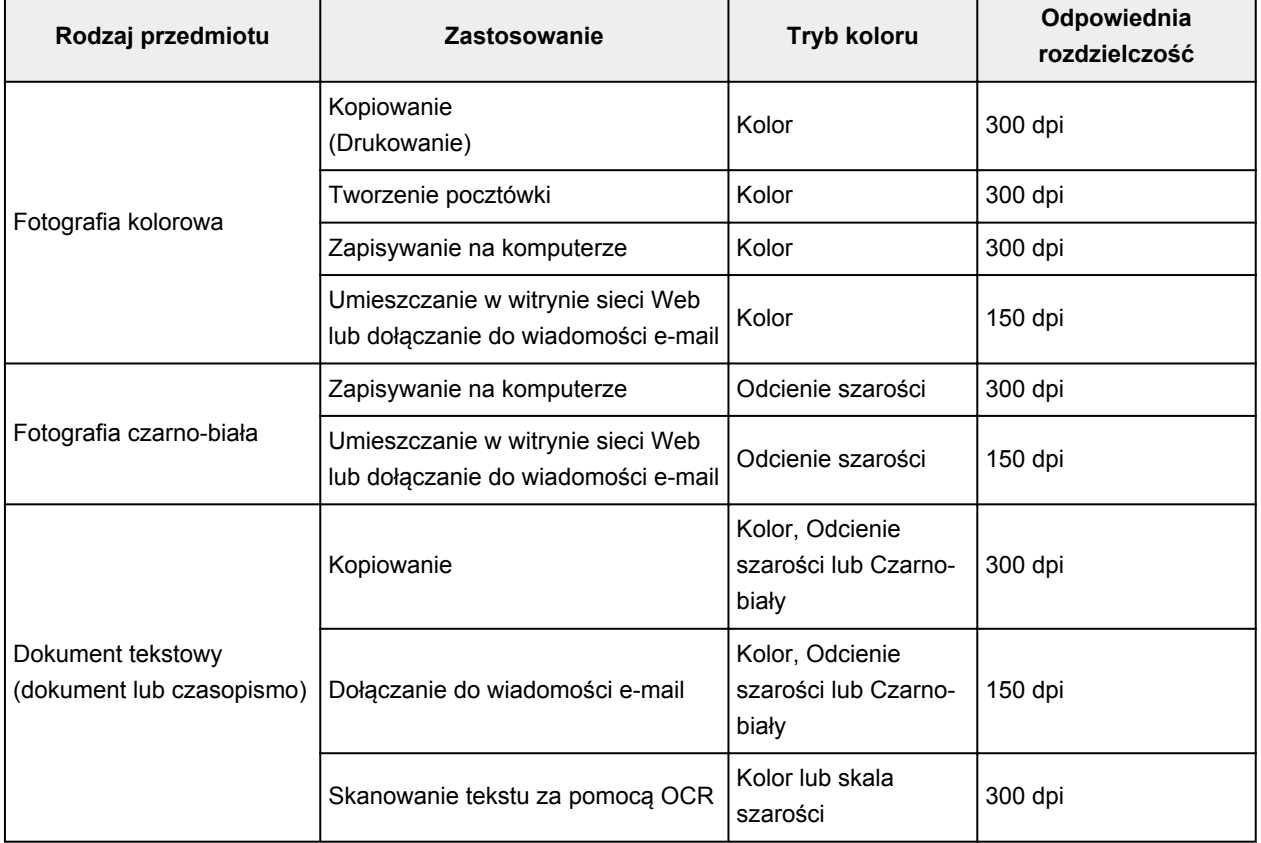

### **Ważne**

• Podwojenie rozdzielczości powoduje czterokrotne zwiększenie rozmiaru danych skanowanego obrazu. Zbyt duży plik powoduje znaczne zmniejszenie szybkości przetwarzania i może być powodem niedogodności, takich jak np. brak pamięci. Należy ustawić minimalną wymaganą rozdzielczość odpowiednio do przeznaczenia obrazu.

### **Uwaga**

• Jeśli zeskanowany obraz będzie drukowany w powiększeniu, należy skanować z rozdzielczością większą niż zalecana powyżej.

## <span id="page-691-0"></span>**Formaty danych**

Podczas zapisywania zeskanowanych obrazów można wybrać format danych. Należy wybrać format najbardziej odpowiedni do przeznaczenia obrazu i docelowej aplikacji.

Dostępne formaty danych zmieniają się w zależności od aplikacji i systemu operacyjnego (Windows lub Mac OS).

Poniżej opisano poszczególne formaty danych obrazu.

### **PNG (standardowe rozszerzenie pliku: .png)**

Format danych stosowany często w witrynach sieci Web.

Format PNG umożliwia edytowanie zapisanych obrazów.

### **JPEG (standardowe rozszerzenie pliku: .jpg)**

Format danych stosowany często w witrynach sieci Web oraz do zapisywania obrazów z cyfrowych aparatów fotograficznych.

Format JPEG udostępnia wysokie stopnie kompresji. Jakość obrazów JPEG w niewielkim stopniu obniża się za każdym razem, gdy są one zapisywane, i nie można przywrócić im oryginalnego stanu.

Format JPEG jest niedostępny dla obrazów czarno-białych.

### **TIFF (standardowe rozszerzenie pliku: .tif)**

Format danych zapewniający względnie wysoką zgodność między różnymi komputerami i aplikacjami.

Format TIFF umożliwia edytowanie zapisanych obrazów.

### **Uwaga**

- Niektóre pliki TIFF są niezgodne.
- Aplikacia IJ Scan Utility obsługuje następujące formaty plików TIFF:
	- Nieskompresowane, czarno-białe pliki binarne
	- Nieskompresowane pliki RGB (8 bitów na kanał)
	- Nieskompresowane, odcienie szarości

### **PDF (standardowe rozszerzenie pliku: .pdf)**

Format danych przeznaczony do dokumentów elektronicznych, a opracowany przez firmę Adobe Systems Incorporated.

Może być używany na różnych komputerach i w różnych systemach operacyjnych oraz zawierać osadzone czcionki. Dzięki temu użytkownicy korzystający z odmiennych systemów operacyjnych mogą wymieniać się plikami bez względu na różnice między tymi systemami.

## **Umieszczanie oryginałów (skanowanie z komputera)**

Objaśnienie sposobu umieszczania przedmiotów na płycie szklanej skanera lub drukarki. Sposób umieszczenia przedmiotu, który ma zostać zeskanowany, musi być odpowiednio dobrany do jego rodzaju. W przeciwnym razie przedmioty mogą zostać zeskanowane nieprawidłowo.

### **Ważne**

- Na pokrywie dokumentów nie należy kłaść żadnych przedmiotów. Po otwarciu pokrywy dokumentów mogłyby one spaść do wnętrza skanera lub drukarki, powodując awarię.
- Pokrywę dokumentów należy zamykać na czas skanowania.

### **Ustawianie przedmiotów**

Aby korzystać z automatycznego wykrywania typu lub rozmiaru przedmiotów, należy umieszczać je w opisany poniżej sposób.

### **Ważne**

- Podczas skanowania z podaniem rozmiaru papieru w programie IJ Scan Utility lub w sterowniku skanera dosuń górny róg przedmiotu do rogu płyty szklanej oznaczonego strzałką (znacznikiem wyrównania).
- Fotografie o nieregularnym kształcie i przedmioty o powierzchni mniejszej niż 3 cm kwadratowe (1,2 cala kw.) mogą nie zostać dokładnie przycięte podczas skanowania.
- Odblaskowe etykiety dysków mogą nie zostać zeskanowane zgodnie z oczekiwaniami.
- Wynik może być inny przy skanowaniu przy użyciu sterownika skanera. W takim przypadku należy ręcznie dopasować ramki przycinania (pole wyboru).

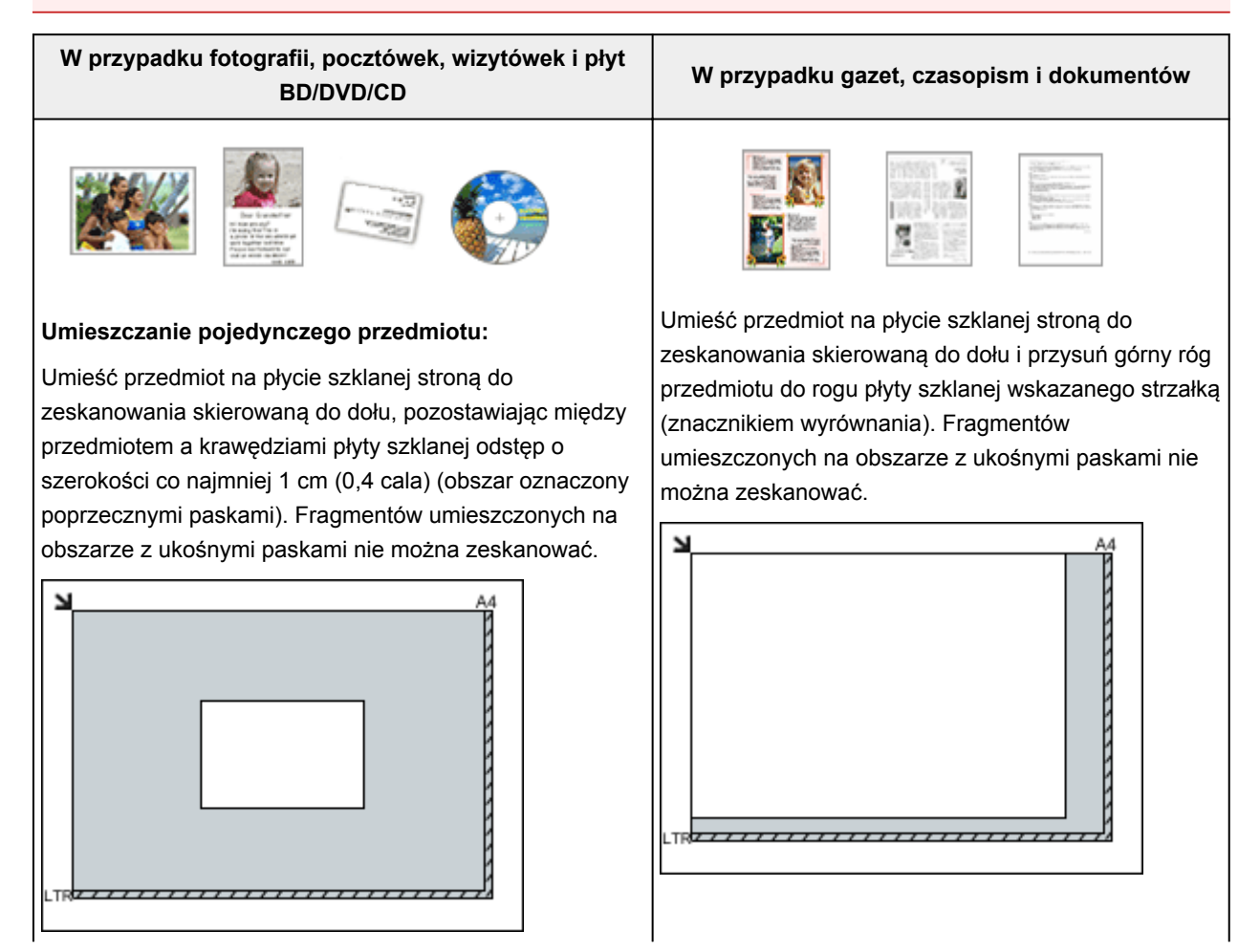

### **Ważne**

• Obrazy dużych przedmiotów (np. fotografii formatu A4), których nie można ułożyć z dala od brzegów/ strzałki (znacznika wyrównania) płyty szklanej, mogą zostać zapisane jako pliki PDF. Aby zapisywać w formacie innym niż PDF, należy skanować po określeniu formatu danych.

#### **Umieszczanie wielu przedmiotów:**

Między krawędziami płyty szklanej a przedmiotem oraz między poszczególnymi przedmiotami należy zachować odstępy wynoszące co najmniej 1 cm (0,4 cala) (obszar oznaczony poprzecznymi paskami). Fragmentów umieszczonych na obszarze z ukośnymi paskami nie można zeskanować.

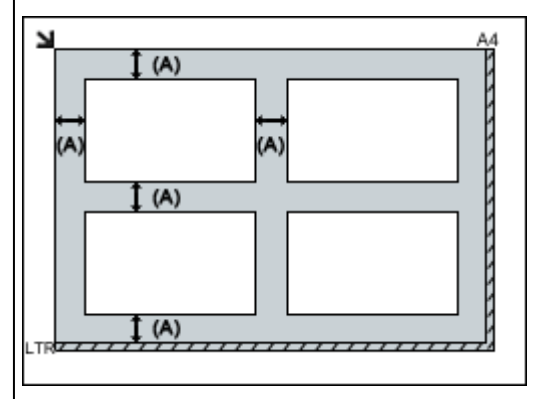

 $(A)$  ponad 1 cm  $(0,4$  cala)

### **Uwaga**

- W narzędziu IJ Scan Utility można umieścić do 12 elementów.
- Krzywe ułożenie przedmiotów (odchylenie do 10 stopni) jest korygowane automatycznie.

### **Ważne**

• Szczegółowe informacje na temat obszarów, w których elementy nie zostaną zeskanowane, można znaleźć w części "Ładowanie oryginałów" dotyczącej użytkowanego modelu, na stronie głównej dokumentu *Podręcznik online*.

## <span id="page-694-0"></span>**Ustawienia skanowania sieciowego**

Skaner lub drukarkę można podłączyć do sieci, aby udostępnić wielu komputerom lub skanować obrazy do wybranego komputera.

### **Ważne**

- Skanowanie może wykonywać tylko jeden użytkownik w danym momencie.
- Aby skanować za pośrednictwem sieci, włącz opcję Bonjour w skanerze lub drukarce.

### **Uwaga**

- Najpierw zakończ wprowadzanie ustawień sieciowych skanera lub drukarki, korzystając z instrukcji zamieszczonych na stronie internetowej.
- Skanowanie przy użyciu połączenia sieciowego trwa dłużej niż w przypadku połączenia USB.

### **Konfigurowanie skanowania za pomocą programu IJ Scan Utility**

Na ekranie głównym IJ Scan Utility, wybierz skaner lub drukarkę, która jest podłączona do sieci.

- 1. [Uruchom program IJ Scan Utility.](#page-588-0)
- 2. W obszarze Nazwa produktu (Product Name) wybierz pozycję "Canon XXX series Network" (gdzie "XXX" to nazwa modelu).

Możesz już skanować za pośrednictwem połączenia sieciowego.

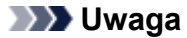

• Jeśli nie można skanować, sprawdź, czy wybrano skaner lub drukarkę na [ekranie wyboru sieci.](#page-668-0)

### **Konfiguracja umożliwiająca skanowanie za pomocą panelu operacyjnego**

Ustawienia skanowania można wprowadzić za pomocą panelu operacyjnego.

- 1. [Uruchom program IJ Scan Utility.](#page-588-0)
- 2. Kliknij przycisk **Ustawienia (Settings...)**.

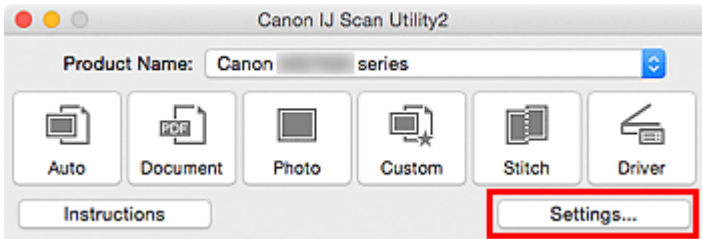

Pojawi się [okno dialogowe Ustawienia](#page-615-0).

3. Kliknij karte **(Ustawienia ogólne)**.

Pojawi się okno dialogowe **Ustawienia (Ustawienia ogólne) (Settings (General Settings))**.

4. Na liście **Nazwa produktu (Product Name)** wybierz element, w którego nazwie produktu występuje słowo "sieć", a następnie kliknij wyświetloną z prawej strony opcję **Wybierz (Select)**.

Pojawi się [ekran wyboru sieci.](#page-668-0)

5. Kliknij przycisk **Ustawienia skanowania z panelu sterowania (Scan-from-Operation-Panel Settings)**.

Pojawi się ekran Ustawienia skanowania z panelu operacyjnego.

- 6. Wybierz skaner lub drukarkę w obszarze **Skanery (Scanners)**, a następnie kliknij przycisk **OK**.
- 7. Wróć do ekranu wyboru sieci i kliknij opcję **OK**.

Ponownie pojawi się ekran główny programu IJ Scan Utility. Można skanować przy użyciu panelu operacyjnego

### **Uwaga**

- Jeśli na liście nie ma nazwy usługi Bonjour skanera ani drukarki lub nie można jej wybrać, sprawdź, czy spełnione są warunki wymienione poniżej. Następnie kliknij przycisk **OK** w celu zamknięcia tego ekranu, po czym otwórz go ponownie i jeszcze raz wybierz urządzenie.
	- Sterownik skanera został zainstalowany
	- Po zainstalowaniu sterownika skanera skonfigurowano ustawienia sieciowe skanera lub drukarki
	- Działa komunikacja sieciowa między skanerem lub drukarką a komputerem

Jeśli skaner lub drukarka nadal nie pojawiają się na liście, zapoznaj się z częścią "Problemy z komunikacją sieciową" dotyczącą użytkowanego modelu, na stronie głównej dokumentu *Podręcznik online*.

## **Skanowanie przy użyciu panelu operacyjnego**

- **[Przekazywanie zeskanowanych danych do komputera za pomocą panelu](#page-697-0) [operacyjnego](#page-697-0) Podstawy**
- **[Dołączanie zeskanowanych danych do wiadomości e-mail za pomocą panelu](#page-702-0) [operacyjnego](#page-702-0)**
- **[Elementy ustawień dotyczące skanowania przy użyciu panelu operacyjnego](#page-706-0)**
- **Konfigurowanie panelu operacyjnego przy użyciu IJ Scan Utility (system Windows)**
- **[Konfigurowanie panelu operacyjnego przy użyciu IJ Scan Utility \(system Mac](#page-708-0) [OS\)](#page-708-0)**

## <span id="page-697-0"></span>**Przekazywanie zeskanowanych danych do komputera za pomocą panelu operacyjnego**

Przed przekazaniem zeskanowanych danych do komputera należy sprawdzić, czy są spełnione następujące warunki:

#### • **Sterowniki MP Drivers są zainstalowane (system Windows).**

Jeśli sterowniki MP Drivers nie są jeszcze zainstalowane, zainstaluj sterowniki MP Drivers znajdujące się na Instalacyjnym dysku CD-ROM lub w witrynie firmy Canon w sieci Web.

#### • **Sterownik skanera jest zainstalowany (system Mac OS).**

Jeśli sterownik skanera nie jest jeszcze zainstalowany, zainstaluj go, korzystając z witryny firmy Canon w sieci Web.

#### • **Urządzenie zostało poprawnie podłączone do komputera.**

Upewnij się, że urządzenie zostało prawidłowo podłączone do komputera.

Podczas pracy urządzenia albo gdy komputer znajduje się w trybie uśpienia lub gotowości, nie należy podłączać ani odłączać kabla USB ani kabla LAN.

W przypadku skanowania przy użyciu połączenia sieciowego upewnij się, że wprowadzono wszystkie wymagane ustawienia.

◦ W przypadku systemu Windows:

Ustawienia skanowania sieciowego

◦ W przypadku systemu Mac OS:

**N[Ustawienia skanowania sieciowego](#page-694-0)** 

#### • **Miejsce docelowe i nazwę pliku określa się w programie Canon IJ Scan Utility.**

Miejsce docelowe i nazwę pliku można określić w programie Canon IJ Scan Utility. Więcej informacji o ustawieniach programu Canon IJ Scan Utility można znaleźć w części:

- W przypadku systemu Windows:
- **NOkno dialogowe Ustawienia**
- W przypadku systemu Mac OS:
	- **N[Okno dialogowe Ustawienia](#page-615-0)**
- 1. [Upewnij się, że urządzenie jest włączone.](#page-273-0)
- 2. Wykonaj szybki ruch na ekranie GŁÓWNY, a następnie dotknij przycisku **Skanowanie (Scan)**.

**N[Używanie panelu operacyjnego](#page-278-0)** 

**W przypadku przekazywania danych do komputera podłączonego za pośrednictwem kabla USB:** Zostanie wyświetlony ekran gotowości skanowania.

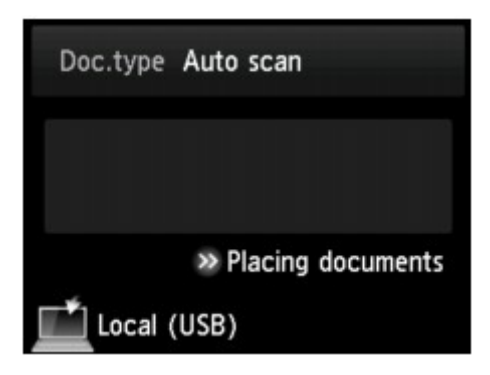

Przejdź do kroku 3.

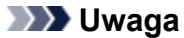

• Jeśli wyświetlany jest ekran wyboru miejsca zapisywania danych, dotknij kolejno przycisków **Komputer (PC)** i **Lokalny (USB) (Local (USB))**. Zostanie wyświetlony ekran gotowości skanowania.

**W przypadku przekazywania danych do komputera podłączonego za pośrednictwem sieci:** Wyświetlony zostanie ekran wyboru miejsca zapisywania danych.

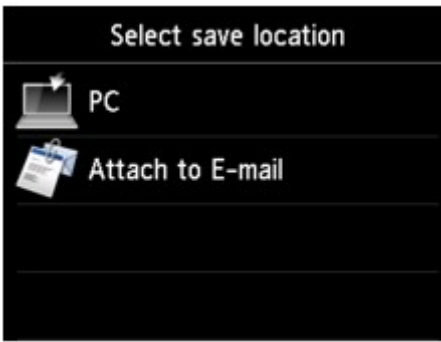

### **Uwaga**

• Jeśli na ekranie dotykowym pojawi się ekran gotowości do skanowania, umożliwiający przekazywanie danych do komputera podłączonego za pośrednictwem kabla USB, dotknij przycisku

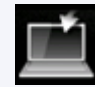

, aby wyświetlić ekran wyboru miejsca zapisywania danych.

Wybierz komputer, na którym chcesz zapisać zeskanowane dane, postępując według poniższej procedury.

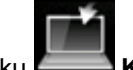

- 1. Dotknij przycisku **Komputer (PC)**.
- 2. Dotknij nazwy komputera, do którego chcesz przekazywać zeskanowane dane.

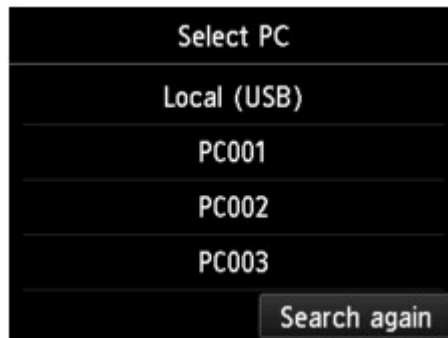

Zostanie wyświetlony ekran gotowości skanowania.

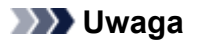

- Jeśli na ekranie **Wybierz komputer (Select PC)** dotkniesz przycisku **Lokalny (USB) (Local (USB))**, dane zostaną przesłane do komputera podłączonego za pomocą kabla USB.
- Po przesłaniu zeskanowanych danych do komputera za pośrednictwem protokołu WSD (jednego z protokołów sieciowych obsługiwanych przez systemy Windows 8.1, Windows 8, Windows 7 i Windows Vista) wybierz ustawienie **Włącz (Enable)** dla opcji **Skan. WSD z tego urządzenia (WSD scan from this device)** w podmenu **Ustawienie WSD (WSD setting)** w menu **Inne ustawienia (Other settings)** w menu **Ustawienia sieci LAN (LAN settings)** na ekranie **Ustawienia urządzenia (Device settings)**.

**N**[Ustawienie WSD \(WSD setting\)](#page-301-0)

Jeśli dotkniesz przycisku **Wysz. ponow. (Search again)**, urządzenie ponownie rozpocznie wyszukiwanie podłączonych komputerów.

3. Dopasuj odpowiednio poniższe ustawienia.

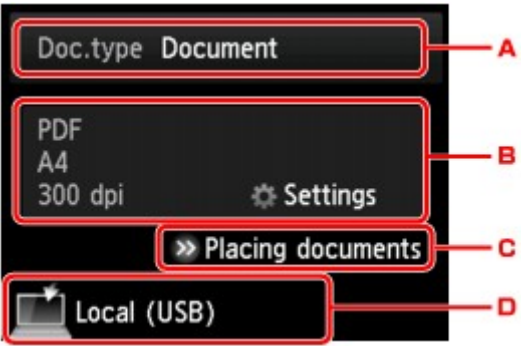

A. Dotknij, aby wybrać typ dokumentu.

#### **Uwaga**

• Jeśli zeskanowane dane są przesyłane do komputera wyszukanego za pomocą protokołu WSD, wybranie typu dokumentu jest niemożliwe.

#### **Skanow. autom. (Auto scan)**

Urządzenie automatycznie wykrywa oryginały, a obraz jest przekazywany w formacie o zoptymalizowanym rozmiarze, rozdzielczości i danych.

#### **Ważne**

• Załaduj oryginały zgodnie z ich typem, ponieważ w innym przypadku niektóre z nich mogą nie zostać poprawnie zeskanowane.

Więcej informacji o ładowaniu oryginałów można znaleźć w części:

#### **Ladowanie oryginałów**

• Można skanować następujące elementy:

Fotografie, pocztówki, wizytówki, czasopisma, gazety, dokumenty oraz płyty CD/DVD.

- Poniższych przedmiotów nie można poprawnie zeskanować.
	- Fotografie formatu A4
	- Dokumenty tekstowe mniejsze niż 127 mm x 178 mm (5 cali x 7 cali), na przykład strony książek w oprawie broszurowej z odciętym grzbietem
	- Oryginały na cienkim białym papierze

• Długie i wąskie oryginały, np. zdjęcia panoramiczne

#### **Dokument (Document)**

Umożliwia zeskanowanie oryginału umieszczonego na płycie szklanej jako danych dokumentu przy użyciu ustawień wprowadzonych za pomocą opcji **Ust. skanow. (Scan settings)**.

#### **Fotograficzna (Photo)**

Skanowanie oryginału umieszczonego na płycie szklanej jako danych fotograficznych przy zastosowaniu ustawień wprowadzonych za pomocą opcji **Ust. skanow. (Scan settings)**.

B. Dotknij, aby wyświetlić ekran **Ust. skanow. (Scan settings)**.

Więcej informacji o elementach ustawień można znaleźć w części:

**[Elementy ustawień dotyczące skanowania przy użyciu panelu operacyjnego](#page-706-0)** 

- C. Dotknij, aby wyświetlić informacje na temat ładowania oryginałów.
- D. Dotknij, aby wyświetlić ekran wyboru miejsca zapisu.

### 4. [Umieść oryginał na płycie szklanej.](#page-195-0)

5. Dotknij przycisku **Kolorowy (Color)**, aby rozpocząć skanowanie w kolorze, lub przycisku **Czarny (Black)**, aby rozpocząć skanowanie w czerni i bieli.

#### **Uwaga**

- Jeśli dane do komputera są przekazywane za pomocą protokołu WSD, dotknij przycisku **Kolorowy (Color)**.
- Jeśli na ekranie ustawień skanowania wybrano dla opcji **Format** ustawienie **JPEG** lub **TIFF**:

Urządzenie rozpocznie skanowanie, a zeskanowane dane zostaną przekazane do komputera.

• Jeśli na ekranie ustawień skanowania wybrano dla opcji **Format** ustawienie **PDF** lub **Compact PDF**:

Po zakończeniu skanowania zostanie wyświetlony ekran potwierdzenia z pytaniem o kontynuowanie skanowania.

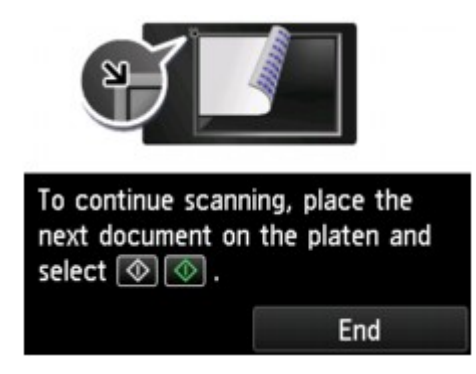

Jeśli chcesz kontynuować, załaduj oryginał na płytę szklaną i rozpocznij skanowanie.

Jeśli nie chcesz kontynuować skanowania, dotknij przycisk **Koniec (End)**. Zeskanowane dane zostaną przekazane do komputera.

Zeskanowane dane zostaną przekazane do komputera w zależności od ustawień wybranych w programie Canon IJ Scan Utility.

Po zakończeniu skanowania zdejmij oryginał z płyty szklanej.

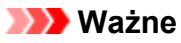

• Jeśli po wybraniu ustawienia **Skanow. autom. (Auto scan)** jakość skanowania jest niezadowalająca, wybierz w punkcie 3 typ i rozmiar dokumentu odpowiedni dla oryginału.

### **Jeśli pojawi się ekran wyboru programu (system Windows):**

• **W przypadku systemu Windows 8.1, Windows 8, Windows 7 lub Windows Vista:**

Po dotknięciu przycisku **Kolorowy (Color)** lub **Czarny (Black)** może pojawić się ekran wyboru programu. W takim przypadku należy wybrać pozycję **Canon IJ Scan Utility** i kliknąć przycisk **OK**.

• **W przypadku systemu Windows XP:**

Po pierwszym dotknięciu przycisku **Kolorowy (Color)** lub **Czarny (Black)** może pojawić się ekran wyboru programu. W takim przypadku wskaż program **Canon IJ Scan Utility** jako właściwą aplikację do użycia, zaznacz pole wyboru **Zawsze używaj tego programu do otwierania tego typu plików (Always use this program for this action)**, a następnie kliknij przycisk **OK**. Po wykonaniu powyższych czynności program Canon IJ Scan Utility będzie uruchamiany automatycznie.

### **W przypadku konieczności skanowania oryginałów z użyciem ustawień zaawansowanych albo konieczności edycji lub wydruku zeskanowanych obrazów:**

Jeśli skanowano oryginały z komputera przy użyciu programu My Image Garden, program My Image Garden umożliwia edycję skanowanych obrazów, na przykład ich optymalizację i przycinanie.

Ponadto zeskanowane obrazy można edytować i drukować przy użyciu aplikacji zgodnej z urządzeniem, co umożliwia lepsze ich wykorzystanie.

**N**Skanowanie fotografii i dokumentów

### **Uwaga**

- W przypadku systemu Windows:
	- Do skanowania oryginałów za pomocą tego urządzenia można użyć aplikacji zgodnej ze standardem WIA oraz Panelu sterowania (tylko w systemie Windows XP).

Szczegółowe informacje można znaleźć w części:

**Inne metody skanowania** 

• Informacje na temat przekształcania zeskanowanego dokumentu na tekst są dostępne w części.

Wyodrębnianie tekstu z zeskanowanych obrazów (OCR)

## <span id="page-702-0"></span>**Dołączanie zeskanowanych danych do wiadomości e-mail za pomocą panelu operacyjnego**

Przed dołączeniem zeskanowanych danych do wiadomości e-mail należy sprawdzić, czy są spełnione następujące warunki:

#### • **Sterowniki MP Drivers są zainstalowane (system Windows).**

Jeśli sterowniki MP Drivers nie są jeszcze zainstalowane, zainstaluj sterowniki MP Drivers znajdujące się na Instalacyjnym dysku CD-ROM lub w witrynie firmy Canon w sieci Web.

#### • **Sterownik skanera jest zainstalowany (system Mac OS).**

Jeśli sterownik skanera nie jest jeszcze zainstalowany, zainstaluj go, korzystając z witryny firmy Canon w sieci Web.

#### • **Urządzenie zostało poprawnie podłączone do komputera.**

Upewnij się, że urządzenie zostało prawidłowo podłączone do komputera.

Podczas pracy urządzenia albo gdy komputer znajduje się w trybie uśpienia lub gotowości, nie należy podłączać ani odłączać kabla USB ani kabla LAN.

W przypadku skanowania przy użyciu połączenia sieciowego upewnij się, że wprowadzono wszystkie wymagane ustawienia.

- W przypadku systemu Windows:
	- Ustawienia skanowania sieciowego
- W przypadku systemu Mac OS:
	- **N[Ustawienia skanowania sieciowego](#page-694-0)**

#### • **W programie Canon IJ Scan Utility określono program pocztowy i nazwę pliku.**

Miejsce docelowe i nazwę pliku można określić w programie Canon IJ Scan Utility. Więcej informacji o ustawieniach programu Canon IJ Scan Utility można znaleźć w części:

- W przypadku systemu Windows:
- **NOkno dialogowe Ustawienia**
- W przypadku systemu Mac OS:
	- **N[Okno dialogowe Ustawienia](#page-615-0)**
- 1. [Upewnij się, że urządzenie jest włączone.](#page-273-0)
- 2. Wykonaj szybki ruch na ekranie GŁÓWNY, a następnie dotknij przycisku **Skanowanie (Scan)**.

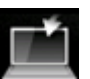

**N[Używanie panelu operacyjnego](#page-278-0)** 

Wyświetlony zostanie ekran wyboru miejsca zapisywania danych.

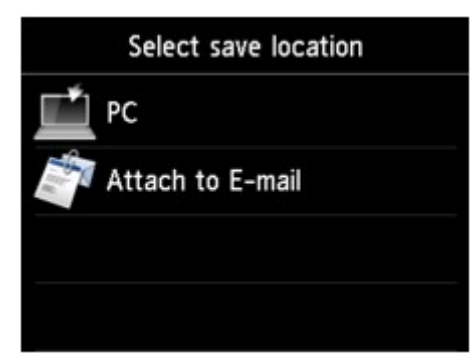

### **Uwaga**

• Jeśli na ekranie dotykowym pojawi się ekran gotowości do skanowania, umożliwiający przekazywanie danych do komputera podłączonego za pośrednictwem kabla USB, dotknij

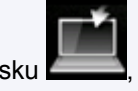

przycisku , aby wyświetlić ekran wyboru miejsca zapisywania danych.

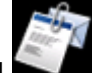

- 3. Dotknij przycisku **Dołącz do wiadom. e-mail. (Attach to E-mail)**.
- 4. Dotknij nazwy komputera, do którego chcesz przekazywać zeskanowane dane.

Dotknij przycisku **Lokalny (USB) (Local (USB))** w przypadku komputera podłączonego za pośrednictwem kabla USB lub dotknij nazwy komputera podłączonego do sieci, do którego mają być przekazywane dane.

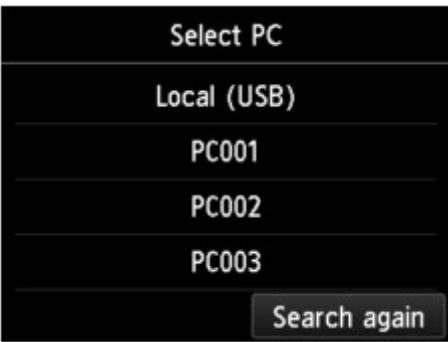

Zostanie wyświetlony ekran gotowości skanowania.

5. Dopasuj odpowiednio poniższe ustawienia.

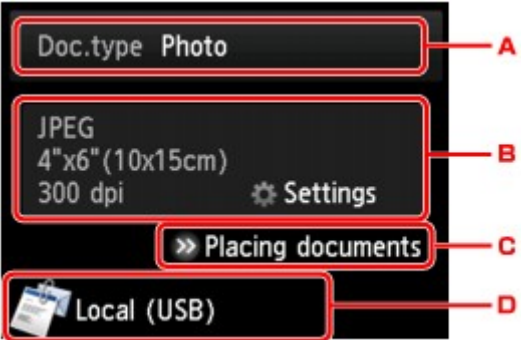

A. Dotknij, aby wybrać typ dokumentu.

#### **Skanow. autom. (Auto scan)**

Urządzenie automatycznie wykrywa oryginały, a obraz jest przekazywany w formacie o zoptymalizowanym rozmiarze, rozdzielczości i danych.

#### **Ważne**

• Załaduj oryginały zgodnie z ich typem, ponieważ w innym przypadku niektóre z nich mogą nie zostać poprawnie zeskanowane.

Więcej informacji o ładowaniu oryginałów można znaleźć w części:

**Ladowanie oryginałów** 

• Można skanować następujące elementy:

Fotografie, pocztówki, wizytówki, czasopisma, gazety, dokumenty oraz płyty CD/DVD.

- Poniższych przedmiotów nie można poprawnie zeskanować.
	- Fotografie formatu A4
	- Dokumenty tekstowe mniejsze niż 127 mm x 178 mm (5 cali x 7 cali), na przykład strony książek w oprawie broszurowej z odciętym grzbietem
	- Oryginały na cienkim białym papierze
	- Długie i wąskie oryginały, np. zdjęcia panoramiczne

#### **Dokument (Document)**

Umożliwia zeskanowanie oryginału umieszczonego na płycie szklanej jako danych dokumentu przy użyciu ustawień wprowadzonych za pomocą opcji **Ust. skanow. (Scan settings)**.

#### **Fotograficzna (Photo)**

Skanowanie oryginału umieszczonego na płycie szklanej jako danych fotograficznych przy zastosowaniu ustawień wprowadzonych za pomocą opcji **Ust. skanow. (Scan settings)**.

B. Dotknij, aby wyświetlić ekran **Ust. skanow. (Scan settings)**.

Więcej informacji o elementach ustawień można znaleźć w części:

[Elementy ustawień dotyczące skanowania przy użyciu panelu operacyjnego](#page-706-0)

- C. Dotknij, aby wyświetlić informacje na temat ładowania oryginałów.
- D. Dotknij, aby wyświetlić ekran wyboru miejsca zapisu.

### 6. [Umieść oryginał na płycie szklanej.](#page-195-0)

- 7. Dotknij przycisku **Kolorowy (Color)**, aby rozpocząć skanowanie w kolorze, lub przycisku **Czarny (Black)**, aby rozpocząć skanowanie w czerni i bieli.
	- Jeśli na ekranie ustawień skanowania wybrano dla opcji **Format** ustawienie **JPEG**:

Urządzenie rozpocznie skanowanie, a zeskanowane dane zostaną przekazane do komputera i dołączone do wiadomości e-mail.

• Jeśli na ekranie ustawień skanowania wybrano dla opcji **Format** ustawienie **PDF** lub **Compact PDF**:

Po zakończeniu skanowania zostanie wyświetlony ekran potwierdzenia z pytaniem o kontynuowanie skanowania.

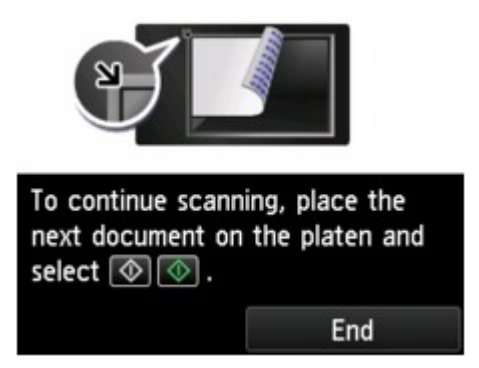

Jeśli chcesz kontynuować, załaduj oryginał na płytę szklaną i rozpocznij skanowanie.

Jeśli nie chcesz kontynuować skanowania, dotknij przycisk **Koniec (End)**. Zeskanowane dane zostaną przekazane do komputera.

Zeskanowane dane zostaną przekazane do komputera i dołączone do wiadomości e-mail zgodnie z ustawieniami wybranymi w programie Canon IJ Scan Utility.

Informacje dotyczące wysyłania wiadomości e-mail znajdują się w instrukcji obsługi programu pocztowego.

Po zakończeniu skanowania zdejmij oryginał z płyty szklanej.

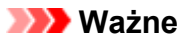

• Jeśli po wybraniu ustawienia **Skanow. autom. (Auto scan)** jakość skanowania jest niezadowalająca, wybierz w punkcie 5. typ i rozmiar dokumentu odpowiedni do oryginału.

### **Jeśli pojawi się ekran wyboru programu (system Windows):**

• **W przypadku systemu Windows 8.1, Windows 8, Windows 7 lub Windows Vista:**

Po dotknięciu przycisku **Kolorowy (Color)** lub **Czarny (Black)** może pojawić się ekran wyboru programu. W takim przypadku należy wybrać pozycję **Canon IJ Scan Utility** i kliknąć przycisk **OK**.

• **W przypadku systemu Windows XP:**

Po pierwszym dotknięciu przycisku **Kolorowy (Color)** lub **Czarny (Black)** może pojawić się ekran wyboru programu. W takim przypadku wskaż program **Canon IJ Scan Utility** jako właściwą aplikację do użycia, zaznacz pole wyboru **Zawsze używaj tego programu do otwierania tego typu plików (Always use this program for this action)**, a następnie kliknij przycisk **OK**. Po wykonaniu powyższych czynności program Canon IJ Scan Utility będzie uruchamiany automatycznie.

## <span id="page-706-0"></span>**Elementy ustawień dotyczące skanowania przy użyciu panelu operacyjnego**

Można zmieniać ustawienia skanowania, np. rozmiar skanowania, rozdzielczość czy format danych.

Gdy wyświetlany jest ekran gotowości do skanowania, dotknij przycisku **Ustawienia (Settings)**, aby wybrać element ustawień. Wykonaj szybki ruch, aby wyświetlić elementy ustawień, a następnie dotknij jednego z nich, aby wyświetlić jego ustawienia. Dotknij, aby wprowadzić ustawienie.

### **Uwaga**

- Ustawień skanowania nie można określić w następujących sytuacjach:
	- Po wybraniu dla opcji **Typ dok. (Doc.type)** ustawienia **Skanow. autom. (Auto scan)** w celu przekazywania zeskanowanych danych do komputera
	- Jeśli zeskanowane dane są przekazywane do komputera za pośrednictwem protokołu WSD (jednego z protokołów sieciowych obsługiwanych przez systemy Windows 8.1, Windows 8, Windows 7 i Windows Vista)
- W przypadku niektórych elementów konfiguracji pewnych ustawień nie można łączyć z ustawieniami innego elementu konfiguracji, typem dokumentu wybranym przy użyciu opcji **Typ dok. (Doc.type)** lub ustawieniami w menu skanowania na ekranie wyboru miejsca zapisywania danych. Jeśli wybrano ustawienie, którego nie można wprowadzać w połączeniu z innymi, na ekranie dotykowym pojawią się: ikona **i przycisk Szczeg. bł. (Error details)** W takim przypadku dotknij ikony w lewym górnym rogu ekranu dotykowego, aby zapoznać się z komunikatem, a następnie zmień ustawienie.
- Wybrane ustawienia skanowania, np. rozmiar skanowania, rozdzielczość i format danych, są zapamiętywane nawet po wyłączeniu urządzenia.
- Jeśli skanowanie zostanie rozpoczęte w menu skanowania, które jest niedostępne w przypadku wybranego ustawienia, na ekranie dotykowym pojawi się komunikat **Określona funkcja jest niedostępna przy bież. ustaw. (The specified function is not available with current settings.)**. Zmień ustawienia, postępując zgodnie z instrukcjami wyświetlanymi na ekranie.
- W przypadku przekazywania zeskanowanych danych do komputera lub dołączania danych do wiadomości e-mail można wskazać miejsce docelowe i określić nazwę pliku za pomocą programu Canon IJ Scan Utility.
	- W przypadku systemu Windows:
		- **NOkno dialogowe Ustawienia**
	- W przypadku systemu Mac OS:

**N[Okno dialogowe Ustawienia](#page-615-0)** 

- W przypadku skanowania oryginałów za pomocą komputera można korzystać z zaawansowanych opcji. Więcej informacji o skanowaniu za pomocą komputera można znaleźć w części:
	- W przypadku systemu Windows:
		- **NSkanowanie fotografii i dokumentów**
	- W przypadku systemu Mac OS:
		- **NSkanowanie fotografii i dokumentów**

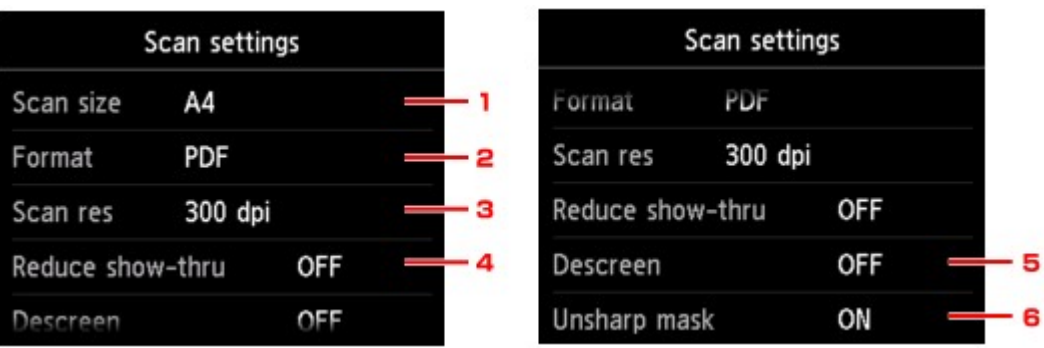

### 1. **Rozm.sk. (Scan size)**

Umożliwia określenie rozmiaru oryginału.

### 2. **Format**

Wybierz format skanowanych danych.

3. **Roz.skan (Scan res)** (Rozdzielczość skanowania)

Wybierz rozdzielczość skanowania.

4. **Reduk. prześwitu (Reduce show-thru)** (Zmniejszanie efektu prześwitywania)

W przypadku skanowania cienkich dokumentów, np. gazet, znaki z tylnej strony mogą prześwitywać. Jeśli zauważysz prześwitywanie znaków, wybierz ustawienie **WŁ. (ON)**.

To ustawienie jest niedostępne, jeśli dla opcji **Typ dok. (Doc.type)** wybrano ustawienie **Fotograficzna (Photo)**.

### 5. **Derasteryzacja (Descreen)**

Wydruk składa się z małych punktów tworzących znaki i grafikę. Zakłócenia punktów mogą spowodować powstanie nierównego cieniowania lub pasków. Jeśli na zeskanowanym obrazie zauważysz nierówne cienie lub paski, wybierz ustawienie **WŁ. (ON)**.

To ustawienie jest niedostępne, jeśli dla opcji **Typ dok. (Doc.type)** wybrano ustawienie **Fotograficzna (Photo)**.

### **Uwaga**

• Nawet po wybraniu dla tej opcji ustawienia **WŁ. (ON)** może być widoczny niewielki efekt mory, jeśli dla opcji **Maska wyostrz. (Unsharp mask)** wybrano ustawienie **WŁ. (ON)**. W takim przypadku dla opcji **Maska wyostrz. (Unsharp mask)** należy wybrać ustawienie **WYŁ. (OFF)**.

### 6. **Maska wyostrz. (Unsharp mask)**

Istnieje możliwość uwydatnienia na fotografii zarysów małych znaków i cienkich obiektów, np. włosów czy liści. Aby podkreślić zarysy skanowanych danych, wybierz ustawienie **WŁ. (ON)**.

## <span id="page-708-0"></span>**Konfigurowanie panelu operacyjnego przy użyciu IJ Scan Utility (system Mac OS)**

Program IJ Scan Utility umożliwia określenie reakcji na polecenia w przypadku skanowania za pomocą panelu operacyjnego.

### **Uwaga**

- W poniższych przykładach posłużono się ekranami skanowania wyświetlanymi podczas automatycznego skanowania za pomocą panelu operacyjnego.
- 1. [Uruchom program IJ Scan Utility.](#page-588-0)
- 2. Kliknij przycisk **Ustawienia (Settings...)**.

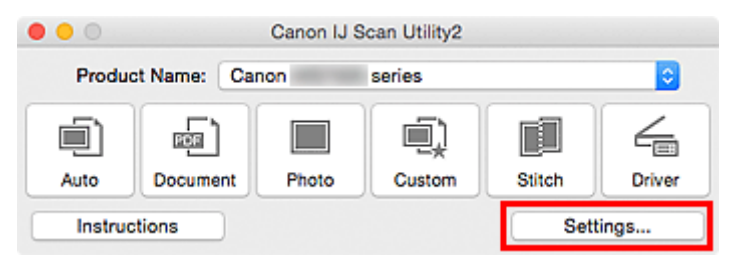

Pojawi się okno dialogowe Ustawienia.

3. Wybierz tryb skanowania na karcie (Skanowanie z panelu operacyjnego).

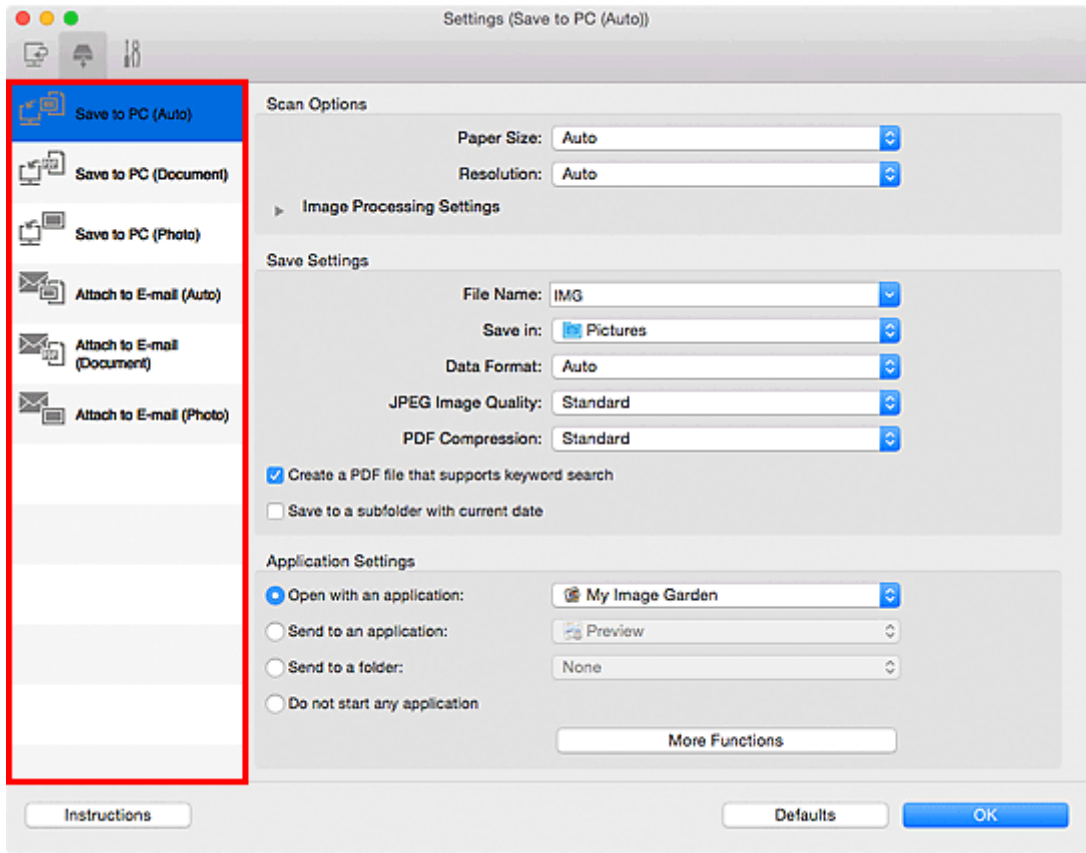

### **Uwaga**

• Więcej informacji można znaleźć na poniższych stronach.

- Okno dialogowe **[Ustawienia \(Zapisz na komputerze \(automatycznie\)\)](#page-648-0)**
- Okno dialogowe **[Ustawienia \(Zapisz na komputerze \(dokument\)\)](#page-653-0)**
- Okno dialogowe **[Ustawienia \(Zapisz na komputerze \(fotografia\)\)](#page-651-0)**
- Okno dialogowe **[Ustawienia \(Dołącz do wiadomości e-mail \(automatycznie\)\)](#page-657-0)**
- Okno dialogowe **[Ustawienia \(Dołącz do wiadomości e-mail \(dokument\)\)](#page-662-0)**
- Okno dialogowe **[Ustawienia \(Dołącz do wiadomości e-mail \(fotografia\)\)](#page-660-0)**
- 4. Wybierz ustawienie opcji **Opcje skanowania (Scan Options)**.

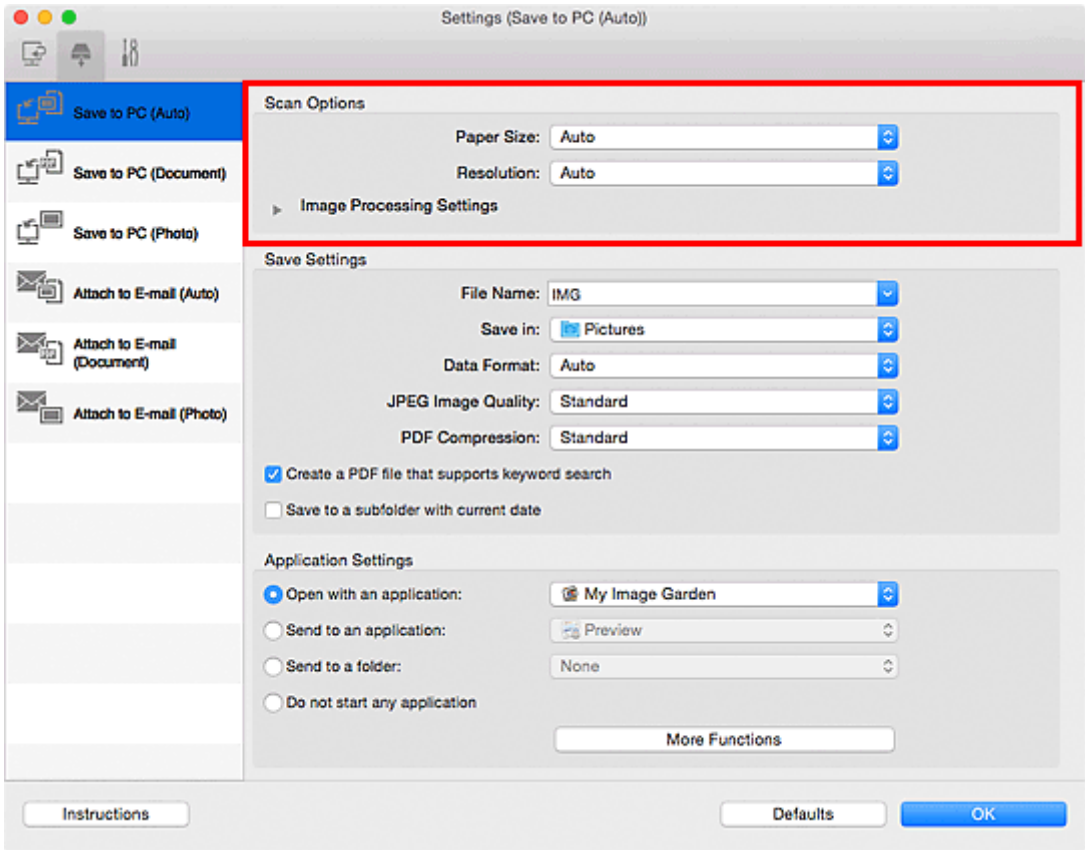

5. Nazwę pliku i inne ustawienia wprowadź w obszarze **Zapisz ustawienia (Save Settings)**.

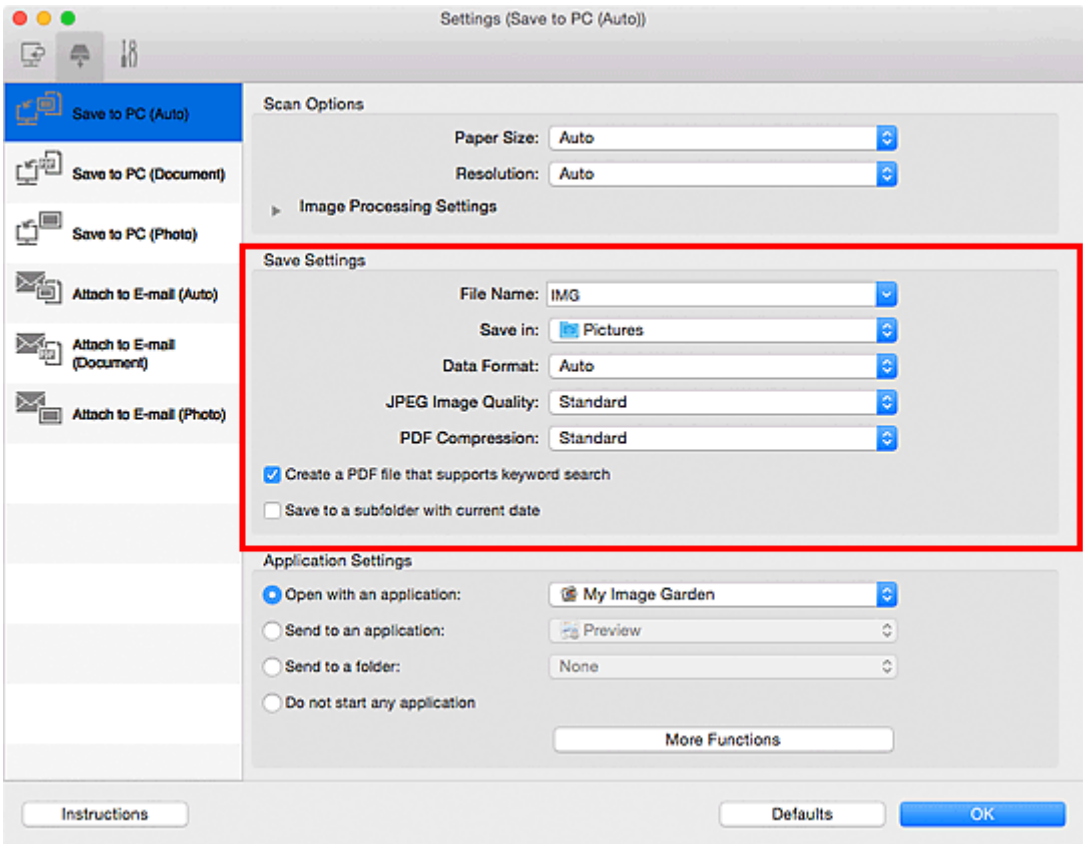

6. W obszarze **Ustawienia aplikacji (Application Settings)** wybierz aplikację, która ma być uruchamiana po zakończeniu skanowania.

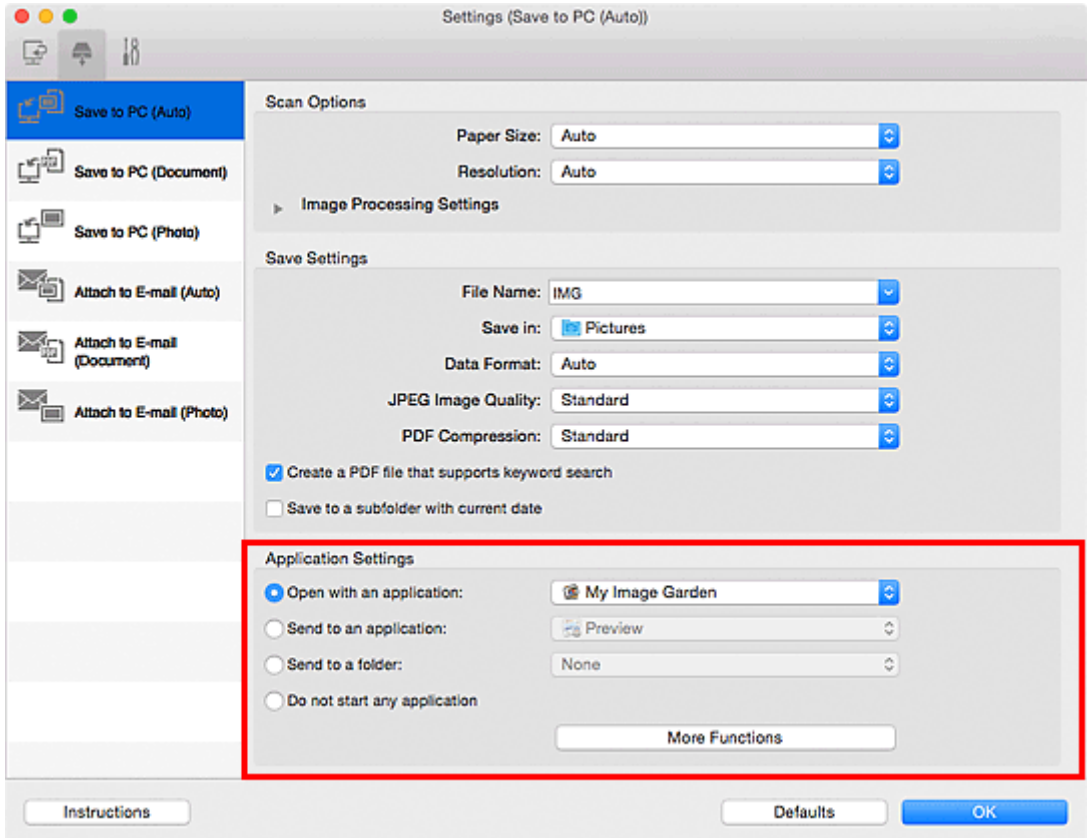

7. Kliknij przycisk **OK**.

Po rozpoczęciu skanowania za pomocą panelu operacyjnego reakcje będą wywoływane odpowiednio do wprowadzonych ustawień.

## **Skanowanie za pomocą smartfona/tabletu**

To urządzenie obsługuje następujące funkcje skanowania:

### **PIXMA/MAXIFY Cloud Link**

PIXMA/MAXIFY Cloud Link to usługa WWW udostępniana przez firmę Canon. Dzięki integracji z różnymi usługami w chmurze możesz bez użycia komputera zapisywać zeskanowane obrazy w usługach przechowywania danych.

**[Korzystanie z łącza PIXMA/MAXIFY Cloud Link](#page-63-0)** 

### **Technologia komunikacji bezprzewodowej bliskiego zasięgu NFC (Near Field Communication)**

Rozpocznij skanowanie do smartfonu z systemem Android, umieszczając smartfon z systemem Android nad oznaczeniem NFC na panelu operacyjnym urządzenia.

### **Ważne**

• Obsługiwane są tylko smartfony z systemem Android i funkcją NFC, na których zainstalowano Canon PRINT Inkjet/SELPHY.

[Skanowanie poprzez umieszczenie smartfona nad urządzeniem](#page-714-0)

## **Korzystanie z łącza PIXMA/MAXIFY Cloud Link**

Za pomocą łącza PIXMA/MAXIFY Cloud Link można połączyć drukarkę z usługą w chmurze, np. CANON iMAGE GATEWAY, Evernote lub Twitter, i bezpośrednio korzystać z następujących funkcji bez użycia komputera:

- Drukowanie obrazów z usługi umożliwiającej udostępnianie fotografii
- Drukowanie dokumentów z usługi zarządzania danymi
- Zapisywanie zeskanowanych obrazów w usłudze zarządzania danymi
- Zgłaszanie stanu drukarki za pomocą usługi Twitter, np. brak papieru lub niski poziom atramentu

Dodatkowo można korzystać z różnych funkcji, dodając i rejestrując aplikacje, które są powiązane z różnymi usługami w chmurze.

- **K** [Korzystanie z łącza PIXMA/MAXIFY Cloud Link za pomocą drukarki](#page-66-0)
- **M** [Korzystanie z łącza PIXMA/MAXIFY Cloud Link za pomocą smartfona, tabletu lub komputera](#page-84-0)

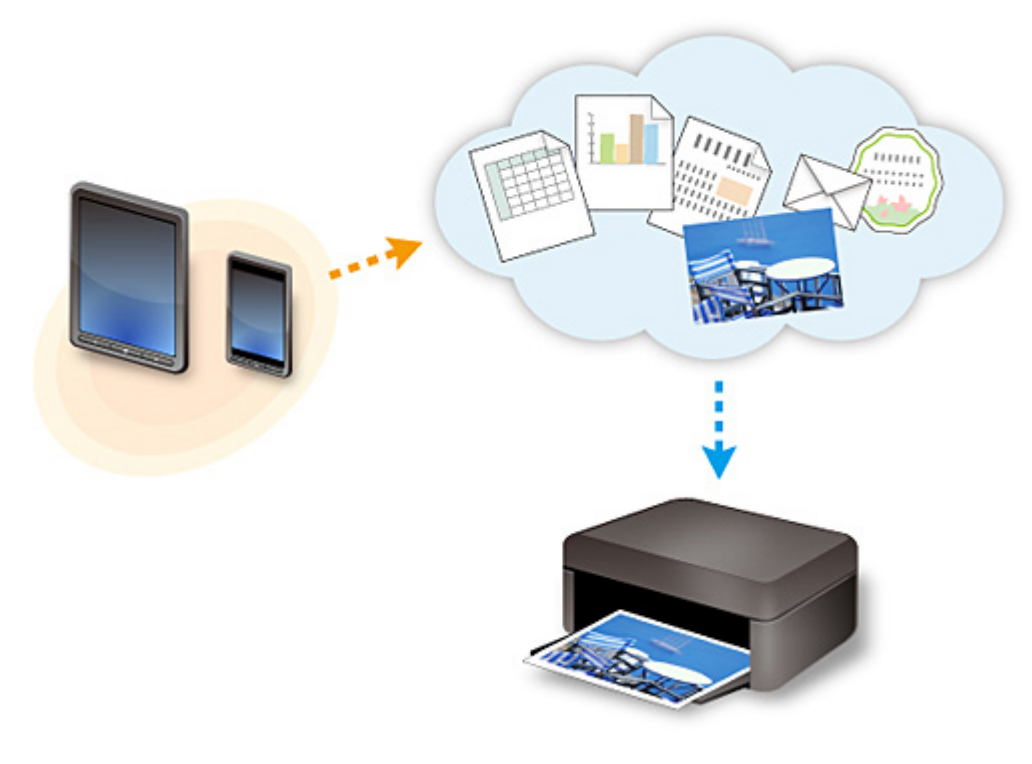

### **Ważne**

- W niektórych krajach łącze PIXMA/MAXIFY Cloud Link może być niedostępne lub mogą być oferowane inne aplikacje.
- Użycie niektórych aplikacji wymaga posiadania konta. W ich przypadku trzeba je wcześniej założyć.
- Informacje na temat modeli obsługujących łącze PIXMA/MAXIFY Cloud Link można znaleźć w witrynie firmy Canon.
- Wygląd ekranu może ulec zmianie bez uprzedniego powiadomienia.

## <span id="page-714-0"></span>**Skanowanie poprzez umieszczenie smartfona nad urządzeniem**

Urządzenie jest zgodne z NFC (ang. Near Field Communication), czyli komunikacją bezprzewodową bliskiego zasięgu.

Po umieszczeniu zgodnego z NFC smartfona lub tabletu z systemem Android nad symbolem NFC na panelu operacyjnym urządzenia możesz skanować przedmioty znajdujące się na płycie szklanej urządzenia.

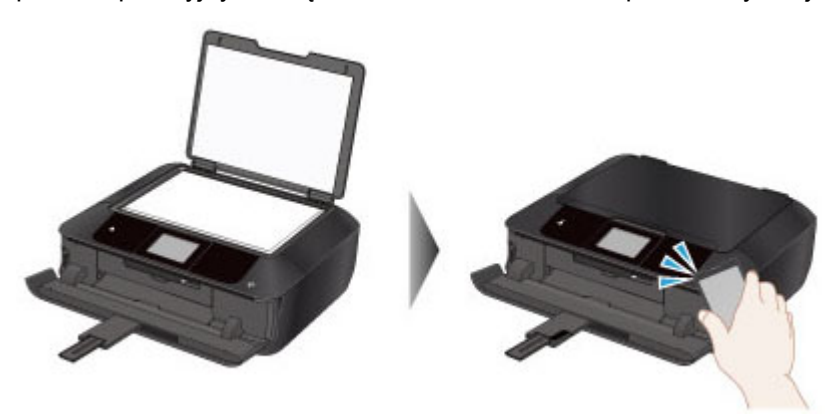

### **Przed skorzystaniem z funkcji NFC**

Pobierz i zainstaluj aplikację "Canon PRINT Inkjet/SELPHY".

Pobierz bezpłatnie z witryny Google Play.

### **Ważne**

- Może być niedostępna w zależności od kraju lub regionu.
- Aplikację można pobierać bezpłatnie, ale należy ponieść koszty połączenia z Internetem.

### **Skanowanie przy użyciu funkcji NFC**

Przed rozpoczęciem skanowania upewnij się, że w smartfonie zainstalowana jest aplikacja "Canon PRINT Inkjet/SELPHY".

- 1. [Umieść oryginał na płycie szklanej.](#page-195-0)
- 2. Uruchom aplikację "Canon PRINT Inkjet/SELPHY".
- 3. Wybierz opcję **Skanowanie (Scan)** i w razie potrzeby ustaw rozmiar przedmiotu itp.
- 4. Umieść smartfon nad symbolem NFC na urządzeniu.

Smartfon automatycznie połączy się z urządzeniem, a urządzenie rozpocznie skanowanie.

Po zakończeniu skanowania zeskanowane dane zostaną przekazane do smartfona.

### **Ważne**

• Jeśli skanowanie nie rozpocznie się, zmień położenie smartfona nad urządzeniem.

### **Rozwiązywanie problemów**

[Nie można drukować/skanować za pomocą urządzenia zgodnego z NFC](#page-768-0)

# **Rozwiązywanie problemów**

### **Często zadawane pytania**

- [Nie można znaleźć urządzenia w sieci](#page-718-0)
- [Nie można znaleźć urządzenia w bezprzewodowej sieci LAN](#page-739-0)
- [Drukowanie nie rozpoczyna się](#page-770-0)
- [Papier jest pusty/Wydruki są rozmazane/Kolory są źle odwzorowane/Występują białe smugi](#page-780-0)
- [W przypadku wystąpienia błędu](#page-846-0)
- [Wyniki drukowania są niezadowalające](#page-776-0)
- [W przypadku pojawienia się komunikatu](#page-848-0)
- [Nie można zainstalować sterowników MP Drivers](#page-839-0)
- [Nieznany klucz sieciowy](#page-749-0)
- Zaciecia papieru

### **Przykłady problemów**

- Urządzenie nie działa
	- [Nie włącza się zasilanie](#page-828-0)
	- [Zasilanie wyłącza się samoczynnie](#page-829-0)
	- [Nagle nie można korzystać z urządzenia](#page-744-0)
	- [Drukowanie nie rozpoczyna się](#page-770-0)
	- [Zacięcia papieru](#page-774-0)
	- Problemy ze skanowaniem (system Windows)
	- [Problemy ze skanowaniem](#page-805-0) (system Mac OS)
	- [Nie można drukować lub skanować ze smartfona/tabletu](#page-765-0)
	- [Nie można drukować/skanować za pomocą urządzenia zgodnego z NFC](#page-768-0)
- Nie można ustawić prawidłowo
	- [Nie można znaleźć urządzenia na ekranie Sprawdź ustawienia drukarki](#page-719-0)
	- [Podczas konfiguracji na ekranie komputera pojawia się komunikat](#page-757-0)
	- [Nie można znaleźć urządzenia w bezprzewodowej sieci LAN](#page-739-0)
	- [Nie można znaleźć urządzenia w przewodowej sieci LAN](#page-742-0)
	- [Problemy z połączeniem USB](#page-830-0)
	- [Nie można nawiązać z urządzeniem połączenia przez interfejs USB](#page-831-0)
	- [Nieznany klucz sieciowy](#page-749-0)
	- [Nie można korzystać z urządzenia po wymianie routera bezprzewodowego lub zmianie jego](#page-752-0) [ustawień](#page-752-0)
	- [Nieznane hasło administratora do urządzenia](#page-751-0)
	- [Sprawdzanie informacji o sieci](#page-760-0)
	- [Przywracanie fabrycznych ustawień domyślnych](#page-763-0)
	- [Nie można zainstalować sterowników MP Drivers](#page-839-0)
	- [Nie można uruchomić programu Easy-WebPrint EX lub menu programu Easy-WebPrint EX nie](#page-841-0) [jest wyświetlane \(system Windows\)](#page-841-0)
	- [Aktualizowanie sterowników MP Drivers w środowisku sieciowym \(system Windows\)](#page-842-0)
- Wyniki drukowania/skanowania są niezadowalające
- [Drukowanie nie rozpoczyna się](#page-770-0)
- [Powolne drukowanie](#page-754-0)
- [Kopiowanie/drukowanie zostaje przerwane](#page-802-0)
- [Wyniki drukowania są niezadowalające](#page-776-0)
- [Brak nanoszenia atramentu na papier](#page-795-0)
- [Zacięcia papieru](#page-774-0)
- [Papier jest nieprawidłowo podawany/pojawia się błąd "Brak papieru"](#page-796-0)
- [Nie można drukować na etykiecie dysku](#page-798-0)
- [Problemy z automatycznym drukowaniem dwustronnym](#page-800-0)
- Wyniki skanowania są niezadowalające (system Windows)
- [Wyniki skanowania są niezadowalające](#page-815-0) (system Mac OS)
- W przypadku pojawienia się błędu lub komunikatu
	- [W przypadku wystąpienia błędu](#page-846-0)
	- [Brak obrazu na ekranie dotykowym](#page-832-0)
	- [Komunikaty na ekranie dotykowym są wyświetlane w niewłaściwym języku](#page-833-0)
	- [W przypadku pojawienia się komunikatu](#page-848-0)
	- [Lista kodów pomocniczych dotyczących błędu](#page-861-0)
	- [Na urządzeniu zgodnym ze standardem PictBridge \(bezprzewodową siecią LAN\) pojawia się](#page-858-0) [komunikat o błędzie](#page-858-0)
	- IJ Scan Utility Komunikaty o błędach (system Windows)
	- [IJ Scan Utility Komunikaty o błędach](#page-823-0) (system Mac OS)
	- ScanGear (Sterownik skanera) Komunikaty o błędach
	- [Komunikaty o błędach sterownika skanera](#page-825-0)

### **Problemy z obsługą**

- **[Problemy z komunikacją sieciową](#page-717-0)**
- [Problemy z drukowaniem](#page-769-0)
- **[Problemy z drukowaniem lub skanowaniem ze smartfona/tabletu](#page-764-0)**
- **P** Problemy ze skanowaniem (system Windows)
- [Problemy ze skanowaniem \(system Mac OS\)](#page-804-0)
- **[Problemy mechaniczne](#page-827-0)**
- **[Problemy z instalacją i pobieraniem](#page-838-0)**
- **Błedy i komunikaty**
- [Jeśli nie można rozwiązać problemu](#page-860-0)

## <span id="page-717-0"></span>**Problemy z komunikacją sieciową**

- **[Nie można znaleźć urządzenia w sieci](#page-718-0)**
- **[Problemy z połączeniem sieciowym](#page-743-0)**
- **[Inne problemy z siecią](#page-756-0)**

## <span id="page-718-0"></span>**Nie można znaleźć urządzenia w sieci**

- **[Nie można znaleźć urządzenia na ekranie Drukarki na liście sieci](#page-736-0)**
- **[Nie można znaleźć urządzenia na ekranie Sprawdź ustawienia drukarki](#page-719-0)**
- **[Nie można znaleźć urządzenia w bezprzewodowej sieci LAN](#page-739-0)**
- **[Nie można znaleźć urządzenia w przewodowej sieci LAN](#page-742-0)**

### **Uwaga**

• Nie można korzystać jednocześnie z przewodowej i bezprzewodowej sieci LAN.

## <span id="page-719-0"></span>**Nie można znaleźć urządzenia na ekranie Sprawdź ustawienia drukarki**

Jeśli podczas konfigurowania komunikacji sieciowej nie można znaleźć urządzenia na ekranie **Sprawdź ustawienia drukarki (Check Printer Settings)**, sprawdź jego ustawienia sieciowe i spróbuj ponownie.

[Nie można znaleźć urządzenia podczas konfigurowania bezprzewodowej sieci LAN: kwestia 1](#page-720-0)

[Nie można znaleźć urządzenia podczas konfigurowania przewodowej sieci LAN: kwestia 1](#page-729-0)

### **Ważne**

• Jeśli nie można wykryć urządzenia podczas konfigurowania połączenia sieciowego przy użyciu kabla USB, urządzenie może działać w trybie bezpośredniego połączenia. W takim przypadku wyłącz tryb bezpośredniego połączenia i włącz bezprzewodową sieć LAN, a następnie ponów próbę wykrycia urządzenia.

**[Korzystanie z urządzenia w trybie bezpośredniego połączenia](#page-502-0)** 

### **Uwaga**

• Aby zamiast tego skonfigurować komunikację sieciową przy użyciu kabla USB, zaznacz na ekranie **Sprawdź ustawienia drukarki (Check Printer Settings)** pole wyboru **Skonfiguruj połączenie sieciowe przy użyciu kabla USB (Set up the network connection via USB)**, a następnie kliknij przycisk **Dalej (Next)**.
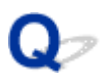

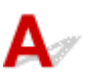

#### **Czy urządzenie i urządzenie sieciowe (router itp.) są włączone?**

Upewnij się, że urządzenie jest włączone.

**NS**prawdzanie, czy jest włączone zasilanie

Upewnij się, że urządzenie sieciowe (router itp.) jest włączone.

#### **Jeśli urządzenie lub urządzenie sieciowe jest wyłączone:**

Włącz urządzenie lub urządzenie sieciowe.

Po włączeniu urządzenia i urządzenia sieciowego może upłynąć trochę czasu zanim staną się gotowe do użytku. Po włączeniu urządzenia lub urządzenia sieciowego odczekaj chwilę, a następnie kliknij na ekranie **Sprawdź ustawienia drukarki (Check Printer Settings)** przycisk **Wykryj ponownie (Redetect)**, aby ponownie wykryć urządzenie.

Po znalezieniu urządzenia postępuj zgodnie z instrukcjami wyświetlanymi na ekranie, aby kontynuować konfigurowanie komunikacji sieciowej.

#### **Jeśli urządzenie i urządzenie sieciowe są włączone:**

Jeśli nie można znaleźć urządzenia po ponownej próbie jego wykrycia. mimo że urządzenie i urządzenie sieciowe są włączone, przejdź do kwestii 2.

<span id="page-721-0"></span>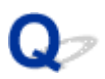

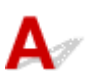

### **Czy konfiguracja urządzenia dopuszcza komunikację bezprzewodową?**

Upewnij się, że na ekranie dotykowym wyświetlana jest ikona **Wi-Fi** lub **Wi-Ki** 

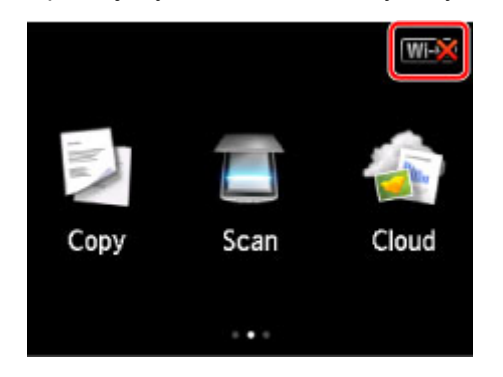

#### **Jeśli ikona nie jest wyświetlana:**

Konfiguracja urządzenia nie dopuszcza komunikacji bezprzewodowej. Włącz w urządzeniu komunikację bezprzewodową.

Po włączeniu komunikacji bezprzewodowej kliknij na ekranie **Sprawdź ustawienia drukarki (Check Printer Settings)** przycisk **Powrót na początek strony (Back to Top)**, aby ponownie skonfigurować połączenie sieciowe od początku.

#### **Jeśli ikona jest wyświetlana:**

Przejdź do kwestii 3.

<span id="page-722-0"></span>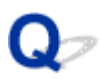

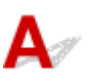

#### **Czy urządzenie jest połączone z routerem bezprzewodowym?**

Korzystając z ikony na ekranie dotykowym, upewnij się, że urządzenie ma połączenie z routerem bezprzewodowym.

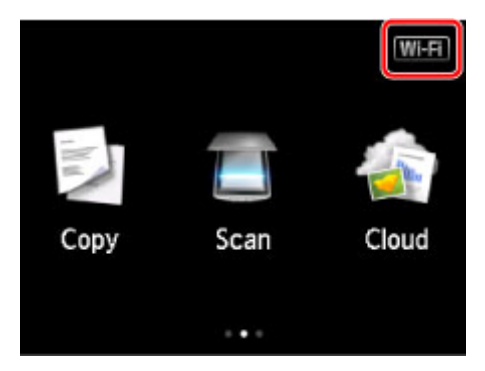

## Jeśli wyświetlana jest ikona **Wi-X**:

Upewnij się, że router bezprzewodowy jest skonfigurowany pod kątem działania w paśmie 2,4 GHz.

Więcej informacji o sprawdzaniu ustawień routera bezprzewodowego można znaleźć w dostarczonym z nim podręczniku obsługi lub uzyskać od jego producenta.

Po sprawdzeniu ustawień routera bezprzewodowego upewnij się, że urządzenie nie znajduje się w zbyt dużej odległości od niego.

Urządzenie może znajdować się w odległości maks. 50 m (164 stóp) od routera bezprzewodowego (gdy oba znajdują się wewnątrz pomieszczeń). Upewnij się, że urządzenie znajduje się wystarczająco blisko routera bezprzewodowego, z którym ma się łączyć.

Sprawdź ponadto umiejscowienie urządzenia i routera bezprzewodowego oraz podejmij odpowiednie działanie.

• Sprawdź, czy między urządzeniem a routerem bezprzewodowym nie występują żadne przeszkody. Jakość połączeń bezprzewodowych pomiędzy różnymi pomieszczeniami i piętrami jest zazwyczaj

niska. Zoptymalizuj umiejscowienie urządzenia i routera bezprzewodowego.

• Upewnij się, że w pobliżu urządzenia i routera bezprzewodowego nie występują żadne źródła zakłóceń radiowych.

Jeśli w pobliżu znajduje urządzenie (np. kuchenka mikrofalowa) emitujące fale radiowe o tej samej częstotliwości co router bezprzewodowy, może ono powodować zakłócenia. Umieść urządzenie i router bezprzewodowy tak daleko od źródła zakłóceń, jak to tylko możliwe.

Po wykonaniu powyższych czynności kliknij na ekranie **Sprawdź ustawienia drukarki (Check Printer Settings)** przycisk **Wykryj ponownie (Redetect)**, aby ponownie wykryć urządzenie.

Po znalezieniu urządzenia postępuj zgodnie z instrukcjami wyświetlanymi na ekranie, aby kontynuować konfigurowanie komunikacji sieciowej.

Jeśli nie można wykryć urządzenia, urządzenie nie ma połączenia z routerem bezprzewodowym. Połącz urządzenie z routerem bezprzewodowym.

Po połączeniu urządzenia z routerem bezprzewodowym kliknij na ekranie **Sprawdź ustawienia drukarki (Check Printer Settings)** przycisk **Powrót na początek strony (Back to Top)**, aby skonfigurować połączenie sieciowe od początku.

## Jeśli wyświetlana jest ikona **Wi-Fi**:

Przejdź do kwestii 4.

<span id="page-724-0"></span>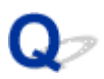

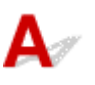

#### **Czy komputer wyświetla taki sam identyfikator podłączonego routera bezprzewodowego, co urządzenie?**

Sprawdź na ekranie dotykowym identyfikator SSID routera bezprzewodowego, z jakim komunikuje się urządzenie.

Wybierz na ekranie GŁÓWNY opcję **Ustawienia (Setup)**, a następnie wybierz kolejno opcje **Ustawienia urządzenia (Device settings)** > **Ustawienia sieci LAN (LAN settings)** > **Potwierdź ustawienia sieci LAN (Confirm LAN settings)** > **Lista ustawień WLAN (WLAN setting list)**.

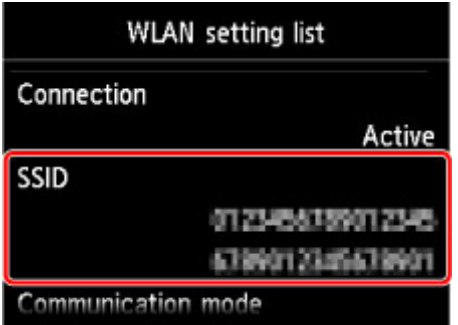

Sprawdź na komputerze identyfikator SSID routera bezprzewodowego, z jakim jest on połączony.

• W przypadku systemu Windows:

Sprawdź identyfikator SSID za pośrednictwem ikony połączenia z siecią bezprzewodową w obszarze powiadomień na pulpicie (w przypadku systemu Windows 8.1, Windows 8, Windows 7 lub Windows Vista).

• W przypadku systemu Mac OS:

Sprawdź identyfikator SSID za pośrednictwem ikony AirMac na pasku menu.

#### **Uwaga**

• Jeśli identyfikator SSID routera bezprzewodowego nie jest wyświetlany na komputerze, sprawdź ustawienia komputera.

#### **Jeśli identyfikatory SSID różnią się od siebie:**

Aby ponownie skonfigurować połączenie sieciowe od początku, kliknij na ekranie **Sprawdź ustawienia drukarki (Check Printer Settings)** przycisk **Powrót na początek strony (Back to Top)**.

Wybierz w urządzeniu taki sam identyfikator routera bezprzewodowego, jaki został ustawiony w komputerze.

## **Jeśli identyfikatory SSID są takie same:**

Przejdź do kwestii 5.

<span id="page-726-0"></span>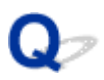

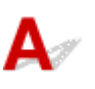

#### **Czy funkcja zapory w użytkowanym oprogramowaniu zabezpieczającym lub w systemie operacyjnym komputera zakłóca konfigurowanie połączenia sieciowego?**

Funkcja zapory w użytkowanym oprogramowaniu zabezpieczającym lub w systemie operacyjnym komputera może ograniczać komunikację między urządzeniem a komputerem. Sprawdź ustawienia funkcji zapory w użytkowanym oprogramowaniu zabezpieczającym lub w systemie operacyjnym albo zapoznaj się z komunikatem wyświetlonym przez komputer.

#### **Jeśli funkcja zapory zakłóca konfigurowanie:**

#### • **Jeśli pojawi się komunikat:**

Jeśli na komputerze pojawia się komunikat ostrzegający, że aplikacja firmy Canon próbuje uzyskać dostęp do sieci, ustaw w oprogramowaniu zabezpieczającym zezwalanie na dostęp.

Po umożliwieniu oprogramowaniu dostępu kliknij na ekranie **Sprawdź ustawienia drukarki (Check Printer Settings)** przycisk **Wykryj ponownie (Redetect)**, aby ponownie wykryć urządzenie.

Po znalezieniu urządzenia postępuj zgodnie z instrukcjami wyświetlanymi na ekranie, aby kontynuować konfigurowanie komunikacji sieciowej.

#### • **Jeśli nie pojawi się komunikat:**

Anuluj konfigurowanie, a następnie ustaw w oprogramowaniu zabezpieczającym zezwalanie aplikacji firmy Canon na dostęp do sieci.

◦ W przypadku systemu Windows:

Plik **Setup.exe** lub **Setup64.exe** w folderze **win** > **Driver** > **DrvSetup** na Instalacyjnym dysku CD-ROM

◦ W przypadku systemu Mac OS:

**Setup.app**, **Canon IJ Network Tool.app**, **canonijnetwork.bundle**, **CIJScannerRegister.app**, **Canon IJ Scan Utility2.app** i **CIJSUAgent.app**

Po wprowadzeniu odpowiedniego ustawienia w oprogramowaniu zabezpieczającym podejmij ponowną próbę skonfigurowania komunikacji sieciowej od początku.

#### **Uwaga**

• Więcej informacji o ustawieniach funkcji zapory w systemie operacyjnym lub w oprogramowaniu zabezpieczającym można znaleźć w jego podręczniku obsługi albo uzyskać od jego producenta.

## **Jeśli ustawienia funkcji zapory nie stanowią przyczyny problemu:**

Przejdź do kwestii 6.

<span id="page-728-0"></span>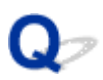

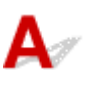

#### **Sprawdź ustawienia routera bezprzewodowego.**

Sprawdź ustawienia routera bezprzewodowego dotyczące połączenia sieciowego, np. filtrowanie adresów IP, filtrowanie adresów MAC i funkcję DHCP.

Upewnij się, że do routera bezprzewodowego i urządzenia przypisany jest ten sam kanał radiowy.

Informacje o sprawdzaniu ustawień routera bezprzewodowego można znaleźć w dostarczonym z nim podręczniku obsługi lub uzyskać od jego producenta.

Po sprawdzeniu ustawień routera bezprzewodowego kliknij na ekranie **Sprawdź ustawienia drukarki (Check Printer Settings)** przycisk **Wykryj ponownie (Redetect)**, aby ponownie wykryć urządzenie.

Po znalezieniu urządzenia postępuj zgodnie z instrukcjami wyświetlanymi na ekranie, aby kontynuować konfigurowanie komunikacji sieciowej.

Jeśli urządzenie nie zostało jeszcze wykryte, zaznacz na ekranie **Sprawdź ustawienia drukarki (Check Printer Settings)** pole wyboru **Skonfiguruj połączenie sieciowe przy użyciu kabla USB (Set up the network connection via USB)**, a następnie kliknij przycisk **Dalej (Next)**, aby skonfigurować komunikację sieciową za pośrednictwem interfejsu USB.

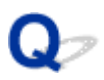

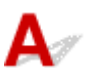

#### **Czy kabel LAN jest podłączony oraz czy urządzenie i router są włączone?**

Upewnij się, że kabel LAN został podłączony.

Upewnij się, że urządzenie jest włączone.

**NS**prawdzanie, czy jest włączone zasilanie

Upewnij się, że router jest włączony.

#### **Jeśli kabel LAN jest podłączony, a urządzenie lub urządzenie sieciowe jest wyłączone:**

Włącz urządzenie lub urządzenie sieciowe.

Po włączeniu urządzenia i urządzenia sieciowego może upłynąć trochę czasu zanim staną się gotowe do użytku. Po włączeniu urządzenia lub urządzenia sieciowego odczekaj chwilę, a następnie kliknij na ekranie **Sprawdź ustawienia drukarki (Check Printer Settings)** przycisk **Wykryj ponownie (Redetect)**, aby ponownie wykryć urządzenie.

Po znalezieniu urządzenia postępuj zgodnie z instrukcjami wyświetlanymi na ekranie, aby kontynuować konfigurowanie komunikacji sieciowej.

#### **Jeśli kabel LAN jest podłączony, a urządzenie i urządzenie sieciowe są włączone:**

Jeśli nie można znaleźć urządzenia po ponownej próbie jego wykrycia. mimo że urządzenie i urządzenie sieciowe są włączone, przejdź do kwestii 2.

<span id="page-730-0"></span>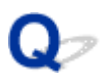

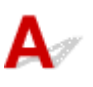

#### **Czy komputer i router są skonfigurowane, a komputer może nawiązać połączenie z siecią?**

Upewnij się, że na komputerze można wyświetlać strony sieci Web.

#### **Jeśli nie można wyświetlić żadnej strony sieci web:**

Aby anulować konfigurowanie połączenia sieciowego, kliknij na ekranie **Sprawdź ustawienia drukarki (Check Printer Settings)** przycisk **Anuluj (Cancel)**.

Następnie skonfiguruj komputer i urządzenie sieciowe.

Informacje na temat odpowiednich procedur można znaleźć w podręcznikach dołączonych do komputera i urządzenia sieciowego lub uzyskać u ich producentów.

Jeśli po skonfigurowaniu komputera i urządzenia sieciowego można wyświetlać strony sieci web, spróbuj skonfigurować połączenie sieciowe od początku.

#### **Jeśli można wyświetlać strony sieci web:**

Przejdź do kwestii 3.

<span id="page-731-0"></span>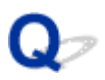

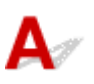

### **Czy konfiguracja urządzenia dopuszcza komunikację przewodową?**

Upewnij się, że na ekranie dotykowym wyświetlana jest ikona **LAN** 

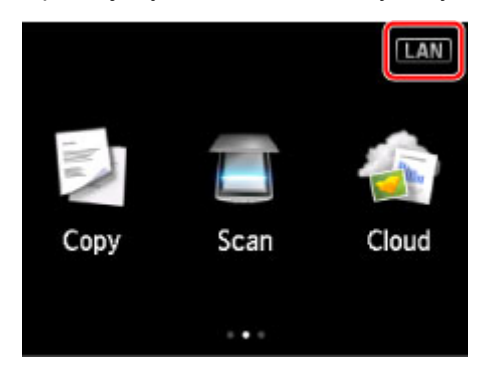

#### **Jeśli ikona nie jest wyświetlana:**

Konfiguracja urządzenia nie dopuszcza komunikacji przewodowej. Włącz w urządzeniu komunikację przewodową.

Po włączeniu komunikacji przewodowej kliknij na ekranie **Sprawdź ustawienia drukarki (Check Printer Settings)** przycisk **Powrót na początek strony (Back to Top)**, aby ponownie skonfigurować połączenie sieciowe od początku.

#### **Jeśli ikona jest wyświetlana:**

Przejdź do kwestii 4.

<span id="page-732-0"></span>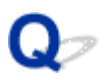

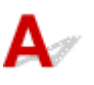

#### **Czy urządzenie jest połączone z routerem?**

Korzystając z panelu operacyjnego, upewnij się, że urządzenie jest połączone z routerem.

Wybierz na ekranie GŁÓWNY opcję **Ustawienia (Setup)**, a następnie wybierz kolejno opcje **Ustawienia urządzenia (Device settings)** > **Ustawienia sieci LAN (LAN settings)** > **Potwierdź ustawienia sieci LAN (Confirm LAN settings)** > **Lista ustawień LAN (LAN setting list)**.

Upewnij się, że na ekranie dotykowym wybrano dla opcji **Połączenie (Connection)** ustawienie **Aktywne (Active)**.

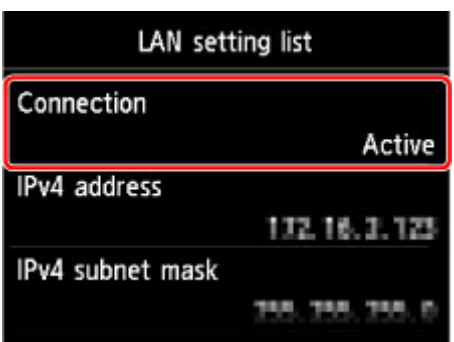

#### **Jeśli dla opcji Połączenie (Connection) wybrano ustawienie Nieaktywne (Inactive):**

Urządzenie nie jest połączone z routerem. Połącz urządzenie z routerem.

Po podłączeniu urządzenia do routera kliknij na ekranie **Sprawdź ustawienia drukarki (Check Printer Settings)** przycisk **Powrót na początek strony (Back to Top)**, aby ponownie skonfigurować połączenie sieciowe od początku.

#### **Jeśli dla opcji Połączenie (Connection) wybrano ustawienie Aktywne (Active):**

Przejdź do kwestii 5.

<span id="page-733-0"></span>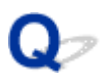

# Δ.,

#### **Czy funkcja zapory w użytkowanym oprogramowaniu zabezpieczającym lub w systemie operacyjnym komputera zakłóca konfigurowanie połączenia sieciowego?**

Funkcja zapory w użytkowanym oprogramowaniu zabezpieczającym lub w systemie operacyjnym komputera może ograniczać komunikację między urządzeniem a komputerem. Sprawdź ustawienia funkcji zapory w użytkowanym oprogramowaniu zabezpieczającym lub w systemie operacyjnym albo zapoznaj się z komunikatem wyświetlonym przez komputer.

### **Jeśli funkcja zapory zakłóca konfigurowanie:**

#### • **Jeśli pojawi się komunikat:**

Jeśli na komputerze pojawia się komunikat ostrzegający, że aplikacja firmy Canon próbuje uzyskać dostęp do sieci, ustaw w oprogramowaniu zabezpieczającym zezwalanie na dostęp.

Po umożliwieniu oprogramowaniu dostępu kliknij na ekranie **Sprawdź ustawienia drukarki (Check Printer Settings)** przycisk **Wykryj ponownie (Redetect)**, aby ponownie wykryć urządzenie.

Po znalezieniu urządzenia postępuj zgodnie z instrukcjami wyświetlanymi na ekranie, aby kontynuować konfigurowanie komunikacji sieciowej.

#### • **Jeśli nie pojawi się komunikat:**

Anuluj konfigurowanie, a następnie ustaw w oprogramowaniu zabezpieczającym zezwalanie aplikacji firmy Canon na dostęp do sieci.

◦ W przypadku systemu Windows:

Plik **Setup.exe** lub **Setup64.exe** w folderze **win** > **Driver** > **DrvSetup** na Instalacyjnym dysku CD-ROM

◦ W przypadku systemu Mac OS:

**Setup.app**, **Canon IJ Network Tool.app**, **canonijnetwork.bundle**, **CIJScannerRegister.app**, **Canon IJ Scan Utility2.app** i **CIJSUAgent.app**

Po wprowadzeniu odpowiedniego ustawienia w oprogramowaniu zabezpieczającym podejmij ponowną próbę skonfigurowania komunikacji sieciowej od początku.

#### **Uwaga**

• Więcej informacji o ustawieniach funkcji zapory w systemie operacyjnym lub w oprogramowaniu zabezpieczającym można znaleźć w jego podręczniku obsługi albo uzyskać od jego producenta.

## **Jeśli ustawienia funkcji zapory nie stanowią przyczyny problemu:**

Przejdź do kwestii 6.

<span id="page-735-0"></span>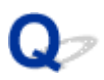

## $\blacktriangle$

#### **Sprawdź ustawienia routera.**

Sprawdź ustawienia routera dotyczące połączenia sieciowego, np. filtrowanie adresów IP, filtrowanie adresów MAC i funkcję DHCP.

Więcej informacji o sprawdzaniu ustawień routera można znaleźć w dołączonym do niego podręczniku obsługi lub uzyskać od jego producenta.

Po sprawdzeniu ustawień routera kliknij na ekranie **Sprawdź ustawienia drukarki (Check Printer Settings)** przycisk **Wykryj ponownie (Redetect)**, aby ponownie wykryć urządzenie.

Po znalezieniu urządzenia postępuj zgodnie z instrukcjami wyświetlanymi na ekranie, aby kontynuować konfigurowanie komunikacji sieciowej.

Jeśli urządzenie nie zostało jeszcze wykryte, zaznacz na ekranie **Sprawdź ustawienia drukarki (Check Printer Settings)** pole wyboru **Skonfiguruj połączenie sieciowe przy użyciu kabla USB (Set up the network connection via USB)**, a następnie kliknij przycisk **Dalej (Next)**, aby skonfigurować komunikację sieciową za pośrednictwem interfejsu USB.

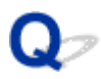

## **Nie można znaleźć urządzenia na ekranie Drukarki na liście sieci**

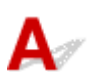

Nie można wykryć urządzenia przy bieżącej metodzie konfiguracji.

Zaznacz pole wyboru **Nie znaleziono ustawienia drukarki na liście (Setting printer could not be found on the list)** i kliknij przycisk **Dalej (Next)**. Pojawi się ekran z inną metodą konfiguracji.

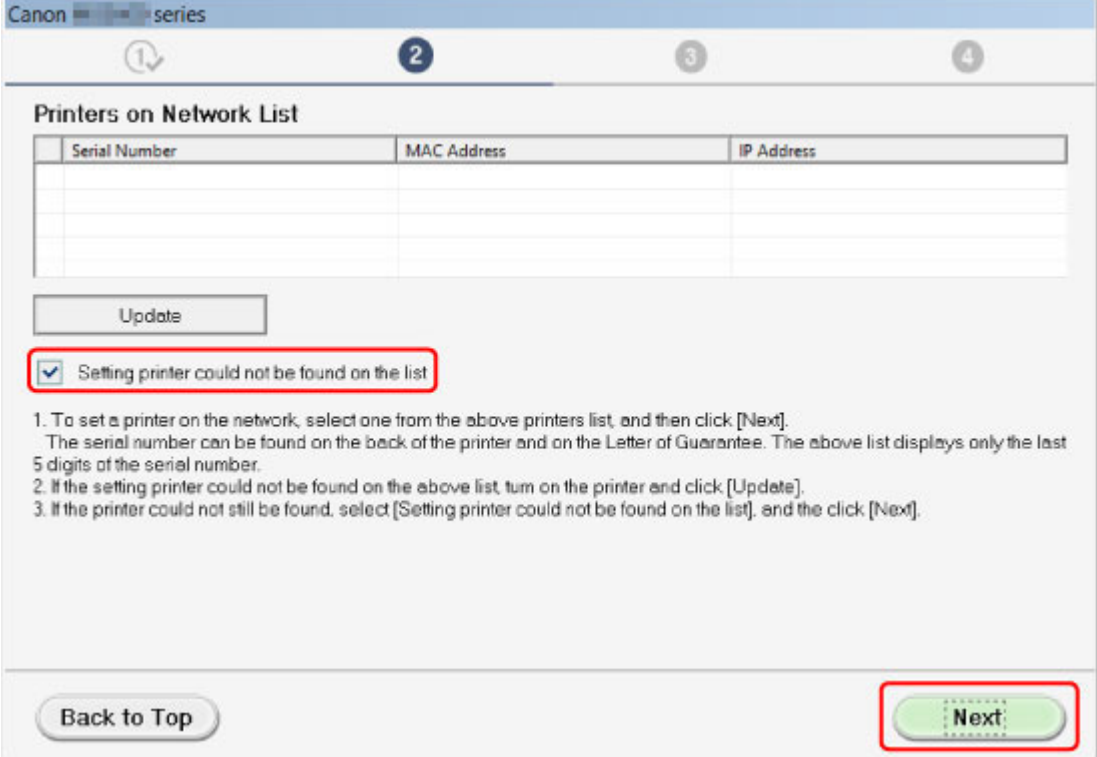

Przeprowadź konfigurację, postępując zgodnie z instrukcjami wyświetlanymi na ekranie.

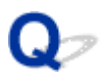

## **Nie można przejść do ekranu następującego po ekranie Podłączenie drukarki/Podłączenie kabla**

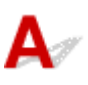

Jeśli nie można przejść do ekranu następującego po ekranie **Podłączenie drukarki (Printer Connection)** lub **Podłączenie kabla (Connect Cable)**, sprawdź poniższe kwestie.

Kwestia 1 Upewnij się, że kabel USB jest prawidłowo podłączony do komputera i do urządzenia.

Połącz urządzenie z komputerem za pomocą kabla USB, zgodnie z poniższym rysunkiem. Port USB znajduje się z tyłu urządzenia.

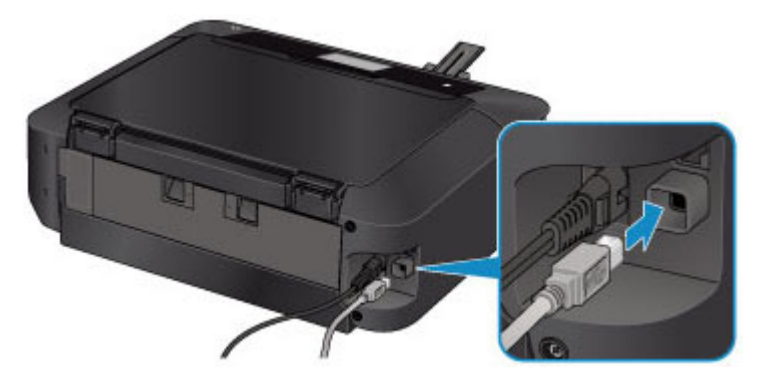

**Sprawdź poniższe kwestie, tylko jeśli nie można przejść do ekranu następującego po ekranie Podłączenie drukarki (Printer Connection).**

Kwestia 2 Wykonaj poniższą procedurę, aby ponownie podłączyć urządzenie do komputera.

#### **Ważne**

• W przypadku systemu Mac OS upewnij się, że w lewym dolnym rogu ekranu **Drukarki i skanery (Printers & Scanners)** lub **Drukowanie i skanowanie (Print & Scan)** (w systemie Mac OS X v10.8 bądź Mac OS X v10.7) znajduje się ikona blokady.

Jeśli wyświetlana jest ikona (blokada), kliknij ją, aby wyłączyć blokadę. (Do wyłączenia blokady niezbędne są: nazwa administratora i hasło).

- 1. Wyłącz urządzenie.
- 2. Odłącz kabel USB od urządzenia i komputera, a następnie podłącz go ponownie.
- 3. Włącz urządzenie.

Kwestia 3 Jeśli nie możesz rozwiązać problemu, wykonaj poniższą procedurę, aby ponownie zainstalować sterowniki MP Drivers.

1. Kliknij przycisk **Anuluj (Cancel)**.

- 2. Na ekranie **Niepowodzenie instalacji (Installation Failure)** kliknij przycisk **Rozpocznij od nowa (Start Over)**.
- 3. Na ekranie **Ustawienia drukarki (Start Setup)** kliknij przycisk **Zakończ (Exit)** i zakończ konfigurowanie.
- 4. Wyłącz urządzenie.
- 5. Uruchom ponownie komputer.
- 6. Upewnij się, że nie jest uruchomiony żaden program.
- 7. Jeszcze raz przeprowadź konfigurację, postępując zgodnie z instrukcjami podanymi w witrynie firmy Canon w sieci Web.

#### **Uwaga**

• W przypadku systemu Windows możesz do ponownego konfigurowania użyć Instalacyjnego dysku CD-ROM.

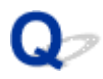

## **Nie można znaleźć urządzenia w bezprzewodowej sieci LAN**

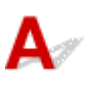

Kwestia 1 Upewnij się, że urządzenie jest włączone.

Kwestia 2 Czy na ekranie dotykowym wyświetlana jest ikona **Wi-Fi**?

Jeśli ikona nie jest wyświetlana, dotknij ikony w prawym górnym rogu i wybierz na ekranie **Zmiana sieci LAN (Change LAN)** opcję **Włącz bezprz. sieć LAN (Activate wireless LAN)**.

Kwestia 3 Jeśli urządzenie jest tymczasowo podłączone do komputera za pomocą kabla USB, upewnij się, że kabel USB jest podłączony prawidłowo.

W przypadku konfigurowania połączenia z bezprzewodową siecią LAN lub zmiany ustawień bezprzewodowej sieci LAN za pomocą programu IJ Network Tool z zastosowaniem połączenia USB należy prawidłowo połączyć ze sobą urządzenie i komputer kablem USB, zgodnie z poniższym rysunkiem. Port USB znajduje się z tyłu urządzenia.

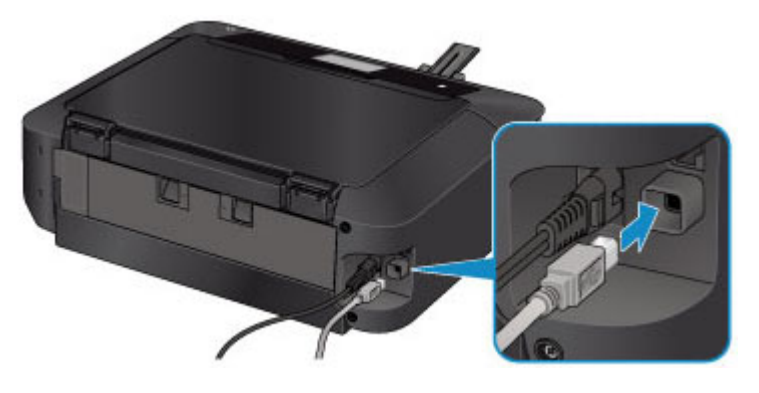

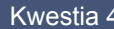

Kwestia 4 Upewnij się, że konfiguracja urządzenia została zakończona.

W przeciwnym razie przeprowadź konfigurowanie.

• W przypadku systemu Windows:

Skorzystaj z Instalacyjnego dysku CD-ROM lub wykonaj instrukcje podane w witrynie firmy Canon w sieci Web.

• W przypadku systemu Mac OS:

Postępuj zgodnie z instrukcjami podanymi w witrynie firmy Canon w sieci Web.

Kwestia 5 W przypadku korzystania z programu IJ Network Tool ponownie wyszukaj urządzenie.

• W przypadku systemu Windows:

**EXERGIAN Canon IJ Network Tool** 

• W przypadku systemu Mac OS: **Exammed II Network Tool** 

Kwestia 6 W przypadku wyszukiwania urządzenia przez sieć upewnij się, że urządzenie zostało skojarzone z portem (dotyczy systemu Windows).

Jeśli w programie IJ Network Tool pod pozycją **Nazwa (Name)** pojawi się komunikat **Brak sterownika (No Driver)**, urządzenie nie jest skojarzone z portem. Aby skojarzyć port z urządzeniem, wybierz w menu **Ustawienia (Settings)** opcję **Kojarzenie portu (Associate Port)**.

**N**Sterownik drukarki nie jest skojarzony z portem

Kwestia 7 Upewnij się, że ustawienia sieciowe urządzenia i routera bezprzewodowego są ze sobą zgodne.

Więcej informacji o sprawdzaniu ustawień routera bezprzewodowego i dopasowywaniu ich do ustawień urządzenia można znaleźć w podręczniku dostarczonym z routerem bezprzewodowym lub uzyskać od jego producenta.

**NU**stawianie klucza szyfrującego

#### Kwestia 8 Sprawdź, czy nie występują żadne przeszkody.

Jakość połączeń bezprzewodowych pomiędzy różnymi pomieszczeniami i piętrami jest zazwyczaj niska. W razie potrzeby zmień położenie urządzenia i routera bezprzewodowego.

Aby sprawdzić stan sygnału radiowego:

• W przypadku systemu Windows:

**Monitorowanie stanu sieci bezprzewodowej** 

• W przypadku systemu Mac OS:

**[Monitorowanie stanu sieci bezprzewodowej](#page-347-0)** 

#### Kwestia 9 Upewnij się, że urządzenie nie znajduje się w zbyt dużej odległości od routera bezprzewodowego.

Urządzenie może znajdować się w odległości maks. 50 m (164 stóp) od routera bezprzewodowego (gdy oba znajdują się wewnątrz pomieszczeń). Upewnij się, że urządzenie znajduje się wystarczająco blisko routera bezprzewodowego, z którym ma się łączyć.

Aby sprawdzić stan sygnału radiowego:

• W przypadku systemu Windows:

**Monitorowanie stanu sieci bezprzewodowej** 

• W przypadku systemu Mac OS:

**[Monitorowanie stanu sieci bezprzewodowej](#page-347-0)** 

#### Kwestia 10 Upewnij się, że w pobliżu nie występują żadne źródła zakłóceń radiowych.

Jeśli w pobliżu znajduje urządzenie (np. kuchenka mikrofalowa) emitujące fale radiowe o tej samej częstotliwości co router bezprzewodowy, może ono powodować zakłócenia. Umieść router bezprzewodowy jak najdalej od źródeł zakłóceń.

Aby sprawdzić stan sygnału radiowego:

• W przypadku systemu Windows:

Monitorowanie stanu sieci bezprzewodowej

• W przypadku systemu Mac OS:

**[Monitorowanie stanu sieci bezprzewodowej](#page-347-0)** 

Kwestia 11 Upewnij się, że ustawienia sieciowe komputera są prawidłowe.

Upewnij się, że komputer może się komunikować z routerem bezprzewodowym przez bezprzewodową sieć LAN.

### Kwestia 12 Upewnij się, że na karcie **Porty (Ports)** okna dialogowego właściwości sterownika drukarki (dotyczy systemu Windows) zaznaczono pole wyboru **Włącz komunikację dwukierunkową (Enable bidirectional support)**.

Kwestia 13 Upewnij się, że funkcja zapory w oprogramowaniu zabezpieczającym jest wyłączona.

Jeśli funkcja zapory w oprogramowaniu zabezpieczającym jest włączona, może pojawić się komunikat ostrzegający o podjęciu przez oprogramowanie firmy Canon próby dostępu do sieci. W przypadku wyświetlenia tego komunikatu ostrzegawczego wybierz opcję stałego zezwalania na dostęp.

Jeśli używasz jakichś programów, które przełączają się między środowiskami sieciowymi, sprawdź ich ustawienia. Niektóre programy domyślnie korzystają z zapory.

Kwestia 14 W przypadku korzystania z routera podłącz urządzenie i komputer po stronie sieci LAN (w tym samym segmencie sieci).

Kwestia 15 Jeśli urządzenie jest podłączone do stacji bazowej AirPort za pośrednictwem sieci LAN, użyj w nazwie sieci (identyfikatorze SSID) znaków alfanumerycznych (dotyczy systemu Mac OS).

Jeśli problem pozostał nierozwiązany, ponownie przeprowadź konfigurowanie.

• W przypadku systemu Windows:

Skorzystaj z Instalacyjnego dysku CD-ROM lub wykonaj instrukcje podane w witrynie firmy Canon w sieci Web.

• W przypadku systemu Mac OS:

Postępuj zgodnie z instrukcjami podanymi w witrynie firmy Canon w sieci Web.

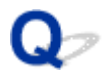

## **Nie można znaleźć urządzenia w przewodowej sieci LAN**

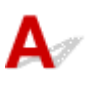

Kwestia 1 Upewnij się, że urządzenie jest włączone.

Kwestia 2 Czy na ekranie dotykowym wyświetlana jest ikona **LAN**?

Jeśli ikona nie jest wyświetlana, dotknij ikony w prawym górnym rogu i wybierz na ekranie **Zmiana sieci LAN (Change LAN)** opcję **Włącz przew. sieć LAN (Activate wired LAN)**.

Kwestia 3 Upewnij się, że kabel LAN został prawidłowo podłączony.

Upewnij się, że urządzenie zostało prawidłowo podłączone do routera za pomocą kabla LAN. Jeśli kabel LAN luźno trzyma się gniazda, podłącz go w prawidłowy sposób.

Jeśli kabel LAN jest podłączony do routera po stronie sieci WAN, należy podłączyć go do routera po stronie sieci LAN.

## **Problemy z połączeniem sieciowym**

- **[Nagle nie można korzystać z urządzenia](#page-744-0)**
- **[Nieznany klucz sieciowy](#page-749-0)**
- **[Nieznane hasło administratora do urządzenia](#page-751-0)**
- **[Nie można korzystać z urządzenia po wymianie routera bezprzewodowego lub](#page-752-0) [zmianie jego ustawień](#page-752-0)**
- **[Powolne drukowanie](#page-754-0)**
- **[W monitorze stanu drukarki nie jest wyświetlany poziom atramentu \(system](#page-755-0) [Windows\)](#page-755-0)**

## <span id="page-744-0"></span>**Nagle nie można korzystać z urządzenia**

Nie można nawiązać połączenia z urządzeniem po zmianie ustawień sieciowych (system Windows)

- Nie można nawiązać połączenia z urządzeniem przez bezprzewodową sieć LAN
- [Nie można nawiązać połączenia z urządzeniem w ramach bezpośredniego połączenia](#page-746-0)
- [Nie można nawiązać połączenia z urządzeniem za pośrednictwem przewodowej sieci LAN](#page-747-0)
- [Nie można drukować ani skanować za pomocą komputera podłączonego do sieci](#page-748-0)

## **Nie można nawiązać połączenia z urządzeniem po zmianie ustawień sieciowych (system Windows)**

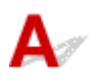

Przypisanie komputerowi adresu IP może chwilę potrwać. Konieczne może też być ponowne uruchomienie komputera.

Upewnij się, że komputer otrzymał prawidłowy adres IP, i ponów próbę wykrycia urządzenia.

## **Nie można nawiązać połączenia z urządzeniem przez bezprzewodową sieć LAN**

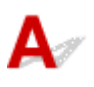

Kwestia 1 Upewnij się, że urządzenie jest włączone.

Kwestia 2 Upewnij się, że ustawienia sieciowe urządzenia i routera bezprzewodowego są ze sobą zgodne.

Aby sprawdzić ustawienia routera bezprzewodowego, zapoznaj się z informacjami podanymi w dostarczonym z nim podręczniku lub skontaktuj się z jego producentem.

Aby sprawdzić bieżące ustawienia sieciowe urządzenia, wydrukuj je.

#### **[Drukowanie ustawień sieciowych](#page-325-0)**

Jeśli ustawienia sieciowe urządzenia są niezgodne z ustawieniami wprowadzonymi w routerze bezprzewodowym, użyj programu IJ Network Tool, aby dopasować ustawienia sieciowe urządzenia do ustawień sieciowych routera bezprzewodowego.

Kwestia 3 Upewnij się, że urządzenie nie znajduje się w zbyt dużej odległości od routera bezprzewodowego.

Urządzenie może znajdować się w odległości maks. 50 m (164 stóp) od routera bezprzewodowego (gdy oba znajdują się wewnątrz pomieszczeń). Upewnij się, że urządzenie znajduje się wystarczająco blisko routera bezprzewodowego, z którym ma się łączyć.

#### Kwestia 4 Sprawdź, czy nie występują żadne przeszkody.

Jakość połączeń bezprzewodowych pomiędzy różnymi pomieszczeniami i piętrami jest zazwyczaj niska. W razie potrzeby zmień położenie urządzenia i routera bezprzewodowego.

#### Kwestia 5 Upewnij się, że w pobliżu nie występują żadne źródła zakłóceń radiowych.

Jeśli w pobliżu znajduje urządzenie (np. kuchenka mikrofalowa) emitujące fale radiowe o tej samej częstotliwości co router bezprzewodowy, może ono powodować zakłócenia. Umieść router bezprzewodowy jak najdalej od źródeł zakłóceń.

Kwestia 6 Upewnij się, że ustawienia sieciowe komputera są prawidłowe.

Więcej informacji o podłączaniu i konfigurowaniu urządzenia sieciowego można znaleźć w dostarczonym z nim podręczniku obsługi lub uzyskać od jego producenta.

Kwestia 7 Upewnij się, że sygnał bezprzewodowy ma dużą siłę. Sprawdzaj stan sygnału i ewentualnie zmień położenie urządzenia i routera bezprzewodowego.

• W przypadku systemu Windows:

**Monitorowanie stanu sieci bezprzewodowej** 

• W przypadku systemu Mac OS:

**[Monitorowanie stanu sieci bezprzewodowej](#page-347-0)** 

#### Kwestia 8 Upewnij się, że korzystasz z prawidłowego kanału.

Liczba dostępnych kanałów komunikacji bezprzewodowej może być ograniczona w zależności od urządzenia sieci bezprzewodowej, z jakiego korzysta komputer. Aby sprawdzić, jakie są dostępne kanały komunikacji bezprzewodowej, zapoznaj się z odpowiednimi informacjami w podręczniku obsługi dostarczonym z komputerem lub z urządzeniem sieci bezprzewodowej.

Kwestia 9 Upewnij się, że kanał ustawiony w routerze bezprzewodowym jest dostępny zgodnie z informacjami uzyskanymi podczas wykonywania czynności podanych w ramach kwestii 8.

W przeciwnym razie zmień kanał ustawiony w routerze bezprzewodowym.

Kwestia 10 Upewnij się, że funkcja zapory w oprogramowaniu zabezpieczającym jest wyłączona.

Jeśli funkcja zapory w oprogramowaniu zabezpieczającym jest włączona, może pojawić się komunikat ostrzegający o podjęciu przez oprogramowanie firmy Canon próby dostępu do sieci. W przypadku wyświetlenia tego komunikatu ostrzegawczego wybierz opcję stałego zezwalania na dostęp.

Jeśli używasz jakichś programów, które przełączają się między środowiskami sieciowymi, sprawdź ich ustawienia. Niektóre programy domyślnie korzystają z zapory.

Kwestia 11 W przypadku korzystania z routera podłącz urządzenie i komputer po stronie sieci LAN (w tym samym segmencie sieci).

Kwestia 12 Jeśli urządzenie jest podłączone do stacji bazowej AirPort za pośrednictwem sieci LAN, użyj w nazwie sieci (identyfikatorze SSID) znaków alfanumerycznych (dotyczy systemu Mac OS).

Jeśli problem pozostał nierozwiązany, ponownie przeprowadź konfigurowanie.

• W przypadku systemu Windows:

<span id="page-746-0"></span>Skorzystaj z Instalacyjnego dysku CD-ROM lub wykonaj instrukcje podane w witrynie firmy Canon w sieci Web.

• W przypadku systemu Mac OS:

Postępuj zgodnie z instrukcjami podanymi w witrynie firmy Canon w sieci Web.

• **Umiejscowienie:**

Upewnij się, że między routerem bezprzewodowym a urządzeniem nie występują żadne przeszkody.

#### **Uwaga**

• **Aby połączyć urządzenie z komputerem z systemem Windows XP w ramach konfiguracji bez użycia kabla, wykonaj następujące czynności:**

Aby skonfigurować urządzenie i komputer, wykonaj poniższą procedurę.

- 1. [Włącz w urządzeniu tryb bezpośredniego połączenia.](#page-502-0)
- 2. W obszarze powiadomień na pulpicie kliknij prawym przyciskiem myszy ikonę **Połączenia sieci bezprzewodowej (Wireless Network Connections)**, a następnie kliknij polecenie **Wyświetl dostępne sieci bezprzewodowe (View Available Wireless Networks)**.
- 3. Na wyświetlonym ekranie wybierz nazwę sieci, a następnie kliknij przycisk **Połącz (Connect)**.

Wybierz pozycie "XXXXXX-MGXXXXseries" (gdzie "X" symbolizuje znak alfanumeryczny) jako nazwę sieci.

4. Na wyświetlonym ekranie wprowadź klucz sieciowy, a następnie kliknij przycisk **Połącz (Connect)**.

Domyślnie jako klucz sieciowy występuje numer seryjny urządzenia. Sprawdź numer seryjny, korzystając z jednej z poniższych metod.

- Sprawdź informacje podane na naklejce znajdującej się na urządzeniu.
	- **[Położenie numeru seryjnego](#page-398-0)**
- Wyświetl informacje na ekranie dotykowym.
	- **NU**stawienia zaawansow.
- Wydrukuj ustawienia sieciowe.

**[Drukowanie ustawień sieciowych](#page-325-0)** 

5. Skorzystaj z Instalacyjnego dysku CD-ROM lub wykonaj instrukcje podane w witrynie firmy Canon w sieci Web.

## **Nie można nawiązać połączenia z urządzeniem w ramach bezpośredniego połączenia**

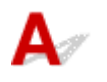

Kwestia 1 Upewnij się, że urządzenie jest włączone.

Kwestia 2 Czy na ekranie dotykowym wyświetlana jest ikona DC<sub>2</sub>

Jeśli ikona nie jest wyświetlana, dotknij ikony w prawym górnym rogu i wybierz na ekranie **Zmiana sieci LAN (Change LAN)** opcję **Włącz bezpośrednie poł. (Activate direct connect.)**.

<span id="page-747-0"></span>Kwestia 3 Upewnij się, że urządzenie jest wybrane jako połączenie w

bezprzewodowym urządzeniu komunikacyjnym (np. w smartfonie lub tablecie).

Wybierz identyfikator bezpośredniego połączenia (SSID) ustawiony w urządzeniu jako miejsce docelowe połączenia dla zewnętrznych urządzeń komunikacyjnych.

#### Kwestia 4 Czy zostało wprowadzone właściwe hasło ustawione w trybie bezpośredniego połączenia?

Jeśli w trybie bezpośredniego połączenia włączone jest ustawienie zabezpieczeń, musisz wprowadzić hasło w urządzeniu komunikacyjnym, aby umożliwić mu nawiązanie połączenia z urządzeniem.

Aby sprawdzić hasło ustawione w urządzeniu, wyświetl je za pomocą panelu operacyjnego urządzenia lub wydrukuj informacje o ustawieniach sieciowych urządzenia.

**WU**stawienia sieci LAN

**[Drukowanie ustawień sieciowych](#page-325-0)** 

Kwestia 5 Upewnij się, że urządzenie nie znajduje się zbyt daleko.

Umieść bezprzewodowe urządzenia komunikacyjne w odpowiedniej odległości od urządzenia.

#### Kwestia 6 Sprawdź, czy nie występują żadne przeszkody.

Jakość połączeń bezprzewodowych pomiędzy różnymi pomieszczeniami i piętrami jest zazwyczaj niska. W razie potrzeby zmień położenie urządzenia.

Kwestia 7 Upewnij się, że w pobliżu nie występują żadne źródła zakłóceń radiowych.

Jeśli w pobliżu znajduje urządzenie (np. kuchenka mikrofalowa) emitujące fale radiowe o tej samej częstotliwości co router bezprzewodowy, może ono powodować zakłócenia. Umieść urządzenie jak najdalej od źródeł zakłóceń.

Kwestia 8 Sprawdź, czy nie jest już podłączonych 5 urządzeń.

W trybie bezpośredniego połączenia można podłączyć maksymalnie 5 urządzeń.

## **Nie można nawiązać połączenia z urządzeniem za pośrednictwem przewodowej sieci LAN**

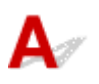

Kwestia 1 Upewnij się, że urządzenie jest włączone.

Kwestia 2 Upewnij się, że kabel LAN został prawidłowo podłączony.

Upewnij się, że urządzenie zostało prawidłowo podłączone do routera za pomocą kabla LAN. Jeśli kabel LAN luźno trzyma się gniazda, podłącz go w prawidłowy sposób.

Jeśli kabel LAN jest podłączony do routera po stronie sieci WAN, należy podłączyć go do routera po stronie sieci LAN.

Jeśli problem pozostał nierozwiązany, ponownie przeprowadź konfigurowanie.

• W przypadku systemu Windows:

<span id="page-748-0"></span>Skorzystaj z Instalacyjnego dysku CD-ROM lub wykonaj instrukcje podane w witrynie firmy Canon w sieci Web.

• W przypadku systemu Mac OS:

Postępuj zgodnie z instrukcjami podanymi w witrynie firmy Canon w sieci Web.

## **Nie można drukować ani skanować za pomocą komputera podłączonego do sieci**

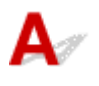

Kwestia 1 Upewnij się, że ustawienia sieciowe komputera są prawidłowe.

Więcej informacji o konfigurowaniu komputera można znaleźć w dostarczonym z nim podręczniku obsługi lub uzyskać od jego producenta.

Kwestia 2 Jeśli sterowniki MP Drivers nie zostały zainstalowane, należy je zainstalować.

• W przypadku systemu Windows:

Zainstaluj sterowniki MP Drivers, korzystając z Instalacyjnego dysku CD-ROM lub z witryny firmy Canon w sieci Web.

• W przypadku systemu Mac OS:

Zainstaluj sterowniki MP Drivers z witryny firmy Canon w sieci Web.

Kwestia 3 W przypadku korzystania z bezprzewodowej sieci LAN upewnij się, że router bezprzewodowy nie nakłada żadnych ograniczeń na to, jakie komputery mogą mieć do niego dostęp.

Więcej informacji o konfigurowaniu routera bezprzewodowego i nawiązywaniu z nim połączenia można znaleźć w dostarczonym z nim podręczniku obsługi lub uzyskać od jego producenta.

#### **Uwaga**

• Informacje o sprawdzaniu adresu MAC lub IP komputera można znaleźć w części [Sprawdzanie adresu](#page-760-0) [IP lub MAC komputera](#page-760-0).

## <span id="page-749-0"></span>**Nieznany klucz sieciowy**

Nieznany klucz WEP lub WPA/WPA2 ustawiony w punkcie dostępu, nie można nawiązać połączenia

**NUstawianie klucza szyfrującego** 

## **Nieznany klucz WEP lub WPA/WPA2 ustawiony w punkcie dostępu, nie można nawiązać połączenia**

## Δ.

Szczegółowe informacje o konfigurowaniu routera bezprzewodowego można znaleźć w dostarczonym z nim podręczniku obsługi lub uzyskać od jego producenta. Upewnij się, że komputer i router bezprzewodowy mogą się ze sobą komunikować.

Za pomocą programu IJ Network Tool skonfiguruj urządzenie w taki sposób, aby jego ustawienia pasowały do ustawień routera bezprzewodowego.

## **Ustawianie klucza szyfrującego**

Szczegółowe informacje o konfigurowaniu routera bezprzewodowego można znaleźć w dostarczonym z nim podręczniku obsługi lub uzyskać od jego producenta. Upewnij się, że komputer i router bezprzewodowy mogą się ze sobą komunikować.

Za pomocą programu IJ Network Tool skonfiguruj urządzenie w taki sposób, aby jego ustawienia pasowały do ustawień routera bezprzewodowego.

#### • **Korzystanie z metody szyfrowania WEP**

Długość klucza, jego format i numer (1–4) oraz metoda uwierzytelniania routera bezprzewodowego, urządzenia i komputera muszą być ze sobą zgodne.

W celu połączenia się z routerem bezprzewodowym używającym automatycznie wygenerowanych kluczy WEP należy tak skonfigurować urządzenie, aby korzystało z klucza wygenerowanego przez router bezprzewodowy. Dlatego wprowadź klucz w formacie szesnastkowym.

◦ W przypadku systemu Windows:

Zazwyczaj dla metody uwierzytelniania należy wybrać ustawienie **Auto**. W przeciwnym razie wybierz opcję **System otwarty (Open System)** lub **Klucz udostępniony (Shared Key)** zależnie od ustawień routera bezprzewodowego.

Jeśli po kliknięciu na ekranie **Wyszukiwanie (Search)** przycisku **Ustaw (Set)** pojawi się ekran **Szczegóły WEP (WEP Details)**, postępuj zgodnie z wyświetlanymi instrukcjami, aby ustawić długość, format i numer klucza oraz metodę uwierzytelniania odpowiednie do wprowadzania klucza WEP.

Więcej informacji na ten temat można znaleźć w części Zmiana ustawień szczegółowych szyfrowania WEP.

◦ W przypadku systemu Mac OS:

Zazwyczaj dla metody uwierzytelniania należy wybrać ustawienie **Auto**. W przeciwnym razie wybierz opcję **System otwarty (Open System)** lub **Klucz udostępniony (Shared Key)** zależnie od ustawień routera bezprzewodowego.

Jeśli po kliknięciu na ekranie **Routery bezprzewodowe (Wireless Routers)** przycisku **Ustaw (Set)** pojawi się ekran **Szczegóły WEP (WEP Details)**, postępuj zgodnie z wyświetlanymi instrukcjami, aby ustawić długość, format i numer klucza oraz metodę uwierzytelniania odpowiednie do wprowadzania klucza WEP.

Więcej informacji na ten temat można znaleźć w części [Zmiana ustawień szczegółowych](#page-340-0) [szyfrowania WEP](#page-340-0).

#### **Uwaga**

• Jeśli urządzenie jest podłączone do stacji bazowej AirPort za pośrednictwem sieci LAN:

Jeśli urządzenie jest podłączone do stacji bazowej AirPort za pośrednictwem sieci LAN, sprawdź ustawienia w obszarze **Zabezpieczenia sieci bezprzewodowej (Wireless Security)** narzędzia **AirPort Utility**.

- Jeśli w stacji bazowej AirPort wybrano dla długości klucza ustawienie **WEP 40-bitowy (WEP 40 bit)**, wybierz ustawienie **64-bitowy (64 bit)**.
- Dla opcji **ID klucza (Key ID)** wybierz ustawienie **1**. W przeciwnym razie komputer nie będzie mógł nawiązać połączenia z urządzeniem za pośrednictwem routera bezprzewodowego.

#### • **Korzystanie z metody szyfrowania WPA/WPA2**

Metoda uwierzytelniania, hasło i typ dynamicznego szyfrowania w routerze bezprzewodowym, urządzeniu i komputerze muszą być ze sobą zgodne.

Wprowadź hasło skonfigurowane dla routera bezprzewodowego (sekwencja 8–63 znaków alfanumerycznych lub liczba szesnastkowa o długości 64 znaków).

Na metodę dynamicznego szyfrowania zostało automatycznie wybrane ustawienie TKIP (szyfrowanie podstawowe) lub AES (bezpieczne szyfrowanie).

◦ W przypadku systemu Windows:

Więcej informacji na ten temat można znaleźć w części Zmiana ustawień szczegółowych szyfrowania WPA/WPA2.

◦ W przypadku systemu Mac OS:

Więcej informacji na ten temat można znaleźć w części [Zmiana ustawień szczegółowych](#page-342-0) [szyfrowania WPA/WPA2](#page-342-0).

#### **Uwaga**

• To urządzenie obsługuje metodę WPA/WPA2-PSK (WPA/WPA2-Personal) i WPA2-PSK (WPA2- Personal).

<span id="page-751-0"></span>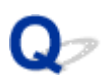

## **Nieznane hasło administratora do urządzenia**

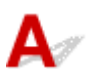

Zainicjuj ustawienia urządzenia.

Wybierz opcję **Resetuj wszystko (Reset all)**, aby przywrócić domyślne hasło administratora.

#### **[Resetuj ustawienie](#page-313-0)**

Po zainicjowaniu ustawień urządzenia przeprowadź ponownie konfigurację.

• **W przypadku systemu Windows:**

Skorzystaj z Instalacyjnego dysku CD-ROM lub wykonaj instrukcje podane w witrynie firmy Canon w sieci Web.

• **W przypadku systemu Mac OS:**

Postępuj zgodnie z instrukcjami podanymi w witrynie firmy Canon w sieci Web.

<span id="page-752-0"></span>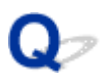

## **Nie można korzystać z urządzenia po wymianie routera bezprzewodowego lub zmianie jego ustawień**

## Δ

Po wymianie routera bezprzewodowego należy ponownie skonfigurować sieć w urządzeniu.

• W przypadku systemu Windows:

Skorzystaj z Instalacyjnego dysku CD-ROM lub wykonaj instrukcje podane w witrynie firmy Canon w sieci Web.

• W przypadku systemu Mac OS:

Postępuj zgodnie z instrukcjami podanymi w witrynie firmy Canon w sieci Web.

Jeśli problem pozostał nierozwiązany, zapoznaj się z poniższymi informacjami.

Nie można nawiązać połączenia z urządzeniem po włączeniu w routerze bezprzewodowym filtrowania adresów MAC/IP lub wprowadzeniu w nim klucza szyfrującego

[Gdy włączone jest szyfrowanie, nie można połączyć się z urządzeniem po zmianie typu szyfrowania w](#page-753-0) [routerze bezprzewodowym](#page-753-0)

## **Nie można nawiązać połączenia z urządzeniem po włączeniu w routerze bezprzewodowym filtrowania adresów MAC/IP lub wprowadzeniu w nim klucza szyfrującego**

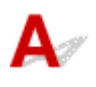

Kwestia 1 Sprawdź ustawienia routera bezprzewodowego.

Informacje o sprawdzaniu ustawień routera bezprzewodowego można znaleźć w dostarczonym z nim podręczniku obsługi lub uzyskać od jego producenta. Upewnij się, że komputer i router bezprzewodowy mogą się ze sobą komunikować przy bieżących ustawieniach.

Kwestia 2 Jeśli w routerze bezprzewodowym włączone jest filtrowanie adresów MAC lub IP, sprawdź adresy MAC albo IP komputera, urządzenia sieciowego i urządzenia.

Kwestia 3 W przypadku korzystania z klucza WEP lub WPA/WPA2 upewnij się, że klucz szyfrujący w komputerze, urządzeniu sieciowym i w urządzeniu zgadza się z ustawieniami routera bezprzewodowego.

Poza samym kluczem WEP należy jeszcze wprowadzić w urządzeniu, routerze bezprzewodowym i komputerze zgodne ze sobą ustawienia długości, formatu i identyfikatora klucza oraz metody uwierzytelniania.

Zazwyczaj dla metody uwierzytelniania należy wybrać ustawienie **Auto**. Aby zrobić to ręcznie, wybierz opcję **System otwarty (Open System)** lub **Klucz udostępniony (Shared Key)** zależnie od ustawień routera bezprzewodowego.

Szczegółowe informacje na ten temat można znaleźć w części [Ustawianie klucza szyfrującego](#page-749-0).

## <span id="page-753-0"></span>**Gdy włączone jest szyfrowanie, nie można połączyć się z urządzeniem po zmianie typu szyfrowania w routerze bezprzewodowym**

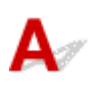

Jeśli zmienisz w urządzeniu typ szyfrowania i straci on przez to możliwość komunikacji z komputerem, upewnij się, że typ szyfrowania w komputerze i routerze bezprzewodowym zgadza się z typem szyfrowania wybranym w urządzeniu.

[Nie można nawiązać połączenia z urządzeniem po włączeniu w routerze bezprzewodowym filtrowania](#page-752-0) [adresów MAC/IP lub wprowadzeniu w nim klucza szyfrującego](#page-752-0)

<span id="page-754-0"></span>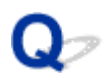

### **Powolne drukowanie**

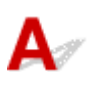

Kwestia 1 Być może urządzenie drukuje właśnie lub skanuje duże zadanie pochodzące z innego komputera.

Kwestia 2 W przypadku korzystania z bezprzewodowej sieci LAN sprawdzaj stan sygnału i ewentualnie zmień położenie urządzenia i routera bezprzewodowego.

• W przypadku systemu Windows:

Monitorowanie stanu sieci bezprzewodowej

• W przypadku systemu Mac OS:

**[Monitorowanie stanu sieci bezprzewodowej](#page-347-0)** 

Upewnij się, że między routerem bezprzewodowym a urządzeniem nie występują żadne przeszkody. Jakość połączeń bezprzewodowych pomiędzy różnymi pomieszczeniami i piętrami jest zazwyczaj niska. Komunikację bezprzewodową mogą zakłócać materiały budowlane zawierające metal lub beton. Jeśli urządzenie nie może się połączyć z komputerem za pośrednictwem bezprzewodowej sieci LAN ze względu na znajdującą się między nimi ścianę, umieść urządzenie i komputer w tym samym pomieszczeniu.

Kwestia 3 W przypadku korzystania z bezprzewodowej sieci LAN upewnij się, że w pobliżu nie występują żadne źródła zakłóceń radiowych.

Jeśli w pobliżu znajduje urządzenie (np. kuchenka mikrofalowa) emitujące fale radiowe o tej samej częstotliwości co router bezprzewodowy, może ono powodować zakłócenia. Umieść router bezprzewodowy jak najdalej od źródeł zakłóceń.

<span id="page-755-0"></span>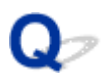

## **W monitorze stanu drukarki nie jest wyświetlany poziom atramentu (system Windows)**

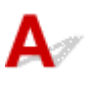

Sterownika drukarki należy używać z włączoną komunikacją dwukierunkową.

Zaznacz pole wyboru **Włącz komunikację dwukierunkową (Enable bidirectional support)** na karcie **Porty (Ports)** okna dialogowego właściwości sterownika drukarki.

Jak otworzyć okno ustawień sterownika drukarki
## **Inne problemy z siecią**

- **[Podczas konfiguracji na ekranie komputera pojawia się komunikat](#page-757-0)**
- **[Pakiety są stale przesyłane \(system Windows\)](#page-759-0)**
- **[Sprawdzanie informacji o sieci](#page-760-0)**
- **[Przywracanie fabrycznych ustawień domyślnych](#page-763-0)**

## <span id="page-757-0"></span>**Podczas konfiguracji na ekranie komputera pojawia się komunikat**

**Podczas konfiguracji pojawia się ekran Wprowadzanie hasła (Enter Password)** 

**NP**o wybraniu punktu dostępu na ekranie Wyszukiwanie (Search) pojawia się ekran Ustawienia [szyfrowania](#page-758-0)

**M**[Pojawia się komunikat "Podłączasz urządzenie do sieci bezprzewodowej bez szyfrowania"](#page-758-0)

## **Podczas konfiguracji pojawia się ekran Wprowadzanie hasła (Enter Password)**

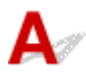

Jeśli urządzenie zostało skonfigurowane pod kątem używania za pośrednictwem sieci i jest w nim ustawione hasło administratora, pojawia się poniższy ekran.

• W przypadku systemu Windows:

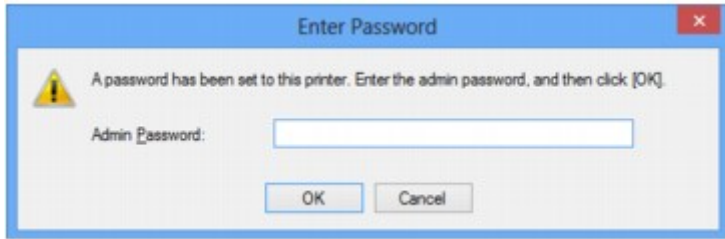

• W przypadku systemu Mac OS:

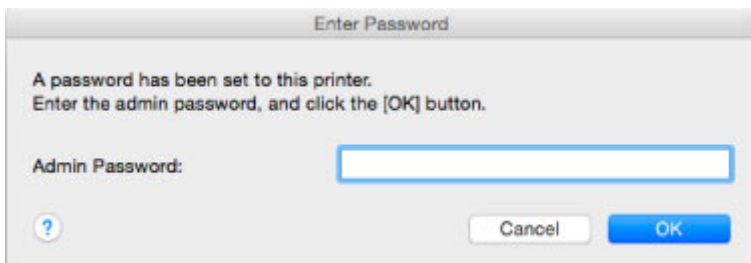

Wpisz hasło administratora ustawione w urządzeniu.

#### **Uwaga**

• Hasło administratora jest już ustawione fabrycznie w urządzeniu.

Szczegółowe informacje można znaleźć w części:

#### **[Hasło administratora](#page-396-0)**

W celu zwiększenia bezpieczeństwa zalecamy zmianę hasła administratora.

• W przypadku systemu Windows:

**N**Zmiana ustawień na karcie Hasło administratora

• W przypadku systemu Mac OS:

**[Zmiana ustawień na karcie Hasło administratora](#page-345-0)** 

## <span id="page-758-0"></span>**Po wybraniu punktu dostępu na ekranie Wyszukiwanie (Search) pojawia się ekran Ustawienia szyfrowania**

Ekran ten pojawia się automatycznie, jeśli w wybranym routerze bezprzewodowym włączone jest szyfrowanie. Wprowadź takie same ustawienia szyfrowania, jakie zostały wybrane w routerze bezprzewodowym.

• W przypadku systemu Windows:

Więcej informacji o ustawieniach szyfrowania można znaleźć w części Zmiana ustawień na karcie Bezp. sieć LAN.

• W przypadku systemu Mac OS:

Więcej informacji o ustawieniach szyfrowania można znaleźć w części [Zmiana ustawień na karcie](#page-336-0) [Bezprzewodowa sieć LAN.](#page-336-0)

## Pojawia się komunikat "Podłączasz urządzenie do sieci **bezprzewodowej bez szyfrowania"**

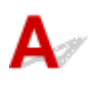

Ustawienia zabezpieczeń routera bezprzewodowego nie są odpowiednio skonfigurowane. Nadal istnieje możliwość korzystania z urządzenia, należy zatem kontynuować procedurę konfiguracji i dokończyć ją.

#### **Ważne**

• W przypadku połączenia z siecią niechronioną istnieje niebezpieczeństwo ujawnienia danych, takich jak informacje osobiste, stronom trzecim.

<span id="page-759-0"></span>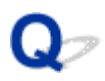

## **Pakiety są stale przesyłane (system Windows)**

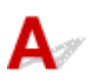

Gdy działa program IJ Network Scanner Selector EX, co pewien czas przesyła pakiety w celu sprawdzenia komunikacji sieciowej z urządzeniem. Jeśli używasz komputera w środowisku sieciowym innym niż to, w którym skonfigurowano urządzenie, wyłącz program IJ Network Scanner Selector EX.

Aby wyłączyć program IJ Network Scanner Selector EX, kliknij prawym przyciskiem myszy ikonę w obszarze powiadomień na pulpicie i wybierz opcję **Wyłącz narzędzie Canon IJ Network Scanner Selector EX (Disable Canon IJ Network Scanner Selector EX)**.

## <span id="page-760-0"></span>**Sprawdzanie informacji o sieci**

- **Sprawdzanie adresu IP lub MAC urządzenia**
- **N**Sprawdzanie adresu IP lub MAC komputera
- [Sprawdzanie komunikacji między komputerem, drukarką i routerem bezprzewodowym](#page-761-0)

**Nank [Sprawdzanie informacji o ustawieniach sieciowych](#page-762-0)** 

## **Sprawdzanie adresu IP lub MAC urządzenia**

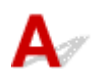

Aby sprawdzić adres IP lub MAC urządzenia, wydrukuj informacje o ustawieniach sieciowych lub wyświetl je za pomocą panelu operacyjnego.

- **NU**stawienia sieci LAN
- **ND**rukowanie ustawień sieciowych

Informacje o ustawieniach sieciowych komputera możesz sprawdzić na jego ekranie.

- W przypadku systemu Windows:
	- **EXE**kran Canon IJ Network Tool
- W przypadku systemu Mac OS:

**[Menu programu Canon IJ Network Tool](#page-334-0)** 

## **Sprawdzanie adresu IP lub MAC komputera**

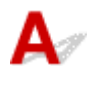

Aby sprawdzić adres IP lub MAC komputera, wykonaj poniższe instrukcje.

- W przypadku systemu Windows:
	- 1. Wybierz **Wiersz polecenia (Command Prompt)** w sposób przedstawiony poniżej.
		- W systemie Windows 8.1 lub Windows 8 wybierz na ekranie **Start** opcję **Wiersz polecenia (Command Prompt)**. Jeśli opcja **Wiersz polecenia (Command Prompt)** nie jest wyświetlana na ekranie **Start**, wybierz panel **Wyszukaj (Search)**, a następnie wyszukaj hasło "**Wiersz polecenia (Command Prompt)**".
		- W systemie Windows 7, Windows Vista lub Windows XP kliknij kolejno opcje **Start** > **Wszystkie programy (All Programs)** > **Akcesoria (Accessories)** > **Wiersz polecenia (Command Prompt)**.
	- 2. Wprowadź polecenie "ipconfig/all" i naciśnij klawisz Enter.

Pojawią się adresy IP i MAC komputera. Jeśli komputer nie jest podłączony do sieci, nie pojawi się adres IP.

- W przypadku systemu Mac OS:
	- 1. W menu Apple wybierz opcję **Preferencje systemu (System Preferences)**, a następnie kliknij przycisk **Sieć (Network)**.

<span id="page-761-0"></span>2. Upewnij się, że został wybrany interfejs sieciowy, z jakiego korzysta komputer, a następnie kliknij opcję **Zaawansowane (Advanced)**.

Jeśli korzystasz z bezprzewodowej sieci LAN na komputerze, upewnij się, że jako interfejs sieciowy wybrano **Wi-Fi**. Jeśli korzystasz z przewodowej sieci LAN, upewnij się, że wybrane ustawienie to **Ethernet**.

3. Sprawdź adres IP lub MAC.

Kliknij opcję **TCP/IP**, aby sprawdzić adres IP.

Kliknij opcję **Sprzęt (Hardware)**, aby sprawdzić adres MAC.

## **Sprawdzanie komunikacji między komputerem, drukarką i routerem bezprzewodowym**

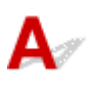

Aby sprawdzić, czy działa komunikacja, przeprowadź test za pomocą polecenia "ping".

- W przypadku systemu Windows:
	- 1. Wybierz **Wiersz polecenia (Command Prompt)** w sposób przedstawiony poniżej.
		- W systemie Windows 8.1 lub Windows 8 wybierz na ekranie **Start** opcję **Wiersz polecenia (Command Prompt)**. Jeśli opcja **Wiersz polecenia (Command Prompt)** nie jest wyświetlana na ekranie **Start**, wybierz panel **Wyszukaj (Search)**, a następnie wyszukaj hasło "**Wiersz polecenia (Command Prompt)**".
		- W systemie Windows 7, Windows Vista lub Windows XP kliknij kolejno opcje **Start** > **Wszystkie programy (All Programs)** > **Akcesoria (Accessories)** > **Wiersz polecenia (Command Prompt)**.
	- 2. Wpisz polecenie "ping" i naciśnij klawisz **Enter**.

Polecenie "ping" ma następującą postać: ping XXX.XXX.XXX.XXX

"XXX.XXX.XXX.XXX" to adres IP urządzenia docelowego.

Jeśli komunikacja działa, pojawi się komunikat podobny do widocznego poniżej.

Odpowiedź z XXX.XXX.XXX.XXX: bajtów=32 czas=10ms TTL=255

Komunikat **Upłynął limit czasu żądania (Request timed out)** oznacza, że komunikacja nie działa.

- W przypadku systemu Mac OS:
	- 1. Uruchom program **Network Utility** w sposób przedstawiony poniżej.
		- W systemie Mac OS X v10.10 lub Mac OS X v10.9 wybierz w menu **Idź (Go)** programu Finder opcję **Komputer (Computer)**, otwórz kolejno foldery **Macintosh HD** > **System** > **Biblioteka (Library)** > **CoreServices** > **Programy (Applications)** i kliknij dwukrotnie ikonę **Narzędzie sieciowe (Network Utility)**.
		- W systemie Mac OS X v10.8 lub Mac OS X v10.7 otwórz folder **Narzędzia (Utilities)** w folderze **Programy (Applications)** i kliknij dwukrotnie ikonę **Narzędzie sieciowe (Network Utility)**.
	- 2. Kliknij przycisk **Ping**.
- <span id="page-762-0"></span>3. Upewnij się, że wybrane jest ustawienie **Wyślij tylko XX sygnałów ping (Send only XX pings)**, w którym XX to cyfry.
- 4. W polu **Wprowadź adres sieciowy do sprawdzenia sygnałem ping (Enter the network address to ping)** wpisz adres IP docelowego urządzenia lub routera bezprzewodowego.
- 5. Kliknij przycisk **Ping**.

"XXX.XXX.XXX.XXX" to adres IP urządzenia docelowego.

Pojawi się komunikat podobny do poniższego.

64 bajty z XXX.XXX.XXX.XXX: icmp\_seq=0 ttl=64 time=3,394 ms

64 bajty z XXX.XXX.XXX.XXX: icmp\_seq=1 ttl=64 time=1,786 ms

64 bajty z XXX.XXX.XXX.XXX: icmp\_seq=2 ttl=64 time=1,739 ms

--- XXX.XXX.XXX.XXX statystyki ping ---

3 pakiety przesłane, 3 pakiety odebrane, 0% pakietów utraconych

Jeśli utrata pakietów wynosi 100%, komunikacja nie działa. W przeciwnym razie komputer komunikuje się z docelowym urządzeniem.

# **Sprawdzanie informacji o ustawieniach sieciowych**

Aby sprawdzić informacje o ustawieniach sieciowych urządzenia, wydrukuj je lub wyświetl za pomocą panelu operacyjnego.

[Ustawienia sieci LAN](#page-298-0)

**[Drukowanie ustawień sieciowych](#page-325-0)** 

<span id="page-763-0"></span>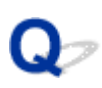

## **Przywracanie fabrycznych ustawień domyślnych**

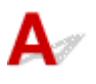

#### **Ważne**

• W przypadku systemu Windows:

Inicjowanie powoduje usunięcie wszystkich ustawień sieciowych urządzenia, co może uniemożliwić drukowanie lub skanowanie przez sieć za pomocą komputera. Aby ponownie korzystać z urządzenia za pośrednictwem sieci po przywróceniu w nim fabrycznych ustawień domyślnych, jeszcze raz przeprowadź konfigurację, korzystając z Instalacyjnego dysku CD-ROM lub postępując zgodnie z instrukcjami podanymi w witrynie firmy Canon w sieci Web.

• W przypadku systemu Mac OS:

Inicjowanie powoduje usunięcie wszystkich ustawień sieciowych urządzenia, co może uniemożliwić drukowanie lub skanowanie przez sieć za pomocą komputera. Aby ponownie korzystać z urządzenia za pośrednictwem sieci po przywróceniu w nim fabrycznych ustawień domyślnych, jeszcze raz przeprowadź konfigurację, postępując zgodnie z instrukcjami podanymi w witrynie firmy Canon w sieci Web.

Zainicjuj ustawienia sieciowe za pomocą panelu operacyjnego urządzenia.

**[Resetuj ustawienie](#page-313-0)** 

## **Problemy z drukowaniem lub skanowaniem ze smartfona/tabletu**

- **[Nie można drukować lub skanować ze smartfona/tabletu](#page-765-0)**
- **[Nie można drukować/skanować za pomocą urządzenia zgodnego z NFC](#page-768-0)**

## <span id="page-765-0"></span>**Nie można drukować lub skanować ze smartfona/tabletu**

Jeśli nie udaje się drukowanie/skanowanie za pomocą smartfona/tabletu, być może smartfon/tablet nie może się połączyć z urządzeniem.

Ustal przyczynę problemu odpowiednio do metody nawiązywania połączenia.

Nie można nawiązać połączenia z urządzeniem przez bezprzewodową sieć LAN

[Nie można nawiązać połączenia z urządzeniem działającym w trybie bezpośredniego połączenia](#page-766-0)

#### **Uwaga**

• W przypadku problemów z drukowaniem za pośrednictwem innych metod nawiązywania połączenia lub chęci uzyskania dodatkowych informacji o wprowadzaniu ustawień poszczególnych metod nawiązywania połączenia:

**[Korzystanie z łącza PIXMA/MAXIFY Cloud Link](#page-63-0)** 

**[Drukowanie z usługi Google Cloud Print](#page-480-0)** 

[Drukowanie za pomocą urządzenia z systemem iOS na drukarce zgodnej ze standardem AirPrint](#page-497-0)

## **Nie można nawiązać połączenia z urządzeniem przez bezprzewodową sieć LAN**

Jeśli smartfon/tablet nie może się połączyć z urządzeniem, sprawdź poniższe kwestie.

Kwestia 1 Upewnij się, że urządzenie jest włączone.

Kwestia 2 Czy na ekranie dotykowym wyświetlana jest ikona **Wi-Fi** 

Jeśli ikona nie jest wyświetlana, dotknij ikony w prawym górnym rogu, a następnie wybierz na ekranie **Zmiana sieci LAN (Change LAN)** opcję **Włącz bezprz. sieć LAN (Activate wireless LAN)**.

Jeśli wyświetlana jest ikona **Wichola**, urządzenie nie ma połączenia z routerem bezprzewodowym.

#### Kwestia 3 Czy ustawienia sieciowe urządzenia są zgodne z ustawieniami routera bezprzewodowego?

Upewnij się, że ustawienia sieciowe urządzenia (np. nazwa routera bezprzewodowego, identyfikator SSID, klucz sieciowy itd.) są zgodne z ustawieniami routera bezprzewodowego.

Aby sprawdzić ustawienia routera bezprzewodowego, zapoznaj się z informacjami podanymi w dostarczonym z nim podręczniku lub skontaktuj się z jego producentem.

Aby sprawdzić bieżące ustawienia sieciowe urządzenia, wydrukuj je.

#### **[Drukowanie ustawień sieciowych](#page-325-0)**

Jeśli ustawienia sieciowe urządzenia są niezgodne z ustawieniami wprowadzonymi w routerze bezprzewodowym, za pomocą programu IJ Network Tool dopasuj ustawienia sieciowe urządzenia do ustawień routera bezprzewodowego.

Kwestia 4 Czy ustawienia sieciowe smartfona/tabletu są zgodne z ustawieniami routera bezprzewodowego?

<span id="page-766-0"></span>Upewnij się, że ustawienia sieciowe smartfona/tabletu (np. nazwa routera bezprzewodowego, identyfikator SSID, klucz sieciowy itd.) są zgodne z ustawieniami routera bezprzewodowego.

Aby sprawdzić ustawienia smartfona/tabletu, zapoznaj się z informacjami podanymi w dostarczonym z nim podręczniku lub skontaktuj się z jego producentem.

Jeśli ustawienia sieciowe smartfona/tabletu są niezgodne z ustawieniami wprowadzonymi w routerze bezprzewodowym, dopasuj ustawienia sieciowe smartfona/tabletu do ustawień routera bezprzewodowego.

## Kwestia 5 Upewnij się, że urządzenie znajduje się w pobliżu routera bezprzewodowego.

Router bezprzewodowy znajduje się wewnątrz pomieszczenia w odległości umożliwiającej komunikację bezprzewodową. Umieść urządzenie w odległości maksymalnie 50 m/164 stóp od routera bezprzewodowego.

## Kwestia 6 Sprawdź, czy nie występują żadne przeszkody.

Jakość połączeń bezprzewodowych pomiędzy różnymi pomieszczeniami i piętrami jest zazwyczaj niska. Zmień rozmieszczenie urządzeń.

#### Kwestia 7 Upewnij się, że w pobliżu nie występują żadne źródła zakłóceń radiowych.

Jeśli w pobliżu znajduje urządzenie (np. kuchenka mikrofalowa) emitujące fale radiowe o tej samej częstotliwości co router bezprzewodowy, może ono powodować zakłócenia. Umieść router bezprzewodowy jak najdalej od źródła zakłóceń.

## **Nie można nawiązać połączenia z urządzeniem działającym w trybie bezpośredniego połączenia**

Jeśli smartfon/tablet nie może się połączyć z urządzeniem działającym w trybie bezpośredniego połączenia, sprawdź poniższe kwestie.

Kwestia 1 Upewnij się, że urządzenie jest włączone.

Kwestia 2 Czy na ekranie dotykowym wyświetlana jest ikona **DC** 

Jeśli ikona nie jest wyświetlana, dotknij ikony w prawym górnym rogu, a następnie wybierz na ekranie **Zmiana sieci LAN (Change LAN)** opcję **Włącz bezpośrednie poł. (Activate direct connect.)**.

Kwestia 3 Sprawdź ustawienia smartfona/tabletu.

Upewnij się, że smartfon/tablet może korzystać z bezprzewodowej sieci LAN.

Więcej informacji o wprowadzaniu ustawień bezprzewodowej sieci LAN można znaleźć w podręczniku dostarczonym ze smartfonem/tabletem.

#### Kwestia 4 Czy urządzenie zostało wybrane w smartfonie/tablecie na miejsce docelowe?

Wybierz w smartfonie/tablecie nazwę punktu dostępu (identyfikator SSID) ustawioną w urządzeniu.

## Kwestia 5 Czy zostało wprowadzone właściwe hasło ustawione w trybie bezpośredniego połączenia?

Jeśli w trybie bezpośredniego połączenia włączone jest ustawienie zabezpieczeń, musisz wprowadzić hasło w smartfonie/tablecie, aby umożliwić mu nawiązanie połączenia z urządzeniem.

#### Kwestia 6 Upewnij się, że urządzenie nie znajduje się zbyt daleko.

Umieść smartfon/tablet dostatecznie blisko urządzenia, aby mógł nawiązać z nim połączenie.

#### Kwestia 7 Sprawdź, czy nie występują żadne przeszkody.

Jakość połączeń bezprzewodowych pomiędzy różnymi pomieszczeniami i piętrami jest zazwyczaj niska. Zmień rozmieszczenie urządzeń.

#### Kwestia 8 Upewnij się, że w pobliżu nie występują żadne źródła zakłóceń radiowych.

Jeśli w pobliżu znajduje urządzenie (np. kuchenka mikrofalowa) emitujące fale radiowe o tej samej częstotliwości co router bezprzewodowy, może ono powodować zakłócenia. Umieść urządzenie jak najdalej od źródła zakłóceń.

#### Kwestia 9 Sprawdź, czy nie jest już podłączonych 5 urządzeń.

W trybie bezpośredniego połączenia można podłączyć maksymalnie 5 urządzeń.

<span id="page-768-0"></span>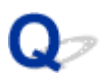

## **Nie można drukować/skanować za pomocą urządzenia zgodnego z NFC**

# Δ

Jeśli nie możesz drukować ani skanować mimo zainstalowania w urządzeniu zgodnym z NFC aplikacji Canon PRINT Inkjet/SELPHY, sprawdź poniższe kwestie.

## Kwestia 1 Czy dla opcji **Ustawienie NFC (NFC setting)** wybrano ustawienie **Włącz (Enable)**?

W przypadku korzystania z funkcji NFC wybierz dla opcji **Ustawienie NFC (NFC setting)** ustawienie **Włącz (Enable)**.

Kwestia 2 Czy urządzenie zgodne z NFC jest prawidłowo zetknięte z tym urządzeniem?

Przykładając urządzenie zgodne z NFC do tego urządzenia, upewnij się, że jest ono prawidłowo zetknięte z portem NFC na tym urządzeniu.

Kwestia 3 Czy w urządzeniu zgodnym z NFC włączona jest funkcja NFC?

Sprawdź ustawienia w urządzeniu zgodnym z NFC i włącz w nim funkcję NFC.

## **Problemy z drukowaniem**

- **[Drukowanie nie rozpoczyna się](#page-770-0)**
- **[Zacięcia papieru](#page-774-0)**
- **[Wyniki drukowania są niezadowalające](#page-776-0)**
- **[Brak nanoszenia atramentu na papier](#page-795-0)**
- **[Papier jest nieprawidłowo podawany/pojawia się błąd "Brak papieru"](#page-796-0)**
- **[Nie można drukować na etykiecie dysku](#page-798-0)**
- **[Problemy z automatycznym drukowaniem dwustronnym](#page-800-0)**
- **[Kopiowanie/drukowanie zostaje przerwane](#page-802-0)**
- **[Nie można drukować z użyciem standardu AirPrint](#page-803-0)**

<span id="page-770-0"></span>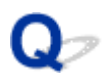

## **Drukowanie nie rozpoczyna się**

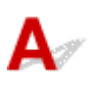

Kwestia 1 Upewnij się, że urządzenie jest prawidłowo podłączone do gniazdka elektrycznego i dotknij przycisku **WŁ. (ON)**, aby je włączyć.

Podczas inicjowania urządzenia miga kontrolka **ZASILANIE (POWER)**. Poczekaj, aż kontrolka **ZASILANIE (POWER)** przestanie migać i zacznie świecić ciągłym światłem.

#### **Uwaga**

• Jeśli drukujesz duże ilości danych, np. fotografii lub grafik, przygotowanie do rozpoczęcia drukowania może potrwać dłużej niż zwykle. Kontrolka **ZASILANIE (POWER)** miga, gdy komputer przetwarza dane i przesyła je do urządzenia. Poczekaj do rozpoczęcia drukowania.

#### Kwestia 2 Upewnij się, że urządzenie zostało prawidłowo podłączone do komputera.

Jeśli korzystasz z kabla USB, upewnij się, że został starannie podłączony do urządzenia i komputera. Jeśli kabel USB jest starannie podłączony, sprawdź następujące kwestie:

- Jeśli korzystasz z przekaźnika, np. z koncentratora USB, odłącz go, podłącz urządzenie bezpośrednio do komputera i ponów próbę drukowania. Jeśli drukowanie rozpocznie się prawidłowo, oznacza to problem z urządzeniem pośrednim. Skontaktuj się z dostawcą przekaźnika.
- Problemem może być również kabel USB. Wymień kabel USB i ponów próbę drukowania.

Podczas korzystania z urządzenia za pośrednictwem sieci LAN upewnij się, że urządzenie jest podłączone do sieci za pomocą kabla LAN i prawidłowo skonfigurowane pod kątem pracy w sieci.

#### Kwestia 3 Czy jest włączony tryb bezpośredniego połączenia?

Aby drukować w innym trybie niż tryb bezpośredniego połączenia, wyłącz wcześniej tryb bezpośredniego połączenia.

#### **[Korzystanie z urządzenia w trybie bezpośredniego połączenia](#page-502-0)**

#### Kwestia 4 Upewnij się, że ustawienia papieru są zgodne z informacjami

#### zarejestrowanymi w kasecie.

Jeśli ustawienia papieru są niezgodne z informacjami zarejestrowanymi w kasecie, na ekranie dotykowym pojawi się komunikat o błędzie. Aby rozwiązać problem, postępuj zgodnie z instrukcjami wyświetlanymi na ekranie dotykowym.

#### [Ustawienia papieru](#page-551-0)

#### **Uwaga**

- Możesz wybrać, czy ma się pojawiać komunikat zapobiegający nieprawidłowemu drukowaniu.
	- Aby zmienić ustawienie wyświetlania komunikatu w przypadku drukowania lub kopiowania odbywającego się za pomocą panelu operacyjnego urządzenia:

#### **NU**stawienia kasety

• Aby zmienić ustawienie wyświetlania komunikatu w przypadku drukowania lub kopiowania odbywającego się za pomocą sterownika drukarki:

**EZmiana trybu pracy drukarki (system Windows)** 

**[Zmiana trybu pracy drukarki](#page-291-0)** (system Mac OS)

Kwestia 5 W przypadku drukowania za pomocą komputera usuń zbędne zadania drukowania.

• W przypadku systemu Windows:

Usuwanie niepotrzebnego zadania drukowania

• W przypadku systemu Mac OS:

[Usuwanie niepotrzebnego zadania drukowania](#page-469-0)

#### Kwestia 6 Upewnij się, że prowadnica podajnika dysku została zamknięta.

Jeśli prowadnica podajnika dysku jest otwarta, zamknij prowadnicę podajnika dysku i dotknij przycisku **OK** na ekranie dotykowym.

Kwestia 7 Czy ustawienia rozmiaru strony i typu nośnika wprowadzone w sterowniku drukarki są prawidłowe?

W przypadku korzystania ze specjalnego papieru innego producenta niż firma Canon należy pamiętać o wybraniu w sterowniku drukarki odpowiedniego typu nośnika i rozmiaru papieru.

Sprawdź ustawienia, postępując zgodnie z poniższymi instrukcjami, i ponów drukowanie.

- W przypadku systemu Windows:
	- 1. Upewnij się, że w aplikacji wybrane jest ustawienie **A4 (papier Art margines 35) (A4 (Art Paper Margin 35))** lub **Letter (papier Art margines 35) (Letter (Art Paper Margin 35))**.

Jeśli nie jest wyświetlany odpowiedni rozmiar strony, otwórz w programie menu **Plik (File)** i wybierz opcję **Drukuj (Print)**. Upewnij się, że została wybrana nazwa właściwego urządzenia.

- 2. Upewnij się, że w sterowniku drukarki na karcie **Główny (Main)** wybrano dla opcji **Typ nośnika (Media Type)** rodzaj papieru odpowiadający papierowi załadowanemu do urządzenia.
- 3. Upewnij się, że w sterowniku drukarki na karcie **Ustawienia strony (Page Setup)** wybrano dla opcji **Rozmiar strony (Page Size)** taki sam rozmiar, jak w punkcie 1.
- W przypadku systemu Mac OS:
	- 1. Upewnij się, że w aplikacji wybrane jest ustawienie **A4 (papier Art margines 35) (A4 (Art Paper Margin 35))** lub **US Letter (papier Art margines 35) (US Letter (Art Paper Margin 35))**.

Jeśli nie jest wyświetlany odpowiedni rozmiar strony, otwórz w programie menu **Plik (File)** i wybierz opcję **Drukuj (Print)**. Upewnij się, że została wybrana nazwa właściwego urządzenia.

- 2. Upewnij się, że w sterowniku drukarki w oknie dialogowym Drukowanie (Print) wybrano dla opcji **Typ nośnika (Media Type)** rodzaj papieru odpowiadający papierowi załadowanemu do urządzenia.
- 3. Upewnij się, że w sterowniku drukarki w oknie dialogowym Drukowanie (Print) wybrano dla opcji **Rozmiar papieru (Paper Size)** taki sam rozmiar, jak w punkcie 1.

## Kwestia 8 Czy przy drukowaniu wybrany jest sterownik drukarki przeznaczony do urządzenia?

Urządzenie nie będzie drukować prawidłowo, jeśli używasz sterownika przeznaczonego do innej drukarki.

• W przypadku systemu Windows:

Upewnij się, że w oknie dialogowym Drukowanie wybrana jest pozycja "Canon XXX series Printer" (gdzie "XXX" to nazwa użytkowanego urządzenia).

#### **Uwaga**

- Aby skonfigurować urządzenie jako domyślne, wybierz polecenie **Ustaw jako drukarkę domyślną (Set as Default Printer)**.
- W przypadku systemu Mac OS:

Upewnij się, że w oknie dialogowym Drukowanie w obszarze **Drukarka (Printer)** wybrana jest nazwa urządzenia.

#### **Uwaga**

• Aby ustawić urządzenie jako domyślne, wybierz to urządzenie dla opcji **Drukarka domyślna (Default printer)**.

#### Kwestia 9 Ustaw odpowiedni port drukarki (system Windows).

Upewnij się, że ustawiony jest właściwy port drukarki.

- 1. Zaloguj się na konto z uprawnieniami administratora.
- 2. Wprowadź poniższe ustawienia.
	- W systemie Windows 8.1 lub Windows 8 wybierz **Panel sterowania (Control Panel)** na panelu **Ustawienia (Settings)** otwieranym po wybraniu kolejno opcji: **Pulpit (Desktop)** > **Sprzęt i dźwięk (Hardware and Sound)** > **Urządzenia i drukarki (Devices and Printers)**.
	- W systemie Windows 7 wybierz w menu **Start** pozycję **Urządzenia i drukarki (Devices and Printers)**.
	- W systemie Windows Vista w menu **Start** wybierz kolejno pozycje: **Panel sterowania (Control Panel)** > **Sprzęt i dźwięk (Hardware and Sound)** > **Drukarki (Printers)**.
	- W systemie Windows XP w menu **Start** wybierz kolejno pozycje: **Panel sterowania (Control Panel)** > **Drukarki i inny sprzęt (Printers and Other Hardware)** > **Drukarki i faksy (Printers and Faxes)**.
- 3. Otwórz okno z właściwościami sterownika drukarki.
	- W systemie Windows 8.1, Windows 8 lub Windows 7 kliknij prawym przyciskiem myszy ikonę "Canon XXX series Printer" (gdzie "XXX" to nazwa użytkowanego urządzenia), a następnie wybierz polecenie **Właściwości drukarki (Printer properties)**.
	- W systemie Windows Vista lub Windows XP kliknij prawym przyciskiem myszy ikonę "Canon XXX series Printer" (gdzie "XXX" to nazwa użytkowanego urządzenia), a następnie wybierz polecenie **Właściwości (Properties)**.
- 4. Kliknij kartę **Porty (Ports)**, aby sprawdzić ustawienia portu.

Upewnij się, że w polu **Drukuj do następujących portów (Print to the following port(s))** został wybrany port o nazwie "USBnnn" (gdzie "n" to numer), dla którego w kolumnie **Drukarka (Printer)** wyświetlane jest ustawienie "Canon XXX series Printer".

#### **Uwaga**

- Przy korzystaniu z urządzenia za pośrednictwem sieci LAN nazwa portu urządzenia jest wyświetlana jako "CNBJNP\_xxxxxxxxxxx". "xxxxxxxxxx" to ciąg znaków wygenerowany na podstawie adresu MAC lub określony przez użytkownika przy konfigurowaniu urządzenia.
- Jeśli ustawienie jest nieprawidłowe:

Ponownie zainstaluj sterowniki MP Drivers z Instalacyjnego dysku CD-ROM lub z witryny firmy Canon w sieci Web.

• Urządzenie jest podłączone do komputera za pomocą kabla USB i wybrany jest port o nazwie "USBnnn", jednak drukowanie się nie rozpoczyna:

W systemie Windows 8.1 lub Windows 8 wybierz na ekranie **Start** opcję **My Printer**, aby uruchomić program **My Printer**. Jeśli na ekranie **Start** brak opcji **My Printer**, wybierz panel **Wyszukaj (Search)**, a następnie wyszukaj hasło "My Printer".

Ustaw odpowiedni port drukarki za pomocą opcji **Diagnozuj i napraw drukarkę (Diagnose and Repair Printer)**. Ustaw prawidłowy port drukarki, postępując zgodnie z instrukcjami wyświetlanymi na ekranie, a następnie wybierz nazwę urządzenia.

W systemie Windows 7, Windows Vista lub Windows XP kliknij przycisk **Start** i wybierz kolejno pozycje: **Wszystkie programy (All programs)**, **Canon Utilities**, **Canon My Printer**, **Canon My Printer**, a następnie wybierz polecenie **Diagnozuj i napraw drukarkę (Diagnose and Repair Printer)**. Ustaw prawidłowy port drukarki, postępując zgodnie z instrukcjami wyświetlanymi na ekranie, a następnie wybierz nazwę urządzenia.

Jeśli problem nie zostanie rozwiązany, zainstaluj sterowniki MP Drivers z Instalacyjnego dysku CD-ROM lub z witryny firmy Canon w sieci Web.

• Gdy urządzenie jest użytkowane za pośrednictwem sieci LAN, drukowanie nie rozpoczyna się nawet po wybraniu portu "CNBJNP\_xxxxxxxxxx".

Uruchom program IJ Network Tool i wybierz pozycje "CNBJNP\_xxxxxxxxxx" w sposób podany w punkcie 4, a następnie skojarz ten port z drukarką, korzystając z opcji **Kojarzenie portu (Associate Port)** w menu **Ustawienia (Settings)**.

Jeśli problem nie zostanie rozwiązany, zainstaluj sterowniki MP Drivers z Instalacyjnego dysku CD-ROM lub z witryny firmy Canon w sieci Web.

#### Kwestia 10 Czy zamierzasz wydrukować bardzo dużo danych? (system Windows)

Na karcie **Ustawienia strony (Page Setup)** sterownika drukarki kliknij pozycję **Opcje wydruku (Print Options)**. Następnie w wyświetlonym oknie dialogowym wybierz dla opcji **Zapobieganie utracie drukowanych danych (Prevention of Print Data Loss)** ustawienie **Wł. (On)**.

\* Może to spowodować spadek jakości wydruku.

Kwestia 11 Jeśli drukujesz za pomocą komputera, uruchom go ponownie.

# <span id="page-774-0"></span>**Zacięcia papieru**

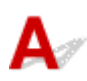

Po zacięciu papieru pojawi się automatycznie komunikat o sposobie rozwiązania problemu. Należy wykonać odpowiednie czynności opisane w komunikacie.

- **Gdy na ekranie komputera wyświetlane są kod pomocniczy i komunikat:**
	- W przypadku systemu Windows:

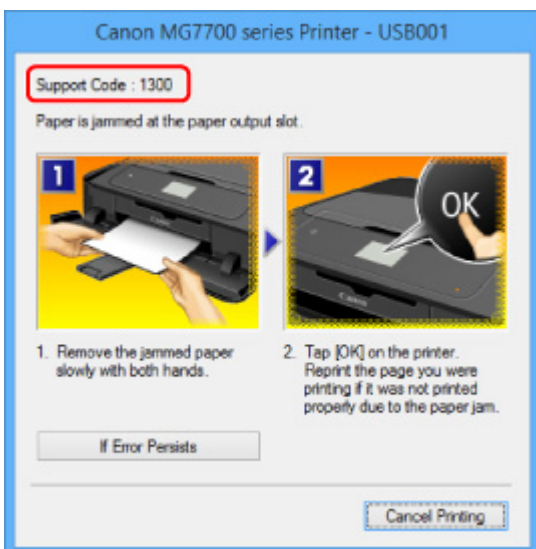

◦ W przypadku systemu Mac OS:

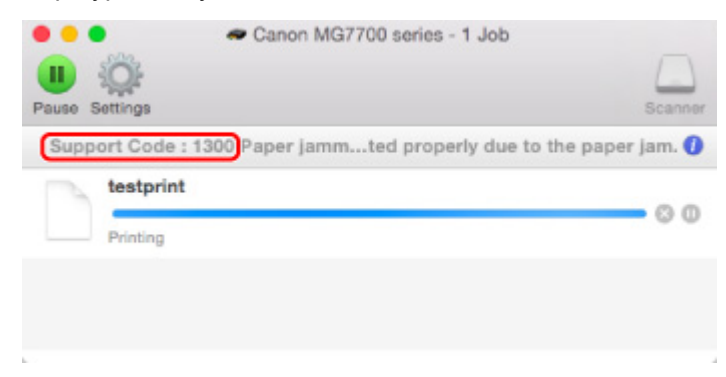

\* Informacje wyświetlane na ekranie mogą się różnić w zależności od używanego systemu operacyjnego.

• **Gdy na ekranie dotykowym wyświetlane są kod pomocniczy i komunikat:**

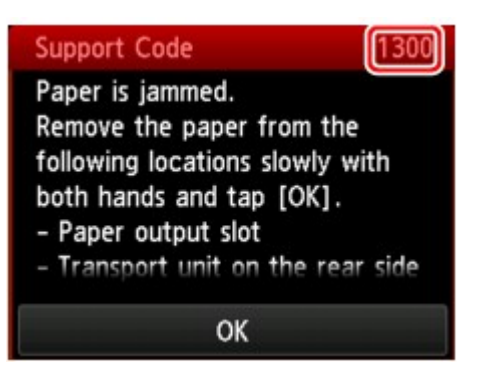

Informacje o usuwaniu zakleszczonego papieru można znaleźć w części [Lista kodów pomocniczych](#page-863-0) [dotyczących błędu \(zacięcia papieru\).](#page-863-0)

#### **Uwaga**

• Możesz również poszukać informacji o usuwaniu błędów wskazywanych przez widoczny kod pomocniczy.

**[Wyszukaj](#page-24-0)** 

<span id="page-776-0"></span>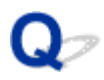

## **Wyniki drukowania są niezadowalające**

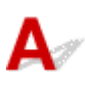

Jeśli wydruki są niezadowalające z powodu białych smug, nieregularnie drukowanych linii lub nierównomiernie odwzorowanych kolorów, sprawdź najpierw ustawienia papieru i jakości wydruku.

#### Kwestia 1 Czy ustawienia rozmiaru i typu nośnika są zgodne z rozmiarem i typem

#### załadowanego papieru?

Jeśli te ustawienia są rozbieżne, otrzymanie prawidłowych wydruków jest niemożliwe.

Błędnie wprowadzone ustawienie typu papieru przy wydrukach fotografii lub ilustracji może spowodować pogorszenie jakości drukowanych kolorów.

W przypadku drukowania z nieprawidłowym ustawieniem typu papieru zadrukowana powierzchnia może zostać porysowana.

W przypadku drukowania wydruków bez obramowania może wystąpić nierównomierne rozłożenie kolorów w zależności od relacji: ustawienie typu papieru a załadowany papier.

Metoda sprawdzania ustawień papieru i jakości wydruku różni się zależnie od zadań, do jakich służy urządzenie.

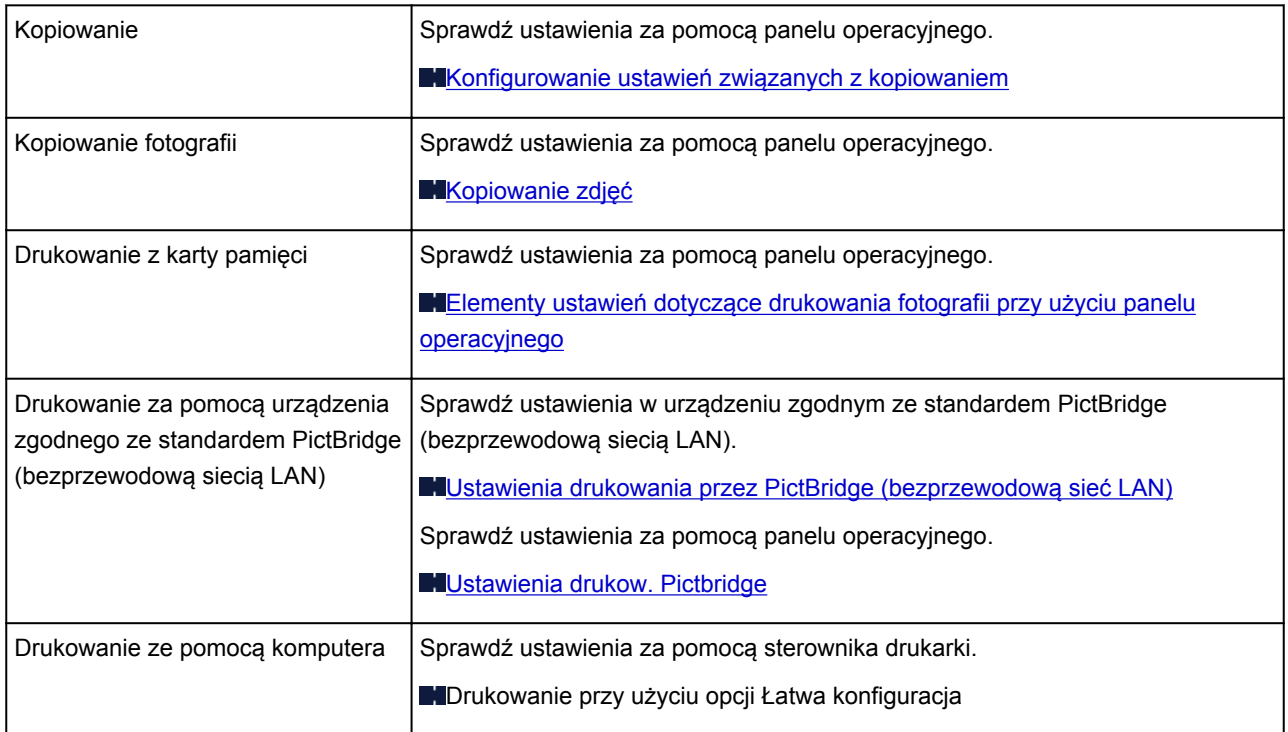

#### Kwestia 2 Upewnij się, że wybrano odpowiednią jakość wydruku (patrz powyższa

tabela).

Wybierz jakość wydruku odpowiadającą papierowi i danym do wydrukowania. W przypadku zamazanych obszarów lub nierównomiernych kolorów należy ustawić lepszą jakość wydruku i ponowić próbę drukowania.

#### **Uwaga**

• W przypadku drukowania za pomocą urządzenia zgodnego ze standardem PictBridge (bezprzewodową siecią LAN) jakość wydruku należy ustawić przy użyciu panelu operacyjnego.

Tego ustawienia nie można wprowadzić w urządzeniu zgodnym ze standardem PictBridge (bezprzewodową siecią LAN).

Kwestia 3 Jeśli problem nadal występuje, sprawdź inne przyczyny.

Zapoznaj się również z następującymi rozdziałami:

- [Nie można dokończyć drukowania](#page-778-0)
- **M[Część strony nie jest drukowana \(system Windows\)](#page-779-0)**
- **[Papier jest pusty/Wydruki są rozmazane/Kolory są źle odwzorowane/Występują białe smugi](#page-780-0)**
- **[Linie zostały nierówno wydrukowane](#page-783-0)**
- **[Linie są niedokończone lub ich brak \(system Windows\)](#page-784-0)**
- **N[Obrazy są niedokończone lub ich brak \(system Windows\)](#page-785-0)**
- **[Plamy atramentu/zwinięty papier](#page-786-0)**
- **[Papier jest zaplamiony/zadrukowana powierzchnia jest porysowana](#page-787-0)**
- **Z** drugiej strony papieru widać smugi
- **N[Obok obrazu występuje pionowa linia](#page-792-0)**
- **[Kolory są nanoszone nierównomiernie lub rozmazane](#page-793-0)**

<span id="page-778-0"></span>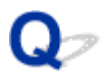

## **Nie można dokończyć drukowania**

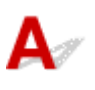

Kwestia 1 Wybierz opcję niekompresowania danych drukowania (system Windows).

W przypadku wybrania w używanej aplikacji ustawienia niekompresowania danych drukowania jakość wydruku może się poprawić.

Na karcie **Ustawienia strony (Page Setup)** sterownika drukarki kliknij pozycję **Opcje wydruku (Print Options)**. Zaznacz pole wyboru **Nie zezwalaj aplikacji na kompresowanie danych wydruku (Do not allow application software to compress print data)** i kliknij przycisk **OK**.

\* Po zakończeniu drukowania usuń zaznaczenie tego pola wyboru.

Kwestia 2 Czy zamierzasz wydrukować bardzo dużo danych? (system Windows)

Na karcie **Ustawienia strony (Page Setup)** sterownika drukarki kliknij pozycję **Opcje wydruku (Print Options)**. Następnie w wyświetlonym oknie dialogowym wybierz dla opcji **Zapobieganie utracie drukowanych danych (Prevention of Print Data Loss)** ustawienie **Wł. (On)**.

\* Może to spowodować spadek jakości wydruku.

Kwestia 3 Na dysku twardym może być za mało wolnego miejsca na zapisanie zadania.

Usuń zbędne pliki, aby zwolnić miejsce na dysku.

<span id="page-779-0"></span>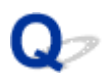

## **Część strony nie jest drukowana (system Windows)**

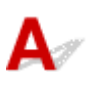

#### Kwestia Czy korzystasz z automatycznego drukowania dwustronnego?

Jeśli korzystasz z automatycznego drukowania dwustronnego, obszar, na którym możliwe jest drukowanie, jest u góry strony o 2 mm/0,08 cala krótszy niż obszar standardowy.

Dlatego dolna część strony może pozostać niezadrukowana. Aby temu zapobiec, należy wybrać w sterowniku drukarki opcję druku w zmniejszonym rozmiarze.

#### **Ważne**

• Ograniczenie rozmiaru obszaru drukowania może spowodować zmianę układu dokumentu.

Jeśli aplikacja, w której utworzono dokument, zawiera funkcję powiększania/pomniejszania, zmniejsz rozmiar za pomocą aplikacji.

1. Otwórz okno ustawień sterownika drukarki.

Jak otworzyć okno ustawień sterownika drukarki

- 2. Zaznacz na karcie **Ustawienia strony (Page Setup)** pole wyboru **Drukowanie dwustronne (Duplex Printing)**.
- 3. Kliknij przycisk **Konfigurowanie obszaru wydruku (Print Area Setup)** i wybierz opcję **Drukuj w rozmiarze zmniejszonym (Use reduced printing)**.

<span id="page-780-0"></span>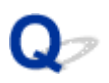

## **Papier jest pusty/Wydruki są rozmazane/Kolory są źle odwzorowane/Występują białe smugi**

 **Papier jest pusty**

 **Wydruki są rozmazane**

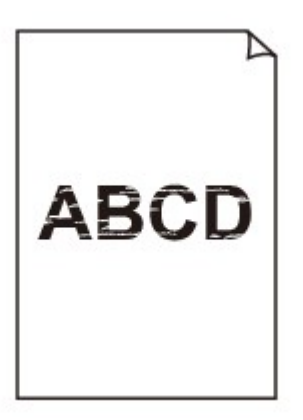

#### 

**Kolory są źle odwzorowane** 

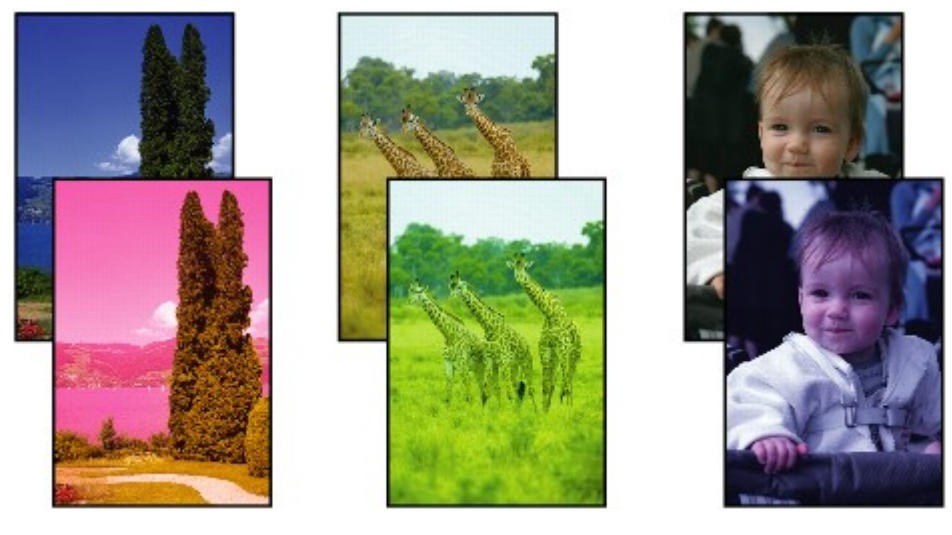

#### **Występują białe smugi**

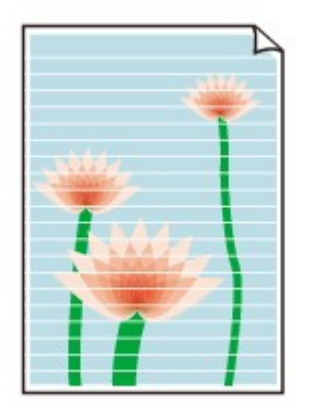

# Δ.,

Kwestia 1 Sprawdź ustawienia papieru i jakości wydruku.

**[Wyniki drukowania są niezadowalające](#page-776-0)** 

Kwestia 2 Sprawdź stan zbiorników z atramentem. Wymień zbiornik z atramentem, w którym skończył się atrament.

[Wymiana atramentu](#page-209-0)

Kwestia 3 Czy na zbiorniku z atramentem pozostała jeszcze pomarańczowa taśma lub folia ochronna?

Upewnij się, że zdjęto całą folię ochronną i odsłonięto cały otwór w kształcie litery Y, jak przedstawiono poniżej (A).

Jeśli na zbiorniku z atramentem (B) znajduje się nadal pomarańczowa taśma, usuń ją.

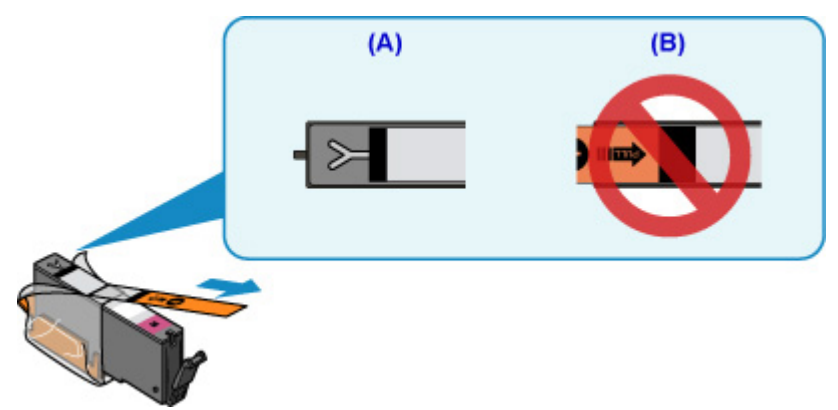

Kwestia 4 Wydrukuj wzór sprawdzania dysz i wykonaj niezbędne czynności konserwacyjne, np. czyszczenie głowicy drukującej.

Aby ustalić, czy atrament jest prawidłowo dozowany z dysz głowicy drukującej, należy wydrukować wzór testu dysz.

Szczegółowe informacje o drukowaniu wzoru sprawdzania dysz oraz o czyszczeniu i dokładnym czyszczeniu głowicy drukującej można znaleźć w części [Jeśli wydruk jest blady lub nierównomierny](#page-219-0).

• Jeśli wzór sprawdzania dysz jest drukowany nieprawidłowo:

Sprawdź, czy zbiornik z atramentem koloru sprawiającego problemy nie jest przypadkiem pusty.

Jeśli zbiornik z atramentem nie jest pusty, wykonaj czyszczenie głowicy drukującej i ponownie spróbuj wydrukować wzór sprawdzania dysz.

• Jeśli dwukrotne czyszczenie głowicy drukującej nie rozwiąże problemu:

Wykonaj dokładne czyszczenie głowicy drukującej.

Jeśli problem nadal występuje po dwukrotnym dokładnym czyszczeniu głowicy drukującej, wyłącz urządzenie i przeprowadź kolejne dokładne czyszczenie głowicy drukującej po 24 godzinach.

• Jeśli dwukrotne dokładne czyszczenie głowicy drukującej nie rozwiąże problemu:

Jeśli problem nadal występuje po dokładnym czyszczeniu głowicy drukującej, może to oznaczać, że jest ona uszkodzona. Skontaktuj się z najbliższym centrum serwisowym firmy Canon, aby zamówić naprawę.

Kwestia 5 Jeśli używasz papieru, na którym można drukować tylko po jednej stronie, upewnij się, że został włożony stroną do zadrukowania skierowaną do dołu.

Wydruk wykonany na złej stronie może być nieczytelny lub być obniżonej jakości.

Załaduj papier stroną do zadrukowania skierowaną w dół.

Szczegółowe informacje dotyczące strony do zadrukowania można znaleźć w instrukcji obsługi dostarczonej z papierem.

#### • **W przypadku kopiowania patrz także poniższe sekcje:**

Kwestia 6 Czy płyta szklana nie jest zabrudzona?

Wyczyść płytę szklaną.

**[Czyszczenie płyty szklanej i pokrywy dokumentów](#page-250-0)** 

Kwestia 7 Upewnij się, że oryginał został prawidłowo umieszczony na płycie szklanej.

#### **Ladowanie oryginałów**

Kwestia 8 Czy oryginał został umieszczony na płycie szklanej stroną przeznaczoną do skopiowania skierowaną do dołu?

#### Kwestia 9 Czy kopiowano wydruk wykonany przez urządzenie?

Jeśli jako oryginału użyto wydruku wykonanego za pomocą tego urządzenia, w zależności od stanu oryginału jakość wydruku może być gorsza.

Wydrukuj bezpośrednio z urządzenia lub wykonaj ponowny wydruk z poziomu komputera, jeżeli jest to możliwe.

<span id="page-783-0"></span>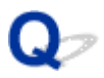

## **Linie zostały nierówno wydrukowane**

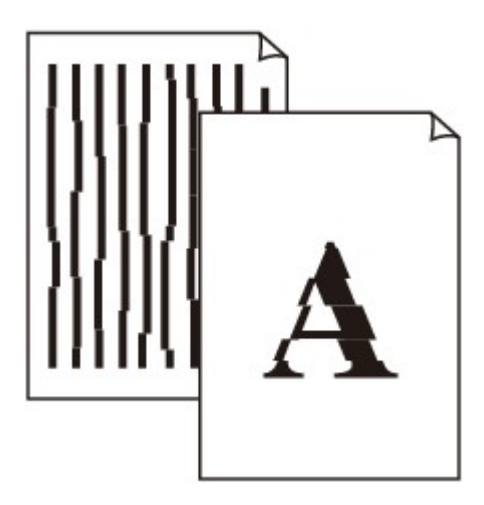

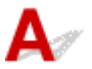

Kwestia 1 Sprawdź ustawienia papieru i jakości wydruku.

[Wyniki drukowania są niezadowalające](#page-776-0)

Kwestia 2 Przeprowadź wyrównywanie głowicy drukującej.

Jeśli linie są drukowane krzywo lub rezultaty drukowania są niezadowalające pod innym względem, należy wyrównać pozycję głowicy drukującej.

**[Wyrównywanie głowicy drukującej](#page-230-0)** 

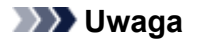

• Jeśli problem nie ustąpi po przeprowadzeniu wyrównywania głowicy drukującej, wykonaj ręczne wyrównywanie głowicy drukującej. Zapoznaj się z częścią [Ręczne wyrównywanie głowicy drukującej](#page-232-0).

#### Kwestia 3 Ustaw lepszą jakość wydruku i ponów próbę drukowania.

Polepszenie jakości wydruku za pomocą panelu operacyjnego lub sterownika drukarki może poprawić jakość wydruków.

<span id="page-784-0"></span>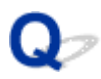

## **Linie są niedokończone lub ich brak (system Windows)**

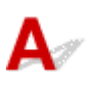

Kwestia 1 Czy korzystasz z funkcji drukowania układu strony lub marginesu na zszycie?

Przy włączonej funkcji marginesu na zszycie lub drukowania układu strony cienkie linie mogą zostać niewydrukowane. Spróbuj pogrubić linie w dokumencie.

Kwestia 2 Czy zamierzasz wydrukować bardzo dużo danych?

Na karcie **Ustawienia strony (Page Setup)** sterownika drukarki kliknij pozycję **Opcje wydruku (Print Options)**. Następnie w wyświetlonym oknie dialogowym wybierz dla opcji **Zapobieganie utracie drukowanych danych (Prevention of Print Data Loss)** ustawienie **Wł. (On)**.

\* Może to spowodować spadek jakości wydruku.

<span id="page-785-0"></span>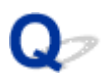

## **Obrazy są niedokończone lub ich brak (system Windows)**

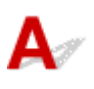

Kwestia 1 Wybierz opcję niekompresowania danych drukowania.

W przypadku wybrania w używanej aplikacji ustawienia niekompresowania danych drukowania jakość wydruku może się poprawić.

Na karcie **Ustawienia strony (Page Setup)** sterownika drukarki kliknij pozycję **Opcje wydruku (Print Options)**. Zaznacz pole wyboru **Nie zezwalaj aplikacji na kompresowanie danych wydruku (Do not allow application software to compress print data)** i kliknij przycisk **OK**.

\* Po zakończeniu drukowania usuń zaznaczenie tego pola wyboru.

#### Kwestia 2 Czy zamierzasz wydrukować bardzo dużo danych?

Na karcie **Ustawienia strony (Page Setup)** sterownika drukarki kliknij pozycję **Opcje wydruku (Print Options)**. Następnie w wyświetlonym oknie dialogowym wybierz dla opcji **Zapobieganie utracie drukowanych danych (Prevention of Print Data Loss)** ustawienie **Wł. (On)**.

\* Może to spowodować spadek jakości wydruku.

## <span id="page-786-0"></span>**Plamy atramentu/zwinięty papier**

#### **Plamy atramentu**

#### **Zwinięty papier**

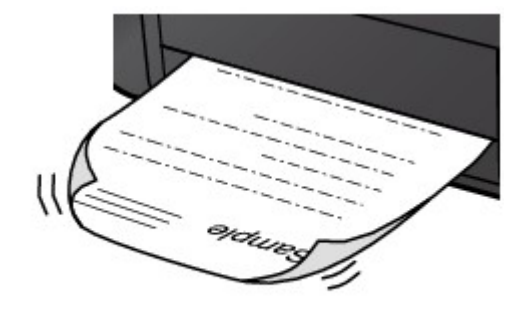

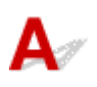

Kwestia 1 Sprawdź ustawienia papieru i jakości wydruku.

**[Wyniki drukowania są niezadowalające](#page-776-0)** 

#### Kwestia 2 Jeśli ustawiona jest duża intensywność, zmniejsz ją i ponów próbę drukowania.

W przypadku drukowania na papierze zwykłym przy ustawieniu dużej intensywności zwykły papier może wchłonąć zbyt dużo atramentu, co spowoduje ścieranie jego powierzchni.

• Drukowanie ze pomocą komputera

Sprawdź ustawienie intensywności za pomocą sterownika drukarki.

- W przypadku systemu Windows:
	- **Dopasowywanie intensywności koloru**
- W przypadku systemu Mac OS:
	- **[Dopasowywanie intensywności koloru](#page-448-0)**
- Kopiowanie

**[Konfigurowanie ustawień związanych z kopiowaniem](#page-561-0)** 

#### Kwestia 3 Do drukowania fotografii należy używać papieru fotograficznego.

Do drukowania danych o wysokim nasyceniu kolorów (np. fotografii lub obrazów o ciemnych barwach) zalecamy stosowanie papieru Photo Paper Plus Glossy II lub innego papieru firmy Canon przeznaczonego do specjalnych zastosowań.

**[Zgodne typy nośników](#page-380-0)** 

<span id="page-787-0"></span>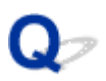

## **Papier jest zaplamiony/zadrukowana powierzchnia jest porysowana**

 **Papier jest zaplamiony**

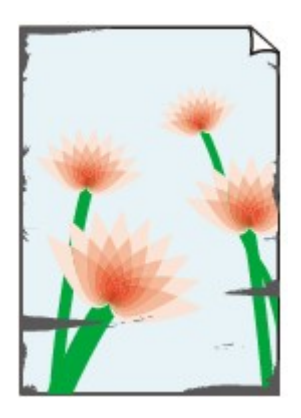

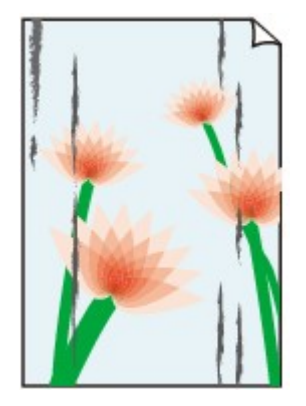

**Na krawędziach papieru widać smugi Na zadrukowanej powierzchni widać smugi**

 **Zadrukowana powierzchnia jest porysowana**

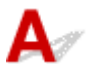

Kwestia 1 Sprawdź ustawienia papieru i jakości wydruku.

[Wyniki drukowania są niezadowalające](#page-776-0)

Kwestia 2 Sprawdź typ papieru.

• Upewnij się, że używasz papieru odpowiadającego danym do wydrukowania.

**[Zgodne typy nośników](#page-380-0)** 

• Przy drukowaniu bez obramowania należy korzystać z papieru odpowiedniego do tego celu.

Jeśli zastosowany papier nie nadaje się do drukowania bez obramowania, jakość wydruku przy górnej i dolnej krawędzi arkuszy może być gorsza.

**M[Obszar wydruku](#page-388-0)** 

#### Kwestia 3 Wyrównaj zawinięcia przed załadowaniem papieru.

W przypadku użycia papieru Photo Paper Plus Semi-gloss należy załadować tylko jeden arkusz w takim stanie, w jakim się znajduje, nawet jeśli jest pozwijany. Odgięcie tego papieru w celu wyprostowania może spowodować popękanie jego powierzchni i pogorszenie jakości wydruku.

Zaleca się umieszczenie pozostałego papieru w jego oryginalnym opakowaniu i przechowywanie go na płaskiej powierzchni.

• **Papier zwykły**

Odwróć papier i włóż go tak, aby wykonać wydruk na drugiej stronie.

#### • **Inne rodzaje papieru**

Jeśli zawinięcia w rogach arkusza przekraczają 3 mm/0,1 cala (A) wysokości, papier może się zabrudzić lub będzie nieprawidłowo podawany. Aby skorygować zawinięcia papieru, postępuj zgodnie z poniższymi instrukcjami.

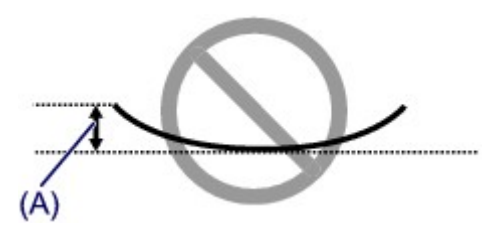

1. Zwiń papier w kierunku przeciwnym do odkształcenia, tak jak to pokazano poniżej.

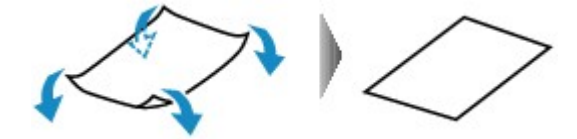

2. Sprawdź, czy papier jest teraz płaski.

Wskazane jest drukowanie tylko na jednym prostowanym arkuszu papieru jednocześnie.

#### **Uwaga**

• Zależnie od typu papieru może się on zabrudzić lub będzie nieprawidłowo podawany, nawet jeśli nie jest zwinięty do wewnątrz. Postępuj zgodnie z instrukcjami, aby przed drukowaniem usunąć zawinięcia papieru o wysokości nieprzekraczającej 3 mm/0,1 cala (B). Może to wpłynąć na poprawę wyników drukowania.

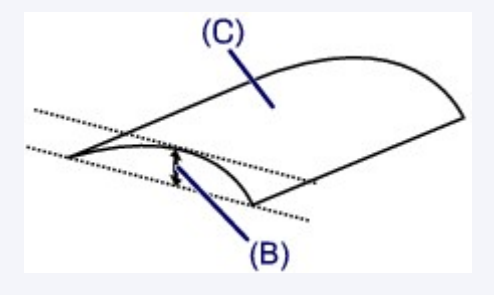

(C) Strona do zadrukowania

Zaleca się podawanie papieru, który był zwijany na zewnątrz, po jednym arkuszu naraz.

#### Kwestia 4 Włącz w drukarce funkcję zapobiegania ścieraniu atramentu.

Właczenie funkcji zapobiegania ścieraniu atramentu powoduje zwiększenie odległości między załadowanym papierem a głowicą drukującą. Jeśli powierzchnia papieru jest ścierana nawet w przypadku ustawienia typu nośnika zgodnego z papierem, należy włączyć w urządzeniu funkcję zapobiegania ścieraniu atramentu, korzystając z panelu operacyjnego lub z komputera.

Może to spowolnić tempo druku.

\* Po zakończeniu drukowania wyłącz tę funkcję. W przeciwnym razie będzie stosowana przy okazji kolejnych zadań drukowania.

• Za pomocą panelu operacyjnego

Dotknij przycisku **POCZĄTEK (HOME)**, wybierz kolejno opcje: **Ustawienia (Setup)**, **Ustawienia urządzenia (Device settings)** i **Ustawienia drukowania (Print settings)**, a następnie wybierz dla opcji **Zapobiegaj ścieraniu atramentu (Prevent paper abrasion)** ustawienie **WŁĄCZONY (ON)**.

**[Zmiana ustawień za pomocą panelu operacyjnego](#page-294-0)** 

• Za pomocą komputera

◦ W przypadku systemu Windows:

Otwórz okno ustawień sterownika drukarki, wybierz na karcie **Obsługa (Maintenance)** opcję **Ustawienia niestandardowe (Custom Settings)**, zaznacz pole wyboru **Zapobieganie ścieraniu atramentu (Prevent paper abrasion)**, a następnie kliknij przycisk **OK**.

Informacje na temat otwierania okna ustawień sterownika drukarki można znaleźć w części Jak otworzyć okno ustawień sterownika drukarki.

◦ W przypadku systemu Mac OS:

W programie Canon IJ Printer Utility wybierz w menu podręcznym polecenie **Ustawienia niestandardowe (Custom Settings)**, zaznacz pole wyboru **Zapobieganie ścieraniu atramentu (Prevent paper abrasion)**, a następnie kliknij przycisk **Zastosuj (Apply)**.

Informacje o uruchamianiu programu Canon IJ Printer Utility można znaleźć w części [Uruchamianie](#page-465-0) [programu Canon IJ Printer Utility.](#page-465-0)

## Kwestia 5 Jeśli ustawiona jest duża intensywność, zmniejsz ją i ponów próbę drukowania.

W przypadku drukowania na papierze zwykłym przy ustawieniu dużej intensywności zwykły papier może wchłonąć zbyt dużo atramentu, co spowoduje ścieranie jego powierzchni.

• Drukowanie ze pomocą komputera

Sprawdź ustawienie intensywności za pomocą sterownika drukarki.

◦ W przypadku systemu Windows:

**Dopasowywanie intensywności koloru** 

◦ W przypadku systemu Mac OS:

**[Dopasowywanie intensywności koloru](#page-448-0)** 

• Kopiowanie

**[Konfigurowanie ustawień związanych z kopiowaniem](#page-561-0)** 

Kwestia 6 Unikaj drukowania poza zalecanym obszarem wydruku.

Jeśli drukowanie wykracza poza zalecany obszar wydruku, dolny brzeg papieru może zostać poplamiony atramentem.

Zmień wymiary dokumentu za pomocą aplikacji.

**M[Obszar wydruku](#page-388-0)** 

Kwestia 7 Czy płyta szklana nie jest zabrudzona?

Wyczyść płytę szklaną.

**[Czyszczenie płyty szklanej i pokrywy dokumentów](#page-250-0)** 

Kwestia 8 Czy wnętrze urządzenia nie jest przypadkiem zabrudzone?

Podczas drukowania dwustronnego wnętrze urządzenia może zostać zaplamione atramentem, co powoduje powstawanie smug na wydrukach.

Aby wyczyścić wnętrze urządzenia, wykonaj procedurę czyszczenia płyty dolnej.

**C**zyszczenie wnętrza urządzenia (czyszczenie przy użyciu płyty dolnej)

#### **Uwaga**

• Aby zapobiec zabrudzeniu wnętrza urządzenia, ustaw prawidłowy rozmiar papieru.

Kwestia 9 Ustaw dłuższy czas oczekiwania na wyschnięcie atramentu.

Dzięki temu zadrukowana powierzchnia będzie mogła wyschnąć, co zapobiegnie powstawaniu na niej smug i zarysowań.

- W przypadku systemu Windows:
	- 1. Upewnij się, że urządzenie jest włączone.
	- 2. Otwórz okno ustawień sterownika drukarki.

**HJak otworzyć okno ustawień sterownika drukarki** 

- 3. Kliknij kartę **Obsługa (Maintenance)** i opcję **Ustawienia niestandardowe (Custom Settings)**.
- 4. Przeciągnij suwak **Czas oczekiwania na wyschnięcie atramentu (Ink Drying Wait Time)**, aby określić czas oczekiwania, a następnie kliknij przycisk **OK**.
- 5. Zapoznaj się z treścią komunikatu i kliknij przycisk **OK**.
- W przypadku systemu Mac OS:
	- 1. Upewnij się, że urządzenie jest włączone.
	- 2. Uruchom program Canon IJ Printer Utility.

**N[Uruchamianie programu Canon IJ Printer Utility](#page-465-0)** 

- 3. Wybierz w menu podręcznym polecenie **Ustawienia niestandardowe (Custom Settings)**.
- 4. Przeciągnij suwak **Czas oczekiwania na wyschnięcie atramentu: (Ink Drying Wait Time:)**, aby określić czas oczekiwania, a następnie kliknij przycisk **Zastosuj (Apply)**.
- 5. Zapoznaj się z treścią komunikatu i kliknij przycisk **OK**.

<span id="page-791-0"></span>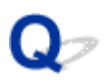

## **Z drugiej strony papieru widać smugi**

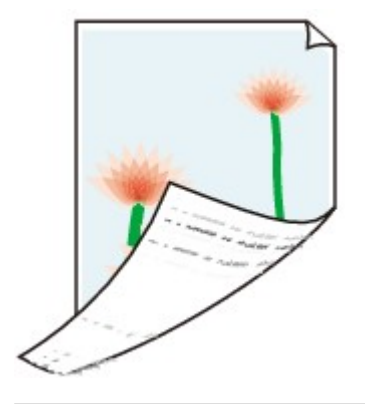

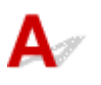

Kwestia 1 Sprawdź ustawienia papieru i jakości wydruku.

**[Wyniki drukowania są niezadowalające](#page-776-0)** 

Kwestia 2 Czy rolka podawania papieru nie jest przypadkiem zabrudzona?

Wyczyść rolkę podawania papieru.

**K[Czyszczenie rolki podawania papieru](#page-251-0)** 

#### **Uwaga**

• Czyszczenie powoduje zużywanie rolki podawania papieru, więc procedura ta powinna być wykonywana tylko wtedy, gdy jest to konieczne.

Kwestia 3 Aby wyczyścić wnętrze urządzenia, wykonaj procedurę czyszczenia płyty dolnej.

**M[Czyszczenie wnętrza urządzenia \(czyszczenie przy użyciu płyty dolnej\)](#page-253-0)** 

#### **Uwaga**

• Podczas drukowania bez obramowania, drukowania dwustronnego lub zbyt intensywnej eksploatacji urządzenia jego wnętrze może zostać zabrudzone atramentem.
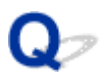

### **Obok obrazu występuje pionowa linia**

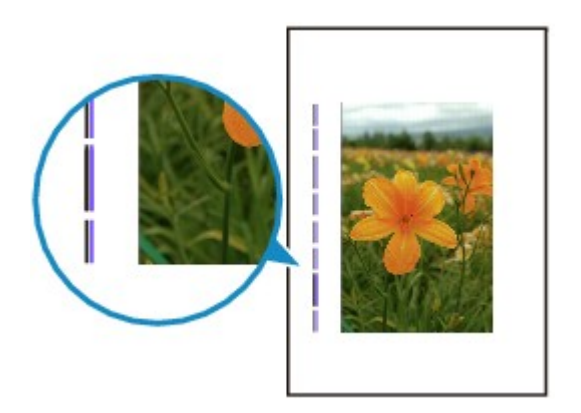

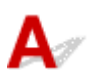

#### Kwestia Czy rozmiar załadowanego papieru jest prawidłowy?

Jeśli rozmiar załadowanego papieru jest większy od wybranego w ustawieniach, na marginesach mogą być drukowane pionowe linie.

Ustaw rozmiar papieru odpowiadający załadowanym arkuszom.

[Wyniki drukowania są niezadowalające](#page-776-0)

#### **Uwaga**

- Kierunek wzoru linii pionowej może się zmieniać w zależności od danych obrazu i ustawienia wydruku.
- Jeśli to konieczne, urządzenie wykonuje automatyczne czyszczenie w celu zachowania czystości wydruków. Podczas czyszczenia zużywana jest niewielka ilość atramentu.

Chociaż atrament jest zwykle zbierany w pochłaniaczu atramentu przy zewnętrznej krawędzi papieru, w przypadku załadowania papieru o rozmiarze większym niż wybrany w ustawieniach mogą na nim pojawiać się plamy atramentu.

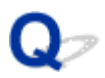

### **Kolory są nanoszone nierównomiernie lub rozmazane**

 **Kolory są nanoszone nierównomiernie**

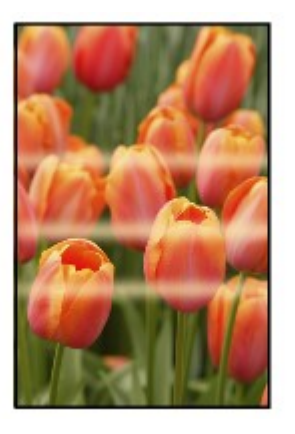

00000000 30000000000000 രരരര

**Kolory są rozmazane** 

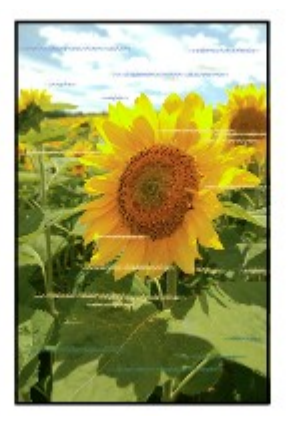

 $\blacktriangle$ 

Kwestia 1 Sprawdź ustawienia papieru i jakości wydruku.

**[Wyniki drukowania są niezadowalające](#page-776-0)** 

Kwestia 2 Wydrukuj wzór sprawdzania dysz i wykonaj niezbędne czynności konserwacyjne, np. czyszczenie głowicy drukującej.

Aby ustalić, czy atrament jest prawidłowo dozowany z dysz głowicy drukującej, należy wydrukować wzór testu dysz.

Szczegółowe informacje o drukowaniu wzoru sprawdzania dysz oraz o czyszczeniu i dokładnym czyszczeniu głowicy drukującej można znaleźć w części [Jeśli wydruk jest blady lub nierównomierny](#page-219-0).

• Jeśli wzór sprawdzania dysz jest drukowany nieprawidłowo:

Sprawdź, czy zbiornik z atramentem koloru sprawiającego problemy nie jest przypadkiem pusty.

Jeśli zbiornik z atramentem nie jest pusty, wykonaj czyszczenie głowicy drukującej i ponownie spróbuj wydrukować wzór sprawdzania dysz.

• Jeśli dwukrotne czyszczenie głowicy drukującej nie rozwiąże problemu:

Wykonaj dokładne czyszczenie głowicy drukującej.

Jeśli problem nadal występuje po dwukrotnym dokładnym czyszczeniu głowicy drukującej, wyłącz urządzenie i przeprowadź kolejne dokładne czyszczenie głowicy drukującej po 24 godzinach.

• Jeśli dwukrotne dokładne czyszczenie głowicy drukującej nie rozwiąże problemu:

Jeśli problem nadal występuje po dokładnym czyszczeniu głowicy drukującej, może to oznaczać, że jest ona uszkodzona. Skontaktuj się z najbliższym centrum serwisowym firmy Canon, aby zamówić naprawę.

Kwestia 3 Przeprowadź wyrównywanie głowicy drukującej.

**[Wyrównywanie głowicy drukującej](#page-230-0)** 

#### **Uwaga**

• Jeśli problem nie ustąpi po przeprowadzeniu wyrównywania głowicy drukującej, wykonaj ręczne wyrównywanie głowicy drukującej. Zapoznaj się z częścią [Ręczne wyrównywanie głowicy drukującej](#page-232-0).

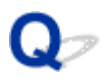

### **Brak nanoszenia atramentu na papier**

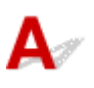

Kwestia 1 Czy nie skończył się atrament?

Otwórz panel operacyjny i sprawdź stan lampki atramentu.

**[Sprawdzanie stanu atramentu](#page-214-0)** 

#### Kwestia 2 Czy na zbiorniku z atramentem pozostała jeszcze pomarańczowa taśma lub folia ochronna?

Upewnij się, że zdjęto całą folię ochronną i odsłonięto cały otwór w kształcie litery Y, jak przedstawiono poniżej (A).

Jeśli na zbiorniku z atramentem (B) znajduje się nadal pomarańczowa taśma, usuń ją.

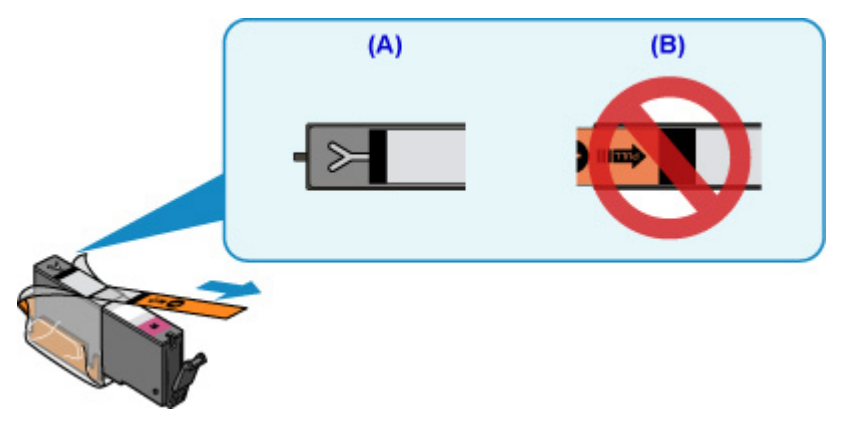

#### Kwestia 3 Czy nie są zatkane dysze głowicy drukującej?

Aby ustalić, czy atrament jest prawidłowo dozowany z dysz głowicy drukującej, należy wydrukować wzór testu dysz.

Szczegółowe informacje o drukowaniu wzoru sprawdzania dysz oraz o czyszczeniu i dokładnym czyszczeniu głowicy drukującej można znaleźć w części [Jeśli wydruk jest blady lub nierównomierny](#page-219-0).

• Jeśli wzór sprawdzania dysz jest drukowany nieprawidłowo:

Sprawdź, czy zbiornik z atramentem koloru sprawiającego problemy nie jest przypadkiem pusty.

Jeśli zbiornik z atramentem nie jest pusty, wykonaj czyszczenie głowicy drukującej i ponownie spróbuj wydrukować wzór sprawdzania dysz.

• Jeśli dwukrotne czyszczenie głowicy drukującej nie rozwiąże problemu:

Wykonaj dokładne czyszczenie głowicy drukującej.

Jeśli problem nadal występuje po dwukrotnym dokładnym czyszczeniu głowicy drukującej, wyłącz urządzenie i przeprowadź kolejne dokładne czyszczenie głowicy drukującej po 24 godzinach.

• Jeśli dwukrotne dokładne czyszczenie głowicy drukującej nie rozwiąże problemu:

Jeśli problem nadal występuje po dokładnym czyszczeniu głowicy drukującej, może to oznaczać, że jest ona uszkodzona. Skontaktuj się z najbliższym centrum serwisowym firmy Canon, aby zamówić naprawę.

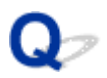

### Papier jest nieprawidłowo podawany/pojawia się błąd "Brak **papieru"**

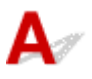

Kwestia 1 Upewnij się, że papier jest załadowany.

**Ladowanie papieru** 

#### Kwestia 2 Przy ładowaniu papieru pamiętaj o poniższych kwestiach.

- Przed włożeniem do drukarki dwóch lub większej liczby arkuszy należy wyrównać krawędzie papieru.
- Przy wkładaniu więcej niż jednego arkusza papieru upewnij się, że nie zostanie przekroczony limit pojemności.

W przypadku niektórych typów papieru lub warunków pracy (bardzo wysoki lub bardzo niski poziom temperatury i wilgotności) podawanie papieru w maksymalnej ilości może okazać się niemożliwe. W takim przypadkach zmniejsz liczbę wkładanych jednocześnie arkuszy do połowy limitu ilości papieru.

• Zawsze wkładaj papier pionowo, niezależnie od orientacji druku.

#### **Ważne**

• W przypadku ładowania papieru do kasety przesuń przednią prowadnicę papieru, aby wyrównać ją z odpowiednim znacznikiem rozmiaru strony. Załaduj papier stroną do zadrukowania skierowaną DO DOŁU, umieść stos arkuszy na środku kasety, a następnie przesuń prowadnice papieru, aby wyrównać je z obiema krawędziami stosu.

**W**[Ładowanie papieru](#page-170-0)

Kwestia 3 Czy papier nie jest zbyt gruby lub zwinięty?

#### [Niezgodne typy nośników](#page-385-0)

Kwestia 4 Przy ładowaniu pocztówek i kopert pamiętaj o następujących kwestiach:

• Jeśli pocztówka jest zwinięta, może zostać podana nieprawidłowo, nawet jeśli wysokość stosu pocztówek nie przekracza limitu ilości papieru.

Ładuj japońskie pocztówki z kolumną na kod pocztowy skierowaną w stronę dalszego krańca kasety 1.

• Przed drukowaniem na kopertach zapoznaj się z częścią [Ładowanie papieru](#page-170-0). Pamiętaj, że koperty wymagają przygotowania przed wydrukiem.

Po przygotowaniu kopert włóż je pionowo. Jeśli koperty zostaną umieszczone w orientacji poziomej, nie będą podawane prawidłowo.

Kwestia 5 Upewnij się, że ustawienia typu i rozmiaru nośnika odpowiadają załadowanemu papierowi.

Kwestia 6 Upewnij się, że prowadnica podajnika dysku została całkowicie zamknięta.

Jeśli prowadnica podajnika dysku jest nawet minimalnie otwarta, papier nie jest podawany prawidłowo.

Kwestia 7 Wyczyść rolkę podawania papieru.

**[Czyszczenie rolki podawania papieru](#page-251-0)** 

#### **Uwaga**

• Czyszczenie rolki podawania papieru powoduje jej zużywanie, więc czynność tę należy wykonywać, tylko gdy jest to konieczne.

Kwestia 8 Jeśli z kasety pobierane są równocześnie co najmniej dwa arkusze, należy wyczyścić wnętrze kasety.

Informacje o czyszczeniu wnętrza kasety można znaleźć w części [Czyszczenie podstawki kasety.](#page-256-0)

Kwestia 9 Czy pokrywa zespołu przenoszenia papieru i pokrywa tylna są zamocowane prawidłowo?

Informacje o położeniu pokrywy tylnej można znaleźć w części [Widok z tyłu](#page-268-0).

Jeśli wykonanie powyższych czynności nie rozwiąże problemu, skontaktuj się z najbliższym centrum serwisowym firmy Canon, aby zamówić naprawę.

### <span id="page-798-0"></span>**Nie można drukować na etykiecie dysku**

- **Drukowanie etykiety dysku nie rozpoczyna się**
- **N**Podajnik dysku nie jest podawany prawidłowo
- **Zaciecie podajnika dysku**

## **Drukowanie etykiety dysku nie rozpoczyna się**

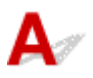

#### Kwestia 1 Czy podajnik dysku został umieszczony prawidłowo?

Otwórz prowadnicę podajnika dysku, ponownie umieść prawidłowo podajnik dysku i dotknij przycisku **OK** na ekranie dotykowym.

Użyj podajnika dysku, który dostarczono z tym urządzeniem (z literą "J" na górnej stronie).

Więcej informacji o umieszczaniu podajnika dysku można znaleźć w części [Wkładanie dysku przeznaczonego](#page-187-0) [do nadrukowania.](#page-187-0)

#### Kwestia 2 Czy w podajniku dysku został umieszczony dysk przeznaczony do

#### nadrukowania?

Umieść prawidłowo dysk przeznaczony do nadrukowania w podajniku dysku i dotknij przycisku **OK** na ekranie dotykowym.

Użyj podajnika dysku, który dostarczono z tym urządzeniem (z literą "J" na górnej stronie).

Więcej informacji o umieszczaniu podajnika dysku można znaleźć w części [Wkładanie dysku przeznaczonego](#page-187-0) [do nadrukowania.](#page-187-0)

### Kwestia 3 Jeśli drukowanie etykiety dysku zostanie przerwane przed jego zakończeniem, spróbuj ponowić drukowanie.

Jeśli czas drukowania etykiety dysku przekroczy ustalony limit, urządzenie przerywa proces inicjalizacji.

Aby wznowić inicjowanie, dotknij przycisku **OK** na ekranie dotykowym.

Spróbuj ponownie wykonać czynność, postępując zgodnie z instrukcjami wyświetlanymi na ekranie.

## **Podajnik dysku nie jest podawany prawidłowo**

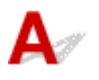

#### Kwestia 1 Czy podajnik dysku został umieszczony prawidłowo?

Otwórz prowadnicę podajnika dysku, ponownie umieść prawidłowo podajnik dysku i dotknij przycisku **OK** na ekranie dotykowym.

Sprawdź, czy jest używany podajnik dysku, który dostarczono z urządzeniem (z literą "J" na górnej stronie).

Więcej informacji o umieszczaniu podajnika dysku można znaleźć w części [Wkładanie dysku przeznaczonego](#page-187-0) [do nadrukowania.](#page-187-0)

<span id="page-799-0"></span>Kwestia 2 W podajniku mógł zostać umieszczony dysk, którego nie można rozpoznać.

Firma Canon zaleca korzystanie z dysków przeznaczonych do nadrukowania, które są specjalnie przystosowane do wykonywania nadruków przy użyciu drukarek atramentowych.

# **Zacięcie podajnika dysku**

## $\Delta$

Delikatnie wyciągnij podajnik dysku.

Jeśli nie można wyjąć podajnika dysku, wyłącz urządzenie i włącz je ponownie. Podajnik dysku wysunie się automatycznie.

Po wysunięciu podajnika dysku (z literą "J" na górnej stronie) ponownie umieść podajnik dysku i ponów próbę drukowania. Więcej informacji o umieszczaniu podajnika dysku można znaleźć w części [Wkładanie](#page-187-0) [dysku przeznaczonego do nadrukowania](#page-187-0).

Jeśli podajnik dysku w dalszym ciągu jest zacięty, należy sprawdzić, czy przyczyną problemów nie jest dysk przeznaczony do nadrukowania.

**[Podajnik dysku nie jest podawany prawidłowo](#page-798-0)** 

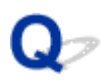

### **Problemy z automatycznym drukowaniem dwustronnym**

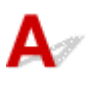

Kwestia 1 Czy wybrane jest automatyczne drukowanie dwustronne?

• W przypadku systemu Windows:

Upewnij się, że na karcie **Ustawienia strony (Page Setup)** w oknie ustawień sterownika drukarki zaznaczone są pola wyboru **Drukowanie dwustronne (Duplex Printing)** i **Automatyczne (Automatic)**.

**DR**Drukowanie dwustronne

• W przypadku systemu Mac OS:

Upewnij się, że w oknie dialogowym Drukowanie zaznaczono pole wyboru **Dwustronny (Two-Sided)**.

**N[Drukowanie dwustronne](#page-425-0)** 

Kwestia 2 Upewnij się, że rozmiar załadowanego papieru jest odpowiedni do automatycznego drukowania dwustronnego.

Rozmiary papieru odpowiednie do automatycznego drukowania dwustronnego to A4 i Letter.

Załaduj papier o odpowiednim rozmiarze i dotknij przycisku **OK** na ekranie dotykowym.

Kwestia 3 Upewnij się, że wybrano odpowiednie ustawienie rozmiaru papieru.

Upewnij się, że ustawienie rozmiaru papieru jest odpowiednie do automatycznego drukowania dwustronnego.

Sprawdź ustawienie rozmiaru papieru w aplikacji.

Następnie sprawdź ustawienie rozmiaru papieru w sterowniku drukarki.

• W przypadku systemu Windows:

Sprawdź ustawienie opcji **Rozmiar strony (Page Size)** na karcie **Ustawienia strony (Page Setup)** w oknie ustawień sterownika drukarki.

• W przypadku systemu Mac OS:

Zaznacz pole wyboru **Rozmiar papieru (Paper Size)** w oknie dialogowym Ustawienia strony.

#### **Uwaga**

• Zależnie od wersji aplikacji druk dwustronny może nie być obsługiwany.

#### Kwestia 4 Upewnij się, że wybrano odpowiednie ustawienie typu nośnika.

Upewnij się, że ustawienie typu nośnika jest odpowiednie do automatycznego drukowania dwustronnego.

• W przypadku systemu Windows:

Upewnij się na karcie **Główny (Main)** w oknie ustawień sterownika drukarki, że załadowany papier jest odpowiedni do automatycznego drukowania dwustronnego.

• W przypadku systemu Mac OS:

Upewnij się na karcie **Jakość i nośnik (Quality & Media)** w oknie dialogowym Drukowanie, że załadowany papier jest odpowiedni do automatycznego drukowania dwustronnego.

#### **Uwaga**

• W przypadku systemu Windows:

Aby zmienić tryb druku dwustronnego na ręczny, wykonaj poniższą procedurę.

Otwórz okno dialogowe ustawień sterownika drukarki, usuń zaznaczenie pola wyboru **Automatyczne (Automatic)** na karcie **Ustawienia strony (Page Setup)** i ponownie rozpocznij drukowanie.

W przypadku ręcznego druku dwustronnego należy pamiętać o następujących kwestiach:

- W przypadku ręcznego druku dwustronnego trzech lub więcej stron dokumentu najpierw zostanie wydrukowana jedna strona wszystkich arkuszy papieru. Odwróć papier i załaduj go ponownie do urządzenia, co umożliwi wydrukowanie drugich stron wszystkich arkuszy. Uważaj, aby nie zmienić kolejności arkuszy.
- Procedura odwracania papieru różni się w zależności od miejsca zszycia i orientacji drukowania. Postępuj zgodnie z instrukcjami wyświetlanymi na ekranie.
- W przypadku systemu Mac OS:

Ręczny druk dwustronny nie jest dostępny.

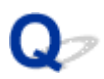

### **Kopiowanie/drukowanie zostaje przerwane**

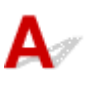

Kwestia 1 Czy podczas drukowania na papierze otwarta jest prowadnica podajnika

#### dysku?

Zamknij prowadnicę podajnika dysku i dotknij przycisku **OK** na ekranie dotykowym.

Kwestia 2 Czy jest załadowany papier?

Upewnij się, że papier jest załadowany.

W razie potrzeby załaduj papier.

#### Kwestia 3 Czy dokumenty do wydrukowania zawierają dużo fotografii lub ilustracji?

Przetwarzanie przez urządzenie i komputer dużej ilości danych, np. zdjęć lub innych grafik, zajmuje sporo czasu. Może się wtedy wydawać, że urządzenie nie działa.

Jeśli ponadto drukujesz dane wymagające nanoszenia dużych ilości atramentu na kolejne arkusze papieru zwykłego, urządzenie może tymczasowo wstrzymywać drukowanie. W obu przypadkach należy po prostu poczekać na zakończenie przetwarzania.

#### **Uwaga**

• Drukowanie dokumentu z dużym obszarem wydruku lub wielu kopii dokumentu może zostać wstrzymane, aby umożliwić wyschnięcie atramentu.

#### Kwestia 4 Czy urządzenie przez dłuższy czas pracowało w sposób ciągły?

Nieprzerwana praca urządzenia przez dłuższy czas może spowodować przegrzanie głowicy drukującej lub otaczających ją części. Urządzenie może przerwać drukowania na pewien czas, a następnie je wznowić.

W takim przypadku należy chwilę poczekać, nie podejmując żadnych działań. Jeśli drukowanie mimo to nie zostanie wznowione, przerwij sesję drukowania i wyłącz urządzenie na przynajmniej 15 minut.

#### **A**Przestroga

• Głowica drukująca i sąsiadujące z nią elementy mogą się rozgrzewać do wysokiej temperatury. Nie wolno dotykać głowicy drukującej ani sąsiadujących z nią elementów.

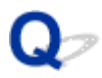

### **Nie można drukować z użyciem standardu AirPrint**

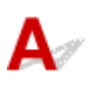

Kwestia 1 Upewnij się, że urządzenie jest włączone.

Jeśli urządzenie jest włączone, wyłącz je i włącz ponownie, a następnie sprawdź, czy problem został rozwiązany.

Kwestia 2 W przypadku drukowania przez sieć LAN upewnij się, że urządzenie jest podłączone przez sieć LAN do tej samej podsieci, co urządzenie zgodne ze standardem AirPrint.

Kwestia 3 Upewnij się, że ilość papieru i atramentu w urządzeniu jest wystarczająca.

Kwestia 4 Upewnij się, że na ekranie dotykowym urządzenia wyświetlany jest komunikat o błędzie.

Jeśli problem nie ustępuje, uruchom drukowanie za pomocą sterownika drukarki na komputerze i sprawdź, czy można normalnie wydrukować dokument na urządzeniu.

### **Problemy ze skanowaniem (system Mac OS)**

- **[Problemy ze skanowaniem](#page-805-0)**
- **[Wyniki skanowania są niezadowalające](#page-815-0)**
- **[IJ Scan Utility Komunikaty o błędach](#page-823-0)**
- **[Komunikaty o błędach sterownika skanera](#page-825-0)**

### <span id="page-805-0"></span>**Problemy ze skanowaniem**

- **[Skaner nie działa](#page-806-0)**
- **[Sterownik skanera nie został uruchomiony](#page-807-0)**
- **[Wyświetlany jest komunikat o błędzie i nie można wyświetlić okna sterownika](#page-808-0) [skanera](#page-808-0)**
- **[Skanowanie wielu oryginałów jednocześnie jest niemożliwe](#page-809-0)**
- **[Nie można prawidłowo skanować z użyciem trybu Automatyczne skanowanie](#page-810-0)**
- **[Mała szybkość skanowania](#page-811-0)**
- **EXIV** [Wyświetlany jest komunikat "Za mało pamięci"](#page-812-0)
- **[Podczas skanowania komputer przestaje reagować](#page-813-0)**
- **[Nie można otworzyć zeskanowanego obrazu](#page-814-0)**

### <span id="page-806-0"></span>**Skaner nie działa**

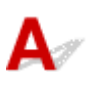

Kwestia 1 Upewnij się, że skaner lub drukarka mają włączone zasilanie.

Kwestia 2 Podłącz kabel USB do innego portu USB w komputerze.

Kwestia 3 Jeśli kabel USB jest podłączony do koncentratora USB, odłącz kabel USB, po czym podłącz go do portu USB w komputerze.

Kwestia 4 Uruchom ponownie komputer.

<span id="page-807-0"></span>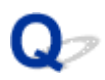

### **Sterownik skanera nie został uruchomiony**

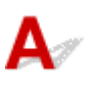

Kwestia 1 Upewnij się, że sterownik skanera jest zainstalowany.

Jeśli sterownik nie jest zainstalowany, zainstaluj go ze strony sieci web.

Kwestia 2 Wybierz w menu aplikacji skaner lub drukarkę.

#### **Uwaga**

• Procedura może różnić się w zależności od aplikacji.

Kwestia 3 Upewnij się, że aplikacja obsługuje sterownik ICA (Image Capture Architecture).

Sterownika skanera nie można otwierać za pomocą aplikacji, które nie obsługują standardu sterowników ICA.

Kwestia 4 Zeskanuj i zapisz obrazy za pomocą programu IJ Scan Utility, a następnie otwórz pliki w odpowiedniej aplikacji.

<span id="page-808-0"></span>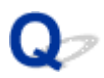

### **Wyświetlany jest komunikat o błędzie i nie można wyświetlić okna sterownika skanera**

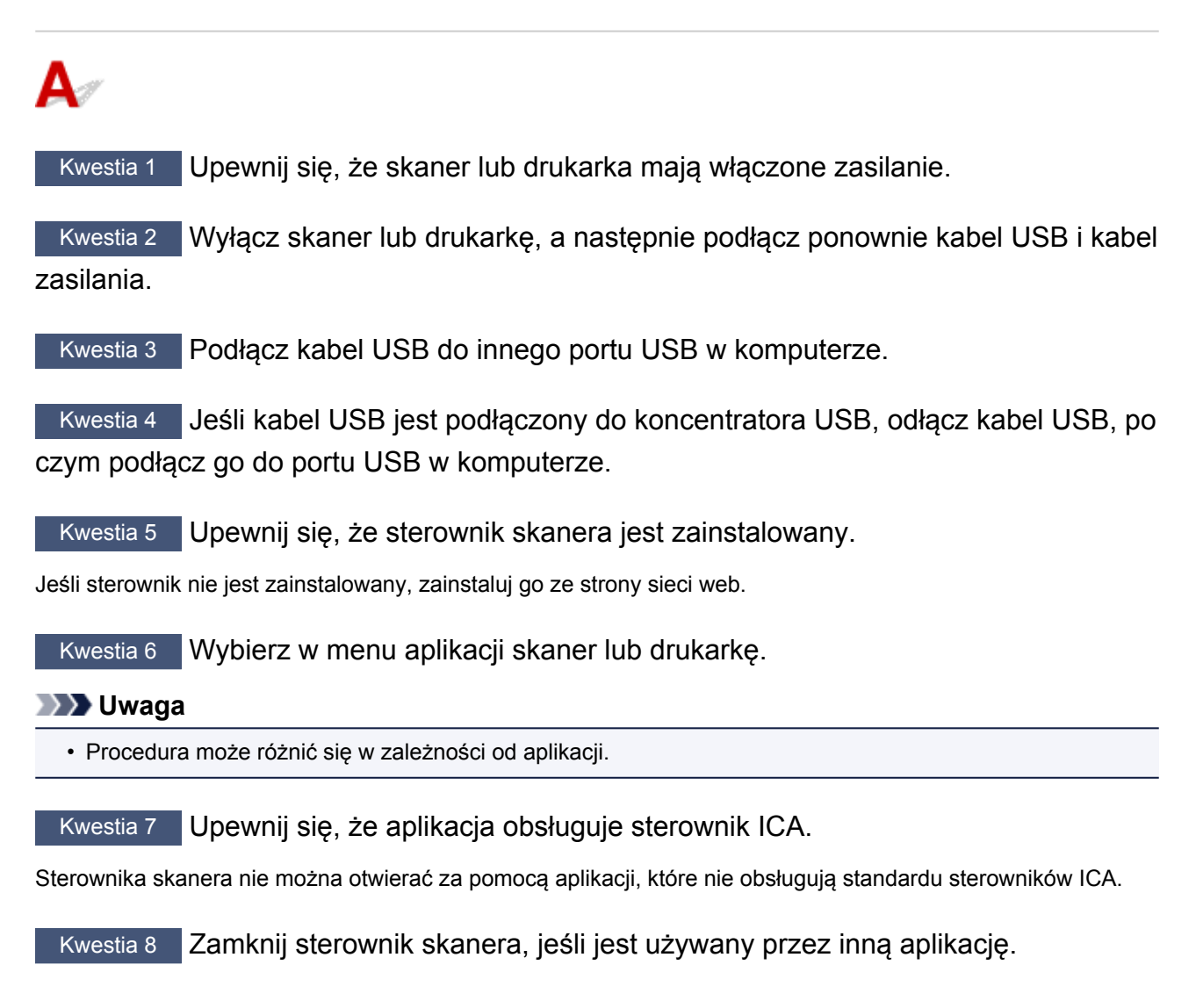

<span id="page-809-0"></span>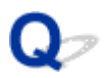

### **Skanowanie wielu oryginałów jednocześnie jest niemożliwe**

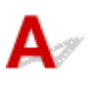

Kwestia 1 Upewnij się, że przedmioty zostały umieszczone prawidłowo.

**[Umieszczanie oryginałów \(skanowanie z komputera\)](#page-692-0)** 

Kwestia 2 Sprawdź, czy możesz prawidłowo zeskanować pojedynczy przedmiot.

Niektóre aplikacje nie obsługują skanowania wielu obrazów. W takim przypadku należy zeskanować każdy obraz oddzielnie.

<span id="page-810-0"></span>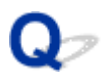

### **Nie można prawidłowo skanować z użyciem trybu Automatyczne skanowanie**

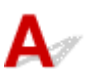

Kwestia 1 Upewnij się, że przedmioty zostały umieszczone prawidłowo.

**[Umieszczanie oryginałów \(skanowanie z komputera\)](#page-692-0)** 

Kwestia 2 Skanowanie wielu przedmiotów może nie być obsługiwane.

Niektóre aplikacje nie obsługują skanowania wielu obrazów. W takim przypadku należy zeskanować każdy obraz oddzielnie.

<span id="page-811-0"></span>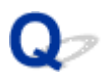

### **Mała szybkość skanowania**

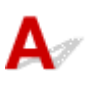

Kwestia 1 Aby wyświetlić obraz na monitorze, ustaw rozdzielczość wyjściową równą 150 dpi. Aby wydrukować obraz, ustaw wartość ok. 300 dpi.

**N** [Rozdzielczość](#page-689-0)

Kwestia 2 Określ dla ustawienia **Korekcja zaniku (Fading Correction)**, **Korekcja ziarna (Grain Correction)** itp. wartość **Brak (None)**.

Szczegółowe informacje można znaleźć w części "[Korekcja obrazu i dopasowywanie kolorów"](#page-679-0).

Kwestia 3 W programie IJ Scan Utility usuń zaznaczenie pola wyboru **Popraw przekrzywiony dokument tekstowy (Correct slanted text document)**/**Wykryj orientację dokumentu tekstowego i obróć obraz (Detect the orientation of text document and rotate image)** i zeskanuj ponownie.

- Okno dialogowe **[Ustawienia \(Skanowania dokumentu\)](#page-621-0)**
- Okno dialogowe **[Ustawienia \(Skanowanie niestandardowe\)](#page-631-0)**

<span id="page-812-0"></span>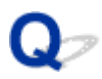

### **Wyświetlany jest komunikat "Za mało pamięci"**

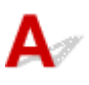

Kwestia 1 Zamknij inne aplikacje i ponów próbę.

Kwestia 2 Zmniejsz rozdzielczość lub rozmiar wydruku, a następnie ponów skanowanie.

**[Rozdzielczość](#page-689-0)** 

<span id="page-813-0"></span>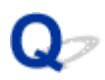

### **Podczas skanowania komputer przestaje reagować**

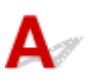

Kwestia 1 Uruchom ponownie komputer, zmniejsz rozdzielczość wyjściową i ponów skanowanie.

**M** [Rozdzielczość](#page-689-0)

Kwestia 2 Usuń niepotrzebne pliki, aby zwolnić miejsce na dysku, a następnie ponów skanowanie.

Komunikat o błędzie może się pojawiać, jeśli na dysku jest za mało miejsca na zeskanowanie i zapisanie obrazu o dużym rozmiarze (np. przy skanowaniu dużego przedmiotu w wysokiej rozdzielczości).

Kwestia 3 W programie IJ Scan Utility wskaż w obszarze **Folder do zapisu plików tymczasowych (Folder to Save Temporary Files)** folder na dysku zawierającym wystarczającą ilość wolnego miejsca.

Okno dialogowe **[Ustawienia \(Ustawienia ogólne\)](#page-666-0)**

Kwestia 4 Być może do portów USB podłączono wiele urządzeń.

Odłącz urządzenia inne niż skaner lub drukarka.

<span id="page-814-0"></span>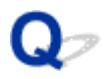

### **Nie można otworzyć zeskanowanego obrazu**

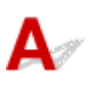

Kwestia Jeśli format danych nie jest obsługiwany przez aplikację, ponownie zeskanuj obraz i przy zapisywaniu go wybierz popularny format danych, np. JPEG.

Szczegółowych informacji należy szukać w podręczniku danej aplikacji. W razie pytań należy się skontaktować z producentem danej aplikacji.

### <span id="page-815-0"></span>**Wyniki skanowania są niezadowalające**

- **[Niska jakość skanowania \(obraz wyświetlany na monitorze\)](#page-816-0)**
- **[Zeskanowany obraz jest otoczony dodatkowymi białymi obszarami](#page-818-0)**
- **[Nie można skanować w poprawnym rozmiarze](#page-819-0)**
- **[Nie można poprawnie wykryć położenia lub rozmiaru obrazu podczas](#page-820-0) [skanowania przy użyciu Panelu operacyjnego](#page-820-0)**
- **[Oryginał umieszczono prawidłowo, ale zeskanowany obraz jest przekrzywiony](#page-821-0)**
- **[Zeskanowany obraz jest powiększony \(pomniejszony\) na monitorze komputera](#page-822-0)**

<span id="page-816-0"></span>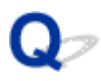

### **Niska jakość skanowania (obraz wyświetlany na monitorze)**

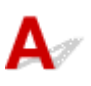

Kwestia 1 Jeśli obraz jest postrzępiony, zwiększ rozdzielczość skanowania lub w oknie dialogowym Ustawienia wybierz dla opcji **Format danych (Data Format)** ustawienie **TIFF** lub **PNG**.

**[Rozdzielczość](#page-689-0)** 

**N** [Okno dialogowe Ustawienia](#page-615-0)

Kwestia 2 Ustaw dla rozmiaru wyświetlania wartość 100%.

W niektórych programach obrazy są niewyraźne, jeśli rozmiar wyświetlania jest zbyt mały.

Kwestia 3 Jeśli wystąpi efekt mory (paskowy wzór), podejmij następujące kroki i ponów skanowanie.

- Wybierz jedno z poniższych ustawień w oknie dialogowym **Ustawienia (Skanowania dokumentu) (Settings (Document Scan))**, **Ustawienia (Skanowanie niestandardowe) (Settings (Custom Scan))** lub **Ustawienia (Skanuj i złącz) (Settings (Scan and Stitch))** programu IJ Scan Utility, a następnie skanuj z ekranu głównego IJ Scan Utility.
	- Wybierz dla opcji **Wybierz źródło (Select Source)** ustawienie **Czasopismo (Magazine)**, a dla opcji **Tryb koloru (Color Mode)** — ustawienie **Kolorowy (Color)**
	- Zaznacz pole wyboru **Redukuj efekt mory (Reduce moire)** w obszarze **Ustawienia przetwarzania obrazu (Image Processing Settings)**
	- Okno dialogowe **[Ustawienia \(Skanowania dokumentu\)](#page-621-0)**
	- Okno dialogowe **[Ustawienia \(Skanowanie niestandardowe\)](#page-631-0)**
	- Okno dialogowe **[Ustawienia \(Skanuj i złącz\)](#page-639-0)**
- Kliknij opcję **Sterownik (Driver)** na ekranie głównym narzędzia IJ Scan Utility, następnie wprowadź jedno z następujących ustawień.
	- Wybierz dla opcji **Dopasowywanie obrazu (Image Adjustment)** ustawienie **Czasopismo (Magazine)**
	- Zaznacz pole wyboru **Derasteryzacja (Descreen)**

Szczegółowe informacje można znaleźć w części ["Korekcja obrazu i dopasowywanie kolorów](#page-679-0)".

#### **Uwaga**

• Jeśli podczas skanowania drukowanej fotografii cyfrowej wystąpi efekt mory, podejmij powyższe kroki i ponów skanowanie.

Kwestia 4 Oczyść płytę szklaną i pokrywę dokumentów.

Kwestia 5 Jeśli przedmiot jest w złym stanie (jest brudny, nieczytelny itd.), kliknij opcję **Sterownik (Driver)** na ekranie głównym narzędzia IJ Scan Utility, a następnie wybierz ustawienia **Redukcja kurzu (Reduce Dust)**, **Korekcja zaniku (Fading Correction)**, **Korekcja ziarna (Grain Correction)** itd.

Szczegółowe informacje można znaleźć w części "[Korekcja obrazu i dopasowywanie kolorów"](#page-679-0).

Kwestia 6 Jeśli na obrazach odcień koloru jest inny niż w oryginalnym dokumencie, wykonaj następujące kroki i ponów skanowanie.

Na ekranie głównym programu IJ Scan Utility kliknij opcję **Sterownik (Driver)**, a następnie dla ustawienia **Dopasowywanie obrazu (Image Adjustment)** wybierz wartość **Brak (None)**.

Szczegółowe informacje można znaleźć w części "[Korekcja obrazu i dopasowywanie kolorów"](#page-679-0).

<span id="page-818-0"></span>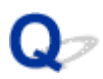

### **Zeskanowany obraz jest otoczony dodatkowymi białymi obszarami**

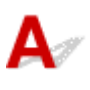

Kwestia Określ obszar skanowania.

Obszar skanowania można ustawić ręcznie w oknie **Złączenie obrazu (Image Stitch)**, w przypadku gdy dokument ma białe marginesy lub niepotrzebny obszar wzdłuż krawędzi skanowanych obrazów.

[Dopasowywanie ramek przycinania w oknie](#page-598-0) **Złączenie obrazu**

<span id="page-819-0"></span>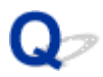

### **Nie można skanować w poprawnym rozmiarze**

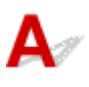

Kwestia Upewnij się, że przedmioty zostały umieszczone prawidłowo.

**[Umieszczanie oryginałów \(skanowanie z komputera\)](#page-692-0)** 

<span id="page-820-0"></span>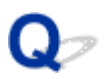

### **Nie można poprawnie wykryć położenia lub rozmiaru obrazu podczas skanowania przy użyciu Panelu operacyjnego**

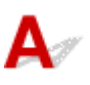

Kwestia 1 Upewnij się, że przedmioty zostały umieszczone prawidłowo.

**[Umieszczanie oryginałów \(skanowanie z komputera\)](#page-692-0)** 

Kwestia 2 Sprawdź, czy ustawienia są odpowiednie dla skanowanego przedmiotu.

Jeśli skanowanie przy automatycznym wykrywaniu rodzaju przedmiotu nie działa prawidłowo, samodzielnie określ rodzaj i wielkość przedmiotu.

#### **Skanowanie przy użyciu panelu operacyjnego:**

Szczegółowe informacje na temat wprowadzania ustawień w przypadku skanowania za pomocą panelu operacyjnego można znaleźć w części "Wprowadzanie ustawień pozycji menu za pomocą panelu operacyjnego" dotyczącej użytkowanego modelu, na stronie głównej dokumentu *Podręcznik online*.

#### **Skanowanie przy użyciu programu IJ Scan Utility:**

- **K** [Skanowanie dokumentów](#page-590-0)
- **N** [Skanowanie fotografii](#page-591-0)
- **[Skanowanie z ulubionymi ustawieniami](#page-592-0)**

<span id="page-821-0"></span>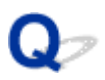

### **Oryginał umieszczono prawidłowo, ale zeskanowany obraz jest przekrzywiony**

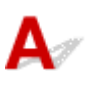

Kwestia Jeśli dla opcji **Wybierz źródło (Select Source)** wybrano ustawienie **Dokument (Document)** lub **Czasopismo (Magazine)**, usuń zaznaczenie pola wyboru **Popraw przekrzywiony dokument tekstowy (Correct slanted text document)** i ponów skanowanie.

Okno dialogowe **[Ustawienia \(Skanowania dokumentu\)](#page-621-0)**

Okno dialogowe **[Ustawienia \(Skanowanie niestandardowe\)](#page-631-0)**

<span id="page-822-0"></span>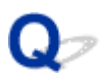

### **Zeskanowany obraz jest powiększony (pomniejszony) na monitorze komputera**

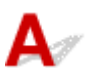

Kwestia 1 Zmień ustawienie wyświetlania w aplikacji.

Szczegółowych informacji należy szukać w podręczniku danej aplikacji. W razie pytań należy się skontaktować z producentem danej aplikacji.

Kwestia 2 Kliknij **Sterownik (Driver)** na ekranie głównym IJ Scan Utility, a następnie zmień ustawienia rozdzielczości i ponów skanowanie.

Im wyższa rozdzielczość, tym większy obraz wynikowy.

**N** [Rozdzielczość](#page-689-0)

### <span id="page-823-0"></span>**IJ Scan Utility Komunikaty o błędach**

Jeśli zostanie wyświetlony komunikat o błędzie dotyczący programu IJ Scan Utility, sprawdź kod błędu i zastosuj odpowiednie rozwiązanie.

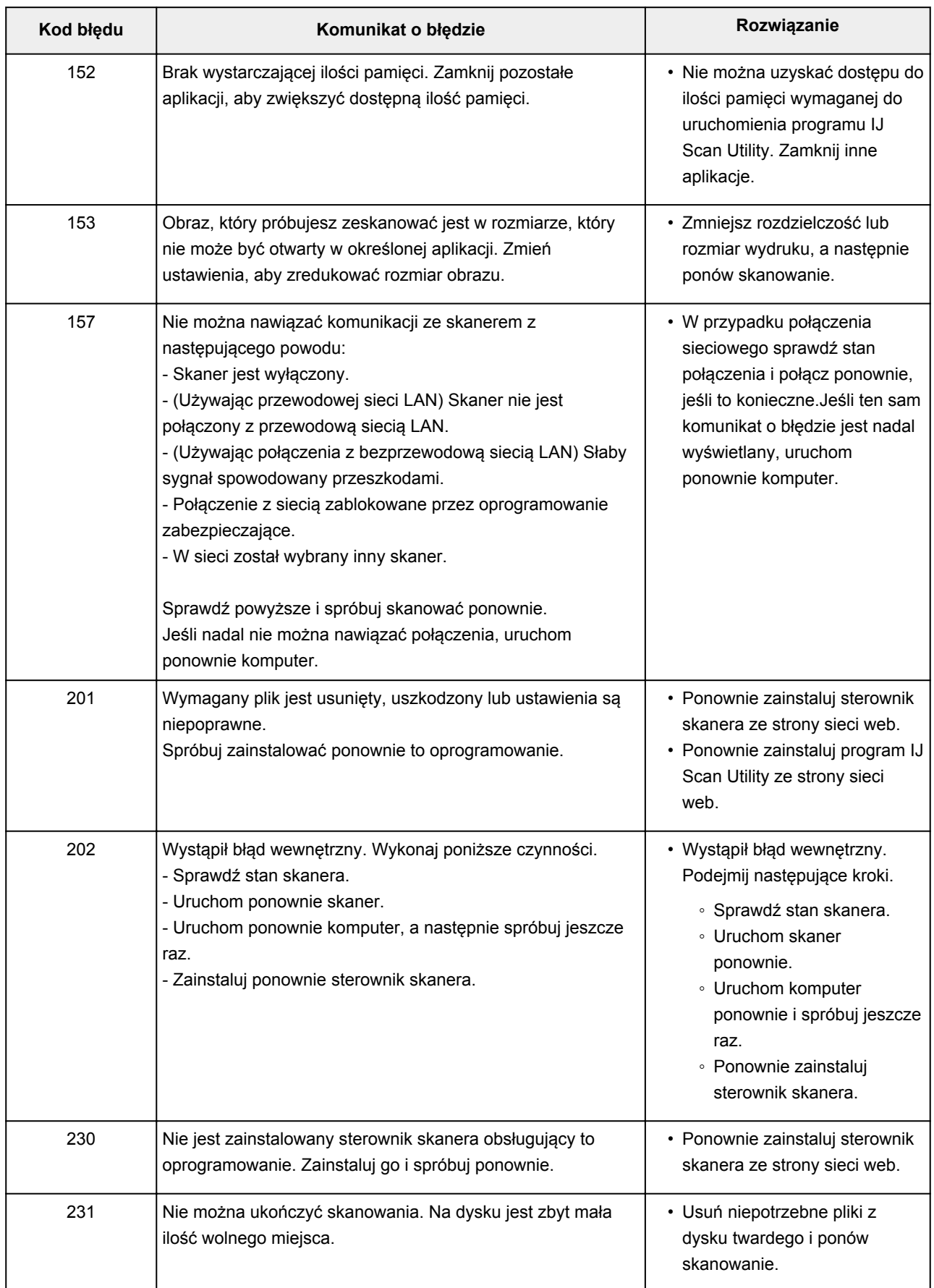

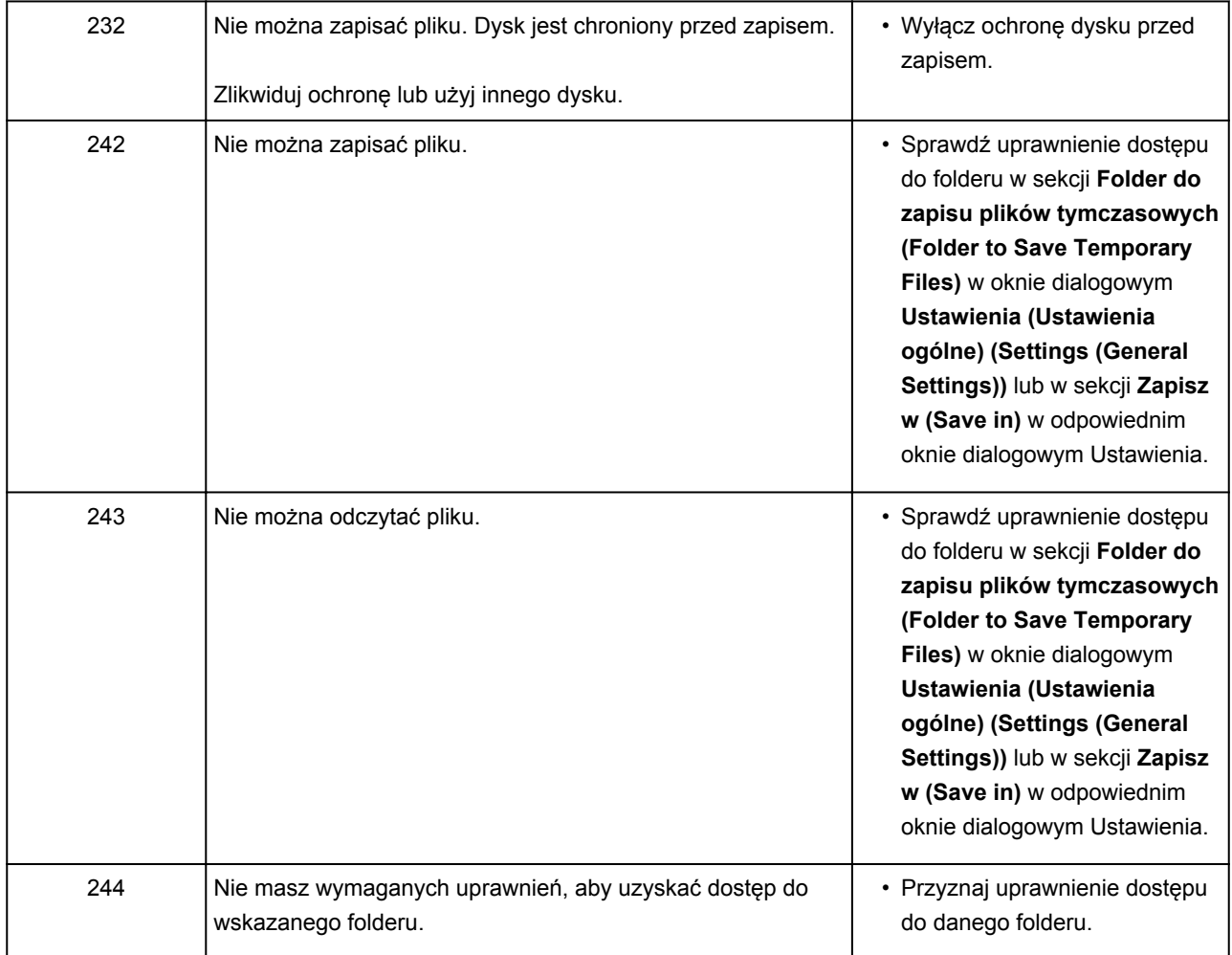

## <span id="page-825-0"></span>**Komunikaty o błędach sterownika skanera**

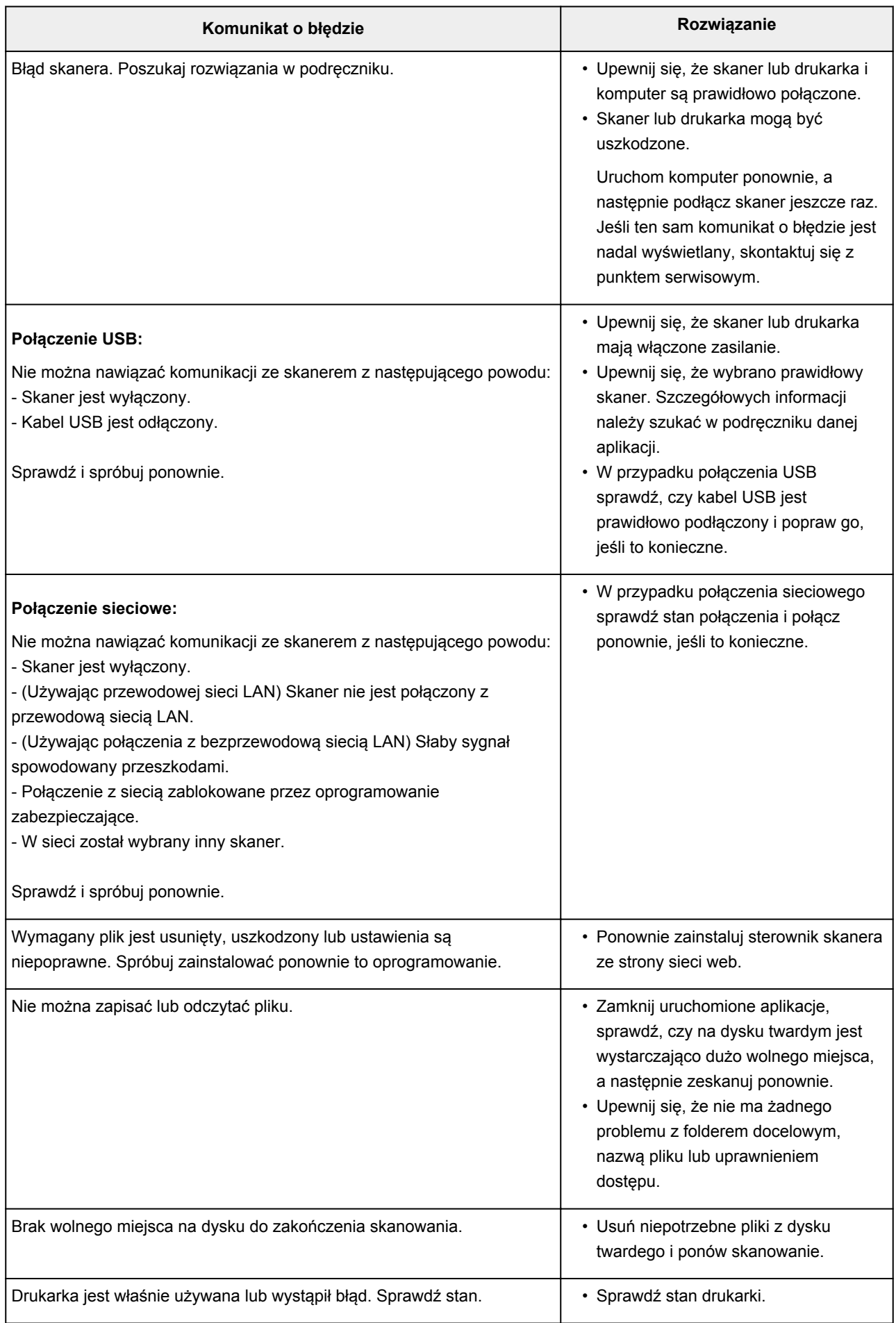

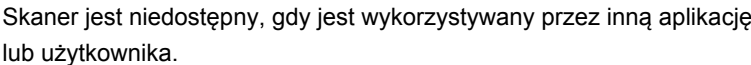

### **Problemy mechaniczne**

- **[Nie włącza się zasilanie](#page-828-0)**
- **[Zasilanie wyłącza się samoczynnie](#page-829-0)**
- **[Problemy z połączeniem USB](#page-830-0)**
- **[Nie można nawiązać z urządzeniem połączenia przez interfejs USB](#page-831-0)**
- **[Brak obrazu na ekranie dotykowym](#page-832-0)**
- **[Komunikaty na ekranie dotykowym są wyświetlane w niewłaściwym języku](#page-833-0)**
- **[Nie można wyjąć karty pamięci](#page-834-0)**
- **[Uchwyt głowicy drukującej nie przesuwa się na pozycję umożliwiającą wymianę](#page-835-0)**
- **[Monitor stanu drukarki nie jest wyświetlany \(system Windows\)](#page-836-0)**
- **[Odpada przedłużenie tacy wyjściowej](#page-837-0)**
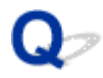

# **Nie włącza się zasilanie**

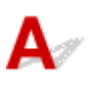

Kwestia 1 Dotknij przycisku **WŁ. (ON)**.

Kwestia 2 Upewnij się, że kabel zasilania został prawidłowo podłączony do urządzenia, a następnie włącz je.

Kwestia 3 Odłącz urządzenie od gniazdka elektrycznego na co najmniej 2 minuty, a następnie podłącz je ponownie i włącz zasilanie.

Jeśli to nie rozwiąże problemu, skontaktuj się z najbliższym centrum serwisowym firmy Canon, aby zamówić naprawę.

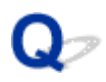

### **Zasilanie wyłącza się samoczynnie**

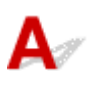

Kwestia Jeśli w urządzeniu uaktywniona jest funkcja automatycznego wyłączania po upływie określonego czasu, wyłącz ją.

Jeśli w urządzeniu uaktywniona jest funkcja automatycznego wyłączania po upływie określonego czasu, zasilanie wyłącza się samoczynnie po ustalonym czasie.

• Jeśli korzystasz z systemu Windows i nie chcesz, aby urządzenie wyłączało się automatycznie:

Otwórz okno sterownika drukarki i w obszarze **Automatyczne włączanie/wyłączanie (Auto Power)** na karcie **Obsługa (Maintenance)** wybierz dla opcji **Autom. wył. (Auto Power Off)** ustawienie **Wyłączone (Disable)**.

• Jeśli korzystasz z systemu Mac OS i nie chcesz, aby urządzenie wyłączało się automatycznie:

Uruchom program Canon IJ Printer Utility i wybierz w menu podręcznym polecenie **Ustawienia wł./wył. (Power Settings)**, a następnie w obszarze **Automatyczne włączanie/wyłączanie (Auto Power)** wybierz dla opcji **Autom. wył. (Auto Power Off)** ustawienie **Wyłączone (Disable)**.

### **Uwaga**

• Funkcję automatycznego włączania/wyłączania urządzenia można uaktywniać za pomocą jego panelu operacyjnego.

**NU<sub>stawienia ECO**</sub>

• W przypadku systemu Windows funkcję automatycznego włączania/wyłączania urządzenia można też uaktywniać za pomocą programu ScanGear (sterownika skanera).

**Karta Skaner** 

## **Problemy z połączeniem USB**

**Mała szybkość drukowania lub skanowania/Połączenie Hi-Speed USB nie działa/Pojawia się komunikat "To urządzenie może działać szybciej (This device can perform faster)" (system Windows)**

# Δ

Jeśli dany system jest niezgodny ze standardem Hi-Speed USB urządzenie działa z mniejszą szybkością, jaką zapewnia standard USB 1.1. W takim przypadku urządzenie działa prawidłowo, ale szybkość drukowania i skanowania może ulec zmniejszeniu ze względu na prędkość komunikacji.

Kwestia Aby upewnić się, że system obsługuje połączenia Hi-Speed USB, sprawdź poniższe kwestie.

- Czy port USB w komputerze obsługuje połączenia Hi-Speed USB?
- Czy kabel USB lub koncentrator USB obsługuje połączenia Hi-Speed USB?

Pamiętaj, aby używać certyfikowanego kabla Hi-Speed USB. Firma Canon zaleca korzystanie z kabla USB o długości maksymalnie 3 metrów/10 stóp.

• Czy system operacyjny komputera obsługuje połączenia Hi-Speed USB?

Zainstaluj najnowszą aktualizację systemu.

• Czy sterownik interfejsu Hi-Speed USB działa prawidłowo?

W razie potrzeby pobierz i zainstaluj na komputerze najnowszą wersję sterownika interfejsu Hi-Speed USB.

### **Ważne**

• Więcej informacji na ten temat można uzyskać u producenta komputera, kabla USB lub koncentratora USB.

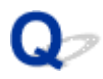

# **Nie można nawiązać z urządzeniem połączenia przez interfejs USB**

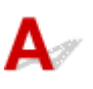

Kwestia 1 Upewnij się, że urządzenie jest włączone.

Kwestia 2 Podłącz prawidłowo kabel USB.

Jak widać na poniższej ilustracji, port USB znajduje się z tyłu urządzenia.

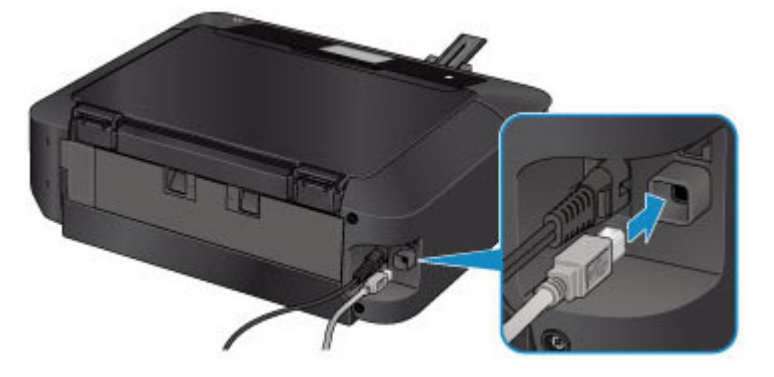

Kwestia 3 Programu IJ Network Tool nie należy uruchamiać, gdy trwa drukowanie.

Kwestia 4 Nie należy rozpoczynać drukowania, gdy program IJ Network Tool jest uruchomiony.

Kwestia 5 Upewnij się, że na karcie **Porty (Ports)** okna dialogowego właściwości sterownika drukarki (dotyczy systemu Windows) zaznaczono pole wyboru **Włącz komunikację dwukierunkową (Enable bidirectional support)**.

Jak otworzyć okno ustawień sterownika drukarki

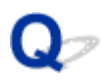

# **Brak obrazu na ekranie dotykowym**

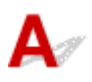

#### • **Jeśli kontrolka ZASILANIE (POWER) jest zgaszona:**

Urządzenie nie jest włączone. Sprawdź, czy kabel zasilania jest podłączony, i dotknij przycisku **WŁ. (ON)**.

#### • **Jeśli świeci się kontrolka ZASILANIE (POWER):**

Ekran dotykowy mógł zostać przełączony w tryb wygaszacza ekranu. Dotknij powierzchni ekranu dotykowego.

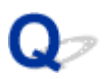

# **Komunikaty na ekranie dotykowym są wyświetlane w niewłaściwym języku**

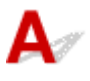

Aby wybrać odpowiedni język, postępuj zgodnie z poniższymi instrukcjami.

- 1. Dotknij przycisku **POCZĄTEK (HOME)** i poczekaj około 5 sekund.
- 2. Wykonaj szybki ruch na ekranie GŁÓWNY, a następnie dotknij przycisku **Ustawienia (Setup)**.

**W** [Używanie panelu operacyjnego](#page-278-0)

- 3. Dotknij przycisku **Ustawienia urządzenia (Device settings)**.
- 4. Dotknij piątego elementu ustawień od góry.
- 5. Dotknij nazwy języka, w jakim chcesz widzieć komunikaty na ekranie dotykowym.

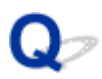

# **Nie można wyjąć karty pamięci**

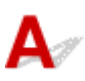

Skontaktuj się z najbliższym centrum serwisowym firmy Canon, aby zamówić naprawę.

#### **Ważne**

• Nie próbuj wyjąć karty pamięci za pomocą wykałaczki lub obcążków. Może to prowadzić do uszkodzenia urządzenia.

### **Uwaga**

• Dla poniższych typów kart pamięci wymagane są specjalne adaptery. Karty te należy wkładać do urządzenia po podłączeniu adaptera.

Karta miniSD/Karta miniSDHC/Karta microSD/Karta microSDHC/Memory Stick Micro

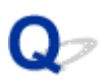

## **Uchwyt głowicy drukującej nie przesuwa się na pozycję umożliwiającą wymianę**

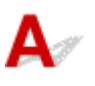

### Kwestia 1 Czy kontrolka **ZASILANIE (POWER)** jest zgaszona?

Sprawdź, czy świeci się kontrolka **ZASILANIE (POWER)**.

Uchwyt głowicy drukującej zostanie przesunięty dopiero po włączeniu zasilania. Jeśli kontrolka **ZASILANIE (POWER)** jest wyłączona, zamknij panel operacyjny i włącz urządzenie.

Podczas inicjowania urządzenia miga kontrolka **ZASILANIE (POWER)**. Poczekaj, aż kontrolka **ZASILANIE (POWER)** zaświeci się światłem ciągłym, a następnie otwórz ponownie panel operacyjny.

### Kwestia 2 Czy na ekranie dotykowym widoczny jest komunikat o błędzie?

Zamknij panel operacyjny i usuń błąd, postępując zgodnie z kodem pomocniczym (numerem błędu) podanym w komunikacie o błędzie, a następnie otwórz ponownie pokrywę. Szczegółowe informacje o usuwaniu danego błędu można znaleźć w części [Lista kodów pomocniczych dotyczących błędu](#page-861-0).

### Kwestia 3 Czy panel operacyjny był otwarty dłużej niż 10 minut?

Jeśli panel operacyjny pozostaje otwarty dłużej niż przez 10 minut, uchwyt głowicy drukującej jest przesuwany do odpowiedniej pozycji, aby zapobiec wyschnięciu głowicy drukującej. Aby przesunąć uchwyt głowicy drukującej do pozycji umożliwiającej jej wymianę, zamknij panel operacyjny i otwórz go ponownie.

### Kwestia 4 Czy urządzenie przez dłuższy czas pracowało w sposób ciągły?

Zamknij panel operacyjny, poczekaj chwilę i otwórz go ponownie.

Jeśli urządzenie drukowało nieprzerwanie przez długi czas, temperatura głowicy drukującej może być zbyt wysoka, aby uchwyt głowicy drukującej mógł się przesunąć do położenia umożliwiającego wymianę.

#### **Uwaga**

• Otwarcie panelu operacyjnego w trakcie drukowania spowoduje przesunięcie uchwytu głowicy drukującej do odpowiedniej pozycji, aby ją chronić. Zamknij panel operacyjny i otwórz go ponownie po zakończeniu drukowania.

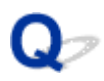

# **Monitor stanu drukarki nie jest wyświetlany (system Windows)**

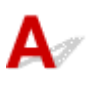

Kwestia Czy monitor stanu drukarki jest włączony?

Upewnij się, że w menu **Opcje (Option)** monitora stanu drukarki wybrana została opcja **Włącz Monitor stanu (Enable Status Monitor)**.

1. Otwórz okno ustawień sterownika drukarki.

Jak otworzyć okno ustawień sterownika drukarki

- 2. Kliknij na karcie **Obsługa (Maintenance)** przycisk **Wyświetl stan drukarki (View Printer Status)**.
- 3. Jeśli opcja **Włącz Monitor stanu (Enable Status Monitor)** w menu **Opcje (Option)** jest wyłączona, należy ją włączyć.

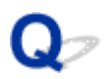

# **Odpada przedłużenie tacy wyjściowej**

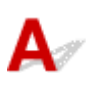

Odpadnięcie przedłużenia tacy wyjściowej świadczy o niepoprawnym zamknięciu tacy wyprowadzania papieru.

### **Uwaga**

• Przedłużenie tacy wyjściowej jest odłączane łagodnie, aby zapobiec jego uszkodzeniu.

Przytrzymaj tacę wyprowadzania papieru i powoli przesuń przedłużenie tacy wyjściowej aż zaskoczy na miejscu.

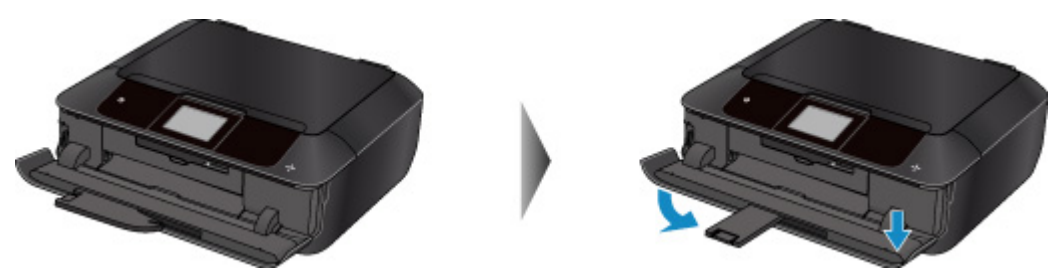

## **Problemy z instalacją i pobieraniem**

- **[Nie można zainstalować sterowników MP Drivers](#page-839-0)**
- **[Nie można uruchomić programu Easy-WebPrint EX lub menu programu Easy-](#page-841-0)[WebPrint EX nie jest wyświetlane \(system Windows\)](#page-841-0)**
- **[Aktualizowanie sterowników MP Drivers w środowisku sieciowym \(system](#page-842-0) [Windows\)](#page-842-0)**
- **[Odinstalowywanie programu IJ Network Tool](#page-843-0)**

<span id="page-839-0"></span>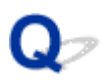

# **Nie można zainstalować sterowników MP Drivers**

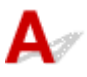

**W przypadku systemu Windows:** 

**W[W przypadku systemu Mac OS:](#page-840-0)** 

### **W przypadku systemu Windows:**

• **Jeśli instalacja nie rozpocznie się po włożeniu Instalacyjnego dysku CD-ROM:**

Aby rozpocząć instalację, postępuj zgodnie z poniższymi instrukcjami.

- 1. Wprowadź poniższe ustawienia.
	- W systemie Windows 8.1 lub Windows 8 wybierz ikonę **Eksplorator (Explorer)** w obszarze **Pasek zadań (Taskbar)** na ekranie **Pulpit (Desktop)**, a następnie wybierz na liście po lewej stronie pozycję **Komputer (Computer)**.
	- W systemie Windows 7 lub Windows Vista kliknij przycisk **Start**, a następnie kliknij pozycję **Komputer (Computer)**.
	- W systemie Windows XP kliknij przycisk **Start**, a następnie kliknij pozycję **Mój komputer (My Computer)**.
- 2. W wyświetlonym oknie kliknij dwukrotnie ikonę napędu **CD-ROM**.

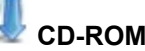

Po wyświetleniu zawartości dysku CD-ROM kliknij dwukrotnie ikonę pliku **MSETUP4.EXE**.

Jeśli nie możesz zainstalować sterowników MP Drivers z użyciem Instalacyjnego dysku CD-ROM, zainstaluj je z witryny firmy Canon w sieci Web.

#### **Uwaga**

- Jeśli nie pojawi się ikona dysku CD-ROM, spróbuj wykonać następujące czynności:
	- Wyjmij dysk CD-ROM z komputera, a następnie włóż go ponownie.
	- Uruchom ponownie komputer.

Jeśli ikona wciąż się nie pojawi, spróbuj skorzystać z innego dysku i sprawdź, czy jego ikona jest wyświetlana. Jeśli jest widoczna, oznacza to problem z Instalacyjnym dyskiem CD-ROM. Skontaktuj się z najbliższym centrum serwisowym firmy Canon, aby zamówić naprawę.

<span id="page-840-0"></span>• **Jeśli nie można przejść ekranu Podłączenie drukarki (Printer Connection):**

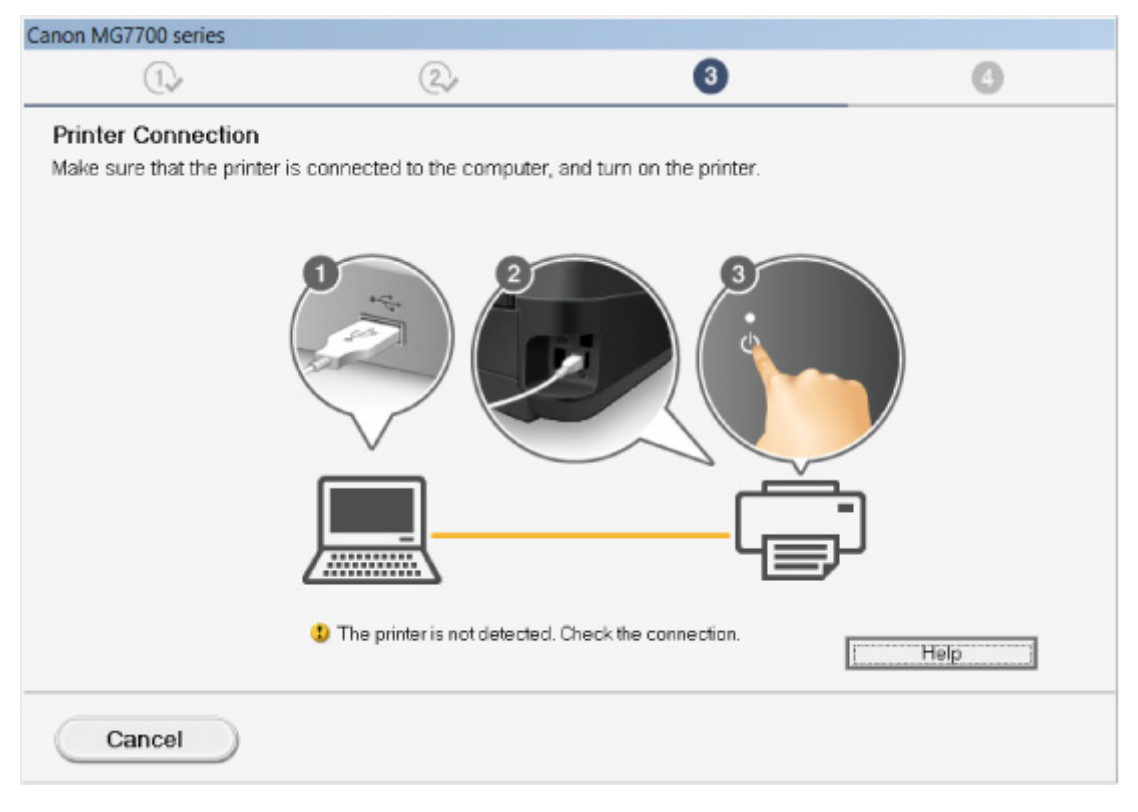

#### [Nie można przejść do ekranu następującego po ekranie Podłączenie drukarki/Podłączenie kabla](#page-737-0)

#### • **Pozostałe przypadki:**

Ponownie zainstaluj sterowniki MP Drivers.

Jeśli sterowniki MP Drivers nie zostały prawidłowo zainstalowane, odinstaluj sterowniki MP Drivers, uruchom ponownie komputer i zainstaluj ponownie sterowniki MP Drivers.

Usuwanie niepotrzebnych sterowników MP Drivers

Ponownie zainstaluj sterowniki MP Drivers z Instalacyjnego dysku CD-ROM lub z witryny firmy Canon w sieci Web.

#### **Uwaga**

• Jeśli instalacja została przerwana z powodu błędu systemu Windows, może on działać niestabilnie. Zainstalowanie sterowników w nieprawidłowo funkcjonującym systemie Windows może okazać się niemożliwe. Uruchom ponownie komputer, a następnie jeszcze raz zainstaluj sterowniki.

### **W przypadku systemu Mac OS:**

Pobierz sterowniki ze strony pomocy technicznej w witrynie firmy Canon w sieci Web, a następnie zainstaluj je ponownie.

<span id="page-841-0"></span>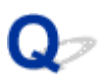

## **Nie można uruchomić programu Easy-WebPrint EX lub menu programu Easy-WebPrint EX nie jest wyświetlane (system Windows)**

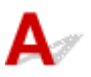

Jeśli program Easy-WebPrint EX nie uruchamia się lub jego menu nie pojawia się w przeglądarce Internet Explorer, sprawdź poniższe kwestie.

### Kwestia 1 Czy program **Canon Easy-WebPrint EX** jest wyświetlany w menu **Widok (View)** na liście **Paski narzędzi (Toolbars)** przeglądarki Internet Explorer?

Jeśli program **Canon Easy-WebPrint EX** nie jest wyświetlany, oznacza to, że program Easy-WebPrint EX nie został zainstalowany na komputerze. Zainstaluj najnowszą wersję programu Easy-WebPrint EX z witryny firmy Canon w sieci Web.

### **Uwaga**

- Jeśli nie zainstalowano programu Easy-WebPrint EX, monit o jego instalację może pojawić się w obszarze powiadomień na pulpicie. Kliknij ten komunikat, a następnie wykonaj podane instrukcje, aby zainstalować program Easy-WebPrint EX.
- Do instalacji i pobrania programu Easy-WebPrint EX potrzebny jest dostęp do Internetu.

Kwestia 2 Czy program **Canon Easy-WebPrint EX** jest wybrany w menu **Widok (View)** na liście **Paski narzędzi (Toolbars)** przeglądarki **Internet Explorer**?

Jeśli nie wybrano programu **Canon Easy-WebPrint EX**, oznacza to, że program Easy-WebPrint EX jest wyłączony. Wybierz program **Canon Easy-WebPrint EX**, aby go włączyć.

Kwestia 3 Aby upewnić się, że system umożliwia uruchamianie programu Easy-WebPrint EX, sprawdź poniższe kwestie.

- Czy program jest zainstalowany na komputerze spełniającym jego wymagania systemowe?
- Czy uruchamiano program z użyciem zgodnej z nim wersji przeglądarki Internet Explorer?

Więcej informacji o wymaganiach systemowych programu Easy-WebPrint EX można znaleźć w witrynie firmy Canon w sieci Web.

<span id="page-842-0"></span>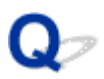

# **Aktualizowanie sterowników MP Drivers w środowisku sieciowym (system Windows)**

# Δ

Pobierz najnowszą wersję sterowników MP Drivers.

Najnowszą wersję sterowników MP Drivers do swojego modelu możesz pobrać z witryny firmy Canon w sieci Web.

Odinstaluj dotychczasowe sterowniki MP Drivers i zainstaluj pobraną, najnowszą wersję sterowników MP Drivers, postępując zgodnie z instrukcjami instalacji. Na ekranie wyboru metody połączenia wybierz opcję **Użyj drukarki z bezprzewodowym połączeniem LAN (Use the printer with wireless LAN connection)** lub **Użyj tej drukarki za pośrednictwem połączenia z przewodową siecią LAN (Use the printer with wired LAN connection)** odpowiednio do zastosowanej metody nawiązywania połączenia. Urządzenie jest automatycznie wykrywane w sieci.

Upewnij się, że urządzenie zostało znalezione, i zainstaluj sterowniki MP Drivers, postępując zgodnie z instrukcjami wyświetlanymi na ekranie.

### **Uwaga**

• Nie ma to wpływu na ustawienia sieciowe urządzenia, więc można korzystać z urządzenia za pośrednictwem sieci bez jego ponownego konfigurowania.

<span id="page-843-0"></span>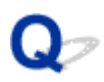

# **Odinstalowywanie programu IJ Network Tool**

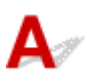

Aby odinstalować z komputera program IJ Network Tool, wykonaj poniższe czynności.

**WW przypadku systemu Windows:** 

**W** przypadku systemu Mac OS:

#### **W przypadku systemu Windows:**

#### **Ważne**

- Drukowanie i skanowanie przez sieć za pomocą komputera jest możliwe nawet po odinstalowaniu programu IJ Network Tool. Nie można jednak wówczas zmieniać ustawień sieciowych za pośrednictwem sieci.
- Należy zalogować się na konto z uprawnieniami administratora.
- 1. Aby odinstalować program IJ Network Tool, wykonaj poniższe czynności.
	- System Windows 8.1 lub Windows 8:
		- 1. Wybierz opcję **Panel sterowania (Control Panel)** na panelu **Ustawienia (Settings)** wyświetlanym po wybraniu kolejno pozycji **Pulpit (Desktop)** > **Programy (Programs)** > **Programy i funkcje (Programs and Features)**.
		- 2. Wybierz na liście programów pozycję **Canon IJ Network Tool**, a następnie kliknij przycisk **Odinstaluj (Uninstall)**.

W przypadku pojawienia się ekranu **Kontrola konta użytkownika (User Account Control)** kliknij przycisk **Kontynuuj (Continue)**.

- System Windows 7 lub Windows Vista:
	- 1. Kliknij kolejno opcje **Start** > **Panel sterowania (Control Panel)** > **Programy (Programs)** > **Programy i funkcje (Programs and Features)**.
	- 2. Wybierz na liście programów pozycję **Canon IJ Network Tool**, a następnie kliknij przycisk **Odinstaluj (Uninstall)**.

W przypadku pojawienia się ekranu **Kontrola konta użytkownika (User Account Control)** kliknij przycisk **Kontynuuj (Continue)**.

- Windows XP:
	- 1. Kliknij przycisk **Start** > **Panel sterowania (Control Panel)** > **Dodaj lub usuń programy (Add or Remove Programs)**.
	- 2. Wybierz na liście programów pozycję **Canon IJ Network Tool** i kliknij przycisk **Usuń (Remove)**.
- 2. Po pojawieniu się komunikatu potwierdzenia kliknij przycisk **Tak (Yes)**.

Po pojawieniu się monitu o ponowne uruchomienie komputera zrób to, klikając przycisk **OK**.

### <span id="page-844-0"></span>**W przypadku systemu Mac OS:**

#### **Ważne**

- Drukowanie i skanowanie przez sieć za pomocą komputera jest możliwe nawet po odinstalowaniu programu IJ Network Tool. Nie można jednak wówczas zmieniać ustawień sieciowych za pośrednictwem sieci.
- 1. W menu **Idź (Go)** programu Finder wybierz opcję **Aplikacje (Applications)**, otwórz kolejno foldery **Canon Utilities** > **IJ Network Tool**, a następnie przeciągnij ikonę **Canon IJ Network Tool** do **Kosza (Trash)**.
- 2. Uruchom ponownie komputer.

Opróżnij **Kosz (Trash)** i uruchom ponownie komputer.

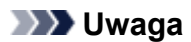

• Aby ponownie zainstalować program IJ Network Tool, odinstaluj program IJ Network Tool, a następnie zainstaluj go ponownie z witryny firmy Canon w sieci Web.

# **Błędy i komunikaty**

- **[W przypadku wystąpienia błędu](#page-846-0)**
- **[W przypadku pojawienia się komunikatu](#page-848-0)**
- **[Na urządzeniu zgodnym ze standardem PictBridge \(bezprzewodową siecią](#page-858-0) [LAN\) pojawia się komunikat o błędzie](#page-858-0)**

# <span id="page-846-0"></span>**W przypadku wystąpienia błędu**

Jeśli podczas drukowania wystąpi błąd, np. brak papieru lub jego zacięcie, automatycznie pojawi się komunikat o sposobie rozwiązania problemu. Należy wykonać odpowiednie czynności opisane w komunikacie.

Jeśli wystąpi błąd, na monitorze komputera lub na ekranie dotykowym podawany jest odpowiedni kod pomocniczy (numer błędu).

### **Gdy na ekranie komputera wyświetlane są kod pomocniczy i komunikat:**

• W przypadku systemu Windows:

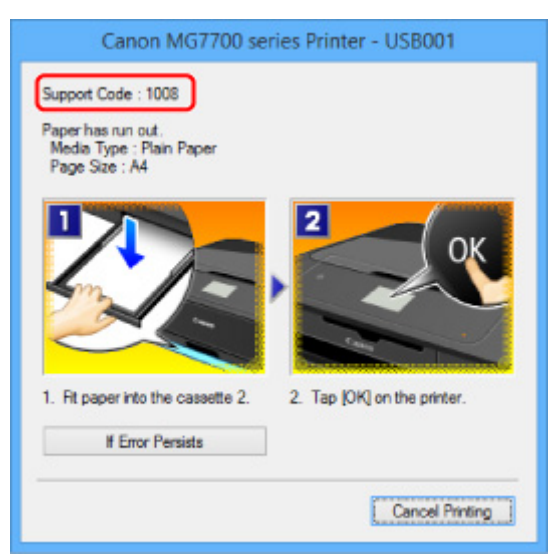

• W przypadku systemu Mac OS:

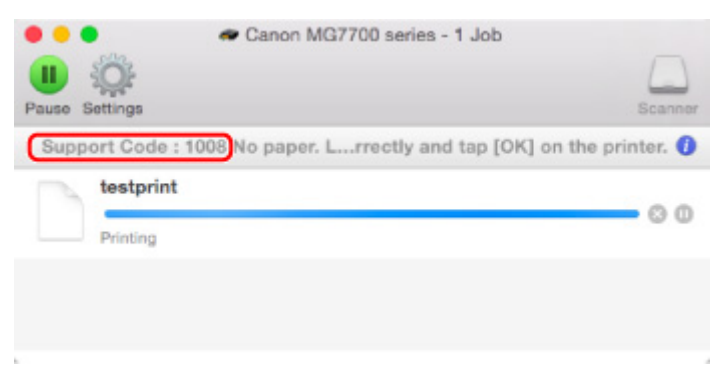

\* Informacje wyświetlane na ekranie mogą się różnić w zależności od używanego systemu operacyjnego.

### **Gdy na ekranie dotykowym wyświetlane są kod pomocniczy i komunikat:**

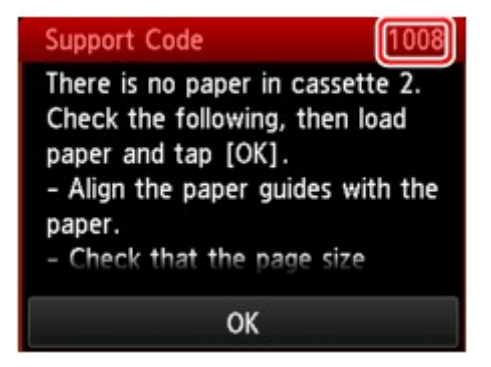

Więcej informacji o usuwaniu błędów sygnalizowanych kodami pomocniczymi można znaleźć w części [Lista](#page-861-0) [kodów pomocniczych dotyczących błędu.](#page-861-0)

### **Uwaga**

- Możesz również poszukać informacji o usuwaniu błędów wskazywanych przez widoczny kod pomocniczy.
	- **[Wyszukaj](#page-24-0)**

Informacje o usuwaniu błędów, które nie mają przyporządkowanych kodów pomocniczych, można znaleźć w części [W przypadku pojawienia się komunikatu](#page-848-0).

# <span id="page-848-0"></span>**W przypadku pojawienia się komunikatu**

W tej części opisano niektóre z błędów i komunikatów, jakie mogą się pojawić.

#### **Uwaga**

• W przypadku niektórych błędów na monitorze komputera lub na ekranie dotykowym podawany jest odpowiedni kod pomocniczy (numer błędu). Szczegółowe informacje o błędach sygnalizowanych kodami pomocniczymi można znaleźć w części [Lista kodów pomocniczych dotyczących błędu.](#page-861-0)

Jeśli na ekranie dotykowym widoczny jest komunikat, zapoznaj się z poniższymi informacjami.

• Na ekranie dotykowym wyświetlany jest komunikat o błędzie

Jeśli na ekranie komputera pojawia się komunikat, zapoznaj się z poniższymi informacjami.

- [Wyświetlany jest błąd związany z automatycznym drukiem dwustronnym](#page-850-0)
- [Wyświetlany jest błąd związany z odłączeniem kabla zasilania \(system Windows\)](#page-850-0)
- [Błąd zapisu/Błąd wysyłania/Błąd komunikacji \(system Windows\)](#page-850-0)
- [Inne komunikaty o błędach \(system Windows\)](#page-852-0)
- [Wyświetlany jest ekran Inkjet Printer/Scanner/Fax Extended Survey Program \(system Windows\)](#page-853-0)
- [Wyświetlana jest ikona Inkjet Printer/Scanner/Fax Extended Survey Program \(system Mac OS\)](#page-855-0)

# **Na ekranie dotykowym wyświetlany jest komunikat o błędzie**

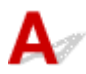

Sprawdź znaczenie komunikatu i podejmij odpowiednie działania.

- Nie zapisano danych obsługiwanego typu. (Data of supported types are not saved.)
	- Na karcie pamięci brak obrazów lub dokumentów, które mogą zostać odczytane przez urządzenie.
	- Urządzenie może nie rozpoznać pliku, jeśli jego nazwa lub ścieżka folderu zawiera pewne znaki. Należy używać jedynie znaków alfanumerycznych.
	- Zdjęcia zmodyfikowane lub przetworzone przy użyciu komputera należy drukować za pomocą komputera.

#### **Uwaga**

- Jeśli wybrano fotografię, która była przetwarzana na komputerze, na ekranie dotykowym będzie wyświetlany znak "?".
- Nie można wydrukować podanego pliku PDF. Przyczyna: błąd podczas skanowania, nieobsługiwany format lub zbyt duży plik. (Cannot print the specified PDF file. An error has occurred while scanning the file, or the format is not supported, or the file is too large.)
	- Upewnij się, że istnieje możliwość wydrukowania pliku PDF z karty pamięci. Więcej informacji na ten temat można znaleźć w części [Drukowanie dokumentów \(plików PDF\) zapisanych na karcie](#page-533-0) [pamięci](#page-533-0).

- Nazwy plików PDF są wyświetlane, nawet jeśli pliki te nie mogą zostać wydrukowane z karty pamięci. Zalecamy sprawdzenie, czy można je wydrukować. Jeśli chociaż jeden z poniższych warunków ma zastosowanie do plików PDF, nie będzie można ich wydrukować.
	- Gdy dla pliku PDF wybranego do drukowania nie zostanie wyświetlony ekran **Szczegóły (Details)**.
	- Na ekranie **Szczegóły (Details)** w polu **Utworzone w (Created with)** wyświetlane są inne znaki niż nazwa urządzenia, **IJ Scan Utility** lub **My Image Garden**.
	- Na ekranie podglądu jest wyświetlany znak "?".
- Dane zmodyfikowane lub przetworzone przy użyciu komputera należy drukować za pomocą komputera.

### • Określony plik PDF zawiera dane, których nie można wydrukować. Niektóre fragmenty mogą nie zostać wydrukowane. (The specified PDF file contains unprintable data. Some portions may not be printed.)

W przypadku pliku PDF zawierającego dużo grafiki lub obrazy w wysokiej rozdzielczości te dane mogą zostać utracone lub drukowanie może zostać przedwcześnie przerwane. W takim przypadku należy wydrukować plik z komputera.

#### • Na karcie można obecnie zapisywać z komputera. Ustaw tryb [Tylko do odczytu z PC]. (The card is currently writable from PC. Set to [Not writable from PC].)

Dla gniazda na kartę wybrane jest ustawienie **Zapis z PC przez USB (Writable from USB PC)**.

Nie można drukować z karty pamięci, jeśli dla gniazda na kartę wybrane jest ustawienie **Zapis z PC przez USB (Writable from USB PC)**. Po zapisaniu danych na karcie pamięci wybierz w menu **Ustawienia zaawansow. (Device user settings)** dla opcji **Atrybut zapisu/odczytu (Read/write attribute)** ustawienie **Tylko do odczytu z PC (Not writable from PC)**.

• Ostatnim razem zasilanie zostało wyłączone nieprawidłowo. Przy wyłączaniu zasilania naciskaj przycisk  $\bigcirc$ . (Power was not turned off correctly the last time. Press the  $\Box$  button when turning power off.)

Urządzenie mogło zostać odłączone od gniazdka elektrycznego, gdy było jeszcze włączone.

Dotknij przycisku **OK** na ekranie dotykowym.

### **Uwaga**

- Aby prawidłowo odłączyć urządzenie od gniazdka elektrycznego, zapoznaj się z częścią [Uwagi](#page-277-0) [dotyczące odłączania kabla zasilania.](#page-277-0)
- Nie można połączyć z serwerem. Poczekaj chwilę i spróbuj ponownie. (Cannot connect to the server. Please wait a while and try again.)

Urządzenie nie może nawiązać połączenia z serwerem z powodu błędu komunikacji.

Dotknij przycisku **OK** na ekranie dotykowym i po chwili spróbuj ponownie.

# <span id="page-850-0"></span>**Wyświetlany jest błąd związany z automatycznym drukiem dwustronnym**

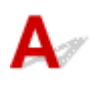

Kwestia Zapoznaj się z częścią [Problemy z automatycznym drukowaniem](#page-800-0) [dwustronnym](#page-800-0) i podejmij odpowiednie działania.

## **Wyświetlany jest błąd związany z odłączeniem kabla zasilania (system Windows)**

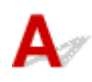

Kabel zasilania mógł zostać odłączony, gdy urządzenie było jeszcze włączone.

Sprawdź komunikat o błędzie wyświetlony na ekranie komputera i kliknij przycisk **OK**.

Urządzenie rozpocznie drukowanie.

Aby prawidłowo odłączyć urządzenie od gniazdka elektrycznego, zapoznaj się z częścią [Uwagi dotyczące](#page-277-0) [odłączania kabla zasilania](#page-277-0).

# **Błąd zapisu/Błąd wysyłania/Błąd komunikacji (system Windows)**

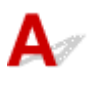

Kwestia 1 Jeśli nie świeci się kontrolka **ZASILANIE (POWER)**, upewnij się, że urządzenie jest podłączone do gniazdka elektrycznego i włącz je.

Jeśli podczas inicjowania urządzenia miga kontrolka **ZASILANIE (POWER)**. Poczekaj, aż kontrolka **ZASILANIE (POWER)** przestanie migać i zacznie świecić ciągłym światłem.

Kwestia 2 Upewnij się, że w sterowniku drukarki ustawiony jest właściwy port drukarki.

\* W poniższych instrukcjach ciąg "XXX" oznacza nazwę urządzenia.

- 1. Zaloguj się na konto z uprawnieniami administratora.
- 2. Wprowadź poniższe ustawienia.
	- W systemie Windows 8.1 lub Windows 8 wybierz **Panel sterowania (Control Panel)** na panelu **Ustawienia (Settings)** otwieranym po wybraniu kolejno opcji: **Pulpit (Desktop)** > **Sprzęt i dźwięk (Hardware and Sound)** > **Urządzenia i drukarki (Devices and Printers)**.
	- W systemie Windows 7 wybierz w menu **Start** pozycję **Urządzenia i drukarki (Devices and Printers)**.
	- W systemie Windows Vista w menu **Start** wybierz kolejno pozycje: **Panel sterowania (Control Panel)** > **Sprzęt i dźwięk (Hardware and Sound)** > **Drukarki (Printers)**.
	- W systemie Windows XP w menu **Start** wybierz kolejno pozycje: **Panel sterowania (Control Panel)** > **Drukarki i inny sprzęt (Printers and Other Hardware)** > **Drukarki i faksy (Printers and Faxes)**.
- <span id="page-851-0"></span>3. Otwórz okno z właściwościami sterownika drukarki.
	- W systemie Windows 8.1, Windows 8 lub Windows 7 kliknij prawym przyciskiem myszy ikonę "Canon XXX series Printer" (gdzie "XXX" to nazwa użytkowanego urządzenia), a następnie wybierz polecenie **Właściwości drukarki (Printer properties)**.
	- W systemie Windows Vista lub Windows XP kliknij prawym przyciskiem myszy ikonę "Canon XXX series Printer" (gdzie "XXX" to nazwa użytkowanego urządzenia), a następnie wybierz polecenie **Właściwości (Properties)**.
- 4. Kliknij kartę **Porty (Ports)**, aby sprawdzić ustawienia portu.

Upewnij się, że w polu **Drukuj do następujących portów (Print to the following port(s))** został wybrany port o nazwie "USBnnn" (gdzie "n" to numer), dla którego w kolumnie **Drukarka (Printer)** wyświetlane jest ustawienie "Canon XXX series Printer".

#### **Uwaga**

- Przy korzystaniu z urządzenia za pośrednictwem sieci LAN nazwa portu urządzenia jest wyświetlana jako "CNBJNP\_xxxxxxxxxxxxxxxxxxxxx" to ciąg znaków wygenerowany na podstawie adresu MAC lub określony przez użytkownika przy konfigurowaniu urządzenia.
- Jeśli ustawienie jest nieprawidłowe:

Ponownie zainstaluj sterowniki MP Drivers z Instalacyjnego dysku CD-ROM lub z witryny firmy Canon w sieci Web.

• Urządzenie jest podłączone do komputera za pomocą kabla USB i wybrany jest port o nazwie "USBnnn", jednak drukowanie się nie rozpoczyna:

W systemie Windows 8.1 lub Windows 8 wybierz na ekranie **Start** opcję **My Printer**, aby uruchomić program **My Printer**. Jeśli na ekranie **Start** brak opcji **My Printer**, wybierz panel **Wyszukaj (Search)**, a następnie wyszukaj hasło "My Printer".

Ustaw odpowiedni port drukarki za pomocą opcji **Diagnozuj i napraw drukarkę (Diagnose and Repair Printer)**. Ustaw prawidłowy port drukarki, postępując zgodnie z instrukcjami wyświetlanymi na ekranie, a następnie wybierz nazwę urządzenia.

W systemie Windows 7, Windows Vista lub Windows XP kliknij przycisk **Start** i wybierz kolejno pozycje: **Wszystkie programy (All programs)**, **Canon Utilities**, **Canon My Printer**, **Canon My Printer**, a następnie wybierz polecenie **Diagnozuj i napraw drukarkę (Diagnose and Repair Printer)**. Ustaw prawidłowy port drukarki, postępując zgodnie z instrukcjami wyświetlanymi na ekranie, a następnie wybierz nazwę urządzenia.

Jeśli problem nie zostanie rozwiązany, zainstaluj sterowniki MP Drivers z Instalacyjnego dysku CD-ROM lub z witryny firmy Canon w sieci Web.

• Gdy urządzenie jest użytkowane za pośrednictwem sieci LAN, drukowanie nie rozpoczyna się nawet po wybraniu portu "CNBJNP\_xxxxxxxxxx".

Uruchom program IJ Network Tool i wybierz pozycję "CNBJNP\_xxxxxxxxxx" w sposób podany w punkcie 4, a następnie skojarz ten port z drukarką, korzystając z opcji **Kojarzenie portu (Associate Port)** w menu **Ustawienia (Settings)**.

Jeśli problem nie zostanie rozwiązany, zainstaluj sterowniki MP Drivers z Instalacyjnego dysku CD-ROM lub z witryny firmy Canon w sieci Web.

#### Kwestia 3 Upewnij się, że urządzenie zostało prawidłowo podłączone do komputera.

Jeśli korzystasz z kabla USB, upewnij się, że został starannie podłączony do urządzenia i komputera. Jeśli kabel USB jest starannie podłączony, sprawdź następujące kwestie:

- <span id="page-852-0"></span>• Jeśli korzystasz z przekaźnika, np. z koncentratora USB, odłącz go, podłącz urządzenie bezpośrednio do komputera i ponów próbę drukowania. Jeśli drukowanie rozpocznie się prawidłowo, oznacza to problem z urządzeniem pośrednim. Skontaktuj się z dostawcą przekaźnika.
- Problemem może być również kabel USB. Wymień kabel USB i ponów próbę drukowania.

Podczas korzystania z urządzenia za pośrednictwem sieci LAN upewnij się, że urządzenie jest podłączone do sieci za pomocą kabla LAN i prawidłowo skonfigurowane pod kątem pracy w sieci.

### Kwestia 4 Upewnij się, że sterowniki MP Drivers są zainstalowane prawidłowo.

Odinstaluj sterowniki MP Drivers zgodnie z procedurą opisaną w części Usuwanie niepotrzebnych sterowników MP Drivers, a następnie zainstaluj je ponownie z Instalacyjnego dysku CD-ROM lub z witryny firmy Canon w sieci Web.

Kwestia 5 W przypadku podłączenia urządzenia do komputera za pomocą kabla USB sprawdź stan urządzenia przy użyciu komputera.

Aby sprawdzić stan urządzenia, wykonaj poniższą procedurę.

1. Otwórz okno Menedżer urządzeń w komputerze zgodnie z poniższą procedurą.

Jeśli pojawi się ekran **Kontrola konta użytkownika (User Account Control)**, postępuj zgodnie z wyświetlanymi instrukcjami.

- W systemie Windows 8.1 lub Windows 8 wybierz **Panel sterowania (Control Panel)** na panelu **Ustawienia (Settings)** dostępnym po wybraniu kolejno opcji: **Pulpit (Desktop)** > **Sprzęt i dźwięk (Hardware and Sound)** > **Menedżer urządzeń (Device Manager)**.
- W systemie Windows 7 lub Windows Vista kliknij kolejno pozycje: **Panel sterowania (Control Panel)**, **Sprzęt i dźwięk (Hardware and Sound)** oraz **Menedżer urządzeń (Device Manager)**.
- W systemie Windows XP kliknij kolejno pozycje: **Panel sterowania (Control Panel)**, **Konserwacja i wydajność (Performance and Maintenance)** oraz **System**, a następnie na karcie **Sprzęt (Hardware)** kliknij przycisk **Menedżer urządzeń (Device Manager)**.
- 2. Kliknij dwukrotnie pozycje **Kontrolery uniwersalnej magistrali szeregowej (Universal Serial Bus controllers)** i **Uniwersalna drukarka USB (USB Printing Support)**.

Jeśli nie pojawi się ekran **Właściwości: Uniwersalna drukarka USB (USB Printing Support Properties)**, upewnij się, że urządzenie jest prawidłowo podłączone do komputera.

**Kwestia 3 [Upewnij się, że urządzenie zostało prawidłowo podłączone do komputera.](#page-851-0)** 

3. Kliknij kartę **Ogólne (General)** i sprawdź, czy występują jakieś problemy z urządzeniem. Jeśli pojawił się błąd urządzenia, usuń go, korzystając z pomocy systemu Windows.

# **Inne komunikaty o błędach (system Windows)**

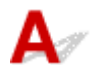

Kwestia Jeśli komunikat o błędzie pojawi się poza monitorem stanu drukarki, sprawdź następujące kwestie:

• "**Nie można umieścić w buforze z powodu zbyt małej ilości wolnego miejsca na dysku twardym (Could not spool successfully due to insufficient disk space)**"

Usuń zbędne pliki i zwiększ ilość miejsca na dysku.

<span id="page-853-0"></span>• "**Nie można umieścić w buforze z powodu zbyt małej ilości wolnej pamięci (Could not spool successfully due to insufficient memory)**"

Zamknij inne uruchomione aplikacje, aby zwiększyć ilość dostępnej pamięci.

Jeśli wciąż nie można drukować, uruchom jeszcze raz komputer i ponów próbę drukowania.

• "**Nie znaleziono sterownika drukarki (Printer driver could not be found)**"

Odinstaluj sterowniki MP Drivers zgodnie z procedurą opisaną w części Usuwanie niepotrzebnych sterowników MP Drivers, a następnie zainstaluj je ponownie z Instalacyjnego dysku CD-ROM lub z witryny firmy Canon w sieci Web.

• "**Nie można wydrukować: nazwa aplikacji (Could not print Application name)** — nazwa pliku"

Spróbuj wykonać wydruk ponownie po zakończeniu bieżącego zadania.

# **Wyświetlany jest ekran Inkjet Printer/Scanner/Fax Extended Survey Program (system Windows)**

Jeśli został zainstalowany program Inkjet Printer/Scanner/Fax Extended Survey Program, co miesiąc przez okres około 10 lat będzie pojawiać się ekran z monitem o zgodę na przesłanie informacji o sposobie korzystania z urządzenia i z dostarczonego z nim oprogramowania.

Przeczytaj informacje widoczne na ekranie i wykonaj poniższe instrukcje.

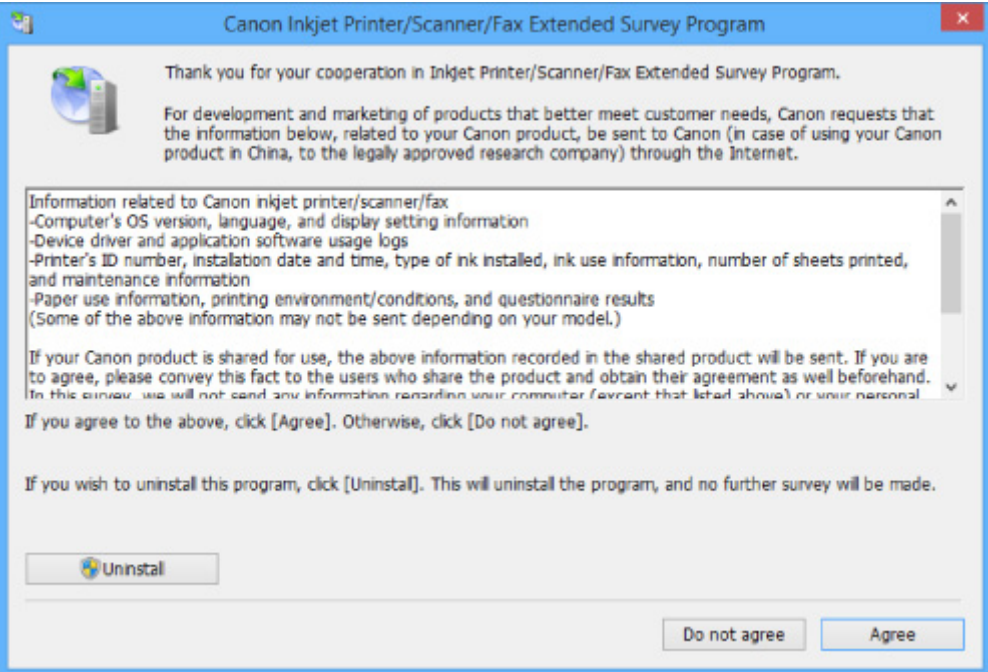

• **Jeśli zgadzasz się uczestniczyć w programie badania użytkowników:**

Kliknij przycisk **Zgadzam się (Agree)** i postępuj zgodnie z instrukcjami wyświetlanymi na ekranie. Informacje o korzystaniu z drukarki są wysyłane przez Internet. Po wykonaniu tej procedury informacje będą od tej pory wysyłane automatycznie bez wyświetlania ekranu potwierdzenia.

- Podczas przesyłania informacji mogą się pojawić różnego rodzaju ostrzeżenia przed wysyłaniem informacji do Internetu. Upewnij się, że nazwą programu jest "IJPLMUI.exe" i zezwól na kontynuację.
- Jeśli usuniesz zaznaczenie pola wyboru **Od następnego razu wysyłaj automatycznie (Send automatically from the next time)**, informacje nie będą wysyłane automatycznie od następnego uruchomienia, a podczas kolejnego badania pojawi się ekran potwierdzenia. Opis sposobu automatycznego wysyłania informacji można znaleźć w części Zmiana ustawienia ekranu potwierdzenia:.

#### • **Jeśli nie zgadzasz się uczestniczyć w badaniu:**

Kliknij przycisk **Nie zgadzam się (Do not agree)**. Ekran potwierdzenia zostanie zamknięty, a badanie — pominięte. Ekran potwierdzenia pojawi się ponownie po upływie 1 miesiąca.

• **Odinstalowywanie programu Inkjet Printer/Scanner/Fax Extended Survey Program:**

Aby odinstalować Inkjet Printer/Scanner/Fax Extended Survey Program, kliknij przycisk **Odinstaluj (Uninstall)** i postępuj zgodnie z instrukcjami wyświetlanymi na ekranie.

#### • **Zmiana ustawienia ekranu potwierdzenia:**

- 1. Wprowadź poniższe ustawienia.
	- W systemie Windows 8.1 lub Windows 8, wybierz opcję **Panel sterowania (Control Panel)** na panelu **Ustawienia (Settings)** dostępnym po wybraniu kolejno opcji: **Pulpit (Desktop)** > **Programy (Programs)** > **Programy i funkcje (Programs and Features)**.
	- W systemie Windows 7 lub Windows Vista otwórz menu **Start** i wybierz kolejno pozycje: **Panel sterowania (Control Panel)** > **Programy (Programs)** > **Programy i funkcje (Programs and Features)**.
	- W systemie Windows XP w menu **Start** wybierz kolejno pozycje: **Panel sterowania (Control Panel)** > **Dodaj lub usuń programy (Add or Remove Programs)**.

#### **Uwaga**

• W systemie Windows 8.1, Windows 8, Windows 7 lub Windows Vista podczas instalacji, odinstalowywania lub uruchamiania programu może zostać wyświetlone okno potwierdzenia/ ostrzeżenia.

To okno dialogowe zostanie przedstawione, jeśli do wykonania zadania wymagane są uprawnienia administratora.

W przypadku zalogowania się na koncie z uprawnieniami administratora postępuj zgodnie z wyświetlanymi instrukcjami.

- 2. Wybierz opcję **Canon Inkjet Printer/Scanner/Fax Extended Survey Program**.
- 3. Wybierz opcję **Zmień (Change)**.

Jeśli po wykonaniu instrukcji wyświetlanych na ekranie wybierzesz opcję **Tak (Yes)**, podczas następnego badania pojawi się ekran potwierdzenia.

Jeśli wybierzesz opcję **Nie (No)**, informacje będą wysyłane automatycznie.

<span id="page-855-0"></span>• Po wybraniu opcji **Odinstaluj (Uninstall)** (lub **Usuń (Remove)** w systemie Windows XP) program Badanie Extended Survey Program dotyczące sposobu wykorzystania drukarki atramentowej/skanera/faksu Inkjet zostanie odinstalowany. Postępuj zgodnie z instrukcjami wyświetlanymi na ekranie.

### **Wyświetlana jest ikona Inkjet Printer/Scanner/Fax Extended Survey Program (system Mac OS)**

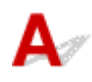

Jeśli zainstalowany jest program Inkjet Printer/Scanner/Fax Extended Survey Program, informacje o korzystaniu z drukarki i z dostarczonego z nią oprogramowania są wysyłane co miesiąc przez okres około 10 lat. Ikona **Inkjet Printer/Scanner/Fax Extended Survey Program** pojawia się w menu Dock, gdy nadchodzi czas na wysłanie informacji o korzystaniu z drukarki.

Kliknij tę ikonę, zapoznaj się z wyświetlonymi informacjami, a następnie wykonaj poniższe instrukcje.

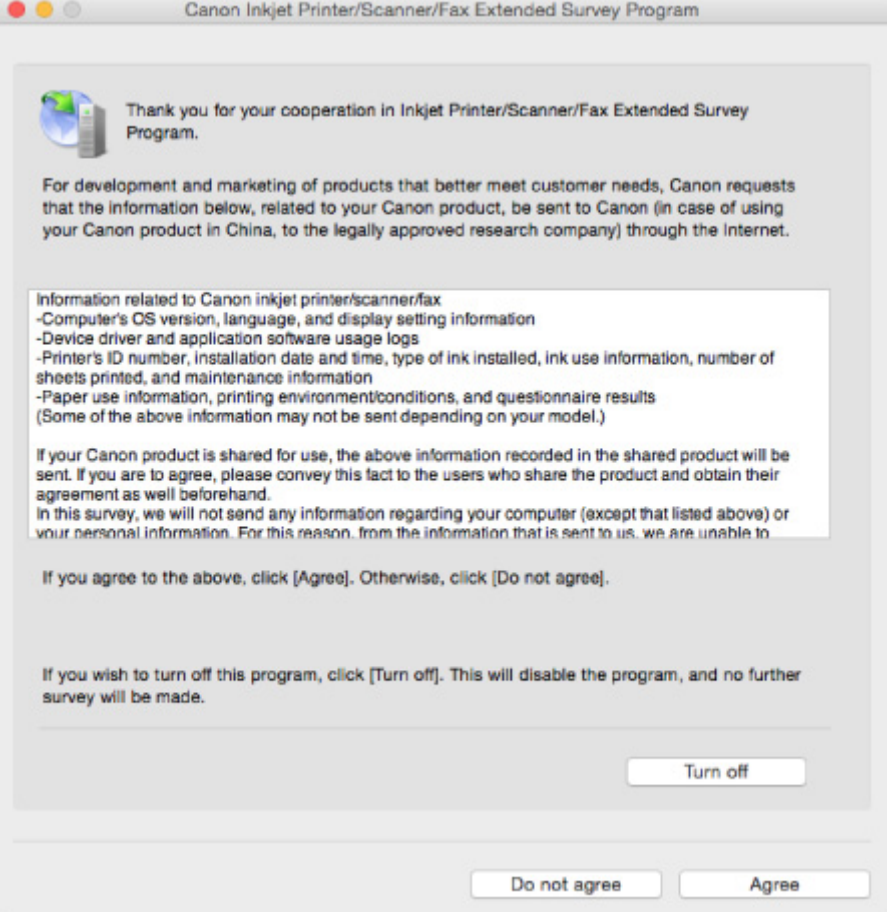

#### • **Jeśli zgadzasz się uczestniczyć w programie badania użytkowników:**

Kliknij przycisk **Zgadzam się (Agree)** i postępuj zgodnie z instrukcjami wyświetlanymi na ekranie. Informacje o korzystaniu z drukarki są wysyłane przez Internet. Po wykonaniu tej procedury informacje będą od tej pory wysyłane automatycznie bez wyświetlania ekranu potwierdzenia.

• Jeśli usuniesz zaznaczenie pola wyboru **Od następnego razu wysyłaj automatycznie (Send automatically from the next time)**, informacje nie będą wysyłane automatycznie od następnego uruchomienia, a podczas kolejnego badania pojawi się w menu Dock ikona **Inkjet Printer/ Scanner/Fax Extended Survey Program**.

• **Jeśli nie zgadzasz się uczestniczyć w badaniu:**

Kliknij przycisk **Nie zgadzam się (Do not agree)**. Ekran potwierdzenia zostanie zamknięty, a badanie — pominięte. Ekran potwierdzenia pojawi się ponownie po upływie 1 miesiąca.

• **Aby zatrzymać wysyłanie informacji:**

Kliknij przycisk **Wyłącz (Turn off)**. Działanie programu Inkjet Printer/Scanner/Fax Extended Survey Program zostanie przerwane, a informacje nie będą wysyłane. Aby wznowić badanie, zapoznaj się z informacjami podanymi w części Zmiana ustawienia:.

- **Odinstalowywanie programu Inkjet Printer/Scanner/Fax Extended Survey Program:**
	- 1. Przerwij działanie programu Inkjet Printer/Scanner/Fax Extended Survey Program.

**Zmiana ustawienia:** 

- 2. W menu **Idź (Go)** programu Finder wybierz opcję **Aplikacje (Applications)** i kliknij dwukrotnie folder **Canon Utilities**, a następnie folder **Inkjet Extended Survey Program**.
- 3. Przenieś plik **Canon Inkjet Printer/Scanner/Fax Extended Survey Program.app** do **Kosza (Trash)**.
- 4. Uruchom ponownie komputer.

Opróżnij **Kosz (Trash)** i ponownie uruchom komputer.

#### • **Zmiana ustawienia:**

Aby ekran potwierdzenia pojawiał się przy każdym wysyłaniu informacji o korzystaniu z drukarki lub aby wznowić badania, wykonaj poniższą procedurę.

- 1. W menu **Idź (Go)** programu Finder wybierz opcję **Aplikacje (Applications)** i kliknij dwukrotnie folder **Canon Utilities**, a następnie folder **Inkjet Extended Survey Program**.
- 2. Kliknij dwukrotnie ikonę **Canon Inkjet Printer/Scanner/Fax Extended Survey Program**.

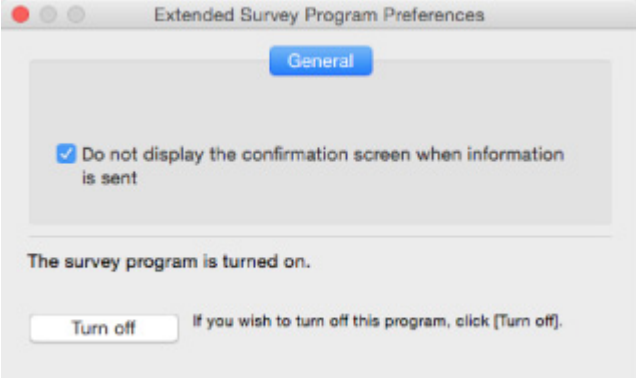

◦ **Nie wyświetlaj ekranu potwierdzenia, gdy zostaną wysłane informacje (Do not display the confirmation screen when information is sent)**:

Po zaznaczeniu tego pola wyboru informacje będą wysyłane automatycznie.

Jeśli to pole wyboru nie jest zaznaczone, ikona **Inkjet Printer/Scanner/Fax Extended Survey Program** pojawi się w menu Dock, gdy nadejdzie czas kolejnego badania. Kliknij tę ikonę i wykonaj instrukcje wyświetlane na ekranie.

#### ◦ Przycisk **Wyłącz (Turn off)**/**Włącz (Turn on)**:

Kliknij przycisk **Wyłącz (Turn off)**, aby przerwać działanie programu Badanie Extended Survey Program dotyczące sposobu wykorzystania drukarki atramentowej/skanera/faksu Inkjet.

Kliknij przycisk **Włącz (Turn on)**, aby uruchomić ponownie program Badanie Extended Survey Program dotyczące sposobu wykorzystania drukarki atramentowej/skanera/faksu Inkjet.

<span id="page-858-0"></span>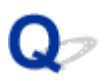

### **Na urządzeniu zgodnym ze standardem PictBridge (bezprzewodową siecią LAN) pojawia się komunikat o błędzie**

# Δ

Podczas drukowania bezpośrednio za pomocą urządzenia zgodnego ze standardem PictBridge (bezprzewodową siecią LAN) mogą występować poniższe błędy. Aby je usunąć, należy wykonać poniższe instrukcje.

### **Uwaga**

• W tej części opisano błędy zgłaszane przez urządzenia marki Canon zgodne ze standardem PictBridge (bezprzewodową siecią LAN). Komunikaty o błędach i działania mogą różnić się w zależności od używanego urządzenia. W przypadku błędów w zgodnych ze standardem PictBridge (bezprzewodową siecią LAN) urządzeniach innych marek należy sprawdzić kod pomocniczy (numer błędu) wyświetlany na ekranie dotykowym i wykonać odpowiednie czynności, aby go usunąć.

**[Lista kodów pomocniczych dotyczących błędu](#page-861-0)** 

• Szczegółowe informacje na temat błędów urządzeń zgodnych ze standardem PictBridge (Bezprzewodowa sieć LAN) oraz ich rozwiązywania można znaleźć także w podręcznikach dołączonych do urządzeń. Aby uzyskać informacje na temat innych problemów z urządzeniem, skontaktuj się z jego producentem.

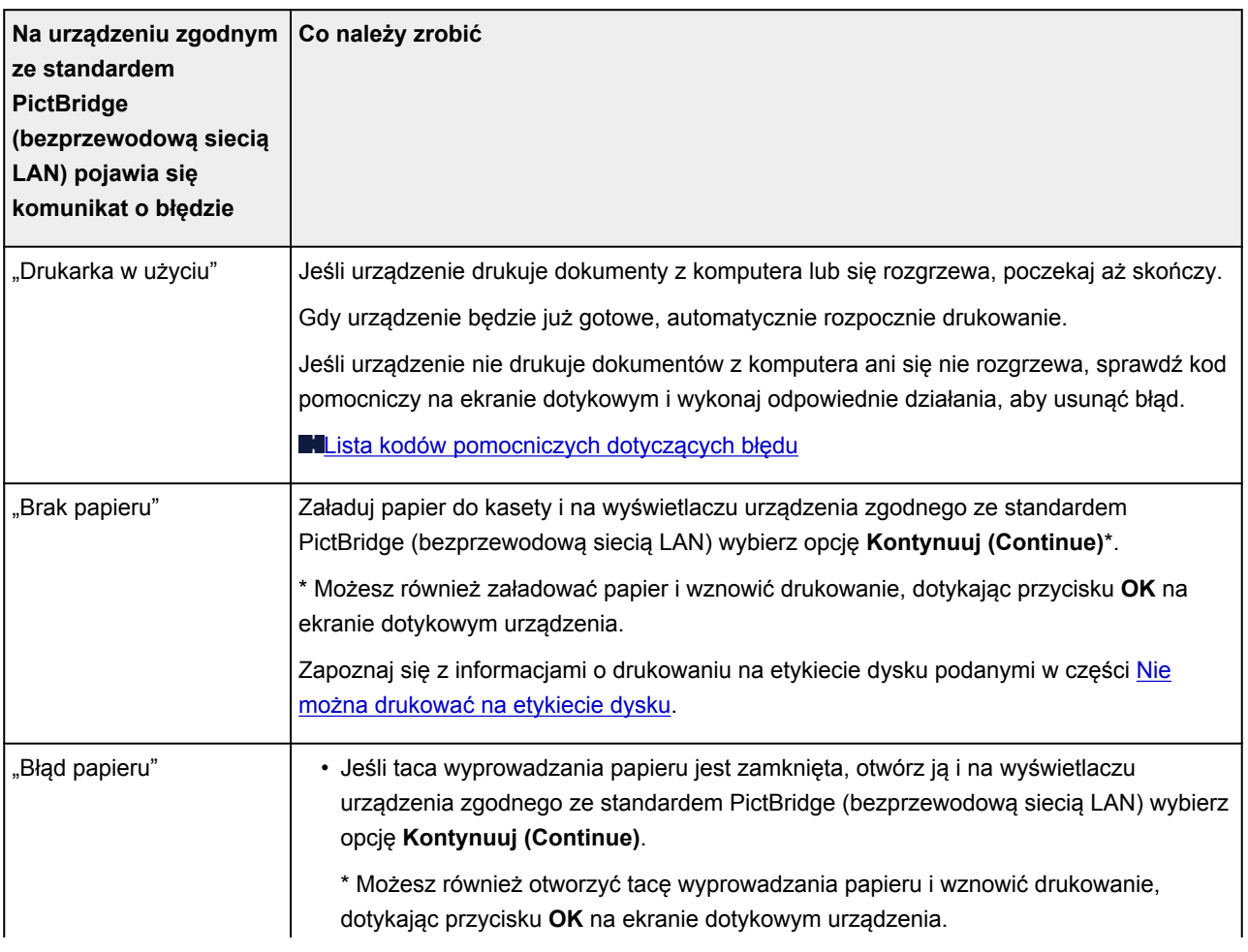

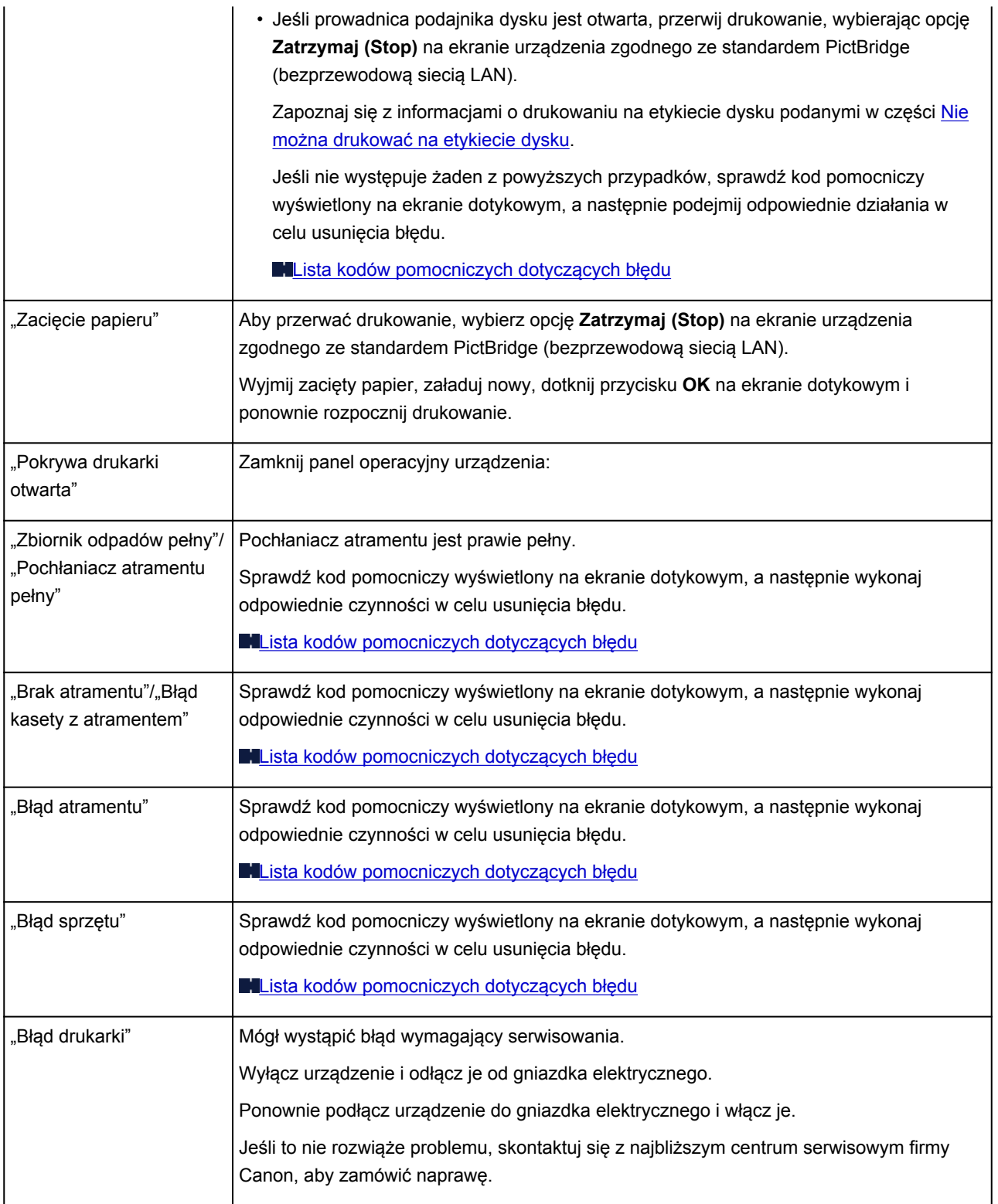

# **Jeśli nie można rozwiązać problemu**

Jeśli występuje problem, którego nie możesz rozwiązać, stosując się do instrukcji podanych w tym rozdziale, skontaktuj się z firmą Canon za pośrednictwem strony pomocy technicznej w witrynie firmy Canon w sieci Web lub zwróć się o poradę do najbliższego centrum serwisowego firmy Canon.

Personel działu pomocy technicznej firmy Canon został specjalnie przeszkolony, aby zapewnić wsparcie techniczne w celu maksymalnego zadowolenia klientów.

### **Przestroga**

- Jeśli urządzenie emituje nietypowe dźwieki, dym lub intensywną woń, natychmiast je wyłącz. Odłącz urządzenie od gniazdka elektrycznego i skontaktuj się ze sprzedawcą, u którego zostało zakupione, lub z najbliższym centrum serwisowym firmy Canon. Nigdy nie próbuj naprawiać ani rozmontowywać urządzenia samodzielnie.
- Samodzielne próby naprawy lub rozmontowania urządzenia przez użytkownika oznaczają unieważnienie gwarancji, niezależnie od okresu jej obowiązywania.

Przed skontaktowaniem się z centrum serwisowym zanotuj następujące informacje:

• Nazwa produktu

(Nazwa urządzenia znajduje się na przedniej okładce podręcznika instalacji).

- Numer seryjny (patrz instrukcja konfiguracji)
- Szczegółowy opis problemu
- Stosowane metody rozwiązania problemu i uzyskane rezultaty

## <span id="page-861-0"></span>**Lista kodów pomocniczych dotyczących błędu**

Kod pomocniczy pojawia się na ekranie dotykowym i na monitorze komputera po wystąpieniu błędu.

"Kod pomocniczy" to numer błędu, który pojawia się razem z komunikatem o błędzie.

Jeśli wystąpi błąd, sprawdź kod pomocniczy widoczny na ekranie dotykowym lub na monitorze komputera i wykonaj odpowiednią czynność.

### **Kod pomocniczy pojawia się na ekranie dotykowym i na monitorze komputera**

• **Od 1000 do 1ZZZ**

[1001](#page-886-0) [1002](#page-887-0) [1007](#page-888-0) [1008](#page-889-0) [1200](#page-890-0) [1250](#page-891-0)

[1253](#page-892-0) [1254](#page-893-0) [1255](#page-894-0) [1256](#page-895-0) [1257](#page-896-0) [1300](#page-864-0)

[1304](#page-865-0) [1310](#page-897-0) [1311](#page-868-0) [1312](#page-871-0) [1313](#page-873-0) [1315](#page-876-0)

[1316](#page-879-0) [1401](#page-898-0) [1403](#page-899-0) [1405](#page-900-0) [1410](#page-901-0) [1411](#page-902-0)

[1412](#page-903-0) [1413](#page-904-0) [1414](#page-905-0) [1415](#page-906-0) [1551](#page-907-0) [1552](#page-908-0)

[1600](#page-909-0) [1660](#page-910-0) [1680](#page-911-0) [1681](#page-912-0) [1684](#page-913-0) [1688](#page-914-0)

[1689](#page-915-0) [1700](#page-916-0) [1701](#page-917-0) [1710](#page-918-0) [1711](#page-919-0) [1730](#page-920-0)

[1731](#page-921-0) [1750](#page-922-0) [1830](#page-923-0) [1850](#page-924-0) [1851](#page-925-0) [1855](#page-926-0)

[1856](#page-927-0) [1857](#page-928-0) [1872](#page-929-0) [1873](#page-930-0) [1890](#page-931-0)

#### • **Od 2000 do 2ZZZ**

[2111](#page-932-0) [2112](#page-935-0) [2121](#page-938-0) [2122](#page-939-0) [2500](#page-940-0) [2700](#page-941-0)

• **Od 3000 do 3ZZZ**

[3402](#page-942-0) [3403](#page-943-0) [3405](#page-944-0) [3407](#page-945-0) [3408](#page-946-0) [3410](#page-947-0)

[3411](#page-948-0) [3412](#page-949-0) [3413](#page-950-0)

• **Od 4000 do 4ZZZ**

[4100](#page-951-0) [4101](#page-952-0) [4103](#page-953-0)

• **Od 5000 do 5ZZZ**

[5011](#page-954-0) [5012](#page-955-0) [5100](#page-956-0) [5101](#page-957-0) [5200](#page-958-0) [5400](#page-959-0) [5B00](#page-960-0) [5B01](#page-961-0) [5B10](#page-962-0) [5B11](#page-963-0) [5C00](#page-964-0) [5C20](#page-965-0)

• **Od 6000 do 6ZZZ**

[6000](#page-966-0) [6001](#page-967-0) [6003](#page-968-0) [6500](#page-969-0) [6502](#page-970-0) [6800](#page-971-0)

 [6900](#page-973-0) [6901](#page-974-0) [6902](#page-975-0) [6910](#page-976-0) [6911](#page-977-0) [6921](#page-979-0) [6930](#page-980-0) [6931](#page-981-0) [6932](#page-982-0) [6933](#page-983-0) [6935](#page-985-0) [6936](#page-986-0) [6937](#page-987-0) [6938](#page-988-0) [6940](#page-989-0) [6942](#page-991-0) [6943](#page-992-0) [6944](#page-993-0) [6945](#page-994-0) [6946](#page-995-0) [6950](#page-996-0) [6B20](#page-997-0)

• **Od A000 do ZZZZ**

[B202](#page-998-0) [B203](#page-999-0) [B204](#page-1000-0) [B205](#page-1001-0) [C000](#page-1002-0)

Kody pomocnicze związane z zacięciami papieru można też znaleźć w części [Lista kodów pomocniczych](#page-863-0) [dotyczących błędu \(zacięcia papieru\).](#page-863-0)

# <span id="page-863-0"></span>**Lista kodów pomocniczych dotyczących błędu (zacięcia papieru)**

W przypadku zacięcia papieru wyjmij go, wykonując odpowiednią procedurę podaną poniżej.

• Jeśli widzisz zakleszczony papier w otworze wyjściowym papieru:

#### **M[1300](#page-864-0)**

• Jeśli papier zaciął się podczas automatycznego drukowania dwustronnego:

#### **M[1304](#page-865-0)**

• Jeśli papier załadowany do kasety 1 jest zakleszczony:

#### **M[1311](#page-868-0)**

• Jeśli papier załadowany do kasety 2 jest zakleszczony:

#### **M[1312](#page-871-0)**

• Jeśli papier zakleszczył się, ponieważ urządzenie wciągnęło zadrukowany papier:

#### **M[1313](#page-873-0)**

• Jeśli papier załadowany do kasety 1 zakleszczył się z powodu zamknięcia tacy wyprowadzania papieru:

#### **M[1315](#page-876-0)**

• Jeśli papier załadowany do kasety 2 zakleszczył się z powodu zamknięcia tacy wyprowadzania papieru:

#### **M[1316](#page-879-0)**

• Jeśli papier podarł się i nie można go wyjąć z otworu wyjściowego papieru ani z zespołu przenoszenia papieru:

**X**zacięcie papieru wystąpiło wewnątrz urządzenia

• W innych przypadkach:

**[Pozostałe przypadki](#page-885-0)**
### **Powód**

Papier jest zakleszczony w otworze wyjściowym papieru.

### **Co należy zrobić**

Jeśli widzisz zacięty papier w otworze wyjściowym papieru, wyjmij go, postępując zgodnie z poniższymi instrukcjami.

1. Powoli wyjmij papier.

Chwyć papier obiema rękami, a następnie wyjmuj go powoli, aby się nie podarł.

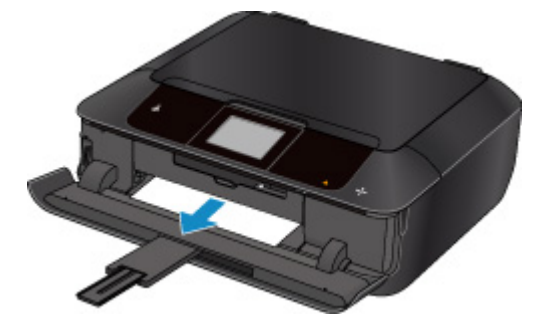

#### **Uwaga**

- Jeśli nie możesz wyjąć papieru, ponownie włącz urządzenie. Papier może zostać wysunięty automatycznie.
- Jeśli nastąpi zakleszczenie papieru podczas drukowania i w celu jego usunięcia konieczne jest wyłączenie urządzenia, przed wyłączeniem urządzenia dotknij przycisku **Zatrzymaj (Stop)**, aby przerwać drukowanie.
- Jeśli zacięty papier podarł się i nie można go wyjąć z otworu wyjściowego papieru, wyjmij go z wnętrza urządzenia.

**Zaciecie papieru wystąpiło wewnątrz urządzenia** 

2. Ponownie załaduj papier i dotknij przycisku **OK** na ekranie dotykowym urządzenia.

Drukarka wznowi drukowanie. Wydrukuj ponownie stronę, która nie została ukończona z powodu zacięcia papieru.

Jeśli urządzenie zostało wyłączone w ramach wykonywania czynności podanych w punkcie 1, nastąpiło usunięcie danych drukowania, które zostały wysłane do urządzenia. Ponów drukowanie.

#### **Uwaga**

- Przy ponownym ładowaniu papieru upewnij się, że używasz odpowiedniego papieru i że wkładasz go prawidłowo.
- Do drukowania dokumentów z fotografiami lub grafiką firma Canon zaleca używanie innych rozmiarów papieru niż A5, ponieważ papier formatu A5 może się zawijać i zakleszczać, gdy opuszcza urządzenie.

## **Powód**

Papier zaciął się podczas automatycznego drukowania dwustronnego.

## **Co należy zrobić**

Jeśli papier zaciął się podczas automatycznego drukowania dwustronnego, wyjmij go, wykonując poniższe czynności.

#### **Uwaga**

- Jeśli nastąpi zakleszczenie papieru podczas drukowania i w celu jego usunięcia konieczne jest wyłączenie urządzenia, przed wyłączeniem urządzenia dotknij przycisku **Zatrzymaj (Stop)**, aby przerwać drukowanie.
- 1. Zdemontuj pokrywę tylną.

Wyciągnij pokrywę tylną.

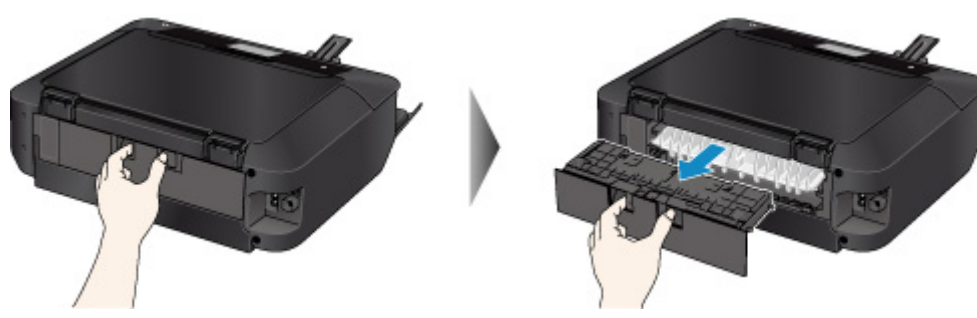

2. Zdemontuj pokrywę zespołu przenoszenia papieru.

Podnieś pokrywę zespołu przenoszenia papieru i zdejmij ją.

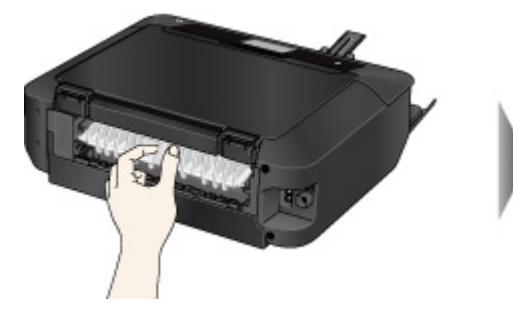

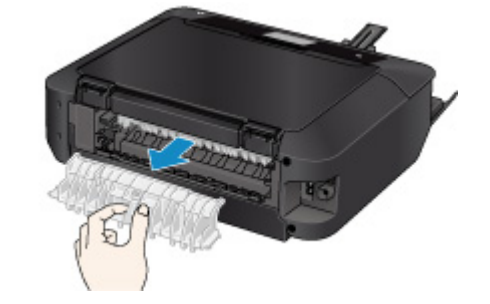

3. Powoli wyjmij papier.

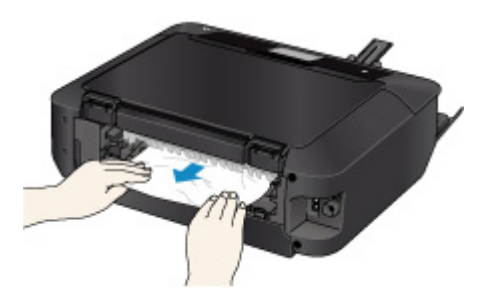

#### **Uwaga**

- Nie dotykaj części wewnętrznych urządzenia.
- Jeśli nie możesz wyciągnąć papieru, otwórz tacę wyprowadzania papieru.
- 4. Zamontuj pokrywę zespołu przenoszenia papieru.

Włóż pokrywę zespołu przenoszenia papieru do tylnej części urządzenia.

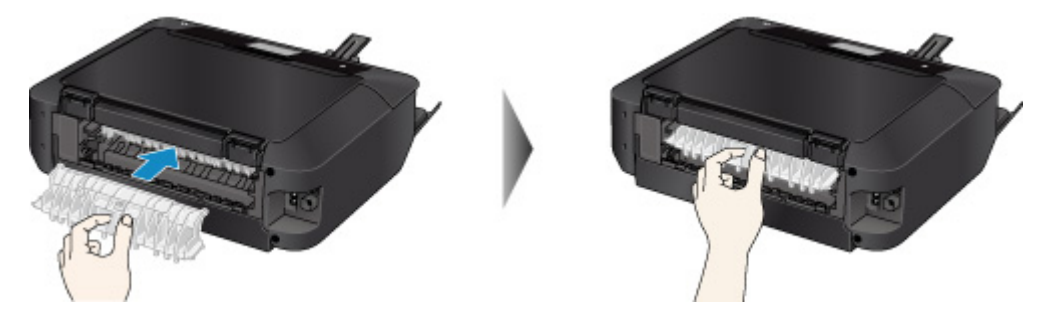

5. Zamontuj pokrywę tylną.

Włóż pokrywę tylną do tylnej części urządzenia.

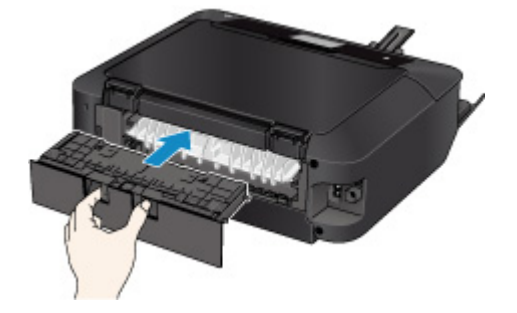

Jeśli nie można usunąć papieru, wykonując czynności podane w punkcie 3:

- 4. Zdemontuj zarówno kasetę 1, jak i kasetę 2.
- 5. Powoli wyjmij papier.

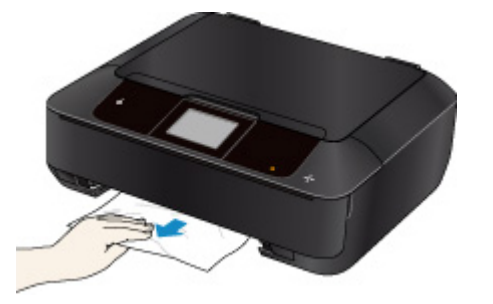

6. Jeśli papier wystaje z kasety, wyjmij go i załaduj ponownie po wyrównaniu krawędzi arkuszy.

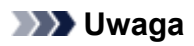

• Przy ponownym ładowaniu papieru upewnij się, że używasz odpowiedniego papieru i że wkładasz go prawidłowo.

7. Włóż kasety do urządzenia i dotknij przycisku **OK** na ekranie dotykowym.

## **Powód**

Zakleszczył się papier załadowany do kasety 1.

### **Co należy zrobić**

Jeśli zakleszczył się papier załadowany do kasety 1, wyjmij go, postępując zgodnie z poniższymi instrukcjami.

#### **Uwaga**

- Jeśli nastąpi zakleszczenie papieru podczas drukowania i w celu jego usunięcia konieczne jest wyłączenie urządzenia, przed wyłączeniem urządzenia dotknij przycisku **Zatrzymaj (Stop)**, aby przerwać drukowanie.
- 1. Zdemontuj pokrywę tylną.

Wyciągnij pokrywę tylną.

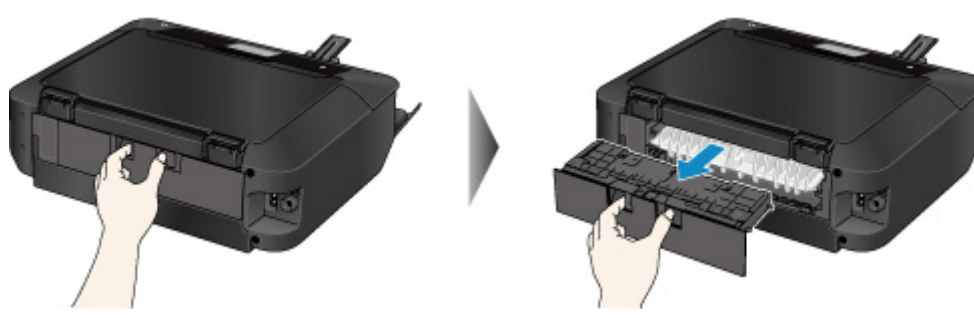

2. Zdemontuj pokrywę zespołu przenoszenia papieru.

Podnieś pokrywę zespołu przenoszenia papieru i zdejmij ją.

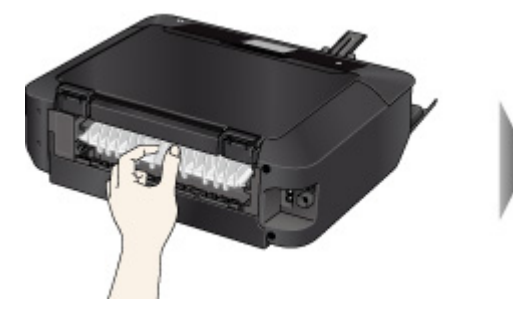

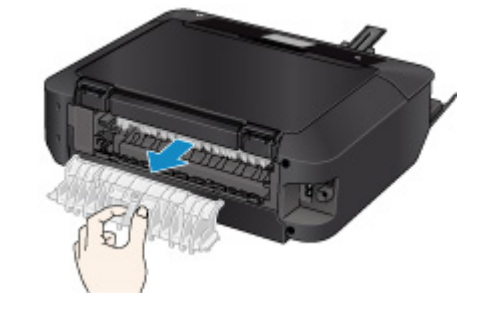

3. Powoli wyjmij papier.

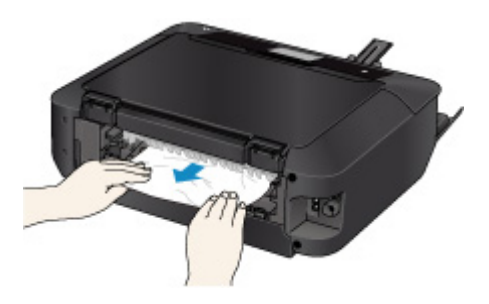

#### **Uwaga**

- Nie dotykaj części wewnętrznych urządzenia.
- Jeśli nie możesz wyciągnąć papieru, otwórz tacę wyprowadzania papieru.
- 4. Zamontuj pokrywę zespołu przenoszenia papieru.

Włóż pokrywę zespołu przenoszenia papieru do tylnej części urządzenia.

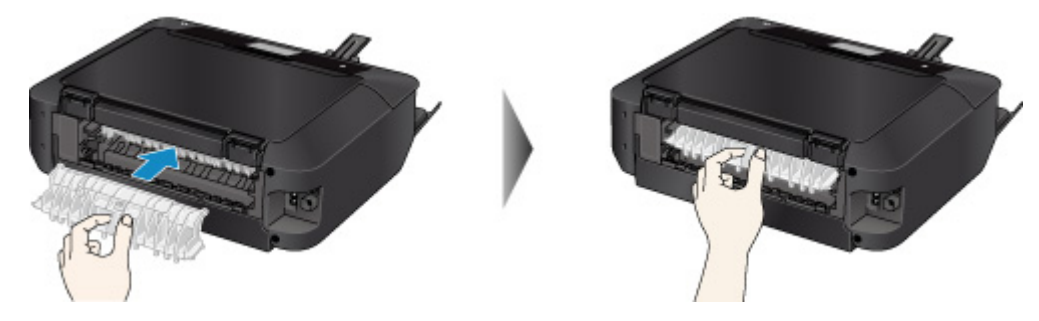

5. Zamontuj pokrywę tylną.

Włóż pokrywę tylną do tylnej części urządzenia.

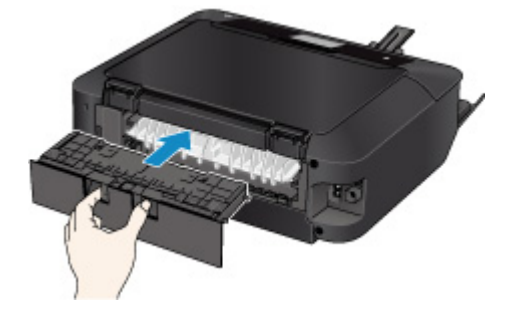

Jeśli nie można usunąć papieru, wykonując czynności podane w punkcie 3:

- 4. Zdemontuj zarówno kasetę 1, jak i kasetę 2.
- 5. Powoli wyjmij papier.

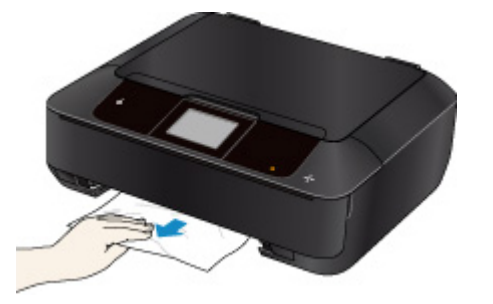

6. Jeśli papier wystaje z kasety, wyjmij go i załaduj ponownie po wyrównaniu krawędzi arkuszy.

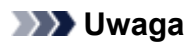

• Przy ponownym ładowaniu papieru upewnij się, że używasz odpowiedniego papieru i że wkładasz go prawidłowo.

7. Włóż kasety do urządzenia i dotknij przycisku **OK** na ekranie dotykowym.

## **Powód**

Zakleszczył się papier załadowany do kasety 2.

### **Co należy zrobić**

Jeśli zakleszczył się papier załadowany do kasety 2, wyjmij go, postępując zgodnie z poniższymi instrukcjami.

#### **Uwaga**

- Jeśli nastąpi zakleszczenie papieru podczas drukowania i w celu jego usunięcia konieczne jest wyłączenie urządzenia, przed wyłączeniem urządzenia dotknij przycisku **Zatrzymaj (Stop)**, aby przerwać drukowanie.
- 1. Zdemontuj pokrywę tylną.

Wyciągnij pokrywę tylną.

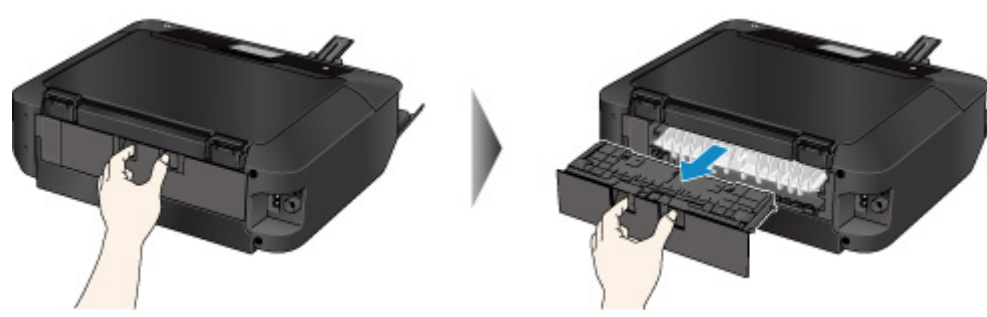

2. Powoli wyjmij papier.

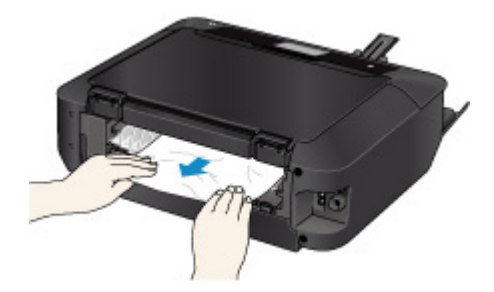

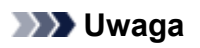

- Nie dotykaj części wewnętrznych urządzenia.
- Jeśli nie możesz wyciągnąć papieru, otwórz tacę wyprowadzania papieru.
- 3. Zamontuj pokrywę tylną.

Włóż pokrywę tylną do tylnej części urządzenia.

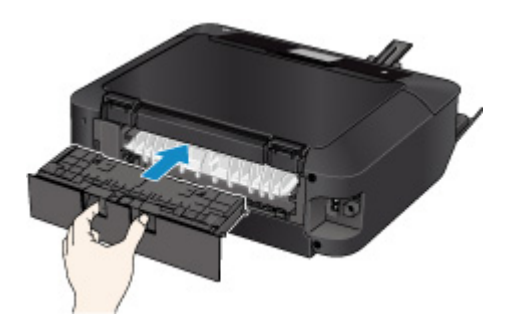

Jeśli nie można usunąć papieru, wykonując czynności podane w punkcie 2:

- 3. Zdemontuj zarówno kasetę 1, jak i kasetę 2.
- 4. Powoli wyjmij papier.

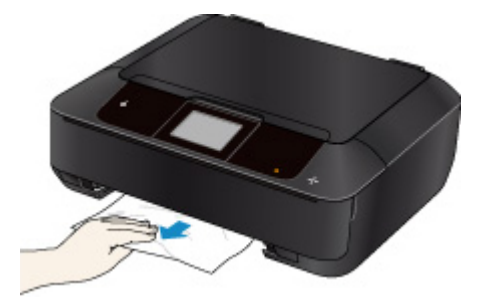

5. Jeśli papier wystaje z kasety, wyjmij go i załaduj ponownie po wyrównaniu krawędzi arkuszy.

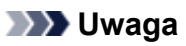

• Przy ponownym ładowaniu papieru upewnij się, że używasz odpowiedniego papieru i że wkładasz go prawidłowo.

6. Włóż kasety do urządzenia i dotknij przycisku **OK** na ekranie dotykowym.

### **Powód**

Zakleszczenie papieru z powodu wciągnięcia przez urządzenie zadrukowanego papieru.

### **Co należy zrobić**

Jeśli papier zakleszczył się, ponieważ urządzenie wciągnęło zadrukowany papier, wyjmij go, postępując zgodnie z poniższymi instrukcjami.

#### **Ważne**

• Jeśli zadrukowany papier nagromadzi się w otworze wyjściowym papieru, urządzenie może go wciągnąć i papier zakleszczy się wewnątrz urządzenia. Usuń zadrukowany papier z tacy wyprowadzania papieru zanim zgromadzi się tam 50 arkuszy.

#### **Uwaga**

- Jeśli nastąpi zakleszczenie papieru podczas drukowania i w celu jego usunięcia konieczne jest wyłączenie urządzenia, przed wyłączeniem urządzenia dotknij przycisku **Zatrzymaj (Stop)**, aby przerwać drukowanie.
- 1. Zdemontuj pokrywę tylną.

Wyciągnij pokrywę tylną.

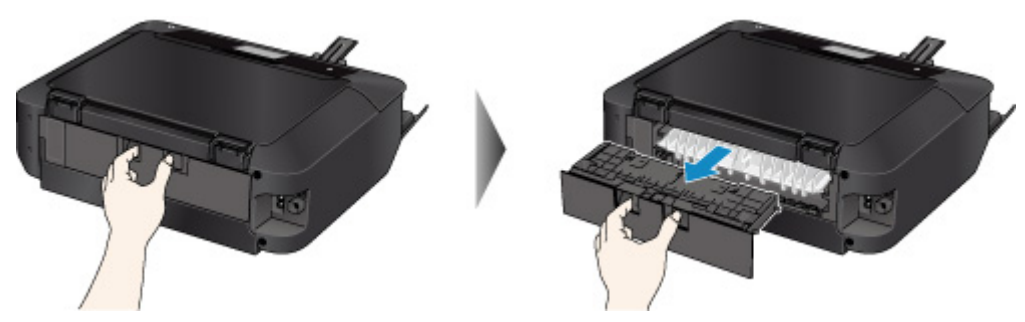

2. Zdemontuj pokrywę zespołu przenoszenia papieru.

Podnieś pokrywę zespołu przenoszenia papieru i zdejmij ją.

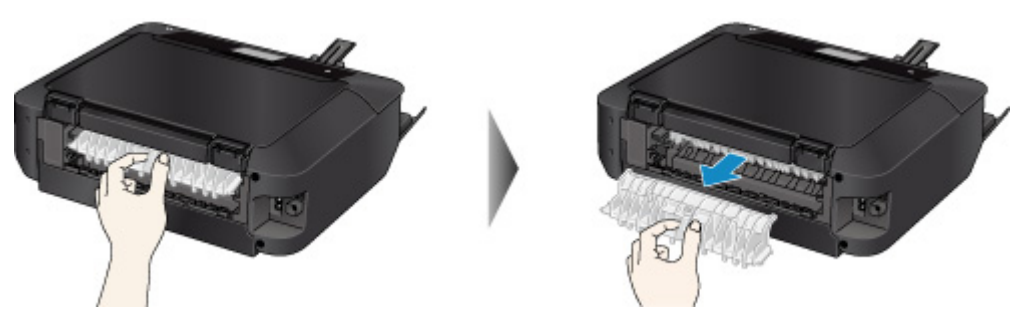

3. Powoli wyjmij papier.

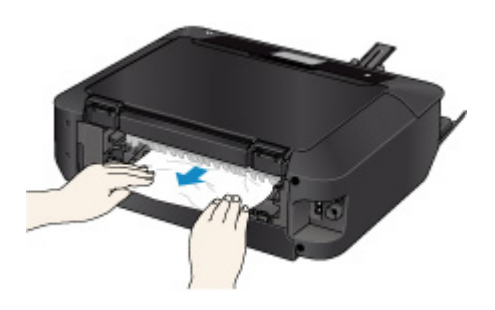

#### **Uwaga**

- Nie dotykaj części wewnętrznych urządzenia.
- Jeśli nie możesz wyciągnąć papieru, otwórz tacę wyprowadzania papieru.
- 4. Zamontuj pokrywę zespołu przenoszenia papieru.

Włóż pokrywę zespołu przenoszenia papieru do tylnej części urządzenia.

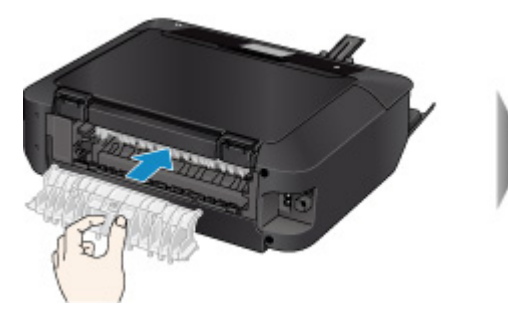

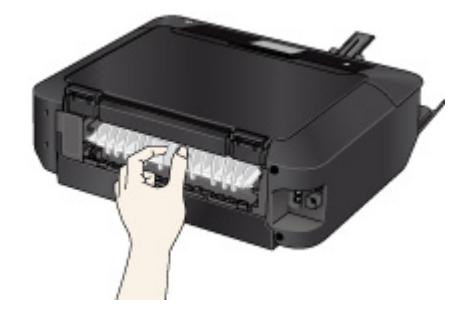

5. Zamontuj pokrywę tylną.

Włóż pokrywę tylną do tylnej części urządzenia.

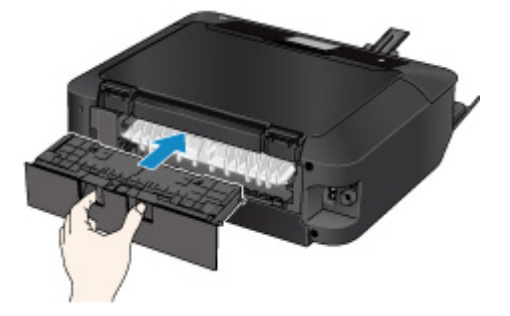

Jeśli nie można usunąć papieru, wykonując czynności podane w punkcie 3:

- 4. Zdemontuj zarówno kasetę 1, jak i kasetę 2.
- 5. Powoli wyjmij papier.

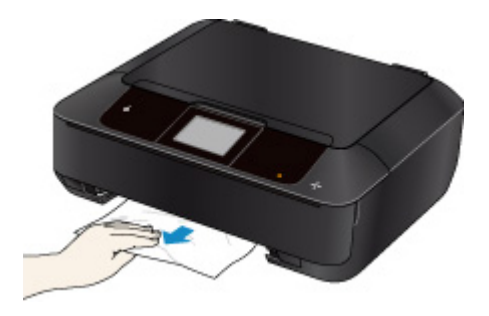

6. Jeśli papier wystaje z kasety, wyjmij go i załaduj ponownie po wyrównaniu krawędzi arkuszy.

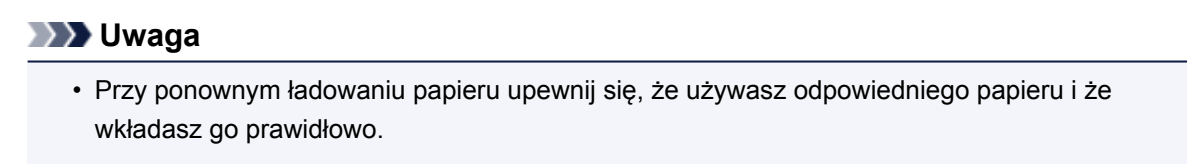

7. Włóż kasety do urządzenia i dotknij przycisku **OK** na ekranie dotykowym.

### **Powód**

Papier załadowany do kasety 1 zakleszczył się z powodu zamknięcia tacy wyprowadzania papieru.

## **Co należy zrobić**

Jeśli papier załadowany do kasety 1 zakleszczył się z powodu zamknięcia tacy wyprowadzania papieru, otwórz tacę wyprowadzania papieru, a następnie wyjmij papier zgodnie z poniższymi instrukcjami.

Jeśli widzisz zakleszczony papier w otworze wyjściowym papieru:

[Jeśli nie widzisz zakleszczonego papieru w otworze wyjściowym papieru:](#page-877-0)

#### **Uwaga**

• Jeśli nastąpi zakleszczenie papieru podczas drukowania i w celu jego usunięcia konieczne jest wyłączenie urządzenia, przed wyłączeniem urządzenia dotknij przycisku **Zatrzymaj (Stop)**, aby przerwać drukowanie.

#### • **Jeśli widzisz zakleszczony papier w otworze wyjściowym papieru:**

Jeśli widzisz zacięty papier w otworze wyjściowym papieru, wyjmij go, postępując zgodnie z poniższymi instrukcjami.

1. Powoli wyjmij papier.

Chwyć papier obiema rękami i wyciągaj go powoli, aby go nie podrzeć.

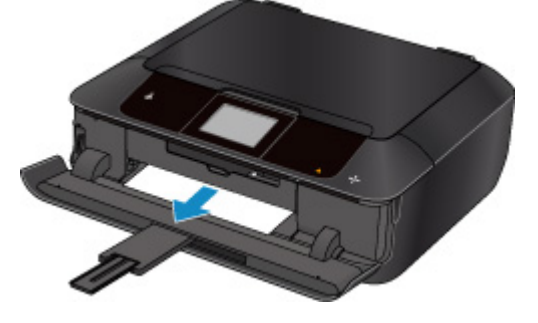

#### **Uwaga**

- Jeśli nie możesz wyjąć papieru, ponownie włącz urządzenie. Papier może zostać wysunięty automatycznie.
- Jeśli zacięty papier podarł się i nie można go wyjąć z otworu wyjściowego papieru, wyjmij go z wnętrza urządzenia.

**NZ**acięcie papieru wystąpiło wewnątrz urządzenia

2. Ponownie załaduj papier i dotknij przycisku **OK** na ekranie dotykowym.

Jeśli urządzenie zostało wyłączone w ramach wykonywania czynności podanych w punkcie 1, nastąpiło usunięcie danych drukowania, które zostały wysłane do urządzenia. Ponów drukowanie.

#### **Uwaga**

• Przy ponownym ładowaniu papieru upewnij się, że używasz odpowiedniego papieru i że wkładasz go prawidłowo.

#### <span id="page-877-0"></span>• **Jeśli nie widzisz zakleszczonego papieru w otworze wyjściowym papieru:**

Jeśli nie widzisz zakleszczonego papieru w otworze wyjściowym papieru, wyjmij go, postępując zgodnie z poniższymi instrukcjami.

1. Zdemontuj pokrywę tylną.

Wyciągnij pokrywę tylną.

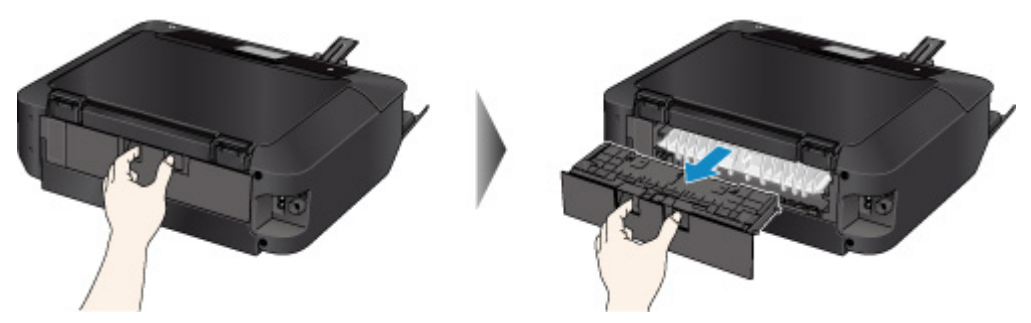

2. Zdemontuj pokrywę zespołu przenoszenia papieru.

Podnieś pokrywę zespołu przenoszenia papieru i zdejmij ją.

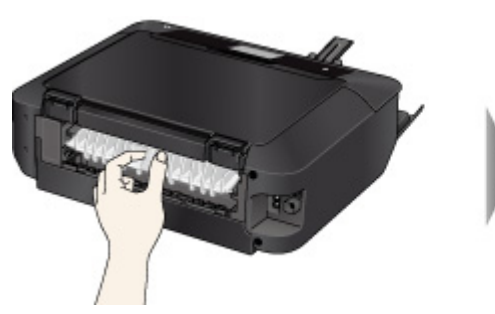

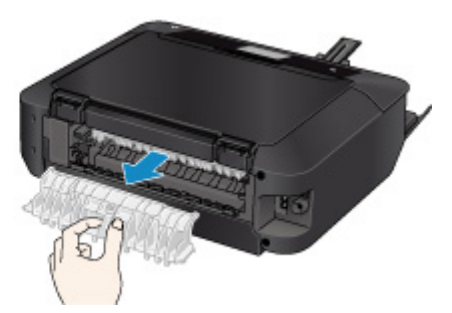

3. Powoli wyjmij papier.

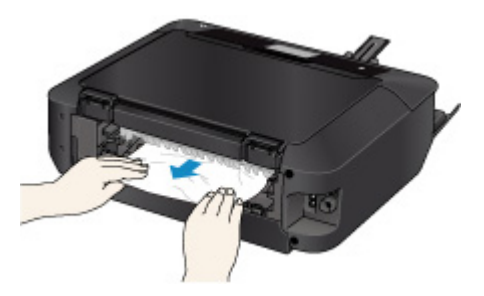

#### **Uwaga**

- Nie dotykaj części wewnętrznych urządzenia.
- 4. Zamontuj pokrywę zespołu przenoszenia papieru.

Włóż pokrywę zespołu przenoszenia papieru do tylnej części urządzenia.

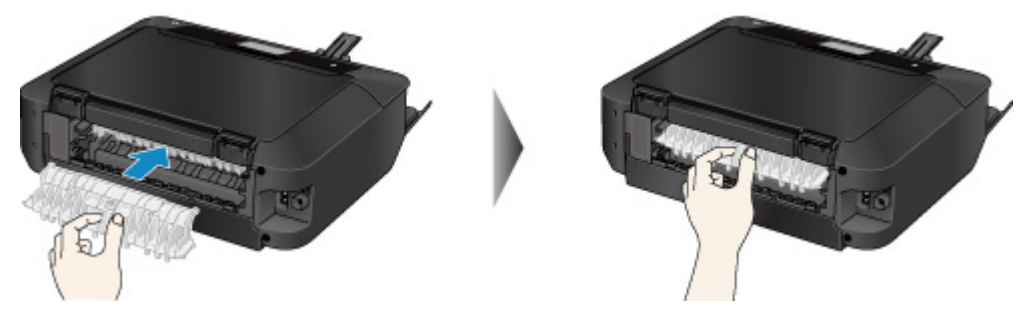

5. Zamontuj pokrywę tylną.

Włóż pokrywę tylną do tylnej części urządzenia.

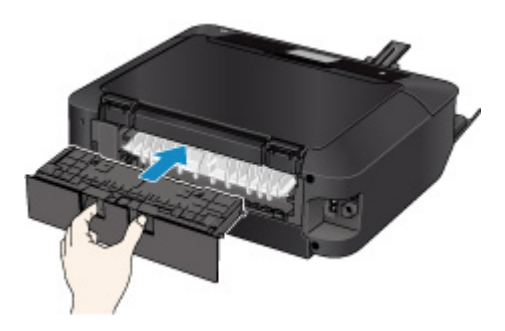

Jeśli nie można usunąć papieru, wykonując czynności podane w punkcie 3:

- 4. Zdemontuj zarówno kasetę 1, jak i kasetę 2.
- 5. Powoli wyjmij papier.

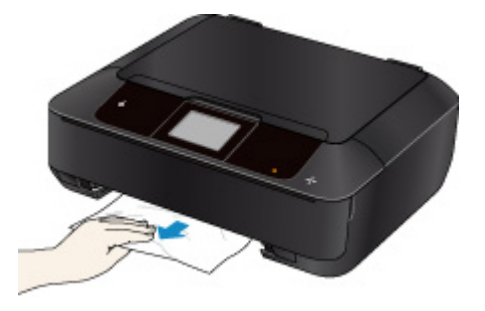

6. Jeśli papier wystaje z kasety, wyjmij go i załaduj ponownie po wyrównaniu krawędzi arkuszy.

#### **Uwaga**

- Przy ponownym ładowaniu papieru upewnij się, że używasz odpowiedniego papieru i że wkładasz go prawidłowo.
- 7. Włóż kasety do urządzenia i dotknij przycisku **OK** na ekranie dotykowym.

#### **Ważne**

• Nie zamykaj tacy wyprowadzania papieru podczas działania urządzenia.

### **Powód**

Papier załadowany do kasety 2 zakleszczył się z powodu zamknięcia tacy wyprowadzania papieru.

## **Co należy zrobić**

Jeśli papier załadowany do kasety 2 zakleszczył się z powodu zamknięcia tacy wyprowadzania papieru, otwórz tacę wyprowadzania papieru, a następnie wyjmij papier zgodnie z poniższymi instrukcjami.

Jeśli widzisz zakleszczony papier w otworze wyjściowym papieru:

[Jeśli nie widzisz zakleszczonego papieru w otworze wyjściowym papieru:](#page-880-0)

#### **Uwaga**

• Jeśli nastąpi zakleszczenie papieru podczas drukowania i w celu jego usunięcia konieczne jest wyłączenie urządzenia, przed wyłączeniem urządzenia dotknij przycisku **Zatrzymaj (Stop)**, aby przerwać drukowanie.

#### • **Jeśli widzisz zakleszczony papier w otworze wyjściowym papieru:**

Jeśli widzisz zacięty papier w otworze wyjściowym papieru, wyjmij go, postępując zgodnie z poniższymi instrukcjami.

1. Powoli wyjmij papier.

Chwyć papier obiema rękami i wyciągaj go powoli, aby go nie podrzeć.

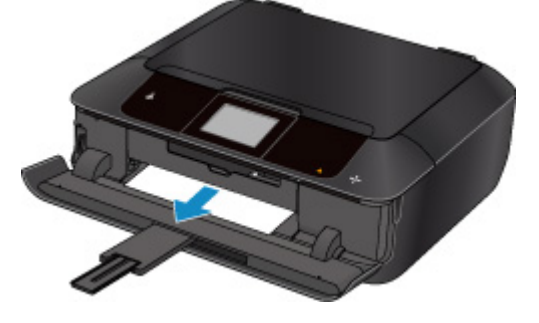

#### **Uwaga**

- Jeśli nie możesz wyjąć papieru, ponownie włącz urządzenie. Papier może zostać wysunięty automatycznie.
- Jeśli zacięty papier podarł się i nie można go wyjąć z otworu wyjściowego papieru, wyjmij go z wnętrza urządzenia.

**NZ**acięcie papieru wystąpiło wewnątrz urządzenia

2. Ponownie załaduj papier i dotknij przycisku **OK** na ekranie dotykowym.

Jeśli urządzenie zostało wyłączone w ramach wykonywania czynności podanych w punkcie 1, nastąpiło usunięcie danych drukowania, które zostały wysłane do urządzenia. Ponów drukowanie.

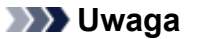

• Przy ponownym ładowaniu papieru upewnij się, że używasz odpowiedniego papieru i że wkładasz go prawidłowo.

#### <span id="page-880-0"></span>• **Jeśli nie widzisz zakleszczonego papieru w otworze wyjściowym papieru:**

Jeśli nie widzisz zakleszczonego papieru w otworze wyjściowym papieru, wyjmij go, postępując zgodnie z poniższymi instrukcjami.

1. Zdemontuj pokrywę tylną.

Wyciągnij pokrywę tylną.

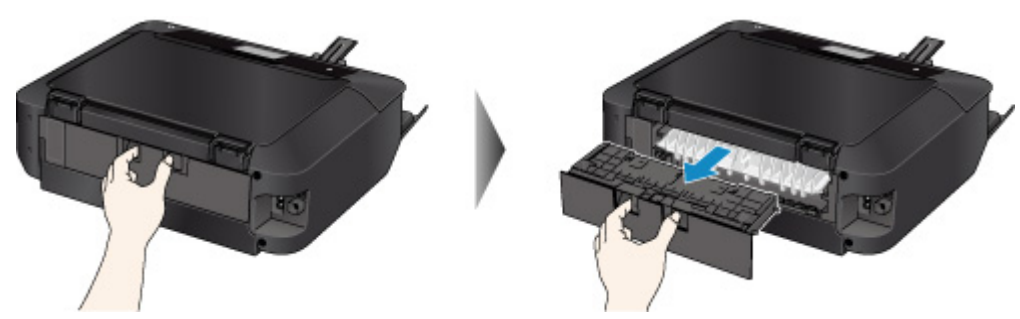

2. Powoli wyjmij papier.

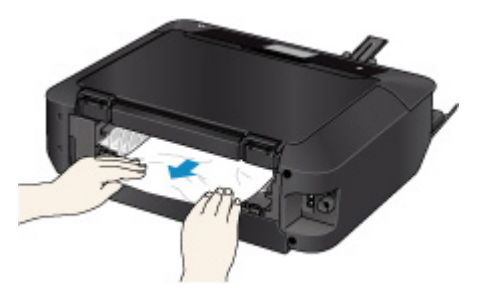

#### **Uwaga**

- Nie dotykaj części wewnętrznych urządzenia.
- 3. Zamontuj pokrywę tylną.

Włóż pokrywę tylną do tylnej części urządzenia.

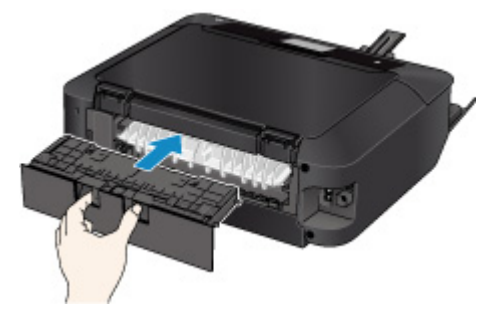

Jeśli nie można usunąć papieru, wykonując czynności podane w punkcie 2:

- 3. Zdemontuj zarówno kasetę 1, jak i kasetę 2.
- 4. Powoli wyjmij papier.

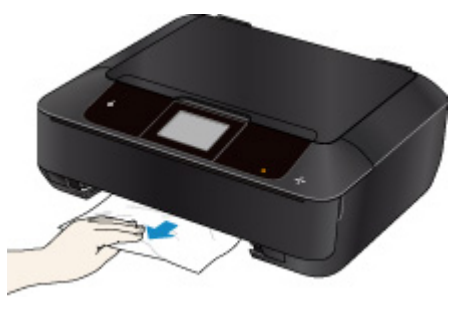

5. Jeśli papier wystaje z kasety, wyjmij go i załaduj ponownie po wyrównaniu krawędzi arkuszy.

#### **Uwaga**

- Przy ponownym ładowaniu papieru upewnij się, że używasz odpowiedniego papieru i że wkładasz go prawidłowo.
- 6. Włóż kasety do urządzenia i dotknij przycisku **OK** na ekranie dotykowym.

#### **Ważne**

• Nie zamykaj tacy wyprowadzania papieru podczas działania urządzenia.

# <span id="page-882-0"></span>**Zacięcie papieru wystąpiło wewnątrz urządzenia**

Jeśli zakleszczony papier jest rozdarty i nie można go wyjąć z otworu wyjściowego papieru albo zacięty papier pozostaje wewnątrz urządzenia, wyjmij go, postępując zgodnie z poniższymi instrukcjami.

#### **Uwaga**

- Jeśli nastąpi zakleszczenie papieru podczas drukowania i w celu jego usunięcia konieczne jest wyłączenie urządzenia, przed wyłączeniem urządzenia dotknij przycisku **Zatrzymaj (Stop)**, aby przerwać drukowanie.
- 1. Wyłącz urządzenie i odłącz je od gniazdka elektrycznego.
- 2. Podnieś i otwórz panel operacyjny najszerzej jak można.

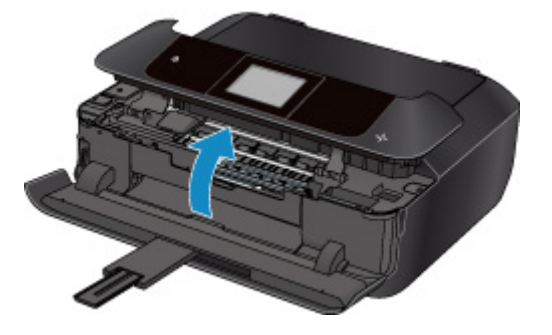

#### **Ważne**

• Nie dotykaj przezroczystej kliszy (A) ani białego pasa (B).

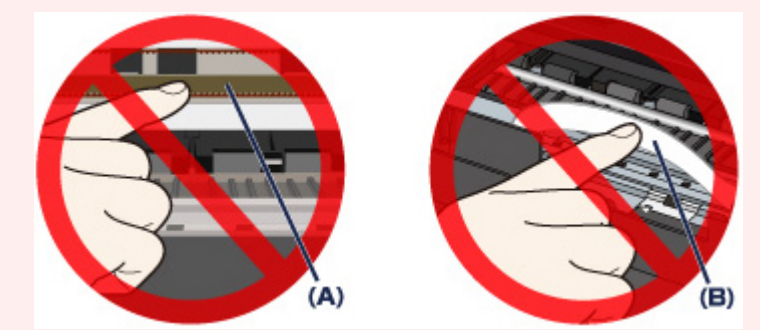

Jeśli zabrudzisz lub zarysujesz te części, dotykając ich papierem lub rękami, może to spowodować uszkodzenie urządzenia.

3. Sprawdź, czy zacięty papier znajduje się pod uchwytem głowicy drukującej.

Jeśli papier zakleszczył się pod uchwytem głowicy drukującej, przesuń uchwyt głowicy drukującej na prawy lub lewy skraj, w zależności od tego, co bardziej ułatwi wyjęcie papieru.

Podczas przesuwania uchwytu głowicy drukującej chwyć jego górną część i przesuwaj powoli uchwyt głowicy drukującej na prawy lub lewy skraj.

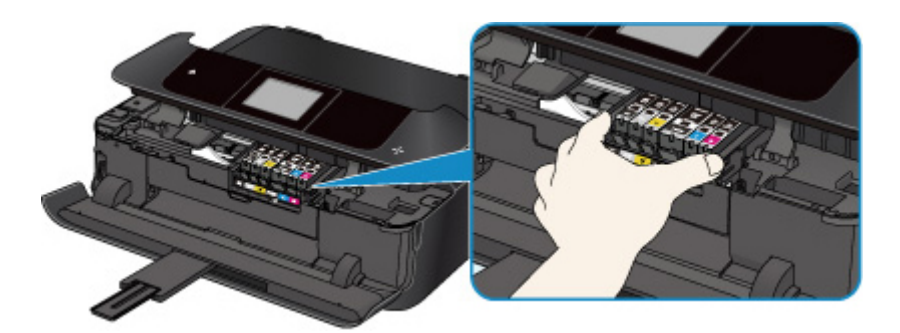

4. Mocno chwyć zacięty papier obiema rękami.

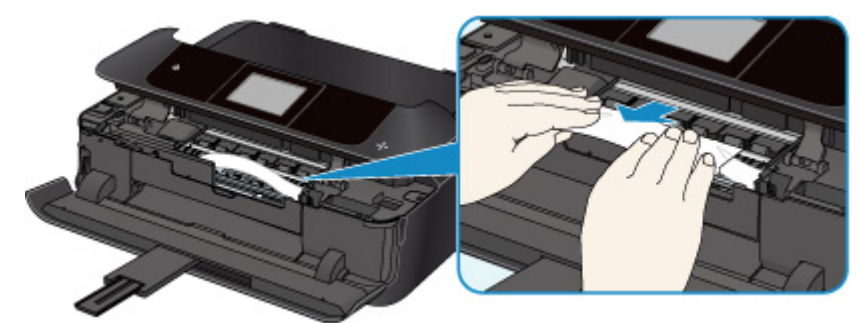

Jeśli papier jest zwinięty, wyciągnij go.

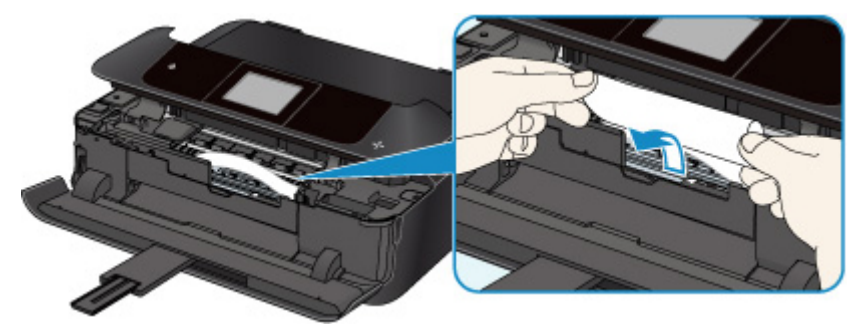

5. Powoli wyjmuj zacięty papier, aby go nie podrzeć.

Wyjmuj papier pod kątem około 45 stopni.

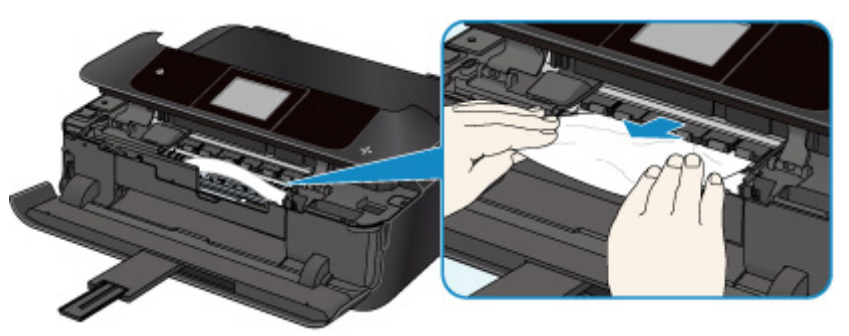

6. Upewnij się, że został usunięty cały zakleszczony papier.

Jeśli papier rozedrze się podczas wyjmowania, jego strzępy mogą pozostać wewnątrz urządzenia. Sprawdź poniższe kwestie i wyjmij cały pozostający papier.

- Czy pod uchwytem głowicy drukującej znajdują się jeszcze jakieś skrawki papieru?
- Czy w urządzeniu pozostały jeszcze jakieś skrawki papieru?

• Czy w pustych przestrzeniach (C) po lewej i prawej stronie urządzenia pozostały jeszcze jakieś skrawki papieru?

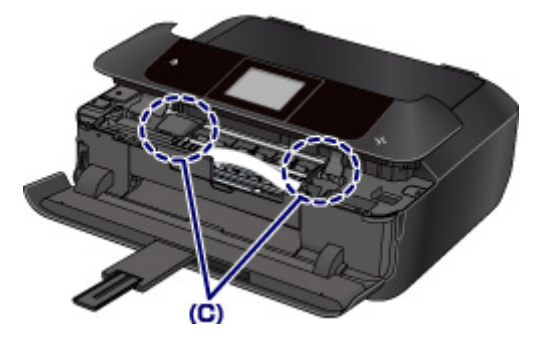

7. Powoli zamknij panel operacyjny.

Wszystkie zadania w kolejce drukowania zostaną anulowane. Ponów drukowanie.

#### **Uwaga**

• Przy ponownym ładowaniu papieru upewnij się, że używasz odpowiedniego papieru i że wkładasz go prawidłowo. Jeśli po wyjęciu całego zakleszczonego papieru i wznowieniu drukowania pojawia się na ekranie dotykowym lub na monitorze komputera komunikat o zacięciu papieru, wewnątrz urządzenia mogły nadal pozostać skrawki papieru. Ponownie sprawdź, czy w urządzeniu nie pozostały jakieś skrawki papieru.

# **Pozostałe przypadki**

Sprawdź następujące kwestie:

Kwestia 1 Czy cokolwiek blokuje otwór wyjściowy papieru?

Kwestia 2 Czy pokrywa zespołu przenoszenia papieru i pokrywa tylna są zamocowane prawidłowo?

Kwestia 3 Czy papier nie jest zwinięty?

Wyrównaj zawinięcia przed załadowaniem papieru.

## **Powód**

Brak podajnika dysków.

# **Co należy zrobić**

Podczas drukowania na dyskach przeznaczonych do nadrukowania (BD, DVD, CD itp.) korzystaj z podajnika dysku (z literą "J" na górnej stronie) dostarczonego z urządzeniem. Prawidłowo umieść dysk przeznaczony do nadrukowania w podajniku dysku, zamontuj podajnik dysku w urządzeniu i dotknij przycisku **OK** na ekranie dotykowym.

## **Powód**

Dysk do nadruku (BD, DVD, CD itp.) nie jest załadowany.

# **Co należy zrobić**

Podczas drukowania na dyskach przeznaczonych do nadrukowania korzystaj z podajnika dysku (z literą "J" na górnej stronie) dostarczonego z urządzeniem. Prawidłowo umieść dysk przeznaczony do nadrukowania w podajniku dysku, zamontuj podajnik dysku w urządzeniu i dotknij przycisku **OK** na ekranie dotykowym.

### **Powód**

Poniżej podano niektóre z możliwych przyczyn.

- Brak papieru w kasecie 1.
- Papier w kasecie 1 jest załadowany nieprawidłowo.

## **Co należy zrobić**

Podejmij odpowiednie działania podane poniżej.

• Załaduj papier do kasety 1.

Papier fotograficzny o małym formacie, np. 10 x 15 cm (4 x 6 cali) lub 13 x 18 cm (5 x 7 cali), oraz pocztówki można ładować do kasety 1.

#### **Ważne**

- Jeśli przytniesz papier zwykły do mniejszego rozmiaru, np. 10 x 15 cm (4 x 6 cali) lub 13 x 18 cm (5 x 7 cali), i spróbujesz na nim drukować, może się on zakleszczyć.
- Po załadowaniu papieru do kasety 1 wyrównaj prowadnice papieru z obiema krawędziami stosu arkuszy.

Po wykonaniu powyższych czynności dotknij przycisku **OK** na ekranie dotykowym.

#### **Uwaga**

• Aby anulować drukowanie, dotknij przycisku **Zatrzymaj (Stop)** na urządzeniu.

### **Powód**

Poniżej podano niektóre z możliwych przyczyn.

- Brak papieru w kasecie 2.
- Papier w kasecie 2 jest załadowany nieprawidłowo.

## **Co należy zrobić**

Podejmij odpowiednie działania podane poniżej.

• Załaduj papier do kasety 2.

Papier fotograficzny o dużym formacie, papier zwykły, np. A4, B5, A5, 20 x 25 cm (8 x 10 cali), Letter lub Legal oraz koperty można ładować do kasety 2.

• Po załadowaniu papieru do kasety 2 wyrównaj prowadnice papieru z obiema krawędziami stosu arkuszy.

Po wykonaniu powyższych czynności dotknij przycisku **OK** na ekranie dotykowym.

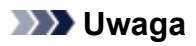

• Aby anulować drukowanie, dotknij przycisku **Zatrzymaj (Stop)** na urządzeniu.

## **Powód**

Panel operacyjny jest otwarty.

# **Co należy zrobić**

Zamknij panel operacyjny i poczekaj chwilę.

Nie zamykaj go podczas wymiany zbiornika z atramentem.

## **Powód**

Taca wyprowadzania papieru jest zamknięta.

# **Co należy zrobić**

Otwórz tacę wyprowadzania papieru i wznów drukowanie.

## **Powód**

Taca wyprowadzania papieru nie otworzyła się.

# **Co należy zrobić**

Upewnij się, że żadne materiały nie blokują ruchu tacy wyprowadzania papieru oraz że kaseta 1 jest włożona prawidłowo.

Otwórz tacę wyprowadzania papieru i dotknij przycisku **OK** na ekranie dotykowym.

## **Powód**

Taca wyprowadzania papieru jest zamknięta lub nie otworzyła się.

# **Co należy zrobić**

Upewnij się, że żadne materiały nie blokują ruchu tacy wyprowadzania papieru oraz że kaseta 1 jest włożona prawidłowo.

Otwórz tacę wyprowadzania papieru i dotknij przycisku **OK** na ekranie dotykowym.

#### **Ważne**

## **Powód**

Taca wyprowadzania papieru jest zamknięta lub nie otworzyła się.

# **Co należy zrobić**

Upewnij się, że żadne materiały nie blokują ruchu tacy wyprowadzania papieru oraz że kaseta 1 jest włożona prawidłowo.

Otwórz tacę wyprowadzania papieru i dotknij przycisku **OK** na ekranie dotykowym.

#### **Ważne**

## **Powód**

Taca wyprowadzania papieru jest zamknięta lub nie otworzyła się.

# **Co należy zrobić**

Upewnij się, że żadne materiały nie blokują ruchu tacy wyprowadzania papieru oraz że kaseta 1 jest włożona prawidłowo.

Otwórz tacę wyprowadzania papieru i dotknij przycisku **OK** na ekranie dotykowym.

#### **Ważne**

## **Powód**

Taca wyprowadzania papieru jest zamknięta lub nie otworzyła się.

# **Co należy zrobić**

Upewnij się, że żadne materiały nie blokują ruchu tacy wyprowadzania papieru oraz że kaseta 1 jest włożona prawidłowo.

Otwórz tacę wyprowadzania papieru i dotknij przycisku **OK** na ekranie dotykowym.

#### **Ważne**

### **Powód**

Rozmiar papieru może być niezgodny z wymaganiami automatycznego drukowania dwustronnego.

## **Co należy zrobić**

Rozmiary nośników odpowiednie do automatycznego druku dwustronnego to A4, Letter, A5, B5 i pocztówka. Upewnij się, że załadowany jest papier o odpowiednim rozmiarze. Dotknij przycisku **OK** na ekranie dotykowym, aby wysunąć papier i ponownie rozpocząć drukowanie od przedniej strony następnego arkusza. Tylna strona wysuniętego arkusza nie jest zadrukowana.

## **Powód**

Może to doprowadzić do uszkodzenia głowicy drukującej.

# **Co należy zrobić**

Skontaktuj się z najbliższym centrum serwisowym firmy Canon, aby zamówić naprawę.

## **Powód**

Może to doprowadzić do uszkodzenia głowicy drukującej.

# **Co należy zrobić**

Skontaktuj się z najbliższym centrum serwisowym firmy Canon, aby zamówić naprawę.
## **Powód**

Może to doprowadzić do uszkodzenia głowicy drukującej.

## **Co należy zrobić**

Skontaktuj się z najbliższym centrum serwisowym firmy Canon, aby zamówić naprawę.

## **Powód**

Nie można rozpoznać pojemnika z atramentem.

## **Co należy zrobić**

## **Powód**

Nie można rozpoznać pojemnika z atramentem.

## **Co należy zrobić**

## **Powód**

Nie można rozpoznać pojemnika z atramentem.

## **Co należy zrobić**

## **Powód**

Nie można rozpoznać pojemnika z atramentem.

## **Co należy zrobić**

## **Powód**

Nie można rozpoznać pojemnika z atramentem.

## **Co należy zrobić**

## **Powód**

Nie można rozpoznać pojemnika z atramentem.

## **Co należy zrobić**

## **Powód**

Wykryto zużyte oryginalne zbiorniki z atramentem firmy Canon.

## **Co należy zrobić**

Dotknij przycisku **OK** na ekranie dotykowym urządzenia.

## **Powód**

Zainstalowano oryginalne zbiorniki z atramentem firmy Canon.

## **Co należy zrobić**

Dotknij przycisku **OK** na ekranie dotykowym urządzenia.

#### **Powód**

Jeśli lampka na zbiorniku z atramentem miga, może to oznaczać, że skończył się atrament.

#### **Co należy zrobić**

Zalecana jest wymiana zbiornika z atramentem.

Jeśli trwa drukowanie i chcesz je kontynuować, nie wyjmuj zbiornika z atramentem i dotknij **OK** na urządzeniu. Drukowanie będzie kontynuowane. Po zakończeniu drukowania zalecana jest wymiana zbiornika z atramentem. W przypadku kontynuowania drukowania mimo braku atramentu, urządzenie może ulec uszkodzeniu.

#### **Uwaga**

• Jeśli miga kilka lampek atramentu, sprawdź stan poszczególnych zbiorników z atramentem.

## **Powód**

Zbiornik z atramentem nie został zainstalowany.

## **Co należy zrobić**

Zainstaluj zbiornik z atramentem.

## **Powód**

Zbiorniki z atramentem są zainstalowane w nieodpowiednich miejscach. (Miga lampka atramentu).

## **Co należy zrobić**

Upewnij się, że zbiorniki z atramentem zostały zainstalowane w odpowiednich miejscach.

### **Powód**

Zainstalowano więcej niż jeden zbiornik z atramentem tego samego koloru. (Miga lampka atramentu).

## **Co należy zrobić**

Upewnij się, że zbiorniki z atramentem zostały zainstalowane w odpowiednich miejscach.

## **Powód**

Nie można rozpoznać zbiornika z atramentem.

## **Co należy zrobić**

Nie można wykonać drukowania, ponieważ zbiornik z atramentem został zainstalowamy nieprawidłowo lub jest niezgodny z tym urządzeniem.

Zainstaluj właściwy zbiornik z atramentem.

Jeśli chcesz anulować drukowanie, dotknij przycisku **Zatrzymaj (Stop)** na urządzeniu.

### **Powód**

Ten atrament się skończył. (Lampka na zbiorniku z atramentem miga.)

## **Co należy zrobić**

Wymień zbiornik z atramentem i zamknij panel operacyjny.

Kontynuowanie drukowania mimo braku atramentu grozi uszkodzeniem urządzenia.

Aby mimo wszystko kontynuować drukowanie, należy wyłączyć funkcję wykrywania poziomu pozostałego atramentu. Dotknij przycisku **Zatrzymaj (Stop)** i przytrzymaj go przez co najmniej 5 sekund na urządzeniu, a następnie go zwolnij.

Wykonanie tej czynności spowoduje zapamiętanie wyłączenia funkcji wykrywania pozostałego poziomu atramentu. Firma Canon nie ponosi odpowiedzialności za jakiekolwiek awarie lub uszkodzenia spowodowane drukowaniem mimo braku atramentu.

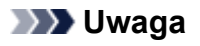

• Jeśli funkcja wykrywania poziomu pozostałego atramentu jest wyłączona, podczas sprawdzania bieżącego poziomu atramentu zbiornik z atramentem jest wyświetlany na ekranie dotykowym w kolorze szarym.

#### **Powód**

Drukarka wykryła brak atramentu (Lampka na zbiorniku z atramentem miga).

## **Co należy zrobić**

Wymień zbiornik z atramentem i zamknij panel operacyjny.

Zainstalowano zbiornik z atramentem, który był już opróżniony.

Drukowanie mimo braku atramentu może spowodować uszkodzenie urządzenia.

Jeśli chcesz kontynuować drukowanie, musisz wyłączyć funkcję wykrywania poziomu pozostałego atramentu. Aby wyłączyć tę funkcję, dotknij przycisku **Zatrzymaj (Stop)** i przytrzymaj go przez co najmniej 5 sekund na urządzeniu, a następnie go zwolnij.

Wykonanie tej czynności spowoduje zapamiętanie wyłączenia funkcji wykrywania pozostałego poziomu atramentu. Pamiętaj, że firma Canon nie ponosi odpowiedzialności za żadne usterki ani problemy wynikłe z kontynuacji drukowania mimo braku atramentu lub przy użyciu napełnianych ponownie zbiorników z atramentem.

#### **Uwaga**

• Jeśli funkcja wykrywania poziomu pozostałego atramentu jest wyłączona, podczas sprawdzania bieżącego poziomu atramentu zbiornik z atramentem jest wyświetlany na ekranie dotykowym w kolorze szarym.

## **Powód**

Pojemnik na zużyty atrament jest prawie pełny.

## **Co należy zrobić**

## **Powód**

Pojemnik na zużyty atrament jest prawie pełny.

## **Co należy zrobić**

## **Powód**

Pojemnik na zużyty atrament jest prawie pełny.

## **Co należy zrobić**

## **Powód**

Pojemnik na zużyty atrament jest prawie pełny.

## **Co należy zrobić**

#### **Powód**

Zbiornik z atramentem może być zbiornikiem, w którym wyczerpał się oryginalny atrament firmy Canon, lub fałszywym zbiornikiem z atramentem firmy Canon.

#### **Co należy zrobić**

Aby drukować, musisz wymienić zbiornik z atramentem lub wyłączyć funkcję wykrywania poziomu pozostałego atramentu. Aby wyłączyć tę funkcję, dotknij przycisku **Zatrzymaj** (Stop) na drukarce i przytrzymaj przez co najmniej 5 s, a następnie go zwolnij.

Ta operacja spowoduje zapamiętanie funkcji wykrywania poziomu pozostałego atramentu. Należy pamiętać, że firma Canon nie ponosi odpowiedzialności za żadne awarie lub problemy wynikające z kontynuowania drukowania przy braku atramentu lub z używania ponownie napełnianych zbiorników z atramentem.

#### **Uwaga**

• Jeśli funkcja wykrywania pozostałego poziomu atramentu jest wyłączona, podczas sprawdzania aktualnego poziomu atramentu na ekranie dotykowym zostanie wyświetlony szary zbiornik z atramentem.

Aby zgłosić fałszywy zbiornik z atramentem, przejdź do witryny firmy Canon w sieci Web, klikając poniższe łącze.

**MZ**głoś fałszywy zbiornik

#### **Powód**

Wykryto nieoryginalny zbiornik z atramentem firmy Canon.

#### **Co należy zrobić**

Aby drukować, musisz wymienić zbiornik z atramentem lub wyłączyć funkcję wykrywania poziomu pozostałego atramentu. Aby wyłączyć tę funkcję, dotknij przycisku **Zatrzymaj** (Stop) na drukarce i przytrzymaj przez co najmniej 5 s, a następnie go zwolnij.

Ta operacja spowoduje zapamiętanie funkcji wykrywania poziomu pozostałego atramentu. Pamiętaj, że firma Canon nie ponosi odpowiedzialności za żadne usterki ani problemy wynikłe z użytkowania nieoryginalnych zbiorników z atramentem firmy Canon.

#### **Uwaga**

• Jeśli funkcja wykrywania pozostałego poziomu atramentu jest wyłączona, podczas sprawdzania aktualnego poziomu atramentu na ekranie dotykowym zostanie wyświetlony szary zbiornik z atramentem.

Aby zgłosić fałszywy zbiornik z atramentem, przejdź do witryny firmy Canon w sieci Web, klikając poniższe łącze.

**Z**głoś fałszywy zbiornik

#### **Powód**

Nie zainstalowano właściwego zbiornika z atramentem.

## **Co należy zrobić**

Nie można wykonać drukowania, ponieważ zbiornik z atramentem jest niezgodny z tym urządzeniem.

Zainstaluj właściwy zbiornik z atramentem.

Jeśli chcesz anulować drukowanie, dotknij przycisku **Zatrzymaj (Stop)** na urządzeniu.

#### **Powód**

Jeśli drukowanie etykiety dysku trwa przez określony czas.

## **Co należy zrobić**

Jeśli czas drukowania etykiety dysku przekroczy ustalony limit, urządzenie przerywa proces inicjalizacji.

Aby wznowić inicjowanie, dotknij przycisku **OK** na ekranie dotykowym.

Spróbuj ponownie wykonać czynność, postępując zgodnie z instrukcjami wyświetlanymi na ekranie dotykowym.

## **Powód**

Prowadnica podajnika dysku jest zamknięta.

## **Co należy zrobić**

Otwórz prowadnicę podajnika dysku przy zamkniętym panelu operacyjnym, zainstaluj prawidłowo podajnik dysku, a następnie dotknij przycisku **OK** na ekranie dotykowym.

## **Powód**

Prowadnica podajnika dysku jest otwarta.

## **Co należy zrobić**

W przypadku drukowania na innym nośniku niż etykieta dysku, zamknij prowadnicę podajnika dysku.

Zamknij prowadnicę podajnika dysku i dotknij przycisku **OK** na ekranie dotykowym.

#### **Powód**

Prowadnica podajnika dysku została zamknięta.

## **Co należy zrobić**

Otwórz prowadnicę podajnika dysku przy zamkniętym panelu operacyjnym, a następnie dotknij przycisku **OK** na ekranie dotykowym.

Nie otwieraj ani nie zamykaj prowadnicy podajnika dysku podczas drukowania. Może to prowadzić do uszkodzenia urządzenia.

## **Powód**

Prowadnica podajnika dysku została otwarta.

## **Co należy zrobić**

W przypadku drukowania na innym nośniku niż etykieta dysku zamknij prowadnicę podajnika dysku.

Zamknij prowadnicę podajnika dysku i dotknij przycisku **OK** na ekranie dotykowym.

Nie otwieraj ani nie zamykaj prowadnicy podajnika dysku podczas drukowania. Może to prowadzić do uszkodzenia urządzenia.

## **Powód**

Prowadnica podajnika dysku jest otwarta przy próbie rozpoczęcia drukowania etykiety dysku.

#### **Co należy zrobić**

Rozpoczynając drukowanie etykiety dysku, zamknij prowadnicę podajnika dysku, aby urządzenie mogło przygotować się do drukowania.

Zamknij prowadnicę podajnika dysku przy zamkniętym panelu operacyjnym, a następnie dotknij przycisku **OK** na ekranie dotykowym.

## **Powód**

Kaseta 1 nie jest włożona.

## **Co należy zrobić**

Włóż kasetę 1.

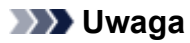

- Po włożeniu kasety 1 pojawi się ekran rejestrowania informacji o papierze umieszczonym w kasecie. Zarejestruj w kasecie 1 informacje o papierze.
- Aby anulować drukowanie, dotknij przycisku **Zatrzymaj (Stop)** na urządzeniu.

## **Powód**

Kaseta 2 nie jest włożona.

## **Co należy zrobić**

Włóż kasetę 2.

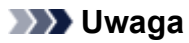

- Po włożeniu kasety 2 pojawi się ekran rejestrowania informacji o papierze umieszczonym w kasecie. Zarejestruj informacje o papierze umieszczonym w kasecie 2.
- Aby anulować drukowanie, dotknij przycisku **Zatrzymaj (Stop)** na urządzeniu.

#### **Powód**

Na uchwycie głowicy drukującej pozostają nadal resztki taśmy lub materiału ochronnego.

#### **Co należy zrobić**

Otwórz panel operacyjny i upewnij się, że na uchwycie głowicy drukującej nie zostały żadne resztki taśmy ani materiału ochronnego.

Jeśli pozostały jeszcze resztki taśmy lub materiału ochronnego, zdejmij je i zamknij panel operacyjny.

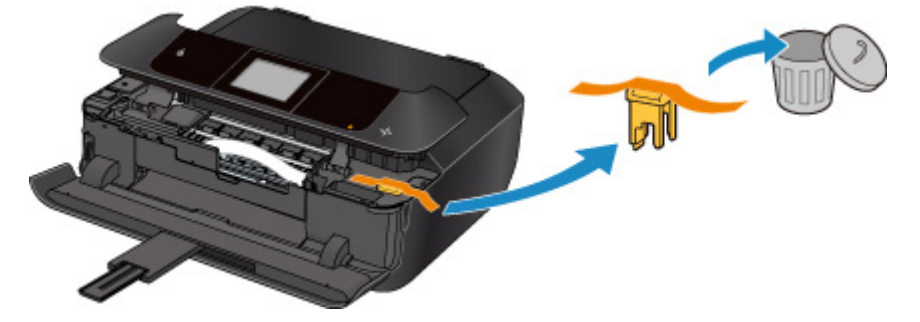

Jeśli to nie rozwiąże problemu, skontaktuj się z najbliższym centrum serwisowym firmy Canon, aby zamówić naprawę.

#### **Powód**

Ustawienia papieru na potrzeby drukowania lub kopiowania różnią się od zarejestrowanych w urządzeniu informacji o papierze umieszczonym w kasecie.

#### **Uwaga**

• Zapoznaj się z poniższymi informacjami o korygowaniu zgodności ustawień papieru wprowadzonych w sterowniku drukarki i na ekranie dotykowym.

Ustawienia papieru w sterowniku drukarki i drukarce (Typ nośnika) (system Windows)

[Ustawienia papieru w sterowniku drukarki i drukarce \(Typ nośnika\)](#page-409-0) (system Mac OS)

Ustawienia papieru w sterowniku drukarki i drukarce (Rozmiar papieru) (system Windows)

[Ustawienia papieru w sterowniku drukarki i drukarce \(Rozmiar papieru\)](#page-411-0) (system Mac OS)

- W przypadku kopiowania wprowadź dotyczące go ustawienia papieru, które pasują do zarejestrowanych w urządzeniu informacji o papierze umieszczonym w kasecie.
- Więcej na temat zarejestrowanych w urządzeniu informacji o papierze umieszczonym w kasecie można znaleźć poniżej.

[Ustawienia papieru](#page-551-0)

Jeśli ustawienia papieru dotyczące drukowania lub kopiowania są niezgodne z zarejestrowanymi w drukarce informacjami o papierze umieszczonym w kasecie (jak pokazano poniżej), na ekranie dotykowym pojawi się komunikat o błędzie.

• Ustawienia drukowania wprowadzone w sterowniku drukarki:

Rozmiar papieru: 10 x 15 cm/4 x 6 cali

Typ nośnika: Photo Paper Plus Glossy II

• Zarejestrowane w urządzeniu informacje o papierze umieszczonym w kasecie:

Rozmiar papieru: 13 x 18 cm/5 x 7 cali

Typ nośnika: Plus Glossy II

Po dotknięciu przycisku **OK** na ekranie dotykowym pod komunikatem pojawią się ustawienia papieru dotyczące drukowania lub kopiowania.

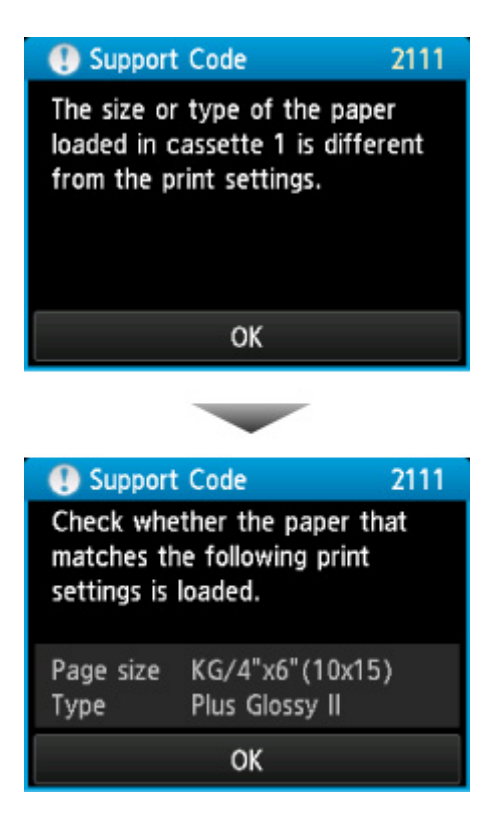

#### **Co należy zrobić**

Ponowne dotknięcie przycisku **OK** na ekranie dotykowym powoduje wyświetlenie poniższego ekranu.

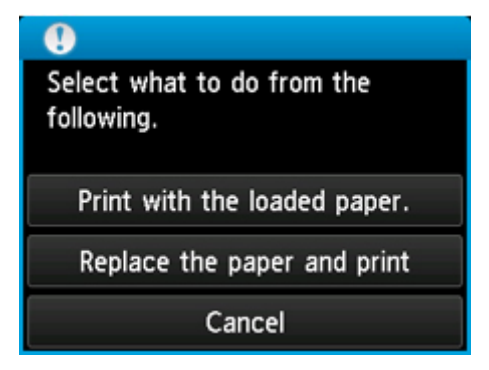

Wybierz odpowiednie działanie.

#### **Uwaga**

• W zależności od ustawienia niektóre z poniższych opcji mogą się nie pojawić.

#### **Drukuj na papierze w ust. kasety (Print with the loaded paper.)**

Wybierz tę opcję, aby drukować lub kopiować na papierze załadowanym do kasety 1 bez zmiany jego ustawień.

Jeśli np. ustawienie papieru to 10 x 15 cm (4 x 6 cali), a informacje o papierze umieszczonym w kasecie wskazują na rozmiar 13 x 18 cm (5 x 7 cali), ustawienie rozmiaru 10 x 15 cm (4 x 6 cali) zostanie użyte do drukowania lub kopiowania na papierze formatu 13 x 18 cm (5 x 7 cali) umieszczonym w kasecie 1.

#### **Zmiana papieru i drukowanie (Replace the paper and print)**

Wybierz tę opcję, aby drukować po wymianie papieru w kasecie 1.

Jeśli np. ustawienie papieru to 10 x 15 cm (4 x 6 cali), a informacje o papierze umieszczonym w kasecie wskazują na rozmiar 13 x 18 cm (5 x 7 cali), wymień papier w kasecie 1 na arkusze o rozmiarze 10 x 15 cm (4 x 6 cali) i rozpocznij drukowanie lub kopiowanie.

Po wymianie papieru pojawi się ekran rejestrowania informacji o papierze umieszczonym w kasecie. Zarejestruj w kasecie 1 informacje o papierze.

#### **Uwaga**

- Jeśli nie wiesz, jakie informacje o papierze zarejestrować w urządzeniu, po pojawieniu się ekranu rejestracji dotknij przycisku **Wstecz (Back)**. Po pojawieniu się poprzedniego ekranu sprawdź rozmiar papieru i typ nośnika, a następnie zarejestruj je w urządzeniu.
- Zapoznaj się z poniższymi informacjami o korygowaniu zgodności ustawień papieru wprowadzonych w sterowniku drukarki i na ekranie dotykowym.

Ustawienia papieru w sterowniku drukarki i drukarce (Typ nośnika) (system Windows)

**N[Ustawienia papieru w sterowniku drukarki i drukarce \(Typ nośnika\)](#page-409-0) (system Mac OS)** 

Ustawienia papieru w sterowniku drukarki i drukarce (Rozmiar papieru) (system Windows)

[Ustawienia papieru w sterowniku drukarki i drukarce \(Rozmiar papieru\)](#page-411-0) (system Mac OS)

#### **Anuluj (Cancel)**

Anulowanie drukowania.

Wybierz tę opcję, aby zmienić ustawienia papieru dotyczące drukowania lub kopiowania. Zmień ustawienia papieru i ponów drukowanie.

#### **Uwaga**

- Aby wyłączyć wyświetlanie komunikatu zapobiegającego nieprawidłowemu drukowaniu, zmień ustawienie w opisany poniżej sposób. Jeśli wyłączysz komunikat, urządzenie użyje tych ustawień papieru w celu drukowania lub kopiowania na papierze umieszczonym w kasecie 1 nawet mimo niezgodności tego papieru z ustawieniami.
	- Aby zmienić ustawienie wyświetlania komunikatu w przypadku drukowania lub kopiowania odbywającego się za pomocą panelu operacyjnego urządzenia:

#### **NU**stawienia kasety

• Aby zmienić ustawienie wyświetlania komunikatu w przypadku drukowania lub kopiowania odbywającego się za pomocą sterownika drukarki:

**EZmiana trybu pracy drukarki (system Windows)** 

**NZ**miana trybu pracy drukarki (system Mac OS)

#### **Powód**

Ustawienia papieru na potrzeby drukowania lub kopiowania różnią się od zarejestrowanych w urządzeniu informacji o papierze umieszczonym w kasecie.

#### **Uwaga**

• Zapoznaj się z poniższymi informacjami o korygowaniu zgodności ustawień papieru wprowadzonych w sterowniku drukarki i na ekranie dotykowym.

Ustawienia papieru w sterowniku drukarki i drukarce (Typ nośnika) (system Windows)

[Ustawienia papieru w sterowniku drukarki i drukarce \(Typ nośnika\)](#page-409-0) (system Mac OS)

Ustawienia papieru w sterowniku drukarki i drukarce (Rozmiar papieru) (system Windows)

[Ustawienia papieru w sterowniku drukarki i drukarce \(Rozmiar papieru\)](#page-411-0) (system Mac OS)

- W przypadku kopiowania wprowadź dotyczące go ustawienia papieru, które pasują do zarejestrowanych w urządzeniu informacji o papierze umieszczonym w kasecie.
- Więcej na temat zarejestrowanych w urządzeniu informacji o papierze umieszczonym w kasecie można znaleźć poniżej.

[Ustawienia papieru](#page-551-0)

Jeśli ustawienia papieru dotyczące drukowania lub kopiowania są niezgodne z zarejestrowanymi w drukarce informacjami o papierze umieszczonym w kasecie (jak pokazano poniżej), na ekranie dotykowym pojawi się komunikat o błędzie.

• Ustawienia drukowania wprowadzone w sterowniku drukarki:

Rozmiar papieru: A5

Typ nośnika: Papier zwykły

• Zarejestrowane w urządzeniu informacje o papierze umieszczonym w kasecie:

Rozmiar papieru: A4

Typ nośnika: Papier zwykły

Po dotknięciu przycisku **OK** na ekranie dotykowym pod komunikatem pojawią się ustawienia papieru dotyczące drukowania lub kopiowania.
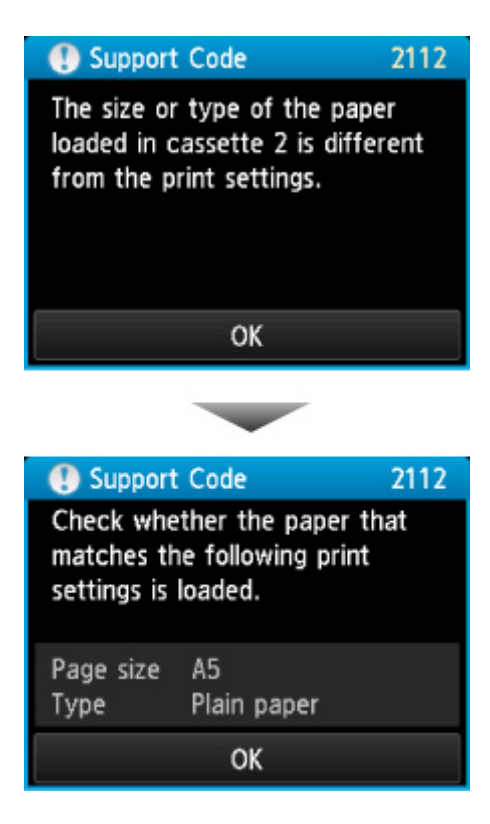

#### **Co należy zrobić**

Ponowne dotknięcie przycisku **OK** na ekranie dotykowym powoduje wyświetlenie poniższego ekranu.

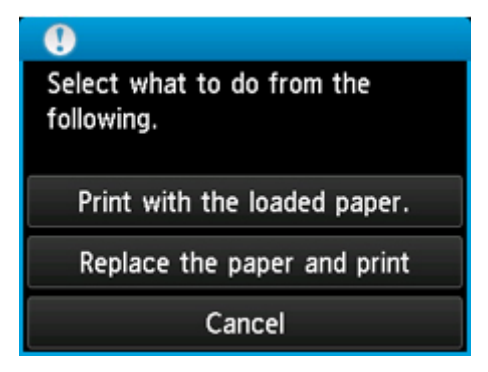

Wybierz odpowiednie działanie.

#### **Uwaga**

• W zależności od ustawienia niektóre z poniższych opcji mogą się nie pojawić.

#### **Drukuj na papierze w ust. kasety (Print with the loaded paper.)**

Wybierz tę opcję, aby drukować lub kopiować na papierze załadowanym do kasety 2 bez zmiany jego ustawień.

Jeśli np. ustawienie papieru to A5, a informacje o papierze umieszczonym w kasecie wskazują na rozmiar A4, ustawienie rozmiaru A5 zostanie użyte do drukowania lub kopiowania na papierze formatu A4 umieszczonym w kasecie 2.

#### **Zmiana papieru i drukowanie (Replace the paper and print)**

Wybierz tę opcję, aby drukować po wymianie papieru w kasecie 2.

Jeśli np. ustawienie papieru to A5, a informacje o papierze umieszczonym w kasecie wskazują na rozmiar A4, wymień papier w kasecie 2 na arkusze formatu A5 i rozpocznij drukowanie lub kopiowanie.

Po wymianie papieru pojawi się ekran rejestrowania informacji o papierze umieszczonym w kasecie. Zarejestruj informacje o papierze umieszczonym w kasecie 2.

#### **Uwaga**

- Jeśli nie wiesz, jakie informacje o papierze zarejestrować w urządzeniu, po pojawieniu się ekranu rejestracji dotknij przycisku **Wstecz (Back)**. Po pojawieniu się poprzedniego ekranu sprawdź rozmiar papieru i typ nośnika, a następnie zarejestruj je w urządzeniu.
- Zapoznaj się z poniższymi informacjami o korygowaniu zgodności ustawień papieru wprowadzonych w sterowniku drukarki i na ekranie dotykowym.

Ustawienia papieru w sterowniku drukarki i drukarce (Typ nośnika) (system Windows)

**N[Ustawienia papieru w sterowniku drukarki i drukarce \(Typ nośnika\)](#page-409-0) (system Mac OS)** 

Ustawienia papieru w sterowniku drukarki i drukarce (Rozmiar papieru) (system Windows)

[Ustawienia papieru w sterowniku drukarki i drukarce \(Rozmiar papieru\)](#page-411-0) (system Mac OS)

#### **Anuluj (Cancel)**

Anulowanie drukowania.

Wybierz tę opcję, aby zmienić ustawienia papieru dotyczące drukowania lub kopiowania. Zmień ustawienia papieru i ponów drukowanie.

#### **Uwaga**

- Aby wyłączyć wyświetlanie komunikatu zapobiegającego nieprawidłowemu drukowaniu, zmień ustawienie w opisany poniżej sposób. Jeśli wyłączysz komunikat, urządzenie użyje tych ustawień papieru w celu drukowania lub kopiowania na papierze umieszczonym w kasecie 2 nawet mimo niezgodności tego papieru z ustawieniami.
	- Aby zmienić ustawienie wyświetlania komunikatu w przypadku drukowania lub kopiowania odbywającego się za pomocą panelu operacyjnego urządzenia:

#### **NU**stawienia kasety

• Aby zmienić ustawienie wyświetlania komunikatu w przypadku drukowania lub kopiowania odbywającego się za pomocą sterownika drukarki:

**EZmiana trybu pracy drukarki (system Windows)** 

**Xamiana trybu pracy drukarki** (system Mac OS)

#### **Powód**

Ustawienia papieru umieszczonego w kasecie 1 są niepełne.

## **Co należy zrobić**

Jeśli pojawi się poniższy ekran, ustawienia papieru umieszczonego w kasecie 1 są niepełne.

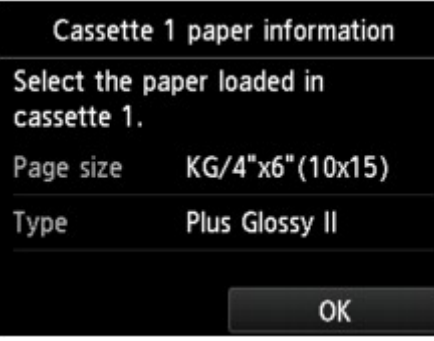

Dotknij przycisku **OK** na ekranie dotykowym urządzenia, aby zakończyć rejestrowanie ustawień papieru umieszczonego w kasecie 1.

#### **Powód**

Ustawienia papieru umieszczonego w kasecie 2 są niepełne.

## **Co należy zrobić**

Jeśli pojawi się poniższy ekran, ustawienia papieru umieszczonego w kasecie 2 są niepełne.

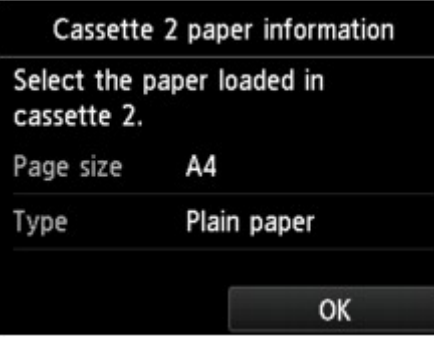

Dotknij przycisku **OK** na ekranie dotykowym urządzenia, aby zakończyć rejestrowanie ustawień papieru umieszczonego w kasecie 2.

#### **Powód**

Przyczyną poniższego problemu może być nieprawidłowe zadziałanie funkcji automatycznego wyrównywania głowicy drukującej.

- Dysze głowicy drukującej są zatkane.
- Do kasety 2 załadowano papier o rozmiarze innym niż A4 lub Letter.
- Otwór wyjściowy papieru jest narażony na działanie silnego źródła światła.

#### **Co należy zrobić**

Dotknij przycisku **OK** na ekranie dotykowym i wykonaj odpowiednie czynności podane poniżej.

- Sprawdź stan głowicy drukującej poprzez wydrukowanie wzoru sprawdzania dysz.
- Załaduj jeden arkusz papieru zwykłego o rozmiarze A4 lub Letter i wykonaj ponownie automatyczne wyrównywanie głowicy drukującej.
- Dostosuj warunki otoczenia i (lub) położenie urządzenia w taki sposób, aby otwór wyjściowy papieru nie był wystawiony na działanie silnego źródła światła.

Jeśli po wykonaniu powyższych czynności problem nadal występuje przy ponownym wyrównywaniu głowicy drukującej, dotknij przycisku **OK** na ekranie dotykowym, a następnie przeprowadź ręczne wyrównywanie głowicy drukującej.

#### **Powód**

Podczas kopiowania wystąpił błąd, przez co upłynęło nieco czasu.

## **Co należy zrobić**

Dotknij przycisku **OK** na ekranie dotykowym i ponów kopiowanie.

#### **Powód**

Urządzenie nie może wykonać kopii, ponieważ ma zapełnioną pamięć.

## **Co należy zrobić**

Dotknij przycisku **OK** na ekranie dotykowym urządzenia.

Poczekaj chwilę, a następnie spróbuj ponowić kopiowanie.

#### **Powód**

Urządzenie nie może wykonać kopii, ponieważ ma zapełnioną pamięć.

## **Co należy zrobić**

Dotknij przycisku **OK** na ekranie dotykowym urządzenia.

Poczekaj chwilę, a następnie spróbuj ponowić kopiowanie.

#### **Powód**

Urządzenie nie może wykonać kopii, ponieważ ma zapełnioną pamięć.

## **Co należy zrobić**

Dotknij przycisku **OK** na ekranie dotykowym urządzenia.

Poczekaj chwilę, a następnie spróbuj ponowić kopiowanie.

#### **Powód**

Wymagane jest załadowanie następnego arkusza.

## **Co należy zrobić**

Załaduj następny arkusz i dotknij przycisku **OK** na ekranie dotykowym urządzenia.

#### **Powód**

Na ekranie dotykowym urządzenia wyświetlany jest ekran podglądu.

## **Co należy zrobić**

Po obejrzeniu podglądu dotknij przycisku **OK** na ekranie dotykowym urządzenia.

#### **Powód**

Nie można zarezerwować zadania kopiowania, ponieważ urządzenie skanuje arkusz.

## **Co należy zrobić**

Poczekaj chwilę i zarezerwuj zadanie kopiowania.

#### **Powód**

Można rezerwować zadania kopiowania.

## **Co należy zrobić**

Jeśli zarezerwujesz zadanie kopiowania, załaduj oryginał do urządzenia i dotknij na urządzeniu przycisku **Kolorowy (Color)** w celu kopiowania w kolorze lub przycisku **Czarny (Black)** w celu kopiowania w czerni i bieli.

#### **Powód**

Skanowanie oryginału nie powiodło się.

#### **Co należy zrobić**

Dotknij przycisku **OK** na ekranie dotykowym urządzenia, a następnie wykonaj poniższe czynności.

- Upewnij się, że oryginał został umieszczony na płycie szklanej.
- Upewnij się, że oryginał znajduje się we właściwym położeniu i ma prawidłową orientację.

Po wykonaniu powyższych czynności ponów skanowanie lub kopiowanie.

Jeśli błąd nie został usunięty, określ rozmiar oryginału.

#### **Ważne**

• Oryginał o powierzchni poniżej 3 cm kwadratowych (1,2 cala kwadratowego) może zostać zeskanowany nieprawidłowo.

#### **Powód**

Włączono funkcję zapobiegania ścieraniu atramentu.

#### **Co należy zrobić**

Jeśli chcesz kontynuować drukowanie przy bieżącym ustawieniu, dotknij przycisku **Tak (Yes)**.

Funkcja zapobiegania ścieraniu atramentu może powodować spadek szybkości drukowania.

Jeśli chcesz wyłączyć to ustawienie, dotknij przycisku **Nie (No)**. Dotknij przycisku **POCZĄTEK (HOME)**, wybierz kolejno opcje: **Ustawienia (Setup)**, **Ustawienia urządzenia (Device settings)** i **Ustaw. druk. (Print settings)**, a następnie wybierz dla opcji **Zapobiegaj ścieraniu atramentu (Prevent paper abrasion)** ustawienie **WYŁ. (OFF)**.

#### **Powód**

Nie można wydrukować wskazanych danych.

## **Co należy zrobić**

W przypadku drukowania zawartości za pośrednictwem usługi CREATIVE PARK PREMIUM sprawdź komunikat widoczny na ekranie komputera, upewnij się, że oryginalne zbiorniki z atramentem firmy Canon z wszystkimi kolorami atramentu zostały zainstalowane prawidłowo, a następnie ponów drukowanie.

#### **Powód**

Urządzenie nie obsługuje podanego rozmiaru papieru.

#### **Co należy zrobić**

Dotknij przycisku **Zatrzymaj (Stop)**, podaj właściwy rozmiar papieru i ponów drukowanie.

W przypadku drukowania na papierze o niestandardowym rozmiarze można określić niestandardowy rozmiar, mieszczący się w poniższym zakresie.

• Ładowanie papieru do kasety 1:

-Szerokość: od 89,0 do 200,0 mm (od 3,50 do 7,87 cala)

- -Wysokość: od 127,0 do 184,9 mm (od 5,00 do 7,28 cala)
- Ładowanie papieru do kasety 2:
	- -Szerokość: od 90,0 do 215,9 mm (od 3,54 do 8,50 cala)
	- -Wysokość: od 185,0 do 355,6 mm (od 7,29 do 14,00 cala)

#### **Powód**

Nie można drukować przy bieżących ustawieniach drukowania.

## **Co należy zrobić**

Aby anulować drukowanie, dotknij przycisku **Zatrzymaj (Stop)** na urządzeniu.

Następnie zmień ustawienia drukowania i ponów próbę drukowania.

#### **Powód**

Wystąpił błąd drukarki.

## **Co należy zrobić**

Wyłącz urządzenie i odłącz je od gniazdka elektrycznego.

Ponownie podłącz urządzenie do gniazdka elektrycznego i włącz je.

#### **Powód**

Wystąpił błąd drukarki.

## **Co należy zrobić**

Wyłącz urządzenie i odłącz je od gniazdka elektrycznego.

Ponownie podłącz urządzenie do gniazdka elektrycznego i włącz je.

#### **Powód**

Wystąpił błąd drukarki.

#### **Co należy zrobić**

Anuluj drukowanie i wyłącz urządzenie.

Sprawdź następujące kwestie:

• Upewnij się, że ruch uchwytu głowicy drukującej nie jest zakłócany przez stabilizator, zacięty papier itd.

Usuń przeszkodę.

• Upewnij się, że zbiorniki z atramentem są zainstalowane prawidłowo.

Podociskaj zbiorniki z atramentem, aż zatrzasną się na swoich miejscach.

Ponownie włącz urządzenie.

Jeśli to nie rozwiąże problemu, skontaktuj się z najbliższym centrum serwisowym firmy Canon, aby zamówić naprawę.

#### **Ważne**

• Przy usuwaniu przeszkody na drodze ruchu uchwytu głowicy drukującej uważaj, aby nie dotknąć przezroczystej kliszy (A) ani białego pasa (B).

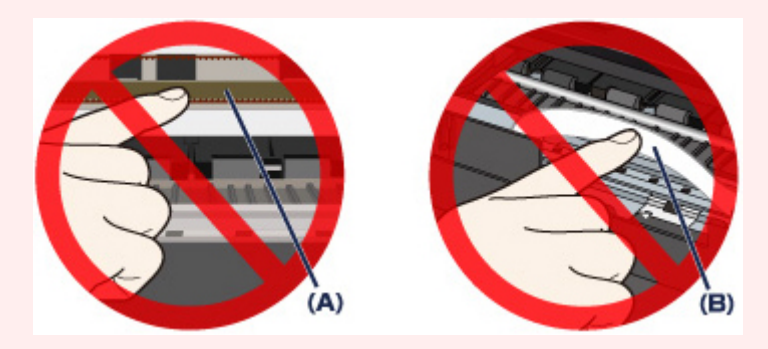

Jeśli zabrudzisz lub zarysujesz te części, dotykając ich papierem lub rękami, może to spowodować uszkodzenie urządzenia.

#### **Powód**

Wystąpił błąd drukarki.

## **Co należy zrobić**

Usuń materiał ochronny, który uniemożliwia ruch uchwytu głowicy drukującej, wyłącz urządzenie i ponownie włącz je.

#### **Powód**

Wystąpił błąd drukarki.

## **Co należy zrobić**

Wyłącz urządzenie i odłącz je od gniazdka elektrycznego.

Ponownie podłącz urządzenie do gniazdka elektrycznego i włącz je.

#### **Powód**

Wystąpił błąd drukarki.

## **Co należy zrobić**

Wyłącz urządzenie i odłącz je od gniazdka elektrycznego.

Ponownie podłącz urządzenie do gniazdka elektrycznego i włącz je.

#### **Powód**

Wystąpił błąd drukarki.

## **Co należy zrobić**

#### **Powód**

Wystąpił błąd drukarki.

## **Co należy zrobić**

#### **Powód**

Wystąpił błąd drukarki.

## **Co należy zrobić**

#### **Powód**

Wystąpił błąd drukarki.

## **Co należy zrobić**

## **5C00**

#### **Powód**

Wystąpił błąd drukarki.

## **Co należy zrobić**

Wyłącz urządzenie i odłącz je od gniazdka elektrycznego.

Ponownie podłącz urządzenie do gniazdka elektrycznego i włącz je.

# **5C20**

#### **Powód**

Wystąpił błąd drukarki.

## **Co należy zrobić**

Wyłącz urządzenie i odłącz je od gniazdka elektrycznego.

Ponownie podłącz urządzenie do gniazdka elektrycznego i włącz je.

#### **Powód**

Wystąpił błąd drukarki.

#### **Co należy zrobić**

W przypadku zacięcia papieru wyjmij go w sposób zależny od miejsca i przyczyny zakleszczenia.

[Lista kodów pomocniczych dotyczących błędu \(zacięcia papieru\)](#page-863-0)

Wyłącz urządzenie i odłącz je od gniazdka elektrycznego.

Ponownie podłącz urządzenie do gniazdka elektrycznego i włącz je.

#### **Powód**

Wystąpił błąd drukarki.

#### **Co należy zrobić**

Jeśli taca wyprowadzania papieru jest zamknięta, otwórz ją.

Wyłącz urządzenie i odłącz je od gniazdka elektrycznego.

Ponownie podłącz urządzenie do gniazdka elektrycznego i włącz je.

Jeśli to nie rozwiąże problemu, skontaktuj się z najbliższym centrum serwisowym firmy Canon, aby zamówić naprawę.

#### **Ważne**

• Nie zamykaj tacy wyprowadzania papieru podczas działania urządzenia, ponieważ spowoduje to wystąpienie błędu.

#### **Powód**

Wystąpił błąd drukarki.

#### **Co należy zrobić**

Jeśli taca wyprowadzania papieru jest zamknięta, otwórz ją.

Wyłącz urządzenie i odłącz je od gniazdka elektrycznego.

Ponownie podłącz urządzenie do gniazdka elektrycznego i włącz je.

Jeśli to nie rozwiąże problemu, skontaktuj się z najbliższym centrum serwisowym firmy Canon, aby zamówić naprawę.

#### **Ważne**

• Nie zamykaj tacy wyprowadzania papieru podczas działania urządzenia, ponieważ spowoduje to wystąpienie błędu.

#### **Powód**

Wystąpił błąd drukarki.

## **Co należy zrobić**

Wyłącz urządzenie i odłącz je od gniazdka elektrycznego.

Ponownie podłącz urządzenie do gniazdka elektrycznego i włącz je.

#### **Powód**

Wystąpił błąd drukarki.

## **Co należy zrobić**

Wyłącz urządzenie i odłącz je od gniazdka elektrycznego.

Ponownie podłącz urządzenie do gniazdka elektrycznego i włącz je.

#### **Powód**

Wystąpił błąd drukarki.

## **Co należy zrobić**

Wyłącz urządzenie i odłącz je od gniazdka elektrycznego.

Ponownie podłącz urządzenie do gniazdka elektrycznego i włącz je.
### **Powód**

Wystąpił błąd drukarki.

## **Co należy zrobić**

Wyłącz urządzenie i odłącz je od gniazdka elektrycznego.

Ponownie podłącz urządzenie do gniazdka elektrycznego i włącz je.

### **Powód**

Wystąpił błąd drukarki.

## **Co należy zrobić**

Wyłącz urządzenie i odłącz je od gniazdka elektrycznego.

Ponownie podłącz urządzenie do gniazdka elektrycznego i włącz je.

### **Powód**

Wystąpił błąd drukarki.

## **Co należy zrobić**

Wyłącz urządzenie i odłącz je od gniazdka elektrycznego.

Ponownie podłącz urządzenie do gniazdka elektrycznego i włącz je.

### **Powód**

Wystąpił błąd drukarki.

## **Co należy zrobić**

Wyłącz urządzenie i odłącz je od gniazdka elektrycznego.

Ponownie podłącz urządzenie do gniazdka elektrycznego i włącz je.

#### **Powód**

Wystąpił błąd drukarki.

## **Co należy zrobić**

Wyłącz urządzenie i odłącz je od gniazdka elektrycznego.

Ponownie podłącz urządzenie do gniazdka elektrycznego i włącz je.

### **Powód**

Wystąpił błąd drukarki.

## **Co należy zrobić**

Wyłącz urządzenie i odłącz je od gniazdka elektrycznego.

Ponownie podłącz urządzenie do gniazdka elektrycznego i włącz je.

### **Powód**

Wystąpił błąd drukarki.

## **Co należy zrobić**

Wyłącz urządzenie i odłącz je od gniazdka elektrycznego.

Ponownie podłącz urządzenie do gniazdka elektrycznego i włącz je.

### **Powód**

Wystąpił błąd drukarki.

## **Co należy zrobić**

Wyłącz urządzenie i odłącz je od gniazdka elektrycznego.

Ponownie podłącz urządzenie do gniazdka elektrycznego i włącz je.

#### **Powód**

Wystąpił błąd drukarki.

## **Co należy zrobić**

Wyłącz urządzenie i odłącz je od gniazdka elektrycznego.

Ponownie podłącz urządzenie do gniazdka elektrycznego i włącz je.

### **Powód**

Wystąpił błąd drukarki.

## **Co należy zrobić**

Wyłącz urządzenie i odłącz je od gniazdka elektrycznego.

Ponownie podłącz urządzenie do gniazdka elektrycznego i włącz je.

### **Powód**

Wystąpił błąd drukarki.

## **Co należy zrobić**

Wyłącz urządzenie i odłącz je od gniazdka elektrycznego.

Ponownie podłącz urządzenie do gniazdka elektrycznego i włącz je.

### **Powód**

Wystąpił błąd drukarki.

## **Co należy zrobić**

Wyłącz urządzenie i odłącz je od gniazdka elektrycznego.

Ponownie podłącz urządzenie do gniazdka elektrycznego i włącz je.

### **Powód**

Wystąpił błąd drukarki.

## **Co należy zrobić**

Wyłącz urządzenie i odłącz je od gniazdka elektrycznego.

Ponownie podłącz urządzenie do gniazdka elektrycznego i włącz je.

#### **Powód**

Wystąpił błąd drukarki.

## **Co należy zrobić**

Wyłącz urządzenie i odłącz je od gniazdka elektrycznego.

Ponownie podłącz urządzenie do gniazdka elektrycznego i włącz je.

### **Powód**

Wystąpił błąd drukarki.

## **Co należy zrobić**

Wyłącz urządzenie i odłącz je od gniazdka elektrycznego.

Ponownie podłącz urządzenie do gniazdka elektrycznego i włącz je.

### **Powód**

Wystąpił błąd drukarki.

## **Co należy zrobić**

Wyłącz urządzenie i odłącz je od gniazdka elektrycznego.

Ponownie podłącz urządzenie do gniazdka elektrycznego i włącz je.

### **Powód**

Wystąpił błąd drukarki.

## **Co należy zrobić**

Wyłącz urządzenie i odłącz je od gniazdka elektrycznego.

Ponownie podłącz urządzenie do gniazdka elektrycznego i włącz je.

### **Powód**

Wystąpił błąd drukarki.

## **Co należy zrobić**

Wyłącz urządzenie i odłącz je od gniazdka elektrycznego.

Ponownie podłącz urządzenie do gniazdka elektrycznego i włącz je.

### **Powód**

Wystąpił błąd drukarki.

## **Co należy zrobić**

Wyłącz urządzenie i odłącz je od gniazdka elektrycznego.

Ponownie podłącz urządzenie do gniazdka elektrycznego i włącz je.

### **Powód**

Wystąpił błąd drukarki.

## **Co należy zrobić**

Wyłącz urządzenie i odłącz je od gniazdka elektrycznego.

Ponownie podłącz urządzenie do gniazdka elektrycznego i włącz je.

### **Powód**

Wystąpił błąd drukarki.

## **Co należy zrobić**

Wyłącz urządzenie i odłącz je od gniazdka elektrycznego.

Ponownie podłącz urządzenie do gniazdka elektrycznego i włącz je.

#### **Powód**

Wystąpił błąd drukarki.

## **Co należy zrobić**

Wyłącz urządzenie i odłącz je od gniazdka elektrycznego.

Ponownie podłącz urządzenie do gniazdka elektrycznego i włącz je.

### **Powód**

Wystąpił błąd drukarki.

## **Co należy zrobić**

Wyłącz urządzenie i odłącz je od gniazdka elektrycznego.

Ponownie podłącz urządzenie do gniazdka elektrycznego i włącz je.

### **Powód**

Wystąpił błąd drukarki.

## **Co należy zrobić**

Wyłącz urządzenie i odłącz je od gniazdka elektrycznego.

Ponownie podłącz urządzenie do gniazdka elektrycznego i włącz je.

### **Powód**

Wystąpił błąd drukarki.

## **Co należy zrobić**

Wyłącz urządzenie i odłącz je od gniazdka elektrycznego.

Ponownie podłącz urządzenie do gniazdka elektrycznego i włącz je.

#### **Powód**

Wystąpił błąd drukarki.

## **Co należy zrobić**

Wyłącz urządzenie i odłącz je od gniazdka elektrycznego.

Ponownie podłącz urządzenie do gniazdka elektrycznego i włącz je.

### **Powód**

Wystąpił błąd wymagający naprawy.

## **Co należy zrobić**

Wyłącz urządzenie i odłącz je od gniazdka elektrycznego.

### **Powód**

Wystąpił błąd wymagający naprawy.

## **Co należy zrobić**

Wyłącz urządzenie i odłącz je od gniazdka elektrycznego.

### **Powód**

Wystąpił błąd wymagający naprawy.

## **Co należy zrobić**

Wyłącz urządzenie i odłącz je od gniazdka elektrycznego.

### **Powód**

Wystąpił błąd wymagający naprawy.

## **Co należy zrobić**

Wyłącz urządzenie i odłącz je od gniazdka elektrycznego.

# **C000**

### **Powód**

Wystąpił błąd drukarki.

### **Co należy zrobić**

Anuluj drukowanie i wyłącz urządzenie.

Sprawdź następujące kwestie:

• Upewnij się, że ruch uchwytu głowicy drukującej nie jest zakłócany przez stabilizator, zacięty papier itd.

Usuń przeszkodę.

• Upewnij się, że zbiorniki z atramentem są zainstalowane prawidłowo.

Podociskaj zbiorniki z atramentem, aż zatrzasną się na swoich miejscach.

Ponownie włącz urządzenie.

Jeśli to nie rozwiąże problemu, skontaktuj się z najbliższym centrum serwisowym firmy Canon, aby zamówić naprawę.

#### **Ważne**

• Przy usuwaniu przeszkody na drodze ruchu uchwytu głowicy drukującej uważaj, aby nie dotknąć przezroczystej kliszy (A) ani białego pasa (B).

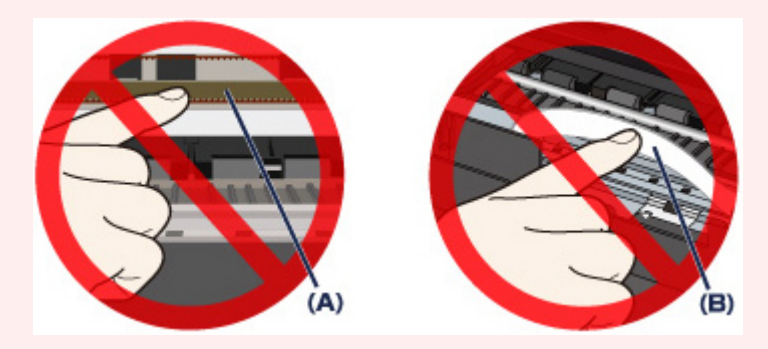

Jeśli zabrudzisz lub zarysujesz te części, dotykając ich papierem lub rękami, może to spowodować uszkodzenie urządzenia.